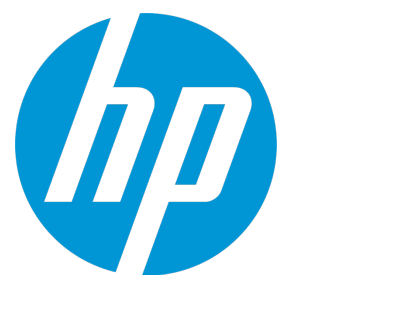

# **HP Universal CMDB**

Software Version: 10.22

## Data Flow Management Guide

Document Release Date: April 2016 (Second Edition) Software Release Date: December 2015

#### Legal Notices

#### **Warranty**

The only warranties for HP products and services are set forth in the express warranty statements accompanying such products and services. Nothing herein should be construed as constituting an additional warranty. HP shall not be liable for technical or editorial errors or omissions contained herein.

The information contained herein is subject to change without notice.

#### Restricted Rights Legend

Confidential computer software. Valid license from HP required for possession, use or copying. Consistent with FAR 12.211 and 12.212, Commercial Computer Software, Computer Software Documentation, and Technical Data for Commercial Items are licensed to the U.S. Government under vendor's standard commercial license.

#### Copyright Notice

© 2002 - 2015 Hewlett-Packard Development Company, L.P.

#### Trademark Notices

Adobe™ is a trademark of Adobe Systems Incorporated.

Microsoft® and Windows® are U.S. registered trademarks of Microsoft Corporation.

UNIX® is a registered trademark of The Open Group.

### Documentation Updates

The title page of this document contains the following identifying information:

- Software Version number, which indicates the software version.
- <sup>l</sup> Document Release Date, which changes each time the document is updated.
- Software Release Date, which indicates the release date of this version of the software.

To check for recent updates or to verify that you are using the most recent edition of a document, go to: <https://softwaresupport.hp.com/>.

This site requires that you register for an HP Passport and to sign in. To register for an HP Passport ID, click **Register** on the HP Support site or click **Create an Account** on the HP Passport login page.

You will also receive updated or new editions if you subscribe to the appropriate product support service. Contact your HP sales representative for details.

#### **Document Changes**

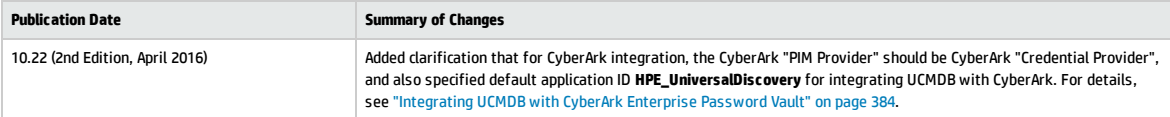

#### **Support**

#### Visit the HP Software Support site at: [https://softwaresupport.hp.com](https://softwaresupport.hp.com/).

This website provides contact information and details about the products, services, and support that HP Software offers.

HP Software online support provides customer self-solve capabilities. It provides a fast and efficient way to access interactive technical support tools needed to manage your business. As a valued support customer, you can benefit by using the support website to:

- **.** Search for knowledge documents of interest
- Submit and track support cases and enhancement requests
- Download software patches
- Manage support contracts
- <sup>l</sup> Look up HP support contacts
- <sup>l</sup> Review information about available services Enter into discussions with other software customers
- Research and register for software training

Most of the support areas require that you register as an HP Passport user and to sign in. Many also require a support contract. To register for an HP Passport ID, click **Register** on the HP Support site or click **Create an Account** on the HP Passport login page.

To find more information about access levels, go to: <https://softwaresupport.hp.com/web/softwaresupport/access-levels>.

**HP Software Solutions Now** accesses the HPSW Solution and Integration Portal website. This site enables you to explore HP Product Solutions to meet your business needs, includes a full list of Integrations between HP Products, as well as a listing of ITIL Processes. The URL for this website is <http://h20230.www2.hp.com/sc/solutions/index.jsp>.

### **Contents**

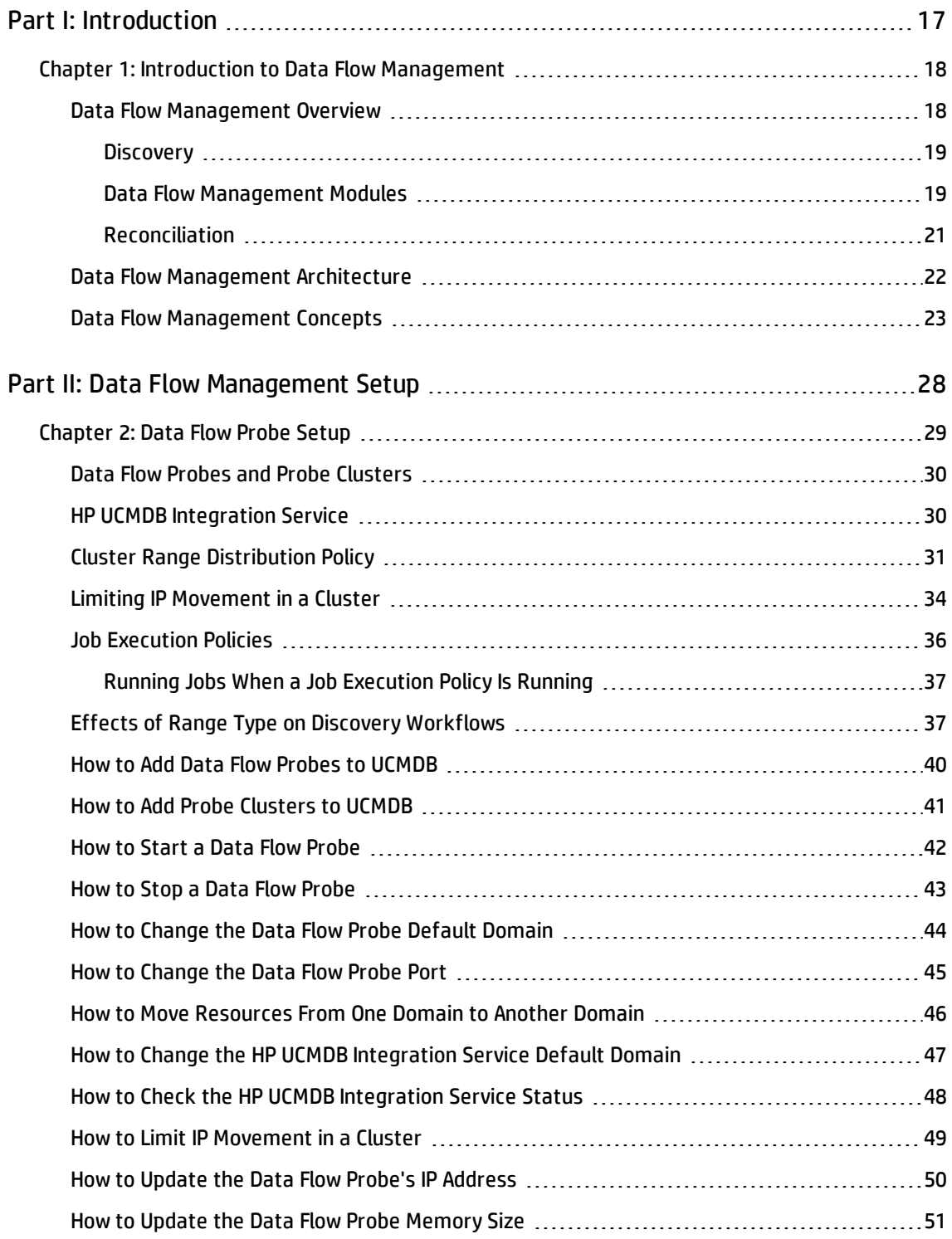

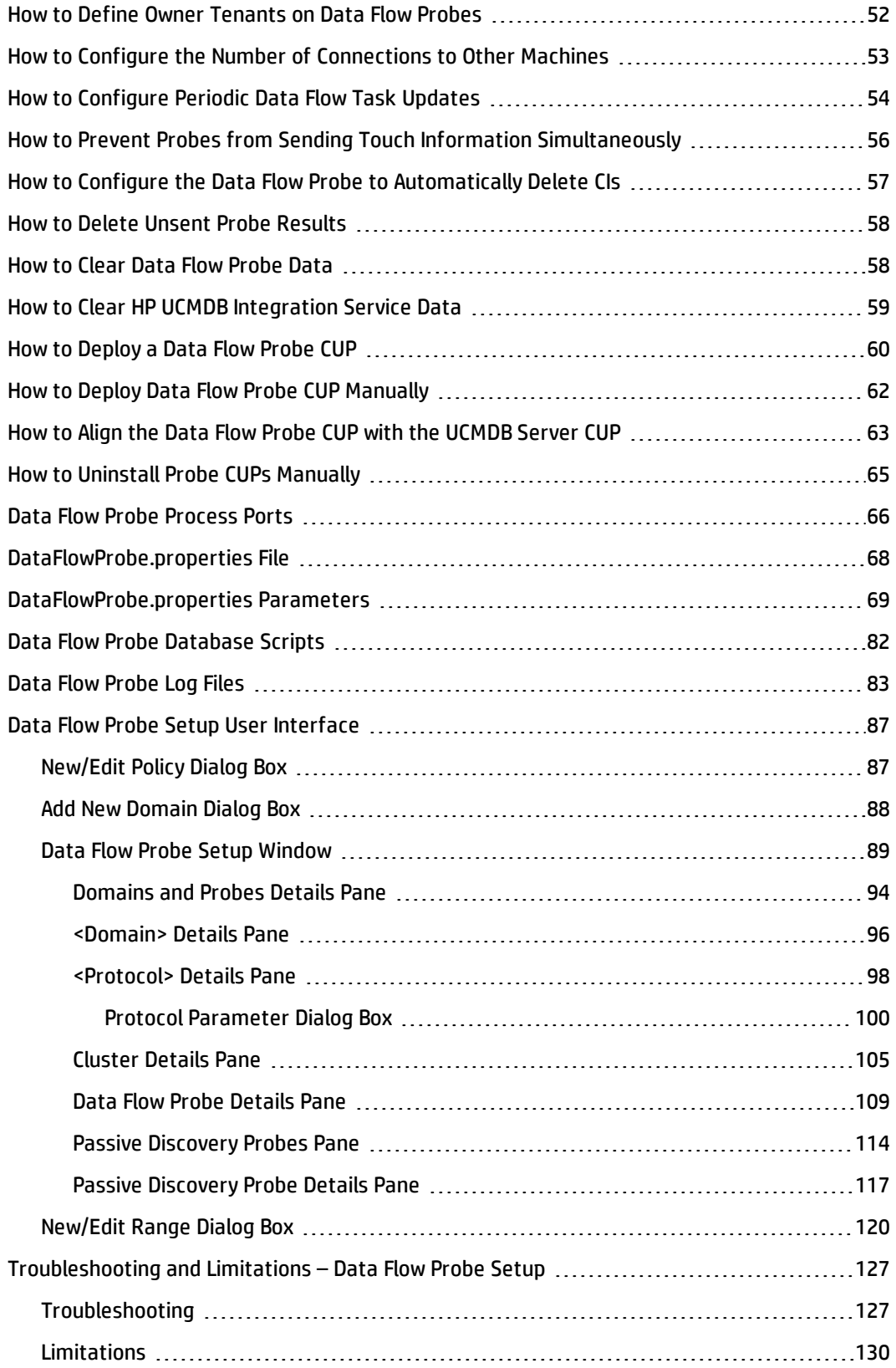

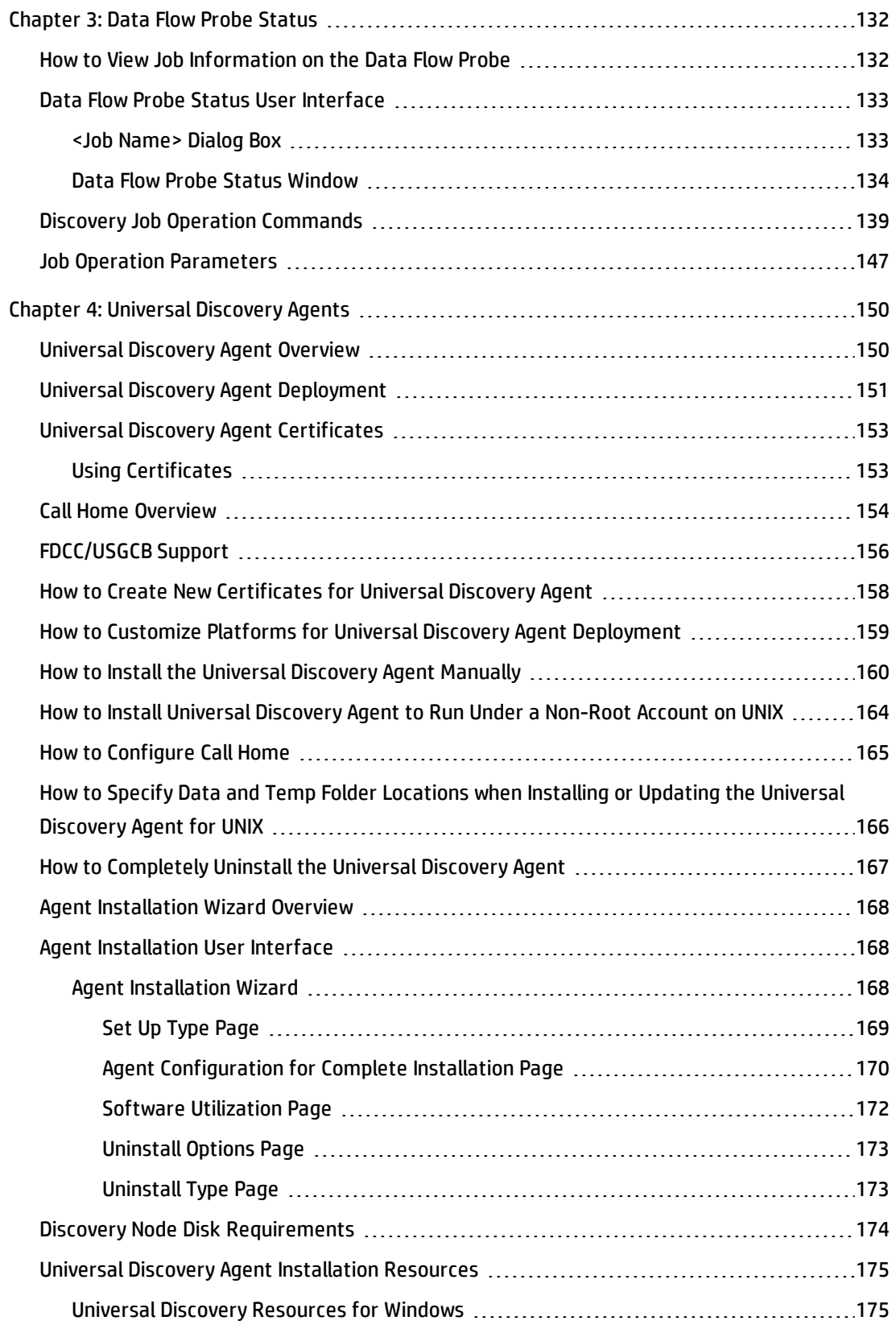

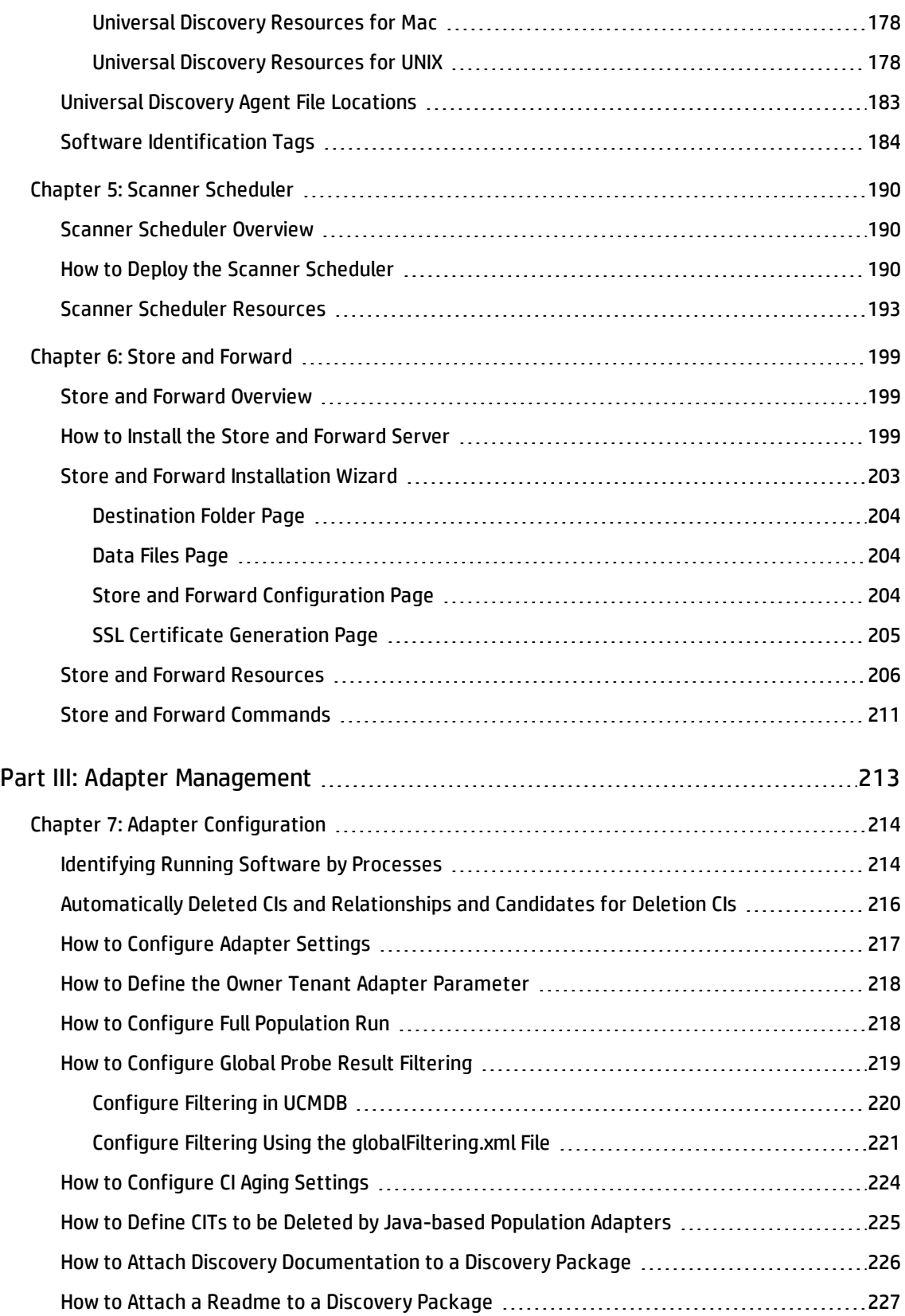

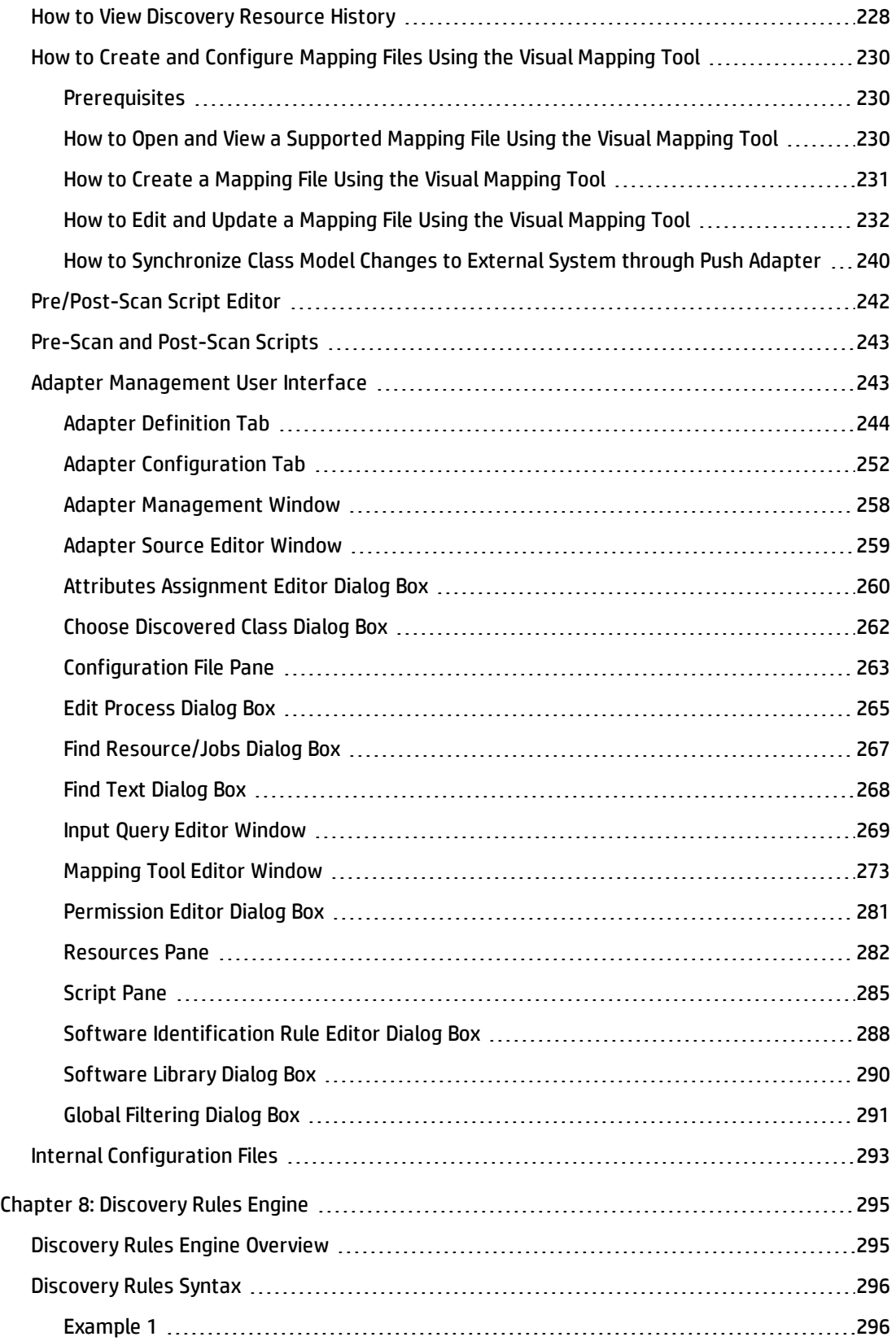

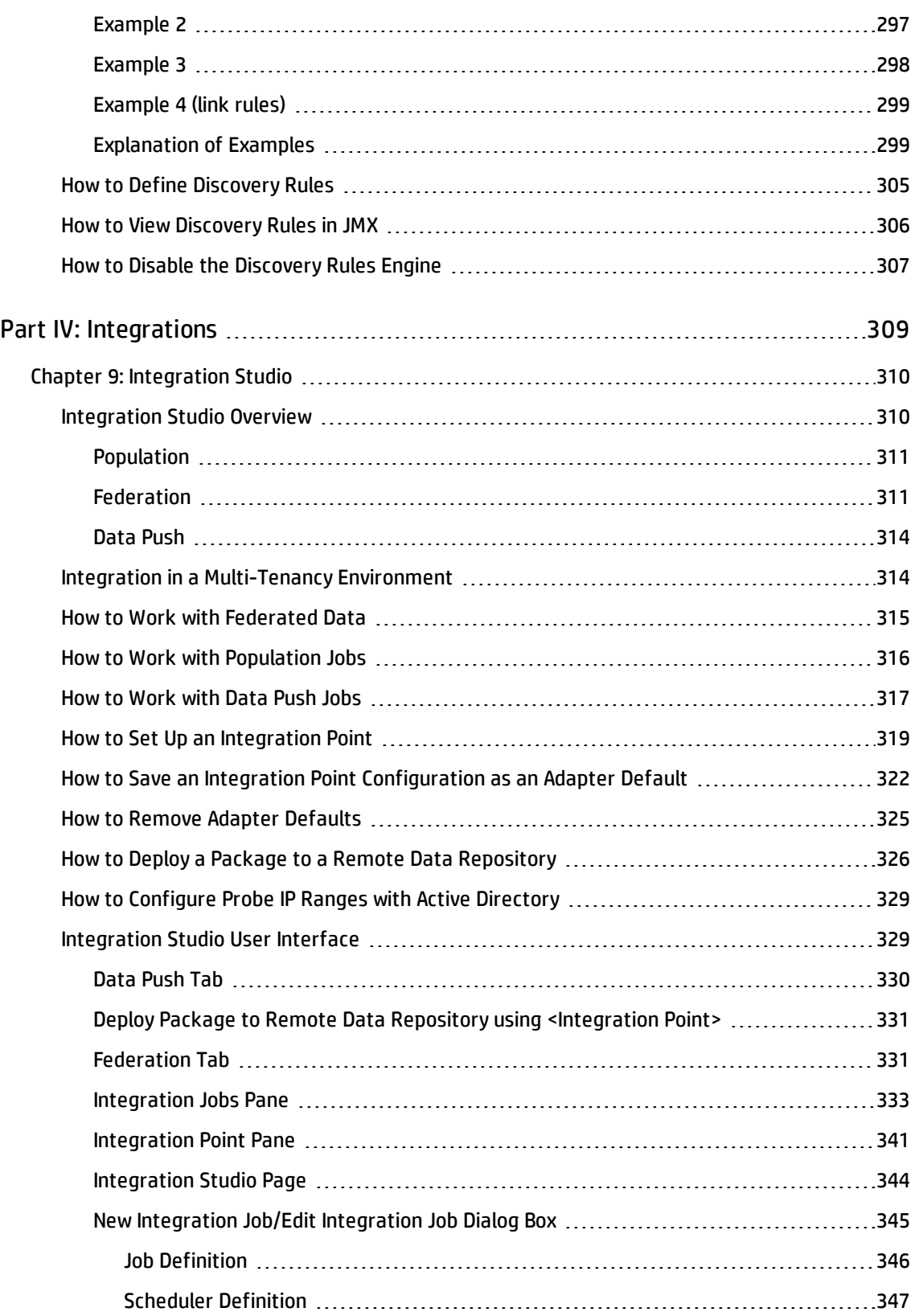

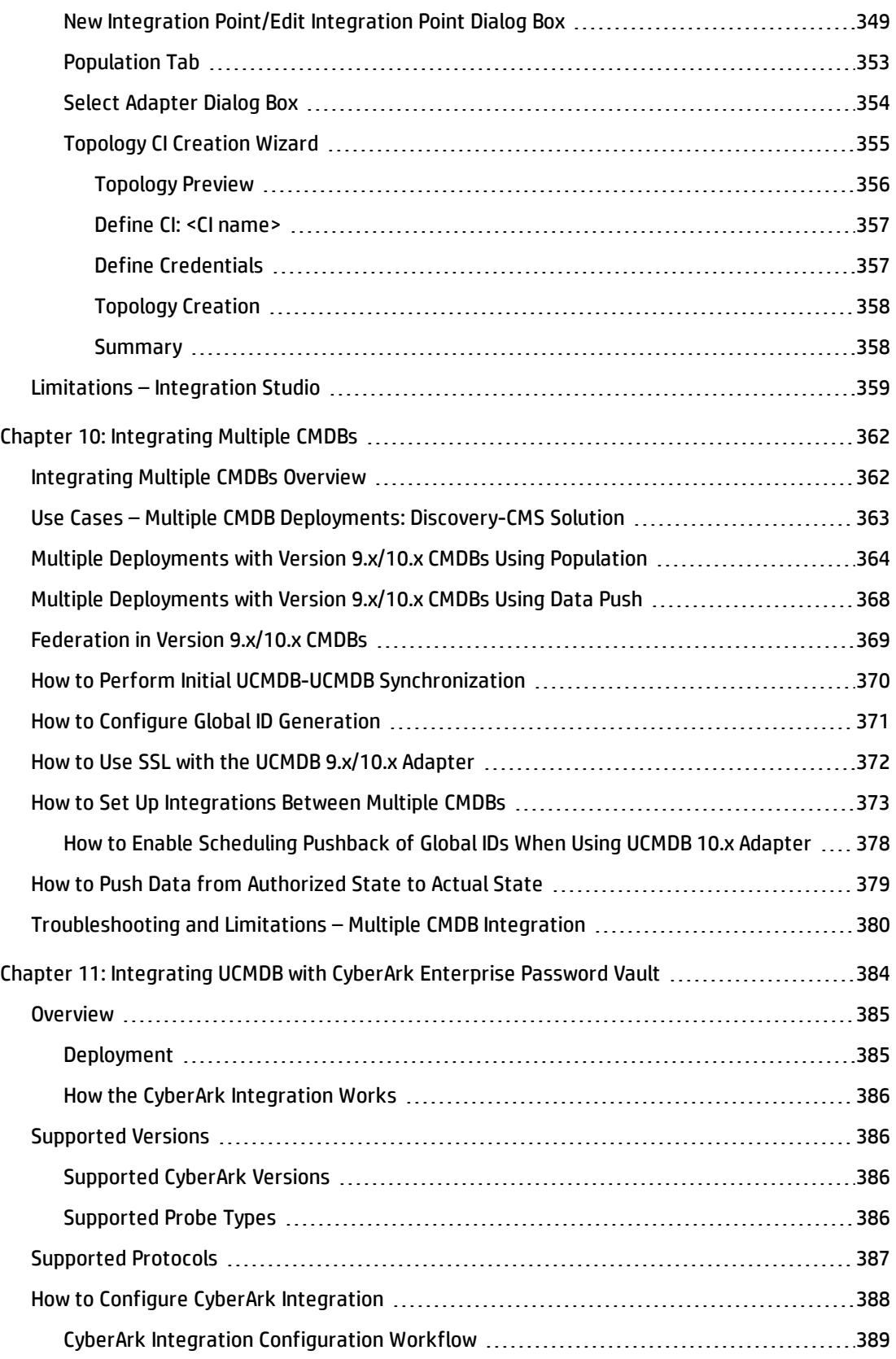

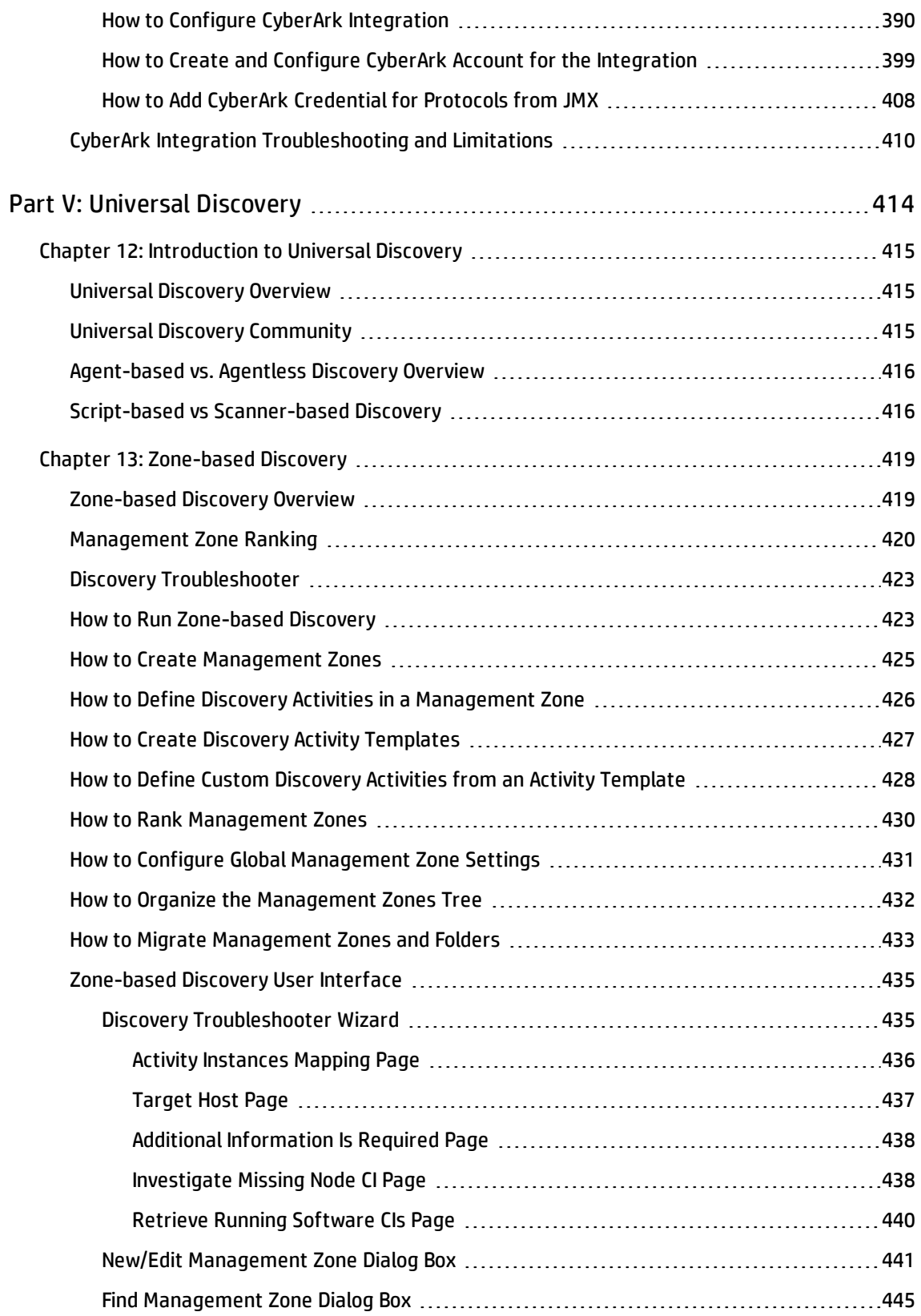

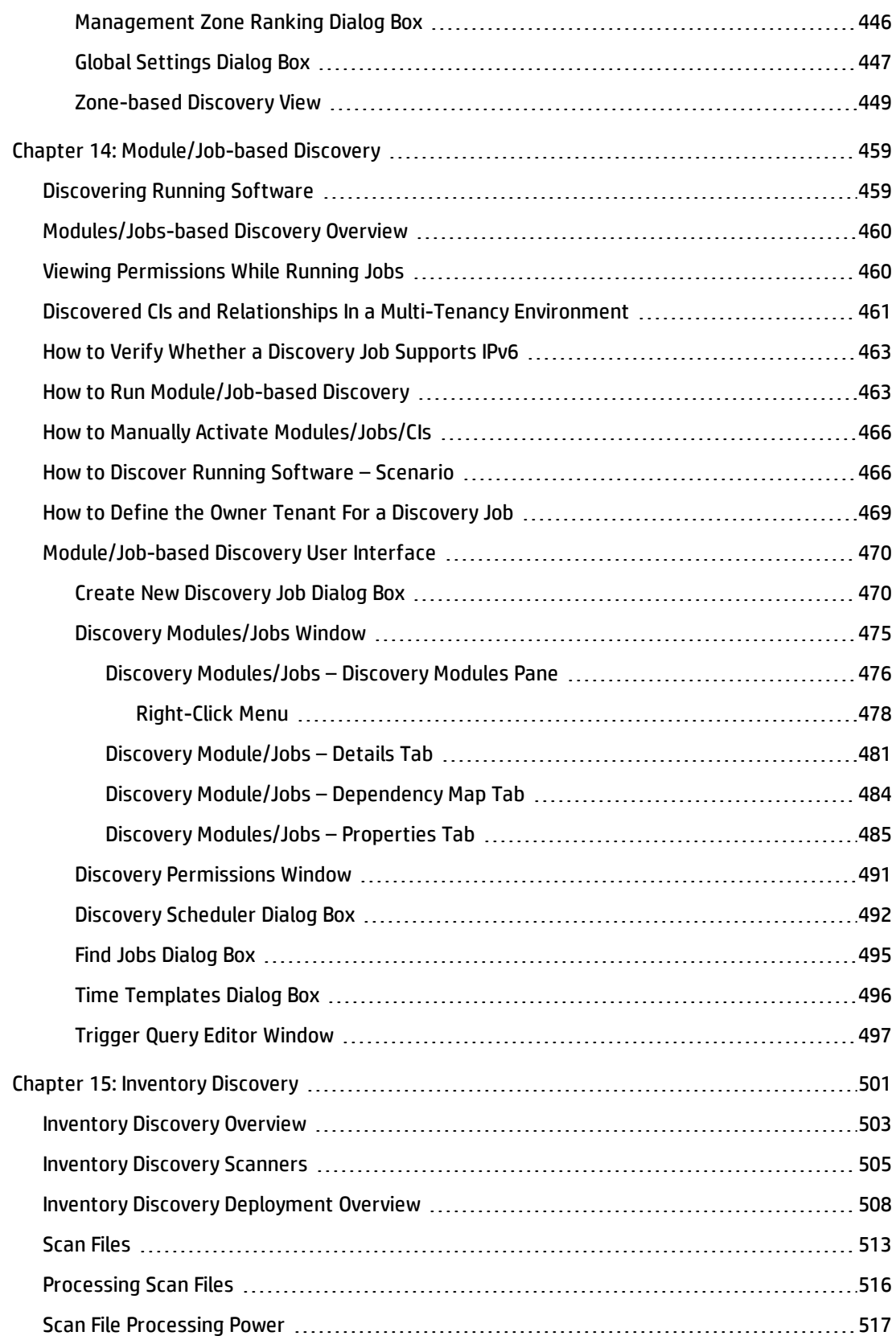

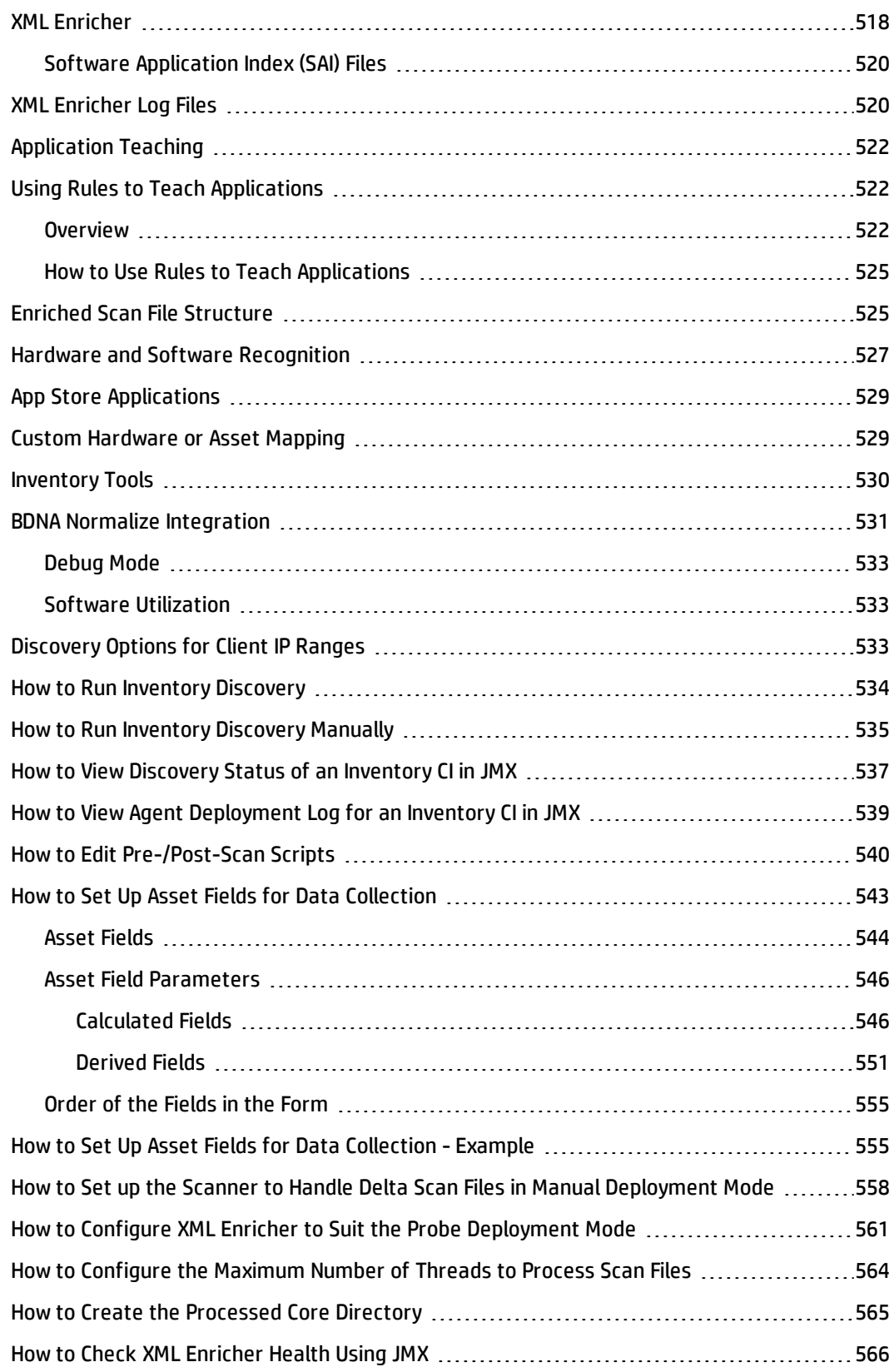

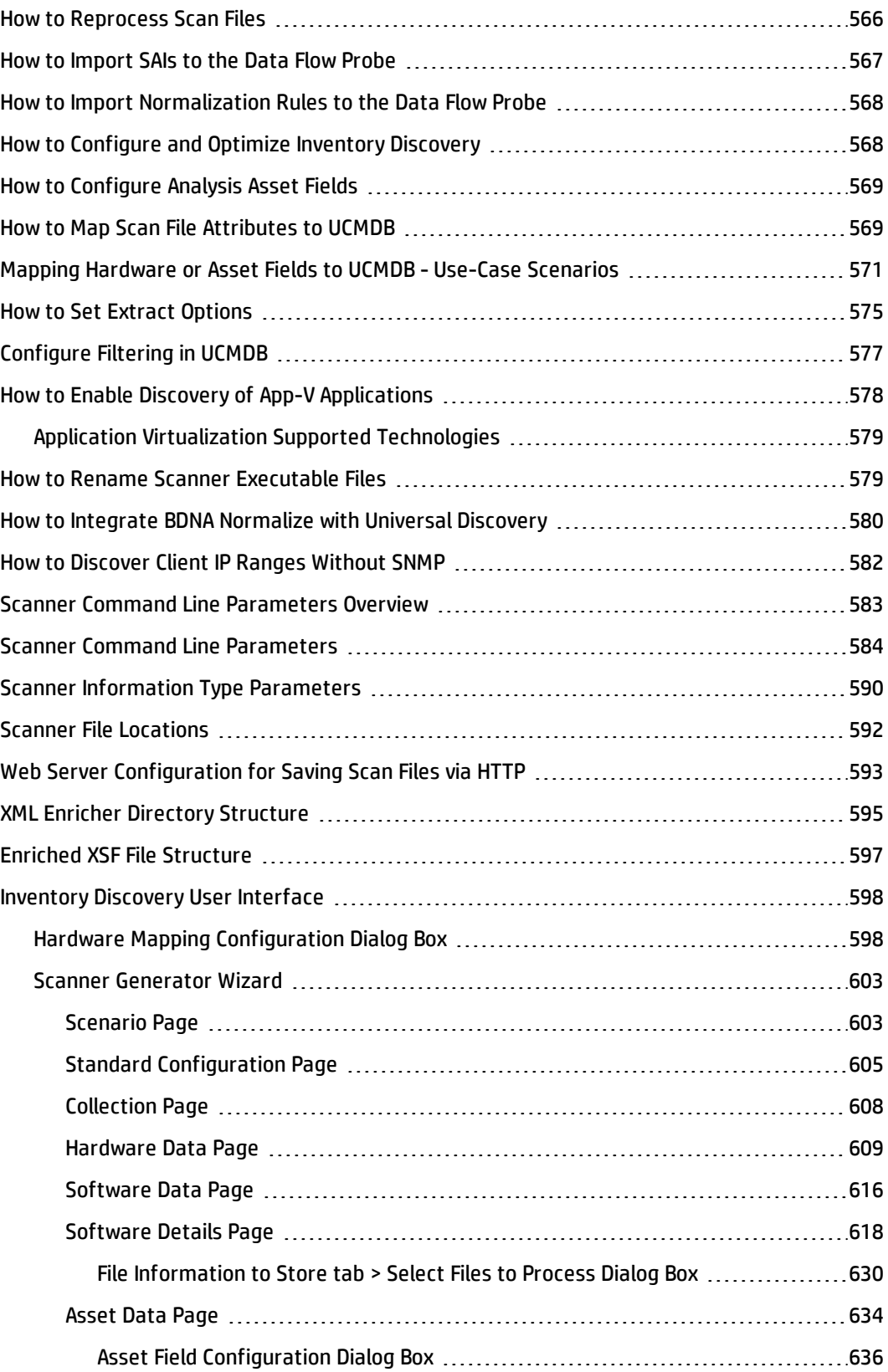

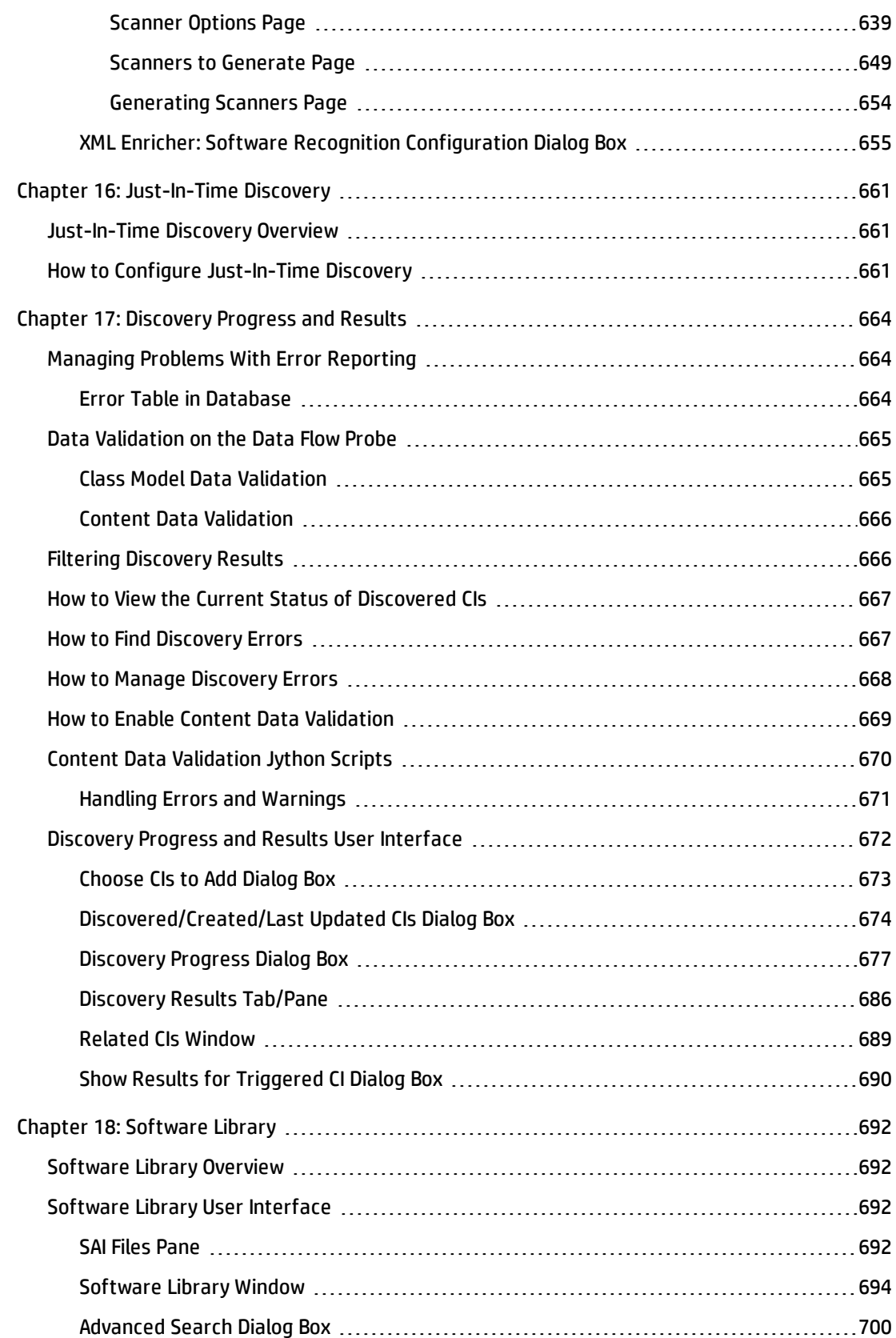

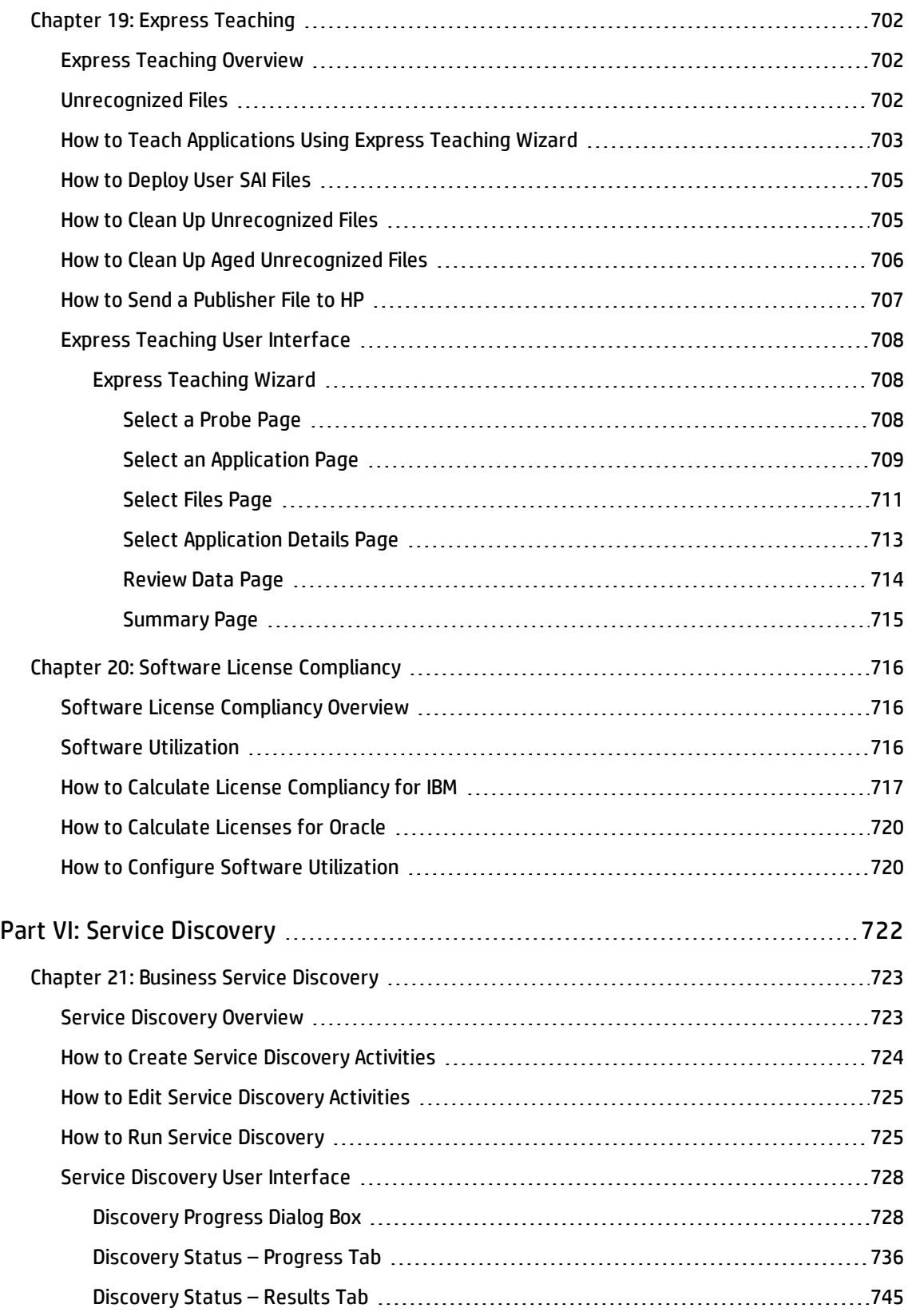

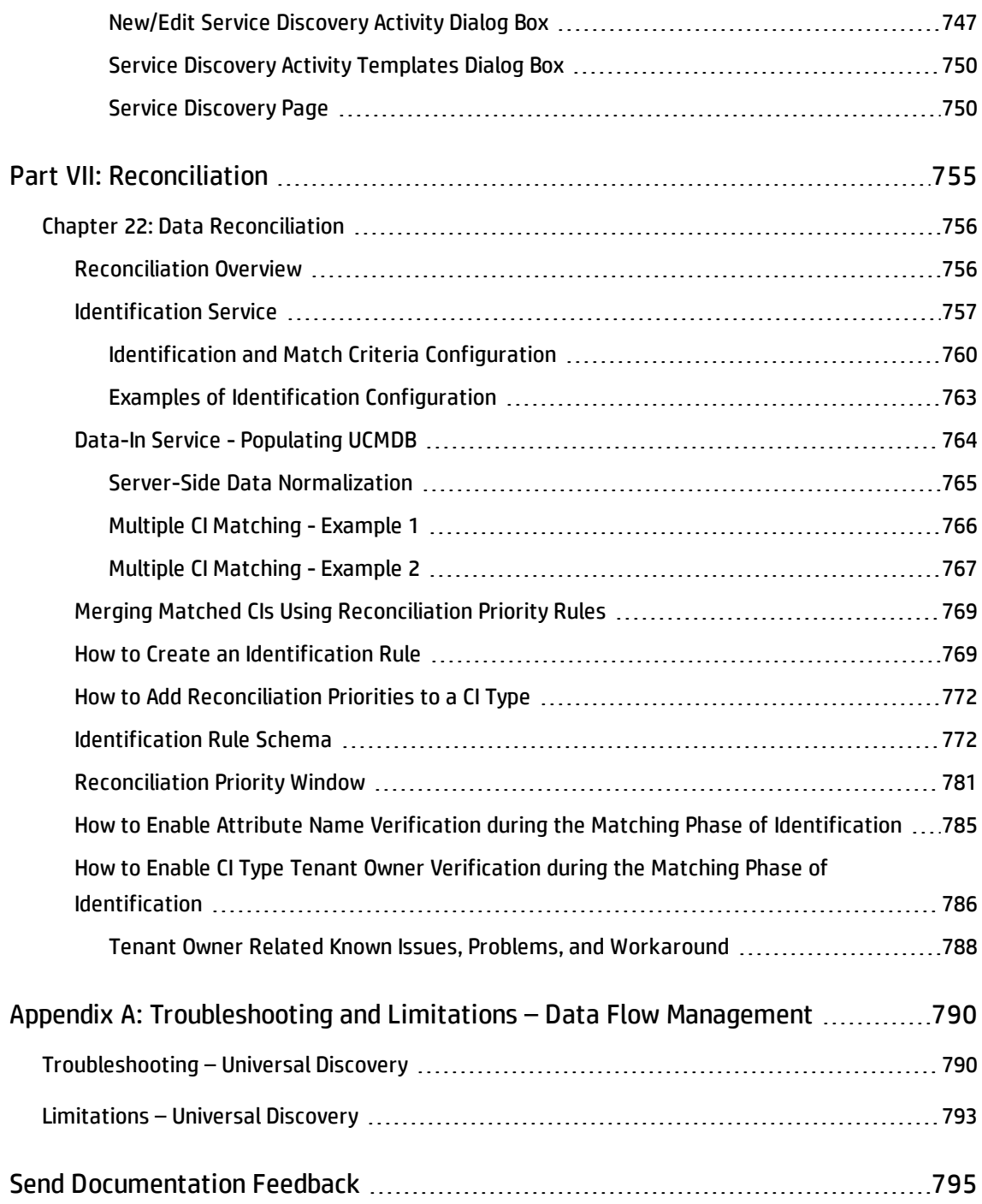

<span id="page-16-0"></span>Part I: Introduction

### <span id="page-17-0"></span>Chapter 1: Introduction to Data Flow Management

This chapter includes:

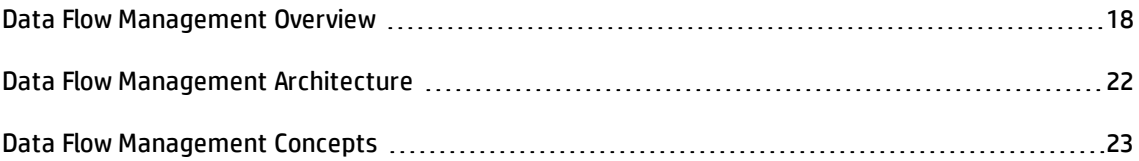

### <span id="page-17-1"></span>Data Flow Management Overview

This section gives an overview about the Universal Discovery and Integrations.

This section includes:

- **.** ["Integrations"](#page-17-2) below
- ["Discovery"](#page-18-0) on the next page
- "Data Flow [Management](#page-18-1) Modules" on the next page
- <span id="page-17-2"></span>**.** ["Reconciliation"](#page-19-0) on page 21

### Integrations

You use the Integration Studio to set up integrations with external data repositories.

You can set up the following types of integrations:

- **Population.** Integration that populates the CMDB with CI and relationship information.
- **Federation**. Integration that retrieves CIs and relationships from an external repository whenever the data is requested in an ad hoc fashion.
- **Data Push**. Integration that pushes CIs and relationships from the CMDB to an external data repository.

Each integration adapter supports certain types of integrations. For example, an integration adapter that supports both population and federation types can retrieve data periodically for storage within the CMDB or upon query time; both of these configurations can co-exist within a single integration.

### <span id="page-18-0"></span>**Discovery**

The Discovery process is the mechanism that enables you to collect information about your IT infrastructure resources and their interdependencies. Discovery automatically discovers and maps logical application assets in Layers 2 through 7 of the Open System Interconnection (OSI) Model.

Discovery discovers resources such as installed and running applications, network devices, servers, and so on. Each discovered IT resource is delivered to, and stored in, the configuration management database (CMDB) where the resource is represented as a managed CI.

Discovery is an ongoing, automatic process that continuously detects changes that occur in the IT infrastructure and updates the CMDB accordingly. You can discover nodes using agent-based or agentless discovery.

After configuration, Universal Discovery automatically discovers the network on which the Data Flow Probe is located, the Node on which the Probe resides, and the Node's IP address. A CI is created for each of these objects. These discovered CIs populate the CMDB. They act as triggers that activate discovery jobs. Every time a job is activated, the job discovers more CIs, which in turn are used as triggers for other jobs. This process continues until the entire IT infrastructure is discovered and mapped.

<span id="page-18-1"></span>For details on out-of-the-box discovery packages and supported integrations, see the *HP UCMDB Discovery and Integrations Content Guide*.

### Data Flow Management Modules

**Note:** The Data Flow Management modules are available only when you are logged into UCMDB in **Actual** state.

Data Flow Management (DFM) includes the following application modules:

#### **Integration Studio**

The Integration Studio enables you to set up UCMDB integrations to define and control data flows from external data repositories to the CMDB, or from the CMDB to external data repositories.

**Note:** You must have a valid license to integrate with third-party products. Contact your HP Account Manager for more details.

For more information, see ["Integration](#page-309-0) Studio" on page 310.

#### **Universal Discovery**

**Note:** You must have a valid license to use this module. Contact your HP Account Manager for more details.

The Universal Discovery module enables you to manage the process for discovery of the CIs and relationships of your IT infrastructure. You control the process by activating discovery jobs.

You can manage discovery by partitioning your enterprise into zones and activating discovery activities (groups of discovery jobs) to discover infrastructure (IPs, nodes), basic software (shallow running software including application servers, databases, and web servers), deep database configuration, and inventory ( for example, CPUs, installed software, logical volumes), among other data.

You could also control the process by manually activating discovery jobs. You can choose to activate all or some of the jobs in a module. You can also edit discovery jobs, and schedule a job to run at a certain time.

For more information, see ["Introduction](#page-414-0) to Universal Discovery" on page 415.

#### **Data Flow Probe Setup**

The Data Flow Probe Setup module enables you to add Data Flow Probes to the system and to manage existing Data Flow Probes. You define the network range that each Data Flow Probe covers.

You also manage communication credentials from the Data Flow Probe Setup module. These credentials are used for both discovery and integration purposes.

Universal Discovery integrates with HP Real User Monitor (RUM) to provide passive, real-time discovery and monitoring of traffic in a given environment. This is known as the Just-In-Time discovery mechanism. You manage IP ranges and port ranges for passive discovery probes from the Data Flow Probe Setup module.

<span id="page-19-0"></span>For more information, see "Data Flow Probe [Setup"](#page-28-0) on page 29.

#### **Reconciliation Priority**

The Reconciliation Priority module enables you to specify the reconciliation priority for a particular integration point, CIT, or attribute.

For more information, see "How to Add [Reconciliation](#page-771-0) Priorities to a CI Type" on page 772.

#### **Adapter Management**

The Adapter Management module enables you to edit adapters, scripts, configuration files (including discovery rules), and scanner configurations. You can also replace or remove external resources needed for discovery or integration from this module.

For more information, see "Adapter [Configuration"](#page-213-0) on page 214.

#### **Universal Discovery Community**

The Universal Discovery Community website provides you with a convenient way to obtain the latest HP UCMDB Discovery and Integration Content Pack. The Content Pack provides all of the out-of-the-box discovery packages and integration adapters required for performing discovery and integrating with other HP products and third-party sources.

For more information, see "Universal Discovery [Community"](#page-414-2) on page 415.

#### **Data Flow Probe Status**

The Data Flow Probe Status module enables you to view the current status of a particular Data Flow Probe: which discovery or integration job the Probe is currently running, execution statistics, and so on.

**Note:** Data Flow Probes installed on *Windows* platforms only are displayed in this module.

For details, see "Data Flow Probe [Status"](#page-131-0) on page 132.

#### **Software Library**

The Software Library module enables you to view the contents of the SAI files that are contained in UCMDB. This module also enables to you teach applications to Universal Discovery.

For more information, see ["Software](#page-691-0) Library " on page 692 or "Express Teaching [Overview"](#page-701-1) on page 702.

### Reconciliation

The Reconciliation process consists of two important steps:

- **Identification**. The process by which CIs and relationships within the CMDB are identified against existing CIs within the CMDB, other CIs within the same bulk, or CIs coming from various federated data sources.
- **Reconciliation Priority**. The process by which the CMDB reconciliation engine decides how to deal

with conflicting data. When conflicting values are given for the same CI attribute by different integrations, the CMDB reconciliation engine resolves the conflict by looking at the reconciliation priority assigned to each integration.

By default, unless you customize the reconciliation priorities within the Reconciliation Priority Manager, the CMDB reconciliation engine uses the last reported value as the most accurate, that is, all integrations have exactly the same priority.

For more information about reconciliation, see "Data [Reconciliation"](#page-755-0) on page 756.

<span id="page-21-0"></span>For details about the Reconciliation Priority Manager, see ["Reconciliation](#page-780-0) Priority Window" on page 781.

### Data Flow Management Architecture

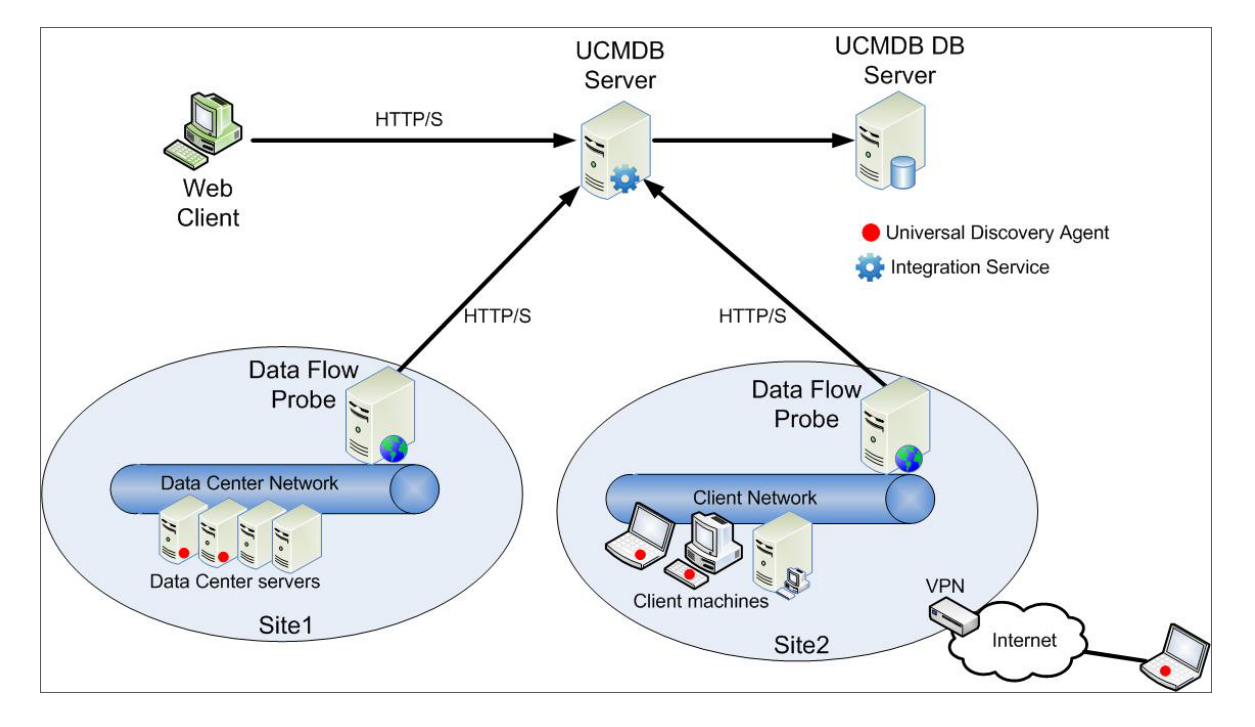

Data Flow Management architecture is deployed as follows:

- The Data Flow Probe is responsible for integration of data to and from external data repositories and for performing discovery.
- The Data Flow Probe initiates communication with the UCMDB Server using HTTP or HTTPS traffic, enabling the product to bypass possible firewalls.

### <span id="page-22-0"></span>Data Flow Management Concepts

This section describes the main topics of Universal Discovery:

#### **Data Flow Probe**

The **Data Flow Probe** is the main component responsible for requesting tasks from the server, scheduling and executing discovery and integration tasks, and sending the results back to the UCMDB Server. You define a range of network addresses for a specific, installed Data Flow Probe. Each Data Flow Probe is identified by its name, chosen during the Data Flow Probe installation process.

#### **Probe Cluster**

A **probe cluster** is a logical container for a number of Data Flow Probes. You define a network range for a cluster. The cluster is responsible for calculating how to distribute the IPs in its network range to ensure a maximum balance of its IPs among its Probes.

#### **HP UCMDB Integration Service**

If your remote managed data repositories are accessible from the UCMDB server machine, you can use the UCMDB Integration Service (installed on the UCMDB Server) instead of a Data Flow Probe, to run non-Jython-based integrations.

This enables running non-Jython-based integrations without the need for using Data Flow Probe resources, leaving the Data Flow Probe resources available for other discovery tasks.

#### **Passive Discovery Probe**

A passive discovery probe is an HP Real User Monitor (RUM) probe that is configured to integrate with a Data Flow Probe to provide passive, real-time discovery and monitoring of traffic in a given environment. This is known as Just-in-Time discovery.

#### **Communication Protocols**

Discovery of the IT infrastructure components uses protocols such as SNMP, WMI, JMX, Telnet, and so on for communication. For details about each protocol, see the *HP UCMDB Discovery and Integrations Content Guide*.

#### **Agent-based Discovery**

To collect inventory information, you can deploy Universal Discovery agents (UD agents) on client or

server machines. The UD agent provides a secured communication channel between the Data Flow Probe and the nodes being discovered. After setting up the secure communication channel, Universal Discovery deploys and activates scanners onto the nodes being discovered. The Scanners scan the nodes for inventory information and store the scanned results in scan files which are downloaded to the Data Flow Probe through the secured communication channel established with the UD agent.

When the UD agent is installed, collection of software utilization information is enabled. The UD agent also enables you to benefit from the Call Home feature. Call Home is useful in the case where a node was unavailable for scanning for a long period. It enables the UD agent to notify the Data Flow Probe that the node is currently available for scanning.

#### **Agentless Discovery**

Although agentless discovery does not require the installation of dedicated agents on the servers that are to be discovered, it does depend on native OS or standard agents that are already installed such as SNMP, WMI, TELNET, SSH, NETBIOS, and others. Other discovery capabilities are based on applicationspecific protocols such as SQL, JMX, SAP, Siebel, and so on. For details on supported protocols, see the *HP UCMDB Discovery and Integrations Content Guide*.

#### **Discovery and Integration Adapters**

Adapters on which discovery jobs and integrations are based.

- **. Jython Adapter.** An adapter based on a set of Jython scripts that are executed sequentially.
- **Java Adapter.** An adapter based on Java code that implements the various DFM interfaces and is wrapped in a JAR file.
- **Generic DB Adapter.** An adapter that uses SQL queries and maps database tables to CIs and relationships by using an ORM file.
- **Generic Push Adapter**. An adapter that uses a mapping file and Jython scripts to push data to an external data repository.

The adapters themselves do not contain information about the target to which they are to connect and from which they are to retrieve information. For data flow to be configured correctly, adapters require further context information, which can include an IP address, port information, credentials, and so on.

For discovery adapters (adapters used for performing discovery), the additional information is brought from the Trigger CIs associated with the discovery jobs; for integration adapters, the information is manually fed when creating the integration or taken from the selected Trigger CI.

For details on making adapter changes, see "Adapter [Management](#page-257-0) Window" on page 258. For details on creating adapters, see Adapter Development and Writing in the *HP Universal CMDB Developer Reference Guide*.

#### **Discovery Modules**

The module is a grouping of discovery jobs that logically belong together, can be operated and managed together, and so on. This helps to reduce clutter in the main view when many jobs need to be written, and can also offer better manageability.

When creating a job, you should add it to a module or create a new module. If you are creating several jobs, the best practice is to split them into logical groups and assign them to modules accordingly.

Discovery Modules support a hierarchy of folders, to facilitate easy finding of the relevant discovery capability.

#### **Management Zones**

A Management Zone is a region in the network defined by a collection of IP ranges. A region of an organization's infrastructure should be defined as a Management Zone when you want to discover all the managed objects of the region using the same scheduling policy and parameters.

You can set up multiple Management Zones to run different instances of a discovery activity in different data centers in your enterprise.

For information, see ["Zone-based](#page-418-0) Discovery" on page 419.

#### **Discovery and Integration Content Pack**

The latest discovery and integration content for UCMDB are installed in a Content Pack during the installation of UCMDB. Updates to the Content Pack are available for download via the HP Live Network. For details on downloading and installing Content Pack updates, see the ["Universal](#page-414-2) Discovery [Community"](#page-414-2) on page 415.

#### **Integration Points**

Integration points are entities used to set up UCMDB integrations. Each integration point is created with a selected integration adapter and the additional configuration information required to set up the integration. For details on creating integration points, see ["Integration](#page-309-0) Studio" on page 310.

#### **Discovery Jobs**

A job enables reuse of a discovery adapter for multiple discovery process flows. Jobs enable scheduling

the same adapter differently over different sets of triggered CIs and also supplying different parameters to each set. You can launch a discovery by activating the relevant set of discovery jobs that must be run. Relevant trigger CIs are automatically added to the activated discovery jobs based on their trigger queries.

#### **Discovery Activities**

You use discovery activities within Management Zones to discover infrastructure (IPs, nodes), basic software (shallow running software including application servers, databases, and web servers), deep database configuration, and inventory ( for example, CPUs, installed and virtualized software, logical volumes), among other information.

#### **Input Queries**

**Note:** Input queries refer only to discovery adapters and Jython integration adapters.

Each adapter is assigned an input query that is used as follows:

<sup>l</sup> **The input query defines a minimal set of requirements** for every Trigger CI included in a discovery job or integration point that triggers this adapter. (This is true even when no trigger query is associated with the job.)

For example, an input query can query for IPs related to nodes with an SNMP agent installed and discovered on them, that is, only IPs with installed SNMP agents can trigger this adapter. This prevents the case where a user could manually create a Trigger CI that adds all IPs as triggers to an adapter.

<sup>l</sup> **An input query defines how to retrieve data information from the CMDB.** Destination data information, even if it is not included in a Trigger CI, can be retrieved by the input query. The input query defines **how** to retrieve the information.

For example, you can define a relationship between a Trigger CI (a node with the node name of **SOURCE**) and the target CI and then can refer to the target CI according to this node name.

For details on using input queries when writing adapters, see Step 1: Create an Adapter in the *HP Universal CMDB Developer Reference Guide*.

#### **Trigger CIs and Trigger Queries**

A **trigger CI** is a CI in the CMDB that activates a discovery job. Every time a job is activated, the job may discover additional CIs, which in turn are used as triggers for other jobs. This process continues until the entire IT infrastructure is discovered and mapped.

A **trigger query** associated with a job is a subset of the **input query**, and defines which specific CIs should automatically trigger a job. That is, if an input query queries for IPs running SNMP, a trigger query queries for IPs running SNMP in the range 195.0.0.0-195.0.0.10.

**Note:** A trigger query must refer to the same objects as the input query. For example, if an input query of an adapter queries for IPs running SNMP, you cannot define a trigger query for an associated job to query for IPs connected to a node. This is because some of the IPs may not be connected to an SNMP object, as required by the input query.

<span id="page-27-0"></span>Part II: Data Flow Management Setup

## <span id="page-28-0"></span>Chapter 2: Data Flow Probe Setup

This chapter includes:

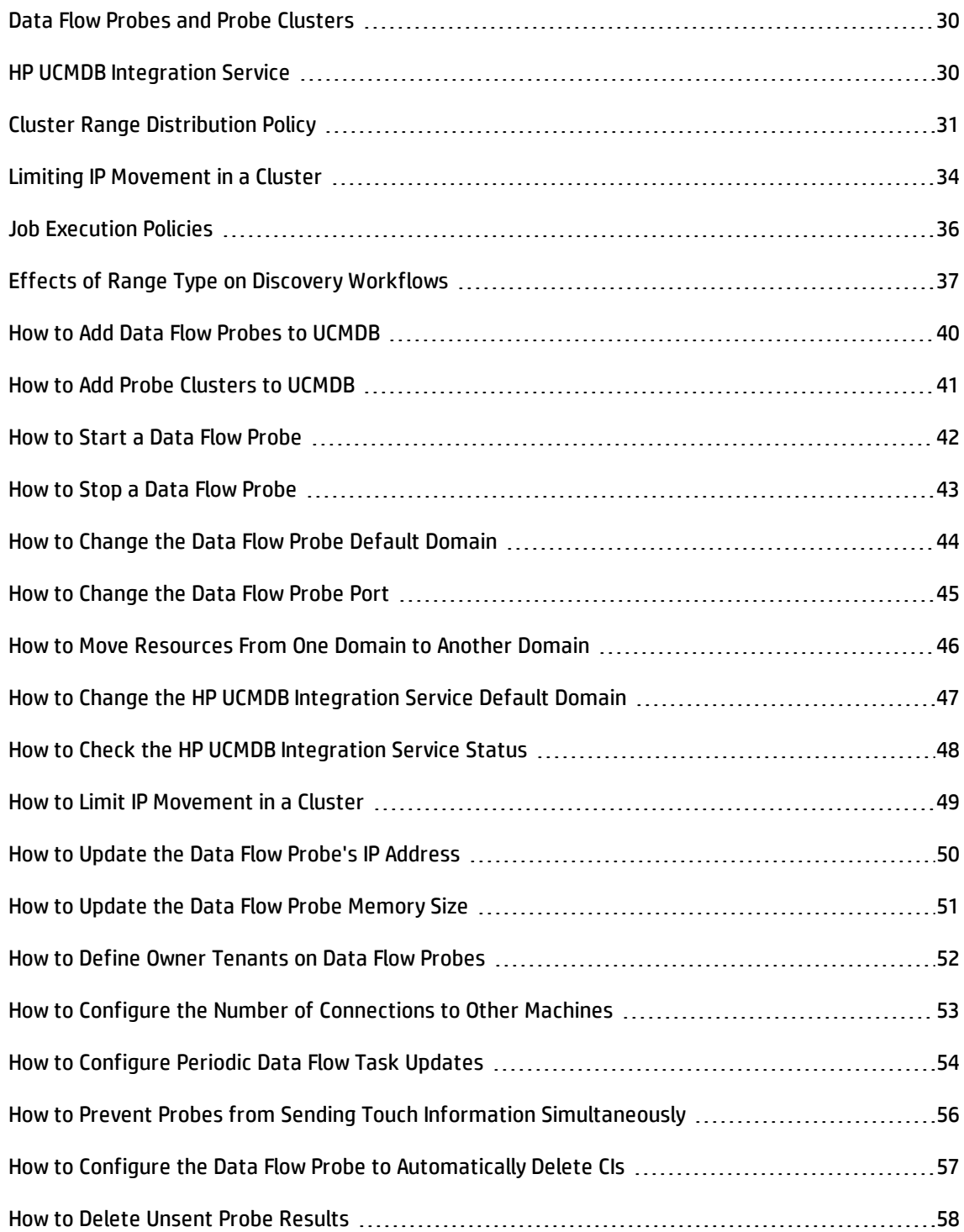

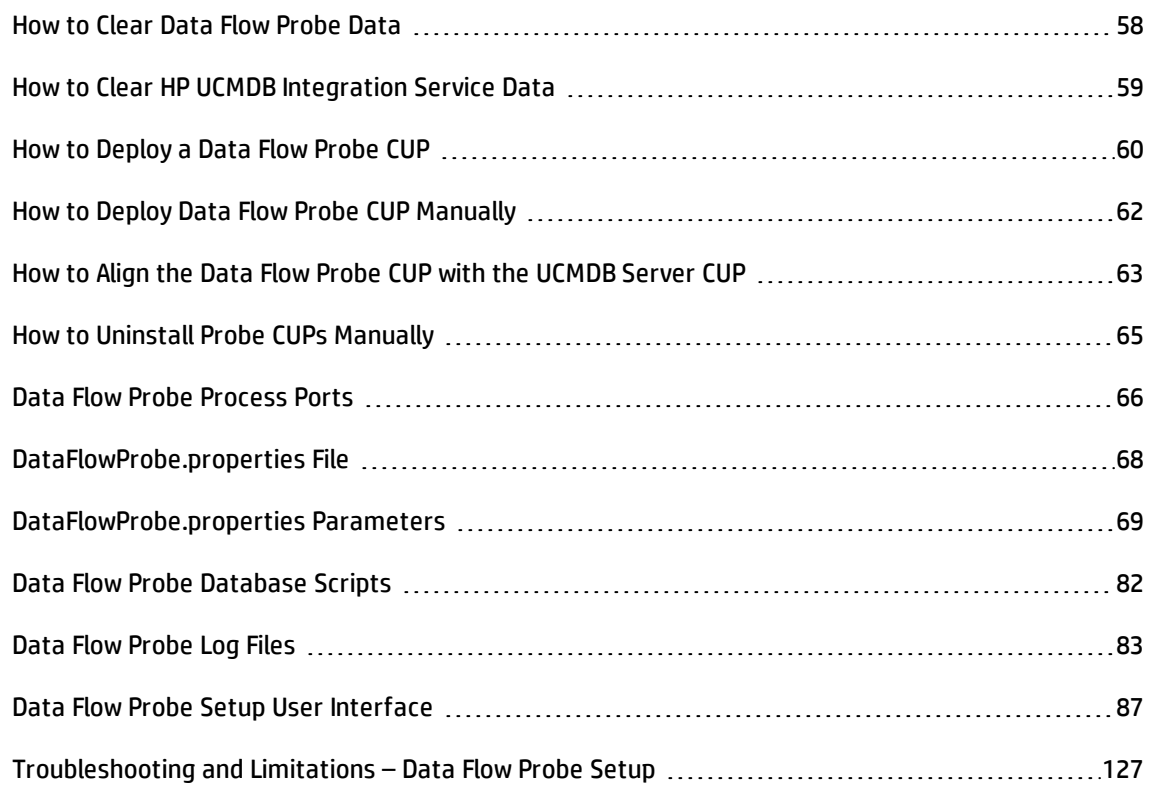

### <span id="page-29-0"></span>Data Flow Probes and Probe Clusters

The **Data Flow Probe** is the main component responsible for requesting tasks from the server, scheduling and executing discovery and integration tasks, and sending the results back to the UCMDB Server. You define a range of network addresses for a specific, installed Data Flow Probe. Each Data Flow Probe is identified by its name, chosen during the Data Flow Probe installation process.

A **probe cluster** is a logical container for a number of Data Flow Probes. You define a network range for a cluster. The cluster is responsible for calculating how to distribute the IPs in its network range to ensure a maximum balance of its IPs among its Probes.

### <span id="page-29-1"></span>HP UCMDB Integration Service

If your remote managed data repositories are accessible from the UCMDB server machine, you can use the **UCMDB Integration Service**, installed on the UCMDB Server, instead of a Data Flow Probe, to run non-Jython-based integrations.

This makes Data Flow Probe resources available for other discovery tasks.

For information on using the HP UCMDB Integration Service to run integrations, see ["How](#page-318-0) to Set Up an [Integration](#page-318-0) Point" on page 319.

#### **Note:**

- The HP UCMDB Integration Service is supported in a standalone UCMDB environment only.
- . The HP UCMDB Integration Service must be started on the UCMDB Server.
- If there is a Data Flow Probe installed and running on the UCMDB Server machine, you must first stop the Data Flow Probe before you can start the UCMDB Integration Service. For details, see "How to Check the HP UCMDB [Integration](#page-47-0) Service Status" on page 48.
- The HP UCMDB Integration Service on Linux supports the following integrations:
	- <sup>o</sup> HP SIM
	- <sup>o</sup> HP SE
	- <sup>o</sup> HP NNMi
	- <sup>o</sup> EMC Control Center
	- <sup>o</sup> CMS Sync

### <span id="page-30-0"></span>Cluster Range Distribution Policy

A probe cluster is a logical container for a number of Data Flow Probes. When you define a network range for the cluster, the cluster distributes IP ranges to its Probes, thereby ensuring that the load on the Probes is evenly balanced.

A cluster balances its IPs among its Probes as follows:

- 1. To ensure that specific IPs are always distributed to a particular Probe, you can set a TQL query constraint on that Probe. When the TQL query runs, the resulting IPs are distributed to the respective Probe.
- 2. All of the remaining IP addresses in the cluster's range are then distributed evenly among all of the cluster's Probes (including the Probes with the TQL query constraints).

**Note:** The cluster balances its IPs over its Probes in such a way so as to minimize IP movement after the IPs have been distributed to the Probes.

If the cluster's IPs become unbalanced, the cluster tries to re-balance the IPs among its Probes. The cluster is allowed to retry to balance the Probes depending on how much IP movement is allowed. For details, see "How to Limit IP [Movement](#page-48-0) in a Cluster" on page 49.

#### **Example**

Consider the following scenario:

- <sup>l</sup> Cluster Range: **10.10.10.0 - 10.10.10.255**
- <sup>l</sup> Cluster includes **Probe1**, **Probe2**, **Probe3**
- TQL constraint on Probe1: Probe1's range must include IPs 10.10.10.20 10.10.10.40

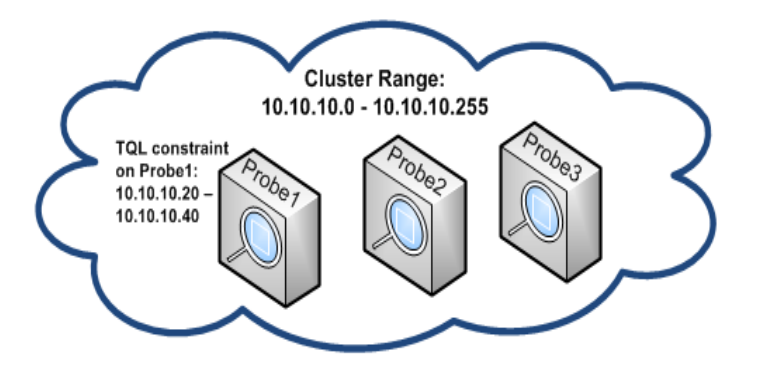

After running a TQL query on UCMDB, the following IPs are returned:

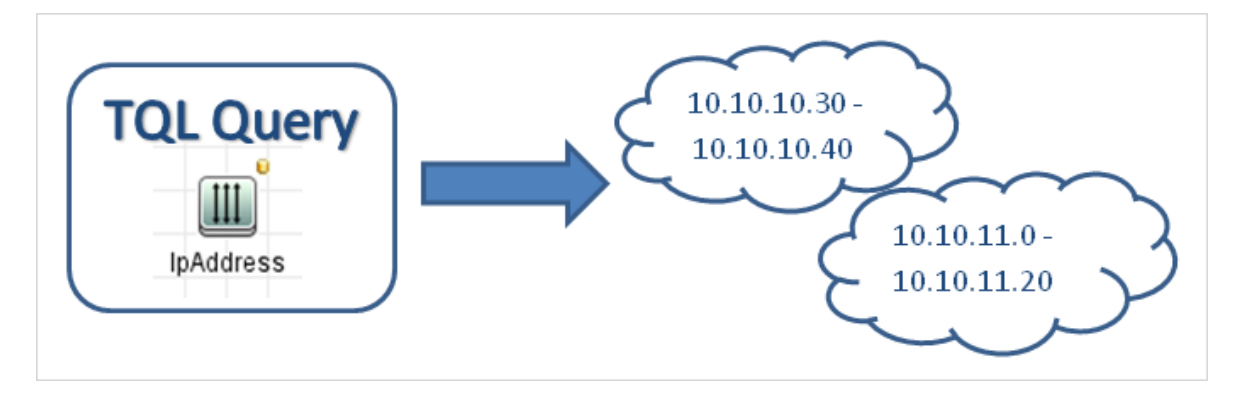

The cluster balances its network ranges among its Probes as follows:

- <sup>l</sup> Because of the TQL constraint on Probe1, range **10.10.10.30 - 10.10.10.40** is specifically distributed to Probe1
- <sup>l</sup> Range **10.10.11.0 - 10.10.11.20** is out of the cluster's range, so it is not distributed to any of the cluster's Probes
- The remaining IPs in the cluster's ranges are then evenly balanced among all of the cluster's Probes. The remaining ranges are:
	- <sup>o</sup> 10.10.10.0 10.10.10.29
	- $\circ$  10.10.10.41 10.10.10.255

The cluster always attempts to distribute an IP address to a Probe whose TQL constraint includes that IP address

**Note:** Technically, IPs **10.10.10.20 - 10.10.10.29**, which fall within Probe1's TQL constraint, can be distributed to any of the cluster's Probes, and not necessarily only to Probe 1. This is because these addresses were not found by the TQL query, which means they do not exist in UCMDB. In turn, no actual workload can be distributed to them anyway, so it is insignificant which Probe received these IP addresses.

Nonetheless, the cluster does make a special effort to distribute these IPs to Probe1. This way, if a subsequent recalculation of the TQL query returns these IPs, they are already in place, and IP movement is minimized.

Furthermore, when the TQL query is recalculated, and if these addresses are found in UCMDB, these IP addresses are indeed distributed to Probe 1, per its TQL constraint.

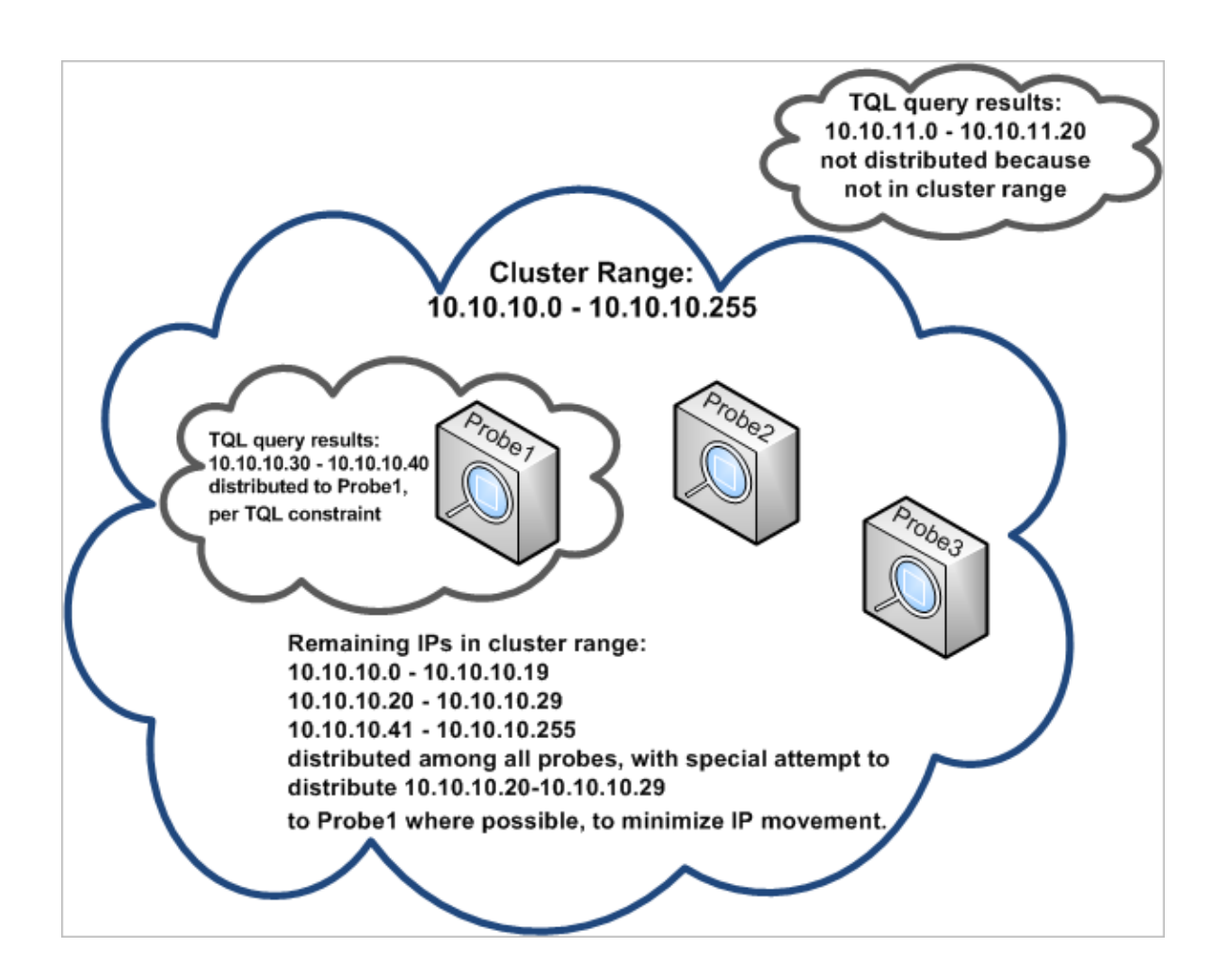

### <span id="page-33-0"></span>Limiting IP Movement in a Cluster

In a probe cluster, unassigned IPs are assigned to the cluster's Probes in such a way that the imbalance IP ratio among the Probes remains at a minimum. The imbalance ratio is governed by the **imbalance threshold**.

Changing the cluster's network range, changing the set of Probes associated with the cluster, or assigning a TQL constraint on a Probe in the cluster can cause an imbalance of IPs among the Probes in the cluster.

In such a situation, and depending on the IP imbalance threshold, the cluster attempts to re-balance the IPs among the cluster's Probes. That is, if one of the Probes violates the average number of IPs per Probe, as defined by the imbalance threshold, the cluster re-balances the IPs. If not, the cluster leaves the current IP distribution unchanged.

#### **Example:**

If a cluster has 5 Probes and 1000 IPs in its range, the average number of IPs per Probe should be 200.

If the imbalance threshold is set to 20%, then if each of the Probes has between 160-240 IPs, they do not violate the imbalance threshold, and no re-balancing is necessary.

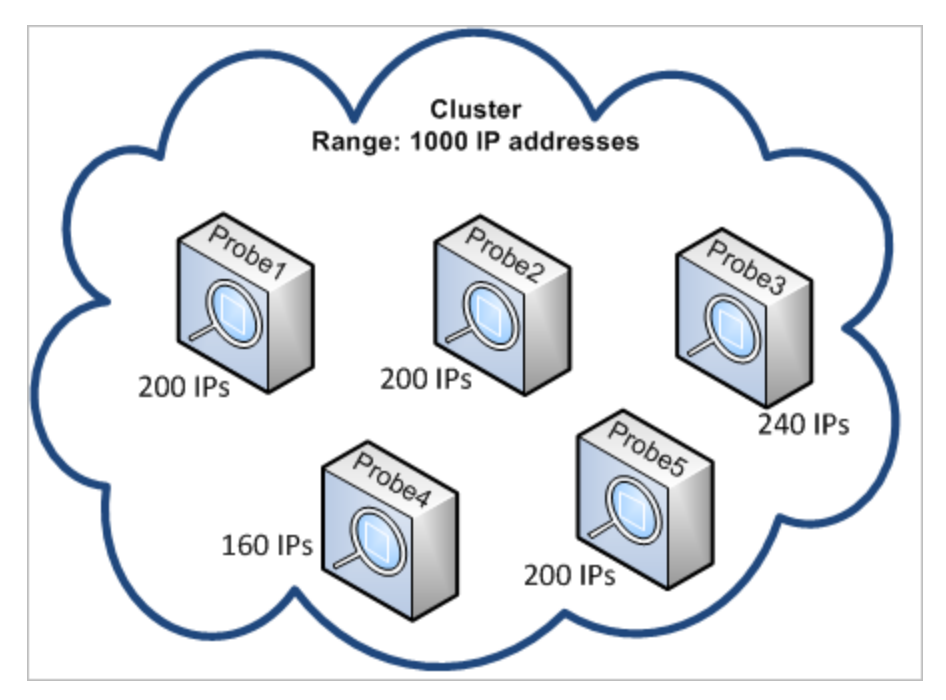

If, however, there are Probes with less than 160 IPs, or more than 240 IPs (see image below)—that is, more than a 20% deviation from the average 200—the cluster attempts to re-balance the IPs among the Probes—as long as the TQL constraints on the Probes allow this.

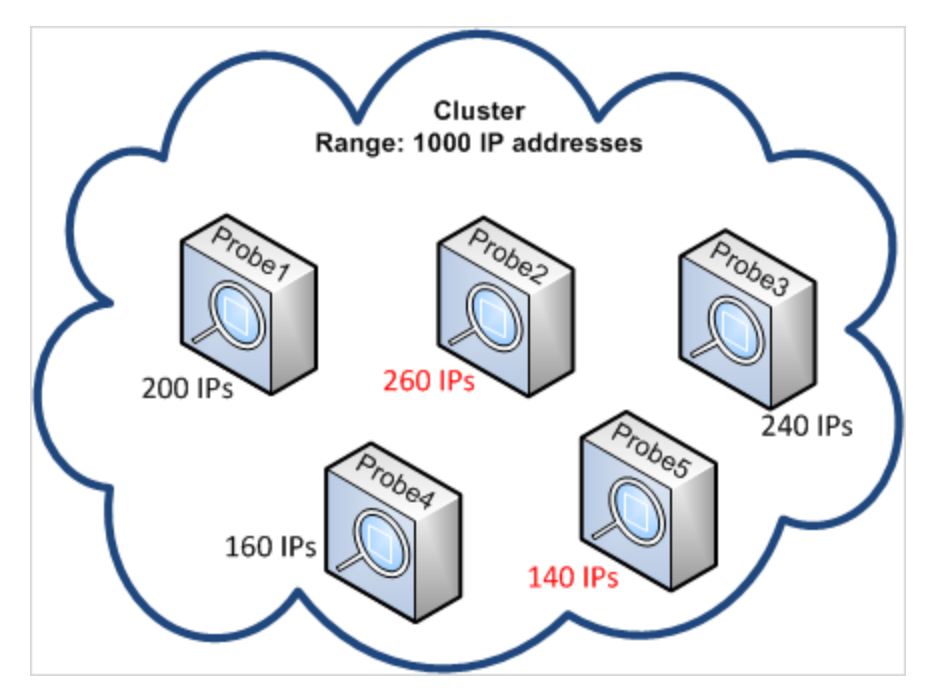

<span id="page-35-0"></span>For details on how to specify the imbalance threshold, see "How to Limit IP [Movement](#page-48-0) in a Cluster" on [page](#page-48-0) 49.

### Job Execution Policies

You can define periods of time when a Probe/probe cluster may not run. You can choose to disable specific jobs running on any Probe or all jobs running on a specific Probe or on Probes in a cluster. You can also exclude jobs from a job execution policy so that they continue running as usual.

For details on defining a job execution policy, see ["New/Edit](#page-86-1) Policy Dialog Box" on page 87.

#### **Example of Policy Ordering**

Say there are two policies, **Total TCP Blackout** and **Always** (the out-of-the-box policy). **Total TCP Blackout** does not allow any TCP discovery jobs to run. The policies appear in the list as follows:

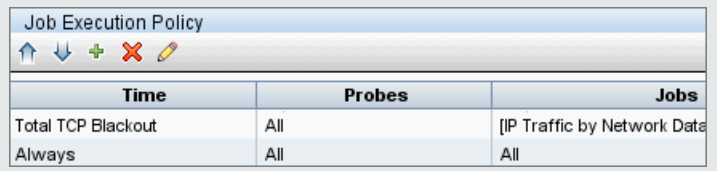

A job (**Class C IPs by ICMP**) starts running. It checks the policies in the policy list from top to bottom. It starts by checking **Total TCP Blackout**. The job does not appear in this policy, so it continues down the list and checks **Always**. The job does appear here (**Allow All** is selected in the Edit Policy dialog box) so the job runs:

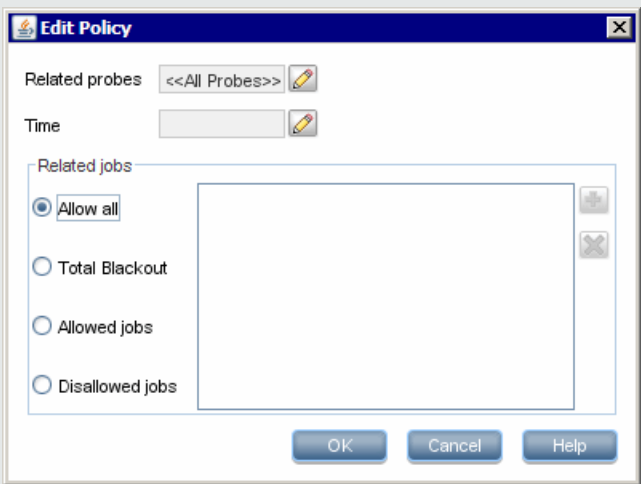

The next job (**Software Element CF by Shell**) starts running. It checks the policies in the policy list from top to bottom. It starts by checking **Total TCP Blackout**. The job appears in this policy (**Disallowed Jobs** is selected in the Edit Policy dialog box), so the job does not run:
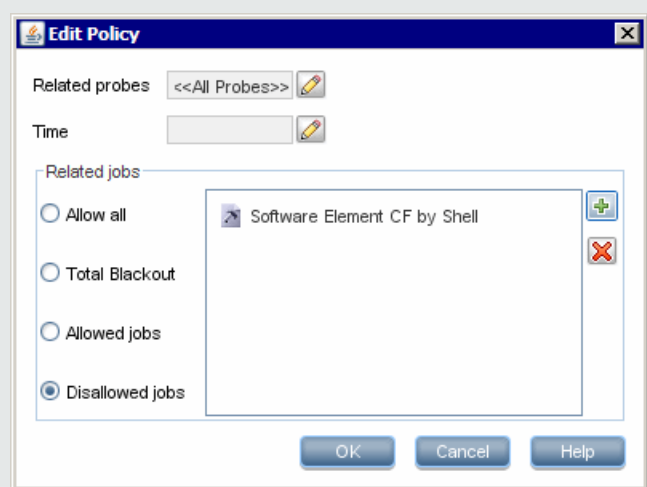

**Caution:** If a job is not connected to any policy, it does not run. To run these jobs, set the last policy in the list to **Allow All**.

# Running Jobs When a Job Execution Policy Is Running

If a policy begins to operate while a Probe is executing a job, the job pauses. When the policy finishes, the job continues to run from where it ceased. For example, say a job contains 10,000 trigger CIs. The job finishes working on 7,000 of them and then the policy starts to operate. When the job continues (after the policy finishes), it works on the remaining 3,000 trigger CIs—the job does not start running from the beginning.

# Effects of Range Type on Discovery Workflows

Depending on the type of network range defined for a discovery environment, different reconciliation rules and discovery workflows are applied.

To support different types of environments, the IP Address CI contains the **Lease Time** attribute which stores the type of network range. The type of network range the routing domain, and certain discovery options determine the reconciliation rules and workflows that are applied to that network range.

Updates to the IP Address CI occur when ranges are updated, when IP Address CIs are reported by the Data Flow Probe, or when new IP/MAC pairs are discovered. This behavior minimizes unnecessary add and delete operations for IP Address CIs.

For descriptions of typical environments for range types, and for information on how to configure range types, see ["New/Edit](#page-119-0) Range Dialog Box" on page 120.

For explanations on choosing the best discovery options for Client types ranges, see ["Discovery](#page-532-0) Options for Client IP [Ranges"](#page-532-0) on page 533.

**Range Type Discovery Option Discovery Workflow Effects on Data Reconciliation Data Center** N/A 1. Ping Sweep by ICMP job runs. **Note:** MAC addresses are not captured during a ping sweep discovery job. 2. Node CI is created. 3. Host Connection jobs run. 4. Inventory Discovery jobs and Universal Discovery Agent related jobs run. If the IP addresses that are discovered during two unique discovery runs are identical, the data is merged into a single IP Address CI. **Client** SNMP 1. Client SNMP Discovery job runs to discover ARPenabled devices that provide IP/MAC pair information. 2. IP/MAC Address Harvesting job runs against SNMP devices to retrieve IP/MAC pair information. 3. New or updated IP/MAC pair information and a CallHomeEvent CI is reported to UCMDB. 4. The Host Connection job and the Call Home Processing job runs. 5. Inventory Discovery jobs and Universal Discovery Agent-related jobs run. However, if the Data Flow Probe cannot establish a connection with the discovery node or a job is waiting for other tasks to complete, the workflow is put into a parked state. A CallHomeEvent CI is received by UCMDB when If the IP addresses that are discovered during two unique discovery jobs are different but the ARP/MAC values are identical, the data is merged into a single IP Address CI. If the IP addresses that are discovered during two unique discovery jobs are different and the ARP/MAC addresses are null or undetermined, the data is merged into a single IP Address CI if the Interface IDs are identical.

The following explains the range types and discovery options, and the effects on data reconciliation:

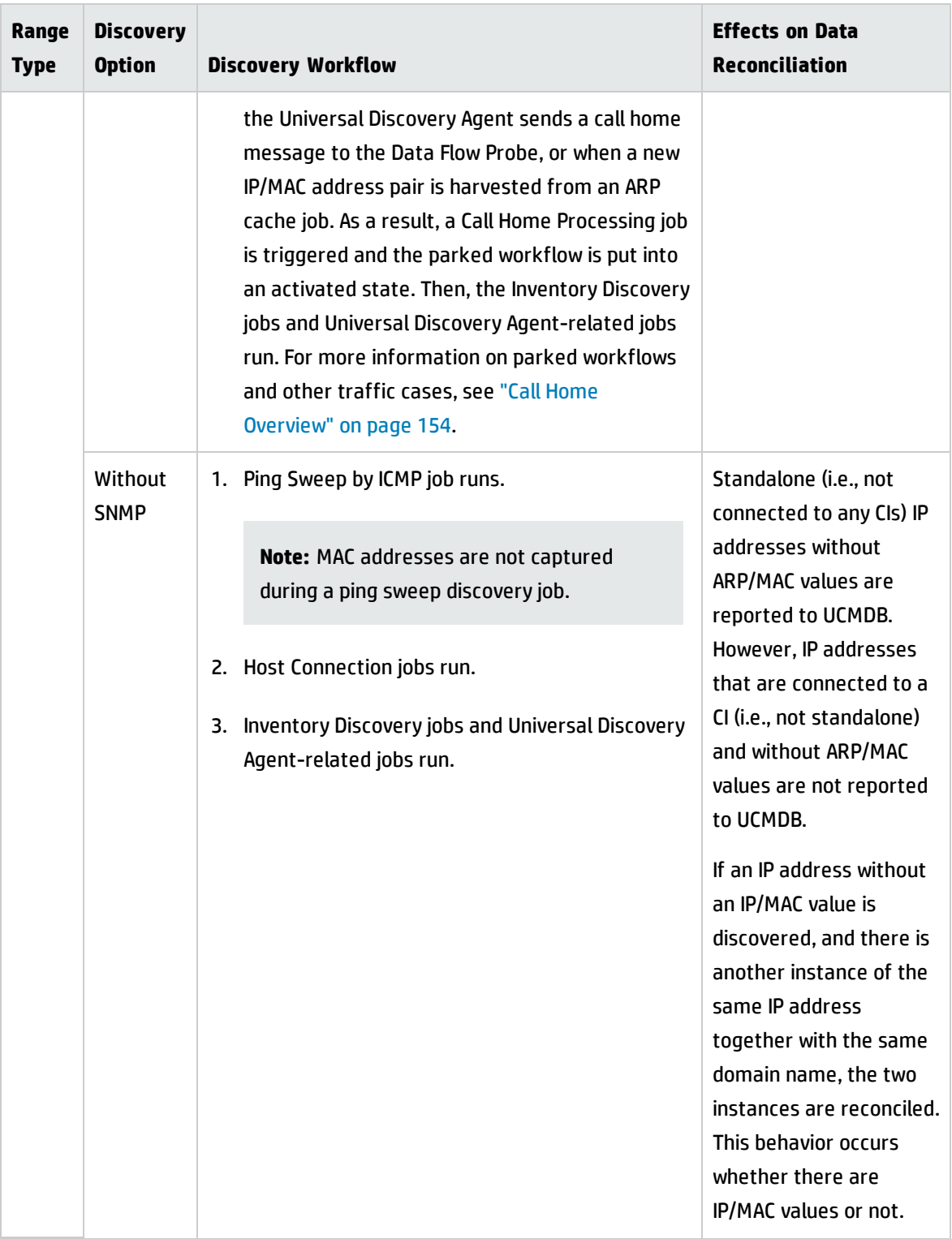

# How to Add Data Flow Probes to UCMDB

This task describes how to add a Data Flow Probe to UCMDB.

### 1. **Prerequisites**

<sup>o</sup> Verify that the Probe is installed and make a note of its IP address.

For details about installing a Data Flow Probe, see the interactive *HP Universal CMDB Deployment Guide*.

<sup>o</sup> Ensure that the probe's domain is defined in UCMDB. For details, see "Add New [Domain](#page-87-0) Dialog Box" on [page](#page-87-0) 88.

### 2. **Add a Data Flow Probe**

- a. In the Data Flow Management module, go to the Data Flow Probe Setup window.
- b. In the Domains and Probes tree, select the domain to which to add the probe.
- c. Select the **Data Flow Probes** node, click , and select **New Data Flow Probe**.
- d. Define the Probe name and provide a description if desired.
- e. Select the new Probe and define its network range. For details, see ["New/Edit](#page-119-0) Range Dialog Box" on [page](#page-119-0) 120.

**Note:** Two Probes in the same domain cannot have the same IP address in their range.

### 3. **Results**

To verify that it the Probe is connected, select the Domains and Probes tree, and in the details pane on the right, verify that the **Status** is **Connected**.

**Note:** When you install and start the Probe, it automatically connects to UCMDB.

# How to Add Probe Clusters to UCMDB

This task describes how to add a probe cluster to UCMDB.

### 1. **Create a cluster**

- a. In **Data Flow Management** , go to **Data Flow Probe Setup**.
- b. In the **Domains and Probes** tree, select the **Data Flow Probes** node.
- c. Click , and select **New Cluster**.
- d. Enter a name and a description for the cluster.

### 2. **Define a network range for cluster**

Select the cluster in the Domains and Probes tree on the left, and in the **Ranges** pane on the right, click **New Range <b>to** to define a network range for the cluster.

For details, see ["New/Edit](#page-119-0) Range Dialog Box" on page 120.

### 3. **Add Data Flow Probes to the cluster**

- a. Select the cluster in the Domains and Probes tree.
- b. In the **Associated Probes** pane on the right, click **Add Probe to Cluster** , and select Data Flow Probes to add to the cluster.

#### **Note:**

- A Data Flow Probe can belong to one cluster only.
- You can define a Data Flow Probe in a cluster even before the Data Flow Probe has actually been installed and connects to the UCMDB Server. To do this, select the cluster in the Domains and Probes tree, click **New Data Flow Probe**  $\frac{1}{2}$ , and give the Probe a name and a description.
- When a Data Flow Probe is added to a cluster its whole network range becomes part of the cluster's range. If you remove the Probe from the cluster, the Probe will have no

defined network ranges because all of them remain part of cluster's range.

**Exception:** If the Probe was added, and then removed without making any changes to its range, and before saving the cluster, then its range is not merged with the cluster's range, but remains with the Probe.

- If management zones are used on the Probe that you are adding to the cluster, and those management zones contain IP ranges, add the IP ranges to the management zones again using the Edit Management Zones dialog box.
- c. (Optional). Set TQL constraints for one or more Probes. For details, see Set TQL [Constraint](#page-105-0) on page [106](#page-105-1).

### 4. **Save the cluster**

Click **OK** at the bottom of the Details pane to save the cluster.

5. Results

The cluster balances its network ranges among its Probes. For details, see ["Cluster](#page-30-0) Range [Distribution](#page-30-0) Policy" on page 31.

# <span id="page-41-0"></span>How to Start a Data Flow Probe

This task describes how to start the Data Flow Probe service.

#### **Note:**

- A Data Flow Probe running on a Linux platform is intended for the CMS Sync integration only, and not for discovery.
- The managed environment is defined by the ranges of the domains. However, with some discovery adapters it is possible to override this behavior and discover CIs that are out of a Probe's range.

### 1. **Prerequisite**

<sup>o</sup> Ensure that the UCMDB Server is installed and running.

<sup>o</sup> Ensure that the Data Flow Probe is installed.

For installation instructions, see the interactive *HP Universal CMDB Deployment Guide*.

### 2. **Start the Probe**

Start the Probe on the machine on which the Probe is installed:

- <sup>o</sup> **Windows: Start > Programs > HP UCMDB > Start Data Flow Probe**
- <sup>o</sup> **Linux: /opt/hp/UCMDB/DataFlowProbe/bin/ProbeGateway.sh start**

The Probe is started as a service.

**To verify that the Probe has been launched successfully (Windows Probe only):**

- a. In UCMDB select **Data Flow Management > Data Flow Probe Setup**.
- b. Select the Probe and, in the Details pane, verify that the status is **Connected**.

#### **Note:**

- $\circ$  The user running the Probe service must be a member of the Administrators group.
- $\circ$  You can also configure the Probe so that it opens in a console. In this case, the command prompt window is displayed. To open the console, on the Probe machine select **Start > Programs > HP UCMDB > Start Data Flow Probe (console)**.

# <span id="page-42-0"></span>How to Stop a Data Flow Probe

- To stop a Probe when it is running as a service, on the machine where the Data Flow Probe is installed select:
	- <sup>o</sup> **Windows: Start > Programs > HP UCMDB > Stop Data Flow Probe**
	- <sup>o</sup> **Linux: /opt/hp/UCMDB/DataFlowProbe/bin/probegateway.sh stop**
- To stop a Probe when it is running in a command prompt window (the console), on the machine where the Data Flow Probe is installed press **CTRL+c**, then **y**.

# How to Change the Data Flow Probe Default Domain

This task describes how to change a Data Flow Probe's default domain.

- 1. Stop the Probe. For details, see "How to Stop a Data Flow Probe" on the [previous](#page-42-0) page.
- 2. Remove the Probe from UCMDB:
	- $\circ$  If the Probe appears in the Data Flow Probe Setup > Domains and Probes tree, select the Probe and click **Remove**  $\mathbb{X}$
	- <sup>o</sup> If the Probe does not appear in the Data Flow Probe Setup > Domains and Probes tree (in the case of a Probe on Linux/Probe configured for Integration only), you must delete it from the UCMDB JMX console:
		- i. Log in to the UCMDB JMX Console. For details, see How to Access the JMX Console in the *HP Universal CMDB Administration Guide*.
		- ii. If you do not know the exact name of the Probe that you want to remove, you can generate a list of the Probes on UCMDB by invoking the **getAllRegisteredProbes** operation.
		- iii. Locate the **removeProbeOrCluster** operation, enter your customer ID (default:1) and the name of the Probe you are removing, and invoke the operation.

The Probe is removed from UCMDB.

- 3. Update the Probe default domain property.
	- a. On the Probe machine, open the **DataFlowProbe.properties** file, located in:
		- <sup>l</sup> **Windows: C:\hp\UCMDB\DataFlowProbe\conf**
		- <sup>l</sup> **Linux: /opt/hp/UCMDB/DataFlowProbe/conf**
	- b. Update the following property with the new domain name:
		- <sup>l</sup> **appilog.collectors.domain**

For more details about this property, see ["DataFlowProbe.properties](#page-68-0) Parameters" on page 69.

4. Clear the data from the Probe.

**Note:** The **clearProbeData** script resets the Data Flow Probe's DB schemas and file system state. After running this script the Data Flow Probe re-sends all discovered data to UCMDB. This could potentially create a significant load on the UCMDB Server.

For details, see "How to Clear Data Flow [Probe](#page-57-0) Data" on page 58.

5. Restart the Probe. For details, see "How to Start a Data Flow [Probe"](#page-41-0) on page 42.

# How to Change the Data Flow Probe Port

This task describes how to change a Data Flow Probe's port number.

- 1. Stop the Probe. For details, see "How to Stop a Data Flow [Probe"](#page-42-0) on page 43.
- 2. Update the Probe's port property.
	- a. Open the **DataFlowProbe.properties** file, located in:
		- <sup>l</sup> **Windows: C:\hp\UCMDB\Data Flow Probe\conf**
		- <sup>l</sup> **Linux: /opt/hp/UCMDB/Data Flow Probe/conf**
	- b. Update the following property with the new port number:
		- **.** If HTTP communication is configured: **serverPort**
		- **.** If HTTPS communication (SSL) is configured: **serverPortHttps**

For more details about these properties, see ["DataFlowProbe.properties](#page-68-0) Parameters" on page [69.](#page-68-0)

3. Clear the data from the Probe.

**Note:** The **clearProbeData** script resets the Data Flow Probe's DB schemas and file system state. After running this script the Data Flow Probe re-sends all discovered data to UCMDB. This could potentially create a significant load on the UCMDB Server.

For details, see "How to Clear Data Flow [Probe](#page-57-0) Data" on page 58.

4. Restart the Probe. For details, see "How to Start a Data Flow [Probe"](#page-41-0) on page 42.

# How to Move Resources From One Domain to Another Domain

This task describes how to move credentials, Data Flow Probes, and Probe ranges from one domain (the source domain) to another domain (the target domain).

- 1. Prerequisite: Deactivate all running jobs and all activities running in all the Management Zones.
- 2. Stop each Data Flow Probe in the source domain that you want to move to the target domain. For details, see "How to Stop a Data Flow [Probe"](#page-42-0) on page 43.
- 3. On each Probe machine, open **..\hp\UCMDB\DataFlowProbe\conf\dataFlowProbe.properties**, and locate the following line:

appilog.collectors.domain =

Set the parameter's value to **\${DefaultDomain}**.

Save the changes, but do not yet restart the Probe.

- 4. In UCMDB, go to **Data Flow Management > Data Flow Probe Setup** and for each Probe under your source domain:
	- a. Select the Probe and click **Export to CSV** to export the Probe's ranges to a CSV file.
	- b. Delete the Probe from the source domain.
- 5. Create a new domain—the target domain—with **Type = Customer**.
- 6. In the source domain, select each credential, click **Copy to Another Domain** , and select the target domain that you created above.
- 7. In UCMDB, go to **Administration > Infrastructure Settings Manager**.
- a. In the **Filter by Column** box, select **Name**, and in the adjacent box, type **domain**.
- b. Among others, the **Default Domain Property Value** setting is displayed. In the **Value**column of this setting, enter the name of the target domain you created above.
- c. Save your changes.
- 8. Delete all the **ipaddress** and **ipsubnet** CIs from your CMDB.
- 9. On each Probe:
	- a. Run **clearProbeData.bat**. For details, see "How to Clear Data Flow [Probe](#page-57-0) Data" on page 58.
	- b. Start the Probe. For details, see "How to Start a Data Flow [Probe"](#page-41-0) on page 42.

**Note:** Ensure that the Probe started properly.

- 10. In UCMDB, go to **Data Flow Management > Data Flow Probe Setup**:
	- a. Check that all the Probes from the source domain now appear under the target domain you created above.
	- b. For each Probe, import the corresponding CSV with the Probe ranges that you exported earlier.

# How to Change the HP UCMDB Integration Service Default Domain

This task describes how to change the default domain of the HP UCMDB Integration Service.

1. Stop the Integration Service.

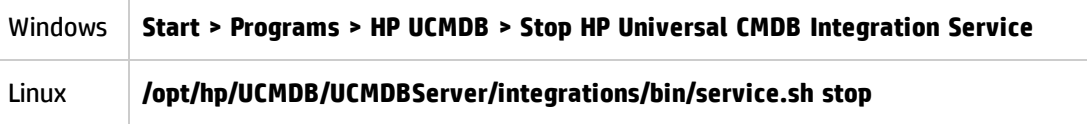

2. Update the domain properties.

<sup>o</sup> Open the **DataFlowProbe.properties** file, located in:

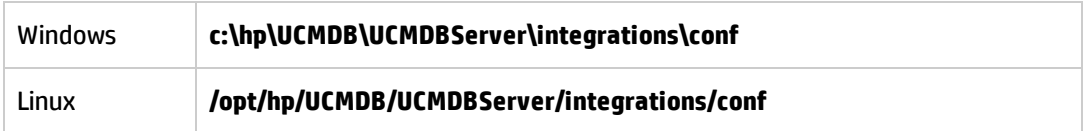

<sup>o</sup> Update the following property with the new domain name:

#### **appilog.collectors.domain**

For more details about this property, see ["DataFlowProbe.properties](#page-68-0) Parameters" on page 69.

3. Clear the data from the Integration Service.

For details, see "How to Clear HP UCMDB [Integration](#page-58-0) Service Data" on page 59.

**Note:** The **clearProbeData** script resets the Integration Service's DB schemas and file system state. After running this script the Integration Service re-sends all discovered data to UCMDB. This could potentially create a significant load on the UCMDB Server.

4. Restart the Integration Service.

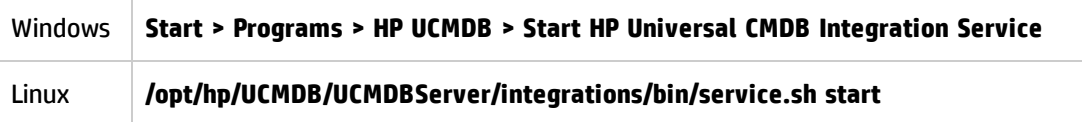

# How to Check the HP UCMDB Integration Service Status

If your remote managed data repositories are accessible from the UCMDB server machine, you can use the UCMDB Integration Service for non-Jython-based integrations instead of a Data Flow Probe.

**Note:** The HP UCMDB Integration Service is supported in a standalone UCMDB environment only.

**To ensure that the service is running:**

1. Check the status on the UCMDB Server machine:

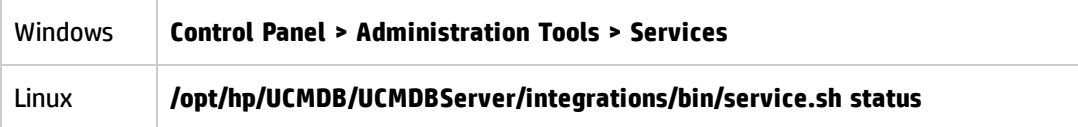

- 2. If the service is not running:
	- a. Check if there is a Data Flow Probe installed and running on the UCMDB Server machine. If so, you must first stop the Data Flow Probe before you can start the UCMDB Integration Service.

To stop the Data Flow Probe:

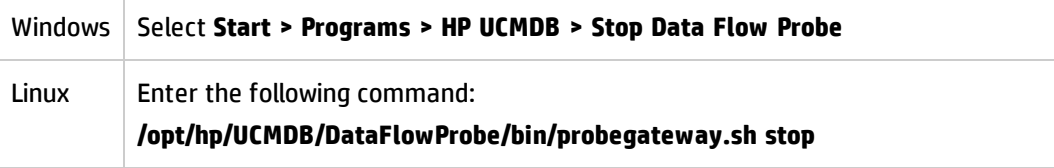

b. Start the UCMDB Integration Service:

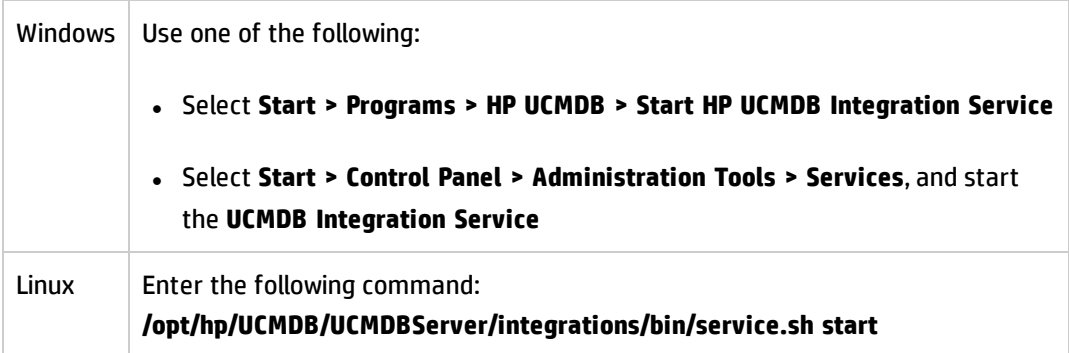

# How to Limit IP Movement in a Cluster

This task describes how to set the IP imbalance threshold for probe clusters to minimize IP movement in the cluster.

**To set the imbalance threshold:**

1. Go to **Administration > Infrastructure Settings > General Settings > Maximal allowed cluster imbalance**.

2. Enter the imbalance threshold (in percentage).

**Default: 20%** The cluster must distribute the IPs among its Probes so that they are balanced. That is, by default no Probe may have 20% more or less than the average number of IPs. If the number of IPs on any Probe deviates from this threshold, the cluster attempts to redistribute the IPs among its Probes.

For an example, see "Limiting IP [Movement](#page-33-0) in a Cluster" on page 34.

**Note:** If minimal IP movement is more critical than cluster imbalance, then minimize the IP movement by making this threshold higher. The higher the imbalance threshold, the less the IPs will be moved around.

# How to Update the Data Flow Probe's IP Address

This task describes how to configure a Data Flow Probe if its IP address has changed.

**Note:** If the IP address of a Data Flow Probe has changed, it is advisable to re-install the Probe. For information about installing the Data Flow Probe, see the interactive *HP Universal CMDB Deployment Guide*. If it is not possible to reinstall the Probe, perform the procedure below.

**To change the IP address of a Data Flow Probe:**

### 1. **Update the Probe properties**

In **C:\hp\UCMDB\Data Flow Probe\conf** folder:

- <sup>o</sup> Open the **DataFlowProbe.properties** file and update the following properties:
	- <sup>l</sup> **appilog.collectors.local.ip**
	- <sup>l</sup> **appilog.collectors.probe.ip**

For more details about these properties, see ["DataFlowProbe.properties](#page-68-0) Parameters" on page [69](#page-68-0).

○ Open the **probeMgrList.xml**, locate the line that starts with <probeMgr ip= and update the Probe Manager machine name or IP address, for example:

<probeMgr ip="OLYMPICS08">

### 2. **Stop the Probe**

<sup>o</sup> To stop the Probe when it is running as a service, select

### **Start > Programs > HP UCMDB > Stop Data Flow Probe**

<sup>o</sup> To stop the Probe when it is running in a command prompt window (the console), press **CTRL+c**, then **y**.

### 3. **Clear the data from the Probe**

For details, see "How to Clear Data Flow [Probe](#page-57-0) Data" on page 58.

**Note:** The **clearProbeData** script resets the Data Flow Probe's DB schemas and file system state. After running this script the Data Flow Probe re-sends all discovered data to UCMDB. This could potentially create a significant load on the UCMDB Server.

### 4. **Restart the Probe**

To restart the Probe from the Start window or from the console, see ["How](#page-41-0) to Start a Data Flow [Probe"](#page-41-0) on page 42.

# How to Update the Data Flow Probe Memory Size

The Data Flow Probe Memory Size is defined during installation.

This task describes how to change the maximum heap size..

1. Open the **WrapperEnv.conf** located in

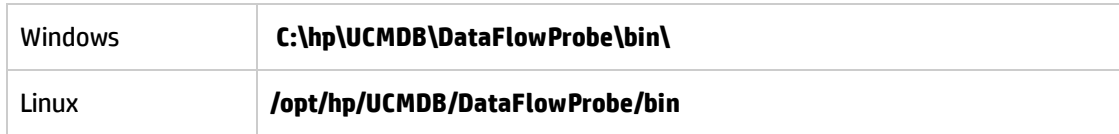

- 2. Update the following parameters:
	- <sup>o</sup> **set.GATEWAY\_MAX\_MEM**
	- <sup>o</sup> **set.MANAGER\_MAX\_MEM**

**Note:** For Probes on Linux machine, update only **set.GATEWAY\_MAX\_MEM**

3. Restart the Data Flow Probe process.

# How to Define Owner Tenants on Data Flow Probes

In multi-tenancy environments, all discovered CIs/relationships are assigned an owner tenant. If no owner tenant is defined in the discovery adapter parameters, but an owner tenant is defined in the Data Flow Probe properties, the discovered CIs/relationships are assigned this owner tenant.

This task describes how to define an owner tenant in the Data Flow Probe properties.

**Note:** This section is relevant for multi-tenancy environments only.

1. Prerequisite

The owner tenant that you want to define in the Data Flow Probe properties must already be defined in UCMDB. For details on creating owner tenants in UCMDB, see New Tenant/Edit Tenant Dialog Box in the *HP Universal CMDB Administration Guide*.

- 2. On the Data Flow Probe open the **DataFlowProbe.properties** file, located in the Data Flow Probe's installation folder under **..\UCMDB\DataFlowProbe\conf**.
- 3. Define the owner tenant parameter by adding the following line:

**com.hp.ucmdb.discovery.Probe.DefaultTenant=<owner\_tenant>**

where **owner\_tenant** is the name of the owner tenant, as defined in the **Security > Tenants Management** module.

- 4. Save the **DataFlowProbe.properties** file.
- 5. Restart the Data Flow Probe.
- 6. Result

The owner tenant is displayed in the Data Flow Probe Setup module.

# How to Configure the Number of Connections to Other **Machines**

This task describes how to configure the number of connections per second that a Data Flow Probe is allowed to create to other machines. You configure these settings in the **globalsettings.xml** file which is located in the Adapter Management module under **Resources** pane **> Packages > AutoDiscoveryContent > Configuration Files.**

**To configure the number of connections per second created by the Probe to other machines:**

<span id="page-52-0"></span>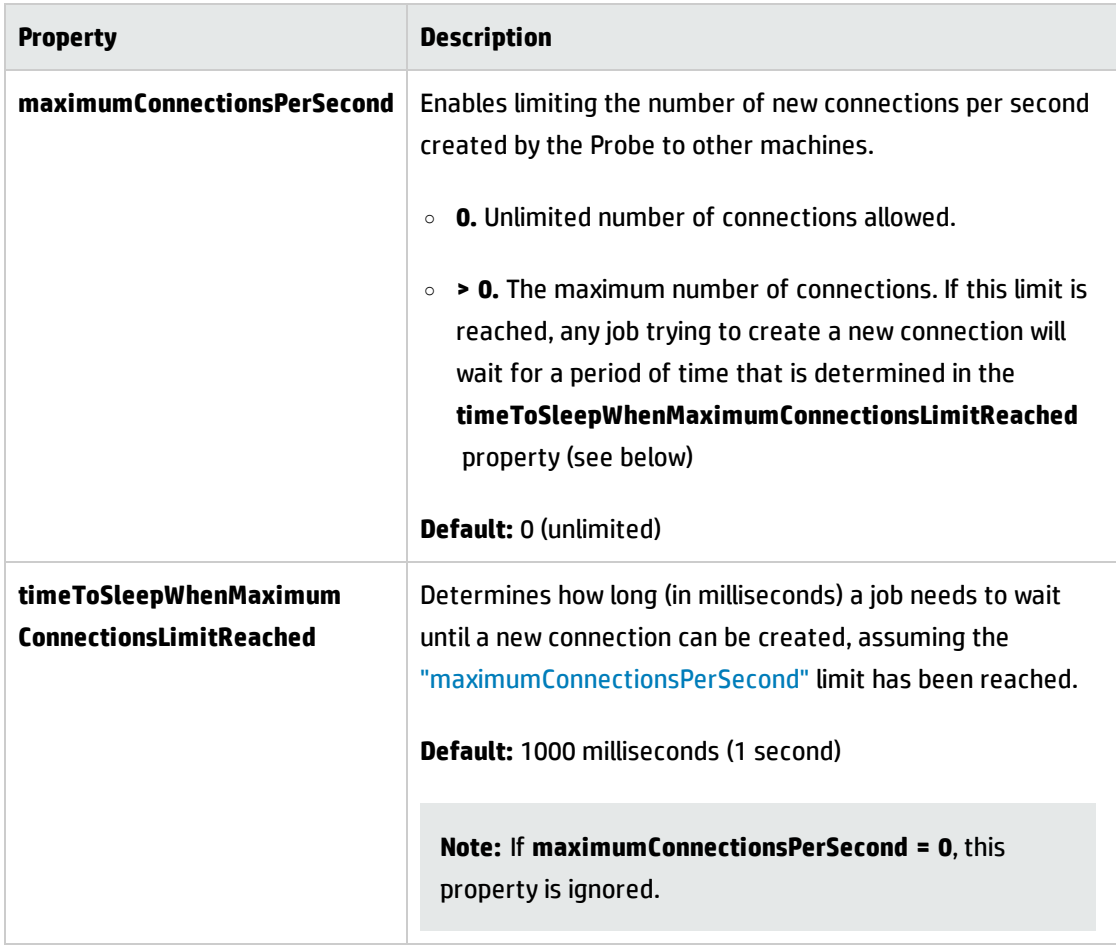

1. In the **globalsettings.xml** file, configure the properties listed below as follows:

2. Save your changes.

For more details about the **globalsettings.xml** file, see the *HP UCMDB Discovery and Integrations Content Guide*.

# How to Configure Periodic Data Flow Task Updates

When a data flow job is activated, the input TQL of the adapter is calculated once and is sent to the Data Flow Probe. If trigger CI data changes (for example, a laptop acquires a different IP address) the Data Flow Probe needs to be updated with the modified trigger CI data. As long as the Data Flow Probe is not updated with any changes, the query continues to run with out-of-date information.

To ensure that the Data Flow Probe is always kept up-to-date with possible changes in trigger CI data, you can configure UCMDB to recalculate trigger CI data and send any changes to the Data Flow Probe.

There are rare situations where triggers appear as part of a Service Discovery activity, although they are not part of the discovered service or CIs related to the service. In this case, the periodic data flow task updates will dispatch and undispatch these triggers to return the activity to its valid state.

This section includes:

- **.** "Global [Configuration"](#page-53-0) below
- "Adapter [Configuration"](#page-54-0) on the next page
- <span id="page-53-0"></span>• "Ad Hoc [Updates"](#page-55-0) on page 56

## **Global Configuration**

Data flow tasks for all adapters are updated per the global setting configured in the Infrastructure Settings.

**Note:** Where necessary, you can configure updates for a particular adapter to behave differently. For details, see "Adapter [Configuration"](#page-54-0) below.

### **To configure global data flow task updates:**

- 1. Select **Administration > Infrastructure Settings Manager**.
- 2. Select the **General Settings** category.
- a. Locate **Enable periodic update of data flow tasks** parameter and set the value to **true**.
- b. Locate **Periodic data flow task update interval** and **Periodic data flow task update start time** and specify how often (in hours) to update the data flow tasks, and the time (01-24) at which to start the update.

By default, this option is enabled, and the data flow tasks are updated once a day, at midnight.

## <span id="page-54-0"></span>**Adapter Configuration**

This task describes how to configure a particular adapter so that updates to its data flow tasks are periodically sent to the Data Flow Probe.

#### **Note:**

<sup>l</sup> The setting in the adapter file overrides the global setting (**Enable periodic update of data flow tasks**) described above.

For example, if the setting in the adapter file is set to **true**, but the global setting is set to **false**, the adapter's tasks are still updated on the Data Flow Probe (and vice versa).

• This setting should be configured for an adapter only in the case where updates for the adapter should behave differently to configuration in the global settings.

### **To configure data flow task updates for a particular adapter:**

- 1. Open the adapter's xml file in an editor.
- 2. Locate the **<dispatchMechanism>** tag. If it does not exist, create it.
- 3. Add the following parameter:

```
<dispatchOnChanges isEnabled = "<true or false>" />
```
#### **Example:**

<pattern>

..

```
<dispatchMechanism type = "IpAddress">
                         <dispatchOnChanges isEnabled = "true" />
        </dispatchMechanism>
..
</pattern>
```
## <span id="page-55-0"></span>**Ad Hoc Updates**

- 1. Log in to the UCMDB JMX console. (Launch the Web browser and enter the following address: **http://localhost:8080/jmx-console**. You may have to log in with a user name and password.)
- 2. Click **UCMDB:service=Discovery Manager** to open the JMX MBEAN View page.
- 3. Run one of the following methods, depending on which is relevant:

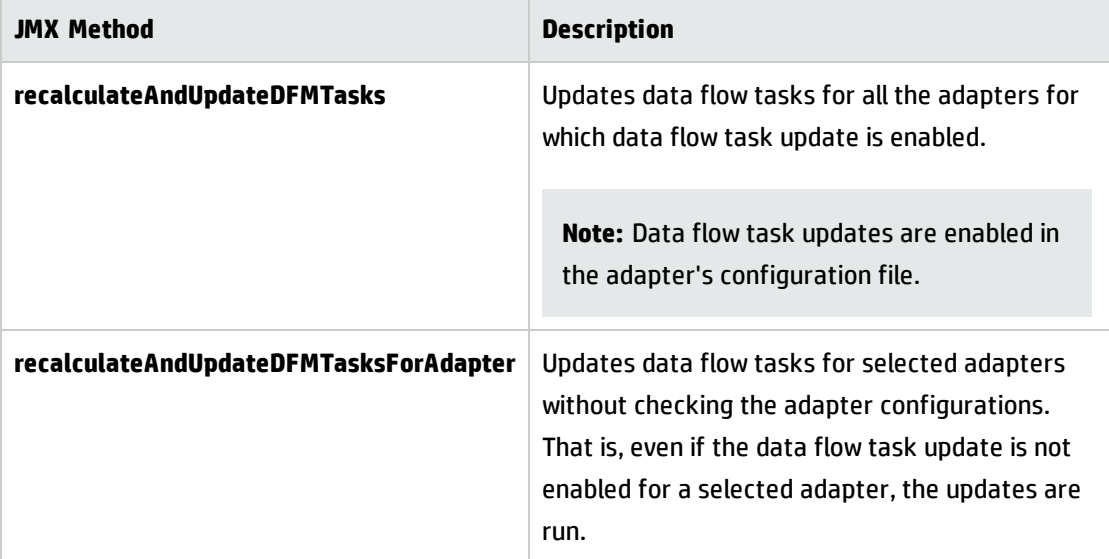

# How to Prevent Probes from Sending Touch Information Simultaneously

When multiple Data Flow Probes send touch information simultaneously to the UCMDB Server, the Server may become overloaded. To enable a manual load balancing between the multiple Data Flow Probes running against the UCMDB Server, you can set the time at which each Probe reports the touch: Data Flow Management Guide Chapter 2: Data Flow Probe Setup

- 1. Open the **DataFlowProbe.properties** file in a text editor.
- 2. Locate the lines beginning with **# Is touch window mechanism active**:

```
    "# Is touch window mechanism active
appilog.agent.probe.touchWindowMechanism.isActive = false
        "# Defines the time when the touch window starts (HH:MM - 00:00-23:59)
appilog.agent.probe.touchWindowMechanism.startTime = 10:00
        "# Defines the time when the touch window ends (HH:MM - 00:00-23:59)
appilog.agent.probe.touchWindowMechanism.endTime = 23:59
```
- 3. Change the **appilog.agent.probe.touchWindowMechanism.isActive** parameter to **true**.
- 4. Set the time at which the Probe should report the touch.
- 5. Save the file.

These parameters enable the Probes to perform "touching" in non-overlapping time frames.

# How to Configure the Data Flow Probe to Automatically Delete CIs

This task explains how to configure a job so that CI instances of specific CITs are automatically deleted.

- 1. Select the CIs to be deleted
	- a. Select an adapter.
	- b. In the **Adapter Configuration** tab > **Results Management** pane, select **Enable Automatic Deletion** and in the adjacent drop-down box, select when to enable automatic deletion: **Always**, **On Success or Warnings**, or **Only on Success**.
	- c. In the **Automatic Deletion** box, click ...
	- d. In the Choose Discovered Class dialog box that opens, select CITs for deletion. For details, see "Choose [Discovered](#page-261-0) Class Dialog Box" on page 262.
	- e. In the **Automatic Deletion** box, in the Deletion Method column, select the deletion method for the CIT: **Auto Delete** or **Candidate for Deletion**. For details on the deletion methods, see

["Automatically](#page-215-0) Deleted CIs and Relationships and Candidates for Deletion CIs" on page 216.

- f. Click the **Save** button at the bottom of the page.
- 2. Results

To view the deleted CIs, access the **Deleted** column in the Discovery Results pane. For details, see ["Discovery](#page-685-0) Results Tab/Pane" on page 686.

# How to Delete Unsent Probe Results

This task describes how to empty the Probe queue that contains results that have not yet been transmitted to the UCMDB Server.

1. Access the Data Flow Probe JMX console: Launch a Web browser and enter the following address: **http://<Probe Gateway machine name or IP address>:1977**. If you are running the Data Flow Probe locally, enter **http://localhost:1977**.

You may have to log in with a user name and password.

- 2. Locate the **Probe\_<Probe Name> > type=MainProbe** service and click the link to open the JMX MBEAN View page.
- 3. Invoke the operation by clicking the **dropUnsentResults** button.

**Note:** This operation deletes 100 results at a time. To delete more results, re-invoke the operation as many times as necessary.

# <span id="page-57-0"></span>How to Clear Data Flow Probe Data

This task describes how to clear the data from the Data Flow Probe.

**Note:** For details on clearing the data from the UCMDB Integration Service, see "How to [Clear](#page-58-0) HP UCMDB [Integration](#page-58-0) Service Data" on the next page.

- 1. Stop the Data Flow Probe service. To do this, see "How to Stop a Data Flow [Probe"](#page-42-0) on page 43.
- 2. Run the **clearProbeData** script

**Note:** The **clearProbeData** script resets the Data Flow Probe's DB schemas and file system state. After running this script the Data Flow Probe resends all the discovered data to UCMDB. This could potentially create a significant load on the UCMDB Server.

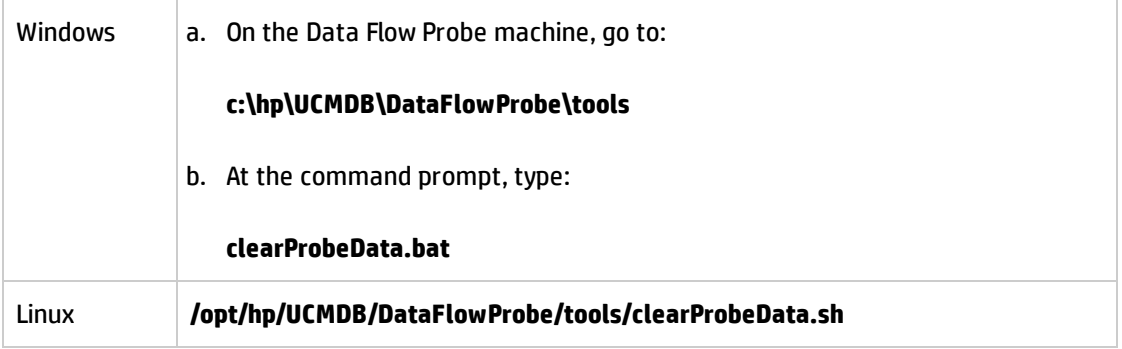

3. Restart the Data Flow Probe service

Start the Data Flow Probe service. For details, see "How to Start a Data Flow [Probe"](#page-41-0) on page 42.

4. Results

<span id="page-58-0"></span>All the data is deleted from the Data Flow Probe.

# How to Clear HP UCMDB Integration Service Data

This task describes how to clear the data from the UCMDB Integration Service.

**Note:** For details on clearing the data on a Data Flow Probe, see "How to Clear Data Flow [Probe](#page-57-0) Data" on the [previous](#page-57-0) page.

1. Stop the Integration Service.

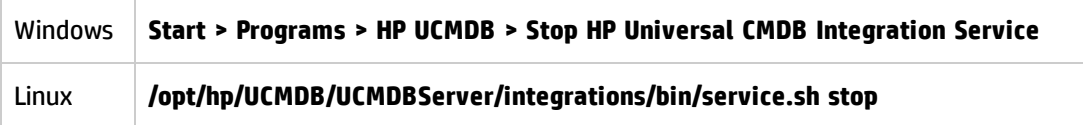

2. Run the **clearProbeData** script.

**Note:** The **clearProbeData** script resets the Integration Service's DB schemas and file system state. After running this script the Integration Service resends all the discovered data to UCMDB. This could potentially create a significant load on the UCMDB Server.

On the UCMDB Server machine, run the script as follows:

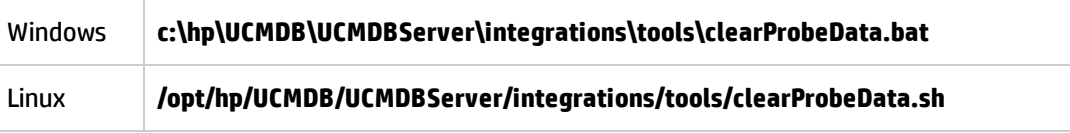

3. Restart the Integration Service:

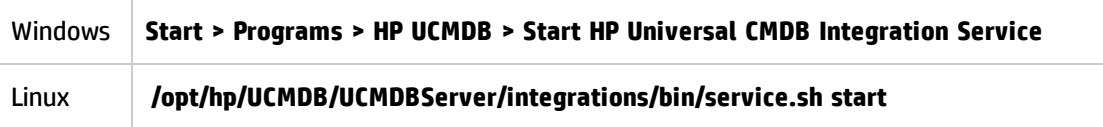

4. Results

<span id="page-59-0"></span>All the data is deleted from the Integration Service.

# How to Deploy a Data Flow Probe CUP

This task describes how to deploy a cumulative update package (CUP) for Data Flow Probes (Windows/Linux) connected to UCMDB.

### **Note:**

<sup>l</sup> This task describes how to deploy the Probe CUP from within the UCMDB user interface. For instruction on deploying the Data Flow Probe CUP manually on an individual Probe, see ["How](#page-61-0) to Deploy Data Flow Probe CUP [Manually"](#page-61-0) on page 62.

- Upgrading Data Flow Probes that operate in separate mode is not supported. To perform an upgrade, see "How to Deploy Data Flow Probe CUP [Manually"](#page-61-0) on the next page.
- Download CUPs from the HP Live Network website. For more information, see ["Universal](#page-414-0) Discovery [Community"](#page-414-0) on page 415. For detailed instructions on how to install CUPs, see the release notes document that is included in the CUP package.

#### **To deploy a Data Flow Probe CUP on all the connected Data Flow Probes:**

- 1. In Data Flow Management, go to the Data Flow Probe Setup module.
- 2. Click the **Deploy Probe Update** button.
- 3. Select a CUP version to deploy, and click **OK**.
- 4. **Linux only:**
	- a. Extract the upgrade package by running:

### **/opt/hp/UCMDB/DataFlowProbe/tools/upgrade/extractUpgradePackage.sh**

- b. Restart the Data Flow Probe.
- 5. **Windows Probe only:** Verify that the Probes is connected and that the Probe version is updated: Go to **Data Flow Management > Data Flow Probe Setup**, and select the domain. For details, see ["<Domain>](#page-95-0) Details Pane" on page 96.

#### **Note:**

- During the CUP deployment process, all compatible Data Flow Probes are automatically restarted. If an integration is running on a Data Flow Probe while it is restarting, the integration stops running, and starts over when the Data Flow Probe restarts. If an integration is almost finished running, or a significant part has already run, to avoid starting the integration over, we recommend letting it complete its run, and, thereafter, updating the CUP.
- To undeploy a Data Flow Probe CUP for the purpose of aligning the CUP version with the UCMDB Server's CUP version, see "How to Align the Data Flow Probe CUP with the [UCMDB Server](#page-62-0) CUP" on [page](#page-62-0) 63.

# <span id="page-61-0"></span>How to Deploy Data Flow Probe CUP Manually

This task describes how to manually deploy a Data Flow Probe CUP on an individual Data Flow Probe.

#### **Note:**

- This procedure can be used if you are upgrading Data Flow Probes that operate in separate mode. If your Data Flow Probe is not operating in this mode, see "How to [Deploy](#page-59-0) a Data Flow [Probe](#page-59-0) CUP" on page 60.
- Download CUPs from the HP Live Network website. For more information, see ["Universal](#page-414-0) Discovery [Community"](#page-414-0) on page 415. For detailed instructions on how to install CUPs, see the release notes document that is included in the CUP package.

### 1. **Prerequisites**

To avoid loss of data, deactivate all discovery jobs before running the update.

### 2. **Install the UCMDB CUP**

Run the installation wizard to install the UCMDB server CUP only.

### 3. **Copy files from UCMDB server to Data Flow Probe**

Copy the CUP package file from the following source locations on the UCMDB server to the following destination locations on the Data Flow Probe as follows, depending on the OS platform you are using:

**Note:** When the Data Flow Probe is operating in separate mode, copy the file to both the Data Flow Probe gateway and Data Flow Probe manager.

#### **Windows:**

**Source:** C:\hp\UCMDB\UCMDBServer\content\probe\_patch\probe-patch-10.**<VersionNumber>**.CUP**<VersionNumber>**-windows.zip

**Destination:** C:\hp\UCMDB\DataFlowProbe\runtime\upgrade\ probe-patch-10.**<VersionNumber>**.CUP**<VersionNumber>**-windows.zip

#### **Linux:**

**Source:** C:\hp\UCMDB\UCMDBServer\content\probe\_patch\probe-patch-10.**<VersionNumber>**.CUP**<VersionNumber>**-linux.zip

**Destination:** /opt/hp/UCMDB/DataFlowProbe/runtime/upgrade/probe-patch-10.**<VersionNumber>**.CUP**<VersionNumber>**-linux.zip

## 4. **Restart the Data Flow Probe**

Restart the Probe.

### 5. **Result**

(Windows only) Verify that the Probe is connected and that the Probe version is updated: Go to **Data Flow Management > Data Flow Probe Setup**, select the domain select the Probe. For details, see ["<Domain>](#page-95-0) Details Pane" on page 96.

### **Note:**

- If this process fails, uninstall the Probe, reinstall a new Probe, and then deploy the relevant Probe CUP.
- <sup>l</sup> For details on installing the Probe, see the interactive *HP Universal CMDB Deployment Guide*.

# <span id="page-62-0"></span>How to Align the Data Flow Probe CUP with the UCMDB Server CUP

The cumulative update package (CUP) version of Data Flow Probes connected to the UCMDB Server must always be aligned with the corresponding CUP version of the UCMDB Server.

This task describes how to align the CUP version on the Data Flow Probes with the corresponding UCMDB Server's CUP.

#### **Note:**

• Aligning Data Flow Probe CUPs is necessary only if any of the connected Data Flow Probes in your system are installed with CUP versions that are later than the UCMDB Server CUP version.

- <sup>l</sup> This option is available only for Probes that were **updated** with a CUP version (manually or using the Deploy Probe Update feature).
- If a Probe installation includes a CUP, you cannot uninstall the CUP. To uninstall the CUP, you need to uninstall the Probe, and then reinstall the Probe with the correct CUP version.

#### **To align the Data Flow Probe CUP version:**

- 1. In Data Flow Management module, go to **Data Flow Probe Setup**.
- 2. Click the **Undeploy Probe Update** button. The CUP version on each Data Flow Probe is downgraded by one CUP version, relative to the CUP version installed on each Data Flow Probe.

**Note:** If this button is not enabled, the CUP on each of the Probes is aligned with UCMDB, and nothing further needs to be done.

3. As long as the **Undeploy Probe Update** button is enabled, this indicates that there is one or more Probe whose CUP version is not aligned with the UCMDB Server's CUP version. Click this button again to align the CUP version on those Probes.

When the **Undeploy Probe Update** button becomes disabled, this indicates that the CUP version on all of the Probes is aligned with the UCMDB Server's CUP version.

- 4. Remove the CUP resource from UCMDB to ensure that it is not deployed again:
	- a. In **Administration > Package Manager**, select the **probeUpdate** package, and click **Undeploy Resources** .
	- b. In the Undeploy Package Resources dialog box that opens, select the CUP resource.
	- c. Click **Next** and then **Finish**.

#### **Example**

Consider the following deployment:

- UCMDB Server has CUP1 installed
- Probe1 has CUP1 installed.
- Probe2 has CUP2 installed.
- Probe3 has CUP3 installed.

Aligning the CUP versions will have the following effect:

- Probe1 remains untouched because its CUP version is aligned with that of the UCMDB Server.
- Probe2 is downgraded to CUP1.
- Probe3 is downgraded to CUP2.

In order for Probe3 to be compatible with the UCMDB Server, aligning the CUP versions again will have the following effect:

- Probe1 and Probe2 remain untouched because their CUP versions are aligned with that of the UCMDB Server.
- Probe3 is downgraded to CUP1.

# How to Uninstall Probe CUPs Manually

This task describes how to uninstall a Data Flow Probe CUP that was deployed manually. This can be done using manual methods only.

### **To uninstall a Probe CUP manually:**

- 1. Stop the Probe.
- 2. Copy **\${PROBE\_INSTALL}\UninstallCUP\CUP\_NUMBER\ probeUninstallCup***<CUP\_number***>.zip** to the **\${PROBE\_INSTALL}\runtime\upgrade\** directory.
- 3. From the command prompt, navigate to the **\${PROBE\_INSTALL}\tools\upgrade\** directory.
- 4. Run:
	- <sup>o</sup> **Windows: extractUpgradePackage.bat**
	- <sup>o</sup> **Linux: extractUpgradePackage.sh**
- 5. Ensure that the CUP resource was removed from UCMDB so that it is not deployed again:
- a. In **Administration > Package Manager**, select the **probeUpdate** package, and click **Undeploy Resources** .
- b. In the Undeploy Package Resources dialog box that opens, if the CUP resource is displayed, select it.
- c. Click **Next** and then **Finish**.

# Data Flow Probe Process Ports

- **. "Data Flow Probe [Machine](#page-65-0) Ports" below**
- <sup>l</sup> ["Remote](#page-66-0) Machine Ports" on the next page

#### <span id="page-65-0"></span>**Data Flow Probe Machine Ports**

The following ports are used by the Data Flow Probe process on the Data Flow Probe machine:

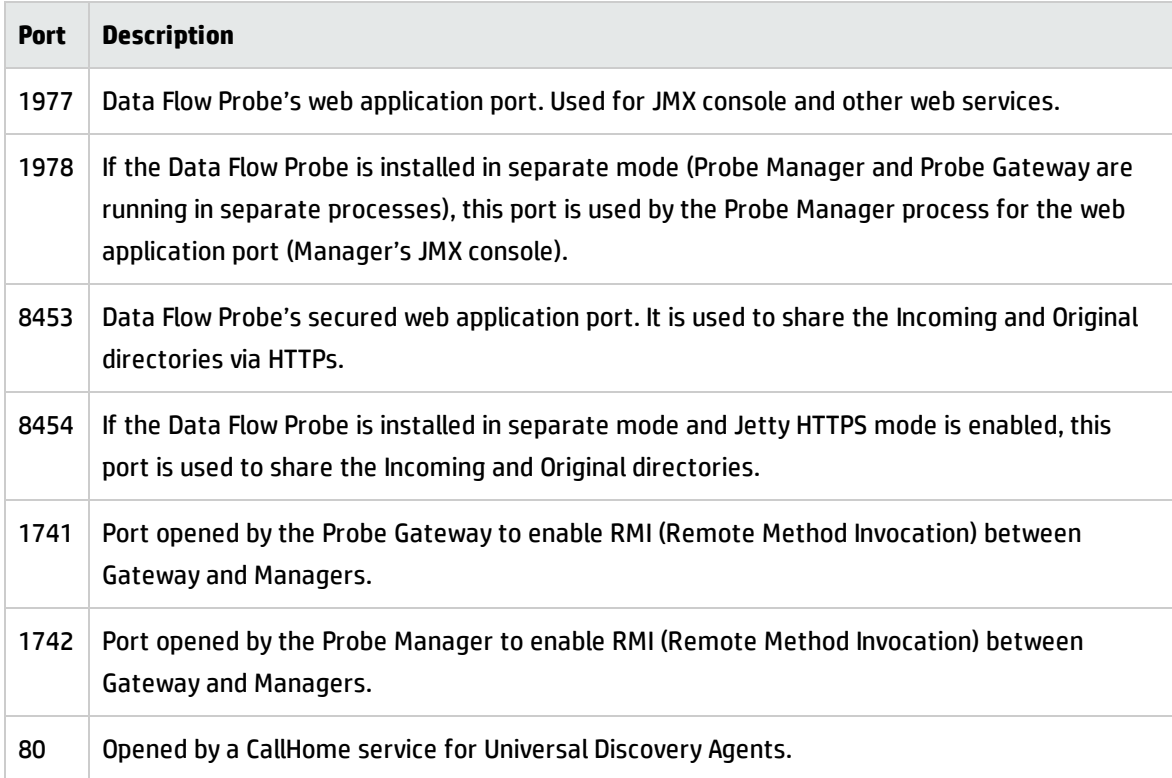

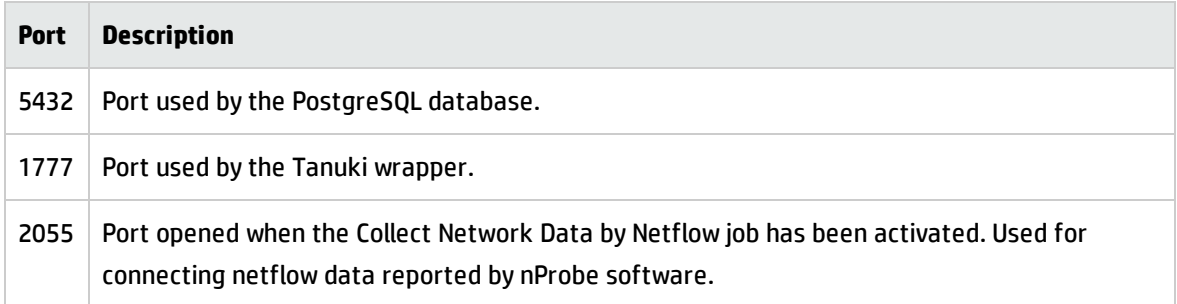

### <span id="page-66-0"></span>**Remote Machine Ports**

The following ports are used by the Data Flow Probe process on remote machines:

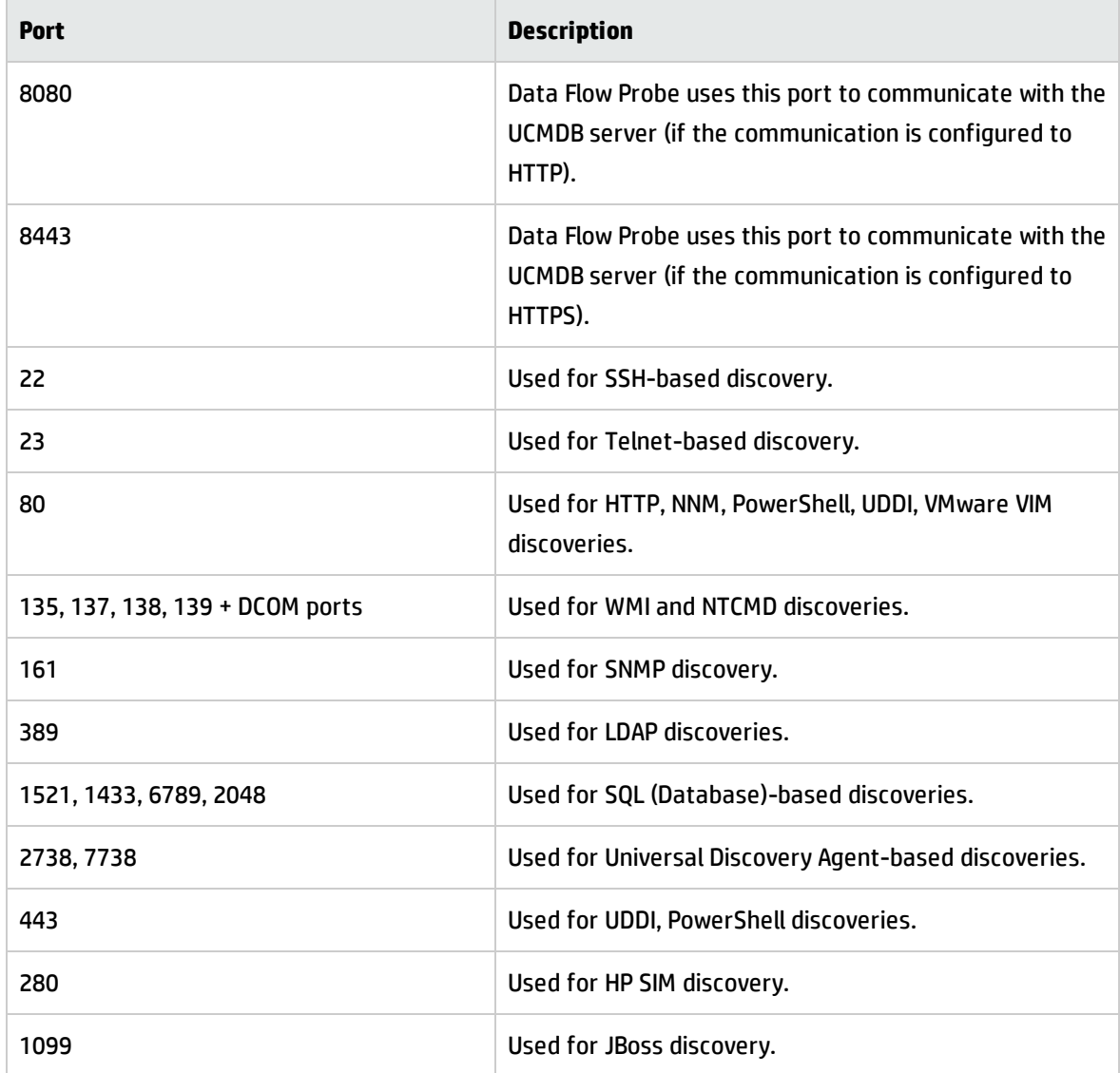

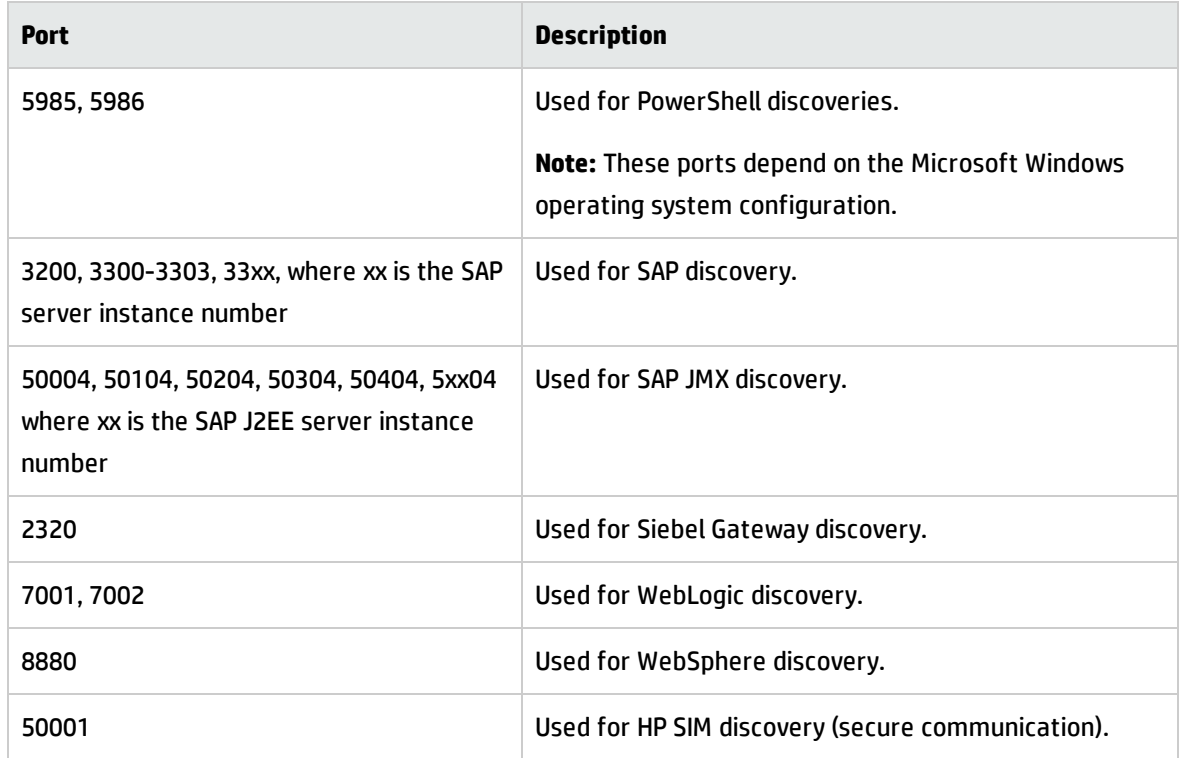

# DataFlowProbe.properties File

A DFM process needs several parameters to be activated. These parameters specify the method to be used (for example, ping five times before declaring a failure) and against which CI a method should be run. If parameters have not been defined by the user, the DFM process uses the default parameters defined in the **DataFlowProbe.properties** file. To edit the parameters, open **DataFlowProbe.properties** in a text editor.

The **DataFlowProbe.properties** file is located in the following folder: **C:\hp\UCMDB\DataFlowProbe\conf**.

**Caution:** If you update the parameters in the **DataFlowProbe.properties** file, you must restart the Probe so that it is updated with the changes.

The **DataFlowProbe.properties** file is divided into the following sections:

**.** Server Connection [Definitions.](#page-69-0) Contains parameters that are needed to set up the connection between the server and the Probe, such as the protocol to be used, machine names, default Probe and domain names, time-outs, and basic authentication.

- **Data Flow Probe [Definitions](#page-71-0).** Contains parameters that define the Probe, such as root folder location, ports, and Manager and Gateway addresses.
- **Probe Gateway [Configurations](#page-74-0).** Contains parameters that define time intervals for retrieving data.
- **Probe Manager [Configurations](#page-75-0).** Contains parameters that define Probe Manager functionality, such as scheduled intervals, touching, result grouping, chunking, threading, time-outs, filtering, and reporting multiple updates.
- **. I18N [Parameters](#page-80-0).** Contains parameters that define language settings.
- **· Internal Configurations.** Contains parameters that enable DFM to function efficiently, such as thread pool size.

**Caution:** Internal configuration parameters should not be changed without an advanced knowledge of Data Flow Management.

# <span id="page-68-0"></span>DataFlowProbe.properties Parameters

This section describes the parameters of the **DataFlowProbe.properties** file.

These include:

- "Server Connection [Definitions"](#page-69-0) on the next page
- "Data Flow Probe [Definitions"](#page-71-0) on page 72
- **.** "Probe Gateway [Configurations"](#page-74-0) on page 75
- **.** "Probe Manager [Configurations"](#page-75-0) on page 76
- "I18N [Parameters"](#page-80-0) on page 81

## <span id="page-69-0"></span>**Server Connection Definitions**

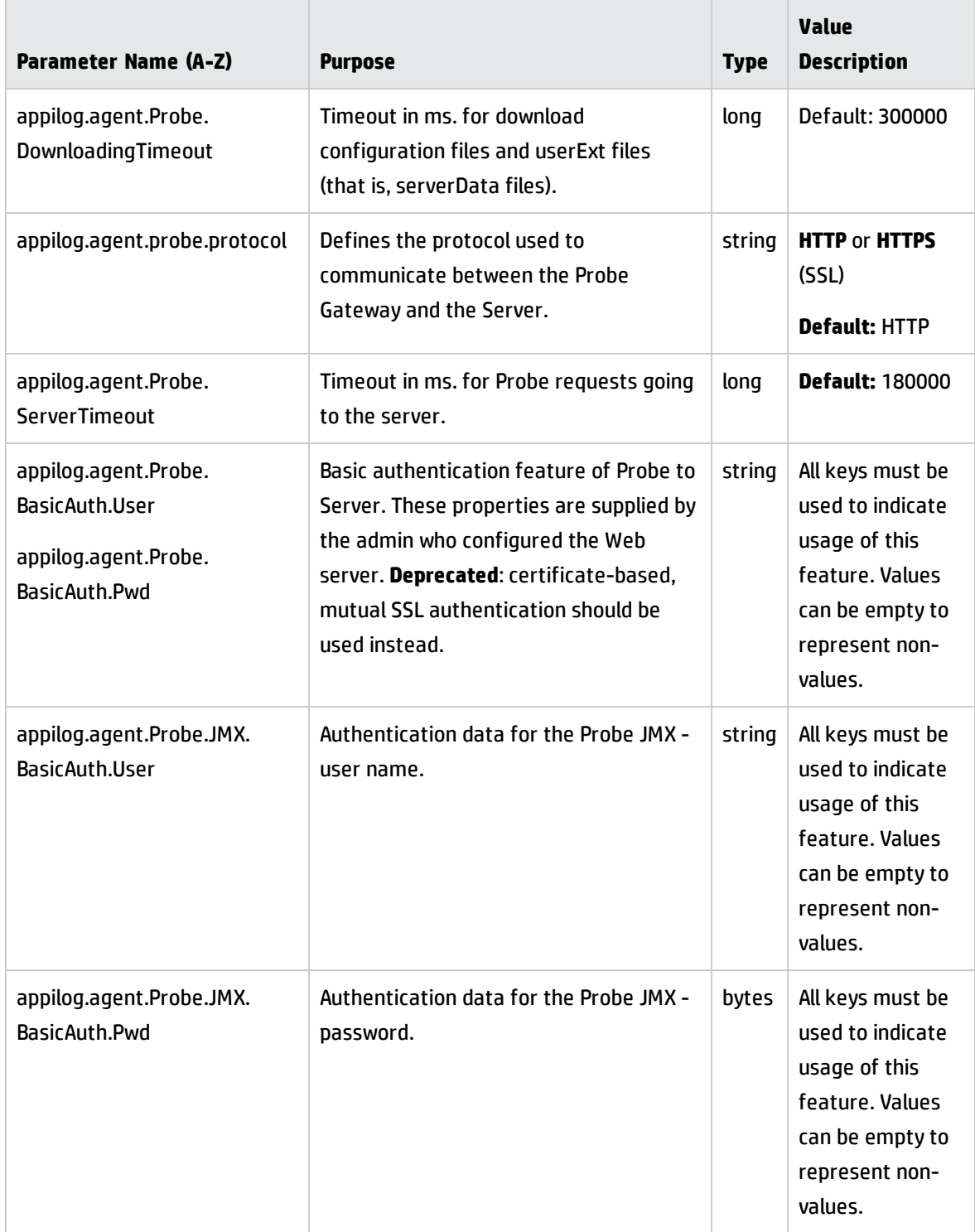

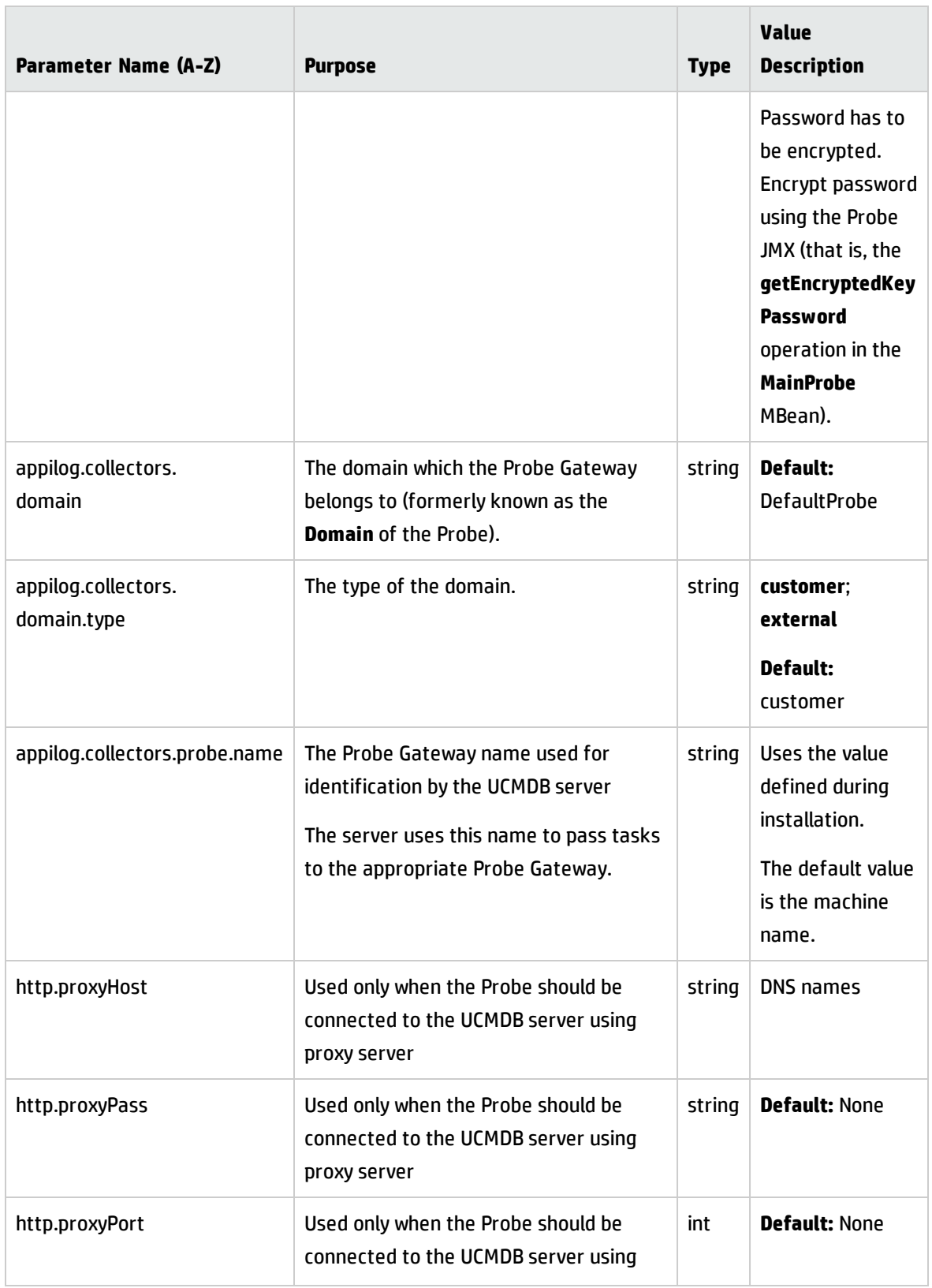

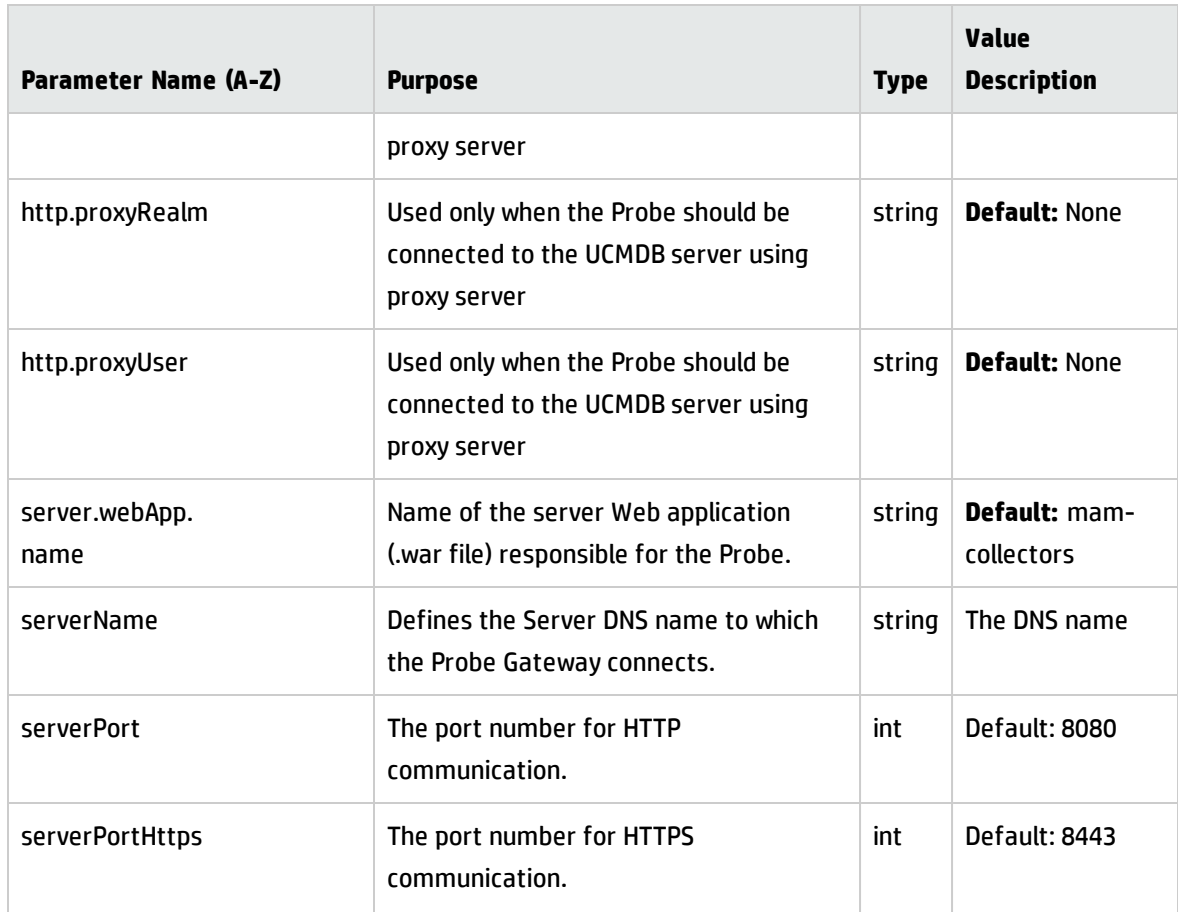

## <span id="page-71-0"></span>**Data Flow Probe Definitions**

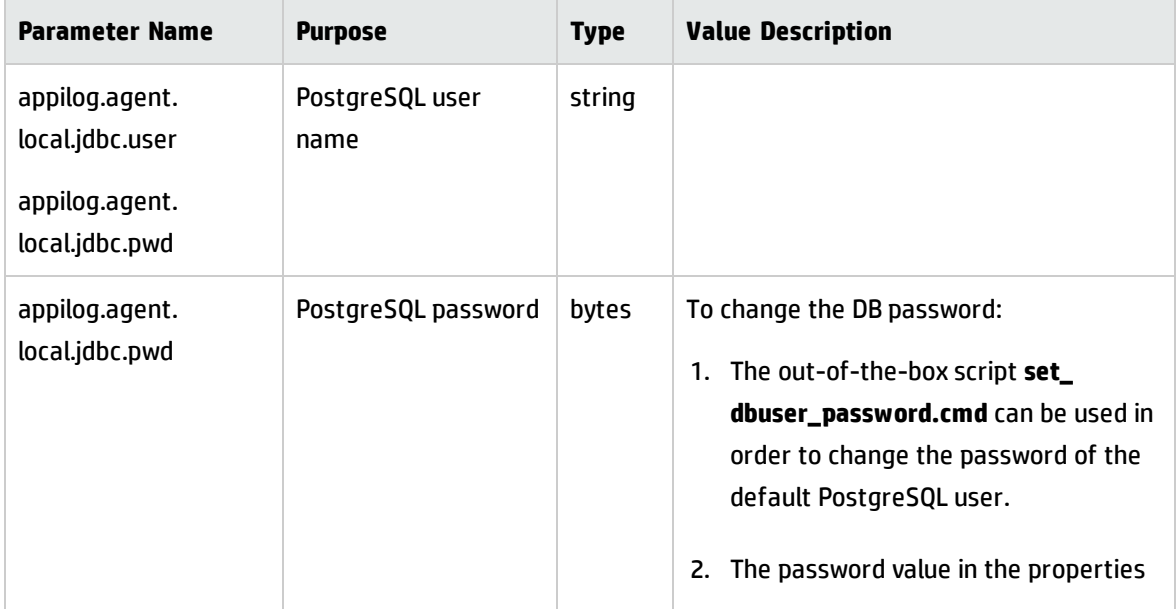
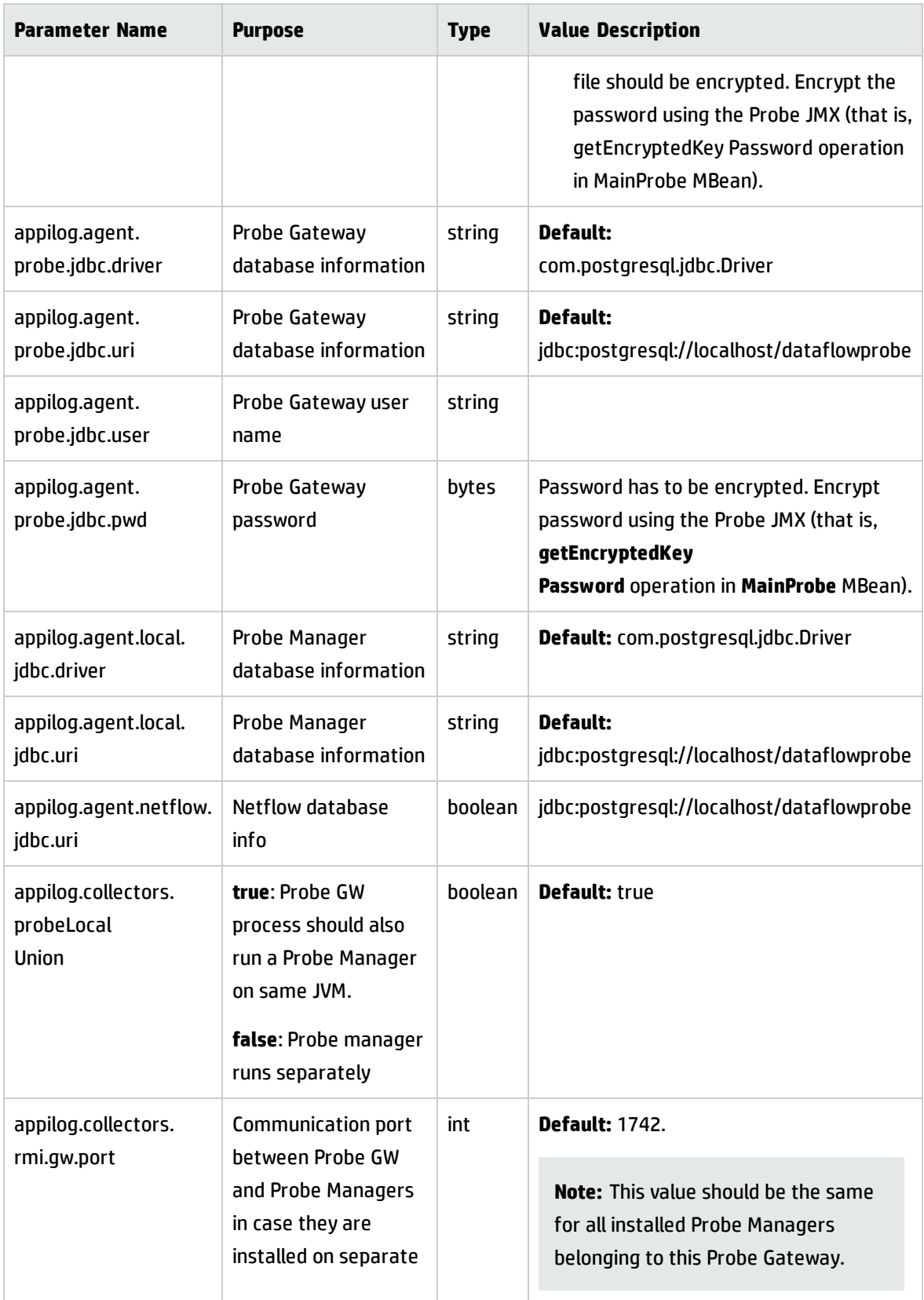

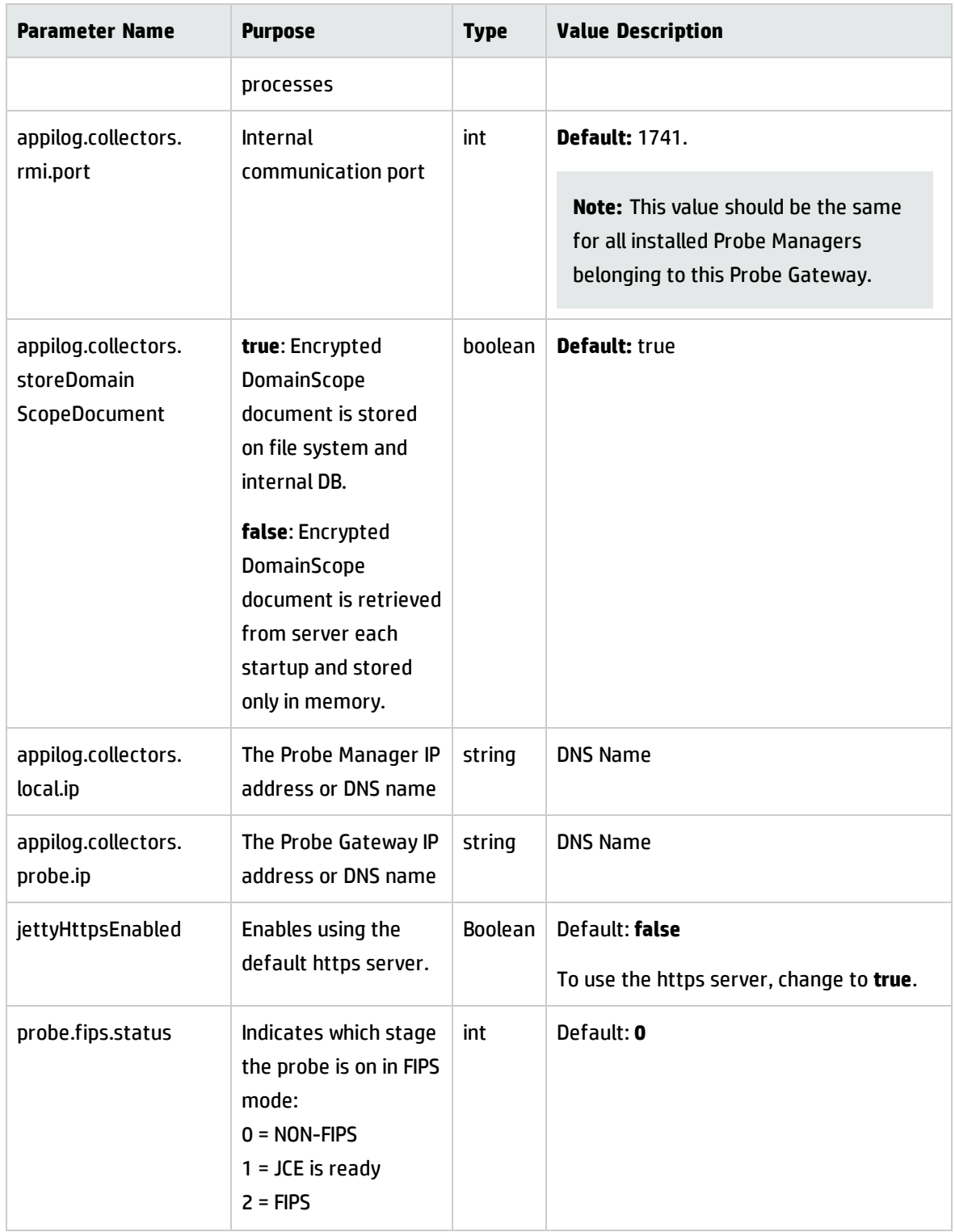

### **Probe Gateway Configurations**

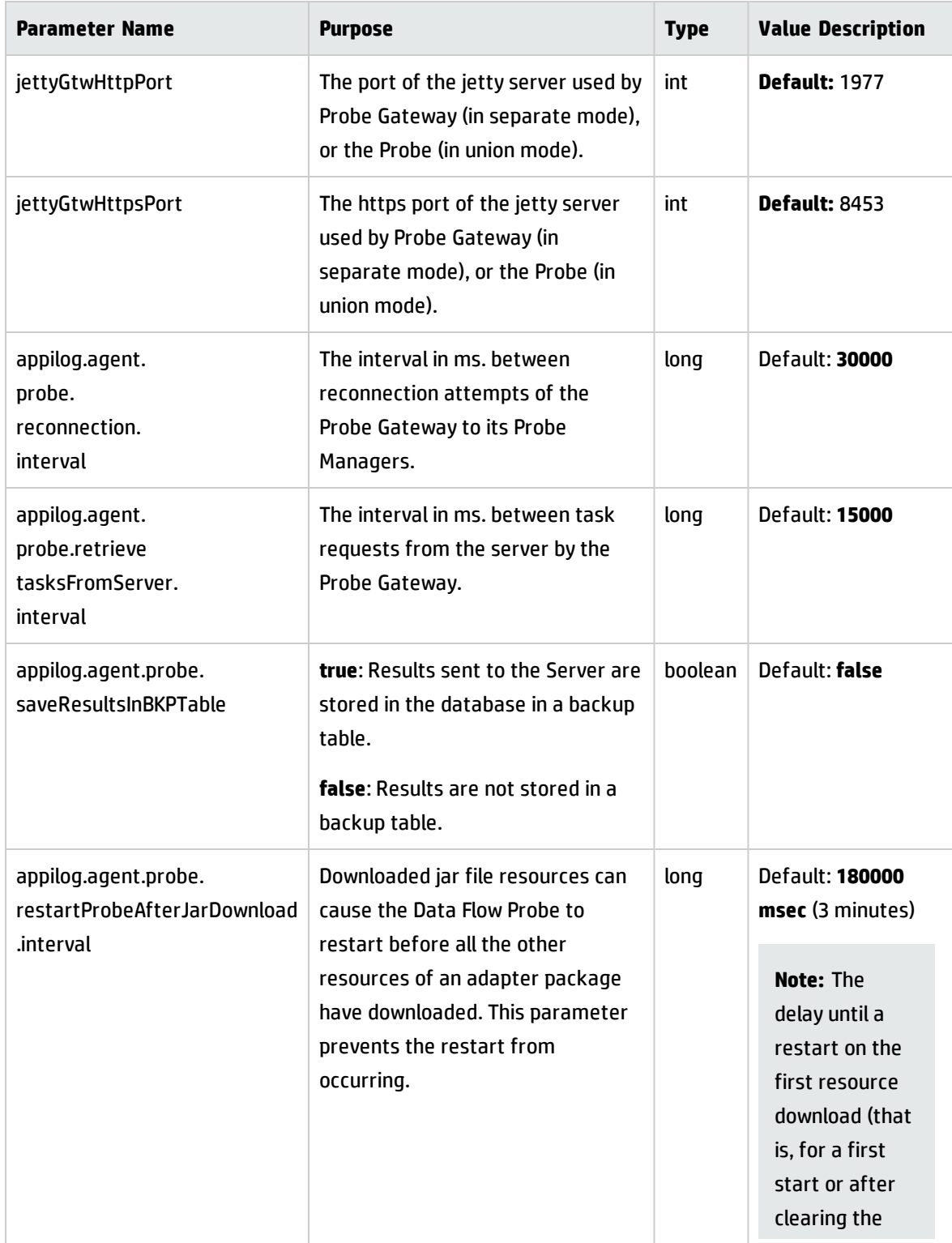

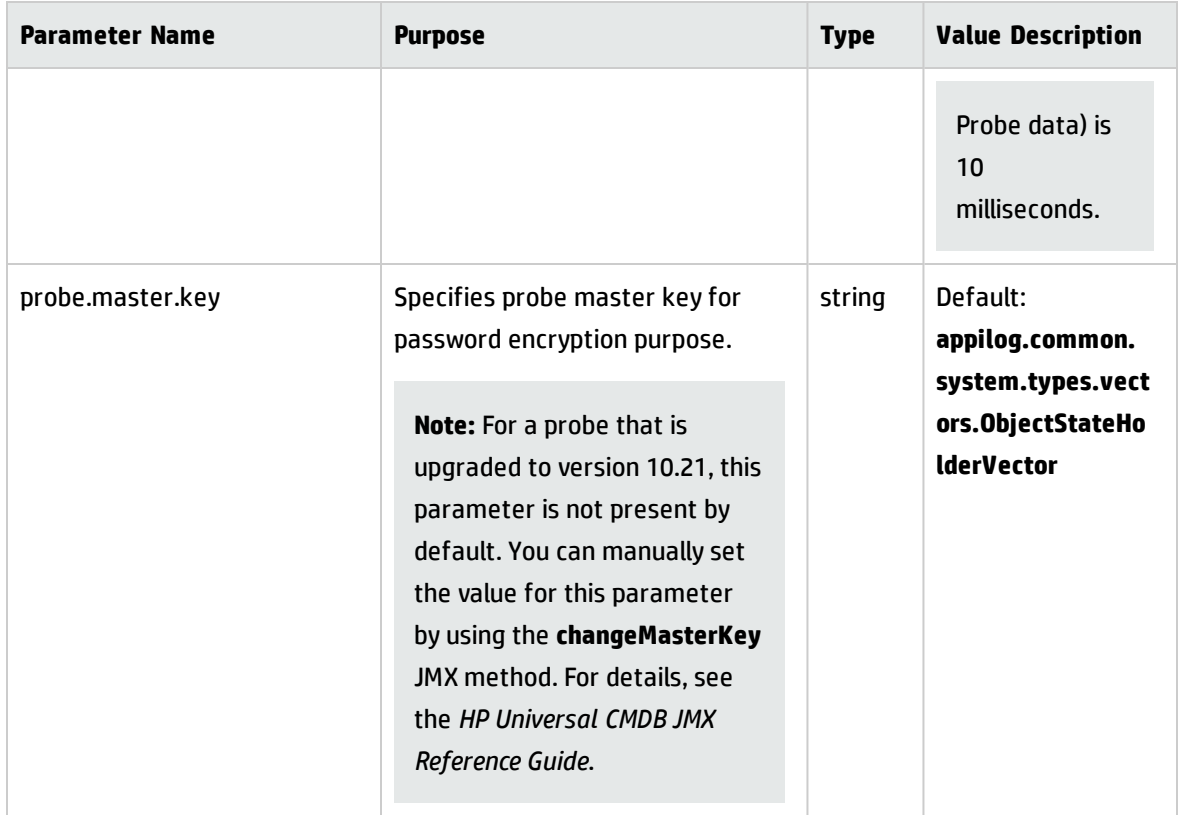

### **Probe Manager Configurations**

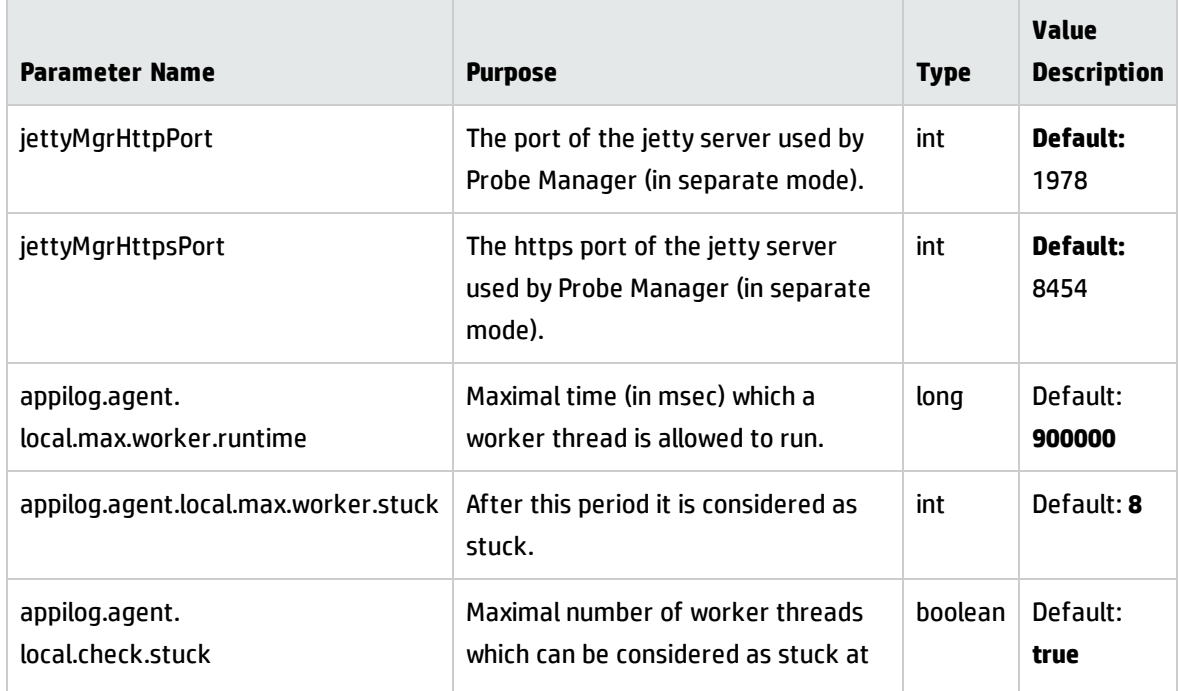

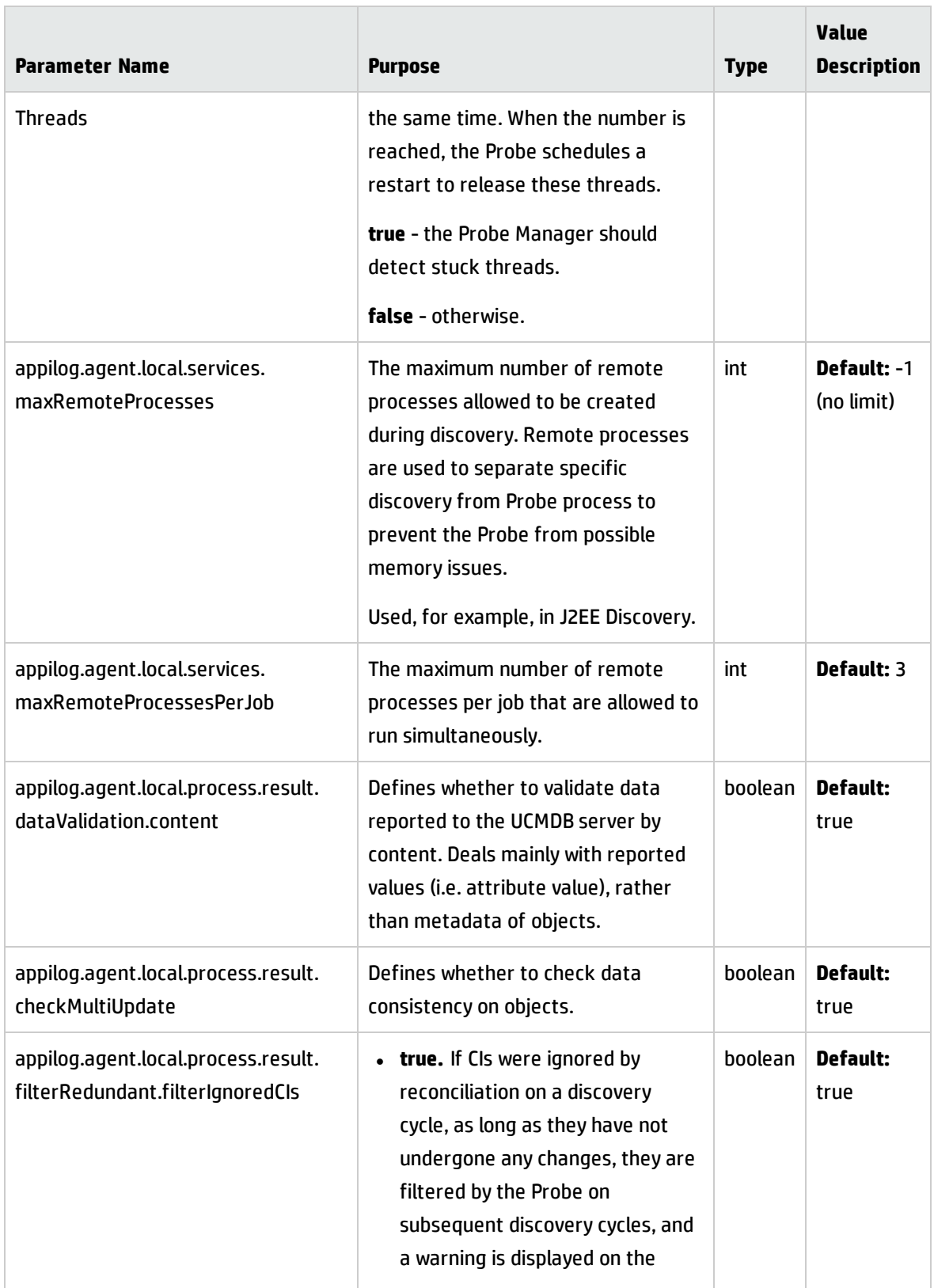

<span id="page-77-0"></span>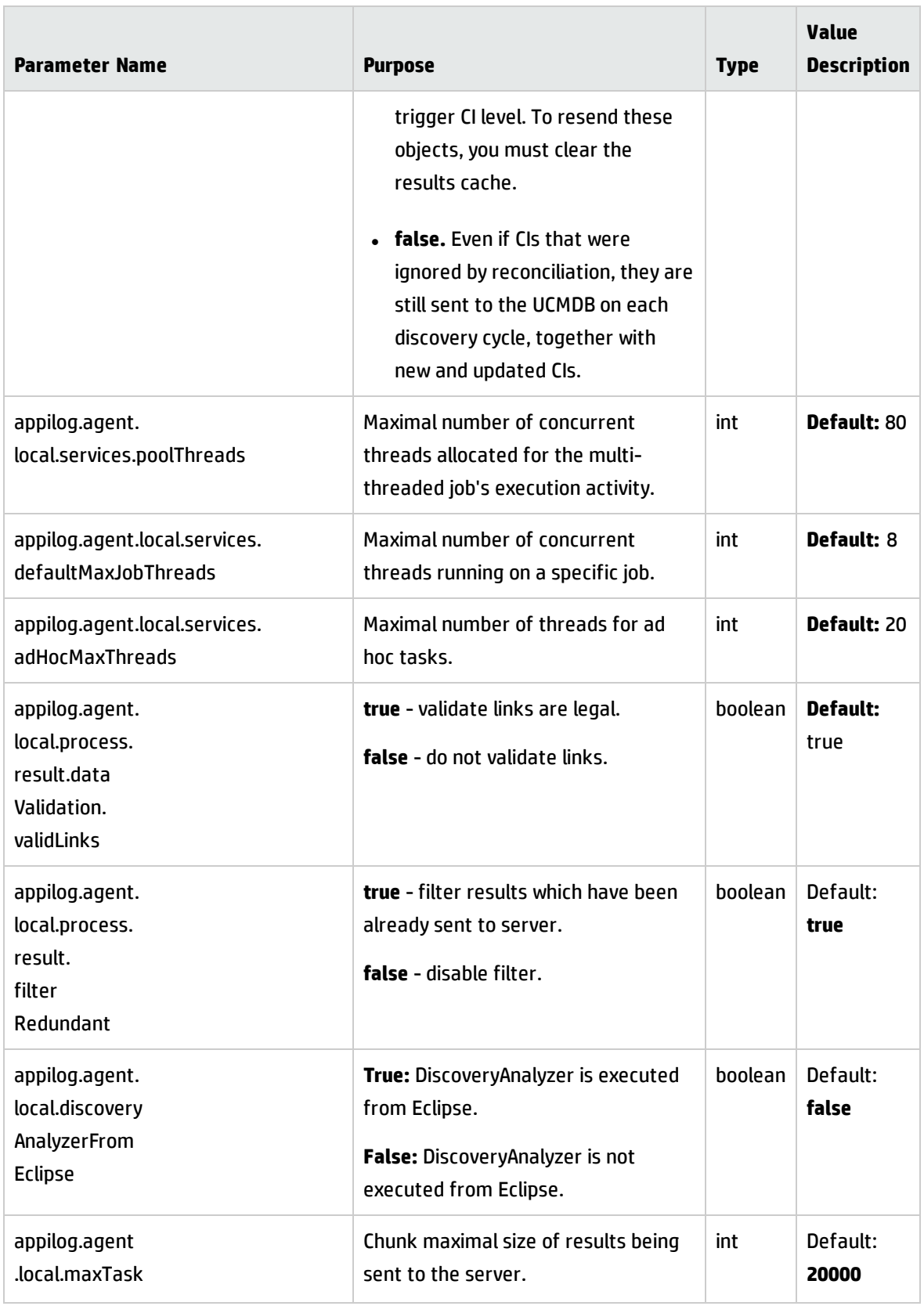

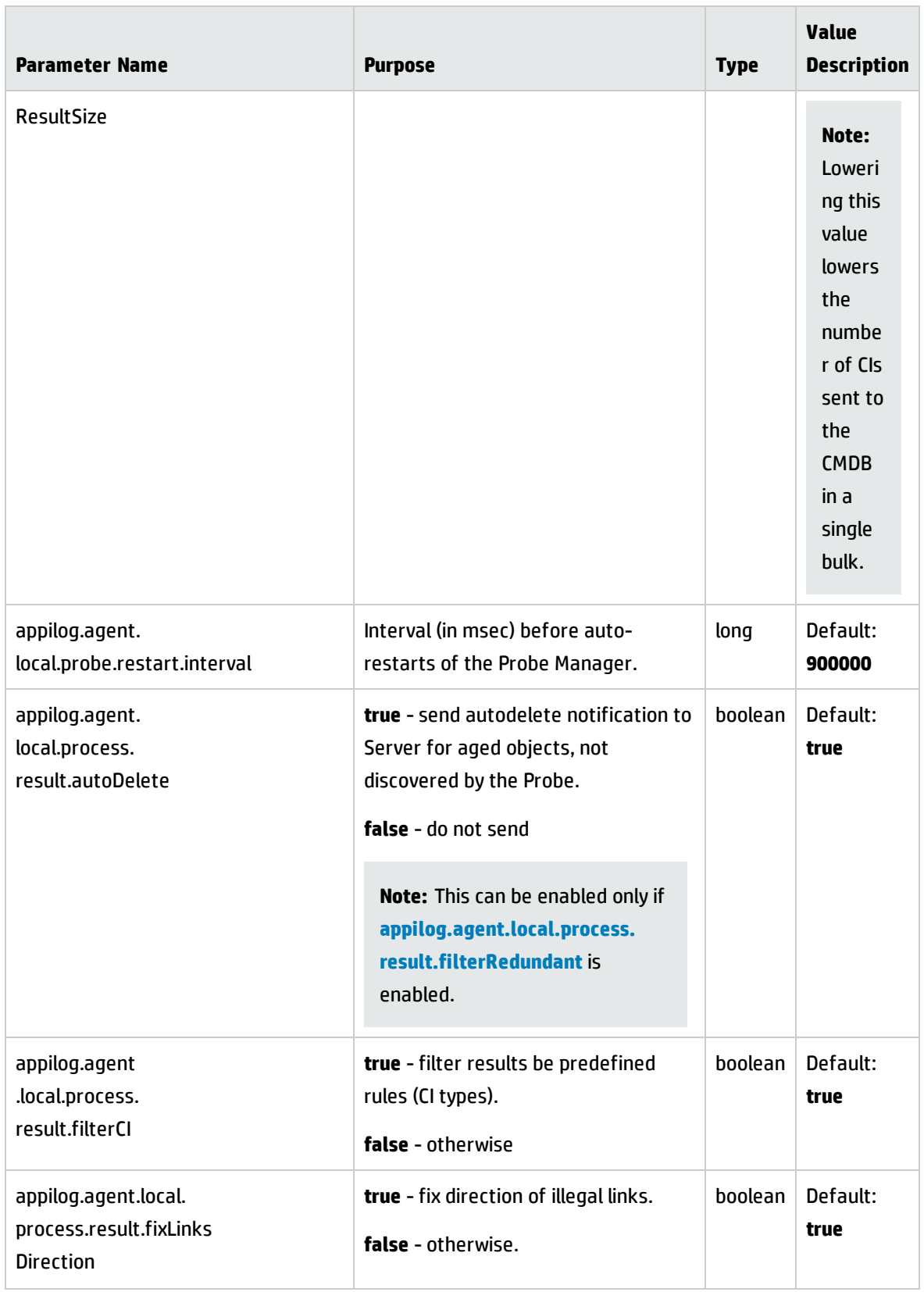

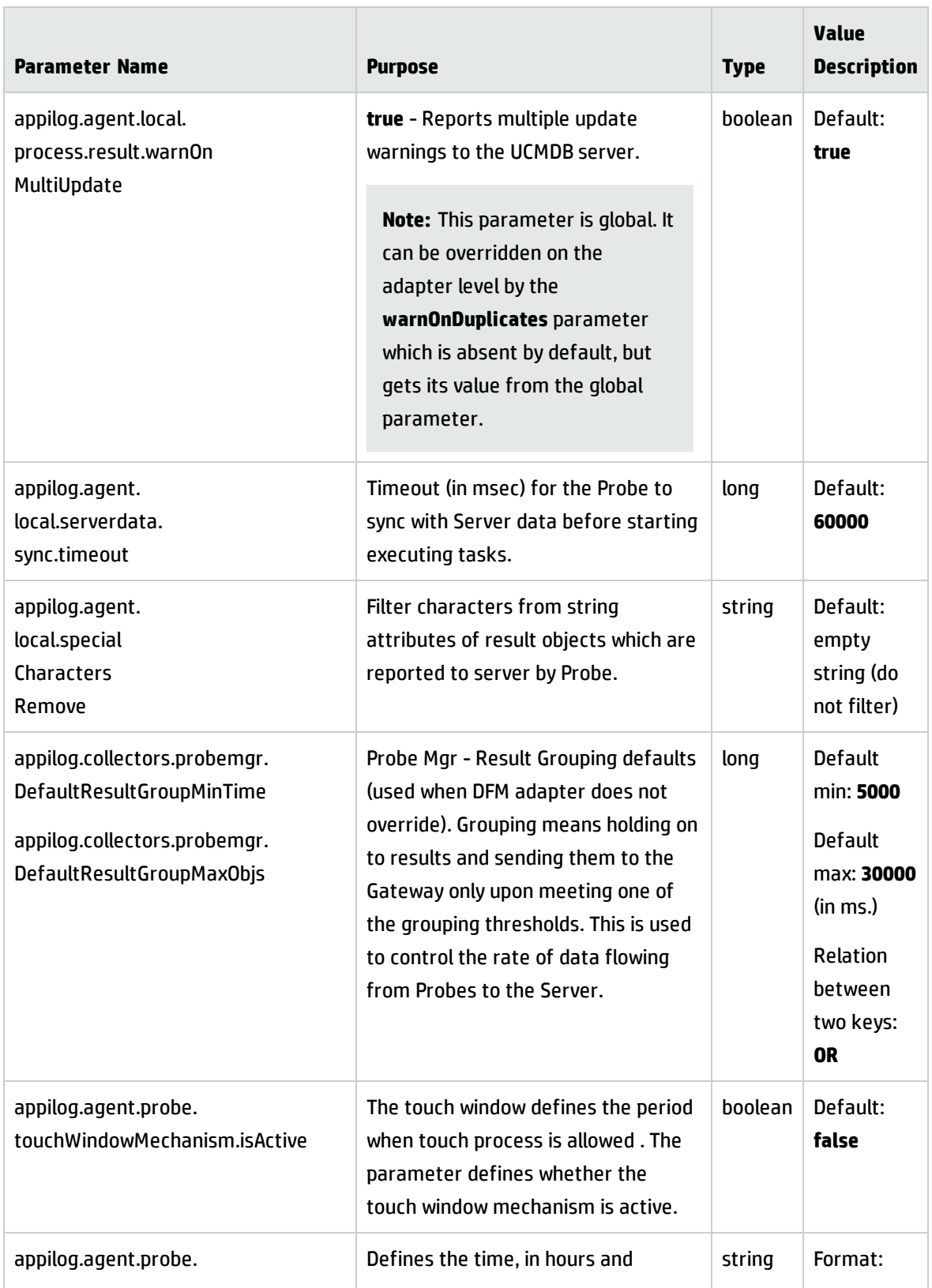

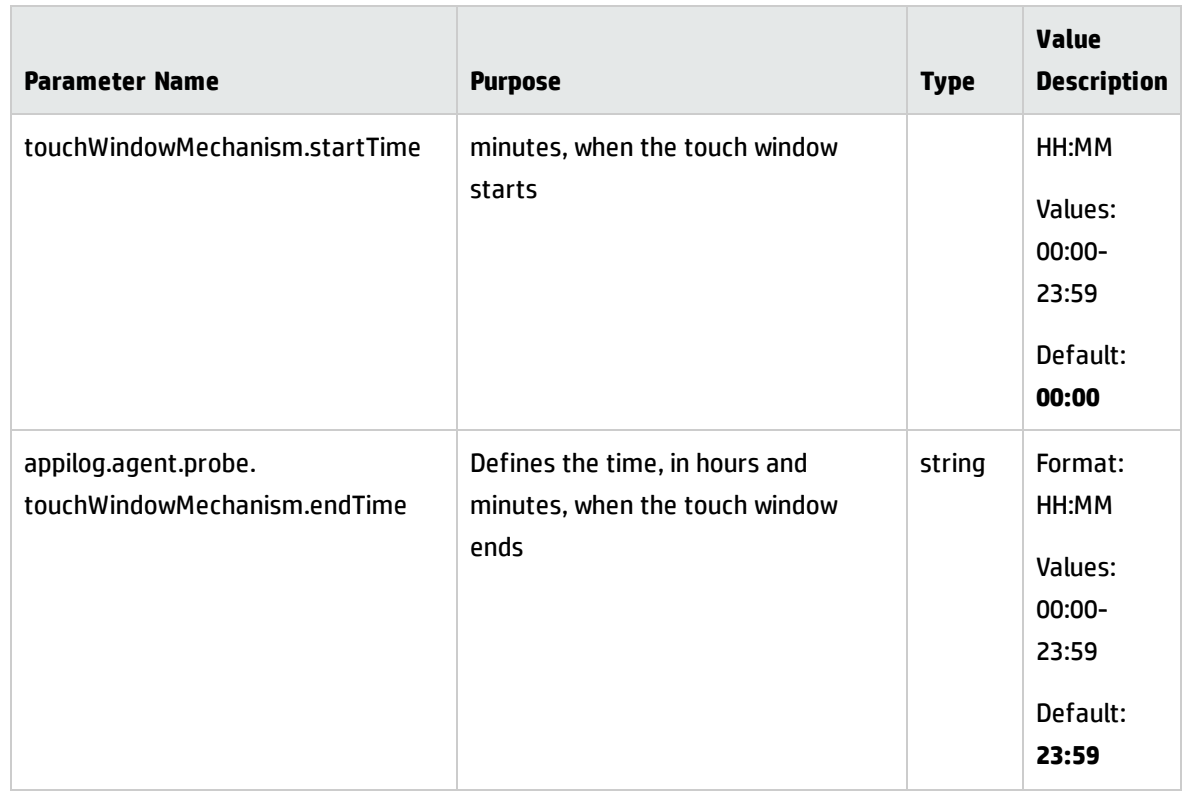

### **I18N Parameters**

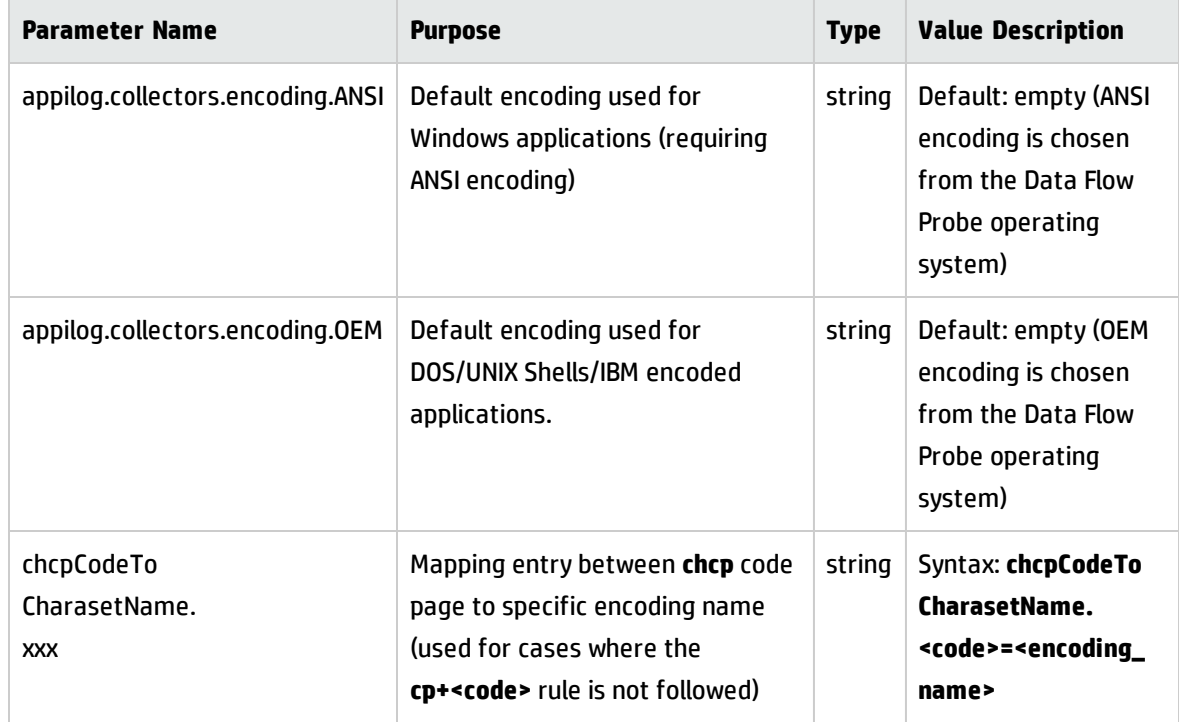

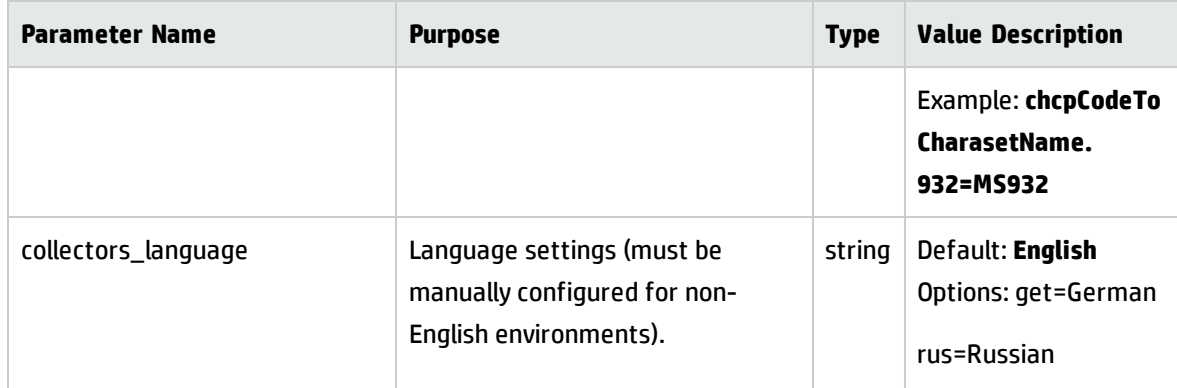

## Data Flow Probe Database Scripts

The table below lists the Data Flow Probe database scripts. These scripts can be modified for administration purposes, both in Windows and Linux environments.

#### **Note:**

- The scripts are located on the Data Flow Probe machine, in the following location:
	- <sup>o</sup> **Windows: C:\hp\UCMDB\DataFlowProbe\tools\dbscripts**
	- <sup>o</sup> **Linux: /opt/hp/UCMDB/DataFlowProbe/tools/dbscripts**
- Data Flow Probe database scripts should be changed for specific administration purposes only.

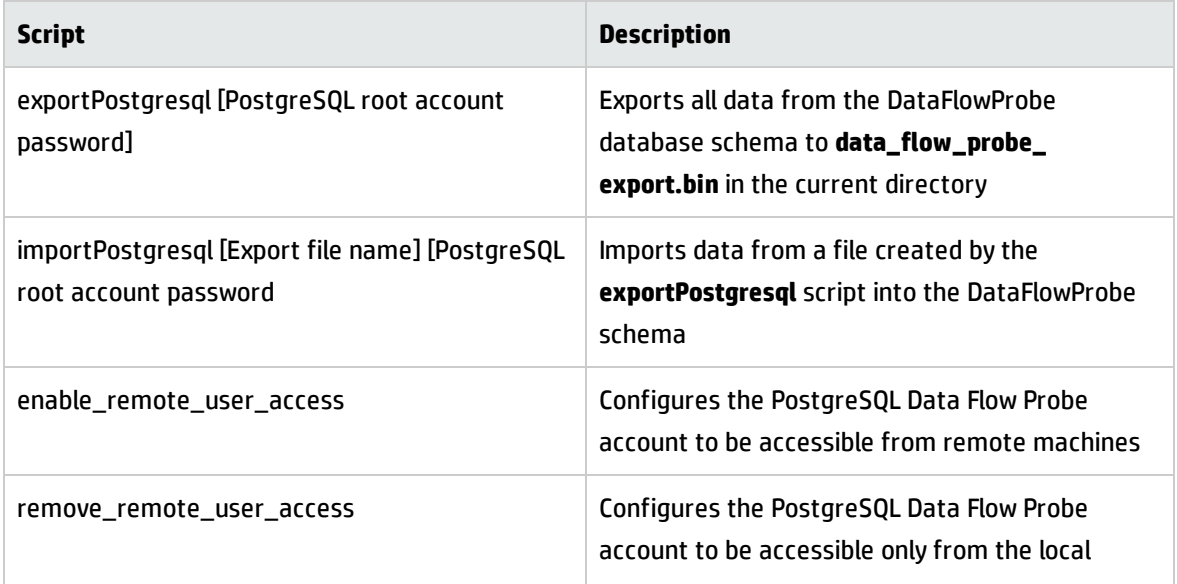

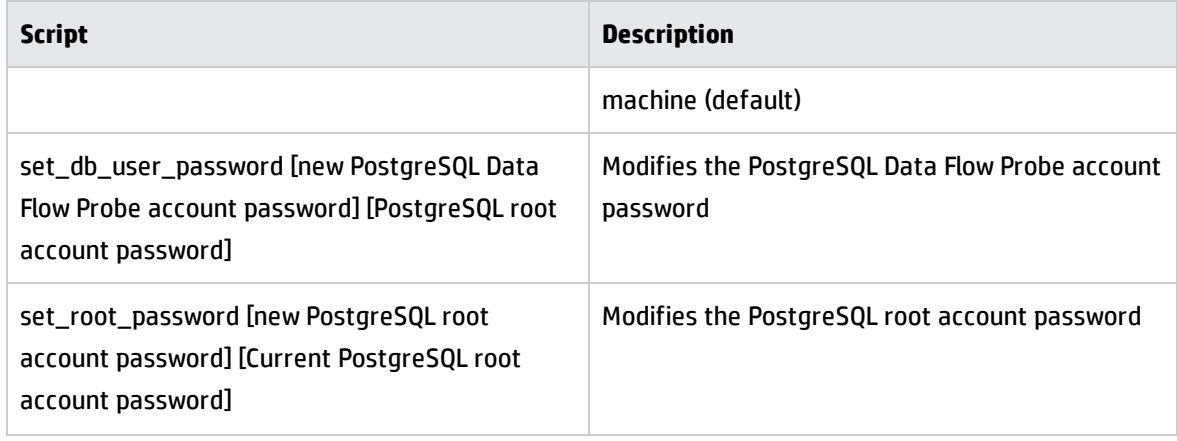

# Data Flow Probe Log Files

Data Flow Probe logs store information about job activation that occurs on the Probe Gateway and Probe Manager. The log files can be accessed from the following location:

#### **C:\hp\UCMDB\DataFlowProbe\runtime\log**

**Note:** Alternatively, to access the Data Flow Probe's log files, log in to the JMX console (http://<probe\_machine>:1977/jmx-console/) and, from the main page, select the **GeneralUtils** mbean. Activating the **executeLogGrabber** function zips all the Data Flow Probe's log files. Save the .zip file locally on your client machine.

#### **General Logs**

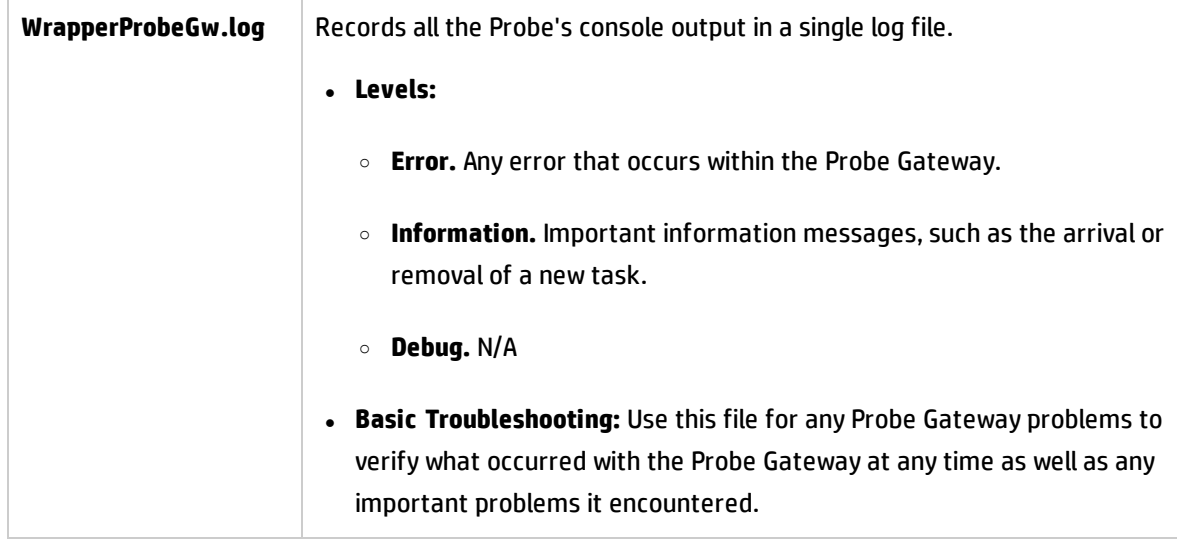

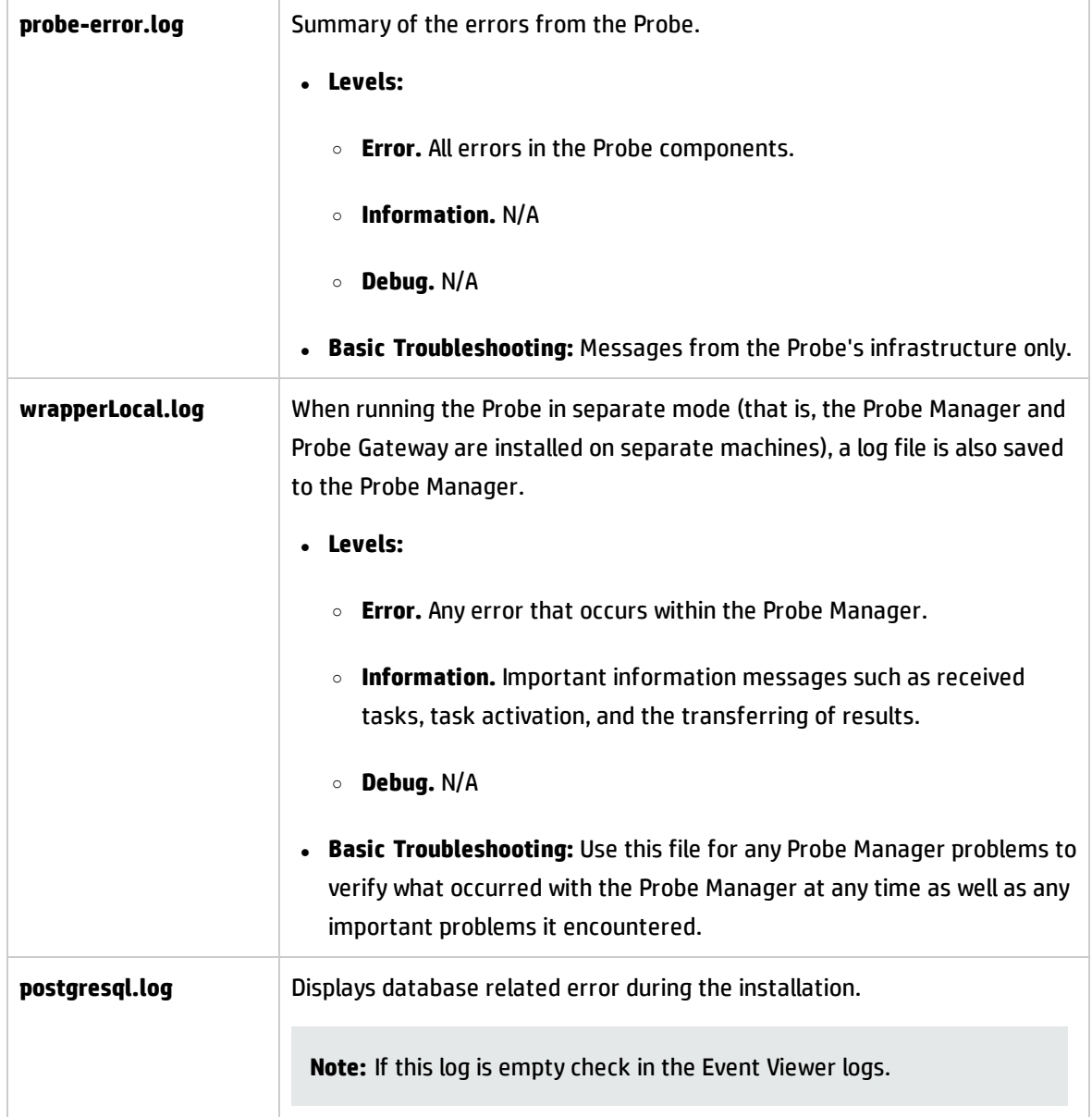

### **Probe Gateway Logs**

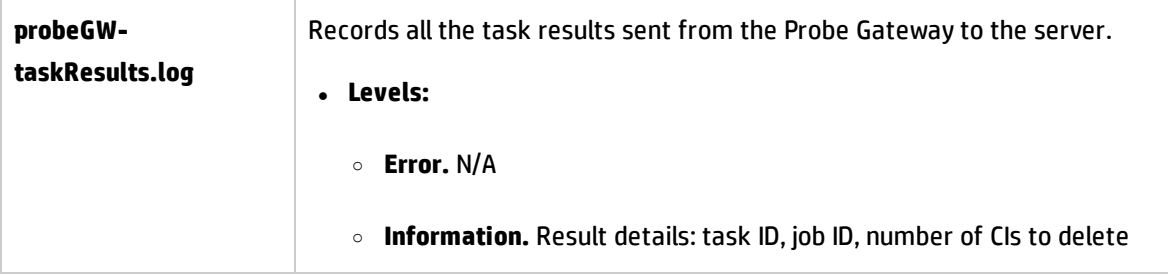

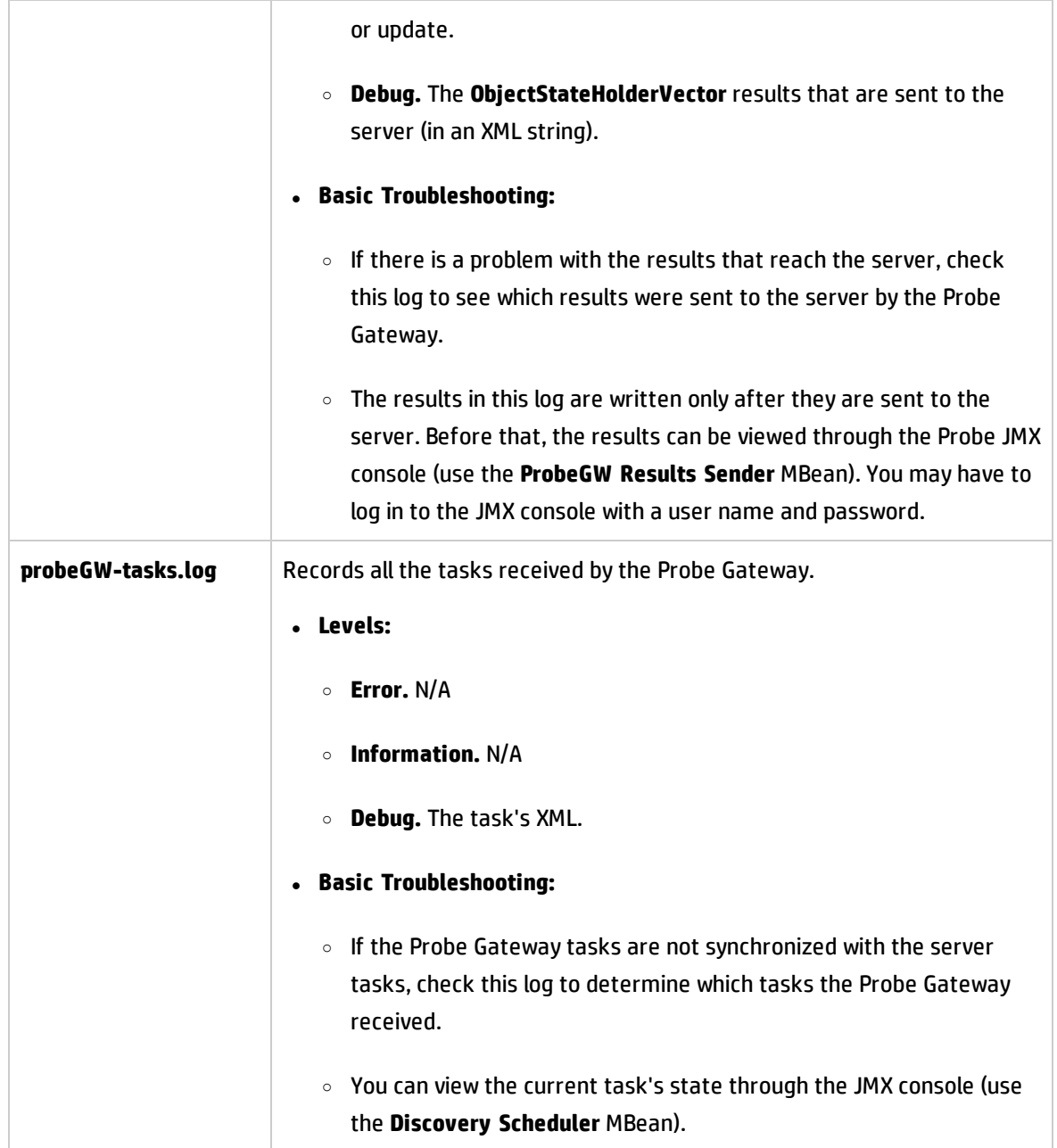

### **Probe Manager Logs**

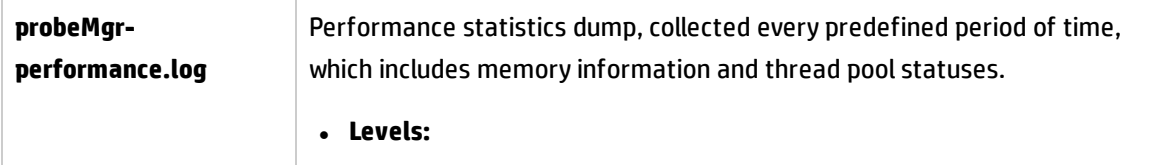

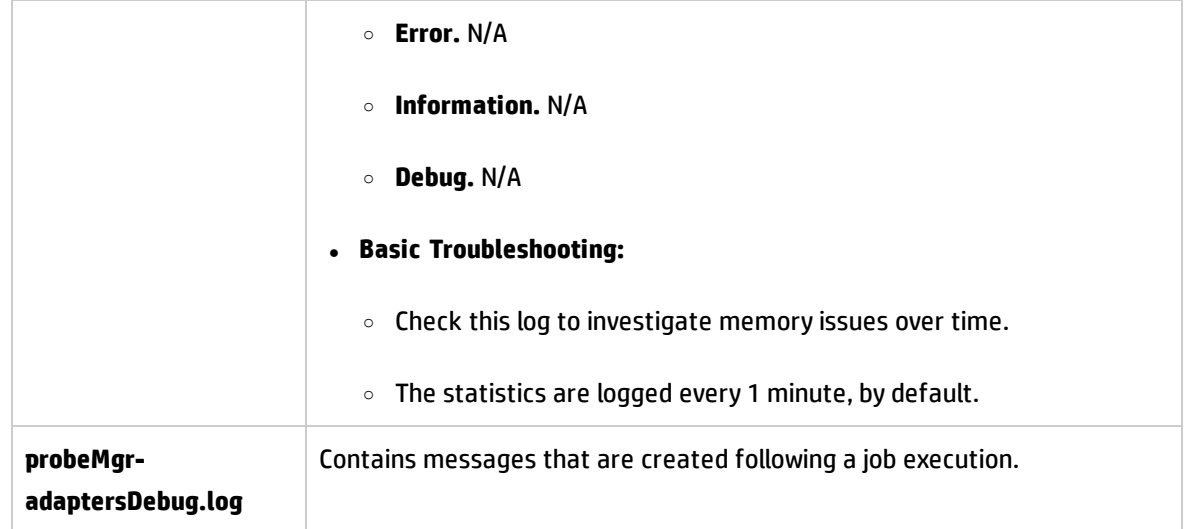

### **Discovery Rules Engine Log Files**

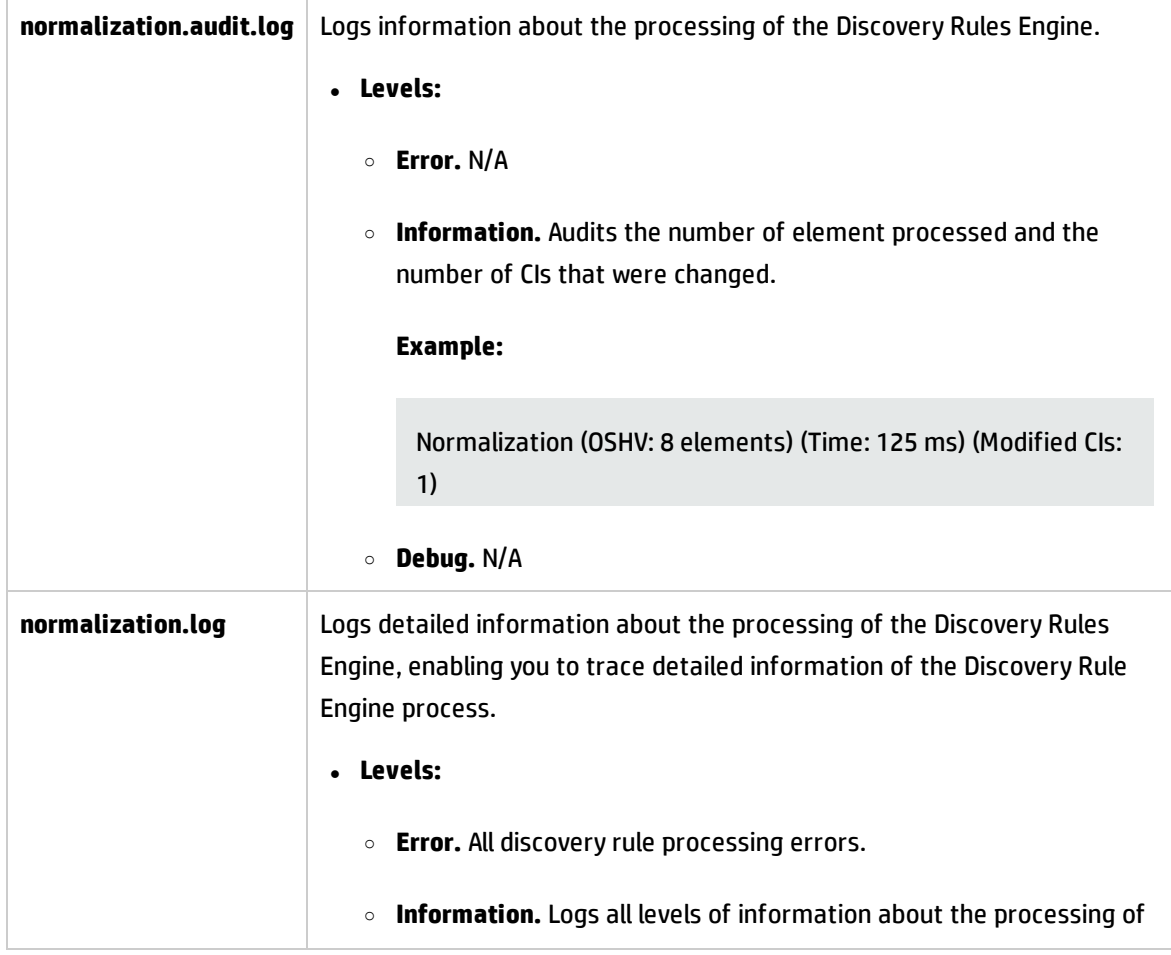

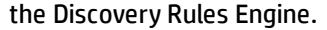

- <sup>o</sup> **Debug.** Logs mainly for debugging purposes.
- **· Basic Troubleshooting.** Check this log when you need to analyze why a CI was not enriched by the Discovery Rules Engine.

## Data Flow Probe Setup User Interface

This section includes:

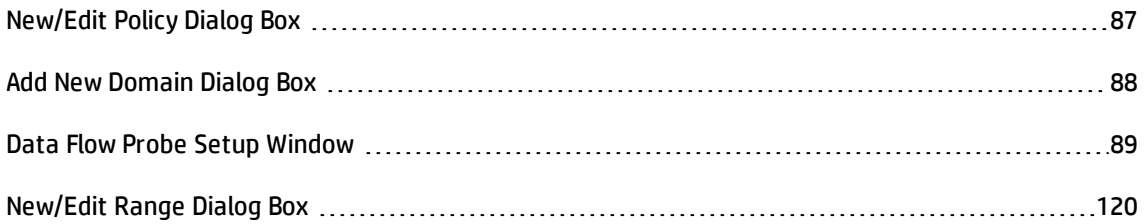

## <span id="page-86-0"></span>New/Edit Policy Dialog Box

Enables you to create a job execution policy, to disable jobs from running at specific times.

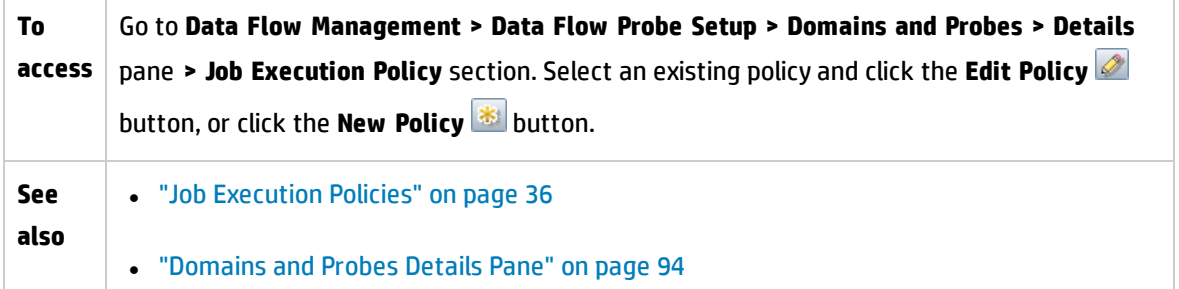

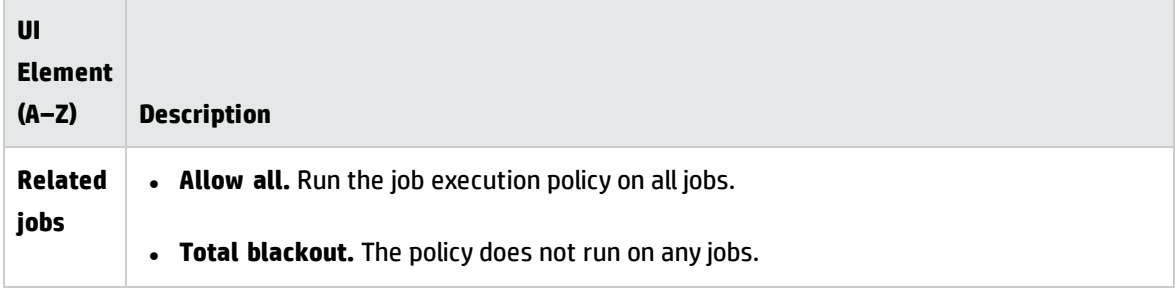

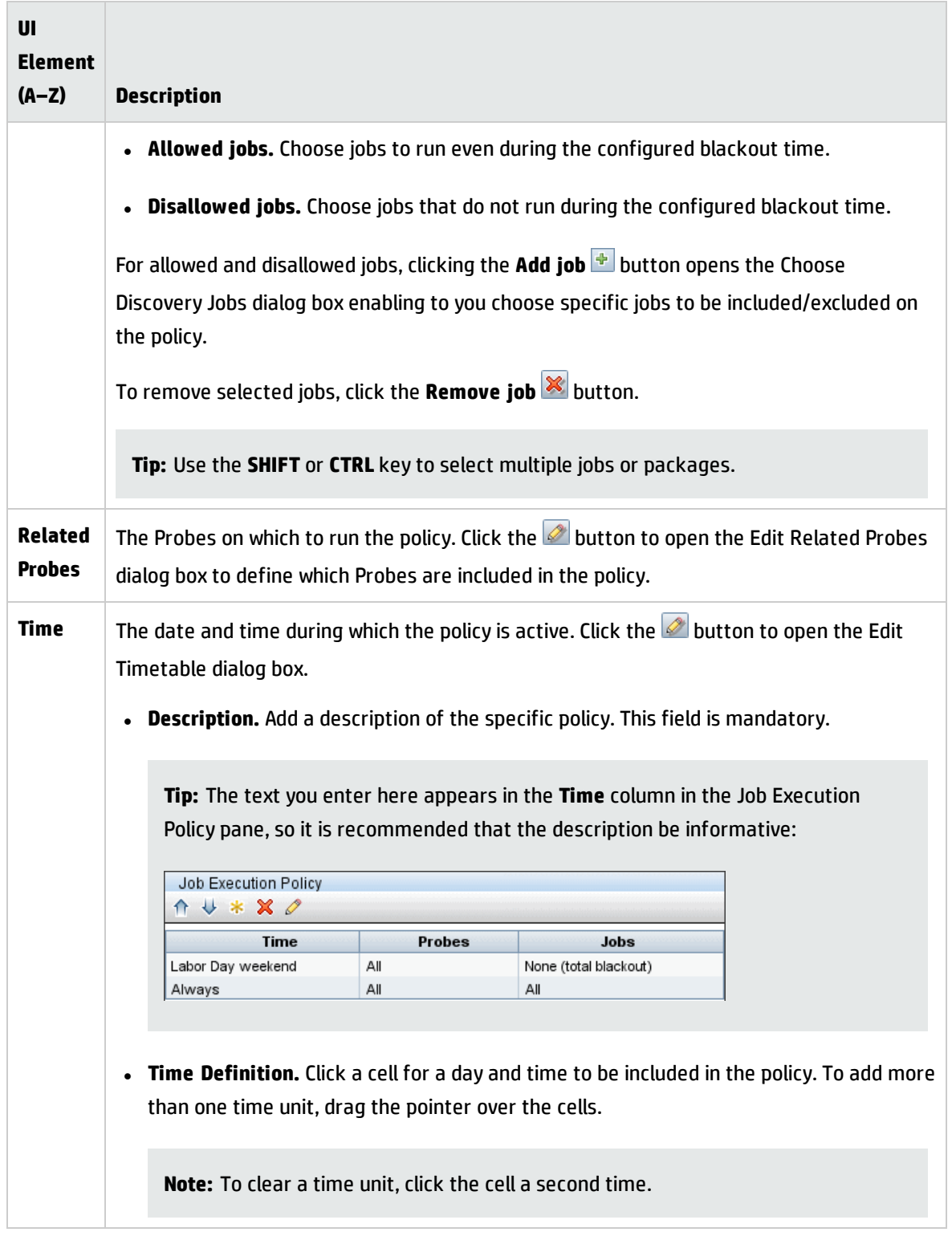

# <span id="page-87-0"></span>Add New Domain Dialog Box

Enables you to add a domain.

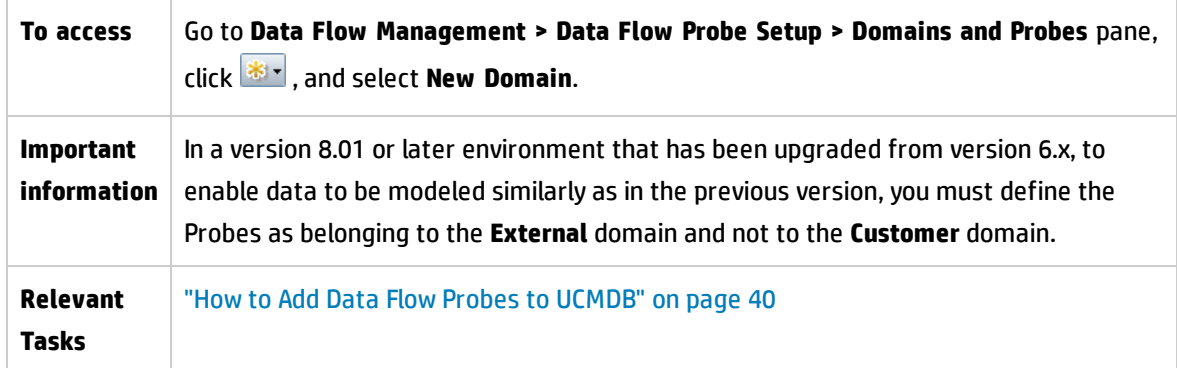

User interface elements are described below:

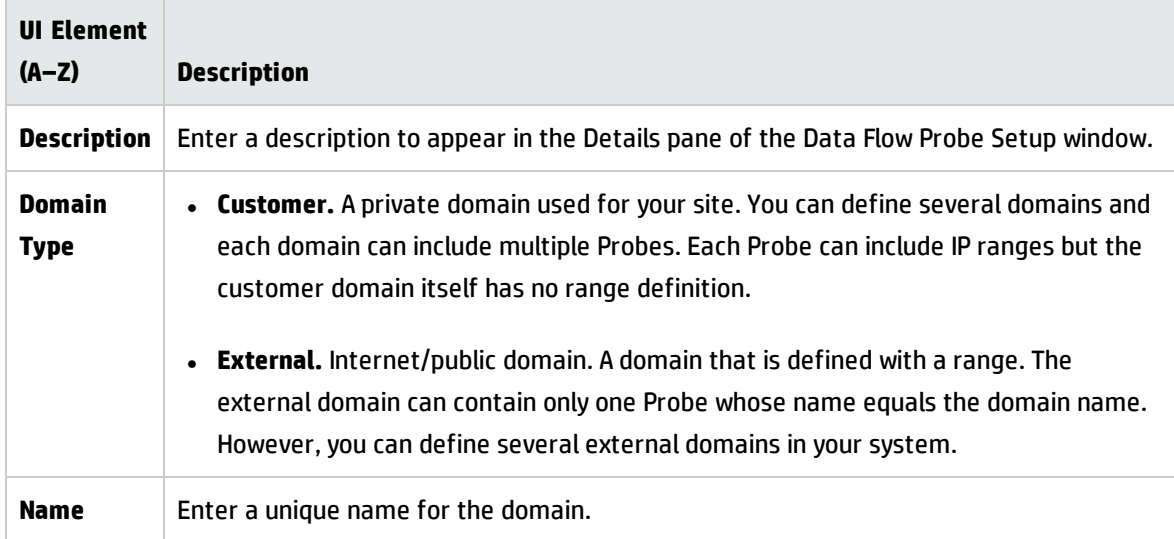

## <span id="page-88-0"></span>Data Flow Probe Setup Window

In this window you can manage the discovery domains, Data Flow Probes, and probe clusters in UCMDB. You can also manage connection data for each connection protocol.

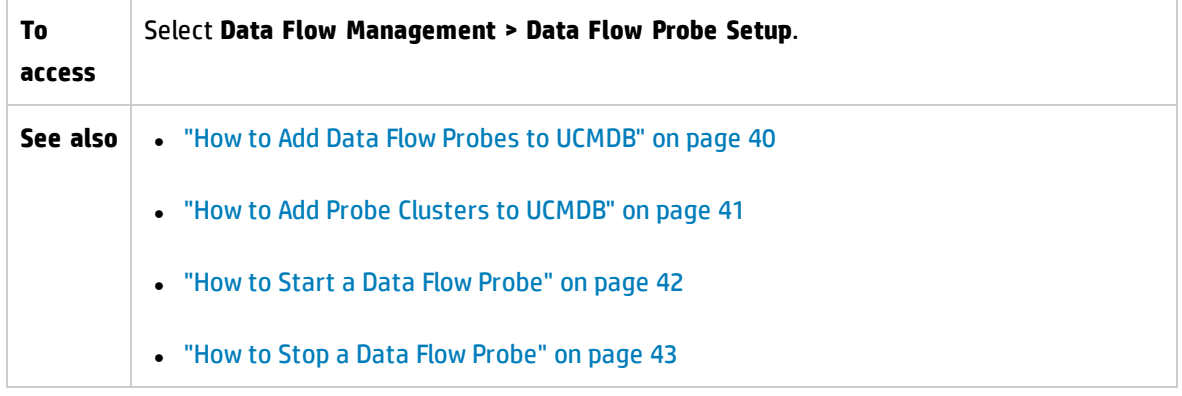

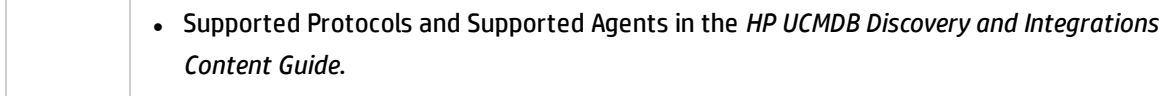

#### **Domains and Probes Pane**

Enables you to view, define or edit domains, connection credentials, probe clusters, Data Flow Probes, and passive discovery probes. Also enables you to automatically upgrade all the Data Flow Probes with the latest cumulative patch (CUP).

User interface elements are described below (unlabeled elements are shown in angle brackets):

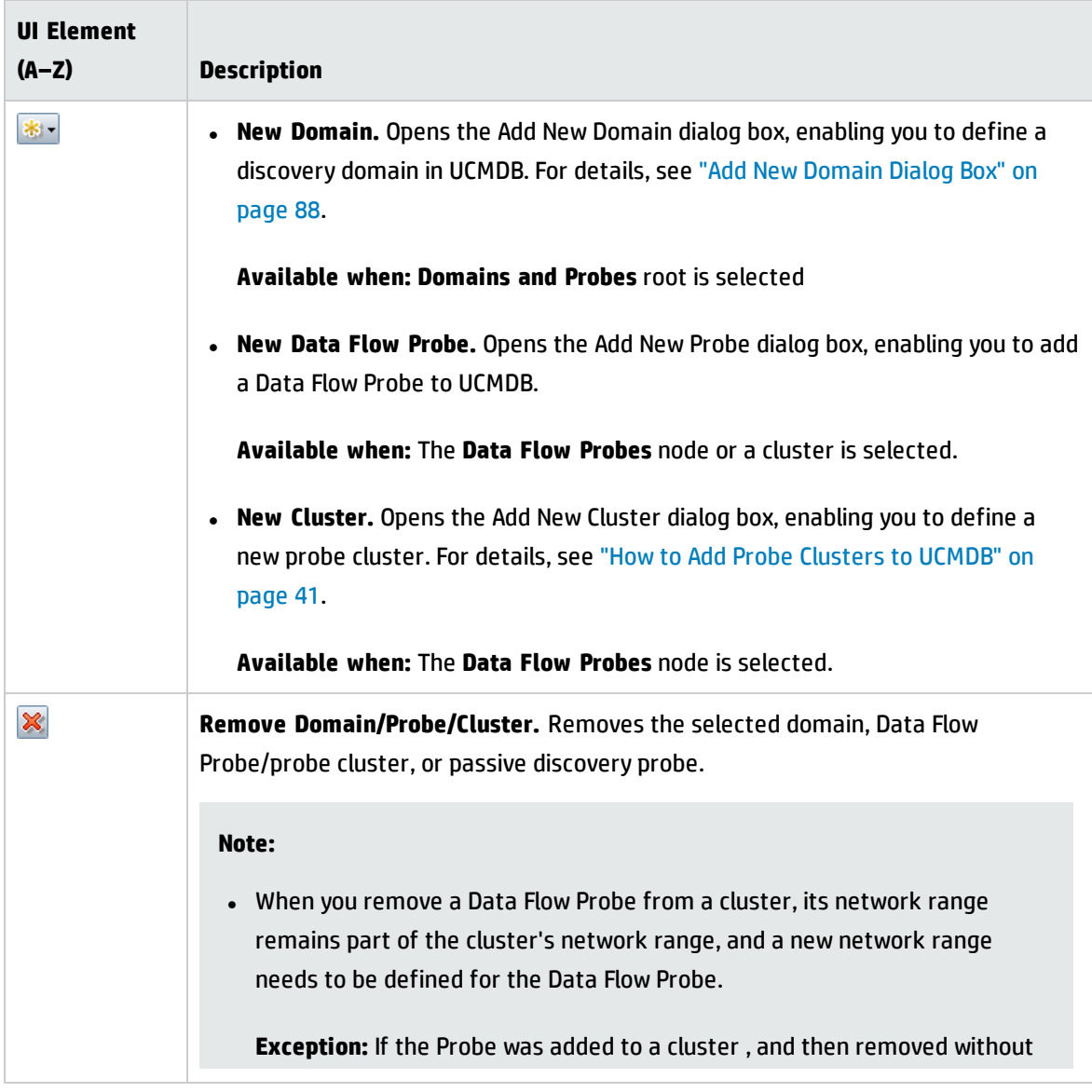

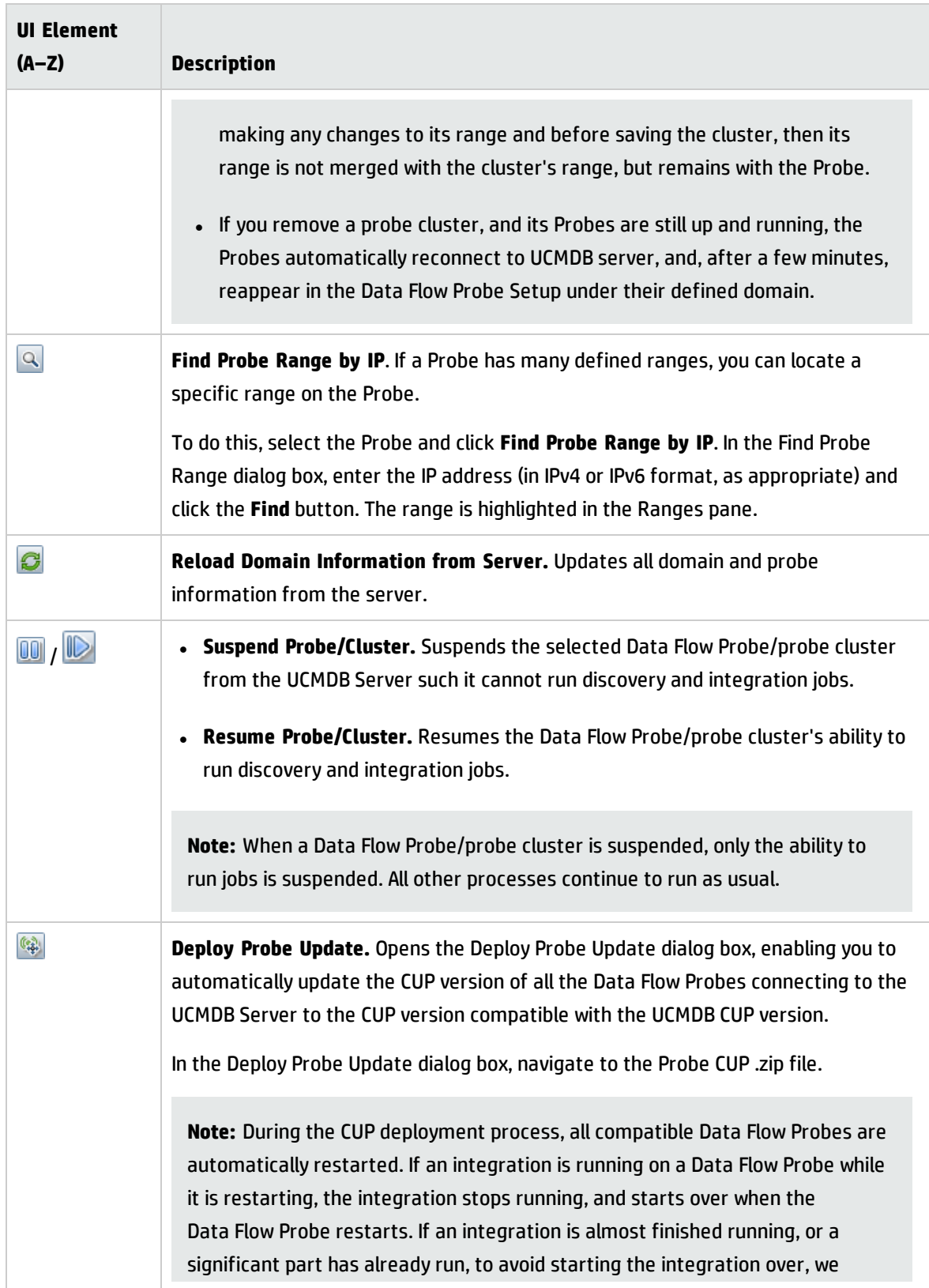

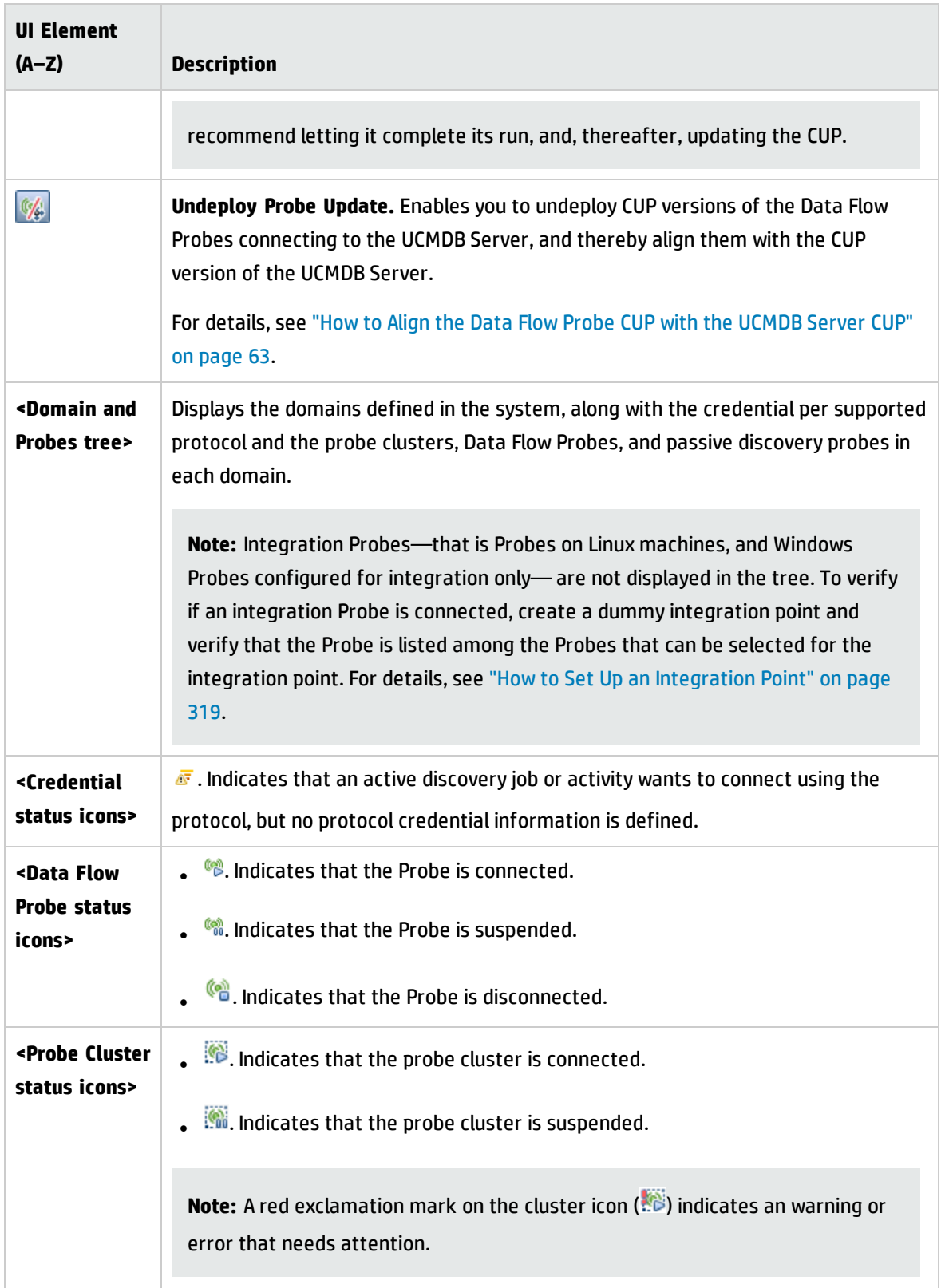

### **Details pane**

Displays details relevant to the node selected in the Domains and Probes tree.

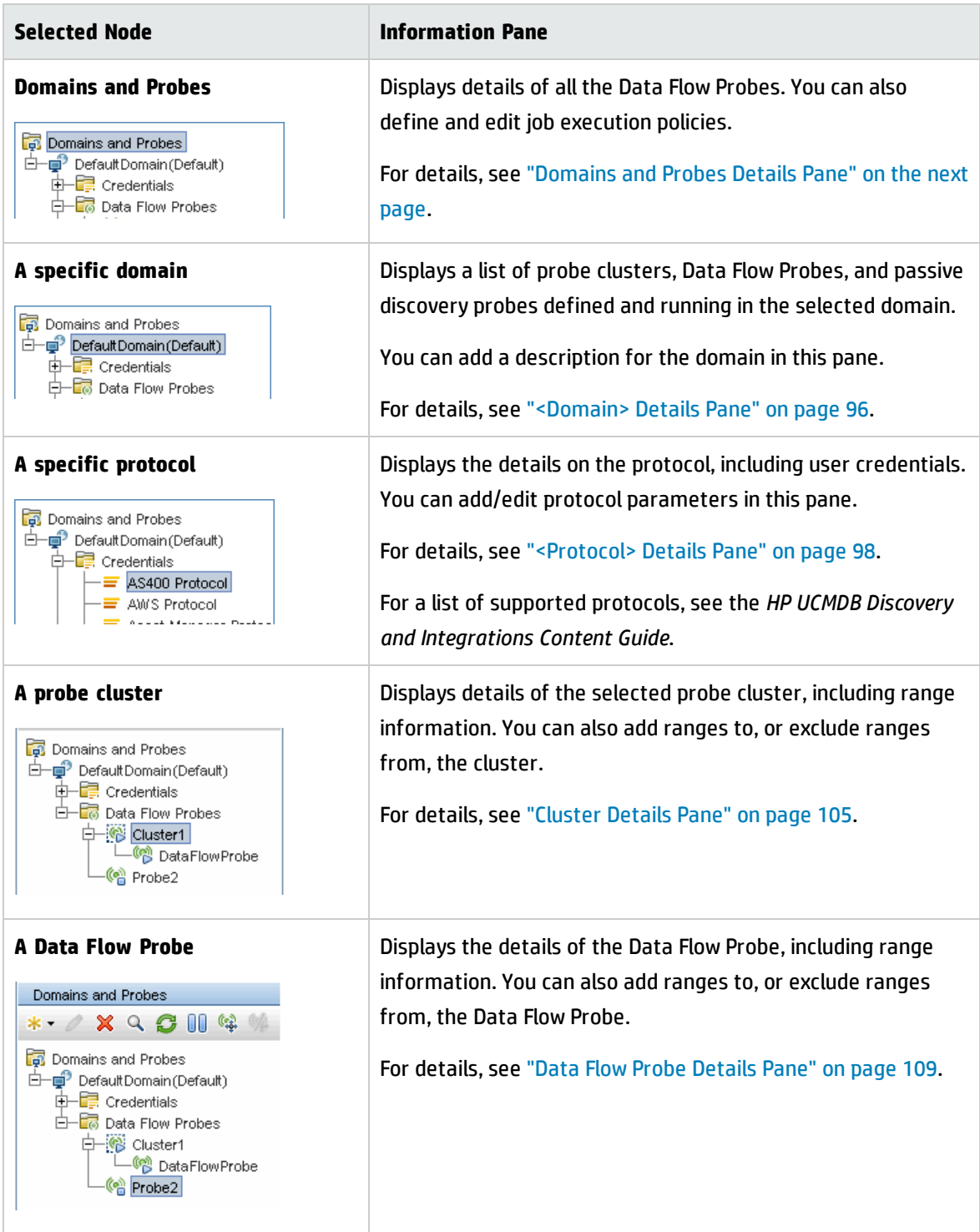

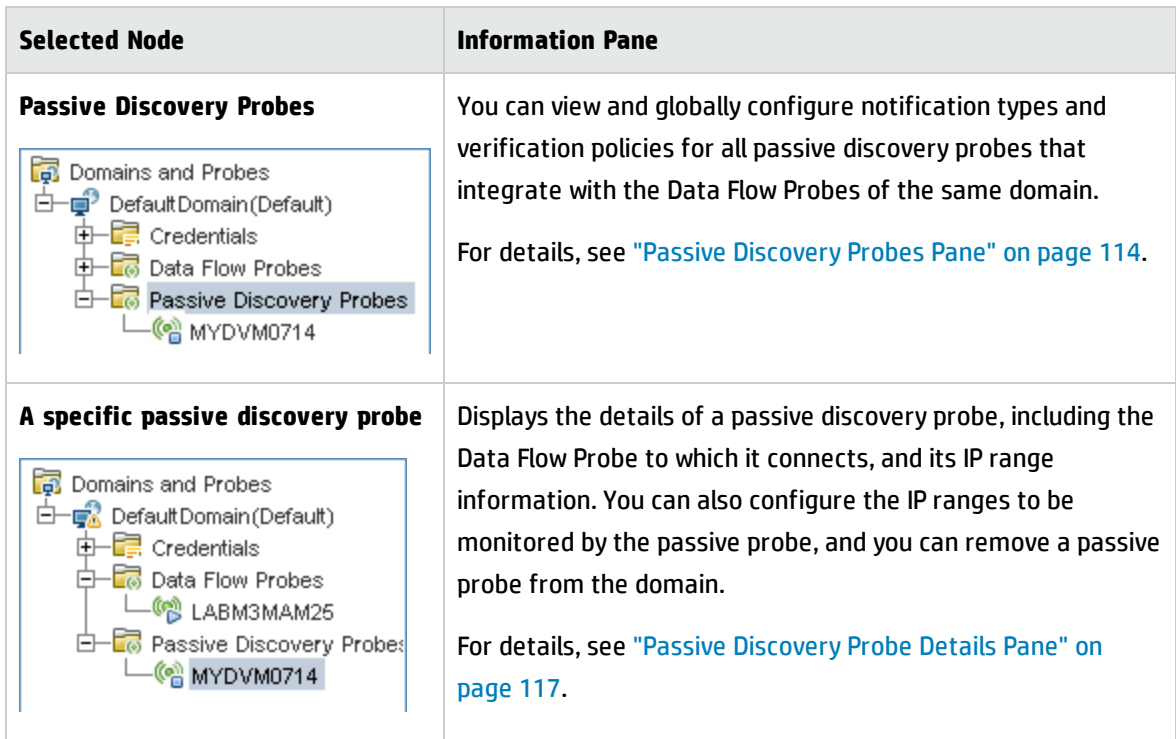

### <span id="page-93-0"></span>Domains and Probes Details Pane

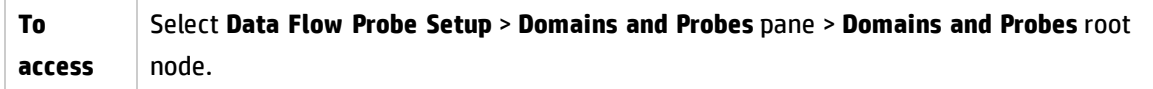

### **Domains and Probes Pane**

Displays all of the Probes connected to the UCMDB Server.

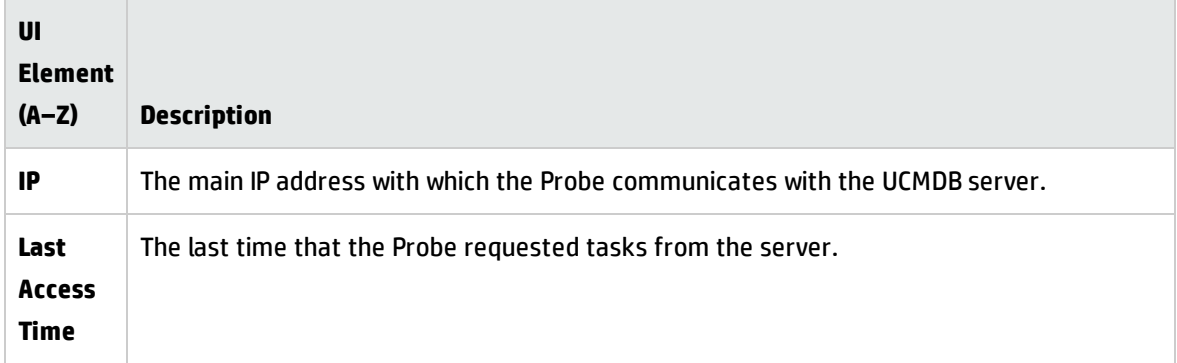

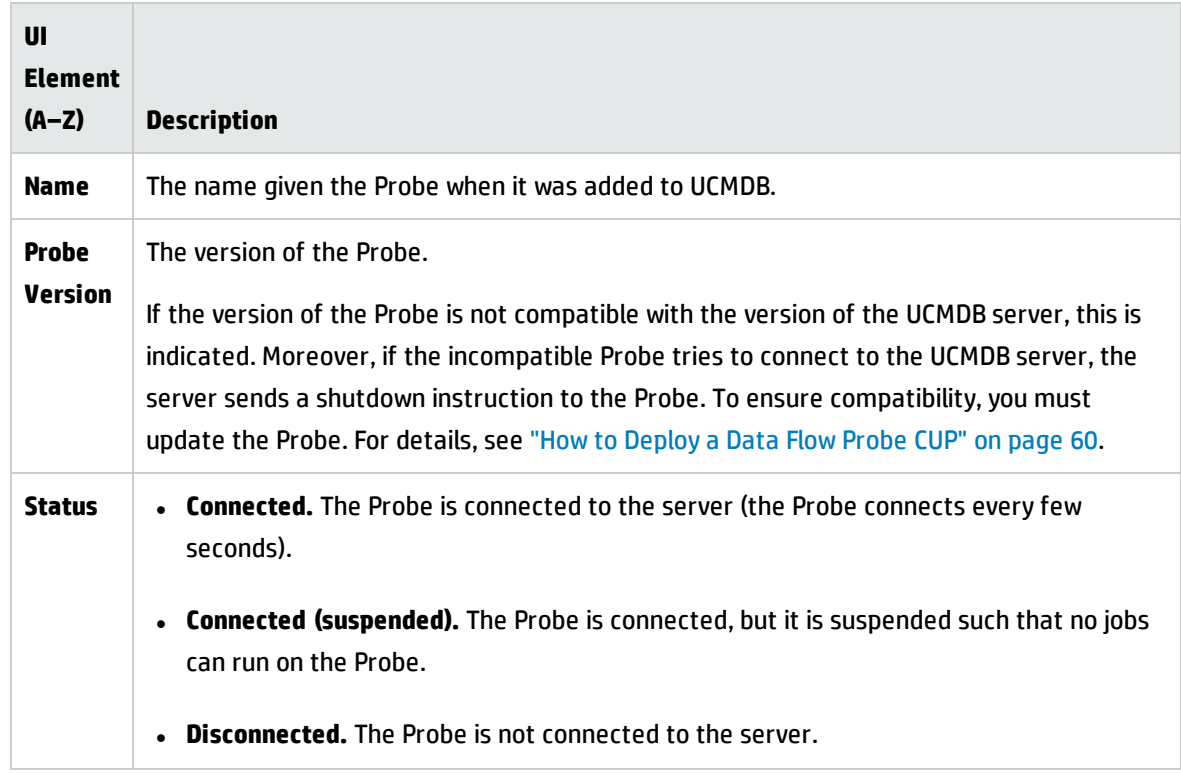

### **Job Execution Policy Pane**

Enables you to configure the periods of time when jobs should or should not run on selected Probes/clusters.

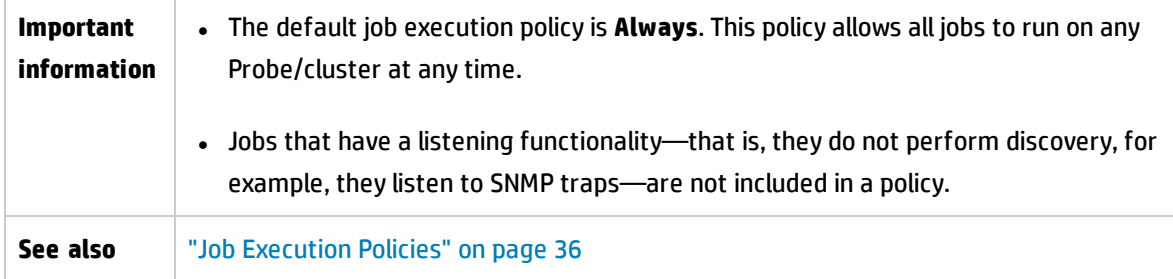

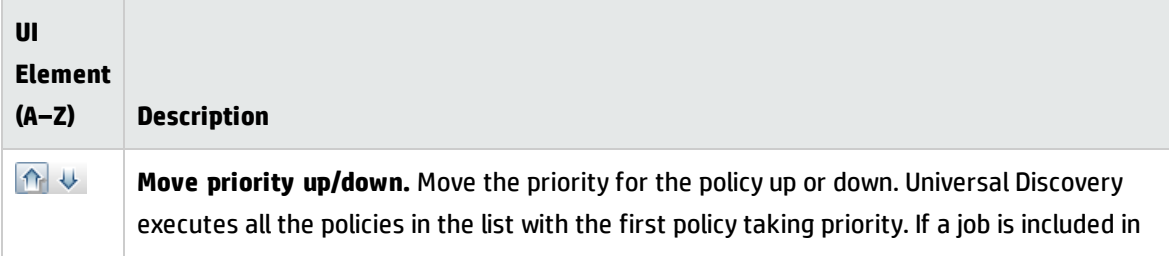

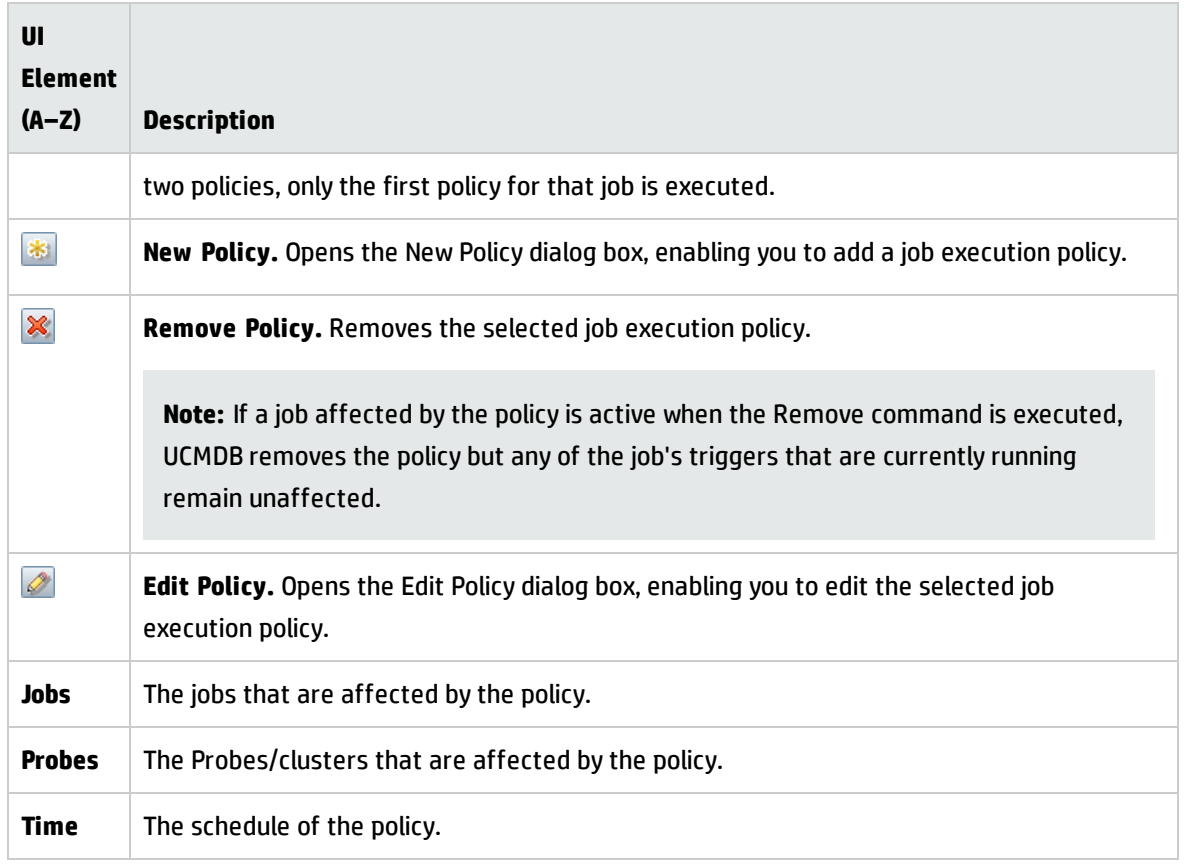

### <span id="page-95-0"></span><Domain> Details Pane

This pane displays the details of the selected domain and the probes defined in the domain.

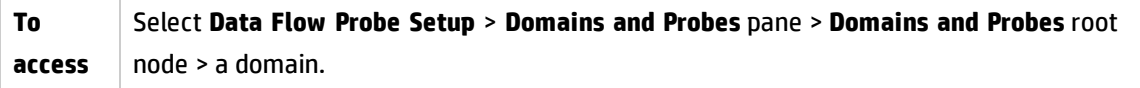

### **Domain Details**

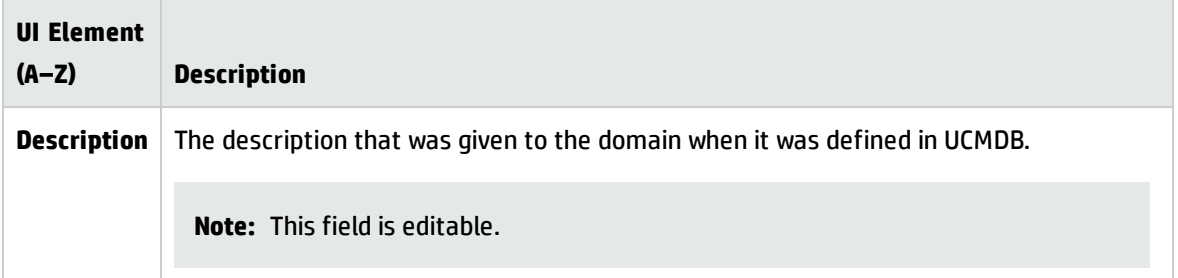

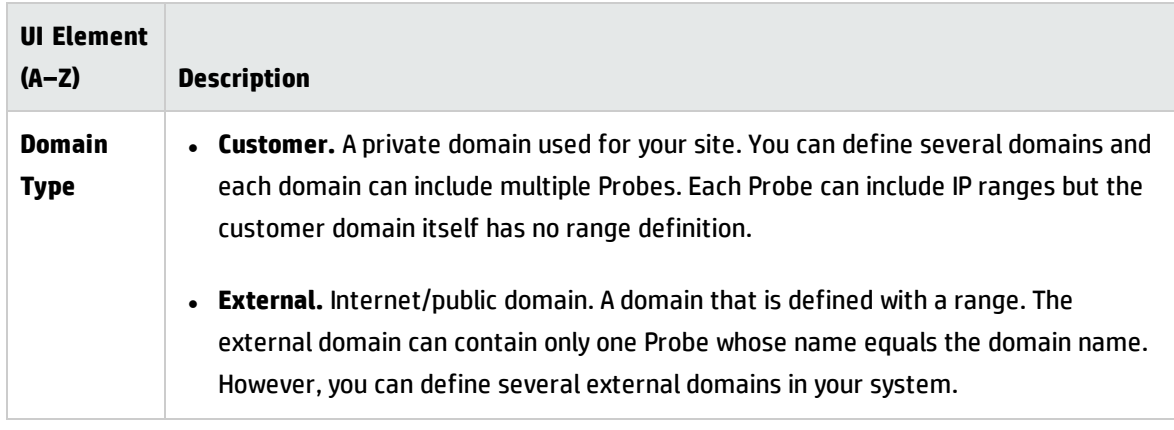

### **Data Flow Probes Details**

Lists all of the probes in the selected domain.

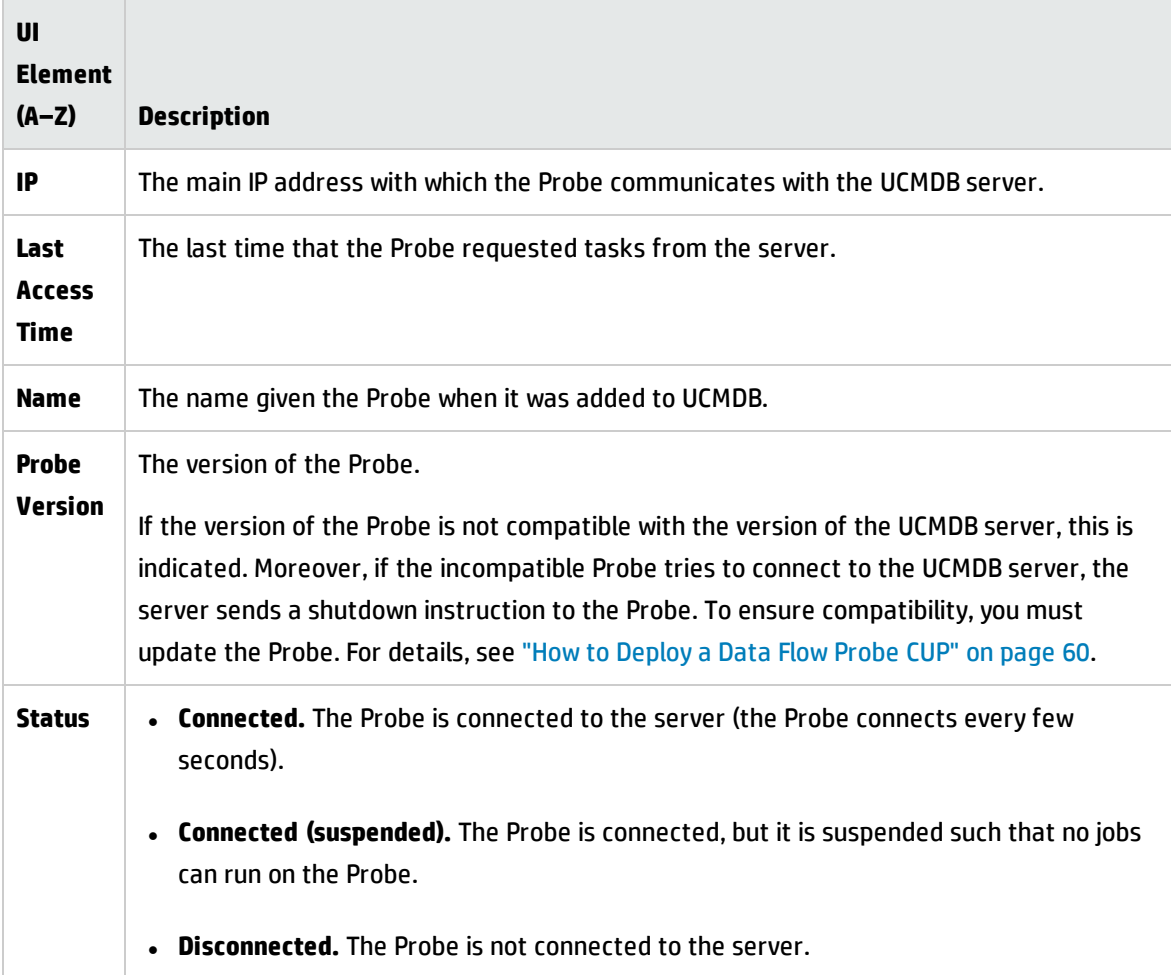

### **Passive Discovery Probes Details**

<span id="page-97-0"></span>For details, see "Passive [Discovery](#page-113-0) Probes Pane" on page 114.

### <Protocol> Details Pane

Enables you to manage protocol connection credentials.

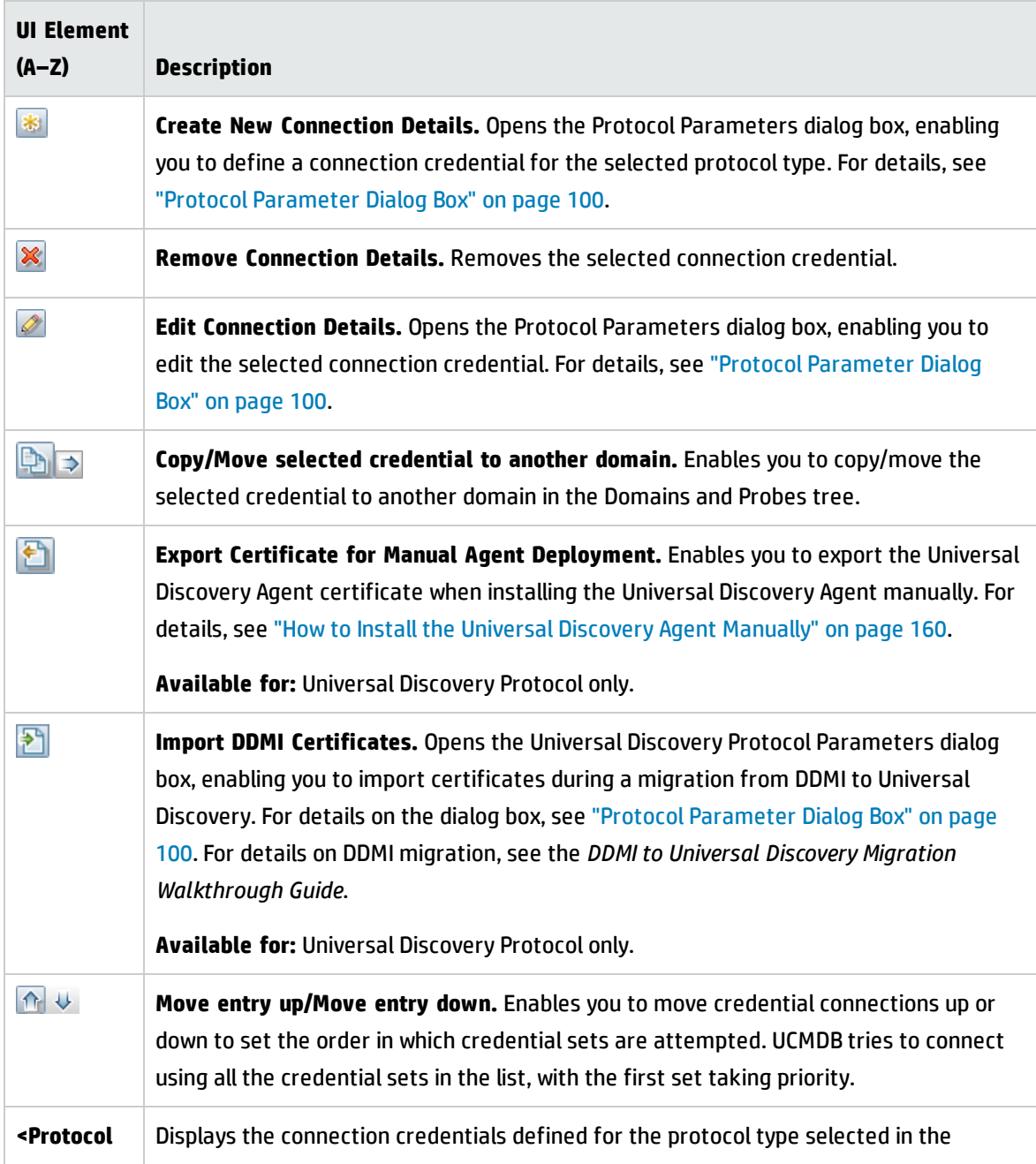

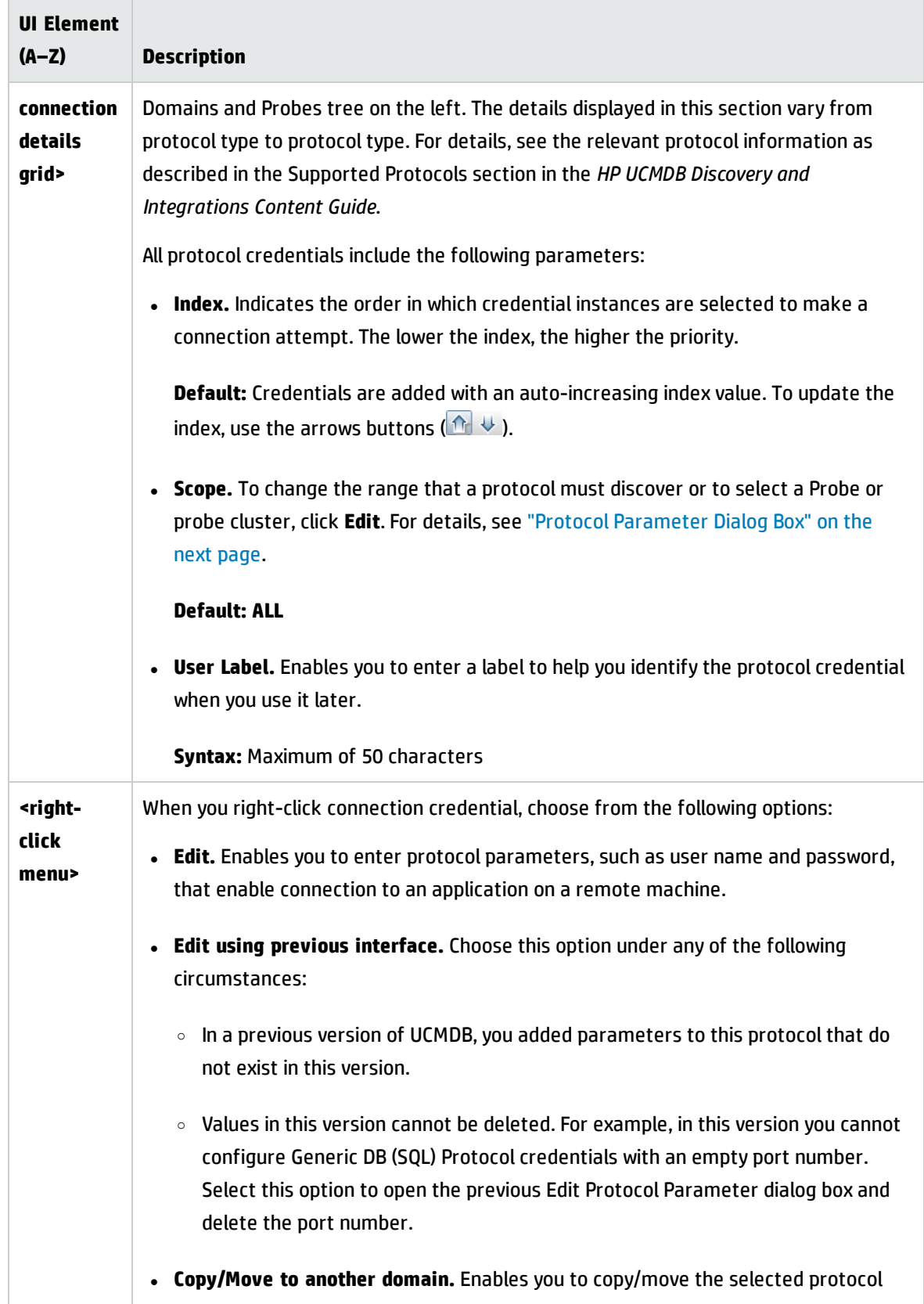

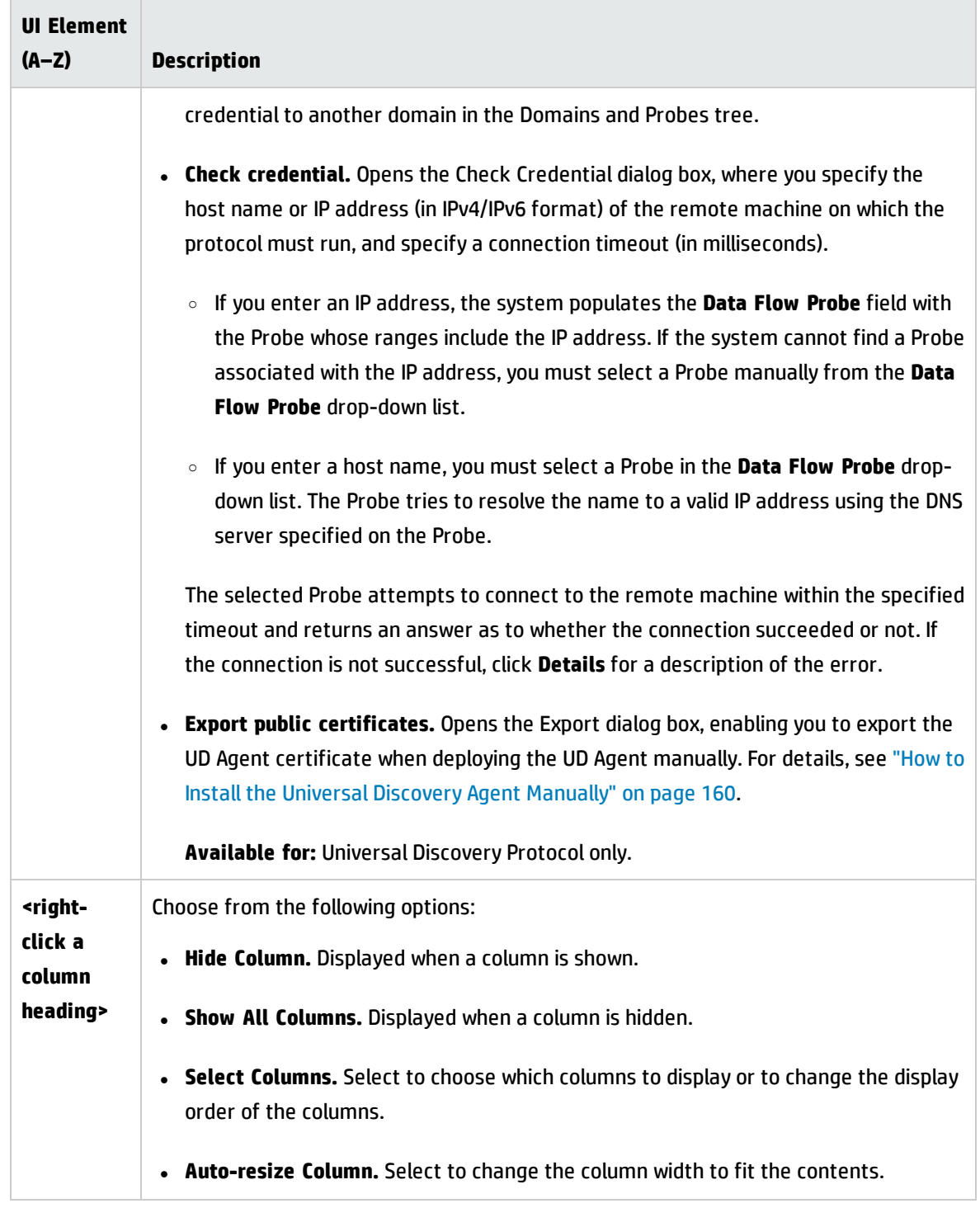

### <span id="page-99-0"></span>Protocol Parameter Dialog Box

Displays the attributes that can be defined for a protocol.

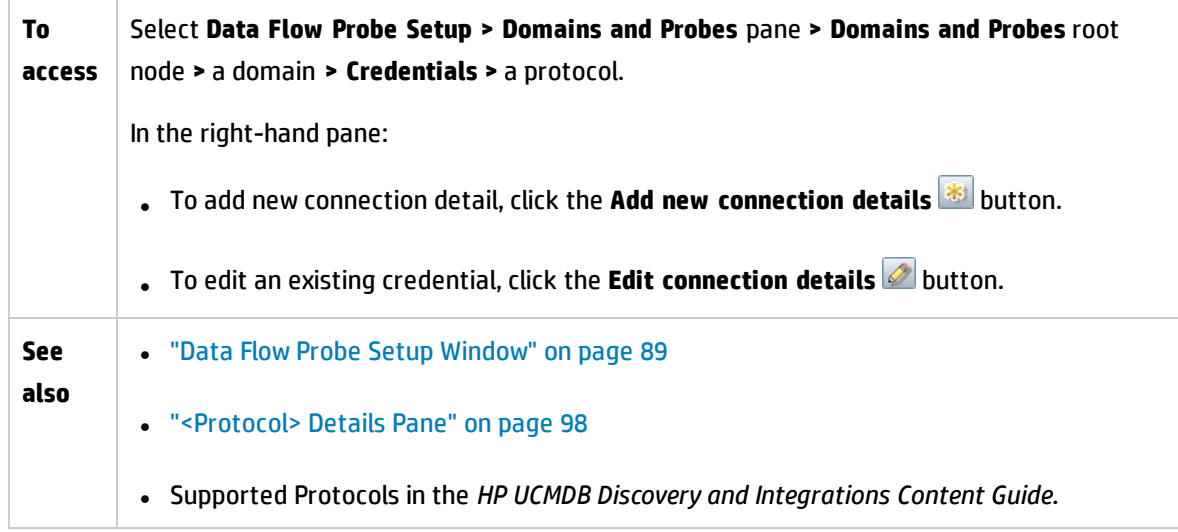

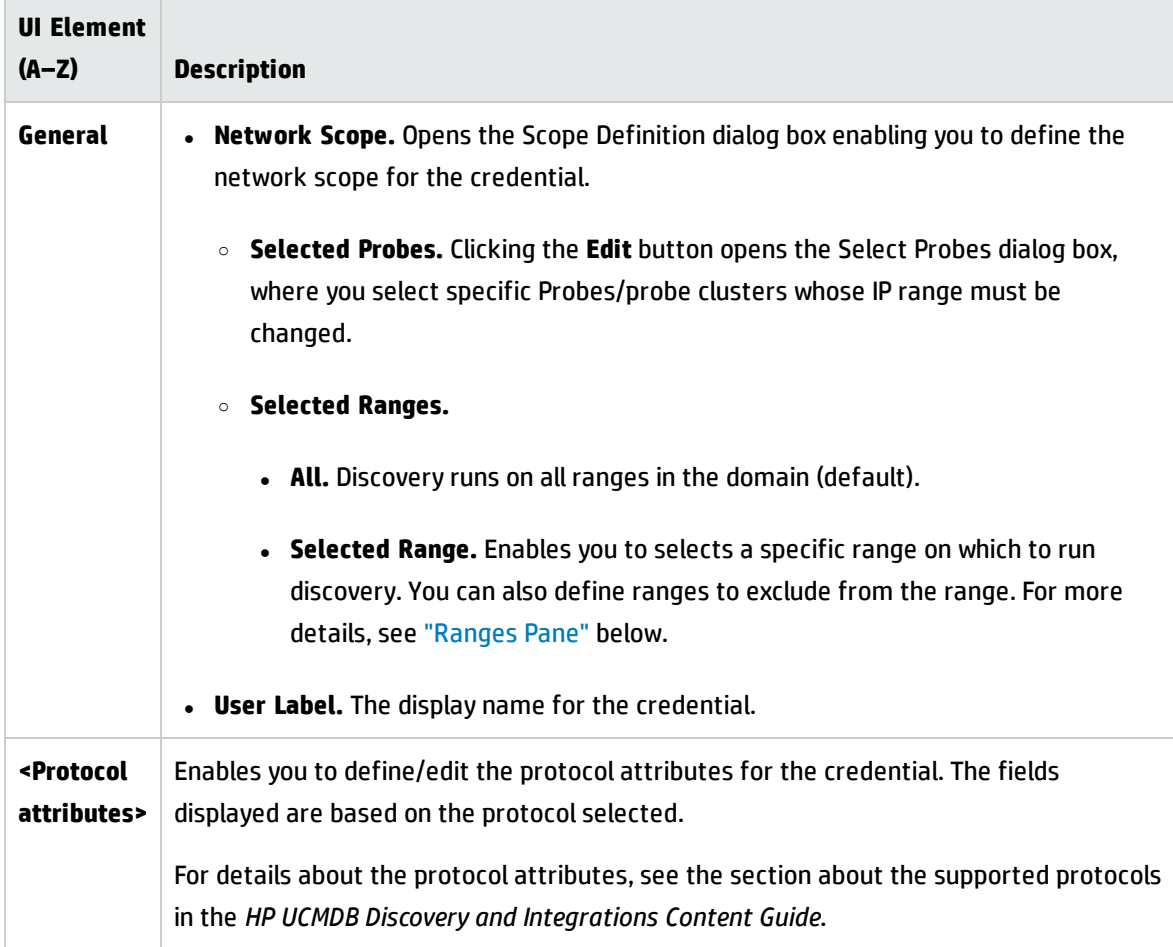

### <span id="page-101-0"></span>**Ranges Pane**

Ē

Enables you to define network IP addresses on which a Probe/probe cluster must discover CIs.

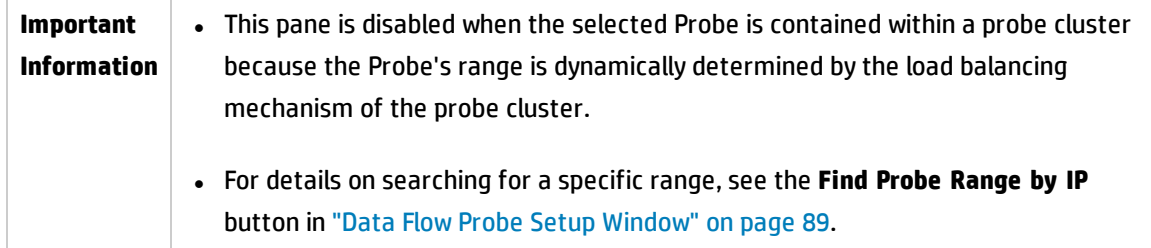

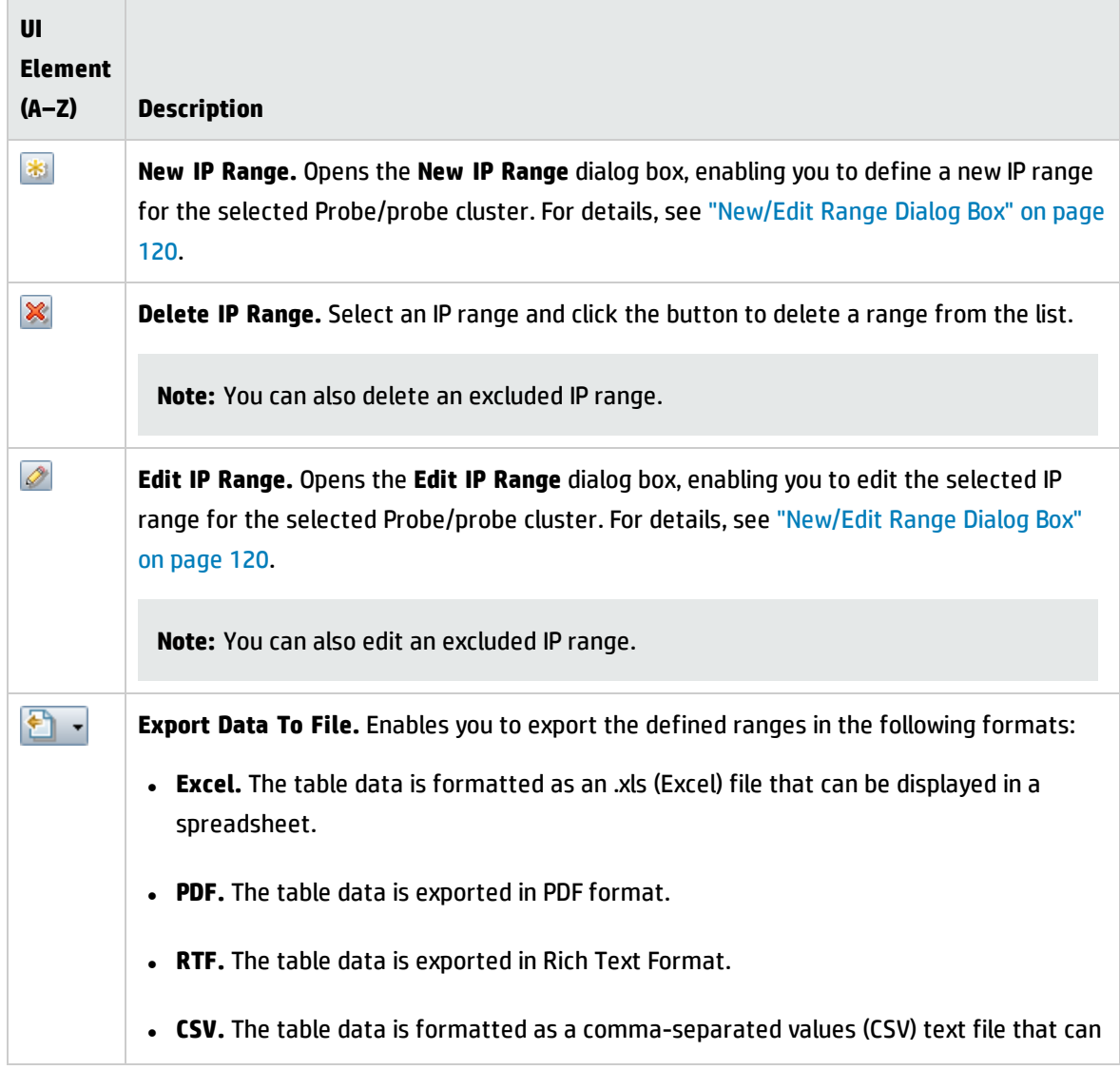

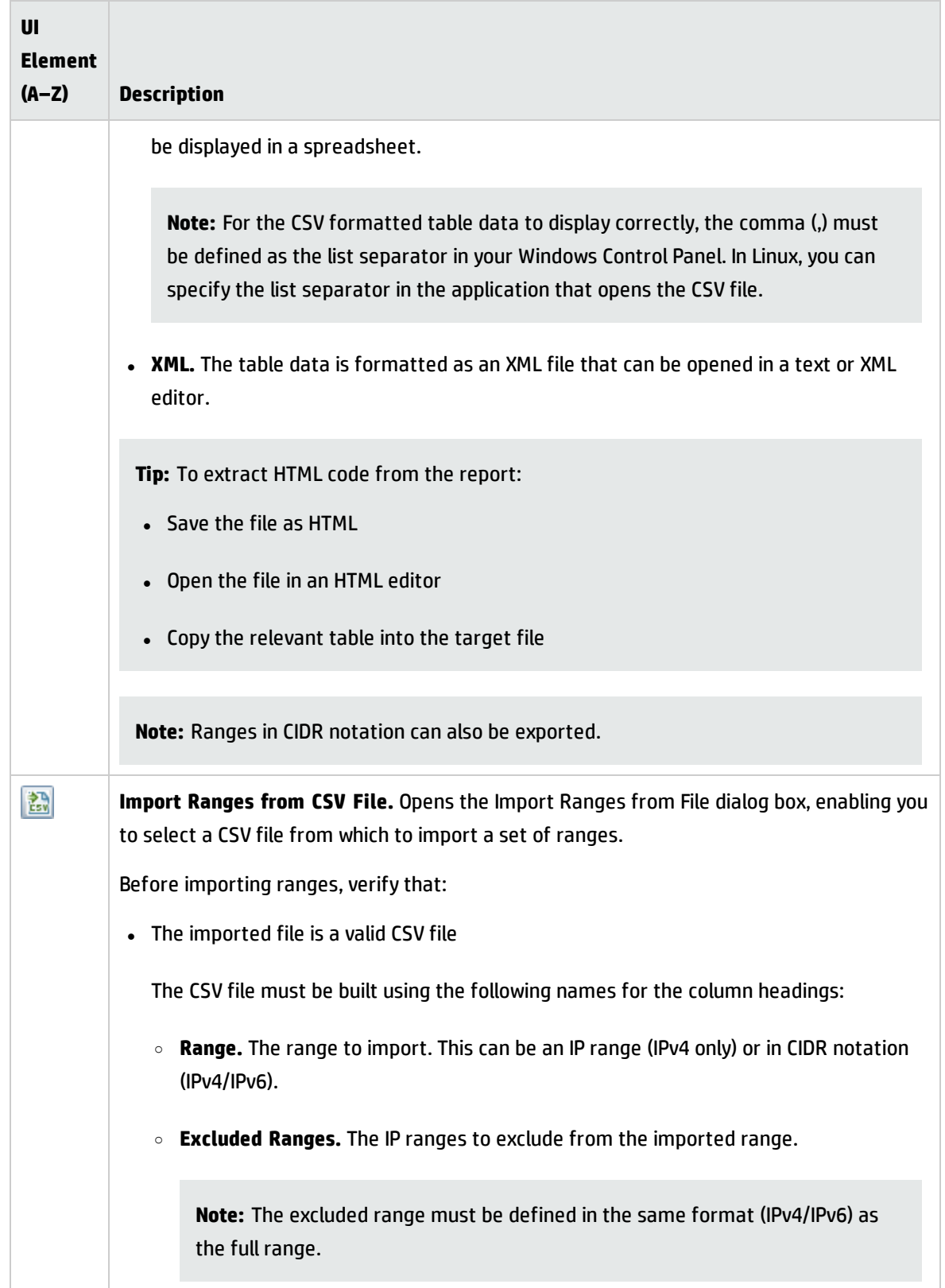

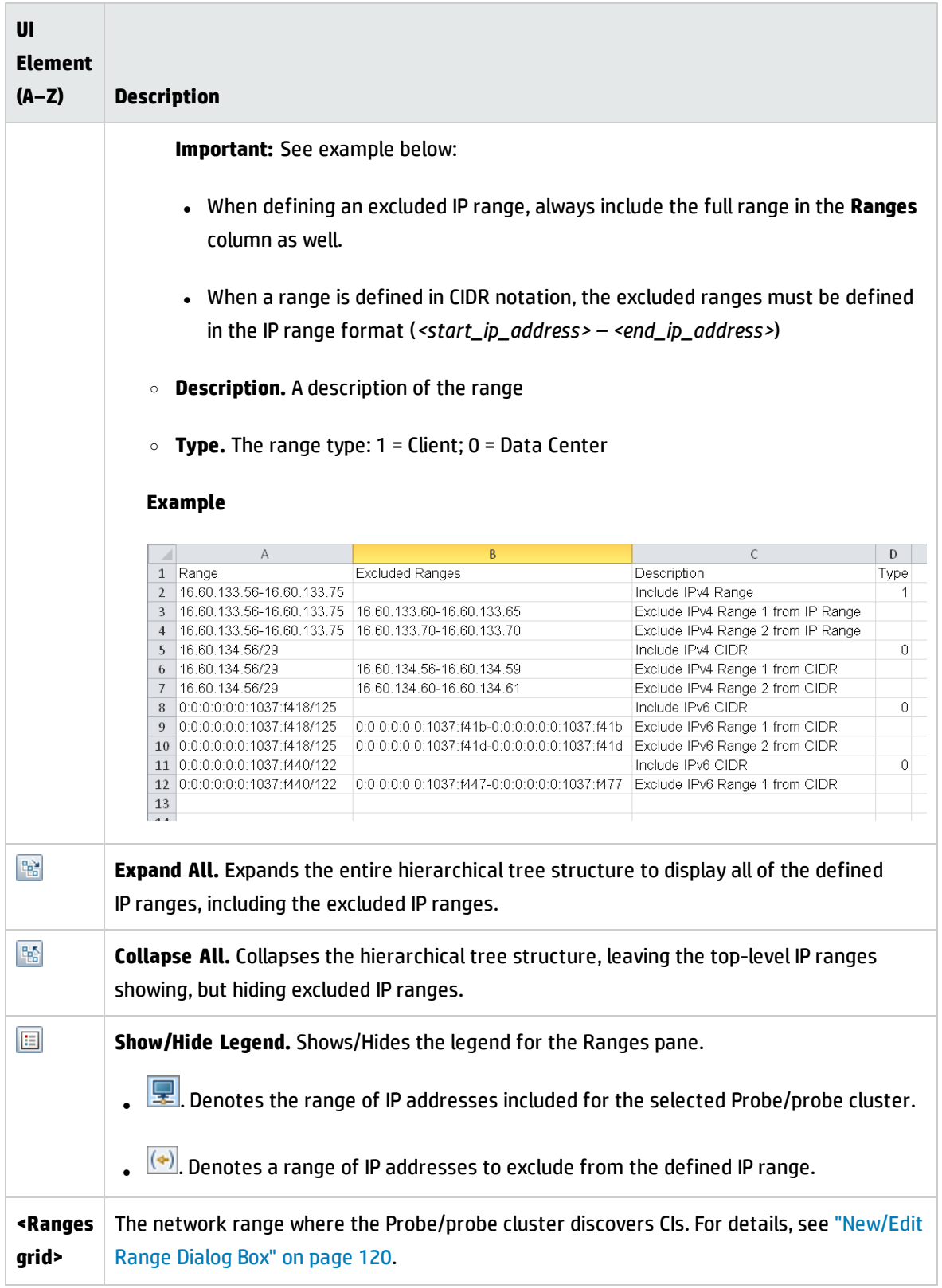

### <span id="page-104-0"></span>Cluster Details Pane

Enables you to view the details of the probe cluster selected in the Domains and Probes tree.

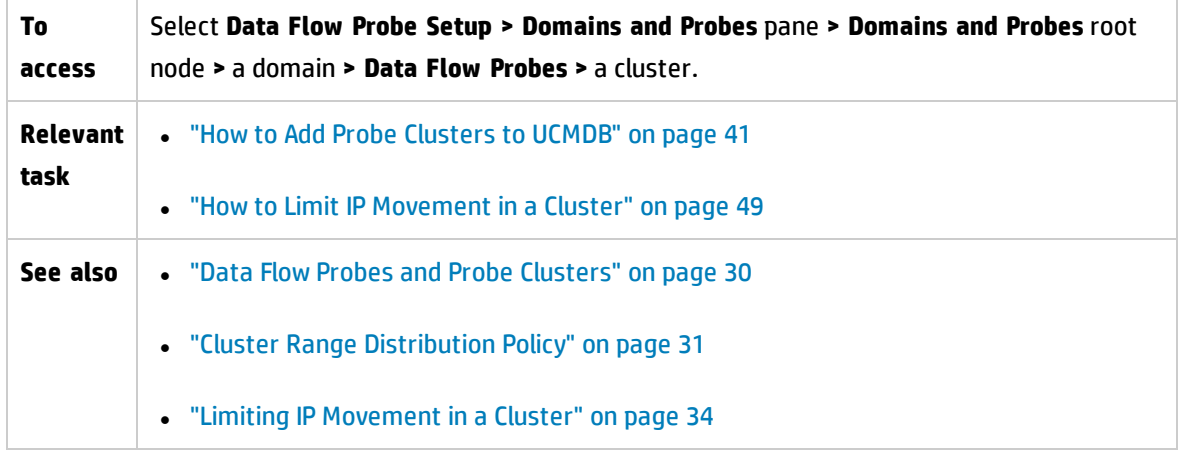

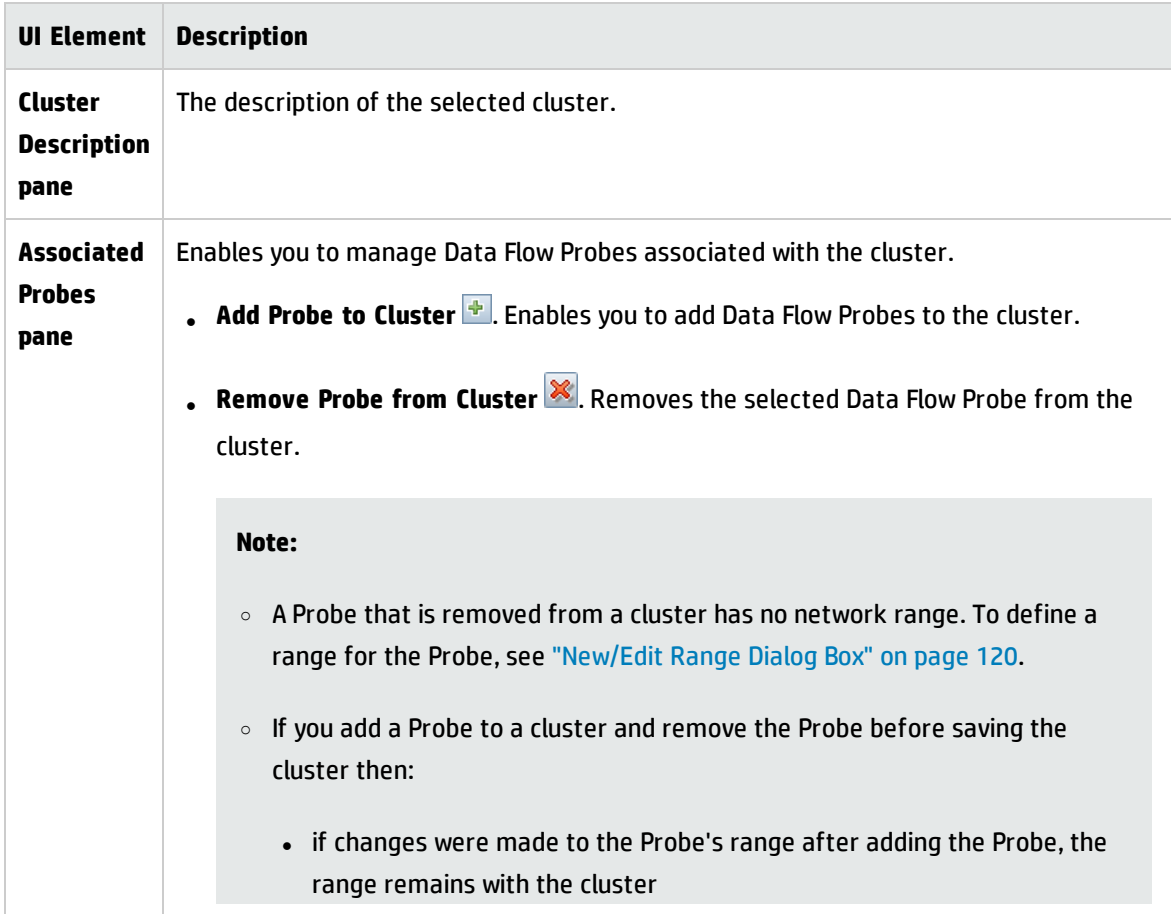

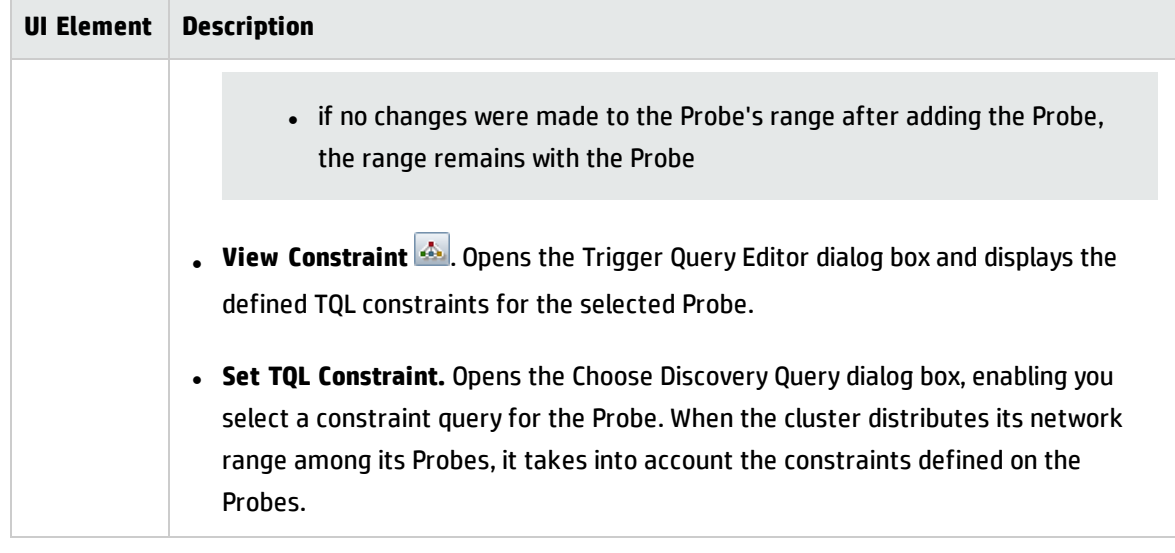

### **Ranges Pane**

Enables you to define network ranges over which the Data Flow Probes in the cluster should perform discovery.

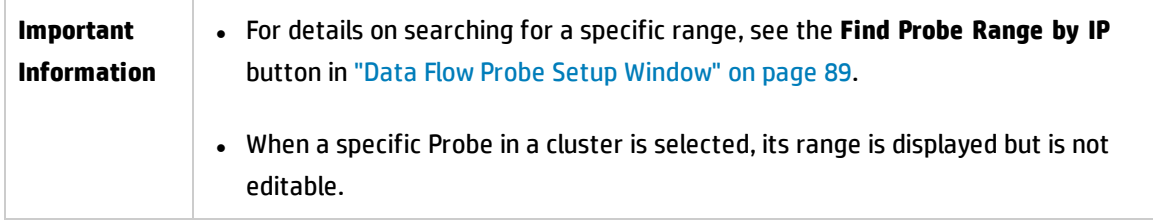

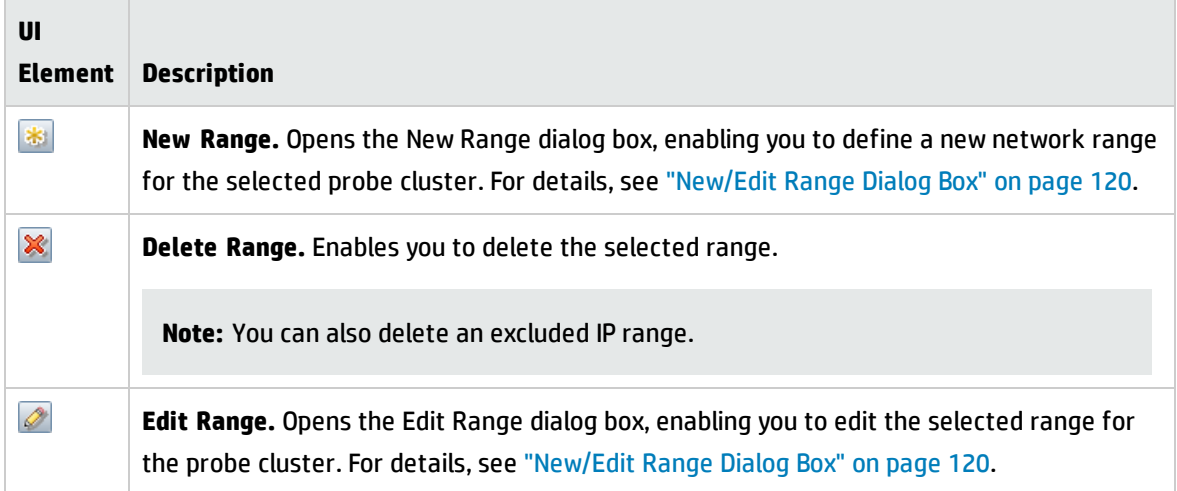

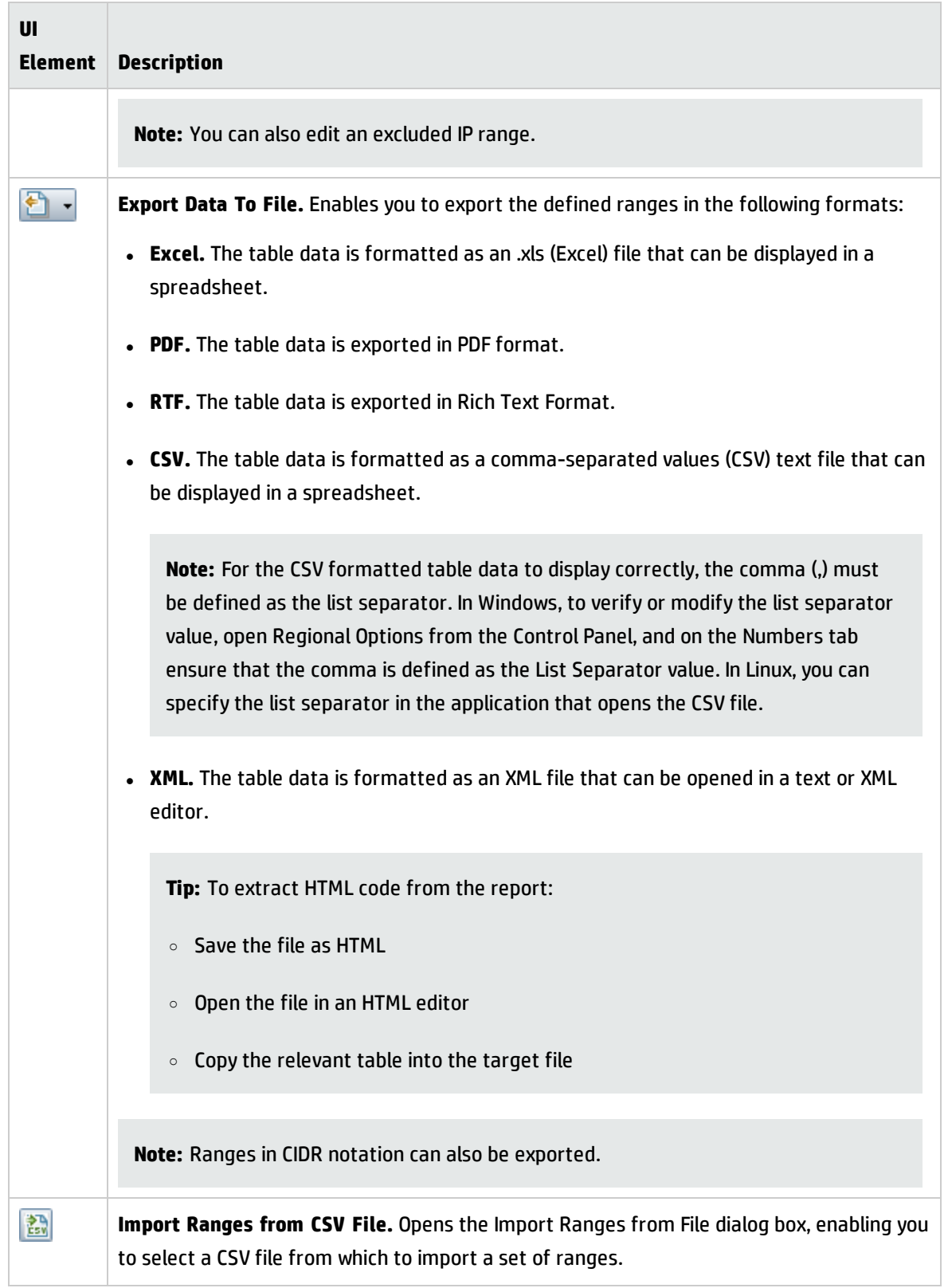

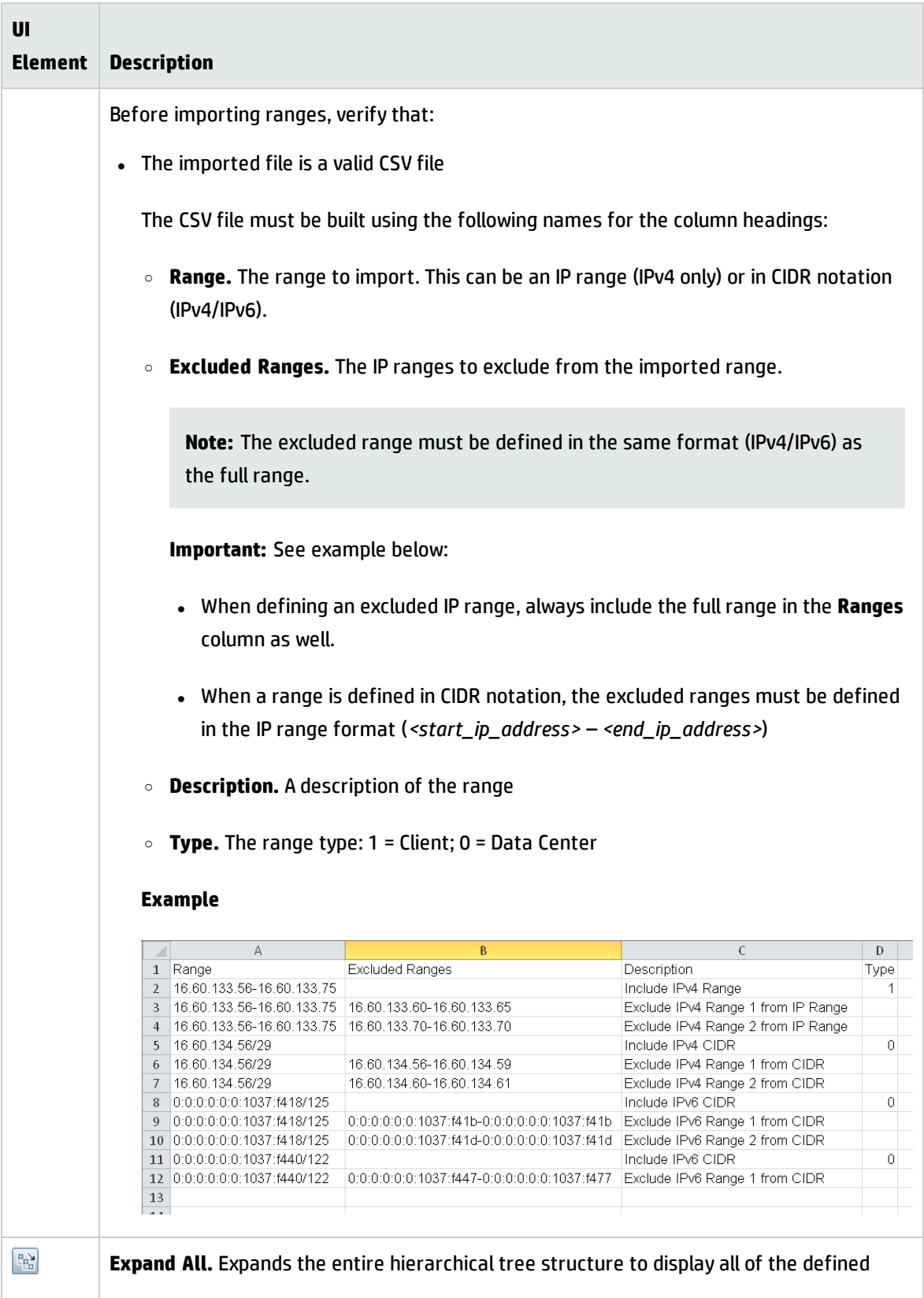
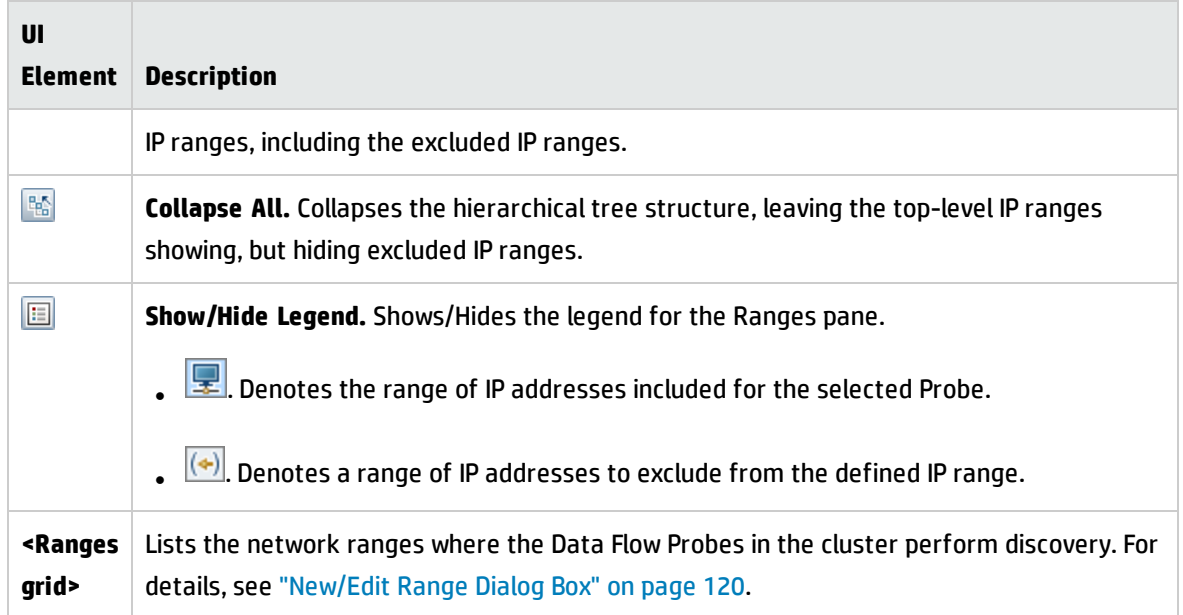

# Data Flow Probe Details Pane

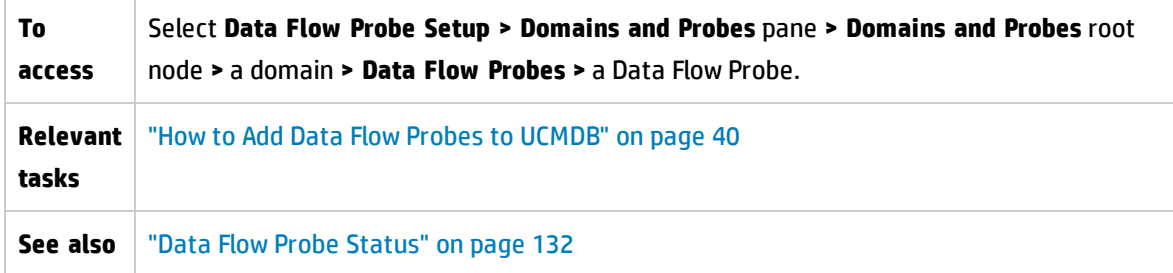

## **Probe Details Pane**

Displays the details of the selected Data Flow Probe.

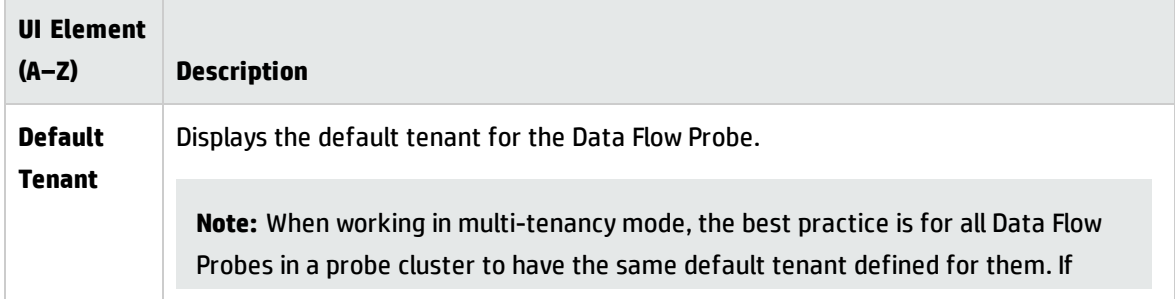

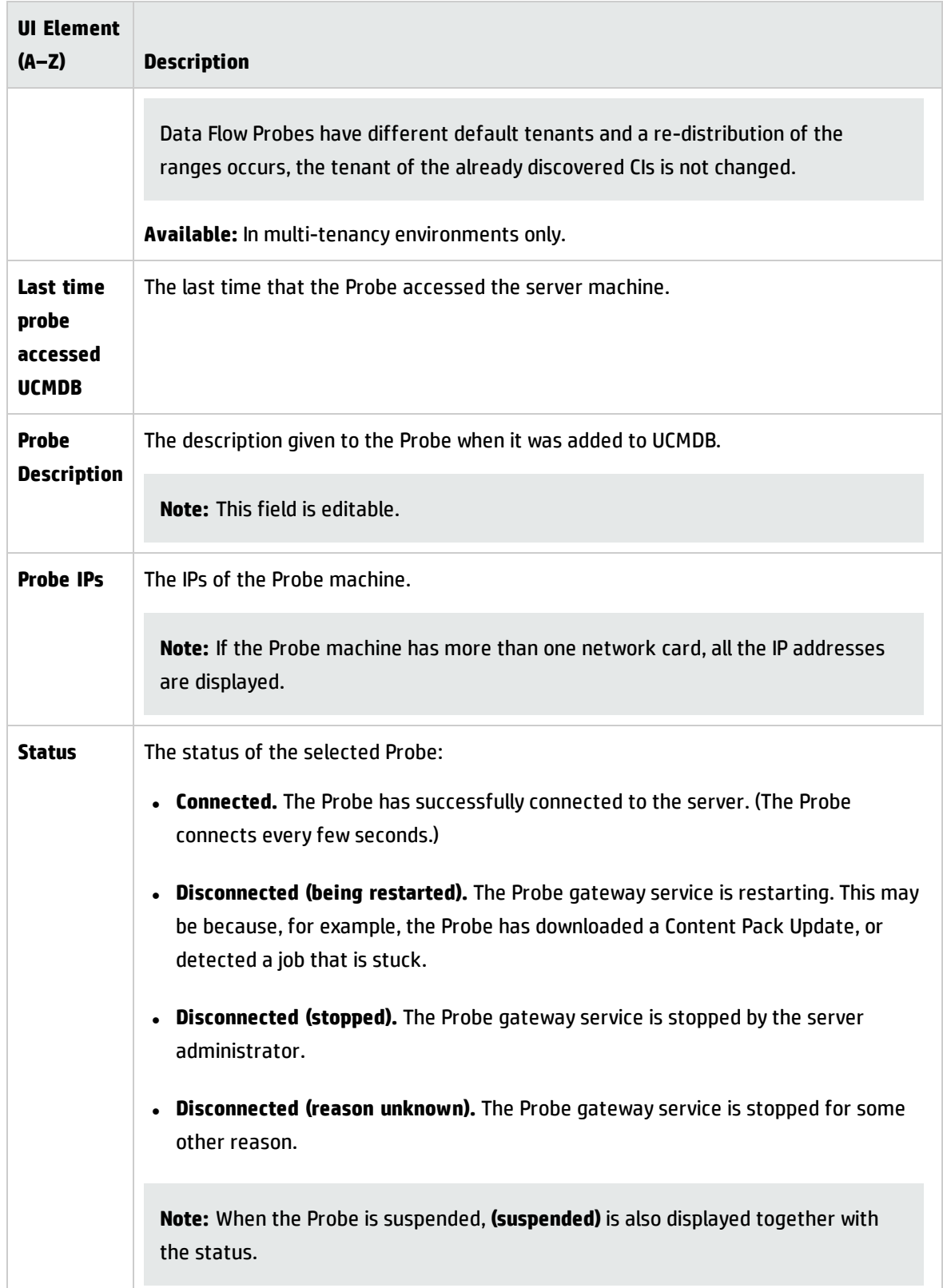

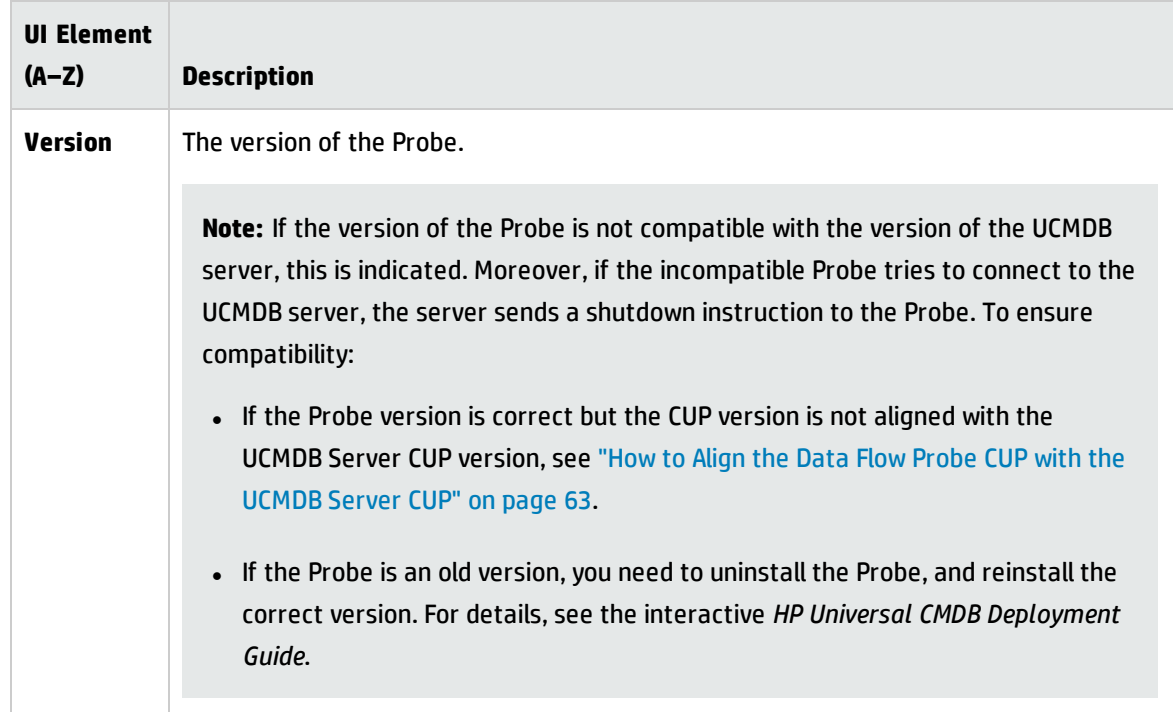

## <span id="page-110-0"></span>**Ranges Pane**

Enables you to define network IP addresses on which a Probe must discover CIs.

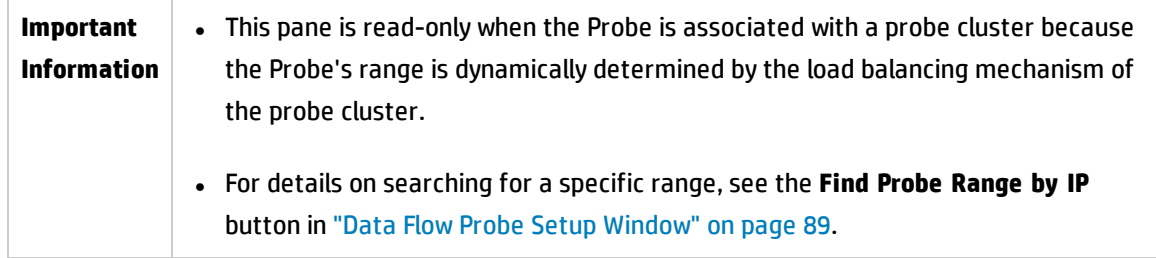

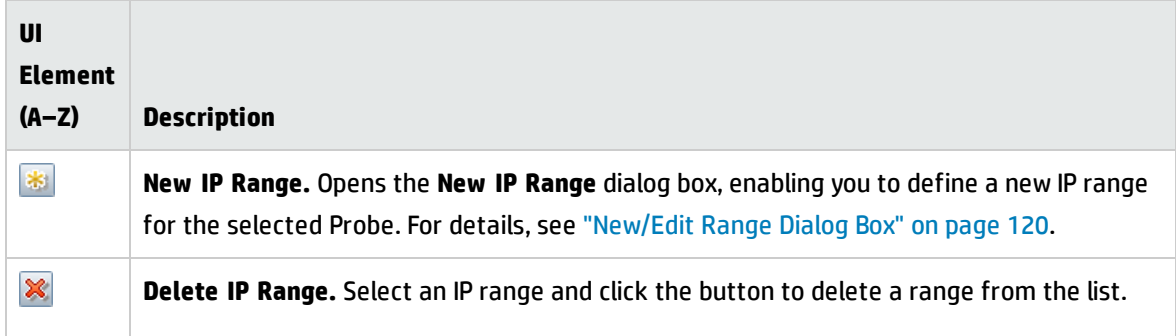

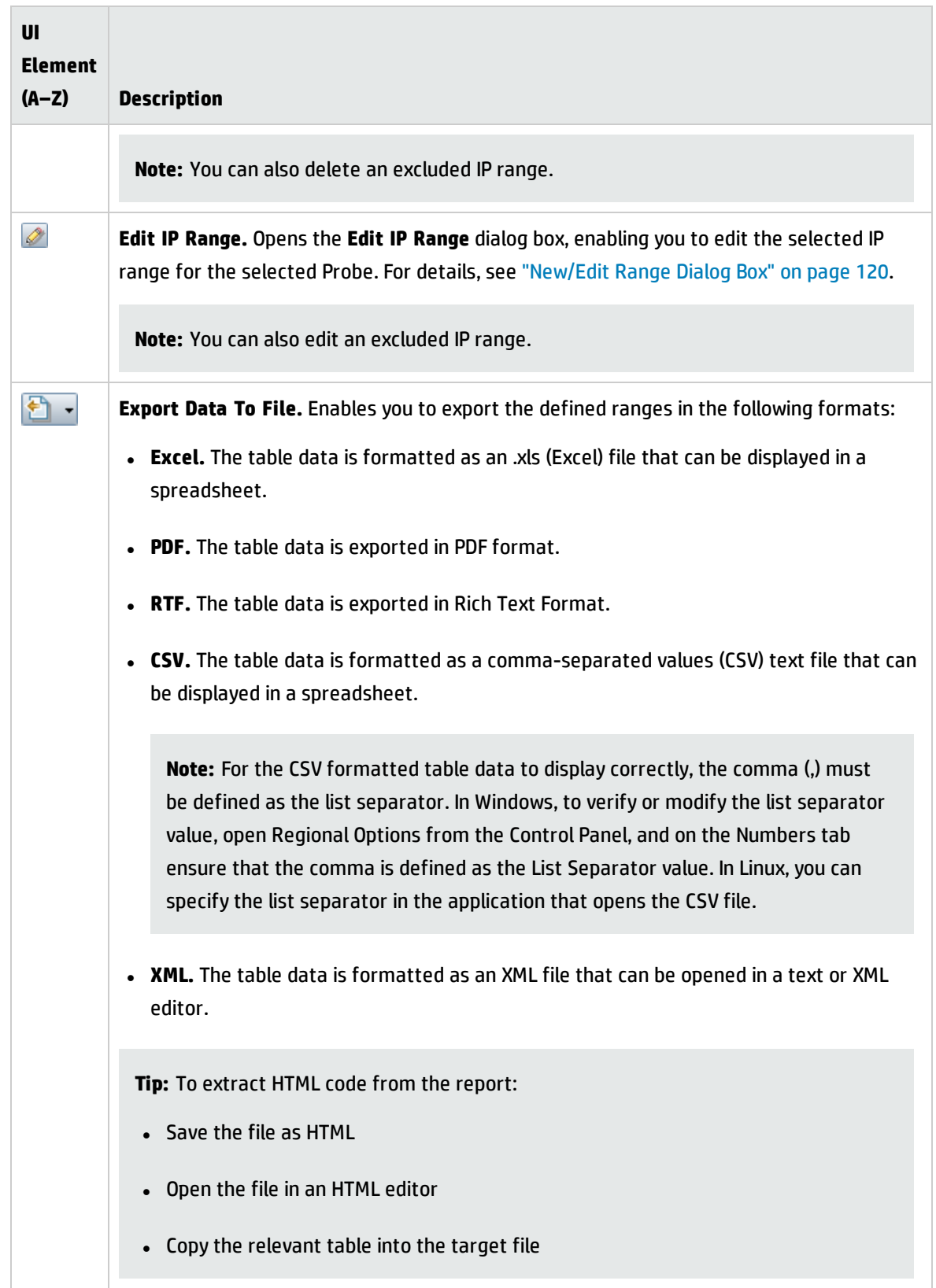

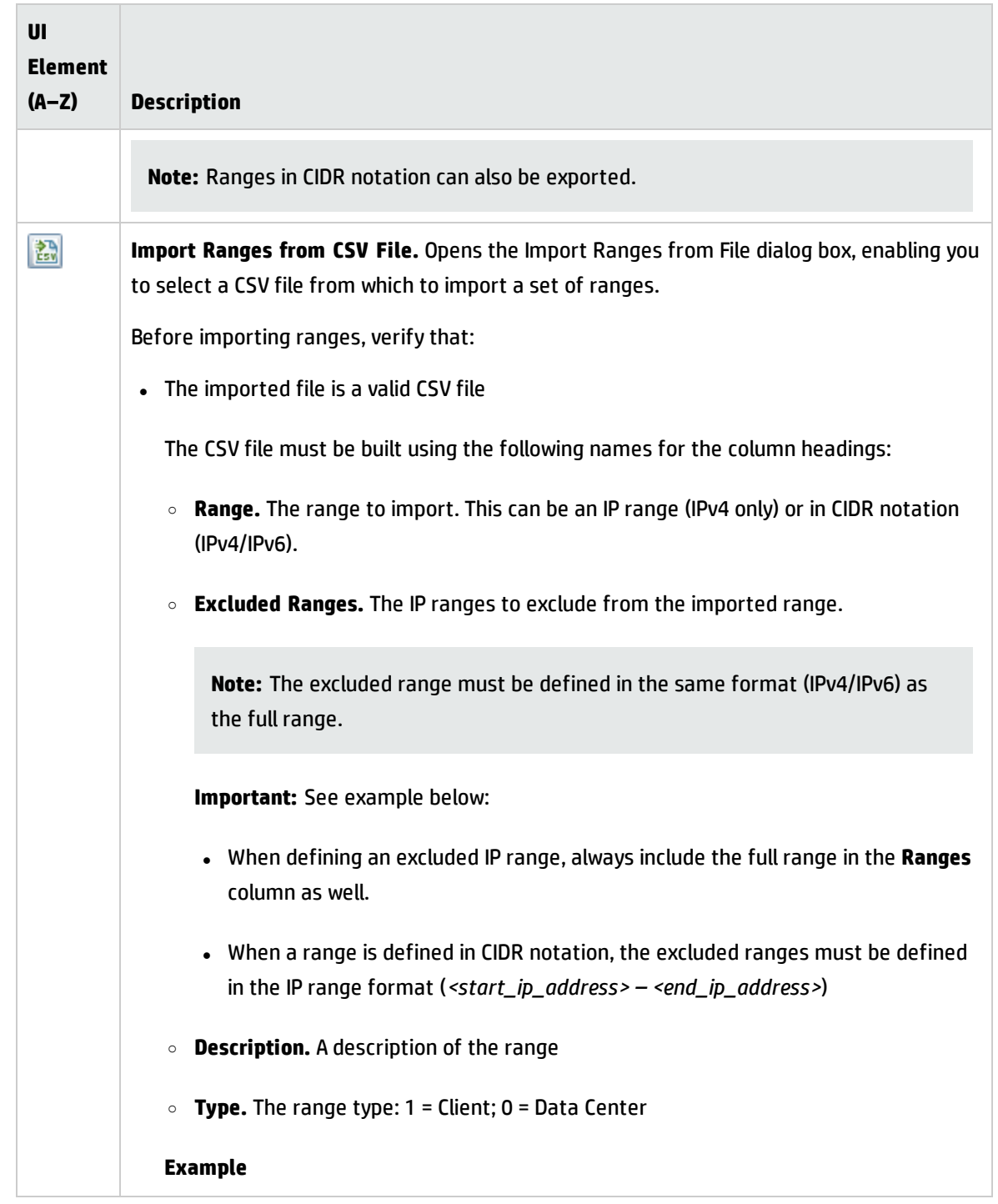

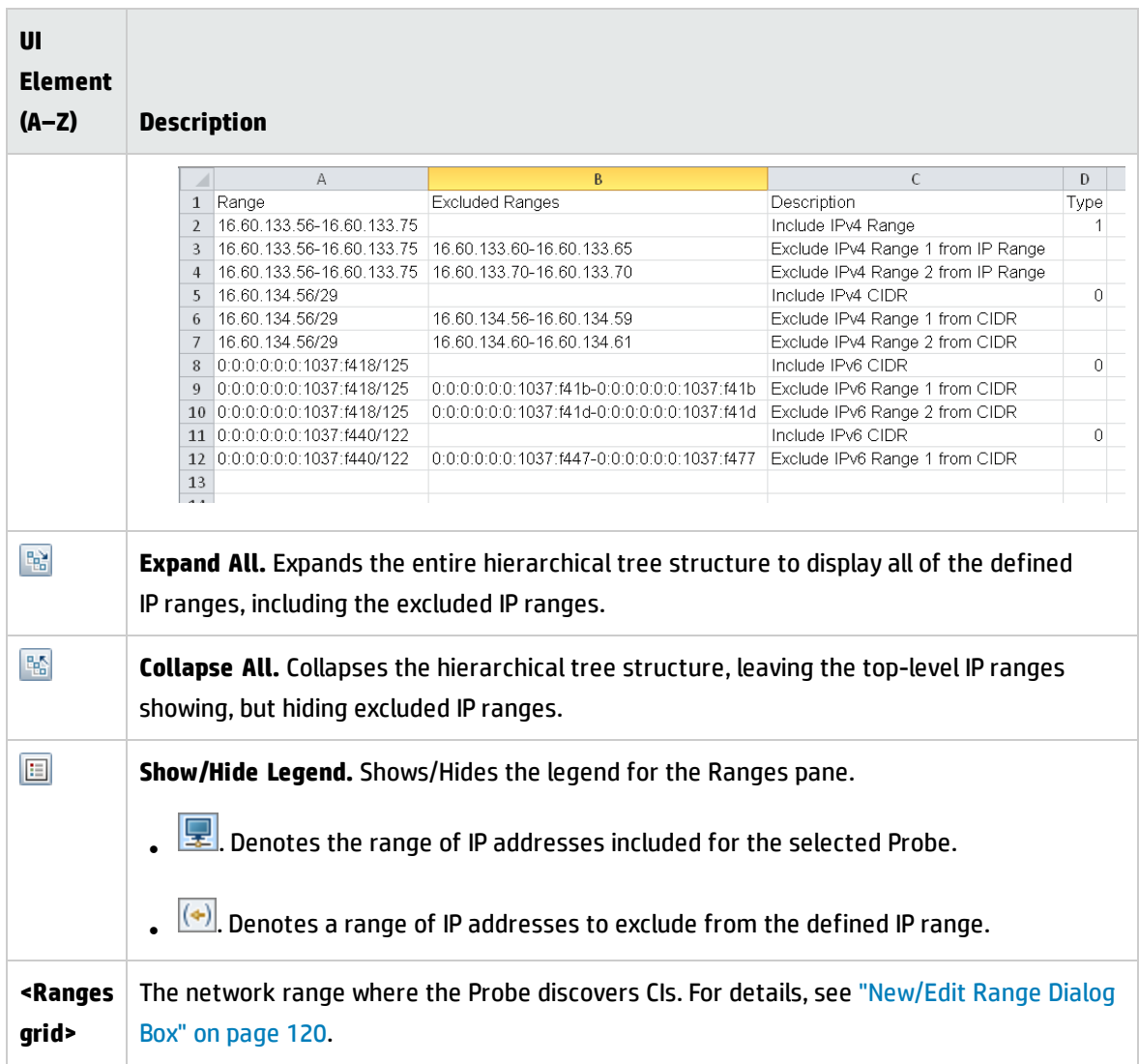

# <span id="page-113-0"></span>Passive Discovery Probes Pane

This pane enables you to globally configure notification types for all passive discovery probes that integrate with the Data Flow Probes of the same domain. The passive discovery probes notify UCMDB of changes in traffic, such as an unseen IP address or software not running.

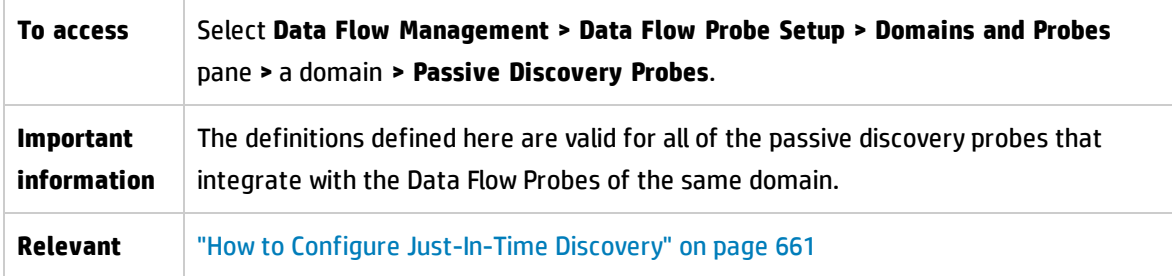

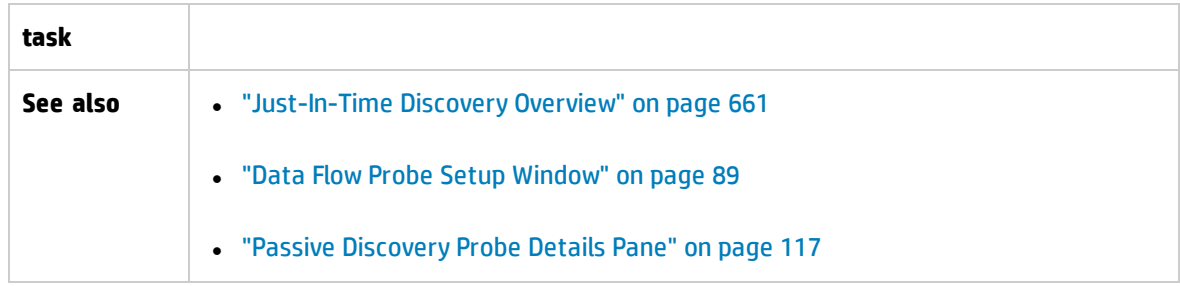

## **Notification Types Pane**

**Note:** By default all types of notifications are enabled.

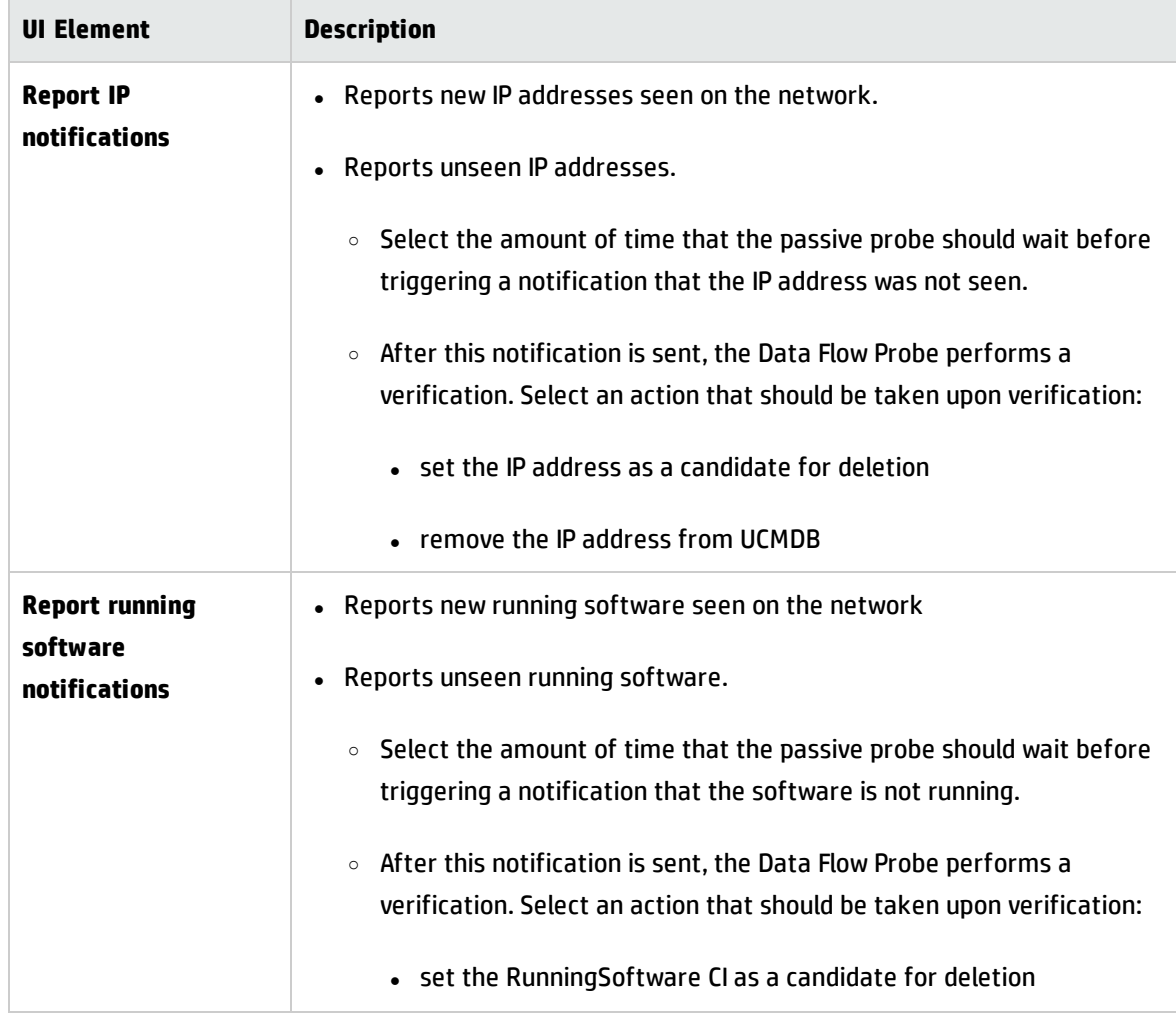

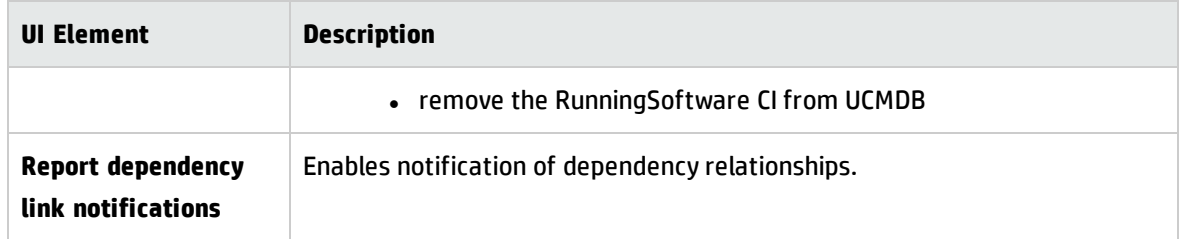

# **Removal Verification Policy Pane**

User interface elements are described below:

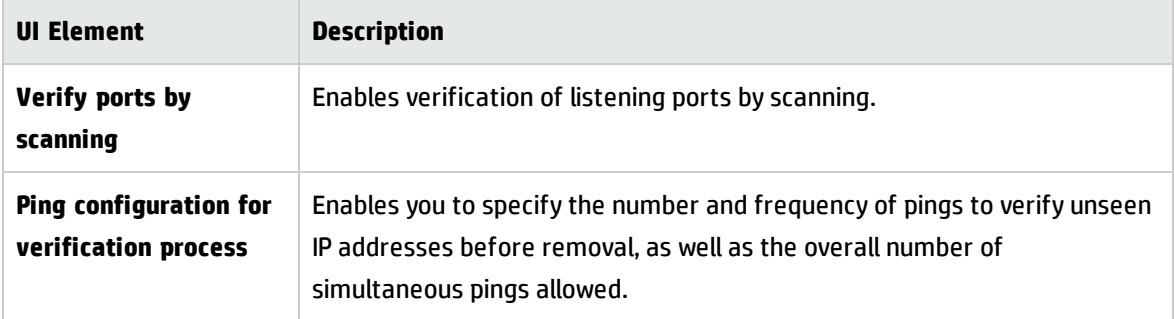

### **Passive Probes Pane**

Lists the passive discovery probes that are connected to Data Flow Probes.

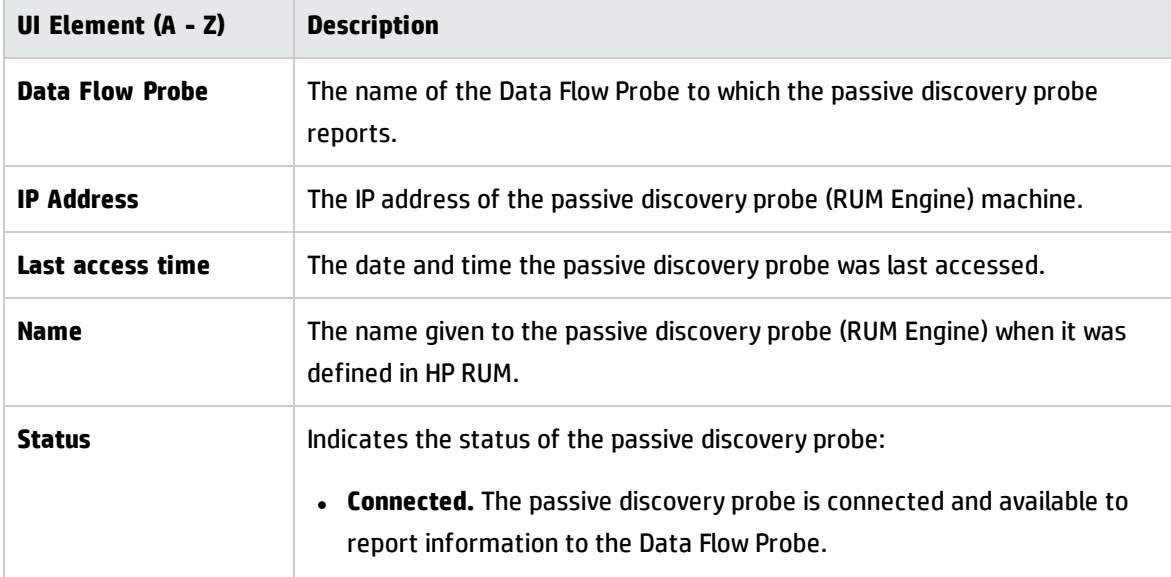

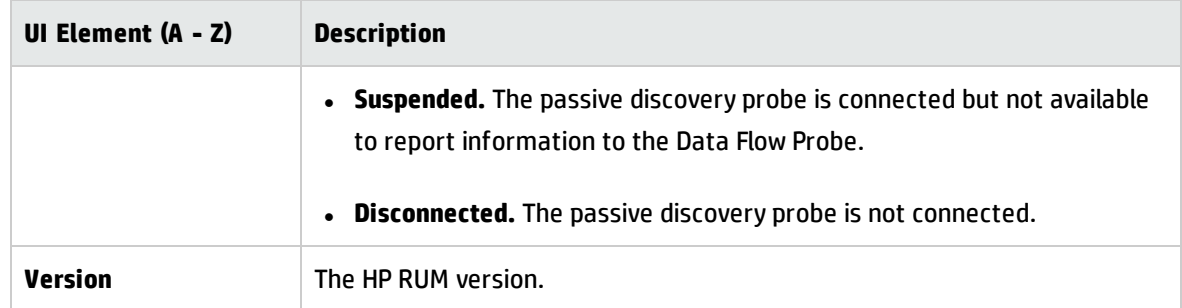

# <span id="page-116-0"></span>Passive Discovery Probe Details Pane

This pane enables you to configure the passive discovery probes (HP RUM Engines) to monitor the IP address ranges and ports that you specify.

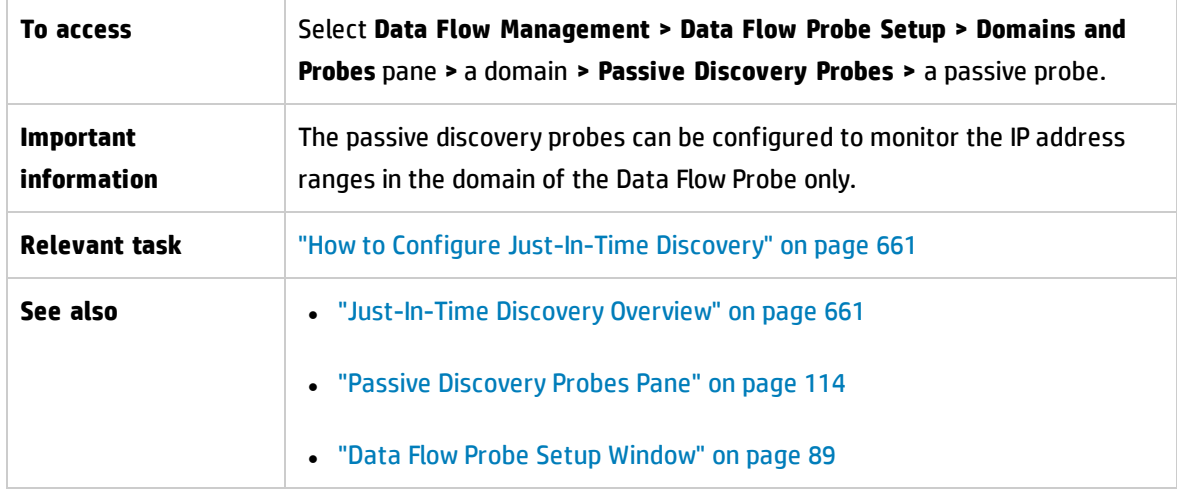

## **Passive Discovery Probe Details Pane**

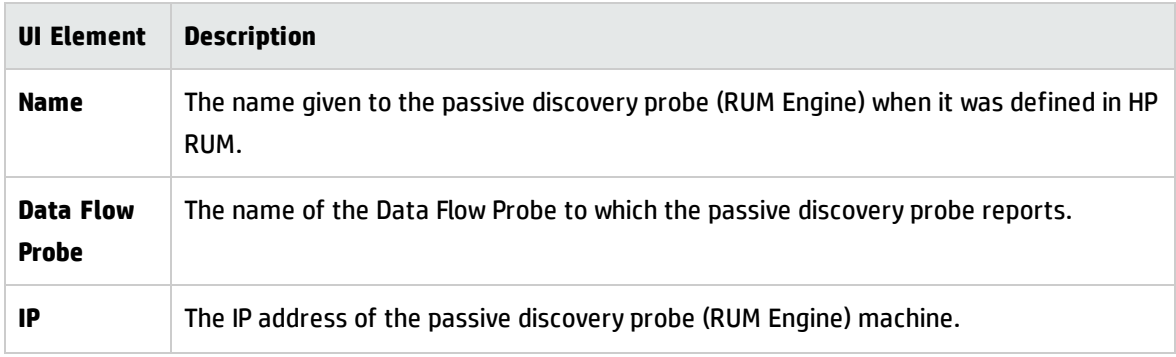

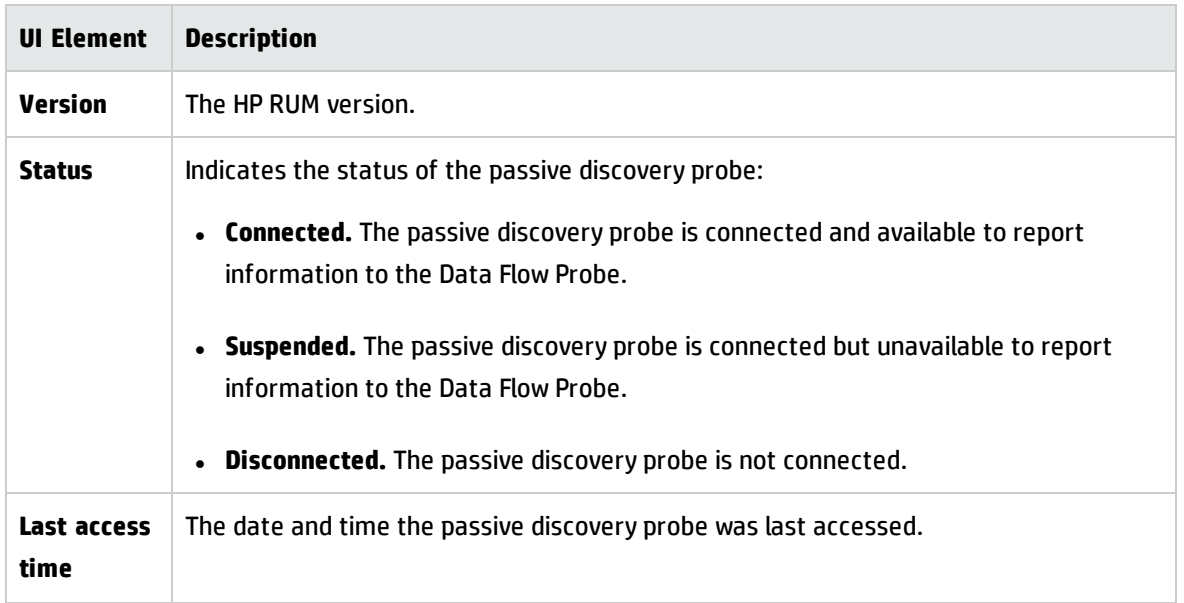

### **Passive Discovery Ranges Pane**

This pane lists the RUM Probes that report to the RUM Engine. This information is obtained from the RUM Server.

User interface elements are described below :

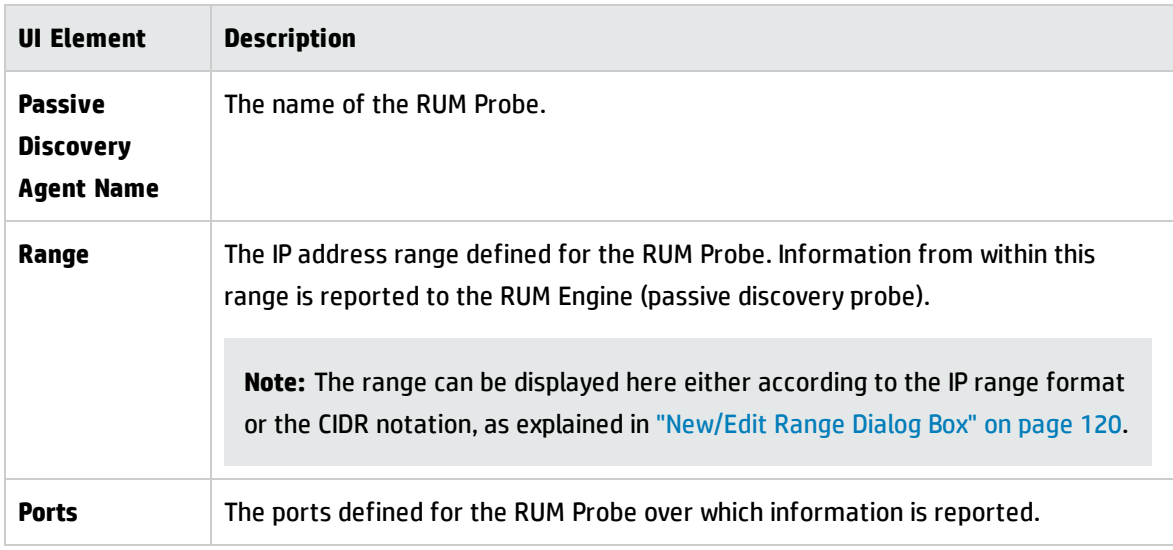

### **Passive Discovery Integrated Ranges Pane**

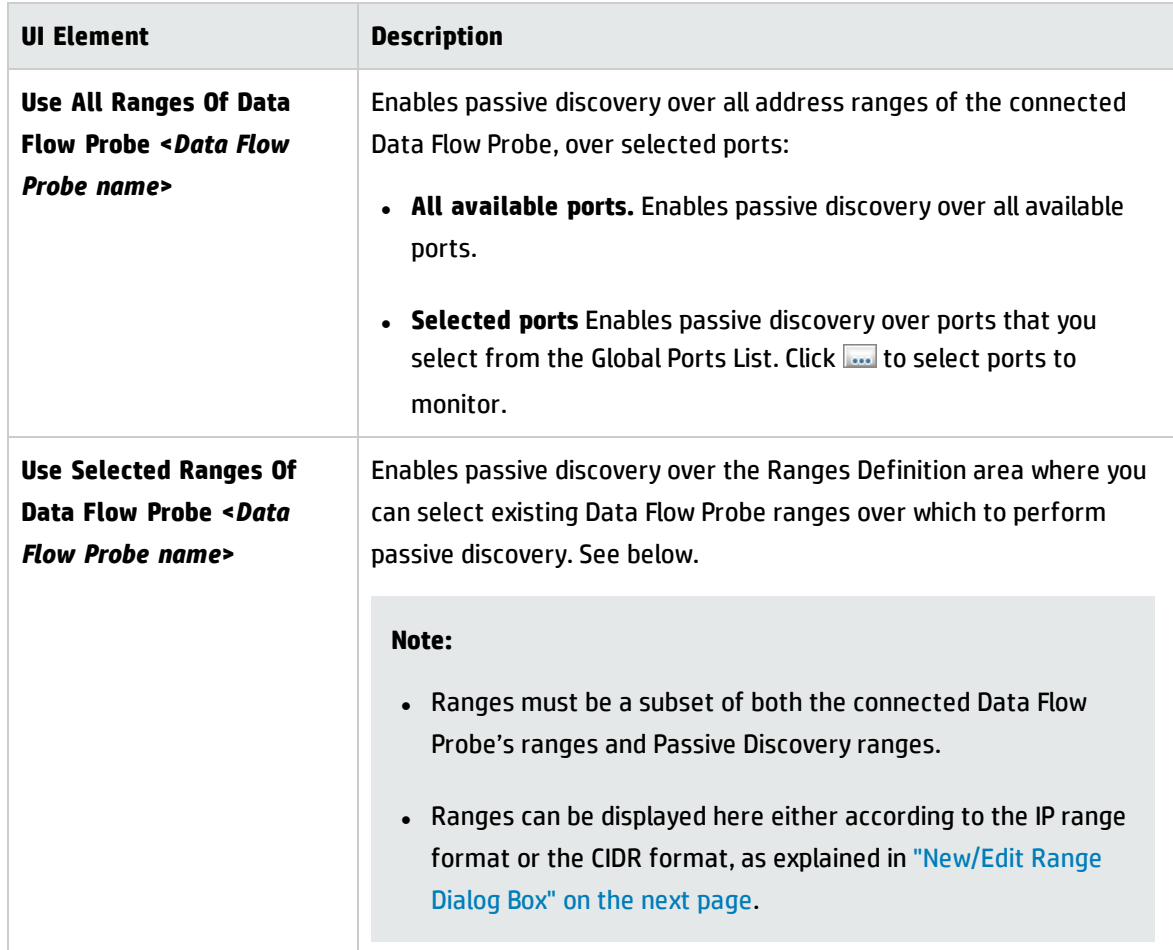

### **Ranges Definition Area**

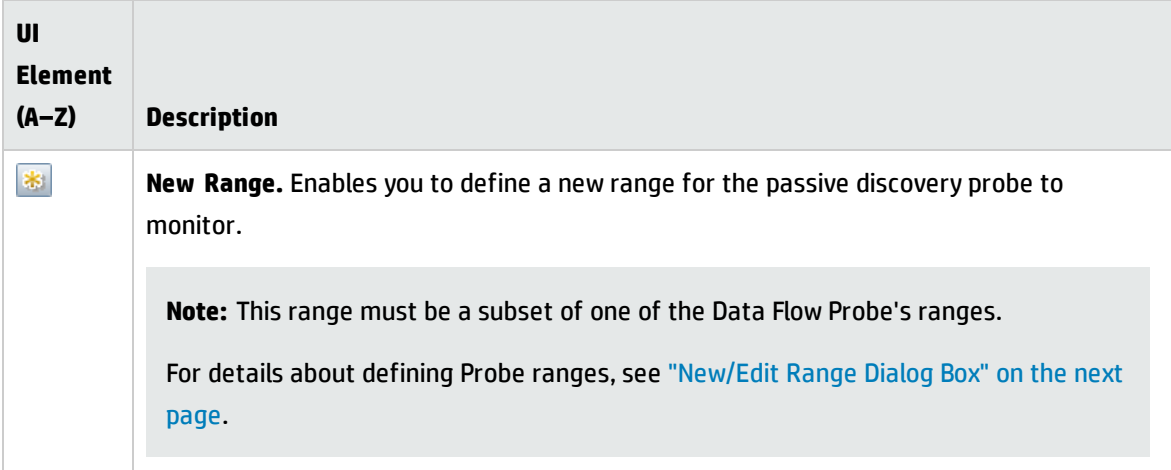

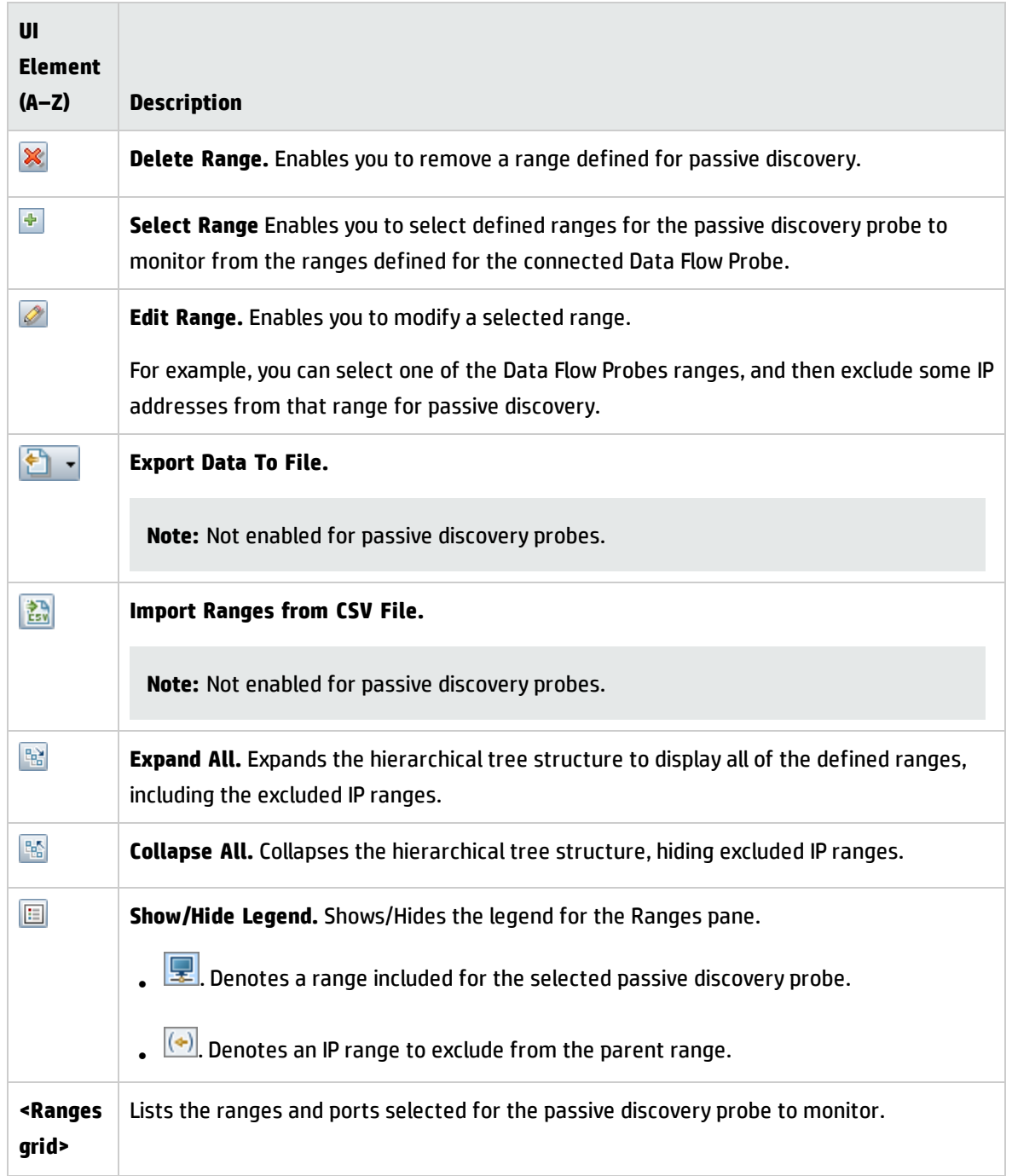

# <span id="page-119-0"></span>New/Edit Range Dialog Box

Enables you to set network ranges for Data Flow Probes, a probe clusters, or passive discovery probes. The results are retrieved from the addresses in the range you define. You can also define IP addresses that must be excluded from a range.

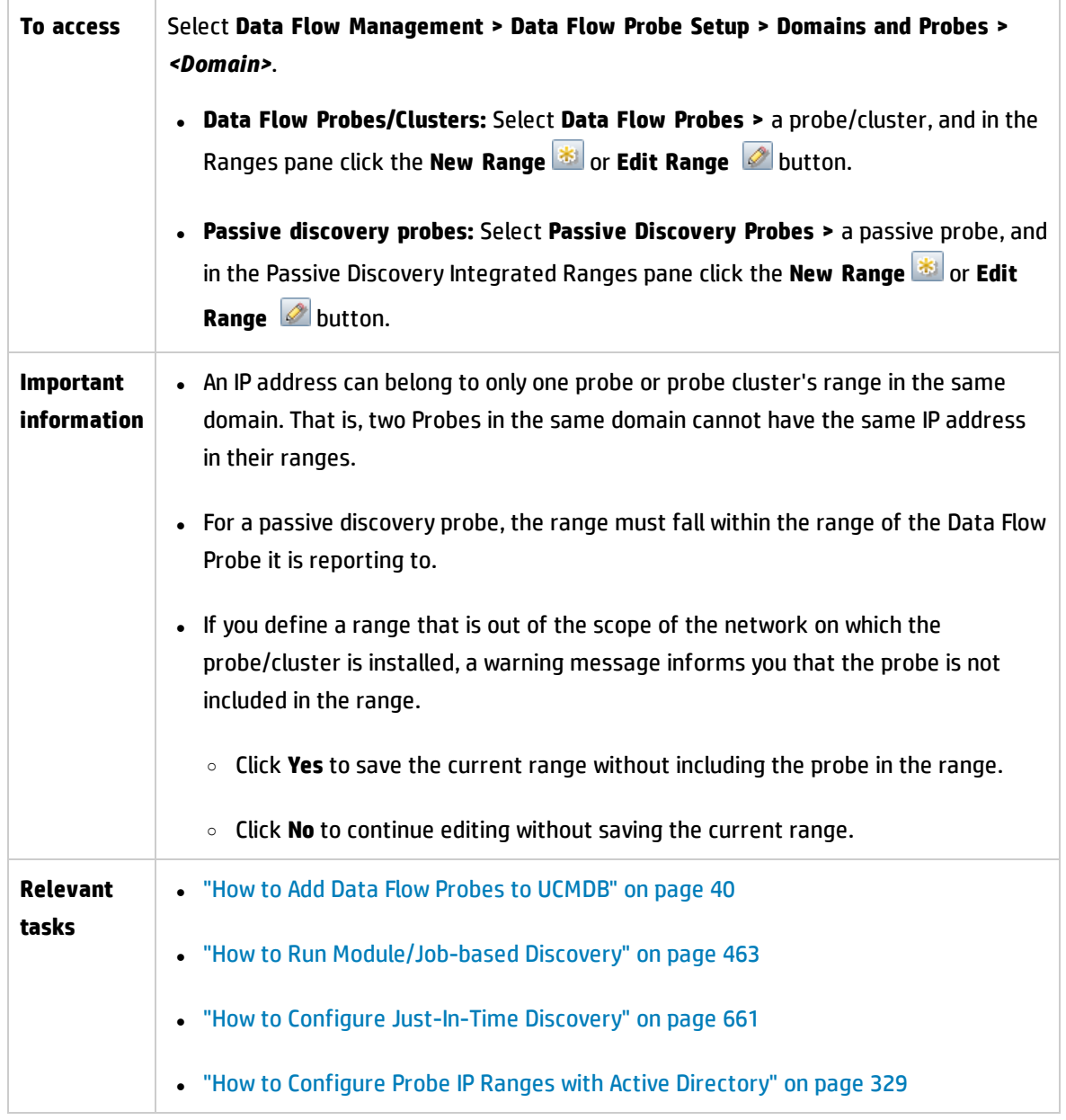

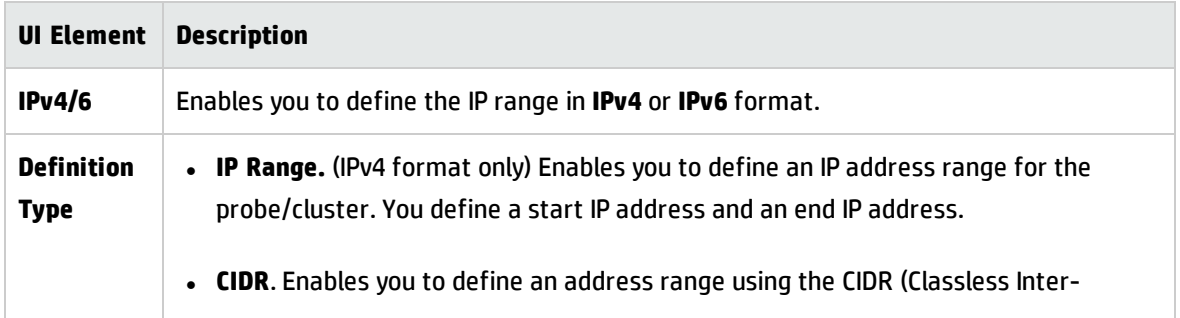

<span id="page-121-1"></span><span id="page-121-0"></span>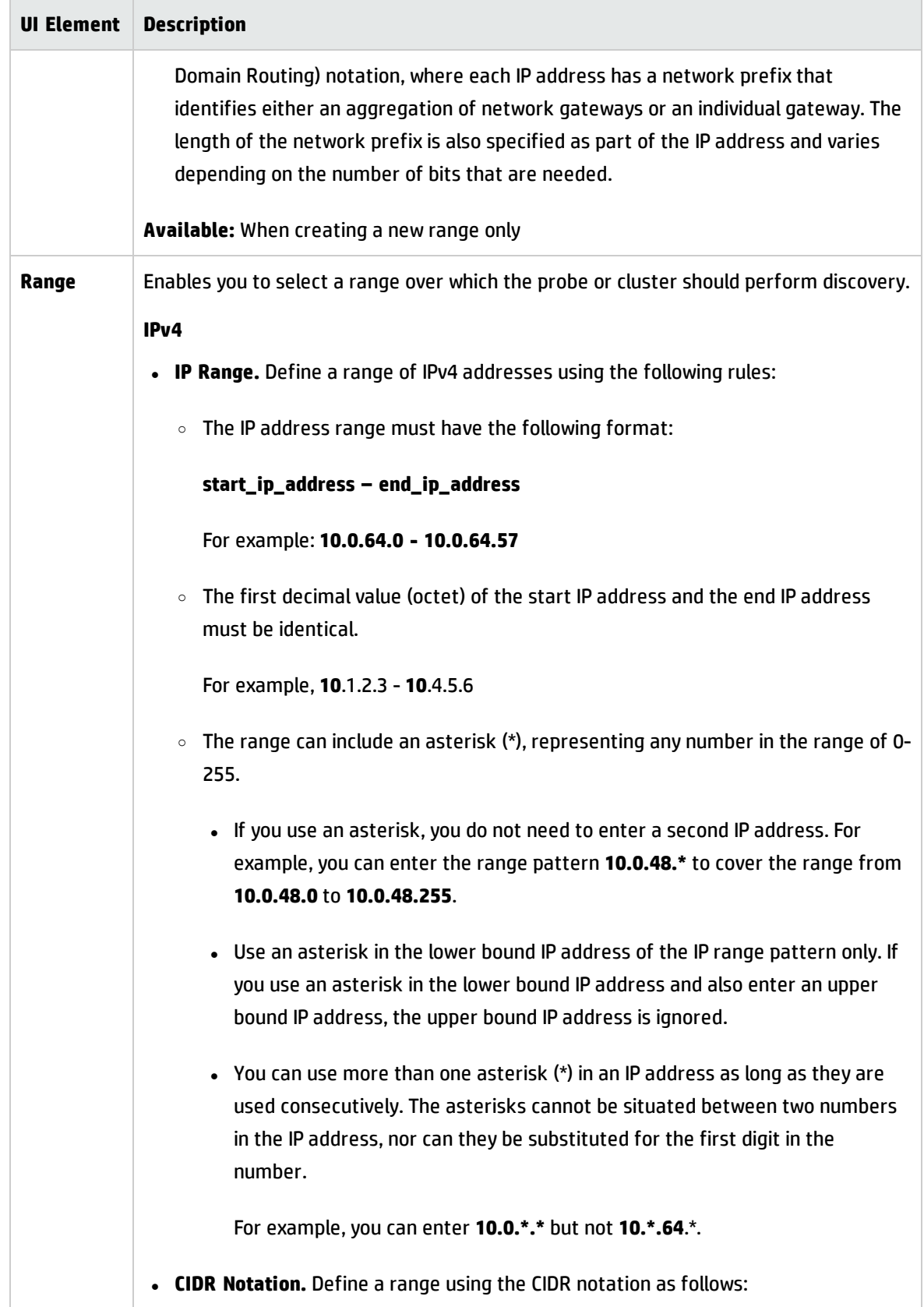

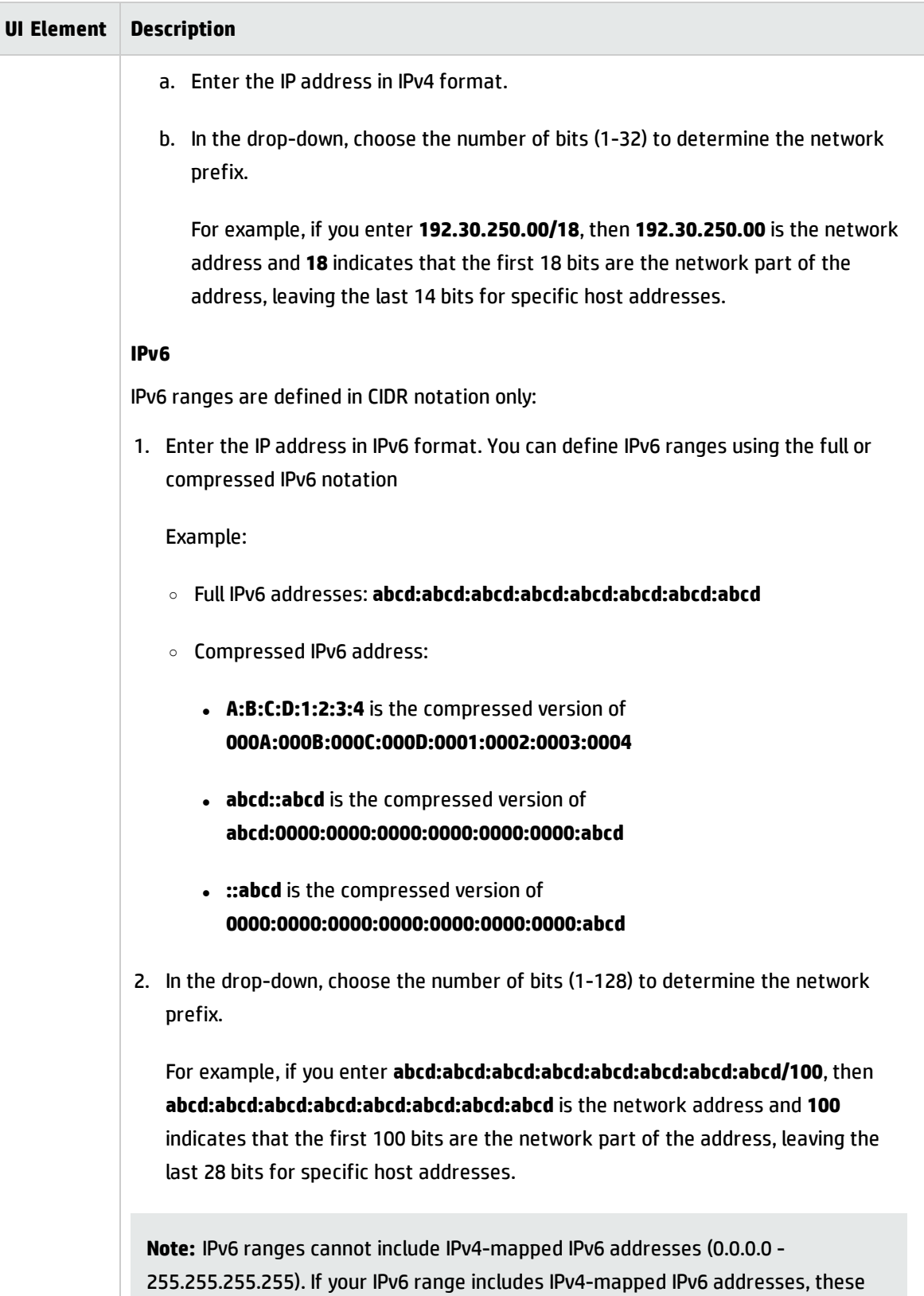

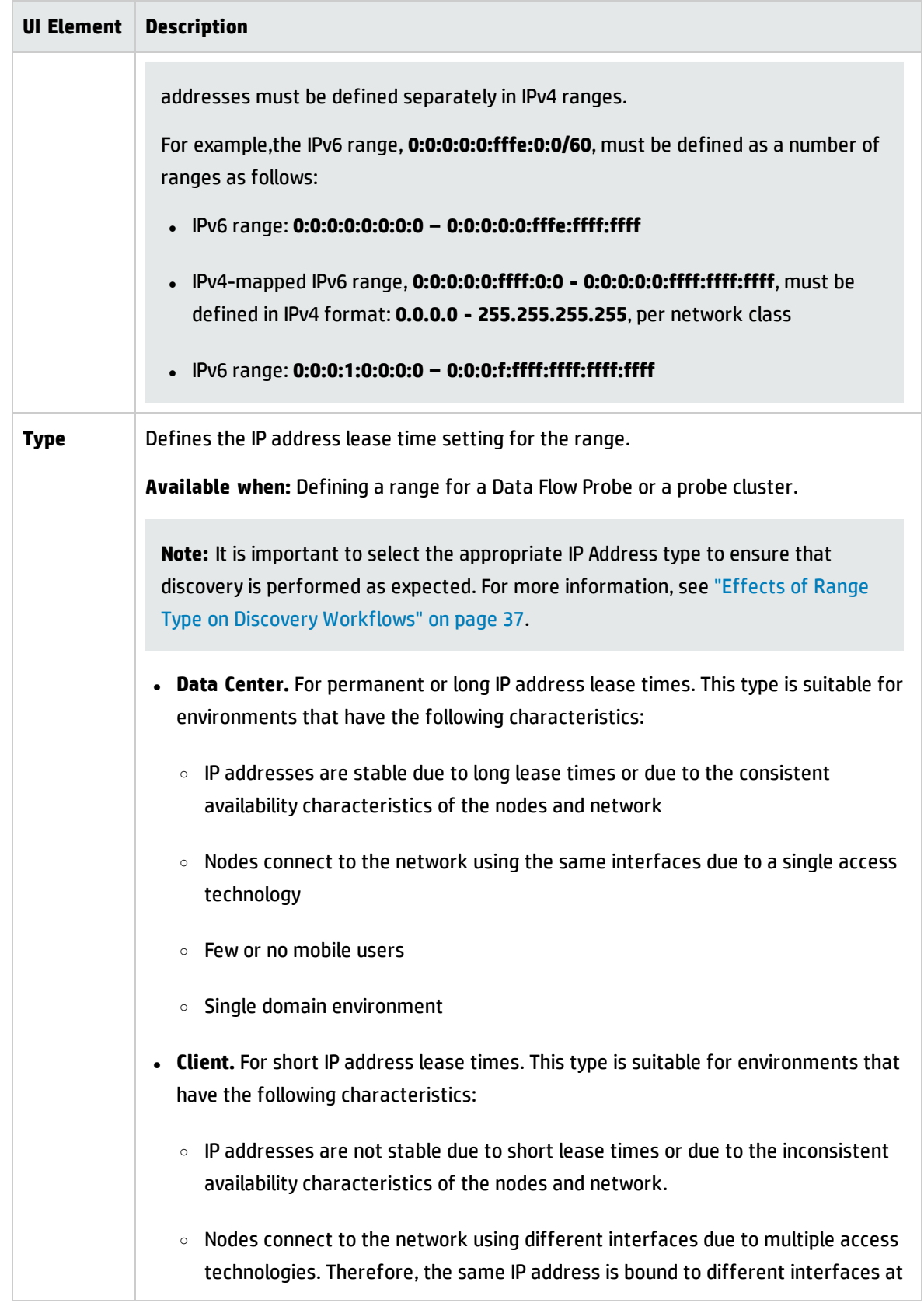

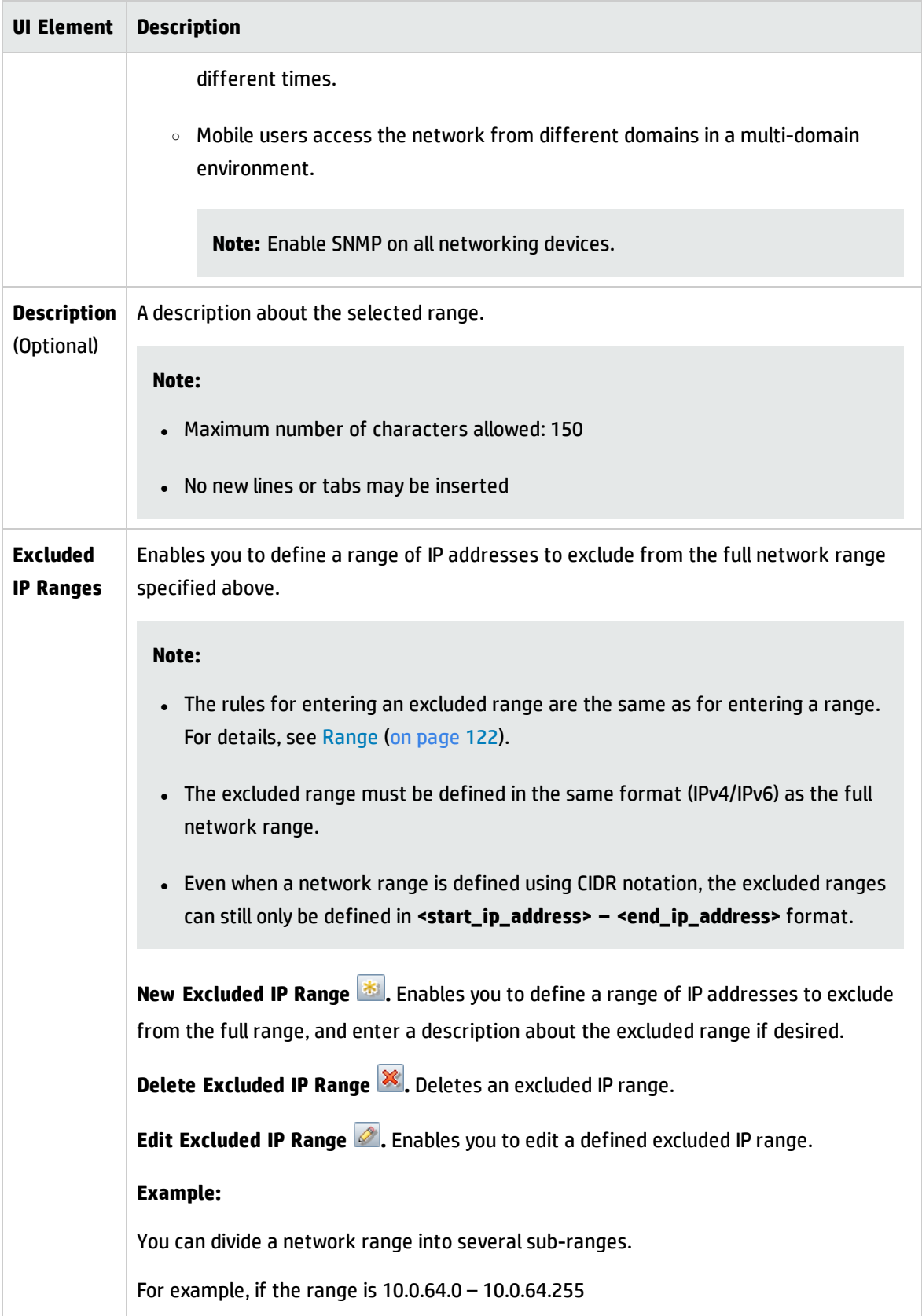

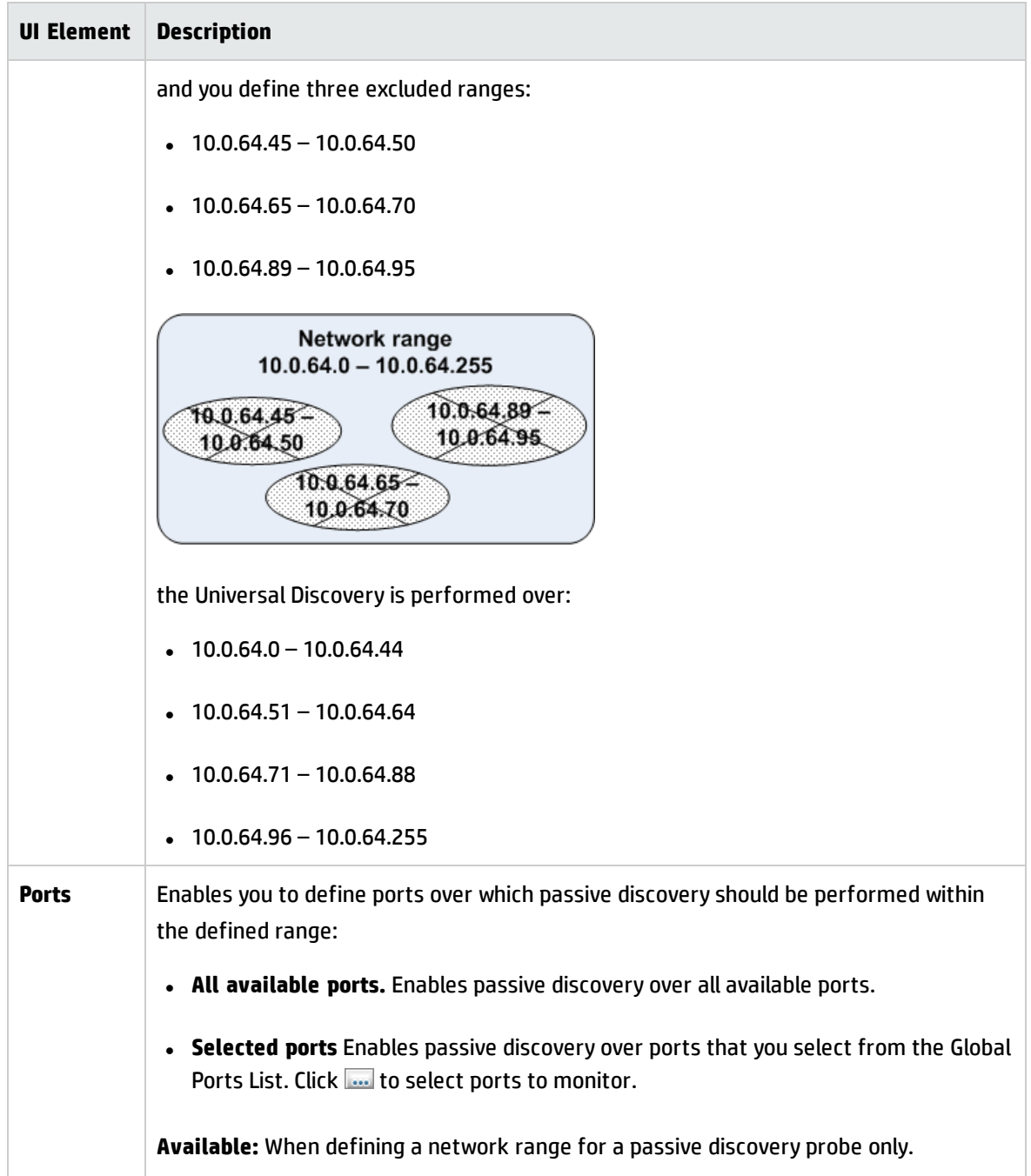

# Troubleshooting and Limitations – Data Flow Probe Setup

# Troubleshooting

### **Problem: You cannot transfer a Data Flow Probe from one domain to another.**

**Reason:** Once you have defined the domain of a Probe, you can change its ranges, but not the domain.

**Solution:** Install the Probe again:

- 1. (Optional) If you are going to use the same ranges for the Probe in the new domain, export the ranges before removing the Probe. For details, see ["Ranges](#page-110-0) Pane" on page 111.
- 2. Remove the existing Probe from UCMDB. For details, see the **Remove Domain or Probe** button in "Data Flow Probe Setup [Window"](#page-88-0) on page 89.
- 3. Install the Probe. For details, see the section about installing the Data Flow Probe in the interactive *HP Universal CMDB Deployment Guide*.
- 4. During installation, make sure to give the new Probe a different name to the name given to the old Probe, or make sure you delete the reference to Probe from the original domain.

### **Problem: Discovery shows a disconnected status for a Probe.**

**Solution:** Check the following on the Probe machine:

- That the Probe is running
- That there are no network problems

#### **Solution:** The probe status is **Disconnected** or **Disconnected (being restarted)**.

- **Search for restart messages in the wrapperProbeGW** logs.
- If the probe does not restart, try to take probe thread dump from the disconnected time and search for the **ProbeGW Tasks Downloader** thread.
- **.** If there is no probe thread dump, investigate the problematic timeframe in the wrapperProbeGw **log**. In particular:
- $\circ$  Check if the probe tasks confirmer has been running for more than 5 minutes.
- $\circ$  Check if some of the resources are being downloaded for more than 5 minutes.

## **Problem: The connection between the HP Universal CMDB server and the Probe fails due to an HTTP exception.**

**Solution:** Ensure that none of the Probe ports are in use by another process.

# **Problem: A Data Flow Probe node name cannot be resolved to its IP address. If this happens, the host cannot be discovered, and the Probe does not function correctly.**

**Solution:** Add the host machine name to the Windows HOSTS file on the Data Flow Probe machine.

## **Problem: After uninstalling the Data Flow Probe, mysqld.exe and associated files are not deleted.**

**Solution:** To delete all files, restart the machine on which the Data Flow Probe was installed.

## **Problem: After the UCMDB Server CUP is updated, the Probe fails to start or fails to connect to server**

**Solution:** The Probe's CUP version must be the same as UCMDB Server's CUP version. If the CUP versions are not aligned, you must update the Probe's CUP version. To do this, see "How to [Deploy](#page-59-0) a Data Flow [Probe](#page-59-0) CUP" on page 60.

In some cases, the CUP may need to be deployed manually on a Probe. For details, see "How to [Deploy](#page-61-0) Data Flow Probe CUP [Manually"](#page-61-0) on page 62.

## **Problem: I want to check if my integration probe is connected, but I can't see it listed in the Data Flow Probe Setup module tree.**

**Reason:** The Data Flow Probe Setup module displays only Data Flow Probes for discovery. Integration Probes—that is, Probes on Linux machines, and Windows Probes configured for integration only— are not displayed in the Data Flow Probe Setup module.

**Workaround:** To see if an integration Probe is connected, create a dummy integration point and verify that the Probe is listed among the Probes that can be selected for the integration point (in the **Data Flow Probe** field). For details, see "How to Set Up an [Integration](#page-318-0) Point" on page 319.

### **Problem: Troubleshooting PostgreSQL Issues**

### **Solution:**

The table below lists the Data Flow Probe database scripts. These scripts can be modified for administration purposes, both in Windows and Linux environments.

### **Note:**

- The scripts are located on the Data Flow Probe machine, in the following location:
	- <sup>o</sup> **Windows: C:\hp\UCMDB\DataFlowProbe\tools\dbscripts**
	- <sup>o</sup> **Linux: /opt/hp/UCMDB/DataFlowProbe/tools/dbscripts**
- Data Flow Probe database scripts should be changed for specific administration purposes only.

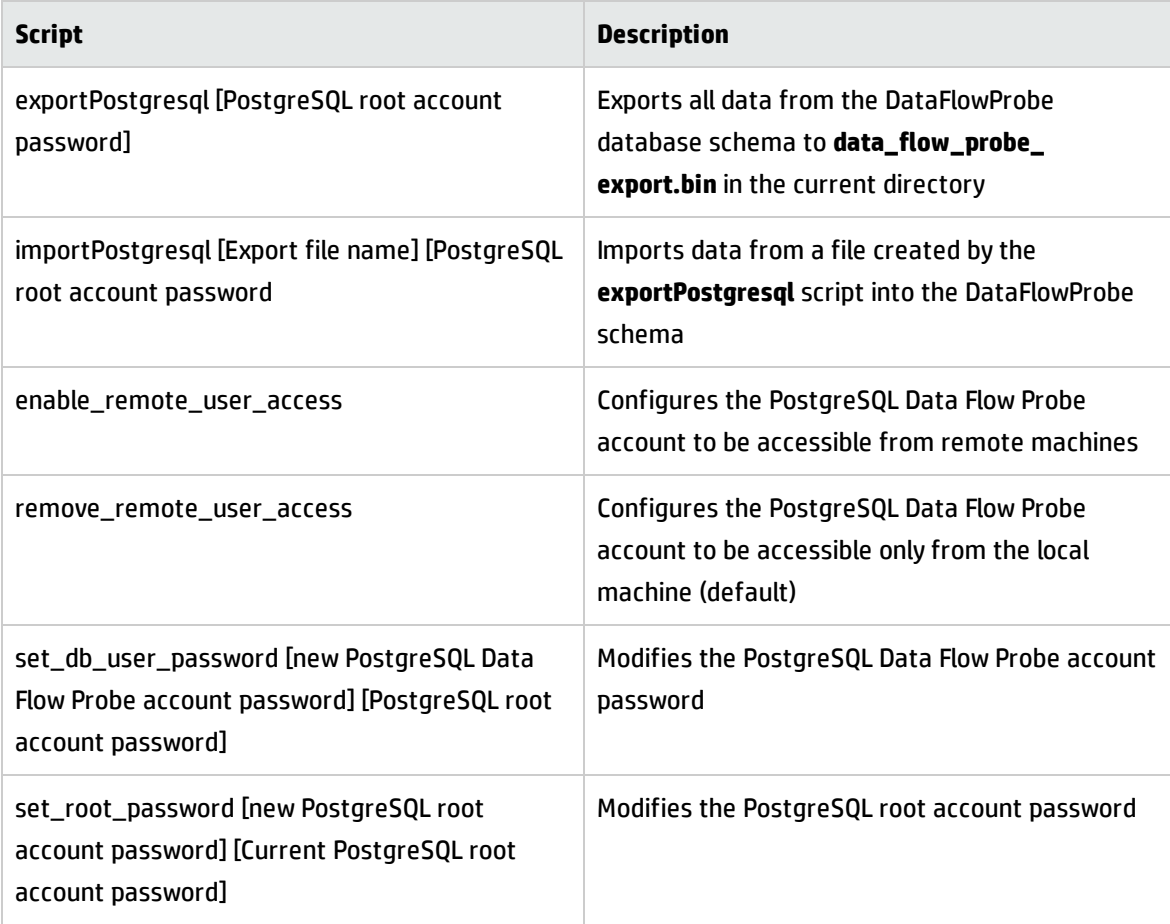

### **Problem: The Data Flow Probe database service cannot start.**

<sup>l</sup> **Reason:** Hosts machine must not contain "**localhost**".

**Solution:** On the Data Flow Probe machine, open

- <sup>o</sup> Windows: **%systemroot%\system32\drivers\etc\hosts**
- <sup>o</sup> Linux: **/etc/hosts**

and ensure that all lines containing "**localhost**" are commented out.

<sup>l</sup> **Reason: Microsoft Visual C++ 2010 x64 Redistributable** is installed during the installation of the Probe. If for some reason this redistributable is uninstalled, PostgreSQL stops working

**Solution:** Check if Microsoft Visual C++ 2010 x64 Redistributable is installed. If not, reinstall it.

## Limitations

 $\bullet$ 

**Note:** The **clearProbeData** script resets the Data Flow Probe's DB schemas and file system state. After running this script the Data Flow Probe re-sends all discovered data to UCMDB. This could potentially create a significant load on the UCMDB Server.

If you reconfigure a Data Flow Probe to work with a different UCMDB server, you must first run the **clearProbeData.bat** file before you restart the Probe. For details, see "How to Clear Data Flow [Probe](#page-57-0) [Data"](#page-57-0) on page 58.

- When the Probe is running in separate mode on a machine where both the Gateways and the Manager share same installation folder, the Data Flow Probe CUP must be installed manually. For details, see "How to Deploy Data Flow Probe CUP [Manually"](#page-61-0) on page 62.
- Data Flow Probe CUPs that were deployed manually can be uninstalled using manual methods only. For details, see "How to Uninstall Probe CUPs [Manually"](#page-64-0) on page 65.
- Universal Discovery Agent may not callhome in, but not limited to, the following scenario:
	- <sup>o</sup> The callhome IP address that is configured on the Universal Discovery Agent belongs to a client type range that is added to a cluster.

**Note:** The Universal Discovery Agent supports 1 primary and 1 secondary probe.

- <sup>o</sup> The range is a member of a probe cluster.
- <sup>o</sup> The cluster contains two or more probes.

In this scenario, callhome may not work as expected. Contact HP Support for assistance in configuring callhome.

# <span id="page-131-0"></span>Chapter 3: Data Flow Probe Status

This chapter includes:

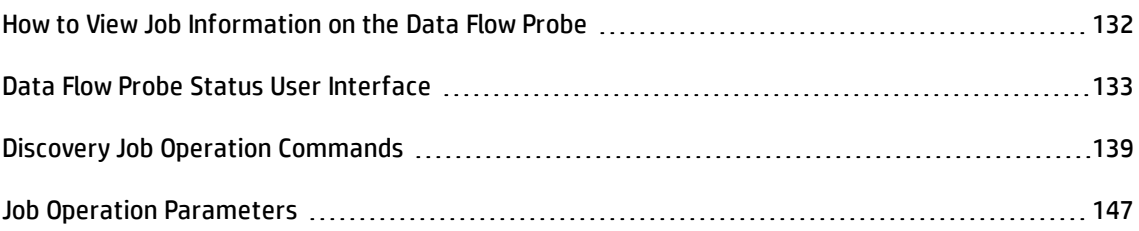

# <span id="page-131-1"></span>How to View Job Information on the Data Flow Probe

This task describes how to view job information (for example, job threads and Trigger CIs) saved to the Data Flow Probe's PostgreSQL database. You work with the JMX console.

This task includes the following steps:

### 1. **Access the MBean operations**

Use the following procedure to access the JMX console on the Data Flow Probe and to invoke the JMX operations.

a. Launch the Web browser and enter the following address:

**http://<machine name or IP address>.<domain\_name>:1977/**

where **<machine name or IP address>** is the machine on which the Data Flow Probe is installed. You may have to log in with the user name and password.

b. Click the **Local\_<machine name or IP address> > type=JobsInformation** link.

### 2. **Locate the operation to invoke**

On the MBean View page, select **type=JobsInformation**. Locate the required operation. For details, see "Discovery Job Operation [Commands"](#page-138-0) on page 139 and "Job Operation [Parameters"](#page-146-0) on page [147](#page-146-0).

### 3. **Run the operation**

Click the **Invoke** button to run the operation. A message is displayed with the results of the operation run.

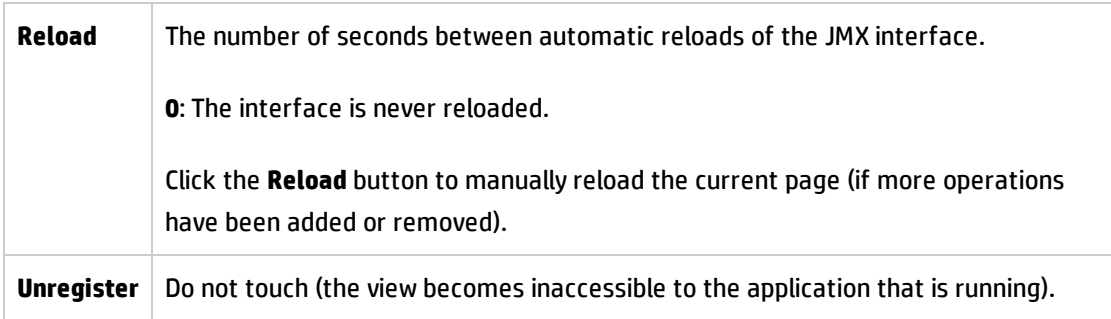

# <span id="page-132-0"></span>Data Flow Probe Status User Interface

This section includes:

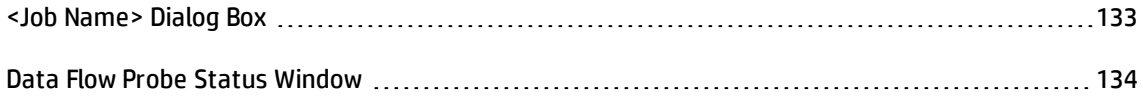

# <span id="page-132-1"></span><Job Name> Dialog Box

Enables you to view status and progress of a job that ran or is currently running on a Data Flow Probe.

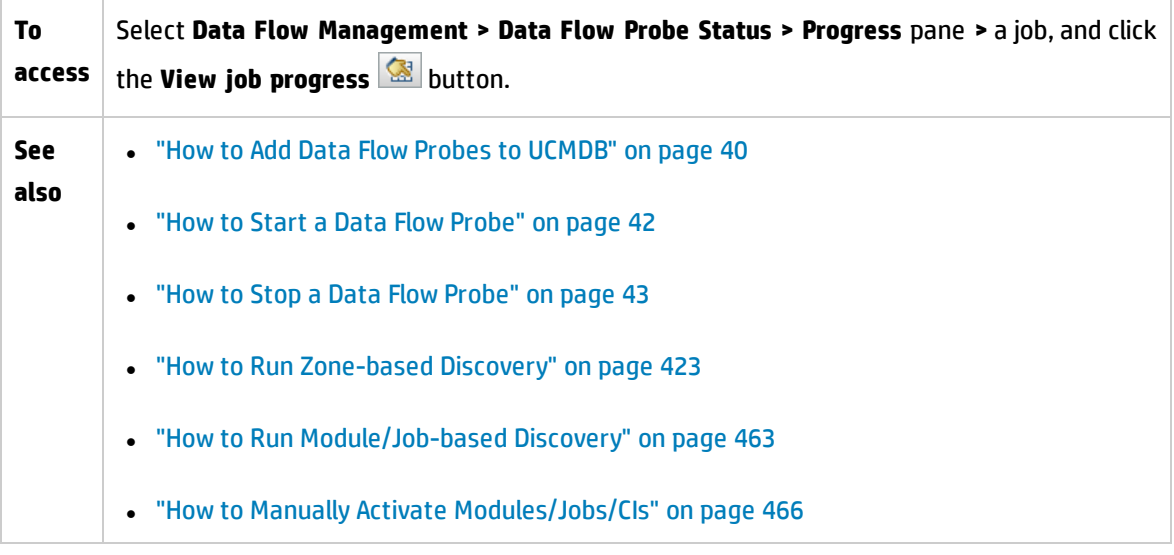

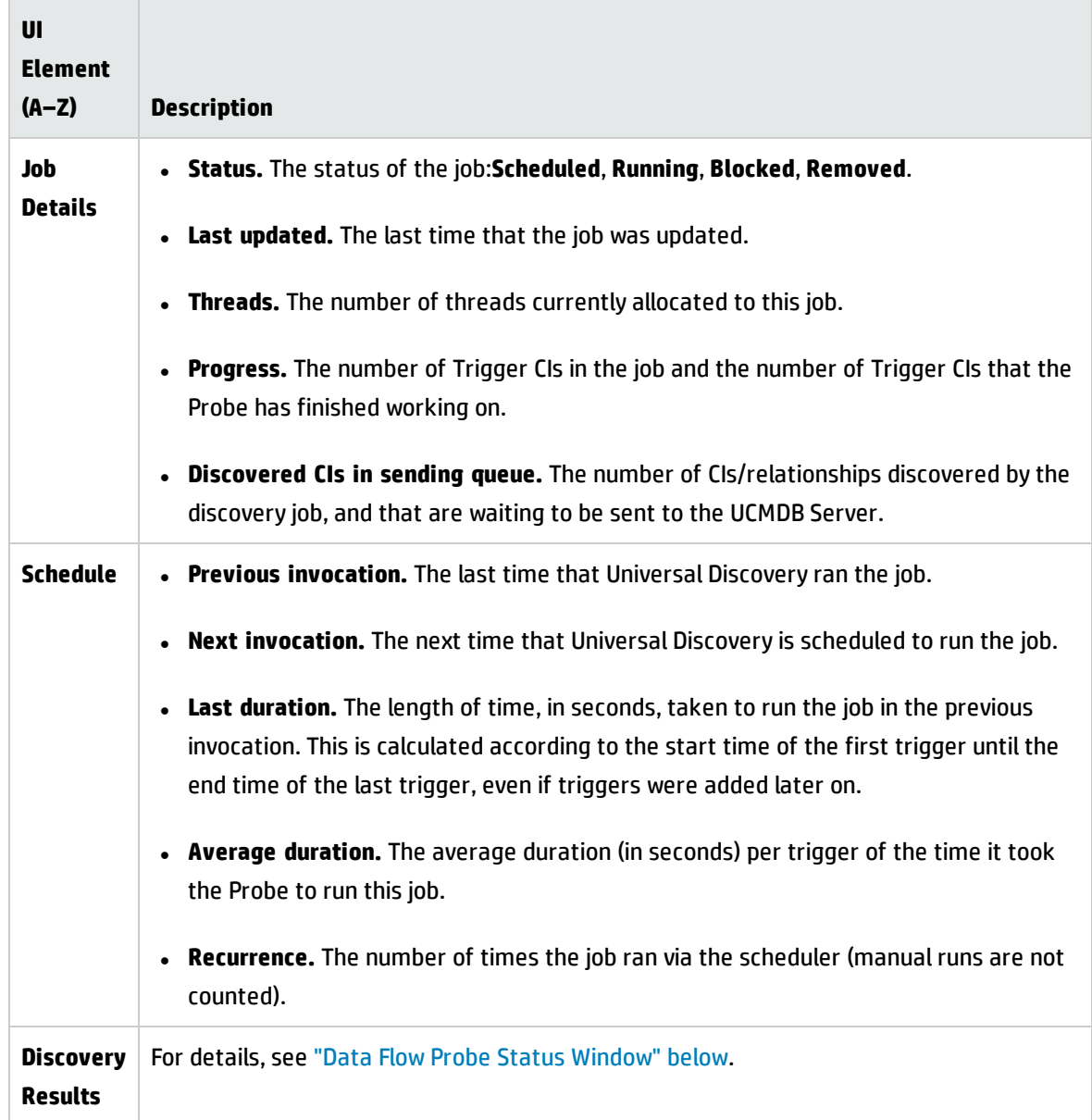

# <span id="page-133-0"></span>Data Flow Probe Status Window

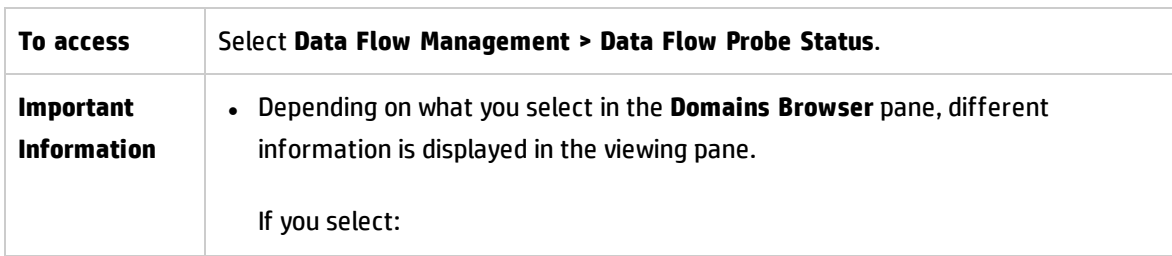

Enables you to view the current status of discovered CIs and all active jobs running on the Probes.

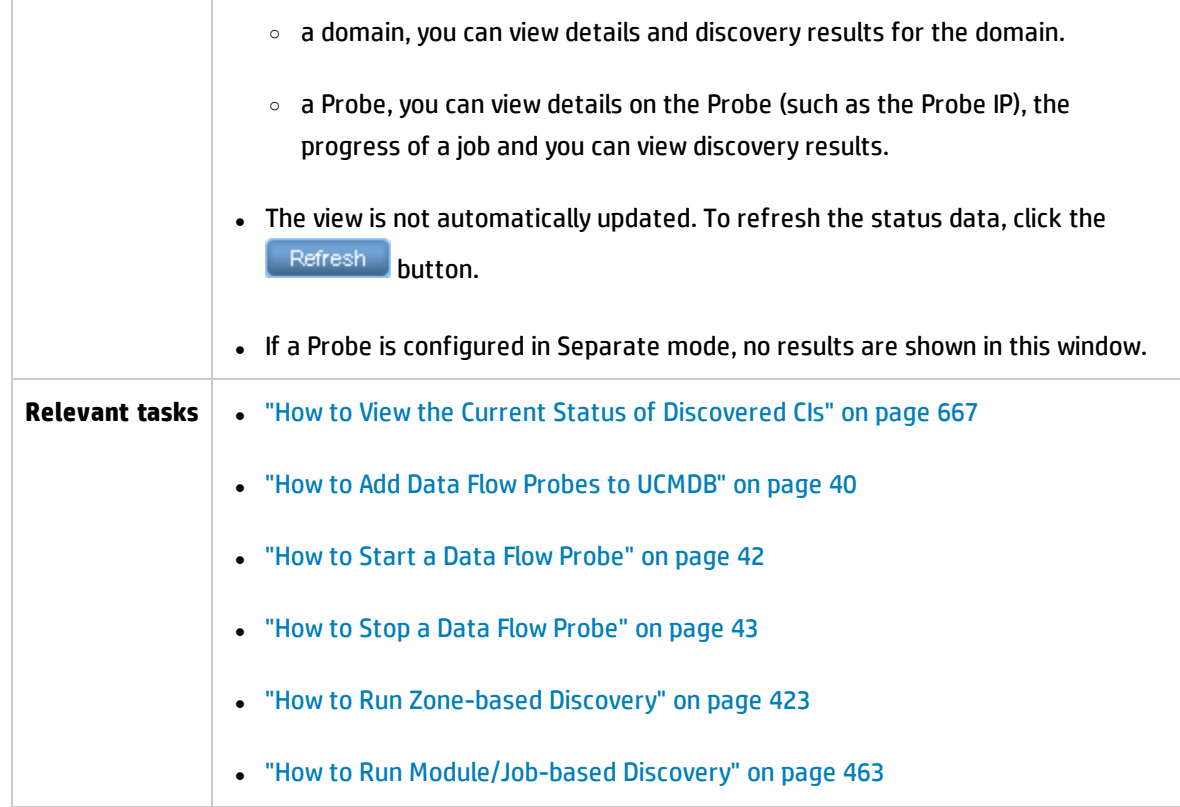

### **Domain Browser Pane**

Displays the domains and Probes defined in the UCMDB system in a tree view.

### **Domain Details Pane**

Displays the details of the domain selected in the Domains Browser pane.

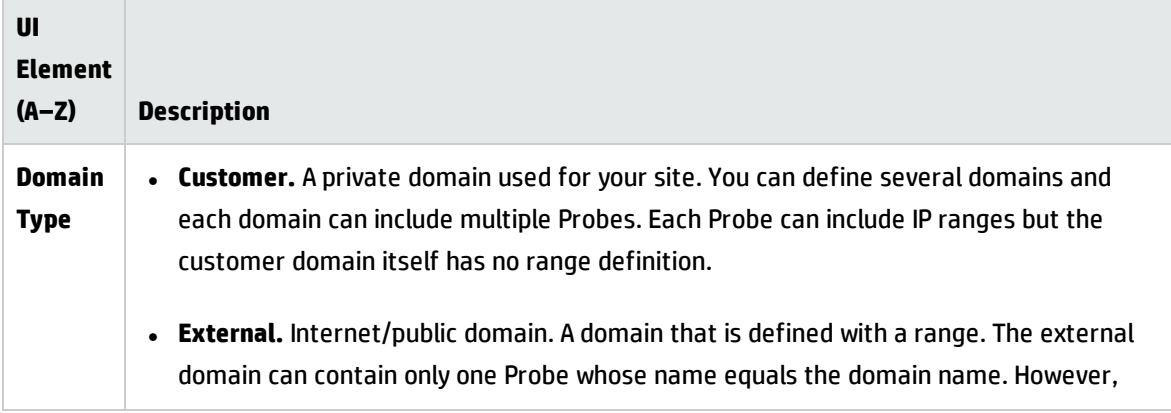

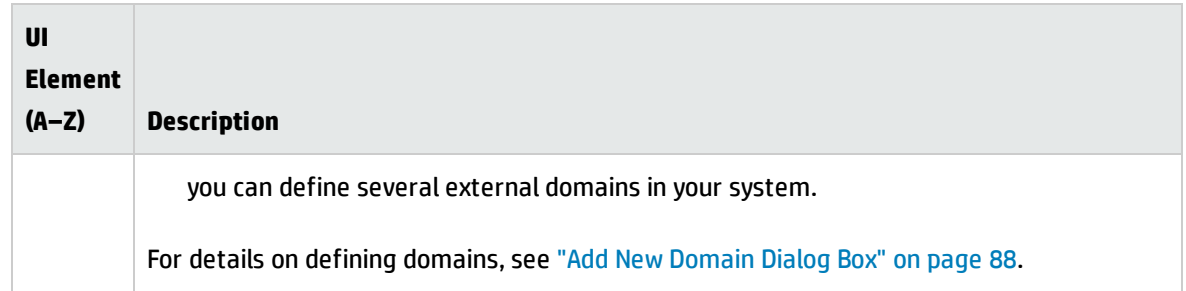

### **Data Flow Probe Details Pane**

Displays the details of the Probe selected in the Domains Browser pane.

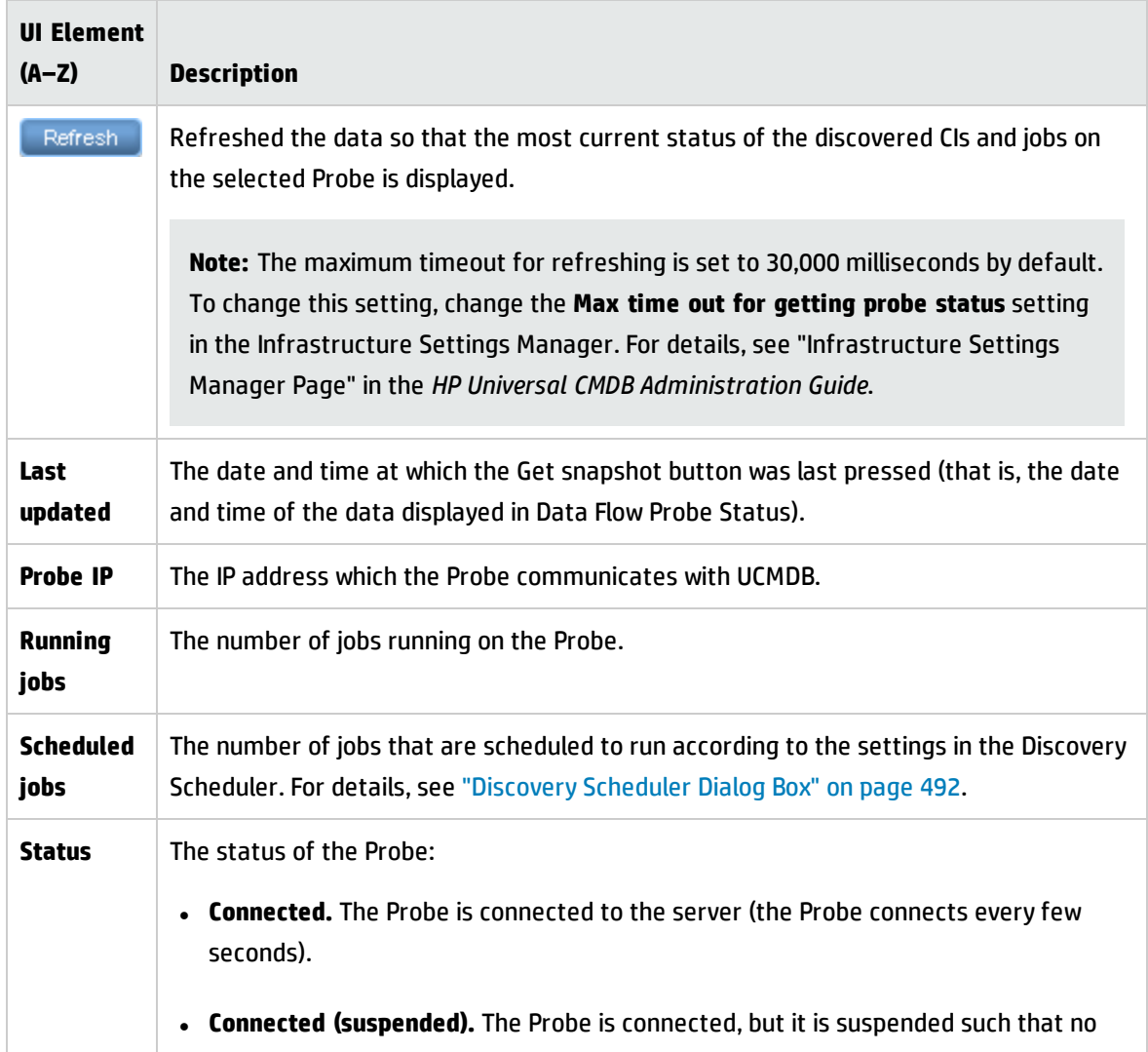

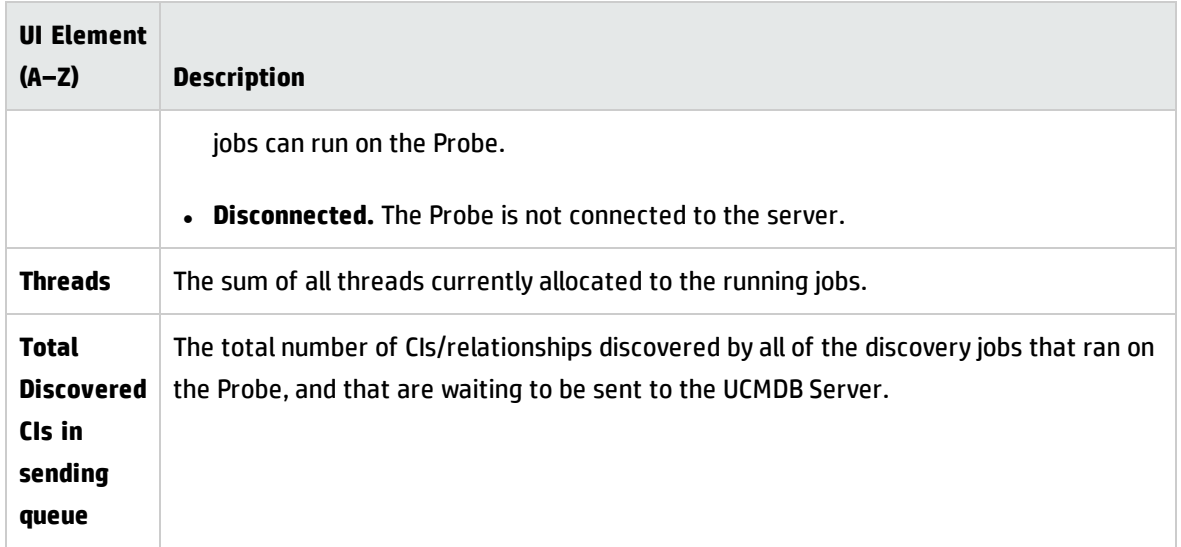

## **Progress Pane**

Displays the progress of the jobs on the selected Probe.

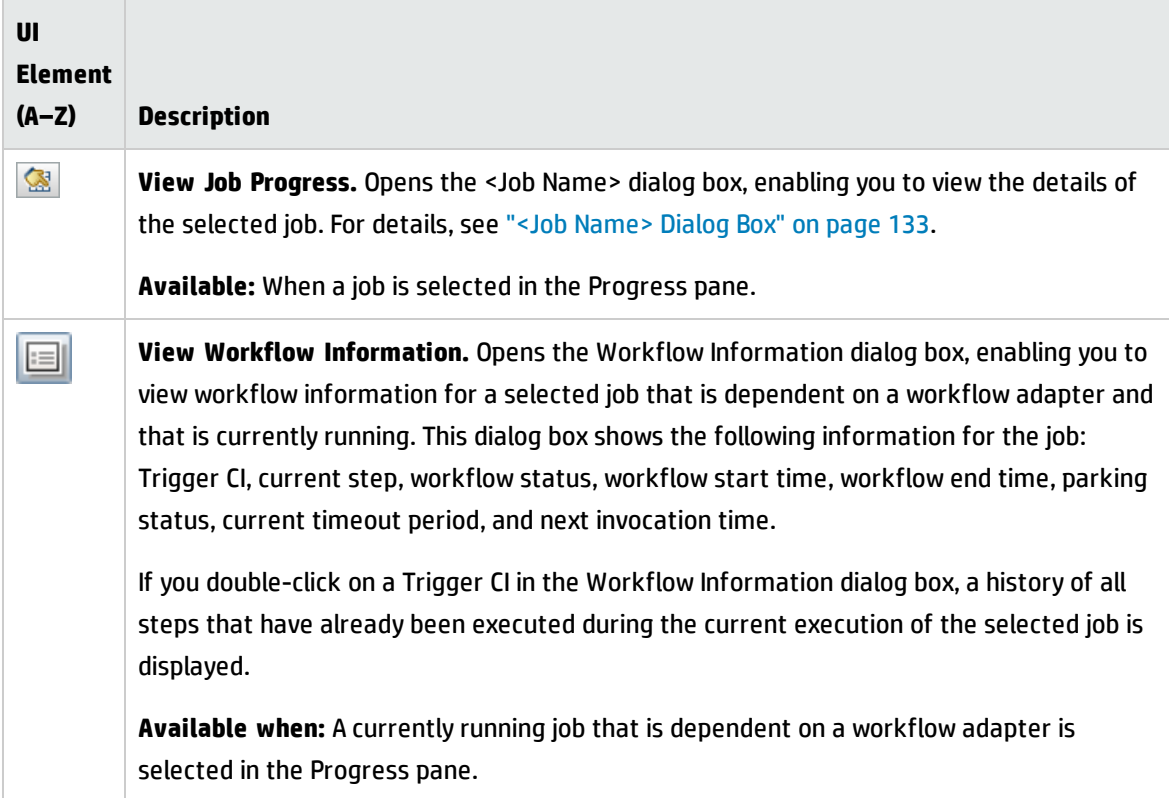

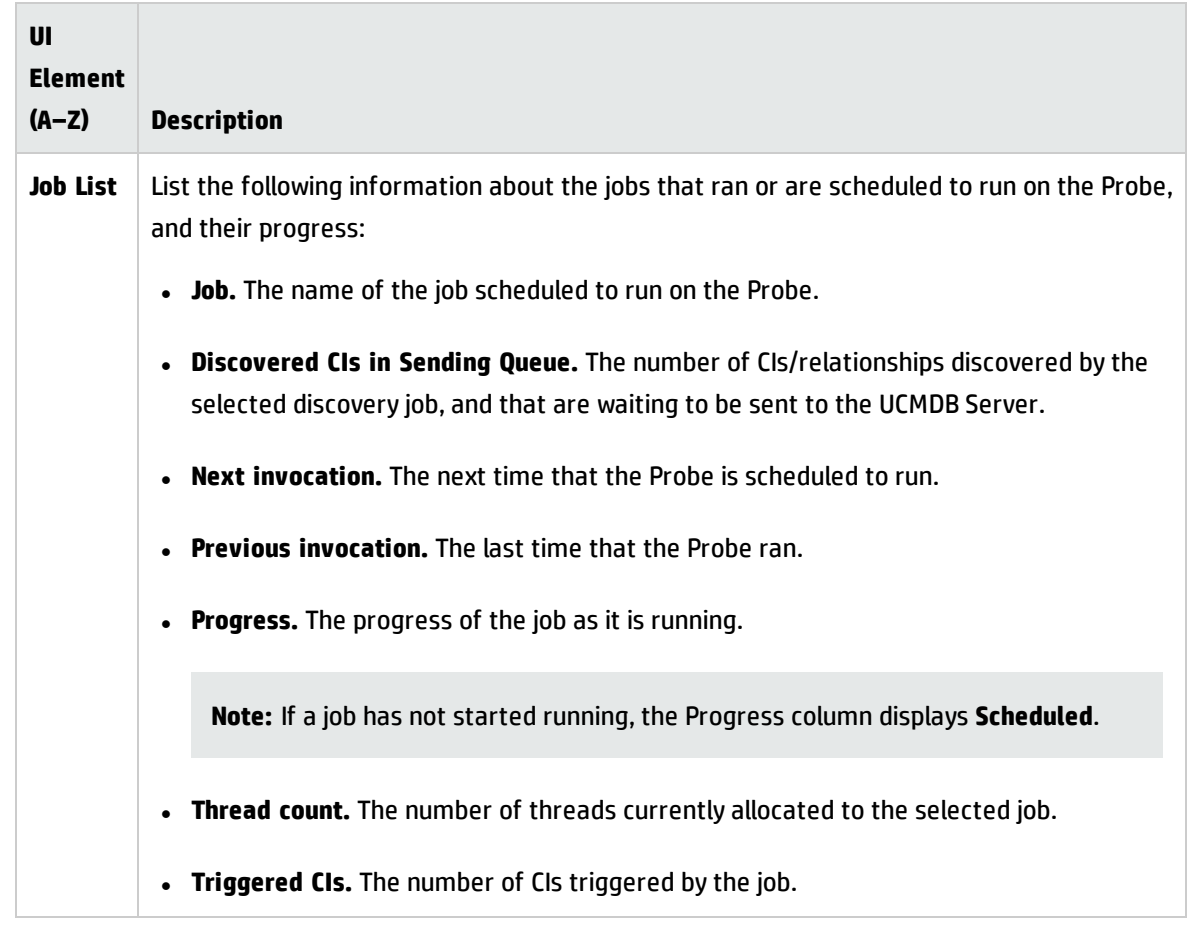

# **Discovery Results Pane**

Enables you to view discovery results.

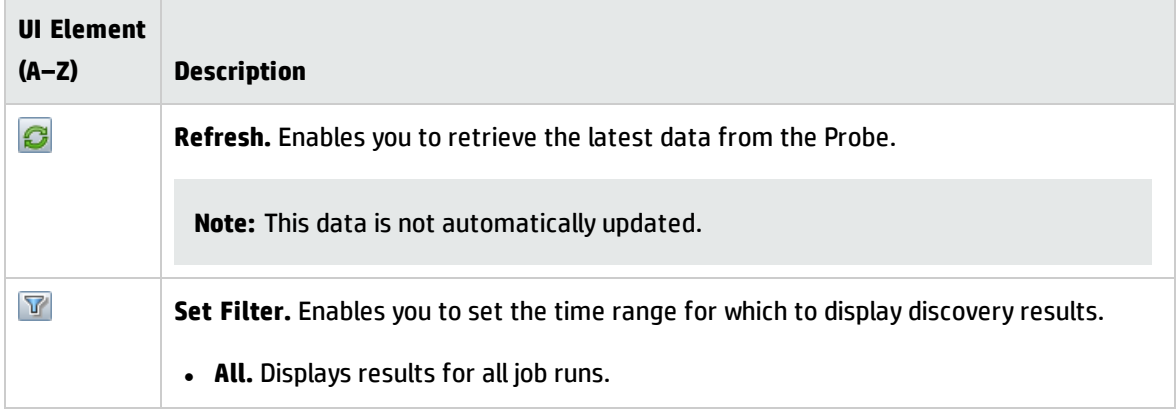

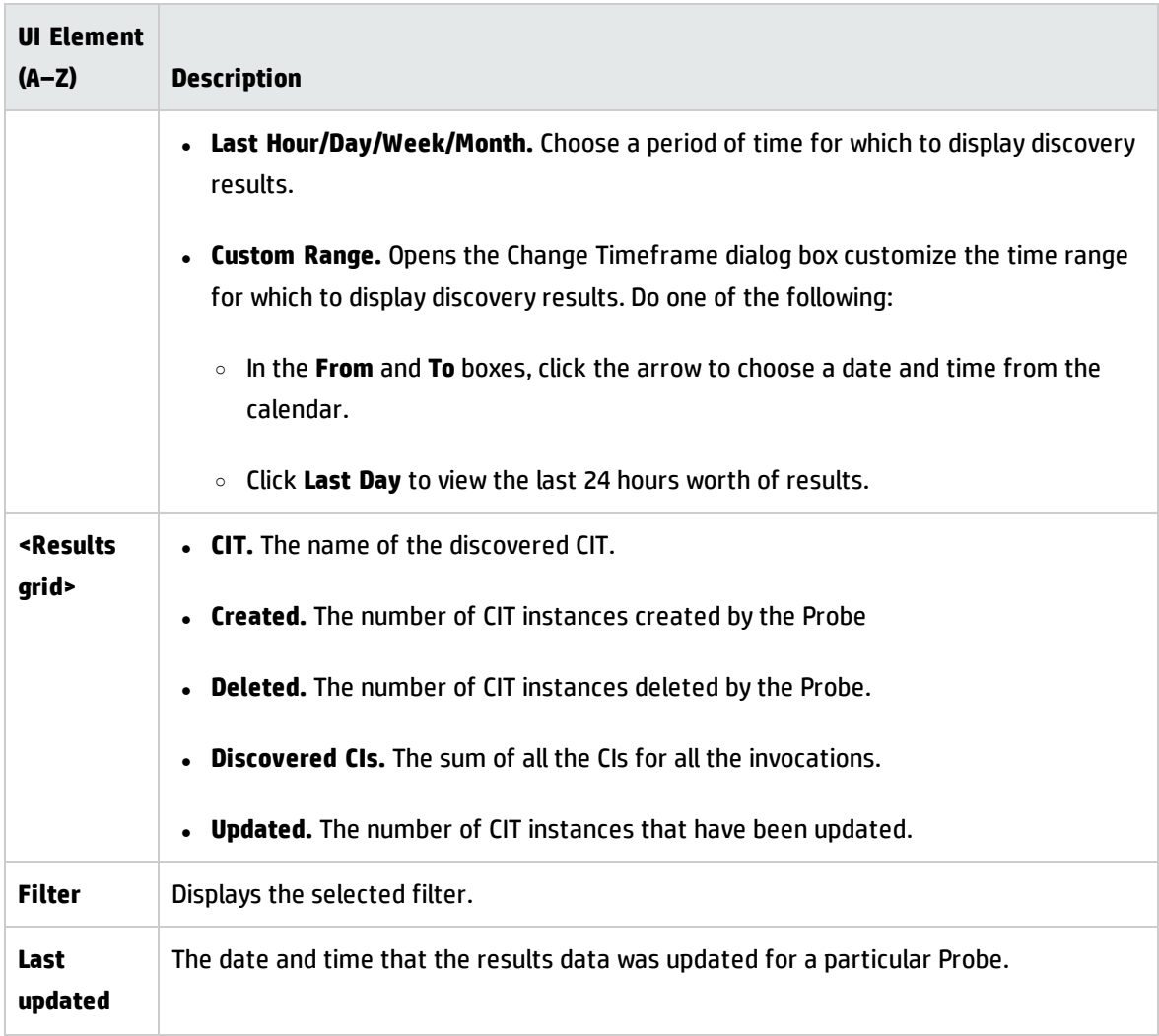

# <span id="page-138-0"></span>Discovery Job Operation Commands

For details on viewing job information, see "How to View Job [Information](#page-131-1) on the Data Flow Probe" on [page](#page-131-1) 132.

### **activateJob**

Enter the name of a job and click the button to activate the job immediately. This operation returns a message, for example, **<job name> was triggered.**

**Note:** The following message is displayed if the job has not been activated and there is no information about the job in the Probe's database:

**Job '<job name>' does not exist in the Jobs Execution table (job was not activated!)**.

### **activateJobOnDestination**

Enter the name of a job and a Trigger CI and click the button to activate the job immediately on a specific Trigger CI. This operation returns a message, for example, **The operation returned with the value: Job <job name> was triggered on destination <CI name>.**

**Note:** Both the **JobID** and **triggerCI** fields are mandatory.

### **start/stop**

These operations start and stop the **JobsInformation** service. Do not use these operations; instead, restart the Probe itself.

### <span id="page-139-0"></span>**viewJobErrorsSummary**

Enter the name of a job to return a list of error messages reported on this job, together with the error severity, the last time that the error was reported, and the number of Trigger CIs that have the error.

For details on the job operation parameters, see "Job Operation [Parameters"](#page-146-0) on page 147.

Click the entry in the **Number of Trigger CIs** column to view a list of one job's Trigger CIs with errors on the [viewJobTriggeredCIsWithErrorId](#page-146-1) page.

### <span id="page-139-1"></span>**viewJobExecHistory**

Enter the name of a job to retrieve a history of job invocations. A table is displayed showing the job invocations (the last invocation is shown first).

For details on the job operation parameters, see "Job Operation [Parameters"](#page-146-0) on page 147.

For each invocation the number of triggered CIs and the total running time is shown. The Execution Details column shows at which times the job was executed. If the Probe shut down in the middle of a job execution and then resumed running or if there were blackout periods during the job execution, several running times are shown.

### **viewJobProblems**

Enter the name of a job to retrieve a list of Trigger CIs that have problems for that job. Enter the name of a Trigger CI to retrieve a list of problems for that trigger CI. If no values are entered, problems all the jobs and triggers are displayed.

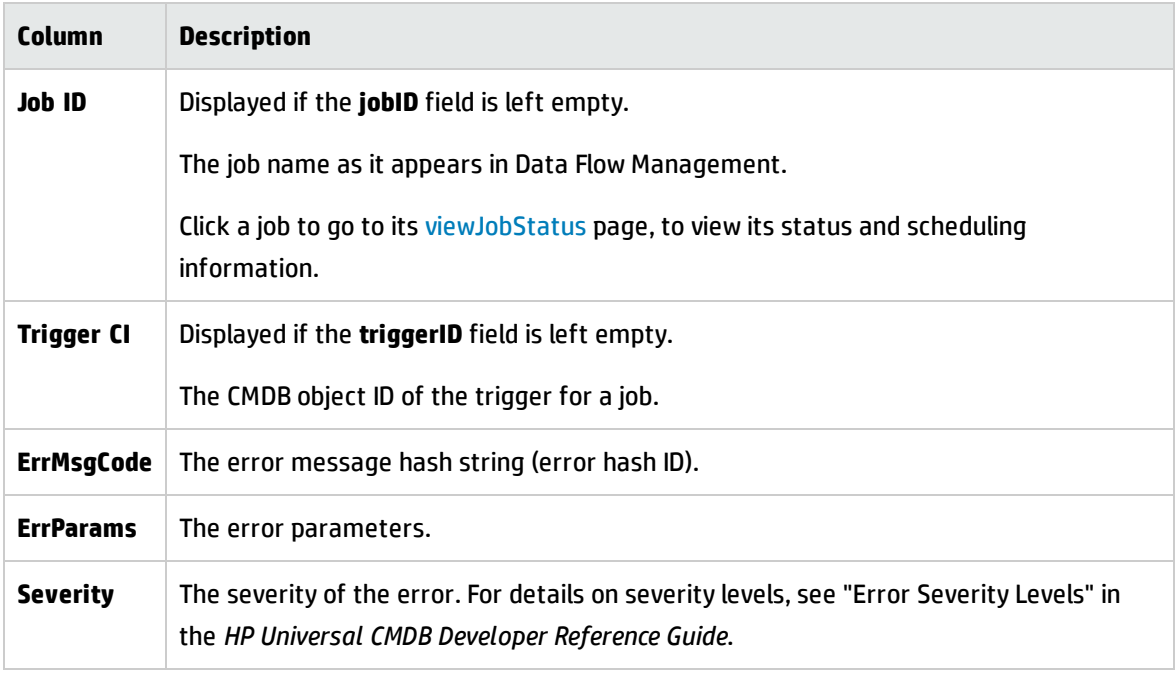

For details on the job operation parameters, see "Job Operation [Parameters"](#page-146-0) on page 147.

### <span id="page-140-0"></span>**viewJobResultCiInstances**

Fill in one or more of the parameters to return a list of CIs that have been discovered by a job.

For details on the job operation parameters, see "Job Operation [Parameters"](#page-146-0) on page 147.

The **Object State Holder** column displays the code for the CI or relationship defined in the CMDB. For details on creating object state holders for common CITs, see **modeling.py** in "Jython Libraries and Utilities" in the *HP Universal CMDB Developer Reference Guide*. For details on the

**appilog.common.system.typesClass ObjectStateHolder** method, see the **ObjectStateHolder** method in the online API documentation.

#### <span id="page-140-1"></span>**viewJobResults**

Fill in one or more of the parameters to return a list of CIs that have been discovered by a job.

For details on the job operation parameters, see "Job Operation [Parameters"](#page-146-0) on page 147.

When **Hide Touched CIs Info** is set to **True**, the results page displays the following information:

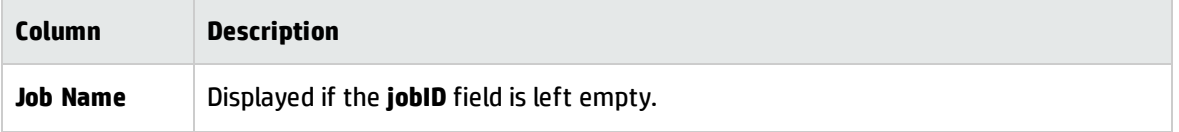

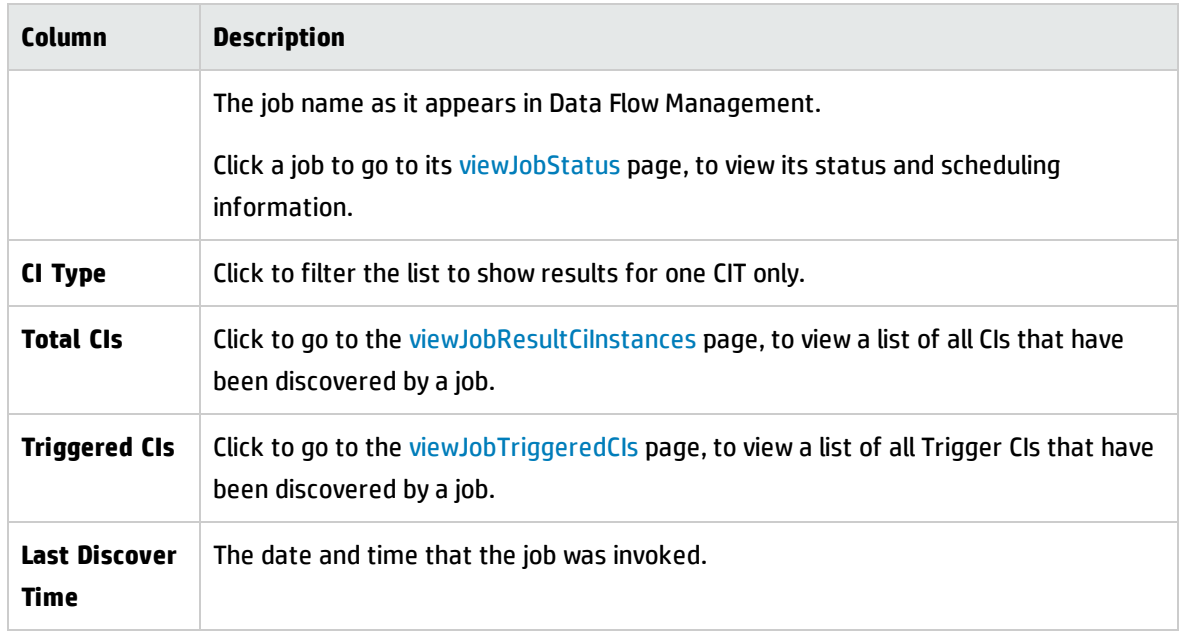

When **Hide Touched CIs Info** is set to **False**, the results page displays the following information:

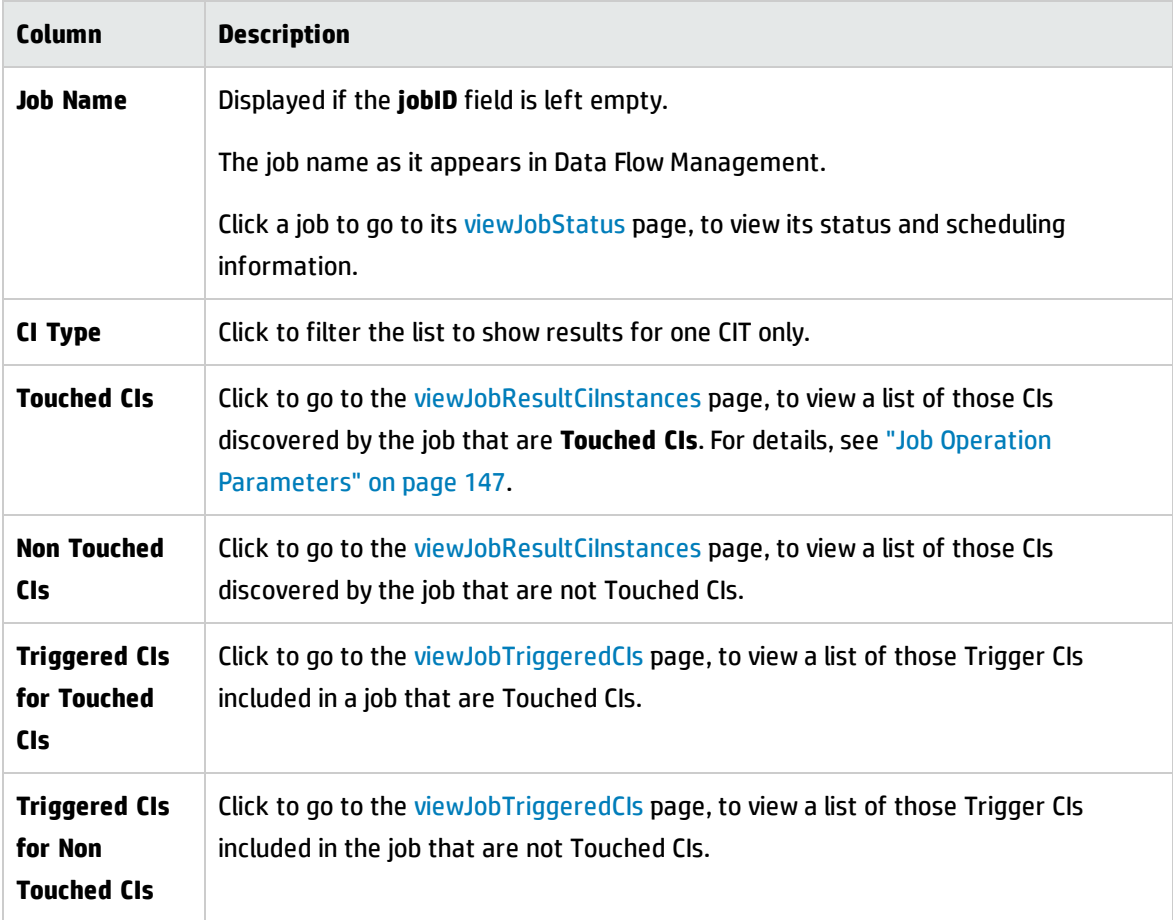

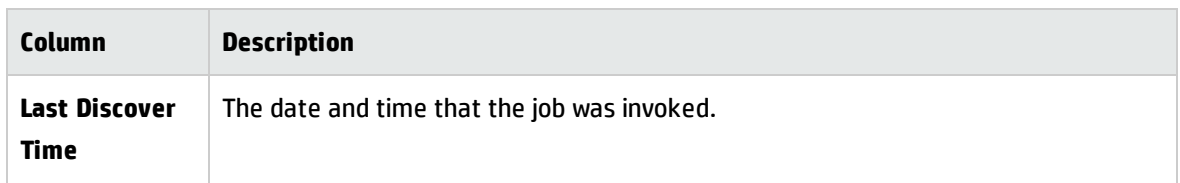

You can further filter results in the results page by entering text filters in one of the fields, and clicking the **Search** button.

### **viewJobsStatuses**

Click the **viewJobsStatuses** button to return status and scheduling information for all jobs. You can choose to filter the results. For details, see "Job Operation [Parameters"](#page-146-0) on page 147.

**Note:** This page is saved under \**DataFlowProbe\runtime\jobsStatuses** once a day.

The results page displays the following information:

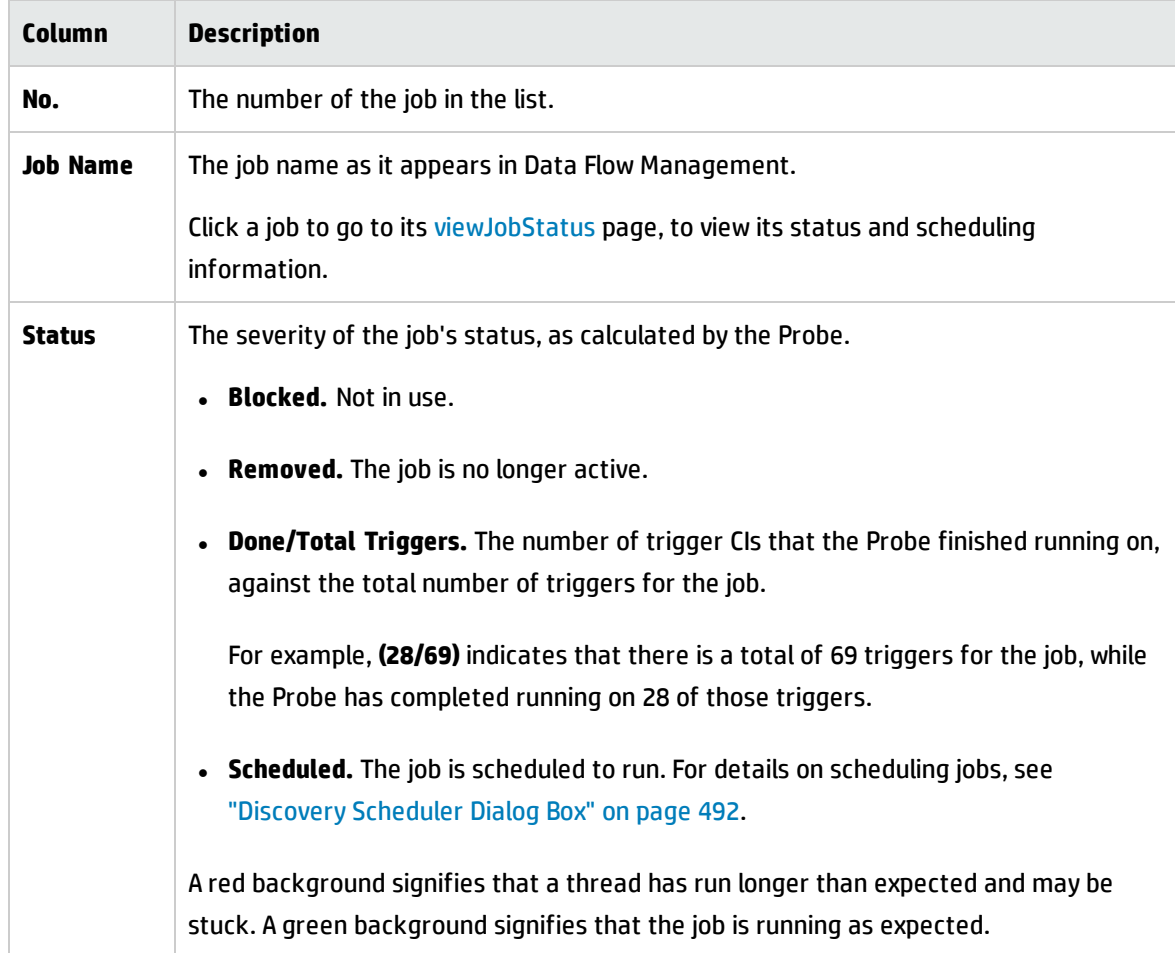

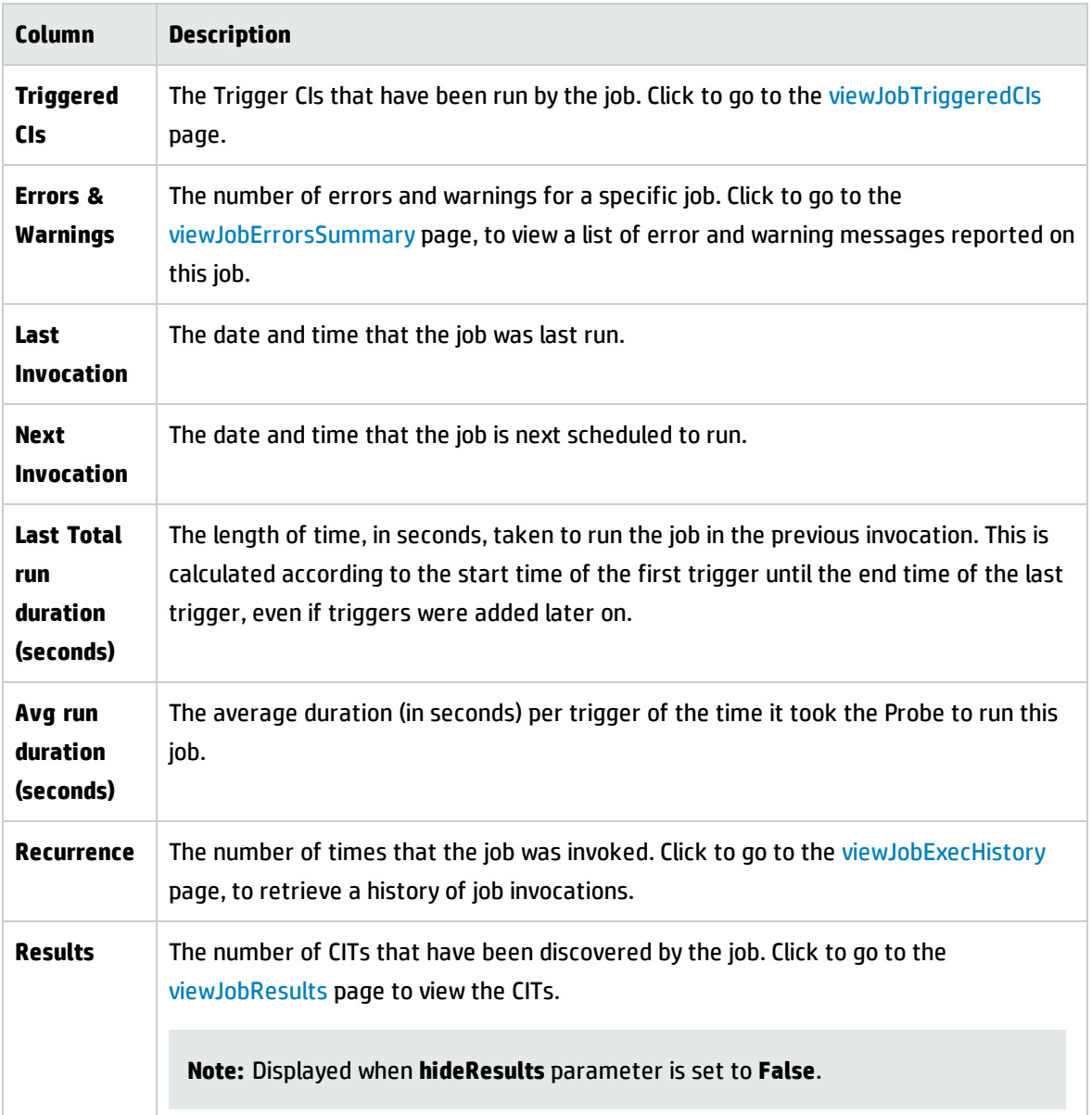

### <span id="page-143-0"></span>**viewJobStatus**

Enter the name of a job to return its status and scheduling information.

For details on the job operation parameters, see "Job Operation [Parameters"](#page-146-0) on page 147.

The results page displays the following information:
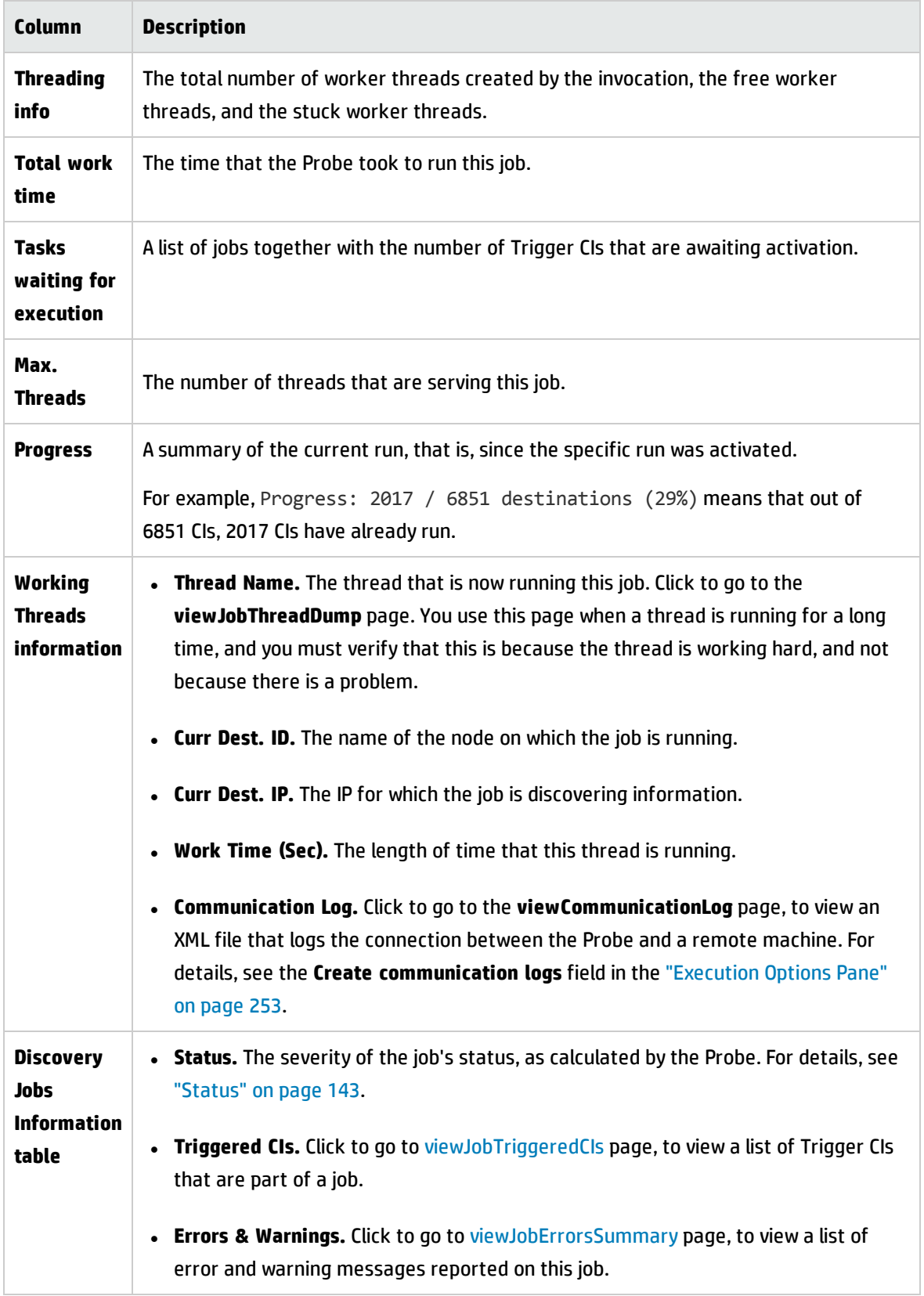

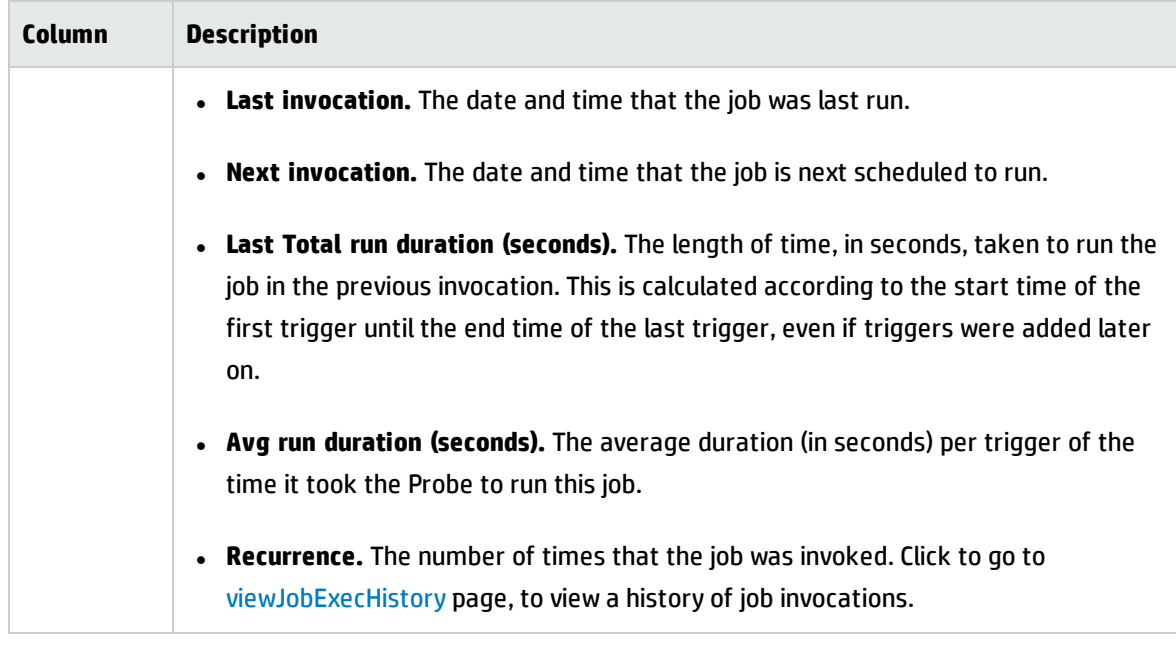

**Note:** Click **Results** below the table to go to the [viewJobResults](#page-140-0) page to view the CITs that have been discovered by the job.

### <span id="page-145-0"></span>**viewJobTriggeredCIs**

Fill in one or more of the parameters to return a list of Trigger CIs that are part of a job.

For details on the job operation parameters, see "Job Operation [Parameters"](#page-146-0) on the next page.

The results page displays the following information:

**Note:** Depending on the triggers, other information might also be displayed.

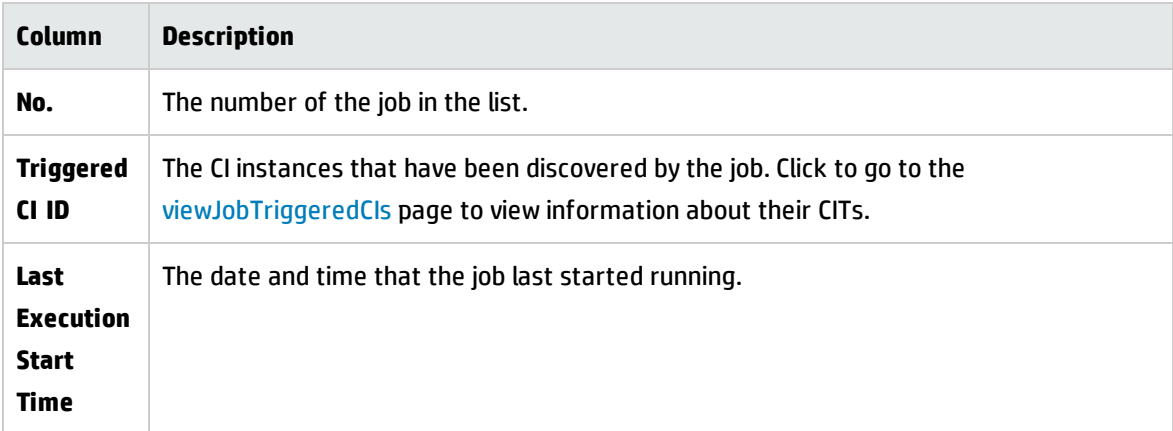

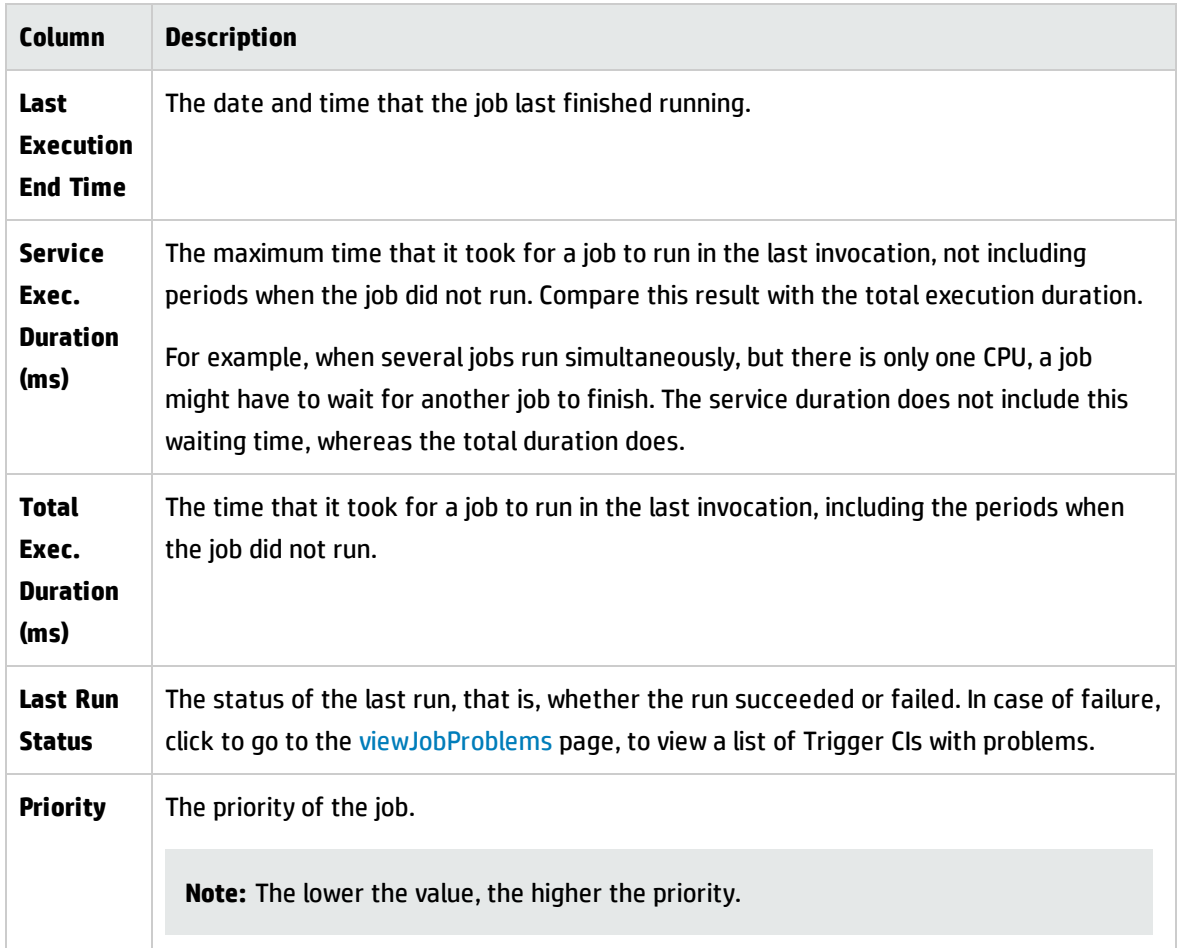

### **viewJobTriggeredCIsWithErrorId**

**Note:** This operation is part of the inner interface and serves as a helper function. Do not use this page to view Trigger CIs information; instead, use the [viewJobTriggeredCIs](#page-145-0) page.

## <span id="page-146-0"></span>Job Operation Parameters

The following list includes job operation parameters.

- **ciType.** The name of the CI type (for example, ip, host).
- <sup>l</sup> **data.** A textual field in the **DiscoveryResults** table that contains information about the discovered object. For example:

Data Flow Management Guide Chapter 3: Data Flow Probe Status

```
<object class="ip">
<attribute name="ip_probename" type="String">EBRUTER02</attribute>
<attribute name="ip_address" type="String">16.59.58.200</attribute>
<attribute name="ip_domain" type="String">DefaultDomain</attribute>
</object>
```
- <sup>l</sup> **Error Id.** The error message hash string (error hash ID) that is displayed in the **Jobs\_Problems** table.
- **· HideRemovedJobs.True**: do not display jobs that have run previously and are not relevant to the current run.
- <sup>l</sup> **Hide Touched CIs Info.** Touched CIs are CIs which were discovered in previous invocations. DFM already has information about these CIs, so there is no need for the Probe to send the information to the server again. The server identifies that these CIs are relevant and that there is no need to enforce the aging mechanism on them. For details on aging, see "The Aging Mechanism Overview" in the *HP Universal CMDB Administration Guide*.

**True:** the table displays the total number of CIs and the total number of Trigger CIs for each CIT. **False**: The table displays the total number of CIs and Trigger CIs divided between touched CIs and non-touched CIs.

**· includeNonTouched.** Enables filtering the table to view non-touched CIs. Choose between viewing non-touched CIs only, all CIs (touched and non-touched), or none:

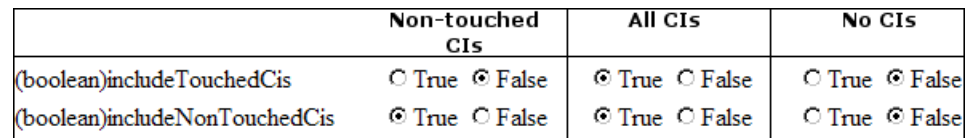

- <sup>l</sup> **includeNonTouchedCIs.** See **includeNonTouched**.
- **· includeTouched.** Enables filtering the table to view touched CIs. Choose between viewing touched CIs only, all CIs (touched and non-touched), or none.
- <sup>l</sup> **includeTouchedCIs.** See **includeTouched**.
- <sup>l</sup> **jobID.** The name of the job, for example, **Host Applications by PowerShell**:

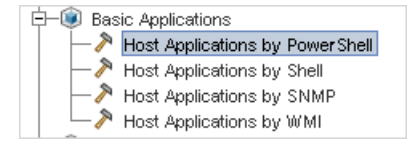

- **maxRows.** The maximum number of rows that should be displayed in the results table. The default is 100 or 1000.
- <sup>l</sup> **maxTriggeredCIs.** See **maxRows**.
- **objectID.** The CMDB object ID.
- **.** hideRemovedJobs. Hides information about jobs with the status, REMOVED. These are jobs that have run previously but that are not currently scheduled to run.
- <sup>l</sup> **hideResults.** Indicates whether or not to hide the **Results** column. If the **Results** column is present, you can navigate to the job results. For more information, see ["viewJobResults](#page-140-0) " on page 141, and ["viewJobsStatuses](#page-142-1) " on page 143.
- **triggerCI.** The CMDB object ID of the trigger for a job.
- <sup>l</sup> **triggeredCiID.** See **triggerCI**.

# Chapter 4: Universal Discovery Agents

This chapter includes:

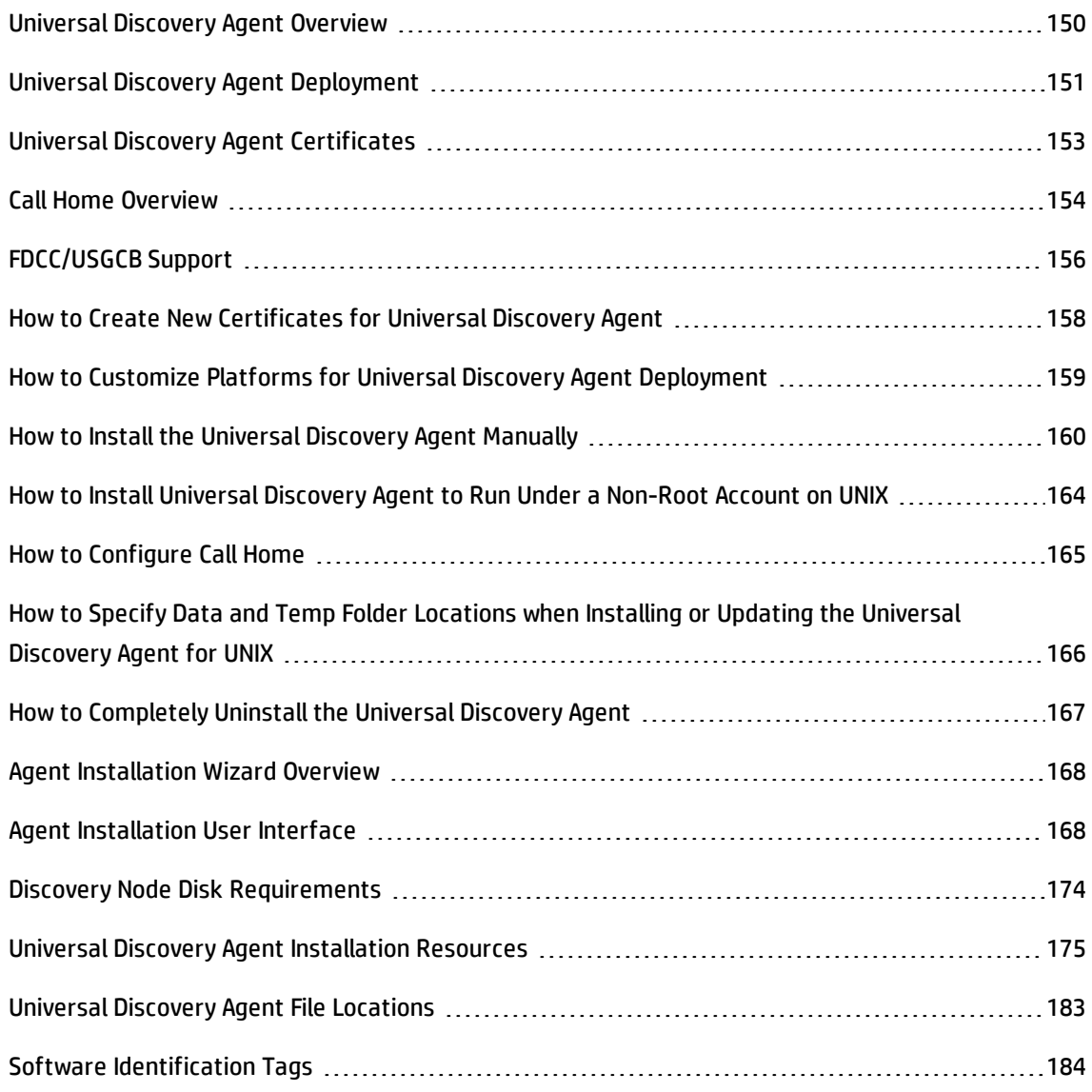

## <span id="page-149-0"></span>Universal Discovery Agent Overview

Universal Discovery (UD) Agent is a program that is installed on a discovery node. The following table shows functions that the UD Agent performs:

#### **Function**

**Communication**. Performs job scheduling and job execution functions with the Data Flow Probe and with the Scanner.

**Shell**. Provides a command line interface that provides access to services. The UD Agent uses the Universal Discovery protocol.

**Software Utilization**. Generates files that contains application utilization data. For more information, see "Software [Utilization"](#page-715-0) on page 716.

For more information about deployment methods, see "Universal Discovery Agent [Deployment"](#page-150-0) below.

The UD Agent generates a **Unique ID** when it is installed on a discovery node. However, if there is a Unique ID already stored on the node, the UD Agent uses the existing Unique ID. Unique ID generation occurs when agent-based and agentless discovery methods are used. Additionally, generation might also occur when the Inventory Discovery by Scanner job and the Host Connection by Shell job run.

The Unique ID can be utilized as follows:

- **Reconciliation**. The Unique ID is used for identification and validation criterion during reconciliation operations.
- **Authentication**. The Data Flow Probe uses the Unique ID to validate that it is connecting to the correct discovery node when performing discovery.

<span id="page-150-0"></span>For details about deploying the UD Agent, see "Universal Discovery Agent [Deployment"](#page-150-0) below.

## Universal Discovery Agent Deployment

The Universal Discovery (UD) Agent can be installed using one of the following methods:

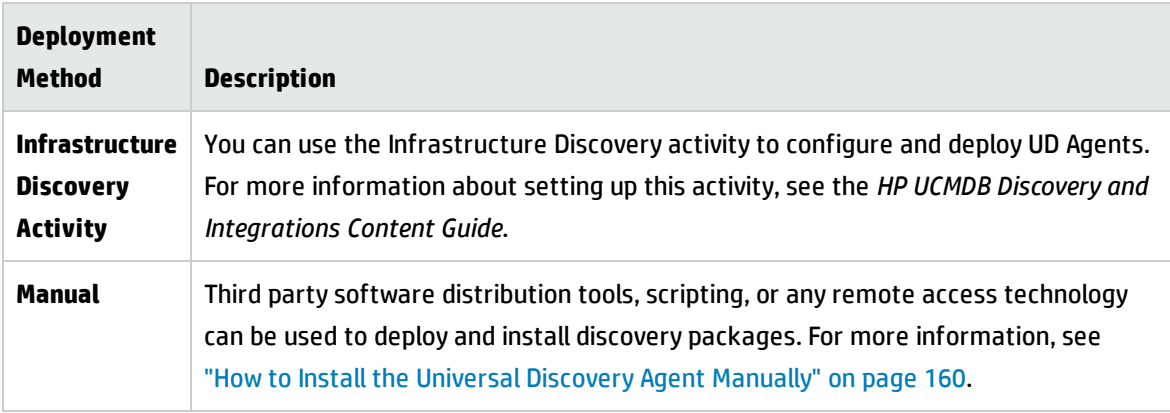

### **Supported Platforms**

When installing the agent via the Infrastructure Discovery activity, the configuration file, **AgentsSupportMatrix.xml**, located in the UDAgentManagement package controls the list of platforms on which the UD Agent can be installed. The list of platforms defined in this file matches the list of platforms officially supported by the UD agent.

Owing to the large number of platform versions, as well as new platform versions emerging all the time, the configuration file does not include every possible platform on which the corresponding UD agent may be installed and function correctly.

For example, there may be different distributions of Linux not currently officially supported, where the Linux UD Agent may indeed be deployed and work correctly. If, after internal testing, you can confirm that the UD Agent works correctly on a particular platform, you can modify the AgentsSupportMatrix.xml file to include the additional version/distribution. Any such modifications can be used only on an "as is" unsupported basis.

To edit the AgentsSupportMatrix.xml file, see "How to [Customize](#page-158-0) Platforms for Universal Discovery Agent [Deployment"](#page-158-0) on page 159.

#### **Note:**

- For a list of out-of-the-box supported platforms and versions for the UD Agent, see the Supported Content section of the *HP UCMDB Discovery and Integrations Content Guide*. Supported platforms are added based on the growing number of tested platforms and customer requests.
- Deploying the UD Agent on a platform that is not defined among the supported platforms may result in the UD Agent not functioning properly.

### **UD Agent Running Modes**

After deployment, you can configure the UD Agent to run in one of the following modes:

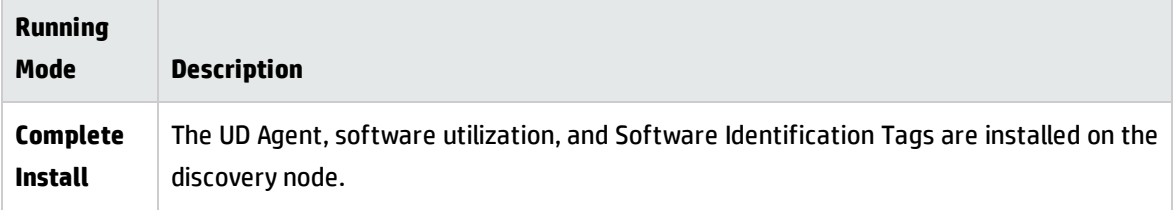

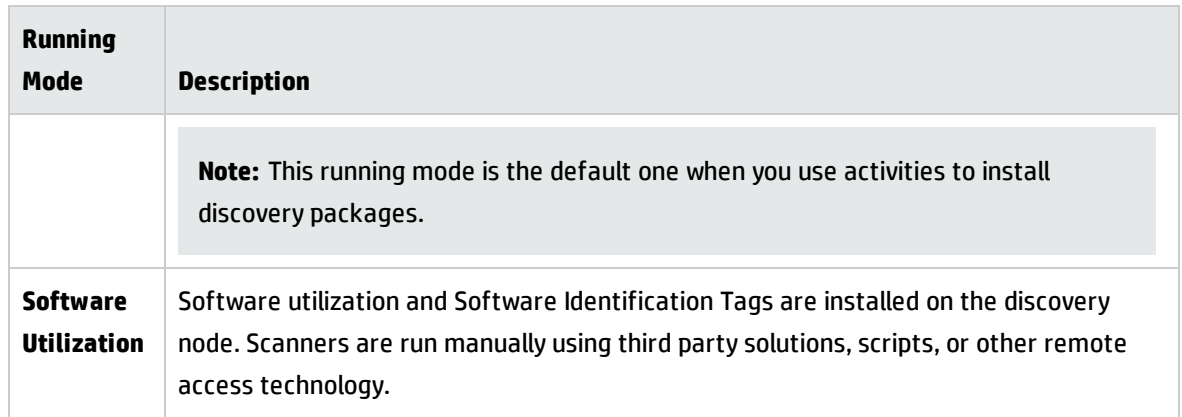

## <span id="page-152-0"></span>Universal Discovery Agent Certificates

Universal Discovery Agent certificates are files that provide encrypted communication between the Universal Discovery Agent and Data Flow Probe.

For each Universal Discovery Agent credential that is created, there is a corresponding pair of certificate files.

- **Acstrust.cert**. This file is the public certificate file of the Data Flow Probe.
- **.** Agentca.pem. This file contains the public and private certificate file of the Universal Discovery Agent.

**Caution:** These files are critical in maintaining communication between the Data Flow Probe and the discovery nodes.

**Note:** If you want to change the certificate files, you must uninstall the Universal Discovery Agents, create new credentials and perform Universal Discovery Agent deployment again.

## Using Certificates

In order for Data Flow Probes to use the same Universal Discovery Agent certificates in different domains, perform the following:

- 1. Select your credential in the **Data Flow Probe Setup > Domains and Probes > Credentials** pane.
- 2. Click the **Copy selected credential to another domain** button.

## <span id="page-153-0"></span>Call Home Overview

Call Home provides a way for discovery nodes to communicate with the Data Flow Probe. This option is most suited for networks that have mobile nodes, VPN clients, or for any nodes that have short DHCP lease times. Nodes regularly initiate communication with the Data Flow Probe. This **Call Home** communication occurs within ten minutes after the node is attached to the network.

**Note:** Call Home is enabled by default.

### **Traffic Case-Typical**

The following traffic case typically occurs when a Universal Discovery Agent that is installed on a computer initiates Call Home:

- 1. The Universal Discovery Agent sends a request message to the Data Flow Probe.
- 2. The Data Flow Probe sends an acknowledgement message to the Universal Discovery Agent.

#### **Note:**

- <sup>o</sup> If the Universal Discovery Agent does not receive the acknowledgement message, it sends messages to the Data Flow Probe every hour until an acknowledgement message is received.
- <sup>o</sup> The acknowledgement message is an HTTP 200 series status message.
- 3. The Data Flow Probe creates a Node CI, a Call Home Event CI, and a UD Agent CI.
- 4. The Call Home Event CI triggers the Call Home Processing job.
- 5. The Call Home Event CI for the Call Home Processing job is sent to the Data Flow Probe.
- 6. The Call Home Processing job starts.
- 7. The Call Home Processing job sends a notification message to workflows that are associated with the node and that are waiting to be run. These workflows are also known as **parked workflows**. After the notification message is received, the parked workflow runs. The Universal Discovery Agent continues to send the request message according to the value that is set for the **Call Home Request Frequency** parameter. This parameter is configured when configuring Universal Discovery

Agents for deployment. For more information on configuring this parameter, see the section about the Infrastructure discovery activity in the *HP UCMDB Discovery and Integrations Content Guide*.

### **Traffic Case-New Node**

The following traffic case occurs when a Universal Discovery Agent that is installed on a new node initiates Call Home:

- 1. The Universal Discovery Agent sends a request message to the Data Flow Probe.
- 2. The Data Flow Probe sends an acknowledgement message to the Universal Discovery Agent.

**Note:** If the Universal Discovery Agent does not receive the acknowledgement message, it sends messages to the Data Flow Probe every hour until an acknowledgement message is received.

The acknowledgement message is an HTTP 200 series status message.

- 3. UCMDB creates a Node CI, Call Home Event CI, and UD Agent CI.
- 4. A new Inventory Discovery by Scanner job is triggered.

### **Traffic Case-Mobile Computer**

The following traffic case typically occurs when a mobile computer connects to the network after a long time:

- 1. The computer connects to the network.
- 2. The IP/MAC Harvesting job runs. The job updates IP/MAC pair information, and then it creates a Call Home Event CI.
- 3. The Call Home Event CI triggers the Call Home Processing job.
- 4. The Call Home Event CI for the Call Home Processing job is sent to the Data Flow Probe.
- 5. The Call Home Processing job starts.
- 6. The Call Home Processing job sends a notification message to workflows that are associated with the node and that are waiting to be run. These workflows are also known as **parked workflows**. After the notification message is received, the parked workflow runs.

## <span id="page-155-0"></span>FDCC/USGCB Support

### **Overview**

The Federal Desktop Core Configuration/United States Government Configuration Baseline (USGCB) is a list of security settings recommended by the National Institute of Standards and Technology for computers that are connected directly to the network of a United States government agency.The purpose of the initiative is to create security configuration baselines for Information Technology products.

### **Feature Impact**

**UCMDB Web Interface**. To establish a web connection with the UCMDB server, the Java Runtime Environment needs to be installed.

**Infrastructure Activity**. Using this activity to install or upgrade Universal Discovery Agents is not supported. Alternatively, use manual methods to deploy Universal Discovery Agent installation packages to nodes. For details, see "How to Install the Universal Discovery Agent [Manually"](#page-159-0) on page 160.

### **How to Update Security Policy Settings for FDCC**

This task describes how to make security policy configurations to ensure compliancy with the FDCC mandate after you manually deploy the Universal Discovery Agent.

This task includes the following steps:

- 1. "Allow firewall [exceptions"](#page-155-1) below
- 2. "Create firewall [exceptions"](#page-156-0) on the next page
- <span id="page-155-1"></span>3. ["Results](#page-156-1) " on the next page
- 1. Allow firewall exceptions

The FDCC security policy disables the **Firewall Exceptions** setting. Enable it either using local policy or domain policy by using the Group Policy Editor.

- a. Click **Run** and type **gpedit.msc** to open the Group Policy Editor.
- b. Select **Local Computer Policy** > **Computer Configuration** > **Administrative Templates** > **Network >Network Connection** > **Windows Firewall** > **Standard Profile|Domain Profile**.
- c. Double click **"Windows Firewall- Do not allow exceptions"**.
- <span id="page-156-0"></span>d. In the **Properties** dialog box, click **Disabled**.
- 2. Create firewall exceptions

The FDCC security policy disables the **Firewall Exceptions** setting. You must enable it either using local policy or domain policy by using the Policy Editor.

a. Select **Go to Local Computer Policy** > **Computer Configuration** > **Administrative Templates** > **Network >Network Connection** > **Windows Firewall** > **Standard Profile|Domain Profile**.

**Note:** Paths may vary depending on the version of Windows.

- b. Double click **Windows Firewall-Define the Inbound Program Exceptions**.
- c. In the **Properties** dialog box, click **Enabled**.
- d. Click **Show**.
- e. In the **Show Contents** dialog box, create an entry for the Universal Discovery Agent. Follow the format conventions that are specified in the **Options** pane on the left side.

**Note:** Values vary depending on the configuration that you specified when deploying Scanners. The port number of the Universal Discovery Agent is 2738 or 7738. The path of the Universal Discovery Agent is **C:\Program Files\Hewlett-Packard\Discovery Agent\bin32\discagnt.exe**. For more information about Scanners and Scanner parameters, see "Scanner Command Line [Parameters](#page-582-0) Overview" on page 583.

<span id="page-156-1"></span>3. Results

Verify that the Universal Discovery Agent can communicate with the Data Flow Probe by invoking the **Check Credentials** option for any Universal Discovery Protocol credential. For more information, see ["<Protocol>](#page-97-0) Details Pane" on page 98.

# <span id="page-157-0"></span>How to Create New Certificates for Universal Discovery Agent

This task describes how to regenerate and reissue certificate files that are used for communication between the Data Flow Probe and the Universal Discovery Agent.

#### **Note:**

- . The Universal Discovery Agent may be upgraded during this procedure.
- The frequency that you perform this task depends on your organization's policy.

#### 1. **Prerequisites**

<span id="page-157-1"></span>Ensure that the UCMDB server is running.

#### 2. **Enable the parameter**

- a. In **UCMDB**, go to **Data Flow Management** > **Universal Discovery** > **Discovery Modules/Jobs** tab.
- b. In the Discovery Modules tree, select **Tools and Samples** > **UD Agent Management**.
- c. Select the **Install UD Agent** or **Update UD Agent** job. Click the Properties tab and select the **UDAgentInstallCredentialID** parameter. In the Parameters pane, perform the following:
	- i. Select the Override check box for the parameter.
	- ii. Click the corresponding cell in the Value column and click **2**. The **Choose Credentials** dialog box opens.
- d. In the Choose Credentials dialog box, select a credential for the job to use to connect to the remote machine, or click  $\frac{d}{dx}$  to create new credentials.

#### 3. **Results**

The certificates are deployed to the remote machines the next time the job that you selected in [step](#page-157-1) 2 runs.

# <span id="page-158-0"></span>How to Customize Platforms for Universal Discovery Agent Deployment

The configuration file **AgentsSupportMatrix.xml** is located in the UDAgentManagement package and controls the list of platforms on which the Universal Discovery (UD) Agent can be installed.

Owing to the large number of platform versions, as well as new platform versions emerging all the time, the configuration file does not include every possible supported platform on which the UD Agent may be installed and function correctly.

This task describes how to modify the **AgentsSupportMatrix.xml** file to include additional versions/distributions on platforms that have been tested and confirmed to support UD Agent functionality:

**Note:** Any such modifications can be used only on an "as is" unsupported basis.

- 1. Go to **Data Flow Management > Adapter Management**.
- 2. Under the **UDAgentManagement** package, select **Configuration Files > AgentsSupportMatrix.xml**.
- 3. Go to the relevant **<operating-system>** tag.
- 4. Check if the version of the operating system already exists under the relevant **<architecture>** tag. If not, enter the unlisted version by copying one of the existing **<version>** tags, and replacing the **name** and **display name** values with the relevant new values.

#### For example:

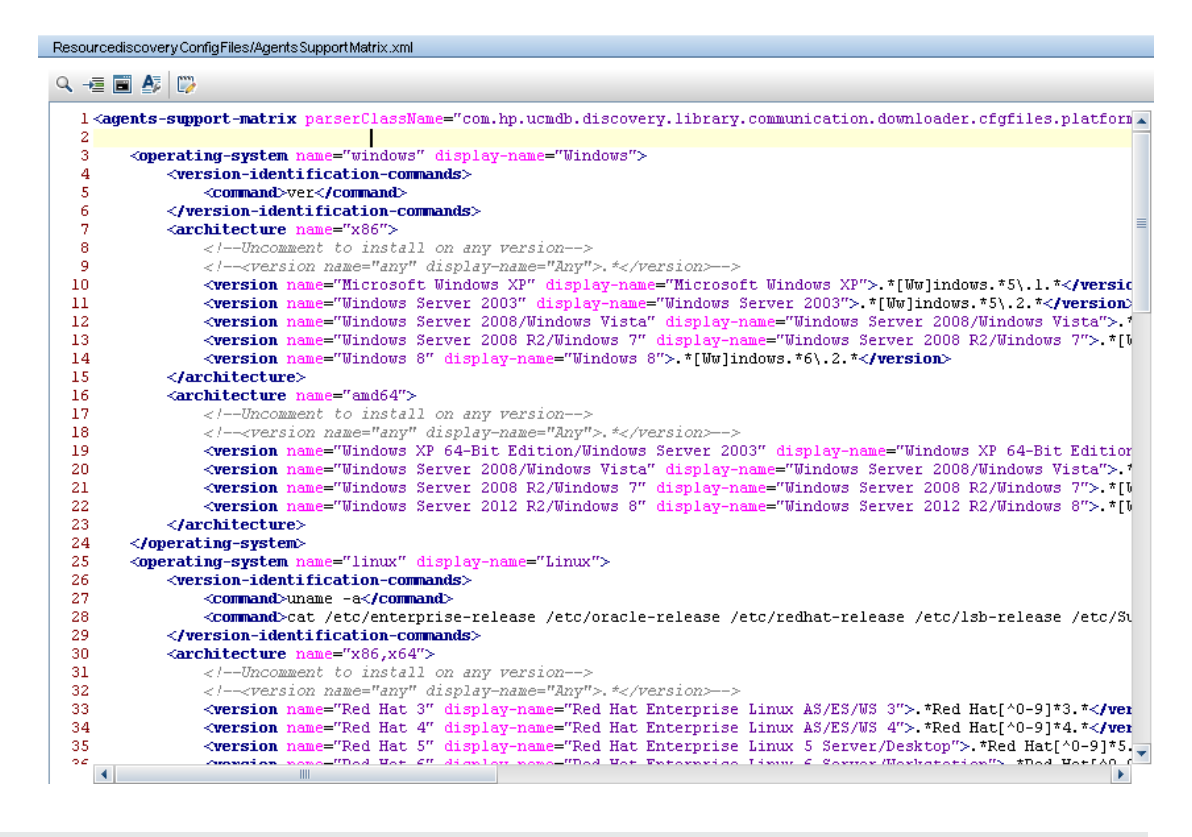

#### **Note:**

- If the relevant operating system or architecture is not listed, create new tags for these.
- To allow support for all versions of a particular architecture of an operating system, under that architecture's tag, uncomment the line: **<version name="any" displayname="Any">.\*</version>**
- For a list of out-of-the-box supported platforms and versions for the UD Agent, see the Supported Content section of the *HP UCMDB Discovery and Integrations Content Guide*.
- For more information about UD Agent deployment, see "Universal Discovery Agent [Deployment"](#page-150-0) on [page](#page-150-0) 151.

## <span id="page-159-0"></span>How to Install the Universal Discovery Agent Manually

This task describes how to install the Universal Discovery (UD) Agent manually on remote machines.

#### 1. Prerequisite

- $\circ$  Ensure that the platform of the remote machine on which you want to install the UD Agent is supported.
- <sup>o</sup> For more information, see "Universal Discovery Agent [Deployment"](#page-150-0) on page 151.
- <sup>o</sup> For a list of out-of-the-box supported version, see the Supported Content section in the *HP UCMDB Discovery and Integrations Content Guide*.
- 2. Export the UD Agent installation file and the UD Protocol certificate.
	- a. Go to **Administration** > **Package Manager** and export the **UDAgentManagement** archive file.

For more information, see "How to Export a Package" in the *HP Universal CMDB Administration Guide*.

b. Extract the UD Agent installation file or files that are appropriate for the platform of your discovery nodes from the following location in the archive file:

#### **discoveryResources\ud\_agents**

For a mapping of installation files to platforms, see "Universal Discovery Agent [Installation](#page-174-0) [Resources"](#page-174-0) on page 175.

#### **Tip:**

- The file name indicates the platform.
- <sup>l</sup> **UNIX only.** Additionally, extract the **agentinstall.sh** file.
- c. In **Data Flow Management**, go to **Data Flow Probe Setup** > **Domains and Probes**. In the relevant domain, select the UD protocol credential whose certificate you want to export, and click **Export Public Certificates**.
- 3. Copy the UD Agent installation and the UD Protocol certificate.

Copy the exported UD Agent and certificate to the remote machine and install them using one of the following methods:

**Note:** Ensure that you distribute or copy installation files that are appropriate to the platform of the discovery node.

#### <sup>o</sup> **Attended (Windows only)**

Copy the UD Agent installation file and certificate using any manual method or remote access technology to the remote Windows machine, and then perform installation by clicking the executable (.MSI) file. For more information on running or configuring this installer, see ["Agent](#page-167-2) [Installation](#page-167-2) Wizard" on page 168.

#### <sup>o</sup> **Unattended (All platforms)**

i. Copy the UD Agent installation file or files and the certificate file to the remote machine using any manual method or remote access technology.

**UNIX only.** Additionally, copy the **agentinstall.sh** file.

ii. Perform the installation by using command line parameters. For details on parameters for all platforms, see "Universal Discovery Agent Installation [Resources"](#page-174-0) on page 175.

For example, the following command is used to install the UD Agent on a Windows machine, to listen on port 7738, with a connection timeout of 900 msec, with the UD Protocol certificate located in c:\UDAgentInstall

**c:\AgentTest>msiexec /i hp-ud-agent-win32-x86-10.10.000.xxx.msi /quiet SETUPTYPE=Enterprise PORT=7738 TIMEOUT=900 CERTPATH=c:\UDAgentInstall PERIOD=90 SOFTWAREUTILIZATION=ON URL0=15.178.179.124 URL1=15.178.179.125 URL2=15.178.179.126**

#### **Note:**

- For error code information, see platform-specific information at ["Universal](#page-174-0) Discovery Agent Installation [Resources"](#page-174-0) on page 175.
- If an error occurs, the screen may also display a message with information about the error.
- 4. Generate Unique IDs for Disk Cloning- Optional

If you are using disk cloning to distribute images that contain the UD Agent, perform the following to generate Unique IDs:

a. **UNIX and Mac OS X only.** Log in using the user account that is used to run the UD Agent. If the location of the data files were modified with the --home command line option at the time of

installation, type **HOME=<HOME>** and press ENTER at a command prompt.

**Note:** <HOME> is the home directory of the user that runs the UD Agent on the computer where the disk image was created.

- b. Navigate to the directory that contains the UD Agent executable files and run the following command:
	- <sup>l</sup> **Windows**: **discagnt.exe --newuniqueid**
	- <sup>l</sup> **UNIX**: **./discagnt --newuniqueid**

**Note:** Ensure that you run the command before the UD Agent runs the first time.

5. Results

When you activate the Infrastructure activity, the Data Flow Probe connects to the UD Agent installed on the remote machine.

To verify that the Data Flow Probe is able to communicate with the remote UD Agent, go to **Universal Discovery > Activity Discovery Status > Progress tab** and make sure that a UDA CI instance was discovered. For more information, see ["Zone-based](#page-448-0) Discovery View" on page 449.

The following events also occur as a result of installing the UD Agent:

- $\circ$  The UD Agent generates a Unique ID which is stored locally on the discovery node and in UCMDB as follows:
	- **.** Windows and UNIX. For more information on where Unique ID is stored, see ["Universal](#page-182-0) Discovery Agent File [Locations"](#page-182-0) on page 183.
	- **UCMDB**. Stored in the ud\_unique\_id attribute of Node CI.

For more information on Unique ID, see ["Universal](#page-149-0) Discovery Agent Overview" on page 150.

<sup>o</sup> Software Identification Tag files are created and stored on the discovery node. For more information about Software Identification Tags, see "Hardware and Software [Recognition"](#page-526-0) on [page](#page-526-0) 527.

# <span id="page-163-0"></span>How to Install Universal Discovery Agent to Run Under a Non-Root Account on UNIX

This task describes how to install the UD Agent to run under a non-root account on UNIX systems.

- 1. Go to **Data Flow Management > Universal Discovery > Zone-based Discovery**, and select a Management Zone or create a new one.
- 2. In the Infrastructure Discovery activity, in the Define Credentials page, ensure that SSH and Universal Discovery protocol credentials are defined, as follows:
	- <sup>o</sup> **SSH protocol:**
		- **.** In the User Name and Password fields, define credentials for a non-root user for connecting to the host through the SSH network protocol.
		- In the Privileged Command Execution Properties area, define details for the Sudo prefixed command execution:
			- **.** For the Policy, select **Sudo-like**.
			- **.** For the Mode, select Sudo.
			- **In the sudo paths** field, make sure to include the full path to the sudo command on the remote machine. If the path is different on different computers/operating systems, you should provide multiple paths, separated by commas.
			- <sup>l</sup> Enter the **sudo commands**. Ensure that the **agentinstall.sh** and **nohup** commands are included among these commands.

#### <sup>o</sup> **Universal Discovery protocol:**

- **IDED** In the sudo paths field, ensure that the sudo paths defined for the SSH protocol above are also included.
- $\bullet$  In the sudo commands field, ensure that the sudo commands defined for the SSH protocol above are also included. Ensure that the **agentinstall.sh** and **nohup** commands are included among these commands.
- 3. On the Universal Discovery Agent Deployment page:
- a. Select the deployment option: **Install** or **Update**.
- b. Clear the **Install UD Agent to run under the root account on UNIX machines** option.

#### **Note:**

<sup>l</sup> After installing the UD Agent under a non-root account, the SSH credential used to install the agent must be kept in UCMDB because this credential is used to retrieve the password for the sudo command.

If, for whatever reason, the SSH credential was removed and created again, the Host Connection by Shell job must be rerun on the relevant triggers so that the other jobs can run sudo commands successfully.

• The Universal Discovery Agent will be run on the remote machine under the credential that was used for SSH in step 2.

## <span id="page-164-0"></span>How to Configure Call Home

This task describes how to configure the Call Home feature.

1. Configure the parameters

Call Home is configured depending on the method you use to perform deployment and installation of discovery resources.

#### <sup>o</sup> **Infrastructure Discovery Activity**

Configure Call Home parameters on the Agent Deployment page of the Infrastructure Discovery Activity. For details, see the *HP UCMDB Discovery and Integrations Content Guide*.

<sup>o</sup> **Manual**

If you manually deploy discovery packages, include parameters according to the target platform of your discovery nodes:

#### **Windows**

**· Unattended.** For details on available parameters, see "Universal Discovery [Resources](#page-174-1) for [Windows"](#page-174-1) on page 175 and "Agent [Installation](#page-167-2) Wizard" on page 168.

**Attended.** For details on how to configure, see "Agent [Installation](#page-167-2) Wizard" on page 168.

**UNIX**. For details on available parameters, see "Universal Discovery [Resources](#page-177-0) for UNIX" on page [178](#page-177-0).

- 2. Results
	- <sup>o</sup> If you use the activity to configure Call Home, verify that you see configuration values on the **Summary** page of the **Infrastructure Discovery** activity. Then, verify the activity ran successfully by viewing the results summary in **Data Flow Management** > **Universal Discovery** > **Zone-based Discovery**, and select the **Progress** tab. For more information, see ["Zone-based](#page-448-0) [Discovery](#page-448-0) View" on page 449.
	- $\circ$  If you use manual methods to configure Call Home, see the section that describes the traffic case in "Call Home [Overview"](#page-153-0) on page 154.

# <span id="page-165-0"></span>How to Specify Data and Temp Folder Locations when Installing or Updating the Universal Discovery Agent for UNIX

This task describes how to specify the location of data folders and temporary folders when installing and updating the Universal Discovery Agent on UNIX discovery nodes only. This task also applies to migrating DDMI agents to the Universal Discovery Agent.

- 1. Edit the XML file
	- a. Locate the **AgentConfigurationbyPlatform.xml** file. To do this, choose from the following options:
		- <sup>l</sup> **Data Flow Management** > **Universal Discovery** > **Discovery Modules/Jobs**, expand **Tools and Samples**, expand **Universal Discovery Agent Management** and select a job. Under the Properties tab select **AgentConfigurationbyPlatform.xml** and click **Edit** . The script editor opens.
		- <sup>l</sup> **Data Flow Management** > **Adapter Management**, expand **Universal Discovery Agent Management**, expand **Configuration Files** and select **AgentConfigurationbyPlatform.xml**. The script editor opens.

b. In the Script Editor, click **Find Text Q** to open the Find Text dialog box. Find the **agent-install-data-folder** and **agent-install-temp-folder** parameters. Replace the **DEFAULT** value with the new value for the parameters you want to modify.

For more information on the Find Text dialog box, see "Find Text [Dialog](#page-267-0) Box" on page 268.

2. Results

The new values for the parameters that you modified are used when the Install UD Agent or the Update UD Agent job runs.

## <span id="page-166-0"></span>How to Completely Uninstall the Universal Discovery Agent

This task describes how to completely uninstall the Universal Discovery Agent and all its associated files. A complete uninstall differs from a default, or normal uninstall which retains certain files.

#### **Note:**

- Perform this task only when you will not re-install the Universal Discovery Agent.
- Configuration data files will be removed. This action cannot be undone.
- If you re-install the Universal Discovery Agent after you perform this task, reconciliation issues may occur due to the removal of the file that contains the Unique ID of the previous instance of Universal Discovery Agent. As a result, you may notice duplicate Node CIs after inventory discovery runs.
- This task can also be performed manually. For more information, see "Agent [Installation](#page-167-1) User [Interface"](#page-167-1) on the next page.

#### 1. **Prerequisites**

Ensure the UCMDB server is running.

#### 2. **Enable the parameter**

- a. In **UCMDB**, go to **Data Flow Management** > **Universal Discovery** > **Discovery Modules/Jobs** tab.
- b. In the Discovery Modules tree, select **Tools and Samples** > **UD Agent Management**.
- c. Click the Properties tab and select **Uninstall UD Agent**. In the Parameters pane, perform the following:
	- i. Select the Override check box for the **RemoveAgentData** parameter.
	- ii. Click the corresponding cell in the Value column and set the value by typing **True**.

### 3. **Results**

The Universal Discovery Agent is completely uninstalled the next time the job runs. To verify that all files were removed, see "Universal Discovery Agent File [Locations"](#page-182-0) on page 183.

## <span id="page-167-0"></span>Agent Installation Wizard Overview

This MSI package is used in manual deployments of the Universal Discovery Agent for Windows computers only. It can be used for installing, uninstalling, upgrading, or repairing the Universal Discovery Agent. Additionally, you can enable and set the options for software utilization.

For more information about deployment methods for the Universal Discovery Agent, see ["Universal](#page-150-0) Discovery Agent [Deployment"](#page-150-0) on page 151.

For more information about the Agent Installation Wizard, see "Agent [Installation](#page-167-2) Wizard" below.

## <span id="page-167-1"></span>Agent Installation User Interface

This chapter includes:

<span id="page-167-2"></span>Agent [Installation](#page-167-2) Wizard [168](#page-167-2)

### Agent Installation Wizard

Enables you to install and configure the Universal Discovery Agent on a discovery node that is running Windows.

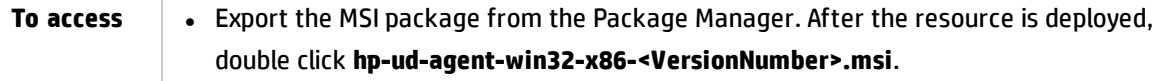

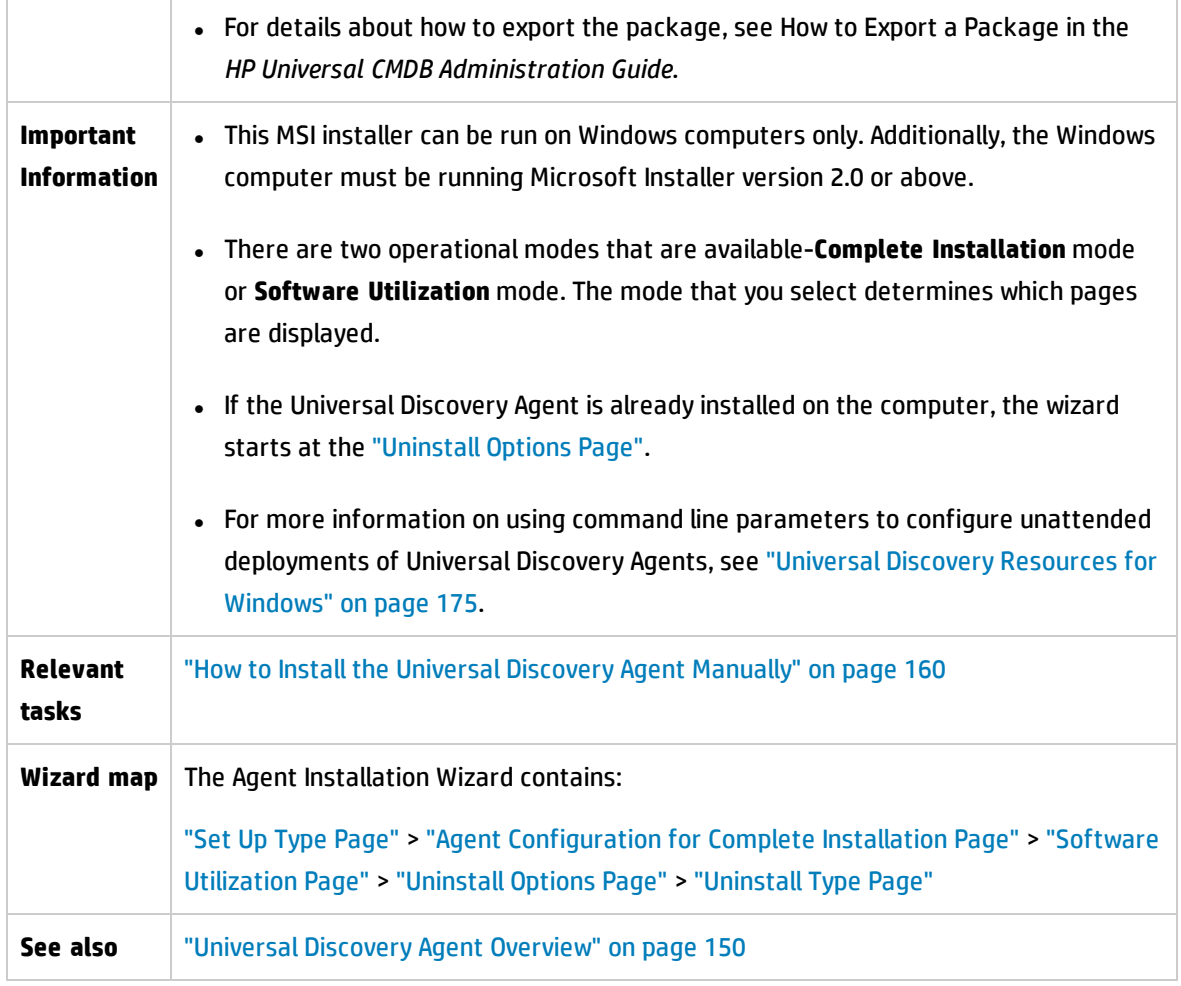

### <span id="page-168-0"></span>Set Up Type Page

Enables you to select a mode of operation for Universal Agent installation.

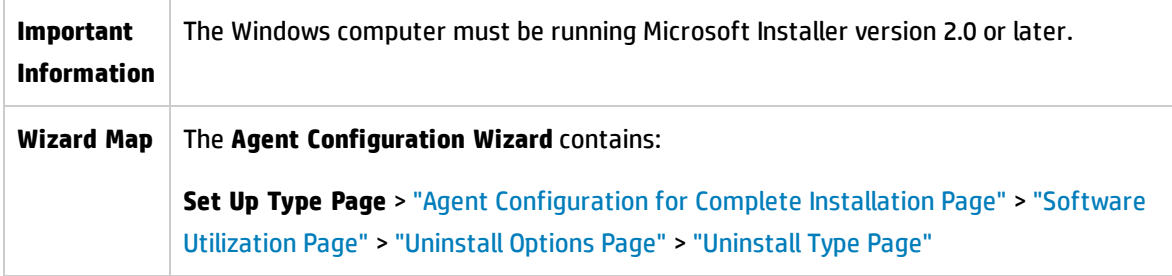

User interface elements are described below:

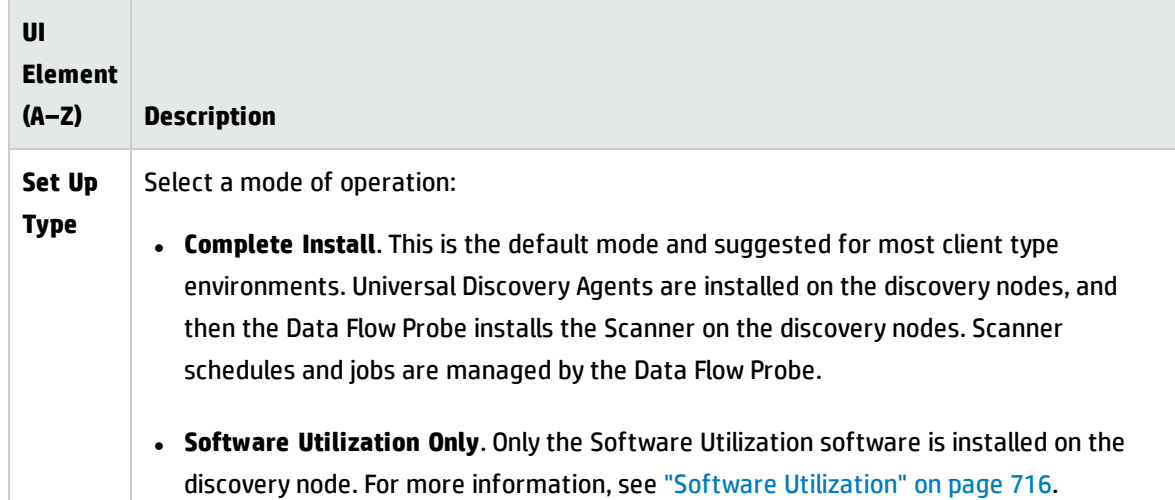

### <span id="page-169-0"></span>Agent Configuration for Complete Installation Page

Enables you to make configurations for the Universal Discovery Agent installation when you select the Complete Installation mode.

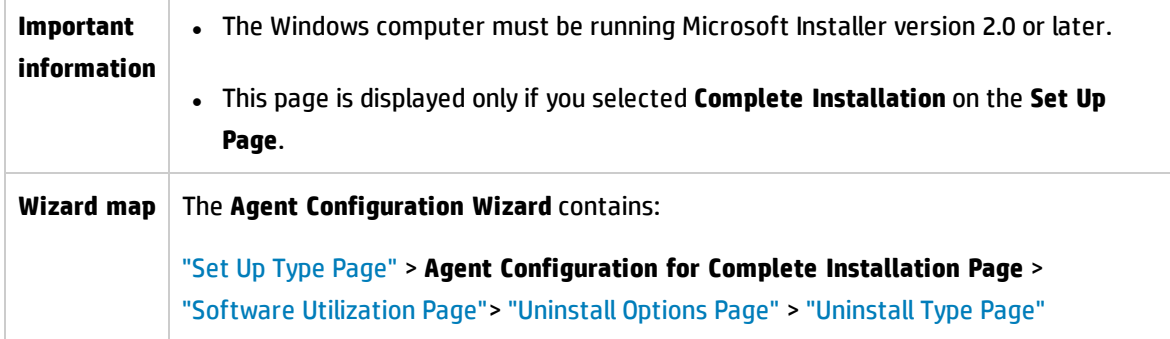

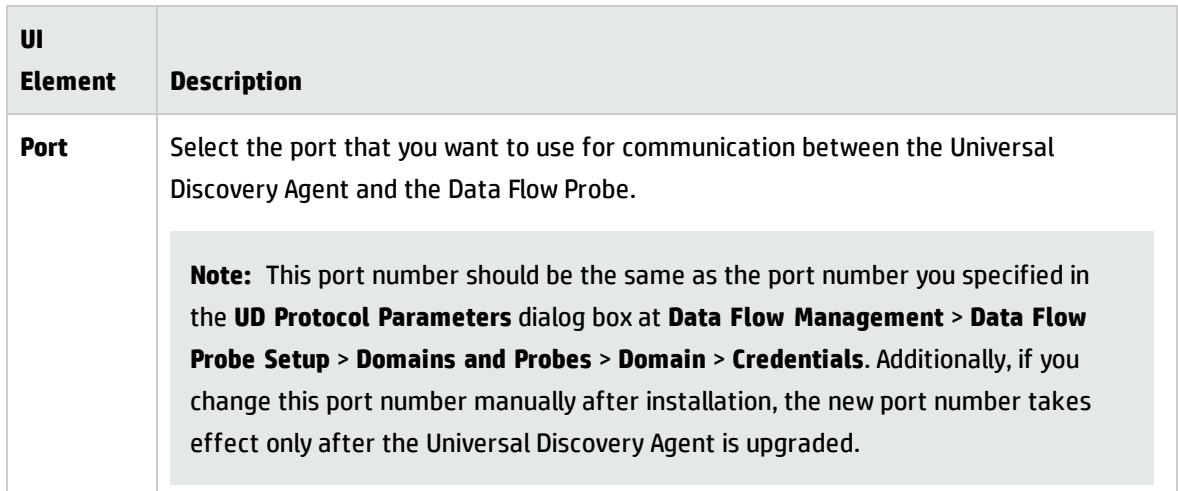

<span id="page-170-0"></span>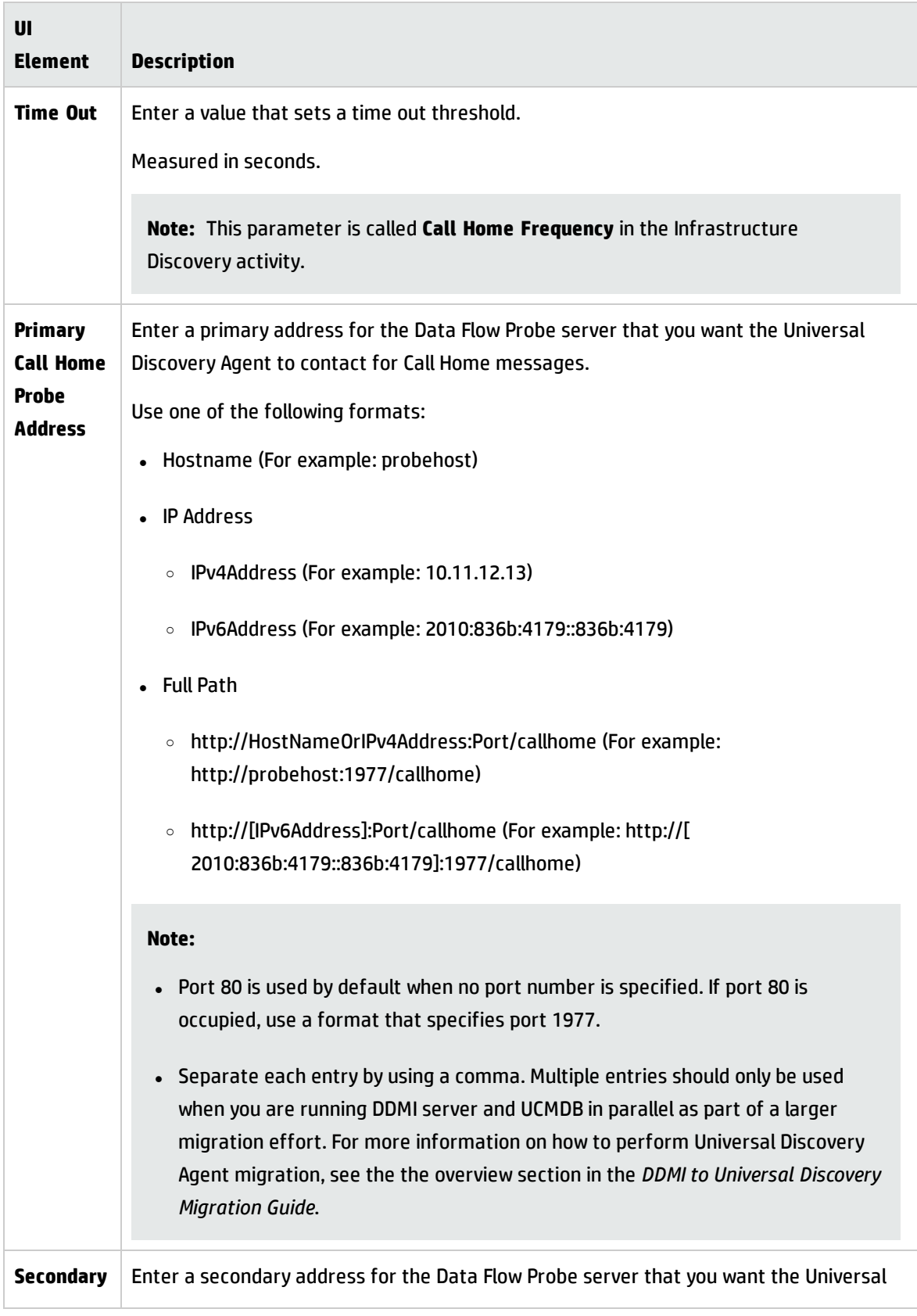

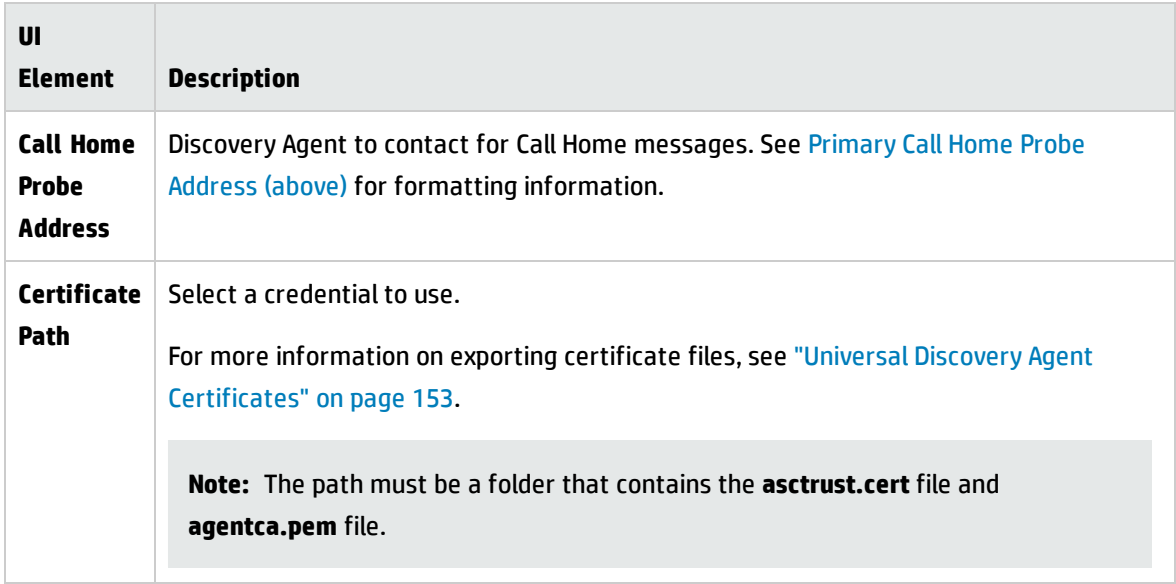

## <span id="page-171-0"></span>Software Utilization Page

Enables you to make configurations for the software utilization feature.

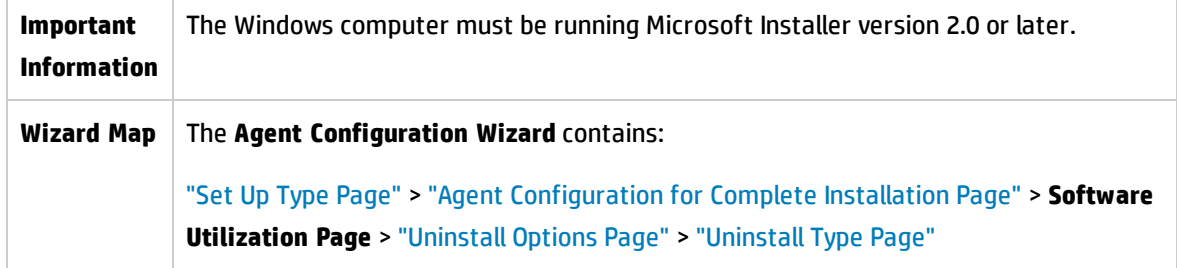

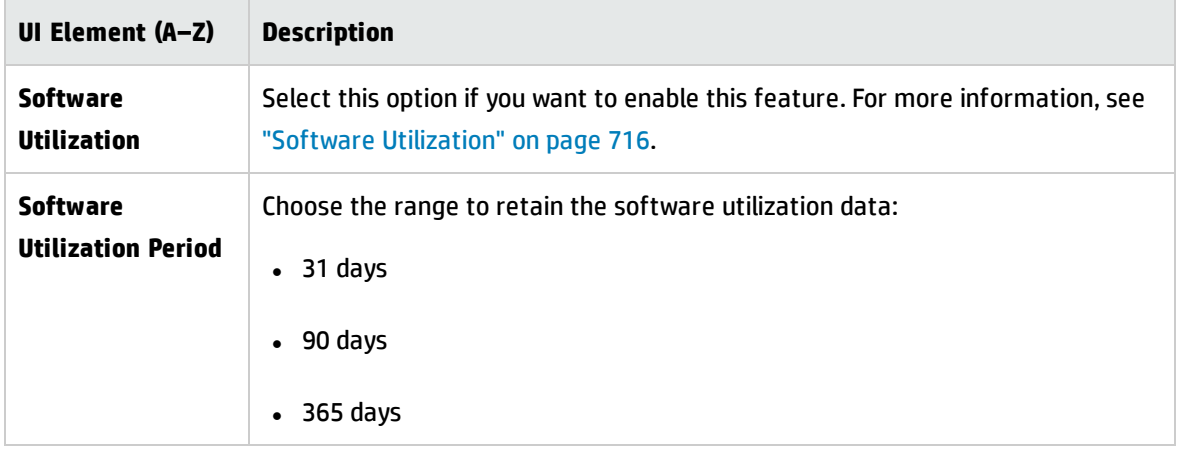

### <span id="page-172-0"></span>Uninstall Options Page

Enables you to select options for the uninstall operation.

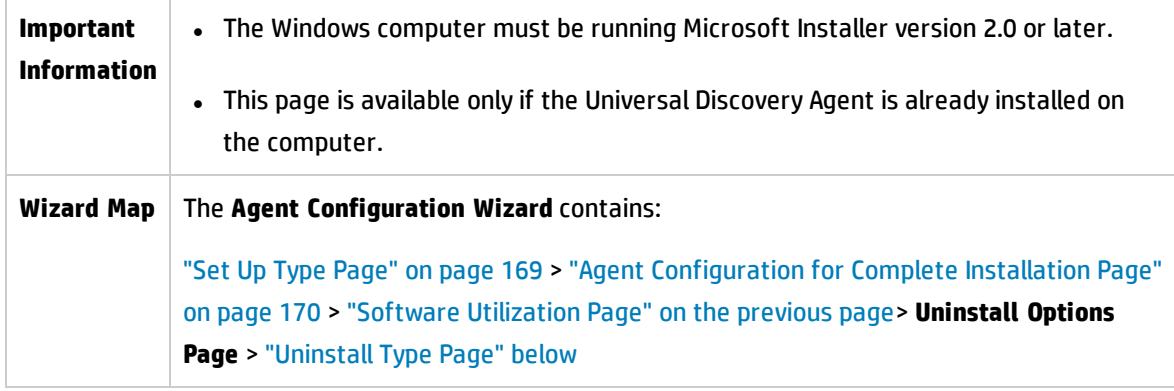

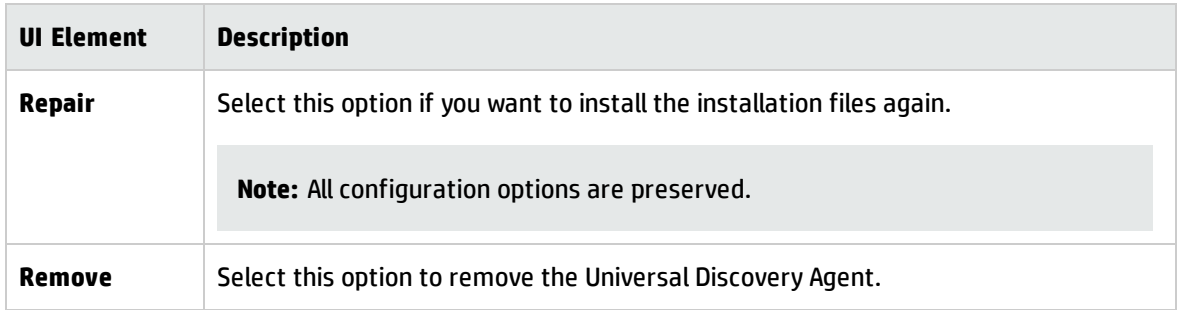

### <span id="page-172-1"></span>Uninstall Type Page

Enables you to select the type of uninstall operation.

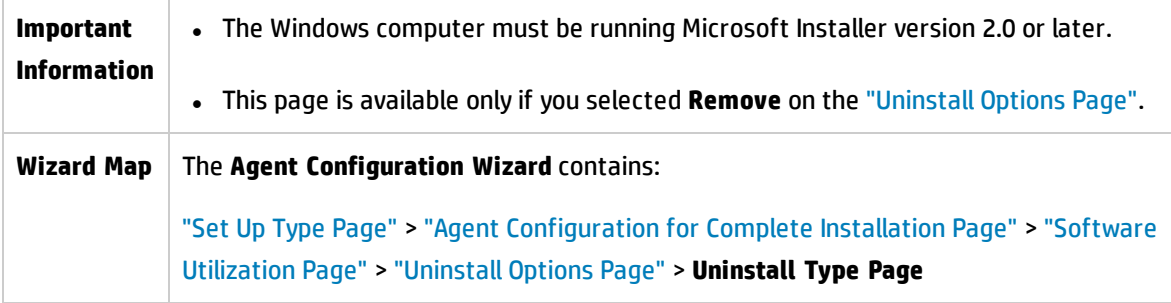

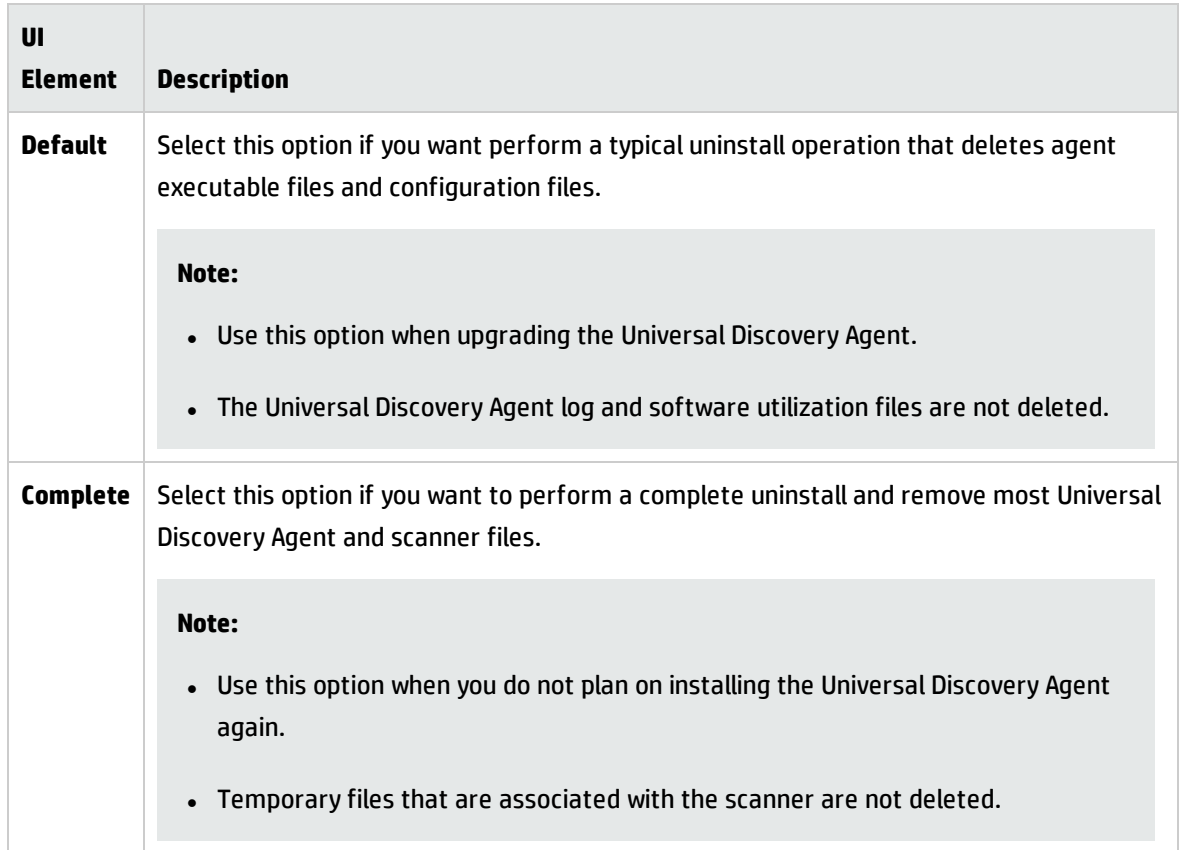

## <span id="page-173-0"></span>Discovery Node Disk Requirements

The estimated minimum disk space requirements for a discovery node are as follows:

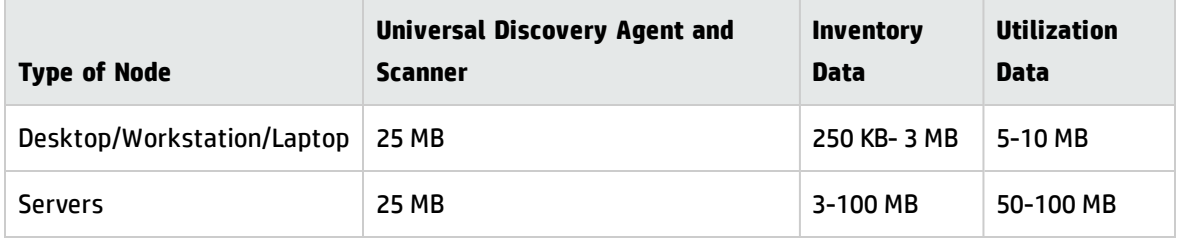

#### **Note:**

<sup>l</sup> The size of the **inventory data** heavily depends on the scanner configuration and the size of the file system on the target computer being inventoried. These are guideline figures for typical computers scanned using default scanner configuration. If the scanners are configured to collect information on all files (not just executables) or for computers hosting very large amount of files that are being scanned and the information on which is captured into the scan

file, the space required could be larger.

<sup>l</sup> The size of the software **utilisation data** heavily depends on the amount of processes being executed and the length of the software utilization collection period. These are guideline figures, for computers hosting large amount of processes the amount of space required could be larger. Additionally, the value is estimated for one year of utilization data.

## <span id="page-174-0"></span>Universal Discovery Agent Installation Resources

The Discovery resources are files that support the deployment and installation of Universal Discovery Agents and Scanners. When using manual methods of deployment you can retrieve these resources by exporting them from **Administration** > **Package Manager** > **UDAgentManagement**. For details, see How to Export a Package in the *HP Universal CMDB Administration Guide*.

To export individual resource files, go to **Data Flow Management** > **Adapter Management** > **Resources Pane** > **UDAgentManagement** > **ExternalResources** > **UD\_Agents**.

**Tip:** You do not have to export or include XML files in the discovery packages.

Universal Discovery resources are available for the following platforms:

- <sup>l</sup> **Windows**. For details, see "Universal Discovery [Resources](#page-174-1) for Windows" below.
- **Mac. For details, see "Universal Discovery [Resources](#page-177-1) for Mac" on page 178.**
- <span id="page-174-1"></span>**. UNIX**. For details, see "Universal Discovery [Resources](#page-177-0) for UNIX" on page 178.

### Universal Discovery Resources for Windows

#### **Resources**

Discovery resources for Windows are as follows:

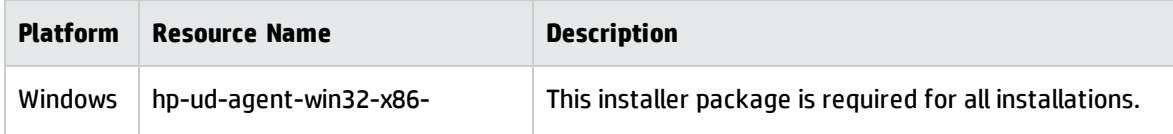

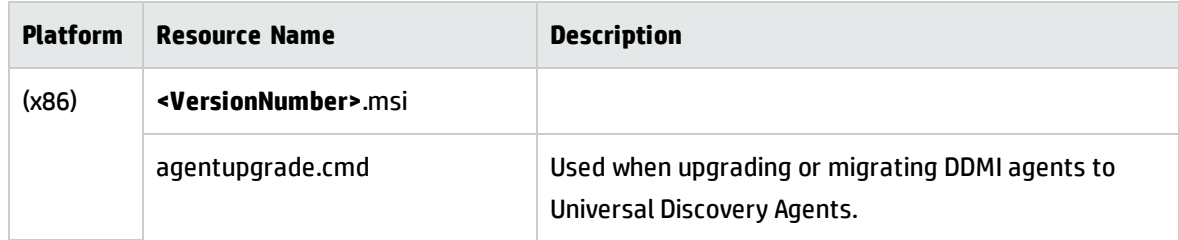

### **Parameters**

You can use parameters in a command line interface to customize the Universal Discovery Agent installation, uninstallation, or upgrade as follows.

### **c:\AgentTest>msiexec <InstallOption> <Product.msi> /log <UPGRADELOGFILEPATH> [CLEAN=ON] SETUPTYPE=Enterprise PORT=7738 TIMEOUT=900 CERTPATH=c:\ PERIOD=90 SOFTWAREUTILIZATION=ON URL0=15.178.179.124 URL1=15.178.179.125 URL2=15.178.179.126**

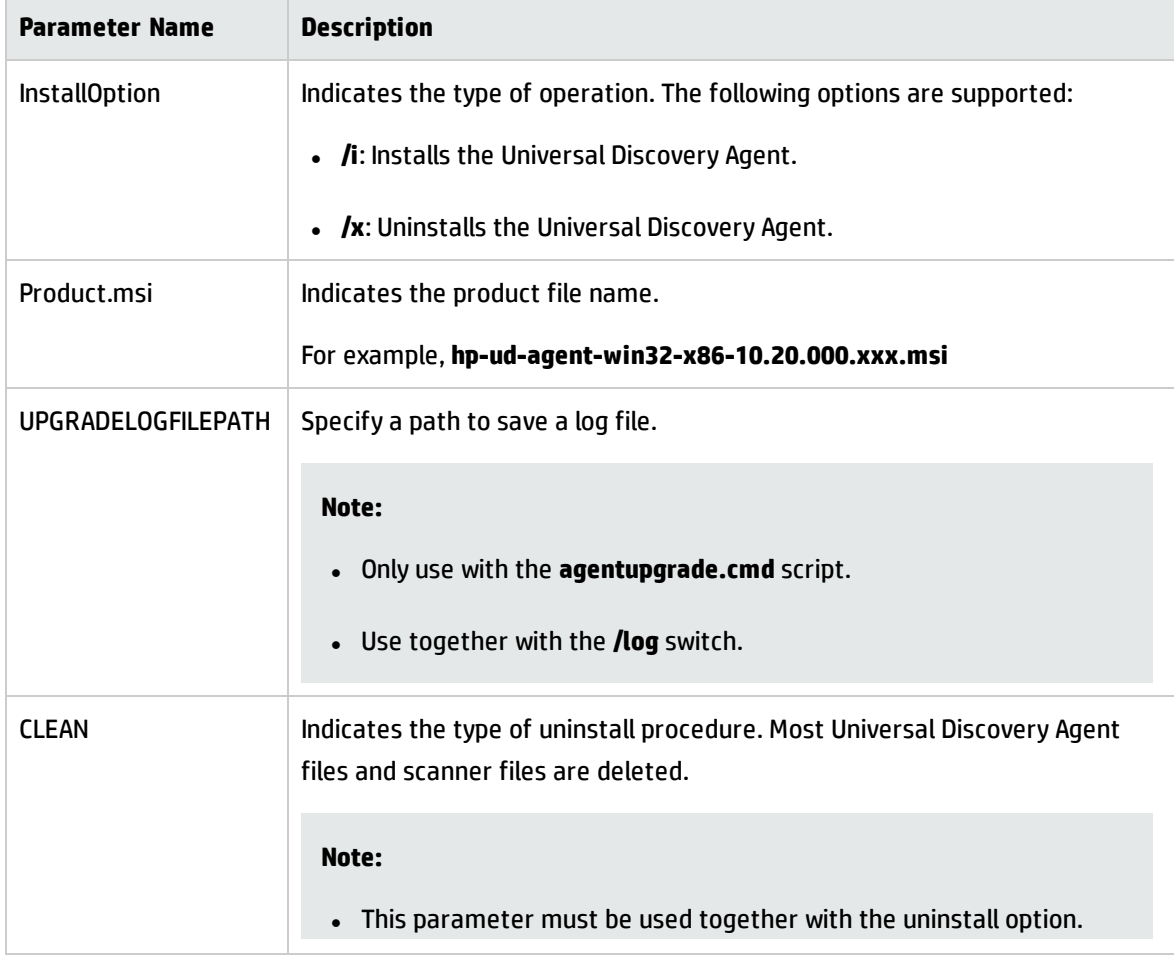

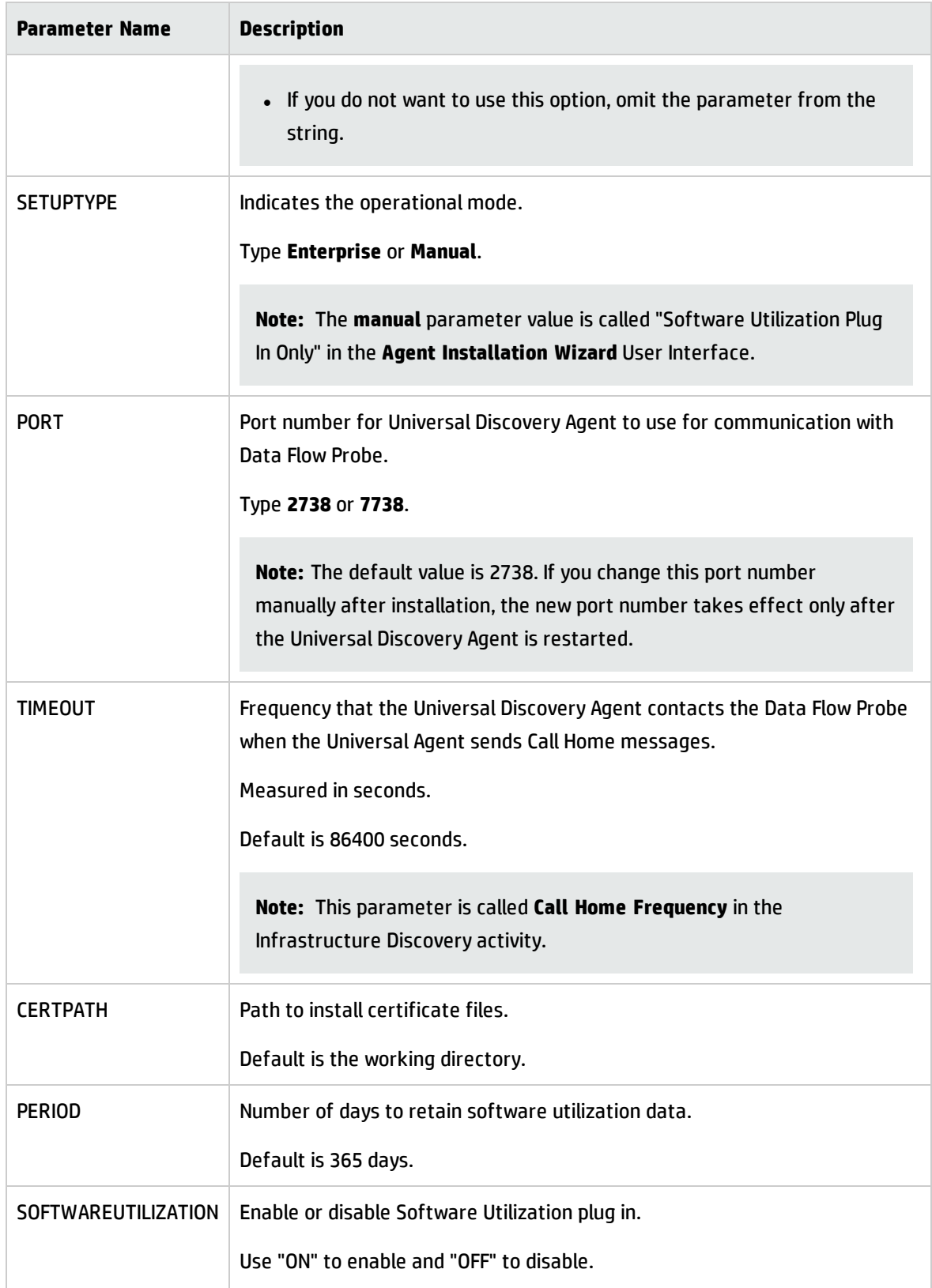

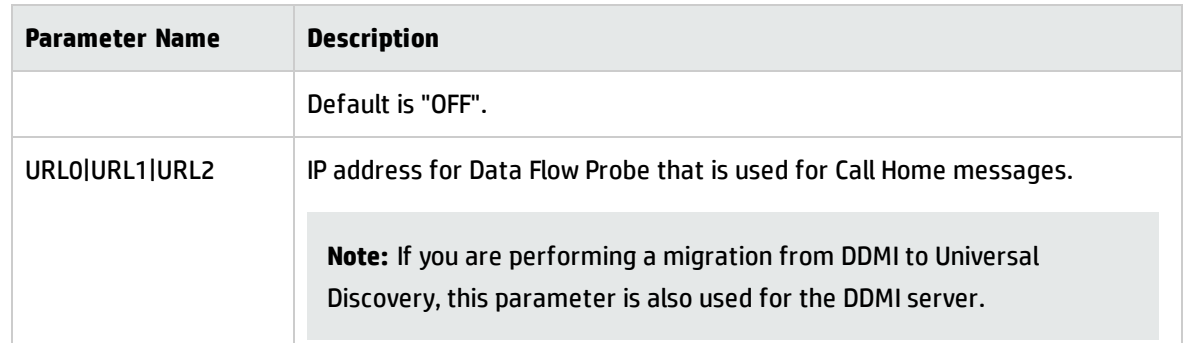

### **Universal Discovery Agent Error Codes**

<span id="page-177-1"></span>For error codes that may be returned when using installation or upgrade packages, see [http://msdn.microsoft.com/en-us/library/windows/desktop/aa376931\(v=vs.85\).aspx](http://msdn.microsoft.com/en-us/library/windows/desktop/aa376931(v=vs.85).aspx).

### Universal Discovery Resources for Mac

Discovery resources for Mac are as follows:

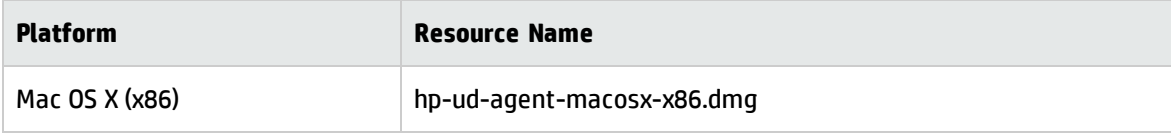

### <span id="page-177-0"></span>Universal Discovery Resources for UNIX

#### **Resources**

The following script files are available for manual agent installations and upgrades:

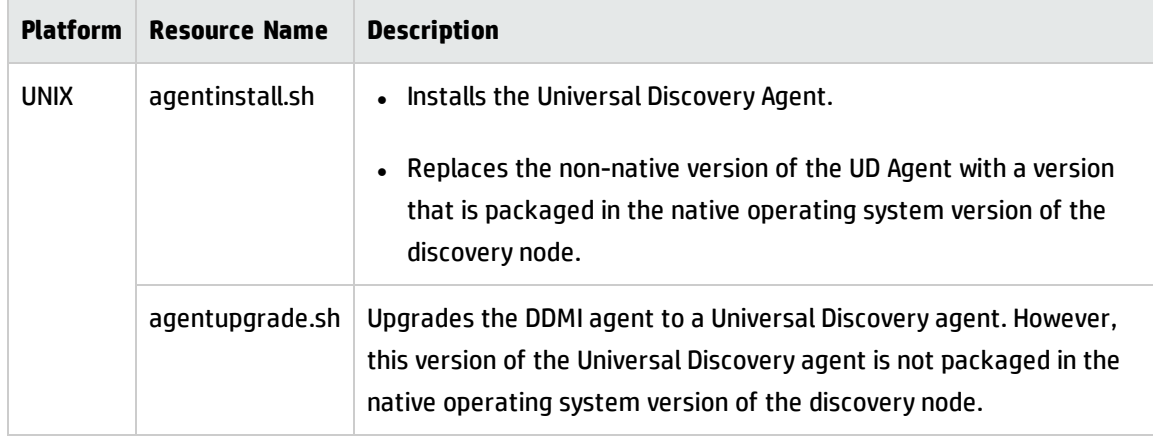

These files are available in the **Package Manager**. For more information on exporting resources, see How to Export a Package in the *HP Universal CMDB Administration Guide*.

Additionally,discovery resources for UNIX and the UNIX variants that are also available in the **Package Manager** are as follows:

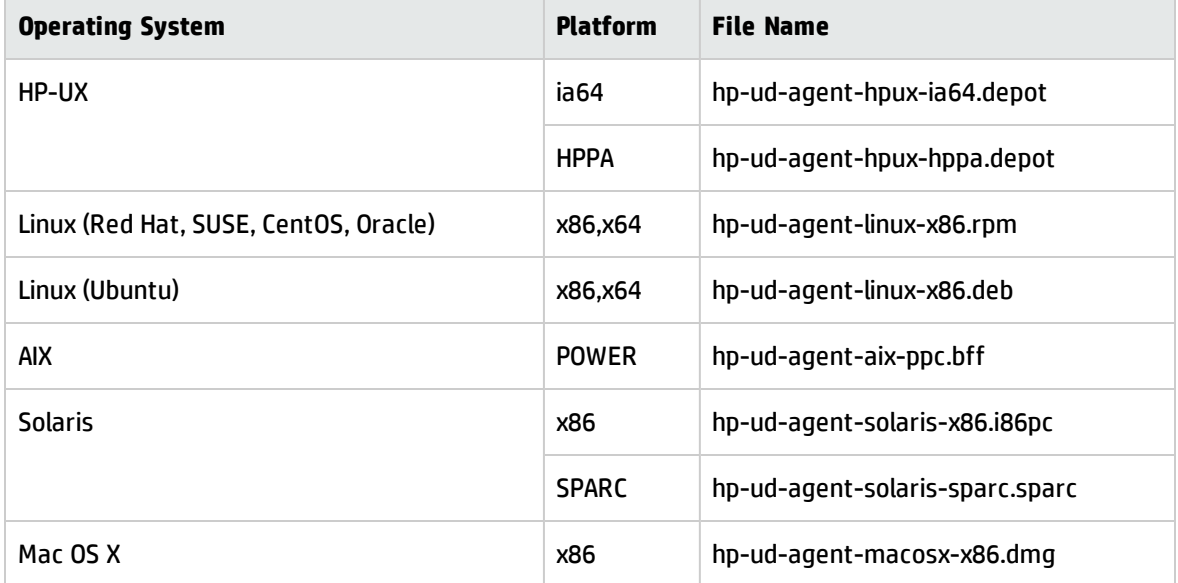

### **Parameters**

You can use parameters in a command line interface to customize the discovery installation as follows:

filename [--help] [--url0 ipaddress] [--url1 ipaddress] [--url2 ipaddress] [--port number] [--timeout seconds] [--cert path] [--usage] [--softwareutilization] [--softwareutilizationonly] [--period days] [- home path] [--upgrade] [--uninstall] [--clean] [--temp] [--user] [--group] packagename

--isnative

where:

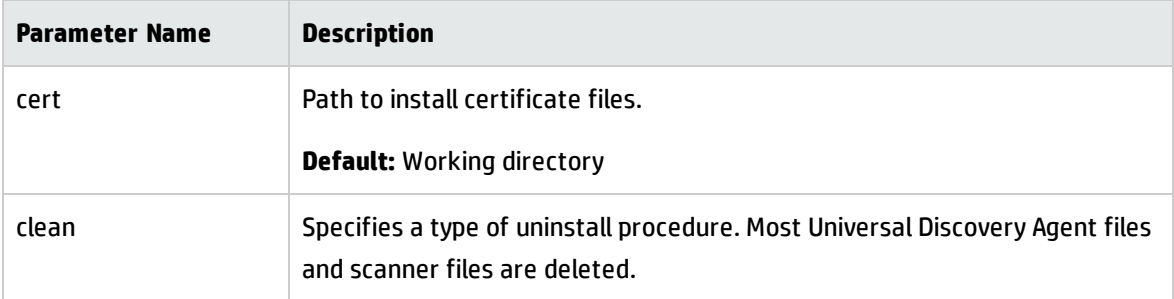

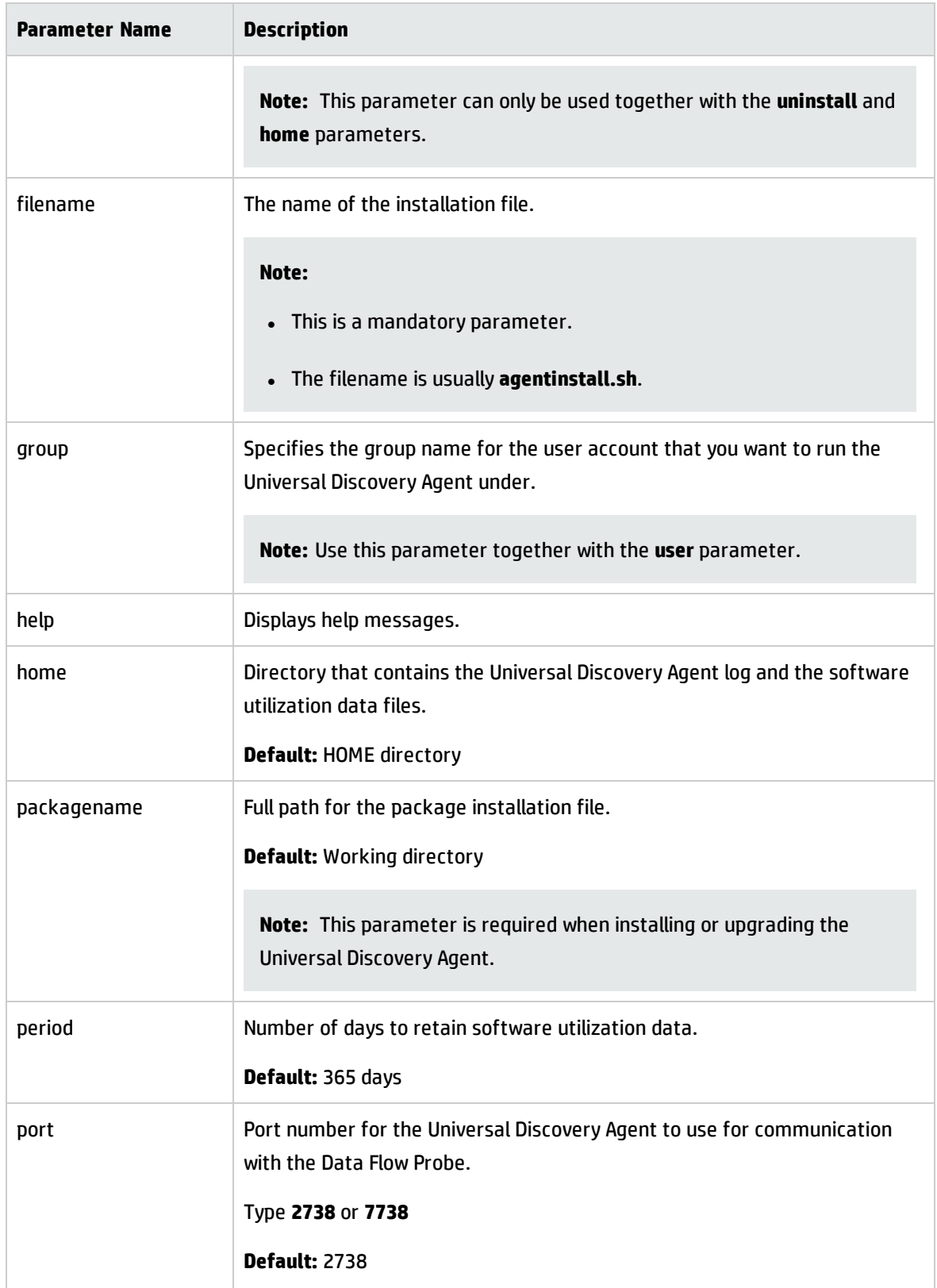
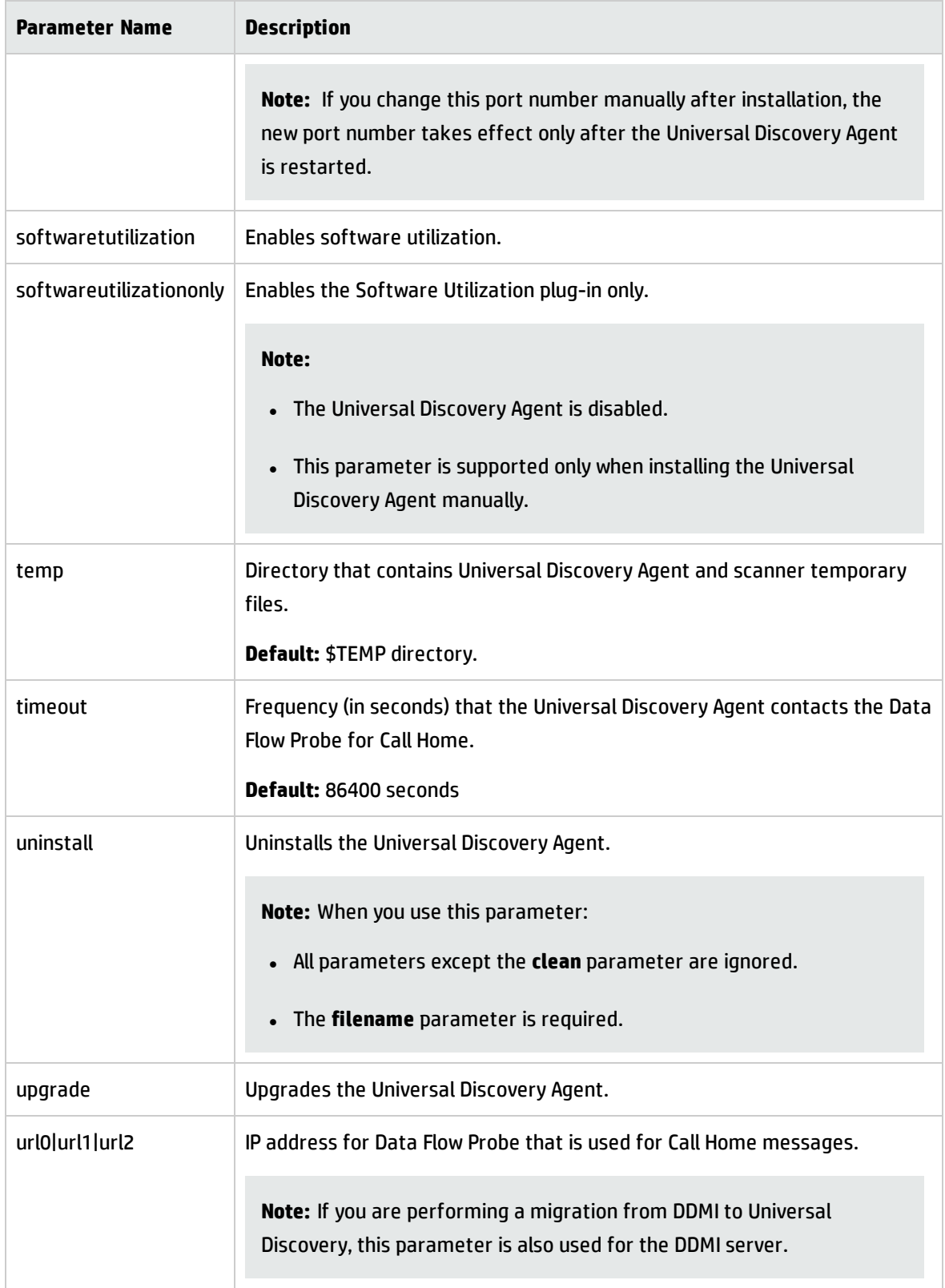

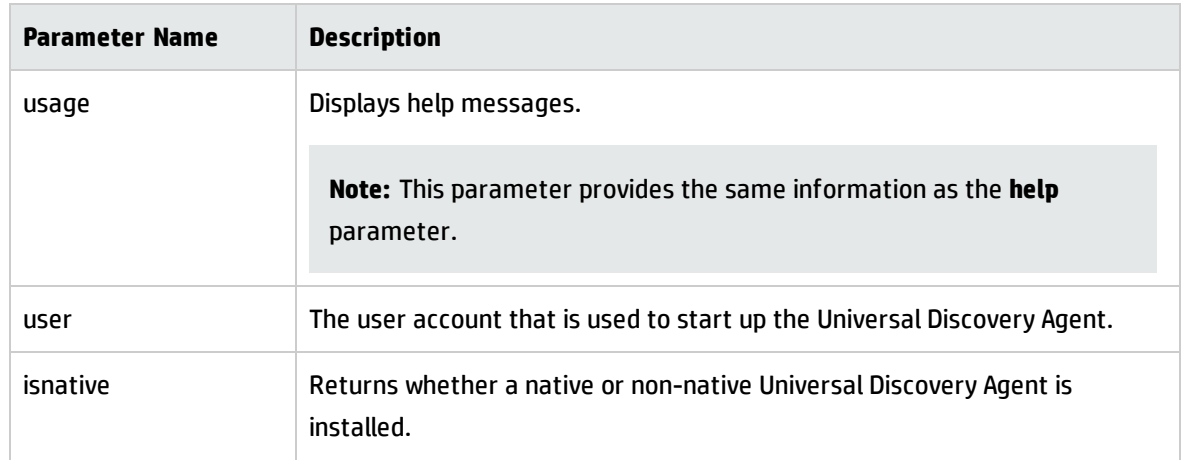

#### **Universal Discovery Agent Error Codes**

The following error codes may be returned when using installation or upgrade scripts as follows:

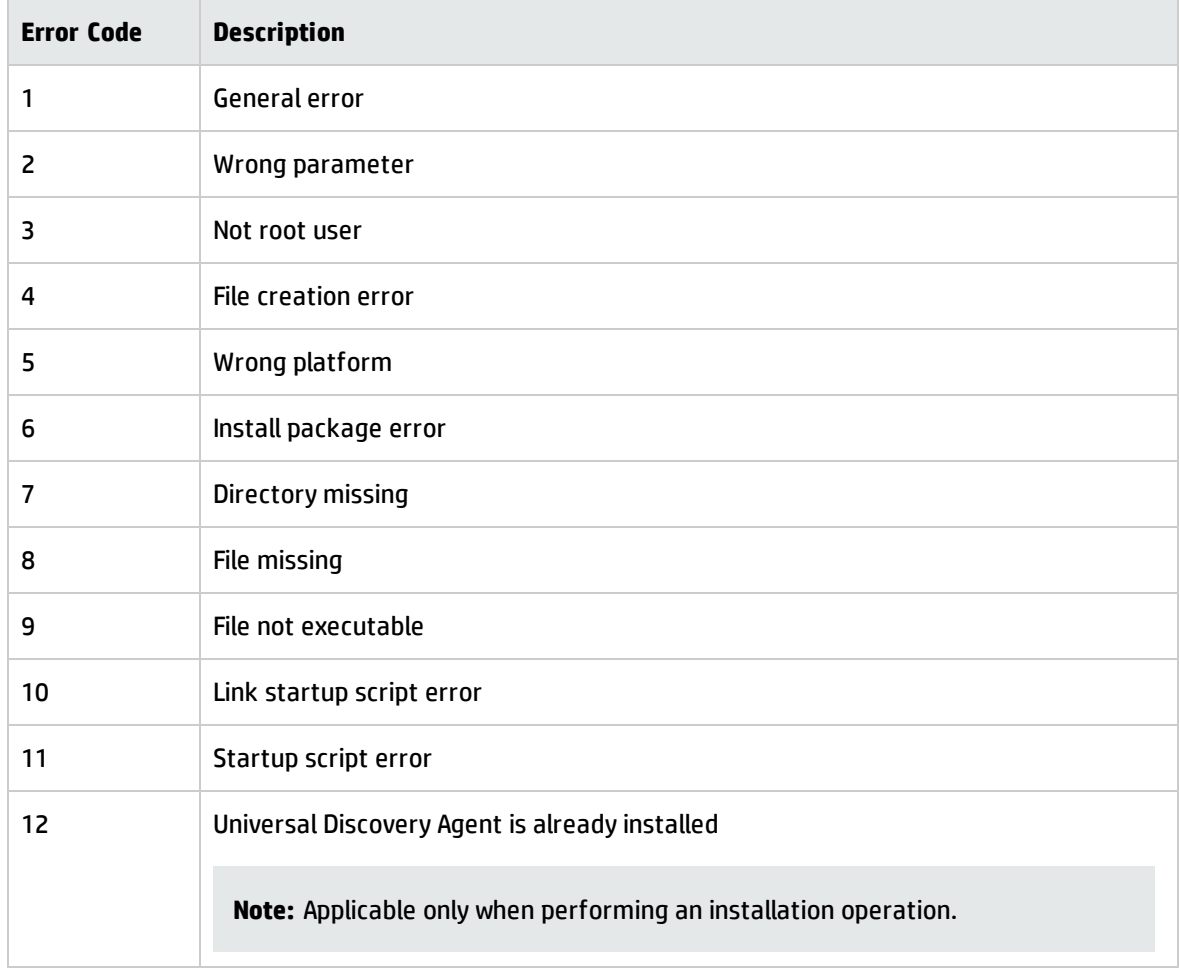

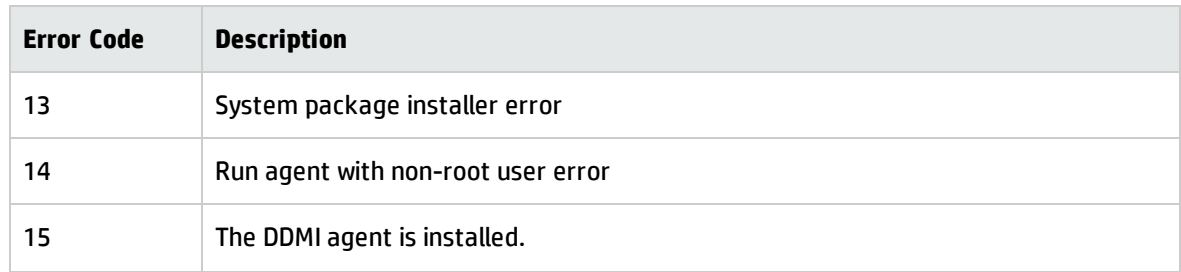

## Universal Discovery Agent File Locations

Universal Discovery Agents and supporting files are installed on the discovery node as follows:

#### **Windows**

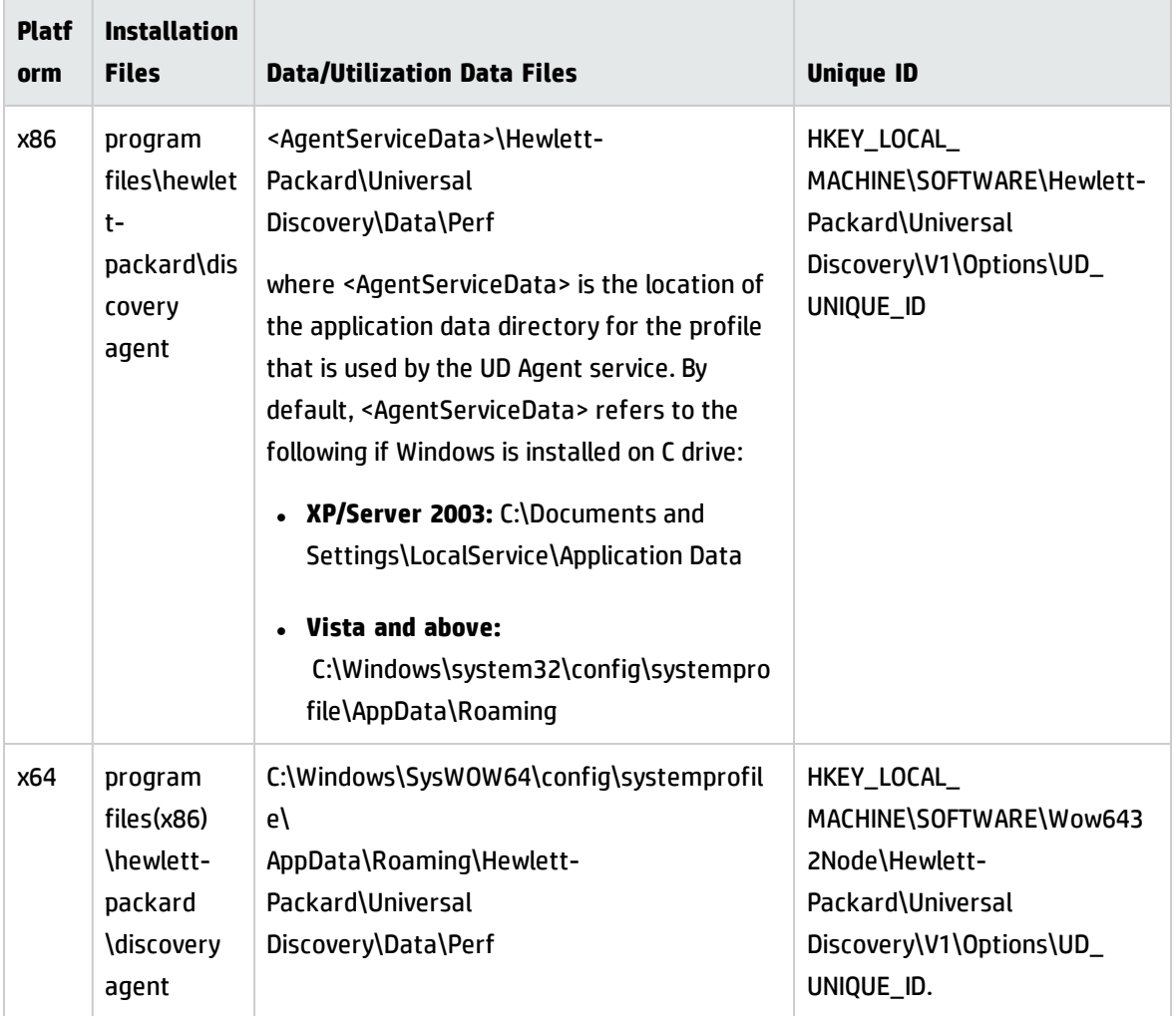

- <sup>l</sup> Certificate files are contained in the same location as program files. For more information, see "Universal Discovery Agent [Certificates"](#page-152-0) on page 153.
- <sup>l</sup> The Perf subdirectory contains most of the utilization data. This applies to all platforms listed.

#### **UNIX**

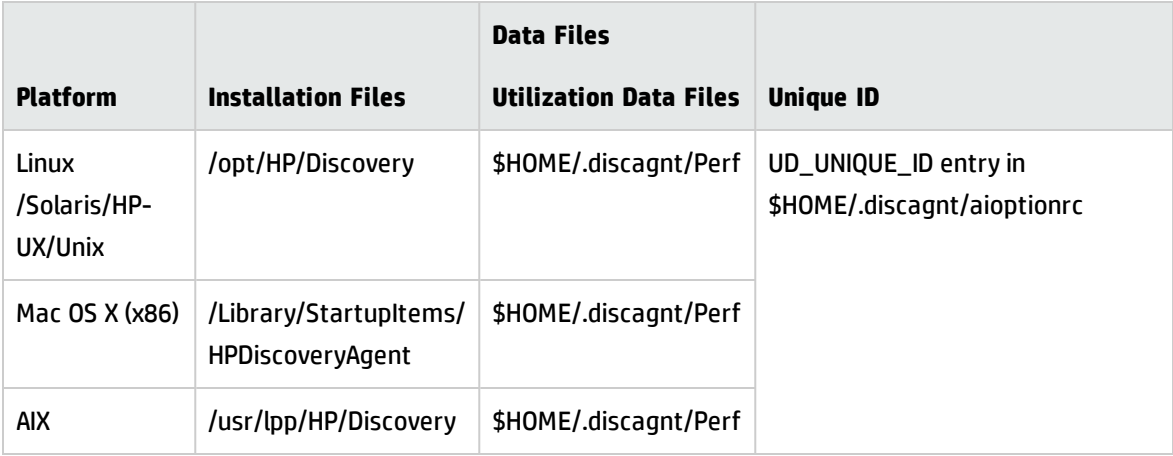

#### **Note:**

- <sup>l</sup> Certificate files are contained in the same location as program files. For more information, see "Universal Discovery Agent [Certificates"](#page-152-0) on page 153.
- The Perf subdirectory contains most of the utilization data. This applies to all platforms listed.
- "\$HOME" refers to the home directory of the account that runs the Universal Discovery Agent.
- You can modify the Universal Discovery Agent log and software utilization data files location when you use the **installagent.sh** script. For more information, see ["Universal](#page-177-0) Discovery [Resources](#page-177-0) for UNIX" on page 178.

## Software Identification Tags

#### **Tag File Name**

When you install the Universal Discovery Agent, a Software Identification Tag file is created and named as follows:

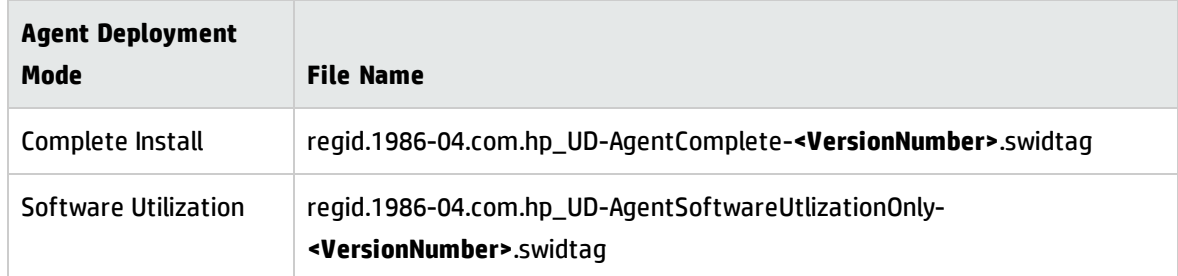

For more information on the deployment modes for the Universal Discovery Agent, see ["Universal](#page-149-0) Discovery Agent [Overview"](#page-149-0) on page 150.

#### **Tag File Location**

Operating system vendors can specify where software identification tags are located. If the vendor does not specify a location, software identification tags may be stored as follows:

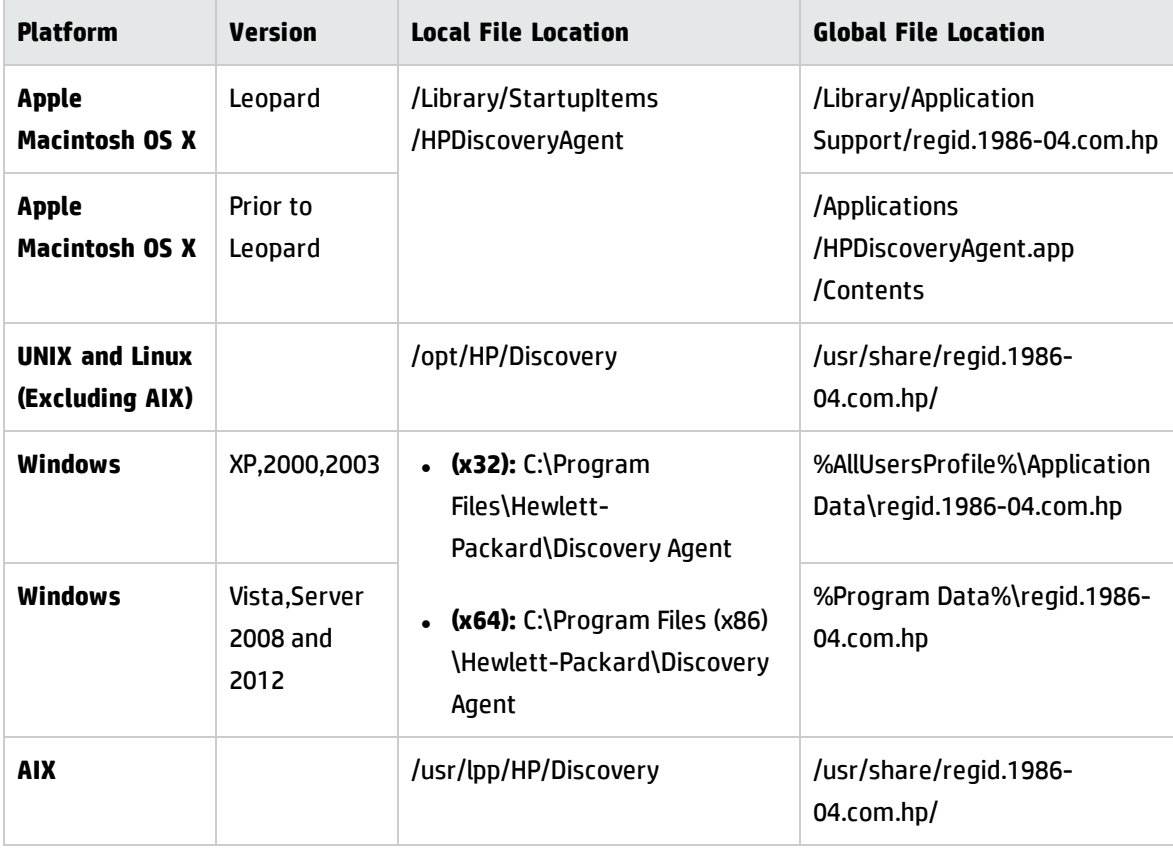

#### **Software Identification Tag Attributes**

The following attributes are contained in scan files if Software Identification Tags are enabled during discovery:

#### Data Flow Management Guide Chapter 4: Universal Discovery Agents

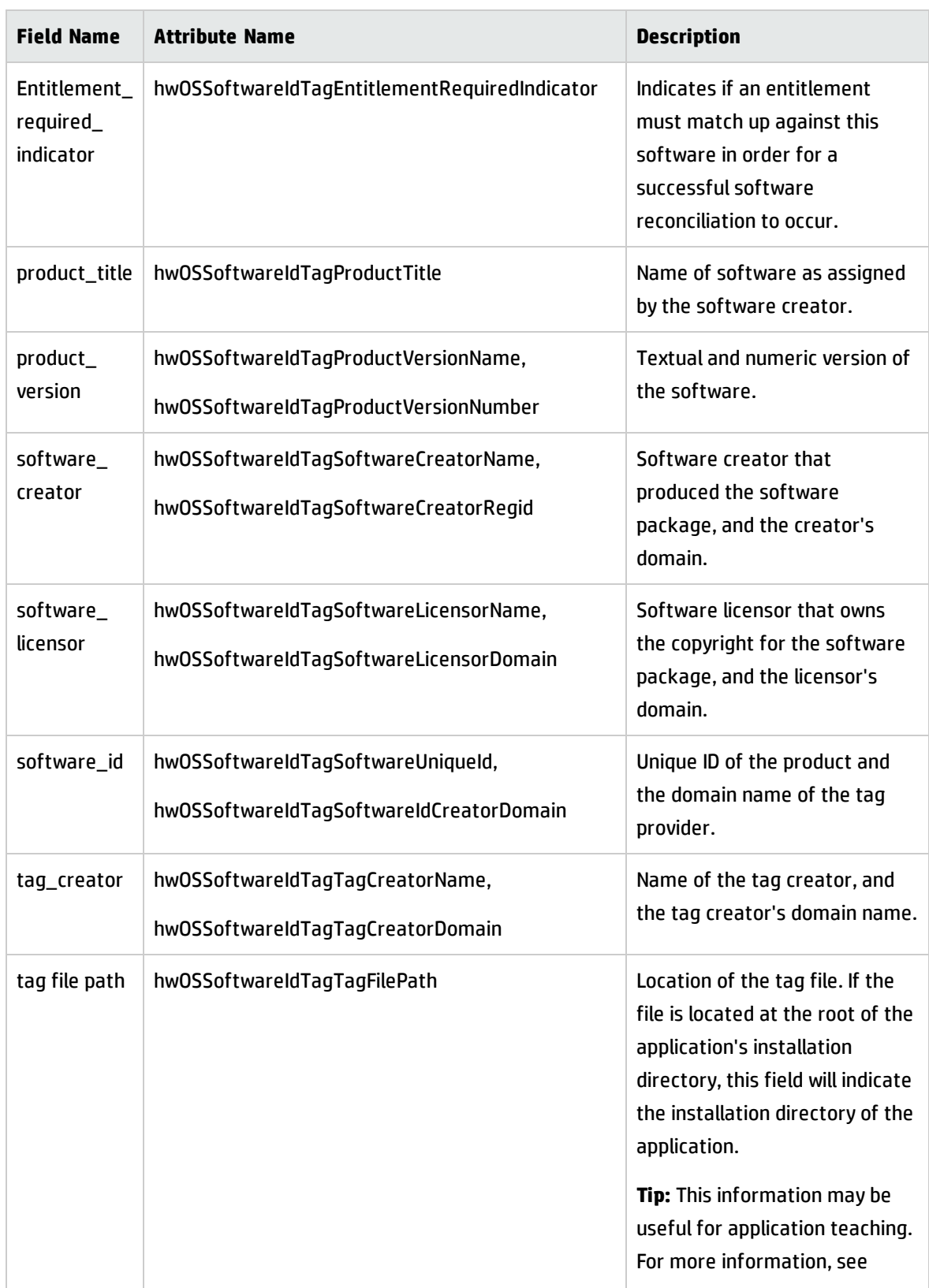

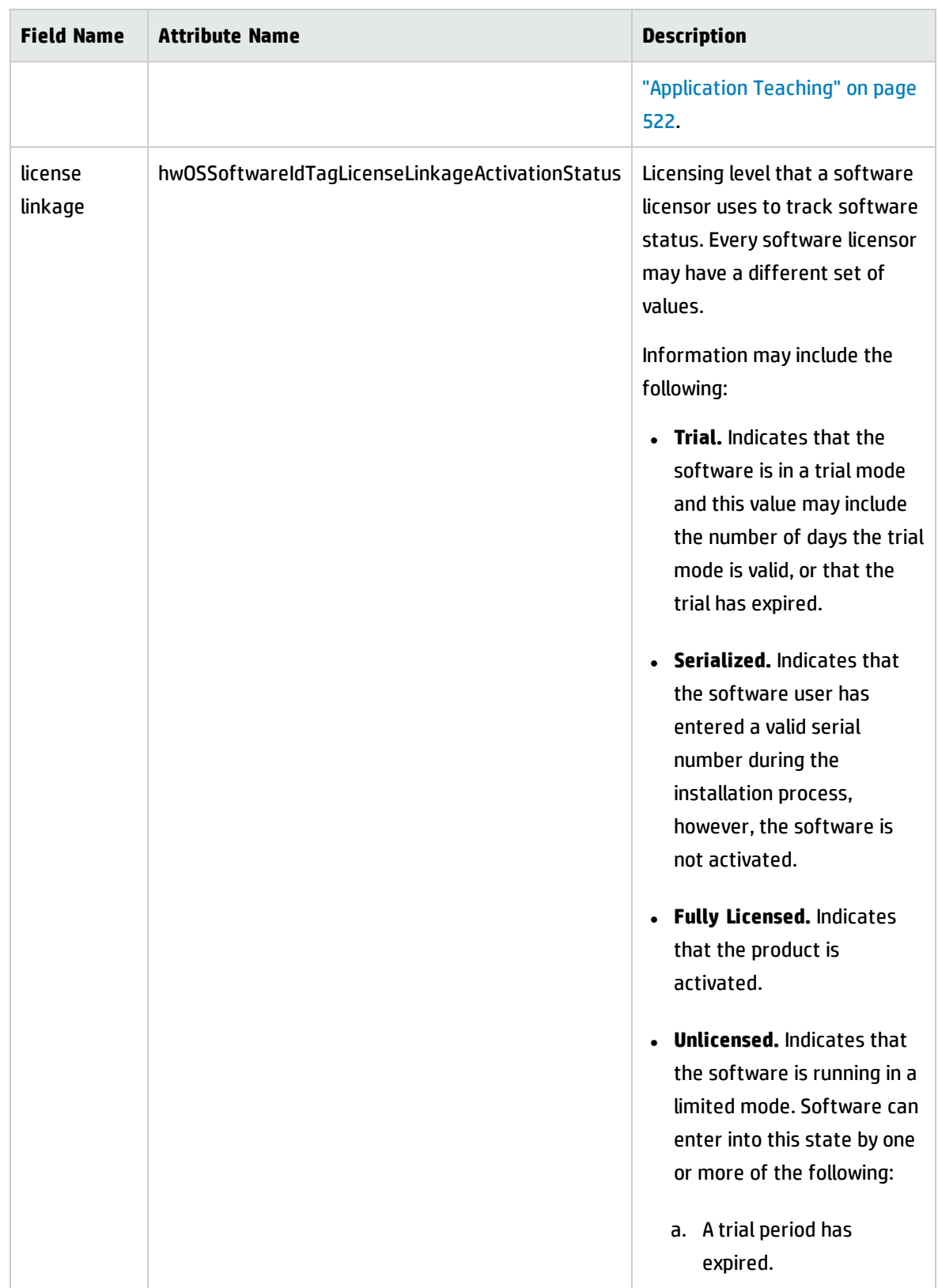

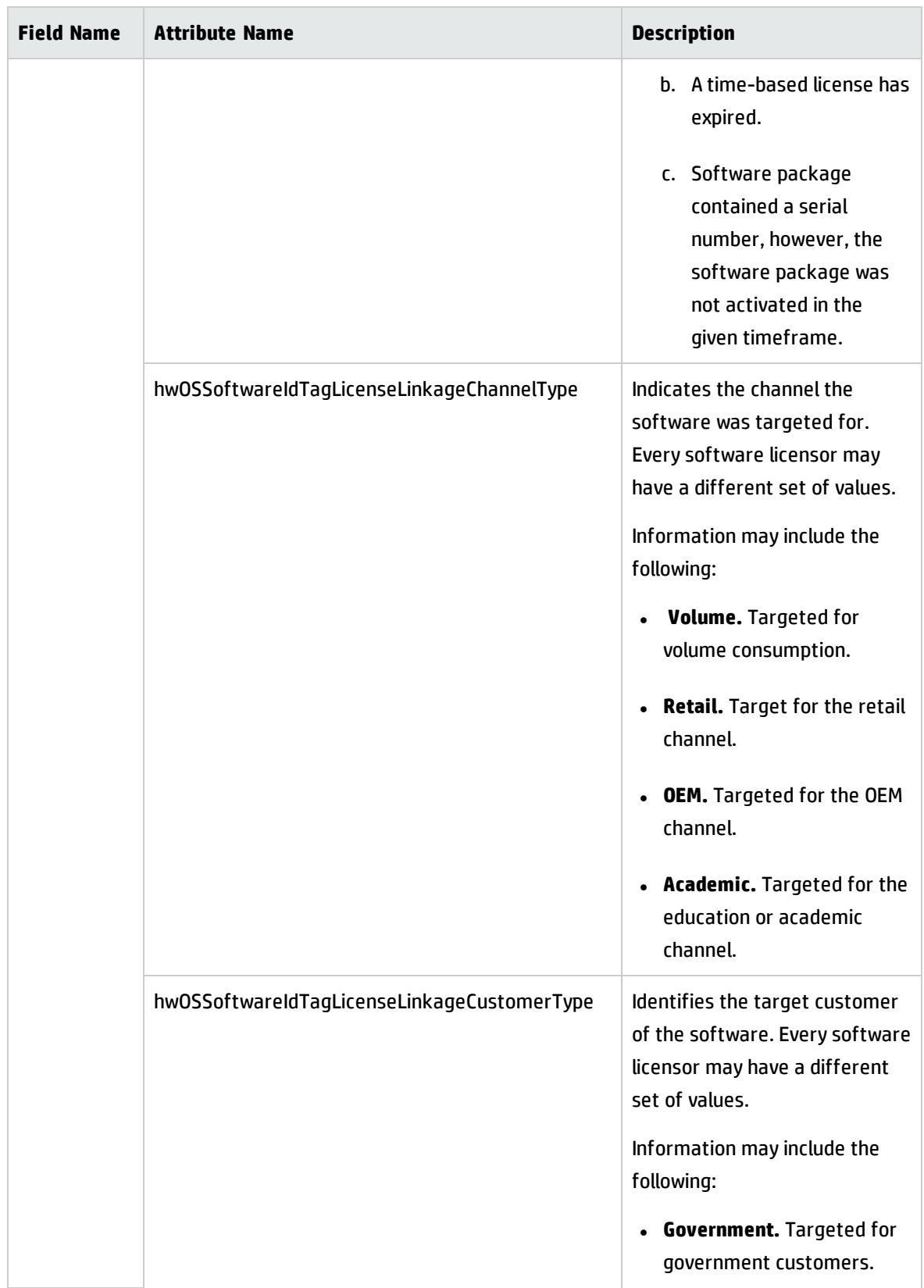

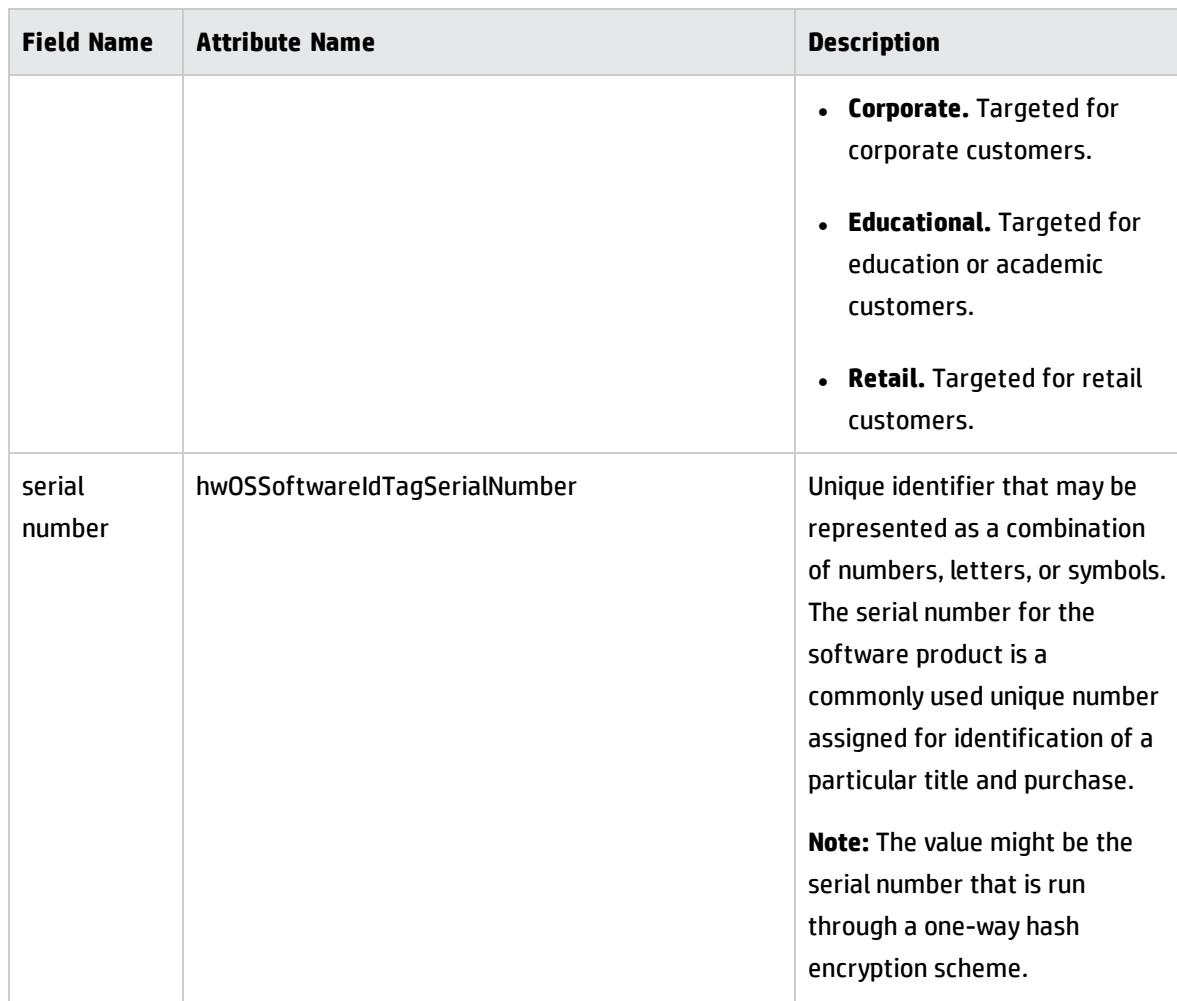

For more information about enabling discovery of Software Identification Tags, see ["Hardware](#page-608-0) Data [Page"](#page-608-0) on page 609.

# Chapter 5: Scanner Scheduler

This chapter includes:

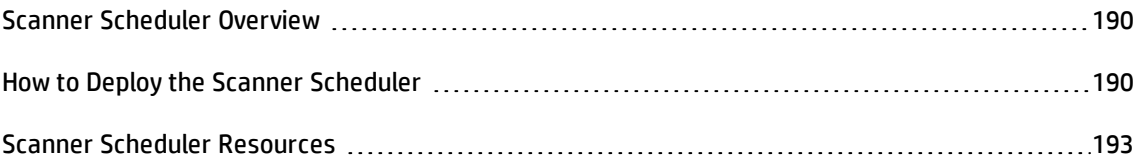

## <span id="page-189-0"></span>Scanner Scheduler Overview

Scanner Scheduler is often used together with Store and Forward servers when manually deploying scanners. The Scanner Scheduler enables you to download and update scanners from the Data Flow Probe to discovery nodes, and you can also specify when a scanner runs on discovery nodes. Using this feature ensures scanners are automatically updated, and it also ensures uninterrupted scanning when connectivity or firewall issues prevent the Data Flow Probe from initiating scan jobs on discovery nodes.

Additionally, you can centrally configure and manage schedules by using a configuration (.ini) file that is stored on a remote server. The scanner, using a third party data transfer program called Curl, periodically downloads this remote configuration file according to a download schedule that you configure. Updates that are contained in the remote configuration file overwrite the local configuration file.

Deploy the Scanner Scheduler manually using any remote access technology or third party distribution tool. The Scanner Scheduler runs as a service on Windows or as a detached process on UNIX.

To install the Scanner Scheduler, see "How to Deploy the Scanner [Scheduler"](#page-189-1) below.

To see resources for the Scanner Scheduler, see "Scanner Scheduler [Resources"](#page-192-0) on page 193.

To see support information, see the Supported Content section of the *HP UCMDB Discovery and Integrations Content Guide*.

### <span id="page-189-1"></span>How to Deploy the Scanner Scheduler

This task describes recommended workflows for deploying the Scanner Scheduler.

#### **Installing the Scanner Scheduler**

This task includes the following steps:

- **.** ["Prerequisites"](#page-190-0) below
- "Copy the [installation](#page-190-1) package for the Scanner Scheduler to the discovery node" below
- "Install the Scanner [Scheduler"](#page-191-0) on the next page
- ["Generate](#page-191-1) scanner- Optional" on the next page
- **.** ["Customize](#page-191-2) download and running schedules" on the next page
- <span id="page-190-0"></span>• ["Results"](#page-191-3) on the next page
- 1. Prerequisites

<span id="page-190-1"></span>Ensure that UCMDB is installed.

2. Copy the installation package for the Scanner Scheduler to the discovery node

**Note:** Ensure that you distribute or copy the installation files that are appropriate to the platform of the discovery node.

#### **Windows:**

a. On the UCMDB server, copy the MSI installation package from the following location to your local computer:

#### **UCMDB\UCMDBServer\tools\InventoryDiscovery\ScannerScheduler**

b. Copy the MSI installation package to the discovery node using any manual method or remote access technology.

#### **UNIX:**

From the UCMDB installation media, copy the file that is appropriate to your discovery node platform to your local computer. Additionally, copy the **scannerschedulerinstall** installation script file.

**Tip:** The file name of the resources file indicates the platform.

<span id="page-191-0"></span>3. Install the Scanner Scheduler

#### **Windows:**

For attended installations, double-click or execute the MSI file. For unattended, or silent installations, run the following command: **msiexec /quiet /I <MSIFilename>**

**Note:** To debug the installation, use the following command: /L\*v **<FullPathToLogFile>**. Log files are stored in the same location as scan files. For more information on scan file locations, see ["Scanner](#page-638-0) Options Page" on page 639.

#### **UNIX:**

Run the following command with root privileges: **scannerschedulerinstall hp-ud-scannerscheduler-<platform>-10.20.000<buildnumber>.<packageformat>**

<span id="page-191-1"></span>4. Generate scanner- Optional

**Note:** If you do not want to update the scanners that are deployed to discovery nodes, skip this step.

If you want to use Scanner Scheduler to download and update scanners to discovery nodes, use the Scanner Generator wizard to generate a scanner. For more information, see "Scanner [Generator](#page-602-0) [Wizard"](#page-602-0) on page 603.

<span id="page-191-2"></span>5. Customize download and running schedules

Customize the **config.ini** file to specify schedules for running scanners, to download centrallymanaged configuration files using Curl, and to download scanners to discovery nodes. For more information, see "Scanner Scheduler [Resources"](#page-192-0) on the next page.

<span id="page-191-3"></span>6. Results

The Scanner Scheduler starts automatically when the discovery node is started.

 $\circ$  The scanner downloads and runs according to the parameter values that are specified in the **config.ini** file.

#### **Upgrade the Scanner Scheduler**

#### **Windows:**

From the Control Panel, uninstall the Scanner Scheduler. Then, install the Scanner Scheduler normally.

#### **UNIX:**

From a command line, use the **upgrade** parameter. For example,**scannerschedulerinstall --upgrade hpud-scanner-scheduler-<platform>-10.20.000<buildnumber>.<packageformat>**

#### **Uninstall the Scanner Scheduler**

#### **Windows:**

From the Control Panel, uninstall the Scanner Scheduler.

#### **UNIX:**

From a command line, use the **uninstall** parameter. For example, **scannerschedulerinstall --uninstall**

For more information on Scanner Scheduler, see "Scanner Scheduler [Overview"](#page-189-0) on page 190.

For more information on Scanner Scheduler operations and resources, see "Scanner [Scheduler](#page-192-0) [Resources"](#page-192-0) below.

### <span id="page-192-0"></span>Scanner Scheduler Resources

#### **File Locations**

The following table describes information about the Scanner Scheduler installation and log file locations.

The Curl program and the **config.tmp** file are located in the same directories as listed under the Installation Location column.

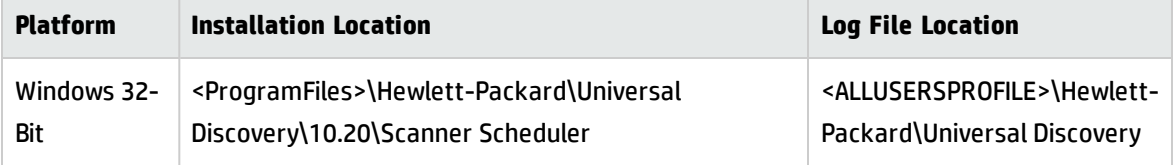

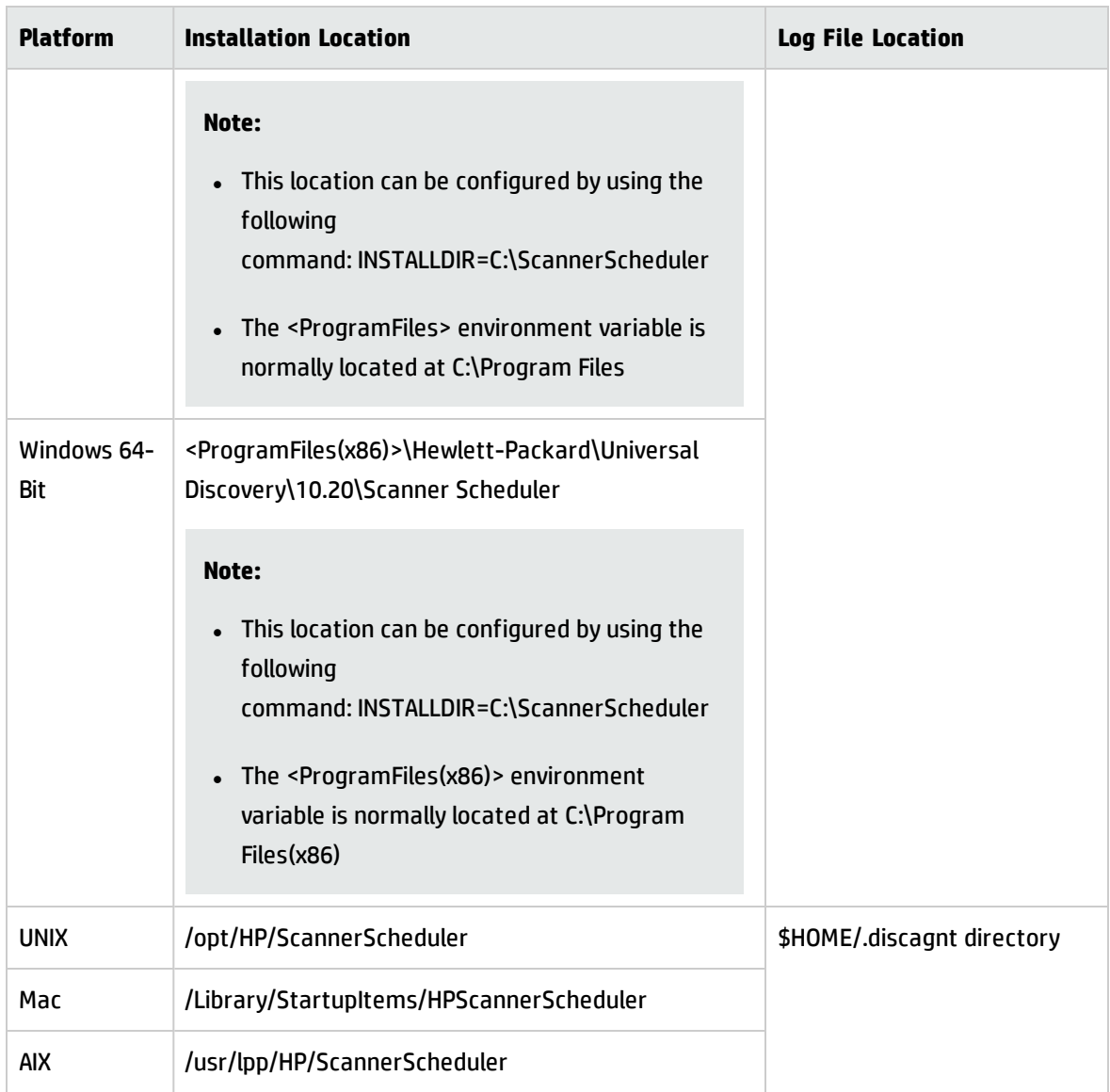

#### **Configuration File Parameters**

The **config.ini** file contains parameters for managing the running schedule of the scanner, the downloading schedule for the scanner, and for downloading a configuration file on a remote server. The parameters are as follows:

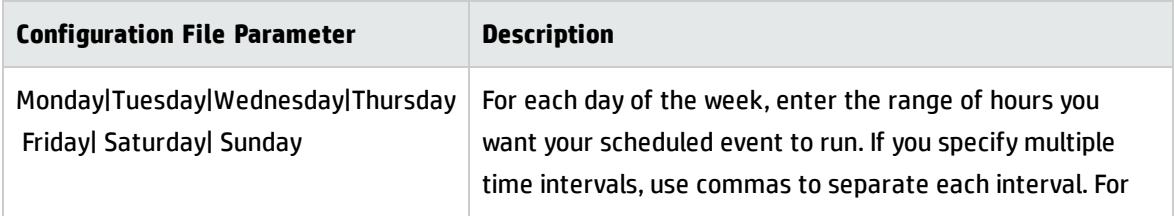

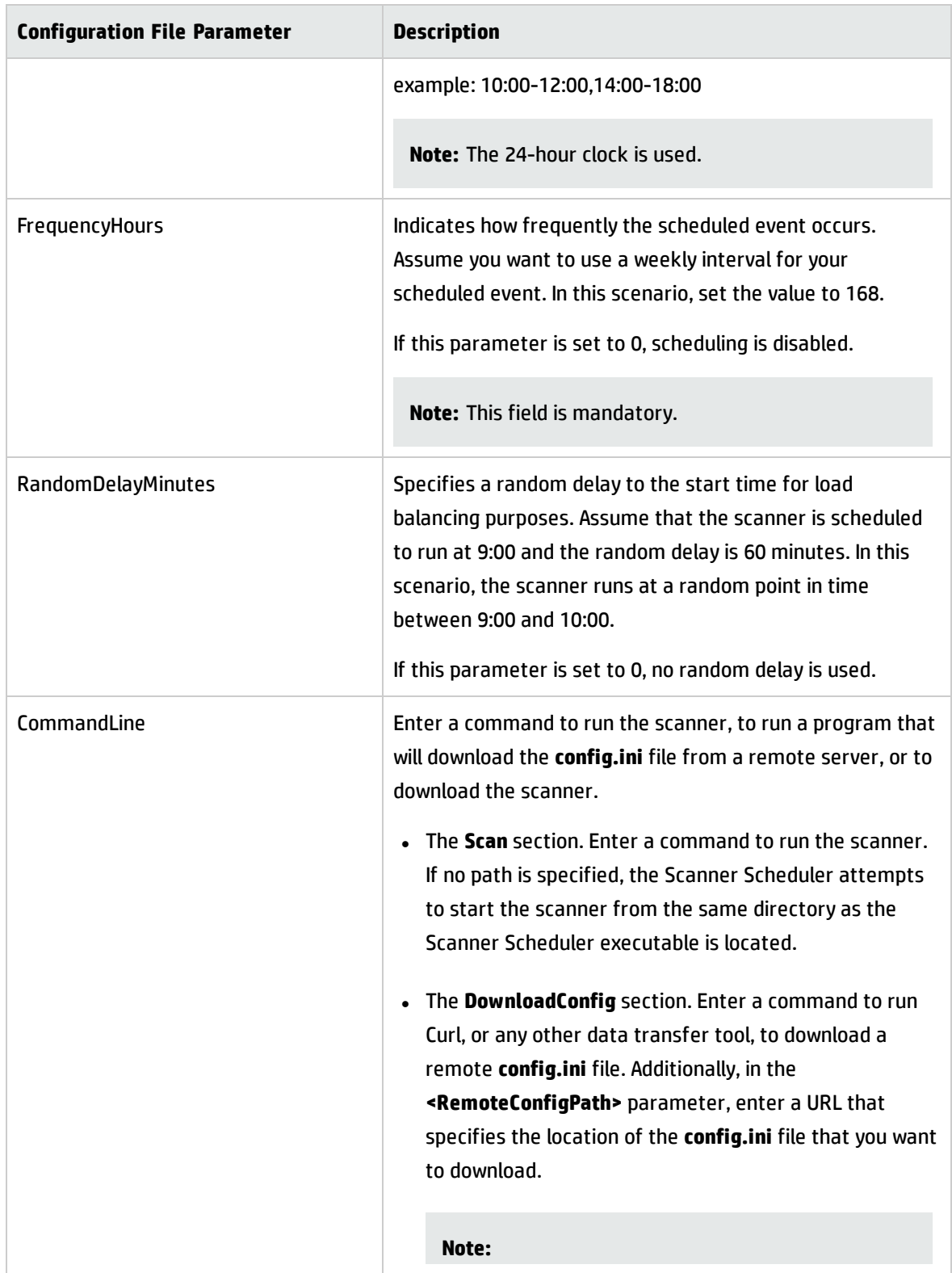

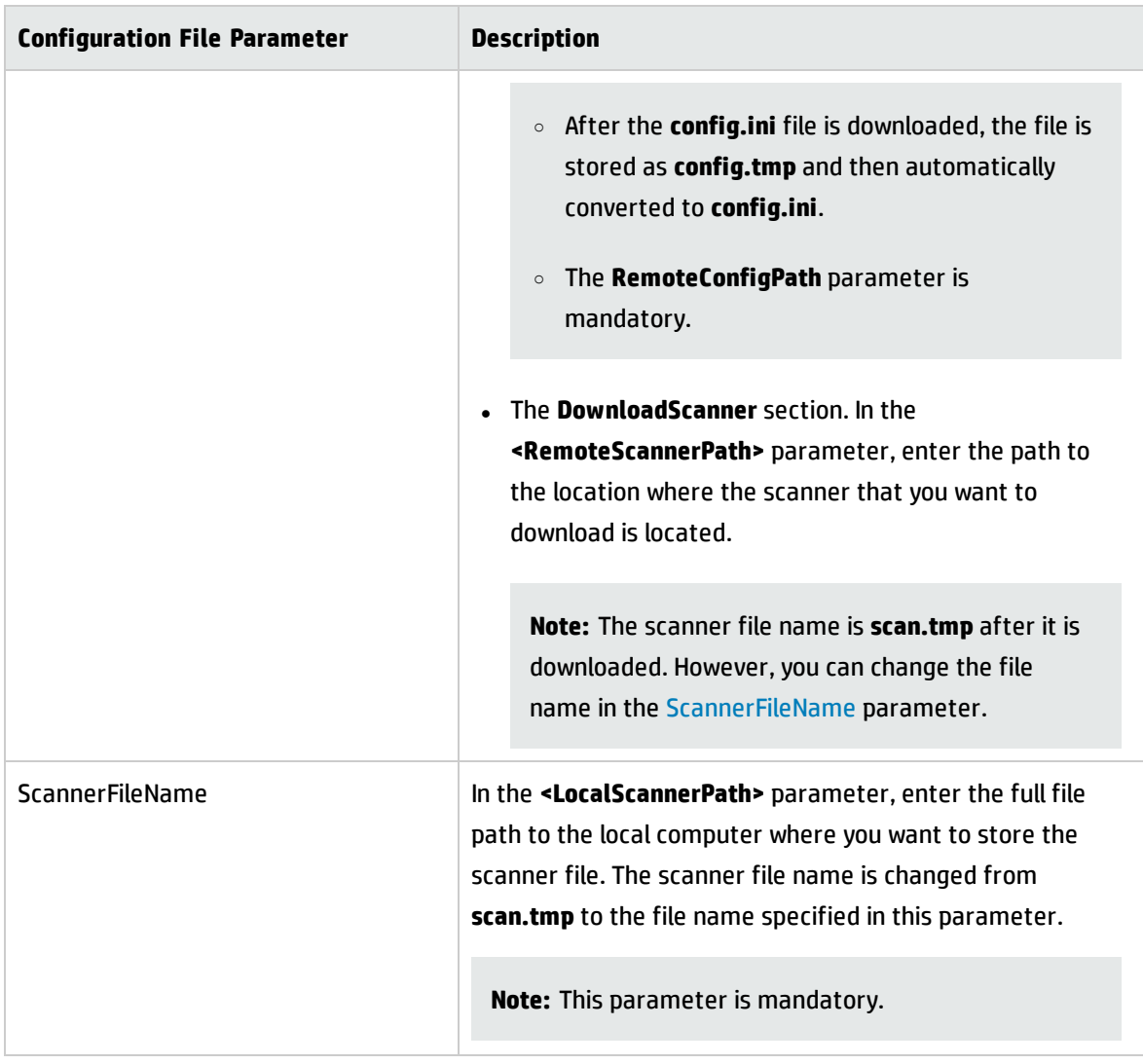

### <span id="page-195-0"></span>**Windows Specific Resources**

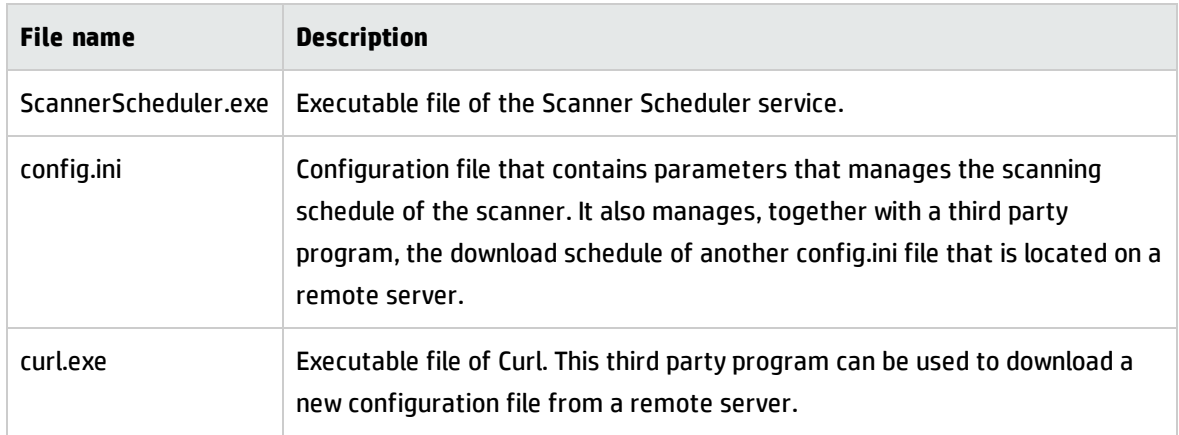

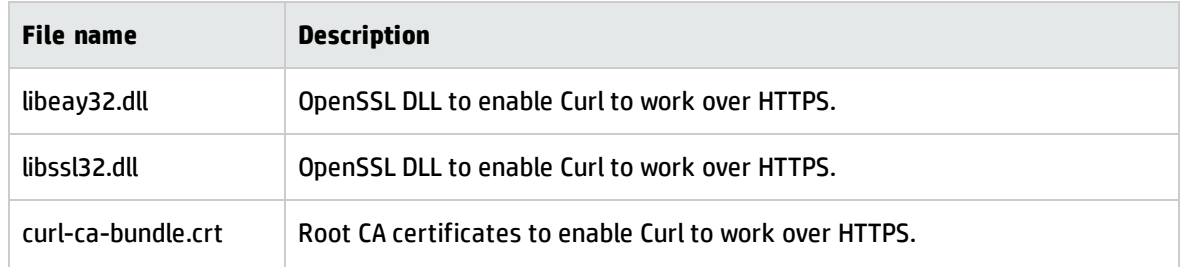

#### **UNIX Specific Resources**

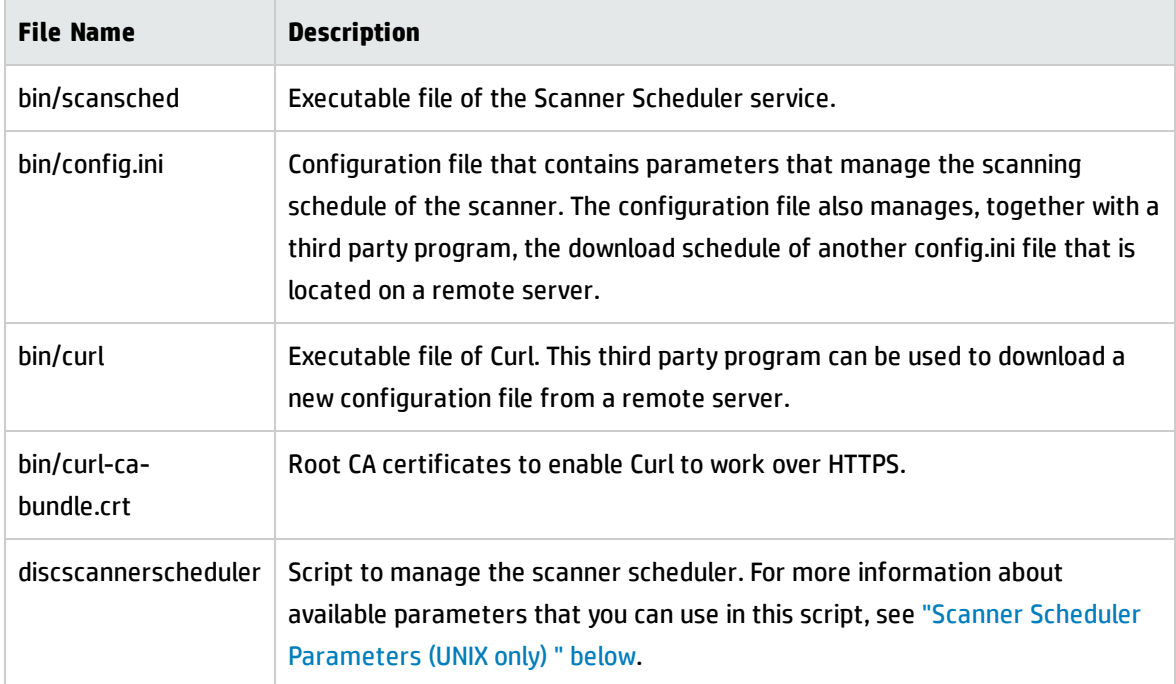

#### <span id="page-196-0"></span>**Scanner Scheduler Parameters (UNIX only)**

To manage the Scanner Scheduler for nodes that are running UNIX, enter the following command:

#### **discscannerscheduler <ParameterName>**

where **<ParameterName>** is a placeholder for the parameter name specified as follows.

**Note:** Ensure that you run the command from the installation location.

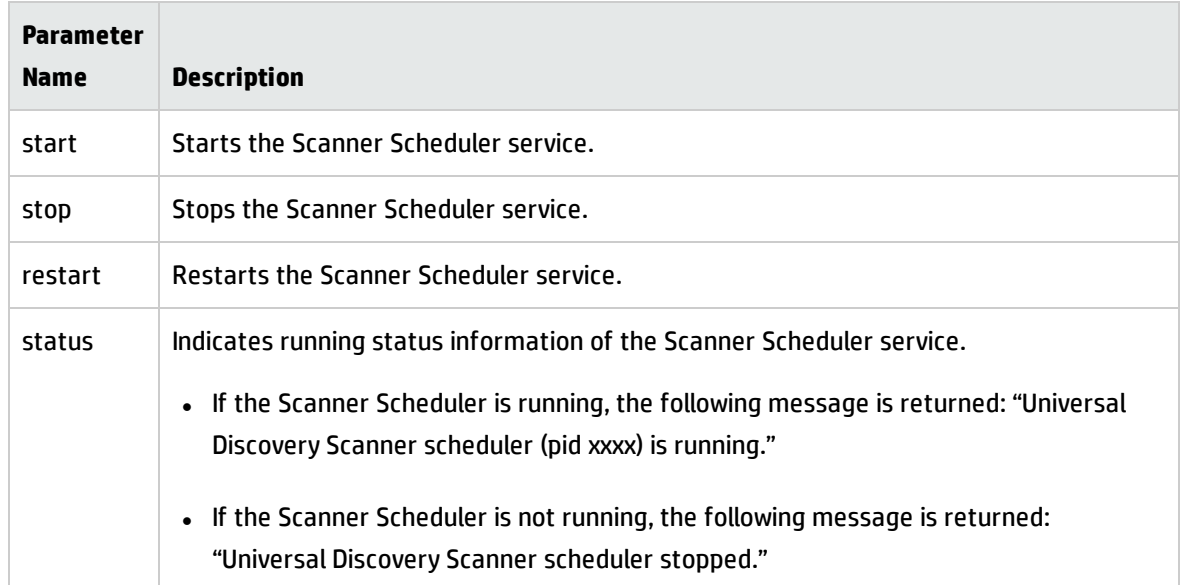

# Chapter 6: Store and Forward

This chapter includes:

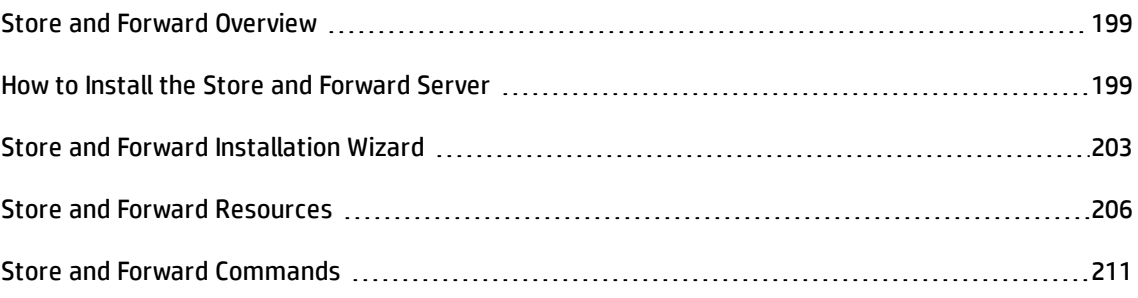

### <span id="page-198-0"></span>Store and Forward Overview

Store and Forward is a system that enables you to design flexible,secure, and resilient communication paths to move scan files through firewalls or other networking obstacles. Store and Forward works together with Scanner Scheduler to maintain clear, uninterrupted paths between scanners and the Data Flow Probe. For more information on Scanner Scheduler, see "Scanner Scheduler [Overview"](#page-189-0) on page 190.

Each Store and Forward server uses a configuration file to determine its behavior. Depending on the parameter values contained in the configuration file, a Store and Forward server may forward or route scan files through logical "channels" that map to directories on one or more "upsteam provider" Store and Forward servers. The last Store and Forward server in the system is the Data Flow Probe. A web server that is installed together with the Store and Forward server continuously listens on a TCP port for incoming scan files. Store and Forward servers support resumed file transfer.Monitoring statistics for each Store and Forward server are available by accessing a web page that is hosted on each server.

To install the Store and Forward server, see "How to Install the Store and [Forward](#page-198-1) Server" below.

<span id="page-198-1"></span>To see support information, refer to the *HP Universal CMDB Support Matrix* document.

### How to Install the Store and Forward Server

This task describes how to install the Store and Forward server. Perform this task for each computer that you want to use as a Store and Forward server.

This task includes the following steps:

- **•** ["Prerequisites"](#page-199-0) below
- "Copy the [installation](#page-199-1) package" below
- **.** "Install the Store and [Forward](#page-199-2) server" below
- "Copy [certificate](#page-200-0) files from upstream servers" on the next page
- <sup>l</sup> ["Configure](#page-201-0) the system behavior" on page 202
- <sup>l</sup> ["Results"](#page-201-1) on page 202
- <span id="page-199-0"></span><sup>l</sup> "Additional [operations"](#page-202-1) on page 203

#### 1. **Prerequisites**

- <sup>o</sup> Scanners are deployed in Manual Deployment mode.
- <sup>o</sup> Scanners are configured to save scan files offsite. For more information, see ["Scanner](#page-638-0) Options [Page"](#page-638-0) on page 639.

#### <span id="page-199-1"></span>2. **Copy the installation package**

**Note:** Ensure that you copy installation files that are appropriate to the platform of the computer that you want to install the Store and Forward server.

#### **Windows:**

From the UCMDB server, copy the MSI installation file from the following location to the computer that you want to install the Store and Forward server:

#### **UCMDB\UCMDBServer\tools\InventoryDiscovery\StoreAndForward**

#### **Linux:**

From the UCMDB installation DVD, copy the **hp-ud-store-and-forward-linux-x86-10.20.000.xxx.tar** installation file to the computer where you want to install the Store and Forward server.

#### <span id="page-199-2"></span>3. **Install the Store and Forward server**

#### **Windows:**

- a. Double-click the MSI file. The main page of the installation wizard displays.
- b. Navigate through the wizard. For more information about the wizard, see "Store and [Forward](#page-202-0) [Installation](#page-202-0) Wizard " on page 203.

#### **Linux:**

- a. Run the following command to decompress the archive file: **tar -xzf <FileName>.tar.gz**
- b. Run the following command to switch to root user if not logged in as root already: **su root**
- c. Run the following commands with root privileges to configure parameter values: **./configure**

**Note:** The installation directory must be the current directory when you run this command.

- d. Enter the following information when prompted:
	- i. The TCP port that you want to use for the Store and Forward server service. The default is **5005**.
	- ii. The username that you want to use to authenticate to the web server that is hosting the Store and Forward status page. The default is **hpud**.
	- iii. The password that you want to use together with the username to authenticate to the web server that is hosting the Store and Forward status page. This field is mandatory.
	- iv. The communication protocol that you want to use between Store and Forward servers. Enter **1** for HTTP (plain) or **2** for HTTPS (secure).
- e. Start the service by running the following command with root privileges: **/etc/init.d/hpudsaf start**

#### <span id="page-200-0"></span>4. **Copy certificate files from upstream servers**

**Note:** This step is only applicable if the HTTPS (secure) communication protocol is used.

a. Copy the **server.crt** files of each upstream server to the computer that you are installing the Store and Forward server. An upstream server is a server that you are forwarding scan files to. This file is stored in the **<DataDir>\Cert** directory. For Windows, **<DataDir>** is configured

in"Install the Store and [Forward](#page-199-2) server" on page 200. For Linux, **<DataDir>** is the **data** folder in the directory where you installed the Store and Forward server in ["Install](#page-199-2) the Store and [Forward](#page-199-2) server" on page 200.

- b. Rename each upstream server certificate file so that all files have unique names. For example, **server1.crt**, **server2.crt**.
- c. Concatenate all the certificate files from upstream servers into one file. Separate each upstream server file with plus (+) signs. To do this, run the following command with root privileges: **copy /b <server1.crt> + <server2.crt> + <server3.crt> trustedcerts.crt**. A file named **trustedcerts.crt** is created.
- d. Copy the **trustedcerts.crt** file to the **<DataDir>\Cert** directory of the computer that you are installing the Store and Forward server.

<span id="page-201-0"></span>**Note:** If the host name of any upstream server changes, perform this step again.

#### 5. **Configure the system behavior**

Update the **config.ini** file to control the behavior of the Store and Forward server.

- **.** The **config.ini** file is contained in the following location:
	- **Windows:** The **conf** folder that is contained in the directory where you installed the Store and Forward server.
	- **.** Linux: The conf folder that is contained in the directory where you installed the Store and Forward server.

To see parameters that are available to update, see "Store and Forward [Resources"](#page-205-0) on page 206.

**Note:** If you make changes to the configuration file, restart the Store and Forward server. For more information, see ["Results"](#page-201-1) below.

#### <span id="page-201-1"></span>6. **Results**

o The Store and Forward server service and the Apache web server service start automatically when the computer is started. For more information on names of services, see ["Store](#page-205-0) and Forward [Resources"](#page-205-0) on page 206.

 $\circ$  To verify the system is operating as expected, go to the following web page on each Store and Forward server to view operating statistics: **http://<StoreAndForwardServer>:<port>/server\_ status.xml**

<span id="page-202-1"></span>**Note:** If the HTTPS communication protocol is used, type **HTTPS** instead of **HTTP**.

#### 7. **Additional operations**

To throttle the upload bandwidth, perform the following:

- a. Locate the **http.conf** file in the installation folder where you installed the program files.
- b. Locate the following line: **safbwInputLimit 0**
- c. Change **0** to any non-zero integer to specify the maximum bandwidth (in kilobytes).

For more information on Store and Forward concepts, see "Store and Forward [Overview"](#page-198-0) on page 199.

For more information on Store and Forward operations and resources, see "Store and [Forward](#page-205-0) [Resources"](#page-205-0) on page 206.

For more information on Store and Forward commands, see "Store and Forward [Commands"](#page-210-0) on page [211](#page-210-0).

## <span id="page-202-0"></span>Store and Forward Installation Wizard

Enables you to install and configure the Store and Forward server on a computer that is running Windows.

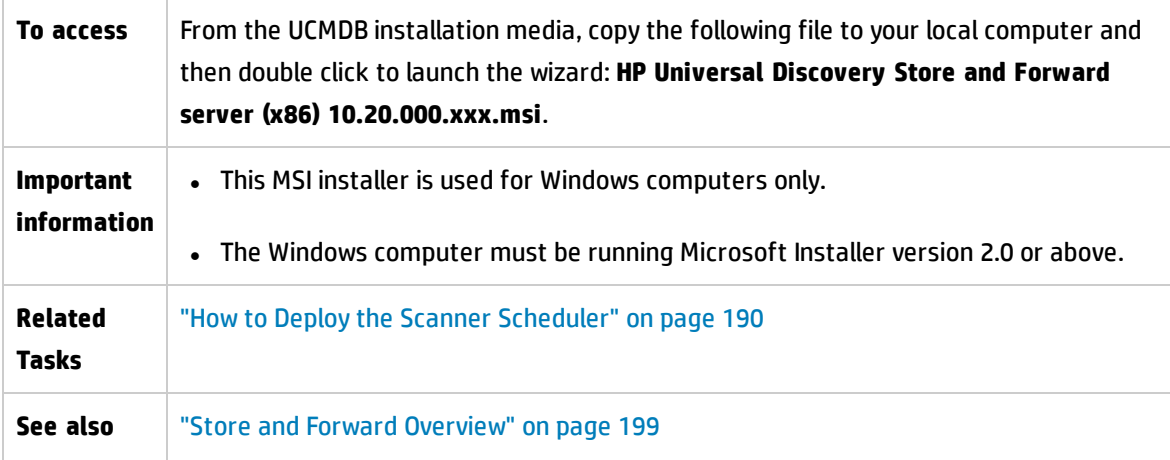

<span id="page-203-0"></span>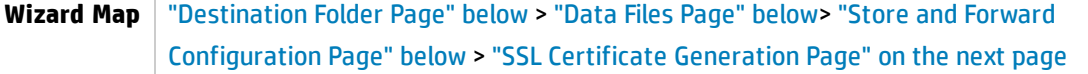

## Destination Folder Page

Enables you to select a folder for the Store and Forward server program files.

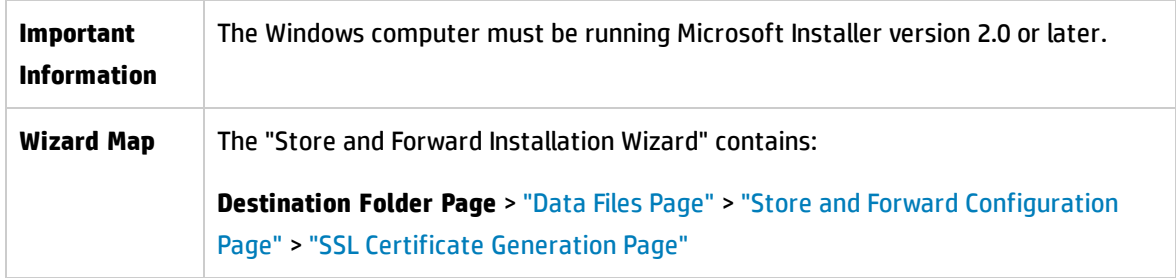

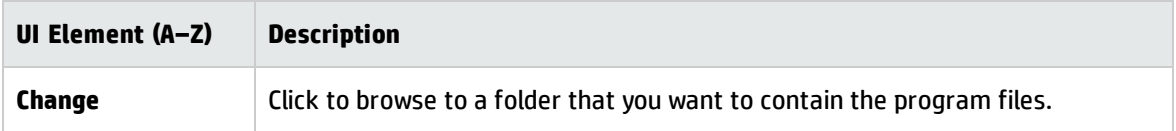

### <span id="page-203-1"></span>Data Files Page

Enables you to select a folder for the Store and Forward data files.

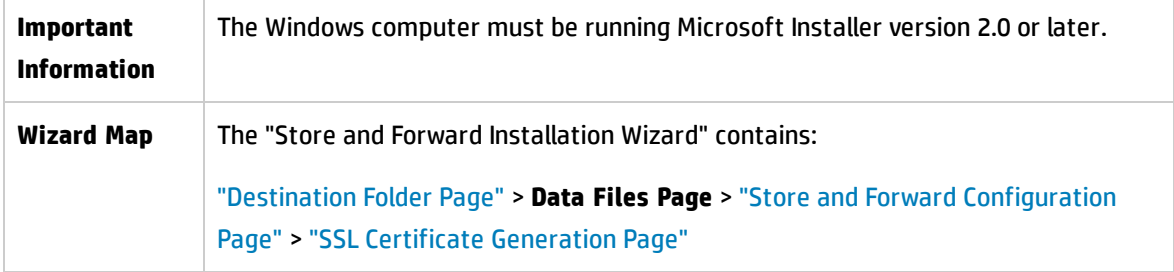

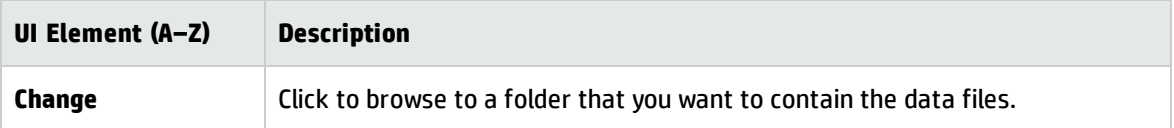

### <span id="page-203-2"></span>Store and Forward Configuration Page

Enables you to make configurations for the Store and Forward server.

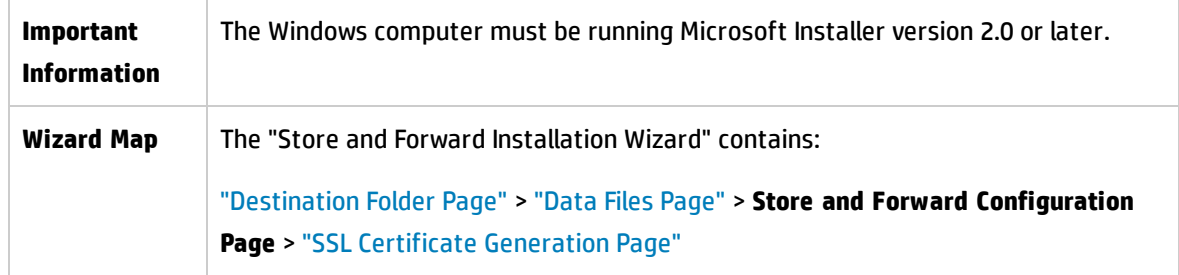

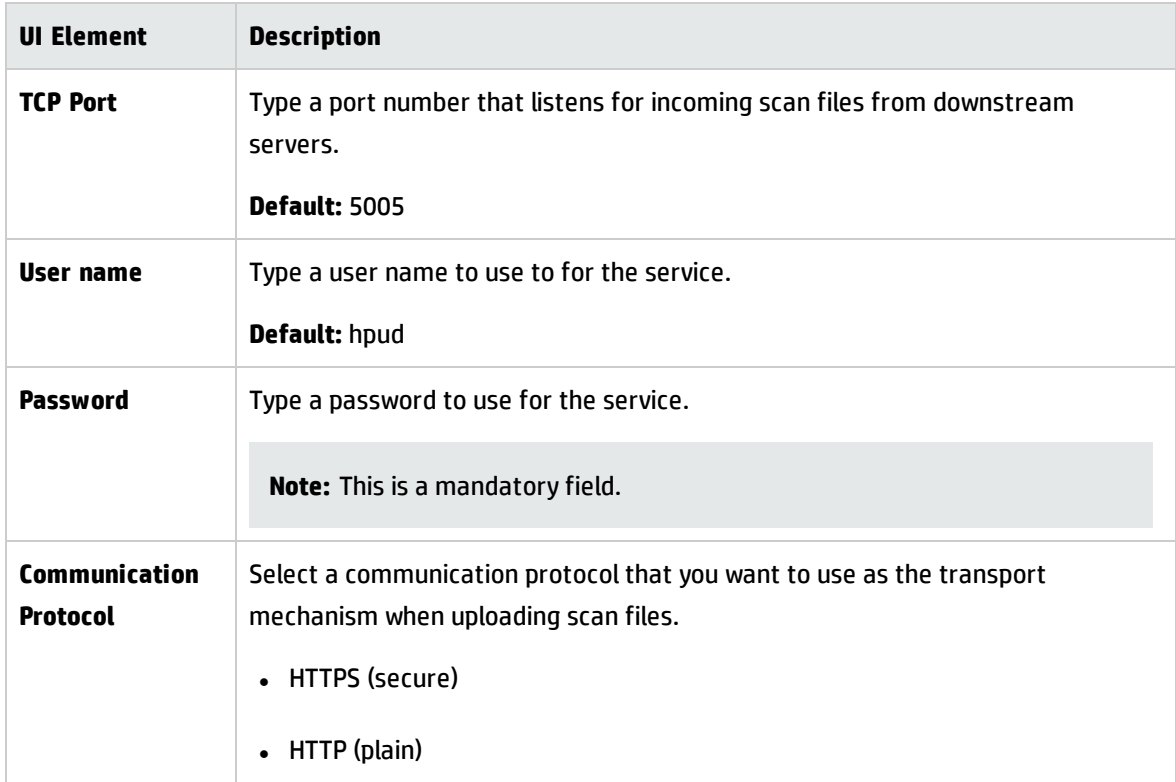

## <span id="page-204-0"></span>SSL Certificate Generation Page

Enables you to make configurations to the certificate file if HTTPS is selected as the communication protocol.

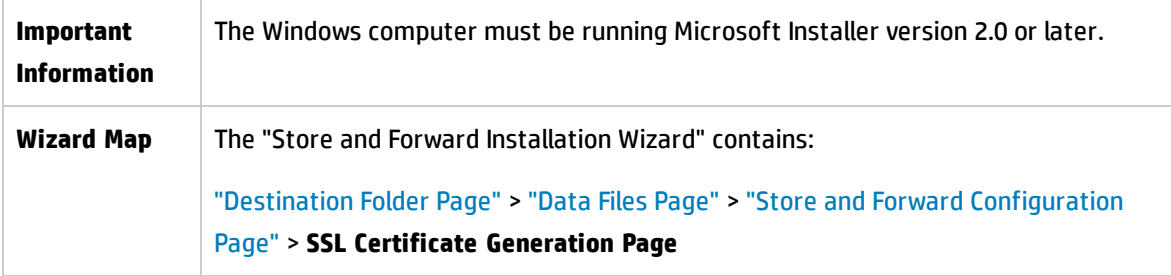

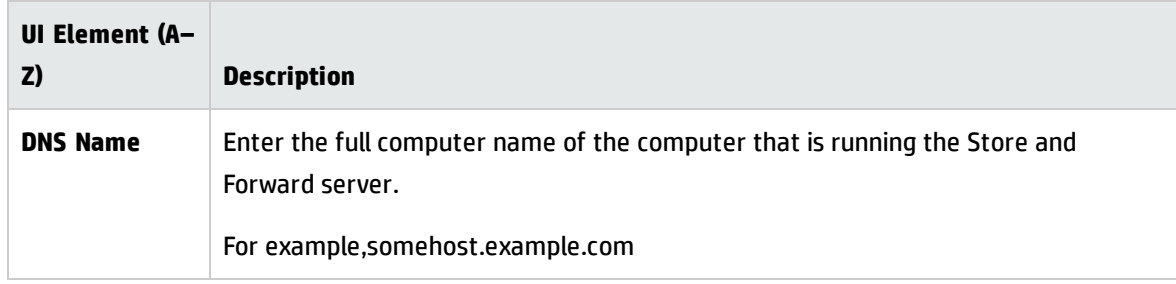

## <span id="page-205-0"></span>Store and Forward Resources

#### **Windows**

By default, program files are installed in the following location:

#### **<Program Files>\Hewlett-Packard\Universal Discovery\<VersionNumber>\Store and Forward**

By default, data files, log files, and scan files that are in transit are stored in the following location:

**<ALLUSERSPROFILE>\Application Data\Hewlett-Packard\Universal Discovery S&F**

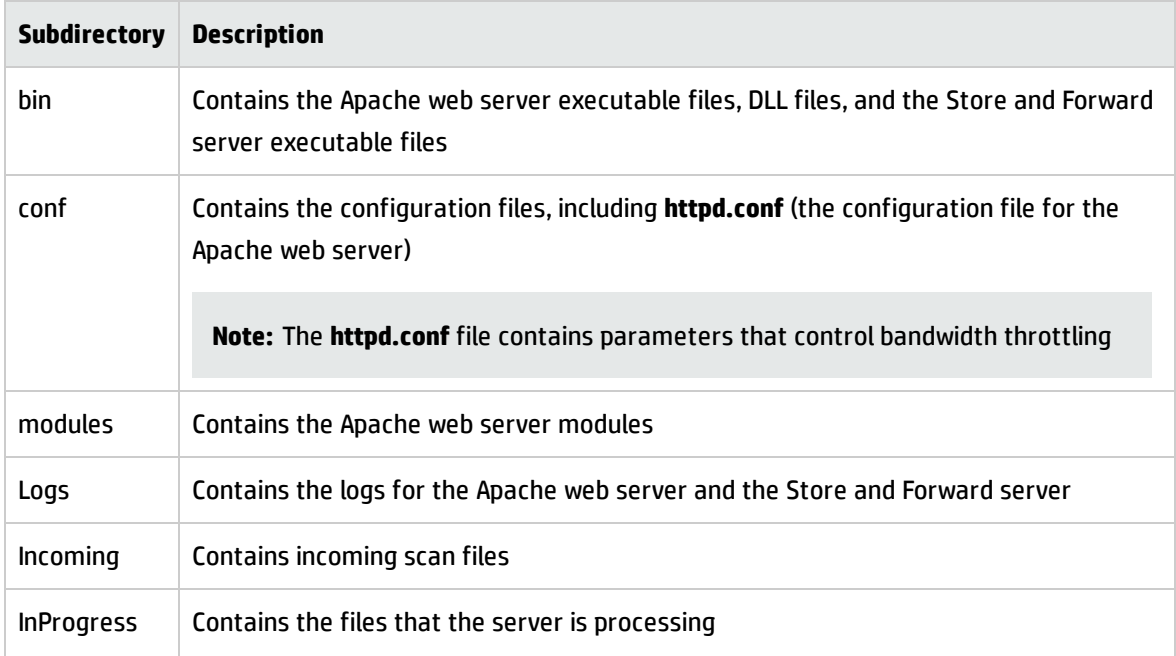

In addition, the following directories are created after installation.

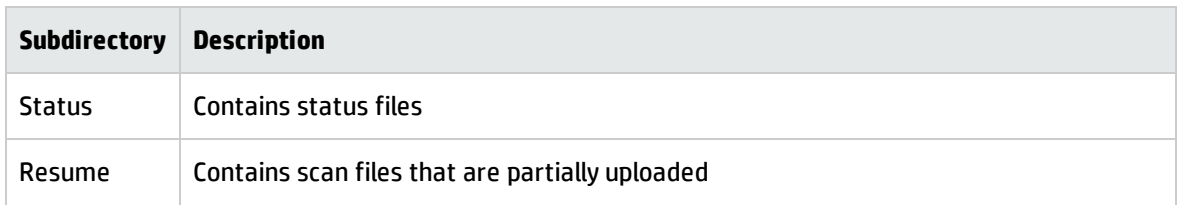

The Windows service is registered with the following parameters:

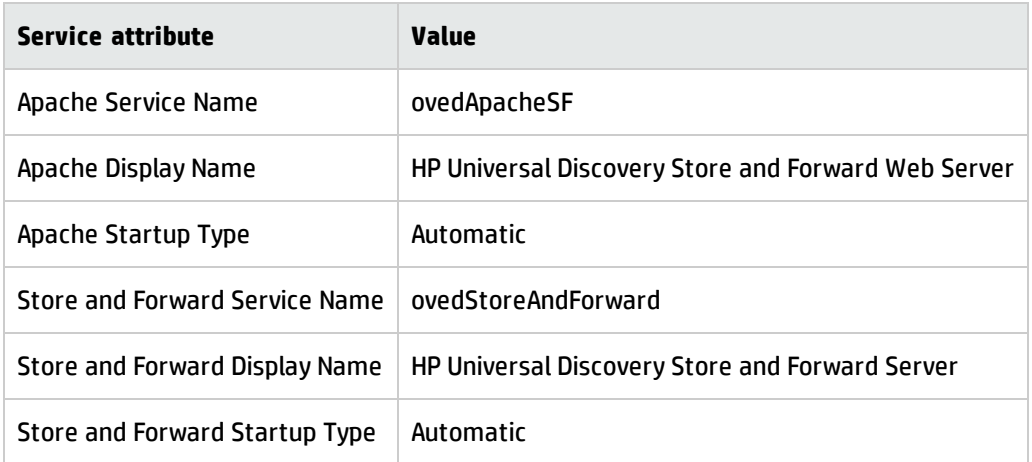

#### **Linux**

The following directories are created in the installation folder after installation.

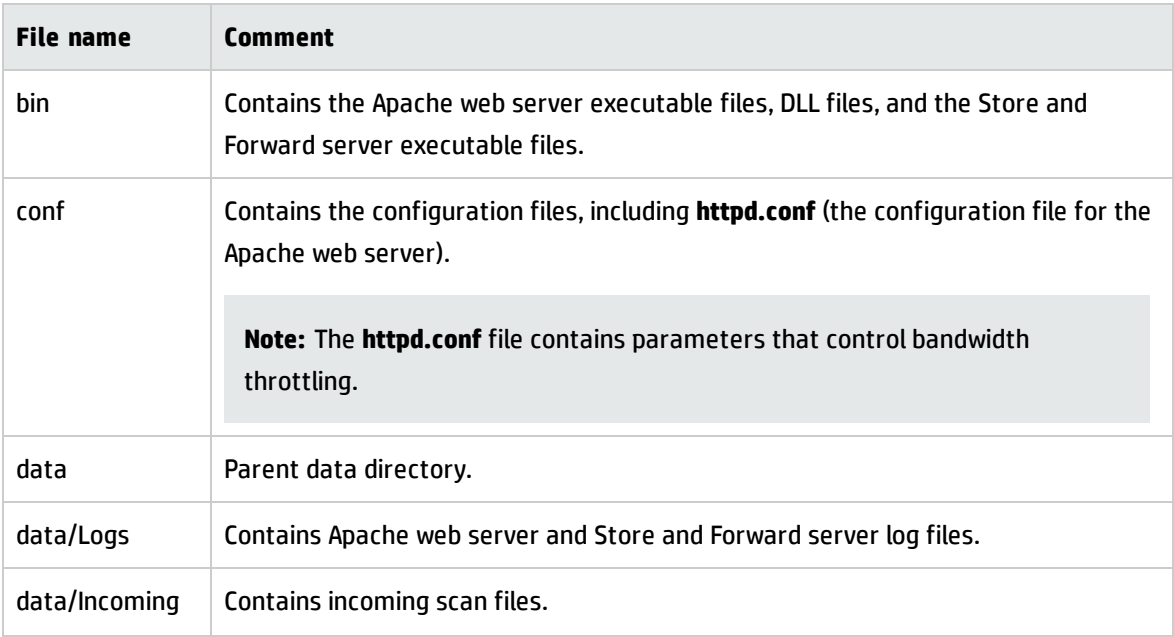

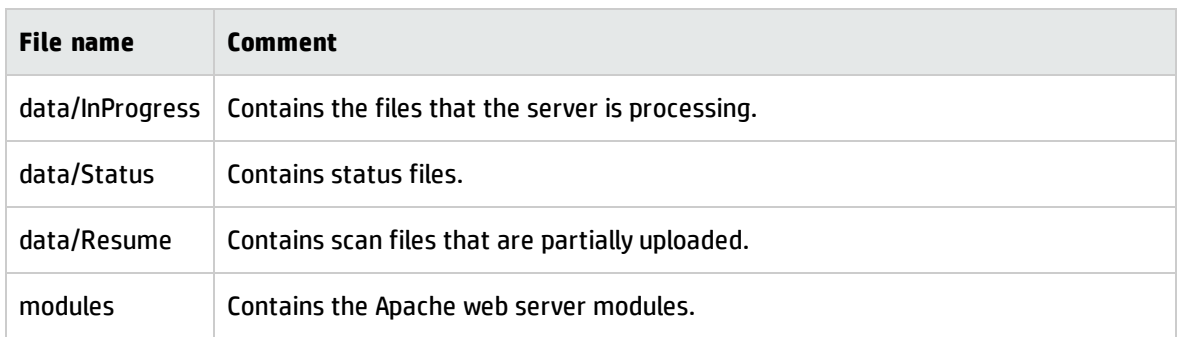

The Linux service is registered with the following parameters:

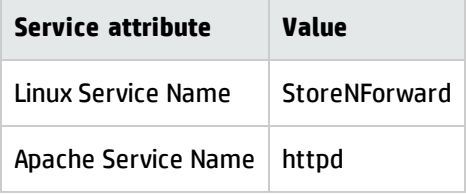

#### **Status Information XML File Printout**

In addition to using web-based methods to access status file information, data that is contained in this file can also be accessed by external programs or scripts. The file resembles the following:

```
<?xml version="1.0" encoding="UTF-8"?>
<?xml-stylesheet type="text/xsl" href="server_status.xsl"?>
<StoreAndForwardStatus version="1.0">
<statusDirBytes>0</statusDirBytes>
<incomingDirBytes>0</incomingDirBytes>
<inProgressDirBytes>0</inProgressDirBytes>
<resumeDirBytes>0</resumeDirBytes>
<freeDiskSpaceBytes>50882215936</freeDiskSpaceBytes>
<numIncomingFiles>0</numIncomingFiles>
<numInProgressFiles>0</numInProgressFiles>
<numResumeFiles>0</numResumeFiles>
<modifiedTime>12/22/10 08:23:30</modifiedTime>
</StoreAndForwardStatus>
```
#### **Configuration File**

The structure of the **config.ini** file is as follows.

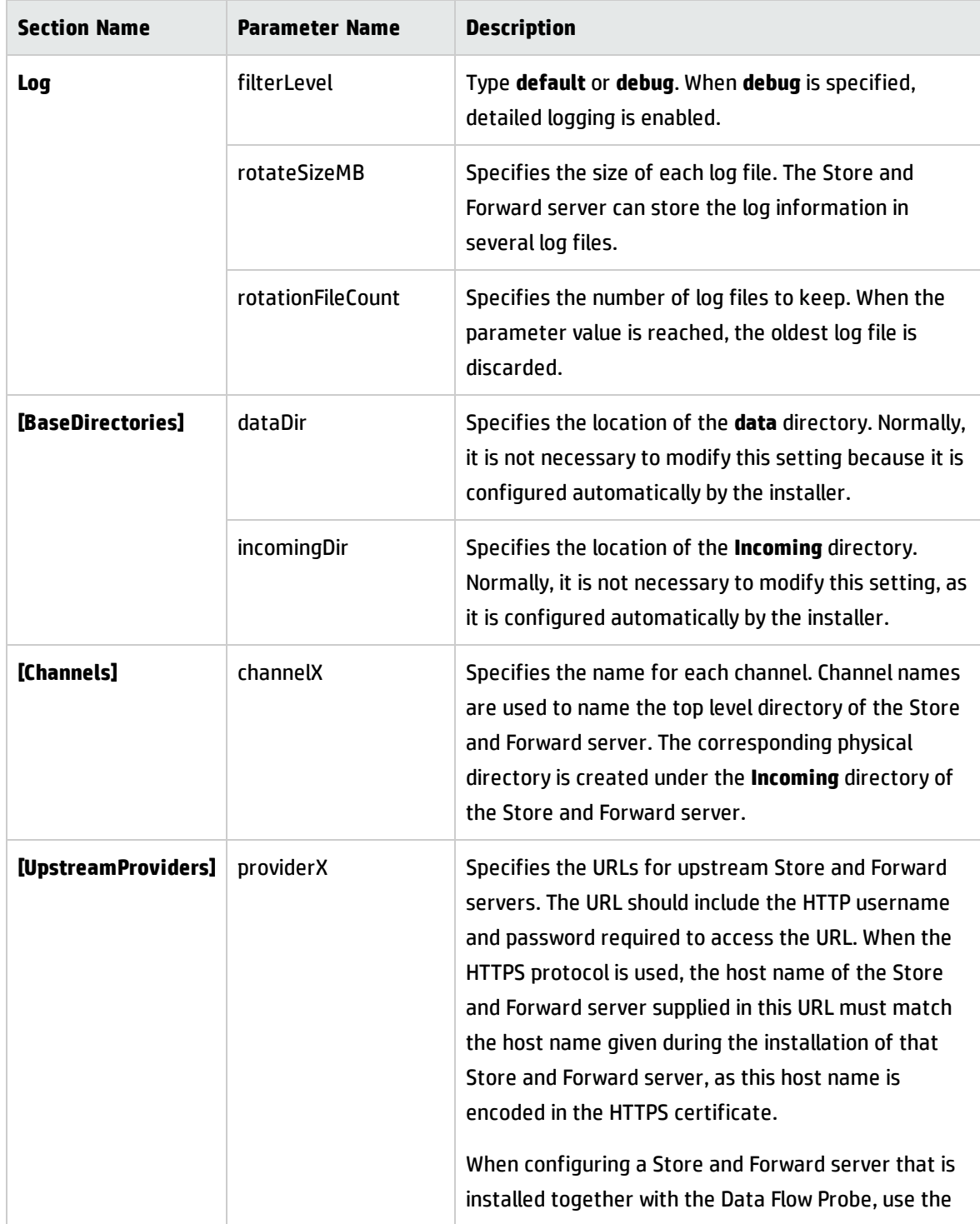

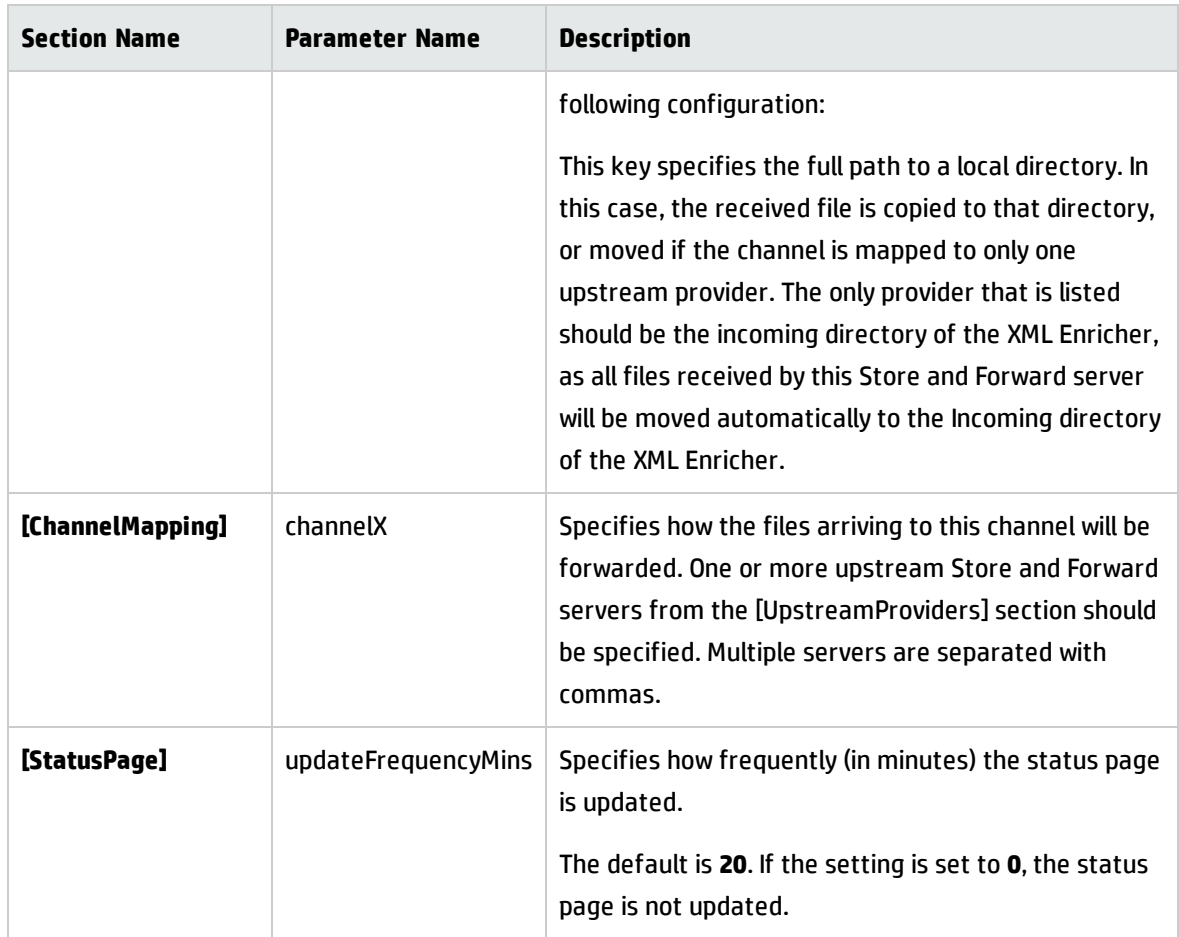

#### **Sample Configuration File**

The following is a sample **config.ini** file that has two upstream Store and Forward servers configured, two channels, and three providers:

```
[Log]
filterLevel=default
rotateSizeMB=10
rotationFileCount=5
[BaseDirectories]
dataDir=C:\ProgramData\Hewlett-Packard\DDMI S&F\
incomingDir=C:\ProgramData\Hewlett-Packard\DDMI S&F\Incoming\
[Channels]
```

```
channel0=ddmi
channel1=hpca
[UpstreamProviders]
provider0=http://ddmi:ddm1passw0rd@ForwardS&Fserver1:5005/ddmi/
provider1=http://ddmi:ddm1passw0rd@ForwardS&Fserver2:5005/hpca/
provider2=http://ddmi:ddm1passw0rd@ForwardS&Fserver3>:5005/ddmi/
[ChannelMappings]
channel0=provider0,provider2
channel1=provider1
[StatusPage]
updateFrequencyMins=20
```
## <span id="page-210-0"></span>Store and Forward Commands

Commands that are available for the Store and Forward server service are as follows:

#### **Windows**

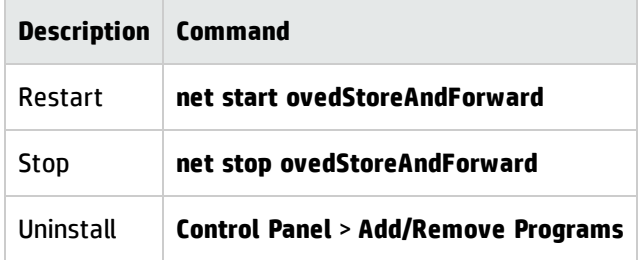

#### **Linux**

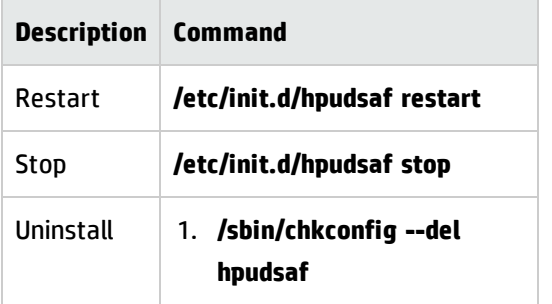

Data Flow Management Guide Chapter 6: Store and Forward

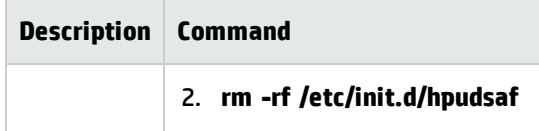

Part III: Adapter Management

# Chapter 7: Adapter Configuration

This chapter includes:

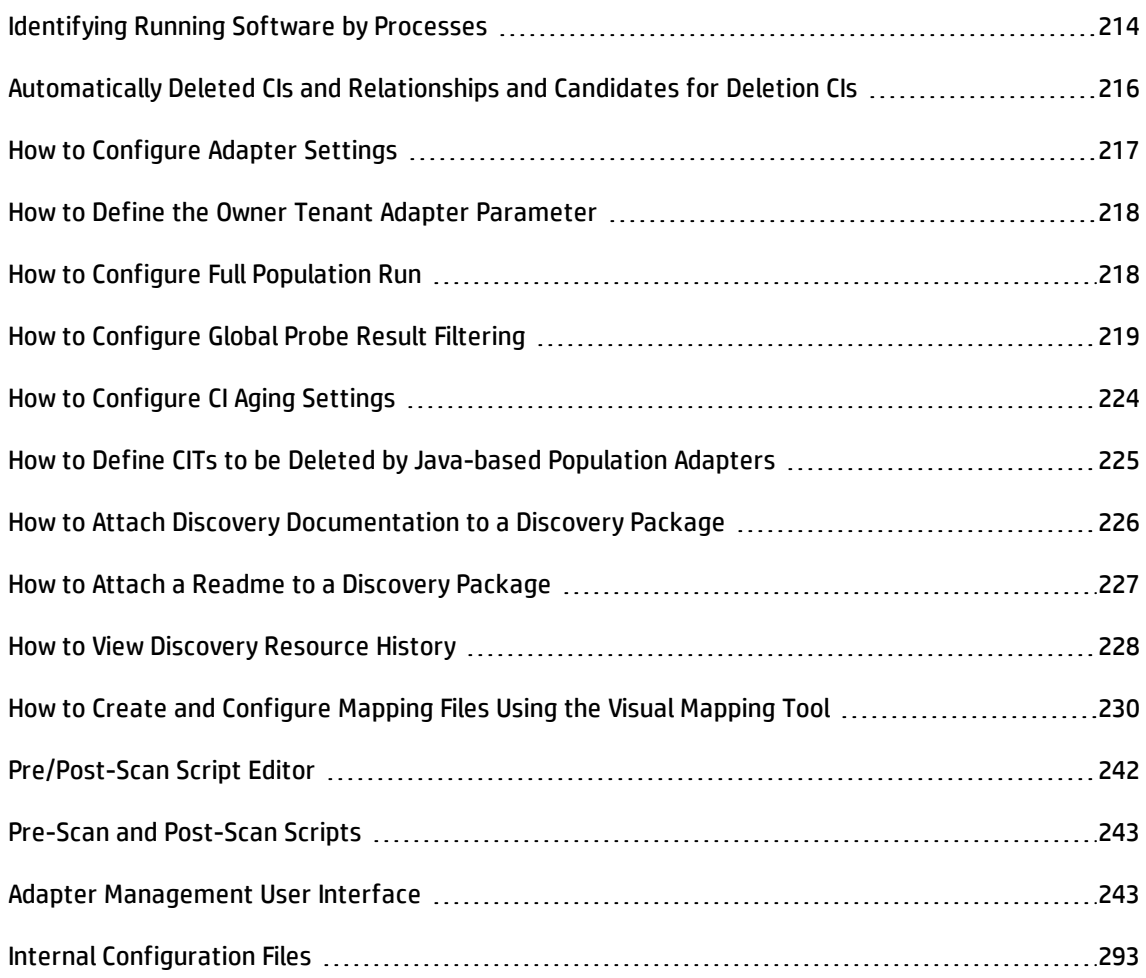

## <span id="page-213-0"></span>Identifying Running Software by Processes

An application is identified by the existence of one or more running processes which are defined by their names and by command line (optional).

A process can be optionally marked as a key process or as a main process.

An application is identified if the following holds true:

- At least one process was found.
- All processes that are marked as key processes exist.

If an application is identified, a result RunningSoftware CI is created for the application obeying the following rules:

- If none of the processes is marked as a main process, a single RunningSoftware CI will be created, linked to all discovered processes by dependency relationships.
- . If there are processes that are marked as main processes, a RunningSoftware CI will be created for each instance of these main processes.

For example, assume that rules are defined for the identification of two applications, **application\_a** and **application\_b**:

- <sup>l</sup> **application\_a** is identified by **proc.exe** and **unique\_ proc\_a.exe**.
- <sup>l</sup> **application\_b** is identified by **proc.exe** and **unique\_ proc\_b.exe**.

Say that **proc.exe** is found but none of its processes are marked as key or main processes. In this case, **RunningSoftware** CIs are created for both **application\_a** and **application\_b**. These CIs are linked by a dependency relationship to the same process (that is, **proc.exe**).

Assume too that **unique\_proc\_a.exe** and **unique\_proc\_b.exe** are marked as key processes:

- **.** If the **proc.exe** process only is discovered, a **RunningSoftware** CI is not created.
- <sup>l</sup> If **unique\_ proc\_a.exe** is discovered, **RunningSoftware** CIs are created for **application\_a** linked by a dependency link to **unique\_ proc\_a.exe**. If in addition, **proc.exe** is discovered, it is linked to the same CI. The same holds for **application\_b**.

Assume that two instances of **unique\_proc\_a.exe** are discovered:

- <sup>l</sup> If the process is not marked as a main process, a single **RunningSoftware** CI is created for **application\_a** linked to both processes.
- <sup>l</sup> If the process is marked as a main process, two separate **RunningSoftware** CIs are created for **application\_a**.

For details on the key field in the Software Identification Rule Editor dialog box, see ["Identifying](#page-288-0) [Processes"](#page-288-0) on page 289.

# <span id="page-215-0"></span>Automatically Deleted CIs and Relationships and Candidates for Deletion CIs

During discovery, the Data Flow Probe compares CIs found during the previous, successful job invocation with those found during the current job invocation. A missing component, such as a disk or software, is assumed to have been removed from the system, and its CI is **automatically deleted** from the Probe's database.

By default, the Data Flow Probe deletes CI instances of certain CITs, for example, the current configuration for the Host Resources and Host Applications jobs (snmp: file system, installed software, osuser, service).

DFM enables you to customize which CI instances the Probe should automatically delete for specific jobs.

You can also mark a CIT as a **candidate for deletion**. In this case, if no CI instances of that CIT are discovered, the CIT is isolated rather than automatically deleted. Carefully choose the CITs that are to be candidates for deletion. For example, process CITs are not good candidates because they often shut down and start up again and, as a result, may be deleted at every invocation.

#### **Example of Automatic Deletion**

During the previous job invocation, the Data Flow Probe ran the **Host Resources by WMI** job and discovered a host with **disks a**, **b**, **c,** and **d**. During the current job invocation, the Probe discovers **disks a**, **b**, and **c**, compares this result with the previous result. Since it finds that **disk d** is missing, it deletes the CI for **disk d**.

#### **Note:**

- <sup>l</sup> The Data Flow Probe does not wait for the aging mechanism to perform the calculation, but immediately sends a deletion request to the server. For details about aging, see "The Aging Mechanism Overview" in the *HP Universal CMDB Administration Guide*.
- The change is defined on the job's adapter.
- If discovery fails and errors occur, objects are sent for deletion according to how the results are managed. For details, see "Adapter [Configuration](#page-251-0) Tab" on page 252.
- <sup>l</sup> You can use this procedure to delete relationships, too. For example, the **containment**
relationship is used between a node and an IP address. A laptop machine is allocated a different IP address very often. By deleting the relationship, you prevent the accumulation of old IP addresses attached to this node.

<sup>l</sup> You can view deleted CIs in the Probe log and in the **Deleted** column in the Discovery Results pane. For details, see "Data Flow [Probe](#page-82-0) Log Files" on page 83 and ["Discovery](#page-685-0) Results Tab/Pane" on [page](#page-685-0) 686.

For details on configuring automatic deletion, see "How to [Configure](#page-56-0) the Data Flow Probe to [Automatically](#page-56-0) Delete CIs" on page 57.

## How to Configure Adapter Settings

You should edit adapter and XML files in one of the following ways:

### **Change the adapter's definitions in the Adapter Management module**

**Note:** This method is recommended.

- 1. Navigate to **Data Flow Management > Adapter Management**.
- 2. In the Resources pane, select the adapter file in the **Packages > <package name> > Adapters** folder.
- 3. Do one of the following:
	- <sup>o</sup> To edit general adapter settings, use the **Adapter Definition** and **Adapter Configuration** tabs. For details, see "Adapter [Definition](#page-243-0) Tab" on page 244 and "Adapter [Configuration](#page-251-0) Tab" on page [252](#page-251-0).
	- <sup>o</sup> To define specific settings for the selected adapter, right-click the adapter and select **Edit Adapter Source** from the shortcut menu.

### **Edit the adapter package and redeploy it using the Package Manager**

Export the package to your local drive, edit the package and redeploy it. For information see, "How to Export a Package" and "How to Deploy a Package" in the *HP Universal CMDB Administration Guide*.

## How to Define the Owner Tenant Adapter Parameter

In multi-tenancy environments, all discovered CIs/relationships are assigned an owner tenant. If an owner tenant parameter is defined in the discovery adapter, the discovered CIs/relationships are assigned this owner tenant.

If a job using the adapter has an override defined for this parameter, then the overriding value is assigned to the discovered CI/relationship. For details, see "How to Define the Owner [Tenant](#page-468-0) For a [Discovery](#page-468-0) Job" on page 469.

This task describes how to define an owner tenant parameter in an adapter.

**Note:** This section is relevant for multi-tenancy environments only .

1. Prerequisite

The owner tenant that you want to define in adapter's parameter must already be defined in UCMDB. For details on creating owner tenants in UCMDB, see "New Tenant/Edit Tenant Dialog Box" in the *HP Universal CMDB Administration Guide*.

- 2. In the Adapter Management module, select the adapter whose parameter you want to define.
- 3. Click the **Adapter Definition** tab.
- 4. In the Adapter Parameters pane, click the **Add button:** 
	- a. In the **Name** box, type **defaultOwner**.
	- b. In the **Value** box, enter the name of the owner tenant in UCMDB that you want to define in the adapter.
	- c. (Optional) Enter a description for the owner tenant parameter.

## How to Configure Full Population Run

Because the UCMDB integration adapter only synchronizes changes, over time CIs are not touched and are aged out. Therefore, by default, the UCMDB integration adapter runs a full population job every seven days.

**Note:** For other adapters, if the **Allow Integration job to delete removed data** check box is selected, touch is performed automatically. If the check box is cleared, touch is not performed.

#### **To change the full population value of the UCMDB integration adapter:**

- 1. Open the CmdbAdapter adapter source.
	- a. Select **Data Flow Management > Adapter Management > Resources pane > CmdbAdapter.**
	- b. Under **Adapters**, right-click **CmdbAdapter**, and select **Edit Adapter Source**.
- 2. In the source file, locate the following tag:

<full-population-days-interval> 7 </full-population-days-interval>

3. Edit the value as follows:

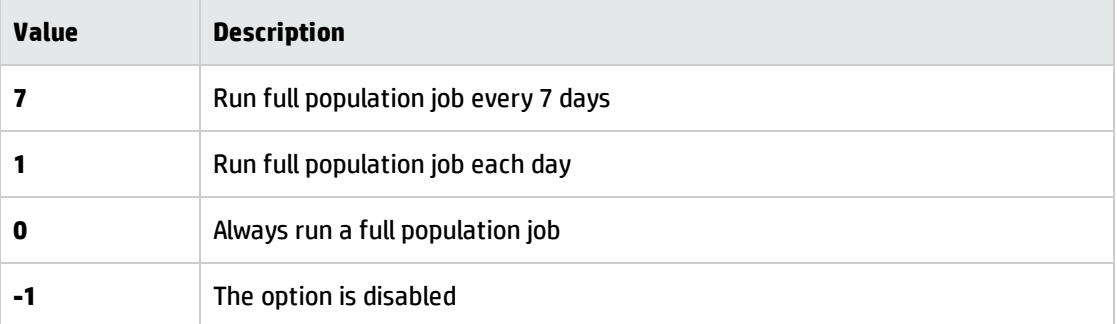

## How to Configure Global Probe Result Filtering

Global filtering enables you to filter Probe results for all adapters, so that only results of interest to you are sent to the UCMDB Server.

You can also filter specific adapters. For details, see "Adapter [Configuration](#page-251-0) Tab" on page 252.

This section includes:

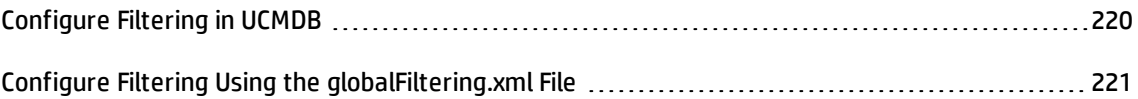

## <span id="page-219-0"></span>Configure Filtering in UCMDB

This task describes how to use the UCMDB interface to filter the UCMDB CIs that are discovered.

1. Prerequisites

Before creating a filter, perform an analysis on what information you want to map and what data element in the scan file contains the information you want to filter.

- 2. Select a CI to filter
	- a. Select **Adapter Management**.
	- b. In the Resources tree, expand the **DDMiInfra** node and then expand the **Configuration Files** node.
	- c. Right-click **GlobalFiltering.xml** and select **Open in Frame**.
	- d. In the Global Filtering dialog box, click **Include** or **Exclude**.
		- **.** Include. All CIs that do not match the filter are removed. If this marker is left empty, all results are sent to the server.
		- **Exclude.** All CIs that match the filter are removed. If this marker is left empty, all results are sent to the server.
	- e. Click **Select CI Type** . The Select CI Type dialog box opens.

**Note:** This option is only available when **Include** or **Exclude** is selected in the left pane.

- f. Select a CI for which you want to create a filter, and click **OK**.
- 3. Select attributes to filter
	- a. Click **Select Attribute** . The Select an Attribute dialog box opens.
	- b. Select properties for the attribute, and click **OK**.

**Note:** You can use the "between" operator when filtering results, but only when the Object class is "ip\_address" and the attribute name is "name".

For details on CI attribute types, see "Attributes Page" in the *HP Universal CMDB Modeling Guide*.

4. Activate and configure settings

In the Global Filtering Configuration Settings pane, select your options.

**Available when: Global Filtering Configuration** or **Include** or **Exclude** is selected in the left pane.

5. Results

Use the CI Type Manager to verify that data is filtered as expected in UCMDB. For more information, see "CI Type Manager" in the *HP Universal CMDB Modeling Guide*.

### <span id="page-220-0"></span>Configure Filtering Using the globalFiltering.xml File

This document explains how to perform filtering using a manual method. If you want a UI-driven solution to performing this task, see ["Configure](#page-576-0) Filtering in UCMDB" on page 577.

#### **Note:**

- You can use regular expressions in filters.
- <sup>l</sup> Attributes in the filter should be of type **string** only. For details on CI attribute types, see Attributes Page in the *HP Universal CMDB Modeling Guide*.
- You can use the "between" operator when filtering results, but only when the Object class is "ip\_ address" and the attribute name is "name".
- A result is considered to be a match only if all filter attributes have the same values as those in the CI. (If one of a CI's attributes is not specified in the filter, all the results for this attribute match the filter.)
- A CI can match more than one filter. The CI is removed or remains according to the filter in which it is included.
- <sup>l</sup> **Recursive Filtering.** Using global filtering, you can filter out a CI so that it is not included in the filter results. This CI may be a root CI, containing other CIs or relationships. By default, during

the filter process, the contained CIs and relationships, as well as any CIs related to them, are added to the filter results—including the root CI. This causes undesired filter results. **Recursive filtering** corrects this by ensuring that if a root CI is filtered out, then any contained CIs or relationships are filtered out too, such that the root CI cannot be found again.

#### **To enable recursive filtering:**

In the **globalFiltering.xml** file, under the **resultFilters** element, locate the **recursiveFilter** attribute. (If the **recursiveFilter** attribute does not appear, then you must add it.) Set the attribute value to **true**.

**Note:** By default, recursive filtering is true, that is **recursiveFilter** = **true**.)

<sup>l</sup> DFM filters first according to the **<includeFilter>** and then applies the **<excludeFilter>** on the results of **<includeFilter>**.

### **Configure a Filter**

Open the **globalFiltering.xml** file. (**Adapter Management module > Resources pane > Packages > DDM Infra > Configuration Files**)

The code in displayed in the View pane:

```
<resultFilters>
   <excludeFilter>
       <vector />
   </excludeFilter>
   <includeFilter>
        <vector />
   </includeFilter>
</resultFilters>
```
- **· <excludeFilter>.** When a vector marker is added to this filter, all CIs that match the filter are removed. If this marker is left empty, all results are sent to the server.
- **· <includeFilter>.** When a vector marker is added to this filter, all CIs that do not match the filter are removed. If this marker is left empty, all results are sent to the server.

The following example shows an IpAddress CI that has address and domain attributes:

<vector>

```
    <object class="ip_address">
                 <attribute name="name" type="String">192\.168\.82\.17.*</attribute>
                 <attribute name="routing_domain" type="String">DefaultProbe</attribute>
        </object>
</vector>
```
If this vector is defined in **<includeFilter>**, all results **not** matching the filter are removed. The results sent to the server are those where the ip\_address matches the regular expression **192\.168\.82\.17.\*** and the ip\_domain is **DefaultProbe**.

If this vector is defined in **<excludeFilter>**, all results matching the filter are removed. The results sent to the server are those where the ip\_address does **not** match the regular expression **192\.168\.82\.17.\*** and the ip\_domain is **notDefaultProbe**.

The following example shows how logical OR and logical AND statements can be created.

#### **Example of 'OR' condition:**

```
<vector>
    <object class="ip_address">
        <attribute name="name" type="String">192\.168\.82\.17.*</attribute>
    </object>
    <object class="ip_address">
        <attribute name="name" type="String">192\.168\.82\.18.*</attribute>
    </object>
    <object class="ip_address">
        <attribute name="routing_domain" type="String">DefaultProbe</attribute>
    </object>
</vector>
```
If this vector is defined, all results where the IP address matches "192\.168\.82\.17.\* " OR matches "192\.168\.82\.18.\* " OR routing\_domain is "DefaultProbe" is filtered.

#### **Example of 'AND' condition:**

```
<vector>
    <object class="ip_address">
        <attribute name="name" type="String">192\.168\.82\.17.*</attribute>
        <attribute name="routing_domain" type="String">DefaultProbe</attribute>
   </object>
</vector>
```
If this vector is defined, all results where the IP address matches "192\.168\.82\.17.\* " AND routing\_ domain is "DefaultProbe" is filtered.

The following example shows an ip\_subnet CI that has no attributes.

```
<vector>
        <object class="ip_subnet">
        </object>
</vector>
```
### **Configure a Filter to Ignore Case**

You can configure a filter to ignore case by prefixing a regular expression with **(?i)**. For example, **(?i) DefaultProbe** finds **defaultprobe** as well as **DefaultProbe**.

The following example removes all occurrences of the **DefaultdoMain** attribute because the vector code is located in the **<excludeFilter>** section:

```
<resultFilters>
    <excludeFilter>
         <vector>
           <object class="ip_address">
               <attribute name="routing_domain" type="String">(?i)
               DefaultdoMAin</attribute>
           </object>
        </vector>
    </excludeFilter>
    <includeFilter>
        <vector />
    </includeFilter>
</resultFilters>
```
## How to Configure CI Aging Settings

This task explains how to configure the aging mechanism for adapters.

To learn more about aging, see "The Aging Mechanism Overview" in the *HP Universal CMDB Administration Guide*.

#### **To enable aging of CIs:**

- 1. Select the adapter: **Adapter Management > Resources pane > Packages > <adapter>**
- 2. In the **Adapter Configuration** tab, under **Results Management**, select an **Enable Aging** option as

follows:

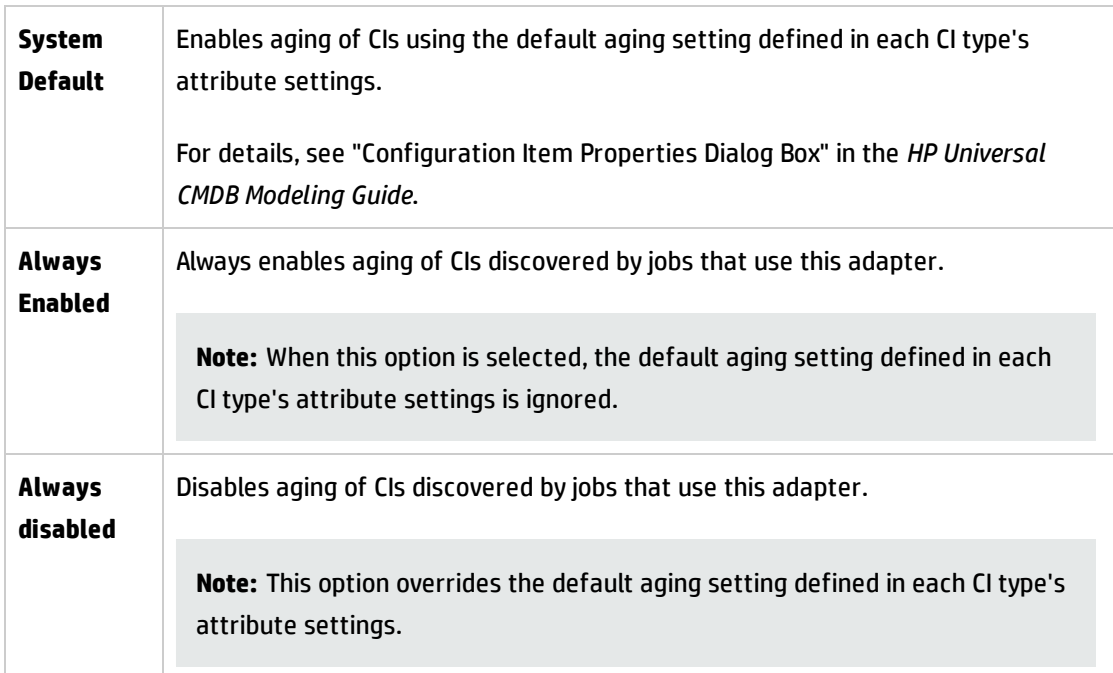

3. Save your changes.

# How to Define CITs to be Deleted by Java-based Population Adapters

This task describes how to define CITs to be deleted by population jobs that use Java-based population adapters.

- 1. Open the population adapter's configuration file.
- 2. Under the **<taskInfo>** tag, locate the **<remove-cis>** tag.

If this tag does not exist, create it.

3. Under the **<remove-cis>** tag, add the CITs to be removed using the format in the following example:

<remove-cis isEnabled="false">

<ci-type>link</ci-type> <ci-type>object</ci-type> </remove-cis>

4. Save the configuration file.

**Note:** When defining integration jobs that use the population adapter, to configure the job to delete CITs as defined in the adapter, ensure that the **Allow Integration Job to delete removed data** option is selected . For details, see "New [Integration](#page-344-0) Job/Edit Integration Job Dialog Box" on [page](#page-344-0) 345.

# How to Attach Discovery Documentation to a Discovery Package

This task describes how to attach updated or new documentation to a discovery package.

### 1. **Prerequisites**

- a. Create the help document in PDF format.
- b. Create a folder called **docs**, and copy your PDF into that folder.
- c. Zip the **docs** folder, and copy it to your local file system.

### 2. **Deploy the document on the UCMDB server**

Navigate to **Administration > Package Manager**, and click the **Deploy packages to server** button to deploy the .zip file containing the PDF you want to deploy. For details, see "How to Deploy a Package" in the *HP Universal CMDB Administration Guide*.

### 3. **Attach the document to the relevant discovery package**

- a. Navigate to **Data Flow Management > Adapter Management**.
- b. In the **Resources** pane, expand the adapter file: **Packages > <package name> > Adapters** and select the adapter to which to attach the document.
- c. Do one of the following:
- **.** In the Adapter Definition tab, under Details, click the Edit **button adjacent to the Content Help** box, and select the help document that you deployed.
- <sup>l</sup> Right-click the adapter and select **Edit Adapter Source** from the shortcut menu. Look for **RelatedDocument** in the code, and replace the line with:

<RelatedDocument>*name\_of\_pdf*.pdf</RelatedDocument>

where **name\_of\_pdf** is the name of the help document you deployed.

## How to Attach a Readme to a Discovery Package

This task describes how to attach an updated or new Readme file to a discovery package.

#### 1. **Prerequisite**

To attach a Readme file to a discovery package, the package's .zip file must be located somewhere on your local file system.

If you are updating the Readme file of a discovery package that is already deployed on your UCMDB server, you must export the package's .zip file to your local file system before attaching the updated file. For details on exporting packages, see "How to Export a Package" in the *HP Universal CMDB Administration Guide*.

### 2. **Add the Readme file to the discovery package's .zip file**

- <sup>o</sup> Create or update the Readme file, and save it with the name, **Readme.txt**.
- <sup>o</sup> Copy the **Readme.txt** file into the root of the package's .zip file.

#### 3. **Deploy the package on the UCMDB server**

Navigate to **Administration > Package Manager**, and click the **Deploy packages to server** button to deploy the .zip file containing the Readme. For details, see "How to Deploy a Package" in the *HP Universal CMDB Administration Guide*.

## How to View Discovery Resource History

Discovery resources are saved to the URM on the UCMDB Server and from there are distributed to all the Data Flow Probes.

Whenever a user changes the definition of a resource, an updated version of the resource is stored in the URM. The URM keeps all the historical revisions of each resource.

You can view changes between an older version and the current version of resources such as discovery scripts, integration and discovery adapters, discovery jobs, and so on, from the JMX console of the UCMDB Server.

**Note:** The purpose of this task is to describe how to access the discovery resources in the JMX console for the purpose of **viewing** the resources and their history only.

**Adding or modifying a discovery resource in the JMX console is not supported.**

#### **To view a discovery resource and its history:**

- 1. Log in to the UCMDB JMX console. For details, see How to Access the JMX Console in the *HP Universal CMDB Administration Guide*.
- 2. In the UCMDB JMX Quick Search box, enter **listResourceTypes**.
- 3. Enter your Customer ID. (**Default: 1**)
- 4. Click **Invoke**. The **URM Services** mbean is displayed.
- 5. Among the UCMDB resource types displayed on this page, the following discovery resource types are displayed:

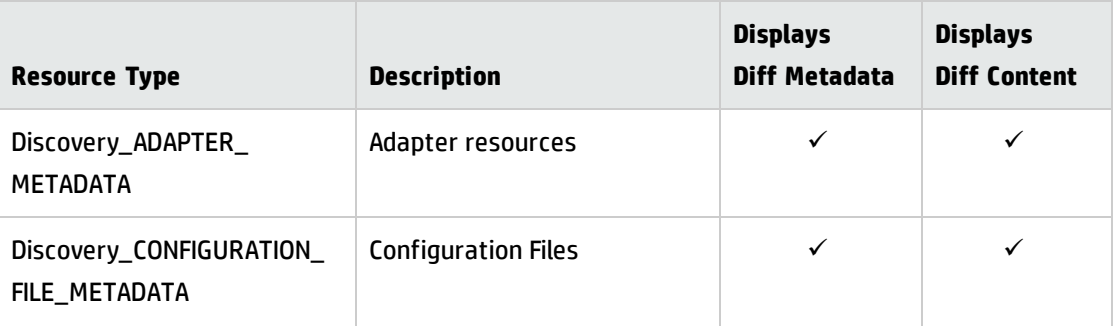

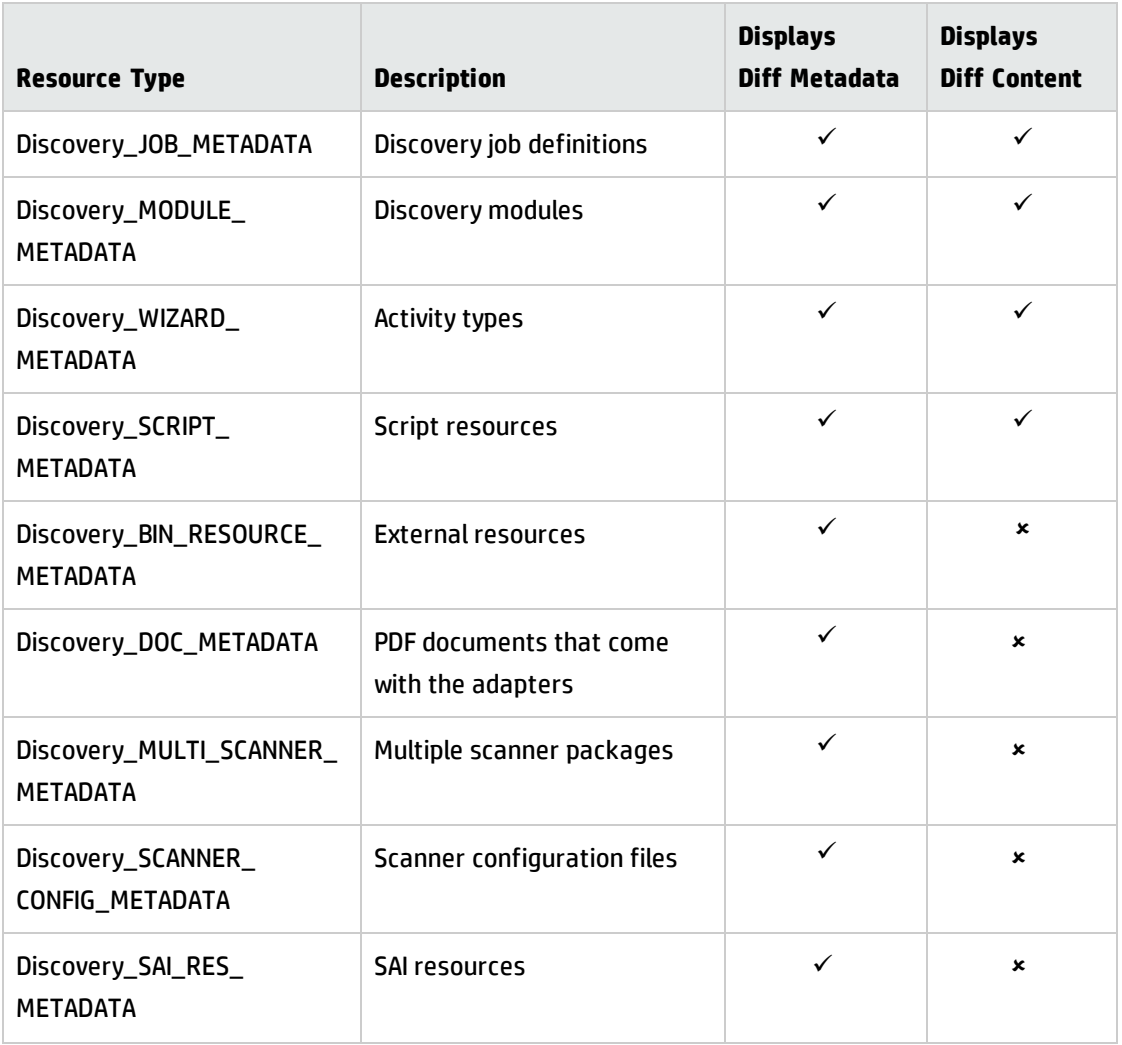

- 6. Click a resource type to view all the resources of that type.
- 7. To see the history of a particular resource, click the **history** link in that resource's row.

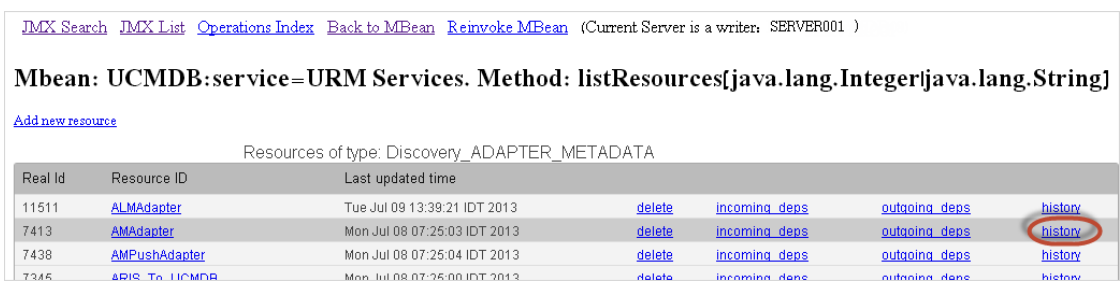

A page opens displaying the current version of the resource, as well as all its previous revisions.

8. Click the **Diff Content** link to view the actual change. All changes between the selected and current

revisions are displayed.

**Note:** The **Diff Content** link appears only for those resources whose changes you are able to see (see table above).

# How to Create and Configure Mapping Files Using the Visual Mapping Tool

The new mapping tool enables you to create, update, or delete mapping files in a visual way. You can configure both link root-based TQL queries and CI root-based TQL queries.

## **Prerequisites**

- You have deployed any Generic Adapter package, or the package for any of the latest out-of-thebox adapters (Asset Manager Generic Adapter or the SM 9.40 Adapter)
- You have established an integration point with Asset Manager or Service Manager, or your custom adapter/integration that uses the Generic Adapter Framework
- The integration is activated

# How to Open and View a Supported Mapping File Using the Visual Mapping Tool

The current version of the Visual Mapping tool supports the following mapping files:

- Enhanced Generic Push Adapter mapping files
- Generic Adapter mapping files for Population, Federation and Push scenarios

### **To open and view a supported mapping file using the visual mapping tool**

- 1. Navigate to **Data Flow Management > Adapter Management**.
- 2. In the Resources pane, expand the **Packages > <package name> > Configuration Files** folder.
- 3. Do one of the following:
	- <sup>o</sup> Click a mapping file and click **Yes** in the popup window that asks if you want to open the configuration file with the new mapping tool editor.
	- <sup>o</sup> Right-click a mapping file and select **Open Mapping Tool** from the context menu
	- <sup>o</sup> Click a mapping file and click the **Open Mapping Tool** icon at the top of the script pane, or
	- <sup>o</sup> In the Configuration Files pane, double click a mapping file and click **Yes** in the popup window that asks if you want to open the configuration file with the new mapping tool editor.

The new mapping tool editor window opens, with tree representation of local and external class models loaded and displayed.

**Note:** In case the integration point provides a null external class model, you can still open the Visual Mapping tool. An empty default class model will be displayed in the External Class Model pane instead.

**Note:** If you open an old Enhanced Generic Push Adapter mapping file using the Visual Mapping tool, you will be asked if you want to convert the file to the new schema and that if you want to use the visual mapping tool as the default editor.

4. To view the entities and attributes of the UCMDB TQL or the external class model, expand the relationship type hierarchical tree in the Local Query pane or the External Class Model pane.

## How to Create a Mapping File Using the Visual Mapping Tool

### **To create a mapping file using the visual mapping tool**

- 1. Navigate to **Data Flow Management > Adapter Management**.
- 2. In the Resources pane, expand the **Packages > <package name> > Configuration Files** folder.

<package name> indicates the adapter package in where you want to create the new mapping file.

3. Click the **Create new resource** icon at the top of the Resource pane, and select **New Configuration File**.

4. In the **Enter a Name** dialog that pops up, provide values as described in the table below.

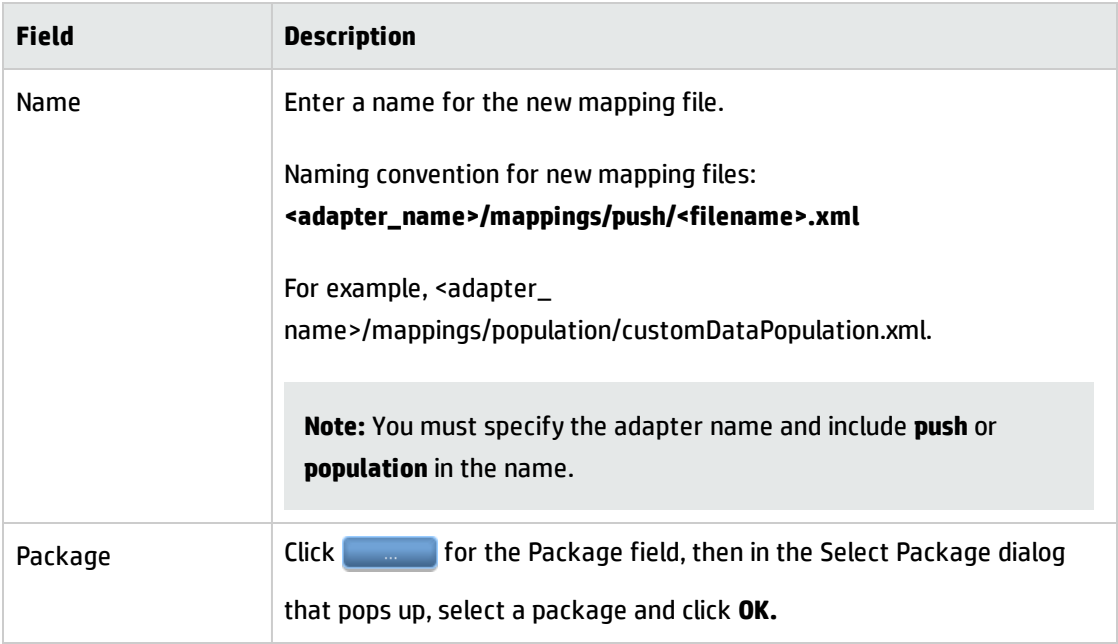

The new mapping file is created.

5. Open the new empty mapping file in the mapping tool editor, and edit the attribute mappings as necessary.

For details, see "How to Edit and Update a [Mapping](#page-231-0) File Using the Visual Mapping Tool" below.

#### **Note:**

- <sup>o</sup> For push scenario, you can add multiple roots, and you can select which one to use.
- <sup>o</sup> You can have duplicated **source\_instance** nodes as long as the root-element is different.
- <span id="page-231-0"></span>6. Click **Validate Mapping File** to validate the mapping file you just created.
- **7.** Click Save **ill**.

## How to Edit and Update a Mapping File Using the Visual Mapping Tool

You can do the following to edit or update a mapping file using the visual mapping tool:

### **To edit or modify the mapped target attribute value for a specific attribute mapping**

You can use one of the following methods:

- **Quick action.** Locate a corresponding entity in the External Class Model pane, and then select a desired attribute value in the External Class Model Attributes pane, and then click the green arrow button ( $\blacktriangleleft$  or  $\blacktriangleleft$ ) to add the value to the mapping in the Visual Mapping pane.
- <sup>l</sup> **Drag and drop.** After selecting a desired attribute value in the External Class Model Attributes pane, simply drag and drop the value to the Visual Mapping pane to update the selected mapping.
- **Auto-complete.** Directly type in the target attribute value field and select a desired value to update the mapping. The auto-complete suggestions are generated based on valid existing relationships between entities from the external class model or from the local TQL query.

When you type a character, the first level suggestions will appear. Usually these are all first level CITs from the external class model that match the string or items from the local TQL query.

After you type or select a valid CIT entity:

<sup>o</sup> If you enter the "**.**" character, you obtain suggestions for linked CITs based on existing relationships from the external class model or from the local TQL query.

For example, you have a Computer to Node relationship,

- **.** if you type **Computer, Node** will appear in the suggestions list.
- <sup>l</sup> if you type **Node**, Computer will not appear unless you have another relationship from Node to Computer.
- <sup>o</sup> If you enter the "**[**" character, you obtain attribute suggestions for the current CIT:
	- For local TQL query, attributes are filtered with the Element Layout feature.
	- For external class model, all attributes are displayed.

The Visual Mapping tool can also provide auto-complete suggestions on possible methods from imported Groovy scripts. For example, you have a mapping file that imports the **mappings.scripts.AMPushFunctions** Groovy script, if you write an attribute value like **AMPushFunctions**, you should receive a list of possible method names; If you write an attribute value like **AMPushFunctions.get**, you should receive a list of possible method names that start with **get**.

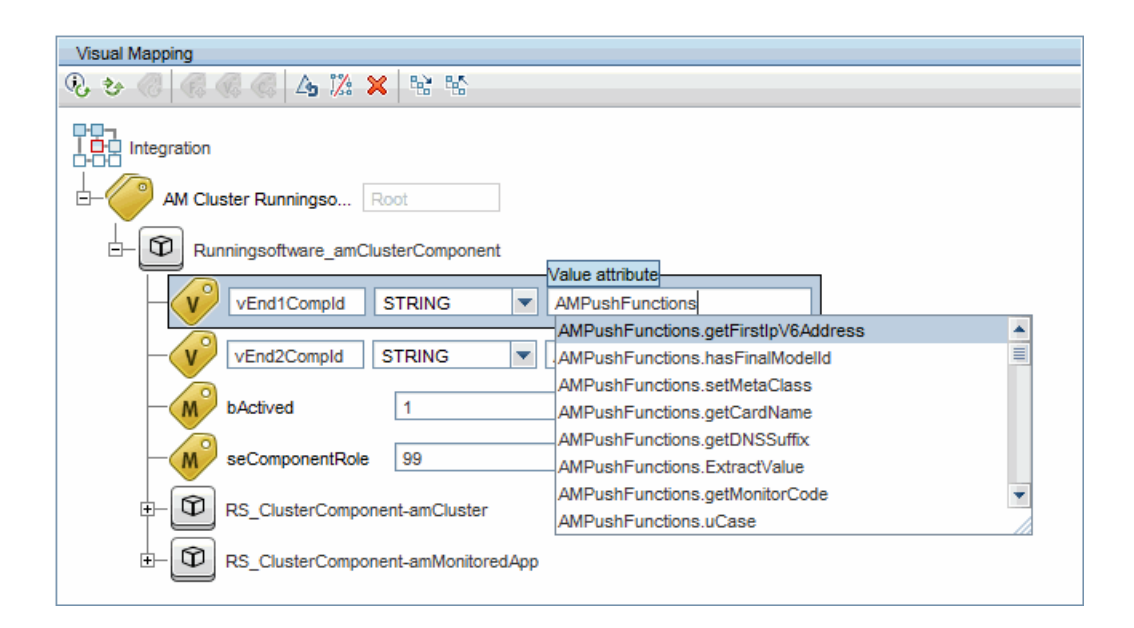

<sup>l</sup> **Edit the mapping value in the XML Editor directly.** You can directly edit the XML mapping value in the XML Editor pane below the Visual Mapping pane to update the mapping.

### **To add a new attribute mapping for the selected target\_entity tag**

- 1. In the Local Query pane, select a UCMDB entity.
- 2. To add a UCMDB attribute to the Visual Mapping pane, in the Local Query Attribute pane, select a desired attribute and click the green arrow button ( $\blacktriangleright$  or  $\blacktriangleright$ , depending on the push, population, or federation scenario).

To add a source attribute from a different UCMDB TQL query,

a. From the **Query** drop-down list, select a different UCMDB TQL query.

If the desired TQL is not in the drop-down list, click **Add TQL Queries** . In the Add Queries dialog box, select and add an available integration TQL query from the **Available items** pane to the **Selected items** pane, then click **OK**.

- b. Expand the TQL query representation.
- c. Select a UCMDB entity that corresponds to the parent **target\_entity** tag in the Visual Mapping pane where you want to add the new UCMDB attribute.
- d. In the Local Query Attributes pane, select an attribute and click the green arrow button ( $\blacksquare$  or  $\blacktriangleright$ , depending on the push, population, or federation scenario) to move the attribute to the Visual Mapping pane.
- 3. Add a mapping attribute value from the External Class Model entity to the Visual Mapping pane.

To do so, follow one of the following methods:

- <sup>o</sup> **Quick action.** Locate a corresponding entity in the External Class Model pane, and then select a desired attribute value in the External Class Model Attributes pane, and then click the green arrow button ( $\blacktriangleleft$  or  $\blacktriangleright$ ) to add the value to the mapping in the Visual Mapping pane.
- <sup>o</sup> **Drag and drop.** After selecting a desired attribute value in the External Class Model Attributes pane, simply drag and drop the value to the Visual Mapping pane to update the selected mapping.
- <sup>o</sup> **Auto-complete.** Directly type in the target attribute value field and select a desired value to update the mapping. The auto-complete suggestions are generated based on valid existing relationships between entities from the external class model or from the local TQL query.
- <sup>o</sup> **Edit the mapping value in the XML Editor directly.** You can directly edit the XML mapping value in the XML Editor pane below the Visual Mapping pane to update the mapping.

### **To update the mapping file for the selected source\_instance or target\_entity tag**

Do one of the following:

- **Update Info Tag.** Clicking this button opens the Update Info Tag dialog box, enabling you to modify and update the information about the data repositories being integrated, including Name, Version, and Vendor for both source and target data repositories.
- **Update Import Tag.** Click this button opens the Update Import Tag dialog box, enabling you to select and add available items and import new groovy scripts. You can also move up or down the sequence of a script to decide the order of scripts to be imported.
- <sup>l</sup> **Update Optional Tags.** Clicking this button opens the Update Optional Tags dialog box, enabling you to update optional tags by defining values for the Type, Is Valid, and Is Delected fields. You can

also select the Show Warning check box to display warning messages.

**Note:** This button is not available for the source\_entity tag.

### **To add a new mapping element to the existing mapping file**

Select the parent **source\_instance** or **target\_entity** element of your interest, and do the following to add the source element:

- <sup>l</sup> **Add For Each Tag.** Clicking this button opens the Add For Each Tag dialog box, enabling you to define the source and the index for the tag that you want to add for each child mappings under the current parent entity:
	- <sup>o</sup> **Source Entities.** Defines the source entities for the tag.
	- <sup>o</sup> **Count Index.** Defines the iteration loop index ("**i**") that can be used to reference the currently iterated element. For example, **pc.ip[i]**.
	- <sup>o</sup> **Var Name.** (Optional) Specifies the variable name for the tag.

Each time you edit a field you will see a notification of what attribute will be edited.

- **Add Variable Tag.** Clicking this button opens the Add Variable Tag dialog box, enabling you to define and add variable tags to the selected variable element:
	- <sup>o</sup> **Name.** Specifies name for the variable.
	- **Type.** Select a value from the drop-down list as type of the variable in database.
	- <sup>o</sup> **Value.** Specifies a value for the variable.

**Note:** This button is not available for the source\_instance tag.

**Add Custom Section.** Enables you to add an empty section in the Visual Mapping pane, allowing you to manually define a new mapping element that may not fall into any of the existing mapping categories, including customized XML tags.

After adding an empty section in the Visual Mapping pane by clicking the **Add Custom Section** button, you can edit the empty section in the XML Editor pane. Clicking **Save in** in the XML Editor saves the code.

**Note:** To save the entire mapping file, click **Save delarged For the entire Visual Mapping tool window.** 

### **To use the "is-valid" XML attribute inside attribute mappings to indicate valid attributes**

When creating attribute mappings such as the one below, you may have a use case to ignore certain attribute mappings within a target entity based on some custom logic:

```
<target_entities>
    <!--The query name must match the one selected in the UI-->
    <source instance query-name="Node with ID" root-element-name="Computer">
            need to match case in UCMDB TQL -->
        <target entity name="Root">
            <!--This is how the RTN External ID is set-->
            </br/>variable name="external_id_obj" datatype="STRING" value="Computer['external_id_obj']"/>
            \langle--RTN Attributes-->
            <target mapping name="name" datatype="STRING" value="Computer.Asset[0]['name']"/>
            <target mapping name="description" datatype="STRING" value="Computer['name']"/>
        </target entity>
   \langle/source instance>
</target_entities>
```
This can be done via the newly added **is-valid** XML attribute on the **target\_mapping** XML tag.

If you change the mapping line for the **description** attribute to use the new XML attribute, you get something like this:

```
<target_mapping name="description" is-valid="CustomFunctions.isSupportedType
(Computer['name'])" datatype="STRING" value="Computer['name']"/>
```
where **CustomFunctions.isSupportedType(Computer['name'])** represents a Groovy expression that will result in a boolean value (**true** means the attribute is valid, **false** means the attribute will be ignored).

For a quick check you can use any simple expression like "1 == 1" or "true".

Relevant log lines are also available. For example, if the expression is invalid, you will see the following log statements in the **fcmdb.push.all.log** or **fcmdb.push.mapping.log**:

```
2014-08-14 14:07:56,974 [JobExecuterWorker-0:DS_ga_test] TRACE - >> Execution of
is-valid expression [1 == 2] = [false]
```

```
2014-08-14 14:07:56,974 [JobExecuterWorker-0:DS_ga_test] DEBUG - >> Ignoring
invalid property [description] from target entity [Root]
```
And, if the expression is valid you will simply see:

```
2014-08-14 14:06:39,660 [JobExecuterWorker-0:DS_ga_test] TRACE - >> Execution of
is-valid expression [1 == 1] = [true]
```
### **To configure the icons for the external entities**

1. Open the icon-related mapping file for the adapter.

For example, for AM Generic Adapter, open the **am-entity-config.xml** file.

For Service Manager adapter, open the **icon.properties** file.

2. Locate the icon type tag for the CIT of your interest in the mapping file.

For example, for AM Generic Adapter, it is **icon-type**.

3. Modify the value for icon type tag with a UCMDB icon value as needed.

For available UCMDB icons, check **Modeling > CI Type Manager > Icon** tab.

- 4. Click **Save**.
- 5. Open a desired mapping file, click the **Refresh External Class Model** button, the icons should be updated.

### **To configure the positions of Local Query and External Class Model panes on left or right**

To do so,

- 1. Go to **Administration > Infrastructure Settings Manager**.
- 2. In the Categories pane, select **GUI Settings**.
- 3. In the Name column, locate the **Switch between external and local tree panels in the integration mapping tool** setting.

4. In the Value column, click the value for the setting you selected, and then choose a value from the drop-down list.

The default value for this setting is **False**.

5. Click Save **the same of the same of the same of the same of the same of the same of the same of the same of the same of the same of the same of the same of the same of the same of the same of the same of the same of the** 

The change takes effect immediately.

### **To search for CI types or attributes in the Local Query or External Class Model panes**

You can search for a CI type or an attribute in both of the Local Query, External Class Model, and their Attributes panes the same way as you do in the Script pane.

You can use **\*** as a wildcard character to search inside the text.

#### **To remove a mapping element from the mapping file**

To remove a target\_entity or target\_mapping tag from the mapping file, select the desired mapping element, and click **Remove Node** .

#### **To remove the entire mapping**

To remove the entire mapping, select any tag in the Visual Mapping pane and click **Clear Entire Mapping**  $\frac{1}{2}$ .

#### **To revert to the last saved change**

To revert to the last saved change, click **Revert Changes** .

#### **To validate the changes you made to the entire mapping**

Click **Validate Mapping File** to validate the changes you just made to the mapping file.

**Note:** Although the Visual Mapping tool supports all mapping files, the following configurations are not supported:

• Non-instance based adapters: The UCMDB enhanced push adapter works with instance based adapters. (For more information, see the *HP Universal CMDB Developer Reference Guide*).

- Mappings containing both CI root and link root TQL queries in the same file.
- Mappings having wildcard tags that select multiple TQL queries for a target mapping.

In case you wish to edit an existing mapping file that references one of the above mentioned cases, you may see that the Open Mapping Tool option is not available, or an error message stating that the mapping file is unsupported and that only manual XML editing is possible.

# How to Synchronize Class Model Changes to External System through Push Adapter

With the new mapping tool, you can create new CI types and attributes for external class model in Universal CMDB and synchronize the changes in real time to the external system. This enables you to manage class model changes on both systems centrally from Universal CMDB.

### **To synchronize class model changes to external system through push adapter**

1. Open an existing mapping file using the Visual Mapping tool.

The external tree is populated with a class model.

- 2. In the External Class Model pane, select a node.
- 3. **Create and synchronize a CI type.**
	- a. Click **Add New CI Type to External Class Model** in the toolbar for the External Class Model pane.

The Add New CI Type to External Class Model dialog box opens, comprising of general section and metadata section.

The fields in the metadata section are populated dynamically as specified in the external system (passed through the adapter).

**Note:** If you already selected a CIT before you click **Add New CI Type to External Class** findel  $\mathbb{S}$ , the new CIT is created as a child CIT of the selected node; If no CIT is selected, the new CIT is created as a root CIT.

- b. Define the following standard properties for the new CI type:
	- **Name.** Specify the name for the new CI type.
	- **.** Description. (Optional) Detailed description of the CI type.
- c. Click **OK**.

The new CIT synchronization is triggered and the save operation runs as a background task.

Until the status of the save operation is confirmed, the newly created CIT appears as greyed out in the external tree.

After the save is successful, the CIT turns into a selectable tree node, and the node can be further used in mappings and drag and drop scenarios.

In case the save operation failed, the CIT will not appear in the external tree anymore, and an error notification appears at the top of the Visual Mapping pane.

#### 4. **Create and synchronize an attribute.**

You can similarly create new attributes for a selected CIT and synchronize the change to the external system. To do so,

a. In the External Class Model Attributes pane, click **Add New Attribute to Selected External Node**  $\ddot{\mathbf{a}}$  on the toolbar.

The Add New Attribute dialog box that opens.

There is no metadata section in this dialog box.

- b. Define the following properties for the new attribute:
	- **.** Name. Specify the name for an attribute property.
	- **.** Display Name. Specify the display name for an attribute property.
	- **.** Description. (Optional) Detailed description of the attribute property.
	- **Type.** Select a value from the drop-down list as type of the attribute property in database.
- c. Click **OK**.

The new attribute synchronization is triggered and the save operation runs as a background task.

Until the status of the save operation is confirmed, the newly created attribute appears as grayed out in the external attributes table.

After the save is successful, the attribute turns into a selectable attribute entry, and the attribute can be further used in mappings and drag and drop scenarios.

In case the save operation failed, the attribute will not appear in the external attributes table anymore, and an error notification appears at the top of the Visual Mapping pane.

# Pre/Post-Scan Script Editor

Enables you to edit pre and post scan scripts in your Management Zones.

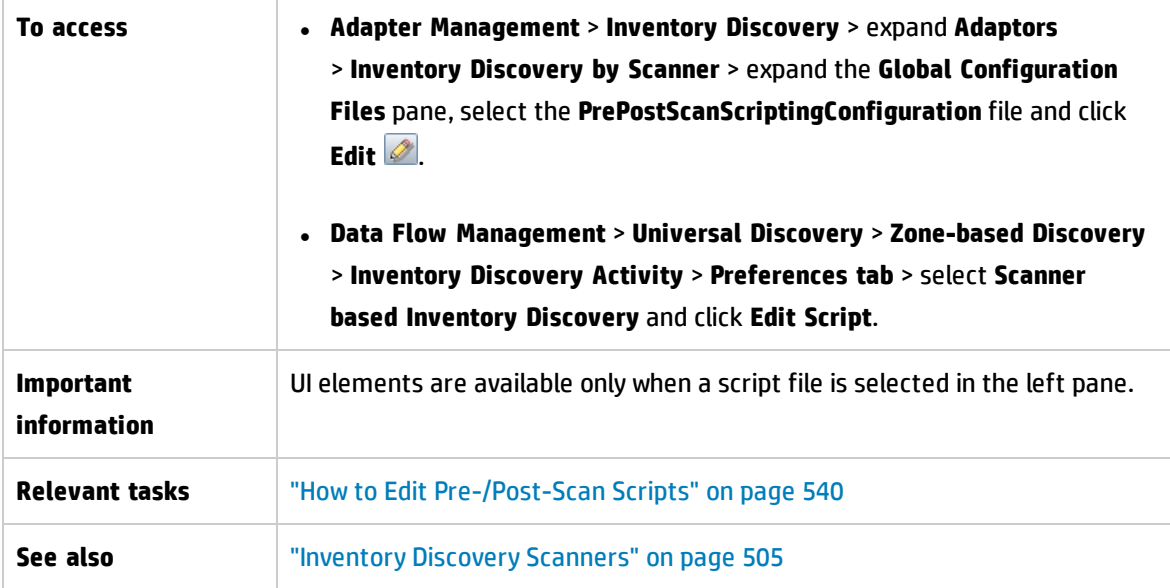

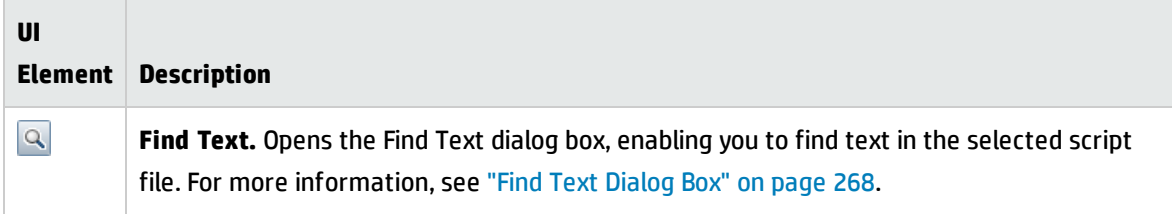

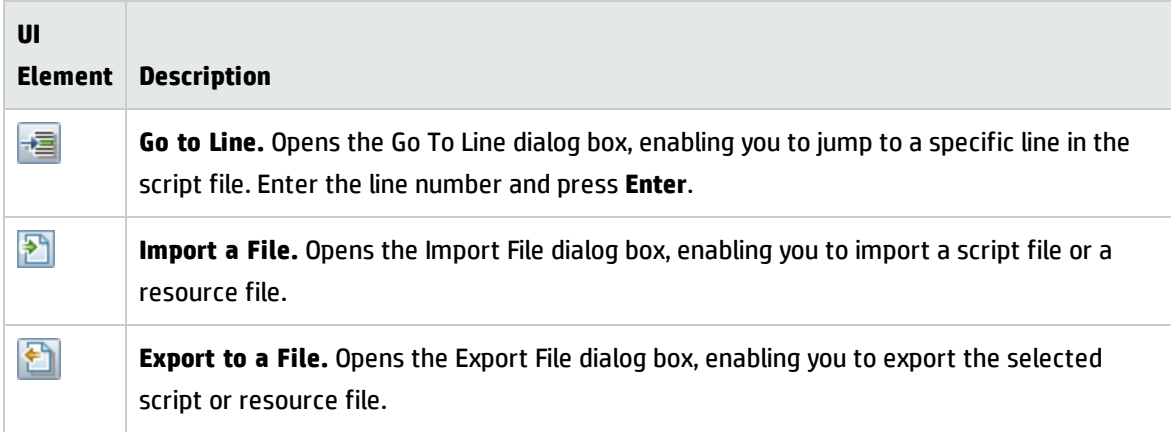

## Pre-Scan and Post-Scan Scripts

Scripts can be run by the Scanner on discovery nodes. Scripts are typically created to capture custom data on specific hardware, settings, or applications. Scripts together with related files are packaged with the Scanner and deployed to a remote machine. You can create a script using any external text editor and import into UCMDB, or you can create it using an embedded text editor.

The pre-scan scripts run at scanner start-up before the hardware and software scanning. The postscan scripts run after the hardware and software scanning is complete.

To see more information on how to edit pre and post scan scripts, see "How to Edit [Pre-/Post-Scan](#page-539-0) [Scripts"](#page-539-0) on page 540.

**Note:** If you create a post-scan script, you may want to map your captured data to a UCMDB attribute using the Hardware Mapping Configuration tool. To do this, see ["How](#page-568-0) to Map Scan File [Attributes](#page-568-0) to UCMDB" on page 569.

## Adapter Management User Interface

This section describes:

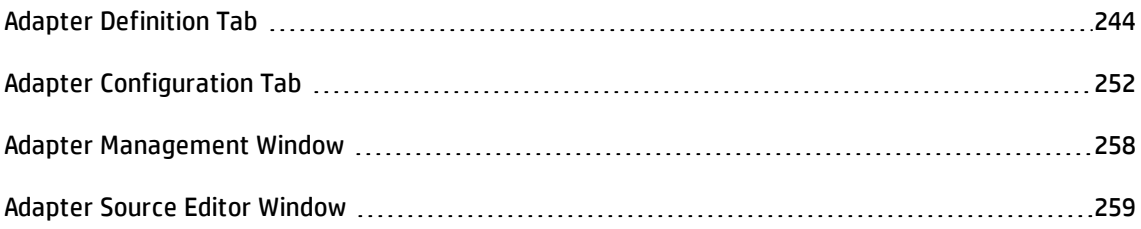

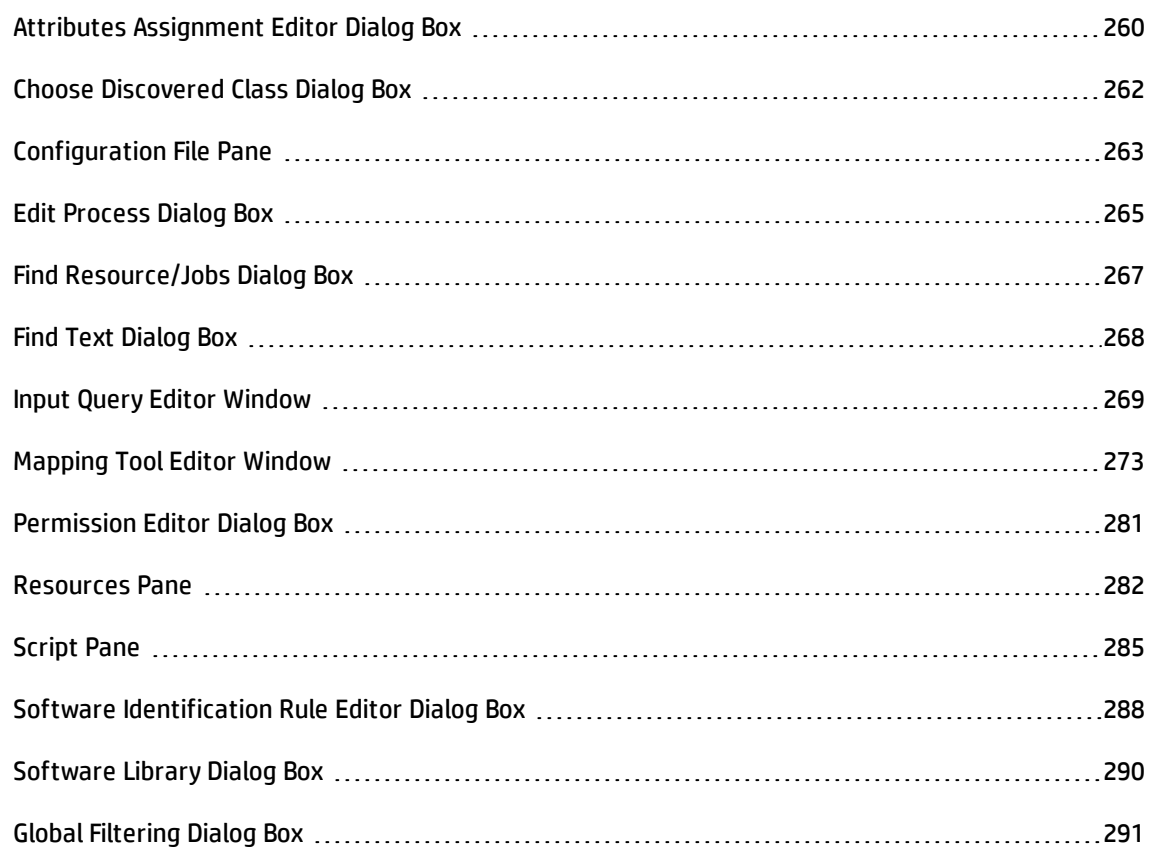

## <span id="page-243-0"></span>Adapter Definition Tab

Enables you to define an adapter by specifying which CITs the adapter should discover and which protocols are needed to perform discovery.

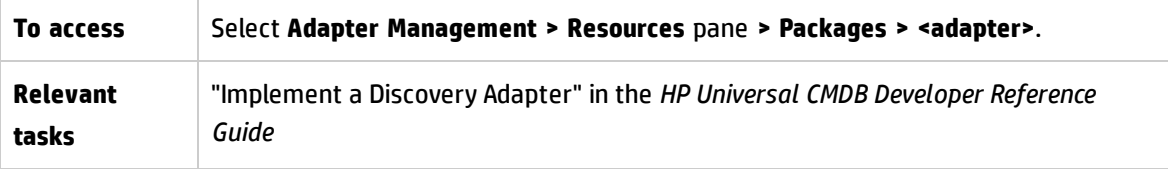

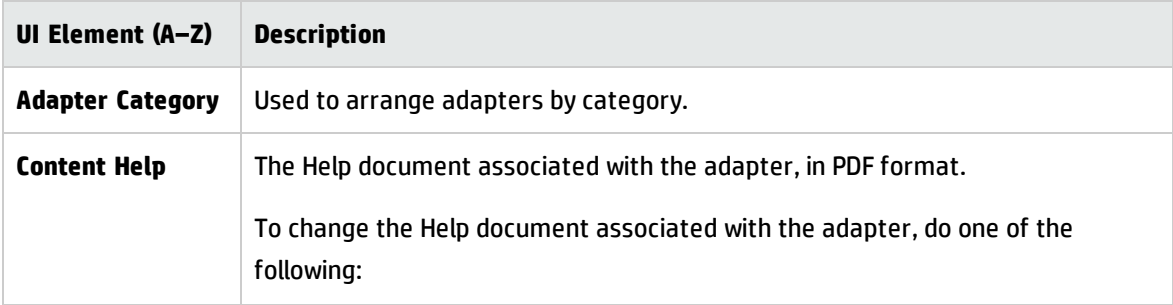

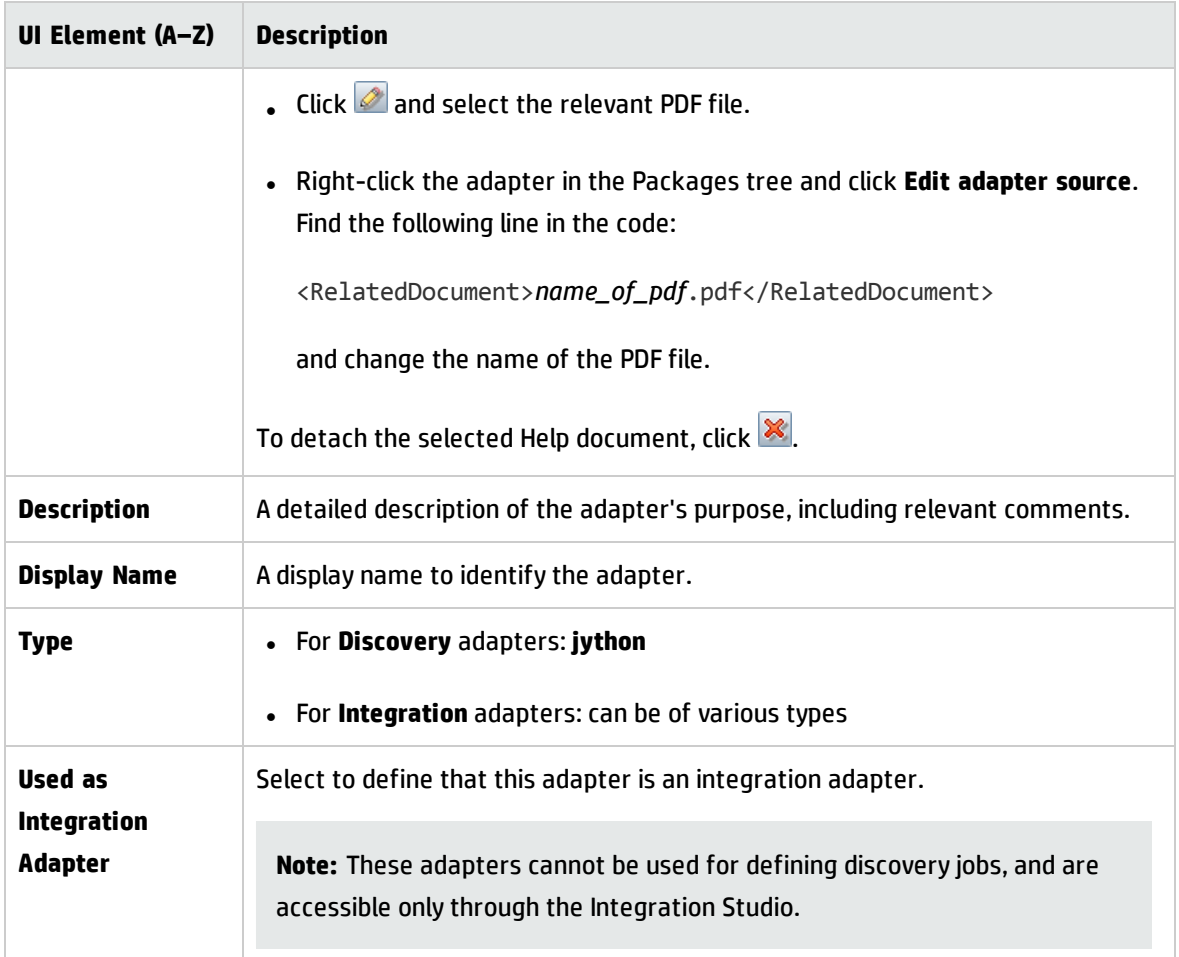

### **Input Pane**

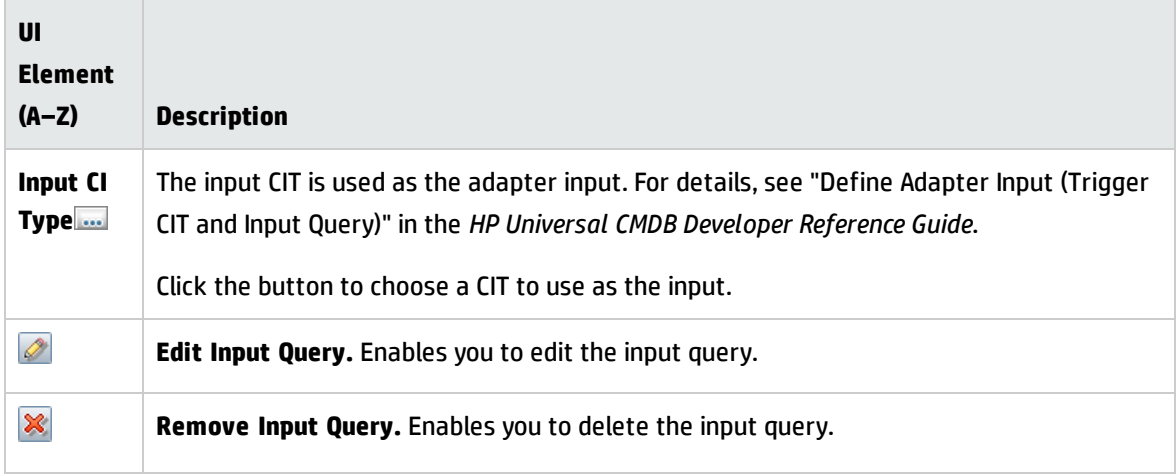

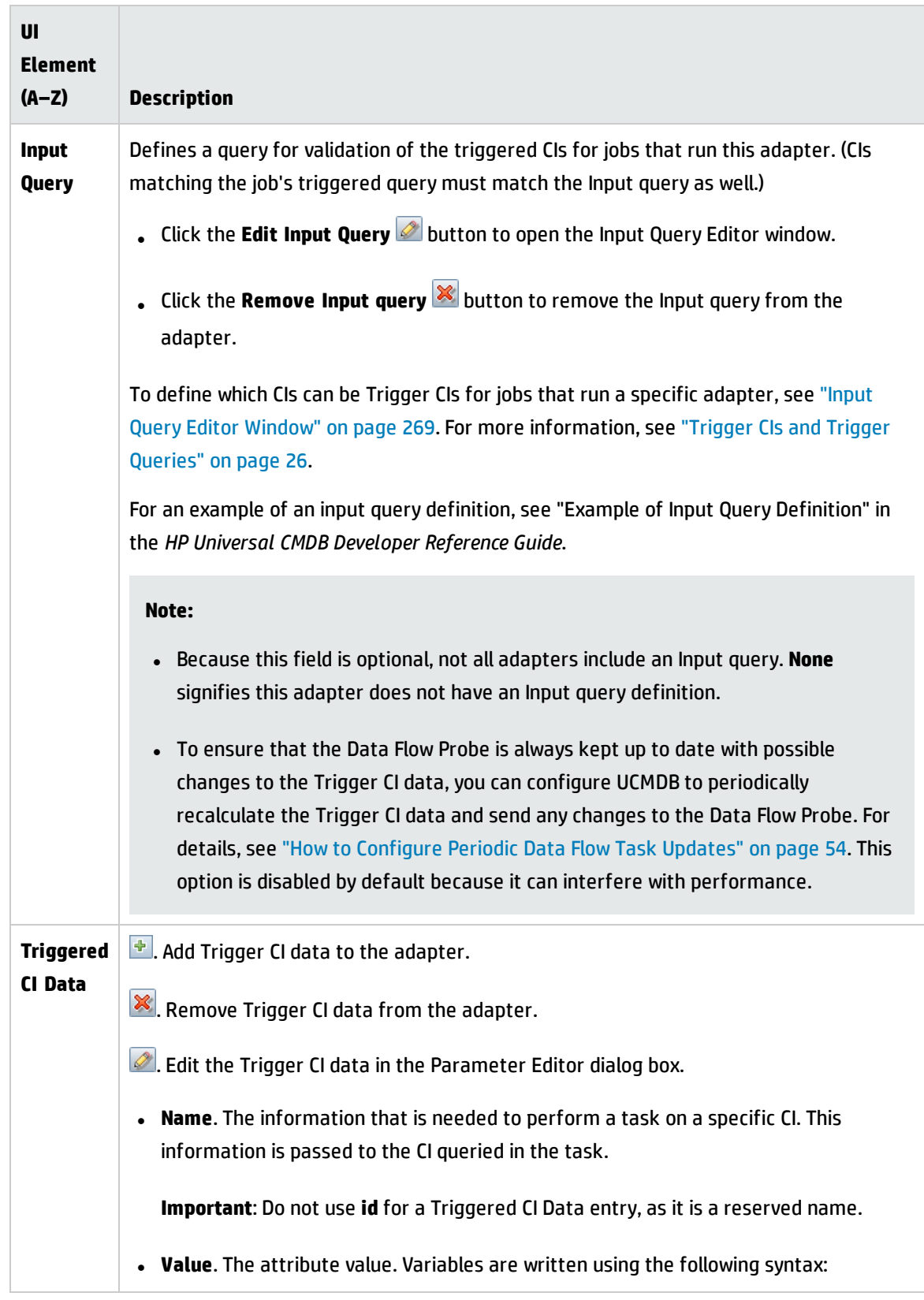

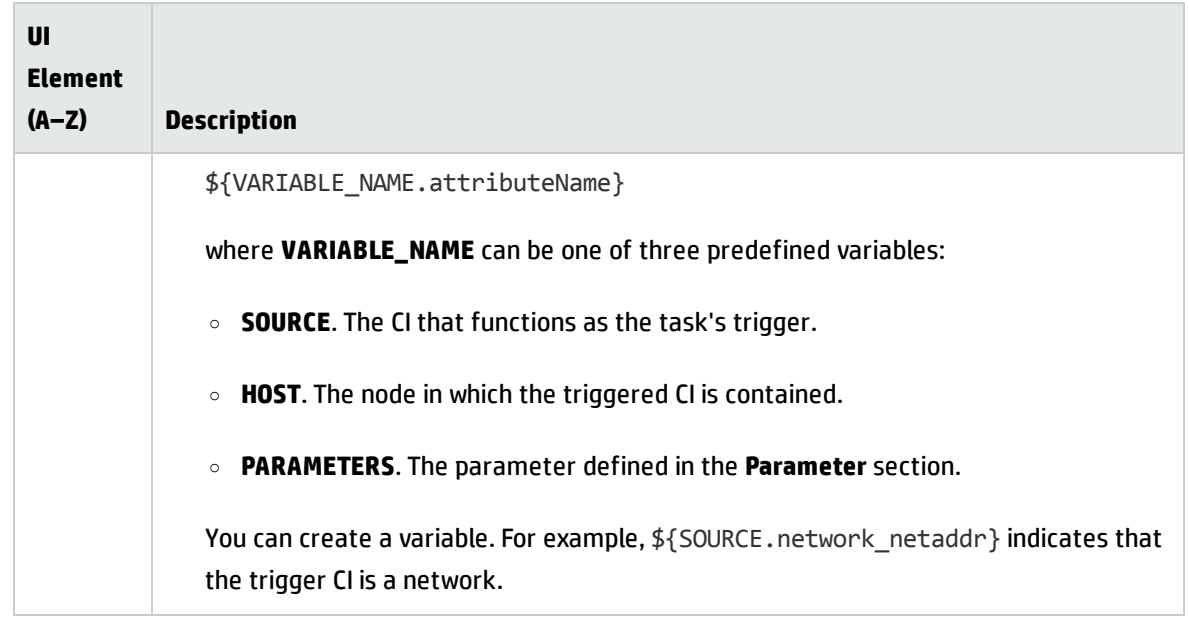

### **Used Scripts Pane**

Displays the scripts used by the selected adapter.

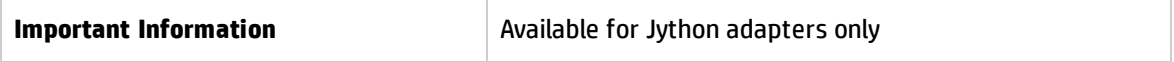

User interface elements are described below (unlabeled elements are shown in angle brackets):

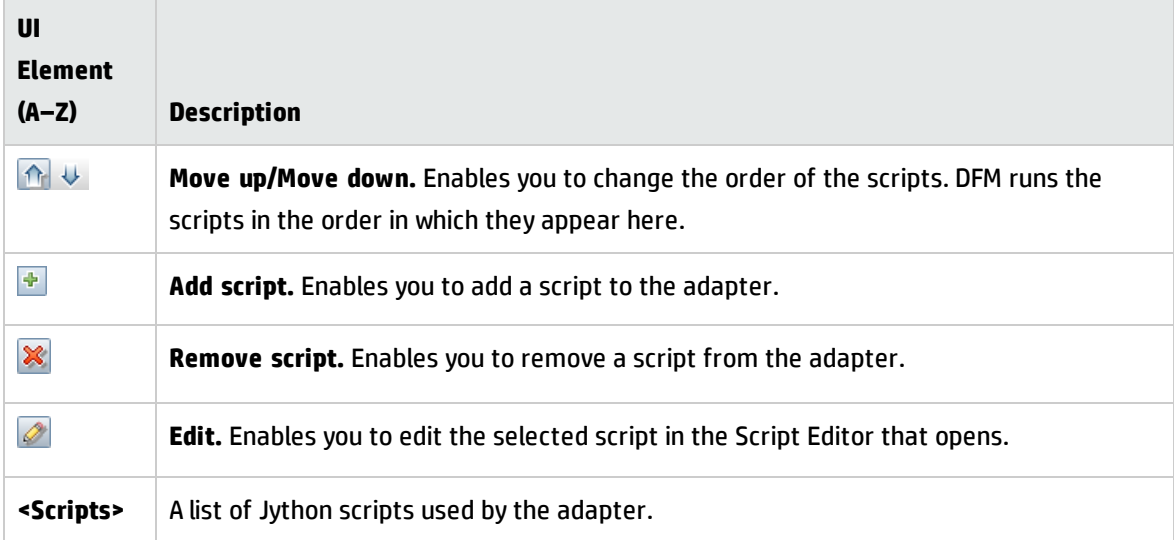

### **Workflow Steps Pane**

Displays only the **workflow** element of the selected adapter script.

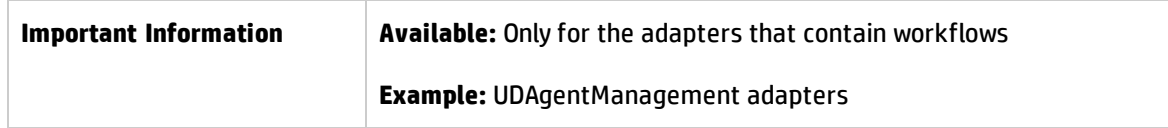

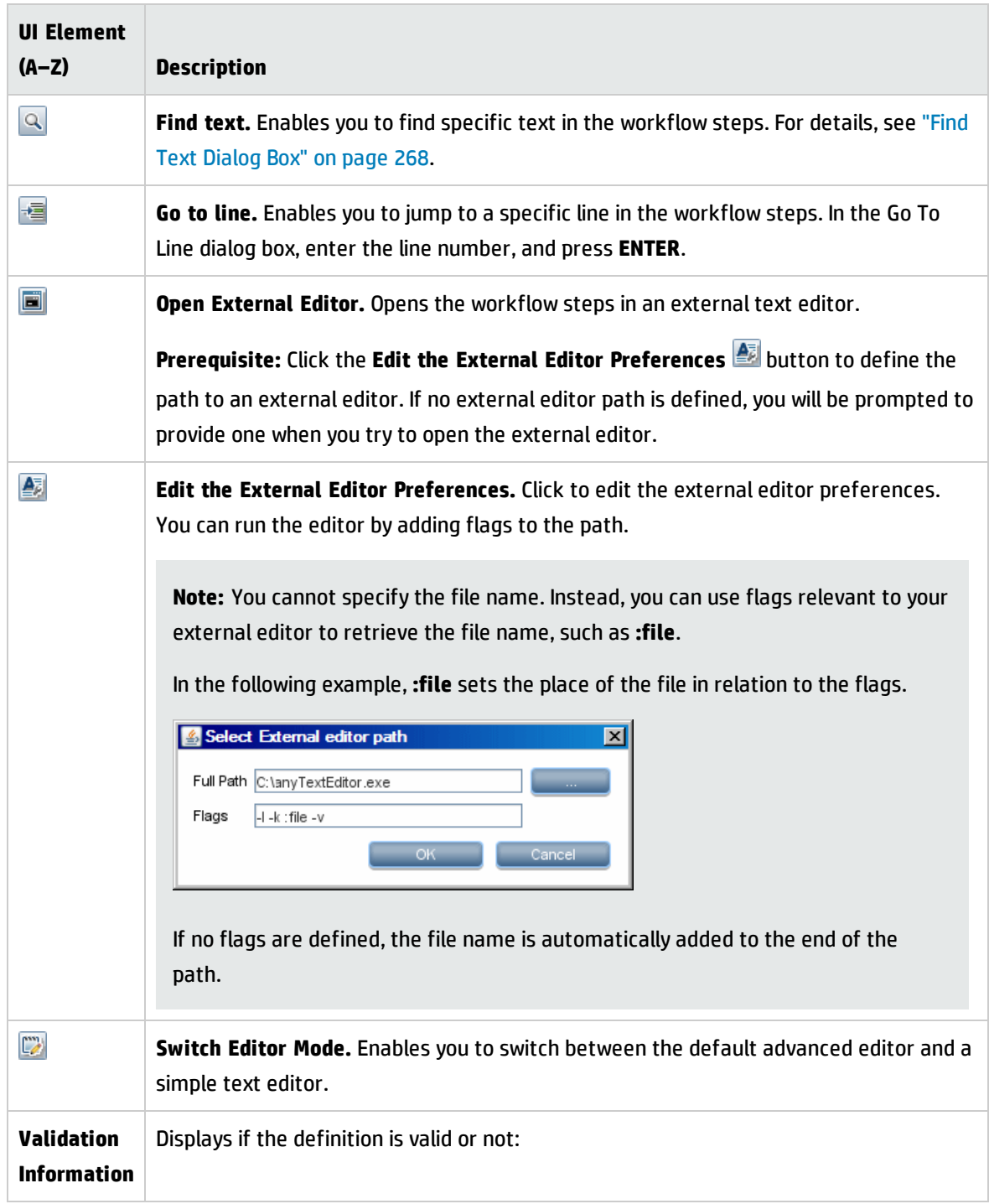

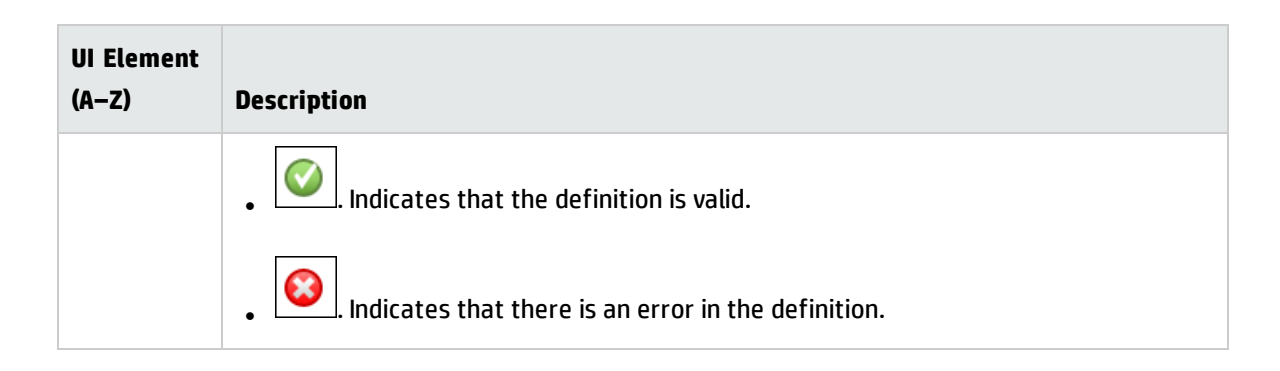

### **Required Permissions Pane**

Enables you to view the permissions that you have configured for an adapter.

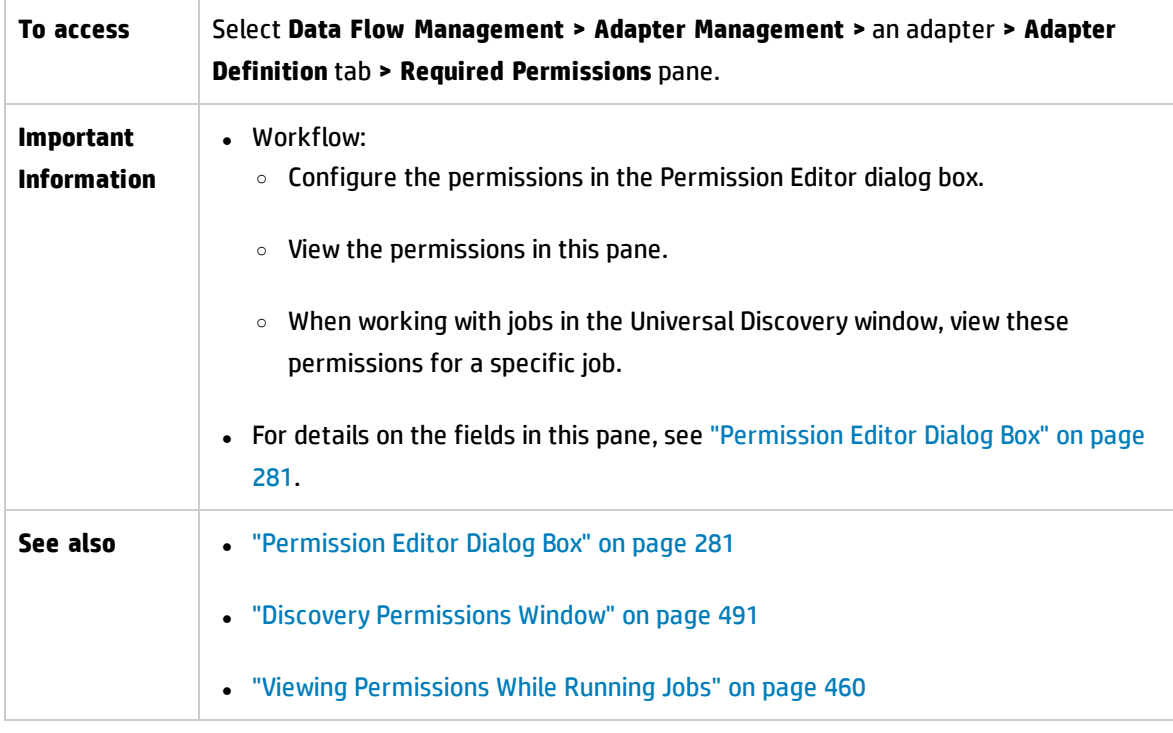

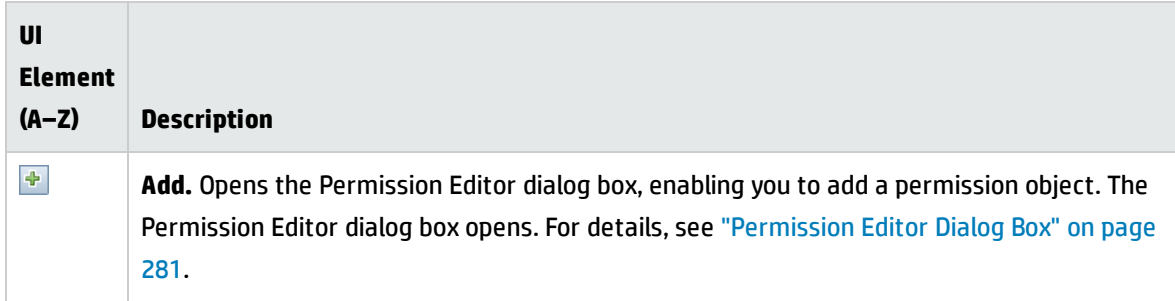

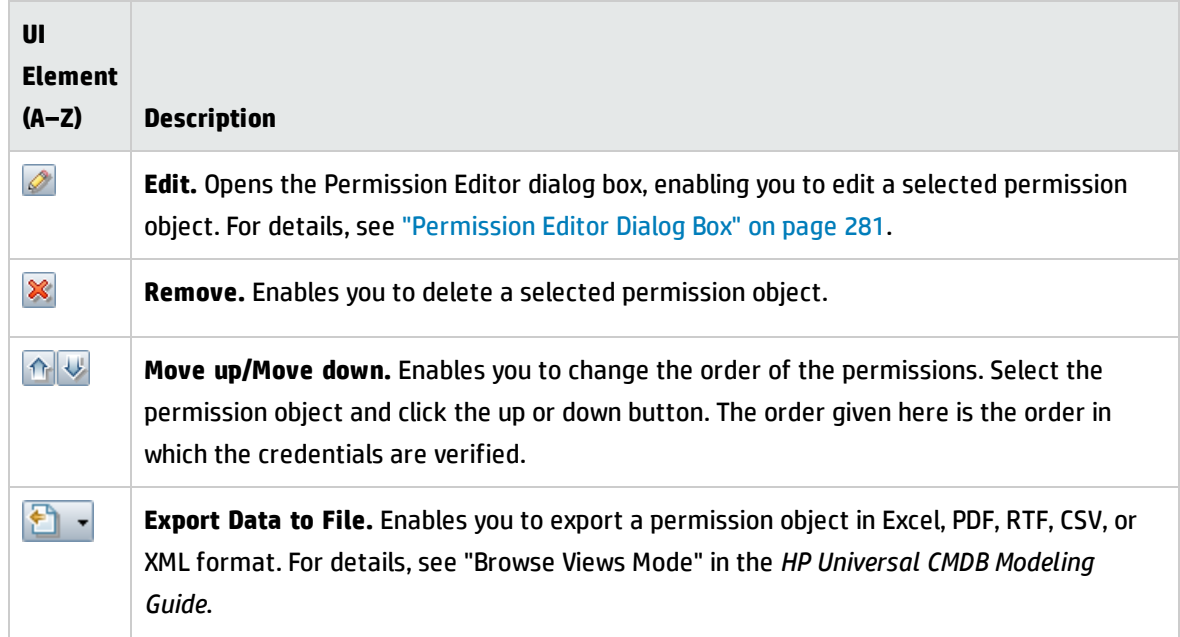

### **Required Discovery Protocols Pane**

User interface elements are described below (unlabeled elements are shown in angle brackets):

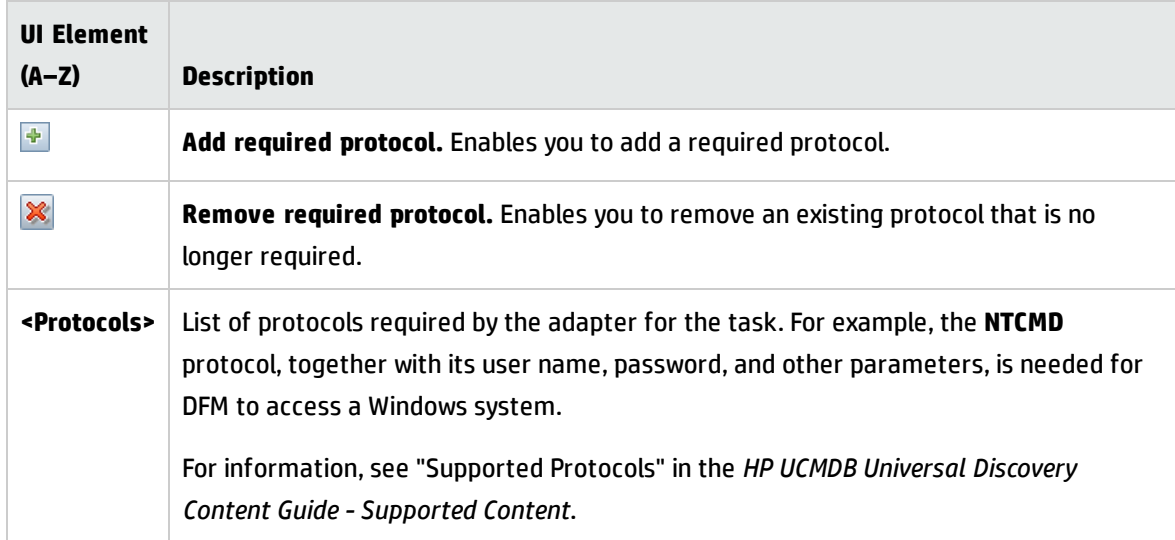

### **Discovered CITs Pane**

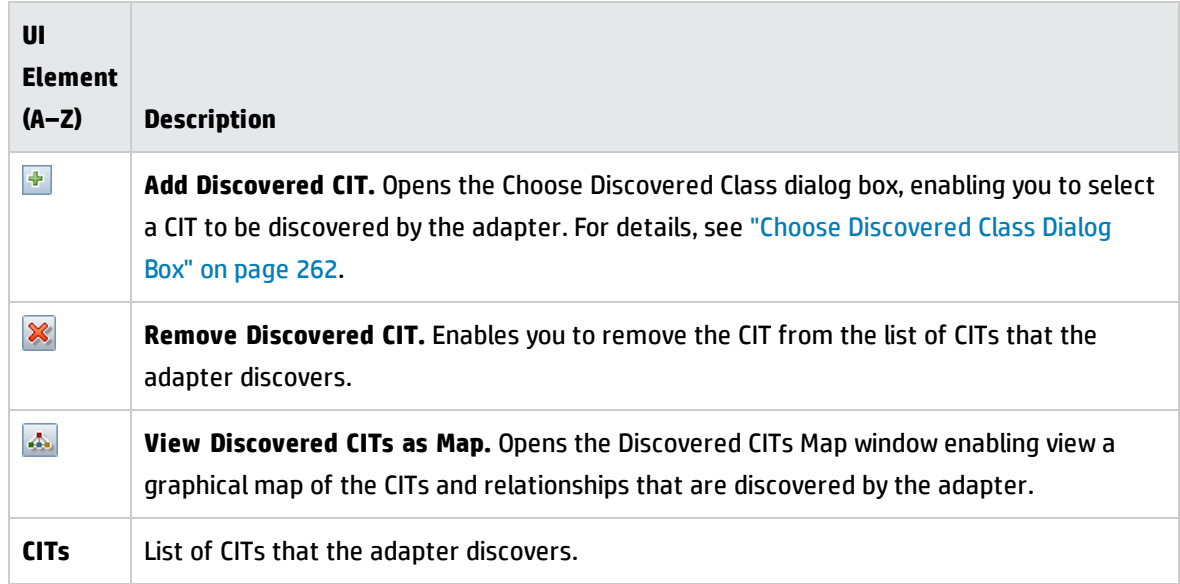

### **Global Configuration Files Pane**

Enables you to add default configuration files to the adapter, as well as the specific configuration files that the adapter needs.

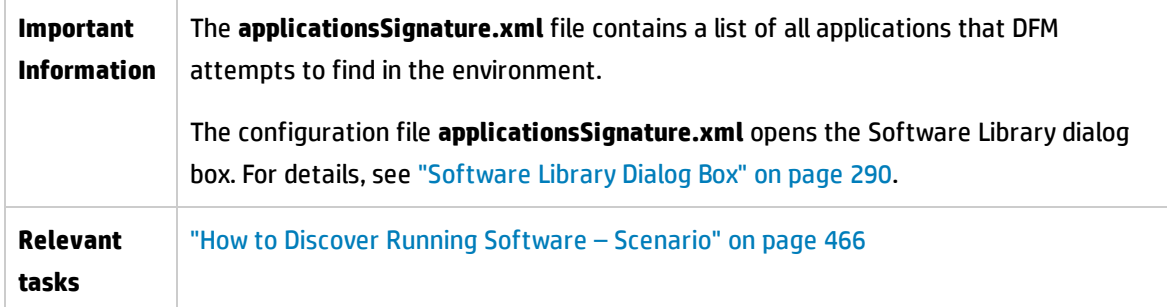

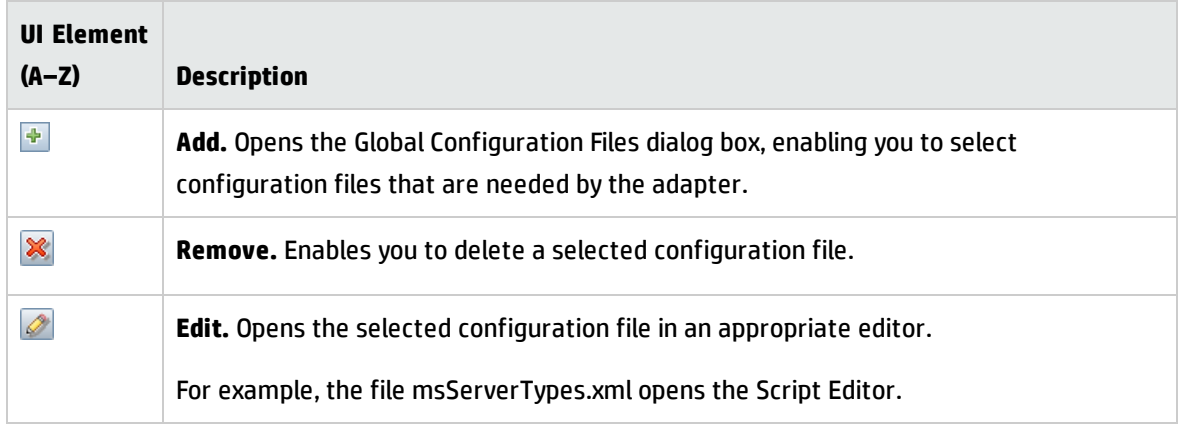

### **Adapter Parameters Pane**

User interface elements are described below:

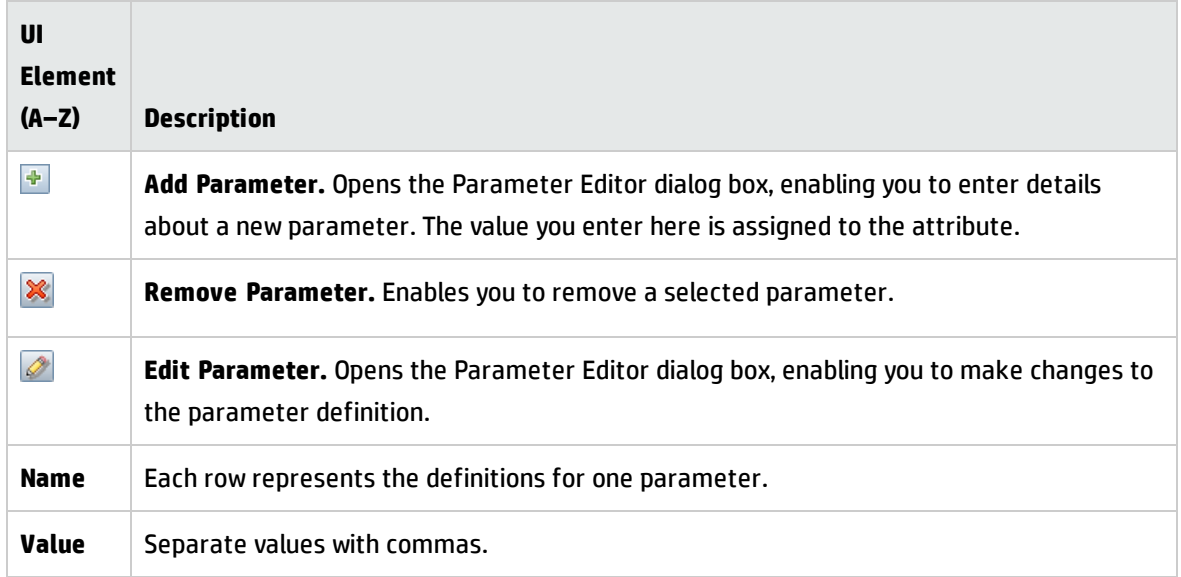

## <span id="page-251-0"></span>Adapter Configuration Tab

Enables you to define additional options relevant to adapter execution and result filtering.

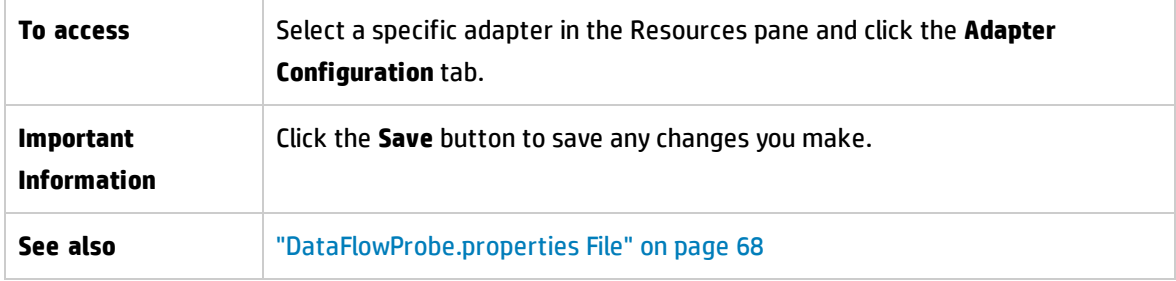

### **Trigger Dispatch Options Pane**

Enables you to specify dispatch options for triggers.

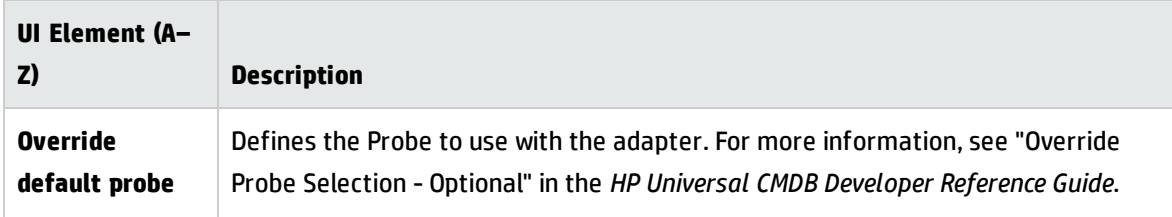
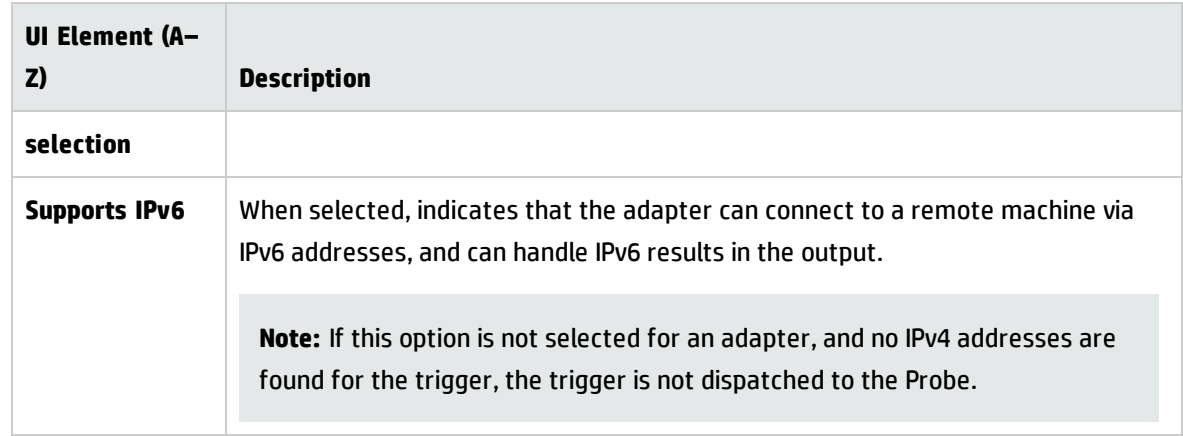

### **Execution Options Pane**

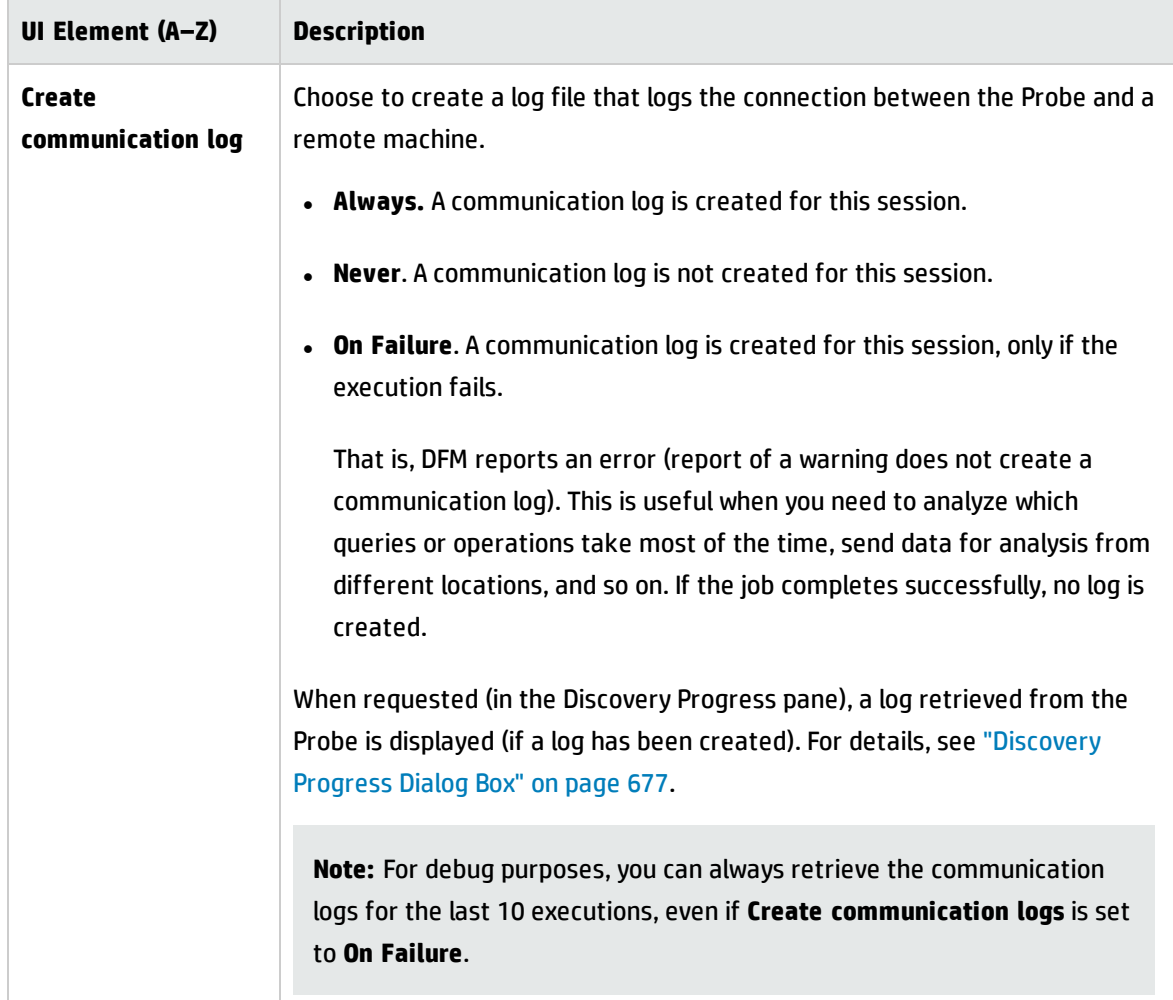

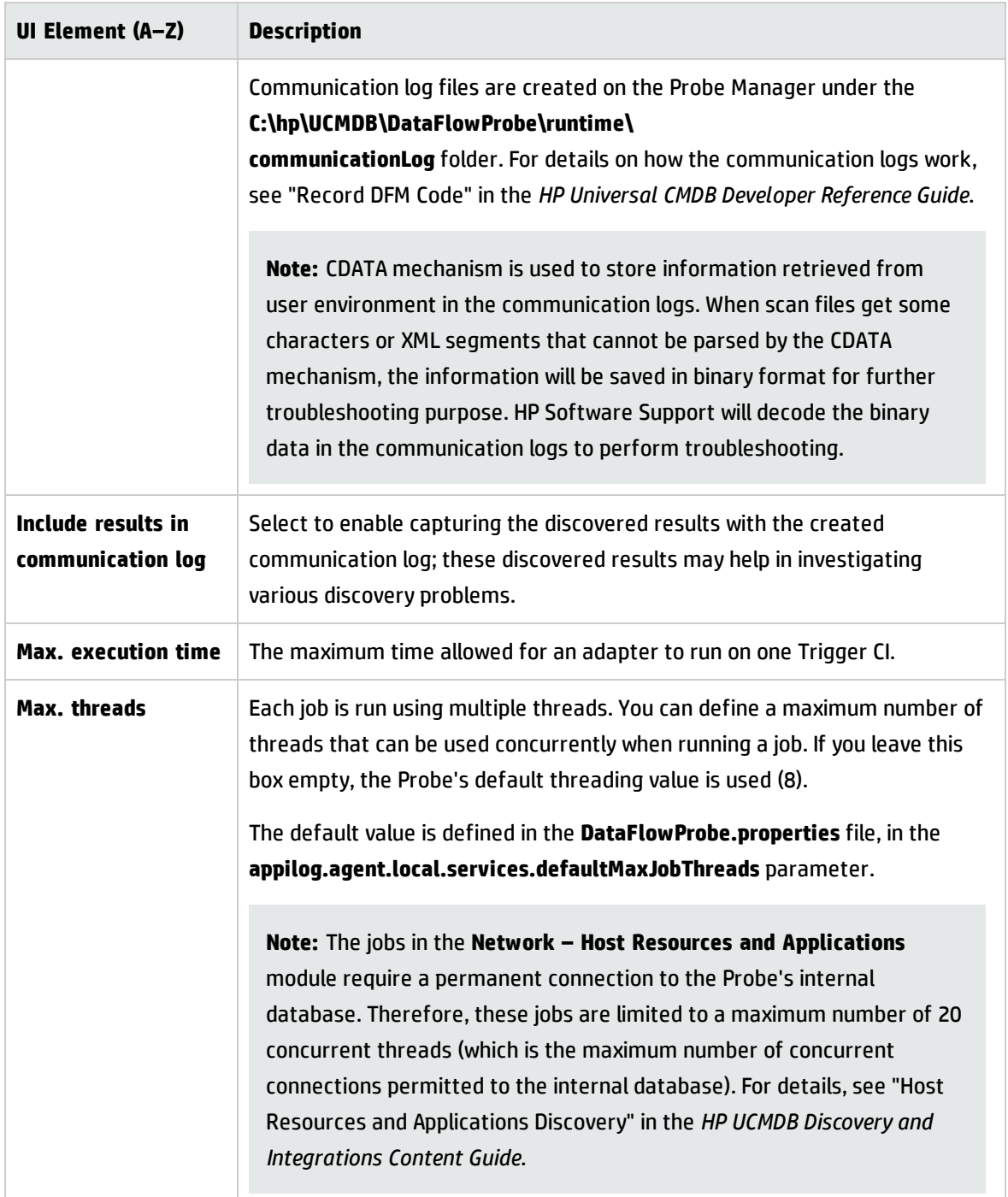

### **Results Management Pane**

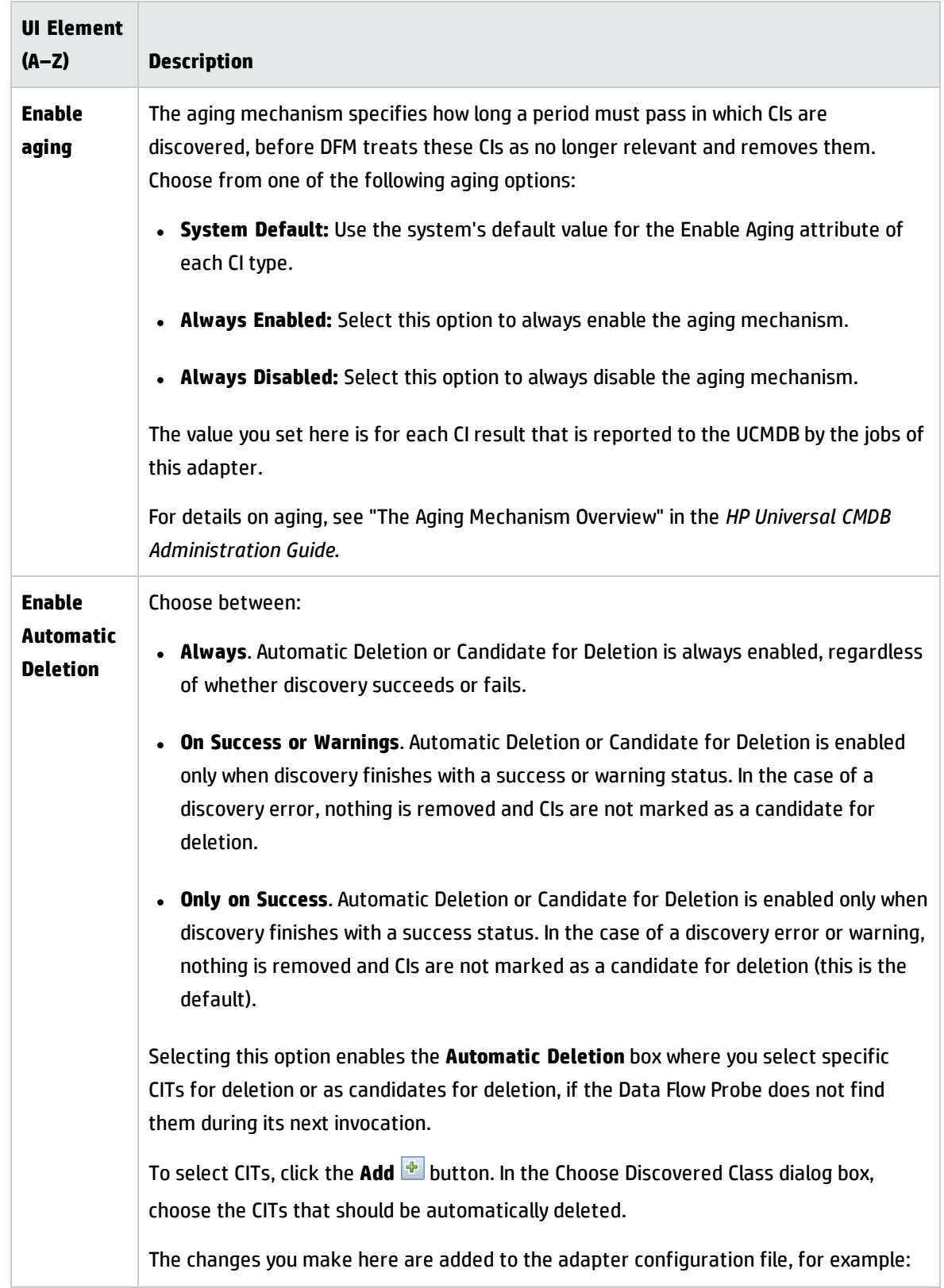

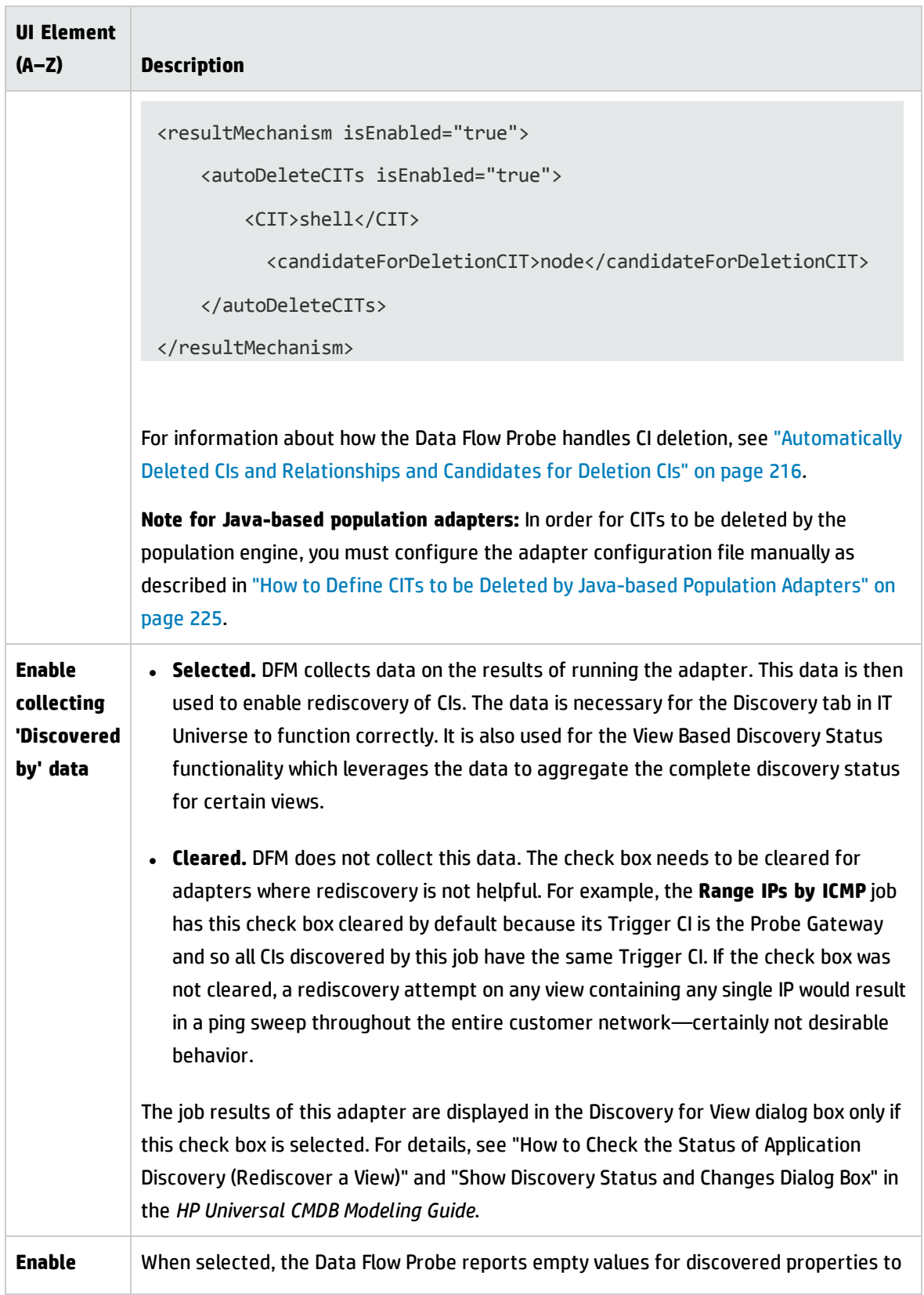

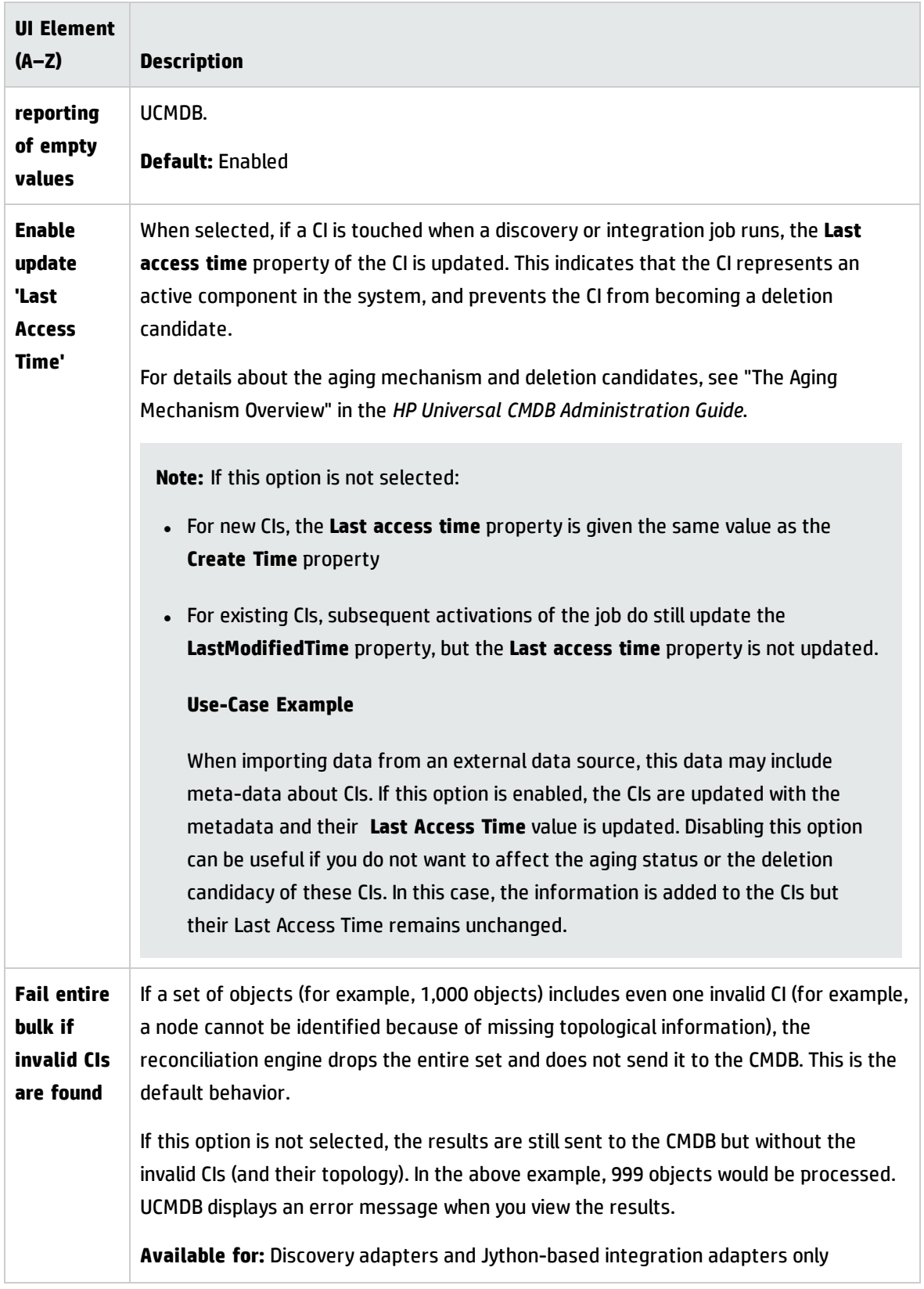

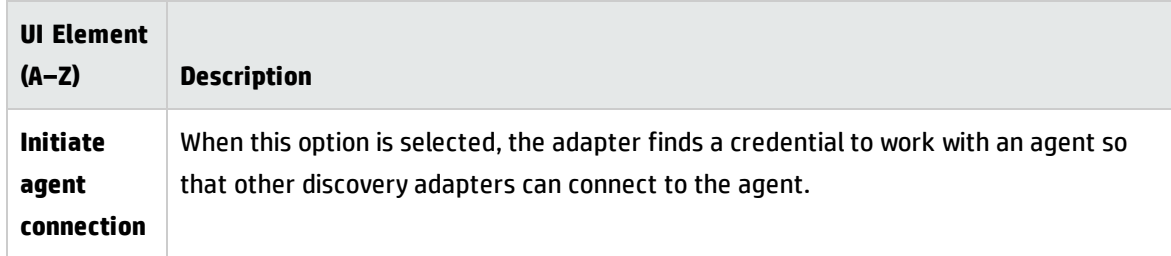

### **Result Grouping Pane**

User interface elements are described below:

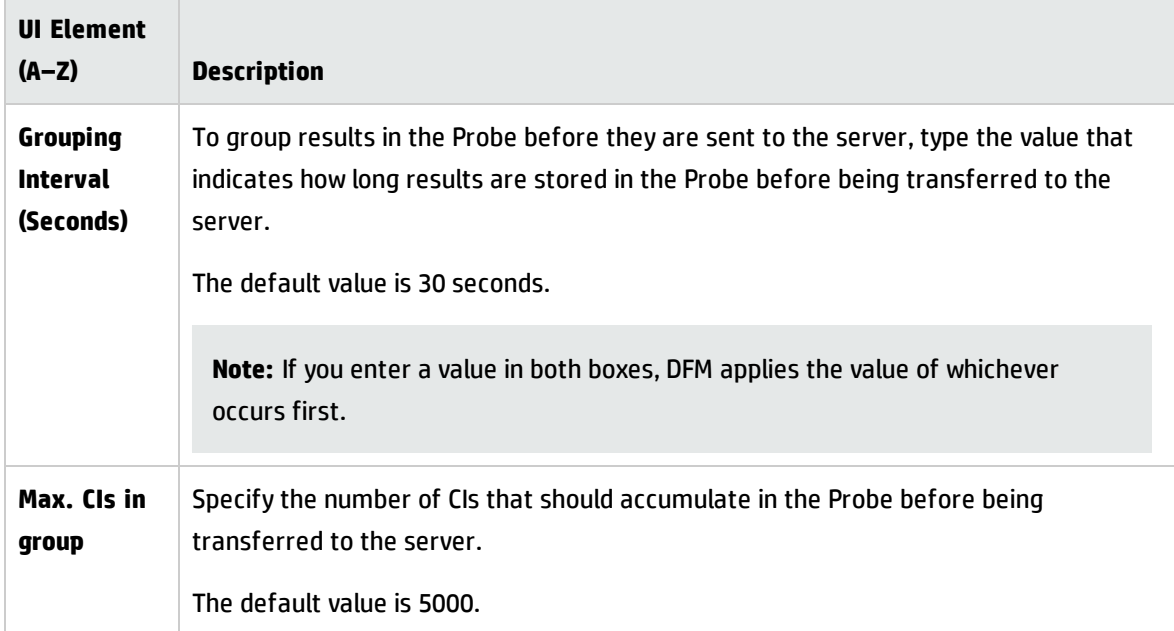

## Adapter Management Window

Enables you to view or edit default parameter values used for the discovery and integration processes.

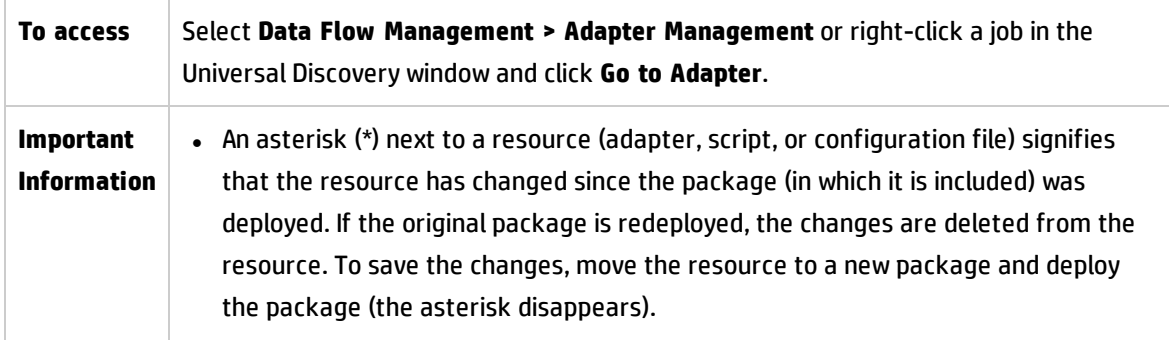

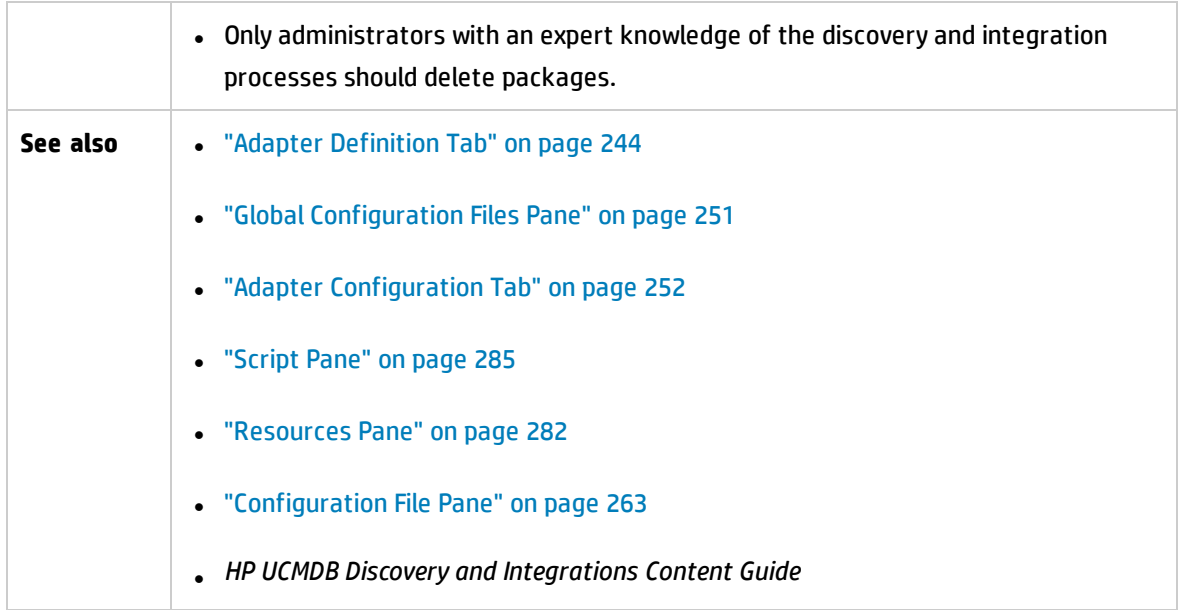

# <span id="page-258-0"></span>Adapter Source Editor Window

Enables you to edit an adapter script.

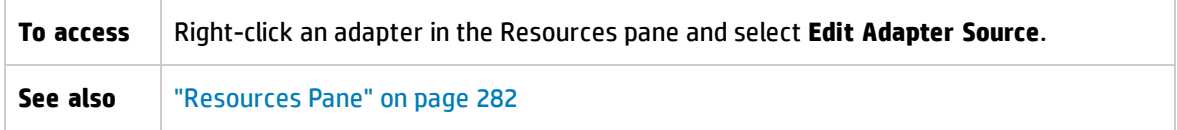

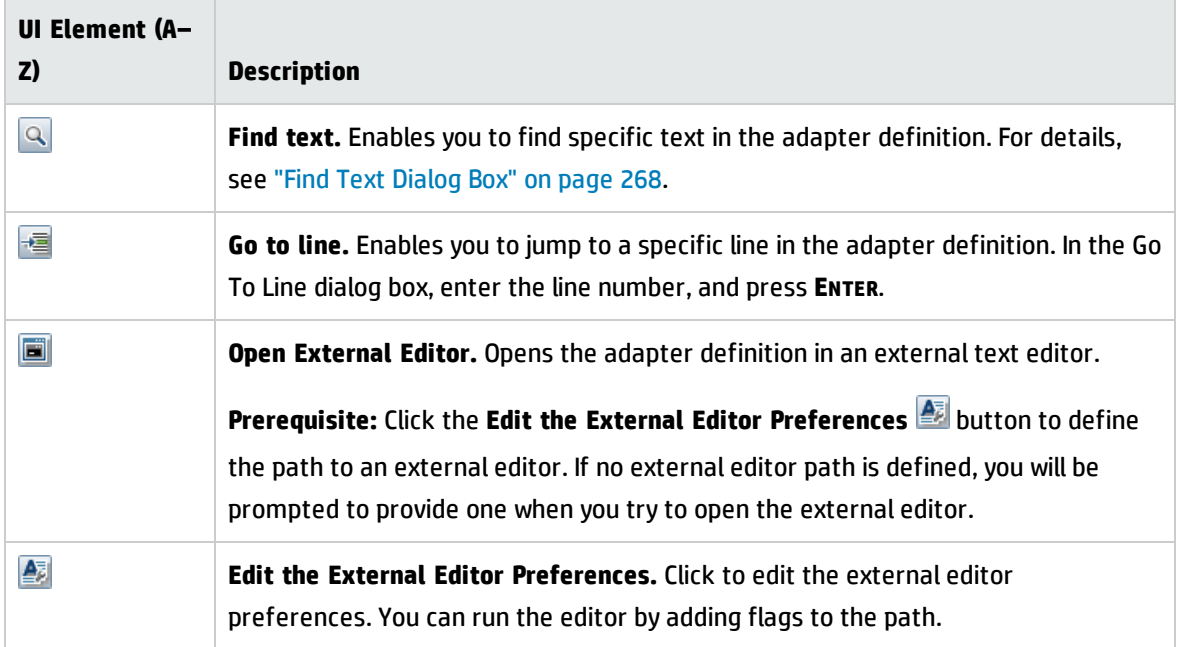

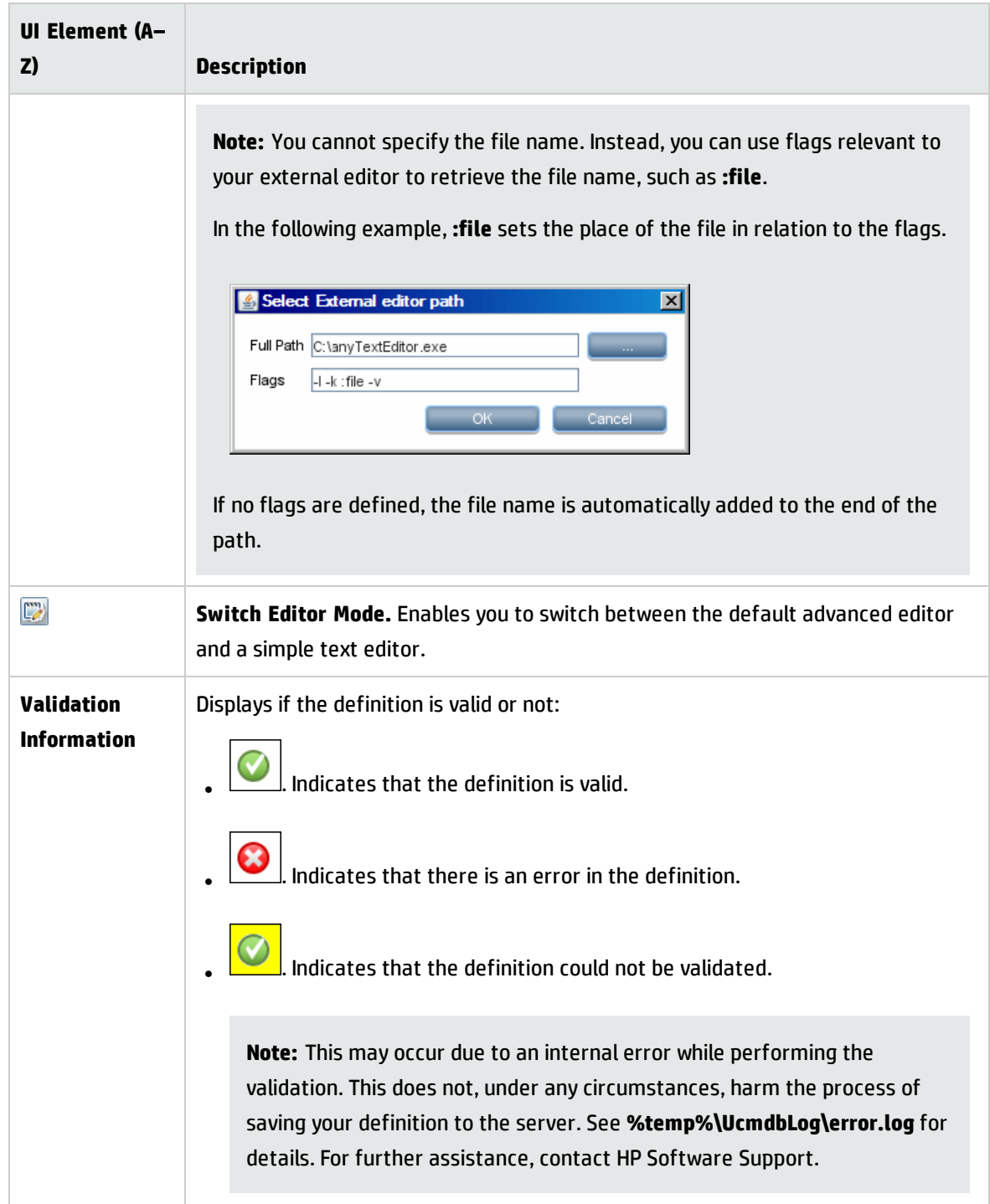

## <span id="page-259-0"></span>Attributes Assignment Editor Dialog Box

Enables you to define a regular expression that discovers specific running software according to a CIT's attribute value.

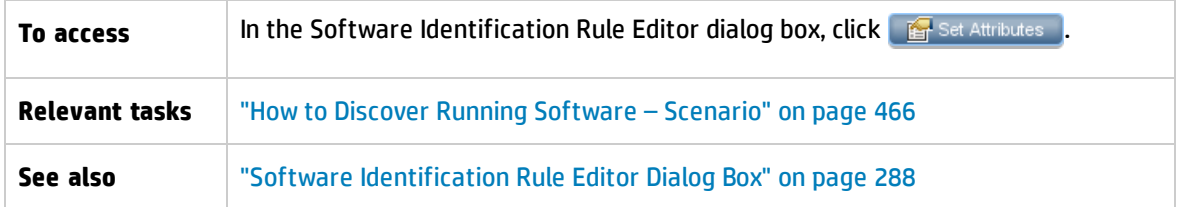

<span id="page-260-0"></span>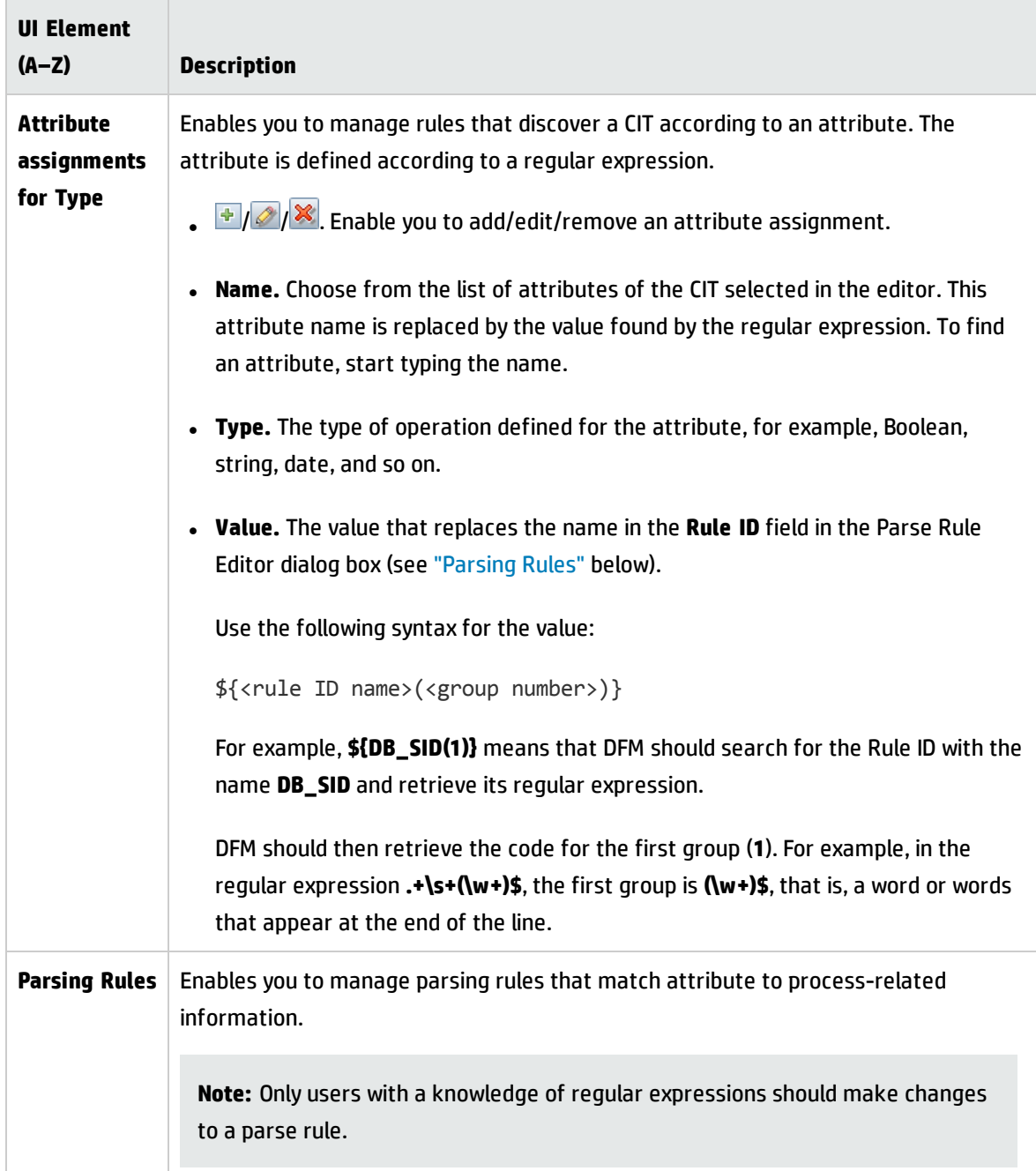

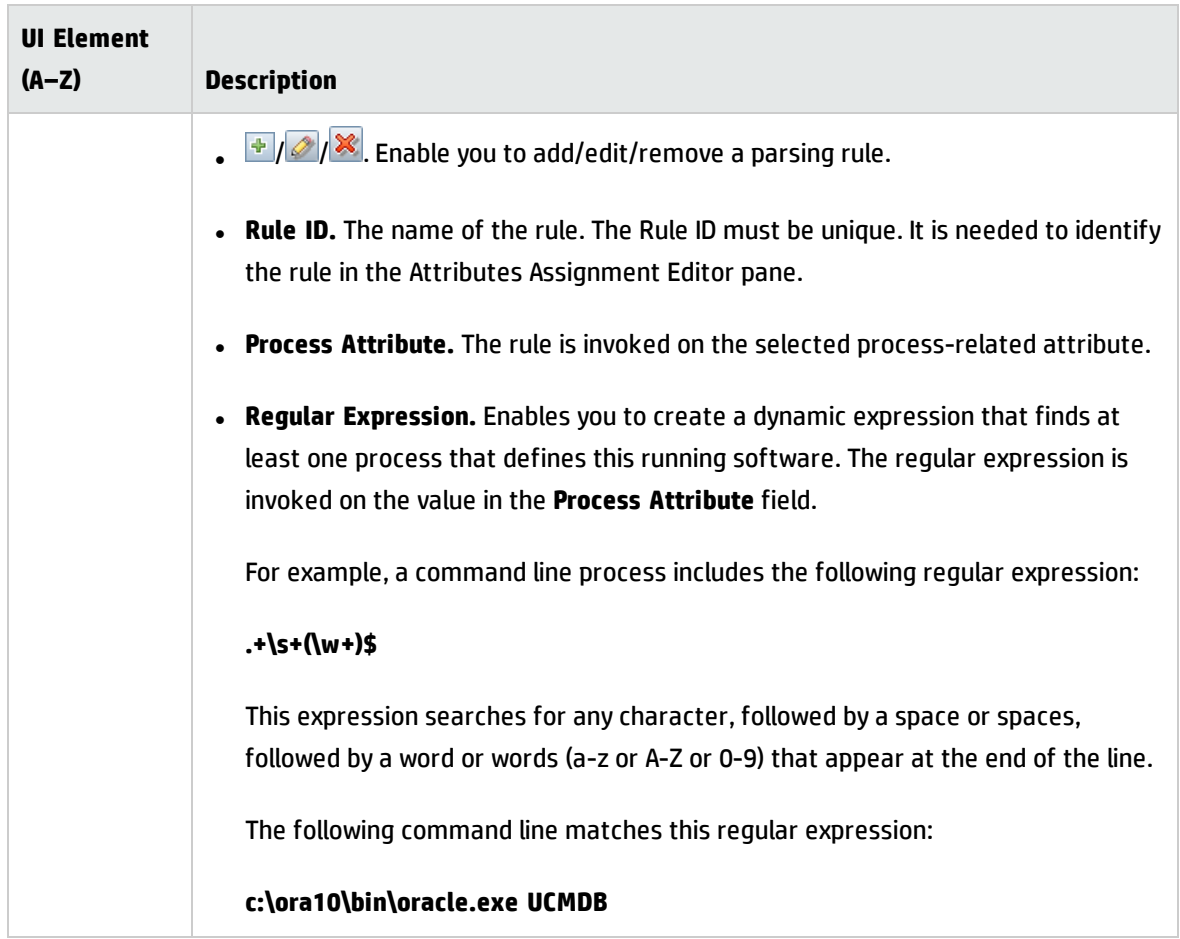

## Choose Discovered Class Dialog Box

Enables you to choose CITs that are to be discovered by a selected adapter and to limit links so that they are mapped only when they connect specific CITs.

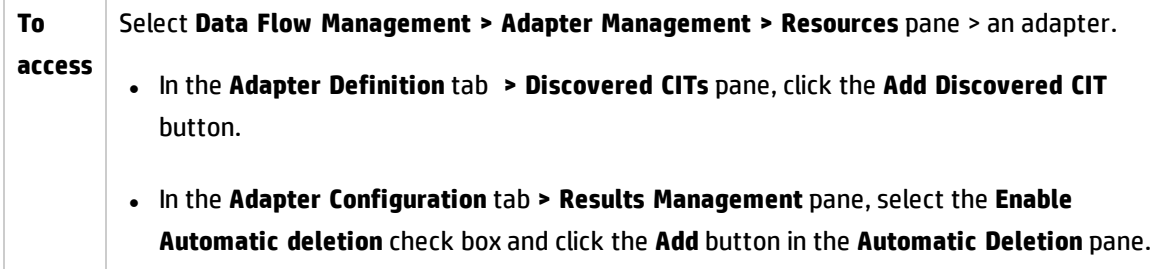

#### User interface elements are described below:

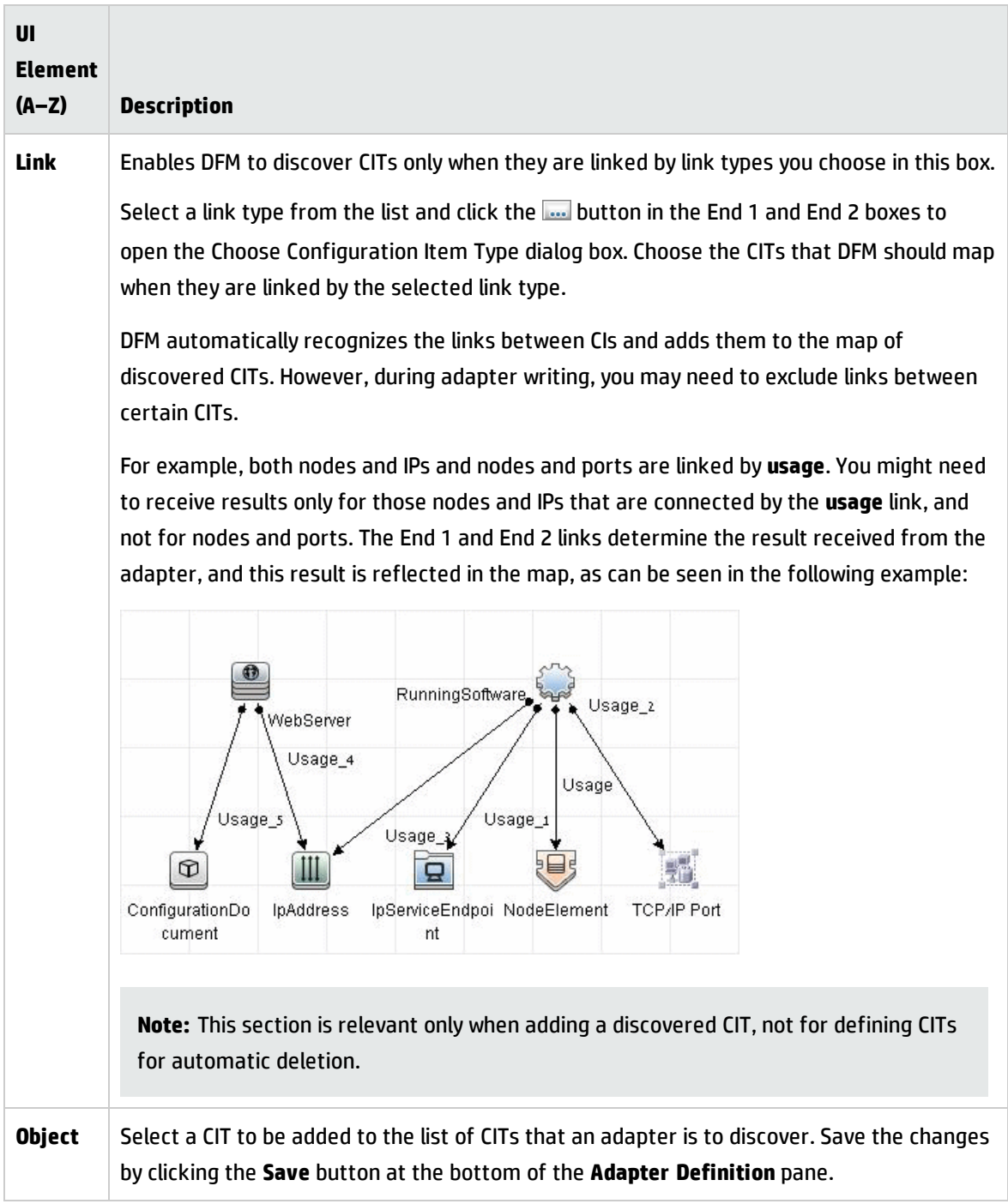

### <span id="page-262-0"></span>Configuration File Pane

Enables you to edit a specific configuration file that is part of a package. For example, you can edit the **portNumberToPortName.xml** file so that specific port numbers, names, or types are discovered.

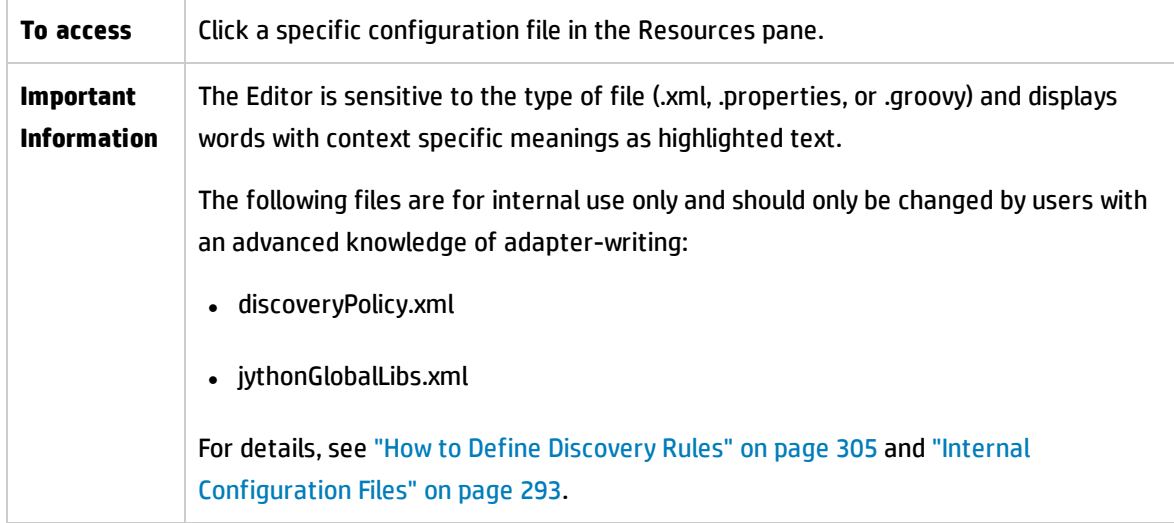

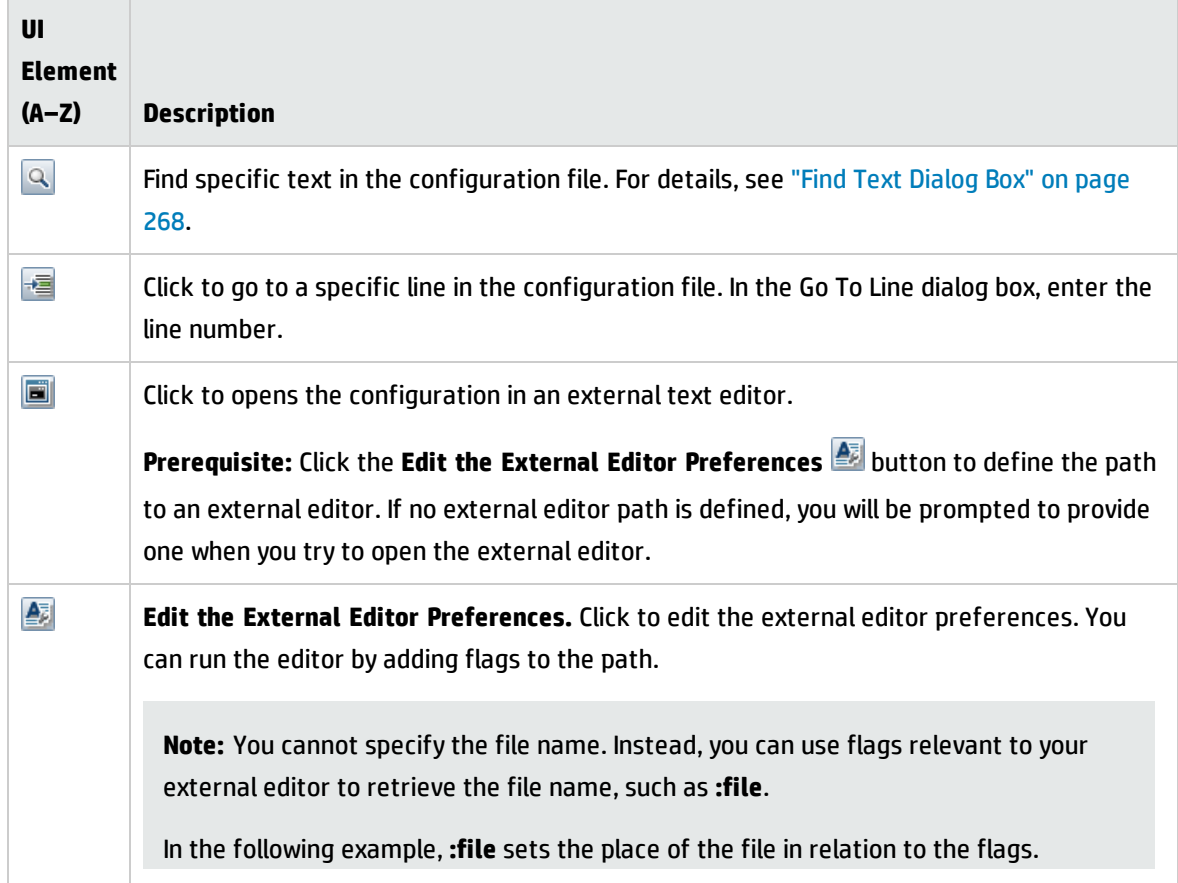

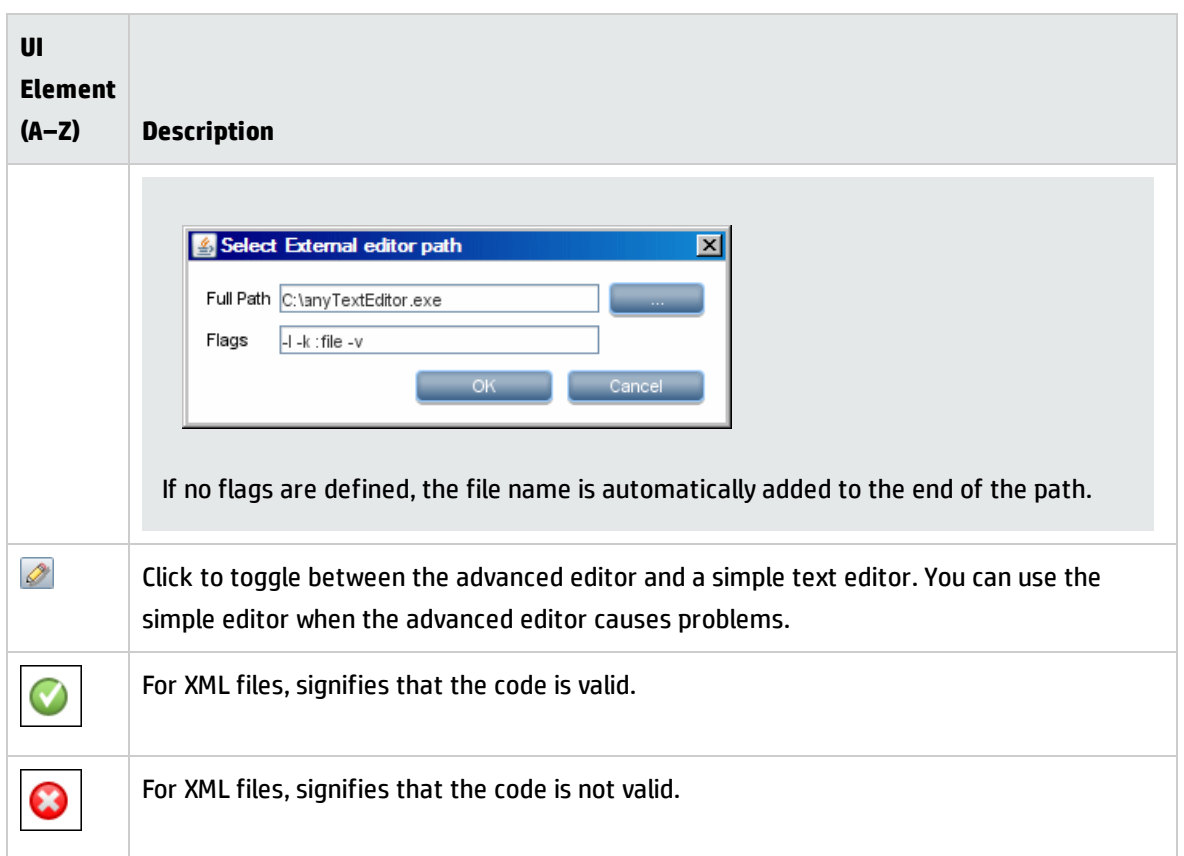

## Edit Process Dialog Box

Enables you to add a process that can identify specific running software.

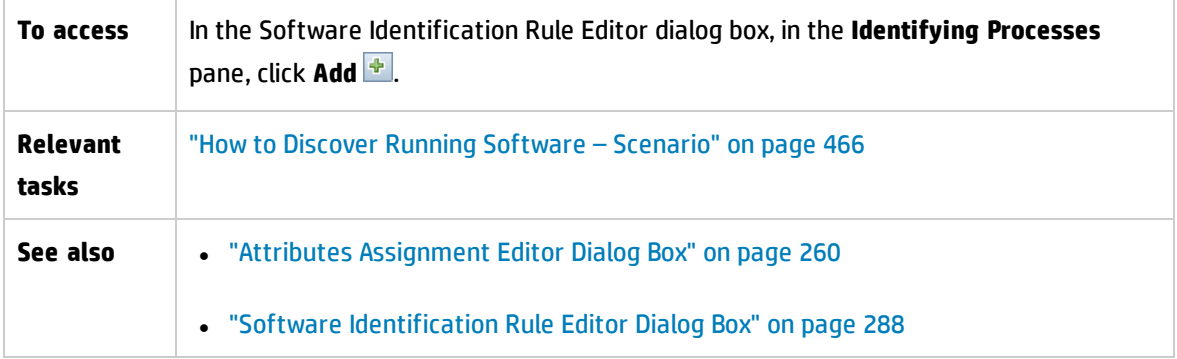

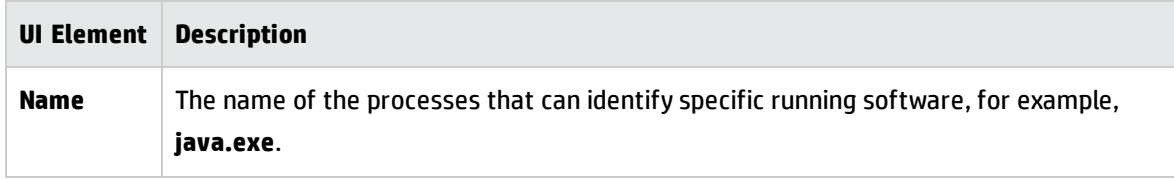

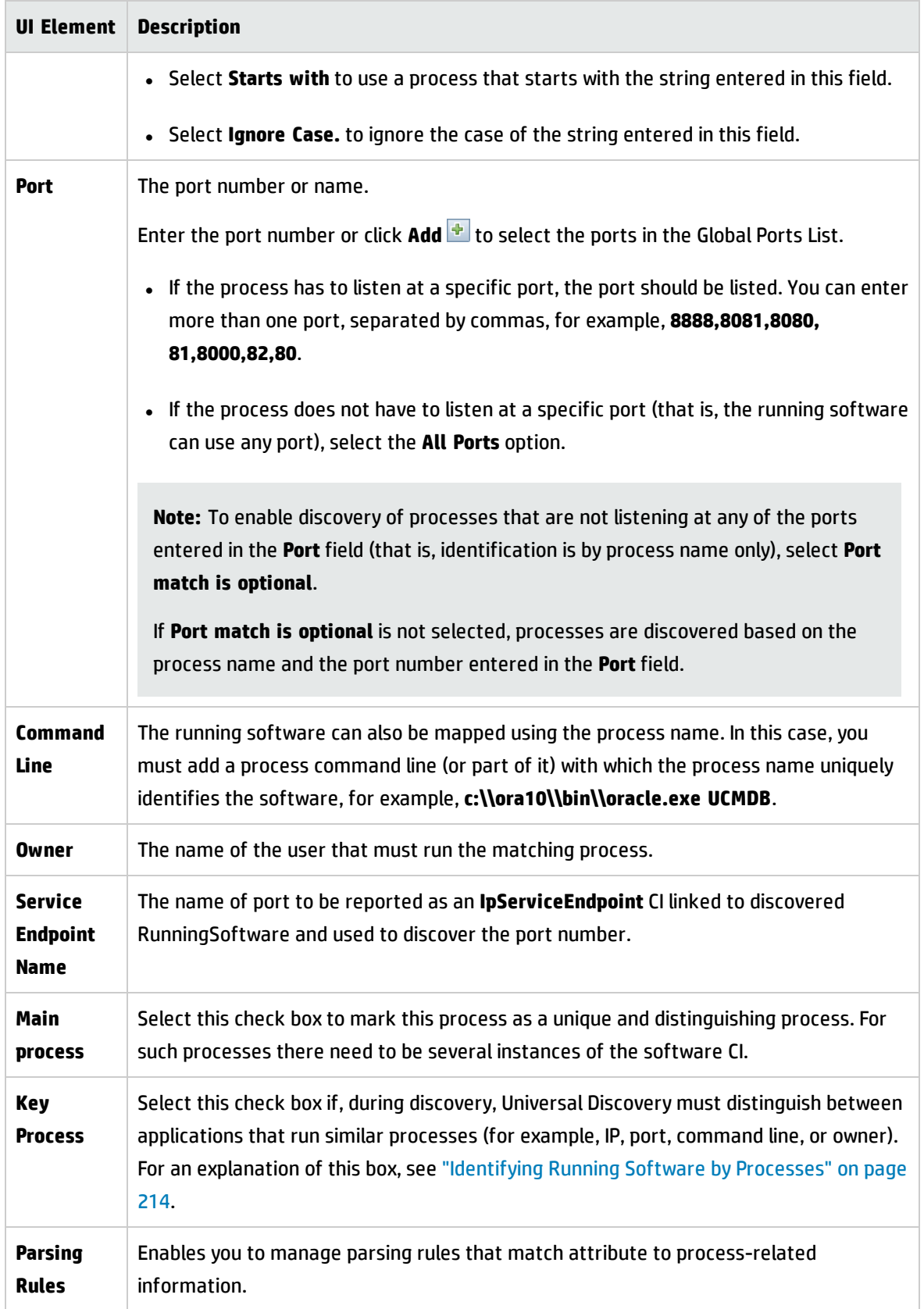

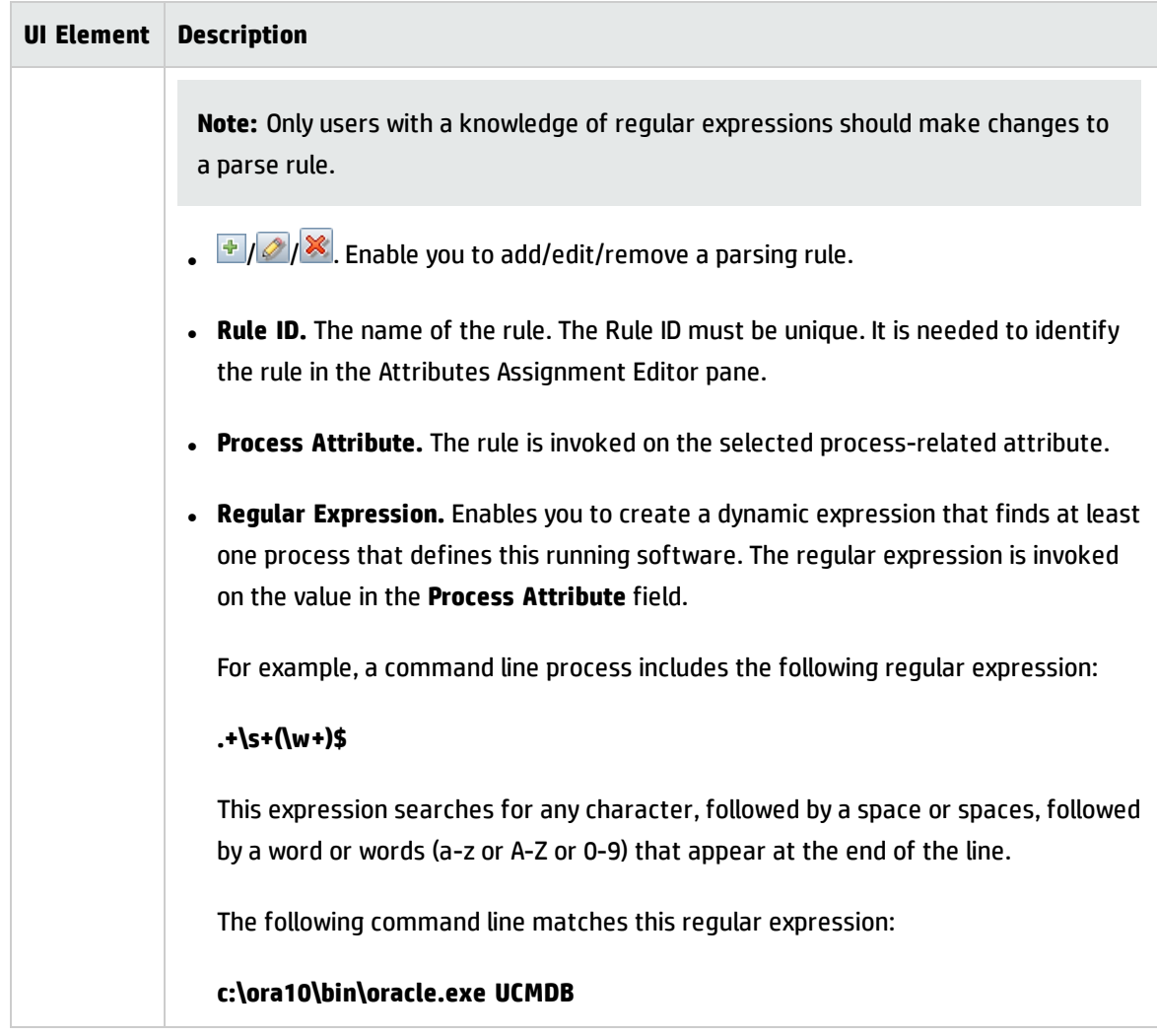

## Find Resource/Jobs Dialog Box

Enables you to build a search query to find a particular resource or job.

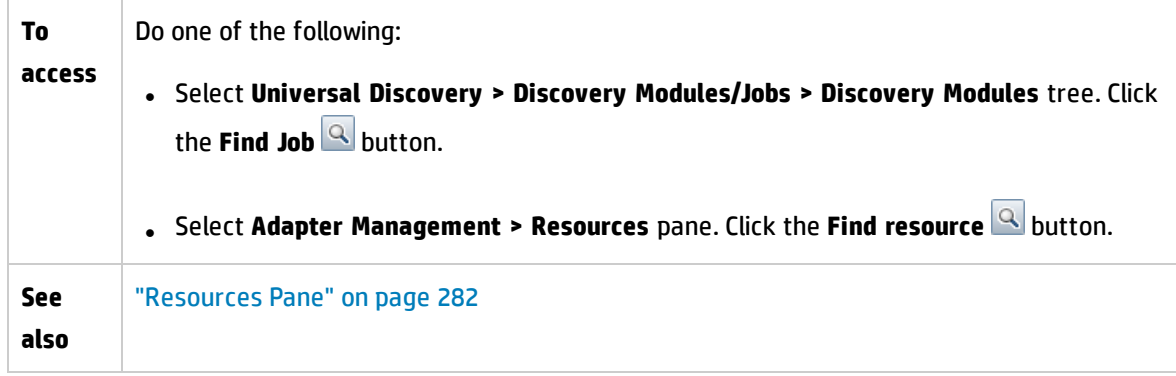

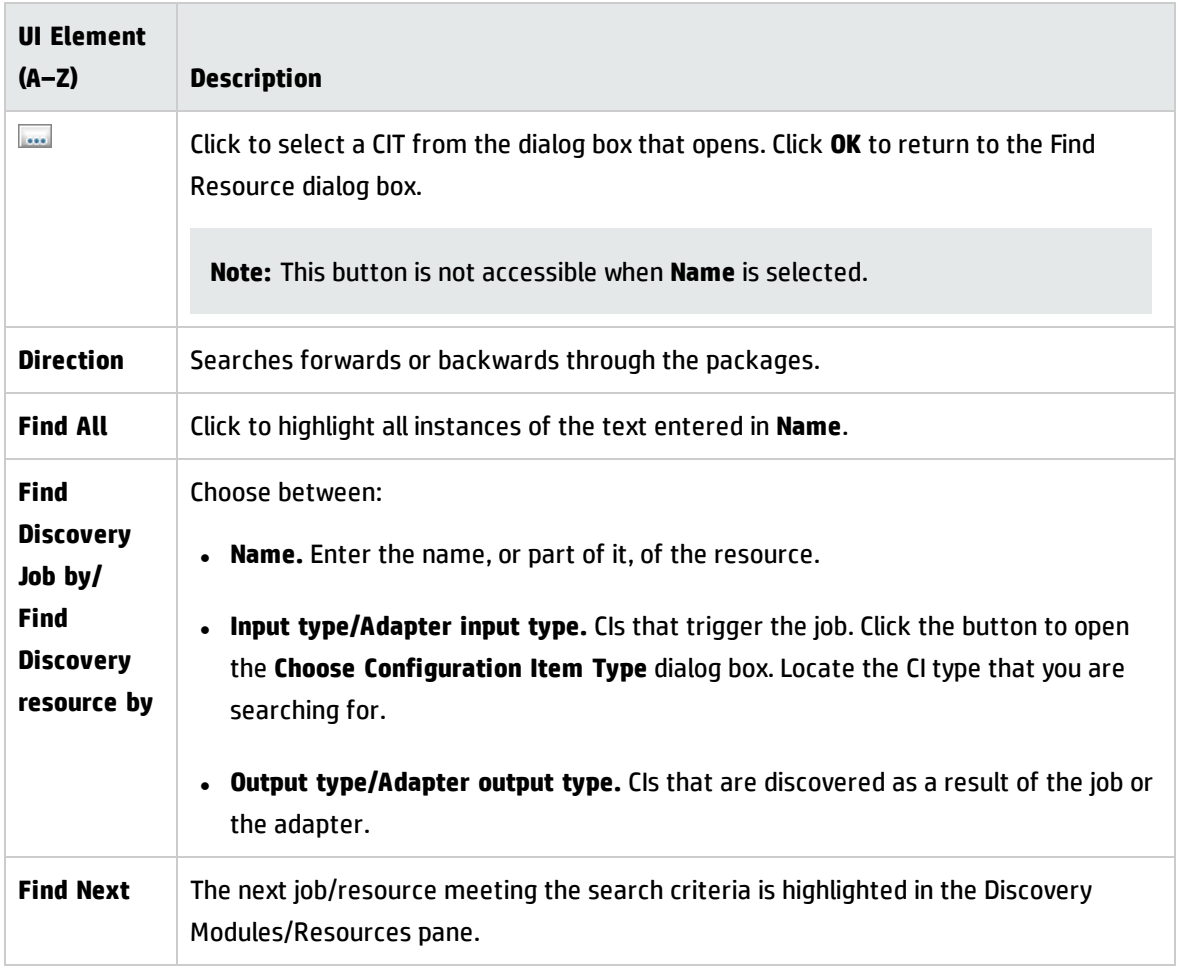

## <span id="page-267-0"></span>Find Text Dialog Box

Enables you to find text in a script or configuration file.

**To access** Select a script or configuration file and click the Find text button in the file pane.

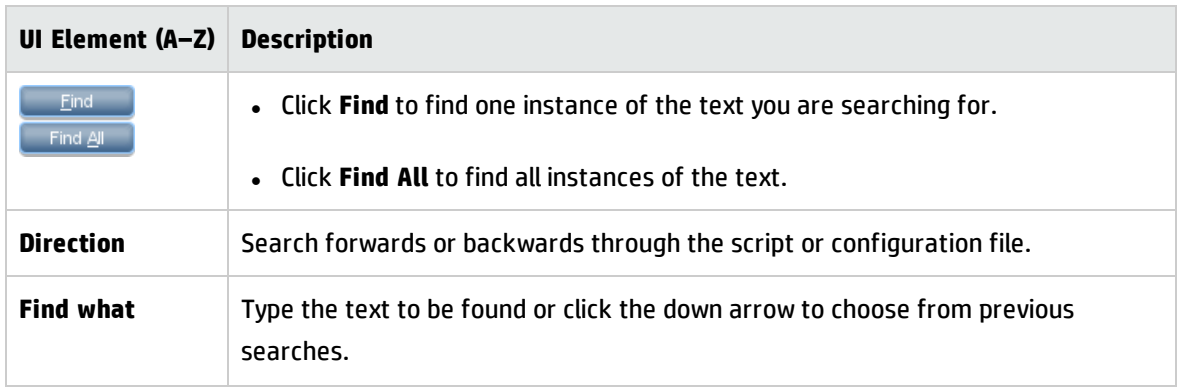

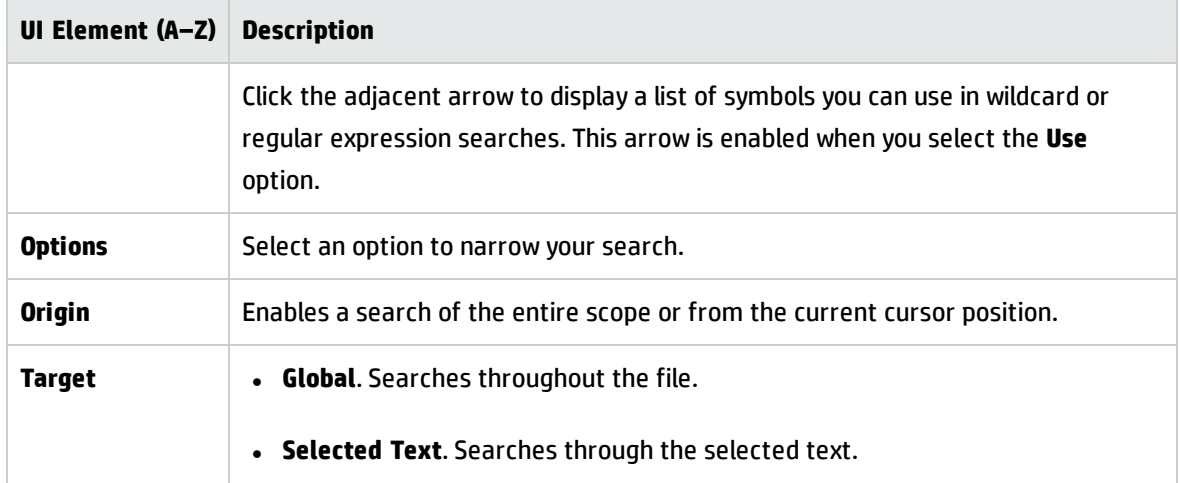

# Input Query Editor Window

Enables you to define which CIs can be Trigger CIs for jobs that run a specific adapter.

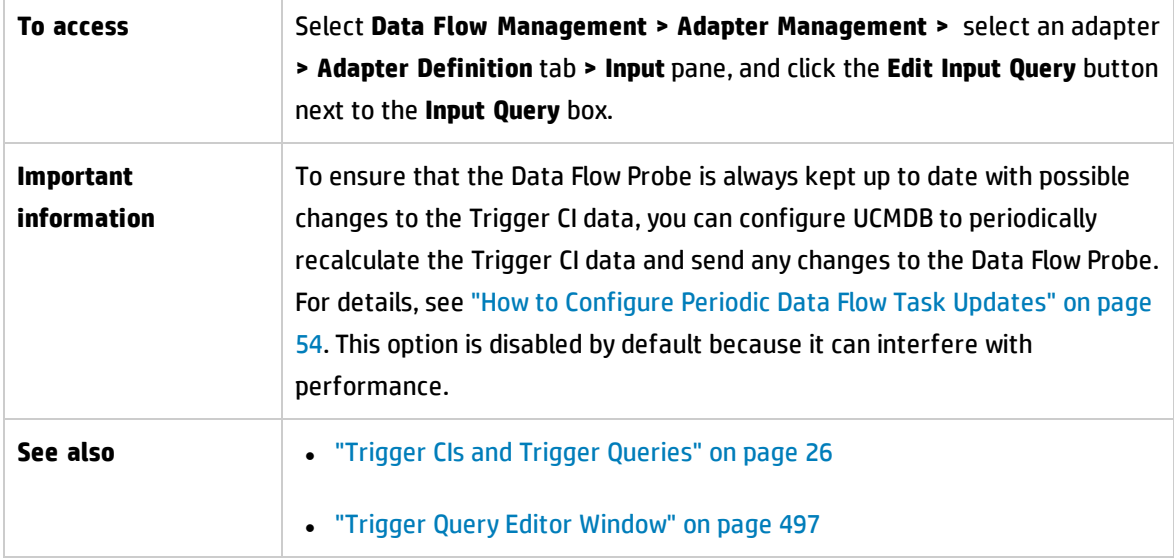

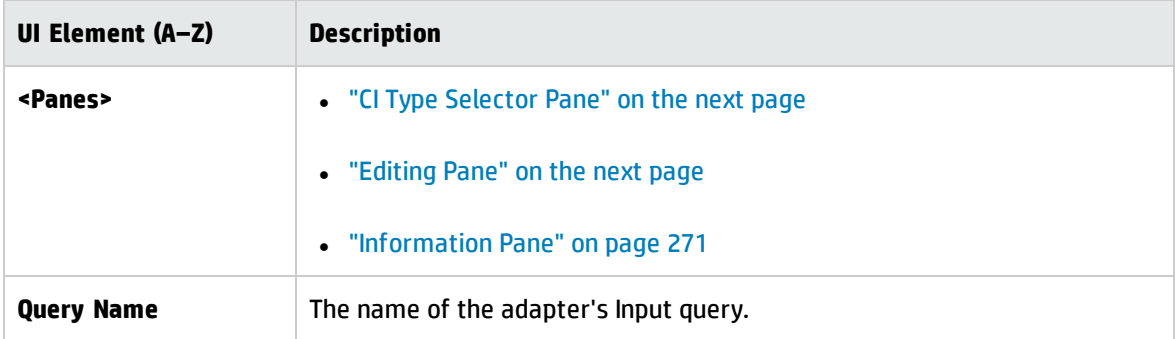

### <span id="page-269-0"></span>**CI Type Selector Pane**

Displays a hierarchical tree structure of the CI Types found in the CMDB. For more details, see "CI Type Manager User Interface" in the *HP Universal CMDB Modeling Guide*.

**Note:** The number of instances of each CIT in the CMDB is displayed to the right of each CIT.

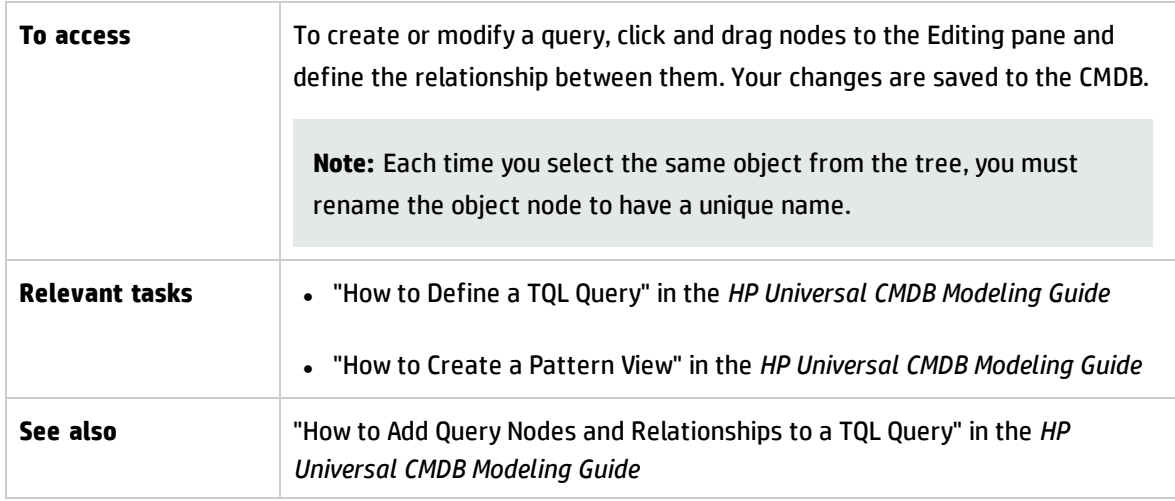

### <span id="page-269-1"></span>**Editing Pane**

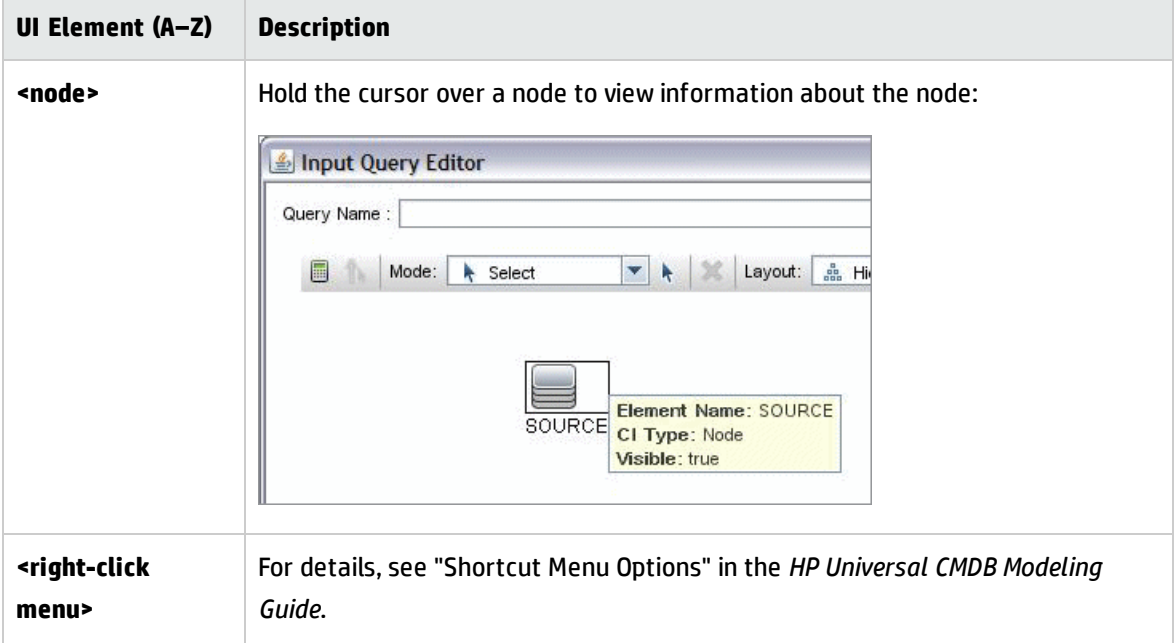

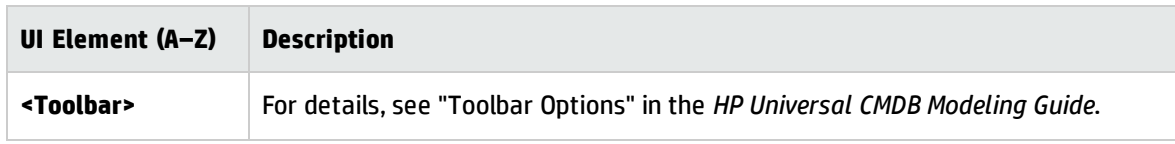

### <span id="page-270-0"></span>**Information Pane**

Displays the properties, conditions, and cardinality for the selected node and relationship.

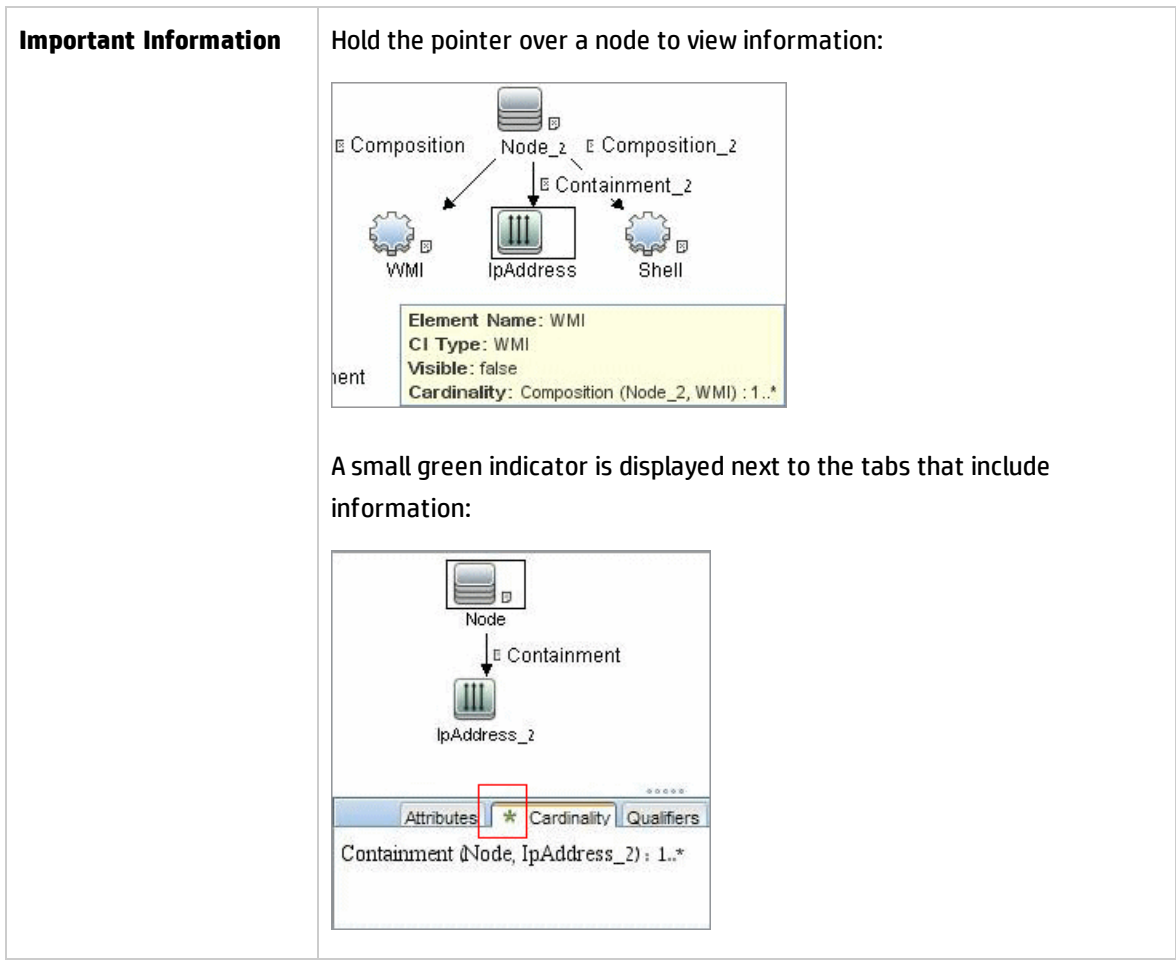

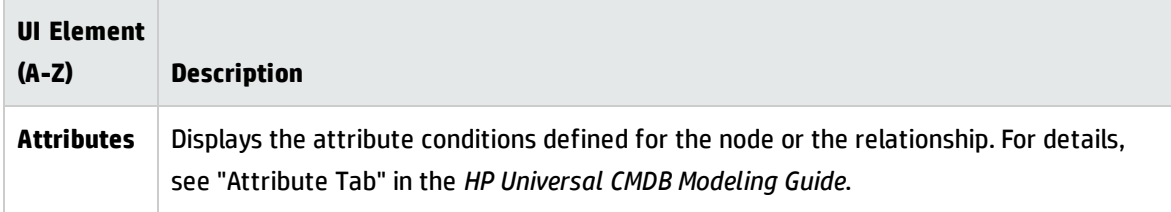

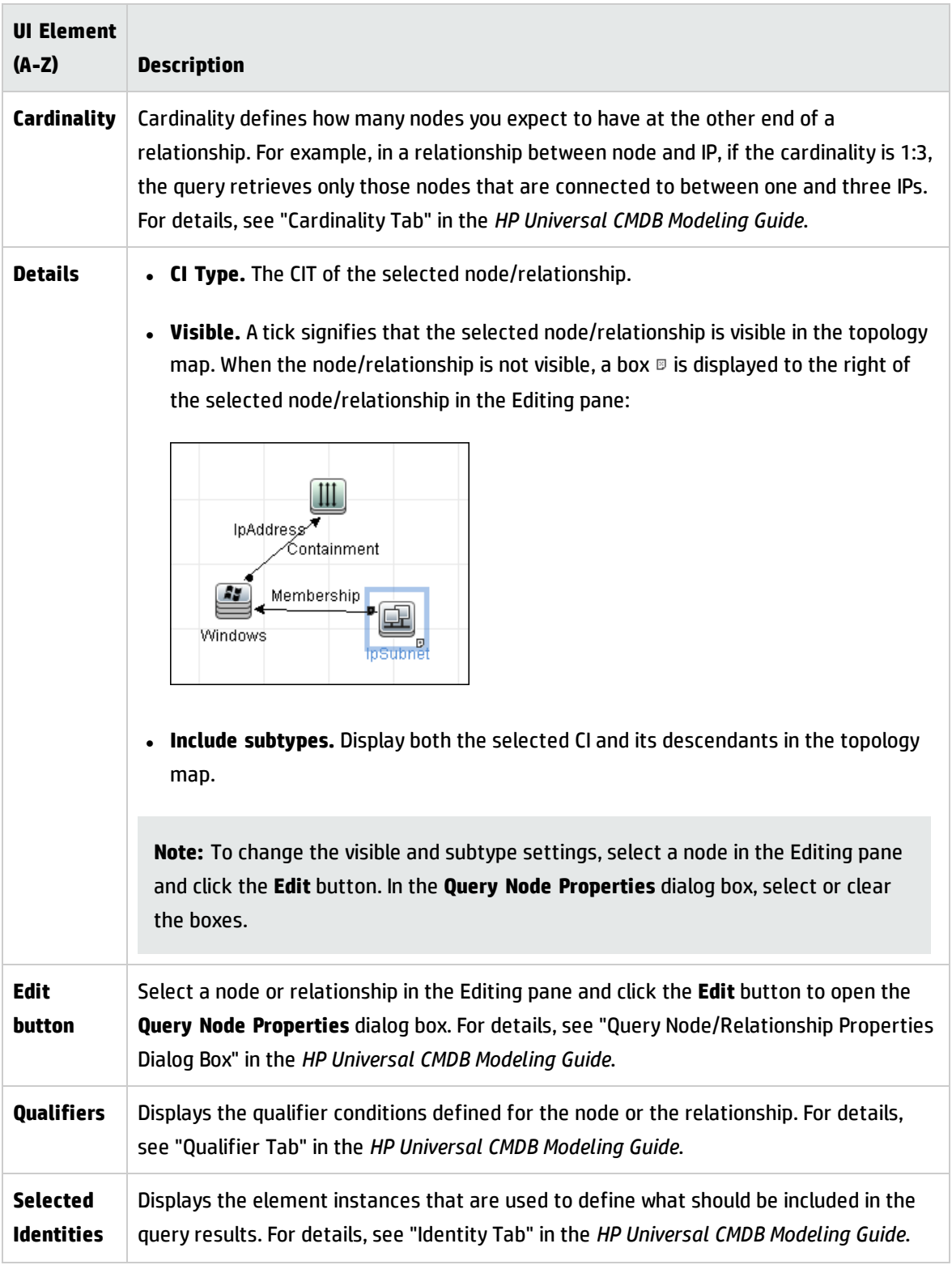

## <span id="page-272-0"></span>Mapping Tool Editor Window

Enables you to configure value and field mappings in a visualized way for complex integration configurations for data push, population, or federation integration scenarios.

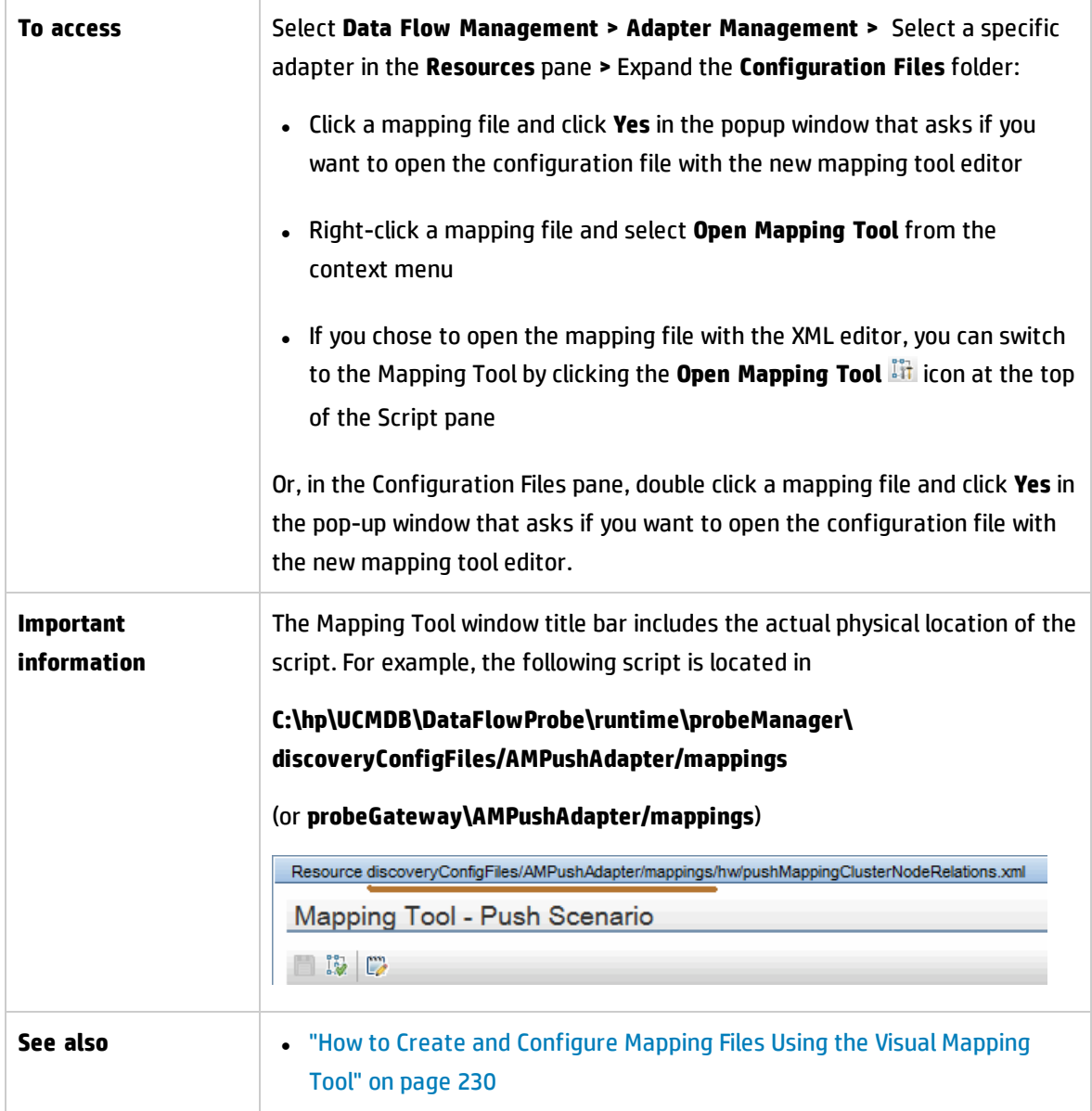

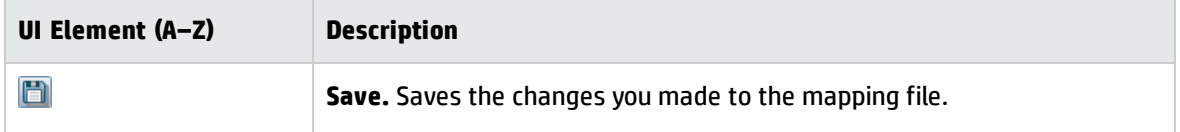

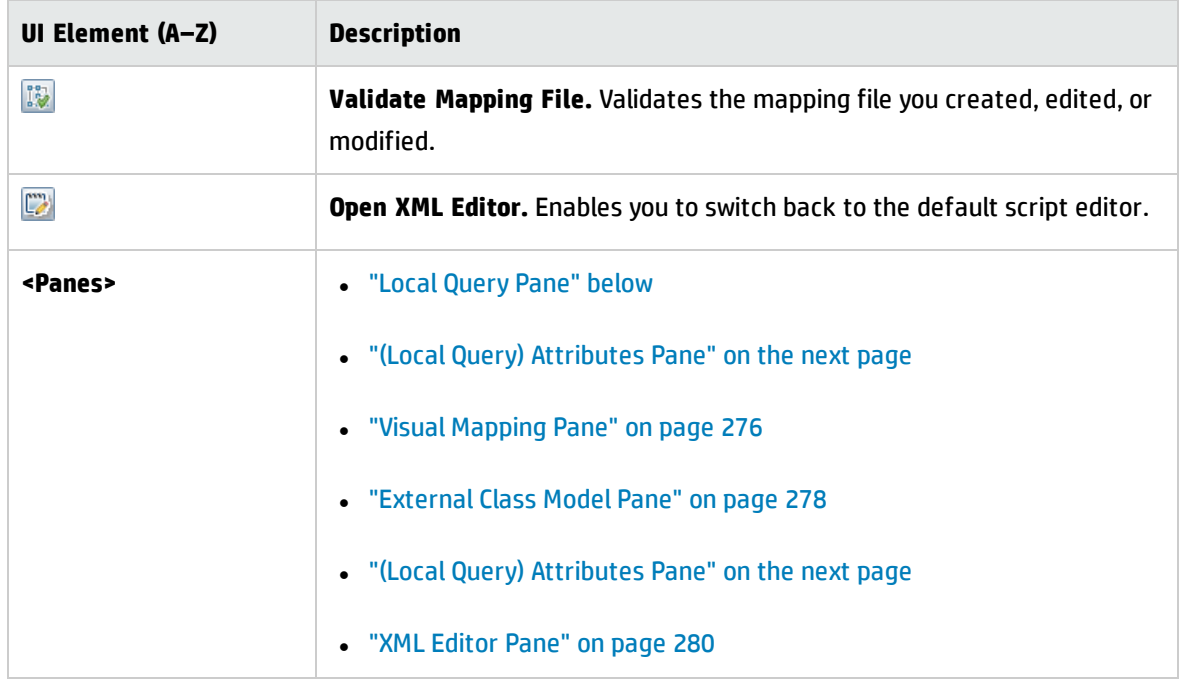

### <span id="page-273-0"></span>**Local Query Pane**

Displays a hierarchical tree structure of the local TQL query in the CMDB.

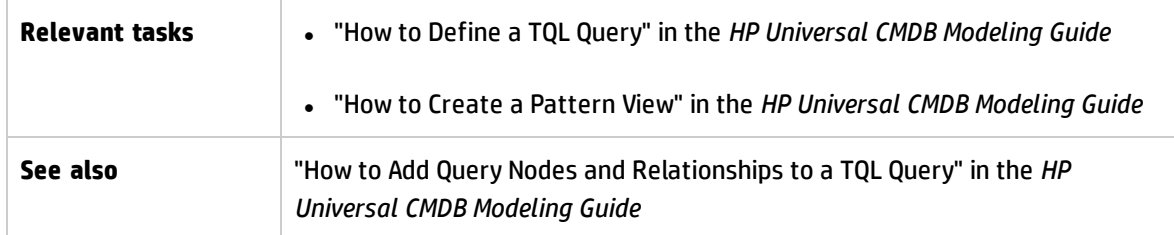

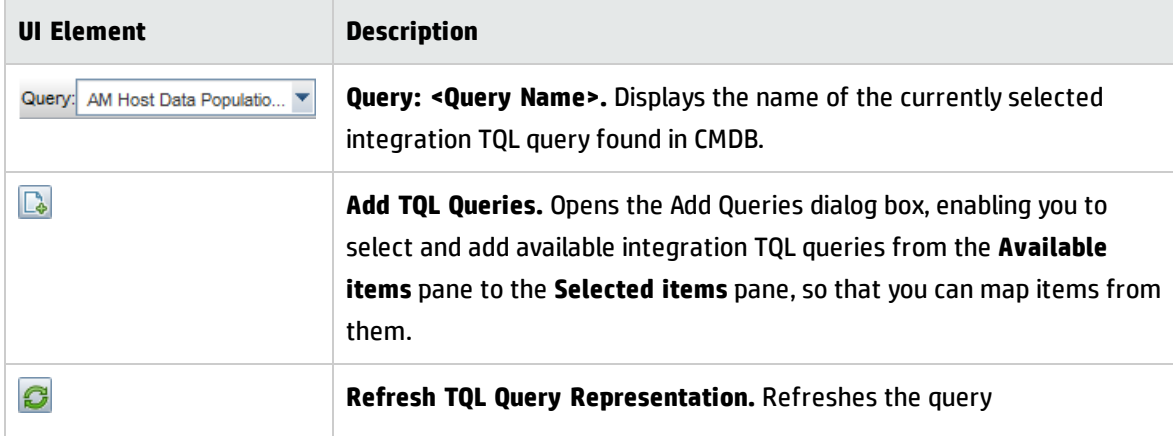

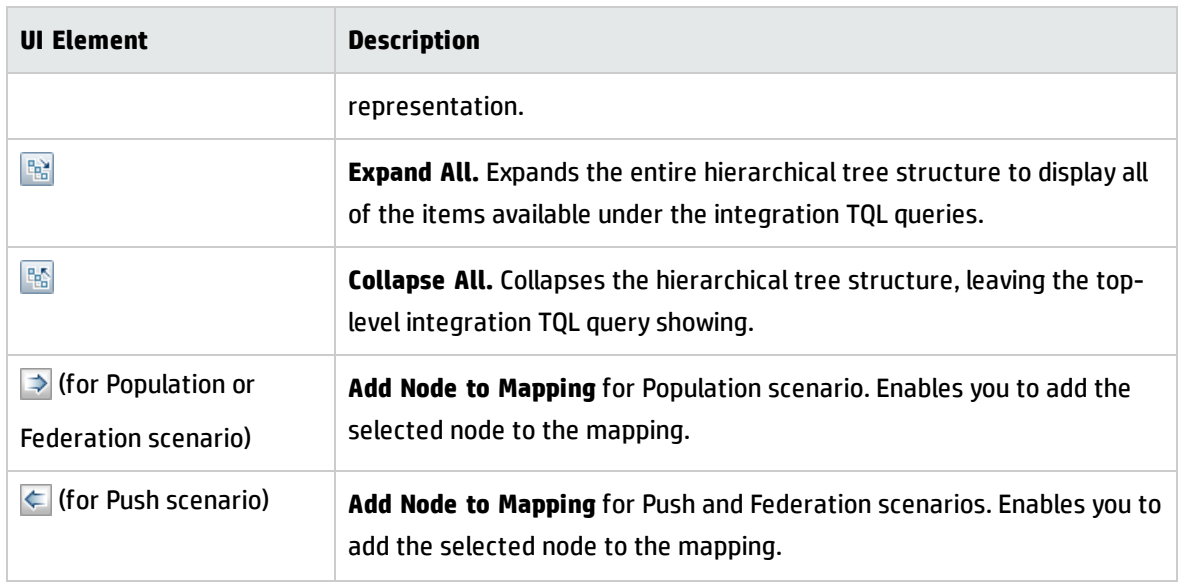

### <span id="page-274-0"></span>**(Local Query) Attributes Pane**

The Attributes pane for the Local Query pane displays attributes of a local integration TQL query.

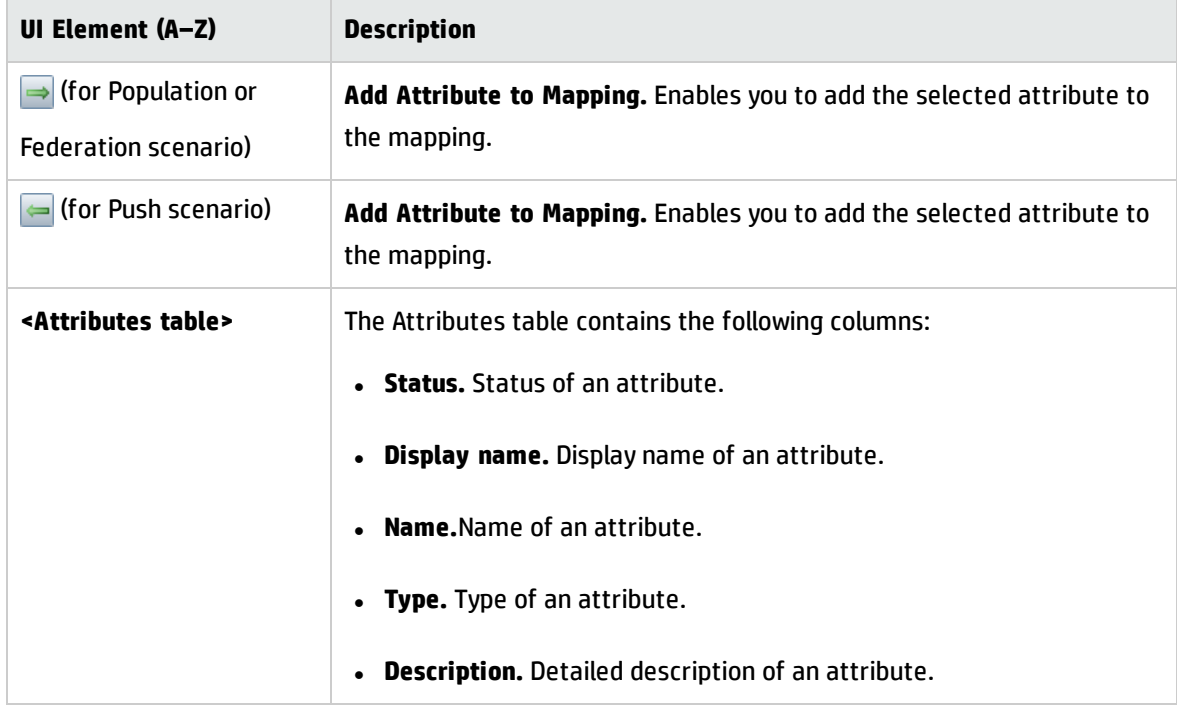

#### <span id="page-275-0"></span>**Visual Mapping Pane**

Allows you to establish mappings for items you selected from the Local Query pane and the External Class Model pane in a visual way.

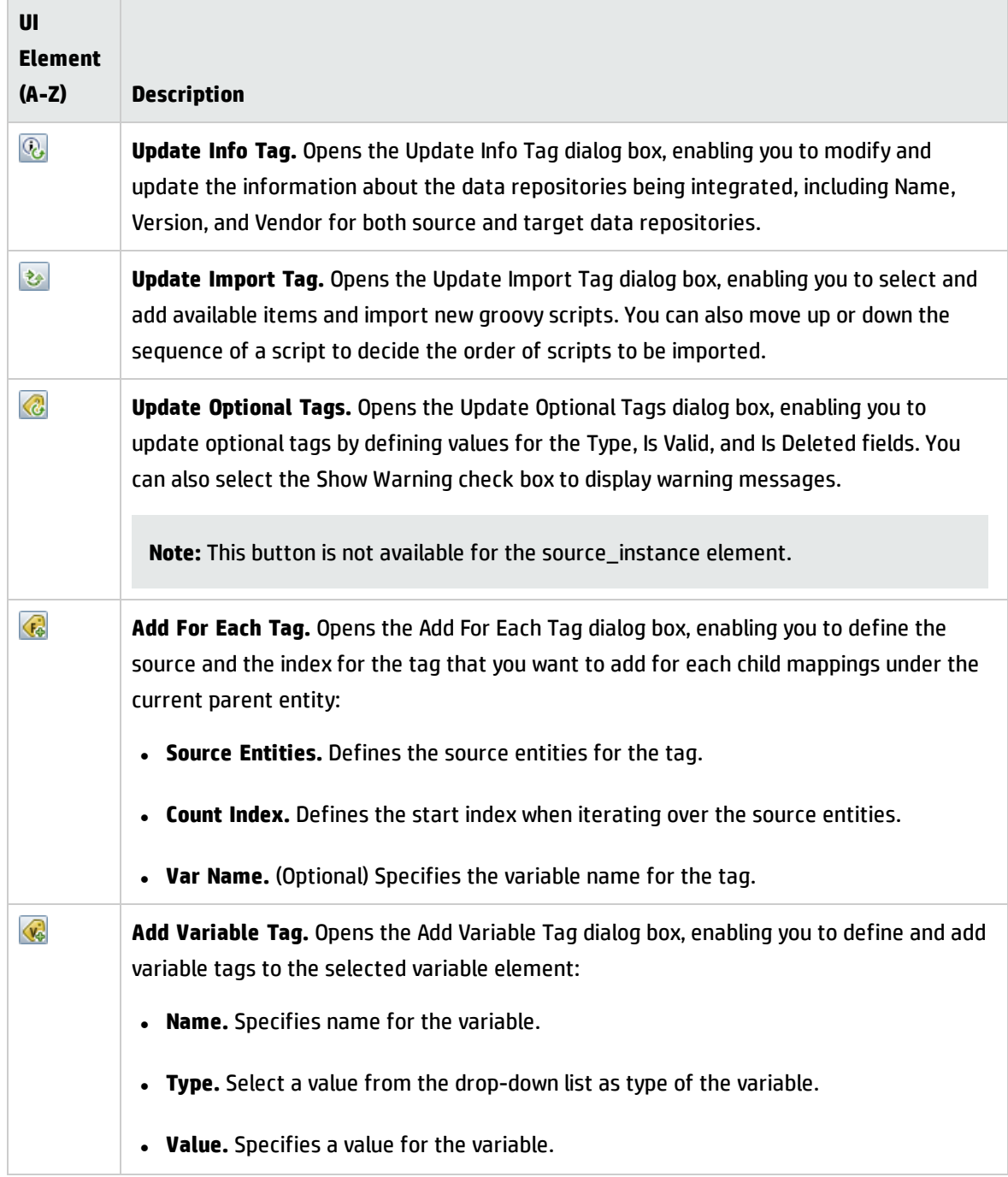

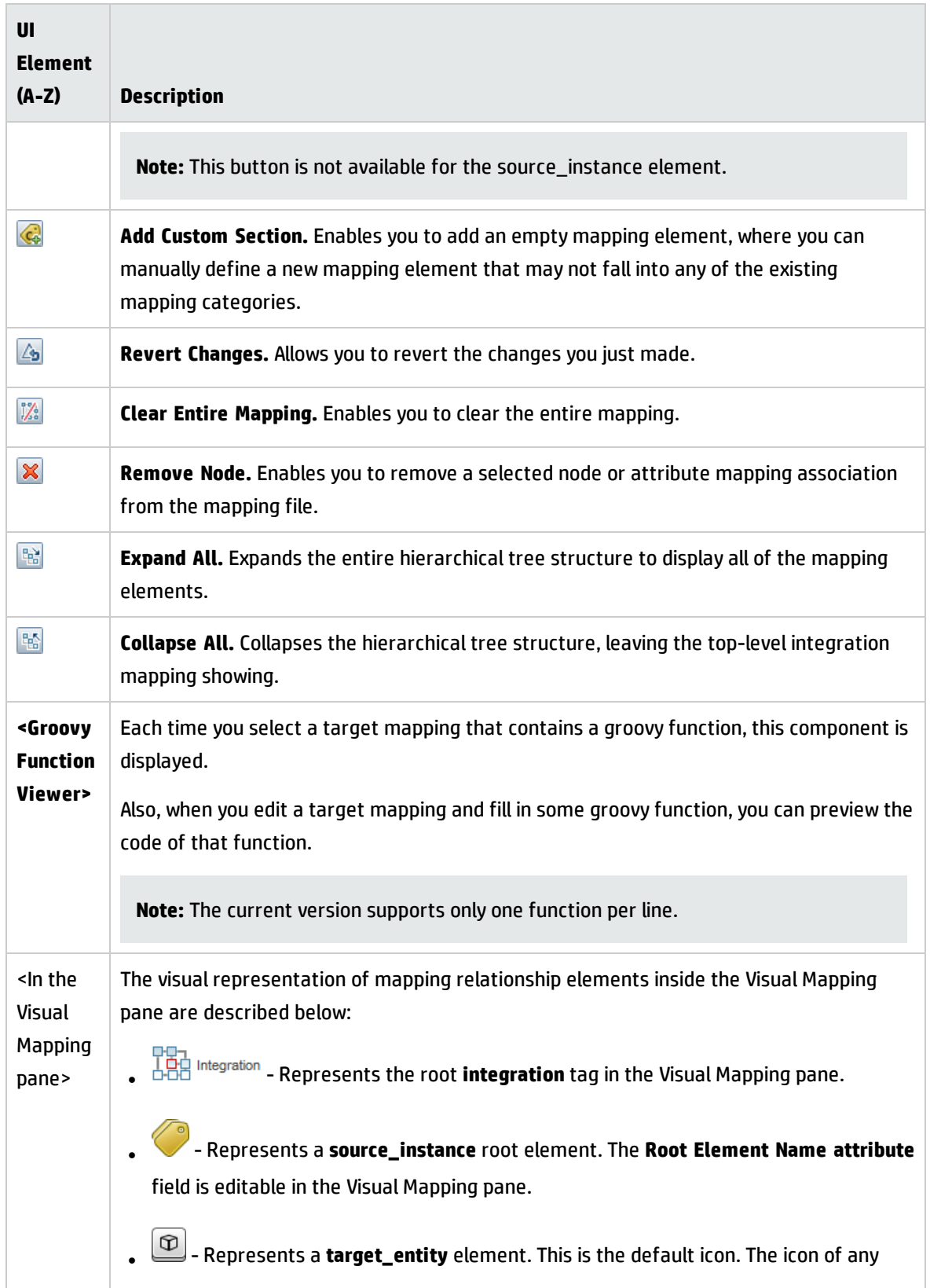

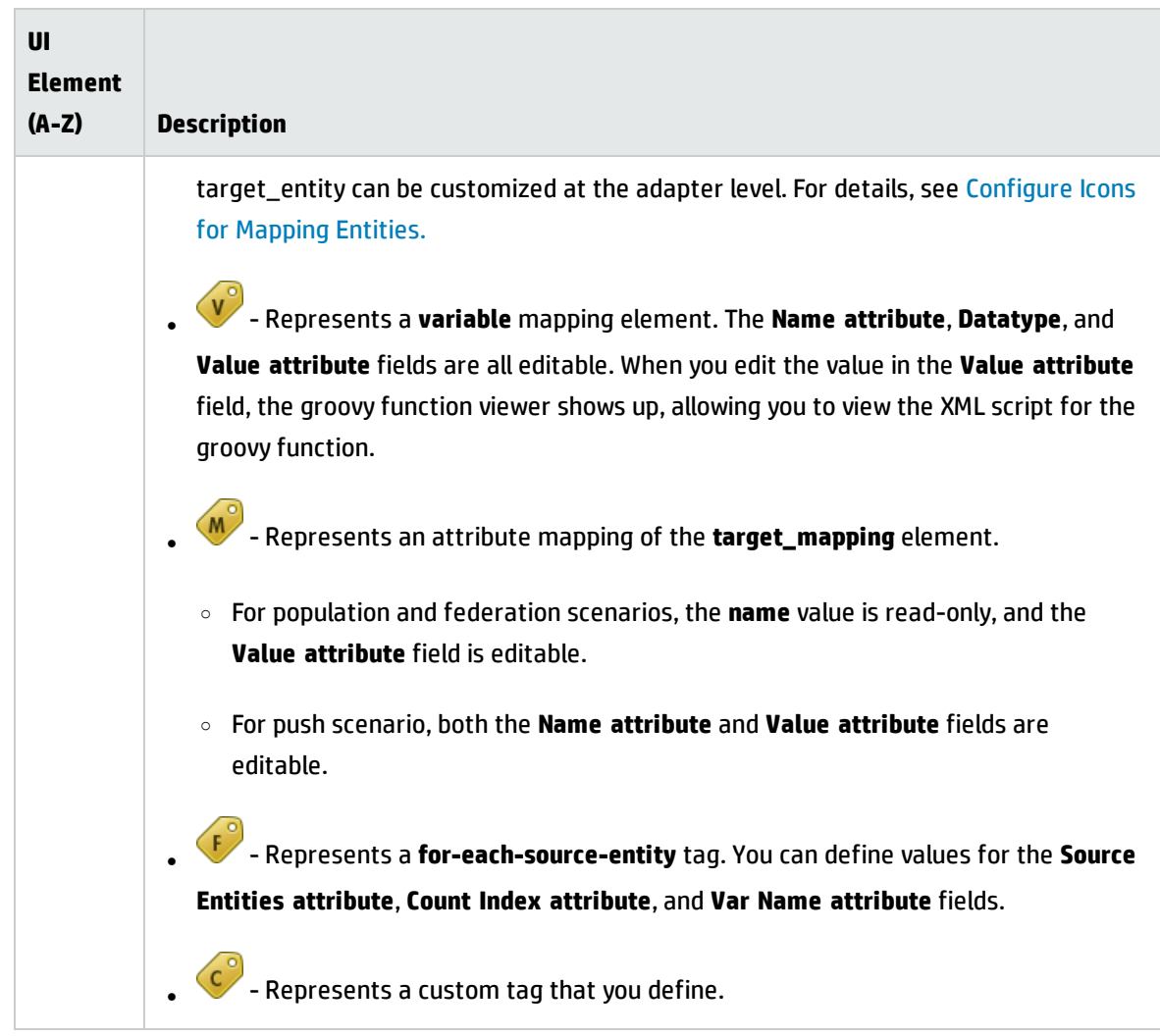

### <span id="page-277-0"></span>**External Class Model Pane**

Displays a hierarchical tree structure of the external class model.

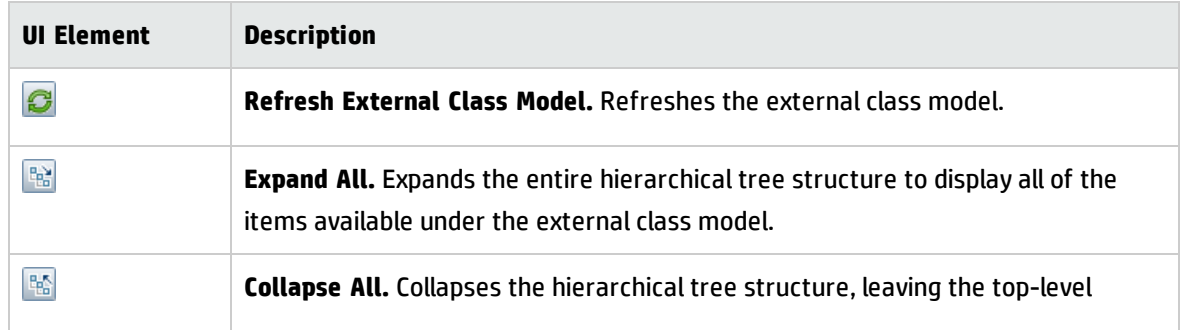

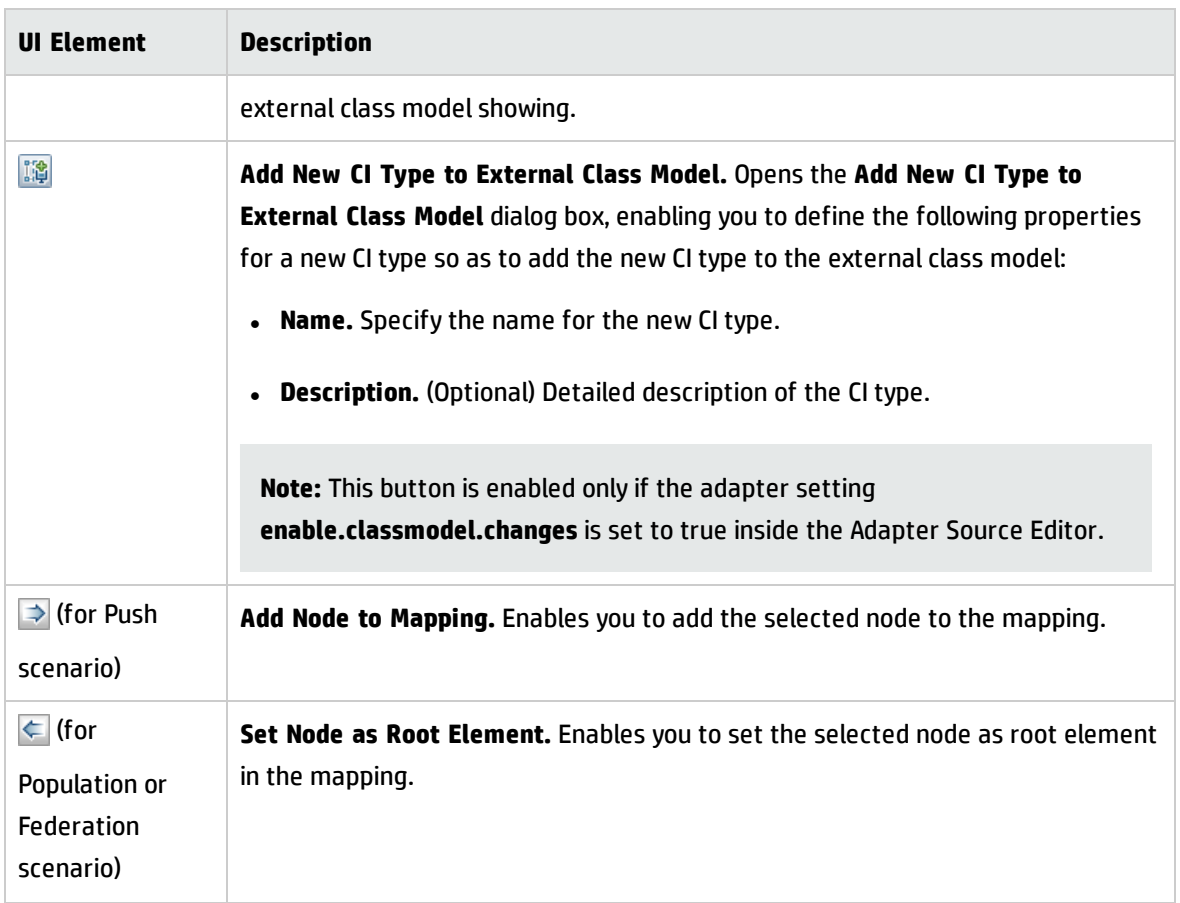

### **(External Class Model) Attributes Pane**

The Attributes pane for the External Class Model displays attributes of an external class model.

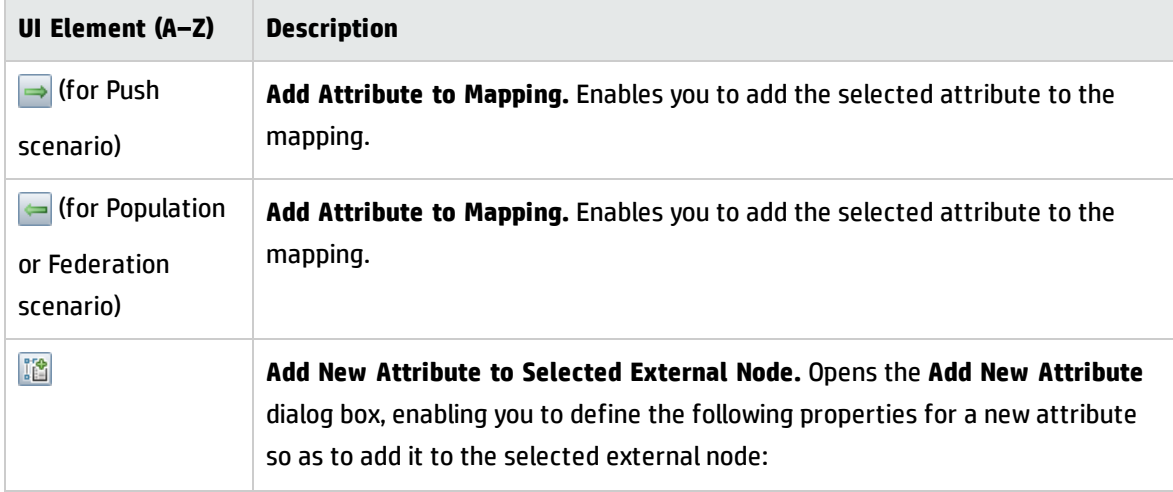

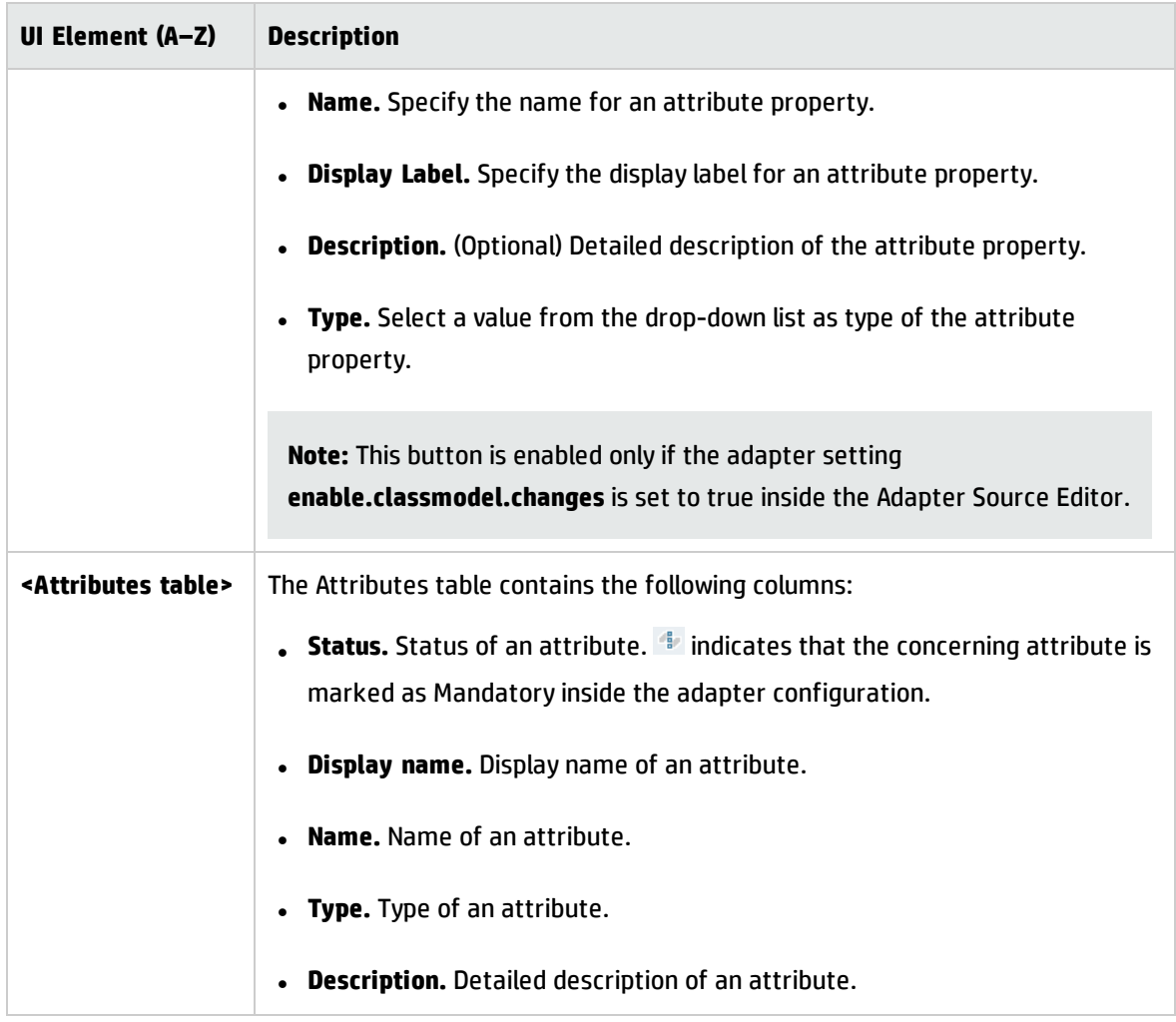

#### <span id="page-279-0"></span>**XML Editor Pane**

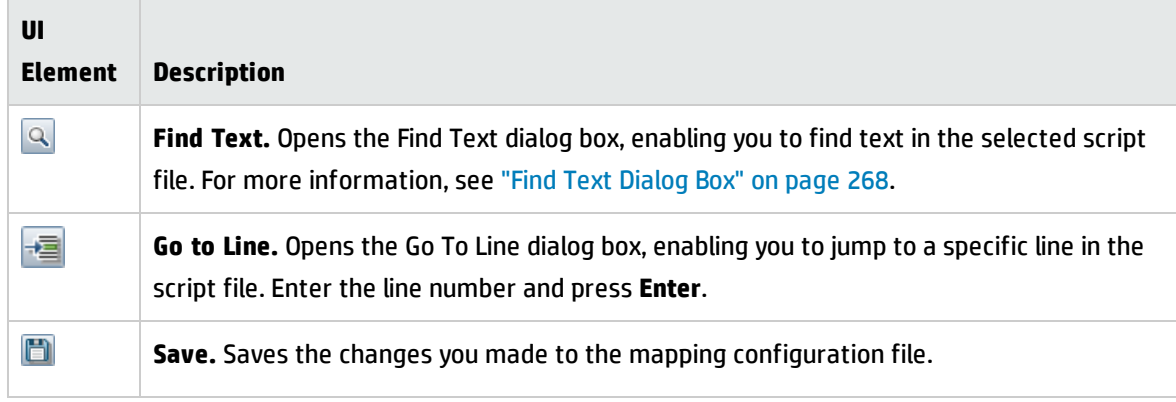

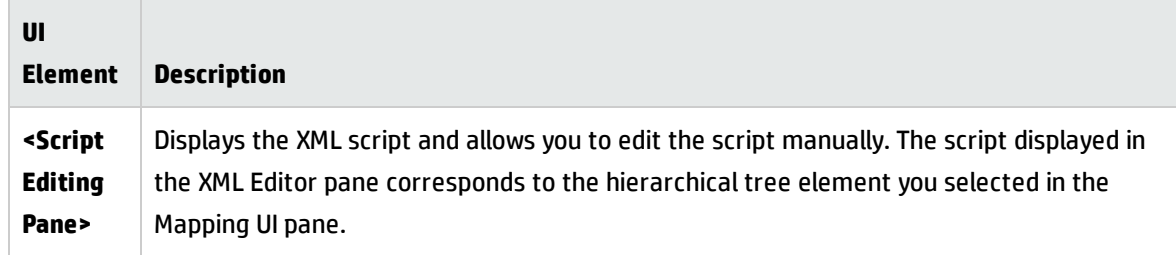

# Permission Editor Dialog Box

Enables you to configure an adapter you have written, so that users can view permissions for the job.

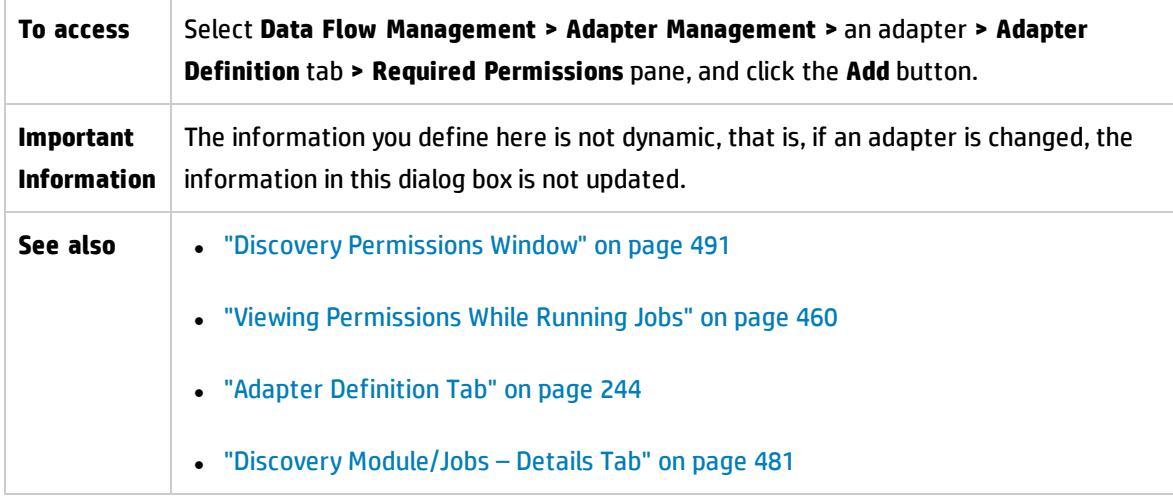

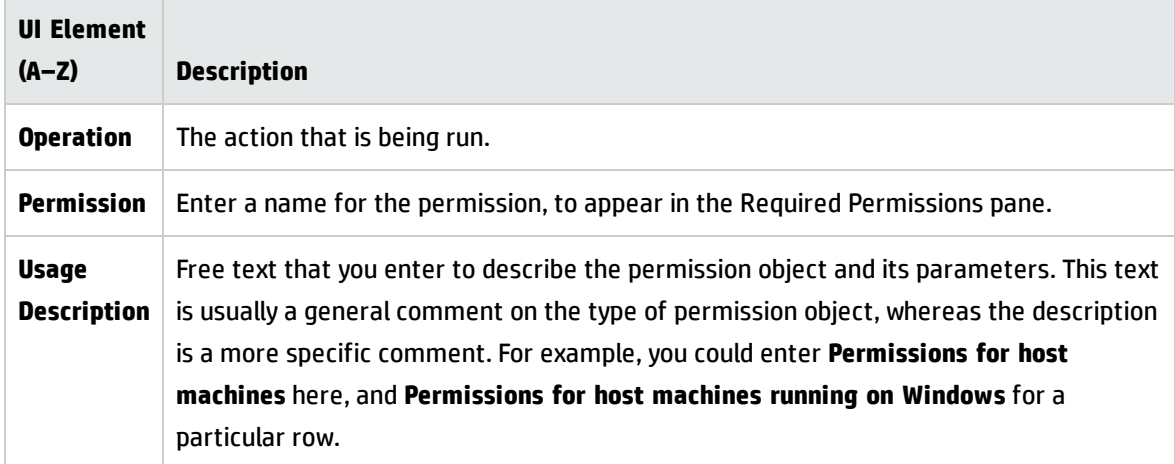

#### **Permission Objects and Parameters Pane**

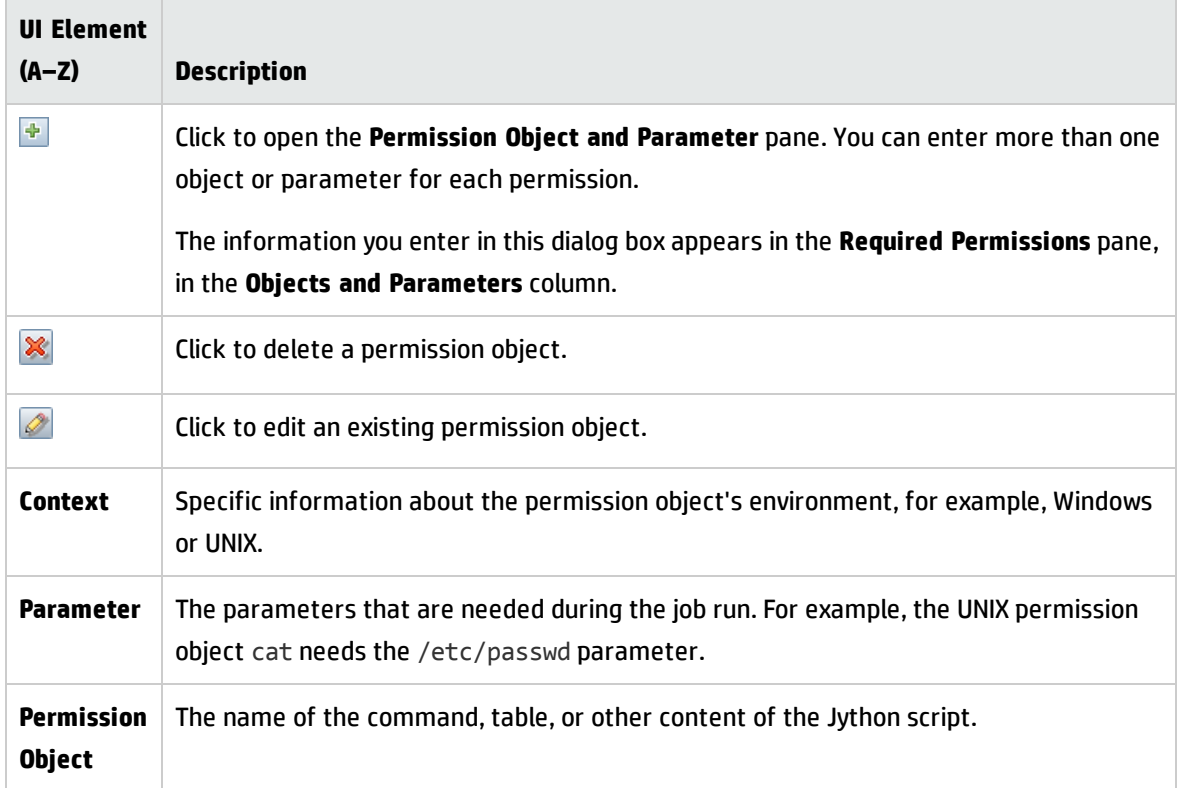

### <span id="page-281-0"></span>Resources Pane

Enables you to locate a specific package, adapter, script, configuration file, or external resource. You can also create an adapter, Jython script, configuration file, or Discovery activity, and you can import an external resource.

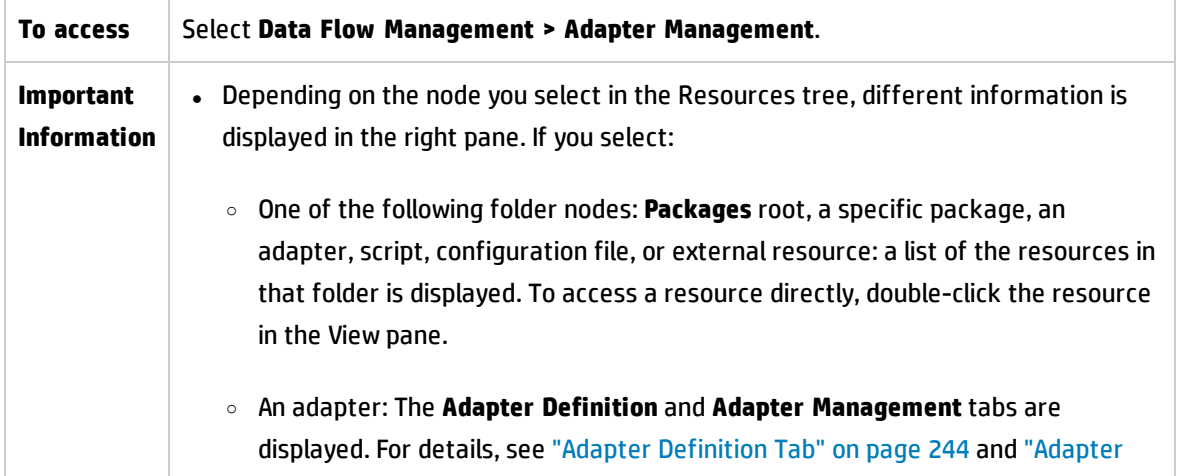

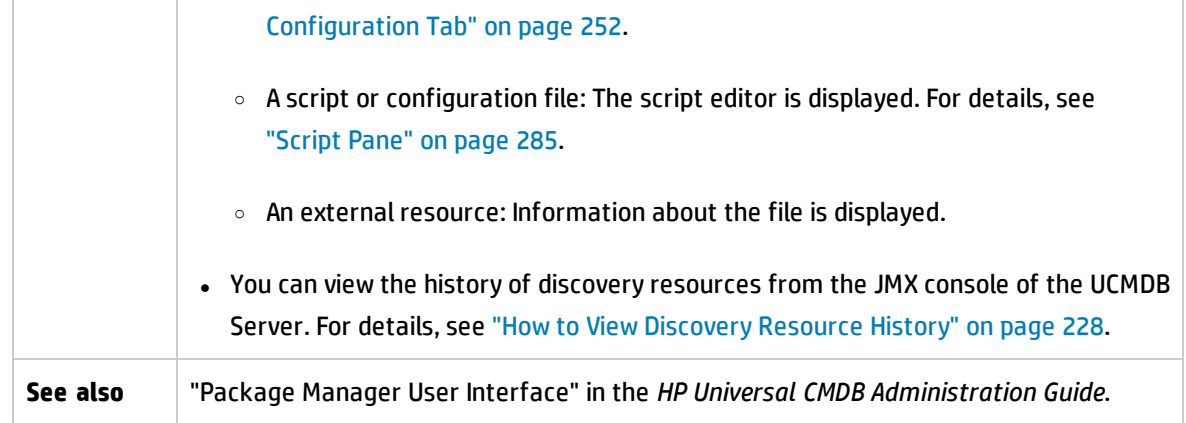

User interface elements are described below (unlabeled elements are shown in angle brackets):

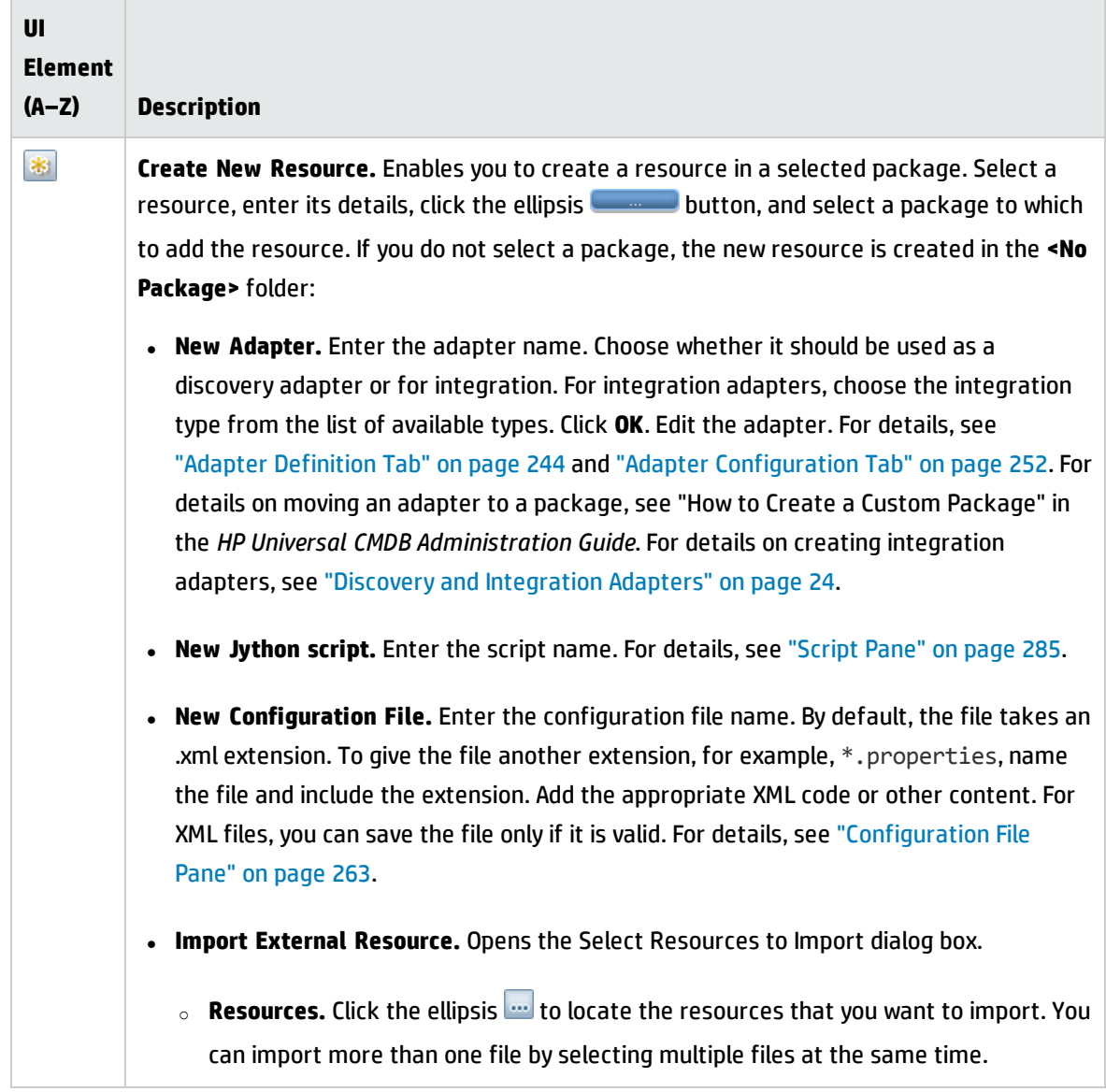

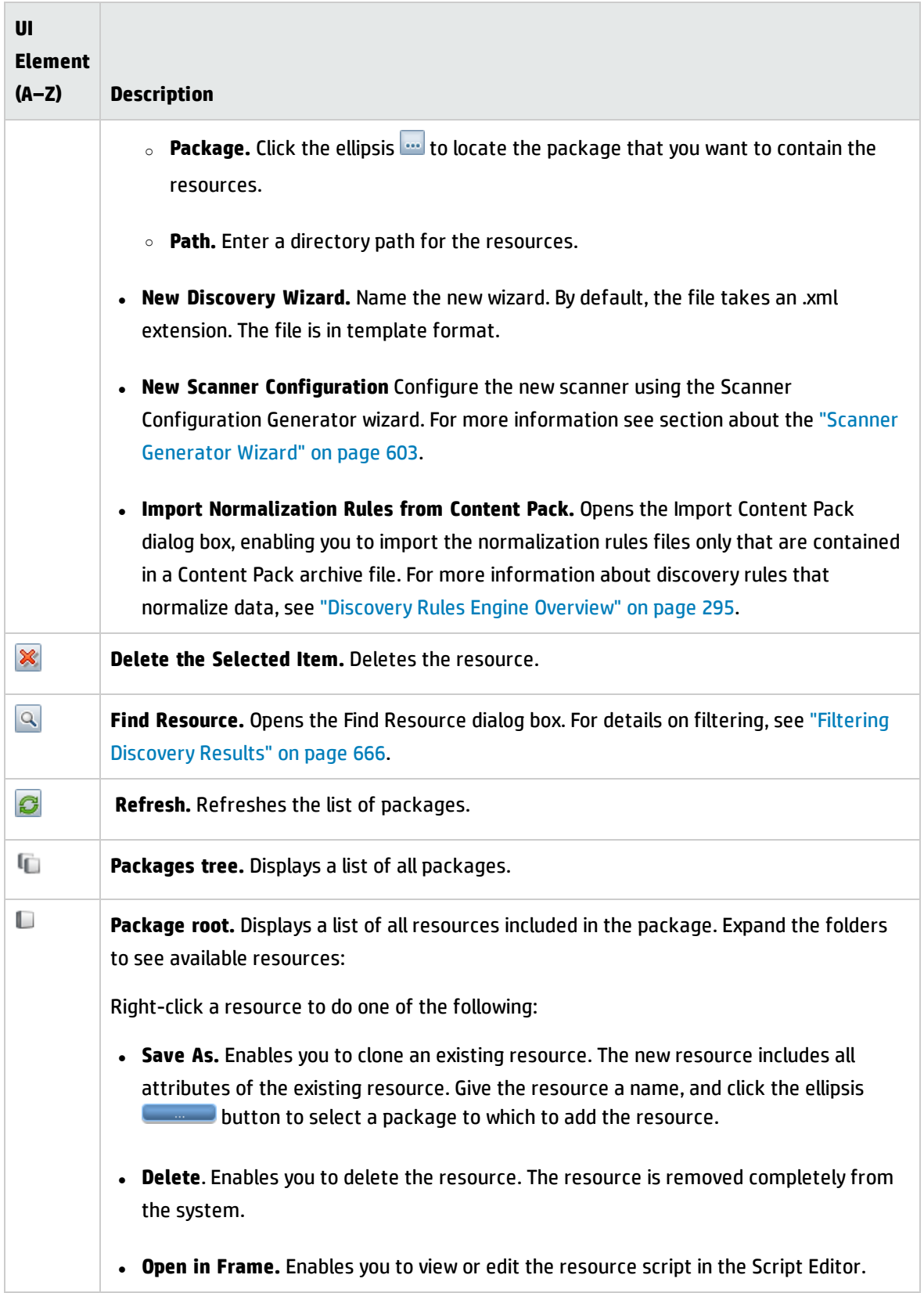

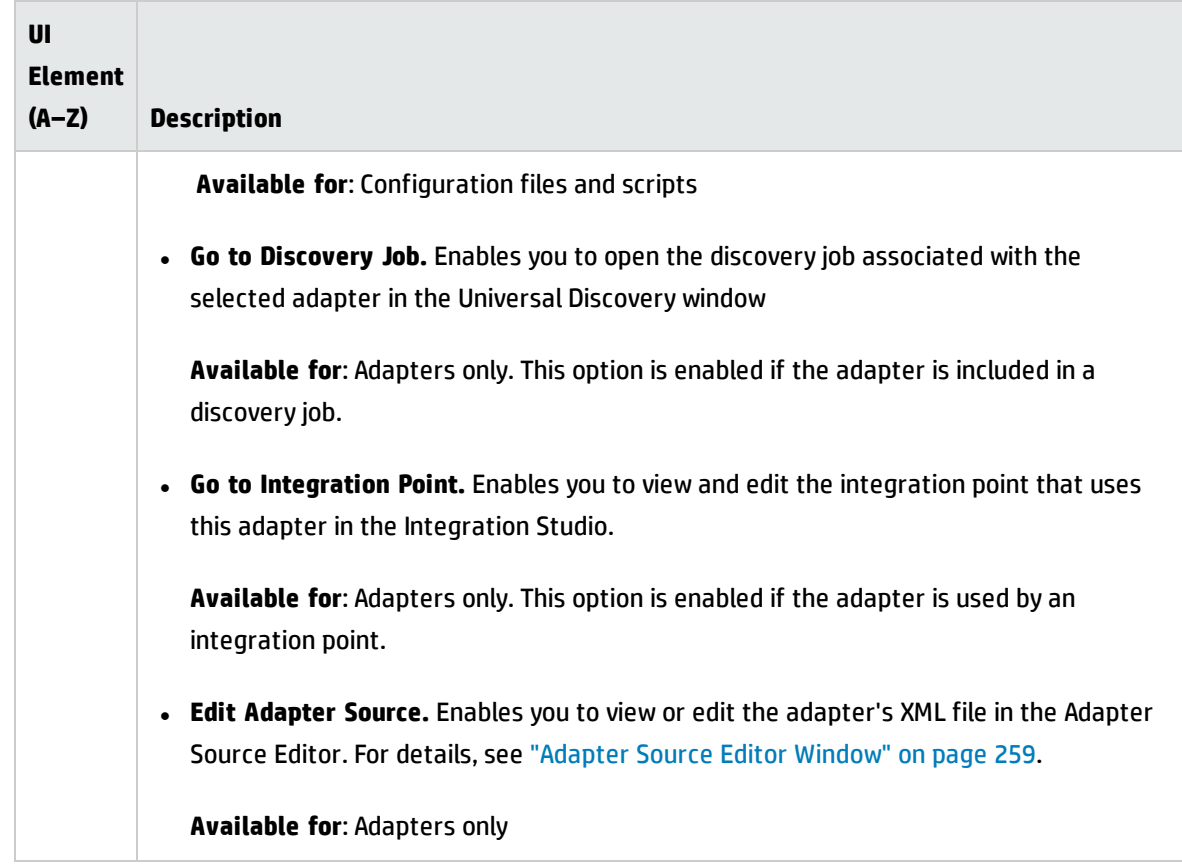

### <span id="page-284-0"></span>Script Pane

Enables you to edit a specific script that is part of a package.

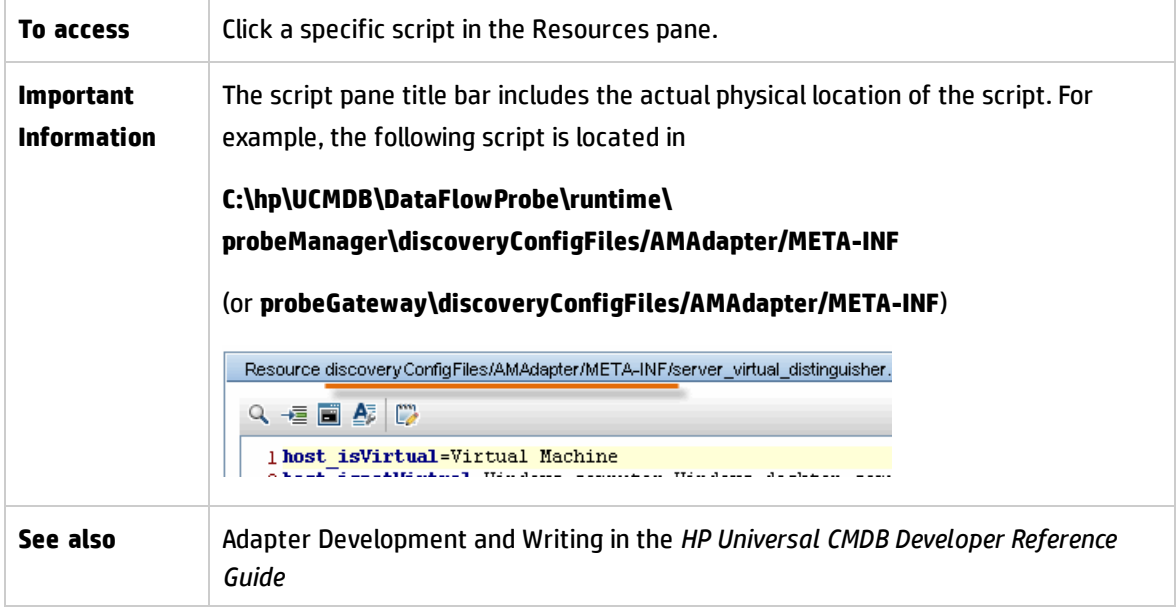

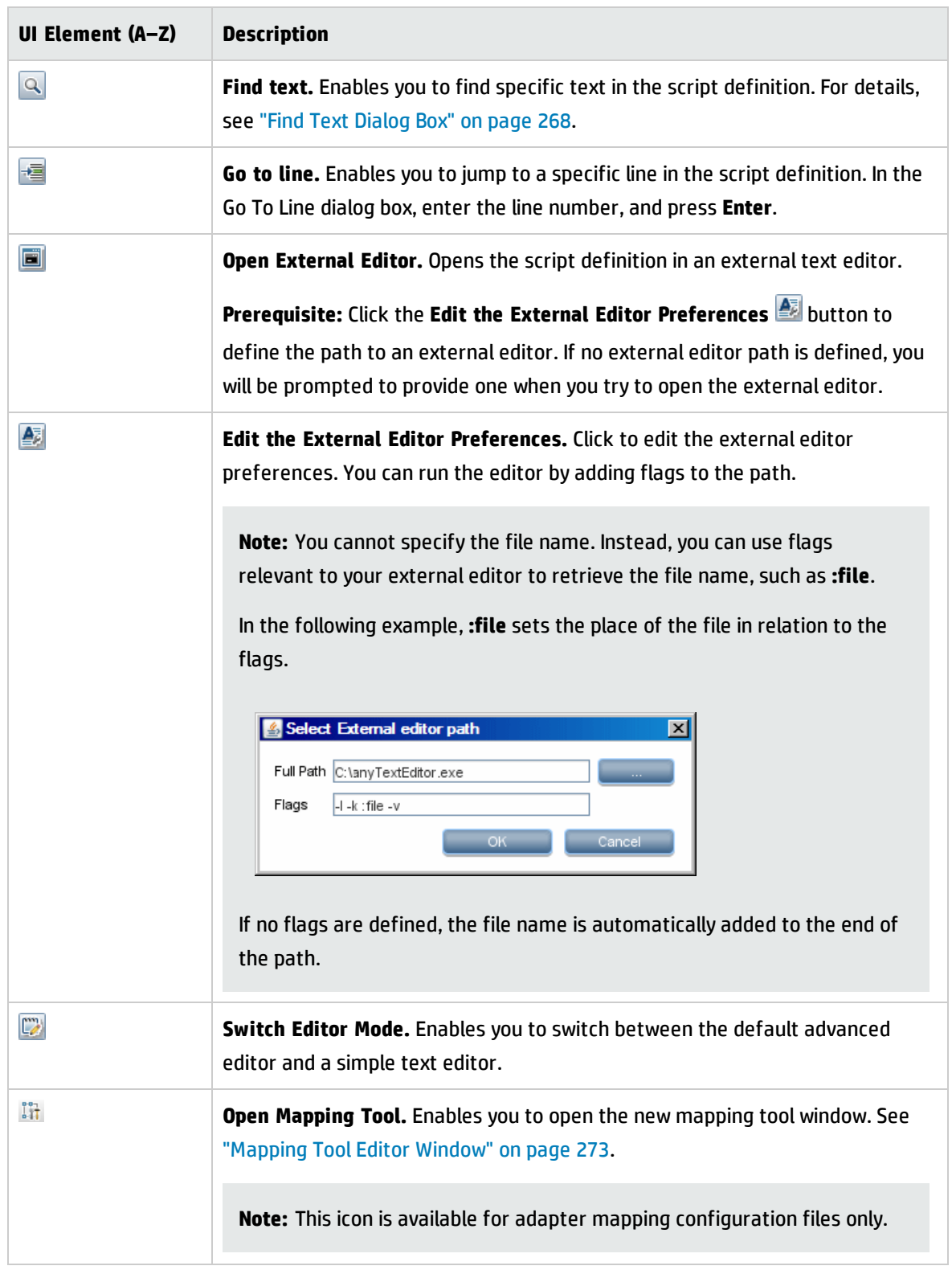

#### User interface elements are described below (unlabeled elements are shown in angle brackets):

<span id="page-286-0"></span>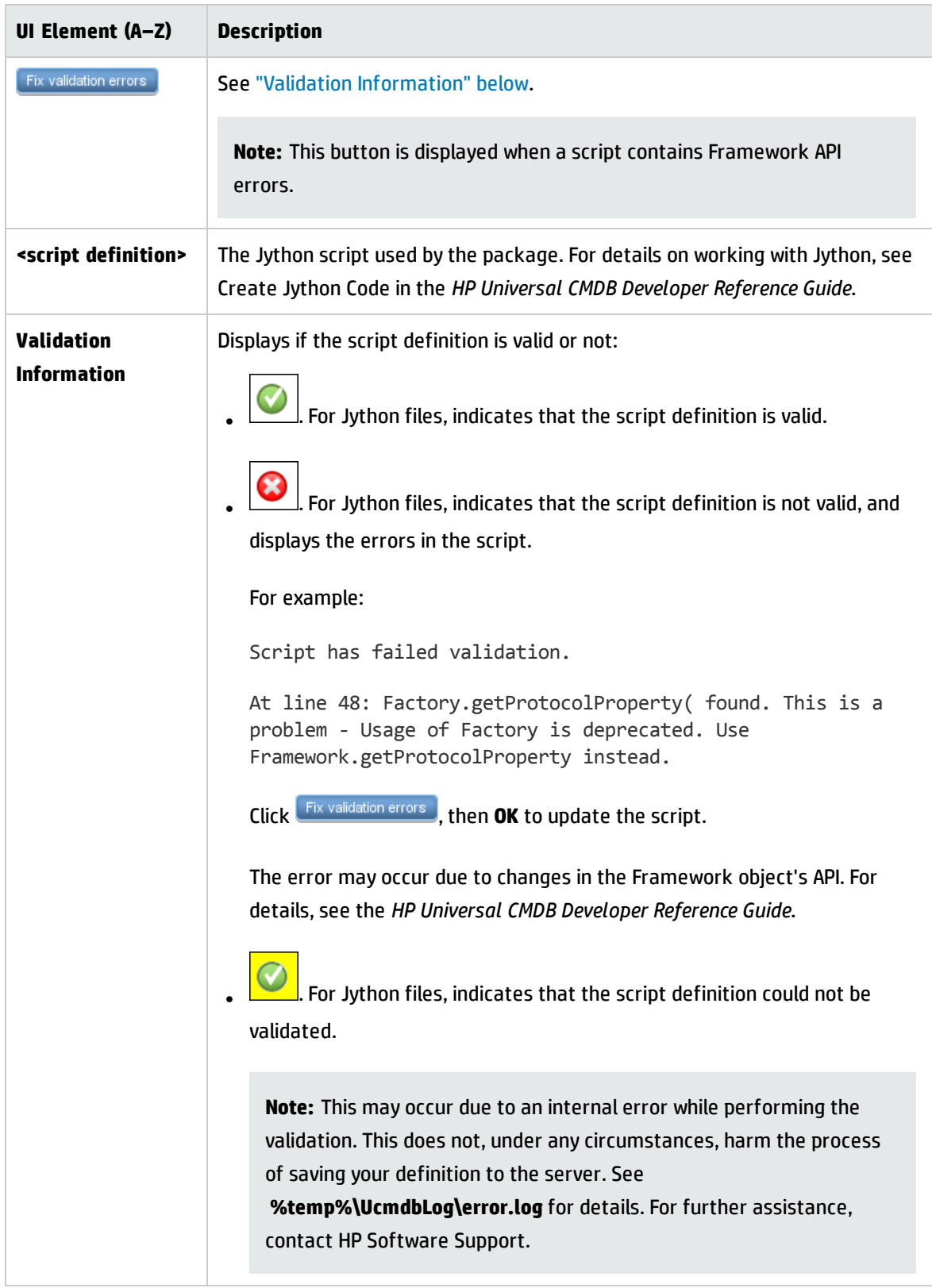

# <span id="page-287-0"></span>Software Identification Rule Editor Dialog Box

Enables you to define rules for managing discovered running software.

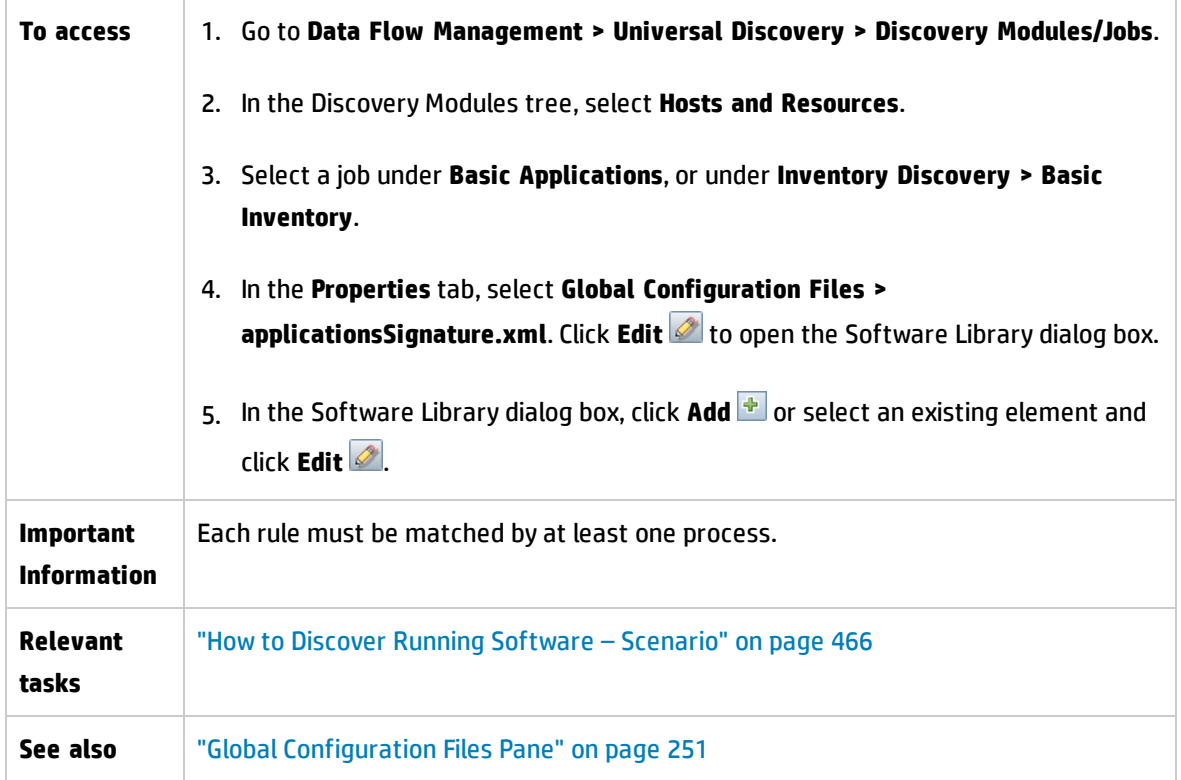

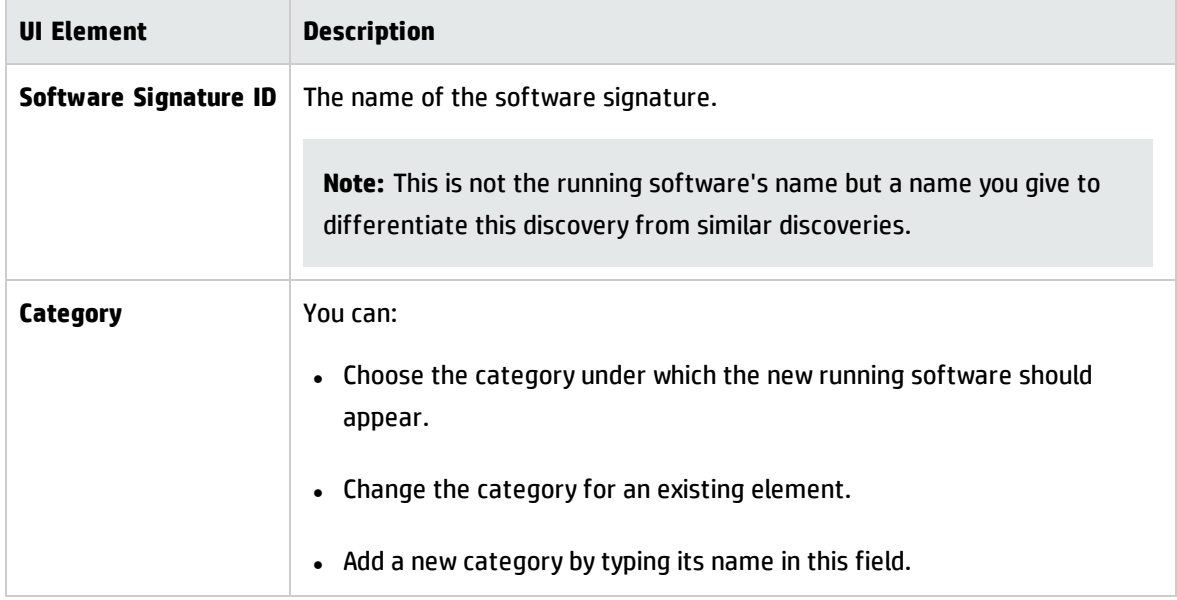
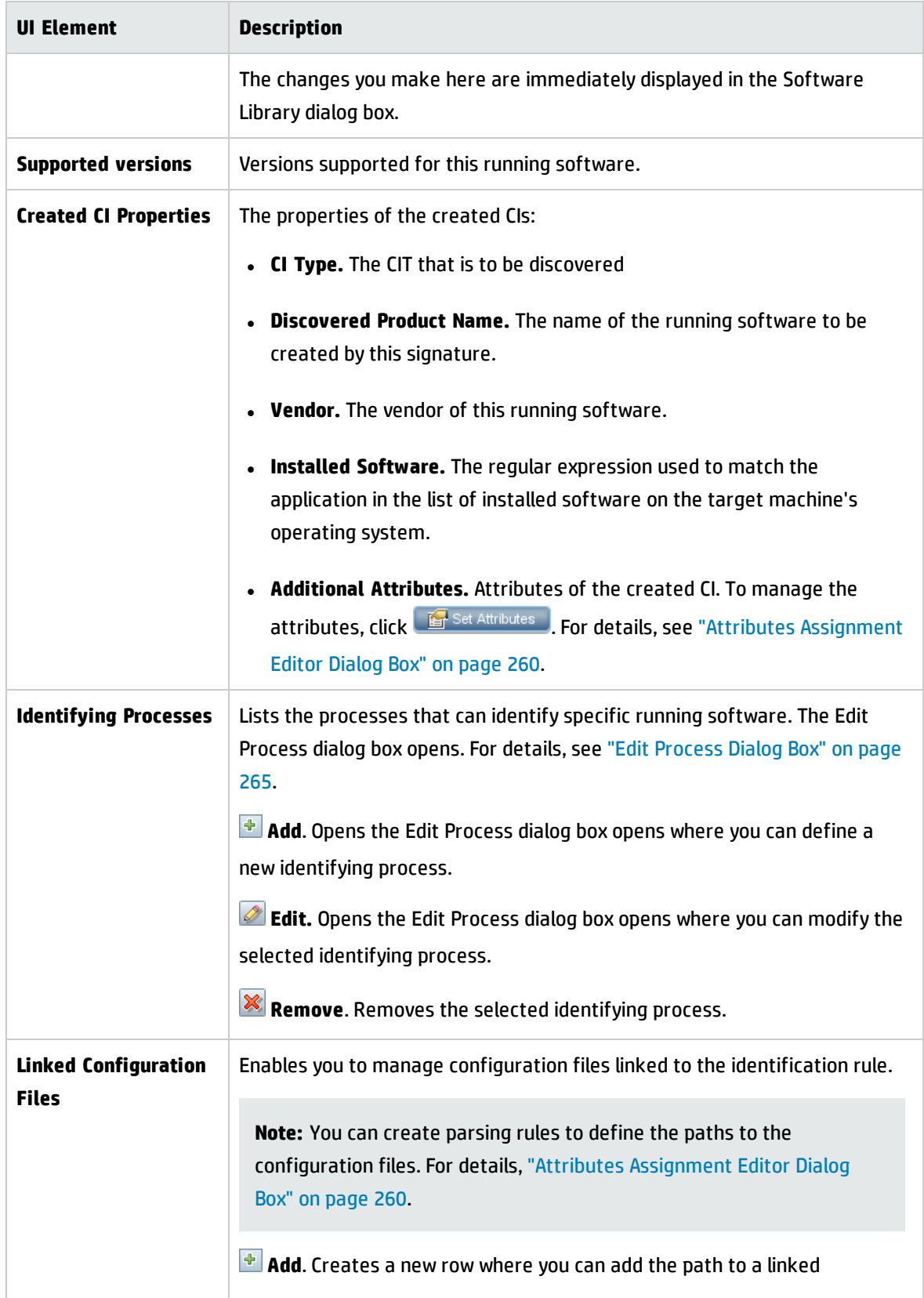

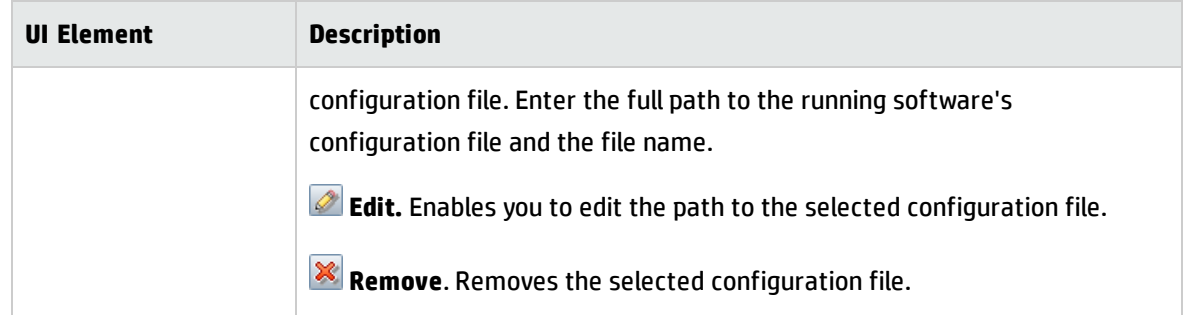

## Software Library Dialog Box

Enables you to view the logical groups of running software.

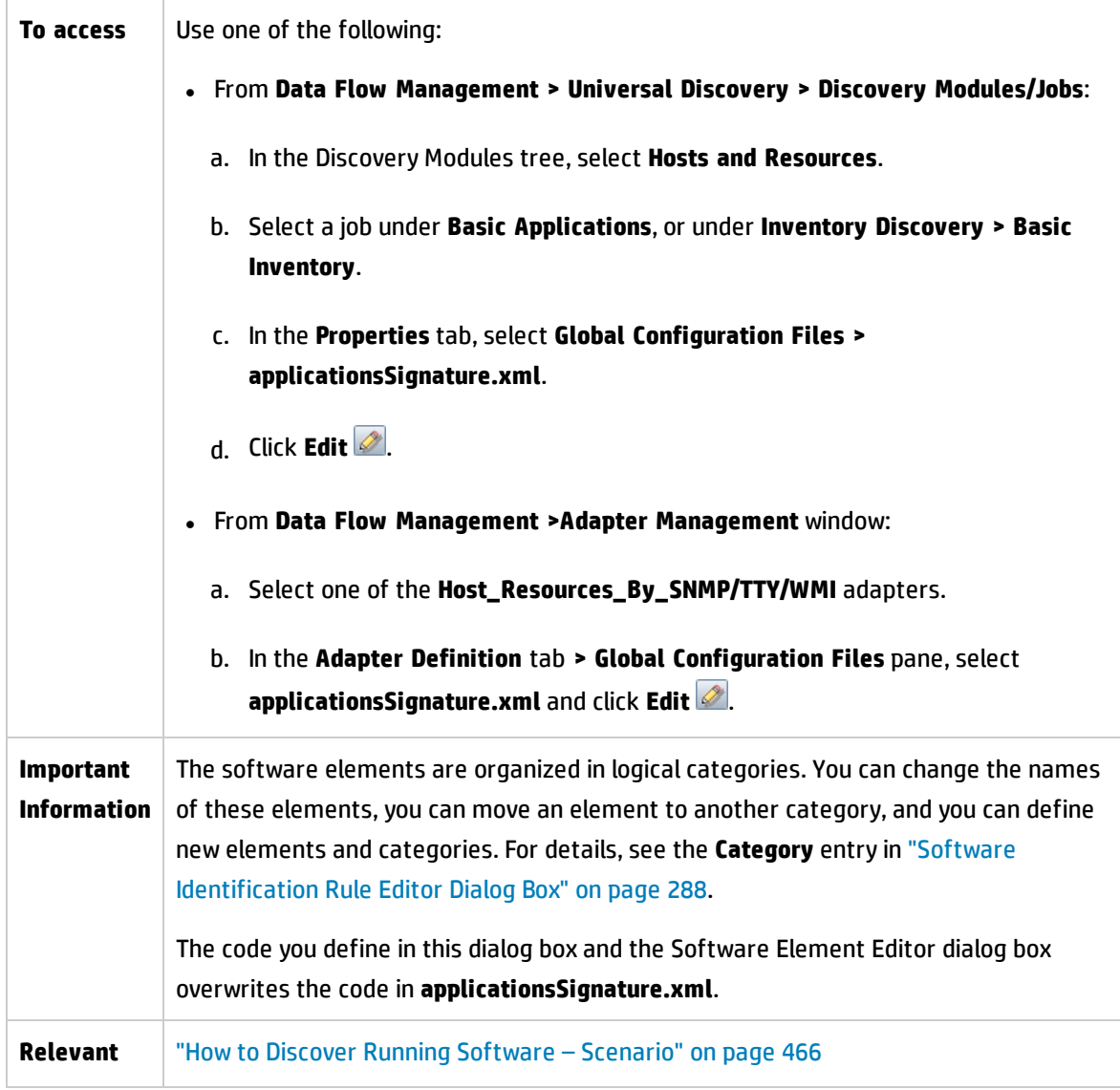

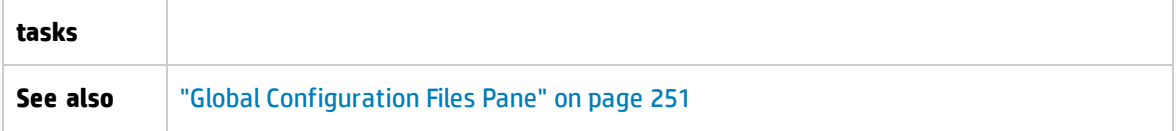

User interface elements are described below (unlabeled elements are shown in angle brackets):

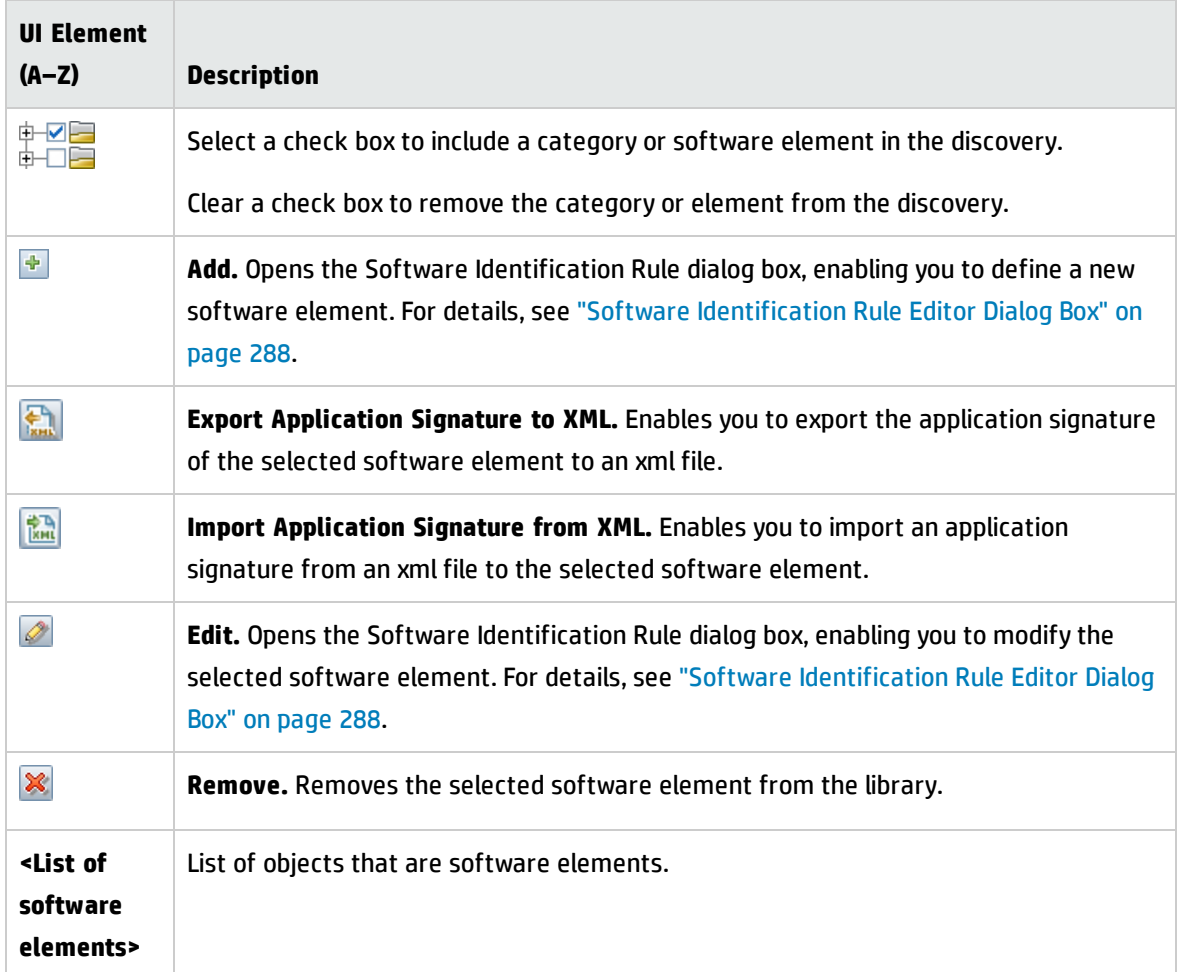

### Global Filtering Dialog Box

Global filtering enables you to filter Probe results for all adapters, so that only results of interest to you are sent to the UCMDB Server.

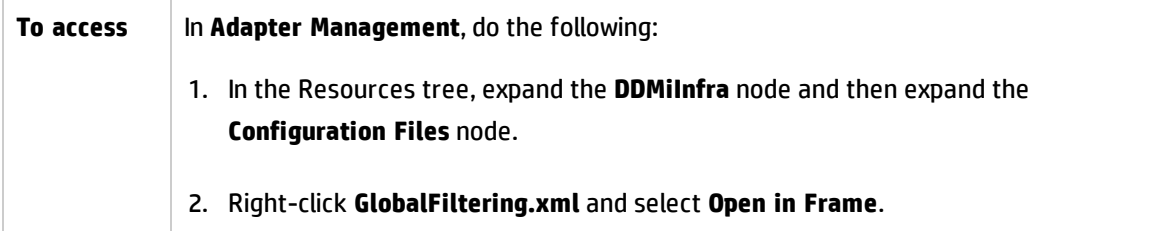

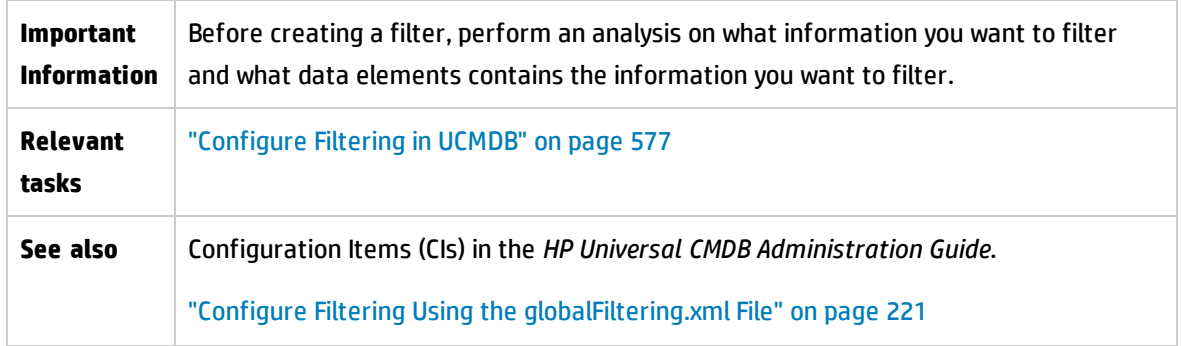

#### User interface elements are described below:

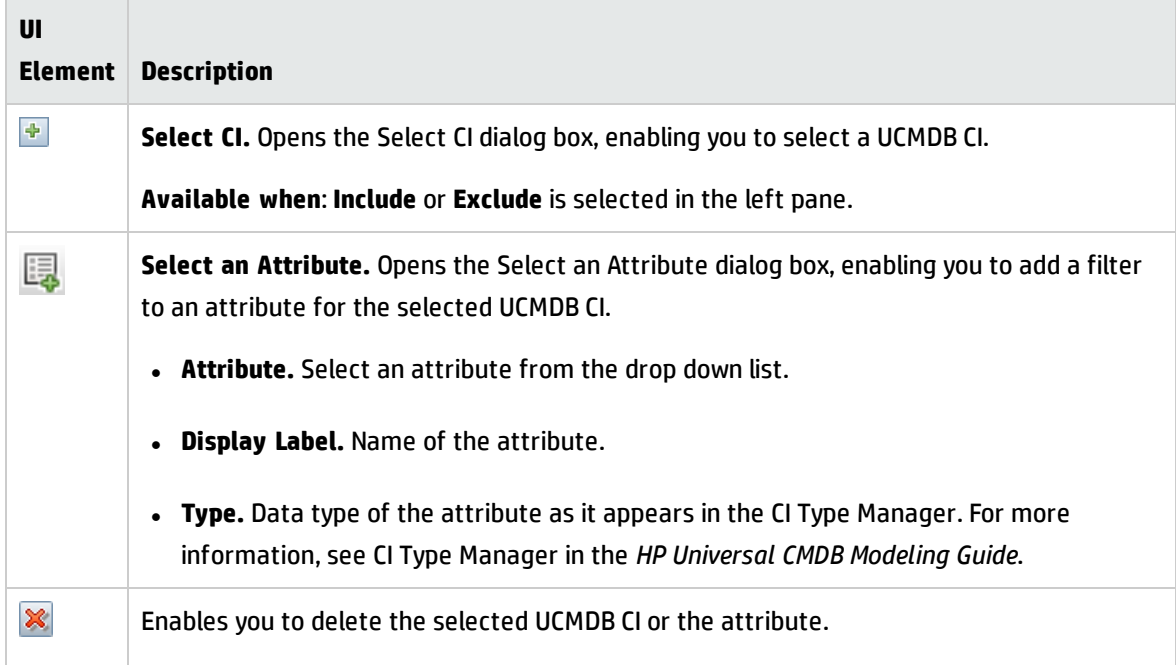

#### **Global Filtering Configuration Settings**

Enables you to activate filtering. It also enables you to define the behavior of filtering.

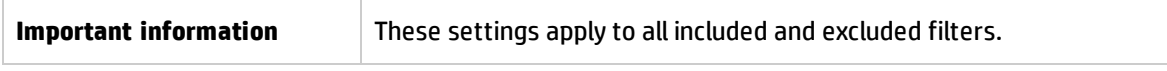

User interface elements are described below:

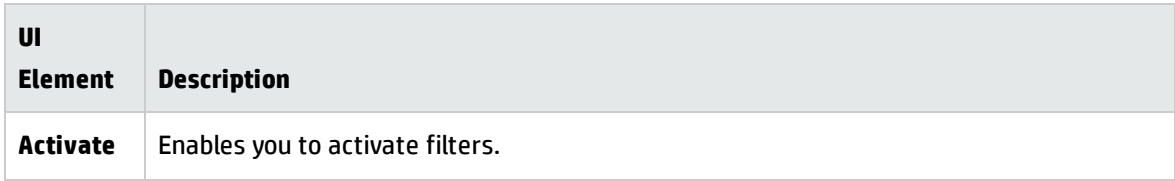

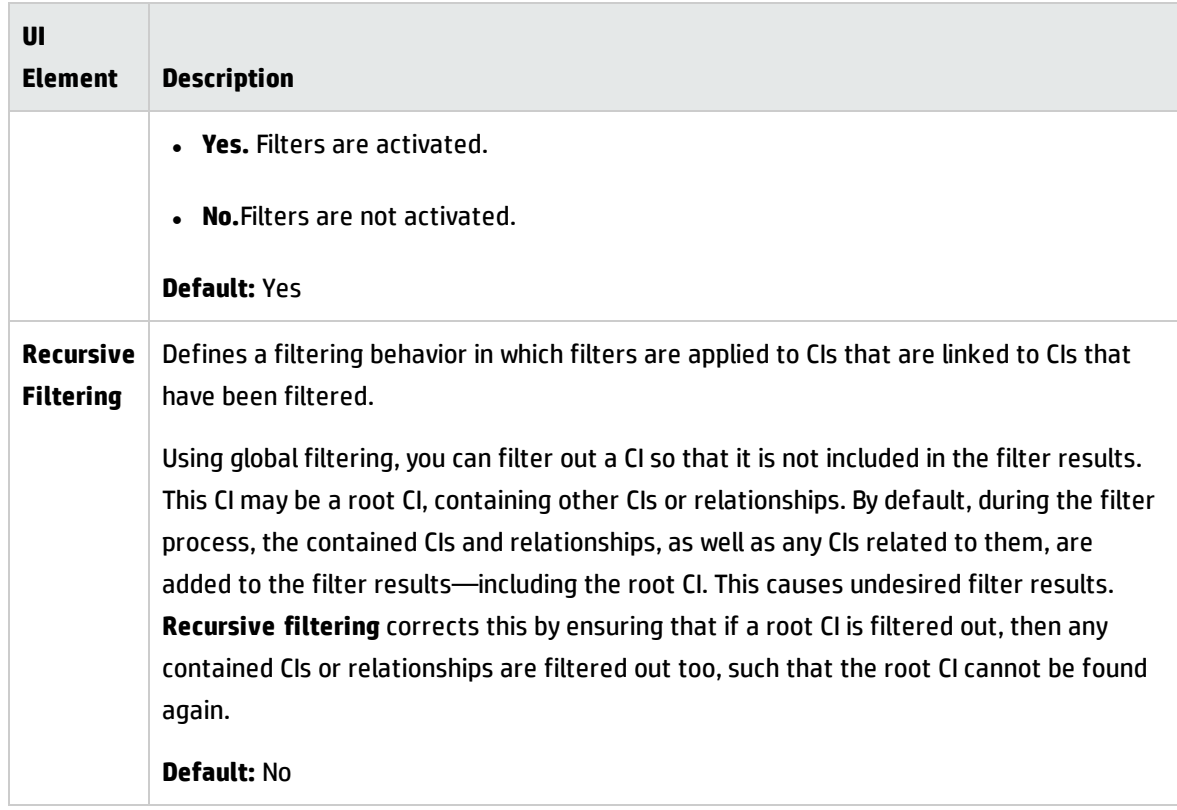

#### **Attribute Editor**

Enables you to define properties of attributes that you want filtered.

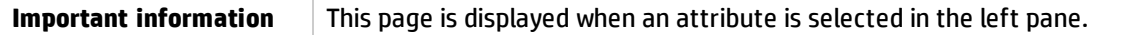

User interface elements are described below:

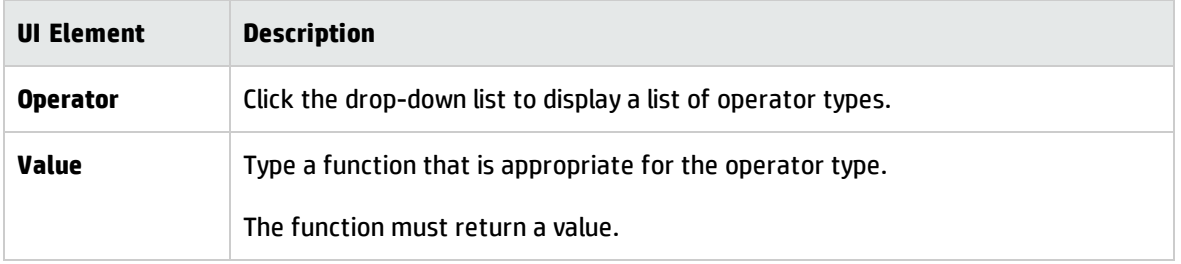

## Internal Configuration Files

The following files are for internal use only and should be changed only by users with an advanced knowledge of content writing.

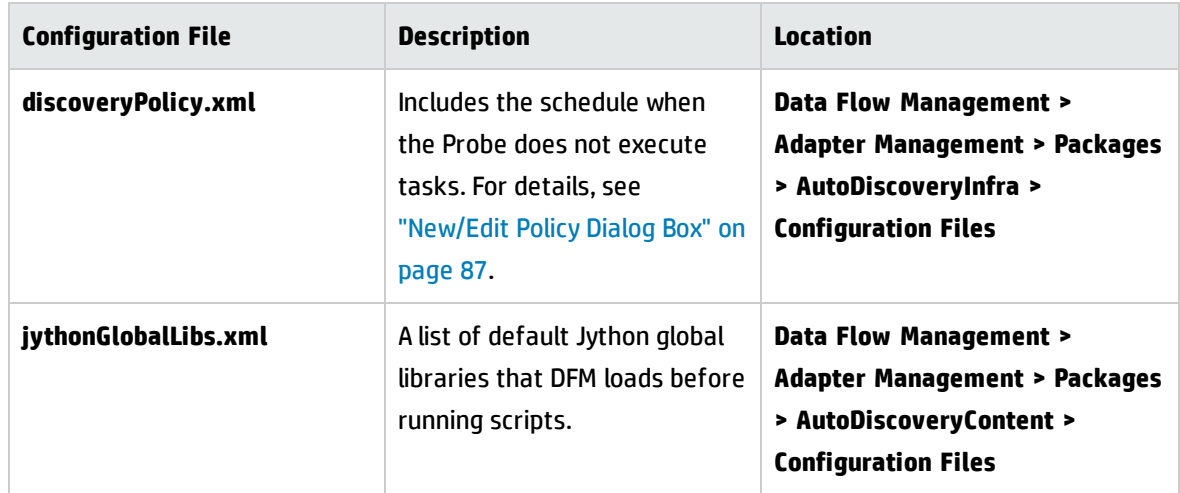

# Chapter 8: Discovery Rules Engine

This chapter includes:

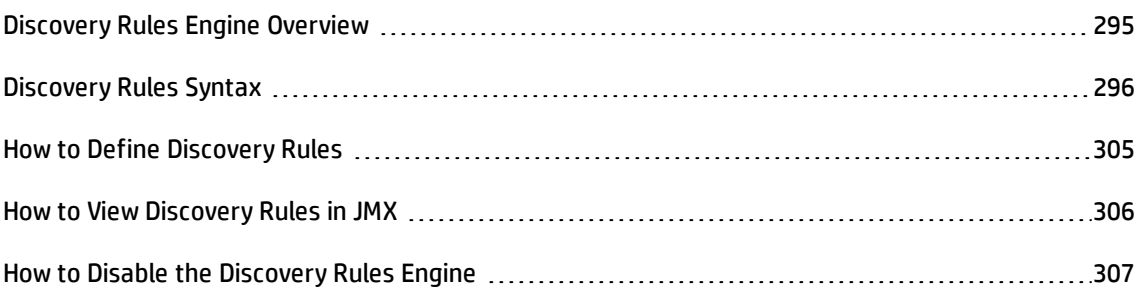

### <span id="page-294-0"></span>Discovery Rules Engine Overview

When Universal Discovery discovers data, the Discovery Rules Engine processes the given set of input CI and relationship data, and returns a set of output attribute values. The Discovery Rules engine enriches the discovered CI and relationship data with new data deduced from the discovered attributes.

For example:

- <sup>l</sup> **Input:** A Node contains the string **Cisco** and the string **Version 12.3a**,
- <sup>l</sup> **Output :** The operating system for the Node is recognized as **Cisco IOS Version 12.3(3a)**.

The Data Flow Probe then activates the Rules Engine to fill in additional information on the discovered data.

All discovery jobs use the discovery rules engine. Out-of-the-box rules are applied to data that can be completed by the discovery jobs (sys\_object\_id, mac\_address, and so on). Moreover, you can add userdefined rules to the Discovery Rules Engine.

#### **Limitations**

- The Discovery Rules Engine completes only empty fields, it does not overwrite existing values.
- . Rules are run according to a random order. User-defined discovery rules have no priority over outof-the-box discovery rules. If the input suits more than one rule, the output is returned from the rule that ran first. It is important to ensure that rules are accurate (existing and new rules). If rules are accurate there is no need for prioritization. However, if a CI's property values match two rules that

have a single input attribute of the same type (equals, oid-starts-with, regex), then the rule that has more information (for example, a longer OID) will be preferred.

• There are no dependencies between rules. A field that was completed using the Discovery Rules Engine cannot be used as input for another rule.

#### **Related Topics**

- For details on the syntax of Discovery Rules, see ["Discovery](#page-295-0) Rules Syntax" below.
- For details on defining new rules, see "How to Define [Discovery](#page-304-0) Rules" on page 305.
- For details on viewing out-of-the-box rules, see "How to View [Discovery](#page-305-0) Rules in JMX" on page 306.
- To disable the Rules Engine on a particular population adapter, see "How to Disable the [Discovery](#page-306-0) Rules [Engine"](#page-306-0) on page 307.
- <span id="page-295-0"></span>• For details on log files, see "Data Flow [Probe](#page-82-0) Log Files" on page 83.

## Discovery Rules Syntax

This section describes the syntax of discovery rules. Discovery rules are supplied in an XML file. Some examples are presented here, and detailed descriptions explaining the syntax in these examples follow.

### Example 1

The following rule sets attribute **vendor** to **hewlett\_packard\_co** for CIs with the **discovered\_model** attribute equal to **HP2140**.

```
<?xml version="1.0" encoding="UTF-8" standalone="yes"?>
<rules:normalization-rules name="My rules"
xmlns:rules="http://www.hp.com/ucmdb/1-0-0/NormalizationRules">
<rules:normalization-rule ci-type="node" id="1">
    <rule-input>
        <attribute name="discovered_model" value="HP 2140" compare-
        type="equals"/>
    </rule-input>
```
<rule-output> <attribute name="vendor"> <value>hewlett\_packard\_co</value> </attribute> </rule-output> </rules:normalization-rule> </rules:normalization-rules>

### Example 2

The following rule appends **desktop** to the **node\_role** attribute list when a discovered node CI is connected to interface whose **mac\_address** starts with **0020C0**.

```
<?xml version="1.0" encoding="UTF-8" standalone="yes"?>
<rules:normalization-rules name="My rules"
xmlns:rules="http://www.hp.com/ucmdb/1-0-0/NormalizationRules">
<rules:normalization-rule ci-type="node" id="3481">
    <rule-input>
        <connected-ci link-type="composition" direction="forward" end-
        type="interface">
             <connected-ci-attribute name="mac_address" value="0020C0" compare-
             type="starts-with"/>
        </connected-ci>
    \langlerule-input>
    <rule-output>
        <attribute name="node_role">
             <values>
                 <add>desktop</add>
             </values>
        </attribute>
    </rule-output>
</rules:normalization-rule>
</rules:normalization-rules>
```
## Example 3

The following example sets the values of **os\_description**, **os\_vendor**, **os\_family** attributes and appends **desktop** and **nt** to the **node\_rule** attribute when a discovered node CI has the **discovered\_os\_name** starting with **Windows 2000 Professional**.

```
<?xml version="1.0" encoding="UTF-8" standalone="yes"?>
<rules:normalization-rules name="My rules"
xmlns:rules="http://www.hp.com/ucmdb/1-0-0/NormalizationRules">
<rules:normalization-rule ci-type="node" id="2">
    <rule-input>
         <attribute name="discovered_os_name" value="Windows 2000 Professional"
         compare-type="starts-with"/>
    \langlerule-input>
    <rule-output>
         <attribute name="os_description">
             <value>windows_2000_professional</value>
         </attribute>
         <attribute name="os_vendor">
             <value>microsoft_corp</value>
         </attribute>
         <attribute name="os_family">
             <value>windows</value>
         </attribute>
         <attribute name="node_role">
             <values>
                 <add>desktop</add>
             </values>
         </attribute>
         <class-type>nt</class-type>
    </rule-output>
</rules:normalization-rule>
```
</rules:normalization-rules>

### Example 4 (link rules)

```
<?xml version="1.0" encoding="UTF-8" standalone="yes"?>
<rules:normalization-rules name="My rules"
xmlns:rules="http://www.hp.com/ucmdb/1-0-0/NormalizationRules">
<rules:normalization-rule id="2909" ci-type="containment">
    <link-rule-input>
         <attribute name="name" value="MyName" compare-type="starts-with"/>
          <end1 ci-type="node">
             <attribute name="description" value="MyDescription" compare-
type="starts-with"/>
          </end1>
         <end2 ci-type="ip_address">
              <attribute name="name" value="1.1.1.1" compare-type="starts-
with"/>
         </end2>
    </link-rule-input>
    <rule-output>
         <attribute name="description">
              <value>HP StoreOnce B6000</value>
        </attribute>
     </rule-output>
</rules:normalization-rule>
</rules:normalization-rules>
```
### Explanation of Examples

#### **Element: <normalization-rules>**

**Description:** Represents a set of discovery rules. It is the top element in the XML file.

#### **Attributes:**

- Description (optional)
- Name (required): a unique name of the rule set in the XML file.

#### **Inner elements:**

• < normalization-rule>

#### **Element: <normalization-rule>**

**Description:** This element represents a single discovery rule.

#### **Attributes:**

- o id (required): This ID must be unique within the scope of the XML file. In the first example above, id=1. In the second example, id=3481.
- ci-type (required): the type of CI that the rule is applied to. In both examples above, ci-type=node.

#### **Inner elements:**

- <rule-input>
- <link-rule-input>
- <rule-output> (required)

**Note:** One or the other of the <rule-input> or <link-rule-input> elements must appear in the file, but not both.

#### **Element: <rule-input>**

**Description:** Defines conditions on CI attributes and on attributes of connected CI(s), used for matching between a discovered CI and the rule. For example, if you have the following rule input:

<rule-input>

```
<attribute name="discovered_model" value="HP 2140" compare-type="equals"/>
```
 $\langle$ /rule-input>

this rule would match a CI with an attribute **discovered\_model** = **HP 2140**.

#### **Inner elements:**

Data Flow Management Guide Chapter 8: Discovery Rules Engine

- <attribute> (optional)
- <connected-ci> (optional)

Note: <rule-input> must have one of the inner elements above.

#### **Element: <attribute>**

**Description:** Defines a condition on a CI attribute.

#### **Attributes:**

- name (required): The name of the discovered CI attribute examined by the discovery rules engine.
- value (required): The value that the discovered CI attribute has to match.
- compare-type (required): Defines the kind of match comparison applied by the rule. It must be one of the following options:
	- a. **equals:** The value of the discovered attribute is equal to the value in the rule.
	- b. **starts-with:** The value of the discovered attribute starts-with the value in the rule.
	- c. **ends-with:** The value of the discovered attribute ends with the value in the rule.
	- d. **contains:** The value of the discovered attribute contains the value in the rule.
	- e. **regexp:** The value of the discovered attribute matches a given regular expression in the rule.
	- f. **oid-starts-with:** Either the value of the discovered attribute is equal to the value provided in the rule or it starts with the concatenation of the rule value and the dot (.) character.

For example, if you have the following rule:

```
<attribute name="sys_object_id" value=".1.3.6.1.4.1.42" compare-type="oid-
starts-with"/>
```
It is interpreted as either:

<sup>l</sup> value of "sys\_object\_id" is equal to ".1.3.6.1.4.1.42"

or

<sup>l</sup> value of "sys\_object\_id" starts with ".1.3.6.1.4.1.42."

This means that the following values would match this rule:

- $\bullet$  ".1.3.6.1.4.1.42"
- $\bullet$  ".1.3.6.1.4.1.42.1"

but this value would not match the rule:

 $\bullet$  ".1.3.6.1.4.1.421"

#### **Element: <connected-ci>**

**Description:** Defines conditions on a connected CI.

#### **Attributes:**

- link-type (required): The type of relationship between the discovered CI and the connected CI.
- <sup>l</sup> direction (required): The relationship direction; which is either "forward" or "backward".
- end-type (required): The type of the connected CI.

#### **Inner elements:**

• <connected-ci-attribute>

#### **Element: <connected-ci-attribute>**

**Description:** Defines a condition on a connected CI attribute. Similar to the <attribute> element (described above) that defines conditions on the attribute of a CI, the <connected-ci-attribute> refers to an attribute of a connected CI. This element has the same structure as the <attribute> element.

#### **Element: <link-rule-input>**

**Description:** Defines conditions on link attributes and on attributes of its ends, used for matching between a discovered link and the rule.

#### **Inner elements:**

• <attribute> - Zero or more attribute conditions on the link. The same as the previous <attribute> element.

- $\bullet$  <end1> (required)
- <end2> (required)

#### **Element: <end1>**

**Description:** Defines a condition on the first end of the link.

#### **Attributes:**

• ci-type (required): the type of the end CI

#### **Element: <end2>**

**Description:** Defines a condition on the second end of the link.

#### **Attributes:**

• ci-type (required): the type of the end CI

#### **Inner elements (for both end1 and end2):**

• <attribute> (optional): Zero or more attribute conditions on the end. The same structure as other<attribute> elements.

#### **Element: <rule-output>**

**Description:** Defines the output values set by the rule in the case of a match. It also can set the type of the discovered CI. The rule output contains a list of attributes. Each attribute contains one or more values, and the rule engine sets these values. The following is an example of rule output:

```
<rule-output>
```

```
<attribute name="vendor">
```

```
<value>hewlett_packard_co</value>
```

```
</attribute>
```

```
</rule-output>
```
In the output above, the attribute "vendor" has one value, and the rule engine sets this value to "hewlett\_packard\_co".

Sometimes, an attribute has a string\_list type. In this case, the rule output can add a new value to the list, as shown in the following example:

Data Flow Management Guide Chapter 8: Discovery Rules Engine

<rule-output>

<attribute name="node\_role">

<values>

<add>desktop</add>

```
</values>
```
</attribute>

```
</rule-output>
```
In the example above, the value **desktop** is added to the list of **node\_role** values.

Rule output can also set a CI type, as shown in the following example:

<rule-output>

```
<class-type>nt</class-type>
```
</rule-output>

#### **Inner elements:**

- <class-type> (optional)
- <attribute> (optional)

**Note:** <rule-output> must have one of the inner elements above.

#### **Element: <class-type>**

**Description:** When used, defines the new type of the discovered CI.

#### **Element: <attribute>**

**Description:** Defines the attribute to be set in the case of a match.

#### **Attributes:**

• name (required): The name of the CI attribute that is set by this rule.

#### **Inner Elements:**

- $\bullet$  <value>
- <values>

#### **Element: <value>**

**Description:** Defines the value of the output attribute.

#### **Element: <values>**

**Description:** Defines the values of the output attribute in the case of an attribute list. The given values are appended to the result list.

#### **Inner Elements:**

 $\bullet$  <add>

#### **Element: <add>**

<span id="page-304-0"></span>**Description:** Defines the value to be appended to the list of CI attribute values.

### How to Define Discovery Rules

This task describes how to define a new discovery rule in the Discovery Rules Engine.

If you are working on an upgraded version of UCMDB, you can also edit user-defined rules from your previous version.

To learn more about the Discovery Rules Engine, see ["Discovery](#page-294-0) Rules Engine Overview" on page 295.

#### **To add new user-defined discovery rules:**

- 1. Go to **Adapter Management**.
- 2. In the Resources pane, click **New** , and select **New Configuration File**.

Enter a name for the new discovery rule. The name must begin with **ruleEngine/** and end with **.xml**.

For example: **ruleEngine/myRule.xml**.

- 3. In the Package field, select **NormalizationRules**.
- 4. In the Editor pane that opens on the right, enter the new rule.

An example of valid rules can be found under **NormalizationRules > Configuration Files, in**

#### **ruleEngine/samples.xml.**

5. Click **OK**.

#### **To edit an existing discovery rule from a upgraded version of UCMDB:**

- 1. Go to **Adapter Management**.
- 2. In the Resources pane, select the **UserDefinedRules** package.
- 3. Under **Configuration Files**, select the .xml file for the rule that you want to edit.

#### **Note:**

- <sup>o</sup> Rules that were defined in previous versions of UCMDB (for example in **oidToHostClass.xml**), can be found under the **UserDefinedRules** package, in the configuration file **UserDefinedOidToHostClass.xml**.
- <sup>o</sup> Out-of-the-box **OidToHostClass** rules can be found under **NormalizationRules > External resources** in the **ruleEngine/snmp.gz** file.

## <span id="page-305-0"></span>How to View Discovery Rules in JMX

The Discovery Rules Engine is very large. You can search the rule base using search commands on the JMX console.

#### **To search for a rule:**

- Log in to the JMX console using the server administrator credentials
- <sup>l</sup> Go to the service: **Normalization Rule Base Services**, and enter one of the following search commands:

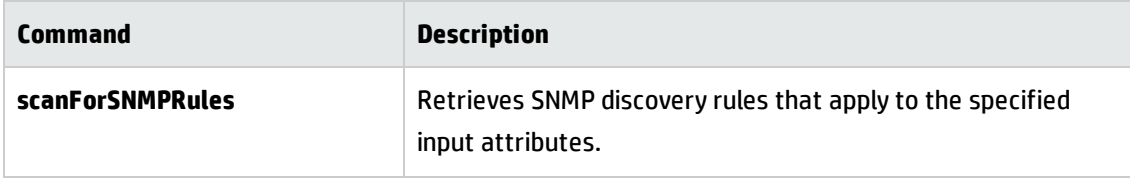

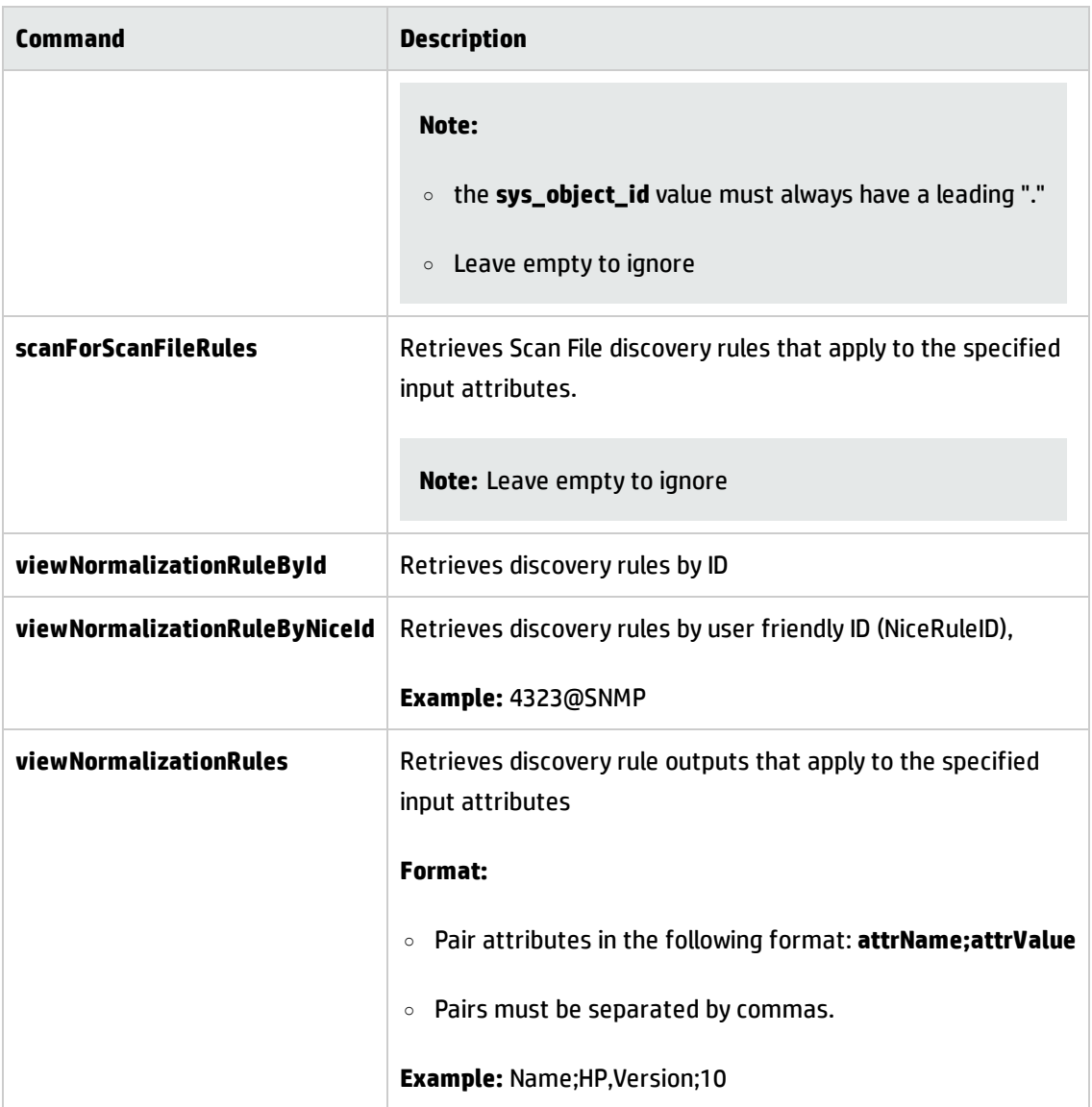

## <span id="page-306-0"></span>How to Disable the Discovery Rules Engine

All population adapters are set up, by default, to use the Discovery Rules Engine adapters.

#### **To disable the Discovery Rules Engine for a particular population adapter:**

- 1. In **Adapter Management**, open the population adapter's configuration file (<adapter>.xml).
- 2. Search for the following parameter: **normalizationRules isEnabled**
- <sup>o</sup> If you find it, ensure that the value is set to **false**.
- <sup>o</sup> If you do not find it, add the following line under the **taskinfo** tag: **<normalizationRules isEnabled="false"/>**

Part IV: Integrations

# Chapter 9: Integration Studio

This chapter includes:

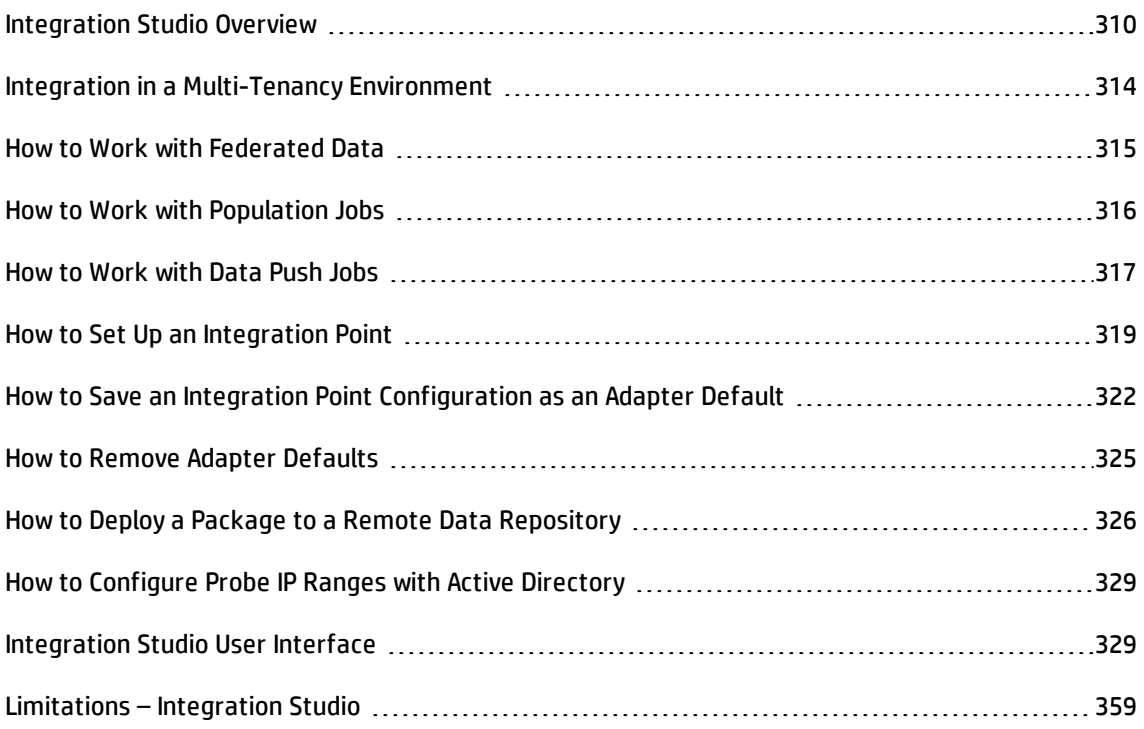

## <span id="page-309-0"></span>Integration Studio Overview

The Integration Studio is where you manage your UCMDB integration points and connect and share information with external repositories, such as other CMDBs, IT Performance Suite products, or thirdparty products.

Integration with other products is performed over secure communication channels through Data Flow Probes.

Alternatively, if your remote managed data repositories are accessible from the UCMDB server machine, non-Jython-based integrations can be performed using the HP UCMDB Integration Service, enabling the Data Flow Probe resources to be used for other discovery tasks.

**Note:** The HP UCMDB Integration Service is supported in a standalone UCMDB environment only.

Integration points in the CMDB are based on adapters, which are entities that are capable of communicating with external data repositories. A basic set of adapters is provided with the CMDB; however, you can create additional adapters using the Federation Framework SDK. For details, see "Add an Adapter for a New External Data Source" in the *HP Universal CMDB Developer Reference Guide*.

You can also create adapters in the Adapter Management module. For details, see ["Resources](#page-281-0) Pane" on [page](#page-281-0) 282.

For details about how to set up integration points for data integrations, see ["Integration](#page-343-0) Studio Page" on [page](#page-343-0) 344.

Integration points can be of one of the following types:

- **•** ["Population"](#page-310-0) below
- **.** ["Federation"](#page-310-1) below
- <span id="page-310-0"></span>• "Data [Push"](#page-313-1) on page 314

### Population

An integration of Population type copies data from an external data repository into the CMDB, so that the CMDB now controls the data.

You use population in one of the following scenarios:

- When you need to track changes made by the CMDB at the CI level.
- When a remote repository is not reliable in terms of response time; for example, a network delay prohibits you from setting up run-time federation with the repository.
- <span id="page-310-1"></span>• When a remote repository does not support federation capabilities (no appropriate adapter exists).

### Federation

An integration of Federation type includes data in the CMDB from other sources in such a way that the source of the data still retains control of the data.

You use the CMDB's federation capabilities to extend the scope of the existing Topology Query Language (TQL) capabilities to encompass data that is stored and maintained in an external repository. The ability to include such information is important as it prevents you from having to copy large amounts of data and, instead, bring it into your CMDB only when it is really needed.

Federation also has the benefit that the federated data does not burden the CMDB in terms of capacity; theoretically, you can set up an integration that federates trillions of CIs and relationships. Federated data is fetched at runtime, as requested, which lessens the impact on system performance.

**Note:** The CMDB does not offer change tracking on federated data because the data does not reside within the CMDB and the CMDB is not notified when external data is modified.

Federated integration creates a federated integration point, which can then be used when defining TQL queries. For details on TQL, see "Topology Query Language" in the *HP Universal CMDB Modeling Guide*.

**Note:** Federation can be configured in Actual state only, but can be performed in either Actual or Authorized state.

#### **Retrieving Data from Multiple Federated Data Sources**

During TQL query calculation, you can retrieve data for the same CIT from several federated data sources. The data is retrieved from the local CMDB, as well as from other federated data sources, according to how you have configured integration points. As data arrives at the CMDB, it is identified and reconciled, with the end result determined according to the configured reconciliation priority given to the various integrations.

Each CI that is retrieved from an external data repository includes an attribute (**Created By**) to show from which federated data source the CI has been retrieved.

For limitations, see ["Limitations](#page-358-0) – Integration Studio" on page 359.

#### **Retrieving Attributes from an External Data Repository**

- You can retrieve the attributes of a CI from an external data repository, when the core CI data is stored in the CMDB.
- The core data repository must be the CMDB.
- . The CIT must be located in a data repository for its attributes to be defined.
- . The same attributes can be retrieved from multiple data repositories.
- For details on retrieval options, see the CI Type Retrieval Mode field on the ["Federation](#page-330-0) Tab" on page [331](#page-330-0).
- When you configure an integration point to include federated CIs, you must select full federation of

a CI or the federation of an attribute alone. You cannot set up two integrations for the same CIT where one is mapped to an external CIT and the other is mapped to that same CIT with an external attribute.

• A CIT can support external attributes if the adapter (which is federating the CIT data) supports mapping information (reconciliation) for this CIT.

#### **Reconciling Information**

Federated queries should use the mapping file to reconcile the CI from the CMDB with the attributes from the external data repository.

For details on the Mapping Engine, see "Federation Framework Flow for Federated TQL Queries" in the *HP Universal CMDB Developer Reference Guide*.

For details on selecting attributes to be included in the federation, see ["Federation](#page-330-0) Tab" on page 331.

For details on how reconciliation is performed, see "Data [Reconciliation"](#page-755-0) on page 756.

#### **Use Cases**

- You need to discover the SMS or Altiris desktops in your system. The desktop CIT is a core CIT and is already synchronized with the CMDB. However, you do not want to store all the desktop data in the CMDB as this is inefficient and unnecessary. It is enough to store core attributes such as name and MAC address in the CMDB, and to define the other details of the desktops as external attributes in two data repositories: SMS and Altiris.
- <sup>l</sup> VMware creates virtual machines that contain a virtual machine monitor (hypervisor) that allocates hardware resources dynamically and transparently. Multiple operating systems can run concurrently on a single physical computer. Since the allocation resources—for example, memory—are dynamic, DFM cannot discover these resources (DFM runs once every 24 hours and the resource data can change hourly). To enable UCMDB to always be updated with real-time data, the solution is to divide the data into two: the core data of the virtual hosts should be discovered and placed in the CMDB; the resource attributes should be retrieved from the external source. In this use case, the data for these attributes is retrieved from two data repositories: CMDB and VMware.

#### **Calculating Federated TQL Queries**

When defining an adapter, you can specify whether calculation of TQL queries must be performed first on the CMDB (default) or whether it can start on the adapter.

As an example of a one-node adapter, if you have a TQL query of **Node > CPU** (with conditions on the federated CPU):

- If the calculation is performed first on the data in the CMDB:
	- $\circ$  The TQL query for Node is calculated in the CMDB, which retains all of the Node's data.
	- <sup>o</sup> Then **Node > CPU** is calculated by the adapter, which uses the reconciliation data from the previous step.
- . If the calculation is performed first by the adapter:
	- $\circ$  The adapter calculates the TQL query for CPU, and returns the connected nodes as the reconciliation data.
	- $\circ$  Then the calculated data is sent to the CMDB, where the TQL query for Node is calculated according to the reconciliation data from the previous step.

<span id="page-313-1"></span>The option to set the adapter as the starting point of the TQL query calculation is specified in the Adapter Management module. For details, see ["Adapter](#page-258-0) Source Editor Window" on page 259.

### Data Push

An integration of Data Push type copies data from the CMDB to an external data repository, so that the CMDB no longer retains control over this data.

You use data push integrations to feed important data from your CMDB into an external system to facilitate your necessary business processes. An example of this is pushing data discovered by DFM into HP Service Manager, where tickets may be opened that are connected to the actual CIs in your IT infrastructure.

If an authorized state has been defined, you can perform data push from the authorized or actual state.

<span id="page-313-0"></span>For limitations on Data Push jobs, see ["Limitations](#page-358-0) – Integration Studio" on page 359.

## Integration in a Multi-Tenancy Environment

When executing integration queries or jobs in a multi-tenancy environment, all CIs and relationships that are federated or populated from the remote data source are assigned an owner tenant.

If the data source environment is multi-tenancy aware, when you run a query or a job, only the CIs and relationships of those tenants that you have permissions to view are federated or populated. The owner tenant value is brought in with all of the other attributes.

If the data source environment is not multi-tenancy aware, when you run the query or a job, UCMDB automatically assigns a specified owner tenant value to each of the federated/populated CIs and relationships. For details about selecting an owner tenant value to assign to federated/populated CIs and relationships, see "New [Integration](#page-348-0) Point/Edit Integration Point Dialog Box" on page 349.

## <span id="page-314-0"></span>How to Work with Federated Data

This task explains how to set up and work with data that is federated from different CMDB sources.

This task includes the following steps:

- "Set up the federation type [integration](#page-314-1)" below
- **.** "Set a [reconciliation](#page-314-2) priority" below
- <sup>l</sup> "View Instances in IT Universe [Manager"](#page-314-3) below
- <span id="page-314-1"></span><sup>l</sup> "View [Reports"](#page-314-4) below
- 1. Set up the federation type integration

Set up the integration that will federate the data, including the CITs that should be federated. For details, see "How to Set Up an [Integration](#page-318-0) Point" on page 319.

<span id="page-314-2"></span>2. Set a reconciliation priority

In the Integration Point pane, right-click the integration, and select **Reconciliation Priority Manager** from the shortcut menu. For more details, see ["Reconciliation](#page-780-0) Priority Window" on page [781](#page-780-0).

<span id="page-314-3"></span>3. View Instances in IT Universe Manager

For details about viewing the federated CI instances, see "Working with Views in IT Universe Manager" in the *HP Universal CMDB Modeling Guide*.

<span id="page-314-4"></span>4. View Reports

You can view reports about the integration in the Modeling Studio. For details see Reports in the *HP Universal CMDB Modeling Guide*.

## <span id="page-315-0"></span>How to Work with Population Jobs

This task explains how to schedule population jobs and select the queries that are used to populate the CMDB with data.

This task includes the following steps:

- **.** "Create an [integration](#page-315-1) point" below
- **.** "Set [Reconciliation](#page-315-2) priority" below
- "Run the [population](#page-315-3) job" below
- **.** "Build a view of the [population](#page-316-1) results" on the next page
- <sup>l</sup> "View instances in IT Universe [Manager"](#page-316-2) on the next page
- <span id="page-315-1"></span>• "View [reports"](#page-316-3) on the next page
- 1. Create an integration point

Set up the integration to populate the data. For details, see "How to Set Up an [Integration](#page-318-0) Point" on [page](#page-318-0) 319.

<span id="page-315-2"></span>2. Set Reconciliation priority

In the Integration Point pane, right-click the integration, and select **Reconciliation Priority Manager** from the shortcut menu. For more details, see ["Reconciliation](#page-780-0) Priority Window" on page [781](#page-780-0).

<span id="page-315-3"></span>3. Run the population job

Population jobs are set to run according to a default schedule setting. However, you can manually run the integration at any time from the Integration Jobs pane. For user interface details, see ["Integration](#page-332-0) Jobs Pane" on page 333.

Select the job.

- <sup>o</sup> To synchronize all data for the first time, click the **Full Synchronization** button.
- <sup>o</sup> To synchronize only the data changes since the job last ran, click the **Delta Synchronization** button.

#### **Note:**

- <sup>o</sup> If CIs in a population job fail, the query is displayed in the Query Status tab as **Completed** with a warning symbol  $\triangle$ . You can drill down to see the errors that occurred and the CIs affected. This error data is saved in the system. When the job runs again to synchronize changes, UCMDB remembers the failed CIs and repopulates these as well.
- <sup>o</sup> If, since the last synchronization, you have changed a TQL query (other than changes to conditions on existing nodes), click the **Clear Probe Results Cache** button to ensure that the next run of the job is a full synchronization.
- <sup>o</sup> **High Availability environment:** If a population job is running, and the UCMDB Server responsible for write requests becomes unavailable or is changed, the job fails. You can wait for the next invocation of the job schedule, or alternatively rerun the population job manually.
- <sup>o</sup> For ResultTreeNodes (RTNs) coming from external sources, their **isDeleted** attribute setting will not be overridden by the mapping process. For example, if one RTN, which has **isDeleted** attribute set **true**, comes from SM, using a population job, it will be deleted even if the mapping processing changes **isDeleted** to **false**.
- <span id="page-316-1"></span>4. Build a view of the population results

For details about viewing the populated data, see "Working with Views in IT Universe Manager" in the *HP Universal CMDB Modeling Guide*.

<span id="page-316-2"></span>5. View instances in IT Universe Manager

For details about viewing the CI instances, see "Working with Views in IT Universe Manager" in the *HP Universal CMDB Modeling Guide*.

<span id="page-316-3"></span>6. View reports

You can view reports about the integration in the Modeling Studio. For details see Reports in the *HP Universal CMDB Modeling Guide*.

## <span id="page-316-0"></span>How to Work with Data Push Jobs

This task explains how to schedule data push jobs and select the queries that are used to send data from the CMDB to another data repository.

#### This task includes the following steps:

- **.** "Create an [integration](#page-317-0) point" below
- **.** "Set [Reconciliation](#page-317-1) priority" below
- "Run the Data Push job" [below](#page-317-2)
- <sup>l</sup> "Build a view of Data Push [results"](#page-318-1) on the next page
- <span id="page-317-0"></span><sup>l</sup> "View instances in IT Universe [Manager"](#page-318-2) on the next page
- 1. Create an integration point

Set up the integration to push the data from UCMDB. For details, see "How to Set Up an [Integration](#page-318-0) [Point"](#page-318-0) on the next page.

<span id="page-317-1"></span>2. Set Reconciliation priority

In the Integration Point pane, right-click the integration, and select **Reconciliation Priority Manager** from the shortcut menu. For more details, see ["Reconciliation](#page-780-0) Priority Window" on page [781](#page-780-0).

<span id="page-317-2"></span>3. Run the Data Push job

Data Push jobs are set to run according to a default schedule setting. However, you can manually run the integration at any time from the Integration Jobs pane. For user interface details, see ["Integration](#page-332-0) Jobs Pane" on page 333.

Select the job.

- <sup>o</sup> To synchronize all data for the first time, click the **Full Synchronization** button.
- <sup>o</sup> To synchronize only the data changes since the job last ran, click the **Delta Synchronization** button.

#### **Note:**

**.** If CIs in a data push job fail, the query is displayed in the Query Status tab as **Completed** with a warning symbol  $\triangle$ . You can drill down to see the errors that occurred and the CIs affected. This error data is saved in the system. When the job runs again to synchronize changes, UCMDB remembers the failed CIs and repushes these as well.

• You can define a limit on the number sequential CI failures allowed during a running data push job. When this limit is reached, the job automatically stops running, enabling you to troubleshoot the reason for so many failures before waiting for the entire job to end.

In the Administration module's Infrastructure Setting Manager, select **Integration Settings** and set the value of **Maximum number of data push job failures allowed in a sequence**. The default value for this setting is **20,000**.

- If, since the last synchronization, you have changed a TQL query (other than changes to conditions on existing nodes), all data is synchronized and the following message is written to the log: **TQL was changed between syncs - performing Full sync!**
- <sup>l</sup> **High Availability environment:** If a data push job is running, and the UCMDB Server responsible for write requests becomes unavailable or is changed, the data push job fails. You can wait for the next invocation of the job schedule, or alternatively rerun the data push job manually.
- You can control the way the job handles null value attributes in the Adapter Configuration tab. For details, see "Adapter [Configuration](#page-251-0) Tab" on page 252.
- <span id="page-318-1"></span>4. Build a view of Data Push results

For details about viewing the data push results, see "Working with Views in IT Universe Manager" in the *HP Universal CMDB Modeling Guide*.

<span id="page-318-2"></span>5. View instances in IT Universe Manager

For details about viewing the CI instances, see "Working with Views in IT Universe Manager" in the *HP Universal CMDB Modeling Guide*.

### <span id="page-318-0"></span>How to Set Up an Integration Point

This task describes how to create and configure an integration point for a particular integration with UCMDB.

**Note:** The integration adapters provided with the Discovery and Integrations Content Pack come predefined with the basic setup recommended to perform integration with UCMDB, including adapter properties, integration jobs and, where relevant, federation settings. You can use these

settings or configure them to suit your needs.

This task includes the following steps:

- **•** ["Prerequisites"](#page-319-0) below
- **.** "Create an [integration](#page-319-1) point" below
- "Add the [integration](#page-320-0) jobs and schedule the jobs to run" on the next page
- "For a [federation-type](#page-320-1) integration, define the data to be federated" on the next page
- <span id="page-319-0"></span>• "How to Set Up an [Integration](#page-318-0) Point" on the previous page
- 1. Prerequisites

The integration adapter must be correctly configured before setting up the integration.

<sup>o</sup> **Pre-configured Integration Adapters:** These are provided out-of-the-box with the product. It is recommended to use the adapters as they come, without any further configuration.

However, if you do need to modify the adapter configuration, you are encouraged to do this from the Adapter Management module rather than manually. For details about adapter configuration, see "How to [Configure](#page-216-0) Adapter Settings" on page 217.

- <sup>o</sup> **New External Data Source Adapters:** To configure an adapter for an new external data source, see "Add an Adapter for a New External Data Source" in the *HP Universal CMDB Developer Reference Guide*.
- <span id="page-319-1"></span>2. Create an integration point

If you are creating a new integration point, select **Data Flow Management > Integration Studio**, and click the **New Integration Point** button. For user interface details, see "New [Integration](#page-348-0) Point/Edit [Integration](#page-348-0) Point Dialog Box" on page 349.

- a. Enter a name and description for the integration point.
- b. Select the appropriate integration adapter. For details on existing adapters, see ["Select](#page-353-0) [Adapter](#page-353-0) Dialog Box" on page 354.
- c. Select whether or not to activate the integration upon creation.
- d. Upon selecting the adapter, the Adapter Properties section is populated with the relevant adapter properties. Provide the relevant information. For details, see the relevant section in

*HP UCMDB Discovery and Integrations Content Guide*.

- e. Configure the adapter's protocol credentials, where required. For a list of supported protocols, see the *HP UCMDB Discovery and Integrations Content Guide*.
- f. Select the Probes to use for the integration.

#### **Note:**

• If your remote managed data repositories are accessible from the UCMDB server machine, you can use the UCMDB Integration Service instead of a Data Flow Probe to run non-Jython-based integrations. (This is relevant in a standalone UCMDB environment only.)

In this case, in the **Data Flow Probe** box, select **UCMDB Integration Service**.

If **UCMDB Integration Service** does not appear in the **Data Flow Probe** list, ensure that the UCMDB Integration Service is running on the UCMDB Server machine. For details, see "How to Check the HP UCMDB [Integration](#page-47-0) Service Status" on page 48.

- If your Probe is an integration probe, and it does not appear in this list, ensure that it is connected.
- g. **For Jython-based integration adapters only:** Create or select a trigger CI instance for the integration.
- <span id="page-320-0"></span>h. When you are finished, click **OK**. The integration point is automatically saved.
- 3. Add the integration jobs and schedule the jobs to run

Select the required integration point in the Integration Point pane. In the Integration Jobs pane, click the **New Integration Job** button.

- <sup>o</sup> Where relevant, define the job queries.
- <sup>o</sup> Population and Data Push integration jobs are set to run according to a default schedule setting. You can change the schedule in the Schedule Definition pane.

<span id="page-320-1"></span>For user interface details, see "New [Integration](#page-344-0) Job/Edit Integration Job Dialog Box" on page 345.

4. For a federation-type integration, define the data to be federated In the Federation tab, select the CITs to be federated.

For user interface details, see ["Federation](#page-330-0) Tab" on page 331.

# <span id="page-321-0"></span>How to Save an Integration Point Configuration as an Adapter Default

You can save an integration point configuration as an adapter default. This is useful if you want to use an integration point's configuration to create other integration points with a similar configuration.

This task describes how to save an integration point configuration as an adapter default.

#### 1. **Prerequisites**

- a. Define an integration point based on a particular adapter. For example, MSSMS, based on the Microsoft SMS adapter.
- b. Define population or push jobs and federation details.
- c. Save the integration point.

#### 2. **Save the integration point configuration as an adapter default**

- a. In the Integration Point pane, right-click the integration point that you created, and select **Save as Adapter Default**.
- b. In the Save as Adapter Default dialog box, enter details for the adapter default as follows:
	- <sup>l</sup> **Name and Description.** A name for the adapter default and a description.

**Caution:** If you give the adapter default the same name as an existing adapter default, UCMDB treats this as though you are redefining the existing adapter default, and the new definition overwrites the existing definition. If you do not want to overwrite an existing adapter default, give the new adapter default a different name.

**• Path.** (Optional) The path to the folder under which your adapter should be displayed in the Select Adapter dialog box (when creating a new integration point). The adapter default is displayed under the same category as the adapter that was originally used to create the integration point, in the path that you define here.

#### **Note:**

- Use only forward slashes (/) in the path.
- If you define a new folder in the path, the adapter default is displayed in that folder, under the same category as the original adapter.
- If you leave the path empty, the adapter default is displayed directly under the same category as the original adapter.

Using the MSSMS integration point example introduced in the Prerequisites section above, you could save this integration point as an adapter default, calling it **my\_mssms\_defaults** and defining the path as **MyAdapters/MSSMS**.

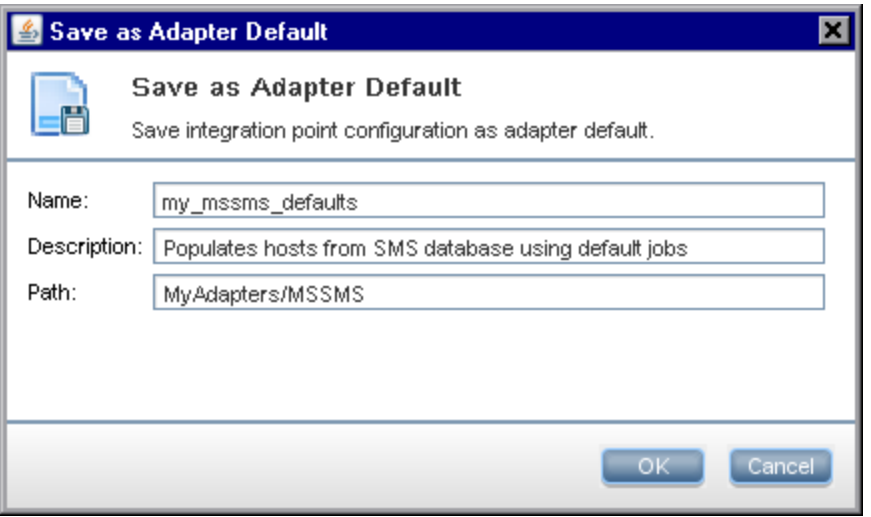

The next time you create a new integration point, the **my\_mssms\_defaults** adapter default is displayed under the **Third Party Products** category (because the out-of-the-box Microsoft SMS adapter appears under this category), in the **MyAdapters>MSSMS** folder, as you specified in the path:

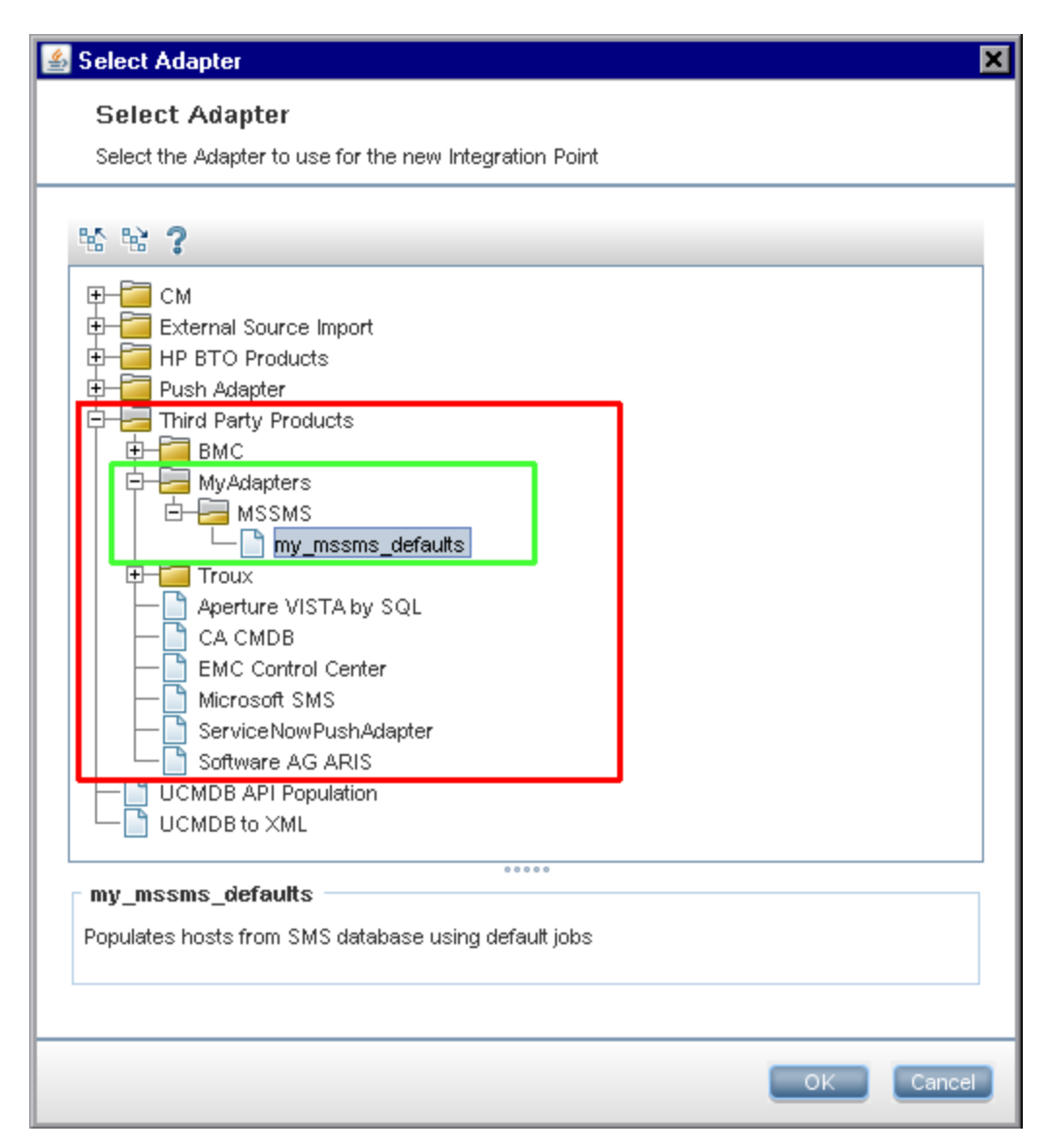

#### 3. **Results**

- $\circ$  When you save the adapter default, integration point parameters that are not related to the connection itself are saved in the adapter default definition.
- $\circ$  The code for the adapter default is added to the adapter's xml file. To delete the adapter default, see "How to Remove Adapter [Defaults"](#page-324-0) on the next page.
## How to Remove Adapter Defaults

To remove an adapter default, you must delete the code that defines it from its base adapter's .xml file.

#### **To remove an adapter default:**

1. Locate the adapter on which the adapter default was based. (**Adapter Management > Resources** pane).

**Tip:** Alternatively, you can access the adapter from the Integration Point pane by right-clicking the relevant integration point and selecting **Go To Adapter**.

- 2. Right-click the adapter and click **Edit Adapter Source**.
- 3. In the adapter's .xml file, locate the following line:
	- <sup>o</sup> **Non-Jython adapters:** <adapterTemplate name="<adapter\_default>" description="">
	- <sup>o</sup> **Jython adapters:** <adapterJythonTemplate name="<adapter\_default>" description="">

where **adapter\_default** is the name of the adapter default.

4. Delete the all the code from this opening tag to the closing </adapterTemplate> (or </adapterJythonTemplate>) tag.

**Caution:** Do not delete the following line: </adapterTemplates>

5. Save your changes.

**Example**

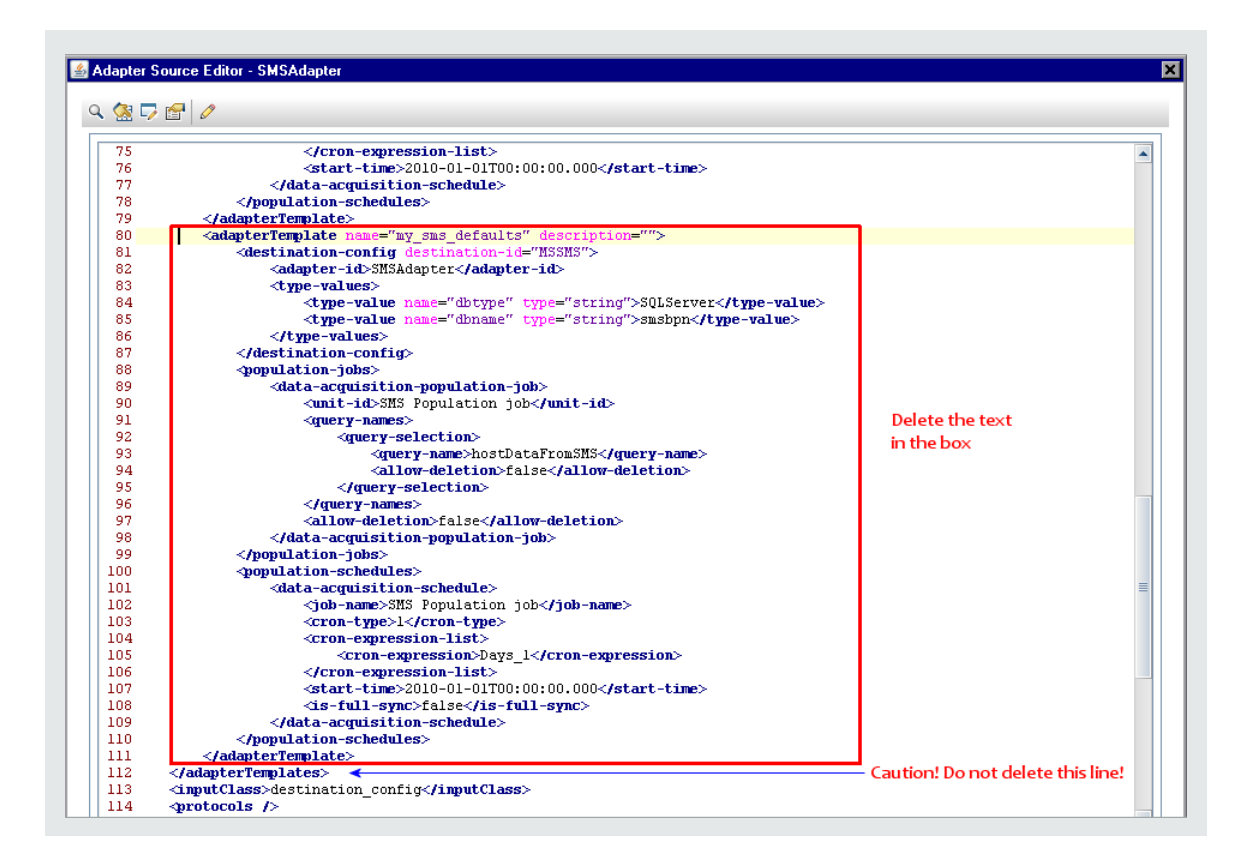

## <span id="page-325-0"></span>How to Deploy a Package to a Remote Data Repository

You can deploy a package to a data repository located on a remote machine without logging in to the remote machine. This feature is useful if you need to deploy queries, views, or other UCMDB resources created on one machine to other machines running UCMDB.

**Note:** Perform the following procedure for each data repository to which the package is to be deployed.

This task includes the following steps:

- ["Prerequisites"](#page-326-0) on the next page
- "Change timeout [optional"](#page-326-1) on the next page
- "Select the [integration](#page-326-2) point" on the next page
- "Select the [package"](#page-326-3) on the next page
- "View [deployment](#page-326-4) results" below
- <span id="page-326-0"></span>• ["View](#page-327-0) Log files" on the next page
- 1. Prerequisites
	- o Verify that the Data Flow Probe is configured correctly and is connected to UCMDB.
	- <sup>o</sup> Verify that the version of UCMDB running on the remote machine is version 9.02 or later.
	- <sup>o</sup> Verify that the UCMDB Server on the remote machine is up and running.
	- <sup>o</sup> Create the package that must be deployed to the remote machine, and deploy this package to the local UCMDB Server.

**Note:** By default, you cannot deploy a package that is larger than 10 MB.

- <span id="page-326-1"></span><sup>o</sup> Create an integration point on the local UCMDB Server, that uses the **UCMDB 9.x/10.x** adapter.
- 2. Change timeout optional

You can change the time after which UCMDB times out package deployment. If UCMDB cannot connect to the remote machine in 5 minutes, by default, the deployment is timed out.

To change the default: Select **Administration > Infrastructure Settings Manager > Integration Settings > Remote package deploy Timeout**. (The refresh rate indicates when the change takes effect in UCMDB after the value is modified.)

<span id="page-326-2"></span>3. Select the integration point

In the Integration Point pane, right-click the integration point that you created in ["Prerequisites"](#page-326-0) [above.](#page-326-0) For details, see ["Integration](#page-340-0) Point Pane" on page 341, and select **Deploy Remote Package**.

- <span id="page-326-3"></span>4. Select the package
	- a. In the Deploy Remote Package dialog box, select a package from the list of packages existing on the local UCMDB Server. This is the package that you created in ["Prerequisites"](#page-326-0) above. For details, see "Deploy Package to Remote Data Repository using [<Integration](#page-330-0) Point>" on page [331](#page-330-0).
	- b. Click **OK** to deploy the package.
- <span id="page-326-4"></span>5. View deployment results

Answer the message that is displayed: click **OK** to begin deploying the package.

The status of the deployed package is displayed together with the status of each individual resource in the package.

- <sup>o</sup> **Successful deployment**: A package is successfully deployed if all its resources are successfully deployed.
- <sup>o</sup> **Failed deployment**: If even one resource fails, the package deployment is considered to have failed. Even if package deployment fails, all the successful resources are deployed on the remote machine.

The reason for the failure, for example, a missing CIT, is displayed in the **Deployed resources** section:

Deployed resources

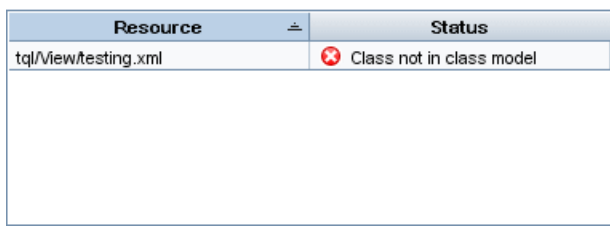

#### <span id="page-327-0"></span>6. View Log files

The following table shows the locations of the log files that record any issues that might arise during deployment:

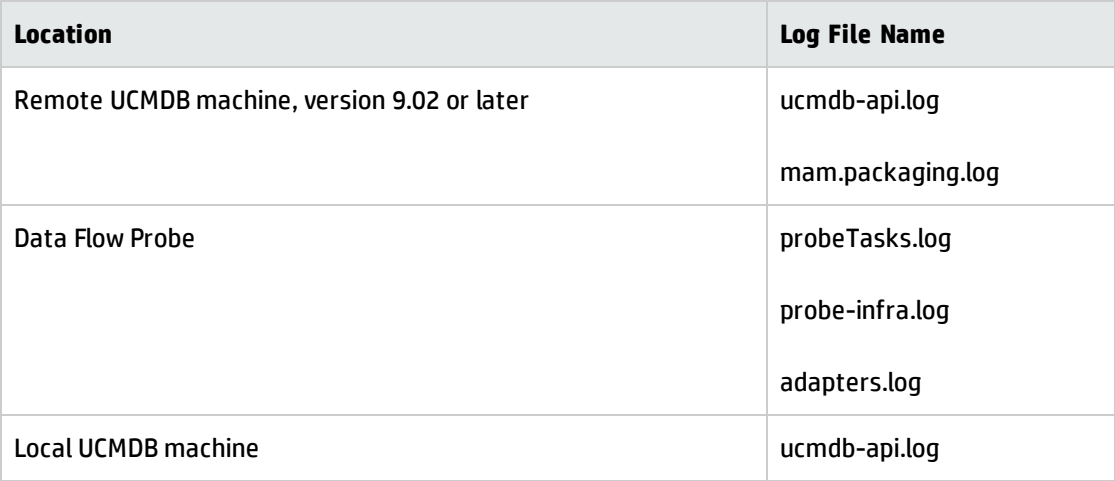

If a resource fails to deploy, an error is displayed in the **Status** column as well as in the log file on the remote machine.

# How to Configure Probe IP Ranges with Active Directory

This integration retrieves the latest site information (including IP subnets) from Active Directory. This lets you configure the IP ranges contained in the Data Flow Probe according to the contents of the Active Directory.

1. Run jobs

Run the following jobs:

- a. Range IPs by ICMP or Range IPs by NMAP
- b. TCP Ports
- c. Active Directory Connection by LDAP
- d. Active Directory Topology by LDAP
- 2. Add Active Directory Topology by LDAP to Integration
	- a. Go to **Adapter Management** > **Resources** pane > expand **Packages**, expand **Active Directory**, click **LDAP Active Directory Connection**.
	- b. In the Details pane, click **Used as an Integration Adapter**. In the **Adapter Category** field, type "Active Directory".
	- c. Go to **Integration Studio** > **Integration Point** pane, click **Active Directory Topology**. In the **Integration Jobs** pane, click . The **Configure Probe Range by Active Directory** dialog box opens.
	- d. In the list of Data Flow Probes, select the server that you want to configure. In the list of Active Directory servers, click the server that contains the site information you want to use to configure the Data Flow Probe. Click  $\mathbf{A}$ . A new dialog box opens.
	- e. Accept the default IP range and save your changes.

## Integration Studio User Interface

This section includes (in alphabetical order):

Data [Push](#page-329-0) Tab [330](#page-329-0)

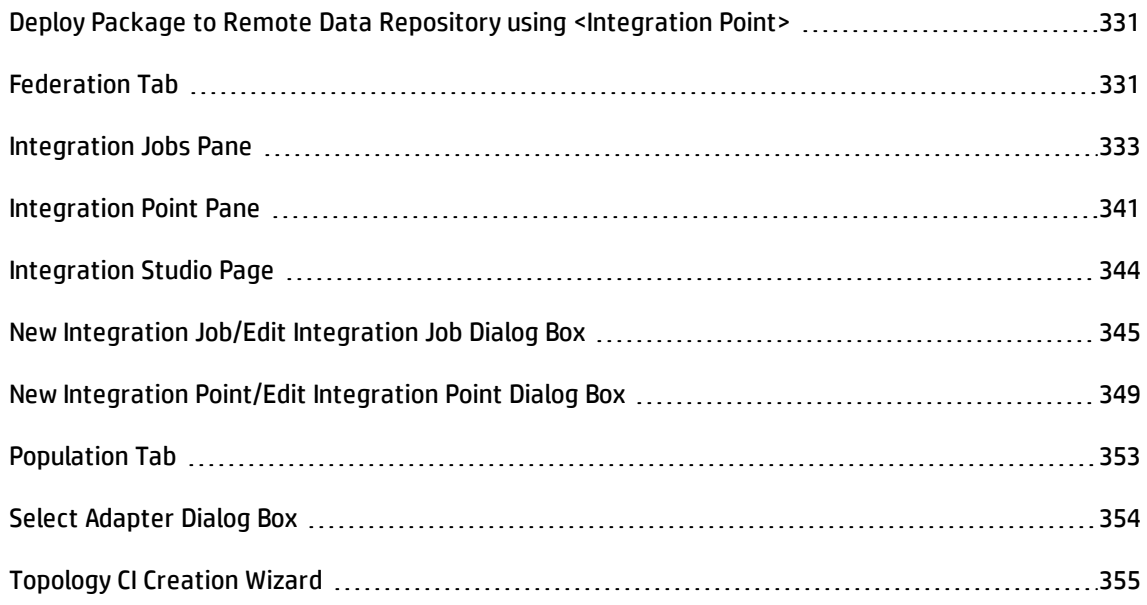

## <span id="page-329-0"></span>Data Push Tab

This tab enables you to set up an integration point for pushing data to an external data repository.

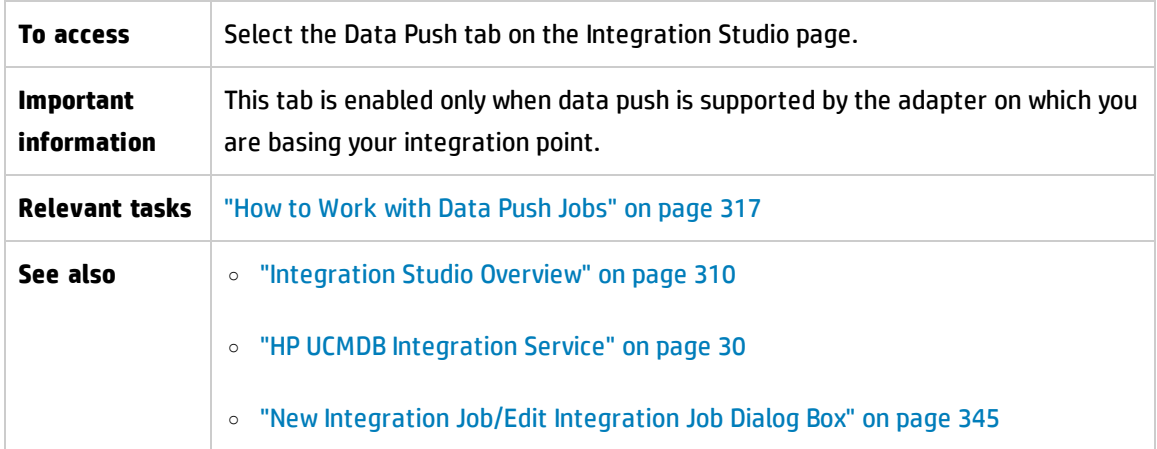

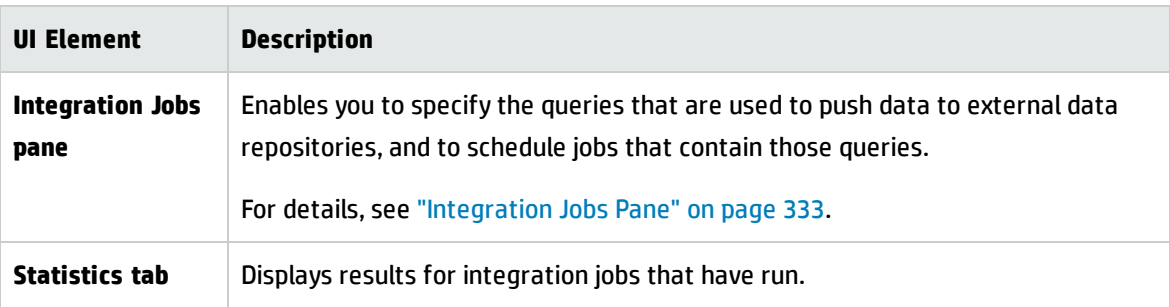

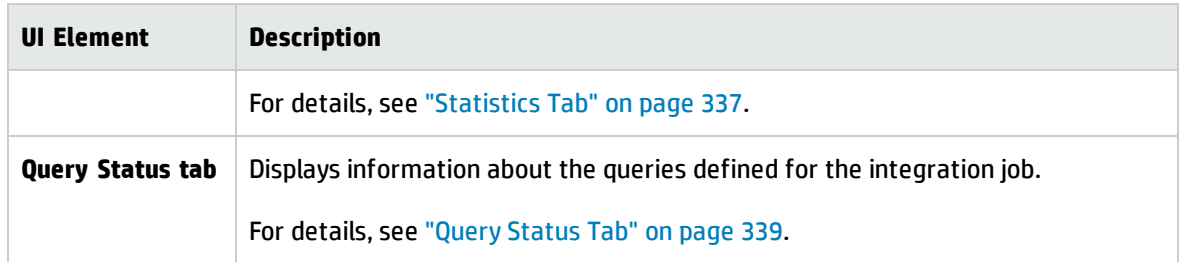

# <span id="page-330-0"></span>Deploy Package to Remote Data Repository using <Integration Point>

Enables you to deploy a package to a remote data repository using an integration point, and to view the results of the deployment.

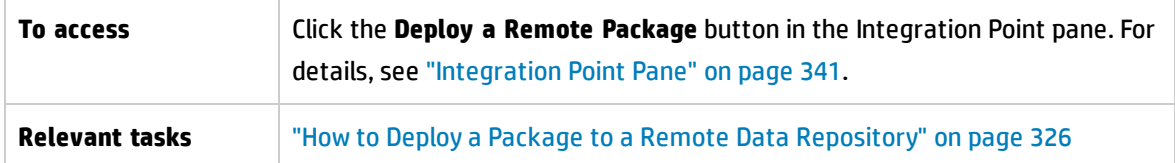

User interface elements are described below:

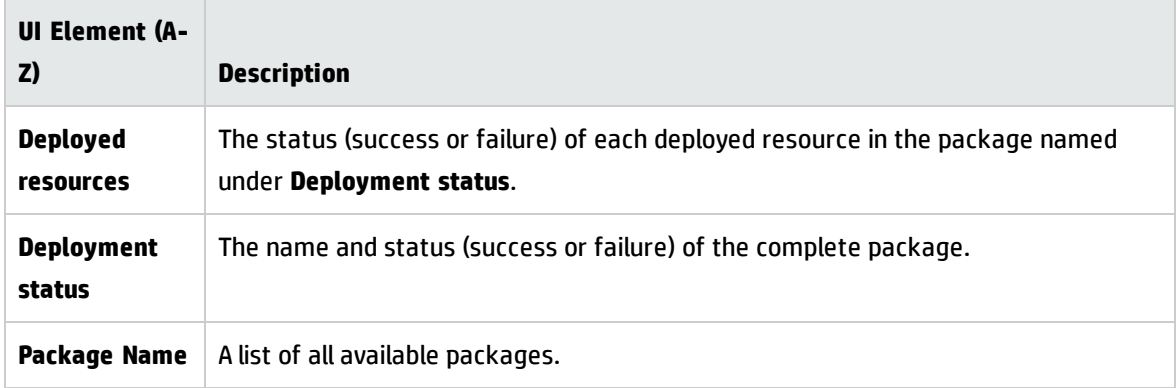

## <span id="page-330-1"></span>Federation Tab

This tab enables you to select which CITs or attributes are to be supported by the integration point. For example, if a TQL query includes a node that represents a specific CIT, the instances of this CIT are accepted from this external data repository.

For details about selecting CIs, see "CI Selector Overview" in the *HP Universal CMDB Modeling Guide*.

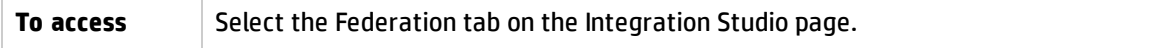

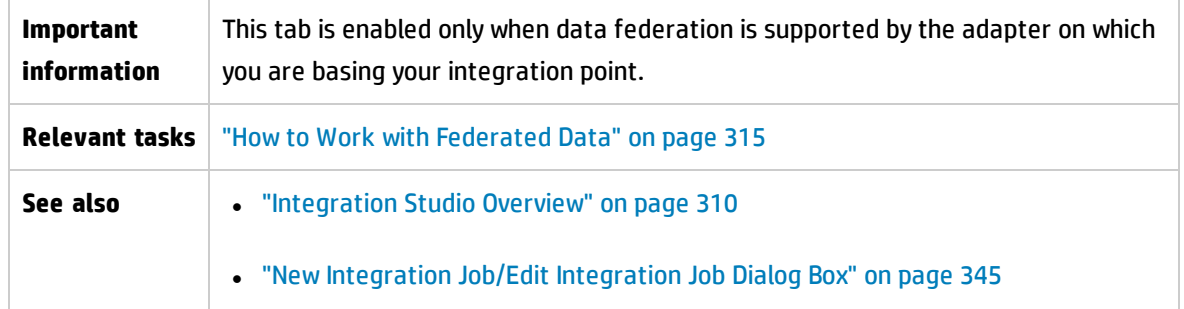

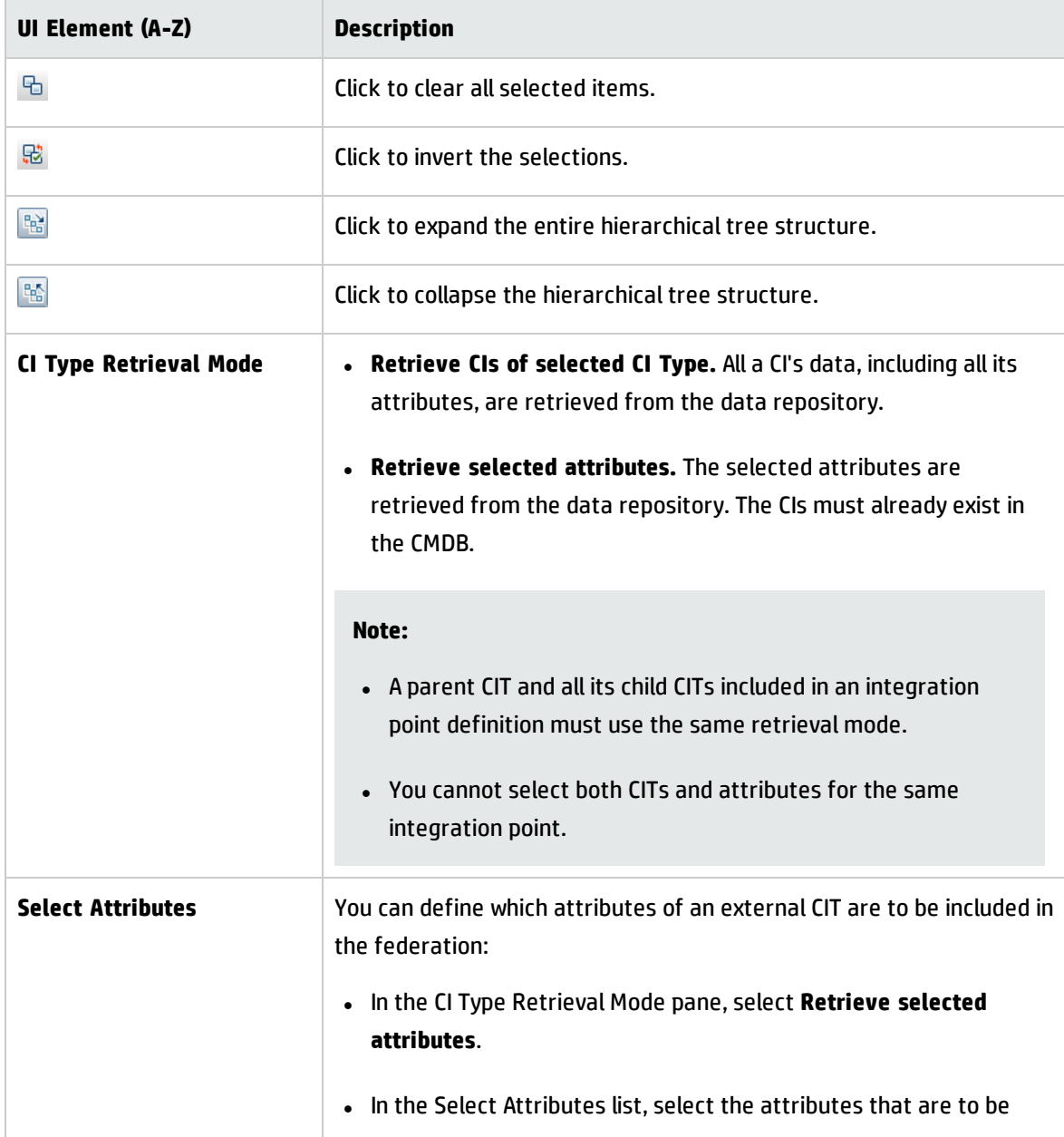

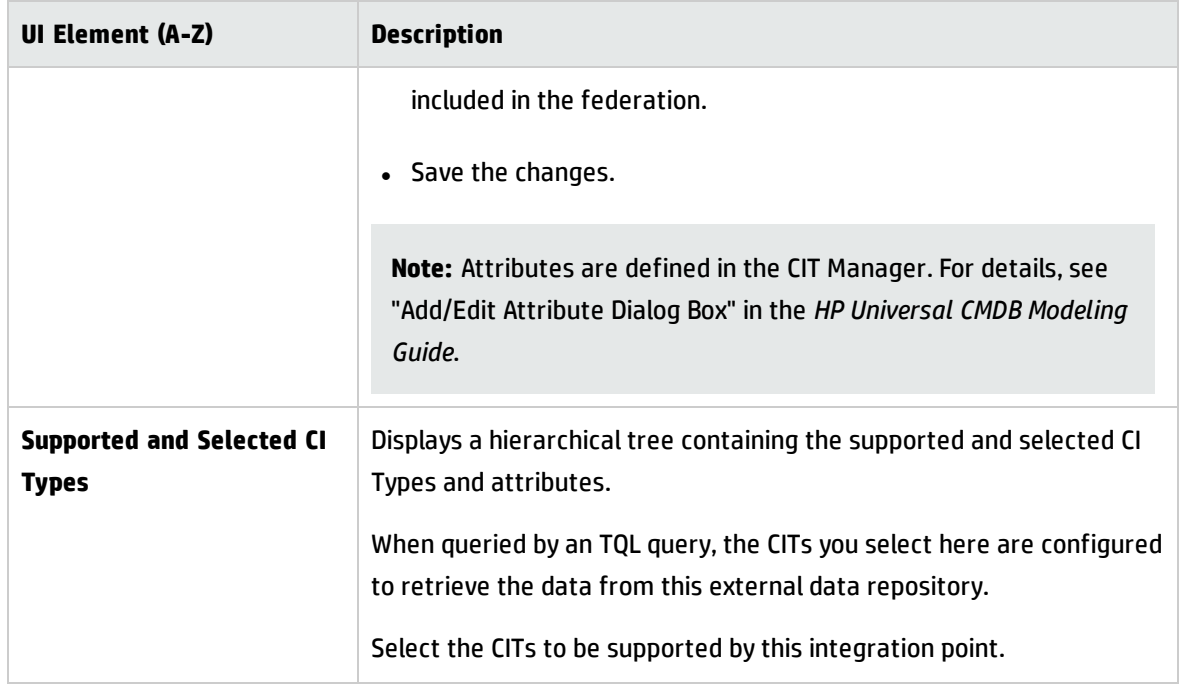

## <span id="page-332-0"></span>Integration Jobs Pane

This pane enables you to schedule integration jobs to run with external data repositories. The Statistics, Query Status, and Job Errors tabs display runtime details about the selected jobs.

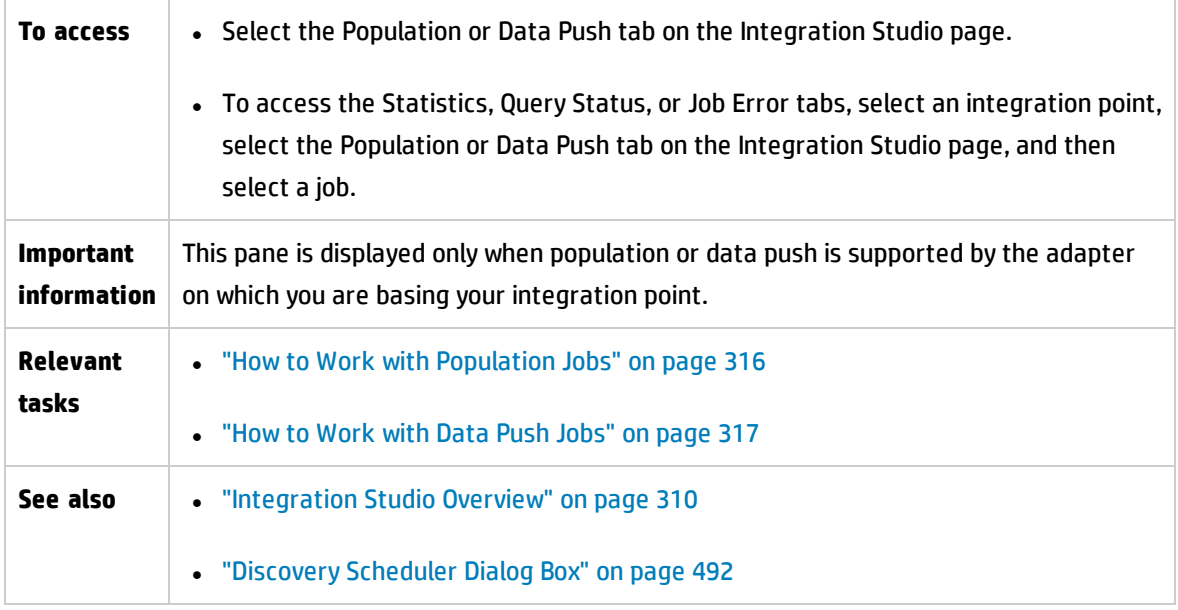

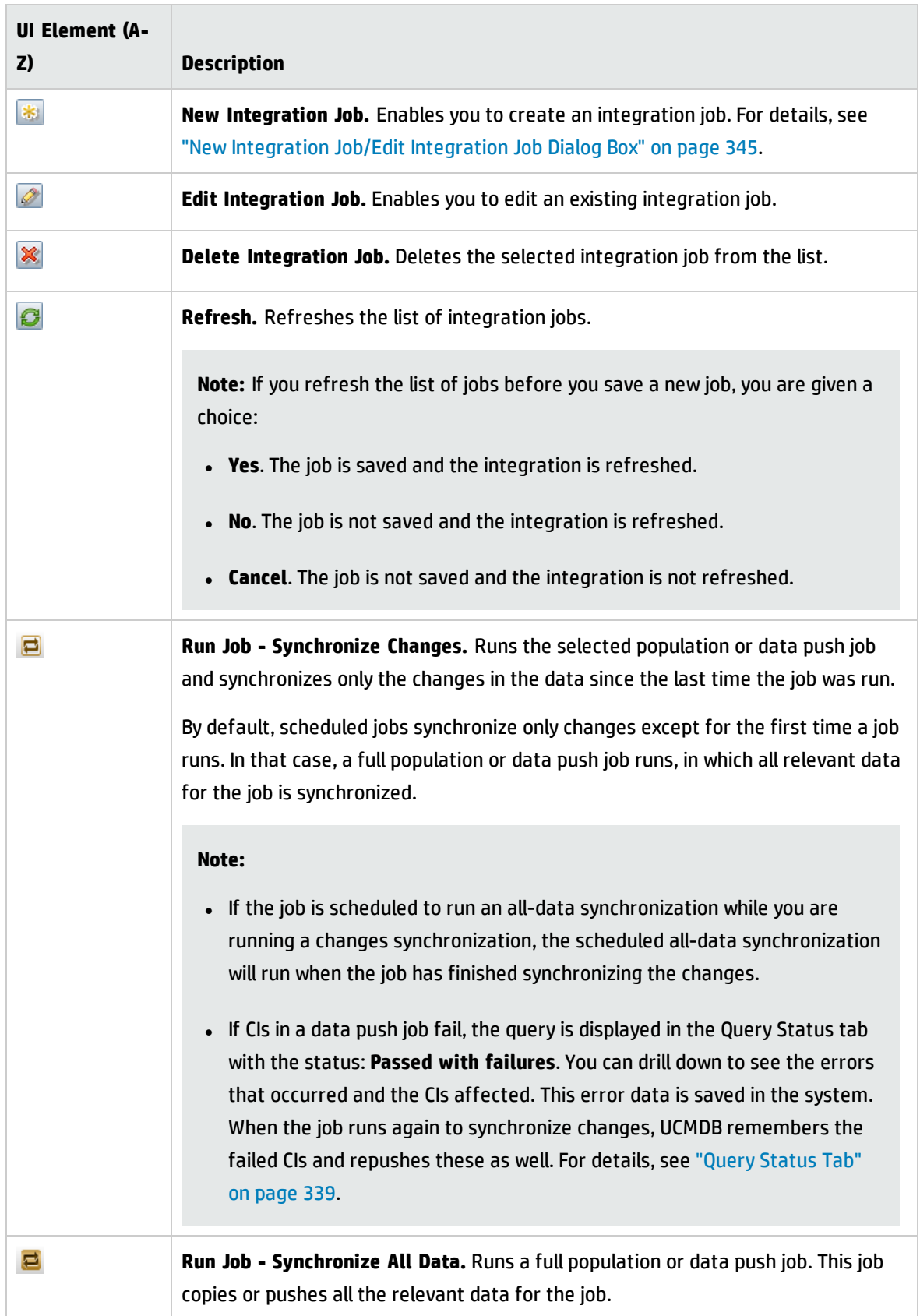

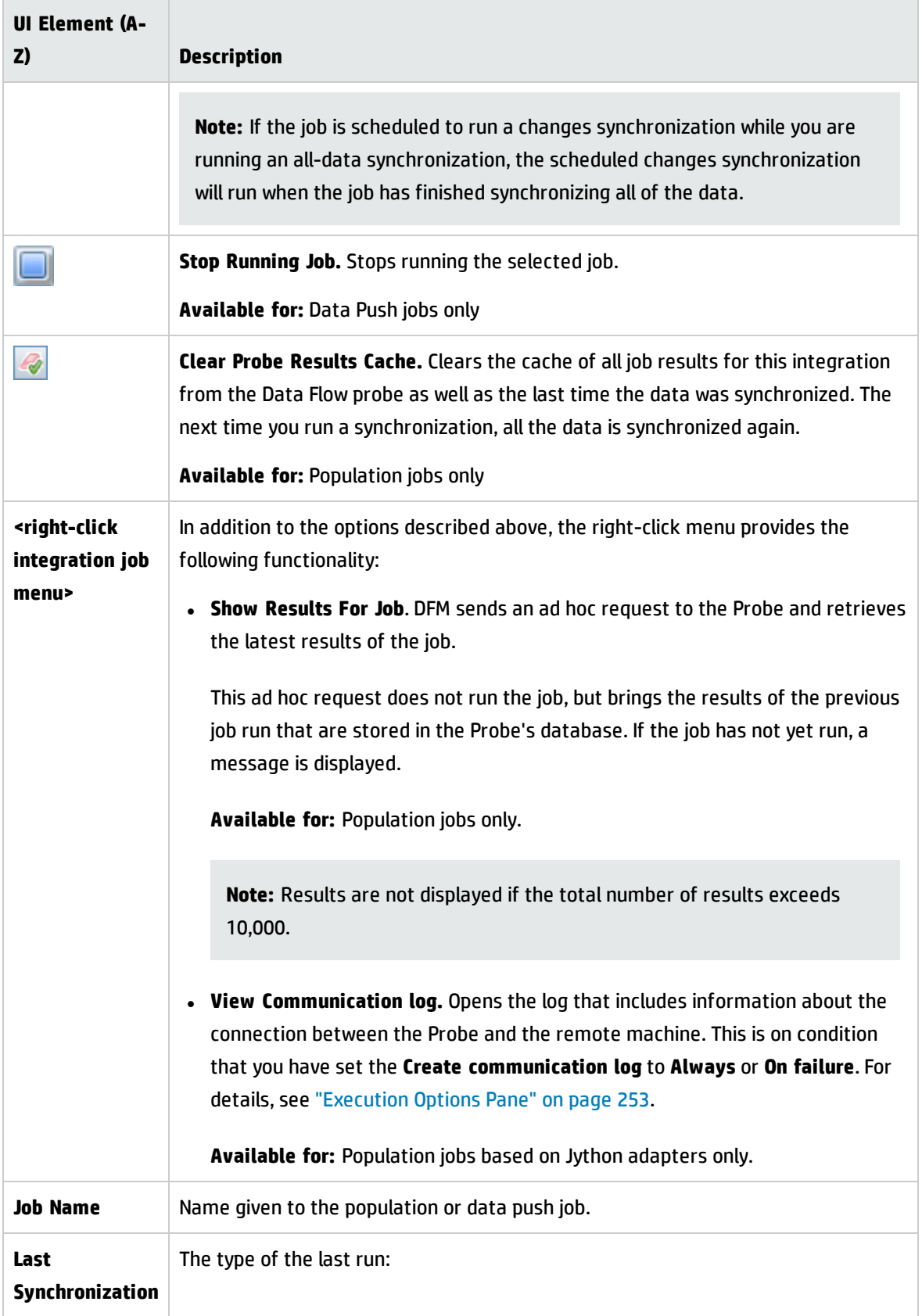

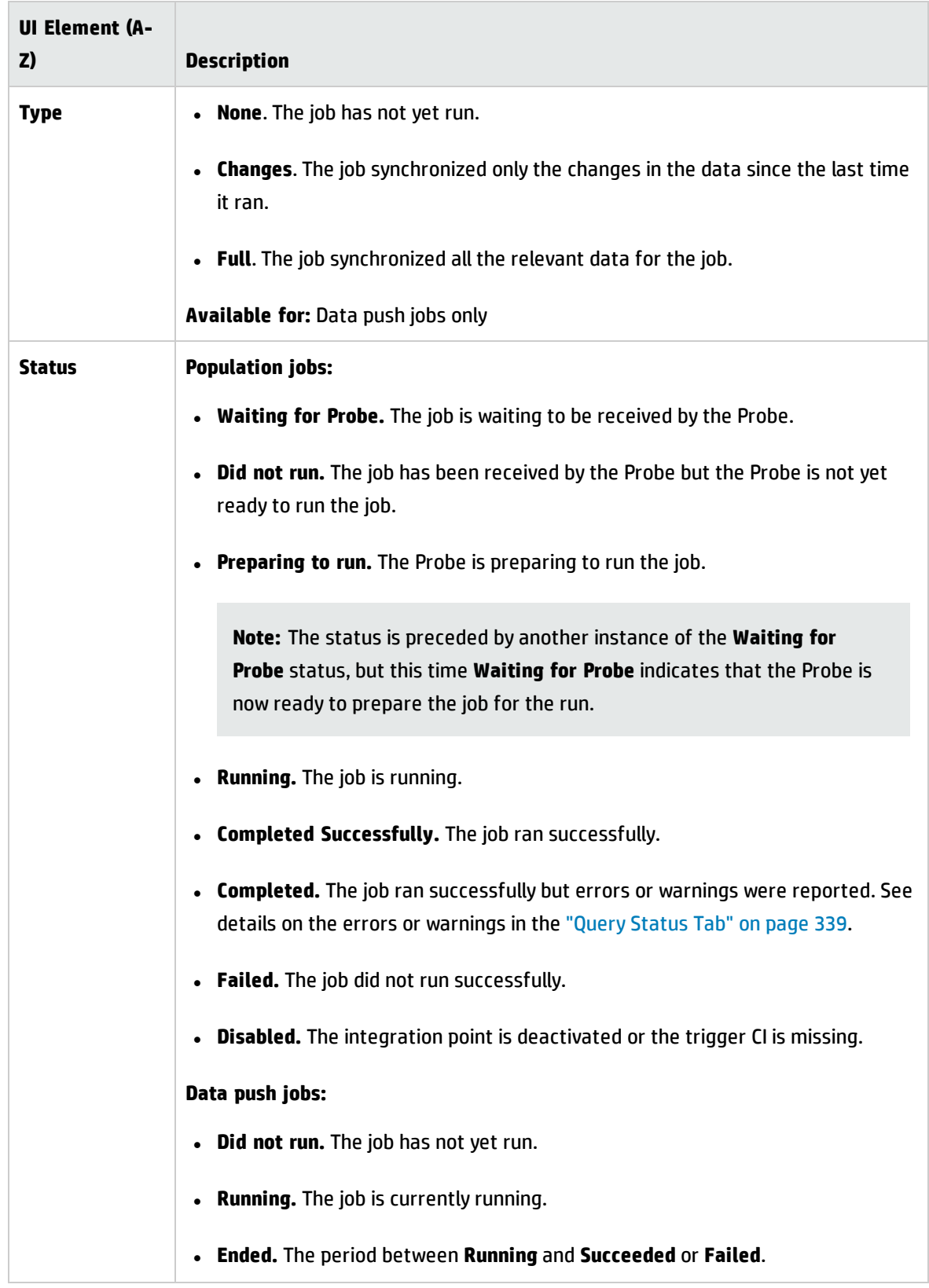

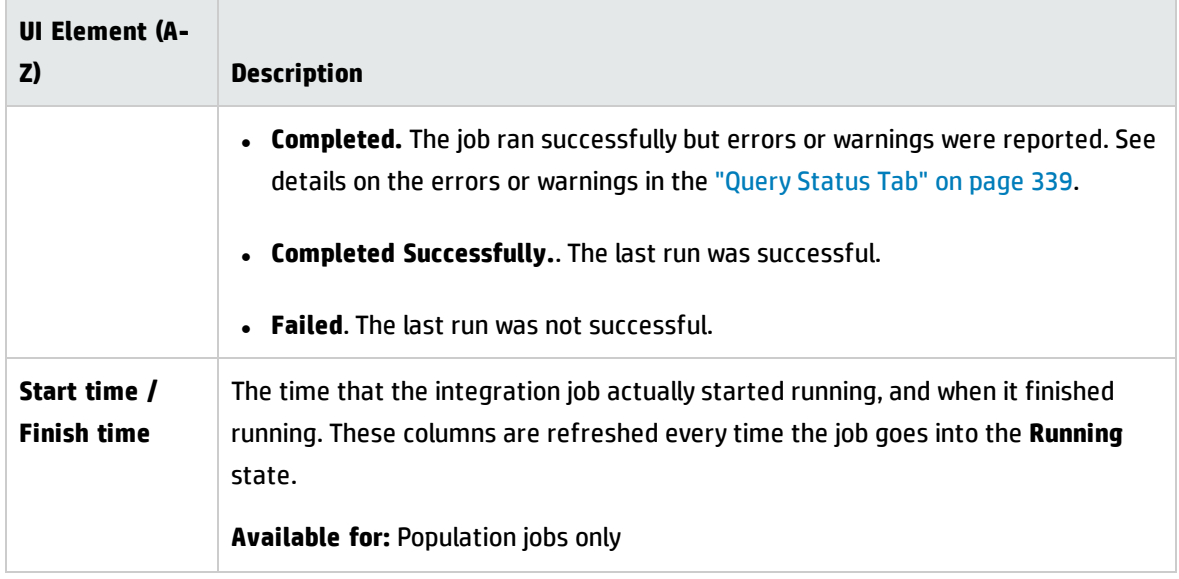

### <span id="page-336-0"></span>**Statistics Tab**

This tab displays information about the CIs synchronized by the job.

**Note:** Statistics for population jobs are accumulative and therefore can be filtered, whereas the data push statistics are always relevant for the last job run only.

User interface elements are described below (unlabeled elements are shown in angle brackets):

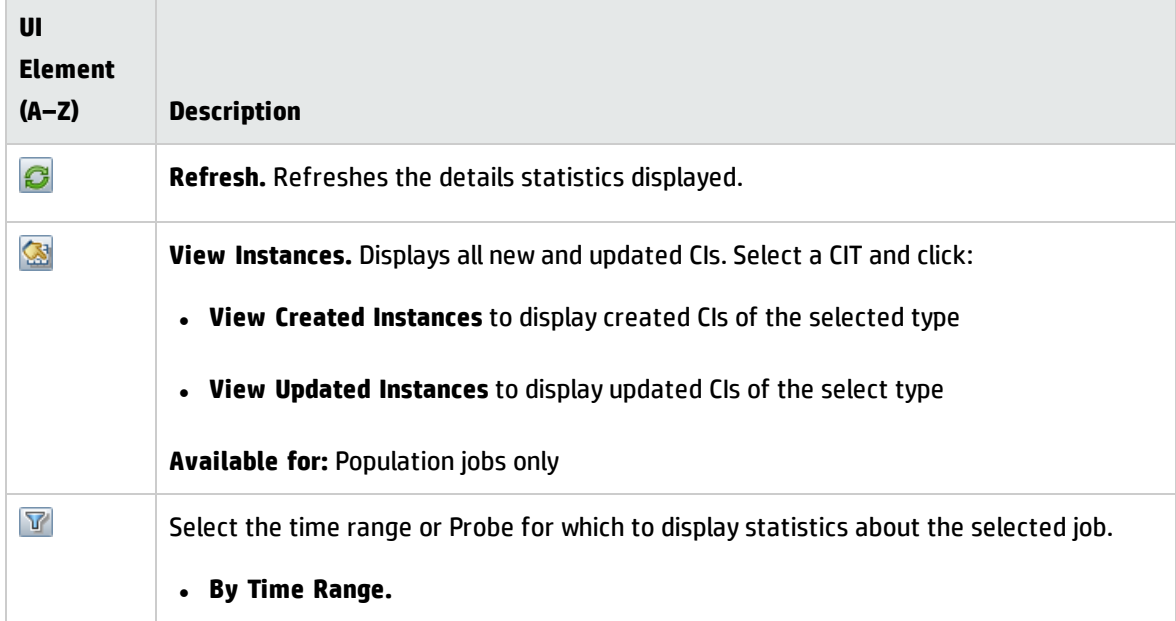

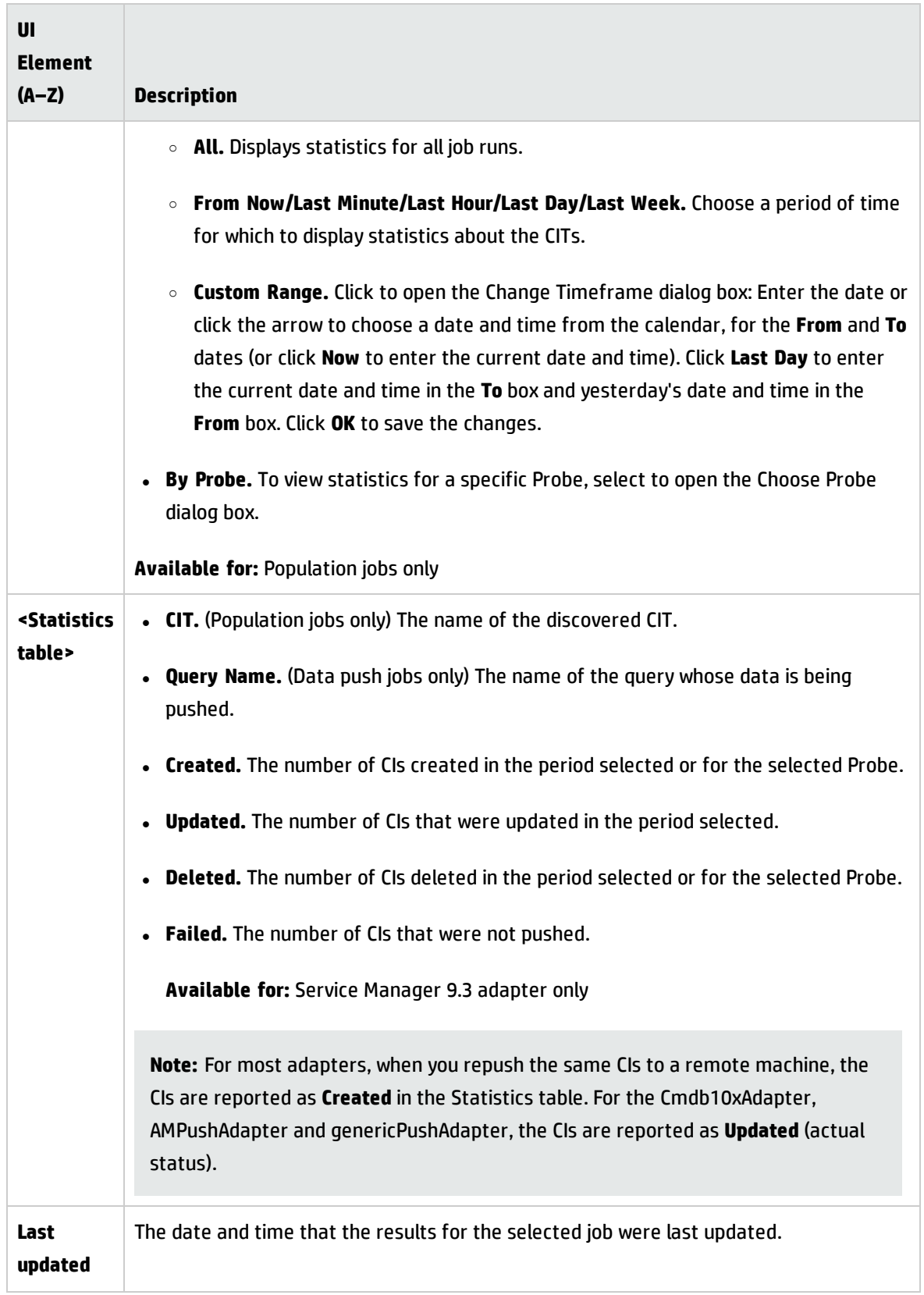

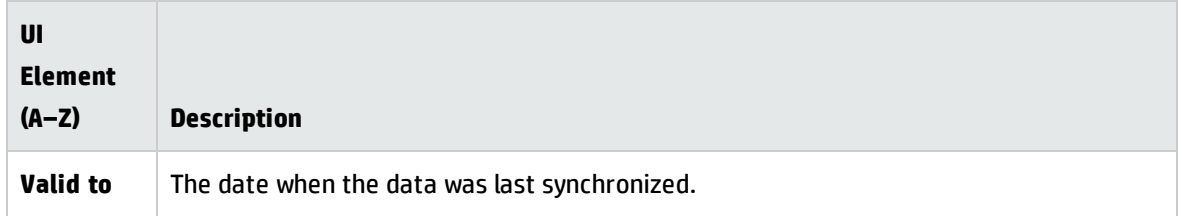

### <span id="page-338-0"></span>**Query Status Tab**

This tab displays information about the queries defined for the job.

**Note:** This tab is displayed for non-Jython data push and population integration adapters only.

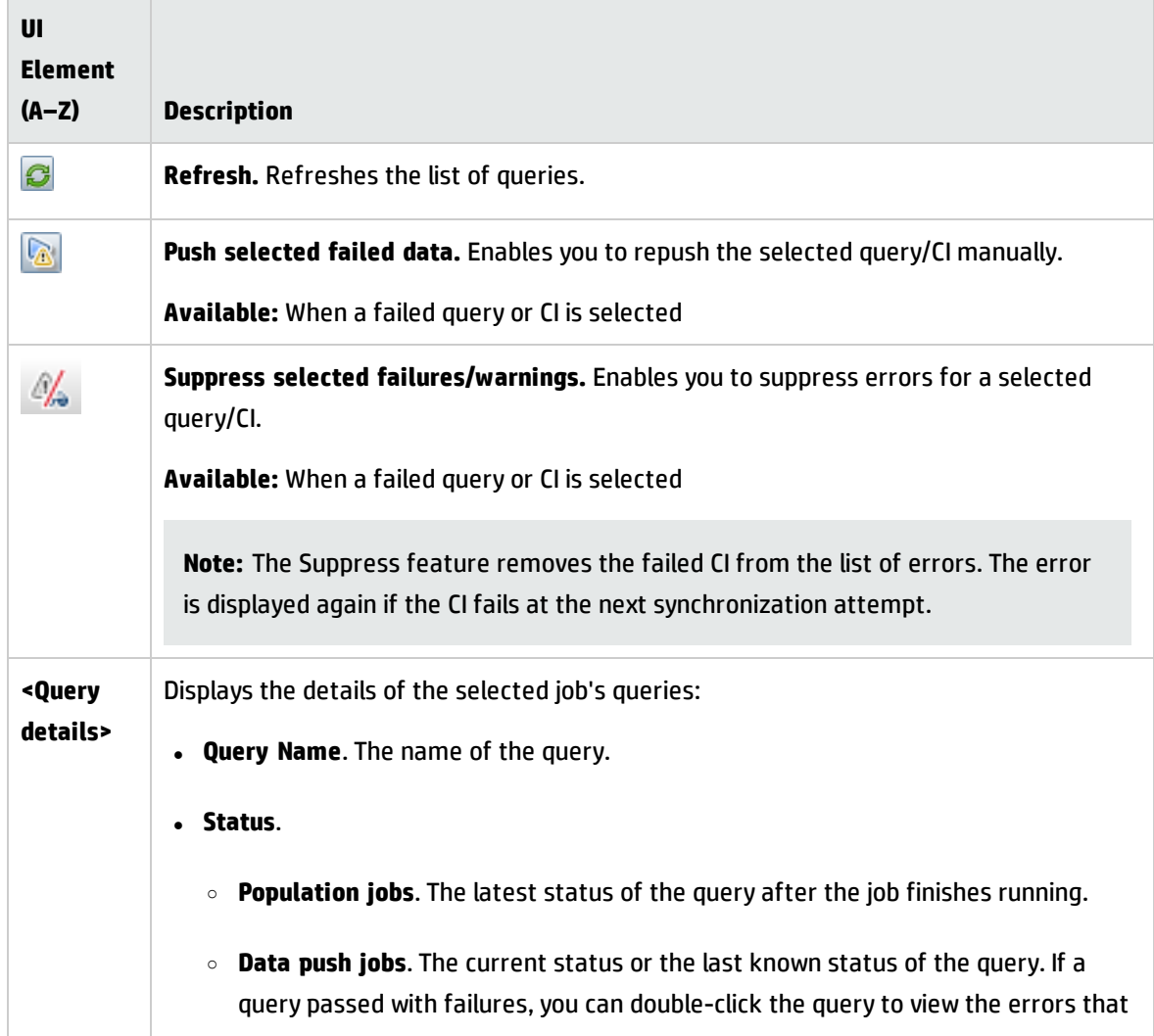

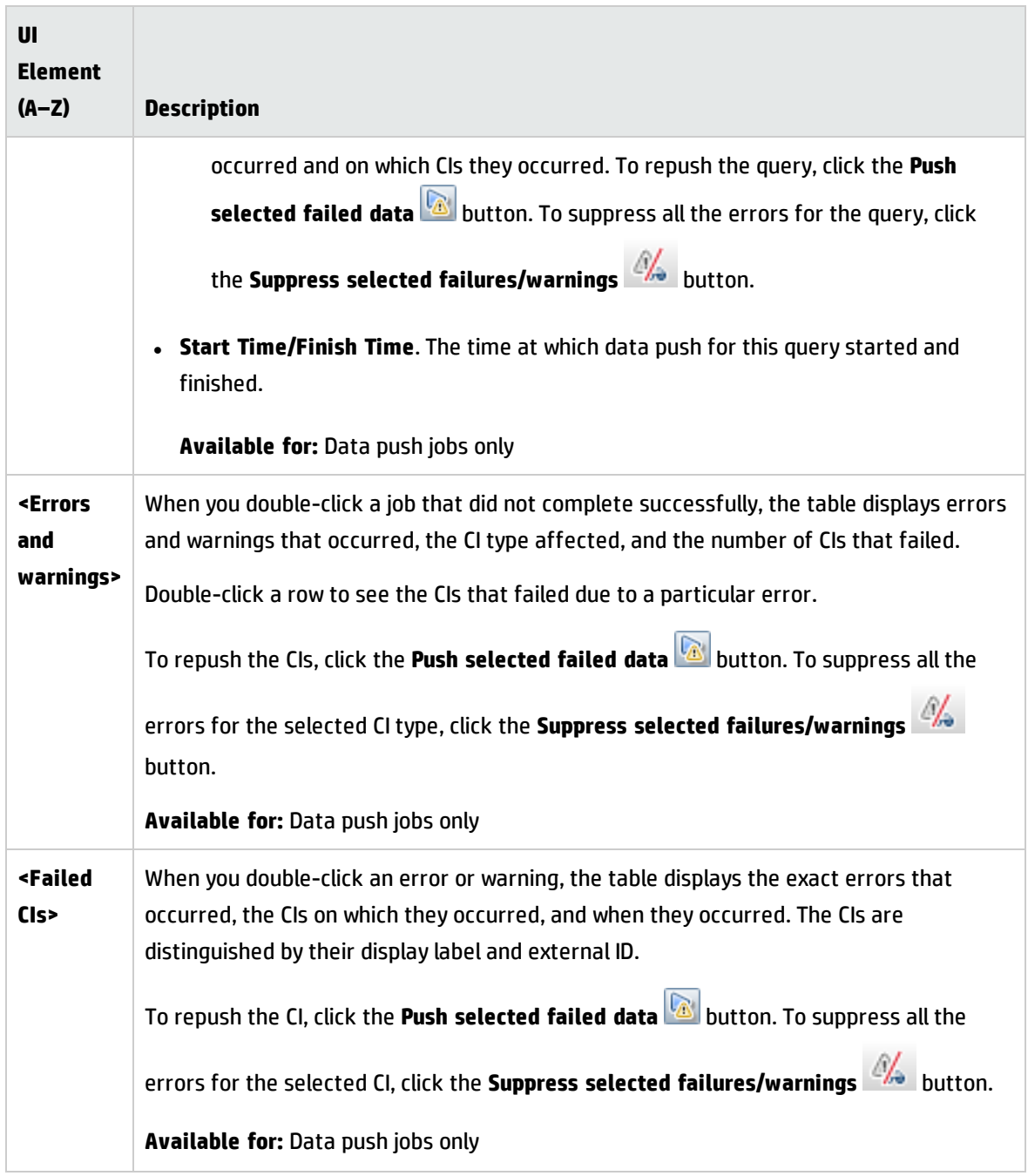

### <span id="page-339-0"></span>**Job Errors Tab**

This tab displays the errors or warnings reported during the job run.

**Note:** This tab is displayed for Jython integration adapters only.

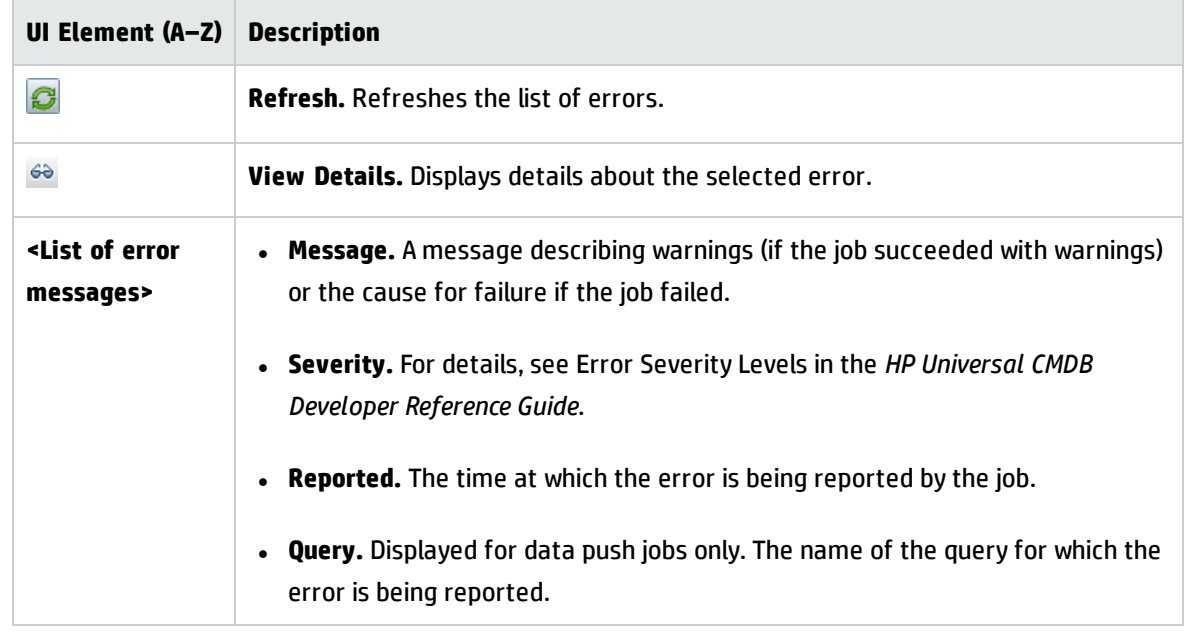

User interface elements are described below (unlabeled elements are shown in angle brackets):

## <span id="page-340-0"></span>Integration Point Pane

This pane enables you to define integration points, and schedule population and data push jobs.

Integration points are based on adapters, each of which is predefined to transmit information in specific ways. For example, **CMDBAdapter** populates CIs and links from a remote CMDB, in which case the CMDB then has a local copy of these CIs, while the **ServiceManagerAdapter** adapter retrieves data from HP ServiceCenter and HP Service Manager, but HP ServiceCenter or HP Service Manager still retains control.

For details about defining a discovery adapter as an integration adapter, see the "Used as [Integration](#page-244-0) [Adapter"](#page-244-0) field in "Adapter [Definition](#page-243-0) Tab" on page 244.

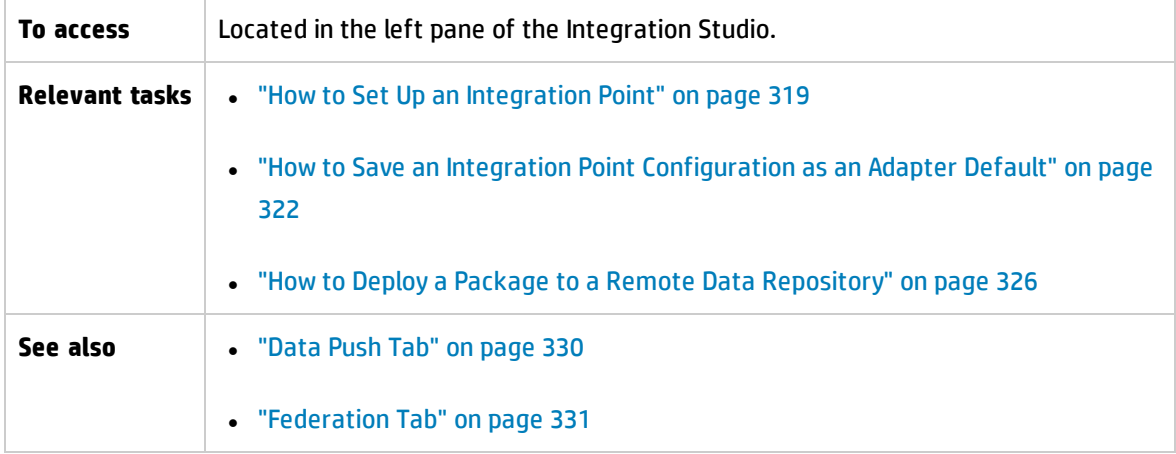

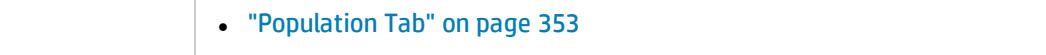

User interface elements are described below (unlabeled elements are shown in angle brackets):

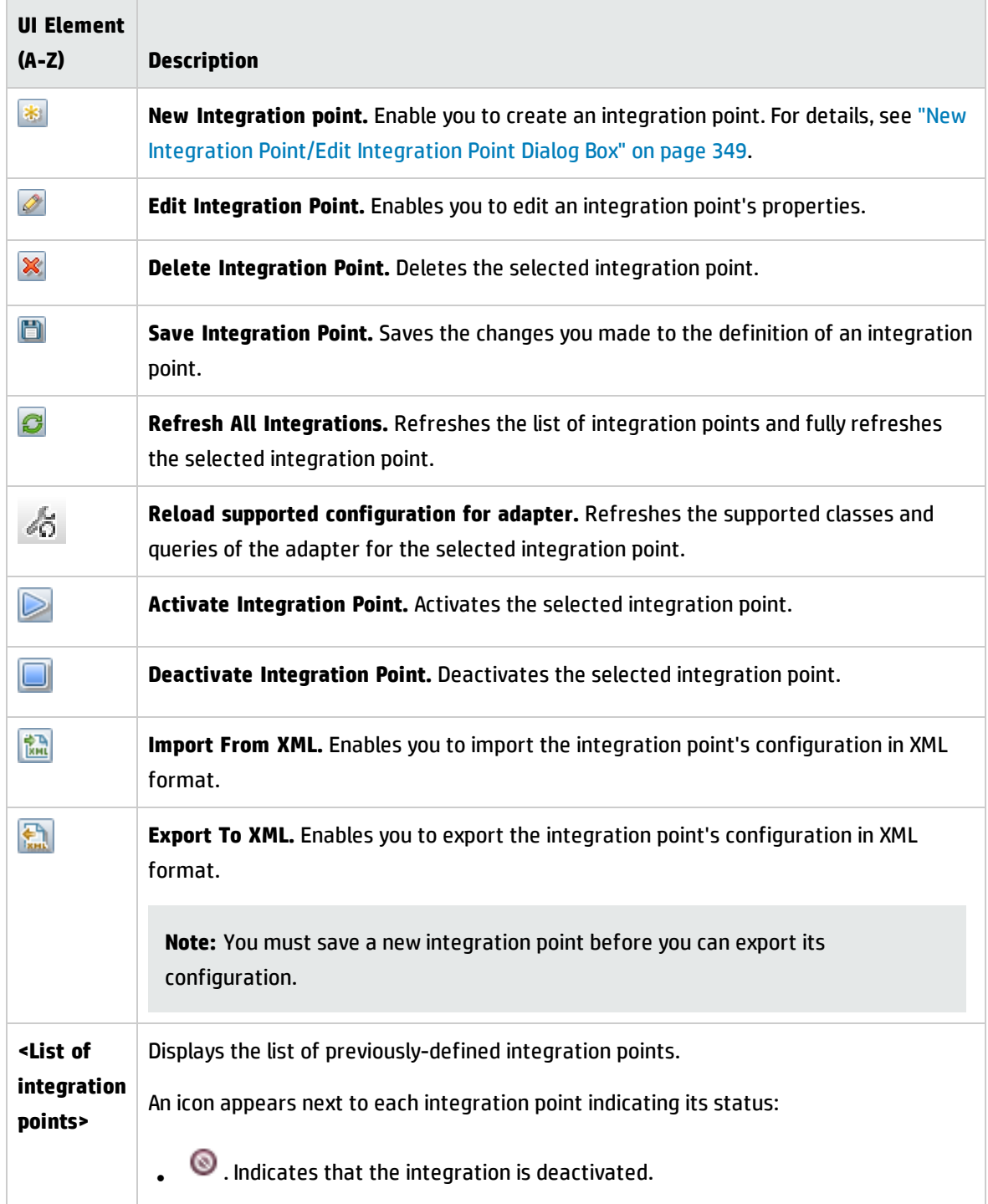

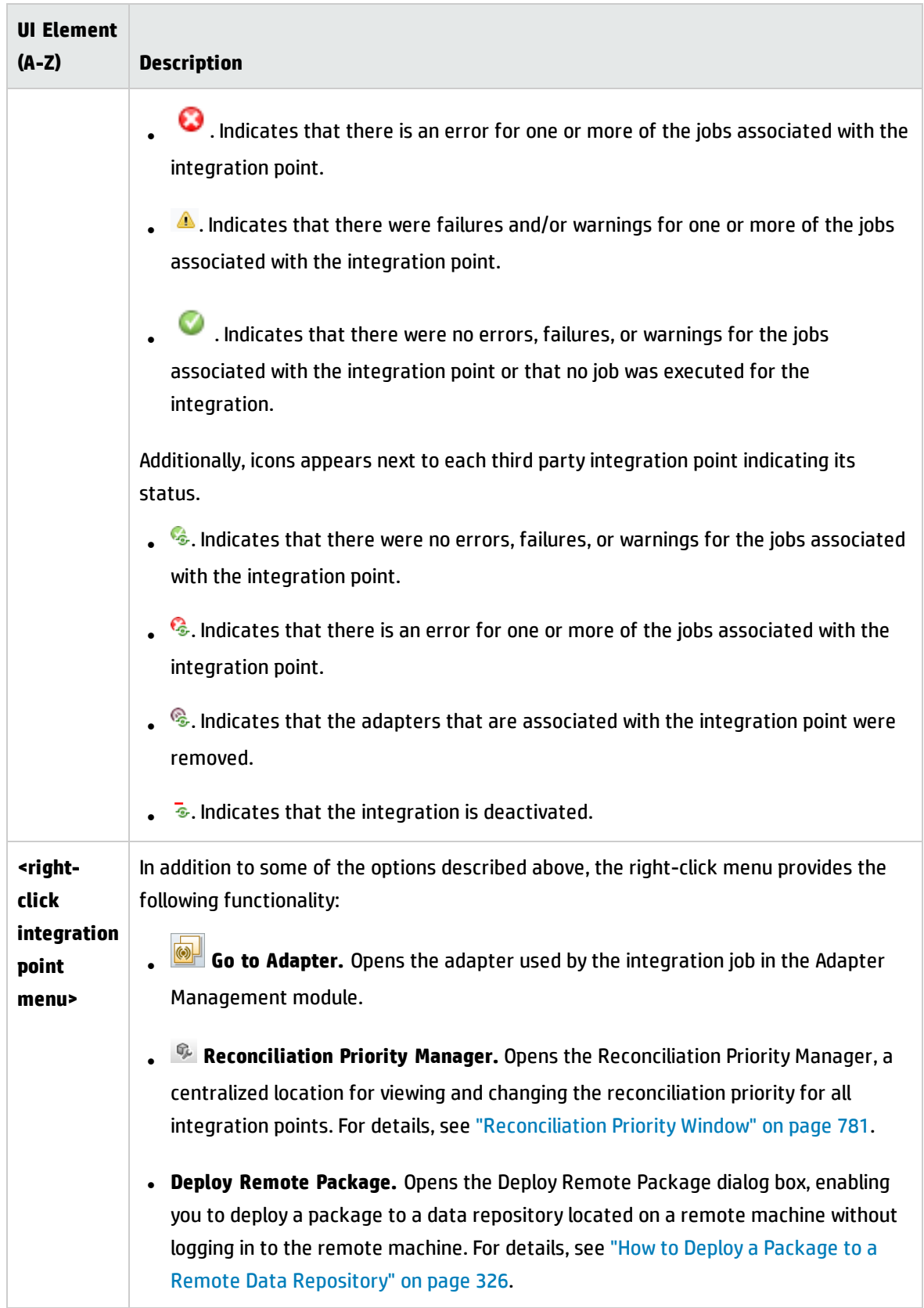

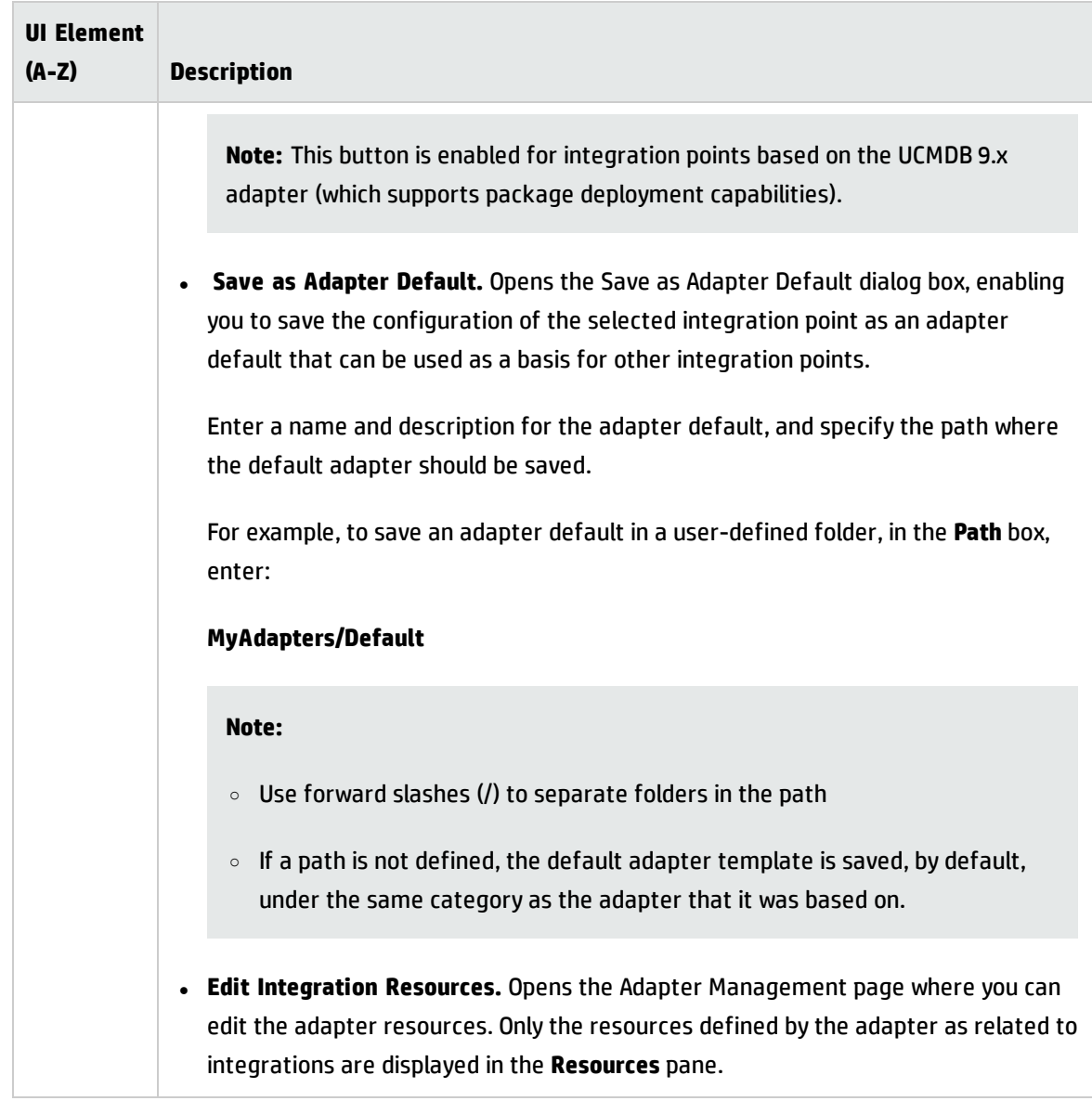

## <span id="page-343-0"></span>Integration Studio Page

This page enables you to create and manage integration points.

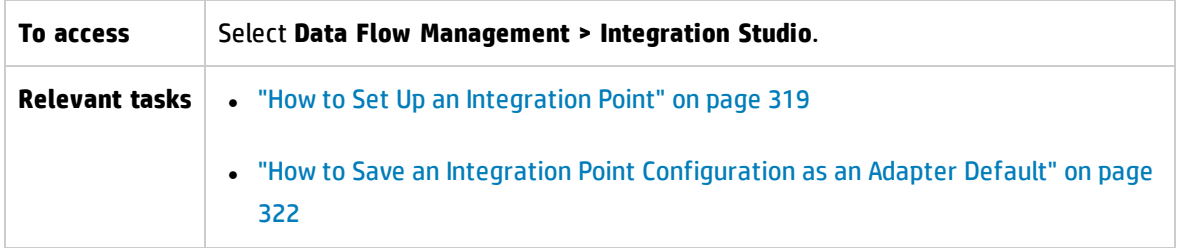

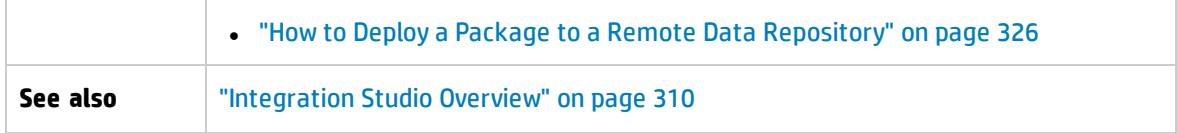

User interface elements are described below:

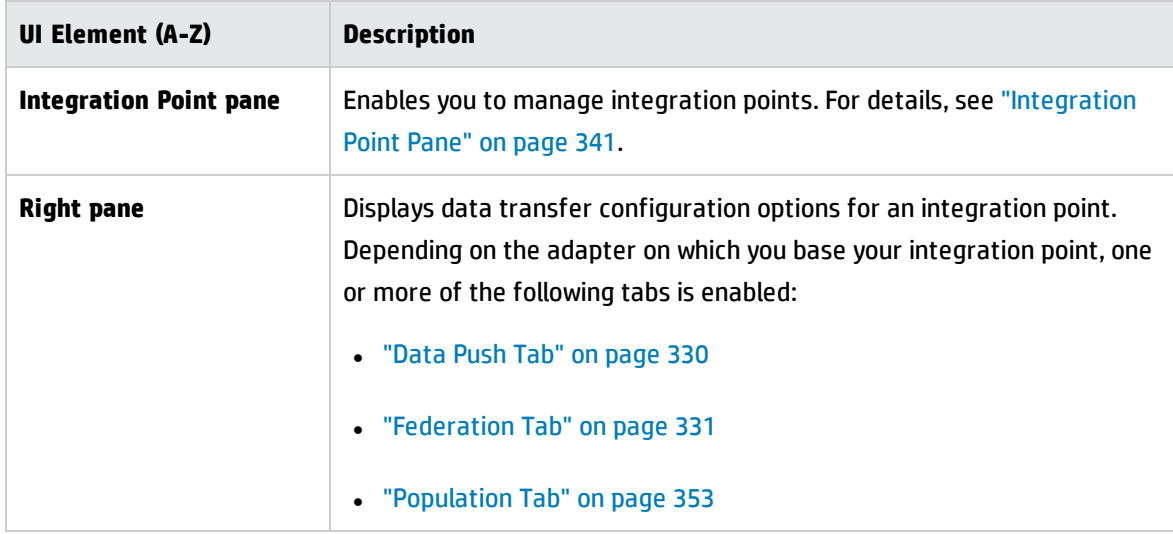

## <span id="page-344-0"></span>New Integration Job/Edit Integration Job Dialog Box

This dialog box enables you to create or edit population and data push jobs and to schedule them to be run at specific times.

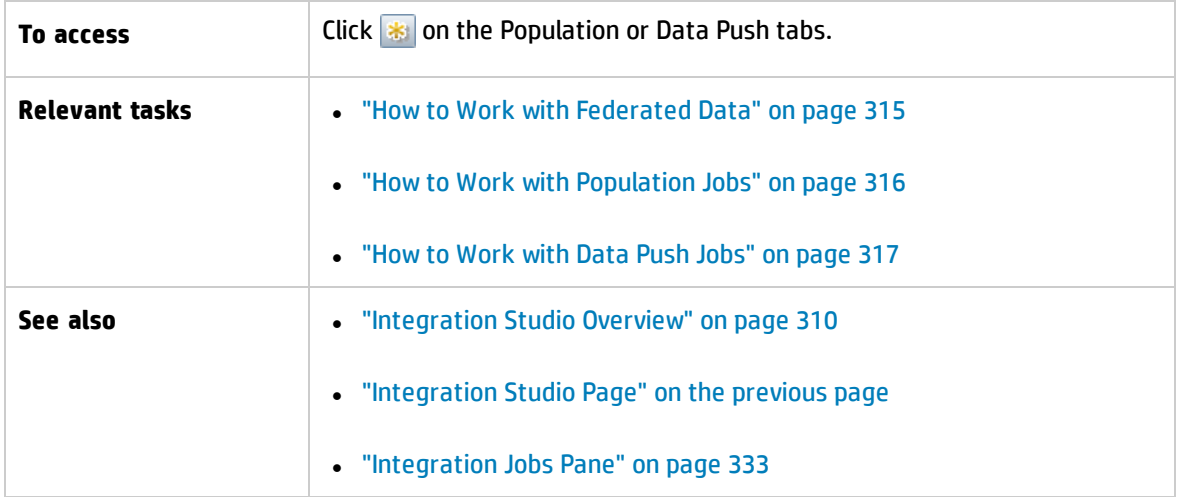

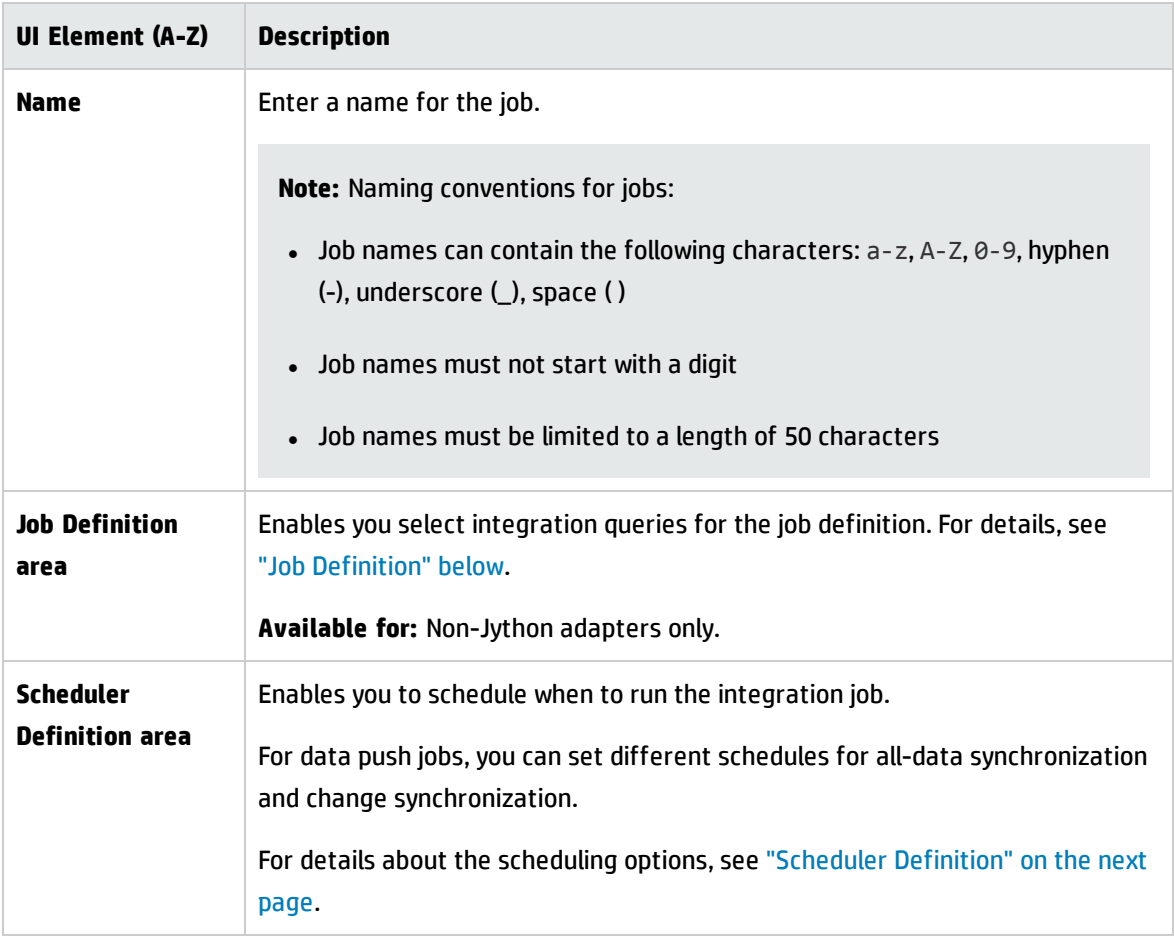

## <span id="page-345-0"></span>Job Definition

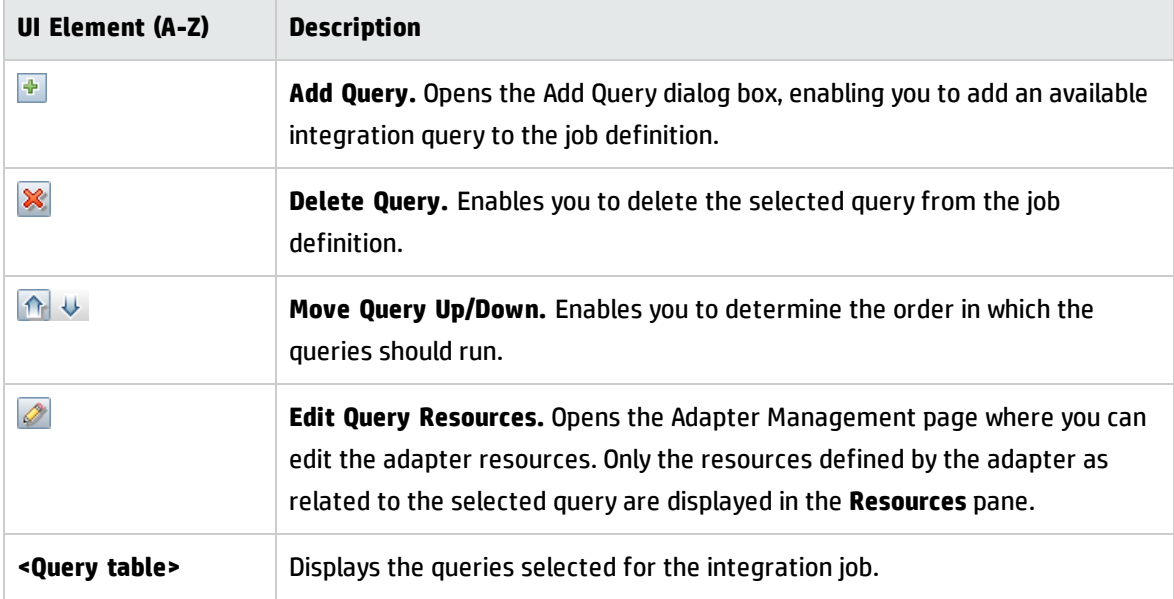

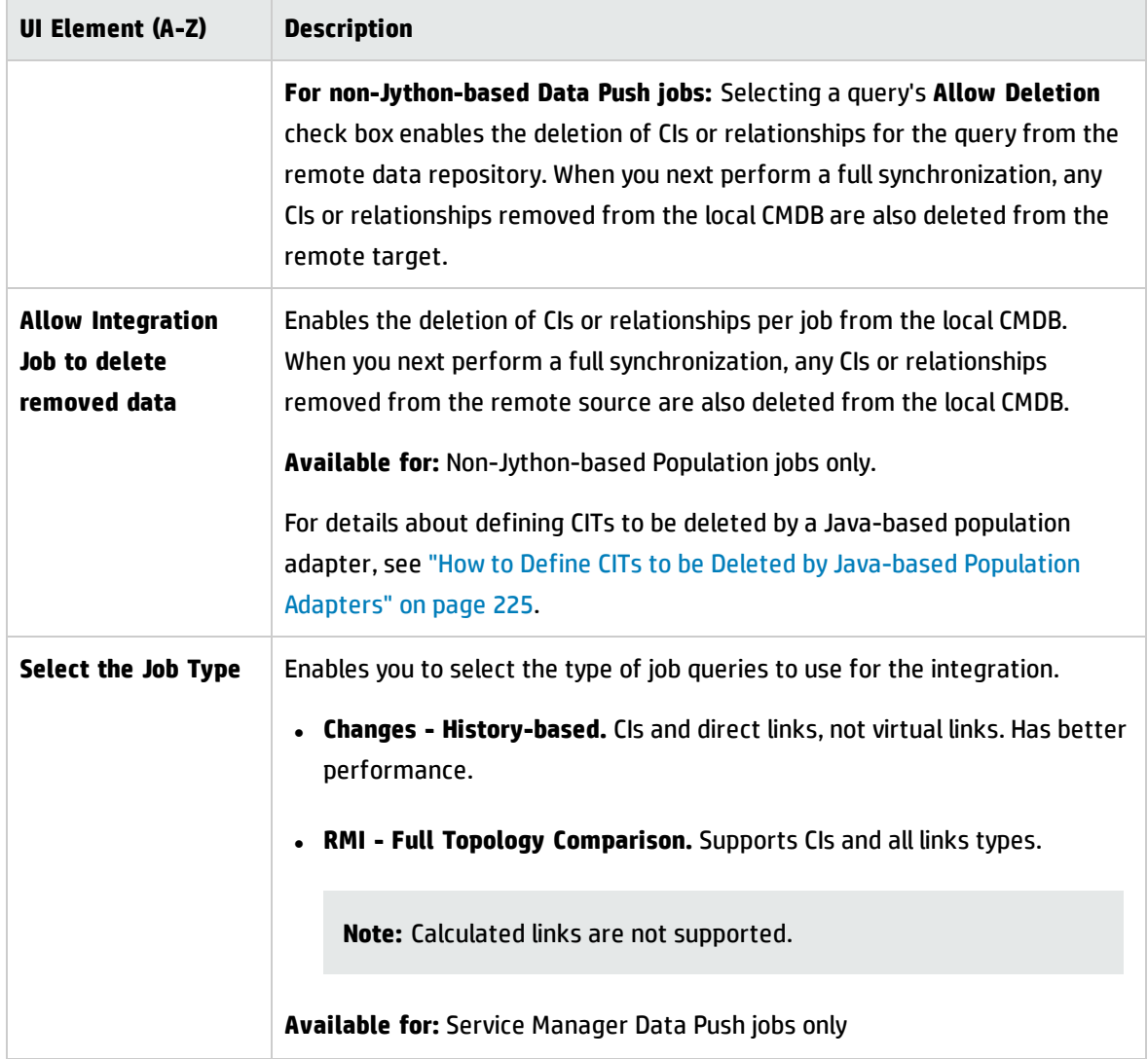

### <span id="page-346-0"></span>Scheduler Definition

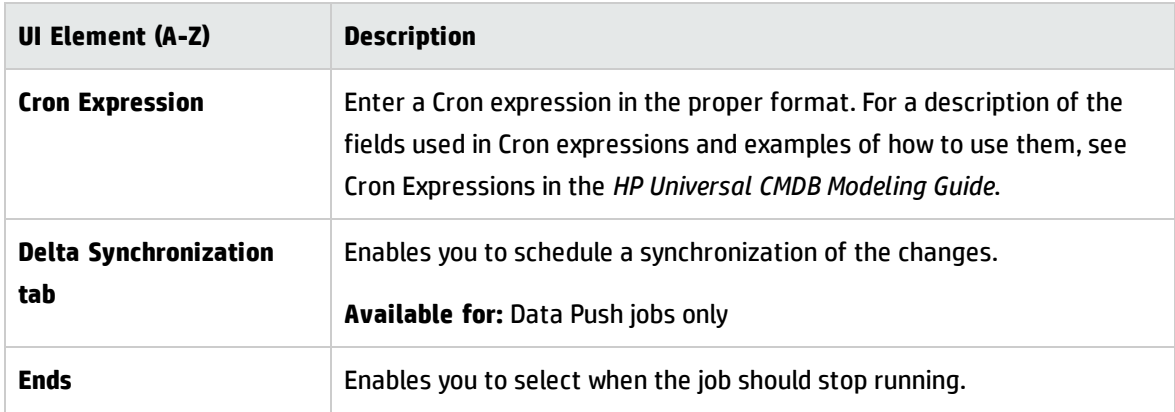

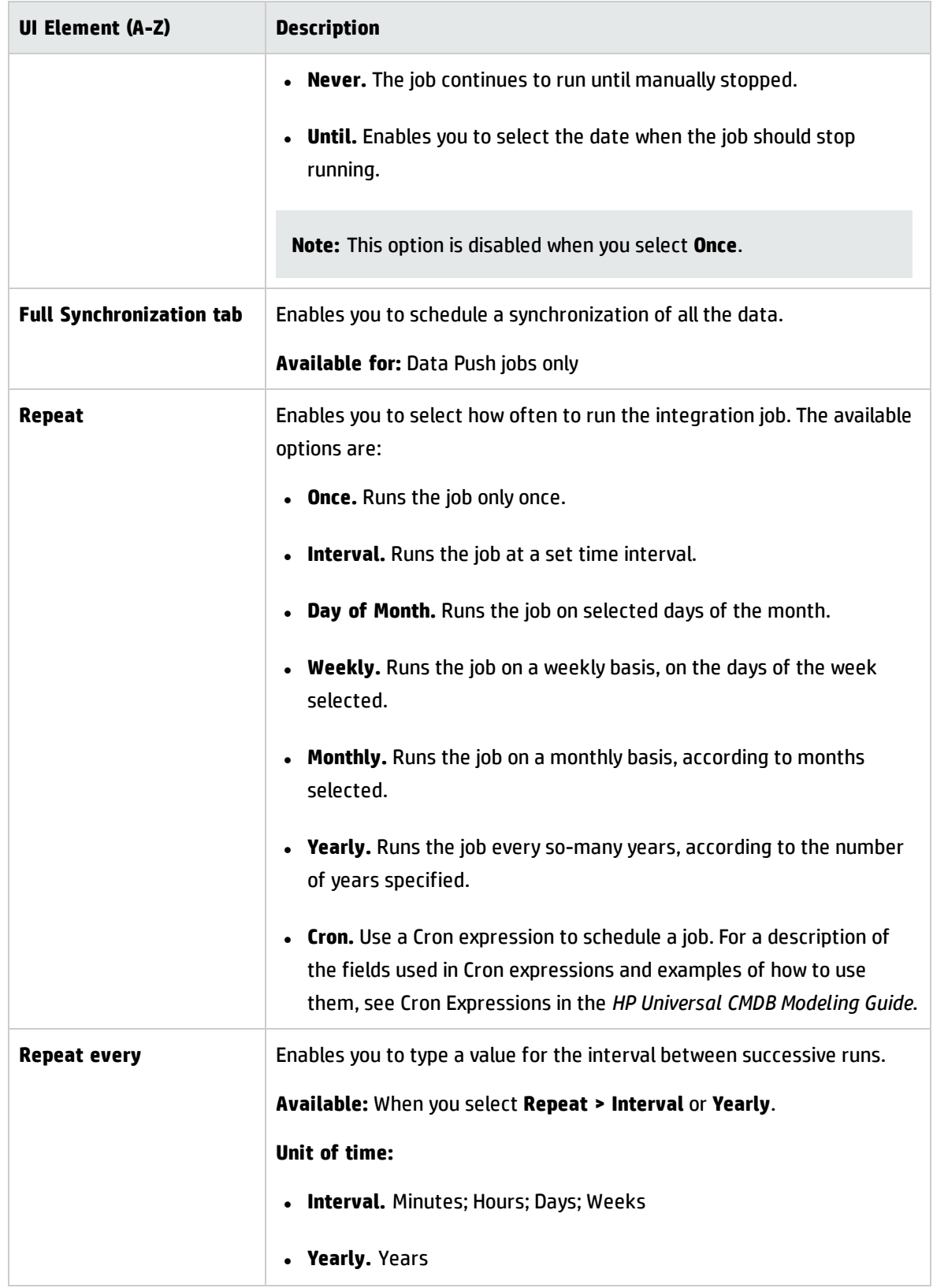

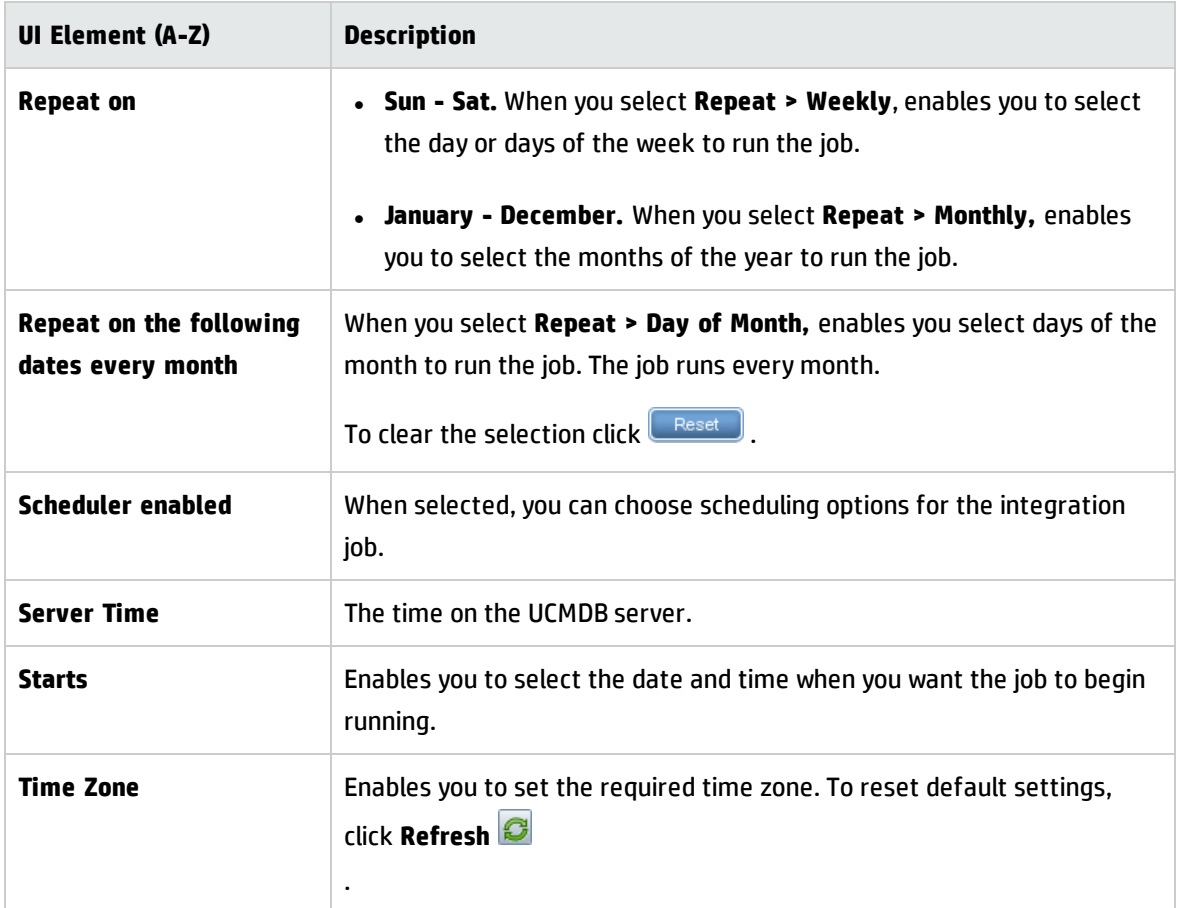

## <span id="page-348-0"></span>New Integration Point/Edit Integration Point Dialog Box

This dialog box enables you to create a new integration point or edit the properties of an existing integration point.

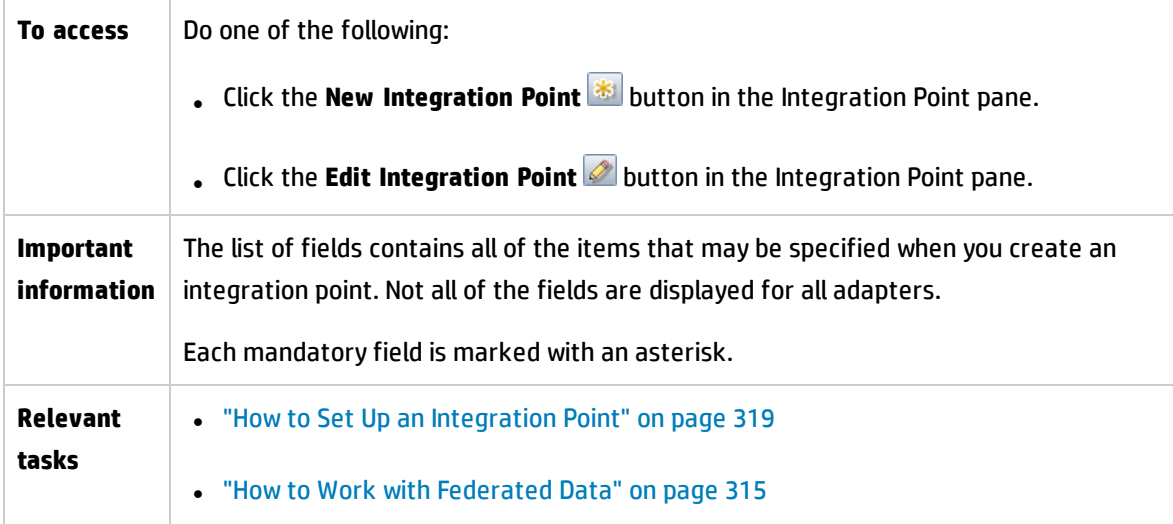

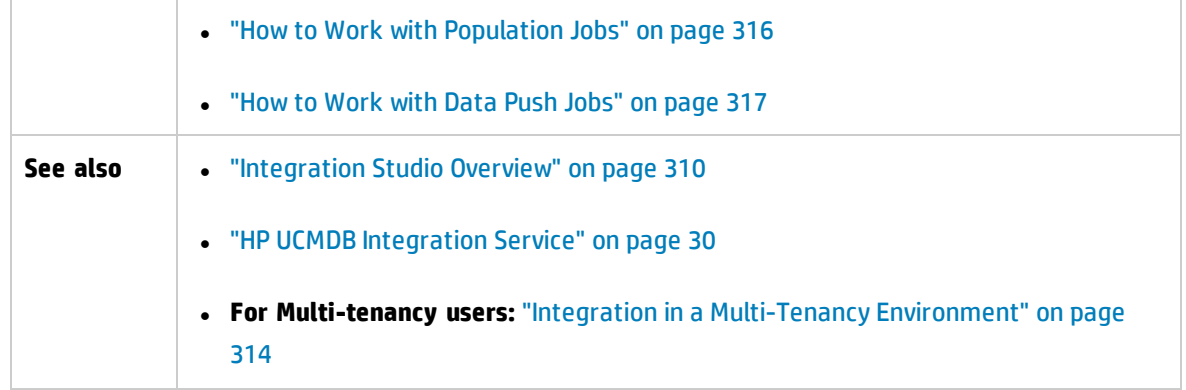

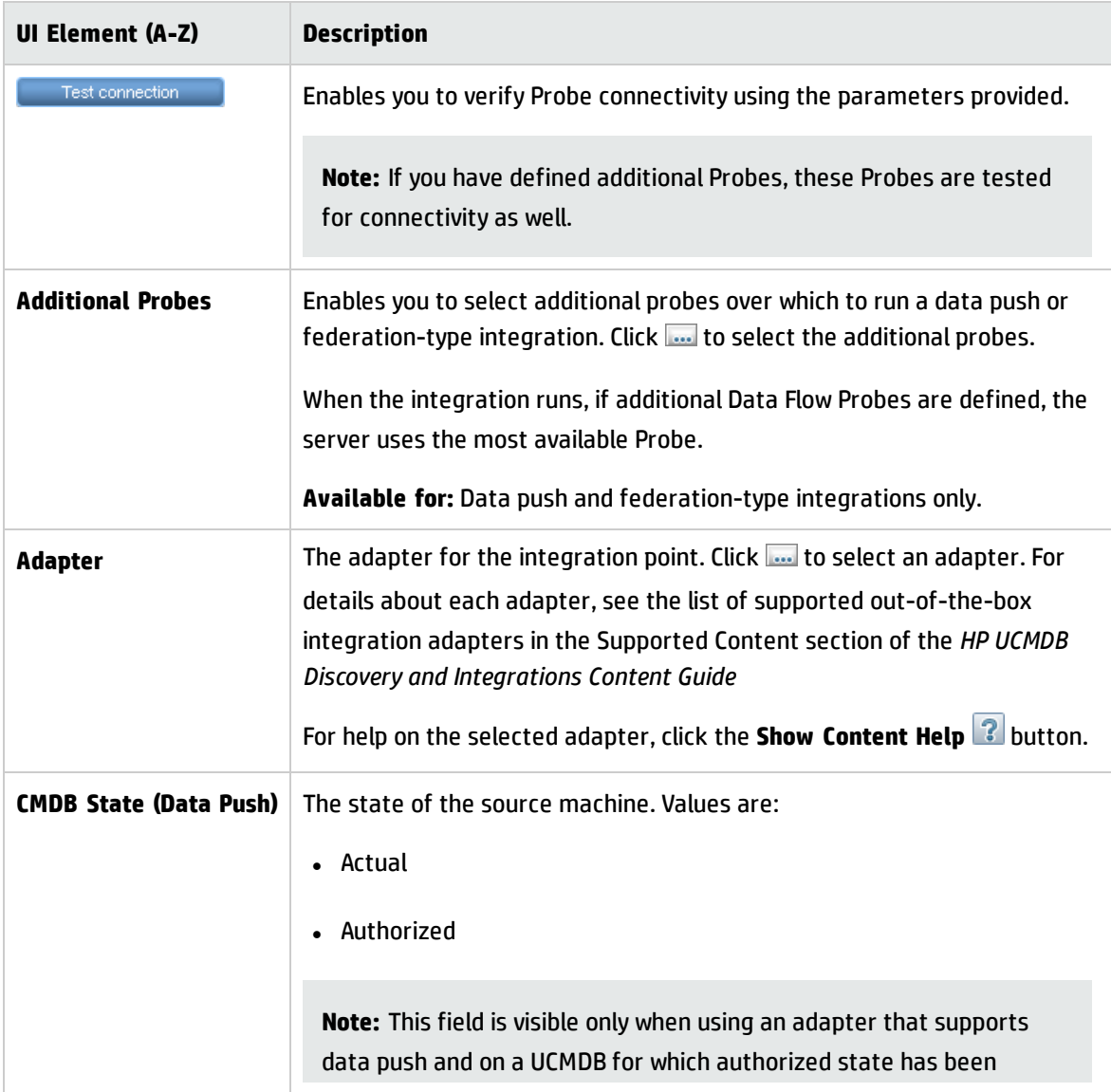

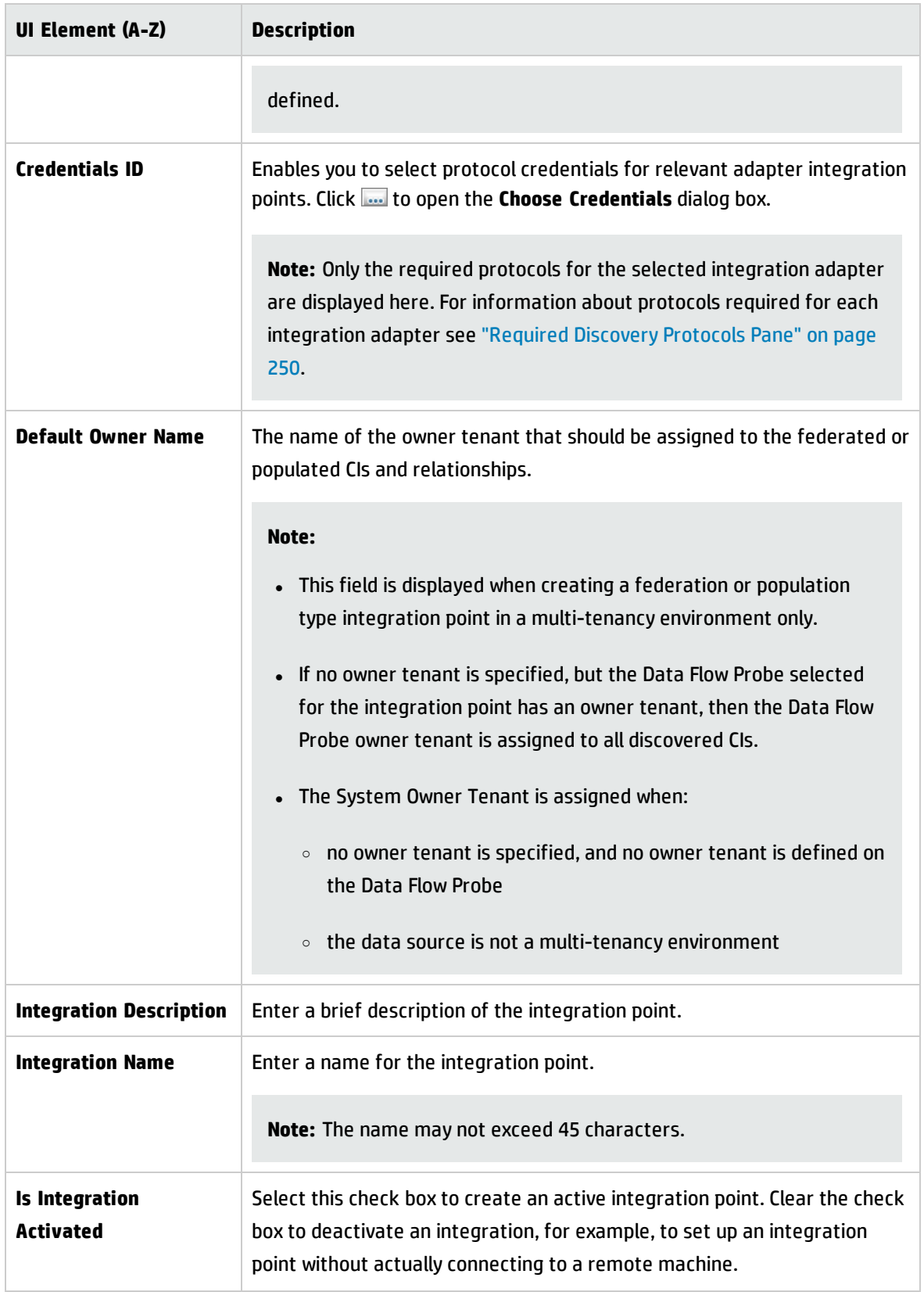

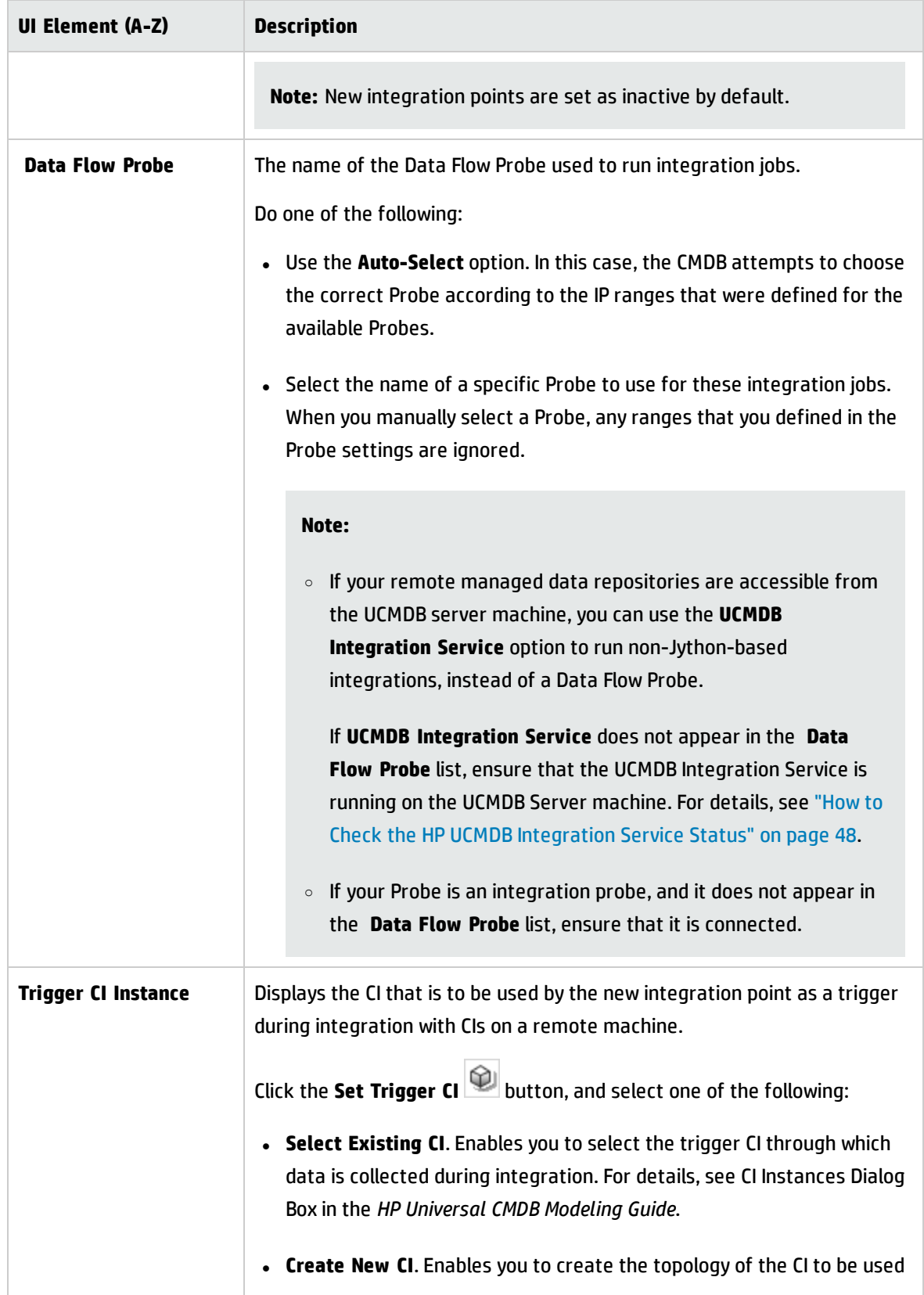

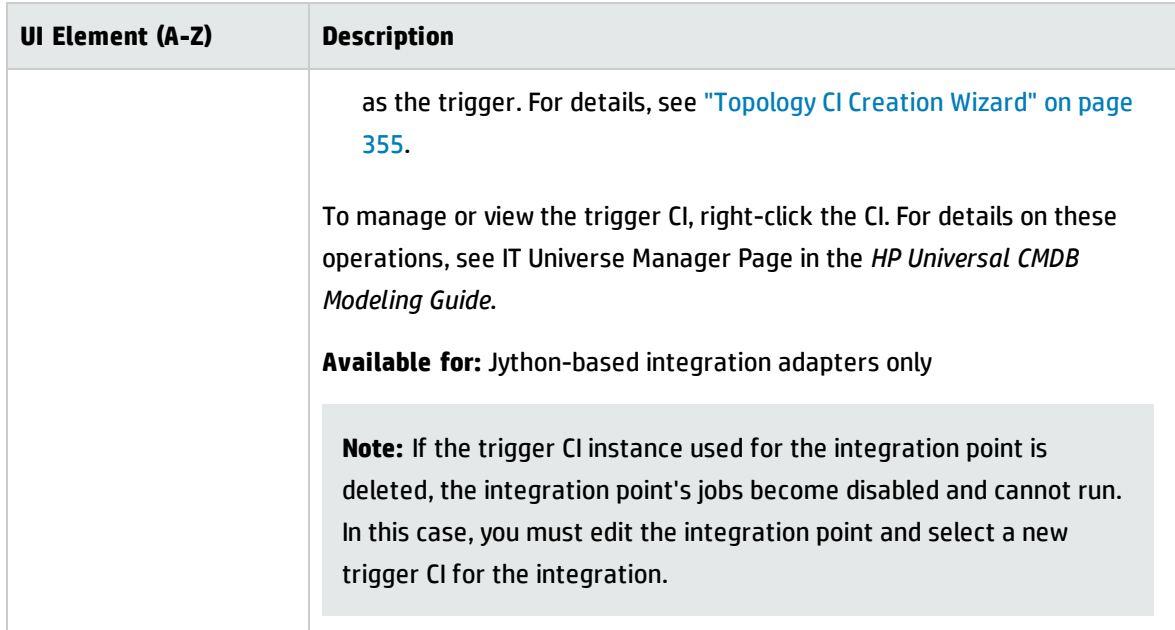

**Note:** Additional fields are available, depending on the adapter you select. Descriptions of each field may be viewed by holding your mouse over that field on the screen. See the *HP Universal CMDB Developer Reference Guide* for details about specific adapters.

## <span id="page-352-0"></span>Population Tab

This tab enables you to schedule population jobs and select the queries that are used to populate the CMDB with data.

- Schedule jobs that populate the CMDB with data from external data repositories. For details, see ["Scheduler](#page-346-0) Definition" on page 347.
- . View results for jobs that have run. For details, see ["Statistics](#page-336-0) Tab" on page 337.

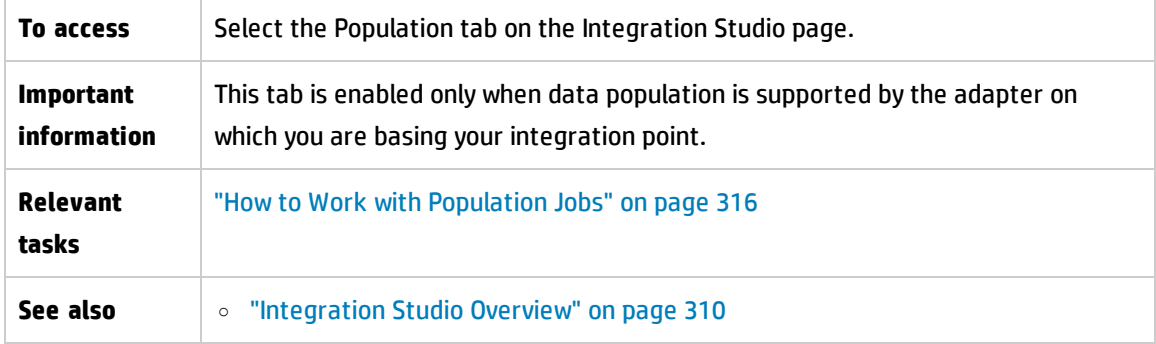

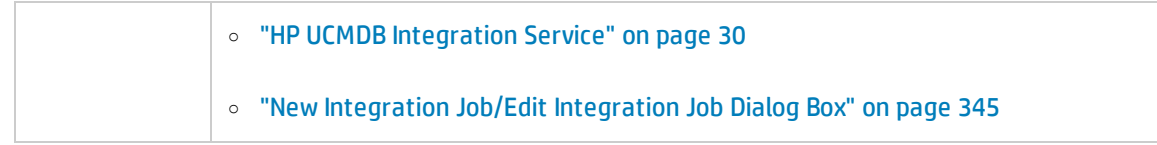

User interface elements are described below:

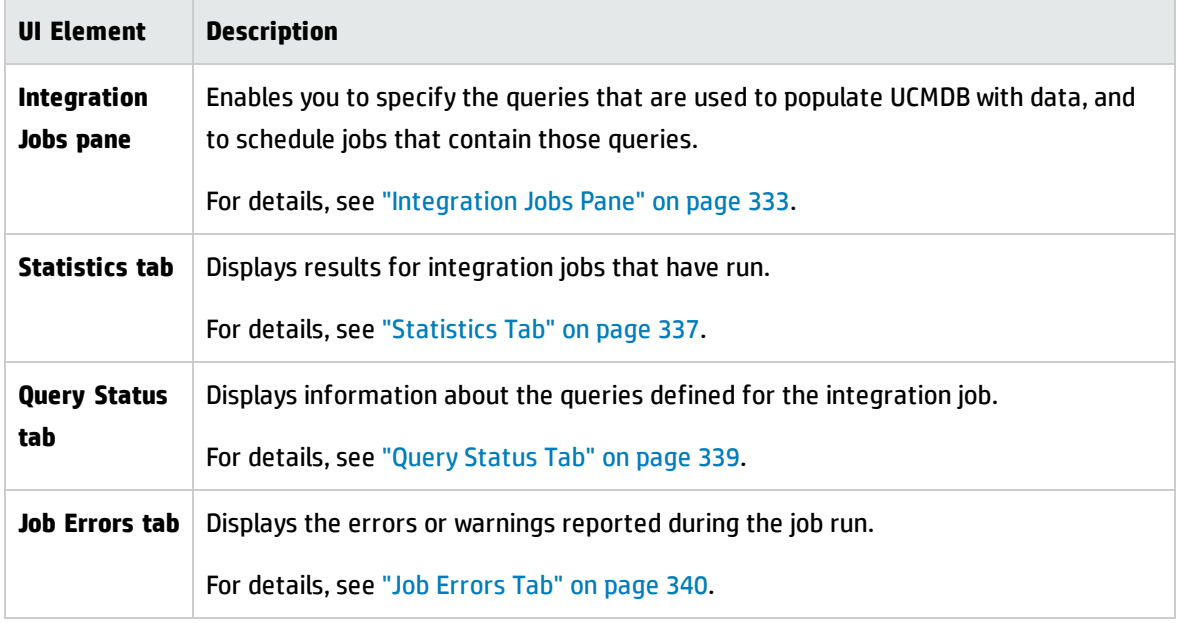

## <span id="page-353-0"></span>Select Adapter Dialog Box

This dialog box enables you to select from a list of predefined adapters that are provided out of the box.

You also have the option of adding a custom adapter for a new external data repository. For details, see "Add an Adapter for a New External Data Source" in the *HP Universal CMDB Developer Reference Guide*.

The Integration Framework SDK enables you to create new adapters that connect HP Universal CMDB with external products and services. For details, see "Developing Java Adapters" in the *HP Universal CMDB Developer Reference Guide*.

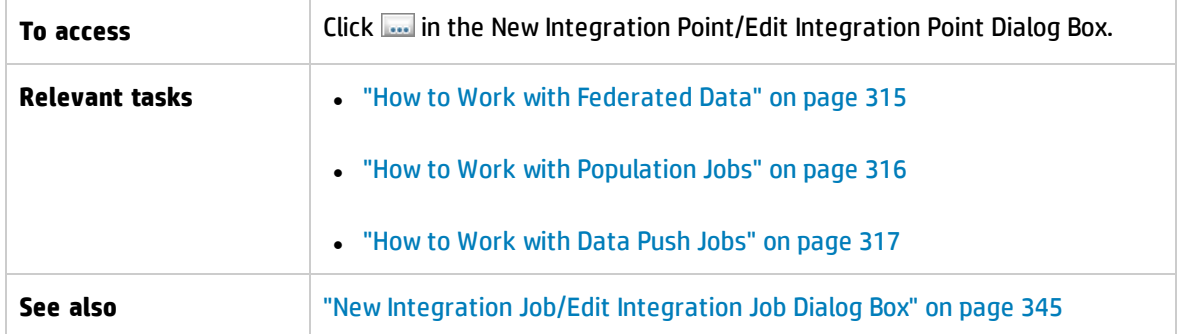

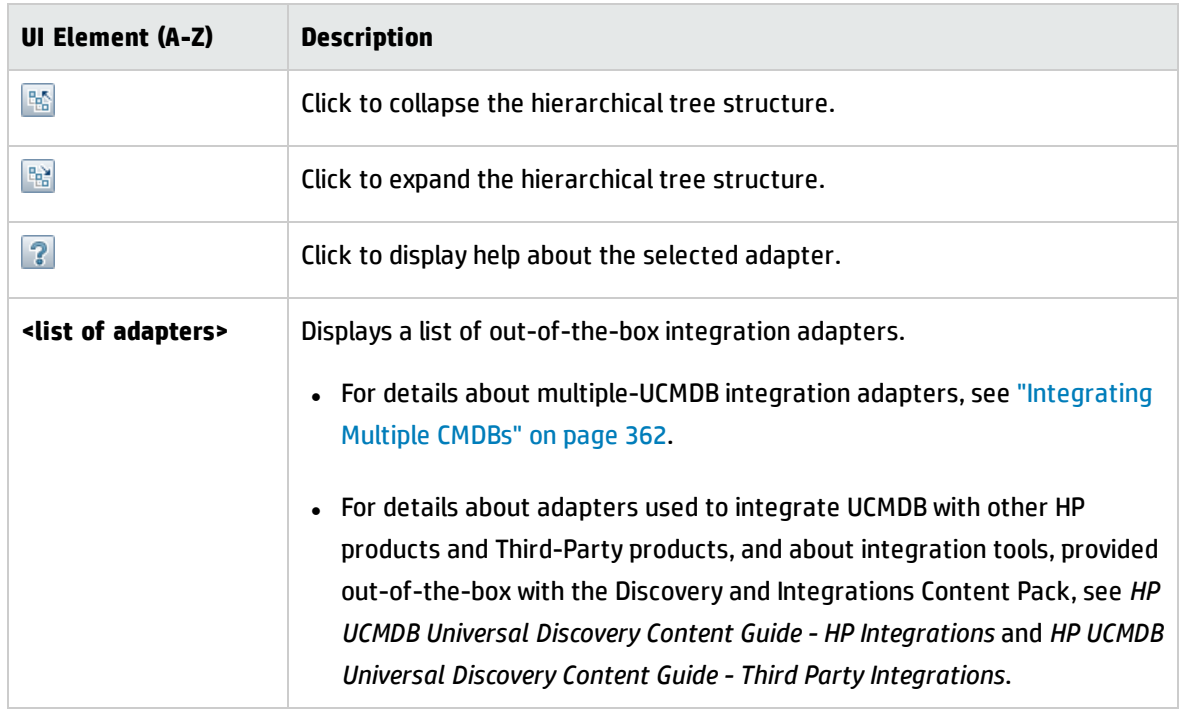

#### User interface elements are described below:

## <span id="page-354-0"></span>Topology CI Creation Wizard

This wizard enables you to save a topology to the CMDB for a new adapter. This adapter can include elements from a defined topology already existing in the CMDB as well as new elements.

For example, say a node and its IP address exist in the CMDB as a defined topology. However, the adapter Input query defines a Microsoft SQL Server database element related to that node. This extended topology does not exist in the CMDB. When using the wizard to create the topology, CMDB identifies the existing node and IP address by the properties values you enter, connects the new MSSQL database CI to the topology, and saves the complete topology in the CMDB.

**Note:** You cannot use an abstract or federated CIT to create a Trigger CI.

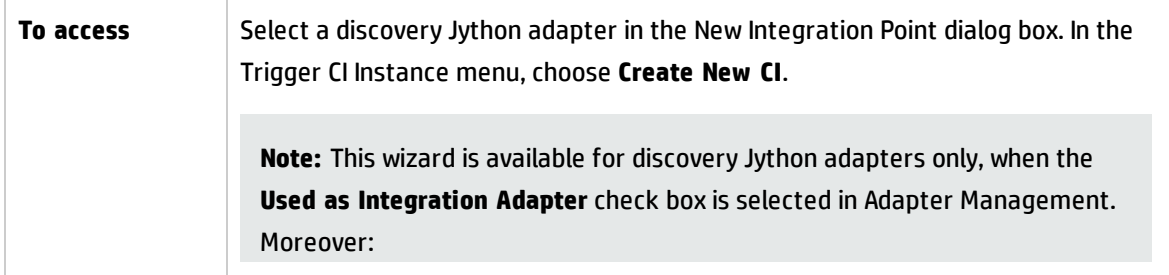

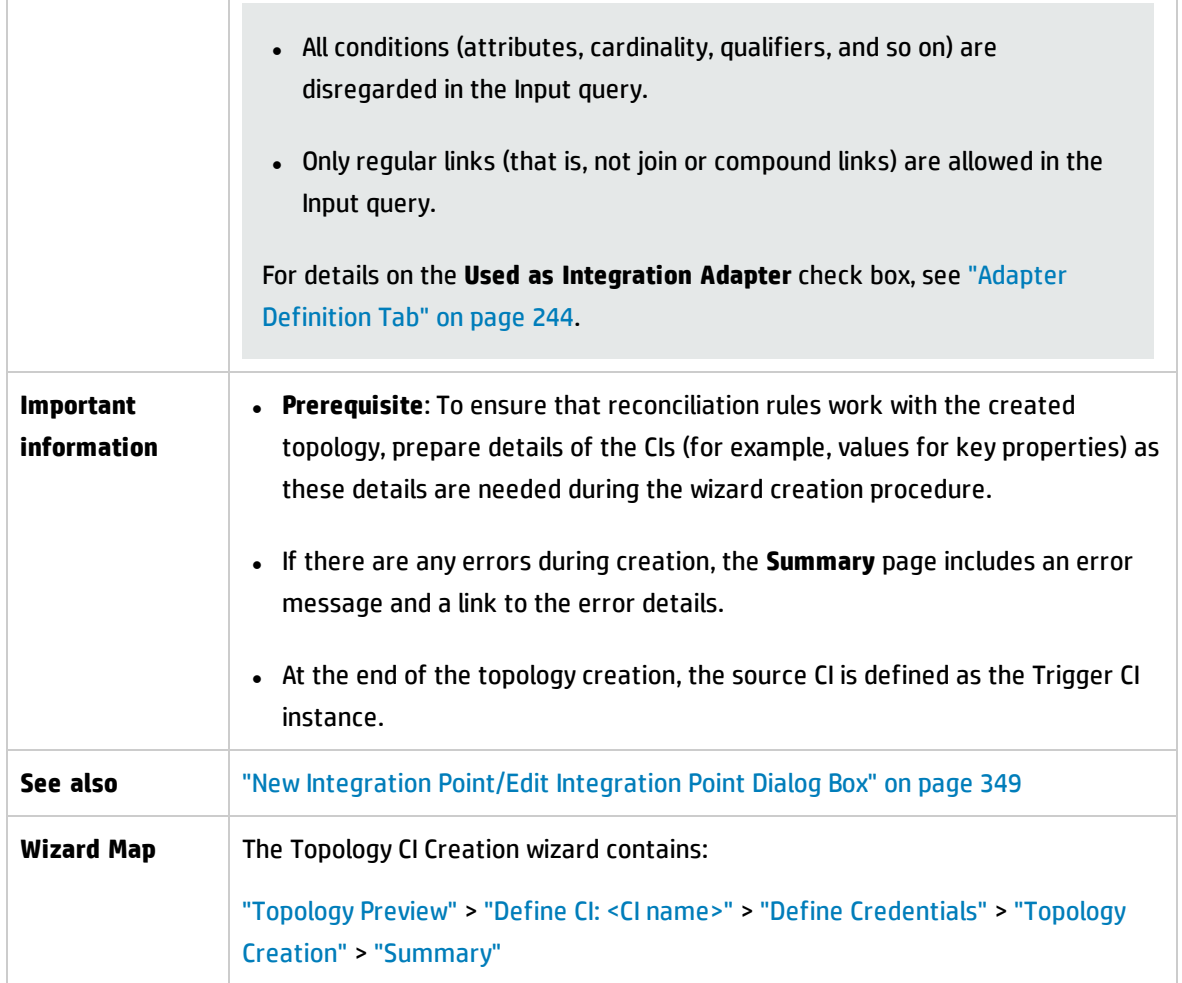

## <span id="page-355-0"></span>Topology Preview

Enables you to preview the topology definition of the integration point.

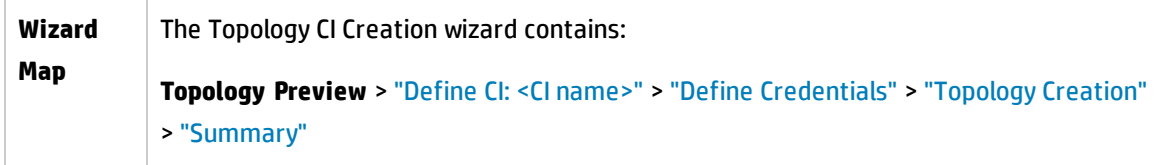

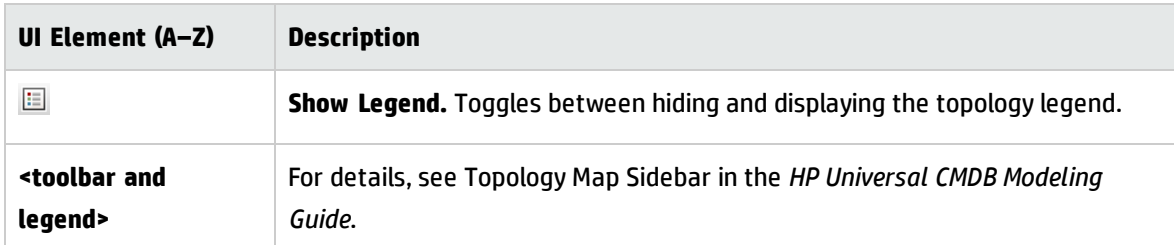

### <span id="page-356-0"></span>Define CI: < CI name>

Enables you to define properties of a new CI instance of the CIT.

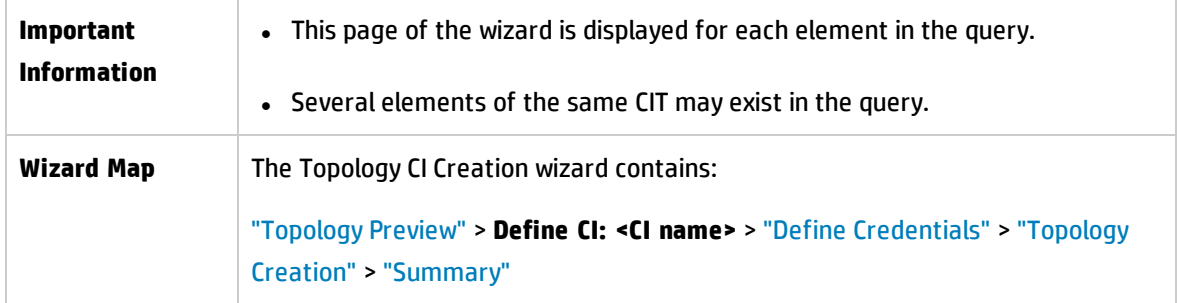

User interface elements are described below:

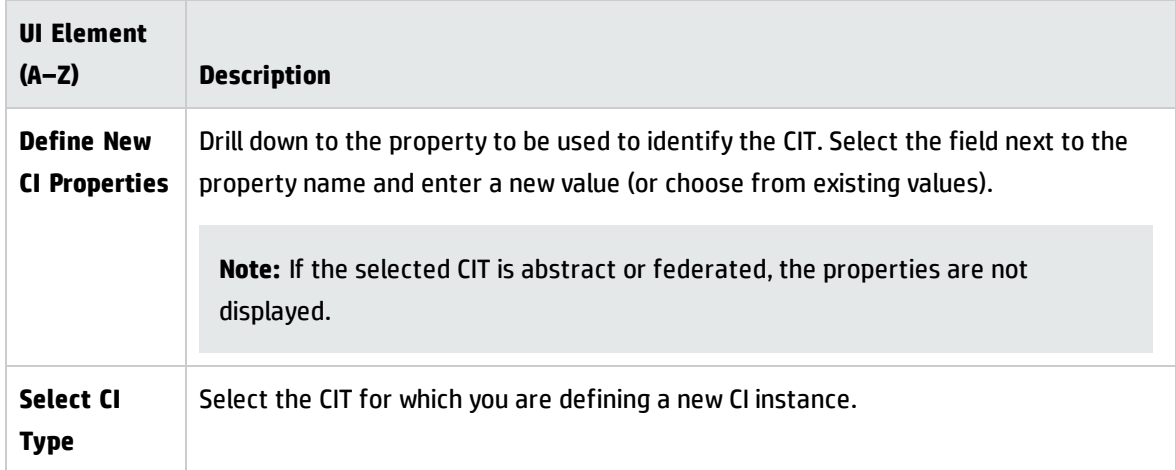

### <span id="page-356-1"></span>Define Credentials

Enables you to define credentials for the new CI.

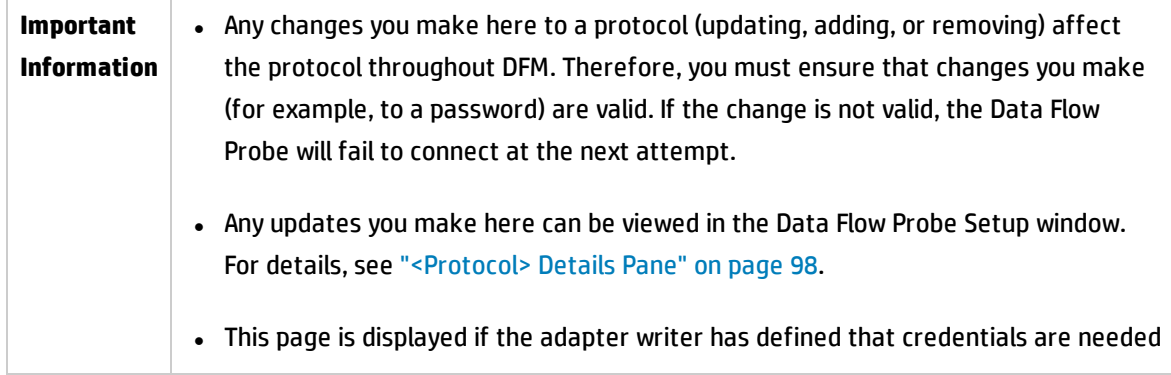

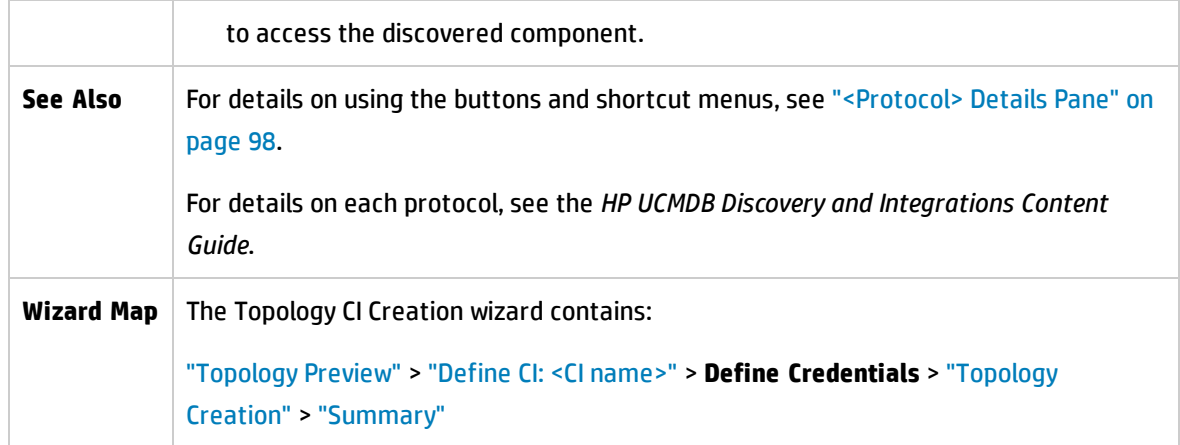

## <span id="page-357-0"></span>Topology Creation

Enables you to read through the topology details (the CIs and relationships that are to be created) and make changes if required.

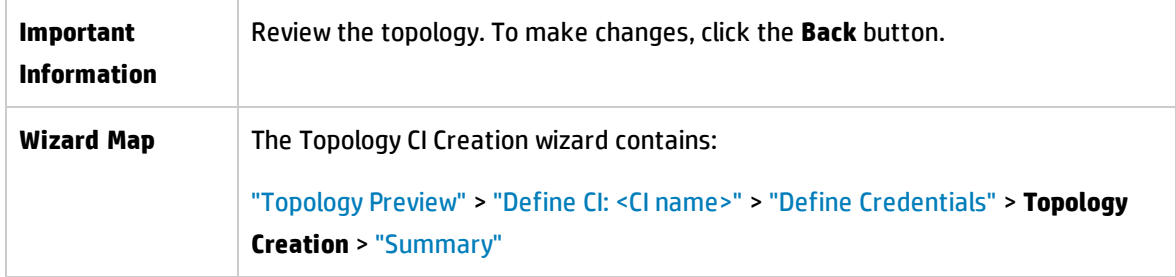

### <span id="page-357-1"></span>Summary

Displays the result of the topology creation.

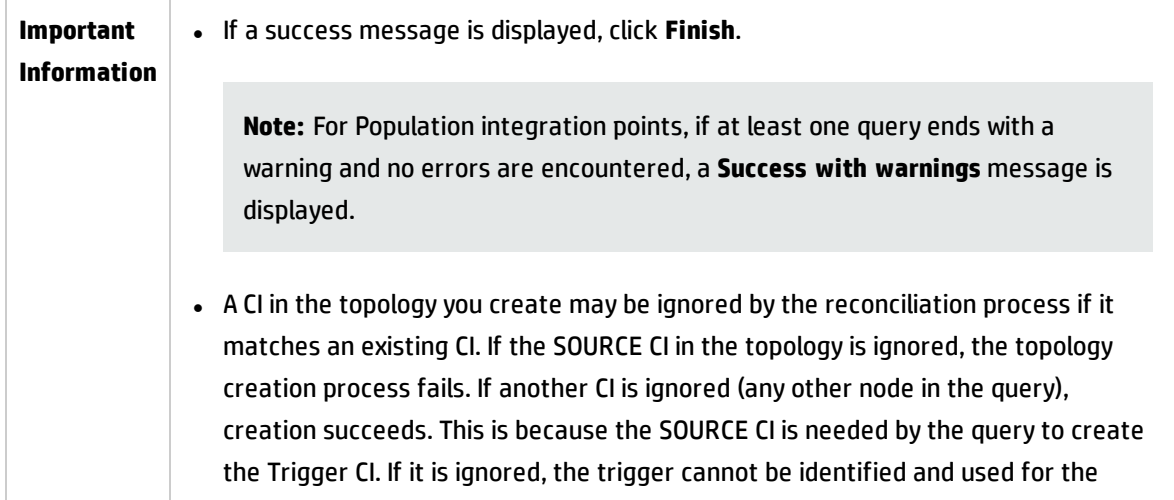

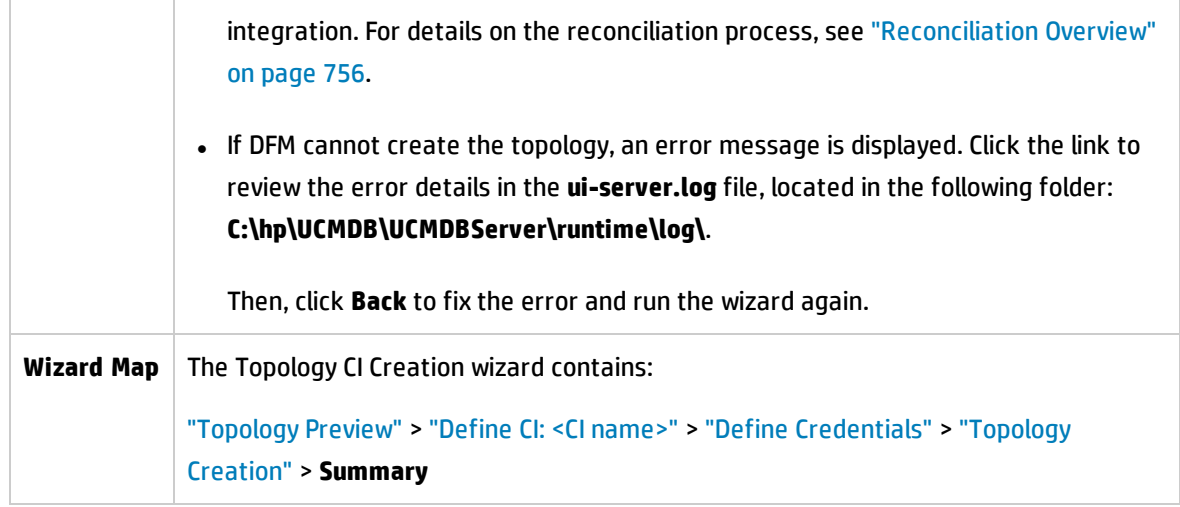

# Limitations – Integration Studio

This section describes certain limitations on the Integration Studio functionality.

This section includes the following topics:

- **.** "Limitations on Population [Integrations"](#page-358-0) below
- **.** "Limitations on Federation [Integrations"](#page-359-0) on the next page
- <span id="page-358-0"></span>**.** "Limitations on Data Push [Integrations"](#page-359-1) on the next page

#### **Limitations on Population Integrations**

- 1. When configuring a population job between two CMDBs, verify that the synchronized CITs are the same in the two CMDBs.
- 2. When modifying a TQL query that is used in a population job, it is recommended to run a differential synchronization before modifying the TQL and a full synchronization after modifying the TQL. The differential synchronization removes any data that is no longer necessary as a result of the updated query, and the full synchronization creates new baseline data on the target system.
- 3. After a job runs successfully, its status remains **Succeeded** even after the job definition is changed (for example, selecting another TQL query or enabling deletion) and saved.

#### <span id="page-359-0"></span>**Limitations on Federation Integrations**

- 1. When a virtual link exists between two data repositories, HP Universal CMDB supports mapping in the following cases only:
	- $\circ$  The UCMDB integration point lies at one end of the link and multiple data repositories lie at the other end. The Cartesian product is calculated for A's data repository (UCMDB) and B's data repositories (UCMDB, d2, d3).

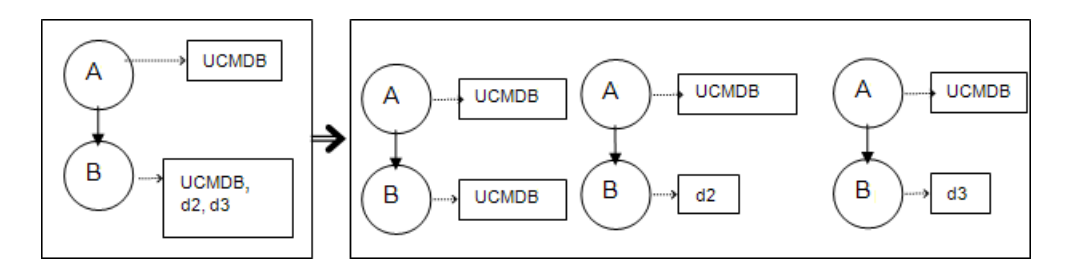

 $\circ$  The same data repositories lie at both ends of the link. The link is an internal link of each data repository and no mapping is required.

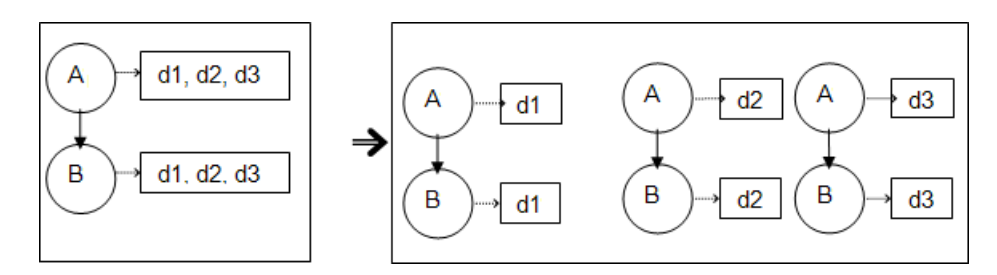

- 2. When changes are made in the Modeling Studio and these changes affect the results of a TQL query, federated CIs in the view are not updated. This is because federated TQL queries are calculated ad hoc only and are not updated when a view is recalculated. To update the federated CIs, select the view in the CI Selector and click the **Refresh CIs Tree** button. (Note that the recalculation may take a long time.) For details, see "Browse Views Mode" in the *HP Universal CMDB Modeling Guide*.
- 3. You cannot edit the values of attributes that are configured to be retrieved from both an external data repository and UCMDB during federation.

### <span id="page-359-1"></span>**Limitations on Data Push Integrations**

1. After modifying a TQL query that is used in a data push job, it is recommended to run a differential
synchronization before modifying the TQL and a full synchronization after modifying the TQL. The differential synchronization removes any data that is no longer necessary as a result of the updated query, and the full synchronization creates new baseline data on the target system.

2. The Universal CMDB cannot push static attributes.

# Chapter 10: Integrating Multiple CMDBs

This chapter includes:

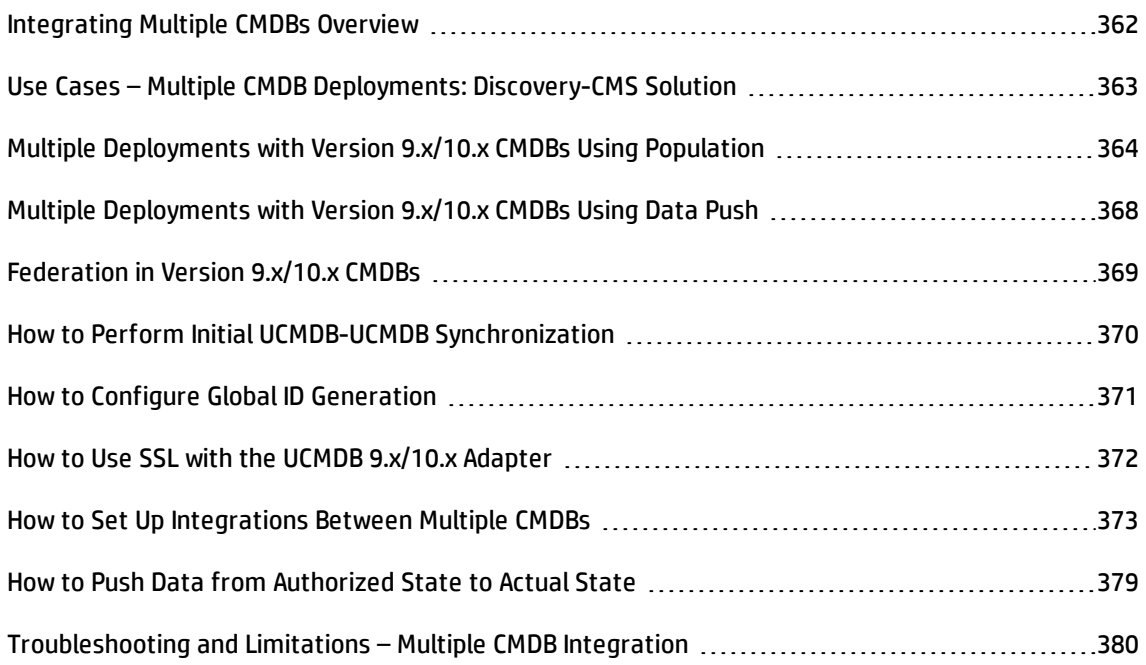

## <span id="page-361-0"></span>Integrating Multiple CMDBs Overview

Multiple CMDBs is a solution that allows setting up a multiple number of CMDBs for delegating the workload and responsibility of the solution to the different CMDBs.

The Configuration Management System, **CMS**, is the central CMDB server and is the authority for configuration management in the multiple CMDBs solution. It is responsible for integrating between the different CMDB server instances and other services in the solution, as well as for generating global IDs.

The **global ID** is a unique CI ID that identifies that CI across the entire portfolio, making it easier to work in multiple CMDB environments. The global ID is generated by the CMS or another CMDB that has been designated as a global ID generator for that CI type. The class model contains the **global\_id\_scope** attribute, which is used to specify the scope to which a particular CI type belongs. In the JMX console, you can specify the scopes for which global IDs will be generated. For details, see "How to [Configure](#page-370-0) Global ID [Generation"](#page-370-0) on page 371.

Most of the integrations are defined in the CMS, and other CMDBs or services only access the CMS to access the data from these CMDBs or services.

The CMS allows integration with other services using:

- Population
- Federation
- Data Push
- Data Flow Management Web Service API
- Soap Web Service

**Note:** Synchronization between multiple CMDBs of different versions can be performed only between UCMDB versions 9.02 or later.

# <span id="page-362-0"></span>Use Cases – Multiple CMDB Deployments: Discovery-CMS Solution

The Discovery-CMS solution enables the division of the workload and Discovery capacity over more than one CMDB.

- Discovery 1 CMDB
- Discovery 2 CMDB
- The central CMDB acting as the CMS

Both Discovery CMDBs are responsible for running different discovery jobs in the domain, and containing all the discovered topology. The CMS populates the node, interface, and IP from both Discovery CMDBs, and federates the node resource CIs (CPU, file system, and printer) from Discovery 1 CMDB. The CMS federates the node resource CIs (OS user, process, and printer) from Discovery 2 CMDB. When a user runs a view that requests these resources on the CMS, they are brought seamlessly using federation.

# <span id="page-363-0"></span>Multiple Deployments with Version 9.x/10.x CMDBs Using Population

When you use the UCMDB 9.x or UCMDB 10.x adapter to create an integration point, you are able to synchronize data between different CMDB instances using either population or data push. For details on the data push method, see "Multiple [Deployments](#page-367-0) with Version 9.x/10.x CMDBs Using Data Push" on [page](#page-367-0) 368.

This section includes:

- "Population from UCMDB 9.x/10.x (CMS [Synchronization\)"](#page-363-1) below
- "Query [Support"](#page-363-2) below
- <sup>l</sup> "Global ID [Synchronization"](#page-364-0) on the next page
- <span id="page-363-1"></span><sup>l</sup> "Automatic Completion of [Reconciliation](#page-366-0) Data" on page 367

## **Population from UCMDB 9.x/10.x (CMS Synchronization)**

During population, global IDs are synchronized. For details, see "Global ID [Synchronization"](#page-364-0) on the next [page](#page-364-0).

<span id="page-363-2"></span>For details on population, see "How to Work with [Population](#page-315-0) Jobs" on page 316.

### **Query Support**

In the population flow, the job queries are retrieved from the remote UCMDB.

Two types of queries are supported for population jobs:

**• Live queries.** All non-federated TQL queries, when they are used for population with the UCMDB 9.x/10.x adapter.

Live queries require less bandwidth, and cause less load on the source system. There may be a short delay from the time the change is made until the live query mechanism or the population job receives the change (this may take up to several minutes).

Subgraphs and compound relationships are supported in queries. When using compound relationships, you must select **Show full path between source and target CIs** in the Compound Relationship properties of the query.

**Federated queries.** Queries that contain at least one federated node or attribute.

When the UCMDB 9.x/10.x adapter is used, federated queries may also be used for population.

Federated queries are calculated each time the integration is performed; the entire result set is retrieved and filtered by the Probe.

The deletion of CIs is not supported. The aging mechanism must be used, since no information about the deletion of CIs or links is populated. For details, see CI Lifecycle and the Aging Mechanism in the *HP Universal CMDB Administration Guide*.

You can create TQL queries for integration. For details, see Topology Query Language in the *HP Universal CMDB Modeling Guide*.

## <span id="page-364-0"></span>**Global ID Synchronization**

The following examples describe two types of synchronization that can be performed:

• Two-way ID synchronization

Synchronization of data occurs in both directions between two UCMDB instances.

The CMS uses the population flow to retrieve data from UCMDB-B, which may be any UCMDB. UCMDB-B uses the population flow to populate data from the CMS.

Because synchronization is performed in two directions, global IDs are also updated on UCMDB-B.

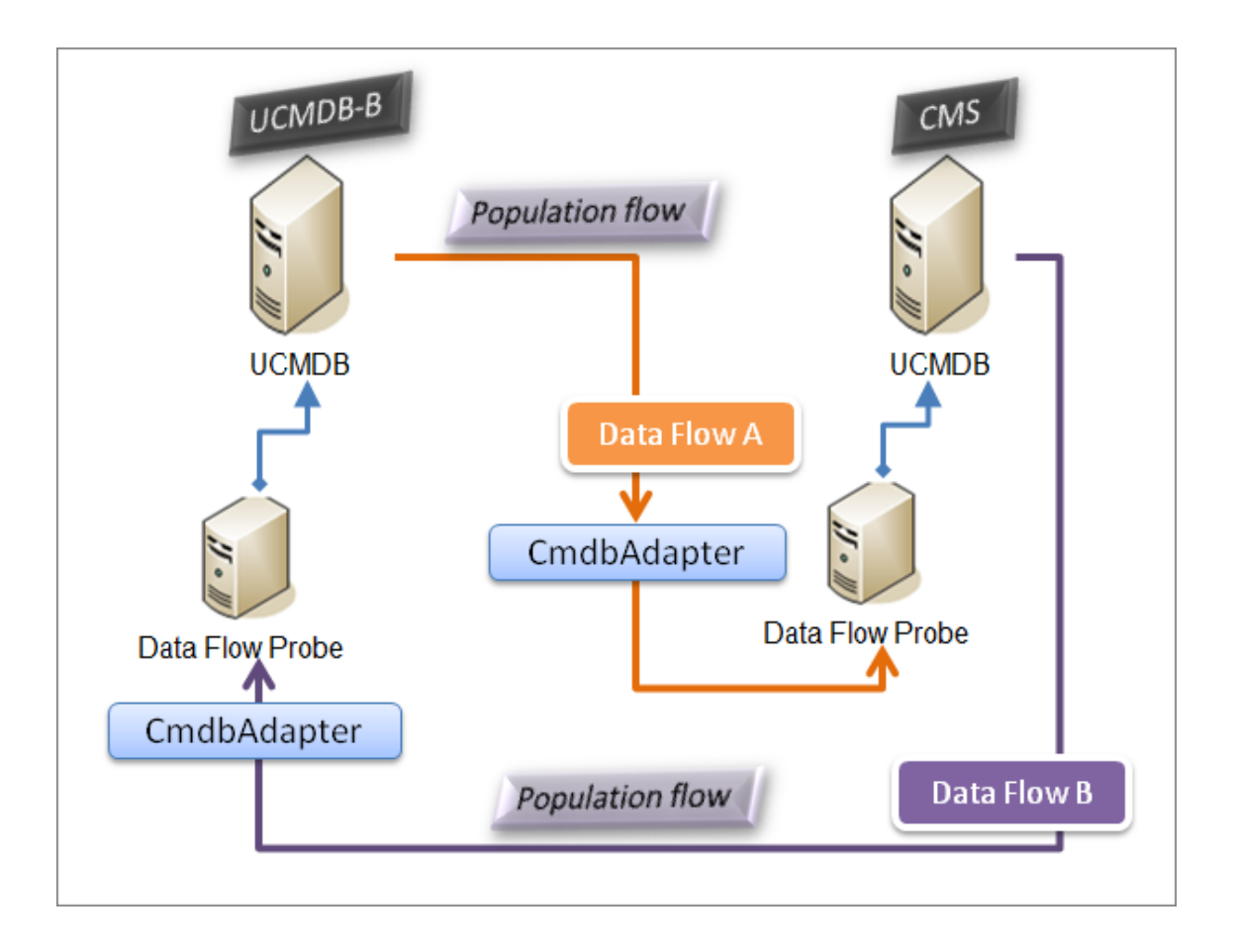

• Pushback of IDs

The CMS uses the population flow to retrieve data from UCMDB-B. CIs are reconciled with the data in the CMS.

The global-ID in the CMS for each CI received is pushed back to UCMDB-B.

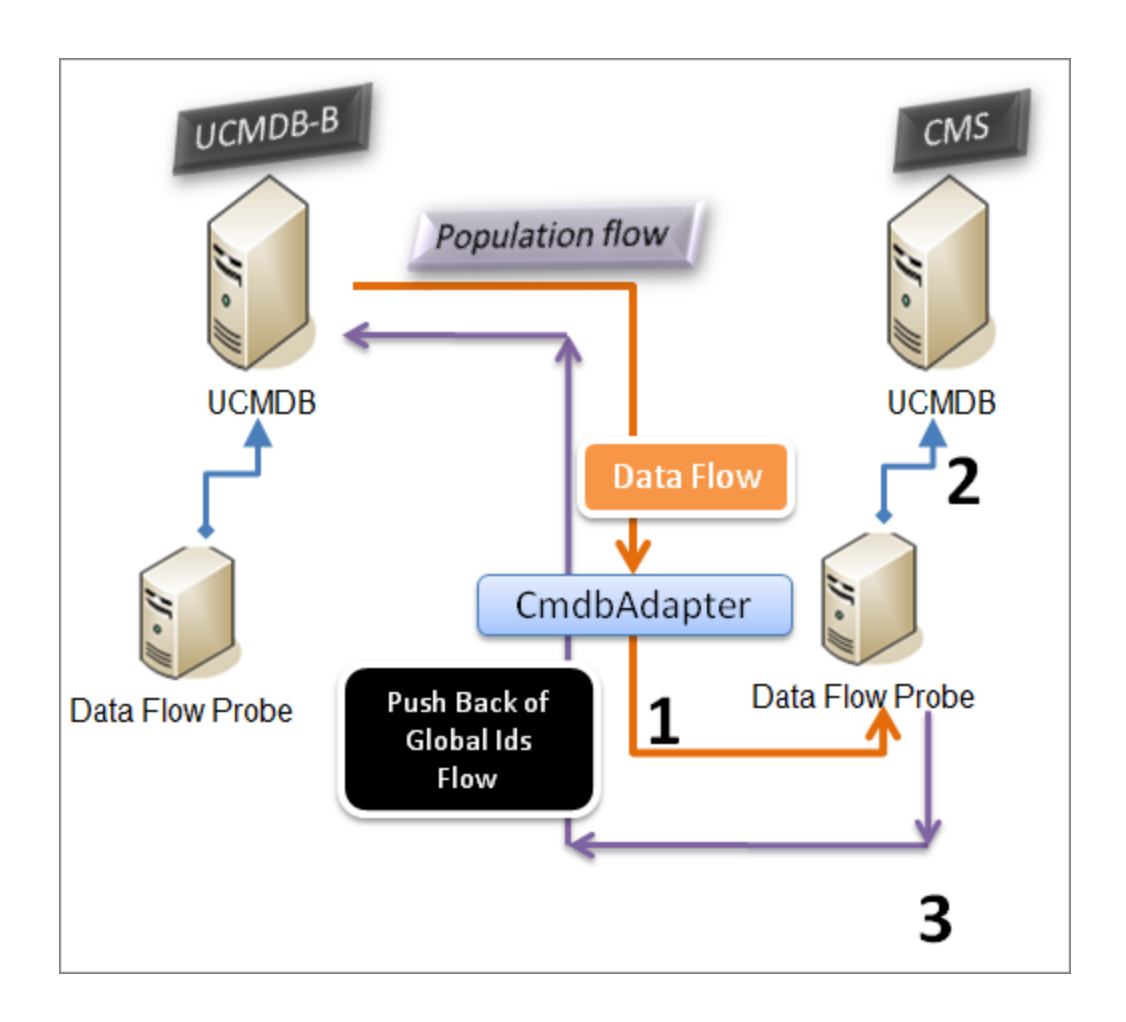

The default state of this option is disabled.

For details about enabling the pushback of IDs, see "How to Set Up [Integrations](#page-372-0) Between Multiple [CMDBs"](#page-372-0) on page 373.

## <span id="page-366-0"></span>**Automatic Completion of Reconciliation Data**

The UCMDB 9.x/10.x adapter automatically retrieves data needed for the reconciliation process of the CIs brought by the population flow. The actual data retrieved is determined by the reconciliation rule defined for the CITs of the TQL query. This is necessary to ensure that the identification process is executed accurately and no CIs are incorrectly merged.

For example, if your population TQL query includes a node but does not have any layout selected, the actual data that enters the CMDB is:

Data Flow Management Guide Chapter 10: Integrating Multiple CMDBs

- Nodes, with layout
	- <sup>o</sup> name
	- <sup>o</sup> bios\_uuid
	- <sup>o</sup> serial\_number
	- <sup>o</sup> additional data, according to the defined reconciliation rule
- IP Addresses, with layout
	- <sup>o</sup> name
	- <sup>o</sup> routing\_domain
- Interfaces, with layout
	- <sup>o</sup> mac\_address
	- <sup>o</sup> interface\_name

#### **Note:**

- <sup>o</sup> The automatic completion feature may actually synchronize many more CIs or links than you intend.
- <sup>o</sup> The automatic completion feature always retrieves the Global ID.
- <sup>o</sup> By default, if data required for the reconciliation of a particular CI cannot be retrieved (for example, if the data is missing in the source), that CI is ignored without causing the entire job to fail. You can change this behavior in the CmdbAdapter configuration. For details, see "Adapter [Configuration](#page-251-0) Tab" on page 252.

# <span id="page-367-0"></span>Multiple Deployments with Version 9.x/10.x CMDBs Using Data Push

When you use the UCMDB 9.x or UCMDB 10.x adapter to create an integration point, you are able to synchronize data between different CMDB instances using either population or data push. For details on the population method, see "Multiple [Deployments](#page-363-0) with Version 9.x/10.x CMDBs Using Population" on [page](#page-363-0) 364.

For details on the data push flow for setting up an integration between multiple CMDBs, see ["How](#page-372-0) to Set Up [Integrations](#page-372-0) Between Multiple CMDBs" on page 373.

### **Limitations**

The following limitations apply to the data push method:

- An integration point for data push can only be defined in UCMDB version 10.01 or above.
- <sup>l</sup> The target CMDB must be either UCMDB version 9.05 CUP 9 and later CUPs, or UCMDB version 10.01 and above (it is not supported for UCMDB version 10.00).
- A single TQL query in the data push flow is limited to 5 million CIs and relationships. This limitation is only for a single query; multiple TQL queries in multiple jobs may exceed this limit.
- Data Push is not supported for virtual links.

In the data push flow, a local TQL query collects data from the local CMDB and pushes this data to the remote CMDB. The adapter filters out unsupported CITs and relationships, and it also filters out any invalid-links and attributes.

**Note:** Data push is also supported for CIs and relationships from federation adapters with their **LastModifiedTime** property.

## **Auto Complete Reconciliation**

When pushing CIs or relationships to a remote CMDB, any CI or attribute that is needed for reconciliation (according to the remote CMDB reconciliation rules) is automatically added to the CIs and attributes already requested. This is necessary to ensure that the identification process is executed accurately and no CIs are incorrectly merged.

<span id="page-368-0"></span>**Note:** This may cause more data than originally selected in the TQL query to be transferred.

# Federation in Version 9.x/10.x CMDBs

Federation allows the CMDB to retrieve data in real time (on-the-fly) from any remote data repository, and combine it with the CMDB's internal data to show a complete picture of the configuration it

manages, including multiple sources. For more information about federation, see "How to [Work](#page-314-0) with [Federated](#page-314-0) Data" on page 315.

Using the UCMDB 9.x/10.x adapter to federate data from different CMDBs, enables the federation of any CIT in the model. This means that only a small portion of data from the remote CMDBs can be populated, and the rest of the data is federated on demand. This ability enables the delegation of the information to multiple CMDBs, with the CMS always showing the most updated data available and at the same time not overloading its capacity.

A CMS populates the Node, Interface, and IP from a Discovery CMDB (a CMDB whose role is to run Discovery), and defines the CPU, File System, OS, User, Printer, and Process CIs as federated from the same source. When a user runs a TQL query or view that has any federated CITs, these specific CIs are brought in real time from the Discovery CMDB. They are therefore as updated as the Discovery CMDB and do not depend on the population schedule to receive updated information. In addition, these CIs only reside on the Discovery CMDB, and do not burden the capacity of the CMS.

The CMDB 9.x/10.x adapter supports the delegation of the federation capabilities, providing the ability to set up a single point for data retrieval (usually the CMS). Any CMDB or service that uses the CMDB's ability to delegate federation uses the CMDB as a virtual black box, and is unaware of whether data comes directly from the CMS or from an external integration.

**Note:** When you set up a federation flow, be careful not to cause an endless loop. For example, do not set up CMDB-X to federate data from CMDB-Y, and at the same time CMDB-Y to federate data from CMDB-X.

# <span id="page-369-0"></span>How to Perform Initial UCMDB-UCMDB Synchronization

This procedure performs a full synchronization of CIs and relations between CMDBs, while retaining the original CMDB IDs. CIs are replicated from the external CMS to the UCMDB. The procedure is generally intended to be performed only once, on a new system.

- 1. Launch a Web browser that connects to the CMS, and enter the following address: **http://<CMS server>:8080/jmx-console**.
- 2. Click **UCMDB:service=Multiple CMDB Instances Services** to open the JMX MBEAN View page.
- 3. Click the **fetchAllDataFromAnotherCMDB** method.
- 4. Enter values as required for the following fields:

**Note:** You must enter information in fields that do not have default values.

- <sup>o</sup> Customer ID
- <sup>o</sup> Remote user name
- <sup>o</sup> Remote password
- <sup>o</sup> Remote host name
- <sup>o</sup> Remote port **8080**
- <sup>o</sup> Remote Customer name (default value is **Default Client**)
- <sup>o</sup> Maximum chunk size
- <sup>o</sup> CI type to sync (default value is **managed\_object**, causing all CI types to be synchronized)
- <sup>o</sup> Relation type to sync (the default value is **managed\_relationship**, causing all relation types to be synchronized)
- <span id="page-370-0"></span>5. Click **Invoke**.

# How to Configure Global ID Generation

- 1. Launch the Web browser and enter the following address: **http://<CMS server>:8080/jmx-console**.
- 2. Click **UCMDB:service=Multiple CMDB Instances Services** to open the JMX MBEAN View page.

3. Click one of the following methods and enter values as required:

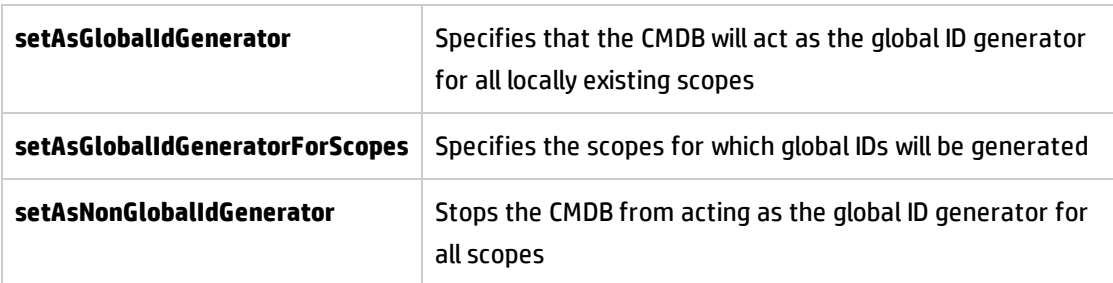

### 4. Click **Invoke**.

**Note:** If you want to check which scopes are currently set, use the **getGlobalIdGeneratorScopes** method.

# <span id="page-371-0"></span>How to Use SSL with the UCMDB 9.x/10.x Adapter

If the remote UCMDB server uses a certificate signed by a known certificate authority, selecting the HTTPS (SSL) value in the **Protocol** field is sufficient.

If not, add the remote UCMDB server certificate to the local UCMDB JVM Trusted Stores as follows:

1. Export the remote UCMDB self-signed certificate by executing the following command (on the remote server machine):

```
c:\hp\UCMDB\UCMDBServer\bin\jre\bin\keytool.exe -exportcert -
keystore c:\hp\UCMDB\UCMDBServer\conf\security\server.keystore -
alias hpcert -storepass hppass -file remoteServer.cert
```
- 2. Copy the certificate to UCMDB at **C:\hp\UCMDB\UCMDBServer\bin\jre\bin** and to the Data Flow Probe at **C:\hp\UCMDB\DataFlowProbe\bin\jre\bin**.
- 3. Locate the JRE security folder, by default located in **C:\hp\UCMDB\UCMDBServer\bin\jre\lib\security\** and also at **C:\hp\UCMDB\DataFlowProbe\bin\jre\lib\security\**.
- 4. Back up the **cacerts** file by copying it to another folder.
- 5. Open a command line window and execute the following commands on the local UCMDB and Data

Flow Probe (to import the previously created or copied certificate):

```
cd C:\hp\UCMDB\<UCMDBServer/DataFlowProbe>\bin\jre\bin
keytool.exe -import -storepass changeit -keystore
c:\hp\UCMDB\<UCMDBServer/DataFlowProbe>\bin\jre\lib\security\
cacerts -trustcacerts -file
C:\hp\UCMDB\<UCMDBServer/DataFlowProbe>\bin\jre\bin\remoteServer.cert
```
- 6. At the command line prompt "Trust this certificate?", enter 'yes'.
- <span id="page-372-0"></span>7. Restart the UCMDB service and the Data Flow Probe service.

# How to Set Up Integrations Between Multiple CMDBs

The following steps describe how to create integration points and jobs to integrate between multiple CMDBs:

- "Define an [integration](#page-372-1) point" below
- "Define and run a [population](#page-375-0) job" on page 376
- ["Define](#page-376-0) and run a data push job" on page 377
- <span id="page-372-1"></span>**.** "Select CI types and attributes to be [federated"](#page-376-1) on page 377

## 1. **Define an integration point**

- a. Navigate to **Data Flow Management > Integration Studio**.
- b. Click the **New Integration Point** button to open the New Integration Point Dialog Box. For details, see "New [Integration](#page-348-0) Point/Edit Integration Point Dialog Box" on page 349.

Enter the following information:

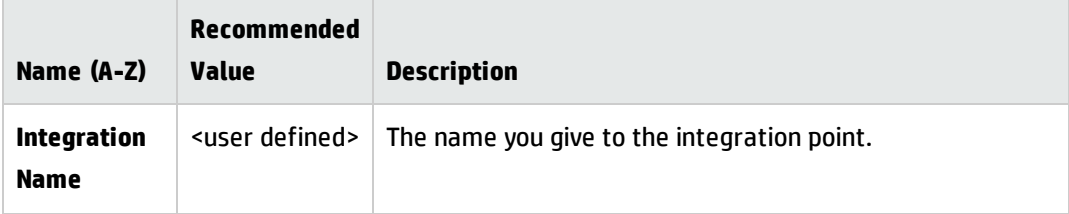

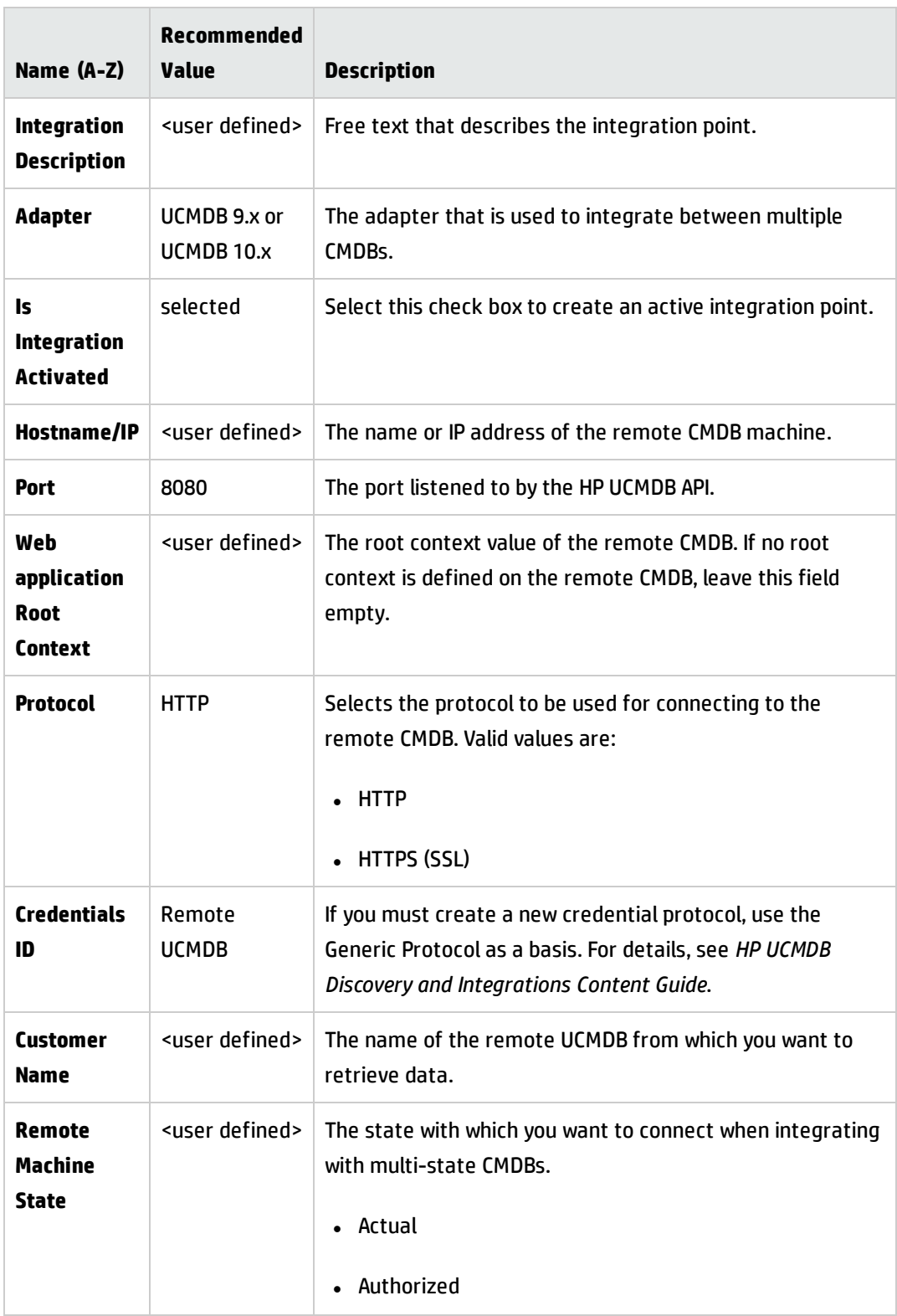

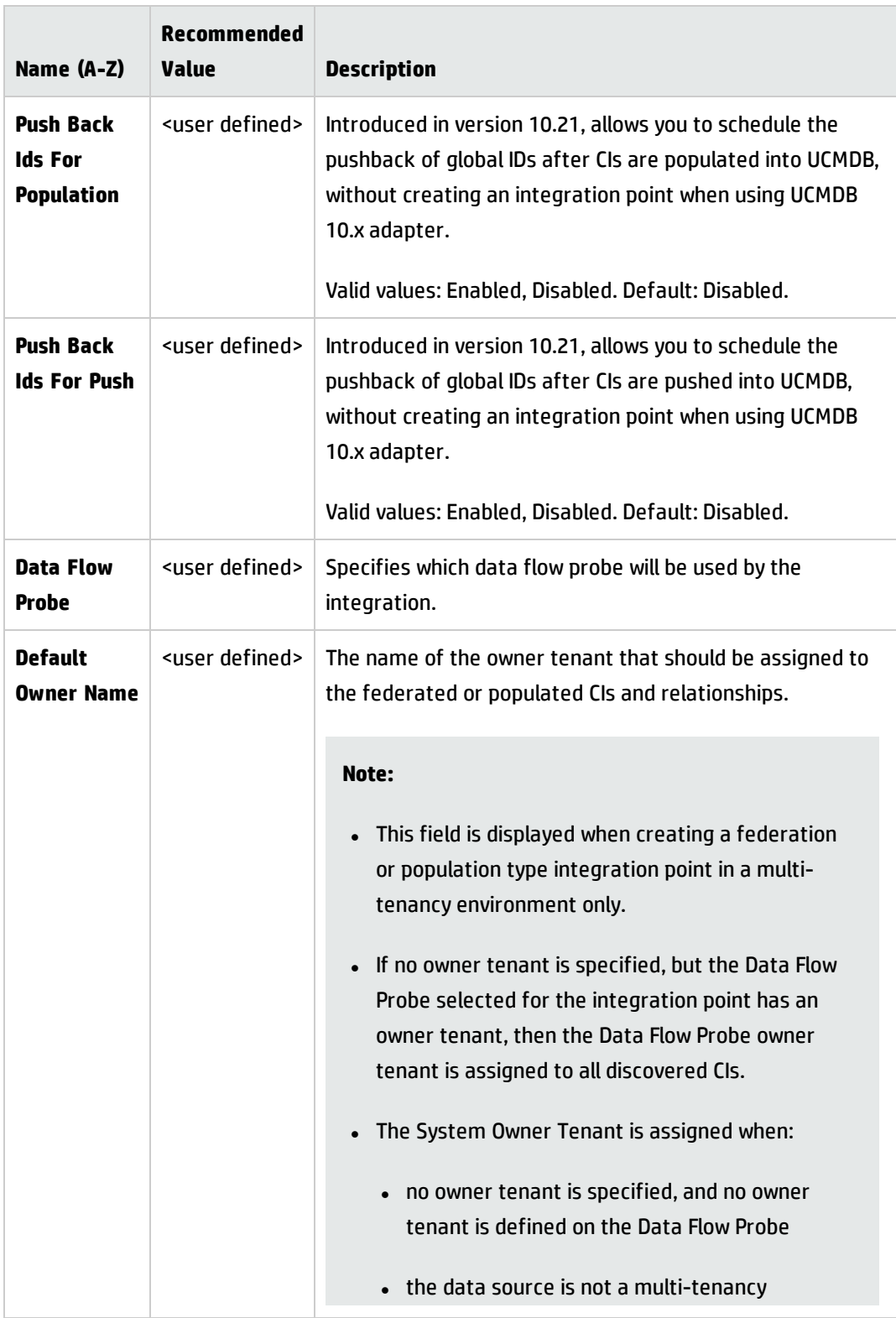

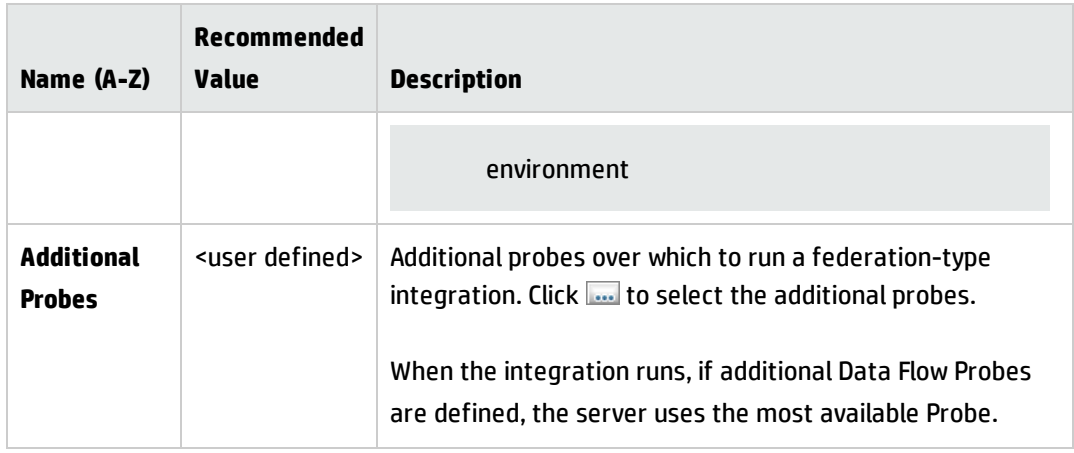

c. Click **Test Connection** to ensure that the integration point has been successfully created, and then click **OK**.

#### d. Click **OK**.

You can use your integration point with any of the methods described below, population jobs, data push jobs, or federation.

### <span id="page-375-0"></span>2. **Define and run a population job**

An out-of-the-box integration point already contains population jobs. This step is relevant only when creating additional population jobs.

Select the **Population** tab to define a population job that uses the integration point you defined above. For details, see "New [Integration](#page-344-0) Job/Edit Integration Job Dialog Box" on page 345.

#### **Note:**

- <sup>o</sup> When integrating between multiple CMDBs, population queries must be set up for the source CMDB.
- <sup>o</sup> Select the **Allow Integration Job to delete removed data** check box if you want your population job to allow deletion of CIs and links from the source CMDB.
- $\circ$  By default, infrastructure CIs and containment relationships are deleted. All other CIs and relationships are retained.
- <sup>o</sup> **For Multi-tenancy users:** When running population with the Cmdb10xAdapter in a multitenancy environment, the tenants are automatically synchronized. To receive changes

about the tenants (owner and user), **Owner Tenant** and **Consumer Tenants** must be defined in the TQL query layout.

Click the **Run Changes Sync** button to make sure that the integration has been successfully configured.

### <span id="page-376-0"></span>3. **Define and run a data push job**

Select the **Data Push** tab to define a data push job that uses the integration point you defined above. For details, see "New [Integration](#page-344-0) Job/Edit Integration Job Dialog Box" on page 345.

#### **Note:**

- $\circ$  When integrating between multiple CMDBs, data push queries must be set up on the local CMDB.
- <sup>o</sup> Select the **Allow Deletion** check box for each query if you want your data push job to allow deletion of CIs and links from the remote CMDB.
- <sup>o</sup> By default, infrastructure CIs and containment relationships are deleted. All other CIs and relationships are retained.
- <sup>o</sup> **For Multi-tenancy users:** When running data push with the Cmdb10xAdapter in a multitenancy environment, the tenants are automatically synchronized. To receive changes about the tenants (owner and user), **Owner Tenant** and **Consumer Tenants** must be defined in the TQL query layout.

Click the **Run Changes Sync** button to make sure that the integration has been successfully configured.

## <span id="page-376-1"></span>4. **Select CI types and attributes to be federated**

- a. Navigate to **Data Flow Management > Integration Studio**.
- b. Click the **Federation** tab.
- c. Select the CI types you want to federate from the source CMDB.

If desired, you can select only attributes to be federated. For details, see ["Federation](#page-330-0) Tab" on [page](#page-330-0) 331.

d. Click **Save Integration Point** .

# How to Enable Scheduling Pushback of Global IDs When Using UCMDB 10.x Adapter

As an integration administrator, starting from version 10.21, you are able to schedule the pushback of global IDs without creating an integration point when using UCMDB 10.x adapter.

Two new settings are added to the Create/Edit Integration Point dialog box if you select the UCMDB 10.x adapter (**Cmdb10xAdapter**):

- <sup>l</sup> **Push Back Ids For Population.** Specifies whether you want to push back global IDs after CIs are populated into UCMDB. Valid values: Enabled, Disabled. Default: Disabled.
- <sup>l</sup> **Push Back Ids For Push.** Specifies whether you want to push back global IDs after CIs are pushed into UCMDB. Valid values: Enabled, Disabled. Default: Disabled.

#### **Note:**

- For links, these two settings work only if you create integrations between the following UCMDB versions:
	- <sup>o</sup> From 10.21 to 10.21
	- <sup>o</sup> From 10.21 to 10.11 CUP5
	- <sup>o</sup> From 10.11 CUP4 to 10.11 CUP5
	- <sup>o</sup> From 10.11 CUP5 to 10.21

Otherwise this functionality does nothing, it will just log an error message "Push back ids for links is not supported. Probably the target server version does not support this functionality".

• For CIs, the new settings work on all versions of UCMDB.

To enable scheduling pushback of global IDs,

1. Check and make sure that the <push-back-ids> tag as follows is present in the adaptercapabilities section of the adapter configuration file:

<support-replicatioin-data>

```
<target>
        <push-back-ids/>
    </target>
</support-replicatioin-data>
```
- 2. Configure the integration point.
	- <sup>o</sup> Open an existing integration point and set **Push Back Ids For Population** or **Push Back Ids For Push** to **Enabled**.
	- <sup>o</sup> Create a new integration point and set **Push Back Ids For Population** or **Push Back Ids For Push** to **Enabled**.

# <span id="page-378-0"></span>How to Push Data from Authorized State to Actual State

UCMDB allows you to create an integration point by using a new adapter called **Local State Push Adapter** to push data from the authorized state to the actual state. You can use a TQL query to specify the data being pushed.

To do this, follow these steps:

- 1. Log in to UCMDB in the authorized state, and then go to **Data Flow Management** > **Integration Studio**.
- 2. Click **New Integration Point**, and then specify the following integration properties:

**Integration Name**: Specify the name of the new integration point.

**Adapter**: Select Local State Push Adapter.

**Is Integration Activated**: Select this option

3. Specify the adapter properties:

**Local Customer Name**: Specify the customer.

**Local State**: Select Actual.

4. Click **OK**.

After you create the integration point, you need to create an integration job and specify the TQL query in the Job Definition. For more information about how to do this, see the following topics:

- . "New [Integration](#page-344-0) Job/Edit Integration Job Dialog Box" on page 345
- <span id="page-379-0"></span>• "How to Work with Data Push [Jobs"](#page-316-0) on page 317

# Troubleshooting and Limitations – Multiple CMDB Integration

## **Troubleshooting**

When performing troubleshooting, be sure to check both CMDB server and Probe logs.

- CMDB server logs
	- <sup>o</sup> fcmdb.log
	- <sup>o</sup> fcmdb.adapters.log
	- <sup>o</sup> error.log
	- <sup>o</sup> cmdb.reconciliation.log (for population jobs)
- Probe logs
	- <sup>o</sup> wrapperProbeGw.log
	- <sup>o</sup> fcmdb.log
	- <sup>o</sup> fcmdb.adapters.log
	- <sup>o</sup> probe-infra.log

Following are some problems that you may encounter and their solutions.

**Problem.** TQL query not active/persistent error message.

The Query settings have been changed manually.

**Solution.** Run full population to reactivate/persist the query.

**Problem.** The number of CIs that is populated is much larger than the requested amount.

**Solution.** Since the automatic completion feature for reconciliation is turned on by default, it may populate the CMDB with additional CIs or links, in order to contain sufficient information to insert the CIs into the CMDB.

**Problem.** Changes are not populated immediately after a job is run.

Changes may take a few minutes to be detected by the live mechanism.

**Solution.** Wait a few minutes for changes to be populated by your next population job.

**Problem.** CIs are not populated into the CMDB.

Changes may take a few minutes to be detected by the live mechanism.

**Solution.** Wait a few minutes for changes to be populated by your next population job.

Check the CMDB reconciliation logs for more information.

**Problem.** Deletions are not populated.

#### **Solution:**

- <sup>o</sup> Make sure that you have selected the **Allow Delete** check box in the population job properties.
- $\circ$  Check the query you are running. Deletes are not supported on federated queries, and the aging mechanism must be used.
- **Problem**. Queries that contain compound relationships fail.

**Solution**. Select **Show full path between source and target CIs** in the query's Compound Relationship properties.

**• Problem.** Authentication fails.

**Solution.** Since the UCMDB 9.x /10.x adapter uses the UCMDB API for connection, set up an integration user to ensure that you provide proper credentials. For details, see "Create an Integration User" in the *HP Universal CMDB Developer Reference Guide*.

**· Problem.** TQL query not active/persistent error message.

The Query settings have been changed manually.

**Solution.** Run full population to reactivate/persist the query.

**Problem.** The number of CIs that is populated is much larger than the requested amount.

**Solution.** Since the automatic completion feature for reconciliation is turned on by default, it may populate the CMDB with additional CIs or links, in order to contain sufficient information to insert the CIs into the CMDB.

**Problem.** Changes are not populated immediately after a job is run.

Changes may take a few minutes to be detected by the live mechanism.

**Solution.** Wait a few minutes for changes to be populated by your next population job.

**Problem.** CIs are not populated into the CMDB.

Changes may take a few minutes to be detected by the live mechanism.

**Solution.** Wait a few minutes for changes to be populated by your next population job.

Check the CMDB reconciliation logs for more information.

**• Problem.** Deletions are not populated.

#### **Solution:**

- <sup>o</sup> Make sure that you have selected the **Allow Delete** check box in the population job properties.
- $\circ$  Check the query you are running. Deletes are not supported on federated queries, and the aging mechanism must be used.
- **Problem**. Queries that contain compound relationships fail.

**Solution**. Select **Show full path between source and target CIs** in the query's Compound Relationship properties.

**• Problem.** Authentication fails.

**Solution.** Since the UCMDB 9.x /10.x adapter uses the UCMDB API for connection, set up an integration user to ensure that you provide proper credentials. For details, see "Create an Integration User" in the *HP Universal CMDB Developer Reference Guide*.

**Problem.** The Data Push job fails with the message "Remote UCMDB version is not supported."

**Solution.** The Data Push flow only supports pushing to UCMDB version 9.05 CUP 9 and later CUPs, or UCMDB version 10.01 and later (it does not support pushing to UCMDB version 10.00). Upgrade your remote UCMDB or alternatively, run the integration using the population flow.

## **Limitations**

- If the TQL query for a population job (defined on the source) includes CI types or links that do not exist on the target, or links that are not valid, those types or links are ignored in the target data repository.
- Since the UCMDB 9.x/10.x adapter works with the "changes" population engine, if a population flow retrieves federated data, no removals are made in the CMDB, since the federation brings only added or updated data.

# Chapter 11: Integrating UCMDB with CyberArk Enterprise Password Vault

This section includes:

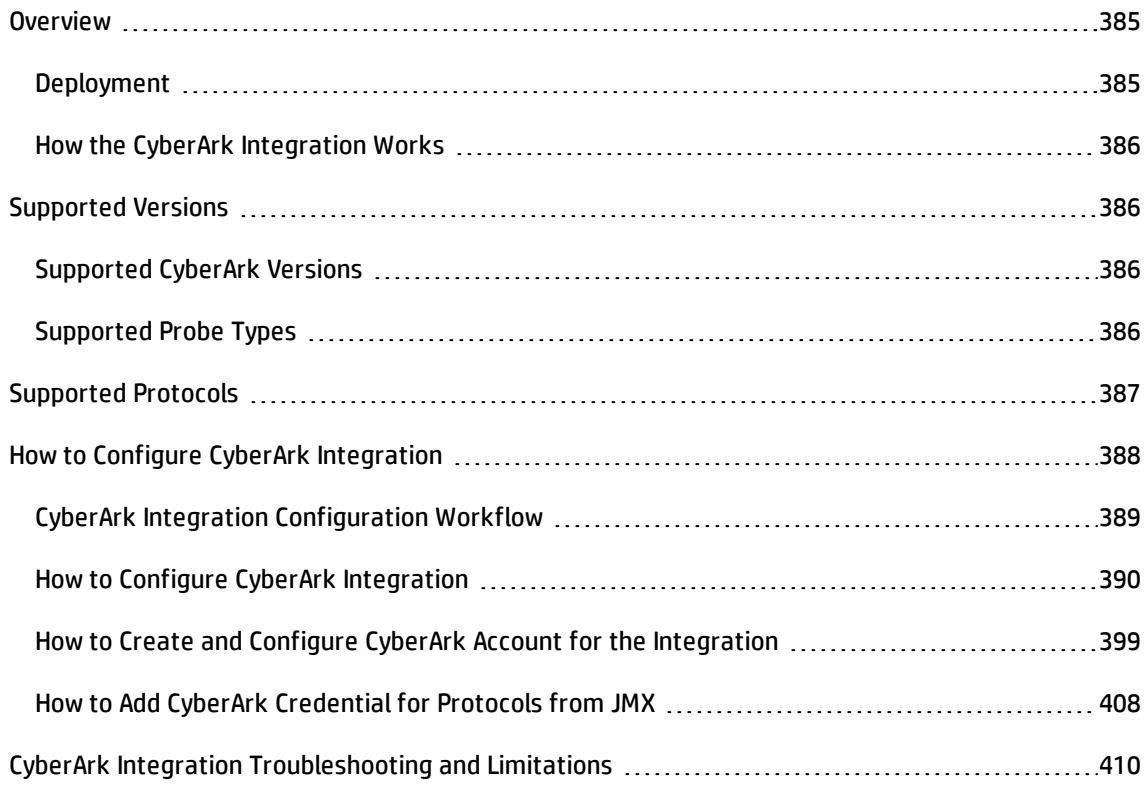

# <span id="page-384-0"></span>**Overview**

CyberArk's Application Identity Management solution uses the Privileged Account Security solution to eliminate the need to store application passwords embedded in applications, scripts or configuration files, and allows these highly-sensitive passwords to be centrally stored, logged and managed within the Vault. This unique approach enables organizations to comply with internal and regulatory compliance requirements of periodic password replacement, and monitor all activities associated with all types of Privileged Identities whether on-premise or in the cloud, across operating systems, databases, applications, hypervisors, network devices, and more.

The integration between UCMDB and CyberArk's Application Identity Management allows Universal Discovery administrators to configure credentials for supported Universal Discovery protocols, which enables administrators to manage the credentials in a secure and easy way.

Instead of storing the passwords themselves in UCMDB/UD, this integration involves storing only references (in the CyberArk Enterprise Password Vault part of the Privileged Account Security Solution) to the passwords, and retrieving (using CyberArk's AIM SDK) the passwords when they are needed from the digital vault using the stored references.

## <span id="page-384-1"></span>Deployment

The following diagram illustrates the overall deployment.

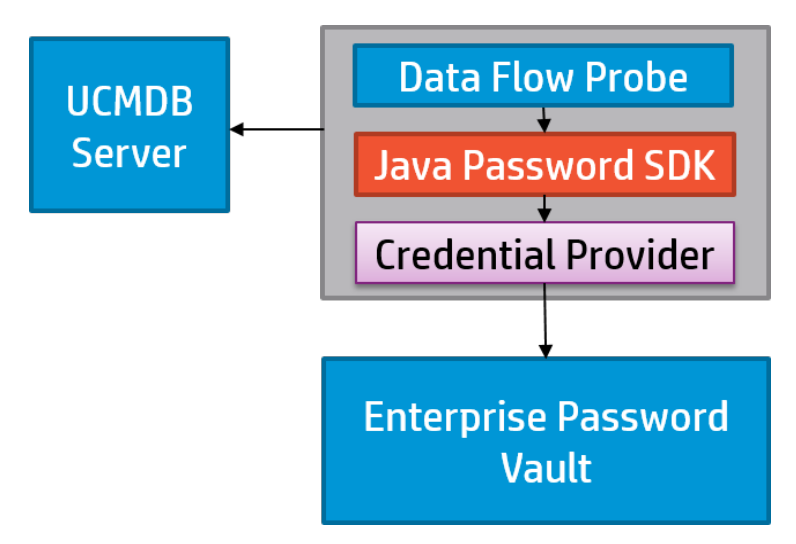

## <span id="page-385-0"></span>How the CyberArk Integration Works

The CyberArk integration enables UCMDB/UD to retrieve usernames and passwords from the CyberArk Enterprise Password Vault as follows:

- 1. Administrators to create a Safe, Application, and Account on the CyberArk Server, including username, password, and unique reference ID.
- 2. Universal Discovery administrators to create a credential on UCMDB Server, using the same CyberArk Safe, Application, and Account values created in step 1 as reference ID in the following format: **<Safe\_Name>\<Folder\_Path>\<Reference\_ID>**
- 3. The CyberArk integration synchronizes the CyberArk references to Data Flow Probes. No password information contained.
- <span id="page-385-1"></span>4. Universal Discovery administrators to run discovery jobs using the unique referenceID to retrieve username and password from CyberArk.

# <span id="page-385-2"></span>Supported Versions

## Supported CyberArk Versions

<span id="page-385-3"></span>This integration supports CyberArk's Digital Vault v7.x, v8.x, and v9.x.

## Supported Probe Types

This integration supports probes on the Windows platform only.

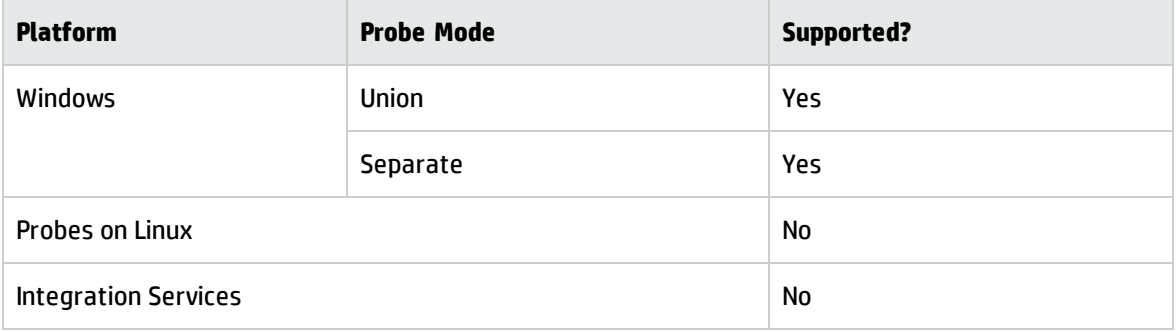

# <span id="page-386-0"></span>Supported Protocols

The following table describes protocols supported by CyberArk integration from UCMDB UI or supported from JMX console.

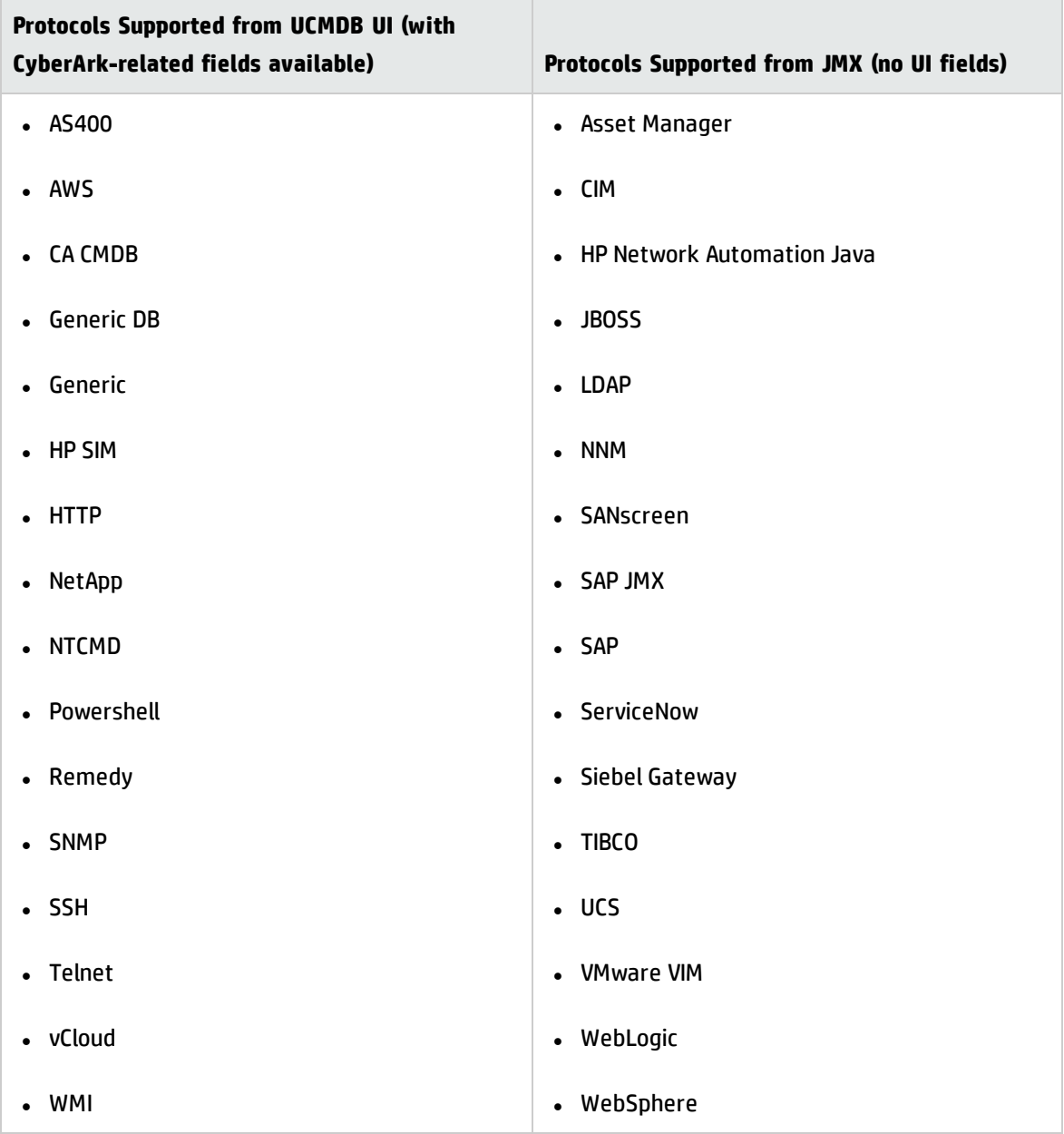

<sup>l</sup> **Protocols Supported from UCMDB UI.** When CyberArk integration is enabled, two radio buttons (**Regular Credential** and **External Vault**) are enabled in the Protocol Parameters dialog box. The existing attributes **Username** and **Password** are grouped under the **Regular Credential** radio button, and two new attributes (**Type** and **Reference**) grouped under the **External Vault** radio button. For details about the protocol attributes, see the section about the supported protocols in the *HP UCMDB Universal Discovery Content Guide - Supported Content*.

<sup>l</sup> **Protocols Supported from JMX.** There are no CyberArk related fields in the Protocol Parameter dialog box when the CyberArk integration is enabled, but you can run add CyberArk credential reference to these protocols with the help of JMX methods. For details, see "How to Add [CyberArk](#page-407-0) [Credential](#page-407-0) for Protocols from JMX" on page 408.

# <span id="page-387-0"></span>How to Configure CyberArk Integration

This section includes:

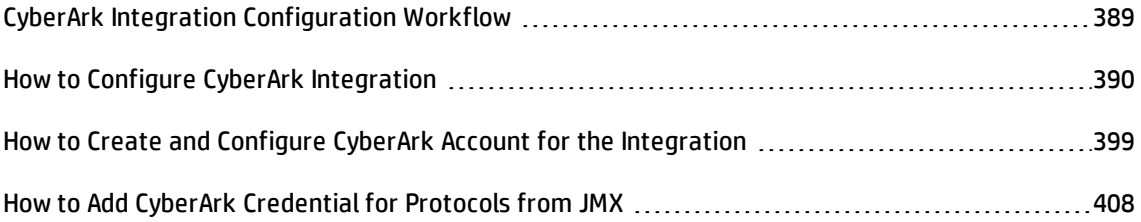

# <span id="page-388-0"></span>CyberArk Integration Configuration Workflow

The diagram below illustrates the overall workflow for configuring CyberArk integration.

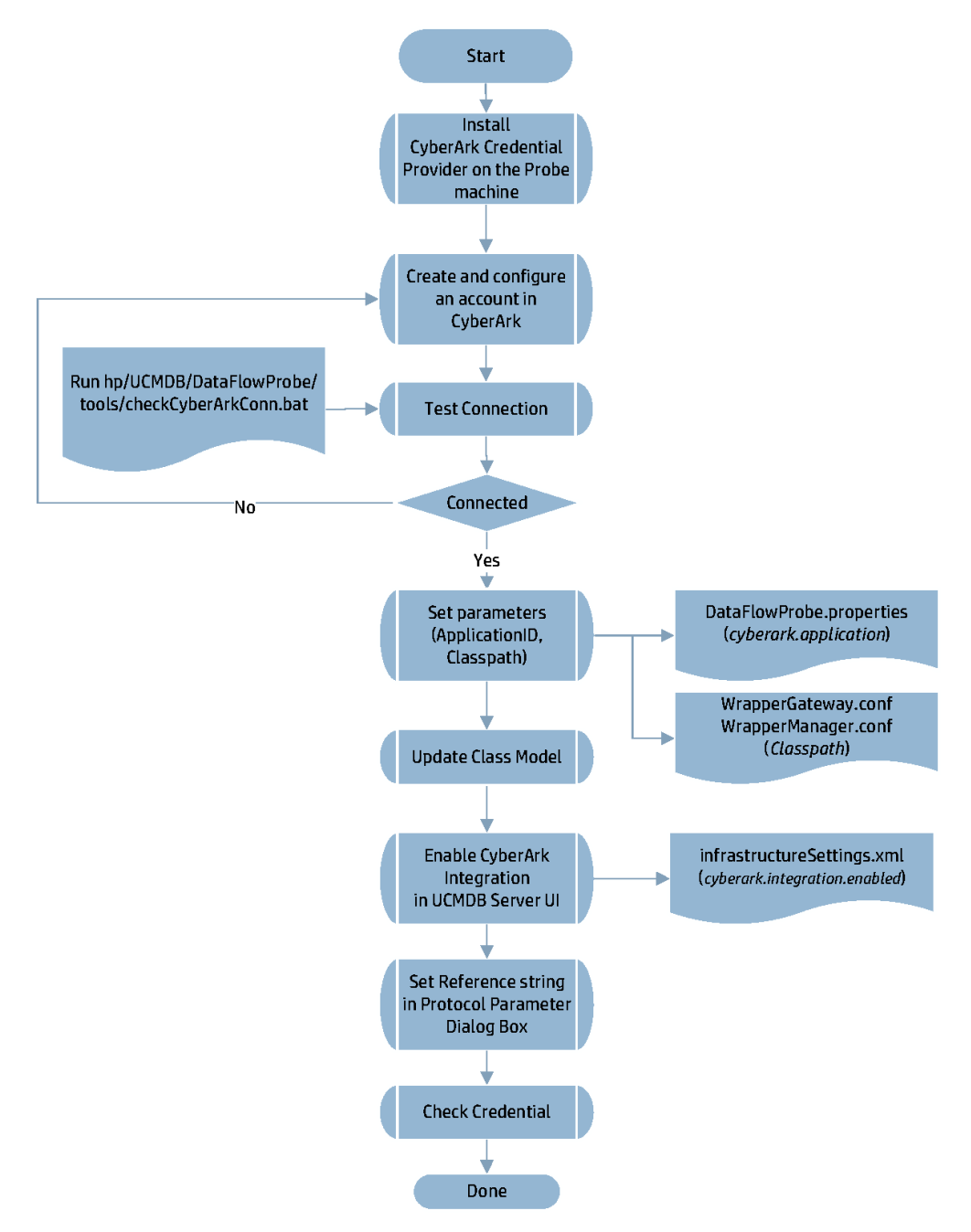

## <span id="page-389-0"></span>How to Configure CyberArk Integration

This section contains detailed instructions about how to configure the CyberArk integration.

**Note:** Make sure that only administrators have the write permission to the **<DataFlowProbe\_ Home>** directory.

## 1. **Install CyberArk Credential Provider**

Install CyberArk Credential Provider (in AIM mode) on each of the supported Probe servers. For detailed instructions about how to install CyberArk Credential Provider, refer to the *Credential Provider and ASCP Implementation Guide*.

**Note:** If the Probe is Manager, install the CyberArk Credential Provider on the Probe Manager.

For a Probe in separate mode, install the CyberArk Credential Provider together with the Probe Manager.

<span id="page-389-1"></span>For detailed instructions, refer to the CyberArk *Credential Provider and ASCP Implementation Guide*.

## 2. **Configure CyberArk for the integration**

Create a Safe, a CyberArk account, and an application ID in CyberArk, and configure CyberArk for the integration.

For detailed instructions, see "How to Create and Configure CyberArk Account for the [Integration"](#page-398-0) on [page](#page-398-0) 399.

### 3. **Test connection**

Go to the Probe server, run the **checkCyberArkConn.bat** tool using the following command:

```
<DataFlowProbe_Home>\tools\checkCyberArkConn.bat "<SDK_Path>" <Safe_Name>
<Folder_Path> HPE_UniversalDiscovery <ReferenceID>
```
where,

<SDK\_Path> is the path of the CyberArk Java Password SDK.

<Safe\_Name> is the name of the CyberArk Safe you created in [step](#page-389-1) 2.

<Folder\_Path> is the folder for CyberArk Safe. If not specified, it is **Root** by default.

HPE UniversalDiscovery is the CyberArk application ID you created in [step](#page-389-1) 2.

<ReferenceID> is the name of the CyberArk account you specified or auto-generated in CyberArk. It can be found in the properties of the account you created in [step](#page-389-1) 2.

For example,

C:\hp\UCMDB\DataFlowProbe\tools\checkCyberArkConn.bat "C:\Program Files (x86)\CyberArk\ApplicationPasswordSdk\JavaPasswordSDK.jar" NancySafe Root HPE UniversalDiscovery nancy-cyberark-testing-refid

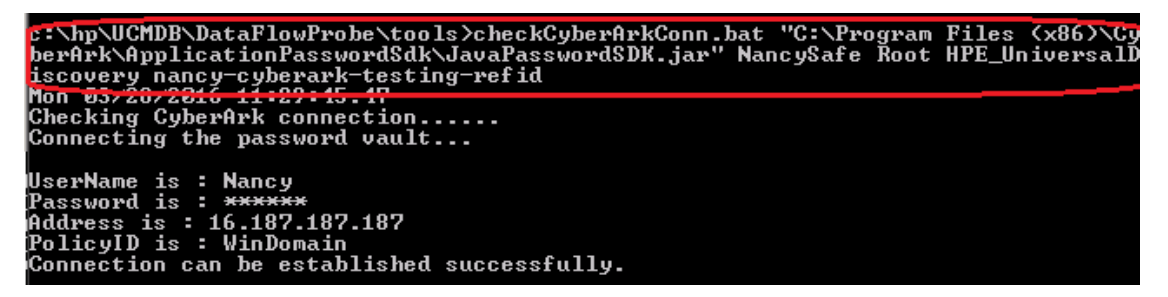

## 4. **Set ApplicationID and Classpath parameters manually**

Set the following parameters manually on the Probe server:

<sup>o</sup> Set **ApplicationID** in the probe configuration file **DataFlowProbe.properties**.

**Note:** Skip this step is you already completed [step](#page-389-1) 2.

- i. Open the probe configuration file **hp\UCMDB\DataFlowProbe\conf\DataFlowProbe.properties** using a text editor.
- ii. Locate the following line and set the application ID:

cyberark.application=HPE\_UniversalDiscovery

**Note:** If the line does not exist, manually add the line at the end of the file.

<sup>o</sup> Set **Classpath** in the wrapper configuration files.

- i. Open the **WrapperGateway.conf** or **WrapperManager.conf** file in a text editor.
	- <sup>l</sup> If the current probe is in **union** mode, open the **WrapperGateway.conf** file;
	- **.** If the current probe is in **separate** mode (gateway and manager), open the **WrapperManager.conf** file on the manager.
- ii. Locate the following line:

```
wrapper.java.classpath.8=<CyberArk_Install_
Dir>\ApplicationPasswordSdk\JavaPasswordSDK.jar
```
**Note:** If the line does not exist, add it manually after the following line:

```
wrapper.java.classpath.7=%COMMON CLASSPATH%
```
#### iii. Set **Classpath**.

For example, set classpath in the **WrapperGateway.conf** file as follows:

```
wrapper.java.classpath.7=%COMMON CLASSPATH%
wrapper.java.classpath.8=C:\Program Files (x86)
\CyberArk\ApplicationPasswordSdk\JavaPasswordSDK.jar
```
- iv. Save the file.
- v. Restart the probe.

## 5. **Update class model manually**

You need to update class model manually. To do so,

- a. Modify the **Object Root** infrastructure setting.
	- i. Log in to UCDMB, go to **Administration > Infrastructure Setting Manager**.
	- ii. Locate the **Object Root** infrastructure setting.
	- iii. Modify the value of **Object Root** from **managed\_object** to **root**.
- iv. Click **Save ...**
- v. Log out and re-log in to UCMDB.
- b. Add two attributes in the **protocol** CI type to update class model.
	- i. Locate the **protocol** CI type class. Go to **Modeling > CI Type Manager**, in the CI Types pane, expand **Root > Data > Object > Configuration > protocol**.
	- ii. On the **Attributes** tab, click **Add the add two attributes** as follows:

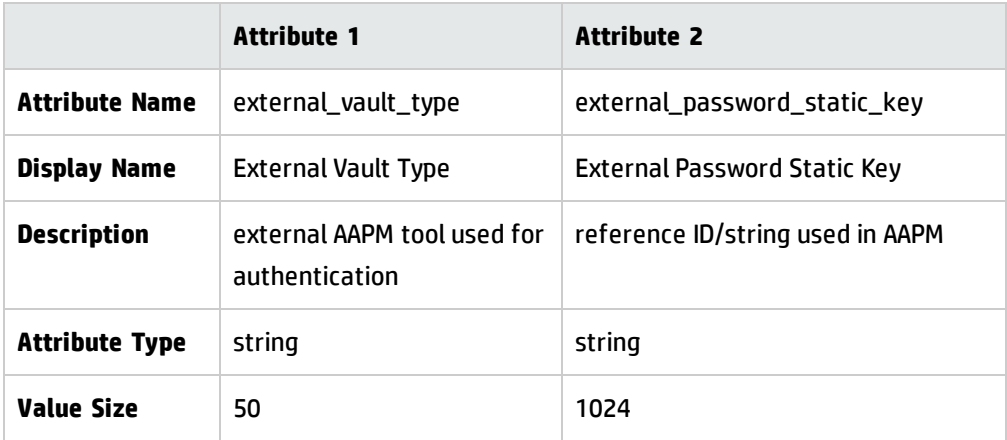

For all other fields, keep default values.

For example,

Chapter 11: Integrating UCMDB with CyberArk Enterprise Password Vault

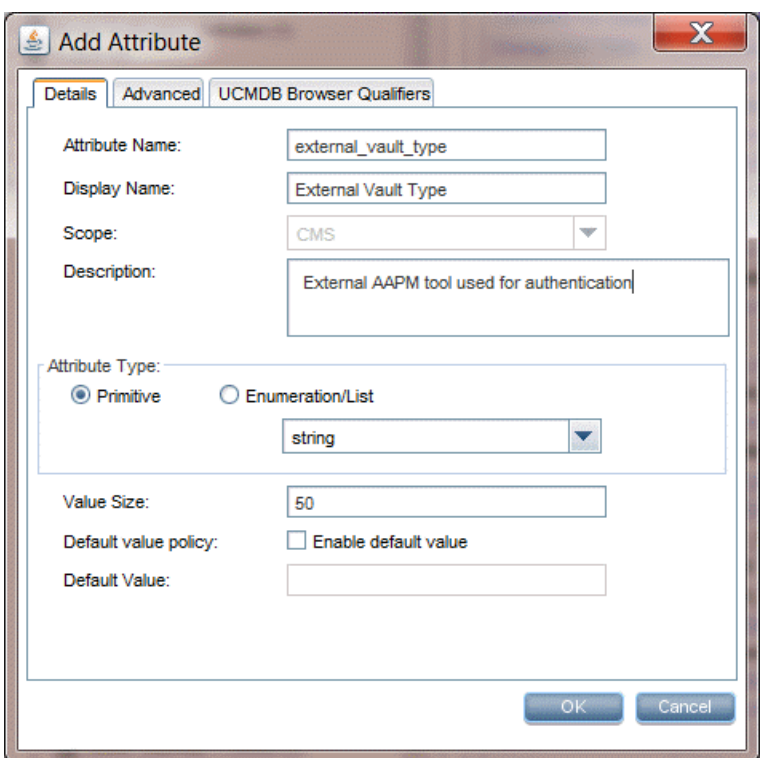

- iii. Click **OK**.
- 6. **(SSH and Telnet protocols only) Add SU parameters manually to update class model**
	- a. Locate the **SSH** or **Telnet** CI type. Go to **Modeling > CI Type Manager**, in the CI Types pane, expand **Root > Data > Object > Configuration > protocol > SSH/Telnet**.
	- b. On the **Attributes** tab, click **Add**  $\frac{1}{2}$  to add two super user attributes to the SSH/Telnet protocol as follows:

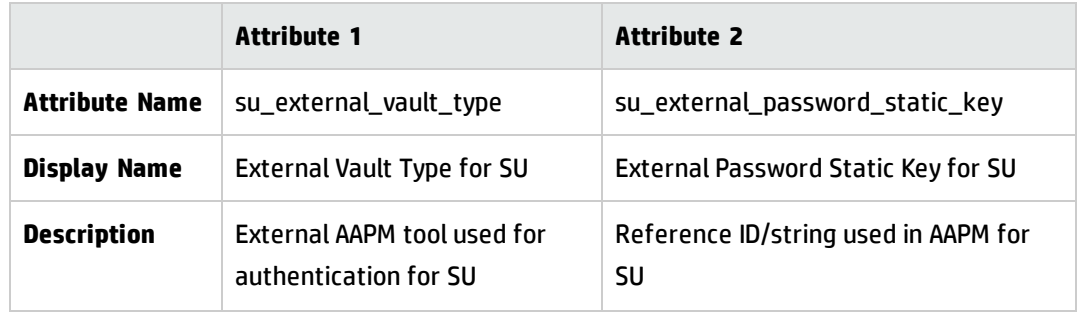

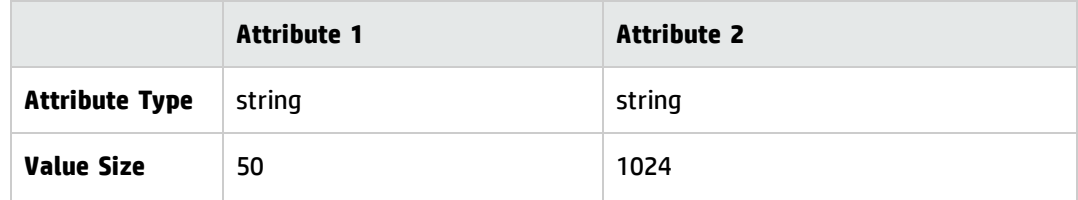

c. Click **OK**.

## 7. **Enable CyberArk integration on UCMDB server**

You can enable CyberArk integration using either of the following:

- <sup>o</sup> Change the **Enable CyberArk integration** infrastructure setting value from **false** to **true**.
	- i. In UCDMB, go to **Administration > Infrastructure Setting Manager**.
	- ii. Locate the **Enable CyberArk integration** infrastructure setting and change its value from **false** to **true**.

The default value for the setting is false.

iii. Click **Save ...** 

The setting is synchronized to all probes.

- <sup>o</sup> Enable CyberArk integration from JMX console.
	- i. On the UCMDB Server, go to **JMX console > UCMDB:service=Settings Services**.
	- ii. Locate and invoke the **setGlobalSettingValue** JMX method with the following parameters:
		- <sup>l</sup> **name**: cyberark.integration.enabled
		- **· value**: true

## 8. **Set CyberArk Reference String in the protocol credential UI for supported protocols**

To do so,

- a. In UCMDB UI, go to **Data Flow Management > Data Flow Probe Setup**.
- b. In the Domains and Probes tree, expand **DefaultDomain(Default) > Credentials**, select a

supported protocol.

In this example, select **AS400 Protocol**.

- c. In the AS400 Protocol pane, click  $\frac{1}{2}$ .
- d. In the AS400 Protocol Parameters dialog, provide values as necessary.

When CyberArk integration is enabled, two radio buttons (**Regular Credential** and **External Vault**) are enabled in the Protocol Parameters dialog. The existing **Username** and **Password** parameters are grouped under the **Regular Credential** radio button, and two new parameters (**Type** and **Reference**) grouped under the **External Vault** radio button, as described in the table below.

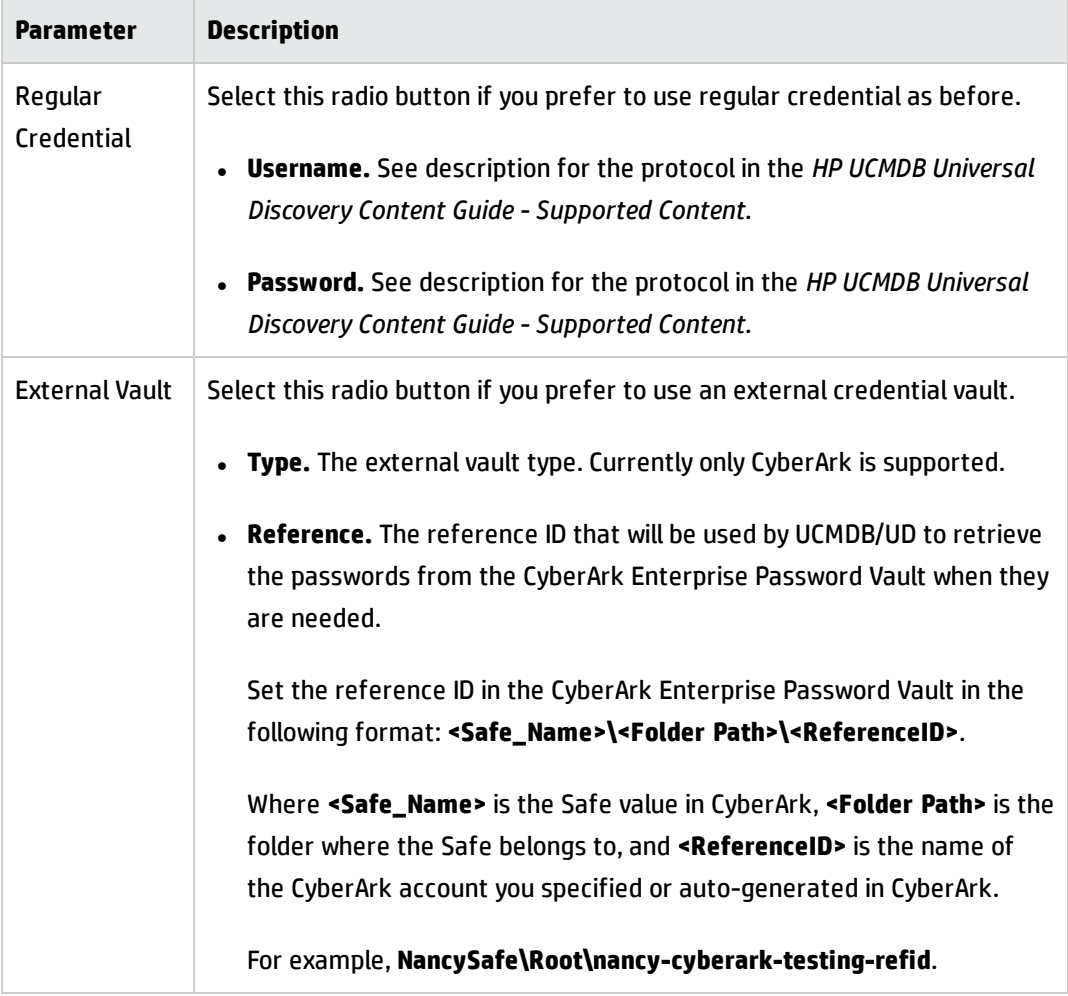
In this case, select **External Vault** and set the **Reference** value as described in the table above.

The following screenshots illustrate the exact CyberArk values you should use in setting the reference string:

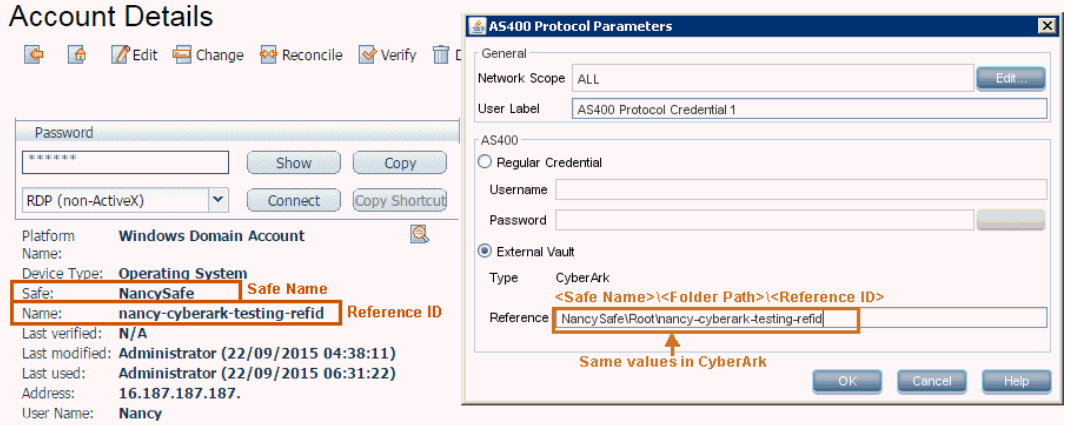

e. Click **OK**.

#### 9. **Check credential**

To do so,

- a. In UCMDB UI, go to **Data Flow Management > Data Flow Probe Setup**.
- b. In the Domains and Probes tree, expand **DefaultDomain(Default) > Credentials**, select a supported protocol.

In this example, select **AS400 Protocol**.

- c. Right-click an AS400 protocol in the protocols list, and select **Check credential** from the context menu.
- d. In the Check Credential dialog, provide the values as described below:
	- **.** IP/Hostname: Enter the IP address or hostname of the Probe server.
	- **· Timeout:** Keep the default value.
	- <sup>l</sup> **Data Flow Probe**: Select **DataFlowProbe**.
- e. Click **OK**.

A "Connection successful" message is returned.

If CyberArk integration is not enabled, this action returns the following warning message: CyberArk is disabled.

## <span id="page-398-1"></span>How to Create and Configure CyberArk Account for the Integration

To successfully integrate UCMDB/UD with CyberArk, follow the instructions below strictly to create and configure a safe, an account, and an application ID in CyberArk for the integration.

### 1. **Sign in to CyberArk Password Vault**

a. In your Web browser, enter **http://<IP address of CyberArk Password Vault Web Access machine>/PasswordVault**.

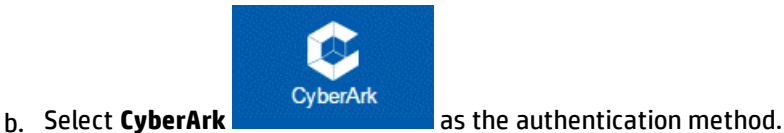

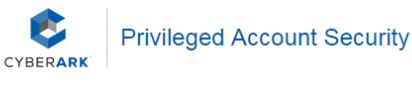

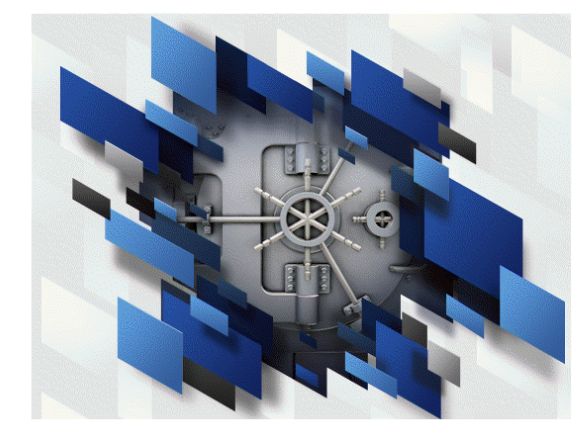

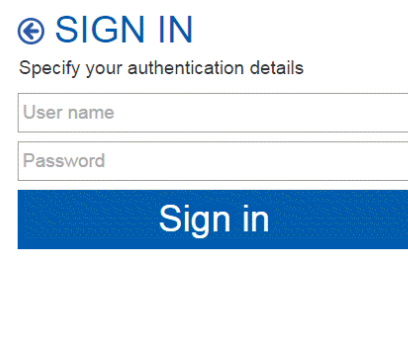

Copyright © 1999-2014 Cyber-Ark Software Ltd. All Rights Reserved. Version 8.6.0 (8.60.0.147) About | Mobile version

<span id="page-398-0"></span>c. Provide your user name and password, and click **Sign in**.

### 2. **Create and configure a Safe**

To do so,

- a. Go to the **POLICIES** tab and create a safe.
	- i. On the **POLICIES** tab, from the navigation pane select **Access Control (Safes)**, and then click **Add Safe**  $\bigoplus$  Add Safe
	- ii. On the Add Safe page, provide values as described below:
- <sup>l</sup> **Safe name**: Provide a Safe name. For example, **NancySafe**.
- **· Description**: Provide a description for the Safe name.
- <sup>l</sup> **Saved Passwords**: Keep the default **Save password versions from the last [7] days** option selected.
- <sup>l</sup> **Assigned to CPM**: Keep the default **PasswordManager** option selected.

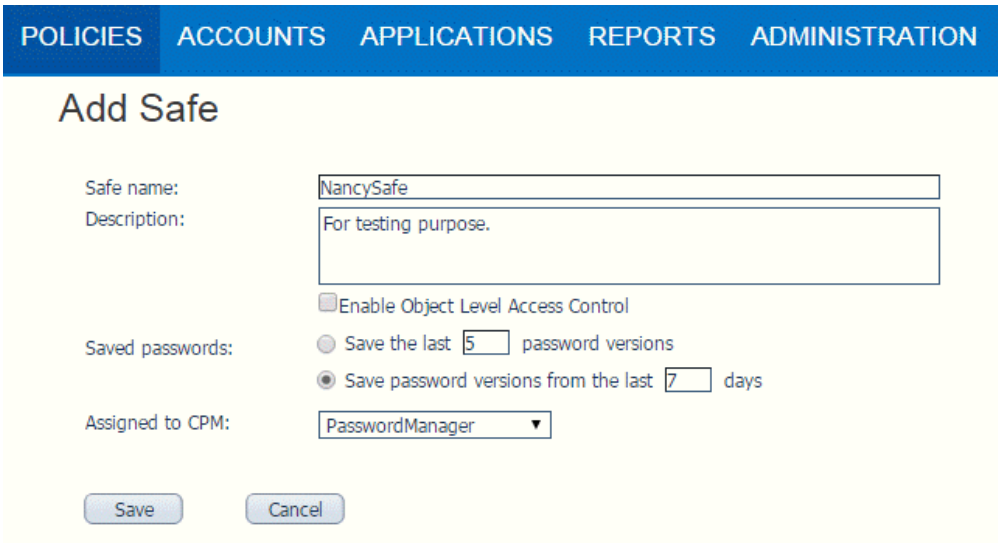

- iii. Click **Save**
- b. Add the new Safe to the Safe Members list.

i. On the Safe Details: <Safe Name> page, click **Add Member**.

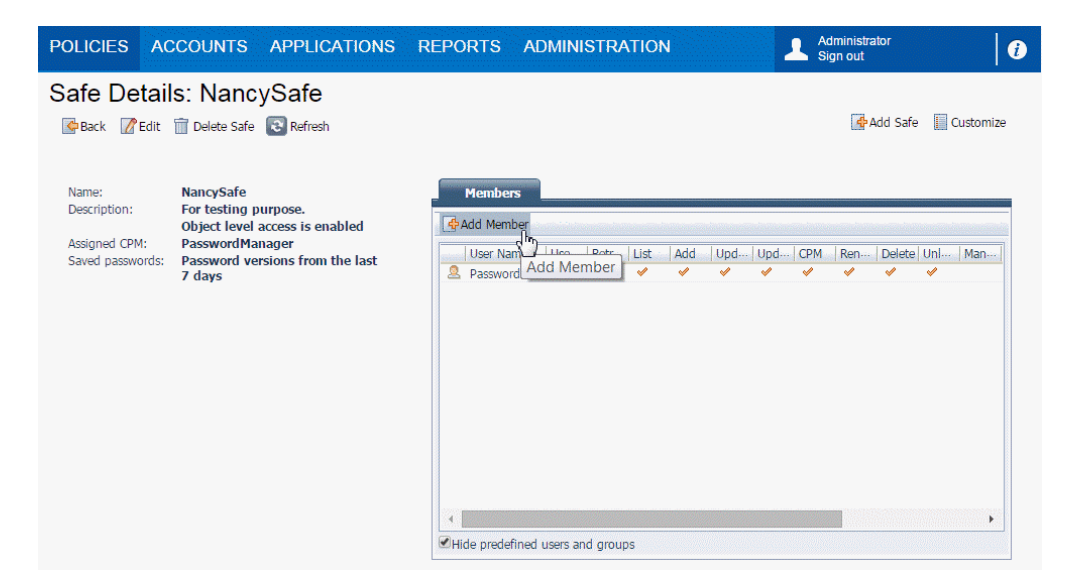

ii. In the **Add Safe Member** dialog, click **Search**, and then from the returned list select the desired Credential Provider Username (usually **Prov\_<***server***>**).

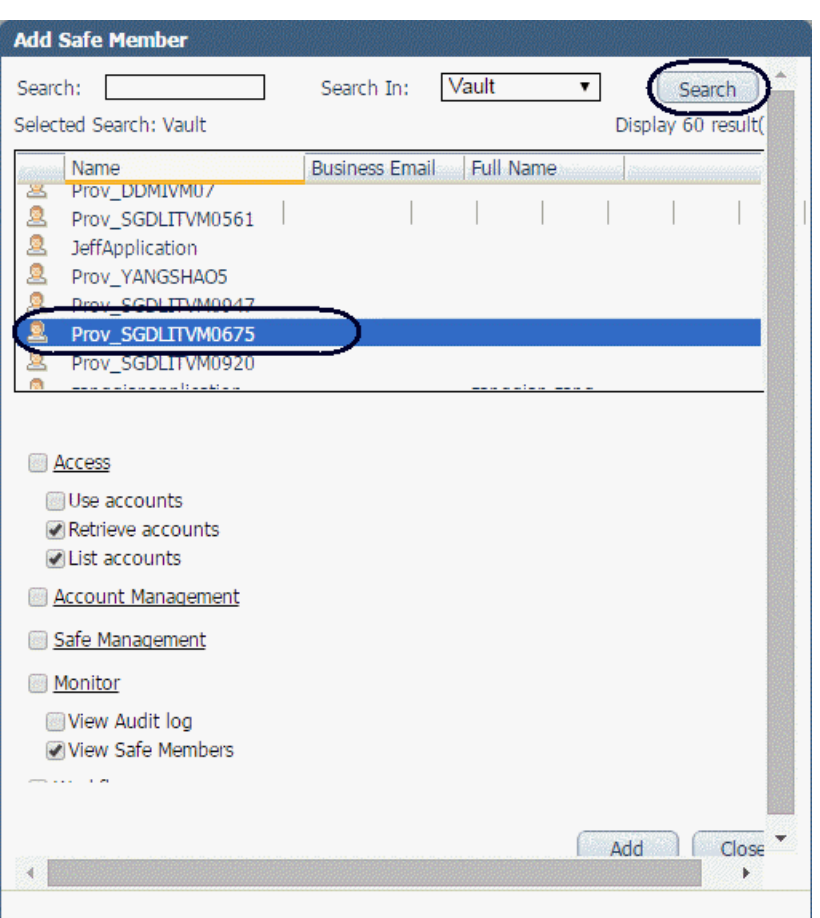

**Note:** The credential provider user only needs the following permissions:

- Retrieve accounts
- List accounts
- View Safe Members
- iii. Click **Add**.
- iv. Click **Close**.

The Credential provider username you just added should now display in the Members list.

### 3. **Create and configure an account**

a. Go to the **ACCOUNTS** tab, click **Add Account** .

- b. On the Add Account page, provide values as described below:
	- **Store in Safe**: Select the Safe name you just created in [step](#page-398-0) 2.
	- <sup>l</sup> **Device Type**: Select **Operating System** from the drop-down list.

**Note:** The required properties and optional properties may vary with the device type you select. In this document, **Operating System** and Windows Domain Account are selected for **Device Type** and **Platform Name** respectively as an example. For details about other properties, refer to the CyberArk *Credential Provider and ASCP Implementation Guide* .

- <sup>l</sup> **Platform Name**: Select a platform name value from the drop-down list. In this example, **Windows Domain Account** is selected.
- **Address**: (Optional) Enter the IP address of the target server that you want to discover.
- **· User Name**: Specify the user name for the account you configure in CyberArk. This is the account used by the UCMDB Server to connect to the target server that you want to discover.
- **Password:** Enter the password for the account you configure in CyberArk.
- **Confirm Password**: Enter your password again.
- <sup>l</sup> **Name**: Select an **Auto-generated** or **Custom** name for your Safe account.

If you select **Custom**, provide a custom account name. For example, **nancy-cyberarktesting-refid**.

For example,

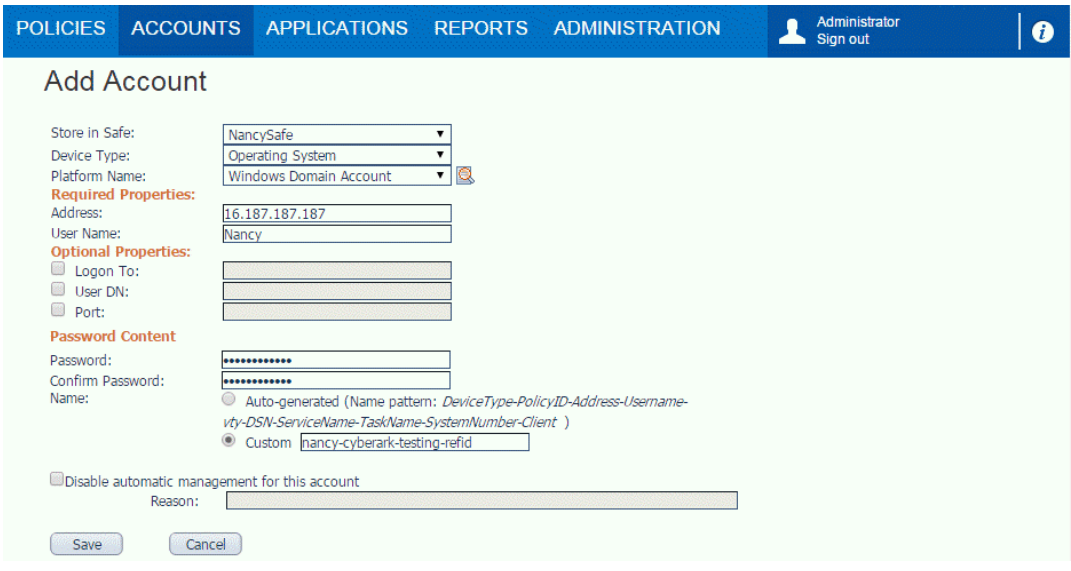

<span id="page-403-0"></span>c. Click **Save**.

### 4. **Create and configure an application ID**

- a. Go to the **APPLICATIONS** tab and create an application ID.
	- i. On the **APPLICATIONS** tab, click  $\frac{d}{dx}$  Add Application.
	- ii. In the Add Application dialog, provide values as described below:
		- <sup>l</sup> **Name**: Specify **HPE\_UniversalDiscovery** as the application ID for UCMDB.
		- **· Description**: Provide a description for the application ID.
		- <sup>l</sup> **Location**: Select **\Applications**.
		- Other fields: Provide values as necessary.

Chapter 11: Integrating UCMDB with CyberArk Enterprise Password Vault

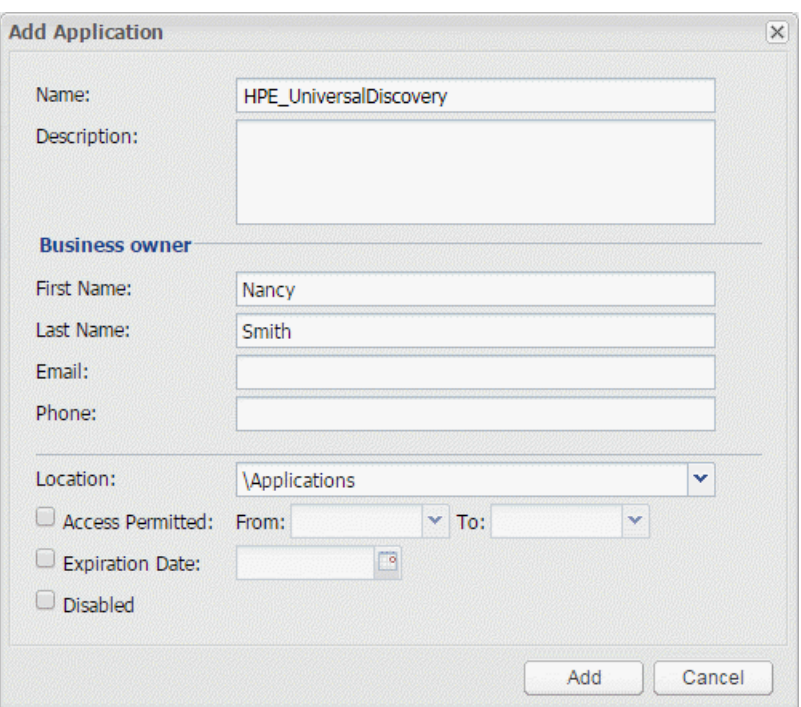

- iii. Click **Add**.
- b. Add the new application ID to the Safe members list.
	- i. Go to the **POLICIES** tab, from the navigation pane select **Access Control (Safes)**, and then select **NancySafe** from the Safe Name list.

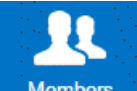

- ii. Click **Members** Members in the lower right corner of the page.
- iii. On the **Safe Details: NancySafe** page, click **Add Member**.
- iv. In the **Add Safe Member** dialog, select **HPE\_UniversalDiscovery**.
- v. Click **Add**.
- c. Add the full name of the Credential Provider Servers to the **Allowed Machines** list.
- i. Go to the **APPLICATIONS** tab, select **HPE\_UniversalDiscovery**.
- ii. On the **Application Details: HPE\_UniversalDiscovery** page, go to the **Allowed Machines** tab.
- iii. Click Add Machine **4** Add
- iv. In the **Add allowed machine** dialog, enter IP, host name, or DNS.
- v. Click **Add**.
- d. Add path authentication for **HPE\_UniversalDiscovery**.
	- i. Go to the **Authentication** tab, click **Add authentication details**  $\boxed{\frac{d}{d}$  Add  $\cdot$ , and then select **Path**.
	- ii. In the **Add Path Authentication** dialog,
		- . In the Path field, enter the path, for example, C:\hp\UCMDB\DataFlowProbe.
		- Make sure you select the check box for both of the following options:
			- <sup>l</sup> **Path is folder**
			- <sup>l</sup> **Allow internal scripts to request credential on behalf of this application ID.**

For example,

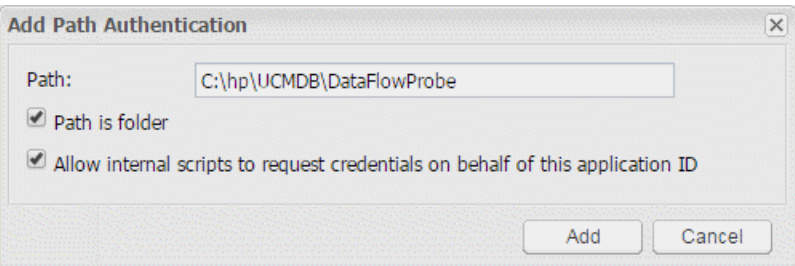

- iii. Click **Add**.
- e. Add operating system user authentication for the new application ID.
	- i. On the **Authentication** tab, click **Add authentication details**  $\frac{d\Phi}{dr}$  Add  $\frac{1}{r}$ , and then select OS **user**.

ii. In the **Add Operating System User Authentication** dialog, provide OS user information, for example, **NT AUTHORITY\SYSTEM**.

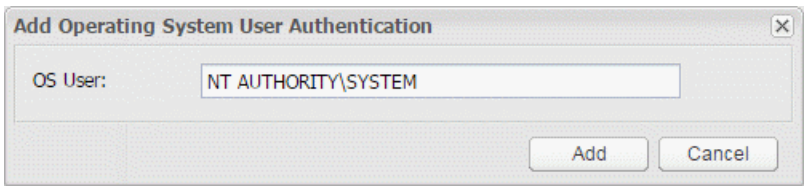

#### **Note:**

- **.** If the Probe is running as a service, specify NT AUTHORITY\SYSTEM as OS user.
- <sup>l</sup> If the Probe is running as console, specify **<hostname\username>** as OS User. For example, **HPSWVM0999\Administrator**.
- iii. Click **Add**.

## <span id="page-407-0"></span>How to Add CyberArk Credential for Protocols from JMX

For the protocols that do not have the CyberArk related fields available after you enable CyberArk integration from the UCMDB Server, you can add CyberArk credential for these protocols with the help of JMX methods.

To do so,

### 1. **Export the existing credential**

- a. On the UCMDB Server, launch the Web browser and enter the following address: **http://localhost:8080/jmx-console**. You may have to log in with a user name and password.
- b. Click **UCMDB:service=DiscoveryManager** to open the JMX MBEAN View page.
- c. Locate the **exportCredentialsAndRangesInformation** operation. Do the following:
	- Enter your customer ID (the default is 1).
	- Enter a name for the exported file.
	- Leave the password field empty.
	- **.** Set isEncrypted=False since we want to edit the exported file and import it back later.
	- <sup>l</sup> Set **includeProbeRange=True**
- d. Click **Invoke** to export.

When the export process completes successfully, the file is saved to the following location: **C:\hp\UCMDB\UCMDBServer\conf\discovery\<customer\_dir>**.

### 2. **Add CyberArk credential to the exported file**

- a. Navigate to the **C:\hp\UCMDB\UCMDBServer\conf\discovery\<customer\_dir>** directory.
- b. Open the exported file using a text editor.
- c. At the end of the file, before the last </object> tag, manually add the following:

```
<attribute name="external_vault_type"
type="string">CyberArk</attribute><attribute name="external_password_
```
**static\_key" type="string">HPSupportSafe\Root\support-cyberrkrefid</attribute>**</object>

d. Save the file.

#### 3. **Import the updated credential file back to UCMDB**

- a. Go to the JMX Console.
- b. Click **UCMDB:service=DiscoveryManager** to open the JMX MBEAN View page.
- c. Locate the **importCredentialsAndRangesInformation** operation. Do the following:
	- Enter your customer ID (the default is 1).
	- Enter a name for the exported file.
	- Leave the password field empty.
	- **.** Set isEncrypted=False since we want to edit the exported file and import it back later.
	- <sup>l</sup> Set **includeProbeRange=True**.
	- <sup>l</sup> Set **notAllowOverlap=False**.
- d. Click **Invoke** to import.

## CyberArk Integration Troubleshooting and Limitations

**· Symptom:** Received an error message "User <ApplicationID> is not defined" when running the **checkCyberArkConn.bat** script to test connection.

**Possible Cause:** The application ID is not added to the Safe in CyberArk.

**Solution:** Add the applicaition ID to the Safe in CyberArk. For detailed instructions, see [Create](#page-403-0) and configure an [application](#page-403-0) ID.

**.** Symptom: From the UCMDB UI, failed to save the CyberArk credential to UCMDB Server.

**Possible Cause:** Class model not updated.

**Solution:** Update the class model. For detailed instructions, see Update class model [manually](#page-391-0).

**• Symptom:** Checking credential failed with an error message similar to the following:

Failed to get credential XYZ, please check the related error logs in probe side.

#### **Scenarios:**

- <sup>o</sup> Found the following error messages in the **WrapperProbeGw.log**:
	- <sup>l</sup> ... Failed to get credential for id 52\_1\_CMS Failed quering CyberArk Password, Application ID is empty.
	- ...Failed to get credential for id 2\_1\_CMS Failed quering attribute from CyberArk Password.

**Possible Cause:** Application ID or Classpath is not properly set.

**Solution:** Set application ID and classpath properly. For detailed instructions, see [Set](#page-390-0) [ApplicationID](#page-390-0) and Classpath parameters manually.

<sup>o</sup> Found the following error message in the **WrapperProbeGw.log**: Query string not legal. Should be "safe\folder\name".

**Possible Cause:** The format of the Reference ID is not correct.

**Solution:** Update the reference ID by strictly following the reference ID format:

#### **<Safe\_Name>\<Folder Path>\<ReferenceID>**

Where **<Safe\_Name>** is the Safe value in CyberArk, **<Folder Path>** is the folder where the Safe belongs to, and **<ReferenceID>** is the name of the CyberArk account you specified or autogenerated in CyberArk.

For example, **NancySafe\Root\nancy-cyberark-testing-refid**.

<sup>o</sup> Found the following error message in the **WrapperProbeGw.log**:

Password object matching query [object=ABC;Folder=Root;Safe=XYZ] was not found (Diagnotic Info: 9). Please check that there is a password object that answers your query in the vault and that both the provider and the application user have the appropriate permissions needed in order to use the password.

**Possible Cause:** The CyberArk Credential Provider user was not added as a member to the Safe.

**Solution:** Add the CyberArk Credential Provider user as a member to the Safe in CyberArk, as follows:

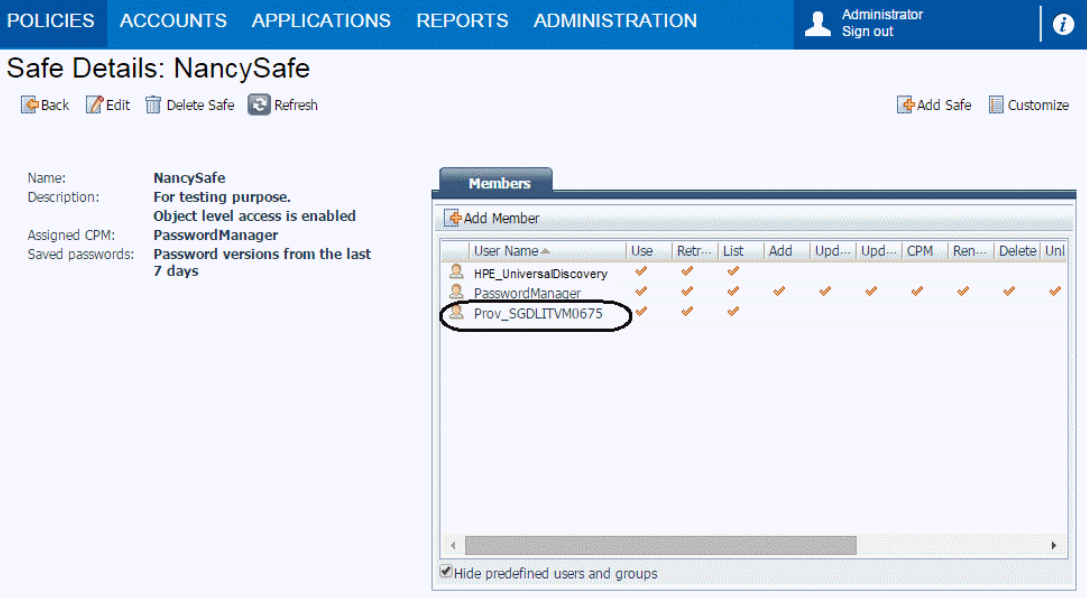

For detailed instructions, see "How to Create and Configure CyberArk Account for the [Integration"](#page-398-1) on [page](#page-398-1) 399.

<sup>o</sup> Found the following error message in the **WrapperProbeGw.log**: Error: CASVL012E User Name [ApplicationID] is invalid.

**Possible Cause:** This is related to the authentication. The OS user was not properly set when creating the Application ID in CyberArk.

**Solution:** If the Probe is running as a service, add **NT AUTHORITY\SYSTEM** as OS user.

If the Probe is running as console, add the **<hostname\username>** as OS User.

**• PROBLEM:** After enabling CyberArk integration, there are no CyberArk related fields in the Protocol Parameters dialog for some protocols. Is it possible to add CyberArk credential reference to those protocols?

**Solution:** Yes. Apart from UDDI Registry and Universal Discovery protocols (which have no passwords at all), we can add CyberArk credential reference to these protocols with the help of JMX methods. For a list of protocols that are supported from JMX, see ["Supported](#page-386-0) Protocols" on page 387. For detailed instructions, see "How to Add CyberArk [Credential](#page-407-0) for Protocols from JMX" on page 408.

- **Limitation:** Probe will not be able to retrieve passwords from CyberArk if it is running on the local system account and that this account is not added as a member to the CyberArk Safe.
- PROBLEM: After enabling CyberArk integration and the FIPS mode, check credential for CyberArk failed on Windows platform. This is because the file path separator "\" in the conf files cannot be properly processed on Windows platform. (QCCR1H104637)

**Solution:** When enabling CyberArk integration and the FIPS mode on Windows platforms, make sure you replace the file path separator "\" with "/" in the conf files.

For example, replace the file path separator "\" in the following setting:

wrapper.java.classpath.8=C:\Program Files (x86) \CyberArkApplication\PasswordSdk\JavaPasswordSDK.jar

with "/", as shown below:

wrapper.java.classpath.8=C:/Program Files (x86) /CyberArkApplication/PasswordSdk/JavaPasswordSDK.jar

• PROBLEM: After adding a new probe to the UCMDB server that was already switched to the FIPS mode, the automatic FIPS switch process for the new probe might fail. This is because once the newly installed probe is started, it downloads all the resources from the UCMDB server, and when the probe gets the probe upgrade package, it would schedule a restart, which blocks the automatic FIPS Switch process. (QCCR1H106595)

**Workaround:** Once you find that the automatic FIPS Swtich process for a new probe failed,

a. Copy the jar files of JCE Unlimited Strength Jurisdiction Policy Files 8 into the **%\DataFlowProbe\_ HOME%\bin\jre\lib\security** directory on the Data Flow Probe machine.

For more information about how to obtain the files, see the *HP Universal CMDB FIPS Deployment Guide*.

b. Add the following line into the **DataFlowProbe.properties** file on the Data Flow Probe machine, and then save the file.

probe.fips.status=1

c. Restart the Data Flow Probe.

**Note:** If the Data Flow Probe is in separate mode, you need to perform the above steps for both the Probe Manager and Probe Gateway instances.

Part V: Universal Discovery

# Chapter 12: Introduction to Universal Discovery

This chapter includes:

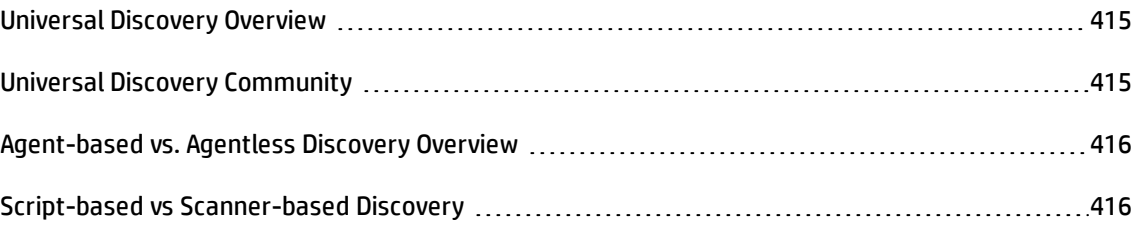

## <span id="page-414-0"></span>Universal Discovery Overview

Universal Discovery enables you to discover components that make up your system. You can discover zones in your environment by running discovery activities in those zones. Alternatively, you can set up and run individual discovery jobs on any node in your environment.

For more information, see:

- ["Zone-based](#page-418-0) Discovery" on page 419
- <sup>l</sup> ["Module/Job-based](#page-458-0) Discovery" on page 459
- **.** ["Just-In-Time](#page-660-0) Discovery" on page 661
- <span id="page-414-1"></span>**.** "Inventory [Discovery"](#page-500-0) on page 501

## Universal Discovery Community

The Universal Discovery [Community](https://hpln.hp.com/group/universal-discovery/) (https://hpln.hp.com/group/universal-discovery/) on the HP Live Network provides customers with a convenient way to obtain the latest HP UCMDB Discovery and Integrations Content Packs and related documentation.

**Note:** You need an HP Passport user name and password to log in to this site.

## <span id="page-415-0"></span>Agent-based vs. Agentless Discovery Overview

### **Agent-based Discovery**

To collect inventory information, you can deploy Universal Discovery agents on client or server machines. The UD agent provides a secured communication channel between the Data Flow Probe and the Nodes being discovered. After setting up the secure communication channel, Universal Discovery deploys and activates scanners onto the Nodes being discovered. The Scanners scan the Nodes for inventory information and store the scanned results in scan files which are downloaded to the Data Flow Probe through the secured communication channel established with the UD agent.

When the UD agent is installed, collection of software utilization information is enabled. The UD Agent also enables you to benefit from the Call Home feature. Call Home is useful in the case where a Node was unavailable for scanning for a long period. It enables the UD agent to notify the Data Flow Probe that the Node is currently available for scanning.

### **Agentless Discovery**

Although agentless discovery does not require the installation of dedicated agents on the servers that are to be discovered, it does depend on native OS or standard agents that are already installed such as SNMP, WMI, TELNET, SSH, NETBIOS, and others. Other discovery capabilities are based on applicationspecific protocols such as SQL, JMX, SAP, Siebel, and so on. For more information, see "Supported Protocols" in the *HP UCMDB Universal Discovery Content Guide - Supported Content*.

## <span id="page-415-1"></span>Script-based vs Scanner-based Discovery

Universal Discovery performs inventory discovery using the following discovery methods.

#### **Note:**

- Selecting a discovery method depends on your organization's policy and business goals.
- More than one discovery method can be used.

### **Script-based discovery**

This type of discovery was originally implemented in DDMA.

Script-based discovery is often called "agentless" because it is typically implemented without agents installed on remote nodes. However, it is possible to run these jobs with a Universal Discovery Agent installed.

This type of discovery is best suited for organizations where deployment effort must be minimal, footprints on remote nodes are a primary concern, and information about running software is critical.

### **Scanner-based discovery**

This type of discovery was originally implemented in DDMI.

Scanner-based discovery uses a software component called the Scanner- an executable file that runs on the remote node. The Scanner is deployed to remote machines and runs according to a schedule that you configure. It can run automatically using Activities, or run manually.

Scanner-based discovery is best suited for organizations where a high degree of details about installed software and hardware is needed.

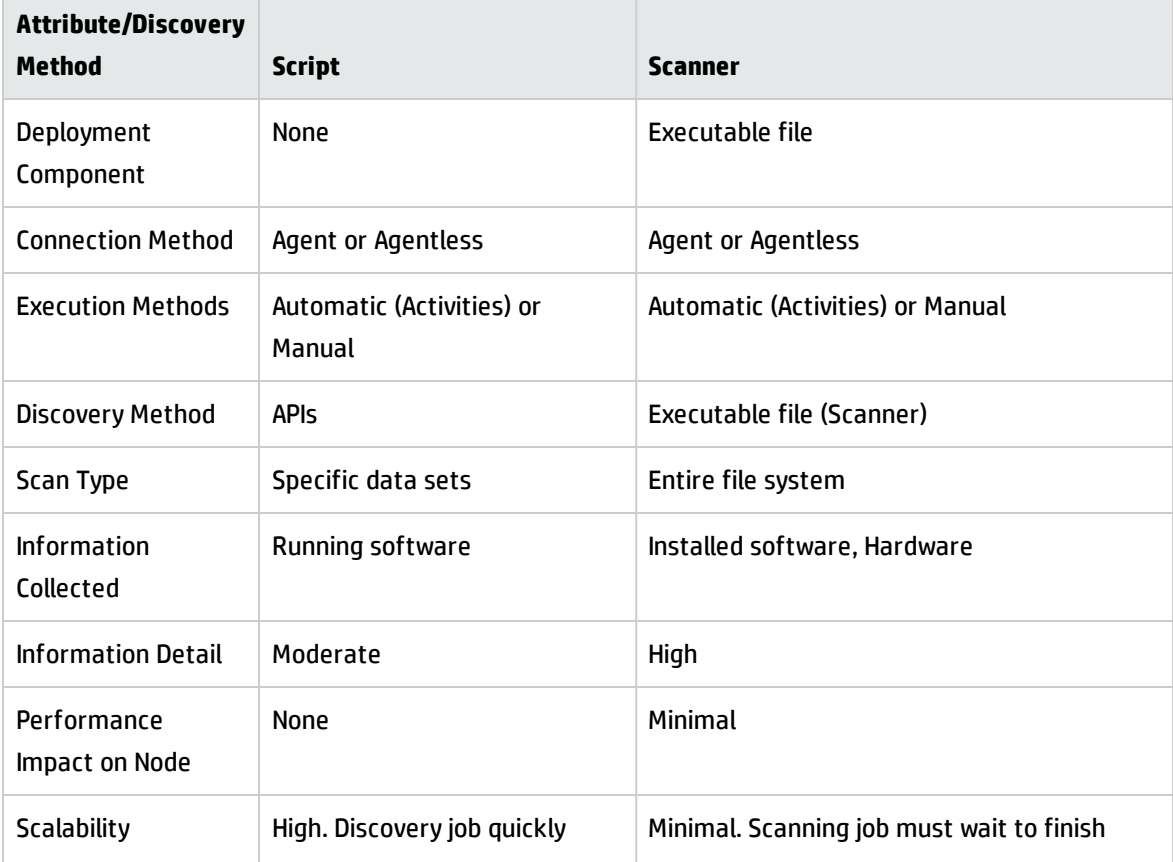

### **Script-based vs Scanner-based Discovery Comparative Matrix**

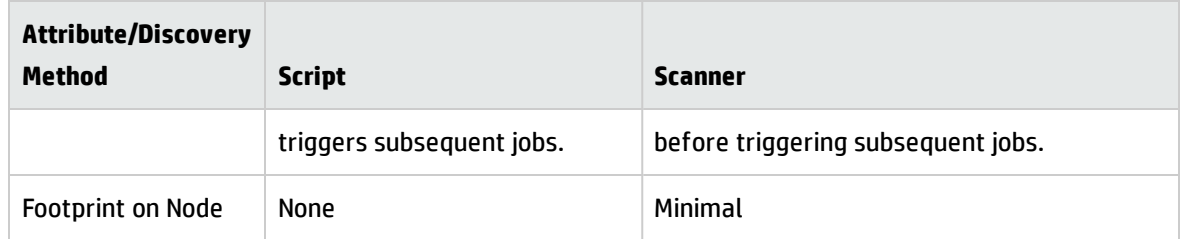

For details on Universal Discovery Agents, see ["Universal](#page-149-0) Discovery Agent Overview" on page 150.

For details on Scanners, see ["Inventory](#page-504-0) Discovery Scanners" on page 505.

# <span id="page-418-0"></span>Chapter 13: Zone-based Discovery

This chapter includes:

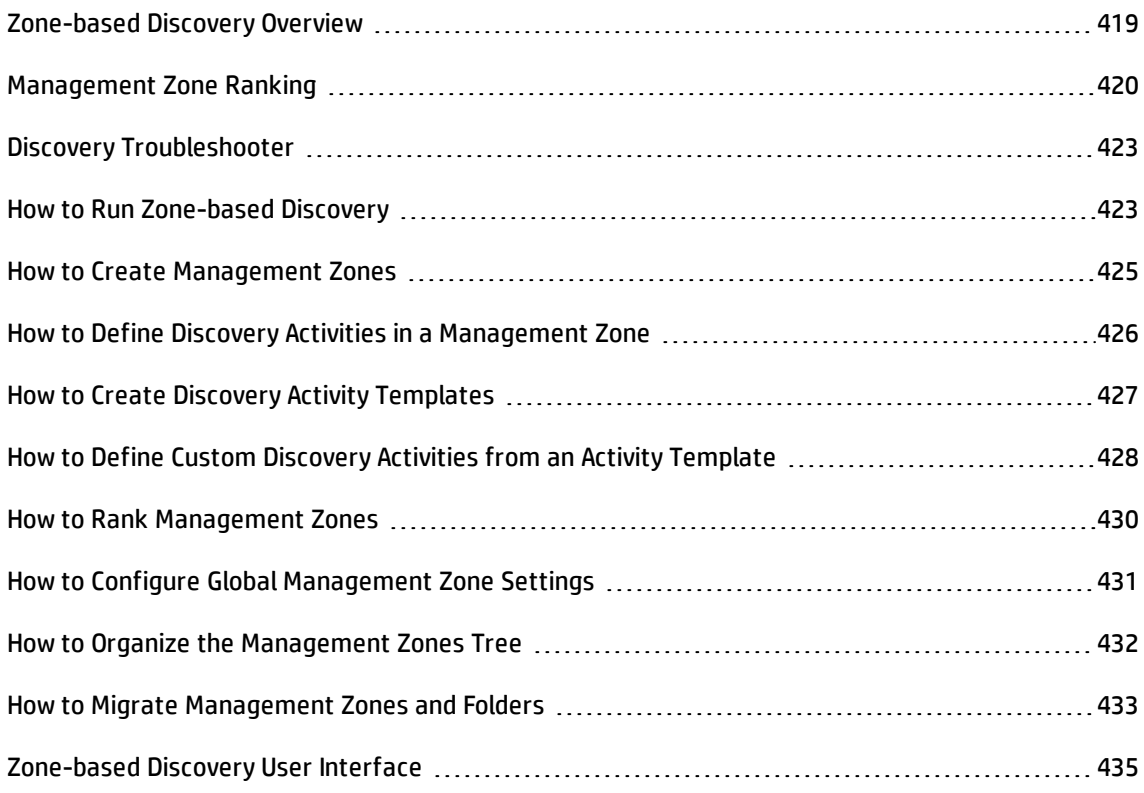

## <span id="page-418-1"></span>Zone-based Discovery Overview

Zone-based discovery enables you to:

- Limit the scope of a discovery activity to a sub-set (zone) of the entire network
- Run multiple instances of the same discovery activity on different zones in the network
- Configure each discovery activity instance with different settings (parameters, scheduling)
- Diagnose discovery problems (using the Discovery Troubleshooter)

#### **Definitions**

- **Management Zone.** A Management Zone is a region in the network defined by a collection of IP ranges. A region of an organization's infrastructure should be defined as a Management-Zone when you want to discover all the managed objects of the region using the same scheduling policy and parameters.
- **· Discovery Activity.** You configure a Discovery activities to perform discovery inside a specific Management Zone. The activities discover infrastructure (IPs, nodes), basic software (shallow running software including application servers, databases, and web servers), deep database configuration, and inventory ( for example, CPUs, installed software, logical volumes), among other information. A Discovery activity includes:
	- $\circ$  Discovery parameters that are specific to the type of the Discovery activity
	- <sup>o</sup> A scheduling policy

For more information on discovery activities and instructions on how to activate them, see the *HP UCMDB Discovery and Integrations Content Guide*.

#### **Example: How to Define Management Zones**

Organization-X has two data-centers: DC-A and DC-B. Each data center is owned/managed by a different administration group: Admin-Group-A and Admin-Group-B. Each administration group would like to run its own "instance" of a Discovery activity within its data center. On DC-A, you want to discover all machines operating on Windows once every week using the same discovery parameters. Therefore, DC-A should be defined as a Management Zone. On DC-B, you want to discover all the J2EE servers once every day using the same discovery parameters. DC-B should also be defined as a Management Zone.

For details on how to run zone-based discovery, see "How to Run [Zone-based](#page-422-1) Discovery" on page 423.

For details on creating a Management Zone, see "New/Edit [Management](#page-440-0) Zone Dialog Box" on page 441.

<span id="page-419-0"></span>For details on the Discovery Troubleshooter, see "Discovery [Troubleshooter"](#page-422-0) on page 423.

## Management Zone Ranking

Management Zone ranking is used when a job's trigger belongs to more than one Management Zone. This could occur when Management Zone ranges overlap, or when a trigger has more than one related IP address and each of these IP addresses belongs to a different Management Zone.

In order to better handle discovery in Management Zones where, for example, overlaps occur, Management Zones can be ranked. When Management Zones are ranked, activities defined in the Management Zones with the highest rank are run in the overlapping IP ranges, while activities in the lower ranking Management Zones do not run in the overlapping IP ranges.

**Note:** Management Zones with a ranking of level 1 are the highest ranking Management Zones.

The following use-case scenarios demonstrate how ranking comes into play:

#### **Scenario 1: Overlapping Management Zone Ranges**

Say you define a large Management Zone, "mz-COMPANY," over IP range 10.111.111.0 - 10.111.111.255, covering all of the desktops in your company. You define an Inventory Discovery activity in mz-COMPANY to scan the desktops in the entire IP range for hardware and installed software.

In the R&D department of the company, discovery needs to be managed differently. Hardware discovery is of no interest to you in this range of IPs but you do want to scan the desktops in this department for installed software, as well as for software utilization. To do this, you define a smaller Management Zone, "mz-RnD", that covers the IP range of the R&D desktops only: 10.111.111.0 - 10.111.111.20. You define an Inventory Discovery activity to scan for installed software and for software utilization.

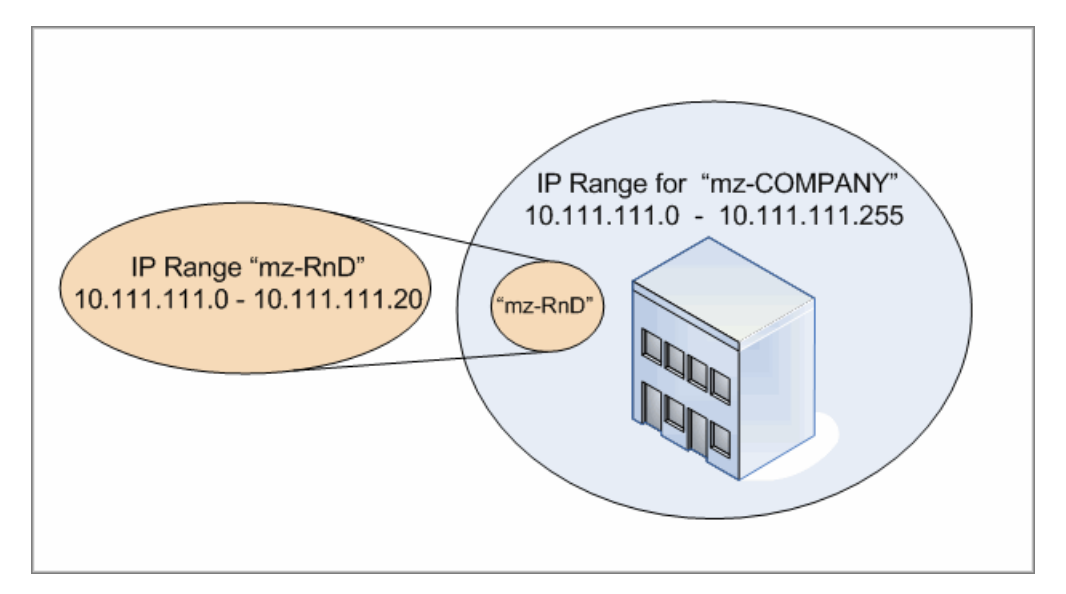

When you activate the activities in both Management Zones:

- the results for mz-COMPANY include data about hardware and installed software discovered on all desktops in mz-COMPANY's range
- the results for mz-RnD include data about installed software discovered on the desktops in mz-RnD's range, as well as information about software utilization

Notice how both sets of discovery results include information about the installed software on the desktops in the overlapping range 10.111.111.0 - 10.111.111.20.

Because mz-RnD requires a more specialized discovery, you can assign mz-RnD a ranking of 1, and lower the ranking of mz-COMPANY to 2. This way, because mz-RnD has a higher ranking than mz-COMPANY, only the discovery activities defined for mz-RnD will run in the overlapping IP range, 10.111.111.0 - 10.111.111.20. Discovery activities defined for mz-COMPANY will run in mz-COMPANY's remaining IP range—10.111.111.21 - 10.111.111.255.

#### **Scenario 2: Discovery Node has multiple IP Address in different Management Zones**

Using the scenario above, say the desktop, Node **mydvm0842**, has multiple IP addresses, including 10.111.111.5 and 10.111.111.25. Note that both of these IP addresses belong to mz-COMPANY, but 10.111.111.5 belongs to mz-RnD as well.

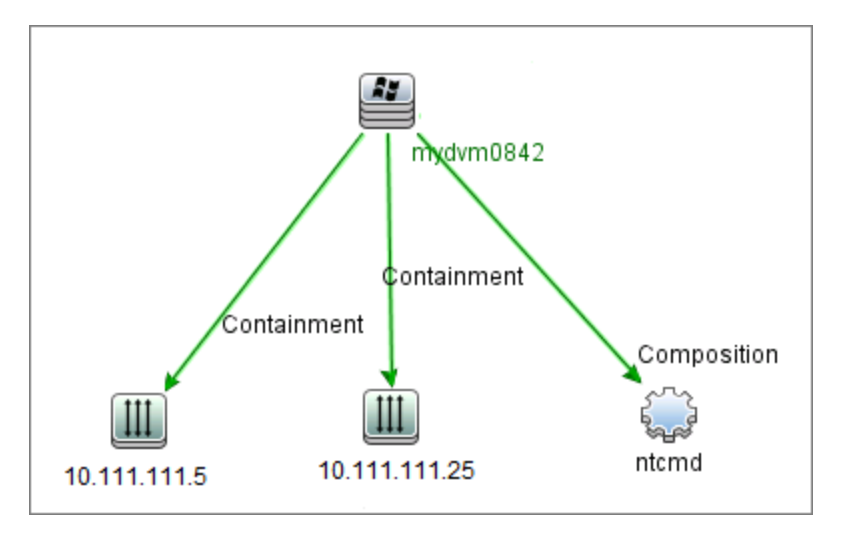

Only one of these IP addresses is recorded in the Protocol CI in the Application IP attribute, which **mydvm0842** then uses for communicating with the Data Flow Probe and for determining which Management Zone **mydvm0842** will belong to.

If IP address 10.111.111.5 is selected, the activities from mz-RnD are used for discovery because mz-RnD has a higher ranking.

**Note:** In the case of multiple IP addresses on a node, the IP address selected for communication with the node is that which determines which Management Zone the discovery node will belong to. In the scenario above, if 10.111.111.25 is selected, even though the Management Zone it belongs to, mz-COMPANY, is lower ranking than mz-RnD, mz-COMPANY's activities will still run on the node, and may lead to unexpected discovery results. This is because the second IP address, 10.111.111.5, that was not selected for communicating with the node, is not taken into account for ranking purposes.

It is strongly recommended to define your Management Zones in such a way that if a discovery node has multiple IP addresses, all of the IP addresses are included in the same Management Zone. For details about defining Management Zones, see "New/Edit [Management](#page-440-0) Zone Dialog Box" on [page](#page-440-0) 441.

# <span id="page-422-0"></span>Discovery Troubleshooter

It is possible that after running discovery, you will not find a particular CI in the discovery results. There are various types of errors that can occur that would cause this to happen. The Discovery Troubleshooter allows you to search for the missing CI, and even if you are unable to locate the missing CI, the Discovery Troubleshooter also detects and lists errors that occurred during the discovery process. By attempting to solve these errors, this can lead you to the missing CI.

Currently the Discovery Troubleshooter allows you to locate missing Running Software CIs. When invoking the Discovery Troubleshooter, you are requested to enter the IP of the target host you are looking for and choose a detection method before searching for the missing running software CI. If the Discovery Troubleshooter does not initially succeed in connecting to the target host, it allows you to rerun discovery with a different detection method. If the Discovery Troubleshooter does succeed in connecting to the target host, it lists all the running software currently connected to the detected Node CI. If the CI you are looking for is not in the list, the Discovery Troubleshooter lets you update available application signatures, which may provide a more extensive list of all running software connected to the detected Node CI and enable you to find the missing CI.

**Note:** The Discovery Troubleshooter can be run on a Management Zone only after the Infrastructure and Basic Software Configuration discovery activities have been run on that Management Zone.

## <span id="page-422-1"></span>How to Run Zone-based Discovery

This task describes a recommended workflow for running discovery in a Management Zone.

#### **To run Zone-based discovery:**

### 1. **Prerequisites**

<sup>o</sup> Verify that the Data Flow Probe is installed.

- $\circ$  (UNIX only) If you want to specify the locations of data or temporary folders when installing Universal Discovery Agent, see "How to Specify Data and Temp Folder [Locations](#page-165-0) when Installing or Updating the Universal [Discovery](#page-165-0) Agent for UNIX" on page 166.
- $\circ$  Ensure that you have a Management Zone defined in UCMDB. For details about creating Management Zones, see "How to Create [Management](#page-424-0) Zones" on the next page.

### 2. **Set up and activate discovery activities**

In the Management Zone:

a. Set up and activate the **Infrastructure Discovery Activity**.

For agent-based discovery, you must ensure that the Universal Discovery (UD) Agent is installed on the node being discovered. You can configure the Infrastructure Discovery activity to install the UD Agent automatically. For more information, see the section describing the Infrastructure Discovery activity in the *HP UCMDB Discovery and Integrations Content Guide*.

Alternatively, if you want to install the UD Agent manually, follow the instructions described in "How to Install the Universal Discovery Agent [Manually"](#page-159-0) on page 160.

b. Set up and activate other activities required for discovering the Management Zone. For more information, see the *HP UCMDB Discovery and Integrations Content Guide*.

### 3. **Results**

 $\circ$  To verify the discovery ran successfully, select the Management Zone in the Management Zones tree and, in the **Discovery Status** pane, click the **Results** tab.

For user interface details, see ["Discovery](#page-685-0) Results Tab/Pane" on page 686.

If you do not find a particular CI in the discovery results, you can run the Discovery Troubleshooter to search for the missing CI. For more information about running the Discovery Troubleshooter, see "Discovery [Troubleshooter](#page-434-1) Wizard" on page 435.

**Note:** The Discovery Troubleshooter can be run in a Management Zone only after the Infrastructure and Basic Software Configuration discovery activities have run in that Management Zone.

<sup>o</sup> The following events occur as a result of installing the Universal Discovery Agent:

- The UD Agent generates a Unique ID, which is stored locally on the discovery node and in UCMDB as follows:
	- **.** Windows and UNIX. For more information on where the Unique ID is stored, see "Universal Discovery Agent File [Locations"](#page-182-0) on page 183.
	- <sup>l</sup> **UCMDB**. Stored in the **ud\_unique\_id** attribute of Node CI.

For more information on Unique ID, see ["Universal](#page-149-0) Discovery Agent Overview" on page 150.

• Software Identification Tag files are created and stored on the discovery node. For more information about Software Identification Tags, see "Hardware and Software [Recognition"](#page-526-0) on [page](#page-526-0) 527.

## <span id="page-424-0"></span>How to Create Management Zones

This task describes how to create a Management Zone.

1. **Prerequisites.** Verify that one or more Data Flow Probes/probe clusters have been added to UCMDB and that **their network ranges are defined**. For details, see "How to Add Data Flow [Probes](#page-39-0) to [UCMDB"](#page-39-0) on page 40.

**Note:** A Data Flow Probe/probe cluster without a network range cannot be bound to a Management Zone.

- 2. In the Data Flow Management module, go to **Universal Discovery** > **Zone-based Discovery** tab, right-click the folder under which you want to create the Management Zone, and then click **New Management Zone** from the context menu.
- 3. In the New Management Zone dialog box, enter a name for the Management Zone.

**Note:** Naming conventions:

<sup>o</sup> The name can contain the following characters: **a-z**, **A-Z**, **0-9**, hyphen (-), underscore (\_), and space ( ).

- <sup>o</sup> The name is not case sensitive; for example, **mz1**/**mZ1**/**Mz1** are all the same.
- <sup>o</sup> The name must not start with a digit.
- $\circ$  The name must be limited to a length of 50 characters.
- 4. Select a method for defining ranges for the Management Zone, and define the ranges.
	- $\circ$  To bind the full range of selected Data Flow Probes/probe clusters to the Management Zone, select **Use full Data Flow Probe ranges**, and select the Probes/probe clusters to bind to the Management Zone.
	- <sup>o</sup> To select partial ranges from selected Data Flow Probes/probe clusters, select **Define partial ranges on Data Flow Probes**. Select the Probes/clusters, and in the Ranges pane, define the partial ranges to bind to the Management Zone.

For more details, see "New/Edit [Management](#page-440-0) Zone Dialog Box" on page 441.

**Note:** In order to get predictable discovery results, we recommend that when defining the ranges for your Management Zones, they are configured in such a way so that all related IP addresses for a particular discovery node belong to the same Management Zone.

If IP addresses belonging to one discovery node span more than one Management Zone, and the Management Zones are ranked at different levels, unpredictable discovery results may occur. This is because the IP address that was selected to communicate with the discovery node is used to determine which Management Zone the discovery node belongs to, and that address may not always belong to the Management Zone with the highest rank.

- 5. (Optional) Click the **Settings** tab to configure settings for the Management Zone. For details, see "New/Edit [Management](#page-440-0) Zone Dialog Box" on page 441.
- <span id="page-425-0"></span>6. Click **OK** to save the Management Zone.

## How to Define Discovery Activities in a Management Zone

This task describes how to define discovery activities in a Management Zone.

- 1. In the Management Zone tree, right-click the Management Zone where you want to create the activity, and select **New Discovery Activity**.
- 2. Select the type of discovery activity to create:
	- $\circ$  To create a discovery activity from the out-of-the-box activities, select the activity, and follow the wizard. For details on each of the out-of-the-box activities, see the *HP UCMDB Discovery and Integrations Content Guide*.
	- <sup>o</sup> To create a custom discovery activity from a discovery activity template, select **Templates**, and select the discovery activity template. For details, see "How to Define Custom [Discovery](#page-427-0) Activities from an Activity [Template"](#page-427-0) on the next page.

**Note:** Before you can create a custom activity, a discovery activity template must be defined. For details about creating discovery activity templates, see "How to [Create](#page-426-0) Discovery Activity [Templates"](#page-426-0) below.

## <span id="page-426-0"></span>How to Create Discovery Activity Templates

This task describes how to create a discovery activity template, a collection of jobs on which to base new user-defined discovery activities.

**Note:** For details about discovery activities provided out-of-the-box with Universal Discovery, see *HP UCMDB Discovery and Integrations Content Guide*.

See also "How to Define Custom Discovery Activities from an Activity [Template"](#page-427-0) on the next page.

#### **To create a discovery activity template:**

- 1. Go to **Data Flow Management > Universal Discovery > Zone-based Discovery > Management Zones**.
- 2. Select the Management Zones tree root.
- 3. In the Management Zone Actions pane on the right, click the **View/Edit Discovery Activity**

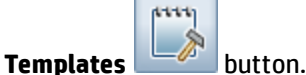

4. In the Discovery Activity Templates dialog box that opens, click **Create Discovery Activity**

**Template** .

The New Discovery Activity Template wizard opens.

- 5. Enter a name for the discovery activity template and click **Next**.
- 6. On the **Select Discovery Jobs** page, click **Add Job** .
- 7. In the Select Jobs dialog box, select jobs to include in the discovery activity template.

**Tip:**

- <sup>o</sup> To find a specific job, click the **Find Jobs** button.
- <sup>o</sup> You can also select entire job modules.
- <span id="page-427-0"></span>8. Click **Finish** to save the activity template.

# How to Define Custom Discovery Activities from an Activity **Template**

This task describes how to define a custom discovery activity in a Management Zone based on a discovery activity template.

**Note:** For details about discovery activities provided out-of-the-box with Universal Discovery, see *HP UCMDB Discovery and Integrations Content Guide*.

#### **To create a custom discovery activity from a discovery activity template**

- 1. **Prerequisite:** Ensure that the template upon which you want to base the custom discovery activity has been created. See "How to Create Discovery Activity [Templates"](#page-426-0) on the previous page.
- 2. Go to **Data Flow Management > Universal Discovery > Zone-based Discovery**.
- 3. In the Management Zone tree, select the Management Zone where you want to define the new discovery activity.
- 4. Click , select **New Discovery Activity > Templates**, and select a discovery activity template.
- 5. The New Discovery Activity wizard opens. Give the activity a name and click **Next**.
- 6. The Select Activity Jobs page opens.The jobs listed under **Selected Jobs** are those included in the activity template you selected above.
	- a. For each job, define job parameters:

**Note:** For details about each job's parameters, see the *HP UCMDB Discovery and Integrations Content Guide*.

- i. Select the job in the **Selected jobs** list.
- ii. In the Job Parameters pane, in the relevant parameter's row, select **Override**.
- iii. In the **Value** column, enter the overriding value.
- b. (Optional) To add more jobs to the discovery activity, click **Add Job**  $\cdot$ . The Select jobs dialog box opens. Select the jobs required for the activity, and set the override values for the job parameters.

#### **Tip:**

- **.** To find a specific job, click the Find Jobs **Q** button.
- You can also select entire job modules.
- c. (Optional) To remove a job from the activity, select the job in the **Selected jobs** list and click the **Remove Job**  $\mathbb{X}$  button.

#### Click **Next**.

- 7. On the Schedule Discovery page, edit the discovery schedule as desired, and click **Next**.
- 8. On the Summary page, review the summary.
- 9. To activate the activity upon creation, select **Activate activity**.
- 10. Click **Finish** to save the activity. The activity appears in the Management Zone tree, under the relevant Management Zone.

## <span id="page-429-0"></span>How to Rank Management Zones

Management Zone ranking is used when a job's trigger belongs to more than one Management Zone. This could occur when Management Zone ranges overlap, or when a trigger has more than one related IP address and each of these IP addresses belongs to a different Management Zone.

**Note:** As noted when defining ranges for your Management Zones, if you are aware of a discovery node having multiple IP addresses, we recommended that all of these IP addresses are included in the ranges of only one Management Zone. If IP addresses belonging to one discovery node span more than one Management Zone, and the Management Zones are ranked at different levels, unpredictable discovery results may occur.

For more information and an example, see ["Management](#page-419-0) Zone Ranking" on page 420.

This task describes how to assign ranks to Management Zones.

- 1. In the Zone-based Discovery view, select the Root folder in the Managements Zones tree.
- 2. In the Management Zone Actions pane on the right, click **View/Edit Management Zone Ranks**

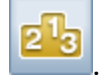

The Management Zone Ranking dialog box opens:

<sup>o</sup> The Ranks tree displays all the defined Management Zones.

**Note:** By default, when Management Zones are created, they are ranked at level 1.

- $\circ$  When you select a Management Zone in the tree, the right pane displays the Management Zones whose IP ranges overlap with the selected Management Zone.
- $\circ$  The IP ranges of the selected Management Zone are displayed in the lower area of the right pane.

**Note:** The ranges displayed in the lower area of the right pane belong to the Management Zone selected in the Ranks tree, and not to Management Zones selected in the overlapping Management Zones area.

3. To assign a different ranking to a Management Zone, select the Management Zone in the Ranks tree and click the **Rank Higher** / **Rank Lower** button.

## <span id="page-430-0"></span>How to Configure Global Management Zone Settings

This task describes how to set global settings for Management Zones.

**Note:** This task is optional. Management Zones can be used with the default values assigned to global settings without any changes by the user.

For more information on global settings for Management Zones, see "Global [Settings](#page-446-0) Dialog Box" on [page](#page-446-0) 447.

1. In the Universal Discovery window, click the **Zone-based Discovery** tab.

Ensure that the root node of the Management Zone tree is selected.

- 2. In the **Management Zone Actions** section, click **View/Edit Global Settings** .
- 3. To modify Management Zone general settings, in the left pane, select **General Settings**.
	- a. Select a category and a setting, and click **Properties**
	- b. In the Properties dialog box that opens, change the **Current Value** as desired, and click **Save**.
- 4. To manage Management Zone application signatures, in the left pane select **Application Signatures**, and select the relevant application signatures from the tree.
- 5. To manage ports for Management Zones, select **Ports**.
	- o To add a new port, click **Add Port**  $\bullet$ . Enter a name, and port number. If the port should be detected using TCP/UDP port scanning, select **Discover Port**.

**Note:** Naming conventions for the port:

<sup>l</sup> The port name can contain the following characters: **a-z**, **A-Z**, **0-9**, hyphen (-), underscore (\_), and space ()

- Max length: 255 characters
- <sup>o</sup> To modify a selected port, click **Edit Port** .
	- Change the port number.
	- <sup>l</sup> If the port should be detected using TCP/UDP port scanning, select **Discover Port**,
- <sup>o</sup> To remove a selected port, click **Remove Port** .
- <span id="page-431-0"></span>6. Click **OK** to save all changes.

## How to Organize the Management Zones Tree

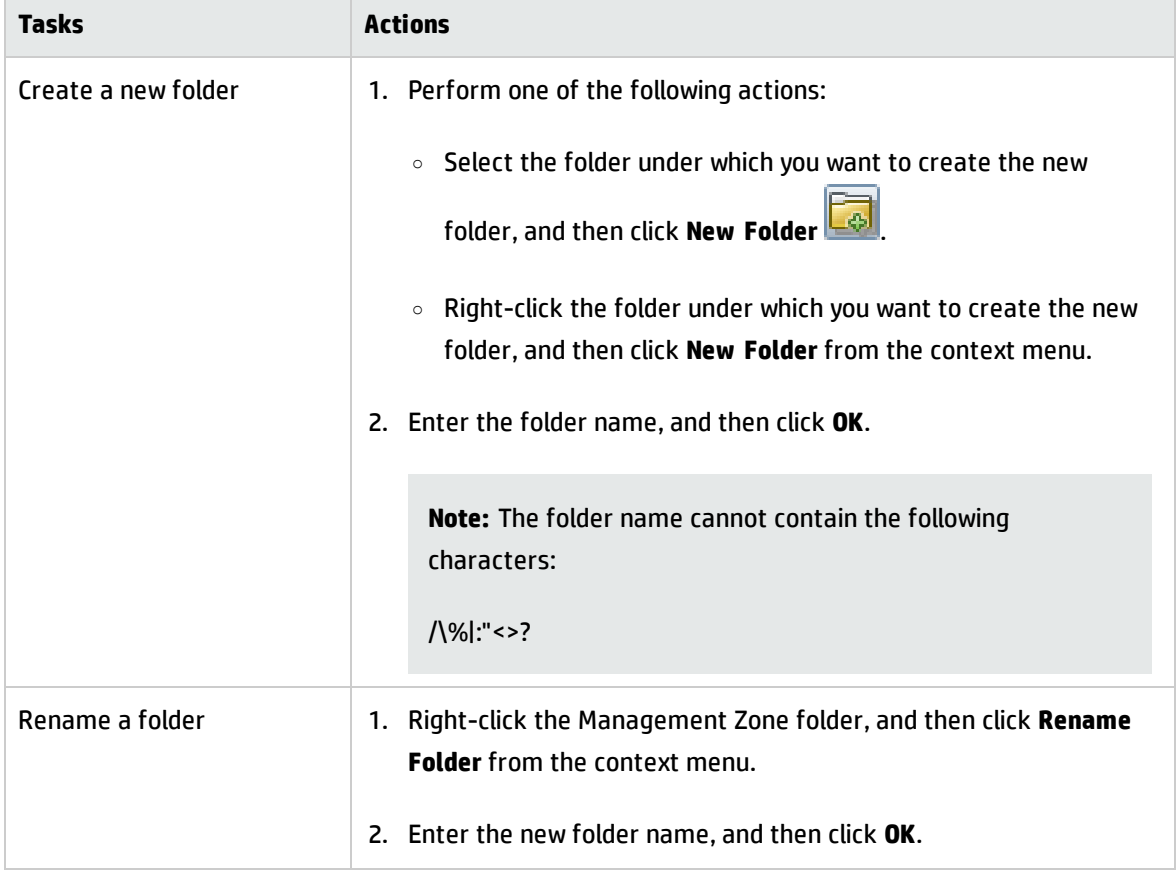

The following table describes the tasks that allow you to organize the Management Zones tree.
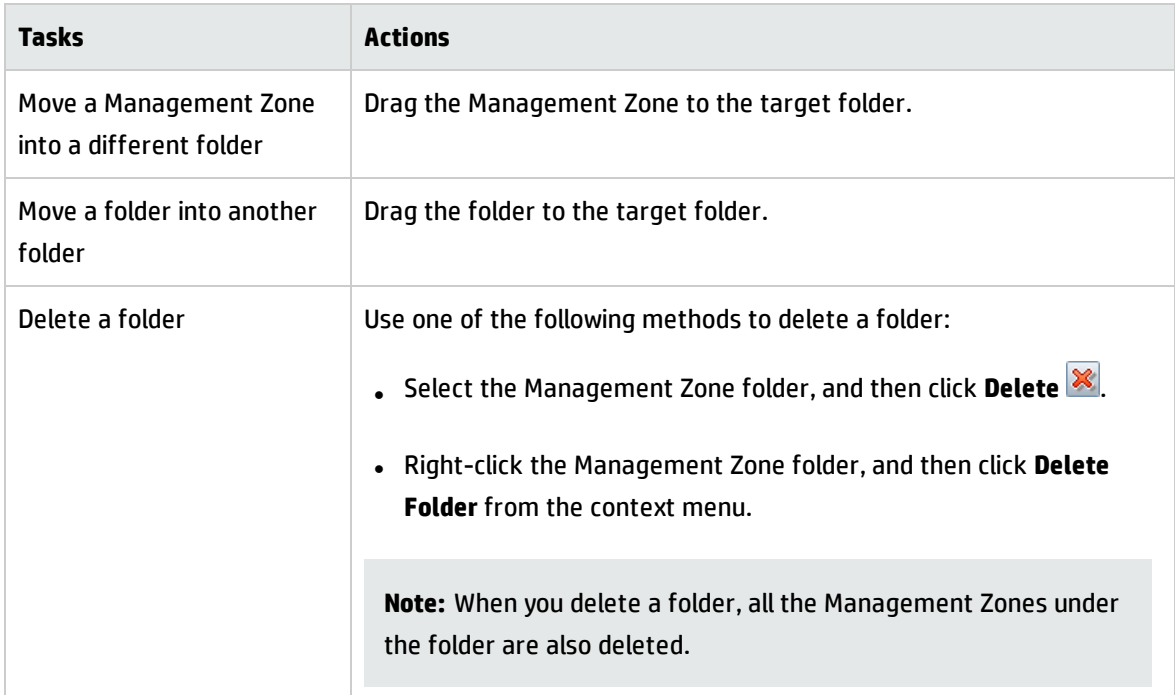

## How to Migrate Management Zones and Folders

This topic describes how to migrate Management Zones and folders from one instance to another.

If the Management Zone tree contains customized folders, you need to migrate all these folders before migrating Management Zones.

#### **Migrate folders**

- 1. Log in to the UCMDB JMX console of the source instance. For details, see How to Access the JMX Console in the *HP Universal CMDB Administration Guide*.
- 2. In the UCMDB JMX Quick Search box, enter listResourceTypes, and then click the result that appears below the search box.
- 3. Click the **Invoke** button under the listResourceTypes method.

#### 4. Click **Discovery\_FOLDER\_MZ**.

5. Click the Resource ID of each resource in the returned list, and then back up the code in the **Resource XML** text box for later use.

Repeat this step until you back up the XML code for all folders.

- 6. Log in to the UCMDB JMX console of the target instance, and then perform the same operations as step 2 to step 4.
- 7. Click **Add new resource**, paste the backup XML code for one of the folders into the **Resource XML** text box, and then click **Save resource**.

Repeat this step until you add all the folders.

**Note:** Always add higher-level folders before adding lower-level folders. For example, add the folders in the following order if the Management Zone tree has three layers under Root:

- a. The first-layer folders, which are directly under the Root folder.
- b. The second-layer folders.
- c. The third-layer folders.

#### **Migrate Management Zones**

- 1. Log in to the UCMDB JMX console of the source instance. For details, see How to Access the JMX Console in the *HP Universal CMDB Administration Guide*.
- 2. In the UCMDB JMX Quick Search box, enter  $getManager$  massement Zone, and then click the result that appears below the search box.
- 3. Enter the name of a Management Zone, and then click **Invoke**.
- 4. Back up the XML code in the **Resource XML** text box for later use.

**Note:** The path ID in the XML code indicates the ID of the parent folder that the Management Zone belongs to. The folder ID is calculated based on the folder name and path. If the folder keeps the name and path during the migration, the ID should be the same between the source instance and the target instance.

- 5. Repeat step 3 and step 4 until you back up the XML code for all the Management Zones.
- 6. Log in to the UCMDB JMX console of the target instance.
- 7. In the UCMDB JMX Quick Search box, enter addManagementZone, and then click the result that appears below the search box.
- 8. Paste the backup XML code of one of the Management Zones into the **Value** field of Management Zone XML, and then click **Invoke**.
- 9. Repeat step 7 and step 8 until you add all the Management Zones.

### Zone-based Discovery User Interface

This section includes:

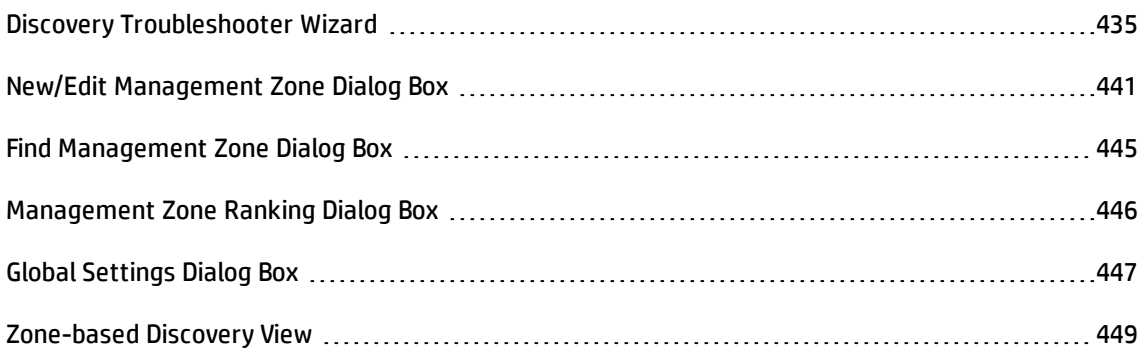

### <span id="page-434-0"></span>Discovery Troubleshooter Wizard

The Discovery Troubleshooter allows you to troubleshoot for running software CIs that do not show up when you run an activity on the Management Zone. This is useful for customers who are running activities for discovering running software, and they see that the running software is not found.

This wizard page allows you to initiate the Discovery Troubleshooter.

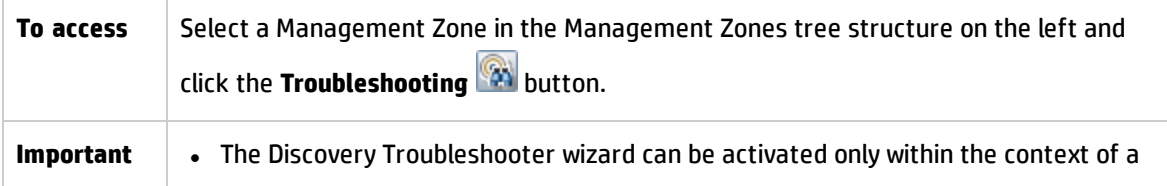

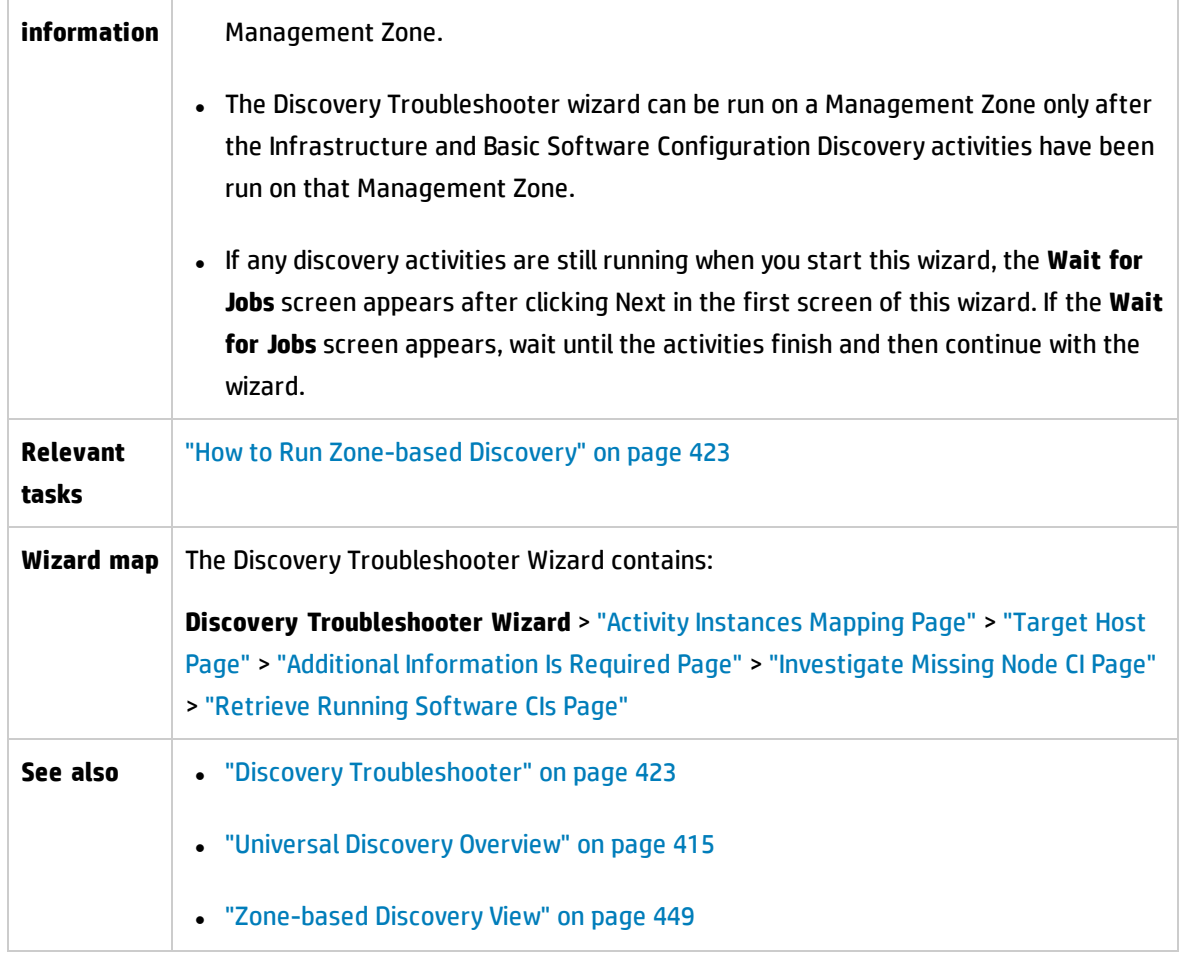

### <span id="page-435-0"></span>Activity Instances Mapping Page

This wizard page allows you to select a Discovery Activity Instance associated with the Management Zone on which you are running the Troubleshooter.

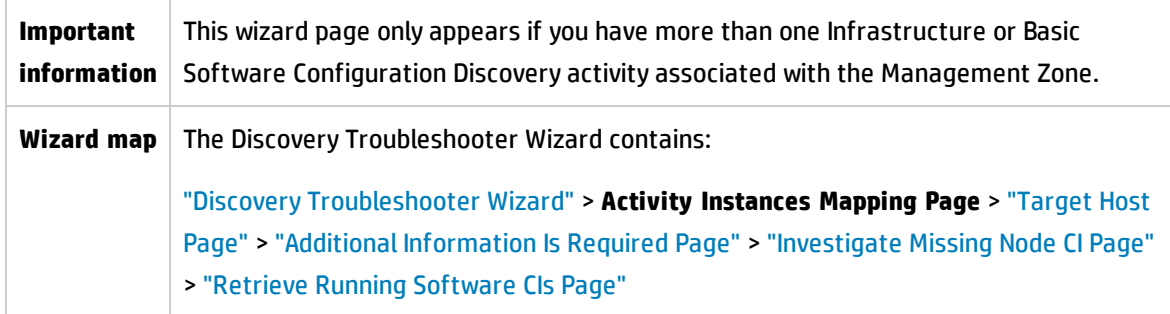

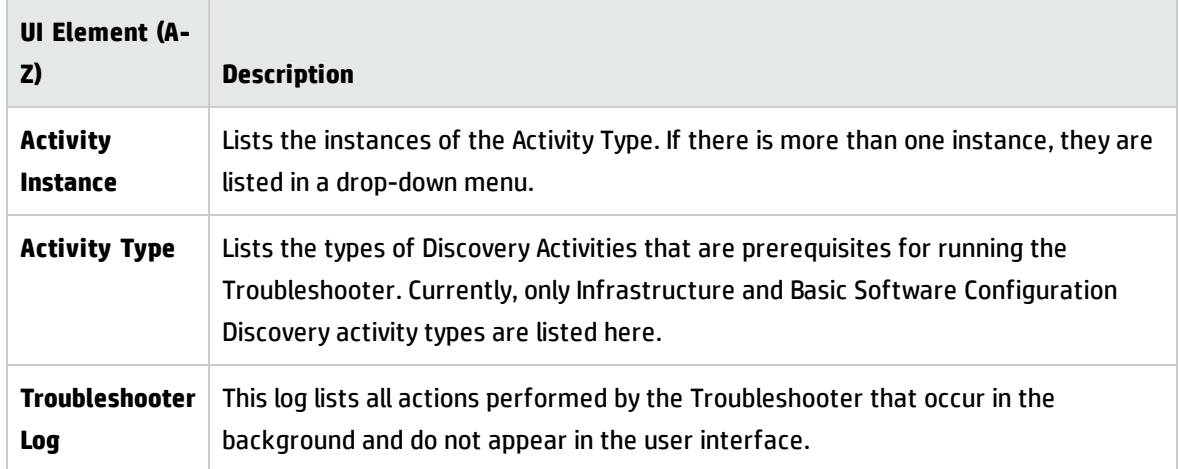

### <span id="page-436-0"></span>Target Host Page

This wizard page allows you to enter the name or IP address of the host that you want to discover.

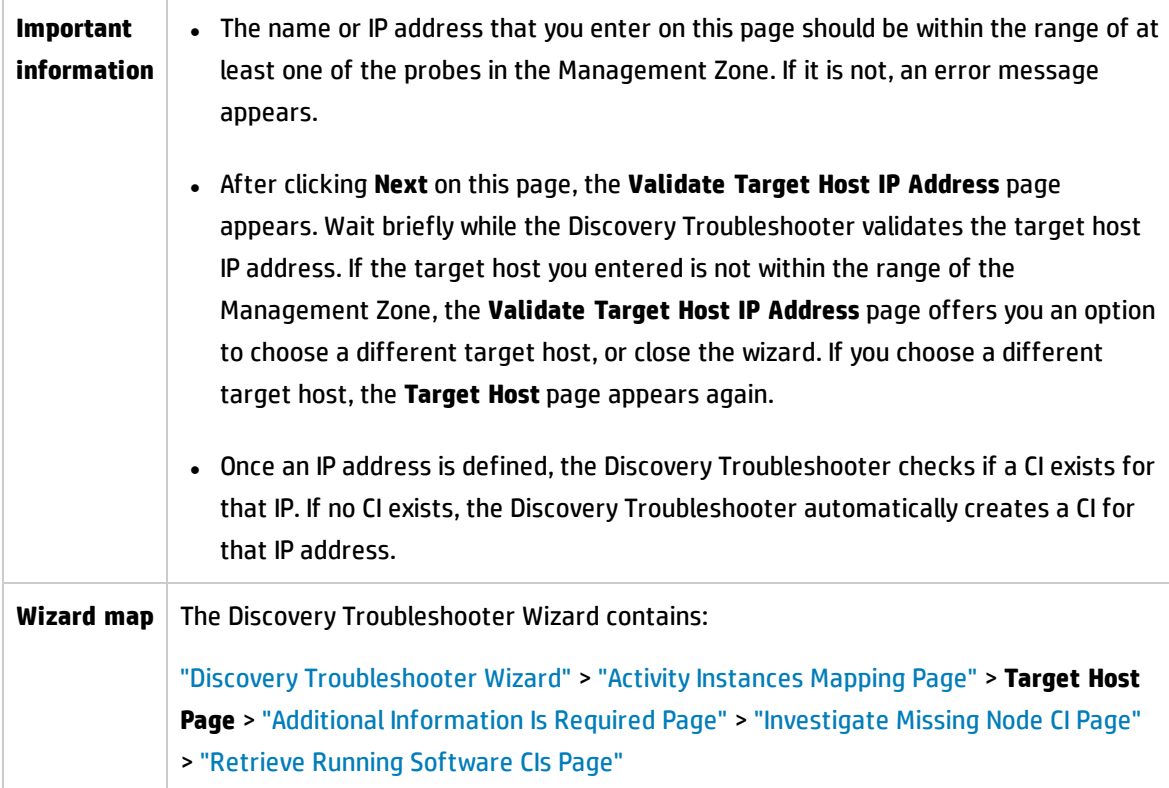

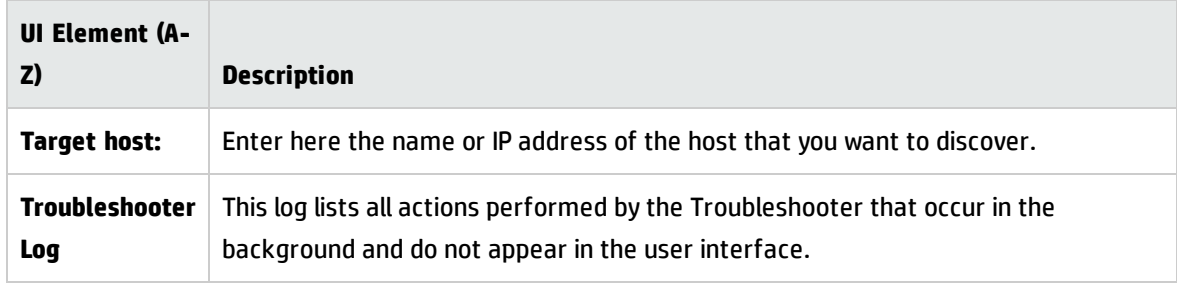

### <span id="page-437-0"></span>Additional Information Is Required Page

This wizard page allows you to select a method for detecting the target host.

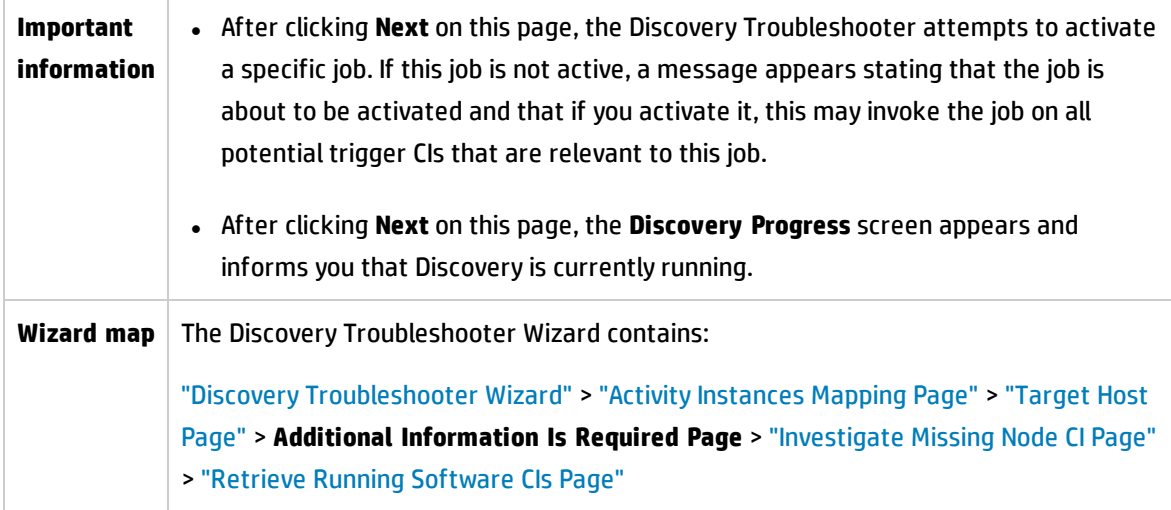

User interface elements are described below:

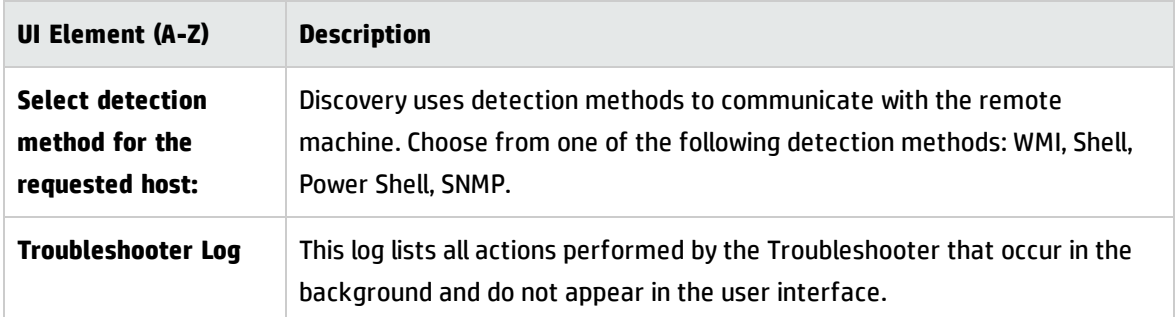

### <span id="page-437-1"></span>Investigate Missing Node CI Page

This wizard page lists errors found if the Troubleshooter does not succeed in connecting to the host, and offers options for trying to resolve those errors.

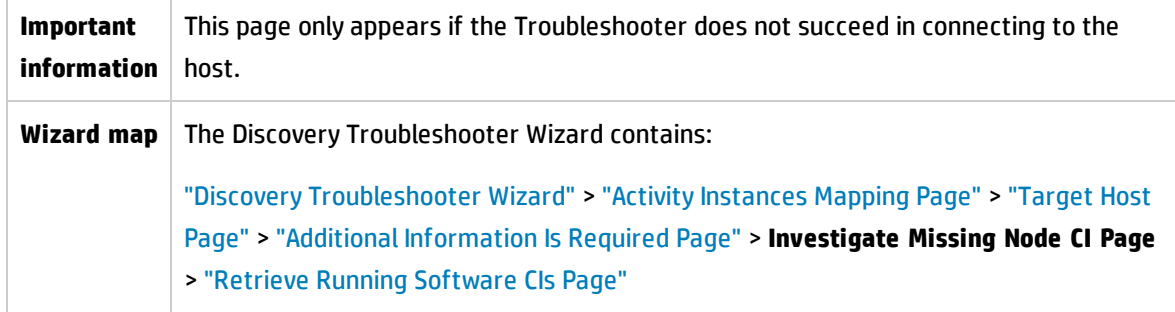

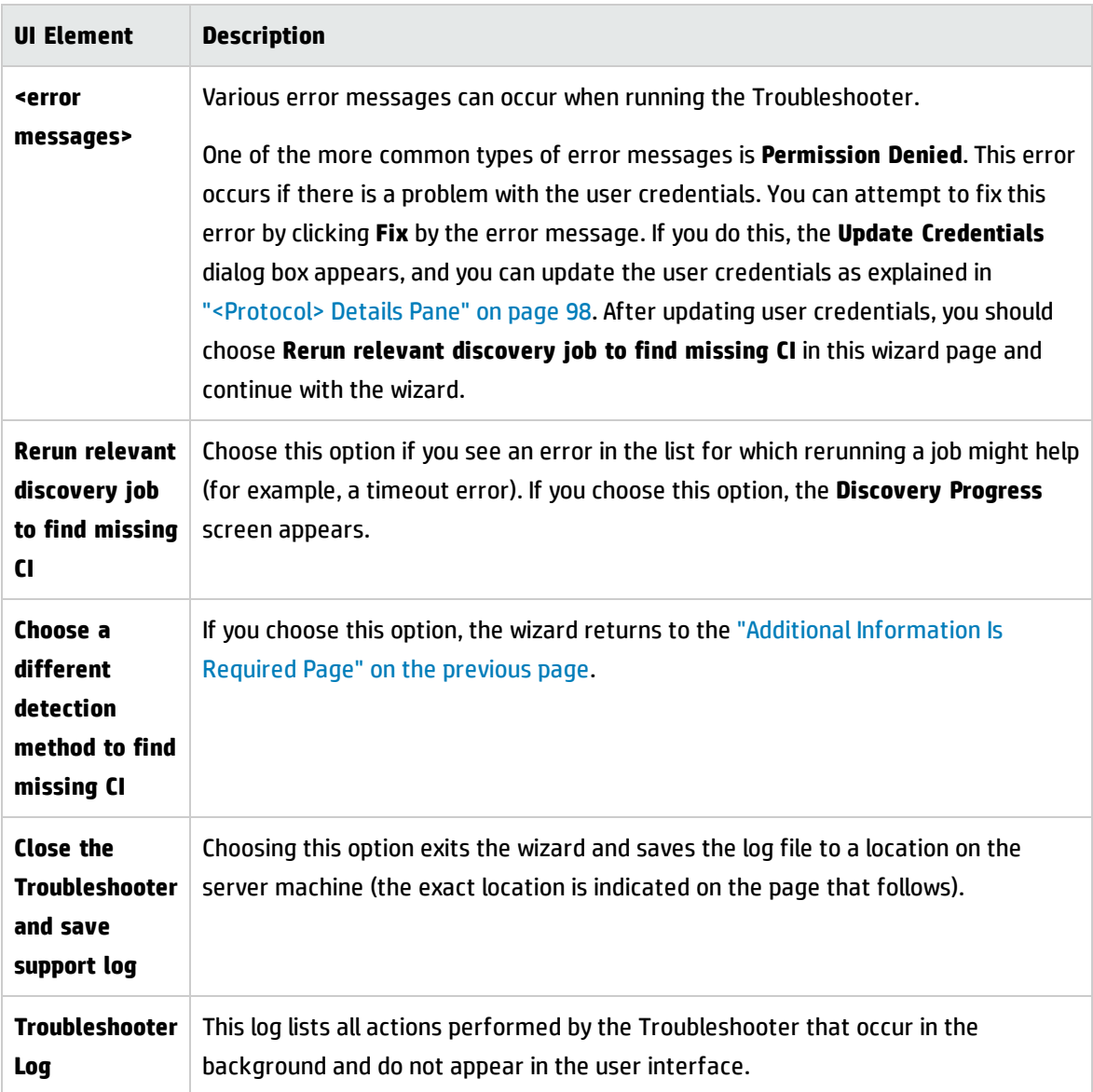

### <span id="page-439-0"></span>Retrieve Running Software CIs Page

This wizard page lists all running software that is currently listed as connected to the detected Node CI.

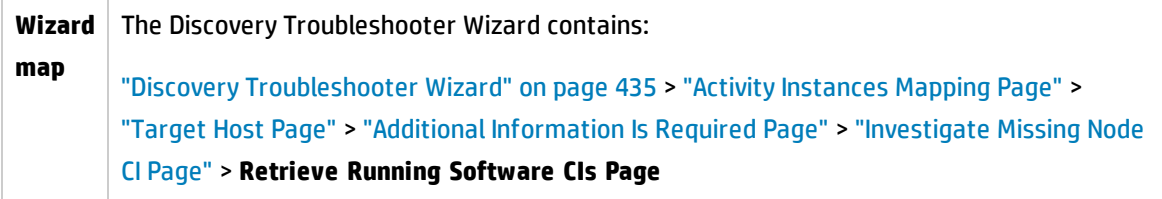

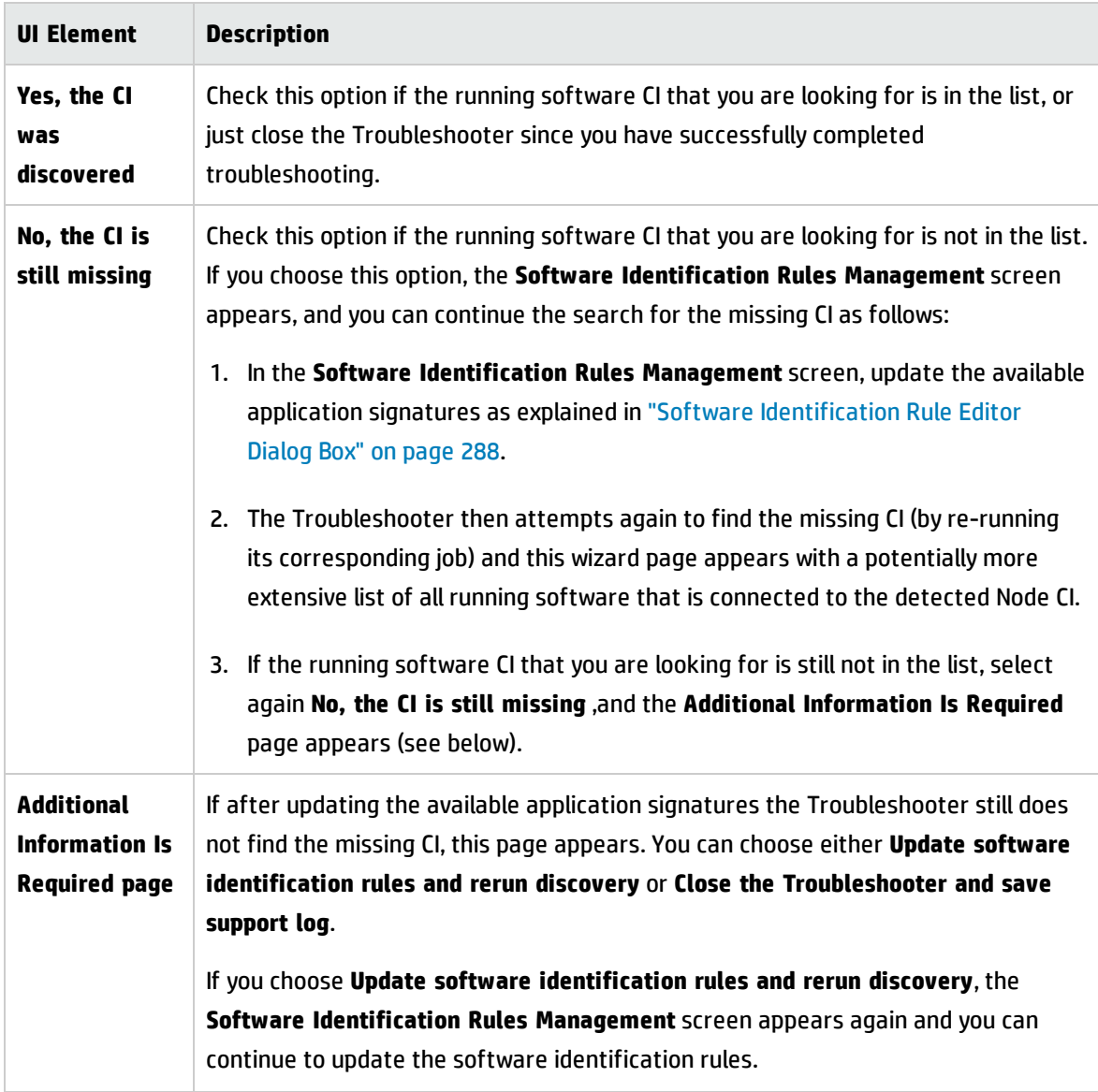

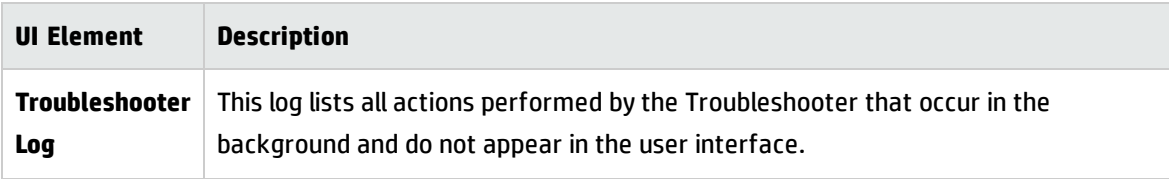

### <span id="page-440-0"></span>New/Edit Management Zone Dialog Box

This dialog box enables you to create or edit a Management Zone.

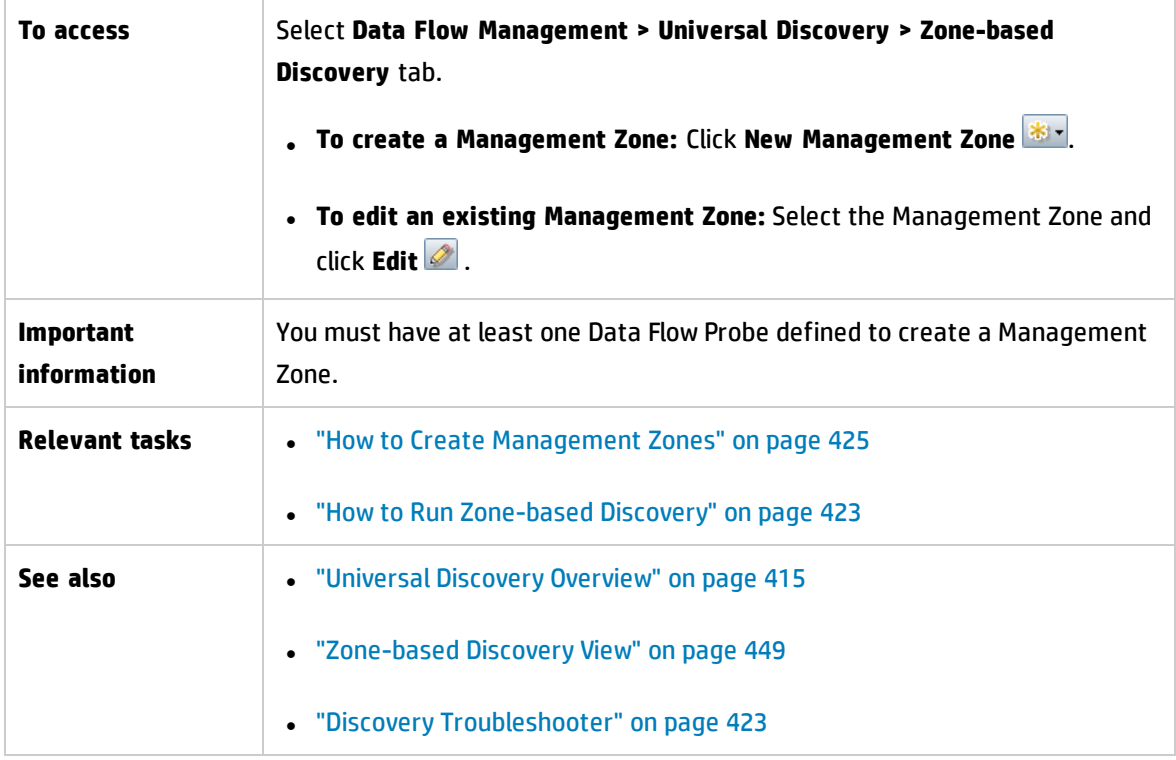

#### **Details Tab**

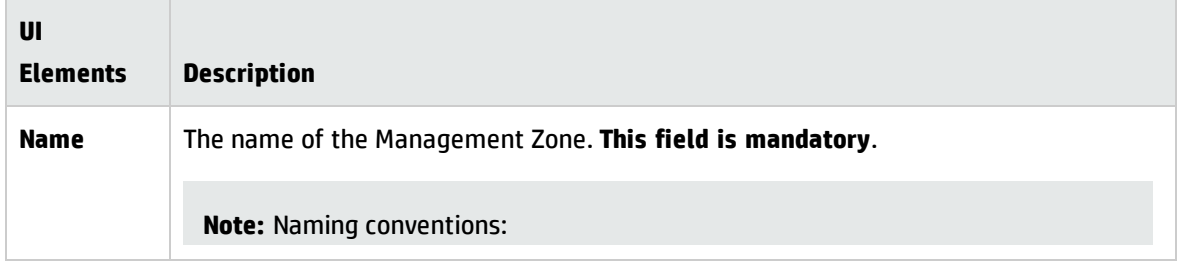

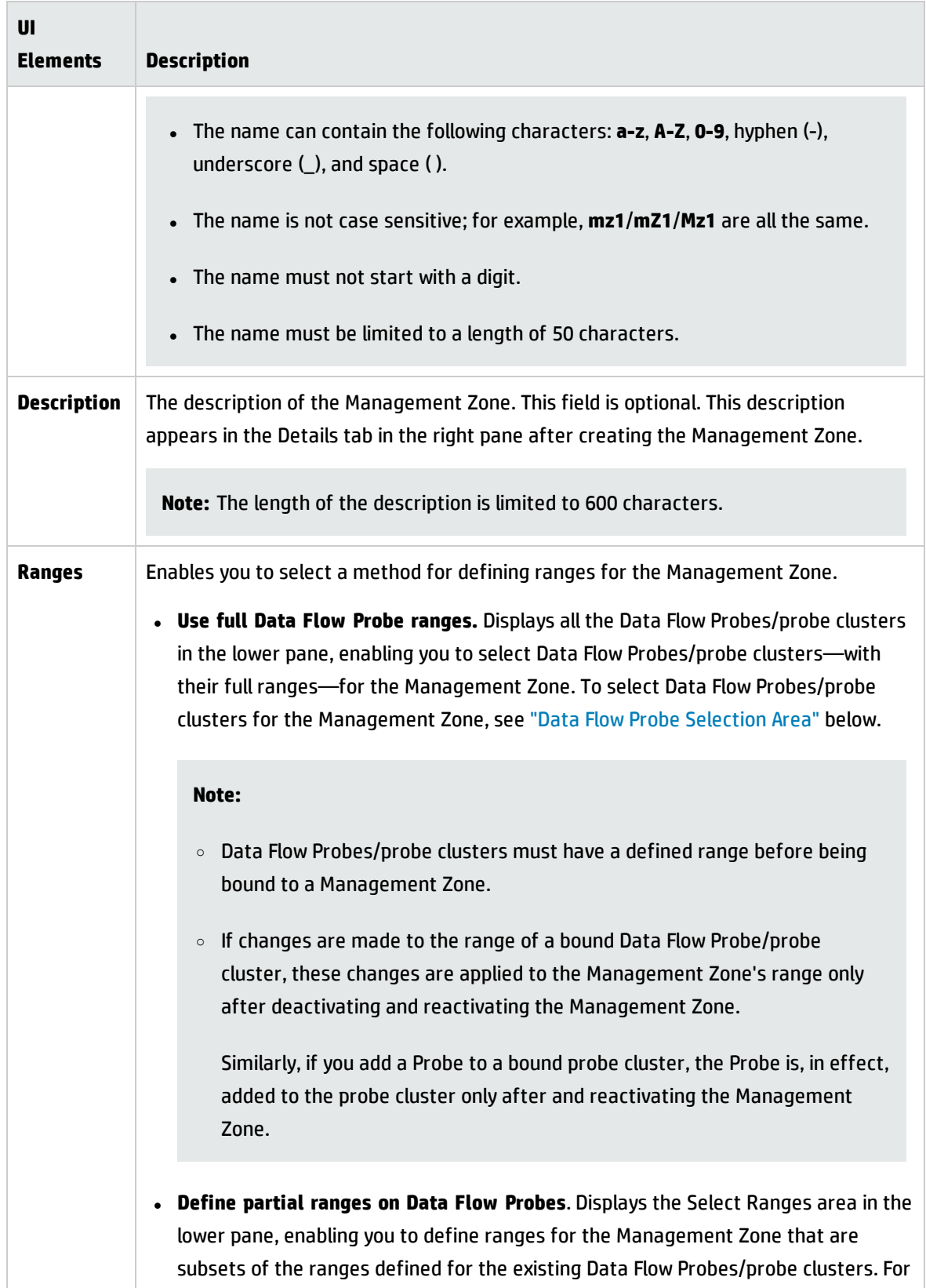

<span id="page-442-1"></span><span id="page-442-0"></span>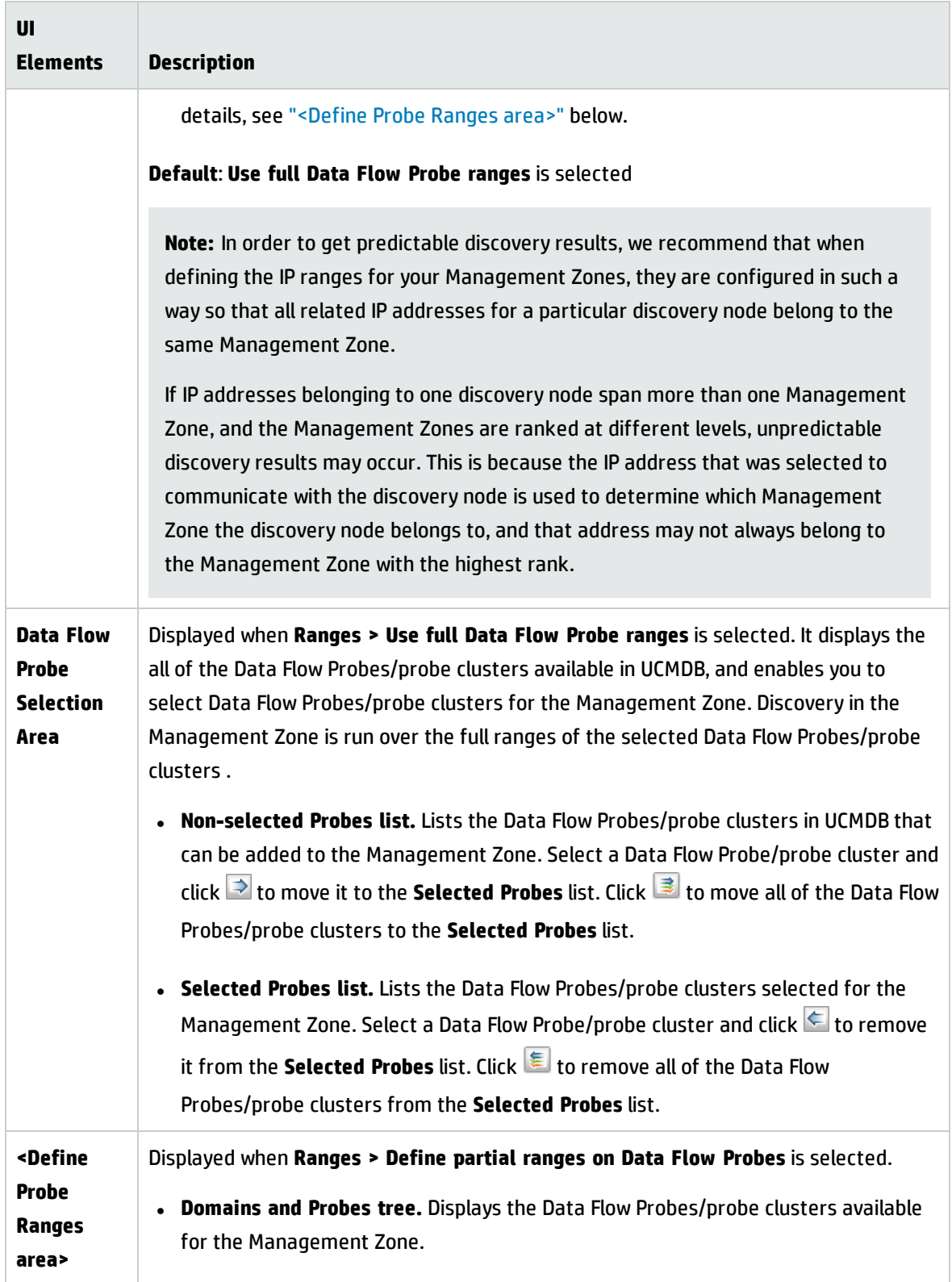

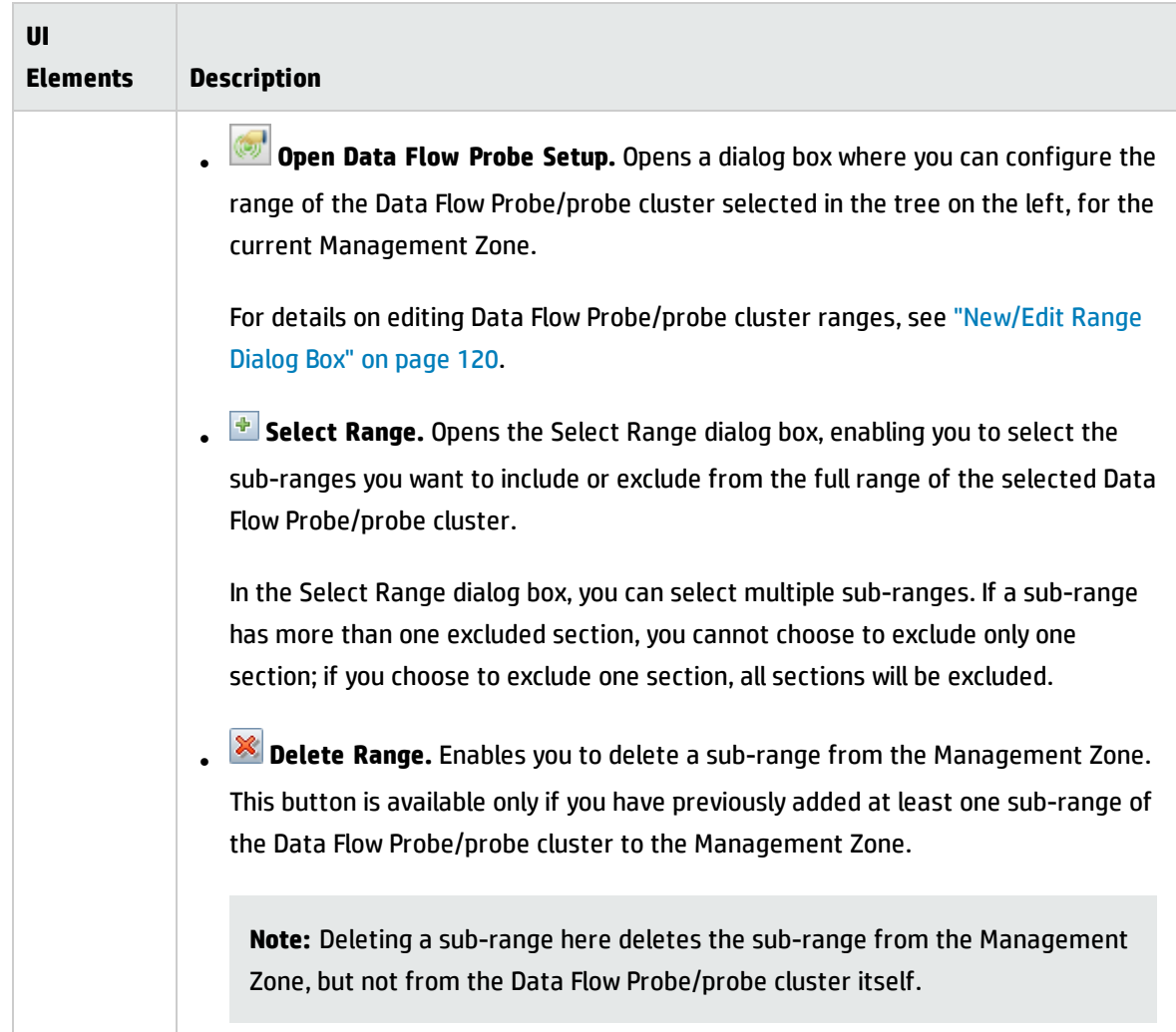

#### **Settings Tab**

This tab allows you to configure settings for the selected Management Zone. For details about global Management Zone settings, see "Global [Settings](#page-446-0) Dialog Box" on page 447.

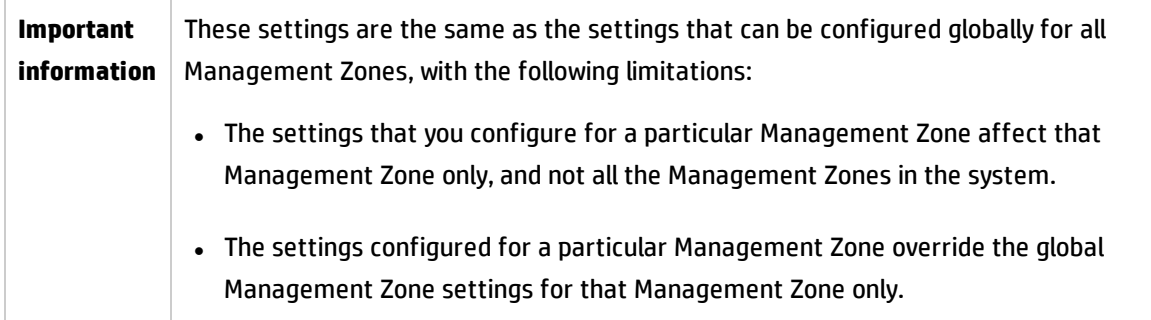

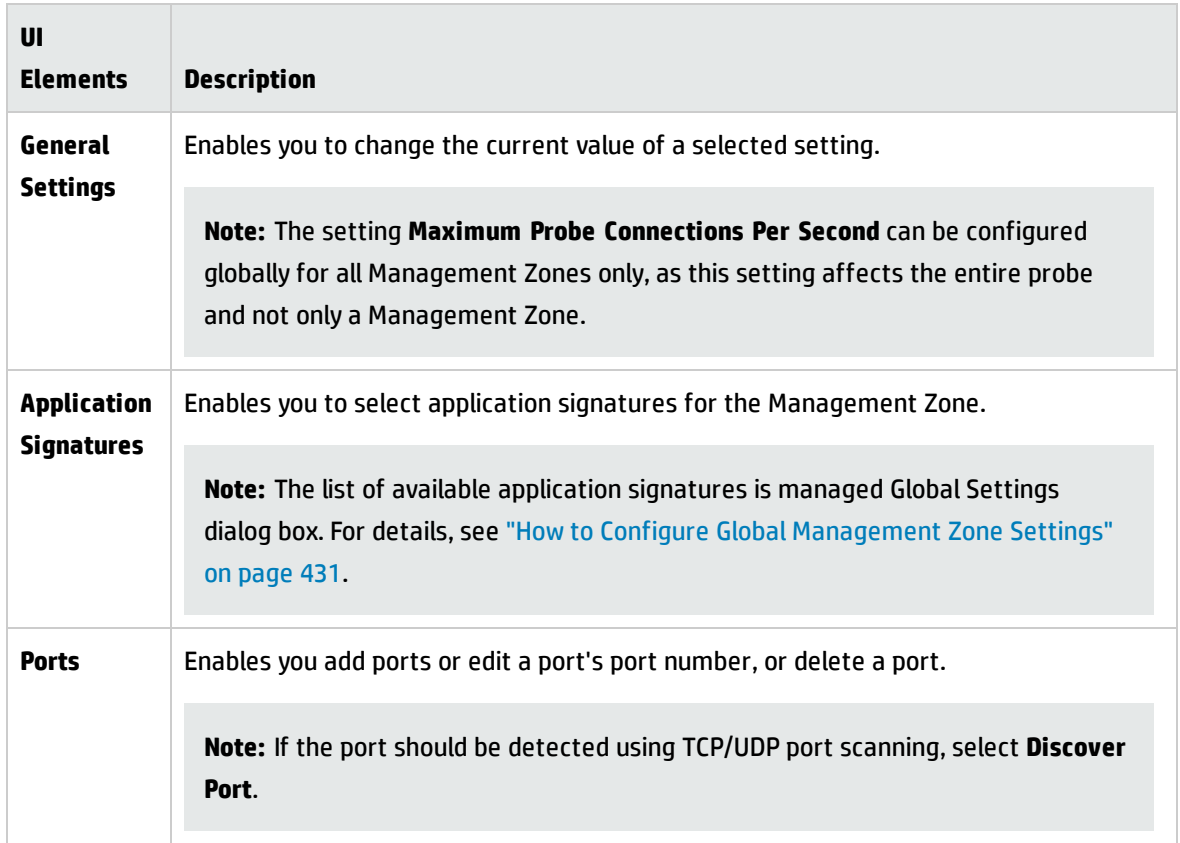

### <span id="page-444-0"></span>Find Management Zone Dialog Box

Enables you to locate Management Zones in the tree answering to specified search criteria.

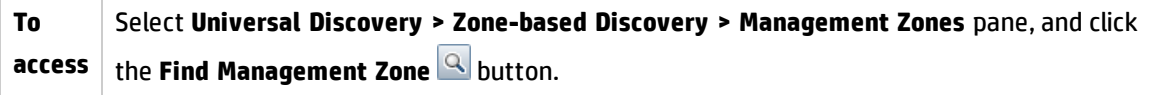

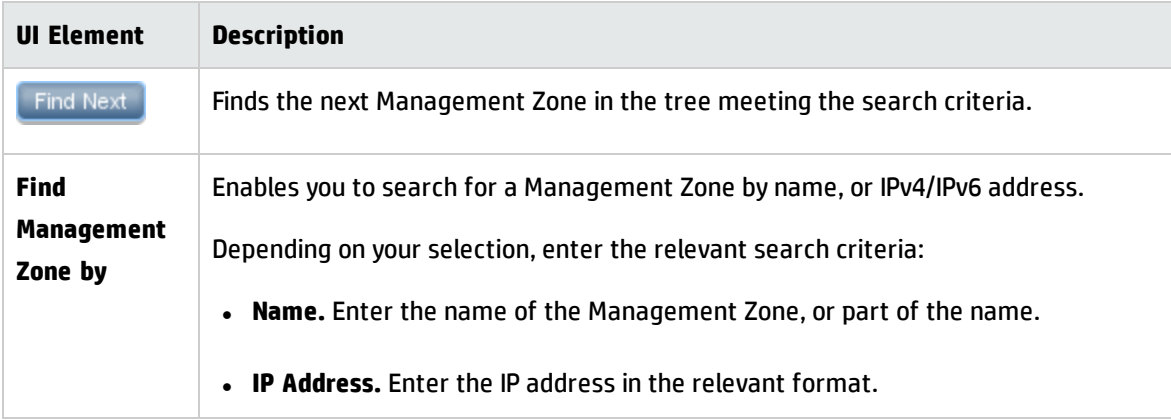

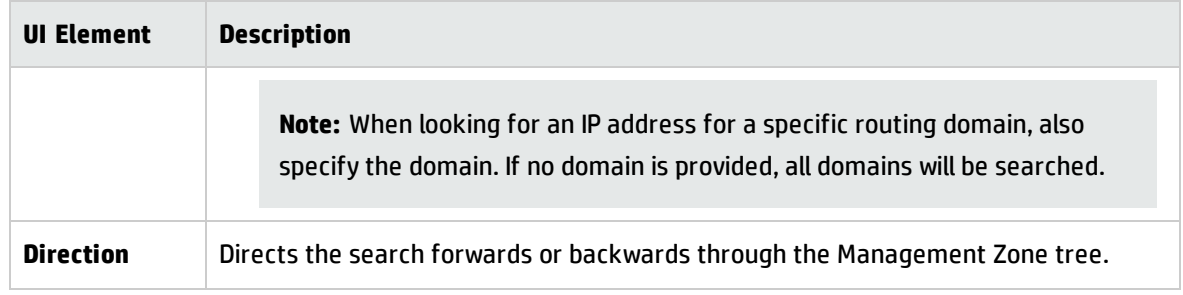

### <span id="page-445-0"></span>Management Zone Ranking Dialog Box

This dialog box enables you to set ranking levels for your Management Zones.

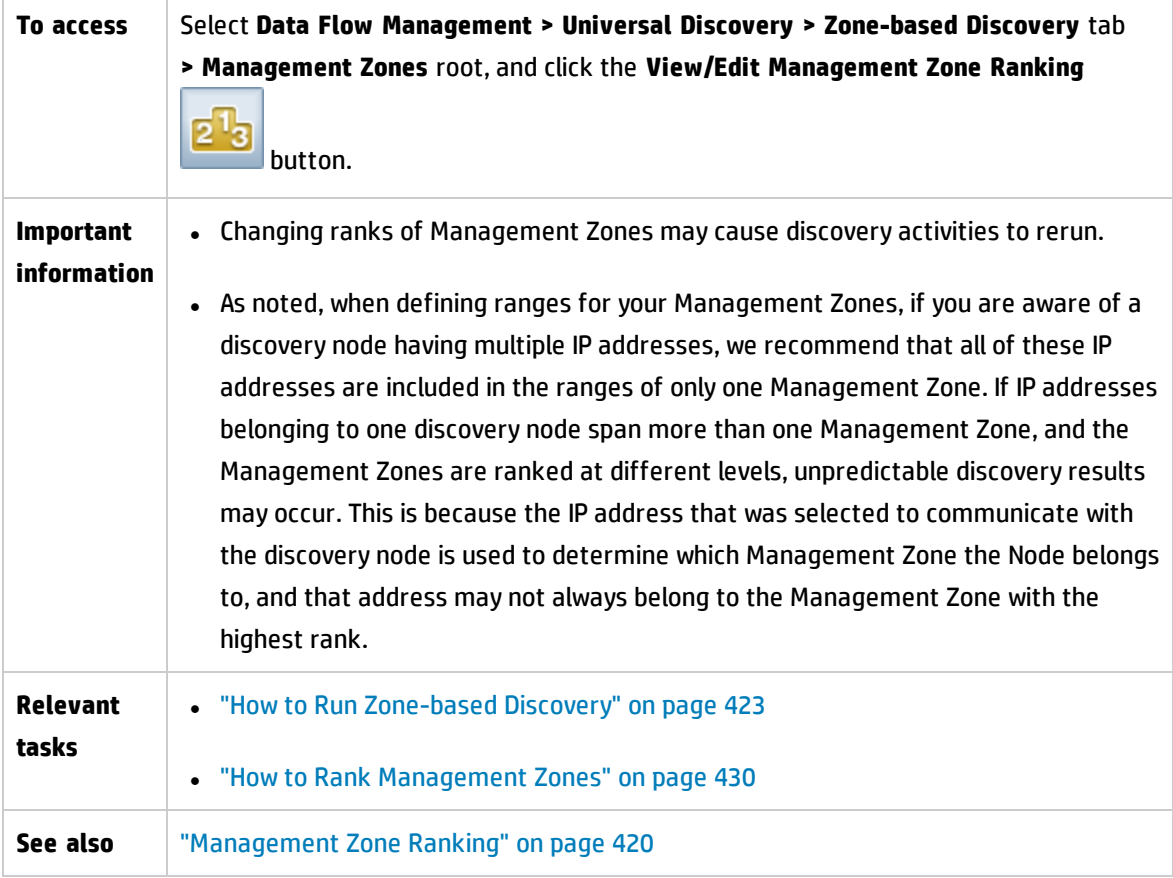

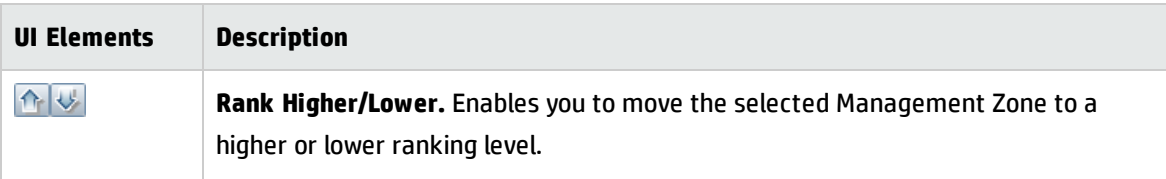

#### Data Flow Management Guide Chapter 13: Zone-based Discovery

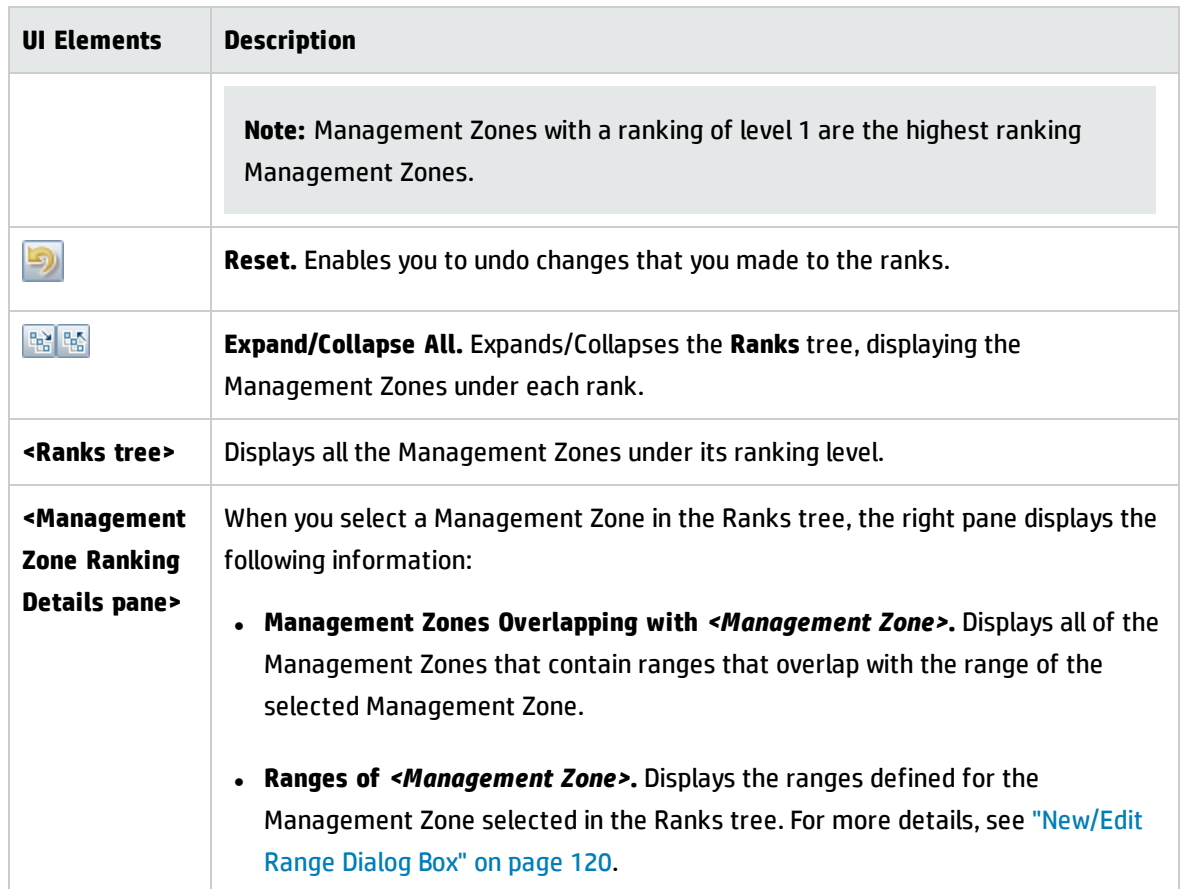

### <span id="page-446-0"></span>Global Settings Dialog Box

This dialog box enables you to set and view global settings for all Management Zones in your system.

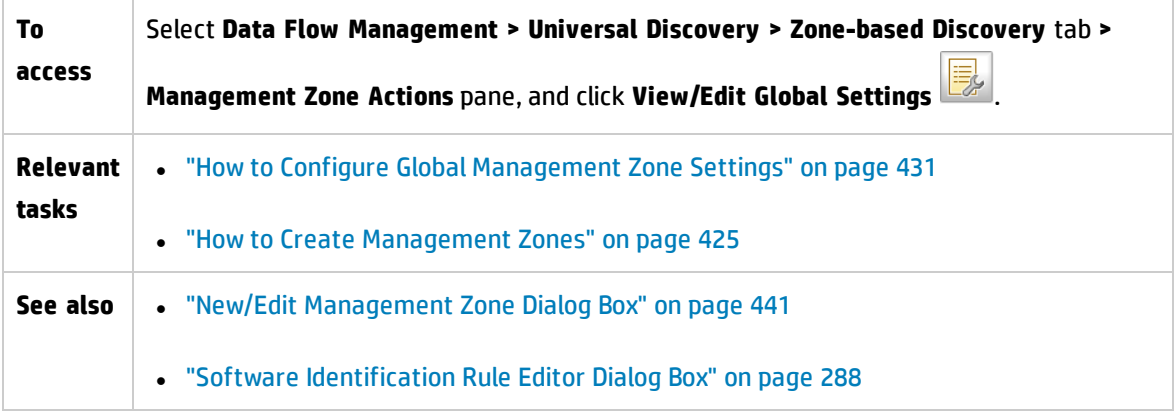

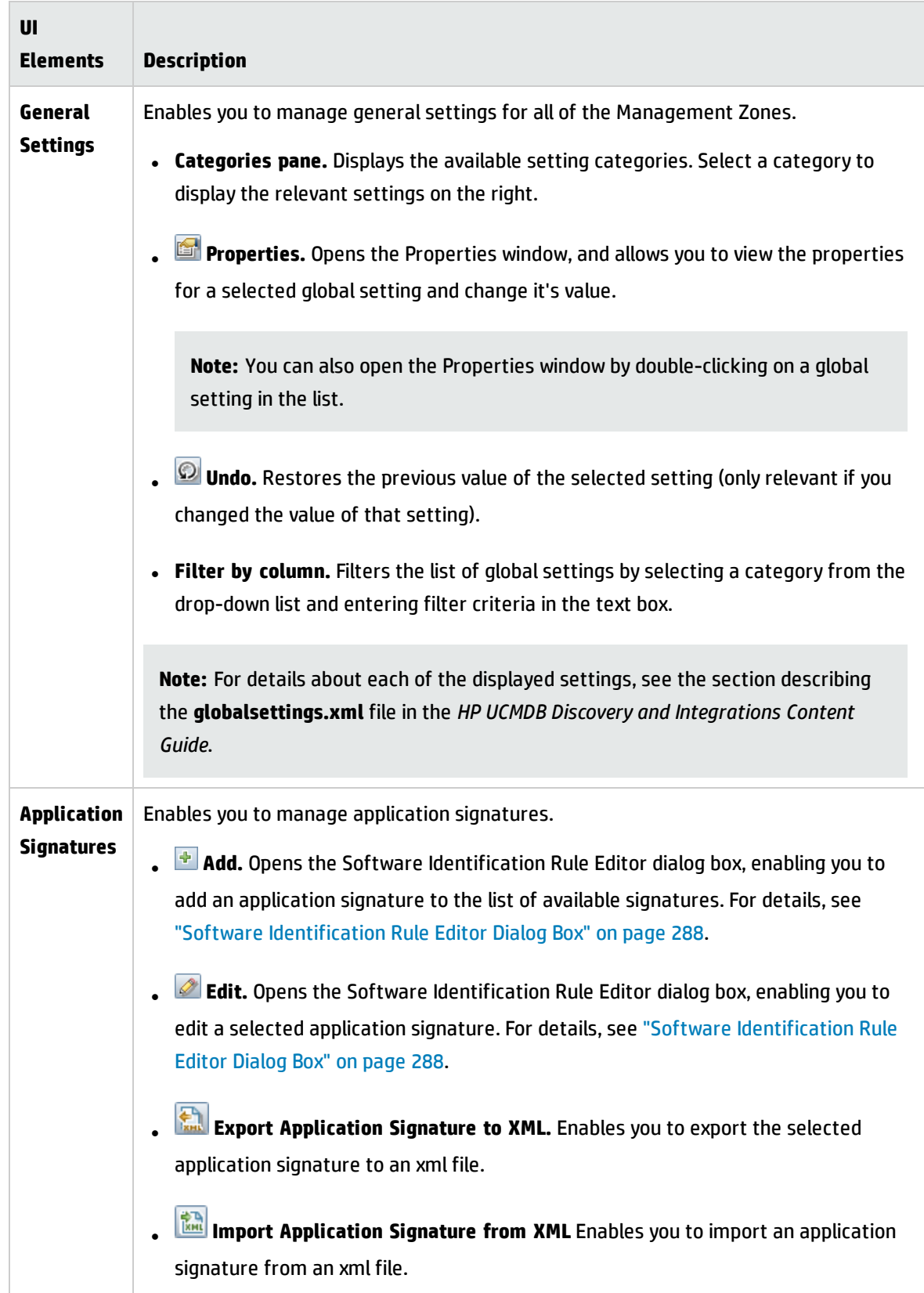

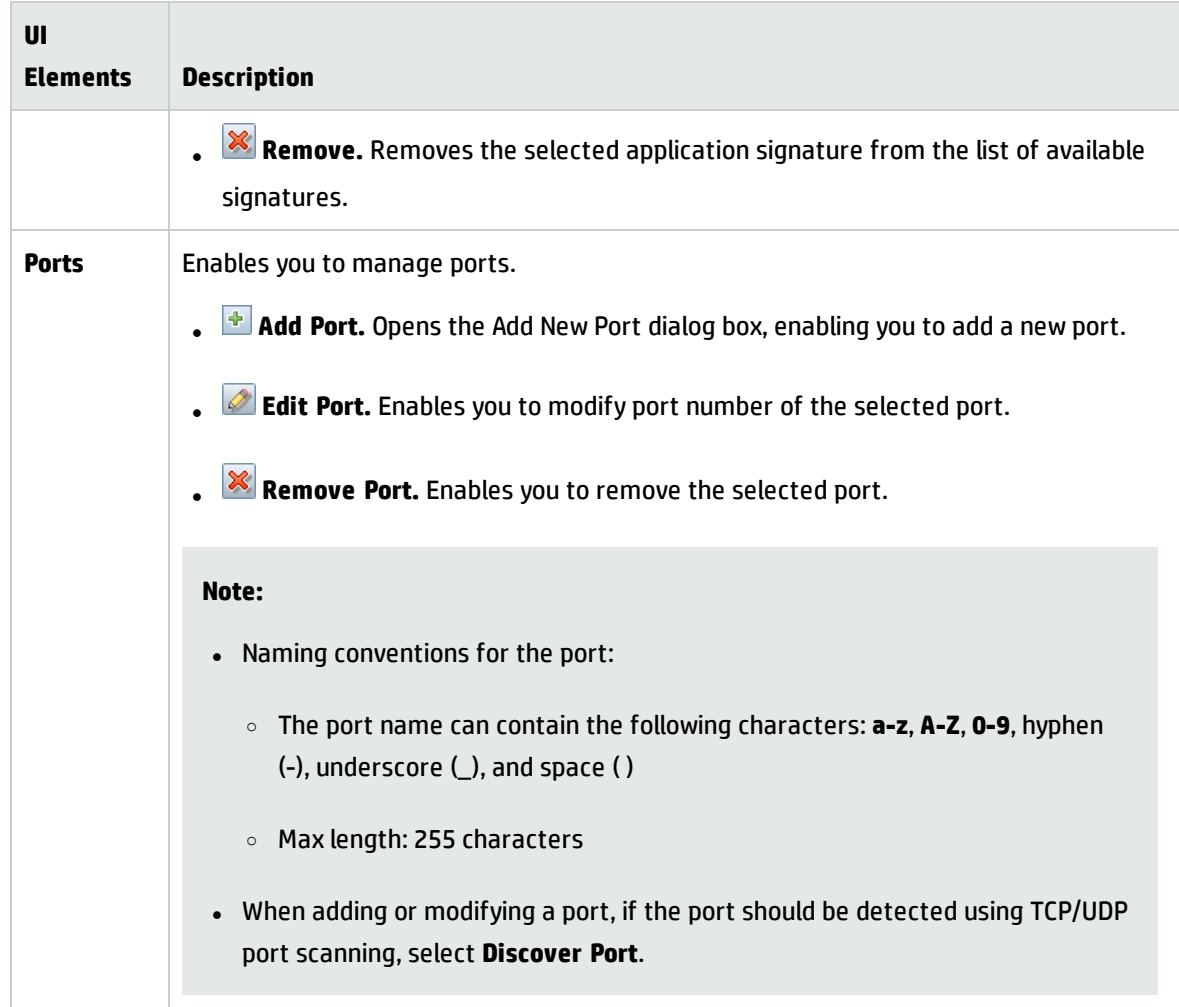

### <span id="page-448-0"></span>Zone-based Discovery View

This view enables you to manage Management Zones, run discovery activities in the Management Zones, and troubleshoot why expected CIs are missing after discovery.

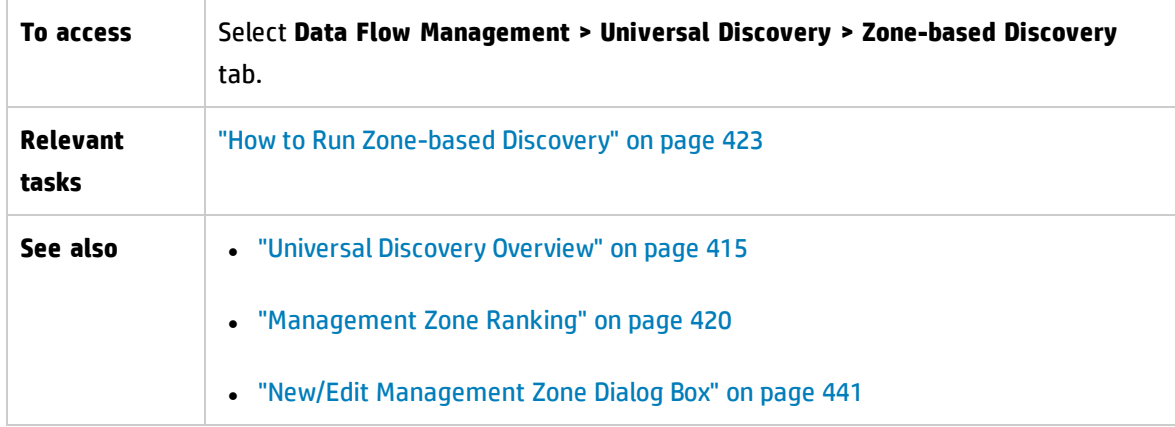

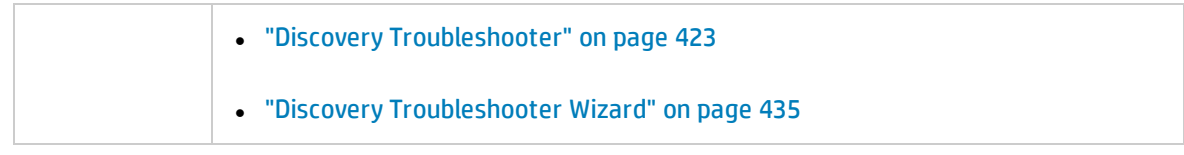

User interface elements are described below:

#### **Management Zones Tree Pane**

The Management Zone tree displays all of the Management Zones defined in Universal Discovery and all of the discovery activities that have been defined in each Management Zone.

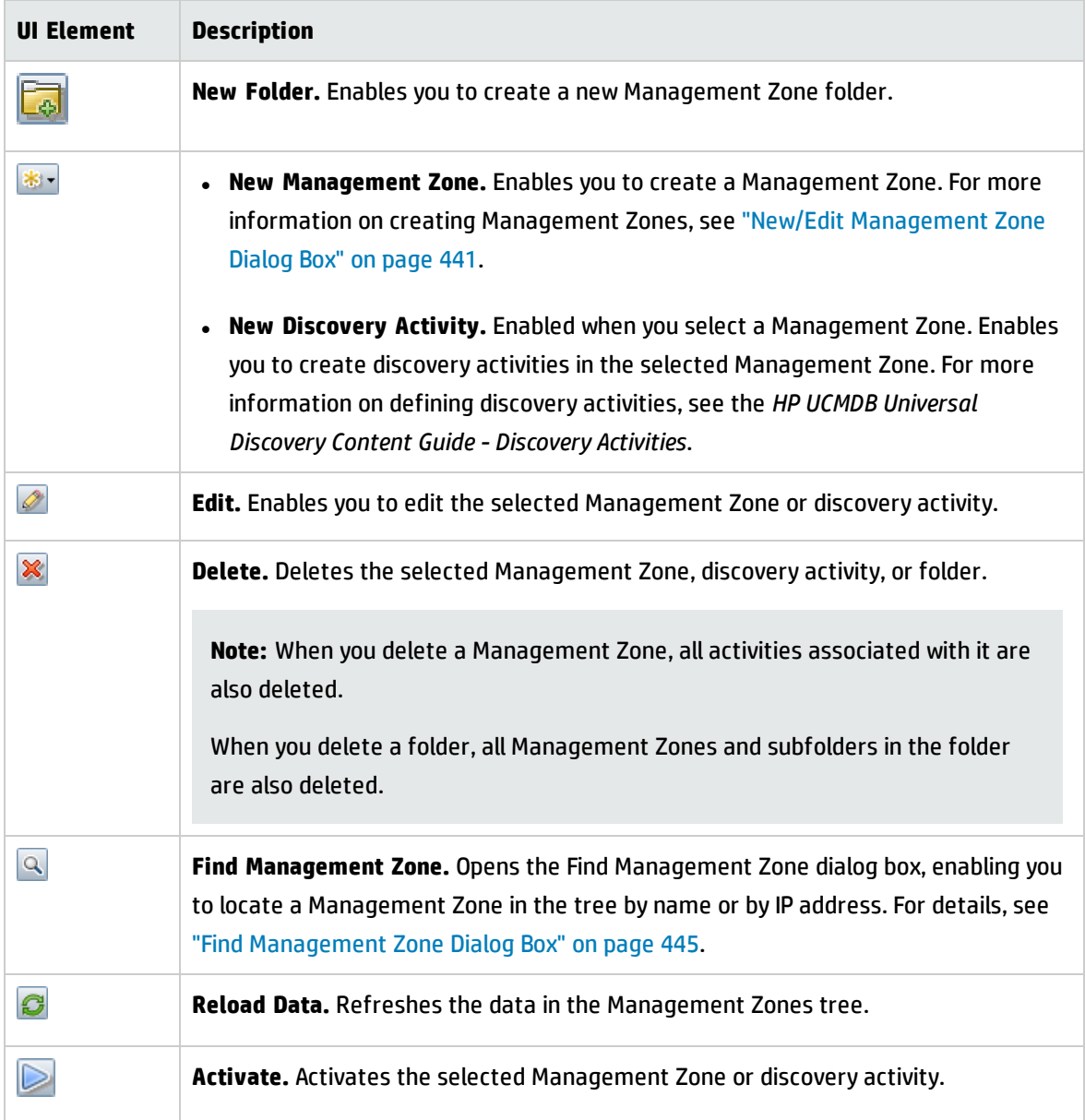

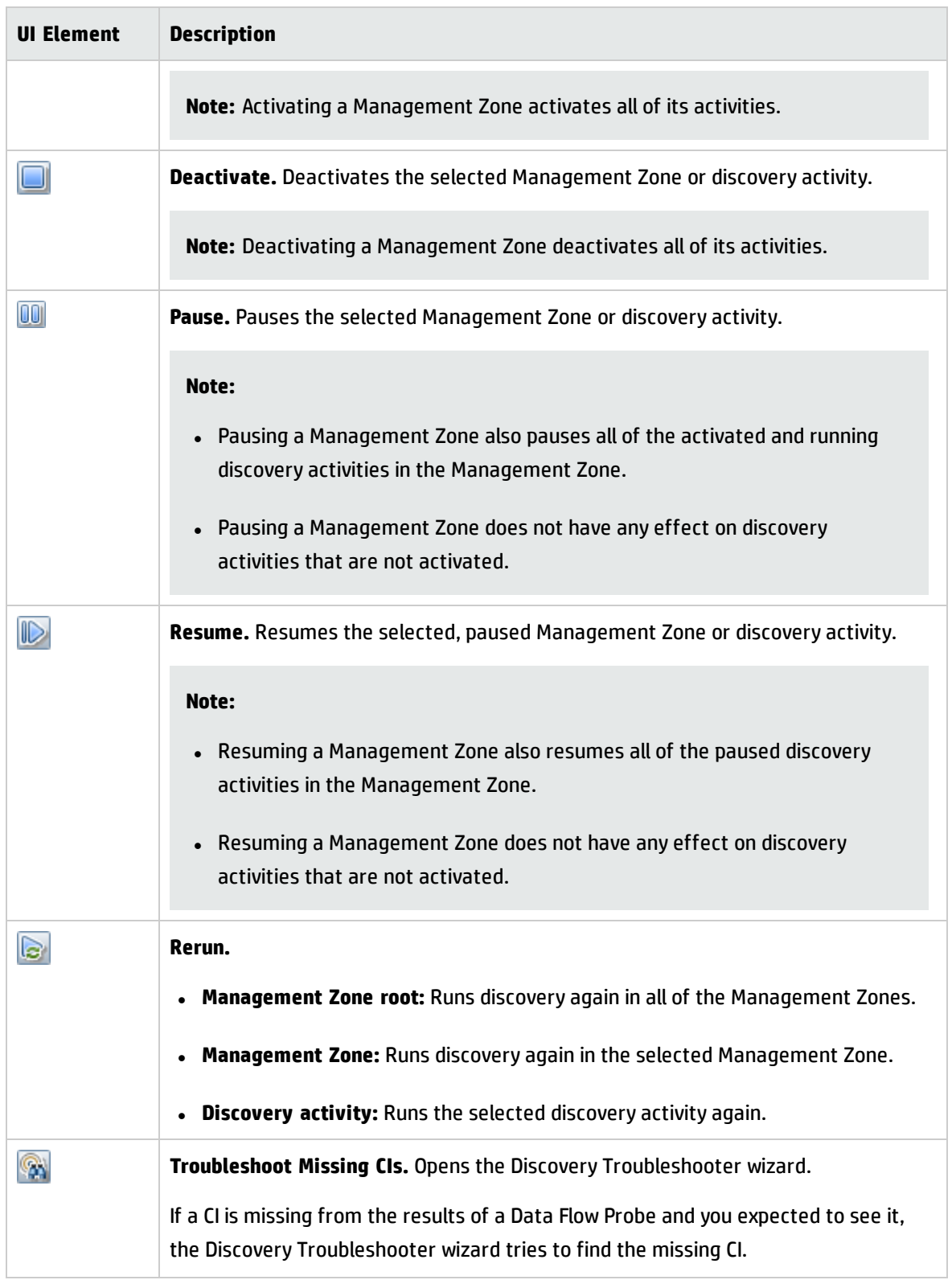

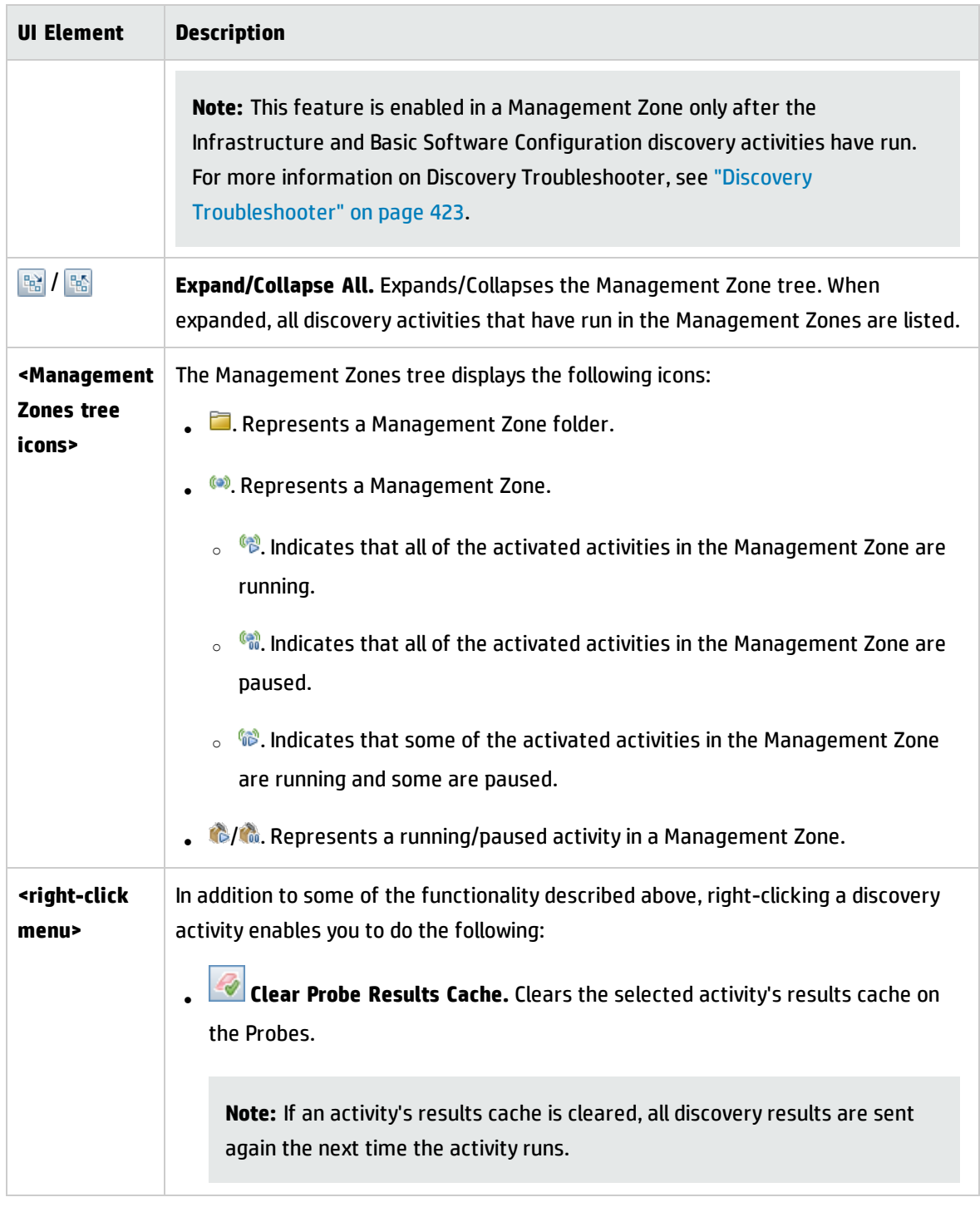

#### **Management Zone Details Pane**

The right pane of the Zone-based Discovery view displays varying information, depending on what you select in the Management Zones tree on the left.

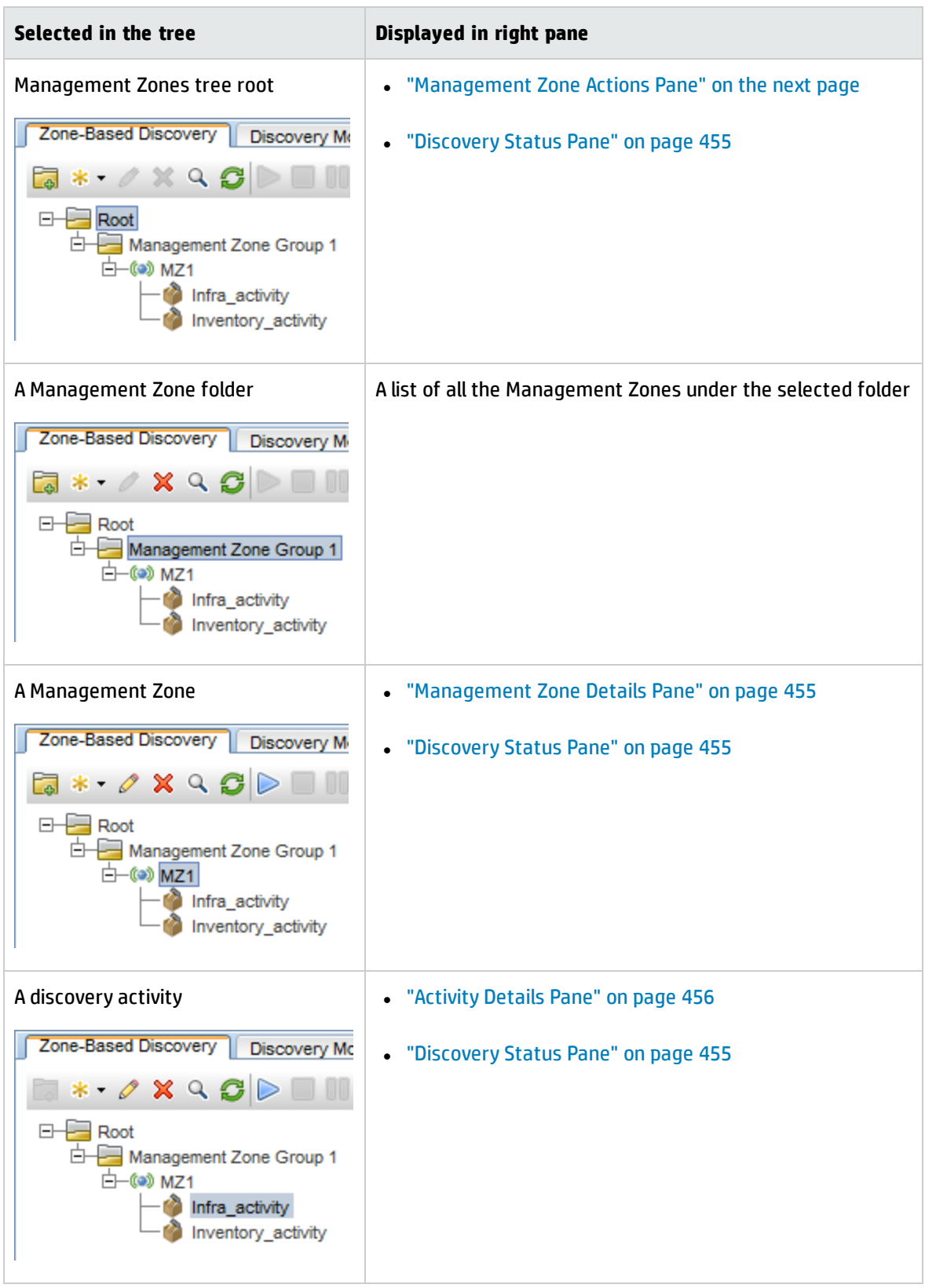

#### <span id="page-453-0"></span>**Management Zone Actions Pane**

Displayed when you select the Management Zones root in the tree.

This pane provides a portal to performing actions that affect all Management Zones.

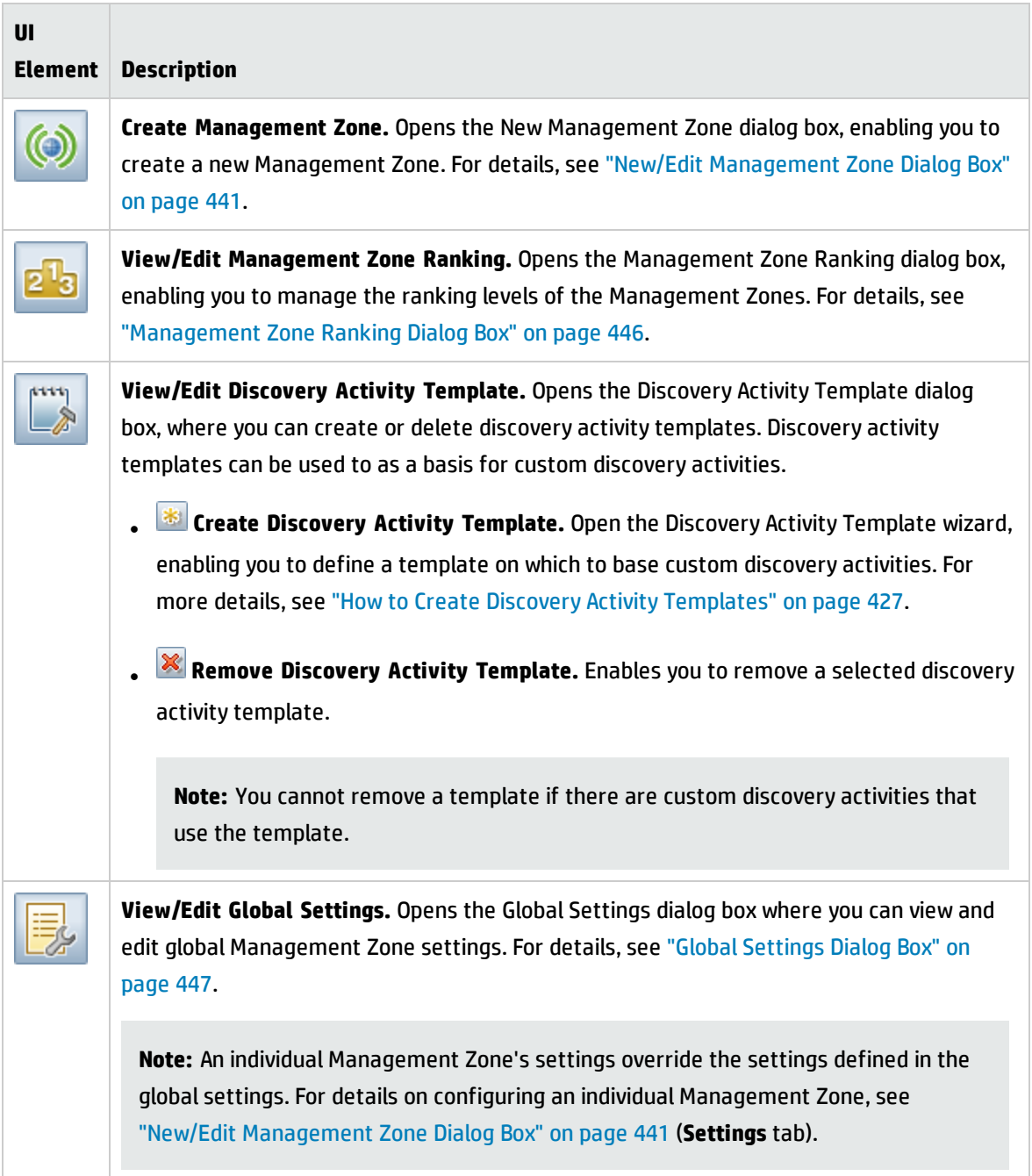

#### <span id="page-454-1"></span>**Management Zone Details Pane**

Displayed when you select a Management Zone in the Management Zone tree.

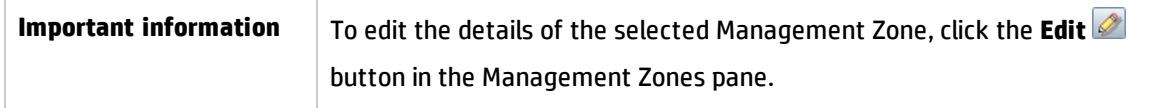

#### User interface elements are described below:

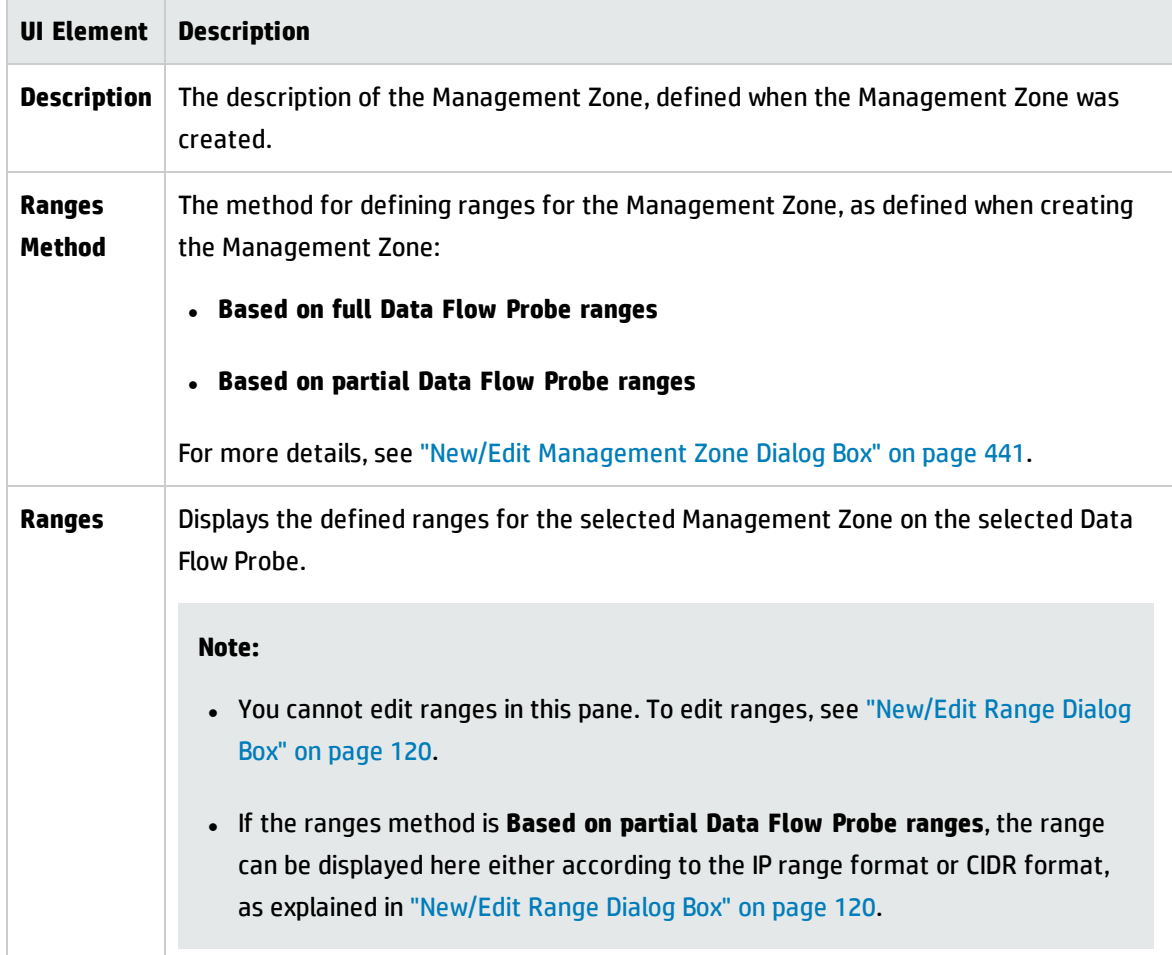

#### <span id="page-454-0"></span>**Discovery Status Pane**

Displays the progress and results of discovery in Management Zones. Displayed when you select the Management Zones root, a Management Zone, or a discovery activity in the Management Zones tree.

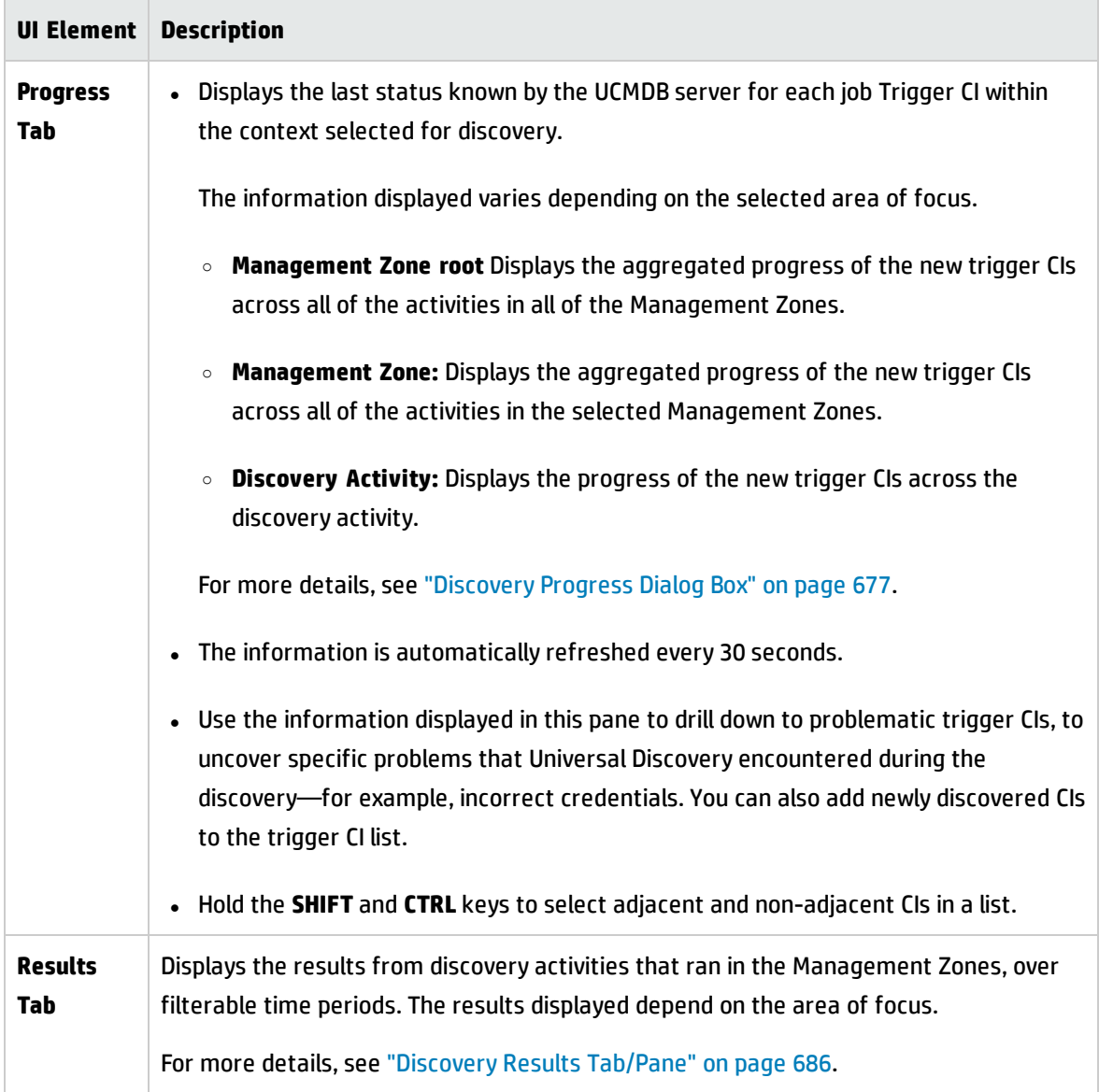

#### <span id="page-455-0"></span>**Activity Details Pane**

Displayed when you select a discovery activity in the Management Zones tree.

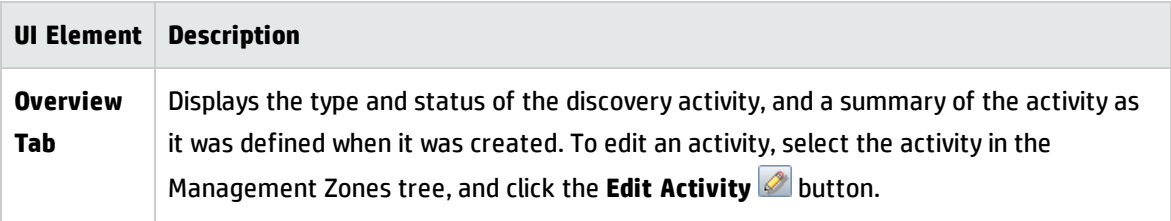

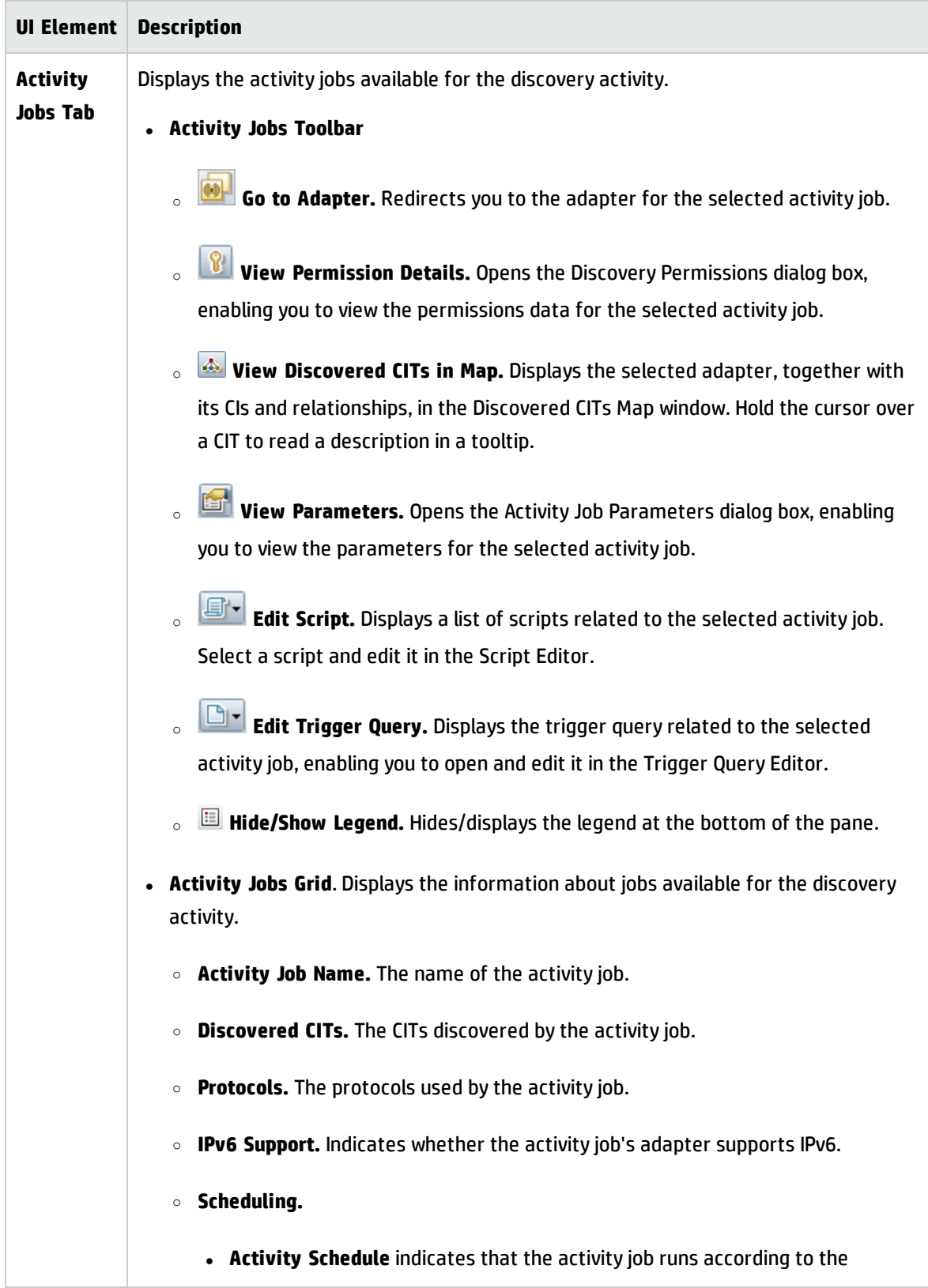

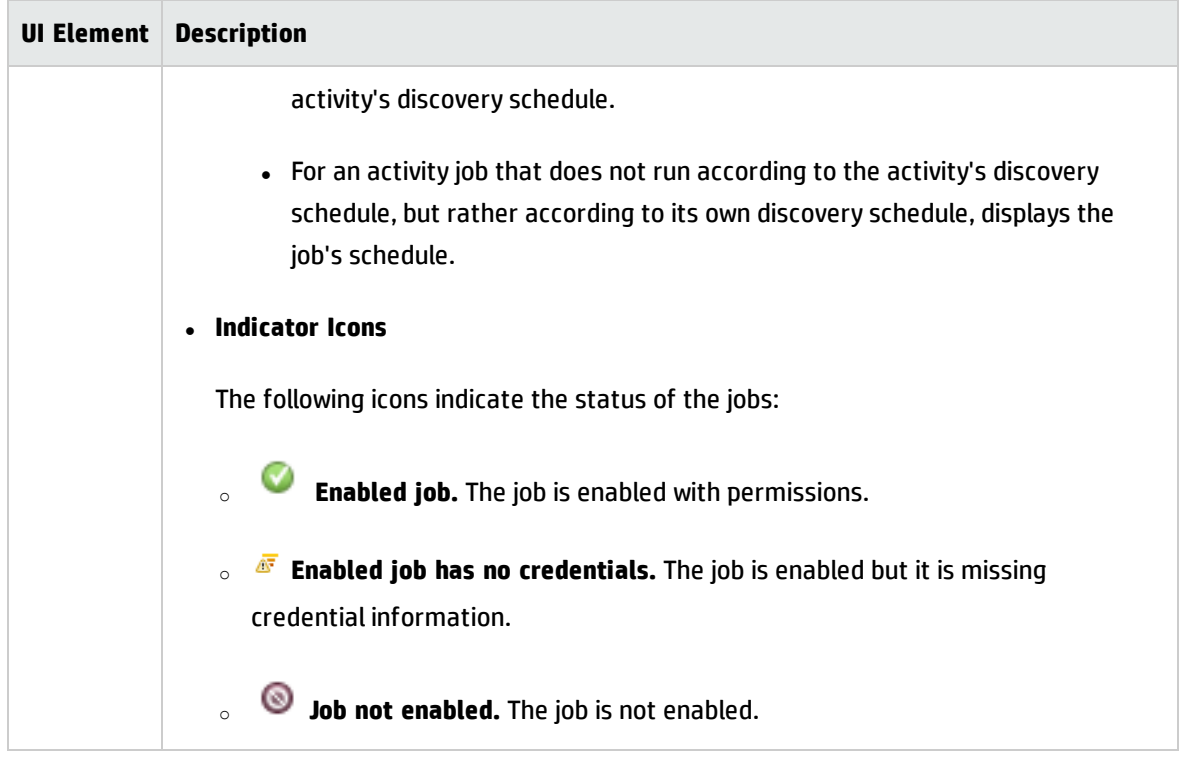

# Chapter 14: Module/Job-based Discovery

This chapter includes:

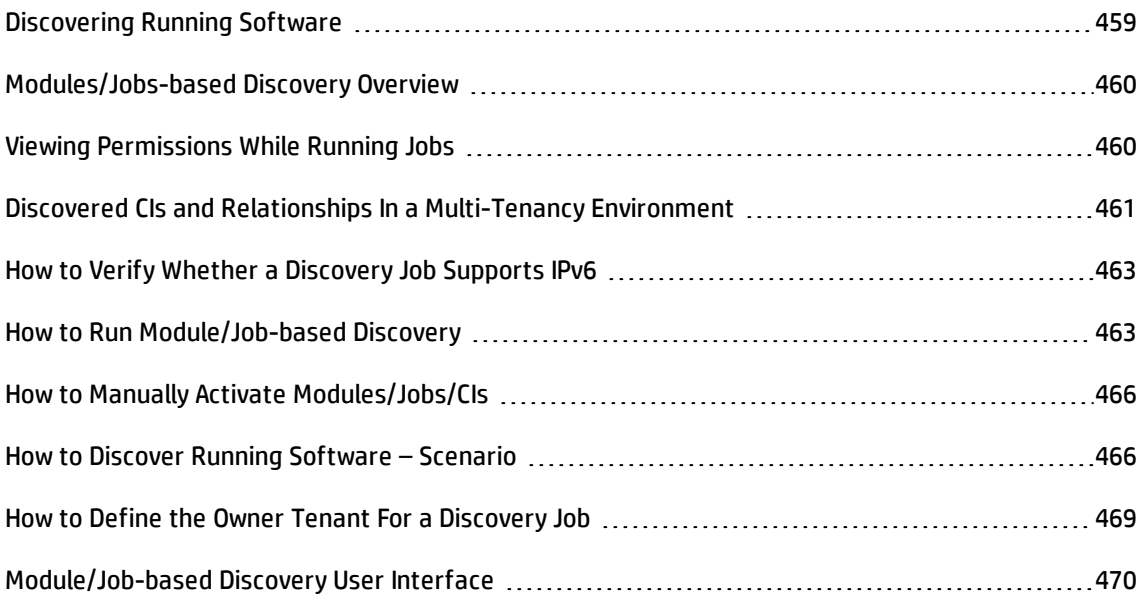

# <span id="page-458-0"></span>Discovering Running Software

You can discover software (for example, a specific Oracle database) running in your environment. This section includes the following topics:

- **.** ["Discovery](#page-458-1) Process" below
- <span id="page-458-1"></span><sup>l</sup> "Running [Software](#page-459-2) Default View" on the next page

#### **Discovery Process**

The discovery process runs as follows:

- The Host Resources and Host Applications jobs are activated.
- . Universal Discovery searches for processes on the machines in your environment.
- Universal Discovery saves the process data (including open port and command line information) to

the Probe database.

<sup>l</sup> The jobs run on this data in the Probe database, build the new RunningSoftware CIs according to the data in the database, and extract the key attributes from the process data. The jobs send the CIs to the UCMDB Server.

#### <span id="page-459-2"></span>**Running Software Default View**

A default view displays the mapping of relationships between applications: **Modeling > Modeling Studio > Resources** pane **> Root > Application > Deployed Software**.

To configure Universal Discovery to discover running software, see "How to Discover Running [Software](#page-465-1) – [Scenario"](#page-465-1) on page 466.

### <span id="page-459-0"></span>Modules/Jobs-based Discovery Overview

You can customize discovery by making changes to an out-of-the-box discovery job or building your own discovery jobs.

For details, see "How to Run [Module/Job-based](#page-462-1) Discovery" on page 463.

For details about the jobs and how they are organized in modules, see the *HP UCMDB Discovery and Integrations Content Guide*.

## <span id="page-459-1"></span>Viewing Permissions While Running Jobs

During a job run, you often need to know which credentials are being used to connect to a component in the system. You also often need to know the effect of a run on network performance, for example, whether the job should be run at night instead of during the day. View Permissions enables you to view the objects and parameters of a job's Jython script commands, as can be seen in the following image:

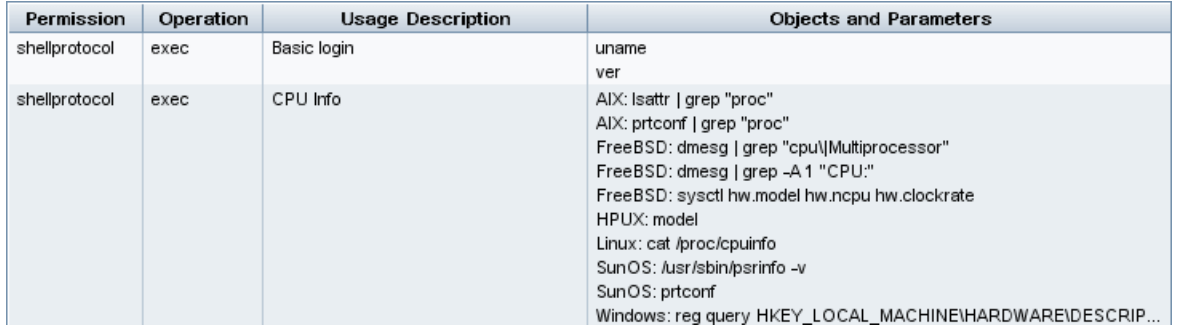

**Note:** The information you define here is not dynamic, that is, if an adapter is changed, the information in this dialog box is not updated.

For details, see "Discovery [Permissions](#page-490-0) Window" on page 491.

#### **Example of Using the Discovery Permissions Window:**

You are running the **Host Connection by Shell** job to discover a host running on a UNIX system. An error message in the Discovery Progress pane shows that Universal Discovery could not access a host through SSH because permission was denied. You display the Discovery Permissions window and see that the command to access the host requires a user with a certain level of permissions. You check the SSH Protocol window and discover that the user defined there does not have that level of permissions.

To resolve the problem, change the user in the SSH protocol or update the permissions for the existing user in the external system.

# <span id="page-460-0"></span>Discovered CIs and Relationships In a Multi-Tenancy Environment

When discovering data in a multi-tenancy environment, CIs and relationships that are not directly assigned an owner tenant when discovered, are assigned an owner tenant based on the owner tenant defined in the Data Flow Probe properties, discovery adapter parameters, or discovery job properties.

The following diagram illustrates the mechanism used for assigning owner tenant to discovered CIs/relationships:

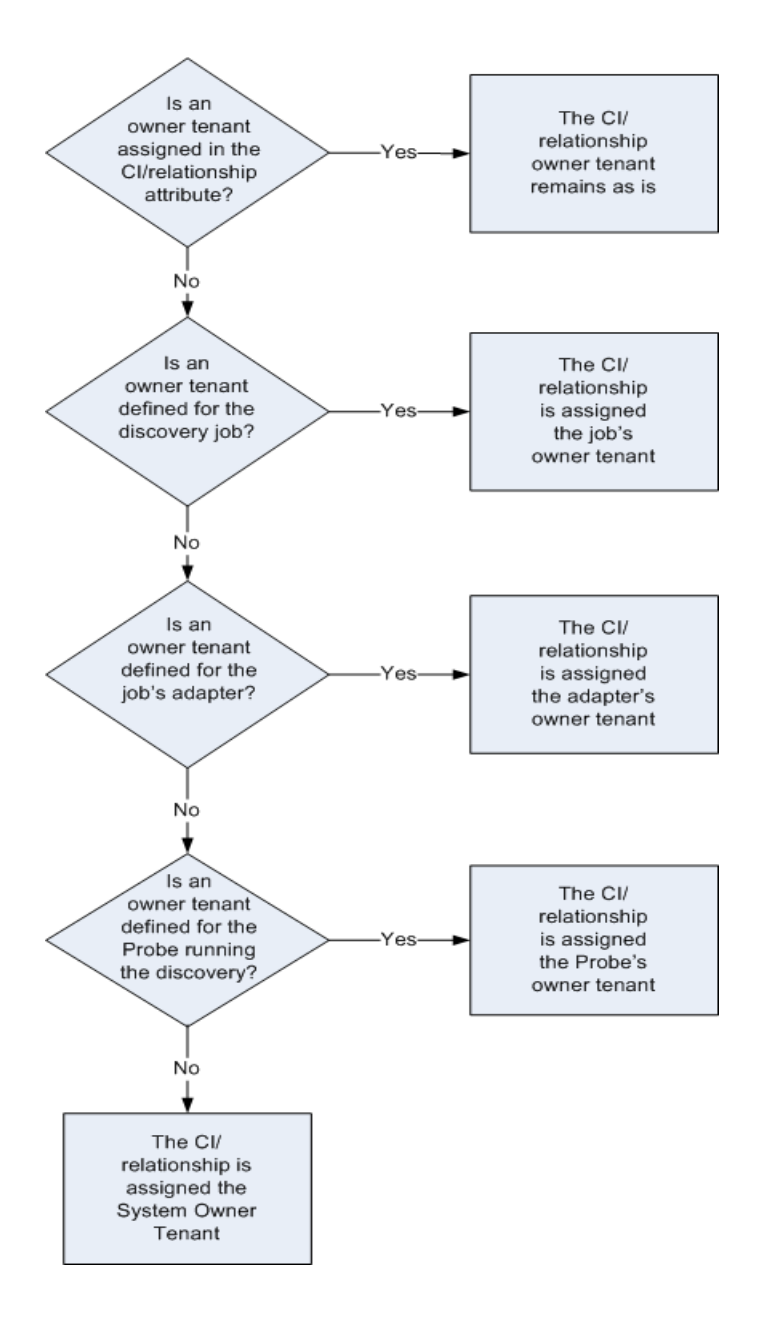

- For details about assigning an owner tenant to a Data Flow Probe, see "How to [Define](#page-51-0) Owner [Tenants](#page-51-0) on Data Flow Probes" on page 52.
- For details about assigning an owner tenant to an discovery adapter, see "How to [Define](#page-217-0) the Owner Tenant Adapter [Parameter"](#page-217-0) on page 218.
- For details about assigning an owner tenant to a discovery job, see "How to Define the Owner [Tenant](#page-468-0) For a [Discovery](#page-468-0) Job" on page 469.

## <span id="page-462-0"></span>How to Verify Whether a Discovery Job Supports IPv6

This task described how you can verify whether or not a particular discovery job or integration supports IPv6. If the adapter used by the job supports IPv6, then the job supports IPv6.

- 1. Go to **Data Flow Management > Discovery Modules/Jobs**, and select the job.
- 2. In the Details tab, **IPv6 Support** displays whether or not the job supports IPv6.

**Note:** The adapter's **Support IPv6** setting controls whether the IPv6 triggers are dispatched to the jobs or not. While this setting can be changed, you must never make such a change for any of the out-of-the box adapters. If the job does not have the IPv6 support yet, enabling IPv6 support for its adapter will prevent the job from working correctly.

To see a full list of adapters that come packaged out-of-the-box with UCMDB Content Packs that do support IPv6, see the section describing IPv6 support in the *HP UCMDB Discovery and Integrations Content Guide*.

**To change the IPv6 support for a user-defined adapter only:**

- 1. In **Adapter Management**, select the adapter.
- 2. On the **Adapter Configuration** tab, under **Trigger Dispatch Options**, select (or clear) **Supports IPv6**.

## <span id="page-462-1"></span>How to Run Module/Job-based Discovery

This task describes how to begin mapping your system and its components. You would use this workflow to customize the components of a module.

**Note:** For details about running Zone-based discovery, see "How to Run [Zone-based](#page-422-0) Discovery" on [page](#page-422-0) 423.

This task includes the following steps:

- ["Prerequisites"](#page-463-0) on the next page
- "Set up the Data Flow [Probes"](#page-463-1) on the next page

Data Flow Management Guide Chapter 14: Module/Job-based Discovery

- "Select and activate the relevant [discovery](#page-463-2) jobs" below
- "Monitor the [discovery](#page-464-0) process" on the next page
- <span id="page-463-0"></span><sup>l</sup> "View [discovery](#page-464-1) results" on the next page

#### 1. **Prerequisites**

a. Verify that the Data Flow Probe is installed on a Windows machine.

**Note:** The Data Flow Probe installed on a Linux platform is intended for the CMS Sync integration only, and not for discovery.

b. Verify that the relevant packages are deployed.

If you need to deploy discovery packages, see How to Deploy a Package in the *HP Universal CMDB Administration Guide*.

#### <span id="page-463-1"></span>2. **Set up the Data Flow Probes**

#### <sup>o</sup> **Determine the network range**

Determine the network range of the network to be discovered. For details, see ["New/Edit](#page-119-0) Range [Dialog](#page-119-0) Box" on page 120.

**Note:** Adapters try to connect to every IP address in a range. Therefore, if a range is wide, network performance may be affected.

#### <sup>o</sup> **Set the relevant credentials**

To enable the Data Flow Probes to connect to servers or applications using specific protocols, you must set the relevant credentials (for example, UD, NTCMD, SNMP, TTY, or WMI). For details on protocol parameters, see the *HP UCMDB Discovery and Integrations Content Guide*.

**Note:** The Data Flow Probe tries to connect to a node by using each credential in turn. Universal Discovery then saves the successful credential. The next time the Data Flow Probe connects to this node, it first tries to connect using the successful credential.

#### <span id="page-463-2"></span>3. **Select and activate the relevant discovery jobs**

Once you have defined the network range and set credentials, you can run discovery on specific jobs. For details on running specific jobs, see *HP UCMDB Discovery and Integrations Content Guide*.

#### **Tip:**

- <sup>o</sup> You can view a full description of a selected job in the **Properties tab > Description pane**.
- <sup>o</sup> You can search for all jobs that discover a particular connection type.

For example, to search for all jobs that discover SNMP connections:

In the **Universal Discovery > Discovery Modules/Jobs tab**, click the **Find Job** button. In the Find Jobs dialog box, enter **SNMP** in the **Name** box and click **Find All**. For details, see "Find Jobs [Dialog](#page-494-0) Box" on page 495.

#### <span id="page-464-0"></span>4. **Monitor the discovery process**

You can monitor CIs being discovered in the discovery job's Discovery Progress pane, or from the Data Flow Probe Status Window. For details, see:

- <sup>o</sup> ["Discovery](#page-676-0) Progress Dialog Box" on page 677
- <sup>o</sup> "Data Flow Probe Status [Window"](#page-133-0) on page 134

You can also creates queries to retrieve information about CIs and CITs from the CMDB. For details, see How to Define a TQL Query in the *HP Universal CMDB Modeling Guide*. If necessary you can trigger queries to manually discover objects. For details, see ["Trigger](#page-488-0) Queries Pane" on page 489.

To view the results of the query, build a subset of the overall IT universe model, a **view**, containing only those CIs in the CMDB that relate to a specific discovery. For details, see Pattern View Editor in the *HP Universal CMDB Modeling Guide*.

#### <span id="page-464-1"></span>5. **View discovery results**

You can display overall results for a discovery job or you can filter the results by time range, by Data Flow Probe, or by cluster. Each time you log in to UCMDB and access the Universal Discovery window, the results are updated so that the data displayed is the latest for the selected module or job.

For details on viewing discovery results, see ["Discovery](#page-685-0) Results Tab/Pane" on page 686.

# <span id="page-465-0"></span>How to Manually Activate Modules/Jobs/CIs

You can manually activate modules/jobs/CIs in the Discovery Modules/Jobs tab.

#### **To manually activate a module/job:**

In the Discovery Modules pane, select the module/job, and click **Activate** .

#### **To manually activate a CI:**

- 1. Select the job with the CI you want to activate manually.
- 2. Disable the Data Flow Probes for the job: In the job's **Properties** tab >**Trigger Queries** pane, select the query, and in the **Probe Limit** column, click the button and ensure that no Probes are selected.
- 3. Manually activate CIs: In the **Details** tab, in the **Discovery Progress** pane, click the **Add CI** button and manually add CIs.

The job runs using only the redispatched CIs. For details, see "Discovery [Modules/Jobs](#page-475-0) – Discovery [Modules](#page-475-0) Pane" on page 476.

## <span id="page-465-1"></span>How to Discover Running Software – Scenario

This scenario explains how to set up the discovery of Oracle databases so that there is no need to enter a specific set of credentials to discover each database instance. Universal Discovery runs an **extract** command that retrieves the database name attribute.

In this scenario, we assume that the following syntax is used in the Oracle command lines:

c:\ora10\bin\oracle.exe UCMDB

This task includes the following steps:

- ["Prerequisites"](#page-466-0) on the next page
- "Create a [Command](#page-466-1) Line Rule" on the next page

Data Flow Management Guide Chapter 14: Module/Job-based Discovery

- "Define the value of an [attribute"](#page-467-0) on the next page
- <span id="page-466-0"></span>• ["Activate](#page-468-1) the Job" on page 469

#### 1. **Prerequisites**

Display the Attribute Assignment Editor dialog box:

- a. Go to **Data Flow Management > Universal Discovery**.
- b. In the Discovery Modules/Jobs tab, in the **Discovery Modules** tree, select **Host and Resources > Basic Applications.**
- c. Select any one of the Host Application jobs, and in the **Properties** tab, select **Global Configuration Files**.

**Tip:** If you cannot see the Global Configuration Files pane, click the Up arrow  $\left[\begin{array}{cc} \triangle \end{array}\right]$  below the Trigger Queries pane.

- d. Select **applicationSignature.xml**, and click **Edit** to open the Software Library dialog box. For details, see ["Software](#page-289-0) Library Dialog Box" on page 290.
- e. Select the signature to be edited and click **Edit**
- f. In the Software Identification Rule Editor dialog box that opens, next to **Additional Attributes**, click **the Set Attributes** to open the Attributes Assignment Editor dialog box.

#### <span id="page-466-1"></span>2. **Create a Command Line Rule**

The command line rule is text that identifies the process to be discovered, for example, oracle.exe c:\ora10\bin\oracle.exe UCMDB. You can substitute the text entry with a regular expression, so that discovery is more flexible. For example, you can set up a rule that discovers all Oracle databases, whatever their name.

Subsequently, Universal Discovery uses the information in the command lines discovered by the regular expression to populate a CI's name attribute with the database name.

a. To create a Command Line rule that includes a regular expression, in the Attributes Assignment Editor dialog box, click the **Add button in the Parsing Rules pane. For details**, see "Attributes [Assignment](#page-259-0) Editor Dialog Box" on page 260.

- b. In the Parse Rule Editor dialog box, build the rule:
	- <sup>l</sup> Enter a unique name in the **Rule ID** field: **r1**.
	- <sup>l</sup> In the **Process Attribute** field, select **Command Line**.
	- **.** In the Regular Expression field, enter the following regular expression:

#### **.+\s+(\w+)\$**

This expression searches for any character (**.**), followed by a space or spaces (**+\s+)**, followed by a word or words (**(\w+)**) that appear at the end of the line (**\$**). You can use the following characters: a-z, A-Z, or 0-9. The following command line fulfills this expression:

#### **c:\ora10\bin\oracle.exe UCMDB**

#### <span id="page-467-0"></span>3. **Define the value of an attribute**

In this step, you define which attribute is used by Universal Discovery to discover the Oracle databases, and the value it should take.

- a. In the Attributes Assignment Editor dialog box, in the Attribute Assignments pane, click **Add** to select the attribute.
- b. In the Attribute Editor dialog box that opens:
	- Choose the attribute that holds the database name, from the list of Oracle CIT attributes in this case **The Database instance name**.
	- <sup>l</sup> Enter a value, using the following syntax: **\${<rule ID name>(<group number>)}**, in this case, **\${r1(1)}**.
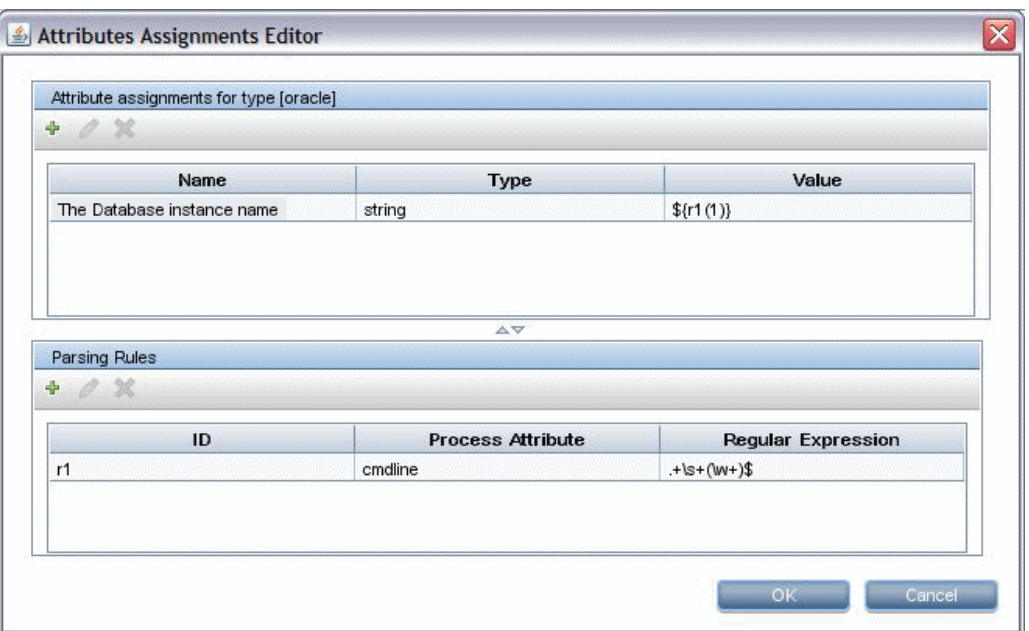

This dialog box is configured as follows: Universal Discovery enters the value of the first group (**(\w+)\$**) in the command line regular expression (**\${r1(1)}**) in the name attribute of the Oracle database CI.

That is, during discovery, Universal Discovery searches through the process files for command lines with a word or words at the end of the line. For example, the following command line matches this regular expression:

#### **c:\ora10\bin\oracle.exe UCMDB**

#### 4. **Activate the Job**

For details, see "How to Manually Activate [Modules/Jobs/CIs"](#page-465-0) on page 466 and ["Discovery](#page-475-0) [Modules/Jobs](#page-475-0) – Discovery Modules Pane" on page 476.

## How to Define the Owner Tenant For a Discovery Job

If you want a discovery job to assign an owner tenant to discovered CIs and relationships other than the owner tenant defined in its adapter's parameters, you can define an override value in the job's properties.

This task describes how to define an override for the owner tenant in the job properties.

**Note:** This section is relevant for multi-tenancy environments only.

- 1. Prerequisite
	- $\circ$  The owner tenant that you want to define in the discovery job's properties must already be defined in UCMDB. For details on creating owner tenants in UCMDB, see New Tenant/Edit Tenant Dialog Box in the *HP Universal CMDB Administration Guide*.
	- <sup>o</sup> An owner tenant parameter must be defined in the adapter that the discovery job uses. For details, see "How to Define the Owner Tenant Adapter [Parameter"](#page-217-0) on page 218.
- 2. In the Universal Discovery window, click the **Discovery Module/Jobs** tab.
- 3. Select the discovery job.
- 4. In the **Properties** tab, in the **Overrides** area, select check box next to the **defaultOwner** parameter, and enter the name of the owner tenant that is to override the value in the adapter parameter.
- 5. Click **OK** to save your changes.

## Module/Job-based Discovery User Interface

This section includes:

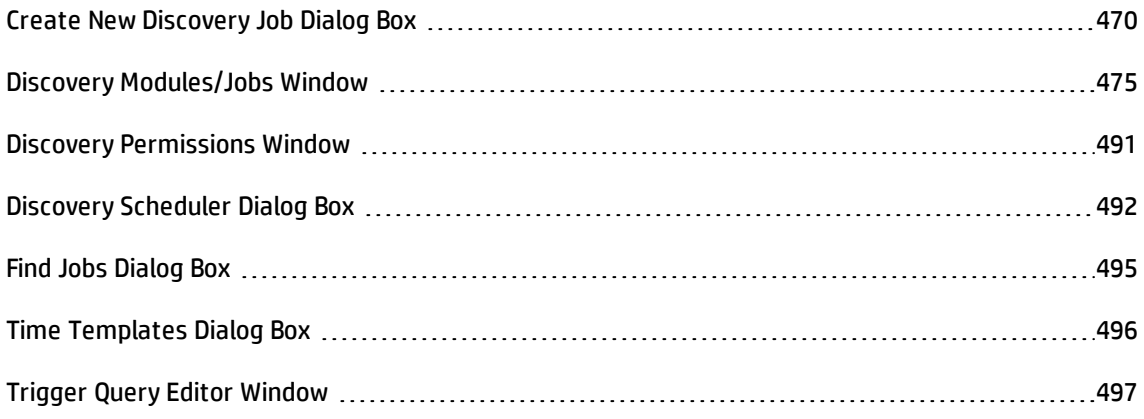

### <span id="page-469-0"></span>Create New Discovery Job Dialog Box

Enables you to create a job.

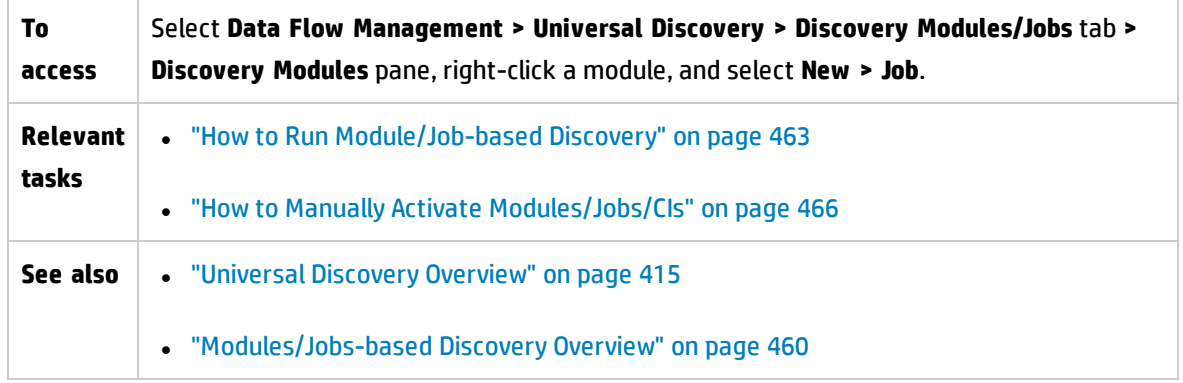

### **Discovery Job Details Pane**

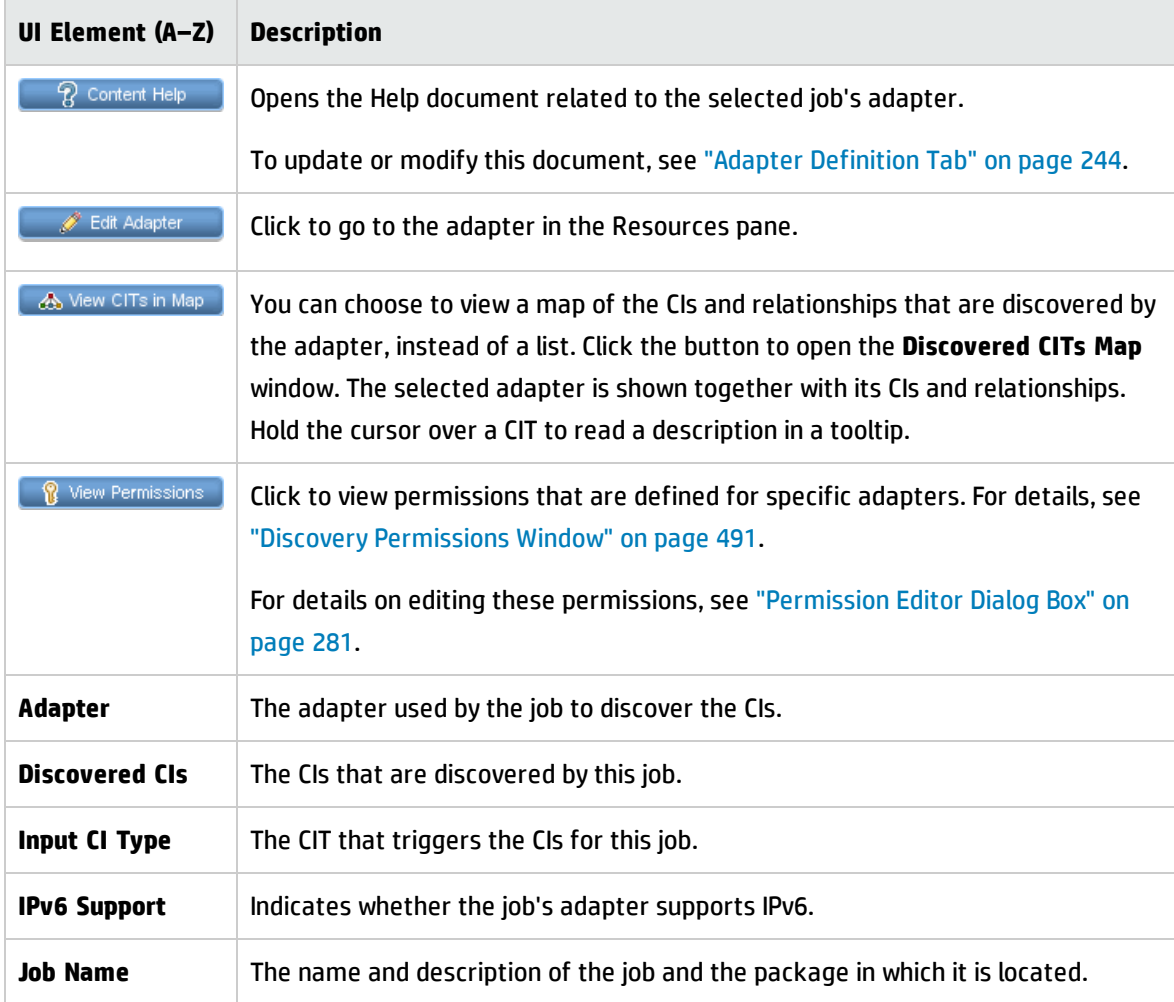

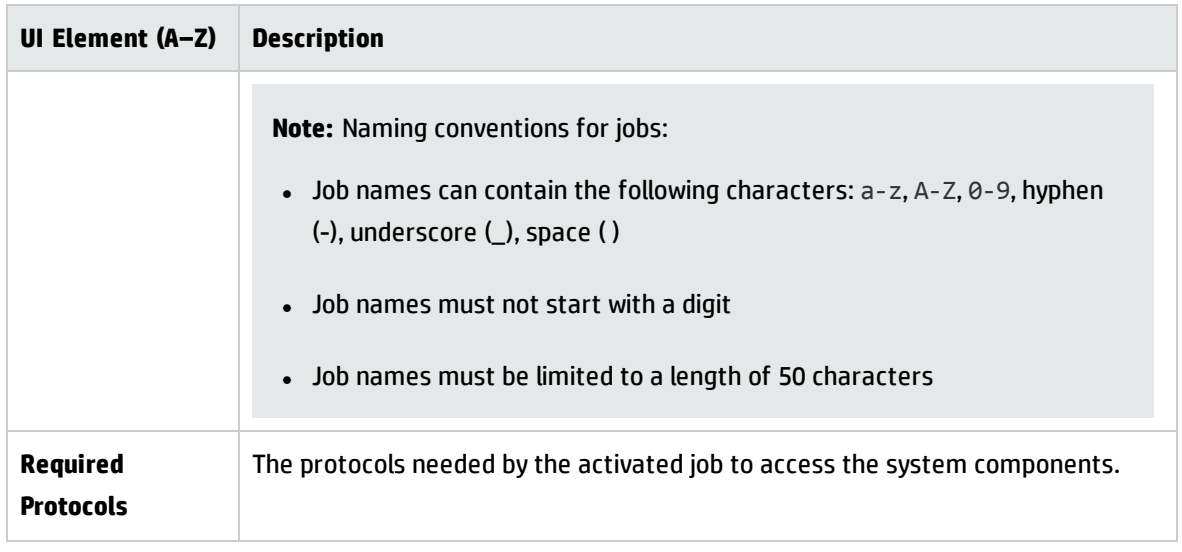

### **Parameters Pane**

Enables you to override adapter behavior.

To view a description, hold the pointer over the parameter.

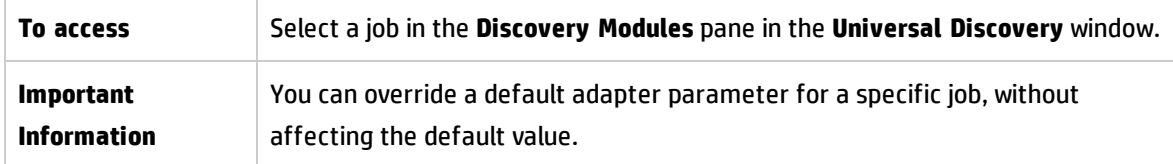

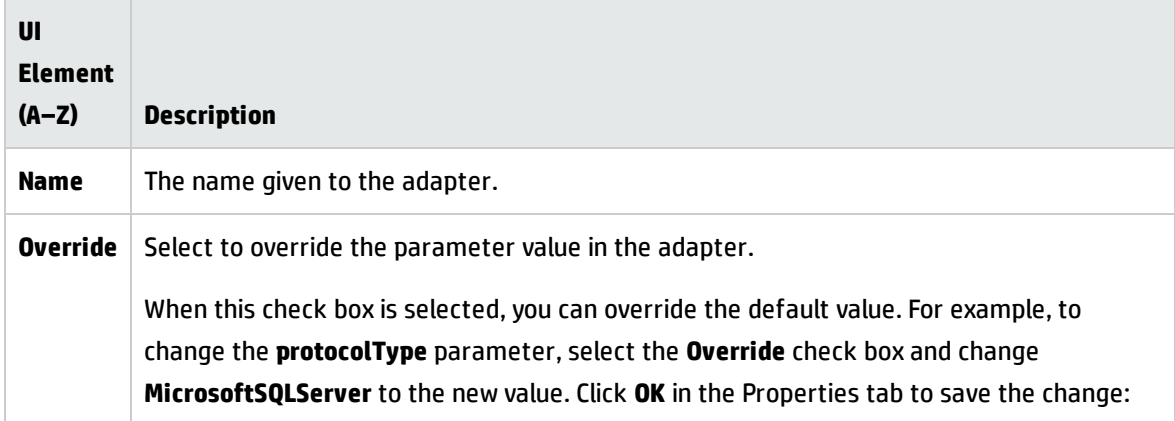

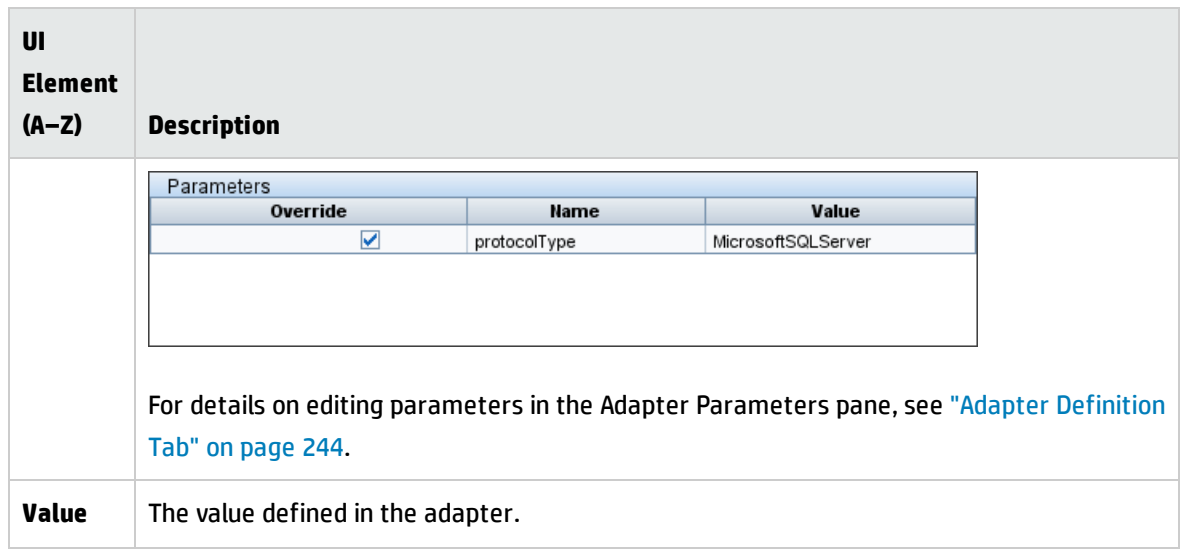

### **Trigger Queries Pane**

Enables you to define one or more queries to be used as triggers to activate the selected job.

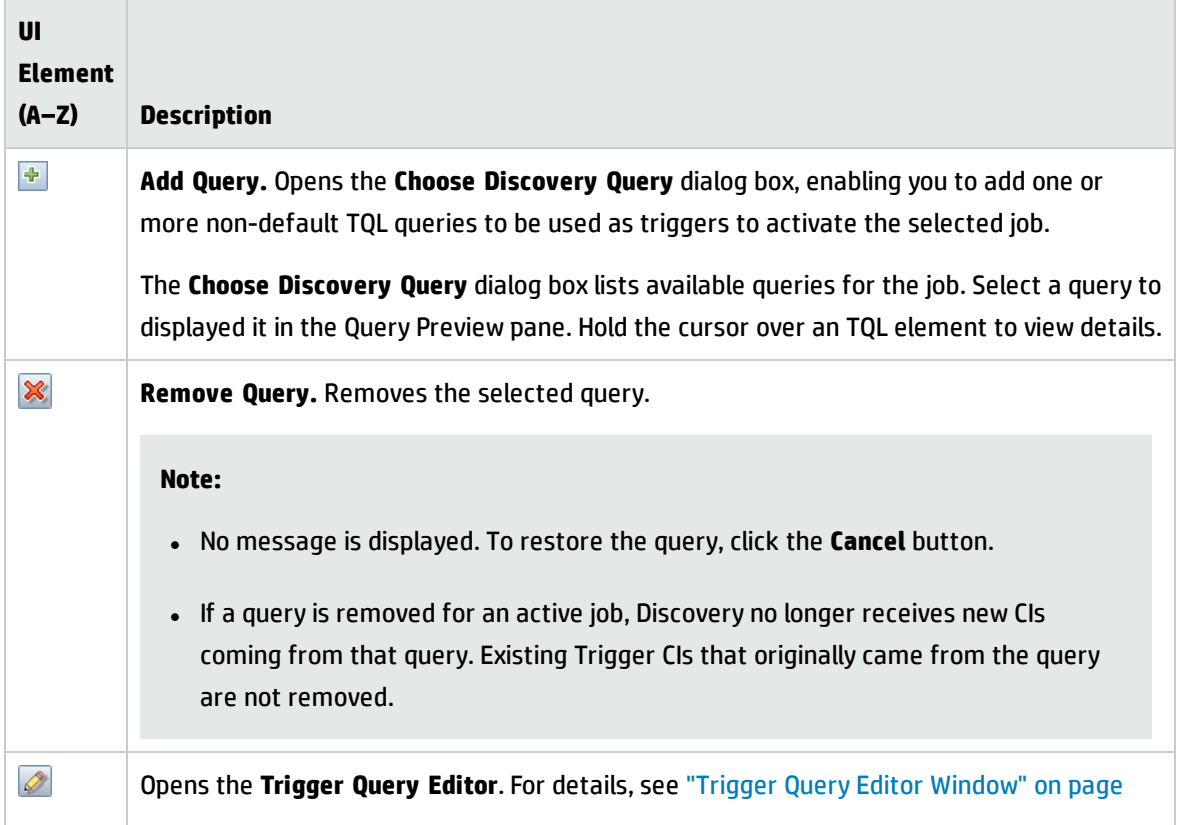

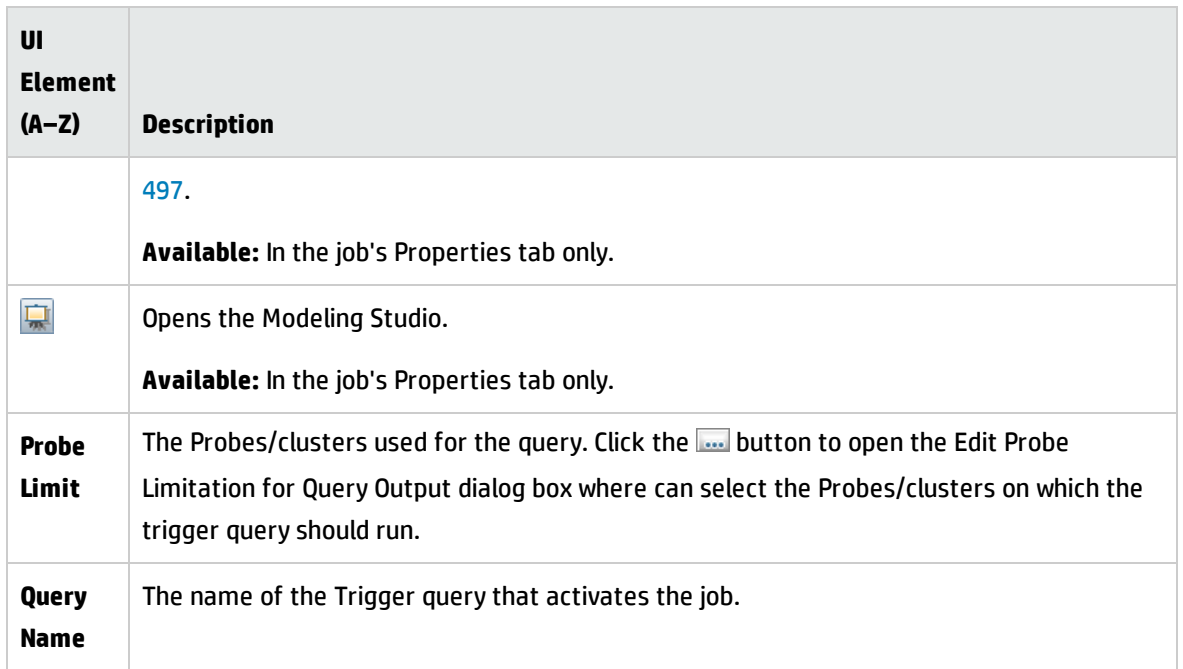

### **Global Configuration Files Pane**

User interface elements are described below:

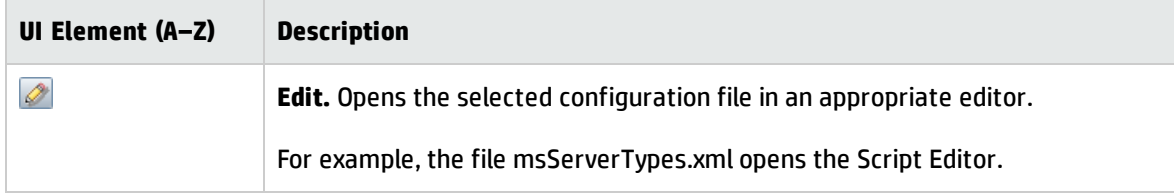

### **Discovery Scheduler Pane**

Enables you to set up a schedule for this job.

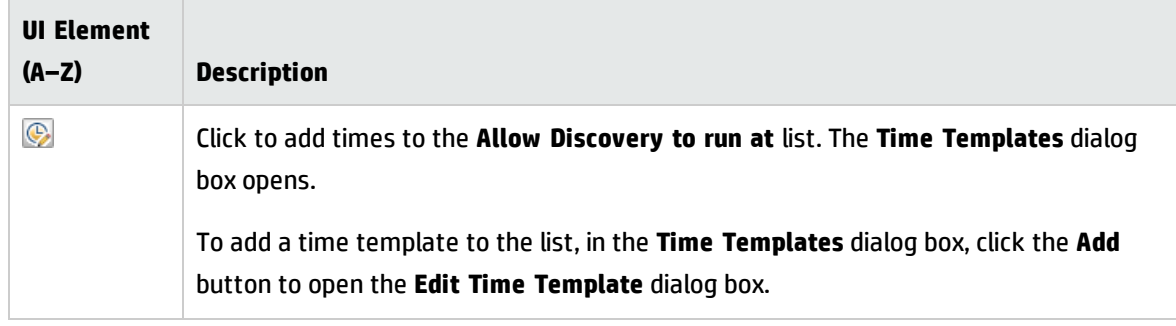

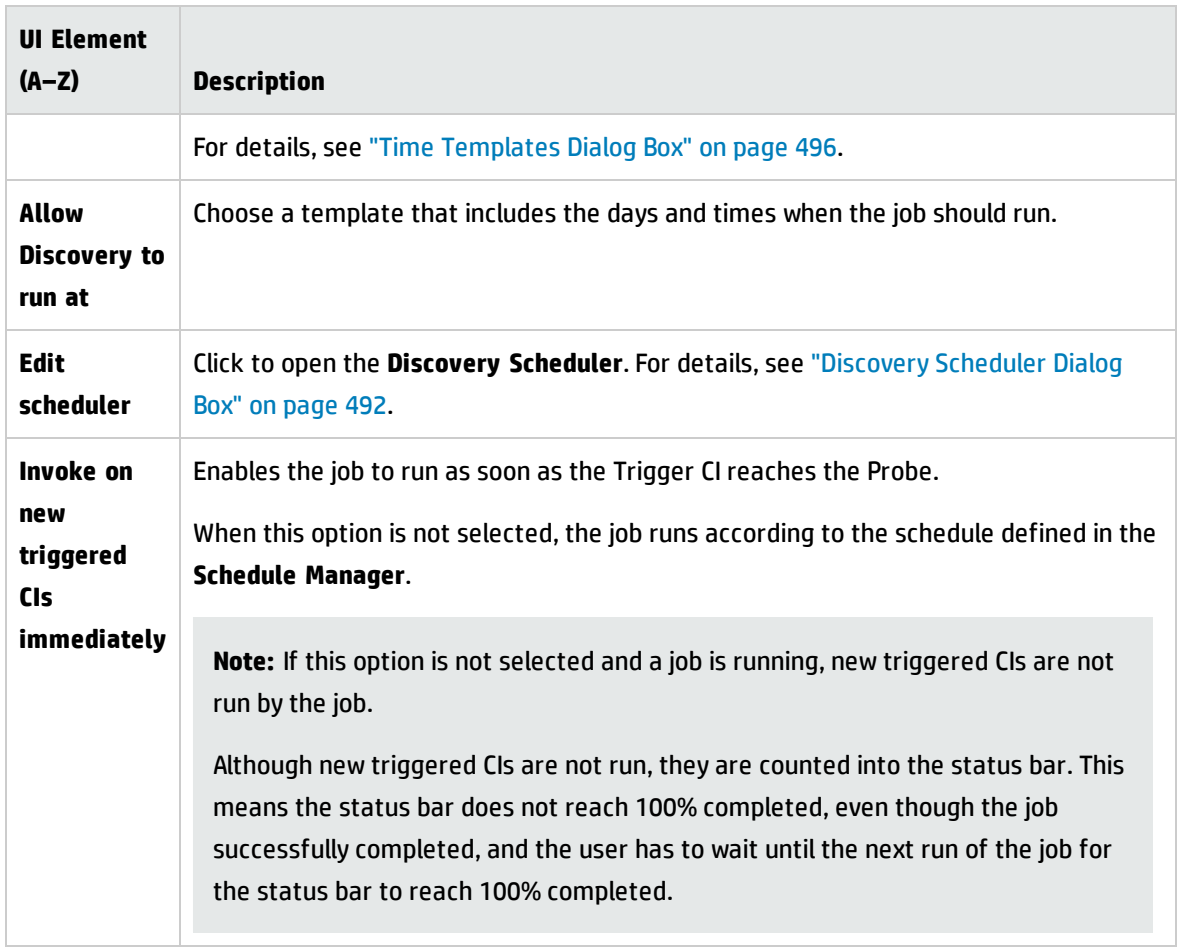

## <span id="page-474-0"></span>Discovery Modules/Jobs Window

Enables you to view and manage modules and jobs, to activate jobs, and to follow job progress.

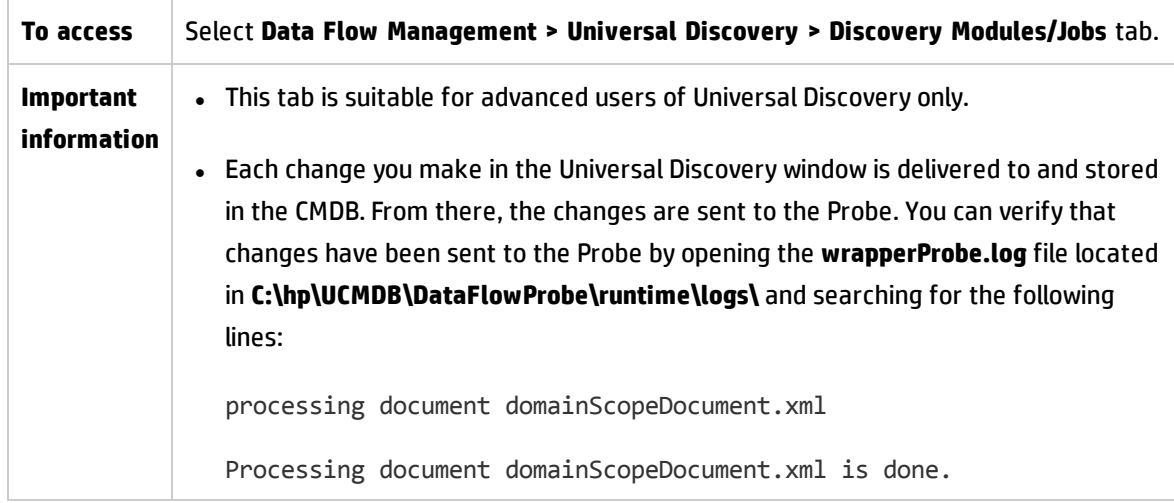

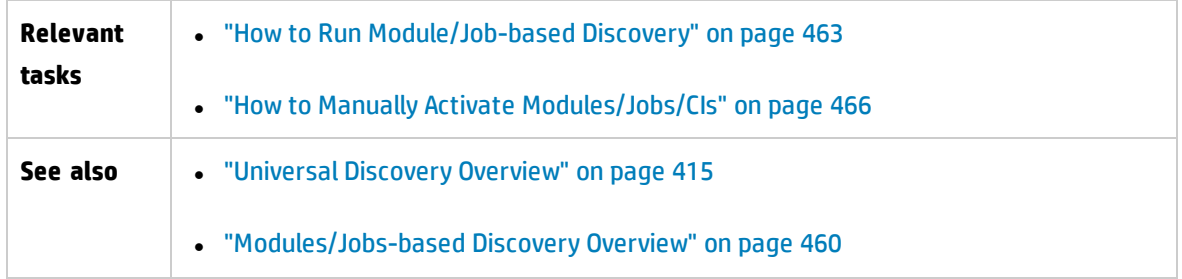

#### User interface elements are described below:

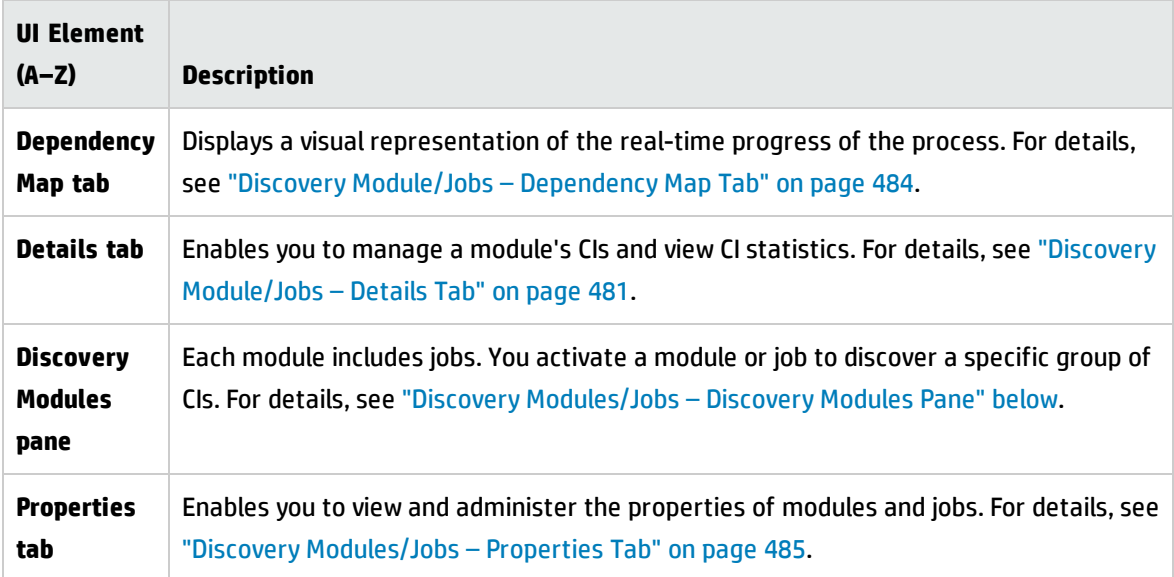

### <span id="page-475-0"></span>Discovery Modules/Jobs – Discovery Modules Pane

Enables you to view and manually manage modules and jobs. Each module includes the jobs necessary to discover specific CIs.

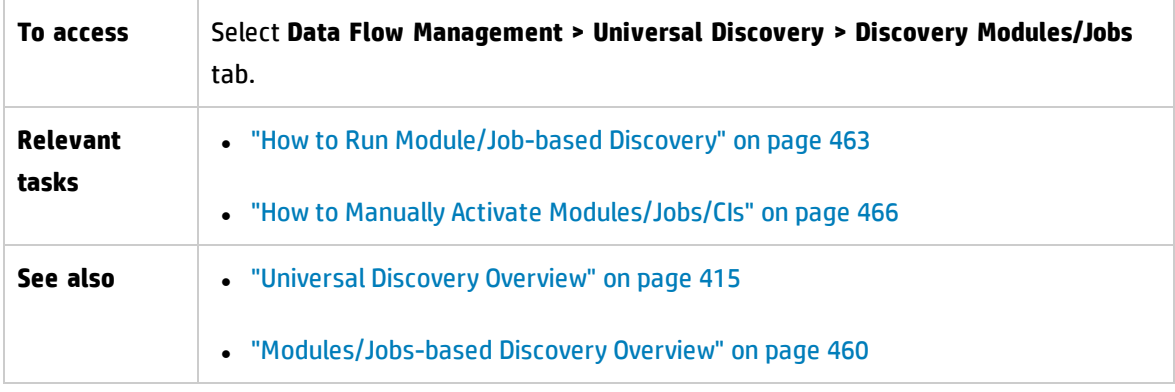

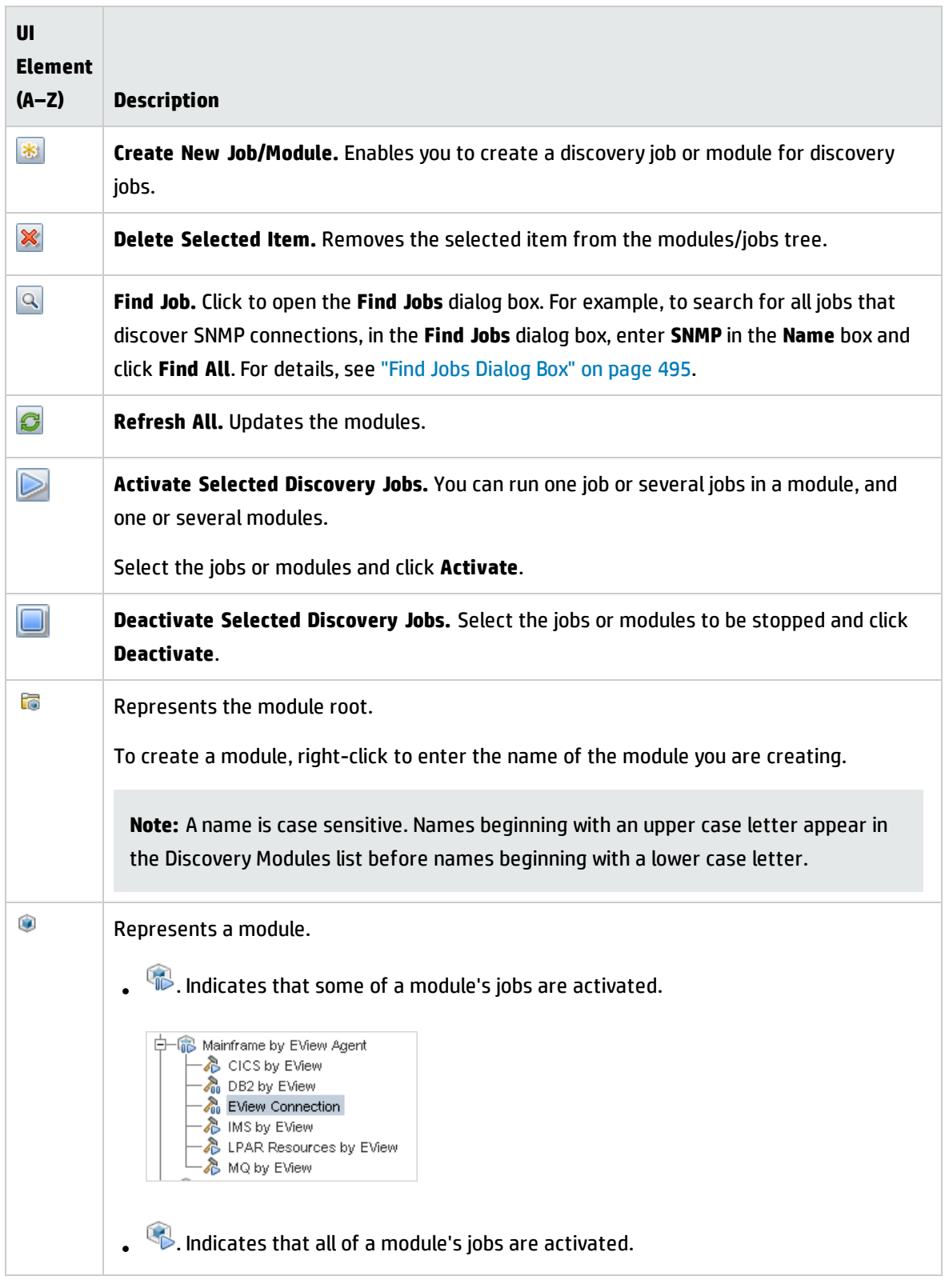

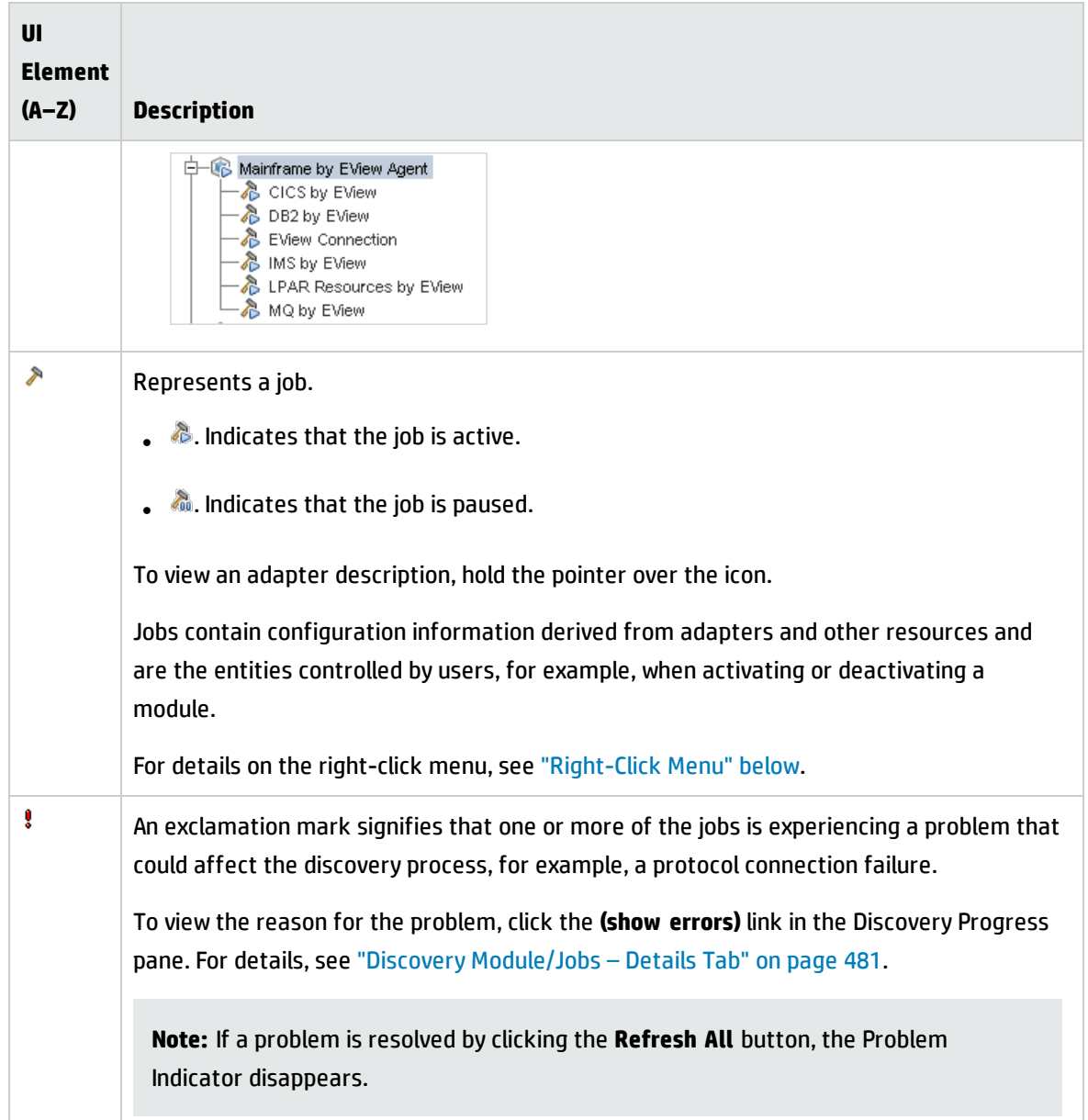

### <span id="page-477-0"></span>Right-Click Menu

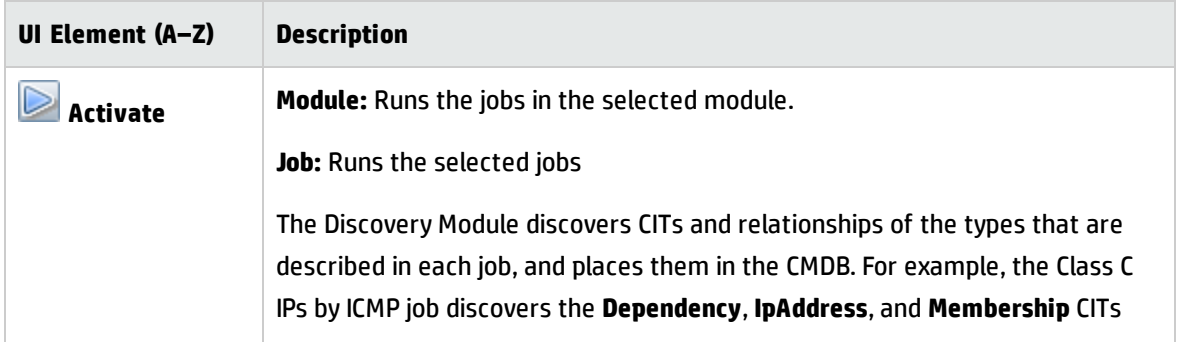

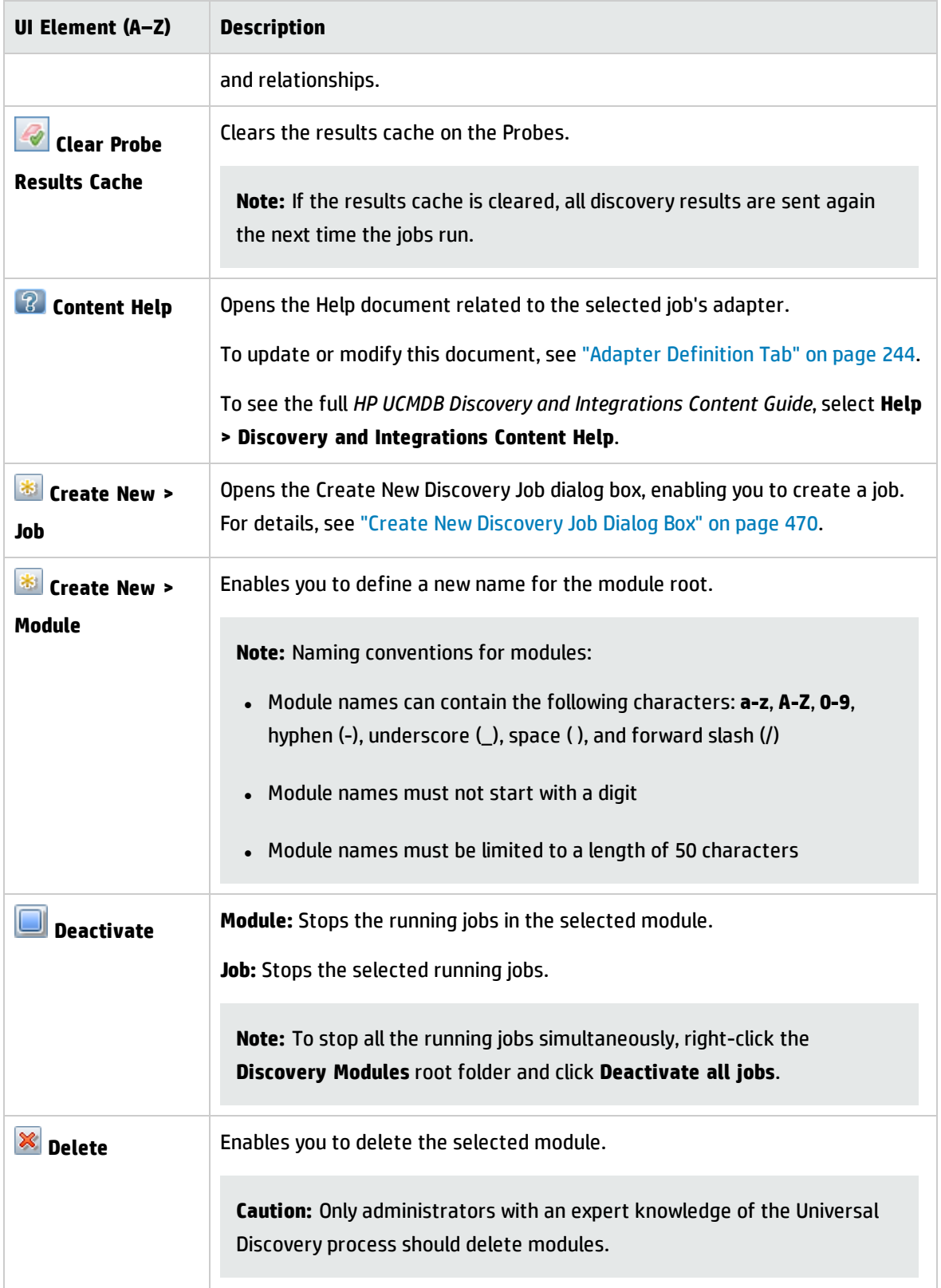

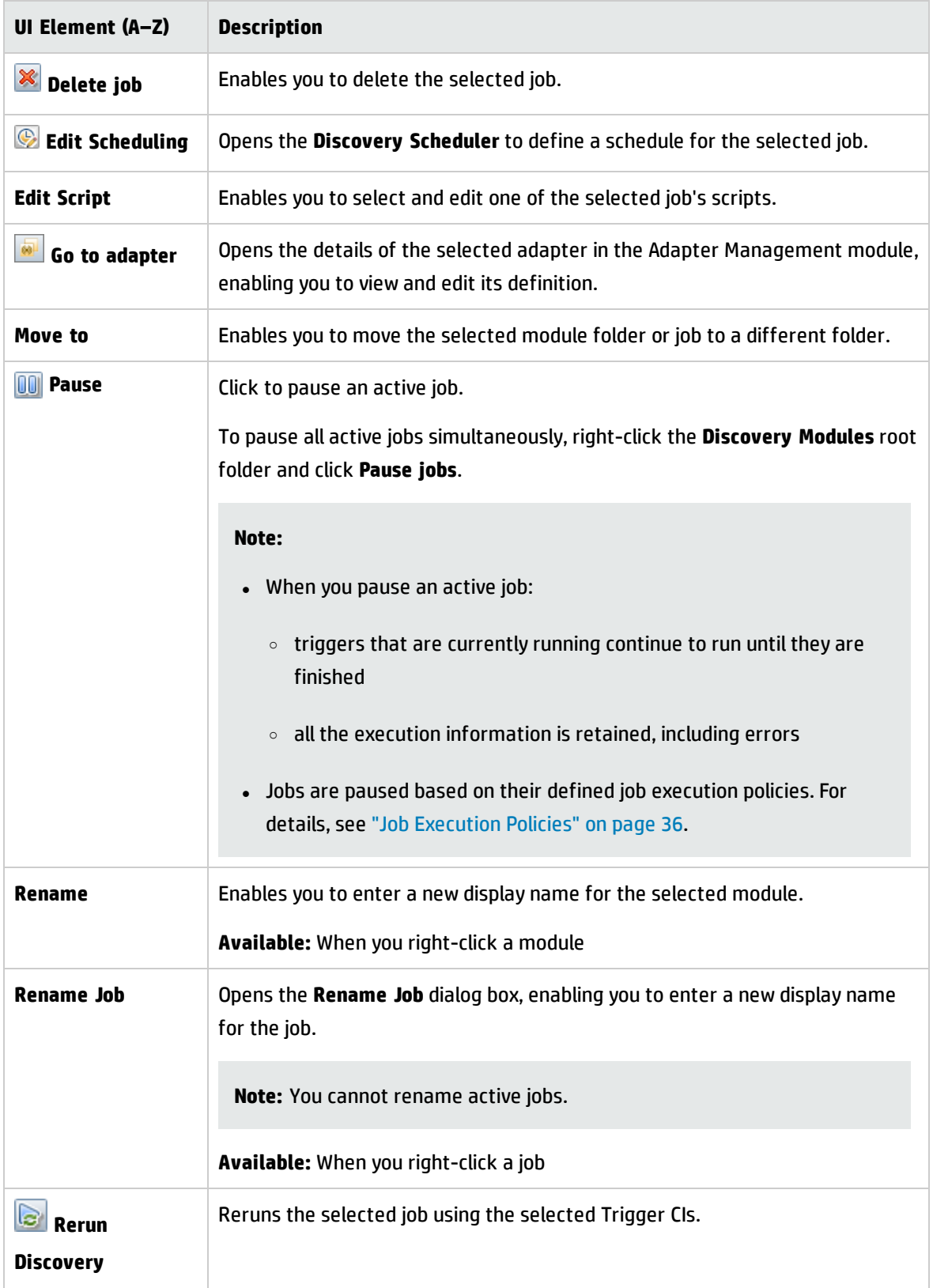

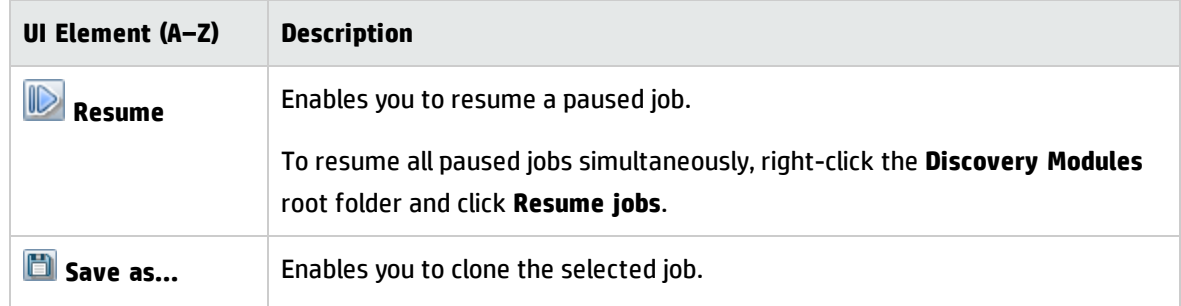

## <span id="page-480-0"></span>Discovery Module/Jobs – Details Tab

Enables you to view and administer modules and jobs, to follow the progress of the DFM process, and to manage errors during discovery.

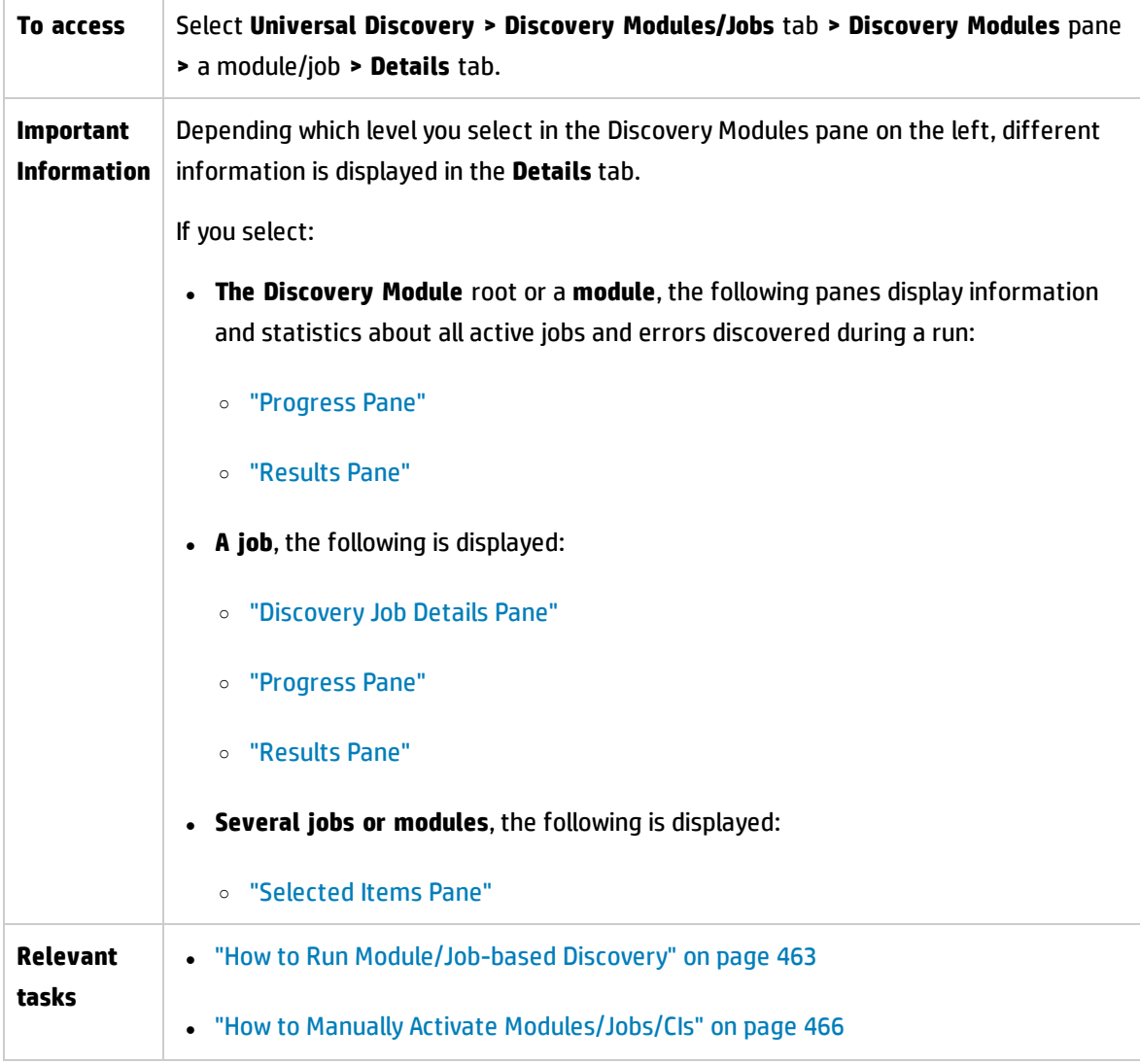

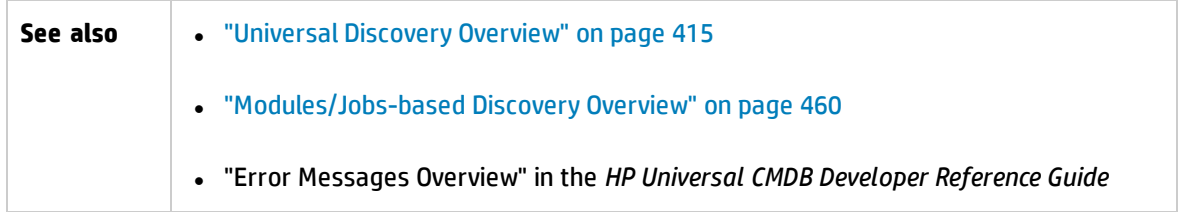

### <span id="page-481-0"></span>**Discovery Job Details Pane**

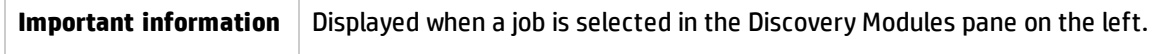

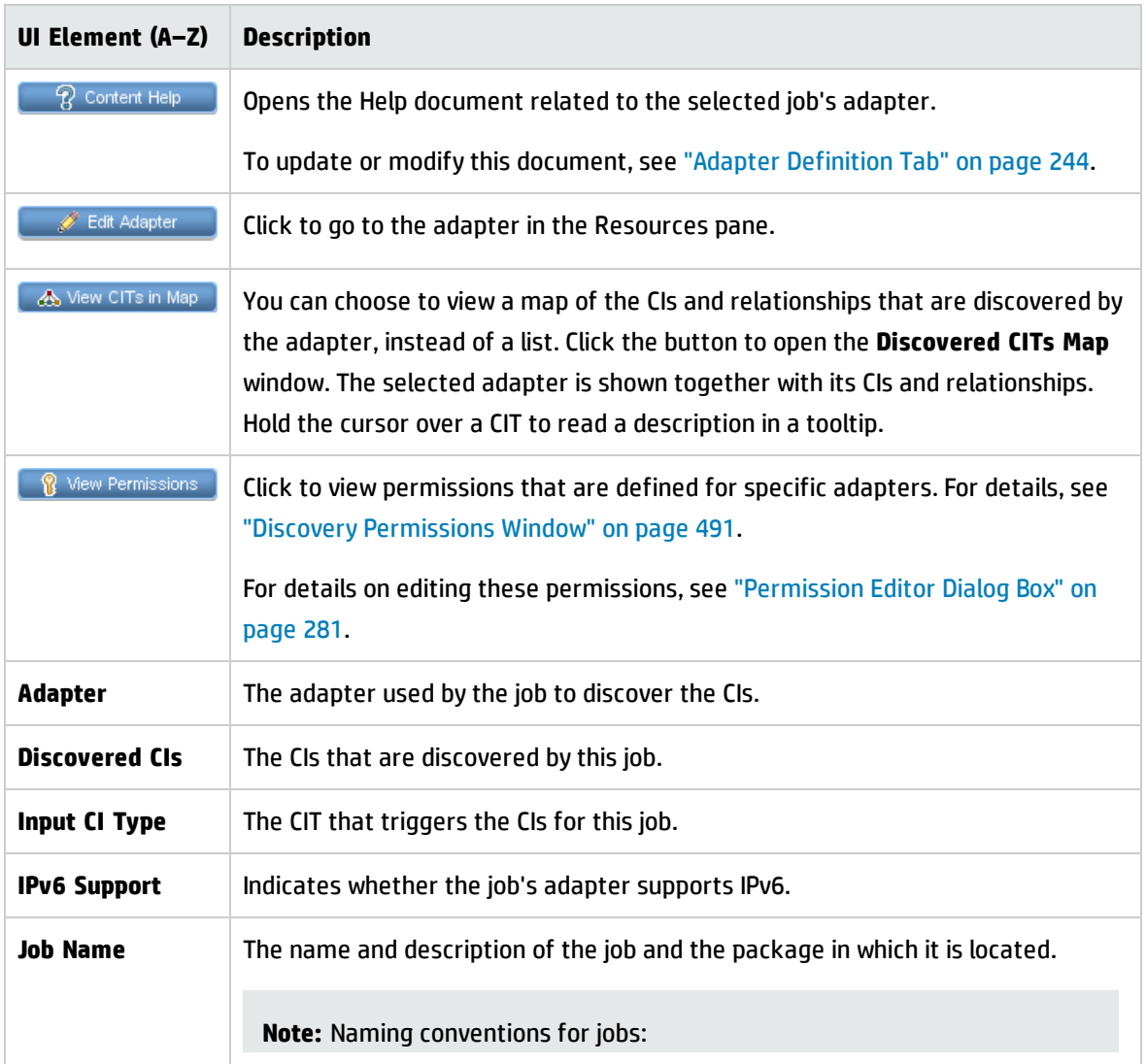

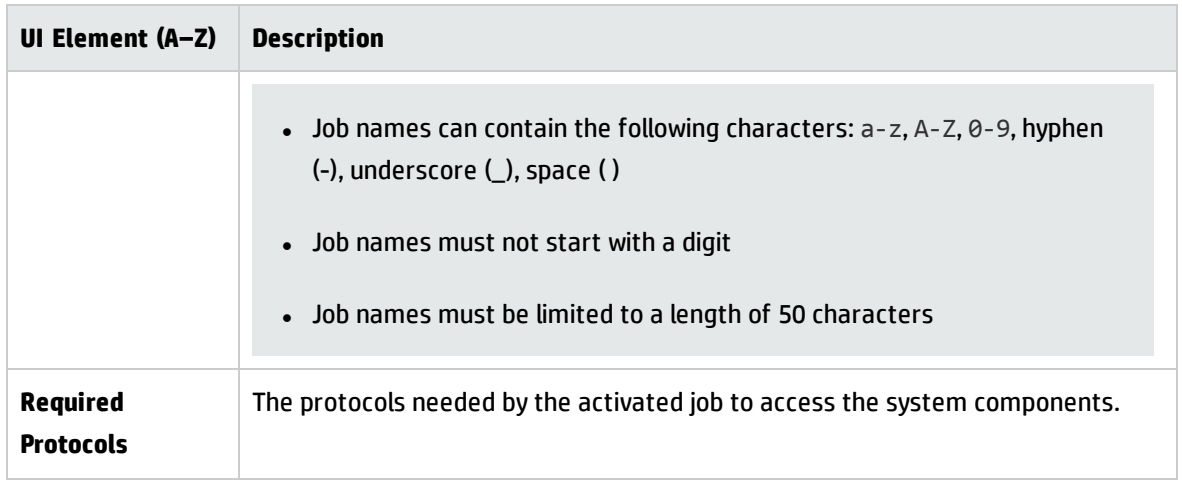

### <span id="page-482-1"></span>**Results Pane**

Displays the discovery results from discovery job runs.For details, see ["Discovery](#page-685-0) Results Tab/Pane" on [page](#page-685-0) 686.

### <span id="page-482-0"></span>**Progress Pane**

<span id="page-482-2"></span>Displays the discovery progress. For details, see ["Discovery](#page-676-0) Progress Dialog Box" on page 677.

### **Selected Items Pane**

User interface elements are described below (unlabeled elements are shown in angle brackets):

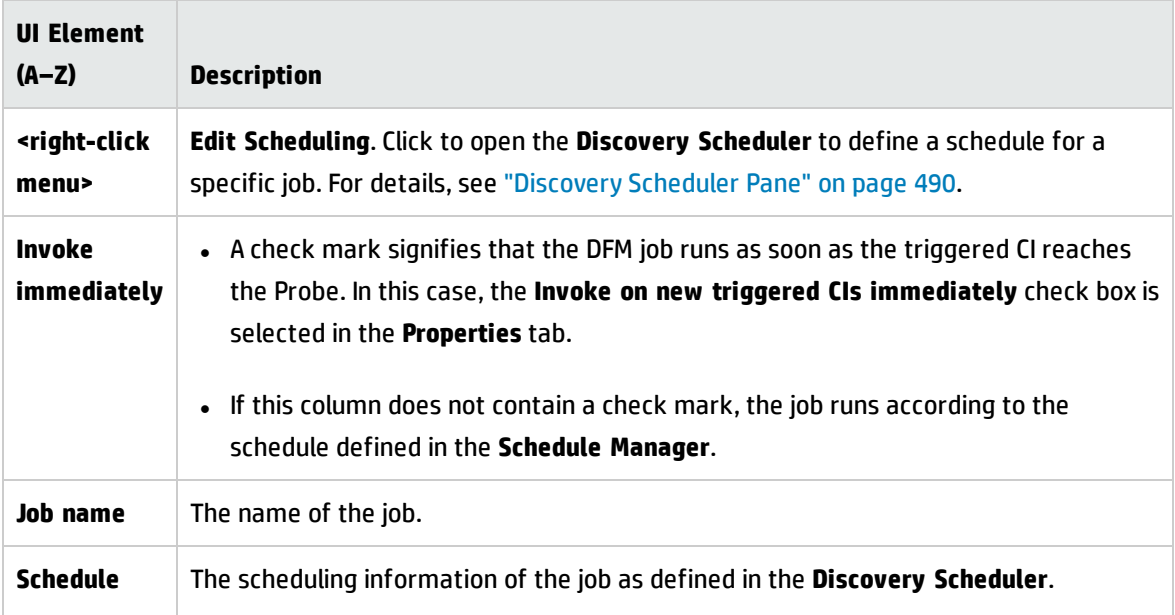

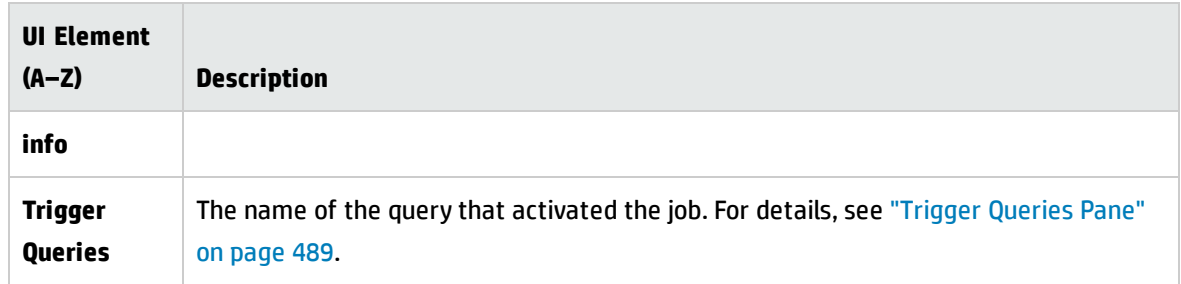

### <span id="page-483-0"></span>Discovery Module/Jobs – Dependency Map Tab

Displays a visual representation of the real-time progress of the discovery process. The map displays CIs that were triggered by a job, and CIs that were discovered as a result of the activated job.

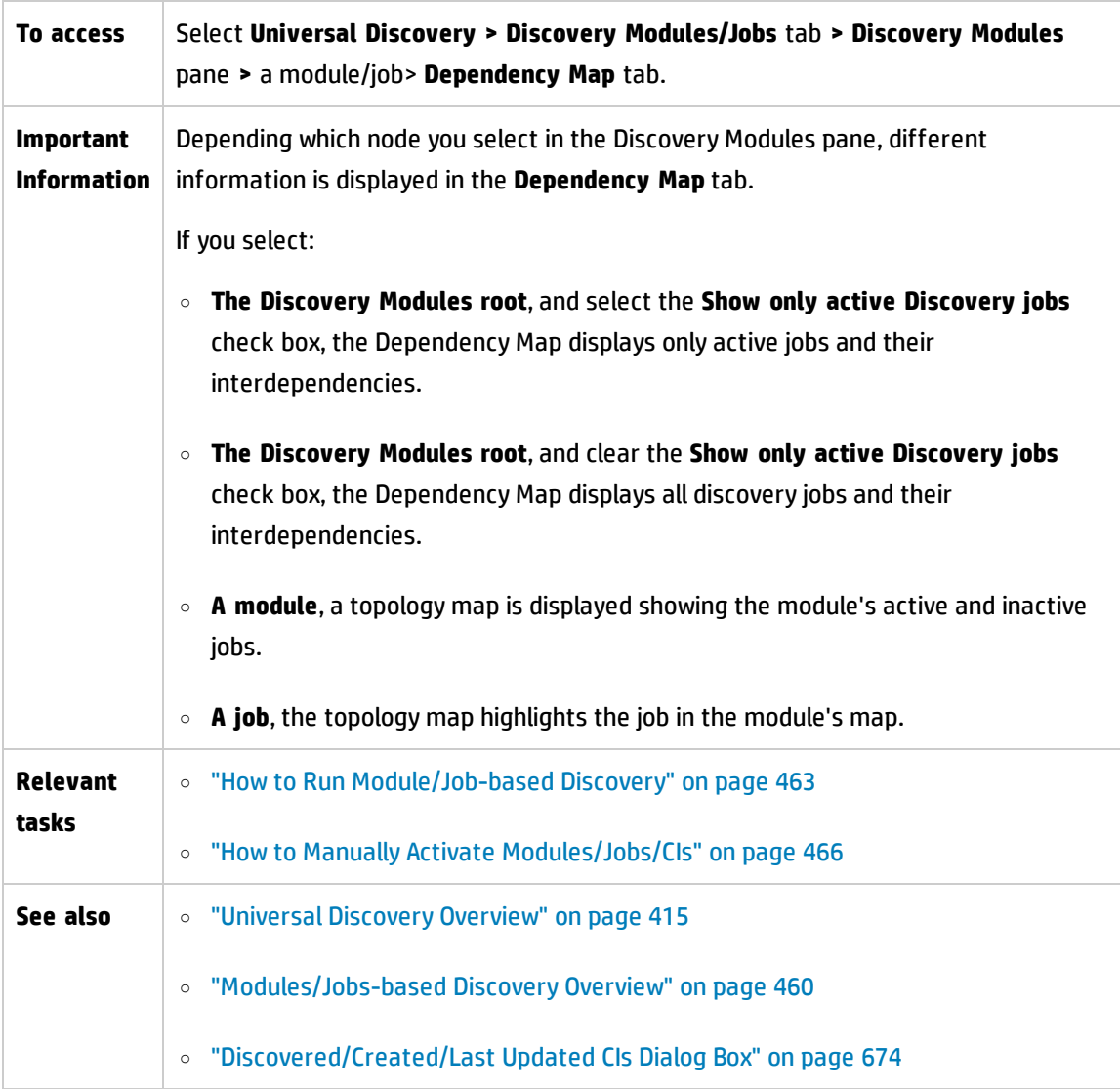

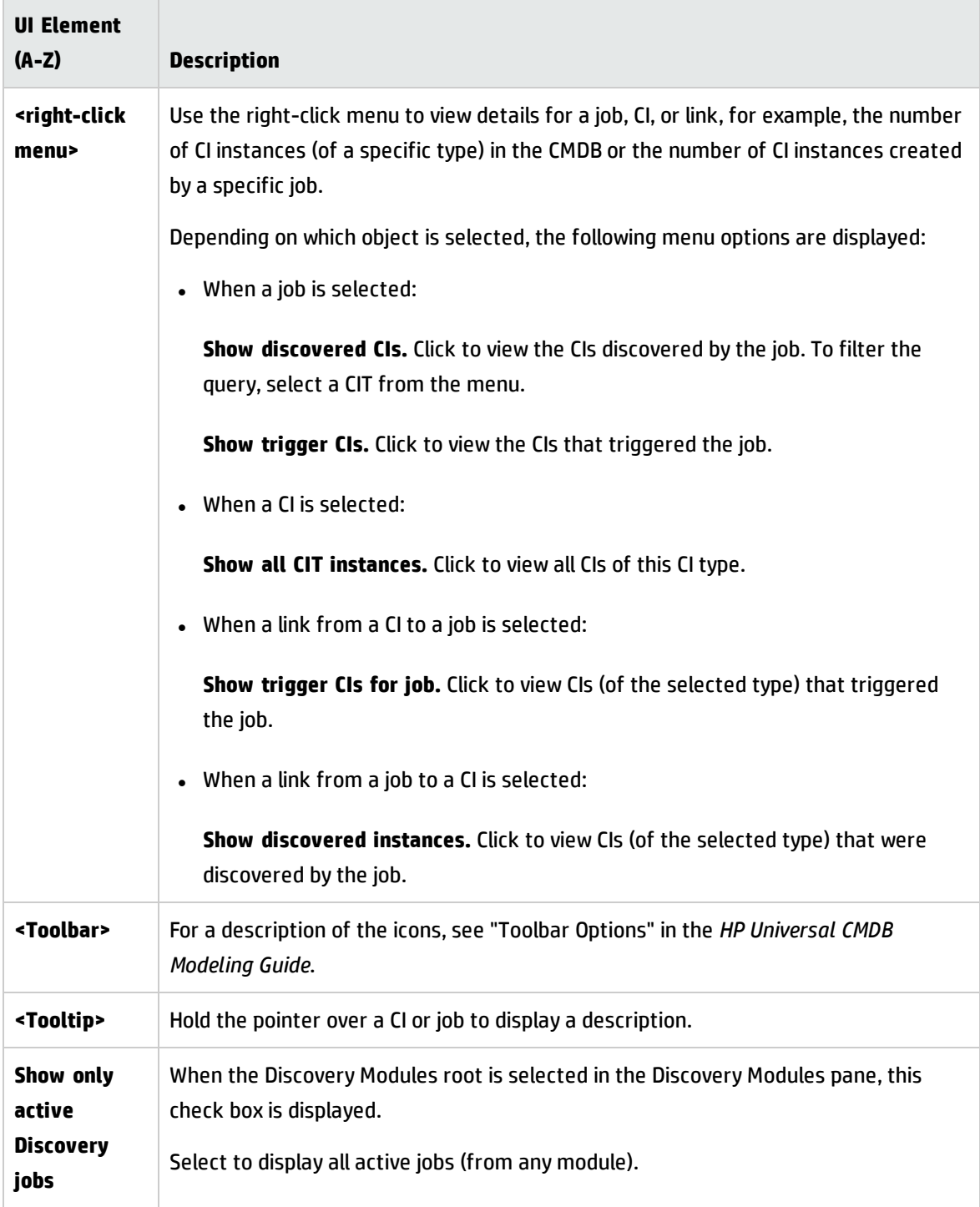

User interface elements are described below (unlabeled elements are shown in angle brackets):

### <span id="page-484-0"></span>Discovery Modules/Jobs – Properties Tab

Enables you to view and administer the properties of modules and jobs.

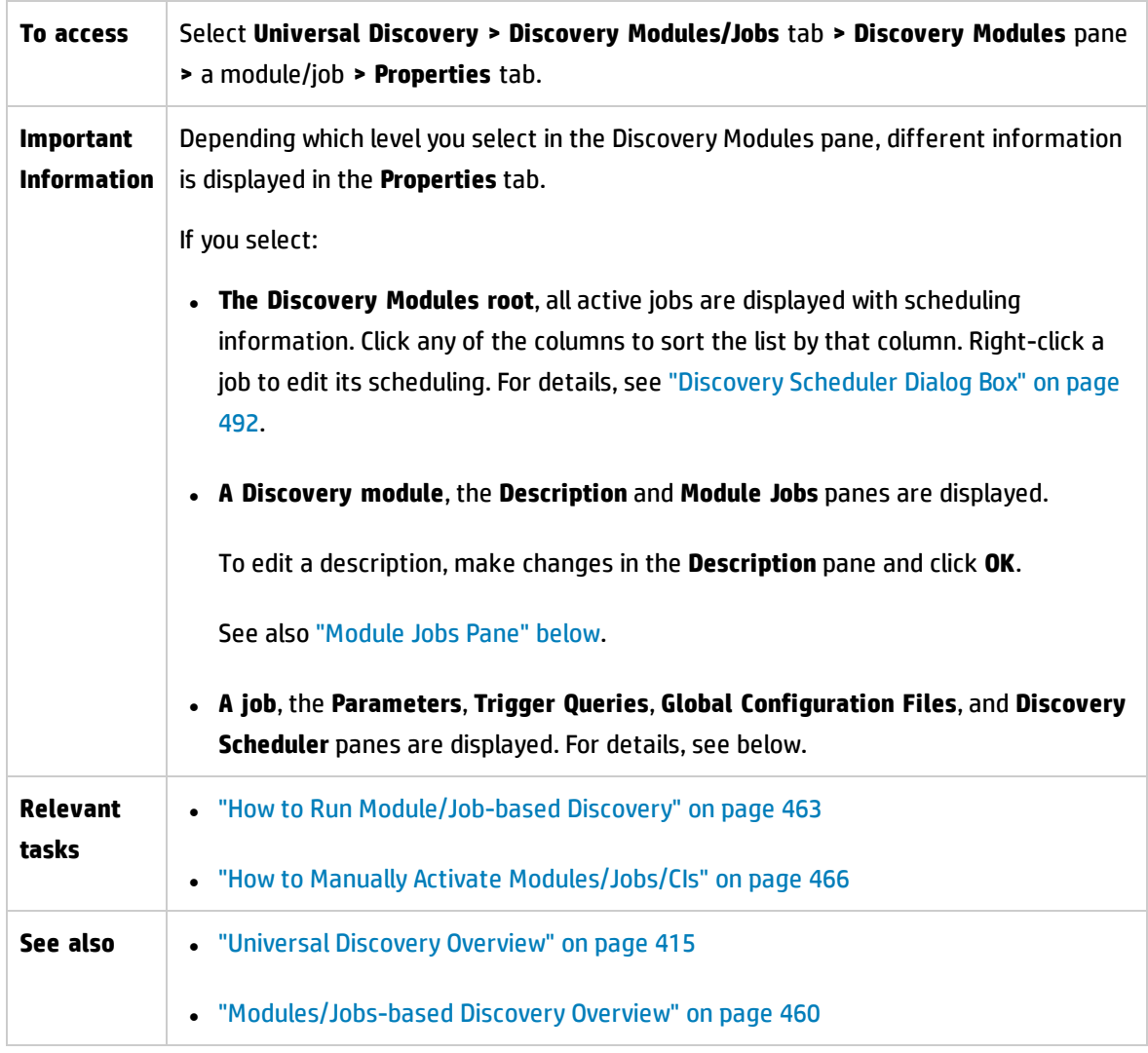

### <span id="page-485-0"></span>**Module Jobs Pane**

Enables you to view the active jobs for the selected module.

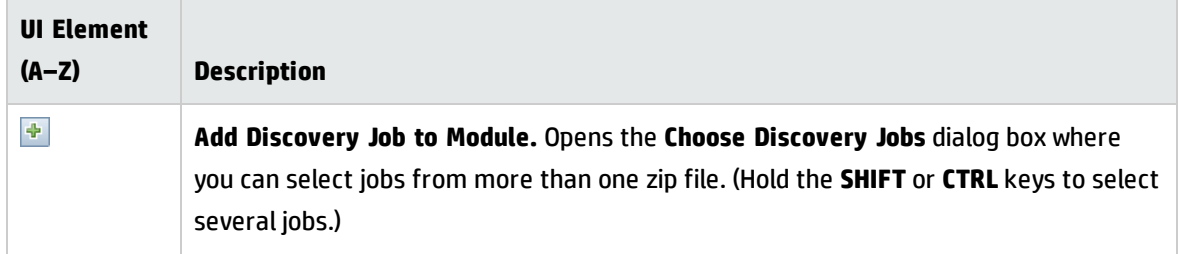

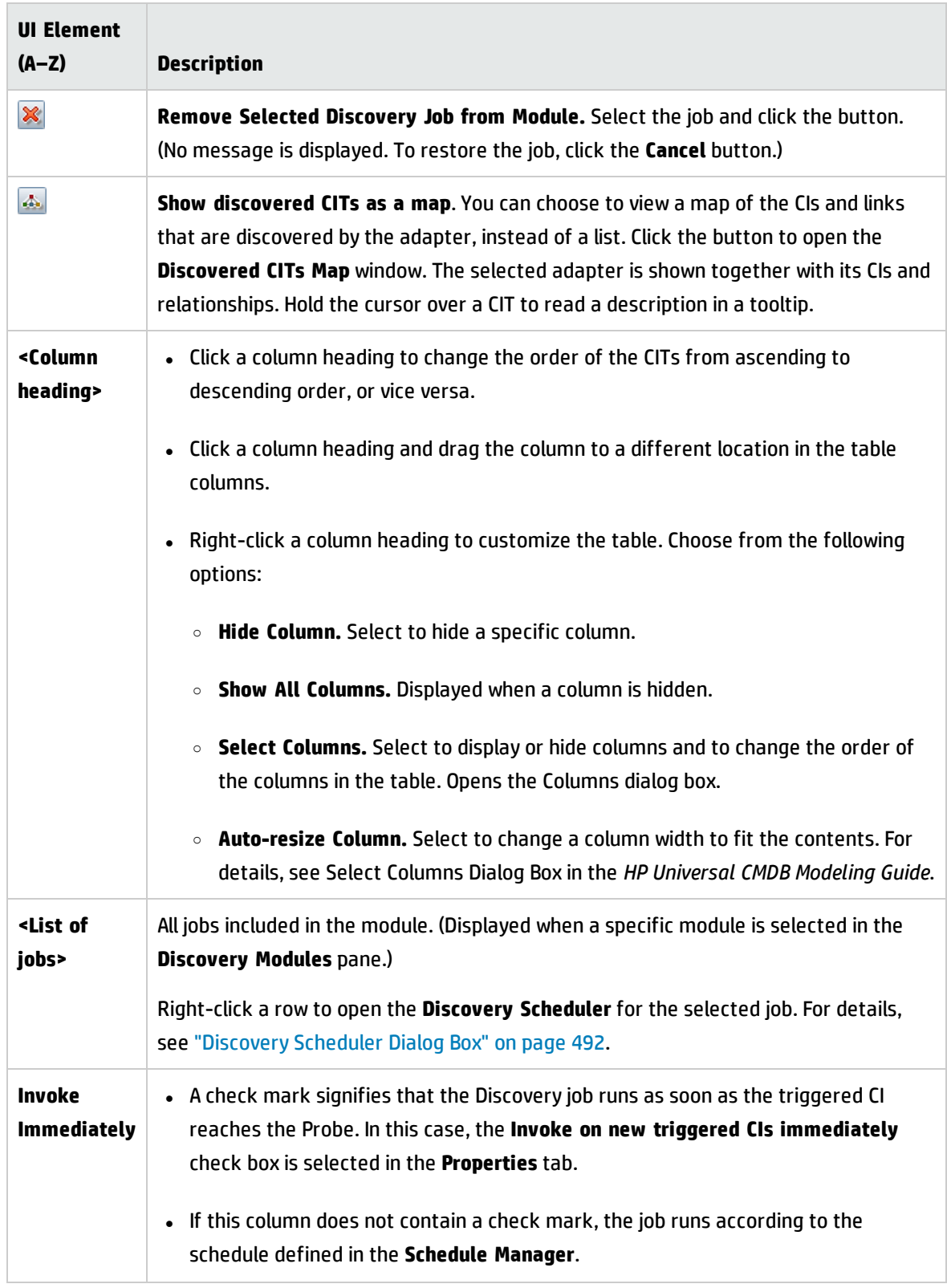

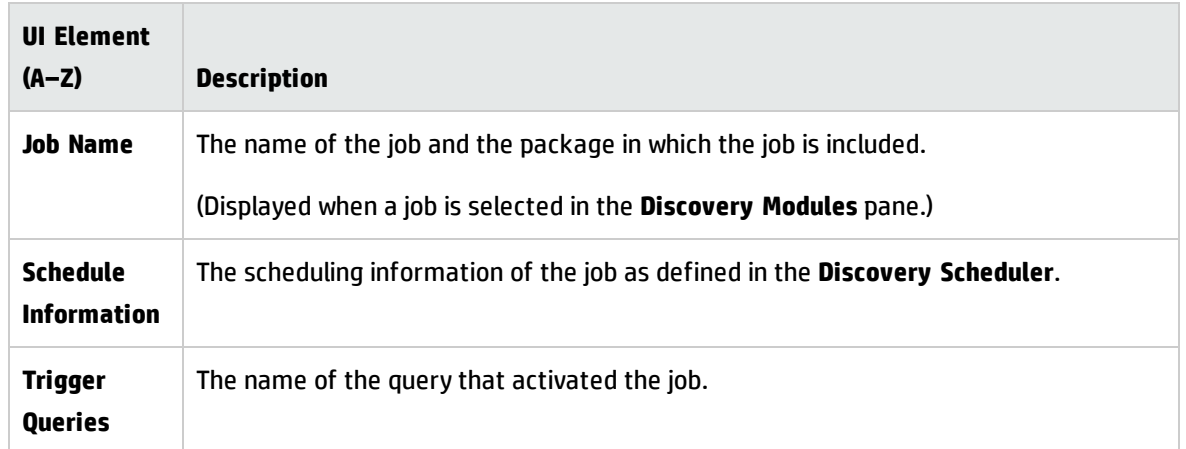

### **Parameters Pane**

Enables you to override adapter behavior.

To view a description, hold the pointer over the parameter.

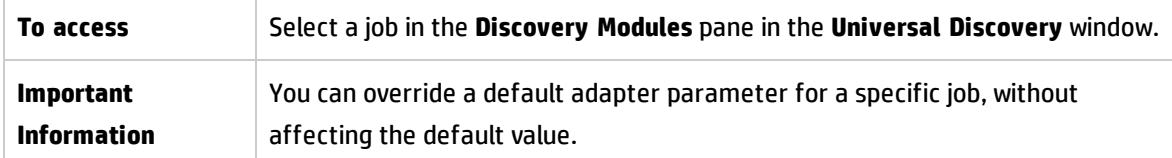

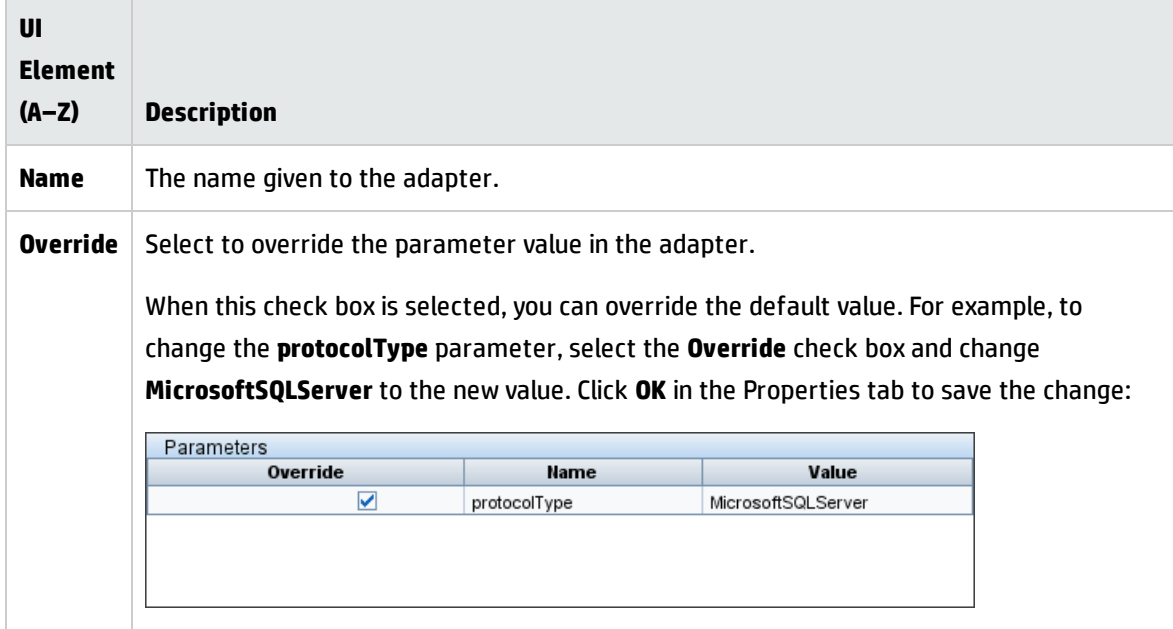

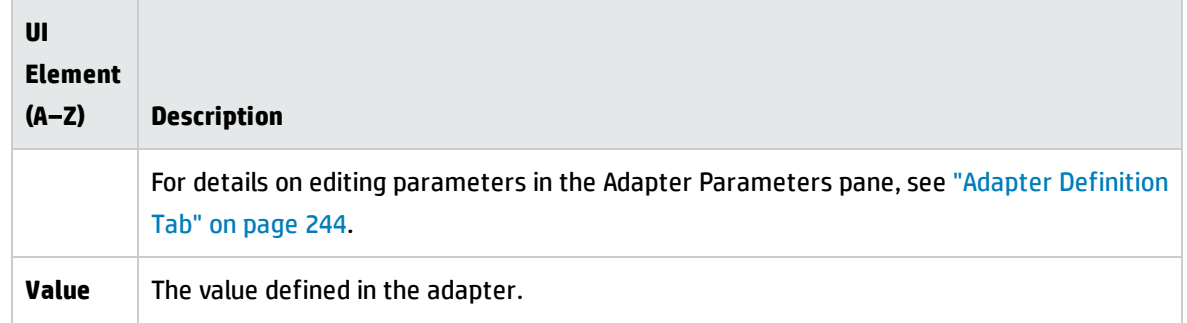

### <span id="page-488-0"></span>**Trigger Queries Pane**

Enables you to define one or more queries to be used as triggers to activate the selected job.

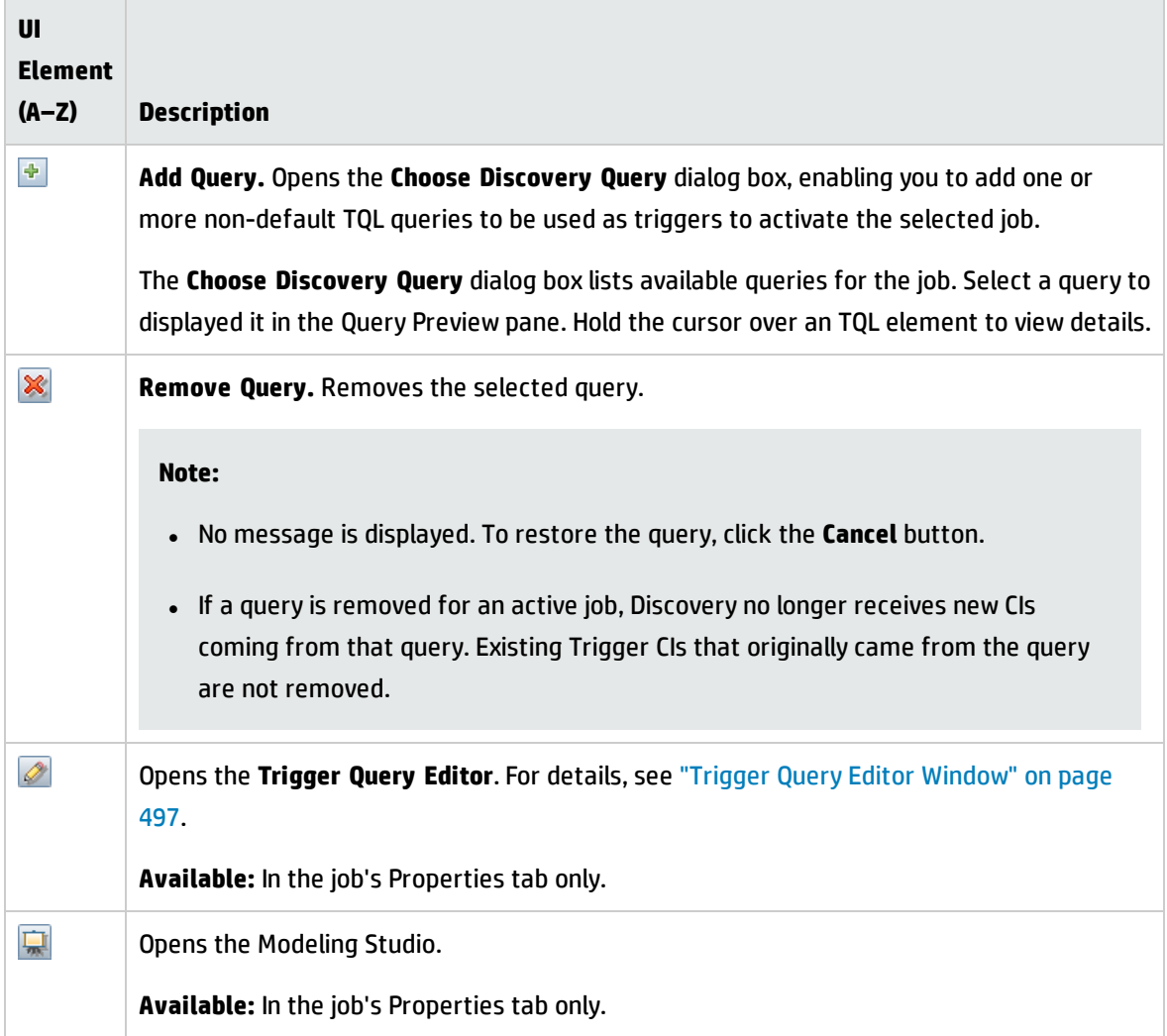

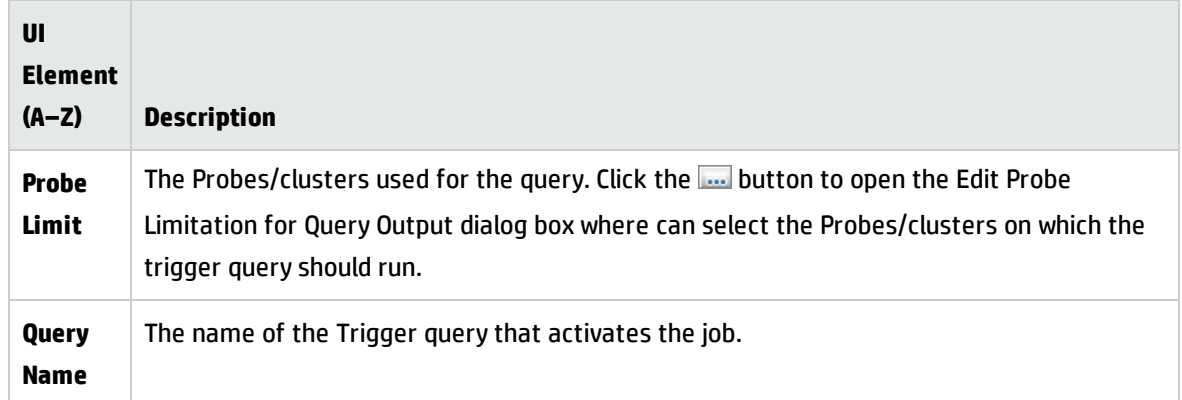

### **Global Configuration Files Pane**

Lists the global configuration files defined for the adapter used by the selected job.

User interface elements are described below:

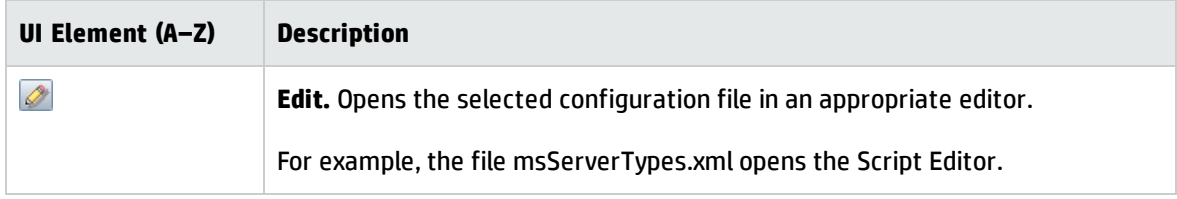

### <span id="page-489-0"></span>**Discovery Scheduler Pane**

Enables you to view information about the schedule set up for the selected job.

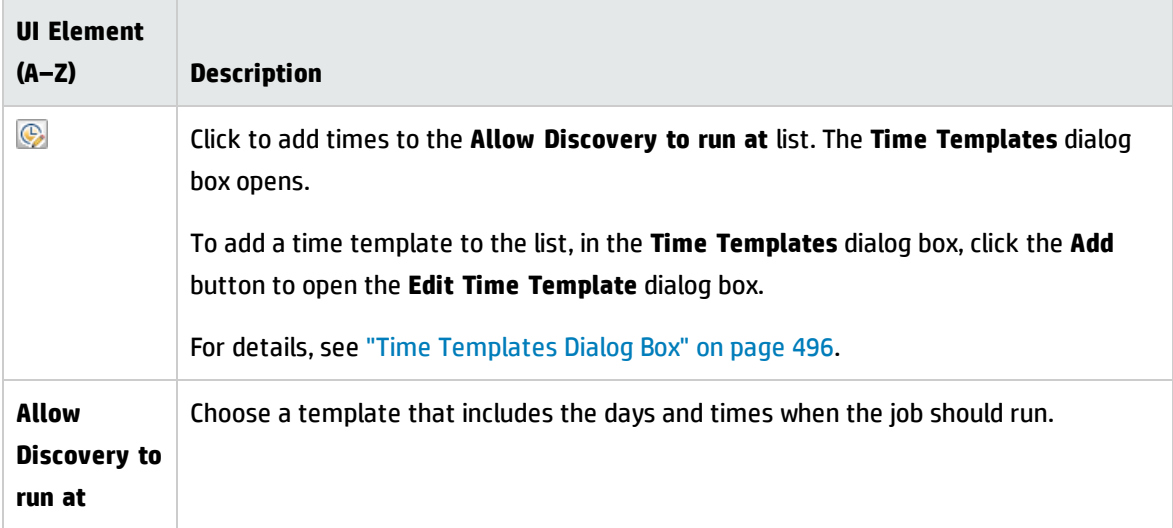

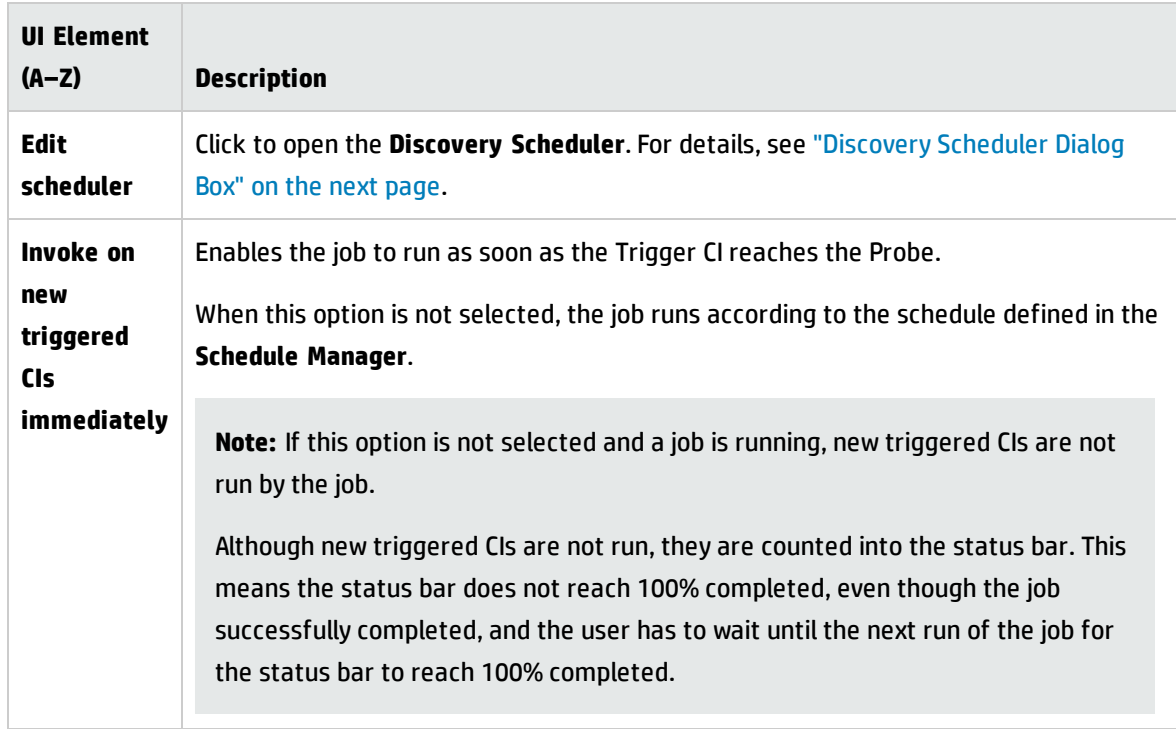

## <span id="page-490-0"></span>Discovery Permissions Window

Enables you to view permissions data for jobs.

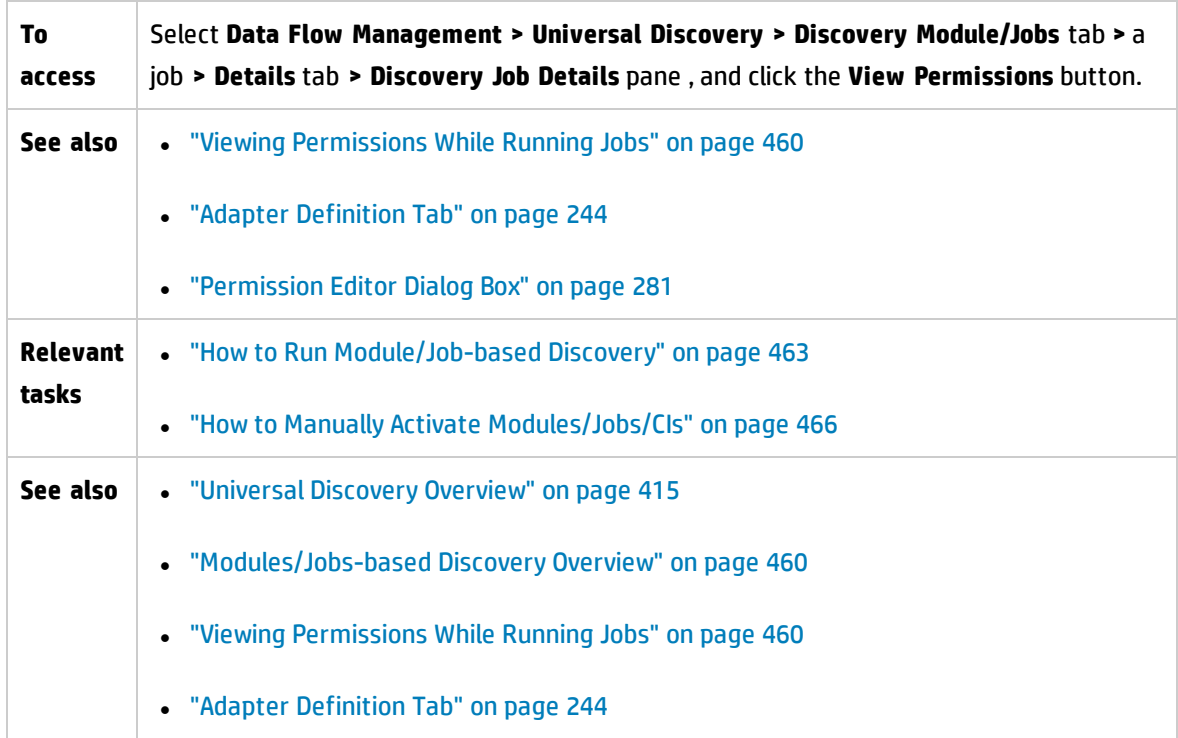

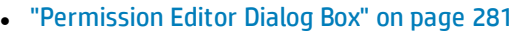

User interface elements are described below:

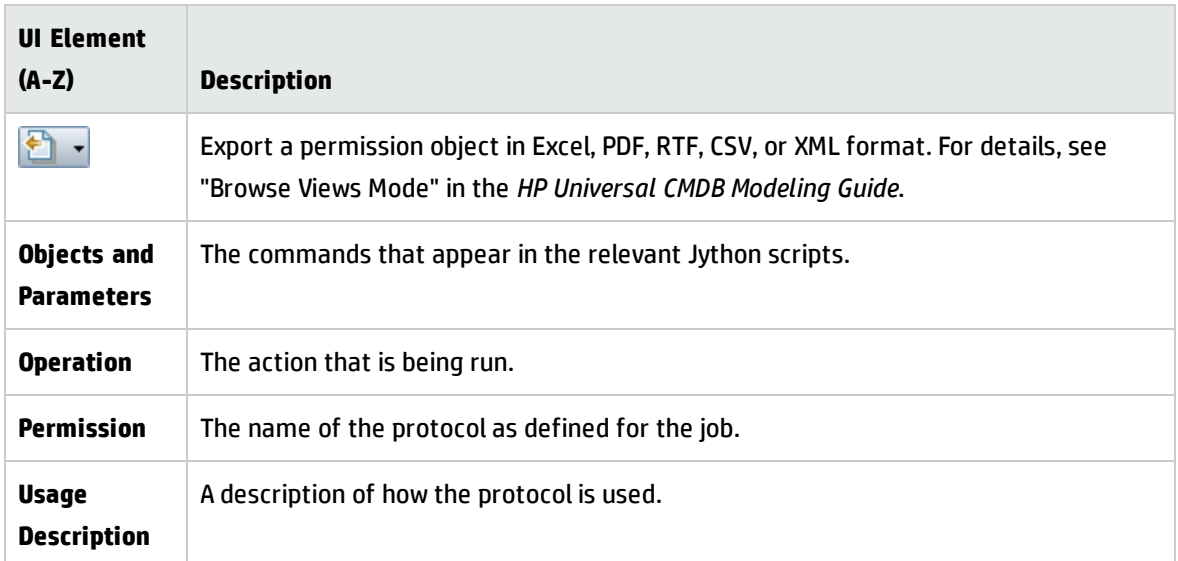

### <span id="page-491-0"></span>Discovery Scheduler Dialog Box

Enables you to define a schedule for a specific job, for example, every day Data Flow Management starts running an IP ping sweep on Class C networks at 6:00 AM.

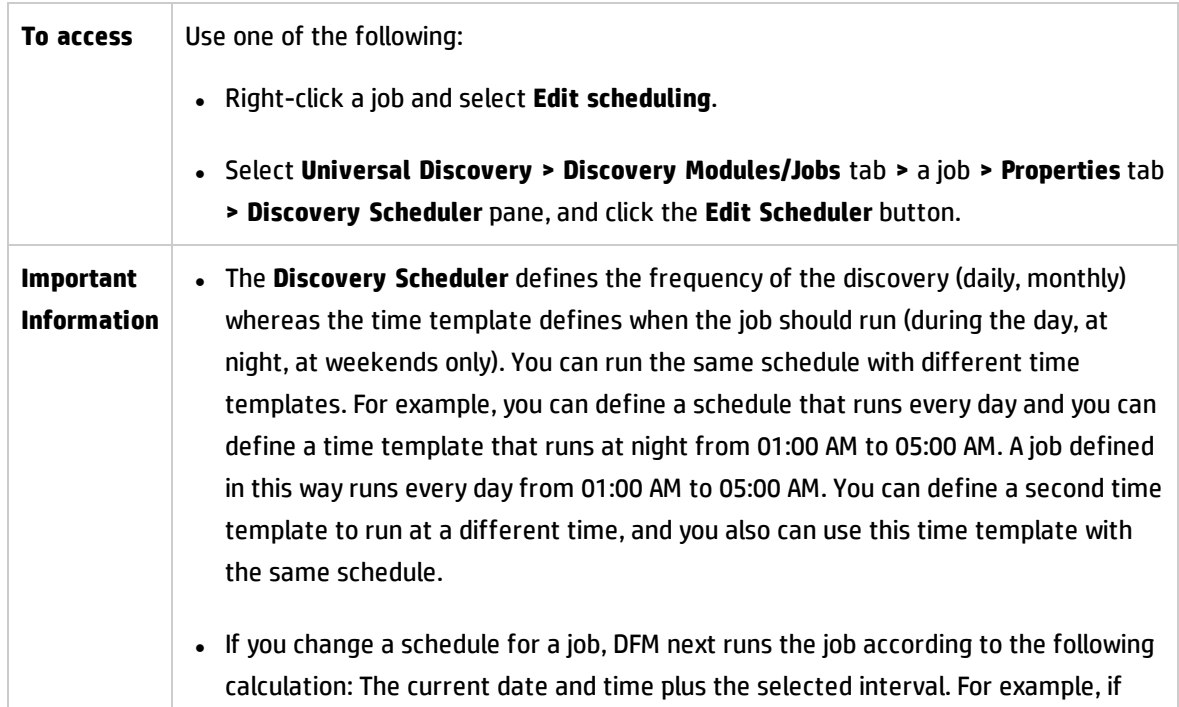

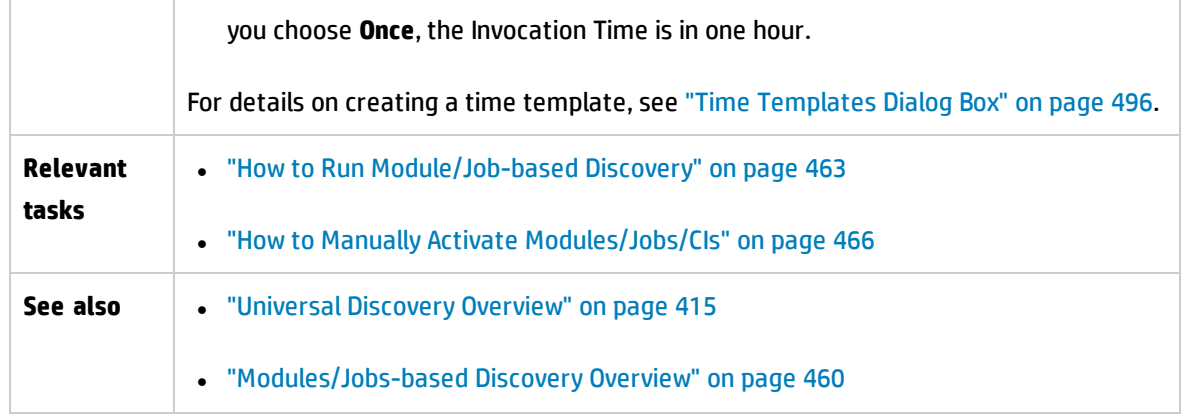

User interface elements are described below (unlabeled elements are shown in angle brackets):

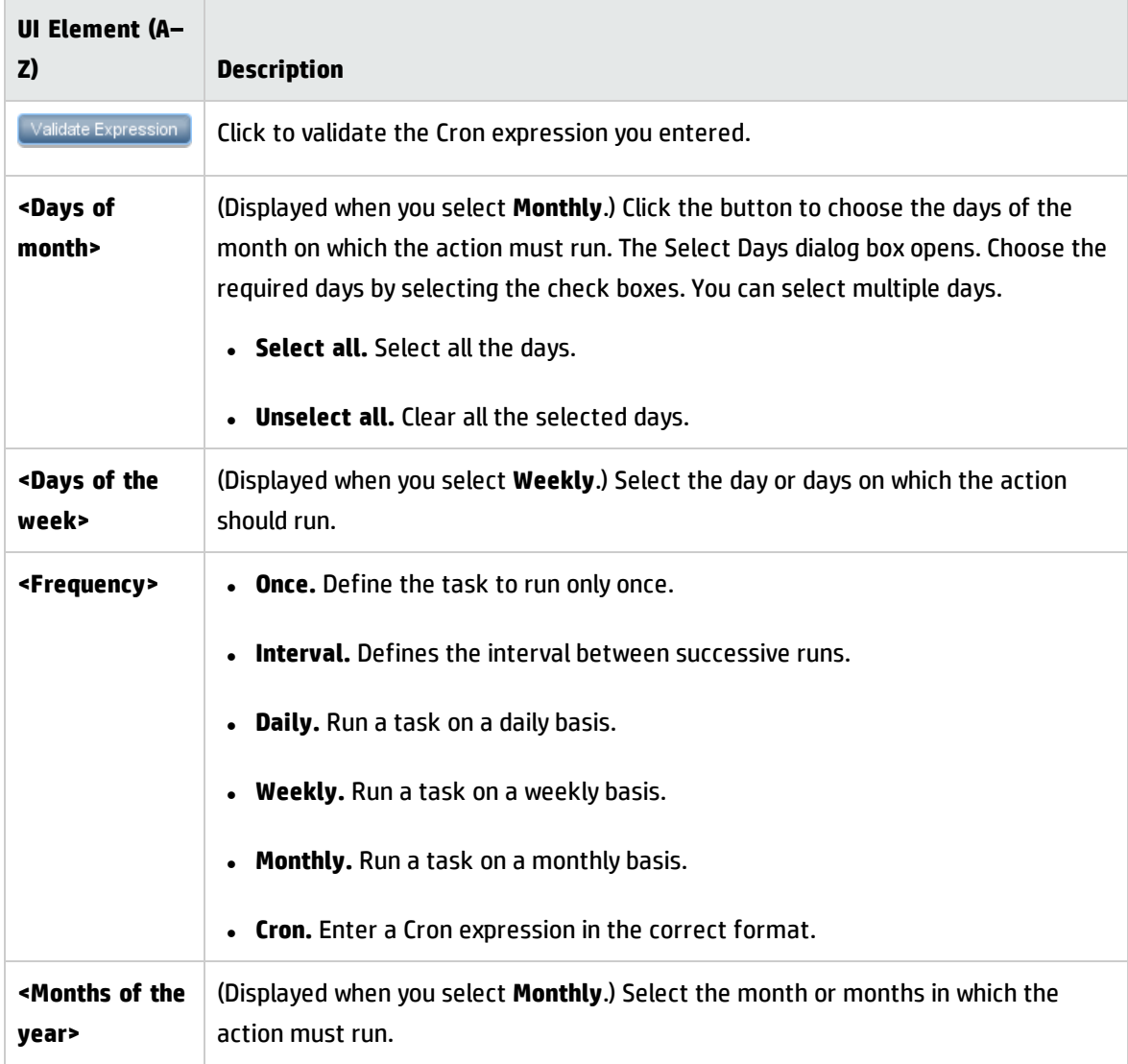

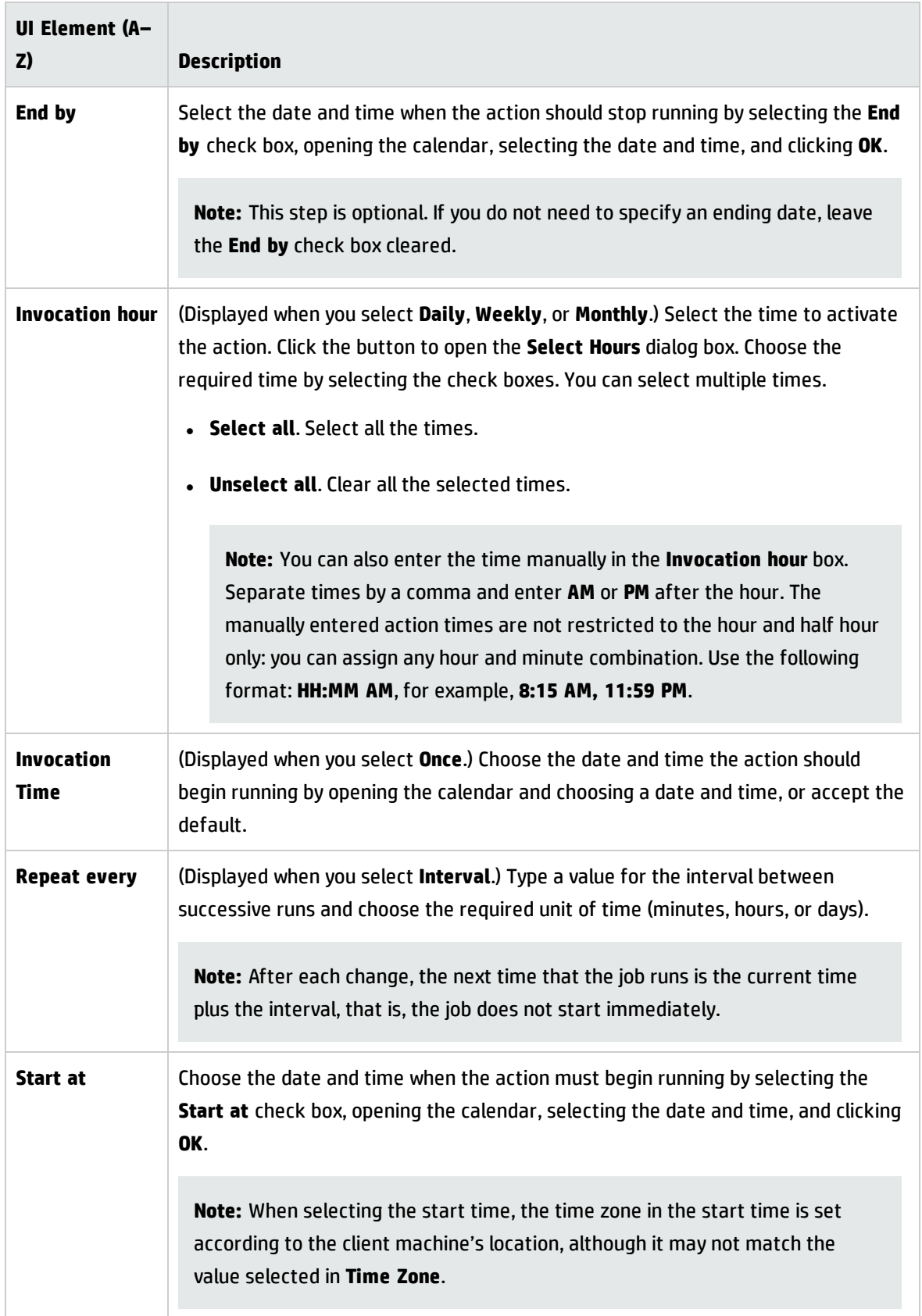

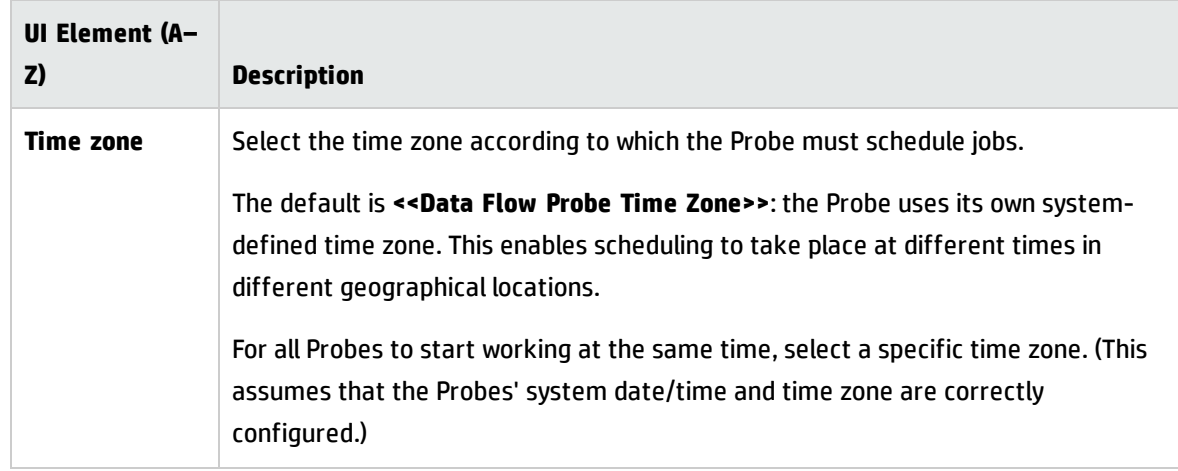

## <span id="page-494-0"></span>Find Jobs Dialog Box

Enables you to search for jobs answering to specific criteria. The results of the search are displayed in the Selected Items pane in the Details tab.

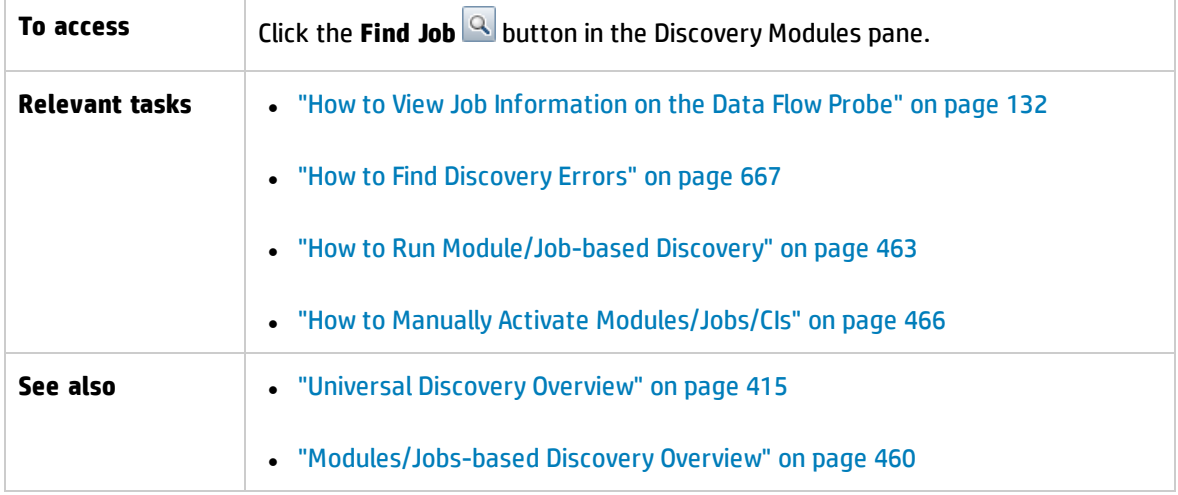

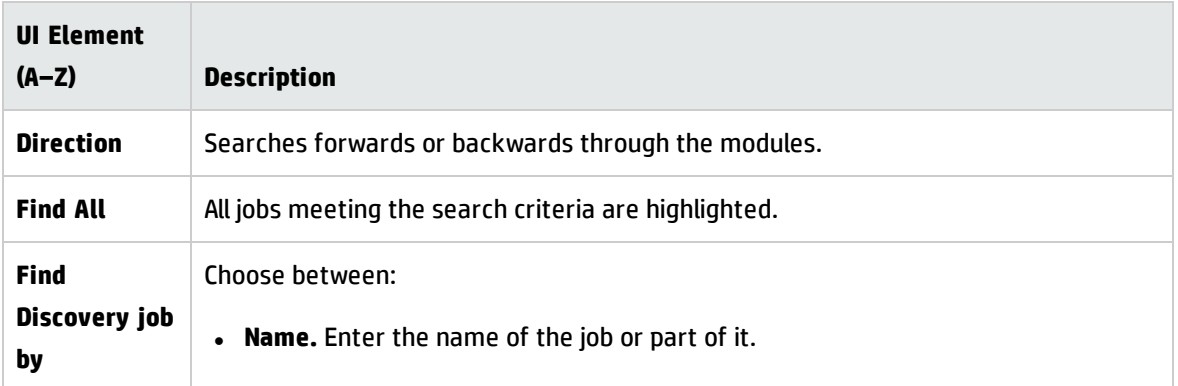

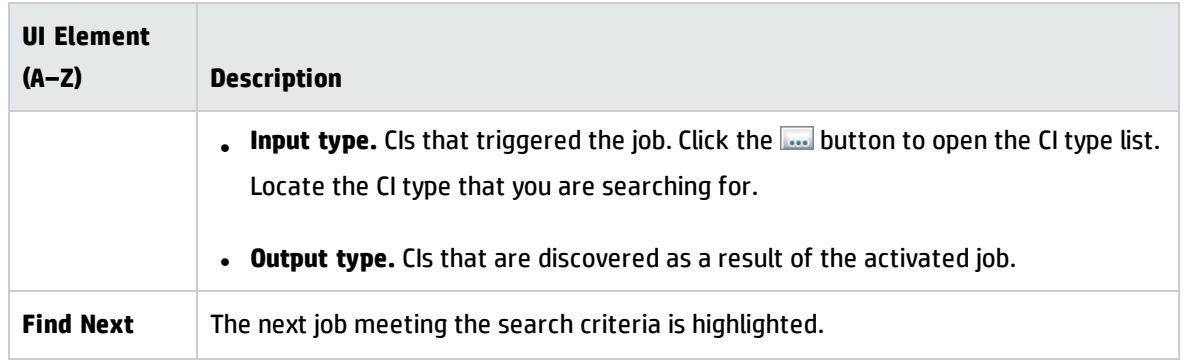

## <span id="page-495-0"></span>Time Templates Dialog Box

Enables you to define a daily or weekly schedule to run selected jobs.

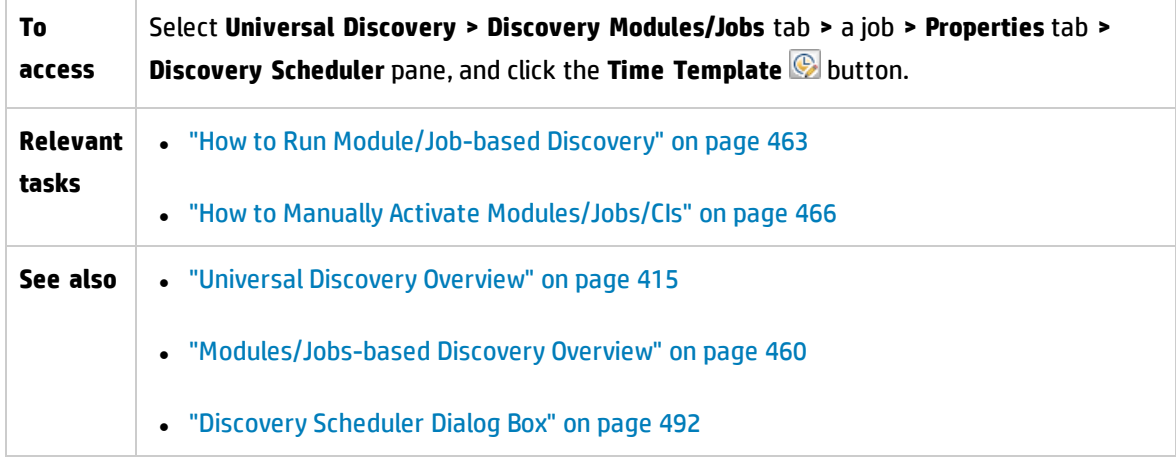

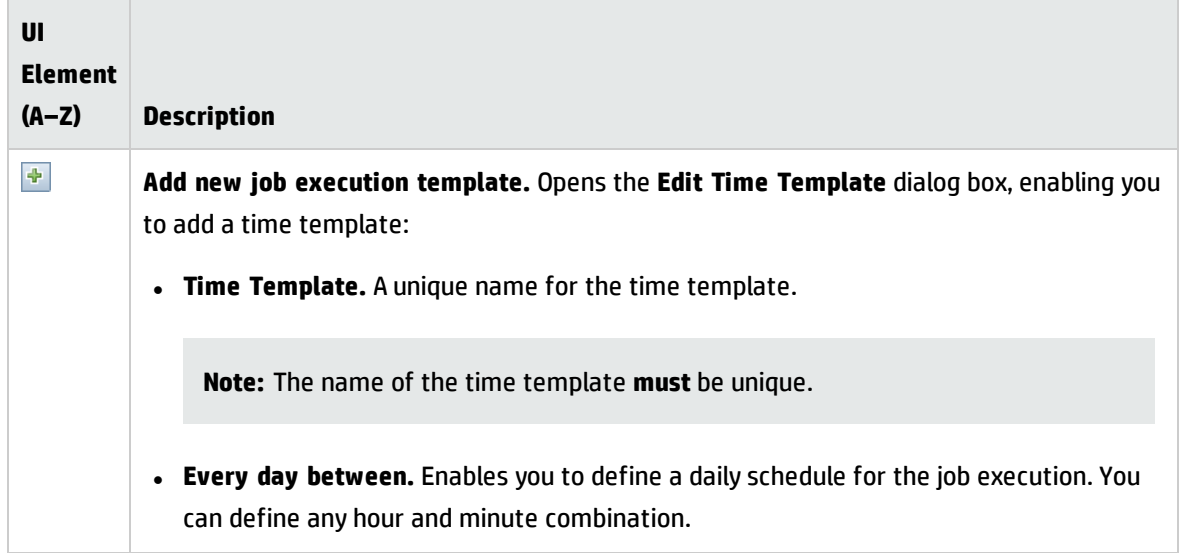

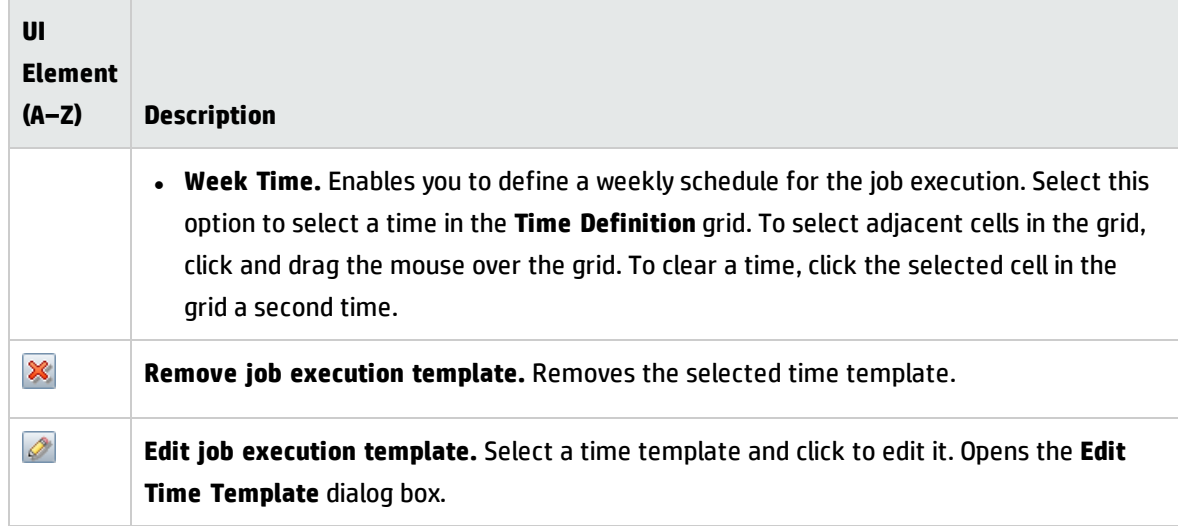

## <span id="page-496-0"></span>Trigger Query Editor Window

Enables you to edit a TQL query that has been defined to trigger jobs.

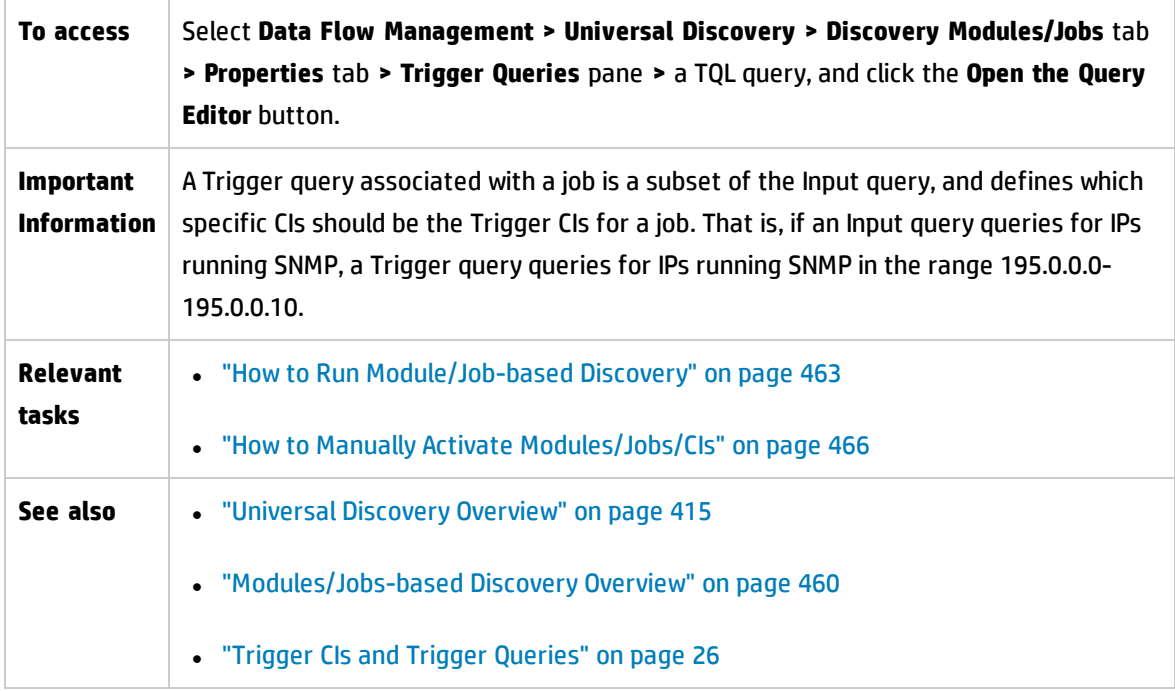

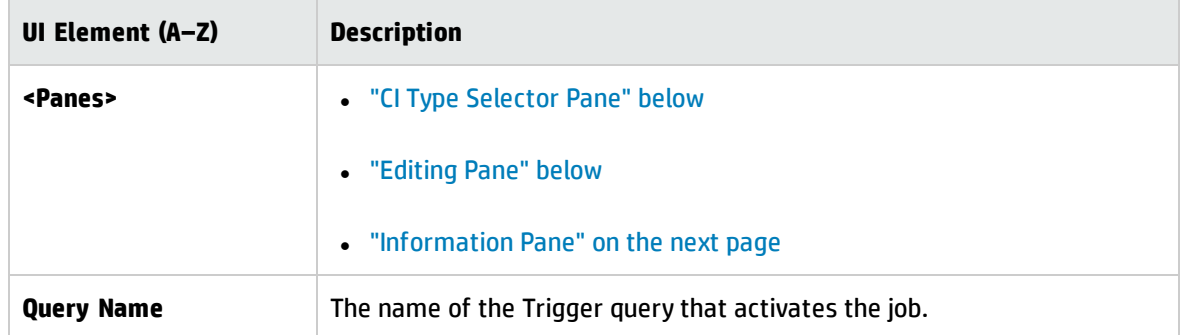

#### User interface elements are described below (unlabeled elements are shown in angle brackets):

#### <span id="page-497-0"></span>**CI Type Selector Pane**

Displays a hierarchical tree structure of the CI Types found in the CMDB. For more details, see CI Type Manager User Interface in the *HP Universal CMDB Modeling Guide*.

**Note:** The number of instances of each CIT in the CMDB is displayed to the right of each CIT.

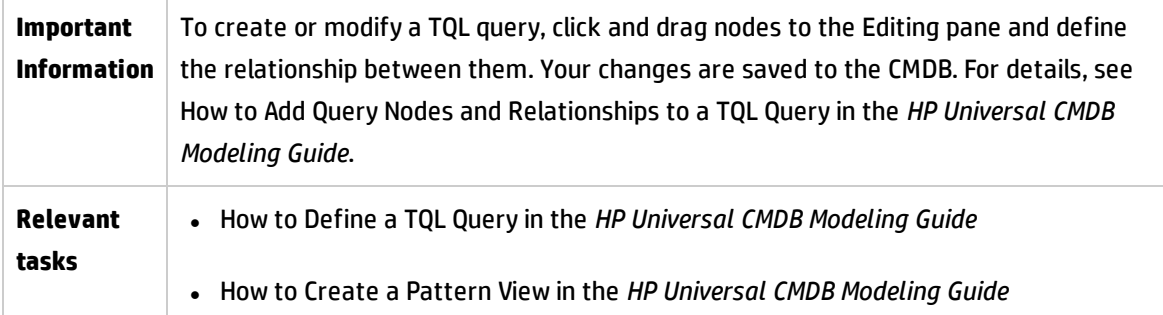

#### <span id="page-497-1"></span>**Editing Pane**

Enables you to edit the node selected in the **Trigger Queries** pane.

User interface elements are described below (unlabeled elements are shown in angle brackets):

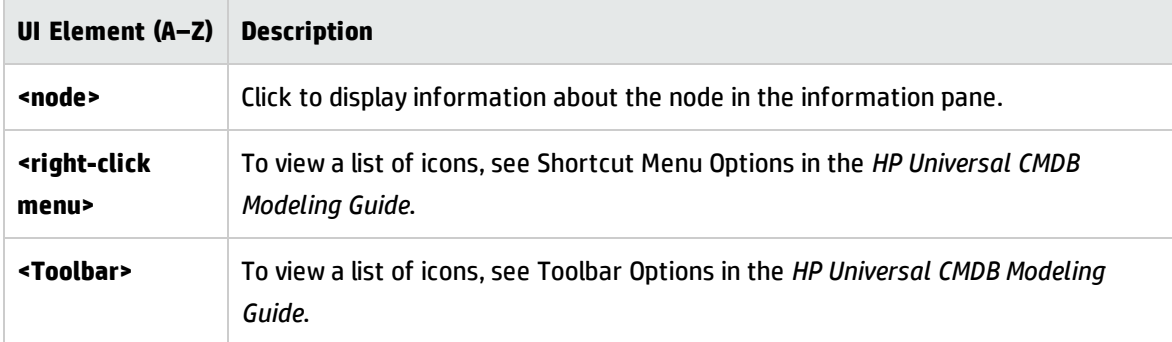

### <span id="page-498-0"></span>**Information Pane**

Displays the properties, conditions, and cardinality for the selected node and relationship.

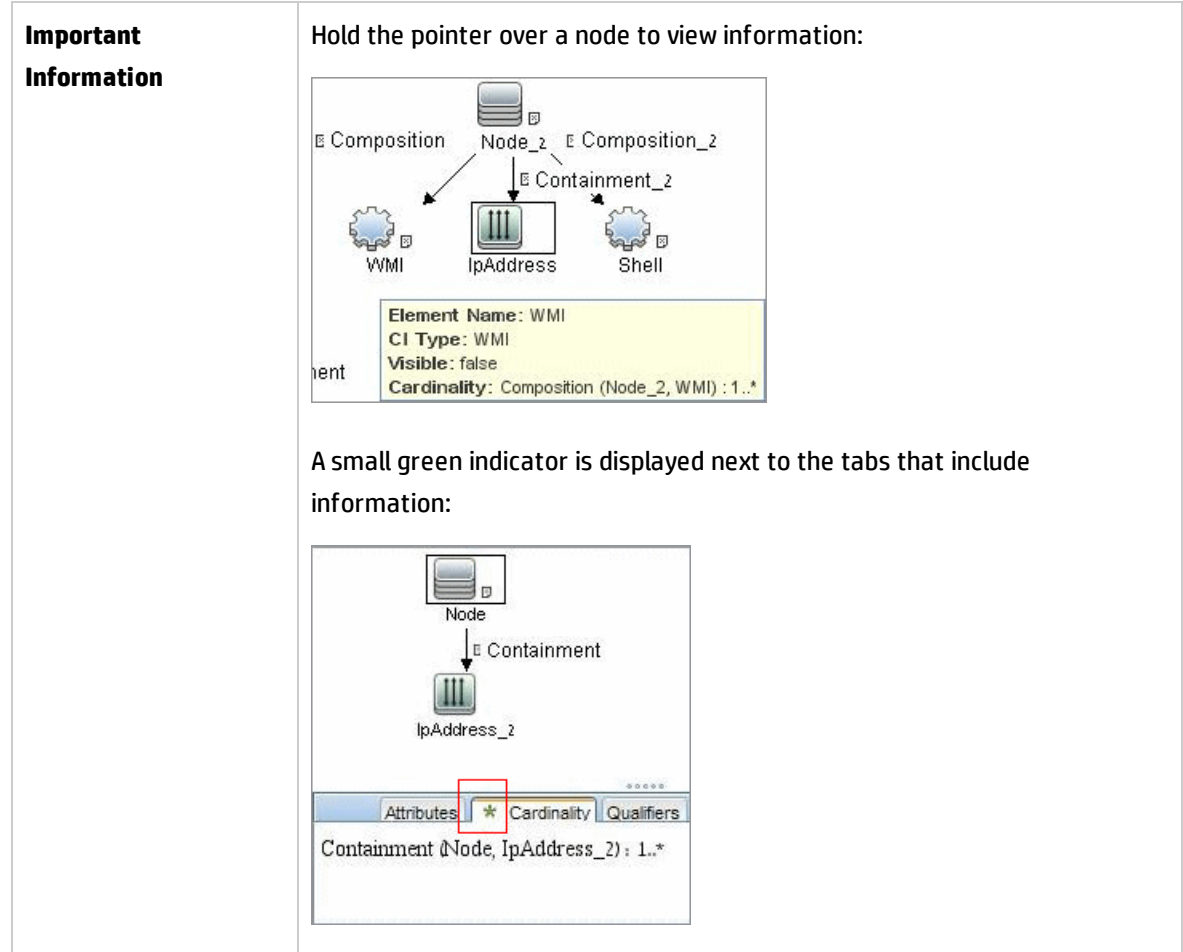

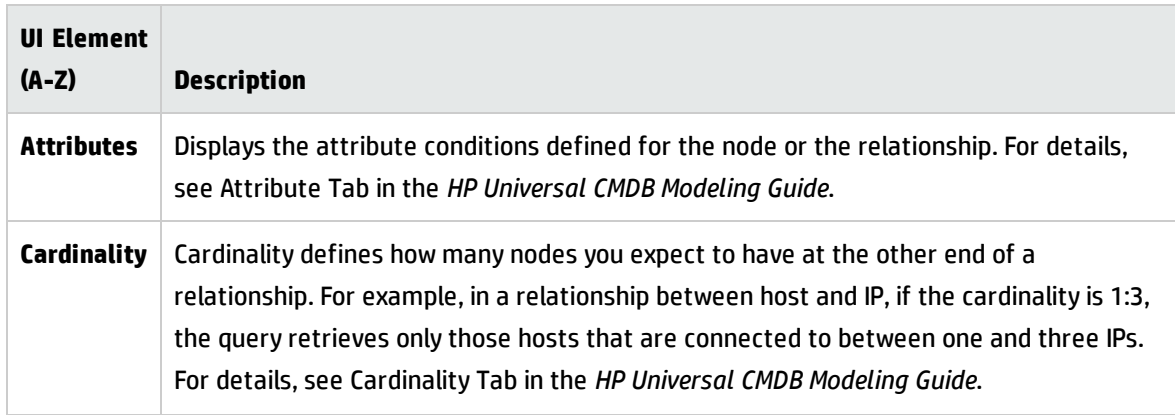

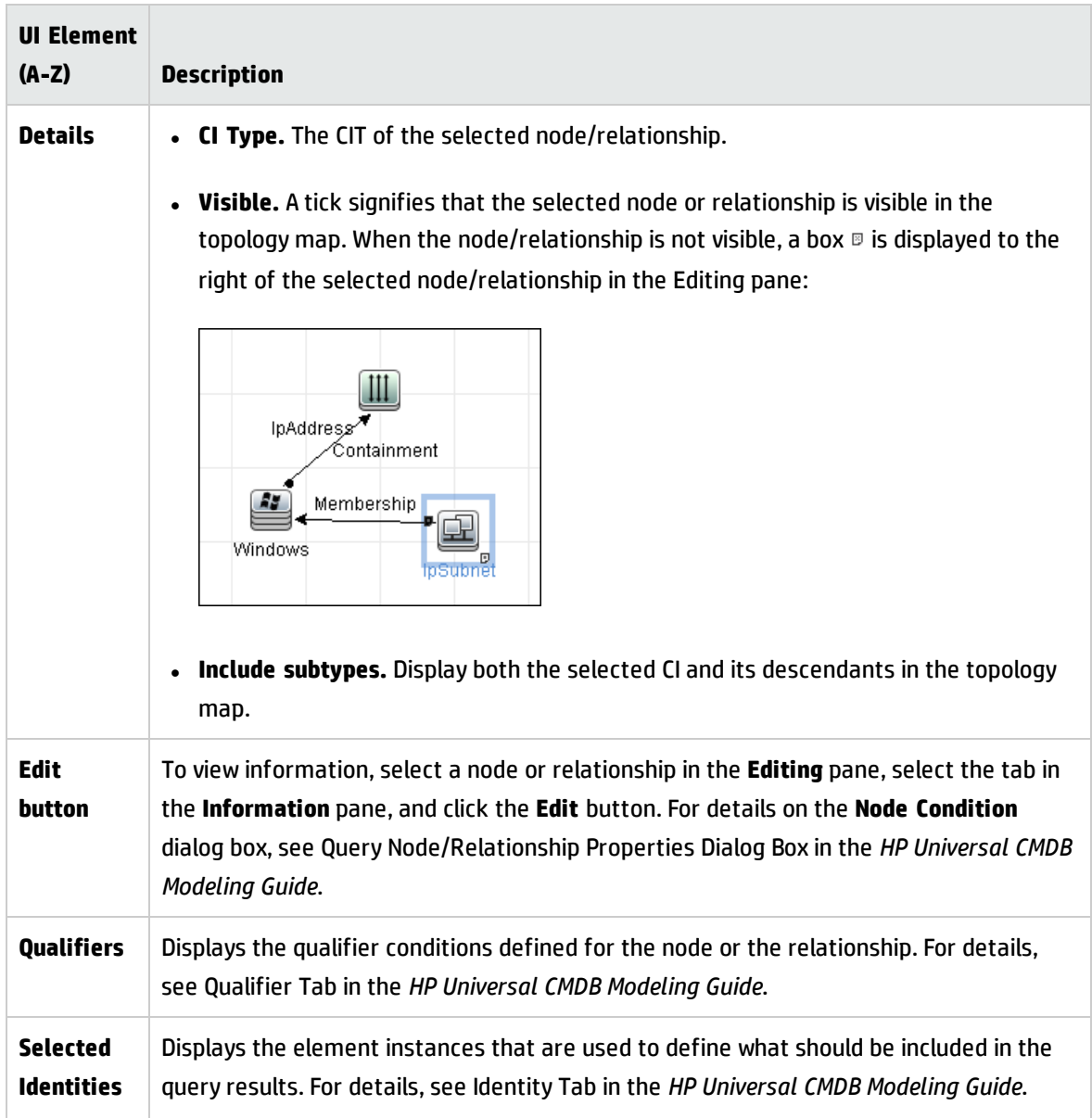

# Chapter 15: Inventory Discovery

This chapter includes:

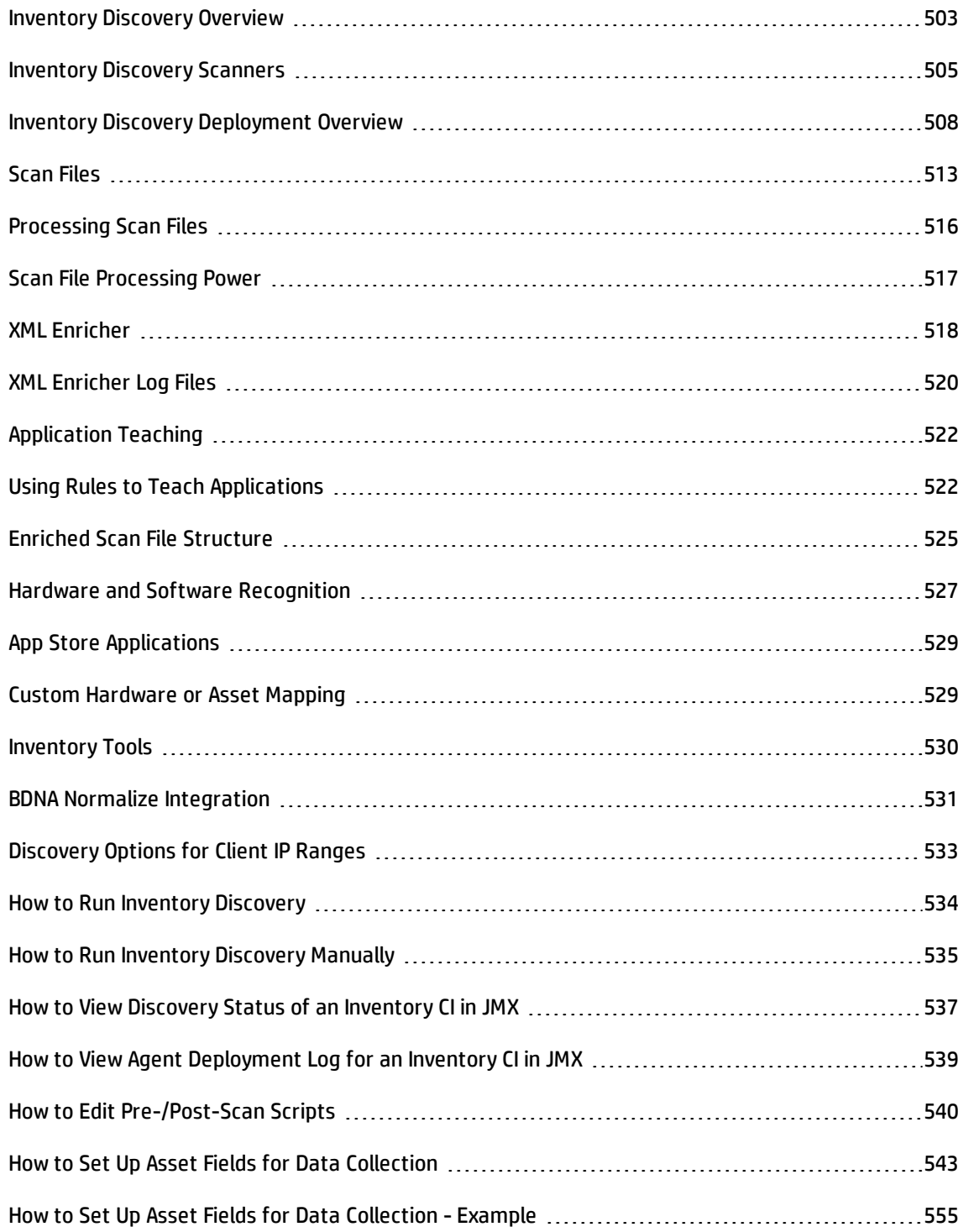

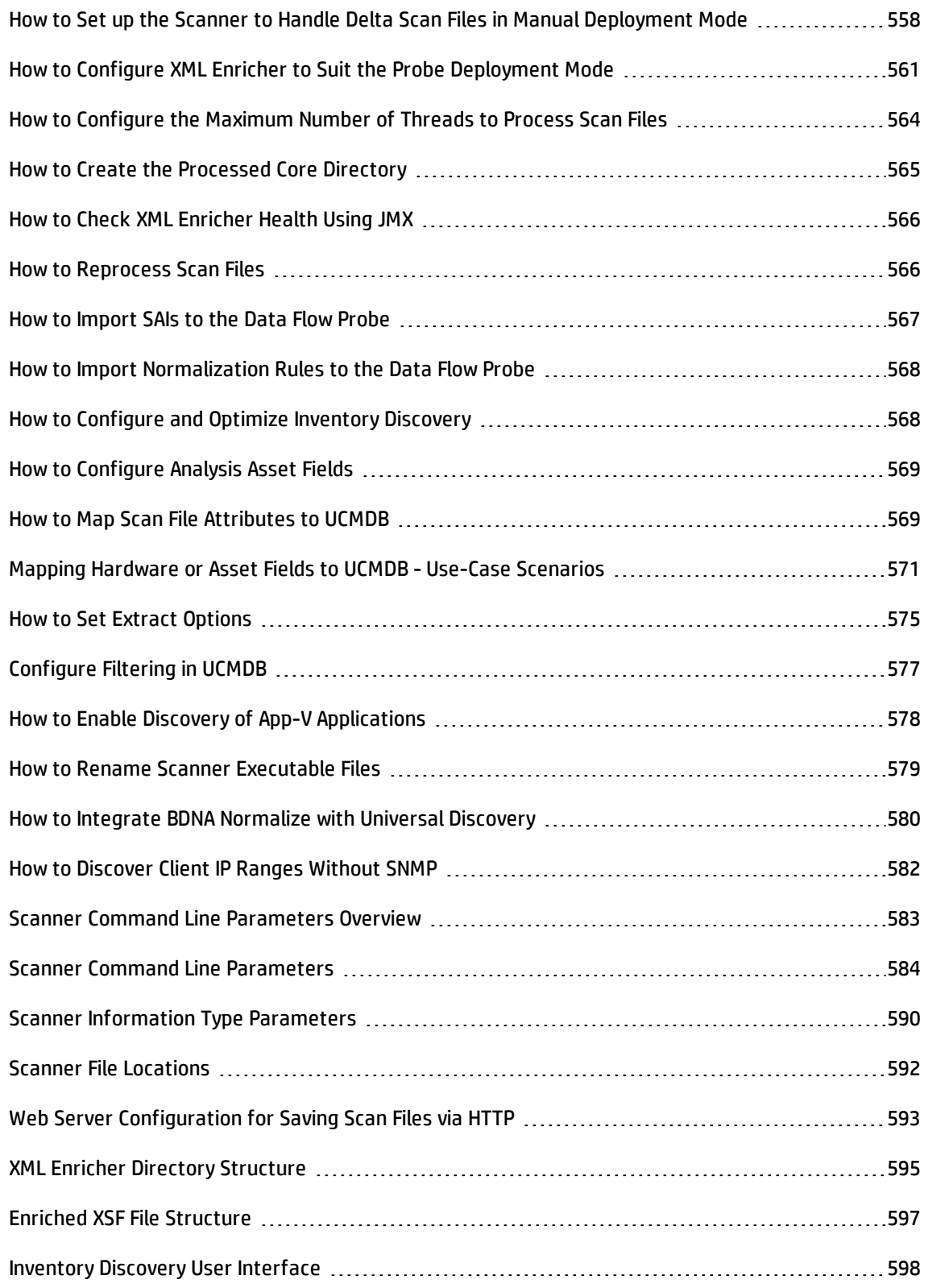

## <span id="page-502-0"></span>Inventory Discovery Overview

Inventory Discovery helps your organization drive standardization and compliance initiatives, manage risk, perform IT asset audits, and implement chargeback policies.

Inventory Discovery, which also includes Infrastructure discovery, determines which devices are in your network and gathers information about each of them. It also serves as the foundation for the other modules of discovery. For example, Universal Discovery can gather information about what software is used and how often it is used. Universal Discovery can also build relationships between licensing and licensed applications that are installed. These relationships are useful when reconciling your organization's license obligations.

Inventory discovery is typically managed and run based on Management Zones using wizard-driven activities. These activities automate management of discovery jobs, and component deployment and upgrades. Additionally, these activities can be configured with specialized settings for each Management Zone. For example, UNIX servers in the Data Center may have different requirements for discovery than laptops in the Finance group. Alternatively, inventory discovery can be deployed and run manually using any third-party software packages.

Inventory Discovery begins by deploying software components to discovered devices in the Management Zone - Universal Discovery Agents and Scanners. Deployment methods can be automatic using activities. Alternatively, these components can be deployed manually using third-party tools.

The Universal Discovery Agent (UD Agent) provides secure communication between the device and the Data Flow Probe, and manages and runs the Scanner. The Scanner searches the device for detailed hardware, configuration, and software license information, and then stores the raw discovery data in a scan file. When the UD Agent is not installed, Scanners are managed using activities or, alternatively, managed manually using standard shell protocols.

Next, the discovery data is enriched with content from the Software Library. This enrichment process helps Universal Discovery recognize applications and identify hardware. Finally, enriched data is reconciled and normalized to reduce redundancies and errors, and then stored in UCMDB CIs.

The conceptual diagram below illustrates a basic inventory discovery system:

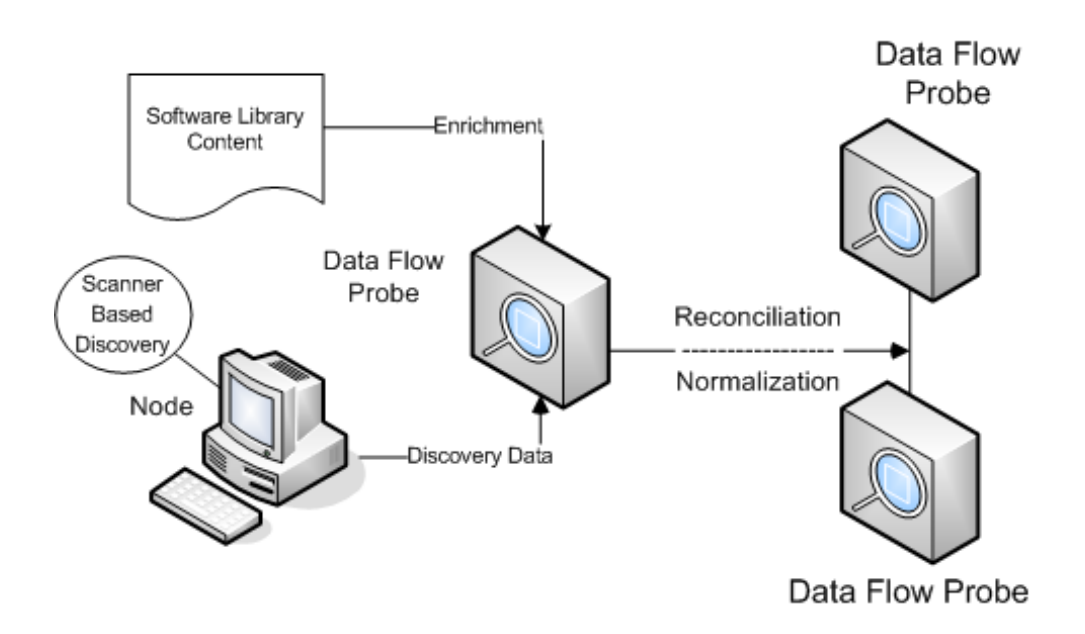

For details about deployment methods, see "Inventory Discovery [Deployment](#page-507-0) Overview" on page 508. For details about the Universal Discovery Agent, see ["Universal](#page-149-0) Discovery Agent Overview" on page 150. For details about setting up the Inventory Discovery activity, see the *HP UCMDB Universal Discovery Content Guide - Discovery Activities*.
# <span id="page-504-0"></span>Inventory Discovery Scanners

After defining requirements, the next step in an IT asset inventory is to collect data. The data is collected by **Scanners**.

You configure and generate scanners using the **Scanner Generator**. Scanners are configured according to the specifications determined in the planning stage of the inventory.

The Scanner Generator is used to both configure and define the level of information to be collected. One or more scanner executable programs with the desired configuration are then generated and subsequently run across a computer population.

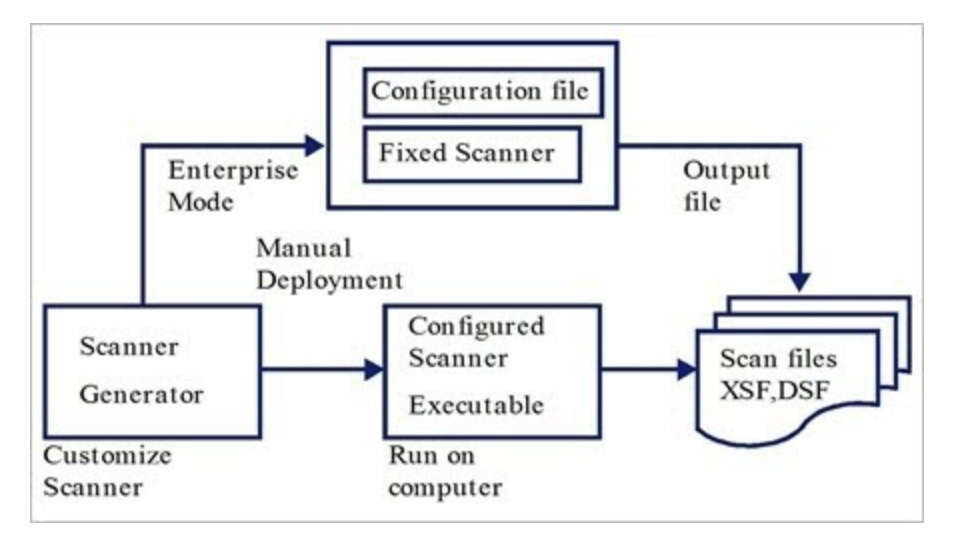

The Scanner Generator also provides a set of options for controlling the behavior of the scanner as it scans each computer, under both normal and exceptional conditions (such as when an error occurs).

## **Scanner Modes**

The scanner is run across the computer population to collect inventory data in one of the following ways:

- **Enterprise Mode** (default). Automatically collects an inventory using the Universal Discovery's scheduling and launching capabilities.
- <sup>l</sup> **Manual Deployment Mode.** Scans are launched manually. For example,scans are schedule and launched from login scripts or on non-networked machines.

## **Components of a Scanner**

A scanner consists of the following files:

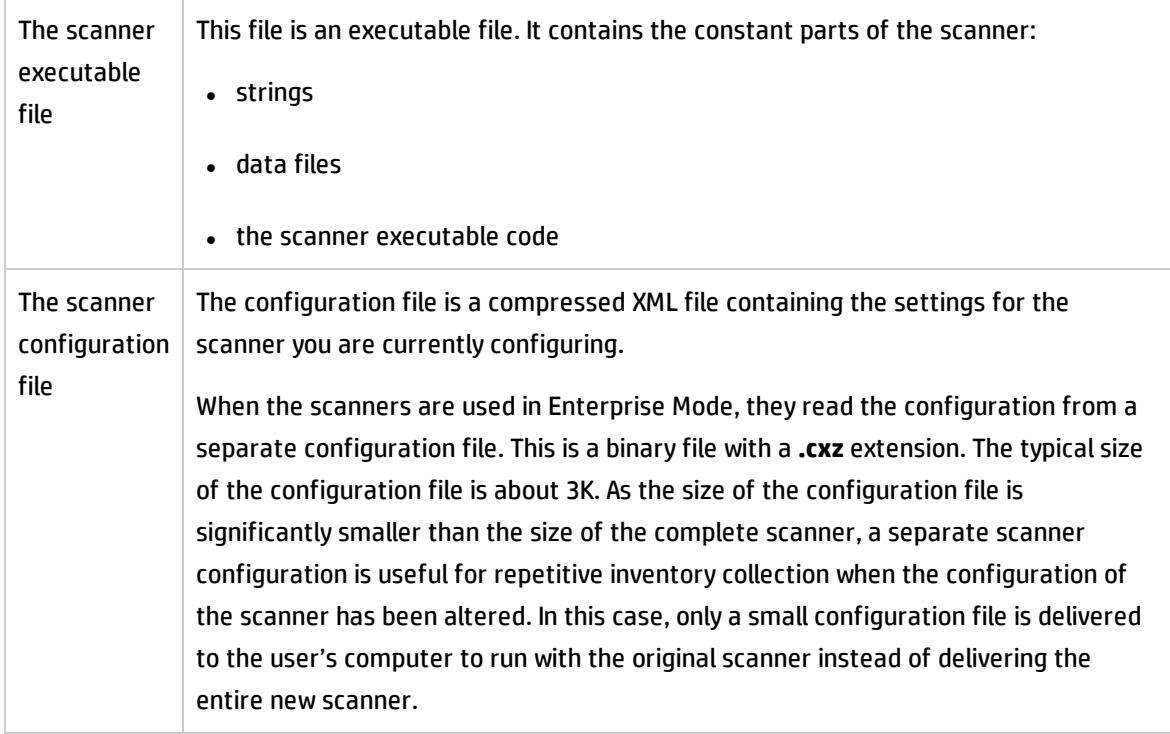

**Note:** When used in **Manual Deployment Mode**, the Scanner Generator generates self-contained scanner executables that consist of a combination of the scanner executable and configuration file.

## **What Information Does the Scanner Collect?**

Scanners can collect several types of information and can be configured to collect any or all of them. The details recorded for each computer within each main category depend on the options and settings selected when the scanner is generated and the configuration of the computer.

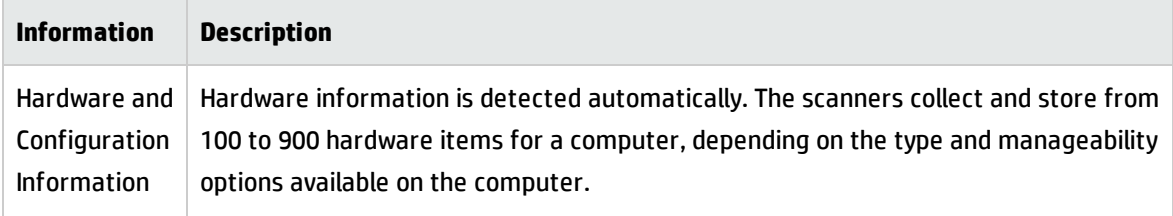

Scanners can collect the following information:

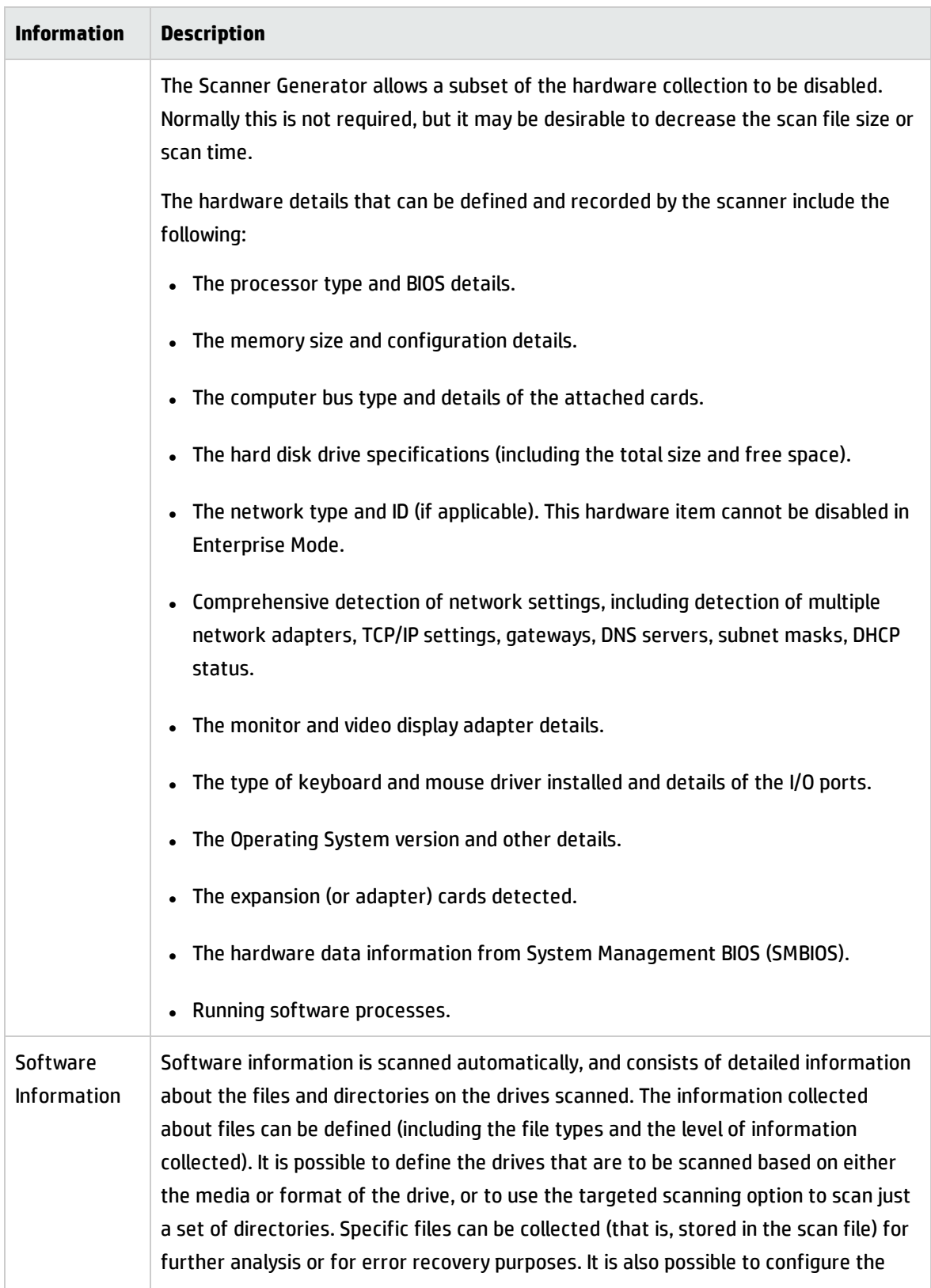

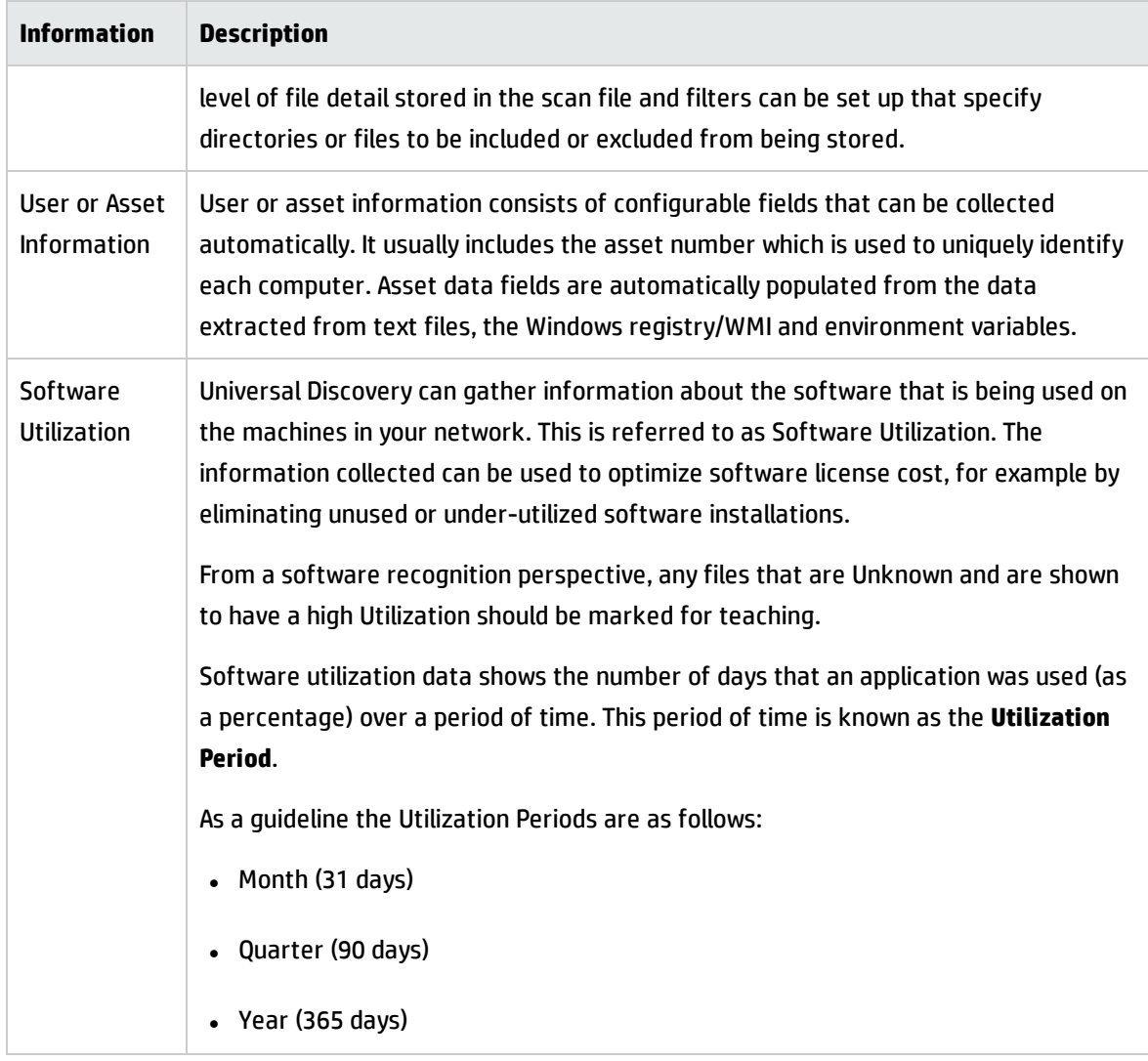

# Inventory Discovery Deployment Overview

There are several different types of deployment scenarios for Inventory Discovery. These diagrams illustrate the basic flow of scan files from each major component of Universal Discovery.

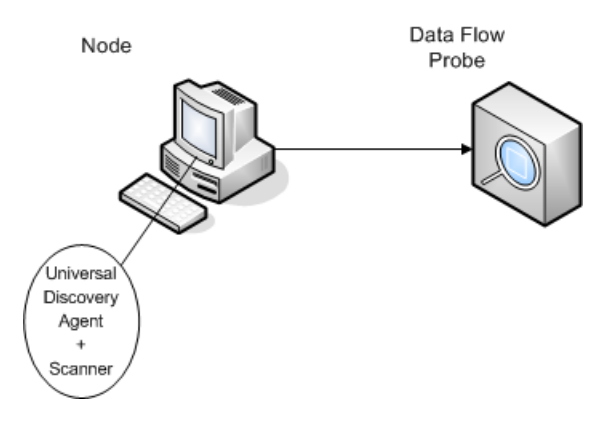

### **Scenario 1: Complete, Fully-Automated (Recommended)**

- **· Scenario:** You want a complete inventory discovery solution that takes full advantage of automated activities that schedule and run jobs. Universal Discovery Agents are deployed that are used as shell clients for communication with nodes, and as managers of Scanners for discovery.
- <sup>l</sup> **Type of discovery:** Agent-based inventory discovery.
- <sup>l</sup> **Deployment Methods:**
	- <sup>o</sup> The Infrastructure Activity is used to trigger deployment of the Universal Discovery Agents to discovery nodes. Alternatively, deployment can be performed manually using third party tools. Scanners are copied to nodes by Universal Discovery Agents.
	- **o** The Inventory Discovery Activity is used to trigger deployment of the Scanner.
- <sup>l</sup> **Discovery Methods:** 
	- <sup>o</sup> The Infrastructure Activity is used to manage the Universal Discovery Agent lifecycle.
	- $\circ$  The Inventory Discovery Activity is used to schedule, manage, and run scanner-based inventory discovery.
- <sup>l</sup> **Links to Tasks:**
	- <sup>o</sup> "How to Run [Zone-based](#page-422-0) Discovery" on page 423
	- <sup>o</sup> "How to Install the Universal Discovery Agent [Manually"](#page-159-0) on page 160

## **Scenario 2: Scanner Testing**

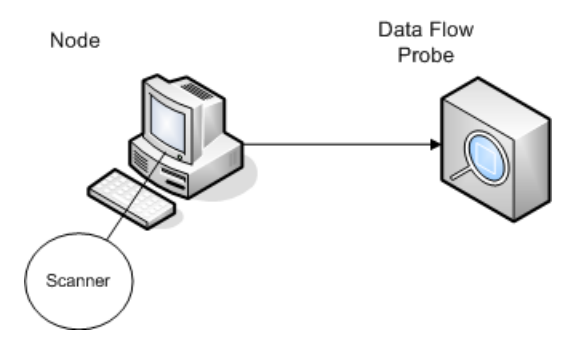

**· Scenario:** You want to test the functionality of the Scanner, or to analyze scan file data or file structure.

Alternatively, you are looking for a manually-initiated discovery process only.

- **· Type of Discovery:** Agentless inventory discovery
- **Deployment Methods:** Generate a Scanner using the Scanner Generator Wizard, then copy the Scanner file to the node using any remote access technology.
- **· Discovery Methods:** Remote access technologies are used to connect to the discovery node and execute the Scanner. Scanners can also be executed interactively at the console of the discovery node. Scan files are uploaded to the Data Flow Probe via FTP or HTTP, or they can be manually copied directly to the Data Flow Probe using any remote access technology.

#### <sup>l</sup> **Links to Tasks:**

- <sup>o</sup> ["Inventory](#page-504-0) Discovery Scanners" on page 505
- <sup>o</sup> "How to Install the Universal Discovery Agent [Manually"](#page-159-0) on page 160

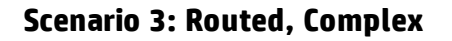

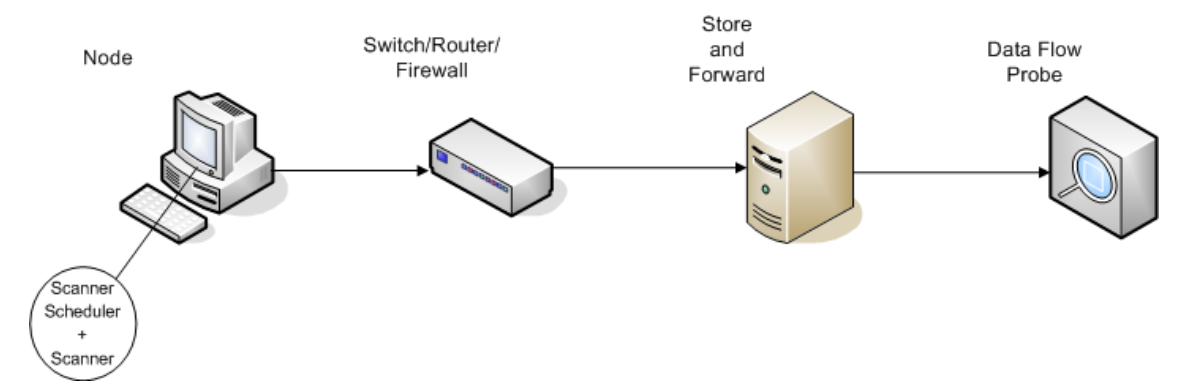

- **· Scenario:** You have a complex environment that requires a routed solution for scan files to reach the Data Flow Probe. You also change Scanner versions or configuration files frequently and need an automated solution to deploy them.
- <sup>l</sup> **Type of Discovery:**  Agentless inventory discovery
- <sup>l</sup> **Deployment Methods:**
	- <sup>o</sup> Scanners are manually deployed to the discovery node.
	- $\circ$  Scanner Scheduler and Store and Forward are installed using any remote access technology.
- **.** Discovery Methods: Scanner Scheduler schedules and runs inventory discovery.
- <sup>l</sup> **Links to Tasks:**
	- <sup>o</sup> "How to Deploy the Scanner [Scheduler"](#page-189-0) on page 190
	- <sup>o</sup> "How to Install the Store and [Forward](#page-198-0) Server" on page 199
	- <sup>o</sup> "How to Run Inventory Discovery [Manually"](#page-534-0) on page 535

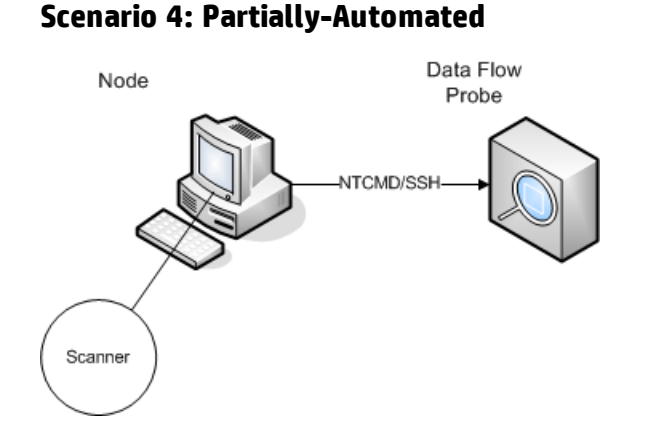

- **.** Scenario: You want a partially-automated solution for inventory discovery, but do not require any shell communication to the node.
- <sup>l</sup> **Type of Discovery:** Agentless inventory discovery
- **.** Deployment Methods: The Inventory Discovery Activity is used to deploy the Scanner.
- . Discovery Methods: The Inventory Discovery Activity is used to trigger inventory discovery. The Data Flow Probe uses NTCMD or SSH to communicate with the discovery node.
- <sup>l</sup> **Links to Tasks:**
	- <sup>o</sup> "How to Run [Zone-based](#page-422-0) Discovery" on page 423
	- <sup>o</sup> "How to Run Inventory Discovery [Manually"](#page-534-0) on page 535

# Scan Files

Information that is collected from each computer is written to a scan file and is stored in the following file formats:

• Compressed XML (XSF)

All information scanned on the computer is stored to the file. The file is compressed using gzip. The files can be uncompressed using gzip, WinZip, or any other program that supports gzip decompression.

• Delta Scan File (DSF)

Instead of sending a full scan file to a probe after every scan, the scanners can calculate the difference (the *delta*) between the last full scan and the current one and transfer just this in Delta Scan File format (DSF). This format can dramatically reduce network bandwidth.

Delta Scan files cannot be viewed or used in the Inventory Tools (Analysis Workbench, SAI Editor, and Viewer).

## **Scan File Structure**

A scan file contains a sequence of elements, each of which have various attributes. Root elements are:

- <sup>l</sup> **<hardwaredata>**
- <sup>l</sup> **<applicationdata>**
- <sup>l</sup> **<users>**
- <sup>l</sup> **<applicationusage>**
- <sup>l</sup> **<filedata>**
- <sup>l</sup> **<storedfiles>**
- <sup>l</sup> **<configurationdata>**

The following is an example of several sections of a scan file:

```
<?xml version="1.0" encoding = "UTF-8" ?>
<inventory codepage="1251" locale="English (United States)" fsfmajorver="7"
```

```
fsfminorver="6" enricherver="10.00.000.555">
<hardwaredata>
 <hwAssetData type="shell">
 <hwAssetDescription type="attrib">tbrown - Xeon,
2800MHz, 3712Mb</hwAssetDescription>
 <hwAssetTag type="attrib">000590 </hwAssetTag>
 </hwAssetData>
  <hwMemoryData type="shell">
  <hwMemTotalMB type="attrib">3712</hwMemTotalMB>
  <hwSwapFiles type="shell">
 <hwSwapFiles_value type="shell_value">
 <hwMemSwapFileName         type="attrib">C:\pagefile.sys</hwMemSwapFileName>
  <hwMemSwapFileSize type="attrib">1534</hwMemSwapFileSize>
  </hwSwapFiles_value>
  </hwSwapFiles>
  <hwDOSMemoryData type="shell">
 <hwMemConventional type="attrib">640</hwMemConventional>
 </hwDOSMemoryData>
  <hwCMOSMemory type="shell">
  <hwMemExtended type="attrib">3799944</hwMemExtended>
 <hwMemCMOSTotal type="attrib">3800584</hwMemCMOSTotal>
 <hwMemCMOSConventional type="attrib">640</hwMemCMOSConventional>
 </hwCMOSMemory>
 </hwMemoryData>
  </hardwaredata>
<applicationdata>
<recogconfig>
 <sai name="C:\hp\UCMDB\DataFlowProbe\runtime\probeManager\
        discoverySaiResources\saiRuntime\User.zsai"
                desc="User SAI File" date="04/06/2011" type="User"/>
 <sai name="C:\hp\UCMDB\DataFlowProbe\runtime\probeManager\
        discoverySaiResources\saiRuntime\Master.zsai"
                desc="" date="07/05/2011" type="Master"/>
 </recogconfig>
  <application version="6.4.09"
 release="6.4"
 name="Windows Media Player"
 publisher="Microsoft"
 language="English"
 os="Windows 2000"
 type="Ambient music or advertising messaging software"
 typeid="143033"
 maindir="C:\Program Files\Windows Media Player"
 lastUsed="2011-08-26 00:00:00"
 versionid="9978"
 releaseid="582"
 licencedby="11907"
```

```
 licencedbyrelease="84"/>
  <application version="6.0 sp1"
 release="6.0"
 name="Internet Explorer"
 desc="Microsoft Internet Explorer"
 publisher="Microsoft"
 language="English"
 os="Windows 98/NT/2K/ME/XP"
 type="Internet browser software"
 typeid="122252"
 maindir="C:\Program Files\Internet Explorer"
 lastUsed="2011-05-07 00:00:00"
 versionid="12790" releaseid="131"/>
</applicationdata>
<filedata>
 <dir name="C:\" date="2011-07-03 03:23:04" contains="-1">
  <file name="AUTOEXEC.BAT" size="0" modified="2011-04-03 13:51:04" attr="a"/>
 <file name="BOOT.INI" size="288" modified="2011-04-03 15:14:38" attr="rsa"/>
 <file name="sd_settings.ini" size="462" msdos="SD_SET~1.INI" modified="2011-06-
14 09:08:44" attr="a">
 <verinfo name="DOS 8.3 Name" value="SD_SET~1.INI"/>
 </file>
 </dir>
</filedata>
<storedfiles>
 <storedfile type="storedfile" name="SYSTEM.INI" size="217" istext="1"
istruncated="0" dir="C:\WINNT\SYSTEM.INI">
 <contents encoding="text">; for 16-bit app support
 [386Enh]
 woafont=dosapp.fon
 EGA80WOA.FON=EGA80WOA.FON
 EGA40WOA.FON=EGA40WOA.FON
 CGA80WOA.FON=CGA80WOA.FON
 CGA40WOA.FON=CGA40WOA.FON
 [drivers]
 wave=mmdrv.dll
 timer=timer.drv
 [mci]
 </contents>
 </storedfile>
</storedfiles>
</inventory>
```
# Processing Scan Files

### **Processing Normal Scan Files**

At the end of the enrichment process, a new enriched scan file is created; the enriched core file is converted to UCMDB CI and relationship data, and reported to UCMDB. If delta scanning was enabled in the parameters for the Scanner used to produce the scan file, the incoming scan file is stored in the **Original** directory for future use by the delta scan processing. If delta scanning was disabled, the incoming scan file is deleted.

#### **Tips**

- If an error occurs, the original scan file is moved to a failure directory and is not deleted.
- If an enriched scan file for the same computer already exists, the old file is overwritten.

### **Reprocessing Normal Scan Files**

Scan files can be reprocessed after they are enriched. For example, you may want to run this operation when you update the Software Application Index (SAI) file. For example, after you use Express Teaching to teach applications, you may want to reprocess scan files. Scan files for selected nodes are moved from the **Processed** folder to the **Incoming** folder. Then, the scan file is processed using the updated SAI file.

To reprocess normal scan files, see "How to [Reprocess](#page-565-0) Scan Files" on page 566.

### **Processing Delta Scan Files**

The delta scan file is used in conjunction with the previous version of the scan file located in the **Original** directory to reconstruct the new full version of the scan file. This full version is then moved into the **Incoming** directory, where it gets processed in the same way as other normal scan files.

At the end of the process, the reconstructed scan file is moved to the **Original** directory, ready for the next time a delta scan is found for this particular scan file instance.

For details handling delta scan files (Manual Deployment mode only), see "How to Set up the [Scanner](#page-557-0) to Handle Delta Scan Files in Manual [Deployment](#page-557-0) Mode" on page 558.

# Scan File Processing Power

When the scan files flow into the **incoming** directory of the XML Enricher faster than the XML Enricher is able to process them, a build-up of scan files occurs in the **incoming** directory. To allocate more processing power for enriching scan files, Universal Discovery can be configured to allocate more resources to accommodate this load.

## **Configuring Threads**

In general, higher numbers of threads that are allocated to the XML Enricher service results in higher amounts of CPU and memory that the XML Enricher process consumes. As a result, the processing of scan files runs faster and faster. However, too many threads may slow down the processing if there is not enough CPU or memory resources available. In this case, disk performance becomes a constraining factor.

It is recommended to experiment with this setting using gradual changes and then analyze the results in the **incoming** directory of the XML Enricher.

To configure the maximum number of processing threads in the XML Enricher service, see ["How](#page-563-0) to Configure the [Maximum](#page-563-0) Number of Threads to Process Scan Files" on page 564.

## **Configuring Memory Mode or Database Mode**

You can configure the mode in which the XML Enricher service runs when processing scan files. Select the mode that best suits your system or business needs as follows.

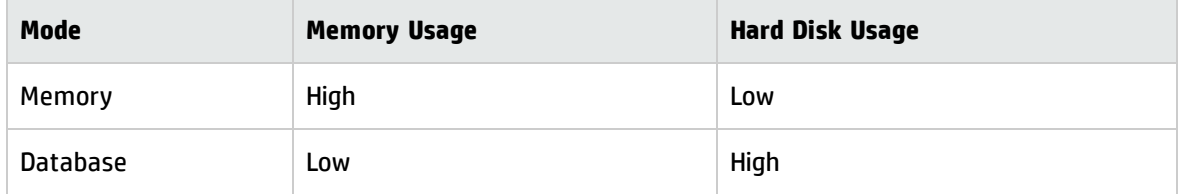

To configure this mode, see "How to Configure XML Enricher to Suit the Probe [Deployment](#page-560-0) Mode" on [page](#page-560-0) 561.

# XML Enricher

The XML Enricher is a process that runs in the background and automatically adds application data to scan files. This process is called **scan file enrichment**. It works as follows:

- 1. The XML Enricher looks for new scan files (xsf or dsf format) in the **Incoming** directory.
- 2. If a file is found, it processes the file using **SAI** (Software Application Index) application recognition.
- 3. Information about recognized applications is added to the file data and separate **<applicationdata>**, **<applicationusage>**, and **<users>** sections are added to the XML file.
- 4. Two types of enriched scan files are created:
	- <sup>o</sup> In the **Processed** directory complete enriched files are stored. They contain the complete scan file information enriched with the application recognition and software utilization data. The Inventory tools (the Viewer, the Analysis Workbench, and the SAI Editor) can make use of the files in the Processed directory for analysis and application teaching. To prevent locking of the scan files in the Processed directory, and to reduce the load on the computer running the Data Flow Probe, it is recommended to copy these files to the Universal Discovery Administrator's desktop where Inventory Tools are installed.
	- <sup>o</sup> In the **ProcessedCore** directory, the core enriched files are created. These files do not contain the information about stored files. Additionally, the files do not contain information about file and directory data. Therefore, they are much smaller than the fully enriched files. The core enriched files are used internally by the InventoryDiscovery adapter to process the scan file information and convert it to the UCMDB CI and relationship data. This directory is not created by default and must be configured. For more information, see "How to Create the [Processed](#page-564-0) Core [Directory"](#page-564-0) on page 565.

The XML Enricher can also be used to re-enrich scan files that were enriched previously. This can be useful after applying a significant update to the SAIs.

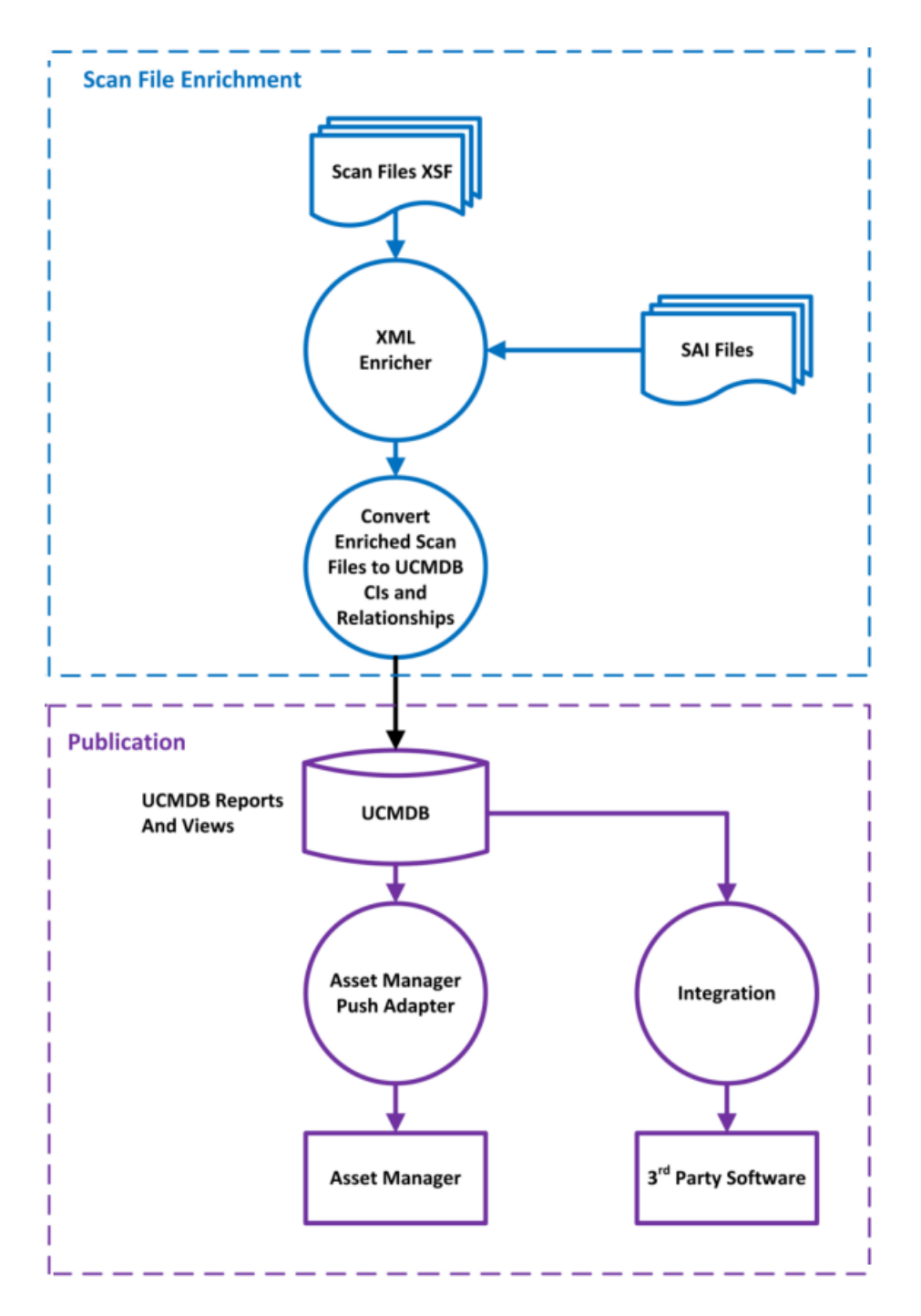

For information about setting up the XML Enricher to optimize performance, see "How to [Configure](#page-563-0) the [Maximum](#page-563-0) Number of Threads to Process Scan Files" on page 564 and "How to [Configure](#page-560-0) XML Enricher to Suit the Probe [Deployment](#page-560-0) Mode" on page 561.

For information about setting up software recognition options, see "XML [Enricher: Software](#page-654-0) Recognition [Configuration](#page-654-0) Dialog Box" on page 655.

# Software Application Index (SAI) Files

The Software Application Index (.zsai) files contain a database of software applications. The XML Enricher uses these files to perform application recognition.

**Note:** These files are supplied in Content Packs by Hewlett-Packard and are not editable.

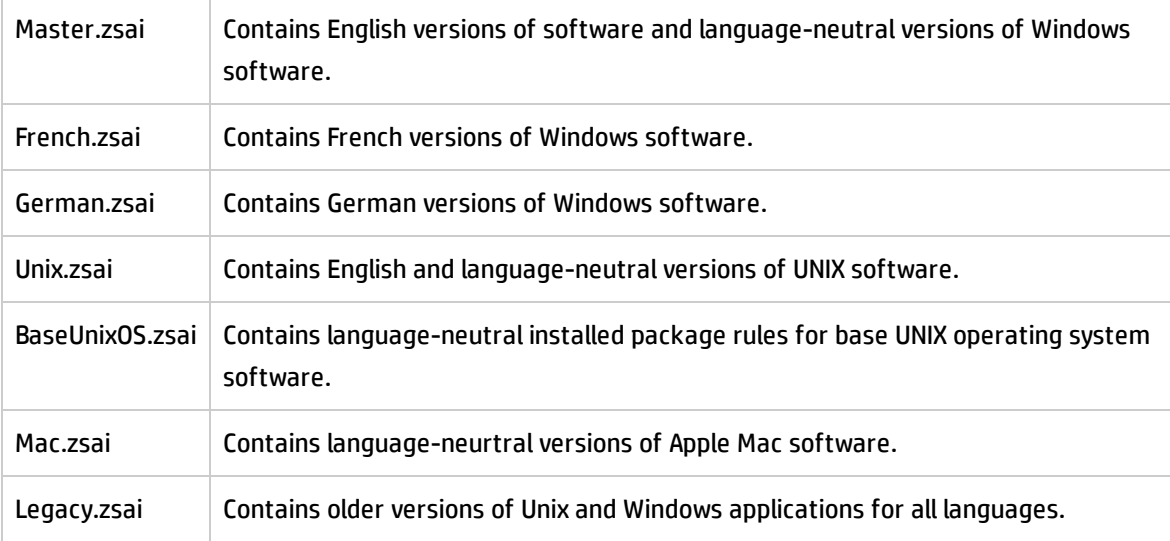

# XML Enricher Log Files

## **Master Log**

A running log that contains all activity that occurred in the XML Enricher service. By default, it is named **XMLEnricherService.log** and contained in the following location: **C:\hp\UCMDB\DataFlowProbe\runtime\log**

The format for a line in the log file is:

<date> <time> <thread> <level> <description>

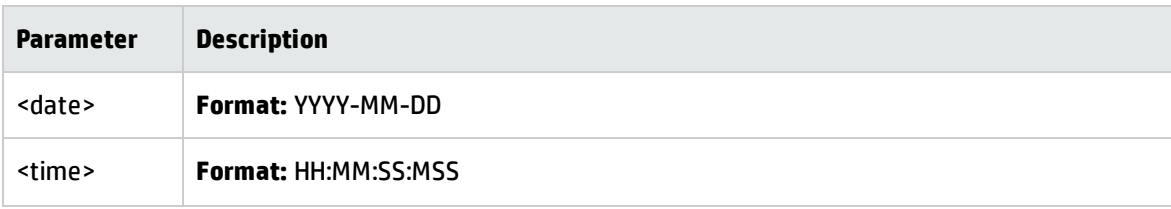

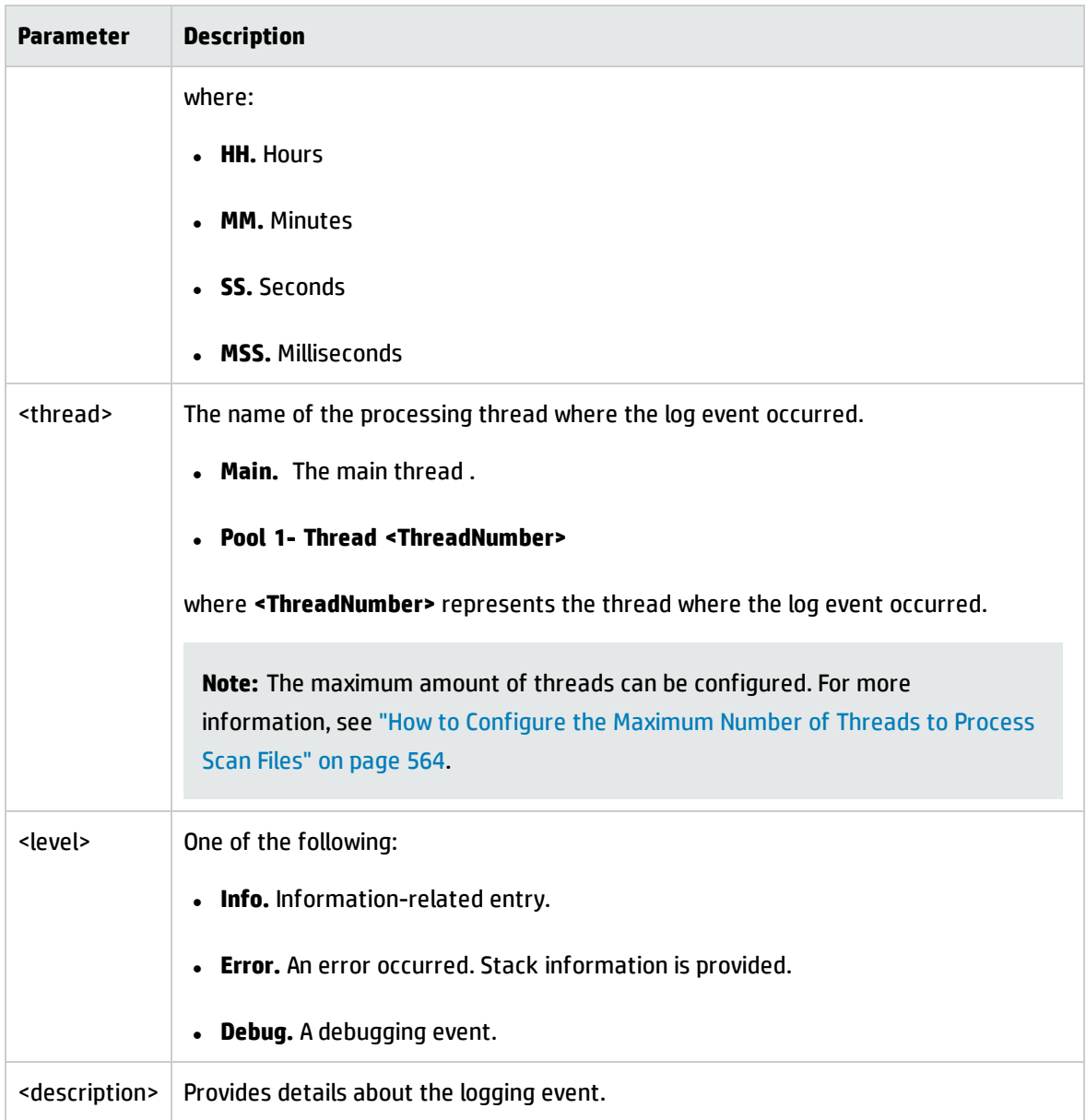

## **Scan File Error Logs**

Error information about scan files that have not been successfully enriched are created in two locations. For information about the file structure of XML Enricher service, see "XML Enricher [Directory](#page-594-0) [Structure"](#page-594-0) on page 595.

**Note:** The data contained in the text file and the XML file is the same.

- <sup>l</sup> **Text File.** A text file is created in one of the following subdirectories in the **Failed** subdirectory:
	- <sup>o</sup> Error
	- <sup>o</sup> Delta
	- <sup>o</sup> Corrupt

The naming convention of this text file is as follows:

**<ScanFileName>** .xsf.log

where **<ScanFileName>** is the name of the scan file.

**. XML File.** If the ProcessedCore directory is created, an XML file that contains error information is created. For information about creating this directory, see "How to Create the [Processed](#page-564-0) Core [Directory"](#page-564-0) on page 565.

The naming convention of this XML file is as follows:

**<ScanFileName>** .xml

<span id="page-521-1"></span>where **<ScanFileName>** is the name of the scan file.

# Application Teaching

Application Teaching is a process to improve application recognition.

The following are ways to perform application teaching:

- **Rules.** For more information, see "Using Rules to Teach [Applications"](#page-521-0) below.
- <span id="page-521-0"></span>**· Express Teaching.** For more information, see "Express Teaching [Overview"](#page-701-0) on page 702.

## Using Rules to Teach Applications

## **Overview**

Rules are used to teach applications in order to improve application recognition.

After a discovery job, the XML Enricher attempts to match data that is contained in a scan file to rules. Rules are contained in SAI files and are created by Hewlett-Packard and by users.

Universal Discovery offers two main ways to teach applications:

- Application Rules. Choose the Package Rules or Version Data Rules option.
- File Rules. Specify files to use to recognize applications.

Ensure that the application or the release or version of the application is not already taught by Hewlett-Packard. All rules taught by Hewlett-Packard are contained in the Master SAI files in the Software Library. To see if your app or version is contained in the SAI library, see the release notes for the latest Content Pack.

#### **Tip:**

- As an alternative to teaching applications yourself, you can contact HP Support and submit a request for Hewlett-Packard to add rules for your application to the next release of the Content Pack. For more information, contact HP Support.
- For the fastest and most convenient method, especially when teaching applications that are packaged in a standard format, choose **Application Rules** > **Package Rules** option.

For both ways, you identify files that Universal Discovery uses to recognize applications or release or versions of applications. While each are similar, there are differences in the number of supported platforms, and the effort levels required to configure the rules.

The SAI Editor and Viewer is used when configuring rules for both methods. To install these tools, see Inventory Tools in the *HP Universal CMDB Data Flow Management Guide*.

**Note:** Hewlett-Packard provides some package rules and version data rules out-of-box, and actively maintains them in the Content Pack updates.

In general terms for each way, teach an application as follows:

- 1. Install the application
- 2. Run the scanner (additional configuration options required for Package Rules) and analyze the scan file using Inventory Tools
- 3. Configure the rule by entering the package name (Package Rule) or by specifying individual files (File Rule)
- 4. Teach different releases and versions for the same application by typing a regular expression (Package Rule), or by specifying additional individual files for that release or version (File Rule)
- 5. (Optional) Use Viewer to view the rule to ensure the rule information was saved.

#### Application Rules

#### **Package Rules**

(Most platforms/Operating Systems)

This method leverages package information, specifically the name of the package, to recognize applications.

Not all applications are packaged using standard formats. If the application is not using standard or support packages, for example, an .exe file, consider using File based rules.

Using this method is best for simple scenarios. The effort required to configure a rule is comparatively low because you create one simple rule for all releases and versions of an application and then UD automatically recognizes all releases and versions.

For more information on supported package types, see Supported Package Types in the *HP Universal CMDB Inventory Tools User Guide*.

#### **Version Data**

(Windows only)

Essentially, this option operates the same as Package Rules, but the regular expressions that are used to recognize releases and version information use the information contained in the executable files of the file system. This option is recommended when consistent publisher and version information is reported in the version data inside its executable files.

File

(Most platforms/Operating Systems)

To use this method effectively, you must be knowledgeable about the file contents of each package that you want to teach.

If there are many versions of an application, you must install each version of the application. Additionally, you must identify files that help UD recognize each version of the application. Alternatively, consider using the Package Rules method.

You teach individual files for different releases and versions of the same application. Then, you assign categories to each of those files that helps Universal Discovery identify the relationship of the file to the application.

#### **Rules Matrix**

The following table summarizes basic attributes of the ways to teach applications:

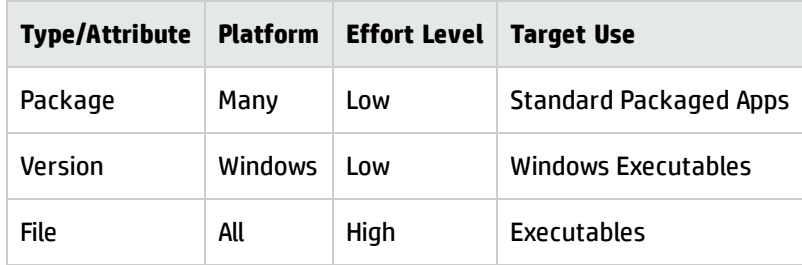

## How to Use Rules to Teach Applications

Application Rules

#### **Package Rules**

For an example, see Example of a Recognition Rule Using Installed Package Information in the *HP Universal CMDB Inventory Tools User Guide*.

#### **Version Data Rules**

See Version Data Based Recognition Rules in the *HP Universal CMDB Inventory Tools User Guide*.

For an example, see Example of a Recognition Rule Using Version Data in the *HP Universal CMDB Inventory Tools User Guide*.

File

See Teaching Applications to the User SAI in the *HP Universal CMDB Inventory Tools User Guide*.

**Note:** The *HP Universal CMDB Inventory Tools User Guide*is installed together with the installation of the Inventory Tools.

# Enriched Scan File Structure

The XML Enricher reads scan files and outputs enriched XML scan files containing all of the original data as well as data identified in the application recognition step.

Each file is stored as a <file> element. When a file is identified as belonging to an application, two attributes are added to the element:

Data Flow Management Guide Chapter 15: Inventory Discovery

- <sup>l</sup> **versionid**
- <sup>l</sup> **flag**

For example,

<file name="winword.exe" size="12345" versionid="1111" flag="M"/>

represents a file named **winword.exe** identified as belonging to the application with a version ID of 1111. The type of the file is "M", which means Main file. The possible values for the type field are:

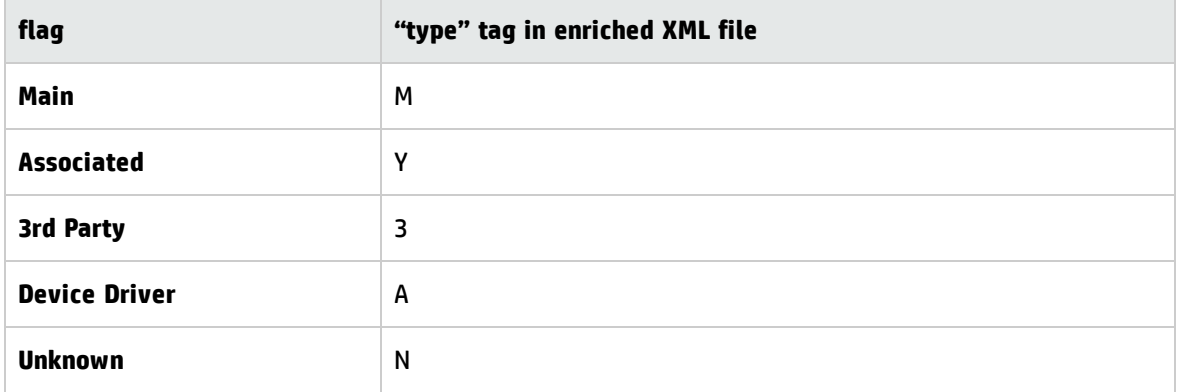

The **versionid** attribute refers to the unique ID associated with every version in the SAI library. In an enriched XML scan file, the **<applicationdata>** section contains a list of applications identified on the machine along with the version IDs.

For example:

```
<applicationdata>
<application version="6.0 sp1"
               release="6.0"
                  name="Internet Explorer"
               desc="Microsoft Internet Explorer"
               publisher="Microsoft"
               language="English"
               os="Windows 98/NT/2K/ME/XP"
               type="Internet browser software"
               typeid="122252"
               maindir="C:\Program Files\Internet Explorer"
               lastUsed="2004-05-05 00:00:00"
               versionid="12790"
               releaseid="131"
                  />
<application version="6.0 sp1"
               release="6.0" name="Outlook Express"
```

```
   publisher="Microsoft"
language="English"
os="Windows 98/NT/2K/ME/XP"
type="Desktop communications software"
typeid="105020"
maindir="C:\Program Files\Outlook Express"
lastUsed="2004-05-05 00:00:00"
versionid="12792"
releaseid="372"
licencedby="12790"
licencedbyrelease="131"
   />
```
</applicationdata>

The example above could be found for a machine with just two applications on it: Microsoft Internet Explorer and Microsoft Outlook Express. The **licencedby** attribute indicates that Microsoft Outlook Express is licensed by Microsoft Internet Explorer. In other words, while both are licensable applications, this machine requires one license for Microsoft Internet Explorer; with this license, no separate Outlook Express license is required.

## Hardware and Software Recognition

Recognition is the process of identifying certain properties and attributes of a hardware device or a software application by leveraging content that is supplied by Content Packs and by publisher data.

### **Hardware Recognition**

**Discovery Rules.** A database containing information on hardware that is available for sale by a wide range of manufacturers. The Discovery Rules Engine determines the device's operating system, application, device family, and model. Then, Discovery Rules assigns a device type to your device model.

This database is updated monthly and is included in Content Packs. For more information, see the Universal Discovery [Community](https://hpln.hp.com/group/universal-discovery/) website (https://hpln.hp.com/group/universal-discovery/).

To find more information about viewing Discovery Rules that are installed on your system, see ["How](#page-305-0) to View [Discovery](#page-305-0) Rules in JMX" on page 306.

**Note:** An HP Passport user name and password is required to log in to this site.

### **Software Recognition**

<sup>l</sup> **Software Identification Tags.** Universal Discovery supports the ISO/IEC 19770-2 standard. A software identification tag is an XML file that contains identification information about a software product. The tag is installed on a discovery node together with the software product, and it uniquely identifies the software. When tags are captured by Scanners during discovery, the data can be leveraged for improved software asset management and compliance.

The tag may be created as part of the installation process, or added later for software already installed without tags.

Software identification tag files must have the **.swidtag** file extension in order to be recognized by Inventory Discovery tools. You can create installed package rules that can match the information found in the software ID tags.

For more information, about viewing software identification tags, see ["Inventory](#page-529-0) Tools" on page 530.

<sup>l</sup> **Software Application Index (SAI).** SAI files provided with the Content Pack contain information to identify applications on a discovery node. The library also contains license relationship information that allows Universal Discovery to identify how individual software products are related to a software product suite.

SAI files can be exported from the **Administration** > **Package Manager**, then select **SAI**. For more information, see How to Export a Package in the *HP Universal CMDB Administration Guide*.

In addition to the standard libraries, Universal Discovery includes several tools that allow you to create your own library extensions in the form of one or more User SAI files that can be applied to the automatic Application Recognition process. For more information, see the section that describes the SAI Editor in ["Inventory](#page-529-0) Tools" on page 530. For more information about teaching applications to improve the Application Recognition process, see ["Application](#page-521-1) Teaching" on page 522.

The SAI contains information about applications in multiple languages for multiple platforms. SAI files are available as follows:

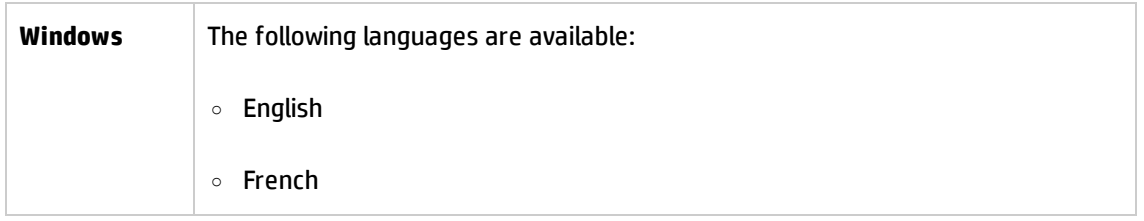

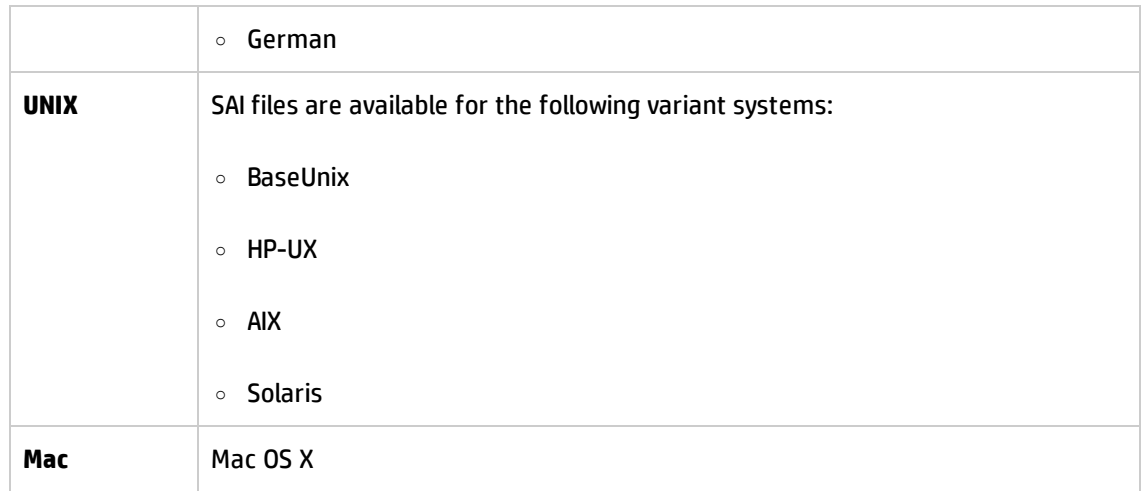

# App Store Applications

"App" Store applications refer to applications that are downloaded or distributed from an online digital distribution platform store.

Information about App Store applications that is collected during Inventory Discovery is sent to UCMDB and contained in the **Installation Source** attribute of the **Installed Software** CI.

For more information on viewing CIs, see "CI Selector" in the *HP Universal CMDB Modeling Guide*.

# Custom Hardware or Asset Mapping

Universal Discovery provides the capability to create custom mappings between captured data contained in scan files and attribute of a CI in UCMDB.

By default, Universal Discovery maps a large subset of scan file data to UCMDB CIs and relationships, however, not all data is mapped.

**Note:** If you create post-scan scripts to capture customized data, you need to create mappings for this data. For more information on post-scan scripts, see "Pre-Scan and [Post-Scan](#page-242-0) Scripts" on page [243.](#page-242-0)

To create custom mappings of hardware or asset-related data, see "How to Map Scan File [Attributes](#page-568-0) to [UCMDB"](#page-568-0) on page 569.

# <span id="page-529-0"></span>Inventory Tools

The Inventory Tools enable you to view and analyze scan file data.

**Note:** These tools are installed using the Data Flow Probe Installer program. They are installed together with the Data Flow Probe. However, it is recommended to install them on a separate computer to prevent performance degradation on the Data Flow Probe, and also to prevent data corruption of the SAI files. For more information on installing Inventory Tools, see the section that describes installing Data Flow Probes in the interactive *HP Universal CMDB Deployment Guide*.

To install them separately, run the Data Flow Probe Installer program and select the **Inventory Tools** type installation. For details about supported platforms, see the *HP Universal CMDB Support Matrix* document.

To start the tools (on Windows), click **Start** > **Programs** > **HP UCMDB** > **Inventory Tools**.

When the Inventory Tools are installed on your Windows computer,you can view the help documentation for the tools by clicking the **Help** menu option of the Inventory Tool. Users of all platforms that have Adobe Reader installed on the computer can also view the help documentation by clicking **Start** > **Programs** > **HP UCMDB** > **Inventory Tools**.

## **Software Application Index (SAI) Editor**

View Software Application Index (SAI) file data, and perform additional tasks as follows:

- View and edit a collection of SAI files
- Create new User SAIs
- Move and copy items between SAIs (you can only edit User SAIs), and delete items
- Export the contents of an SAI to XML format
- Display license relationships
- Add and edit existing license relationships

#### **Viewer**

Displays software, hardware and asset information that is collected for an individual computer as follows:

- Details of all software scanned, presented in an explorer style view
- User entered asset information
- Detailed and summarized hardware and configuration information
- The contents of key files collected during Inventory Discovery, such as system configuration files
- Details of all logical drives
- Details of all recognized applications and their utilization statistics
- Detailed comparison of two scan files

#### **Analysis Workbench**

Perform analysis tasks using three types of information as follows:

- Software files that are recognized as belonging to a particular application
- Unidentified software and files that may belong to unrecognized applications
- Hardware and asset data

Analysis Workbench uses the Software Application Index (SAI) that contains application and version descriptions to identify the files found during Inventory Discovery. Scan results are checked against the SAI to identify and recognize software. Any unrecognized files can be marked for further investigation, and when identified, their details can be added to the SAI file so they will be correctly identified in the future. For more information on Application Teaching, see ["Application](#page-521-1) Teaching" on [page](#page-521-1) 522.

## BDNA Normalize Integration

BDNA Normalize is a software product that is capable of normalizing raw inventory data against the normalized catalog called BDNA Technopedia. Universal Discovery can integrate with BDNA Normalize, so that the normalized installed software produced by the scanner-based inventory discovery is normalized using the BDNA Technopedia data instead of Universal Discovery SAI.

When BDNA integration is enabled, the following changes occur during the BDNA installation and configuration:

- <sup>l</sup> Folders are created in **<DataFlowProbeInstallDir>**\runtime\xmlenricher\Scans as follows:
	- <sup>o</sup> **ProcessedNew**. BDNA Normalize monitors this folder for scan files.
	- <sup>o</sup> **OriginalCore**. Contains the scan files enriched by BDNA Normalize.

**Note:** These folders are created when the configurations are performed on the Data Flow Probe and not when BDNA Normalize is installed. However, OriginalCore folder is created only when you enable the Debug mode. For more information on enabling the Debug mode, see ["Debug](#page-532-0) Mode" on the next [page](#page-532-0).

• The scan file workflow is changed as follows:

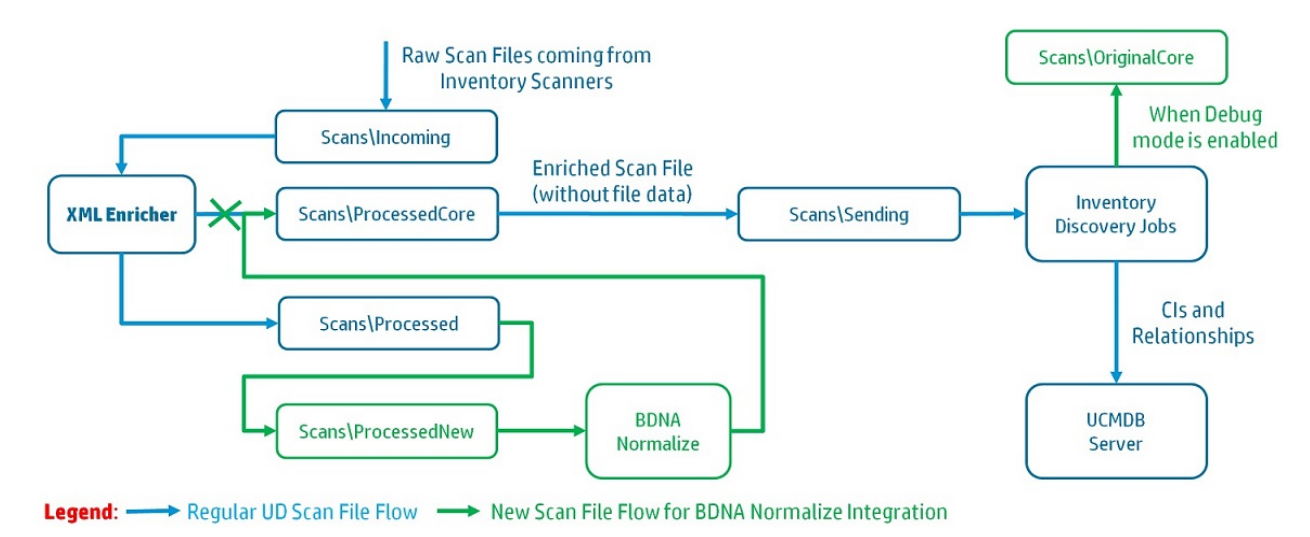

• The following attributes were added to the Installed Software CI type in the Universal Discovery class model to hold BDNA Normalize specific data:

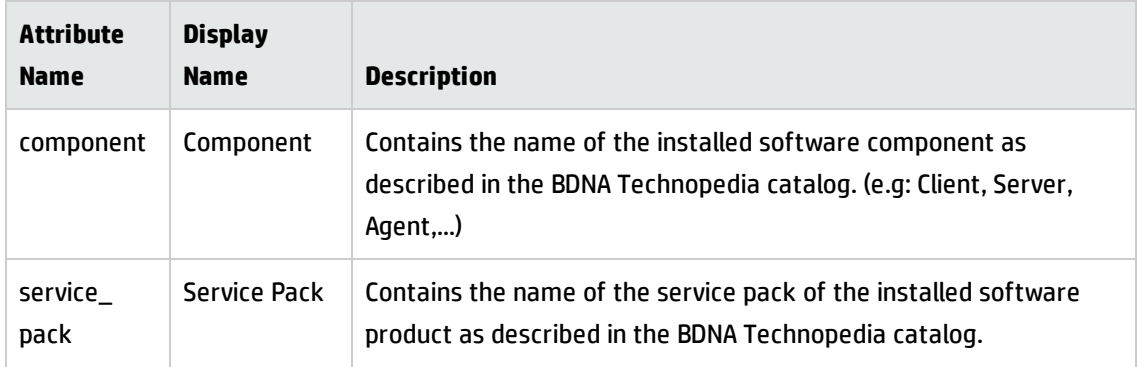

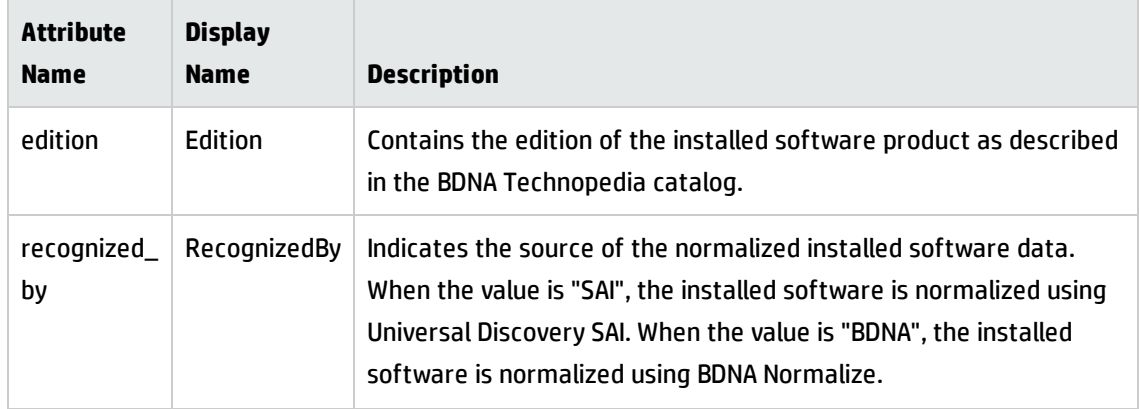

## <span id="page-532-0"></span>Debug Mode

The Debug mode preserves the scan files enriched by BDNA Normalize in the **<DataFlowProbeInstallDir>**\runtime\xmlenricher\Scans\OriginalCore directory, so that troubleshooting of the BDNA Normalize operation can be done. When the debug mode is disabled, a copy of the BDNA Normalize enriched scan file is not kept and once it is processed, it is deleted by the inventory discovery jobs.

## Software Utilization

The Software Utilization Data collected by Universal Discovery for applications recognized via its SAI library is available and is normalized to the BDNA Technopedia format. The Software Utilization Data is not available for applications that are not recognized by Universal Discovery (via SAI), but can be recognized by BDNA Normalize.

# Discovery Options for Client IP Ranges

Universal Discovery offers options to use or not use SNMP when discovering client type IP ranges. The option that you choose depends on your organization's policies.

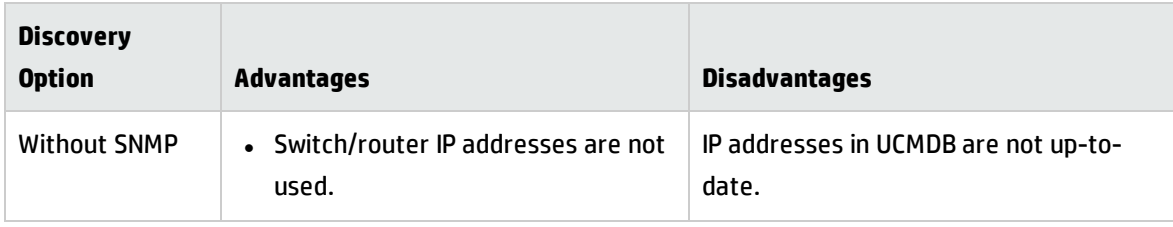

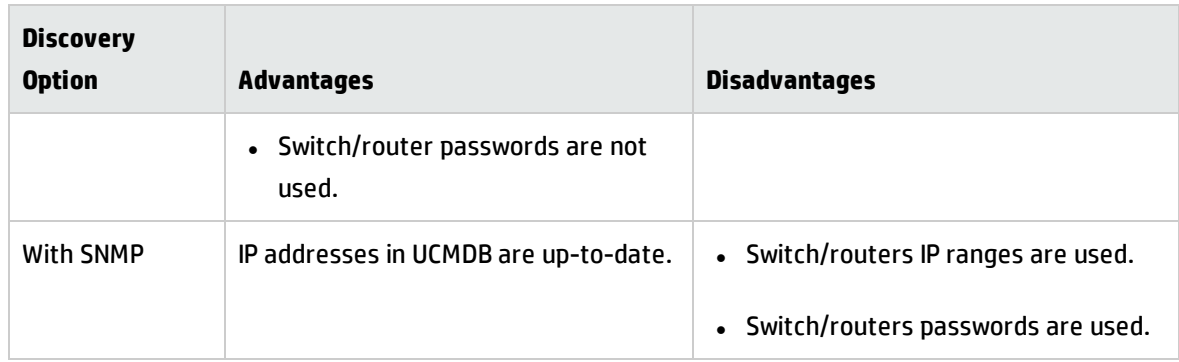

# How to Run Inventory Discovery

This high level task describes how to run Inventory Discovery in your environment.

This task includes the following steps:

- 1. ["Prerequisites](#page-533-0) " below
- 2. "Run inventory [discovery"](#page-533-1) below
- <span id="page-533-0"></span>3. ["Results"](#page-534-1) on the next page

#### 1. **Prerequisites**

- <sup>o</sup> Ensure that UCMDB is running.
- <sup>o</sup> Ensure that the Data Flow Probe server is running.
- <sup>o</sup> (For Zone-based discovery only) Ensure that you have discovered the infrastructure in your management zones. To do this, see "How to Run [Zone-based](#page-422-0) Discovery" on page 423.

### <span id="page-533-1"></span>2. **Run inventory discovery**

Select one of the following methods to run inventory discovery:

- <sup>o</sup> (Recommended) **Zone-based.** Use a Discovery Activity to run in specific Management Zones. For more information, see "Inventory Discovery Activity" in the *HP UCMDB Universal Discovery Content Guide - Discovery Activities*.
- <sup>o</sup> **Manual.** Use any third party software packages to run inventory discovery. For more information, see "How to Run Inventory Discovery [Manually"](#page-534-0) on the next page.

#### <span id="page-534-1"></span>3. **Results**

To verify the discovery ran successfully, select the Management Zone in the Management Zones tree. In the **Discovery Status** pane, click the **Results** tab.

**Note:** If you are not using Management Zones, click the Inventory Discovery job.

For user interface details, see ["Discovery](#page-685-0) Results Tab/Pane" on page 686.

# <span id="page-534-0"></span>How to Run Inventory Discovery Manually

This task describes how to run inventory discovery manually.

This task includes the following steps:

- **.** ["Prerequisites"](#page-534-2) below
- **.** ["Configure](#page-534-3) the scanners" below
- **.** ["Distribute](#page-535-0) the scanners" on the next page
- "Run the [scanners"](#page-535-1) on the next page
- . "Save the scan files to the Data Flow [Probe"](#page-535-2) on the next page
- "Run [inventory](#page-535-3) discovery job" on the next page
- <span id="page-534-2"></span>• ["Results"](#page-535-4) on the next page
- 1. Prerequisites
	- <sup>o</sup> Ensure that a Data Flow Probe server is running.
	- <sup>o</sup> Ensure that UCMDB is running.
- <span id="page-534-3"></span>2. Configure the scanners

Generate a scanner using the **Scanner Generator Wizard**. For more information, see ["Scanner](#page-602-0) [Generator](#page-602-0) Wizard" on page 603.

<span id="page-535-0"></span>**Note:** Ensure you select Manual Mode in the **Scanner Generator Wizard**.

3. Distribute the scanners

Connect to discovery nodes using any remote access technology to copy the scanner executable file to the discovery node.

<span id="page-535-1"></span>4. Run the scanners

Methods to run scanners are as follows:

<sup>o</sup> **Attended**

Click the executable file. To see a list of default file names, see ["Scanners](#page-650-0) tab" on page 651.

<sup>o</sup> **Unattended**

Connect to the discovery nodes using any remote access technology, third party solution, or scripting solution and then run the scanner executable file. To see a list of default file names, see ["Scanners](#page-650-0) tab" on page 651. You can pass command line parameters to the discovery node shell to override any configurations that were used in the Scanner Generator. For more information about scanner command line options, see "Scanner Command Line [Parameters](#page-582-0) [Overview"](#page-582-0) on page 583.

<span id="page-535-2"></span>5. Save the scan files to the Data Flow Probe

Methods to save the scan file to the Data Flow Probe are as follows:

- $\circ$  Use an integrated solution that schedules scan times and automatically routes scan files. For example, Store and Forward together with Scanner Scheduler. For more information, see ["Store](#page-198-1) and Forward [Overview"](#page-198-1) on page 199 and "Scanner Scheduler [Overview"](#page-189-1) on page 190.
- <sup>o</sup> Manually copy the scan file from a discovery node to the Data Flow Probe using any remote file transfer technology. For more information, see "XML Enricher Directory [Structure"](#page-594-0) on page 595 and ["Scanner](#page-638-0) Options Page" on page 639.
- <span id="page-535-3"></span>6. Run inventory discovery job

Run the **Inventory Discovery by Manual Scanner Deployment** job. For more information, see ["How](#page-465-0) to Manually Activate [Modules/Jobs/CIs"](#page-465-0) on page 466.

<span id="page-535-4"></span>7. Results

To verify the discovery ran successfully, select the Management Zone in the Management Zones tree. In the **Discovery Status** pane, click the **Results** tab.

**Note:** If you are not using Management Zones, click the Inventory Discovery job.

For user interface details, see ["Discovery](#page-685-0) Results Tab/Pane" on page 686.

# How to View Discovery Status of an Inventory CI in JMX

As an inventory discovery administrator, you can invoke the **getDiscoveryStateForInventoryCI** method to check the discovery status of an inventory CI, so that you can verify the health and live state of that device.

To do so,

- 1. Log in to the UCMDB JMX console. (Launch the Web browser and enter the following address: **http:/<server\_name>:8080/jmx-console**. You may have to log in with a user name and password.)
- 2. Locate **UCMDB:service=Discovery Manager** and click the link to open the Operations page.
- 3. Locate the **getDiscoveryStateForInventoryCI** operation.
- 4. Enter your Customer ID. (**Default: 1**)
- 5. For the **ciId** field, enter the global ID for the inventory CI for which you want to check the discovery status.
	- a. In UCMDB UI, go to **Modeling > IT Universe Manager**.
	- b. In the CI Selector pane, go to the **Search CIs** tab, click the **Start the Search** icon for the **CI Name** field.
	- c. From the returned results, select a discovered node.
	- d. Go to the **Properties** tab in the right pane, scroll down to locate the **Global Id** property.
	- e. Right-click the value for the **Global Id** property, select **Copy Property Name and Value**.
	- f. Paste the value into the **ciId** field in the JMX console and remove the property name.
- 6. Click **Invoke**.

The result displays, which looks similar to the following:

JMX Search JMX List Operations Index Back to MBean Reinvoke MBean (Current Server is a writer: SGDLITVM0420)

Mbean: UCMDB:service=Discovery Manager. Method: getDiscoveryStateForInventoryCI

Discovery State

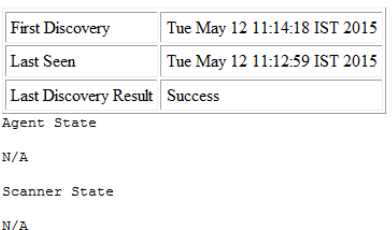

The result page contains discovery information in three sections:

#### <sup>o</sup> **Discovery State**

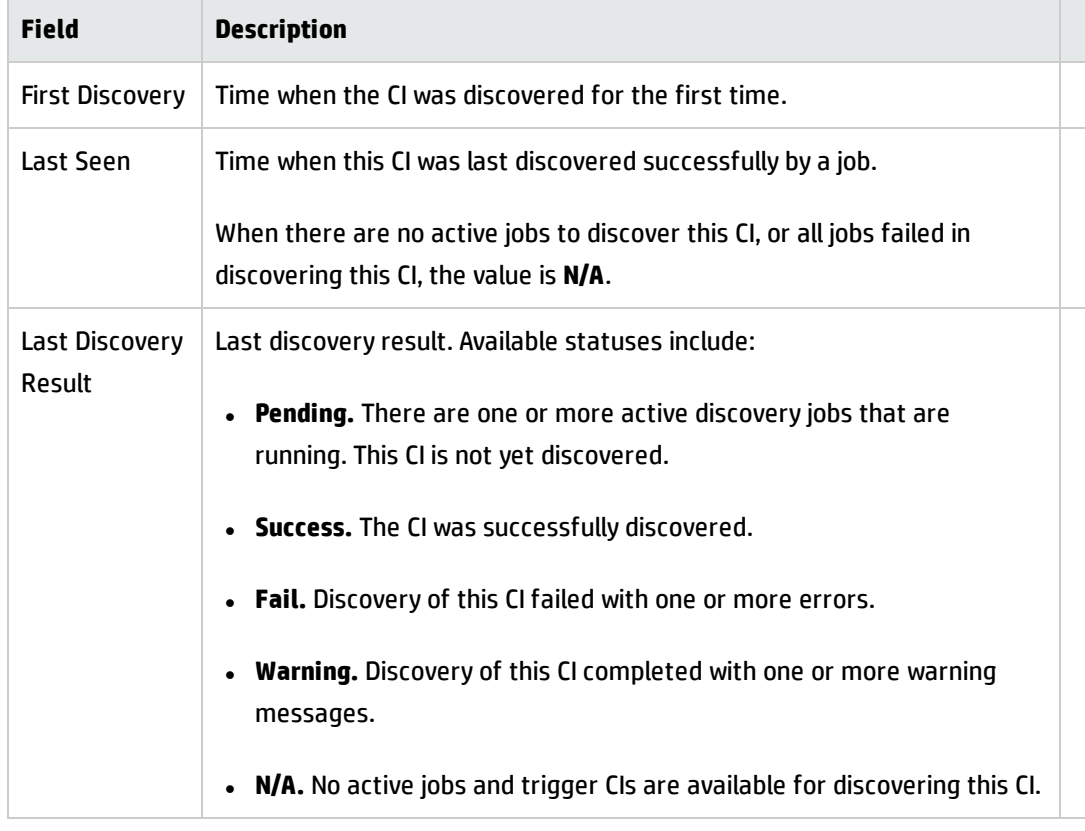

#### <sup>o</sup> **Agent State**

**N/A** if no agent is available.

When agent is used, this section displays agent related information. The same information can also be found in the Properties tab of the CI.

#### <sup>o</sup> **Scanner State**

**N/A** is no scanner is available.

When scanner is used, this section displays scanner related information. The same information can also be found in the Properties tab of the CI.

#### **Note:**

- <sup>l</sup> If the trigger CI is a Probe Gateway CI, then the job discovery status and the **Last Seen** value for the specific CI will not display.
- When a discovery job is deactivated, its last discovery record is not available even if the job had successfully discovered the CI when it was active.
- The Last Seen value or the Last Discovery Result occasionally get reflected a bit late after the job is finished in the Universal Discovery UI.

# How to View Agent Deployment Log for an Inventory CI in JMX

As an inventory discovery administrator, you can invoke the **getAgentDeploymentLogForInventoryCI** method to check the agent deployment log for an inventory CI. You work with the JMX console.

This task includes the following steps:

- 1. Log in to the UCMDB JMX console. (Launch the Web browser and enter the following address: **http://localhost:8080/jmx-console**. You may have to log in with a user name and password.)
- 2. Locate **UCMDB:service=Discovery Manager** and click the link to open the Operations page.
- 3. Locate the **getAgentDeploymentLogForInventoryCI** operation.
- 4. In the **Value** field for **customerID**, enter you customer ID. (**Default: 1**)
- 5. For the **ciId** field, enter the global ID for the inventory CI for which you want to check the discovery

status.

- a. In UCMDB UI, go to **Modeling > IT Universe Manager**.
- b. In the CI Selector pane, go to the **Search CIs** tab, click the **Start the Search** icon for the **CI Name** field.
- c. From the returned results, select a discovered node.
- d. Go to the **Properties** tab in the right pane, scroll down to locate the **Global Id** property.
- e. Right-click the value for the **Global Id** property, select **Copy Property Name and Value**.
- f. Paste the value into the **ciId** field in the JMX console and remove the property name.

#### 6. Click **Invoke**.

The result displays.

# How to Edit Pre-/Post-Scan Scripts

This task describes how to edit pre- and post-scan scripts in your Management Zones.

This task includes the following steps:

- **.** ["Prerequisites"](#page-539-0) below
- . ["Navigate](#page-540-0) to the script editor" on the next page
- "Edit the [script"](#page-540-1) on the next page
- ["\(optional\)](#page-540-2) Import resource files" on the next page
- ["Deploy](#page-541-0) the scripts" on page 542
- <span id="page-539-0"></span><sup>l</sup> ["Results"](#page-541-1) on page 542
- 1. Prerequisites
	- <sup>o</sup> A Data Flow Probe is installed.
	- <sup>o</sup> A Management Zone is defined.
2. Navigate to the script editor

You can access the Pre/Post Scan Script Editor in the following ways:

- <sup>o</sup> In the Management Zone:
	- i. Set up and activate the **Inventory Discovery Activity**.
	- ii. On the Preferences Page, click to select **Scanner based Inventory Discovery** and then click **Edit script**. The Pre/Post Scan Script Editor opens.
- <sup>o</sup> From the Adapter Management module:

**Inventory Discovery** > **Adapters**, click **Inventory Discovery by Scanner**, expand the Global Configuration Files pane, click the **PrePostScanScriptingConfiguration** file, and click **Edit** .

- 3. Edit the script
	- a. Click the platform for which you want to edit a script. Depending on the platform, you might also need to select a version.

**Tip:** Click **All UNIX** to create a script that is used as a backup script in case a script for any of the other UNIX variant scripts fails to run.

- b. Click **pre scan script** or **post scan script**. The script editing window opens.
- c. Write your script using shell commands that are appropriate for the platform or shell that is running on the discovery node.
- 4. (optional) Import resource files

To include files that your script requires, import them by clicking the **Resources** node in the left pane and then click . The Import Files dialog box is displayed. Select the files you want to include in the script package.

#### **Note:**

<sup>o</sup> When files are transferred to the remote machine, they will not be marked as executableseven if they are executables. Ensure you mark them as executables in the pre/post scripts before running them.

- <sup>o</sup> Resources files are never removed automatically. If you want to remove them after your scripts run, ensure your scripts perform clean-up operations as needed.
- 5. Deploy the scripts

To deploy and run the scripts, click to select **Run Pre/Post Scripts** on the Preferences Page of the **Inventory Discovery Activity**.

6. Results

To verify the script is deployed successfully, verify the script file is stored in the same directory as the scanner executable. For more information on the location of the scanner executable, see the section describing scanner file locations in "Scanner File [Locations"](#page-591-0) on page 592.

# How to Set Up Asset Fields for Data Collection

This task describes how to set up the asset data fields to be collected by the Scanner Generator.

For an example on how to set up a Combination type asset field, see "How to Set Up Asset [Fields](#page-554-0) for Data [Collection](#page-554-0) - Example" on page 555.

**Note:** It is strongly recommended that **Description** and **Asset Tag** fields are included in your list of asset fields.

- 1. In the Scanner Generator wizard, go to the **Asset Data** page > **Asset Data** tab.
- 2. Click Create New Field **1.** The Choose Field dialog box opens, showing all standard fields not currently in use by the scanner. For a full list of asset fields, see "Asset [Fields"](#page-543-0) on the next page.
- 3. Select a field and click **OK**.
- 4. Configure the asset field:
	- a. On the Asset Data tab, select the field you just added, and click **Edit Field** 2.
	- b. Configure the asset field as described in "Asset Field [Configuration](#page-635-0) Dialog Box" on page 636.
		- i. Define a caption for field and determine the maximum length.
		- ii. Select the type of field.
		- iii. Next to the **Parameter** box, click **Change** to define parameters for the field. For details about the parameter options, see "Asset Field [Parameters"](#page-545-0) on page 546.
- 5. Consider the order of the asset fields as they appear in the Asset Fields list, and correct their order where necessary.

**Important:** A field cannot depend on a field that is placed below it in the Asset Fields list. That is, if you have set up any derived or automatic fields that require data from fields below them in the list, you must move them to a position in the list that is above these fields.

To correct the order of the fields, select and drag a row to the desired location in the list.

## <span id="page-543-0"></span>Asset Fields

The Scanner Generator provides several predefined standard field types that indicate to which hardware field the asset field is mapped.

- The following table lists the special standard asset fields:

**Note:** It is strongly recommended to include these fields in your list of asset fields.

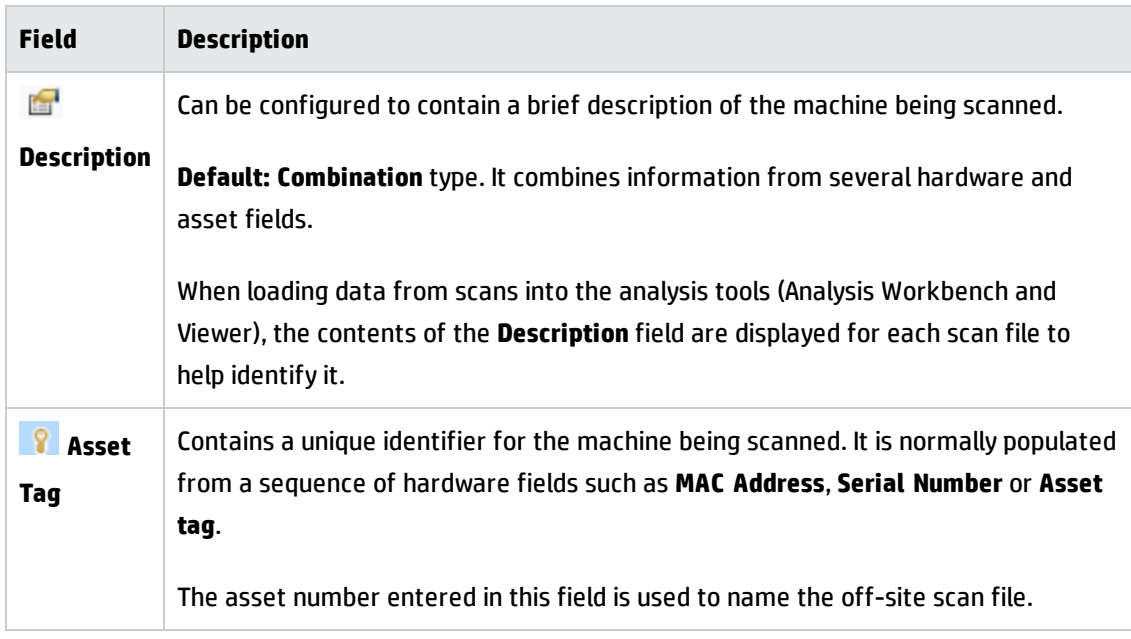

• The following table lists other standard field types that indicate to which hardware field an asset field is mapped:

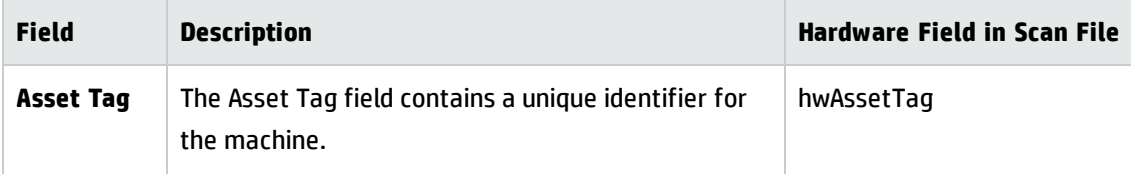

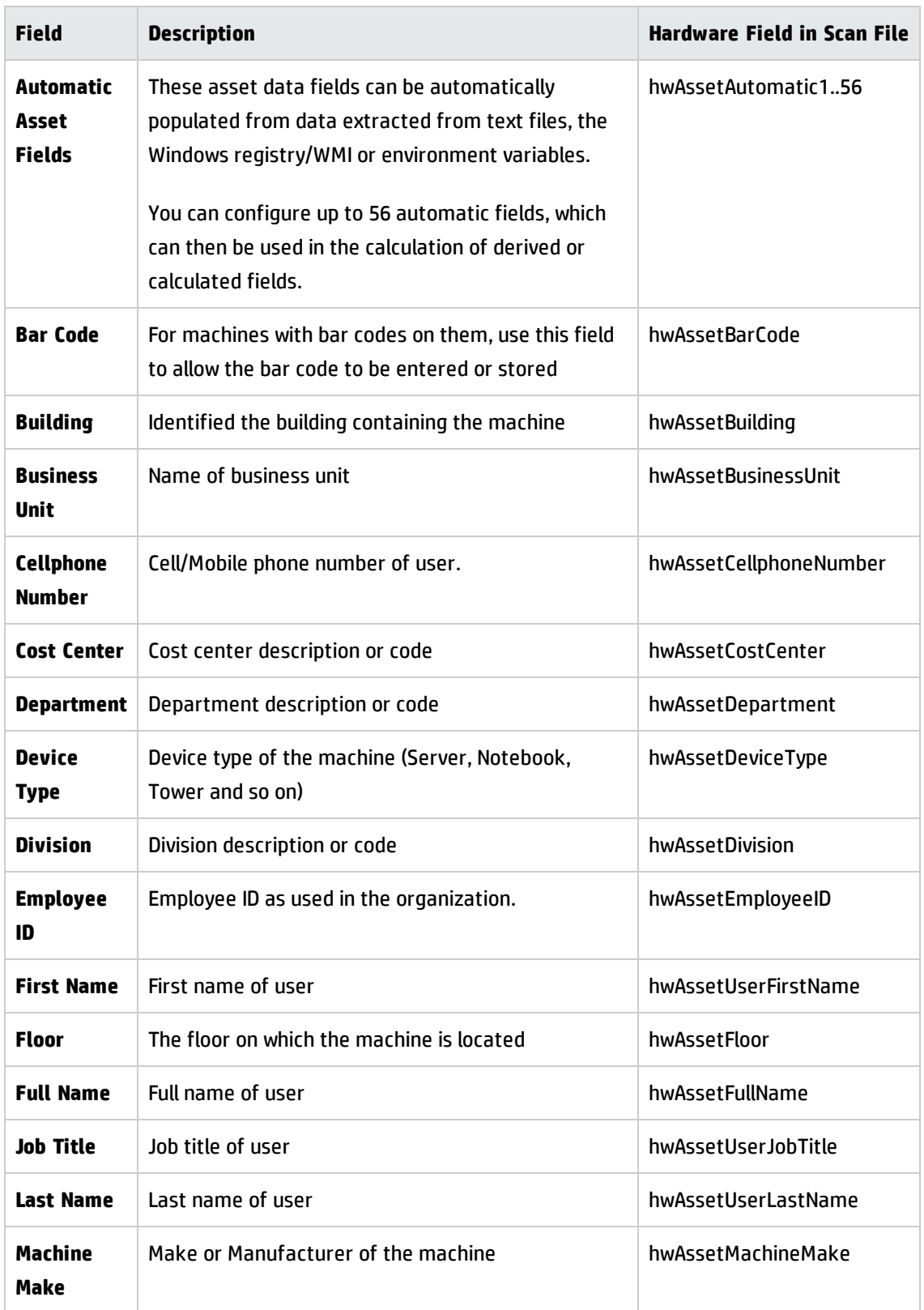

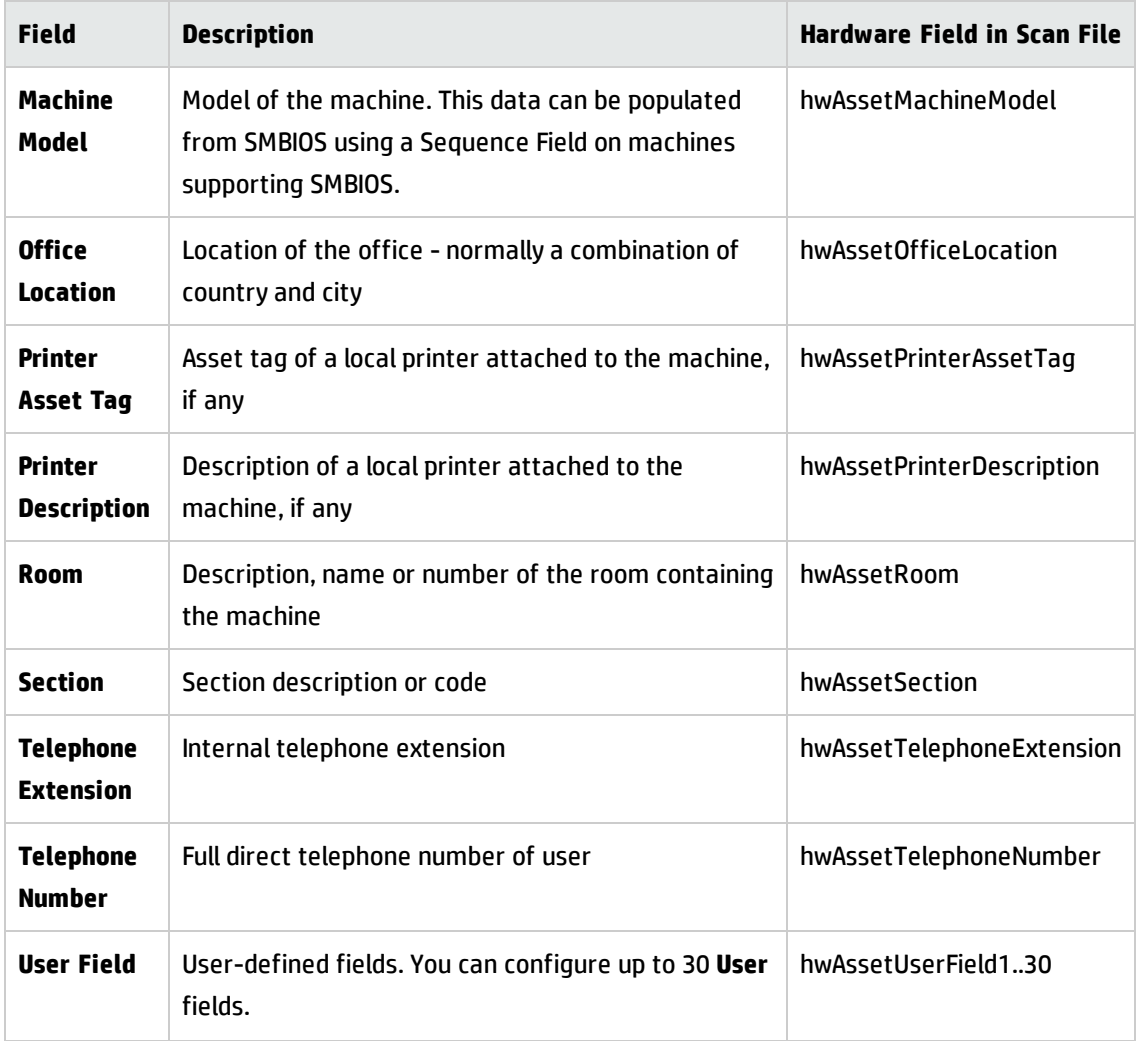

## <span id="page-545-0"></span>Asset Field Parameters

### Calculated Fields

Calculated fields can be automatically populated from data extracted from text files, the Windows registry, environment variables and so on.

- <sup>l</sup> ["Environment](#page-546-0) Variable Extract Fields" on the next page
- ["Registry](#page-546-1) Extract Fields" on the next page
- **.** "Text File [Extract](#page-547-0) Fields" on page 548
- <sup>l</sup> "WMI [Extract](#page-549-0) Fields" on page 550

### <span id="page-546-0"></span>**Environment Variable Extract Fields**

This field is set up to read the value contained in an operating system's environment string. For example, you may have the Host Name or SMS ID stored in an environment variable and want this to be automatically picked up by the scanner.

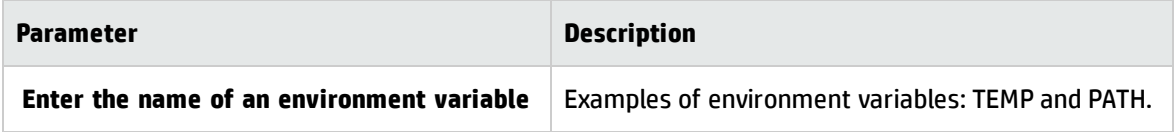

### <span id="page-546-1"></span>**Registry Extract Fields**

This type of field searches the Windows registry for the defined key and makes an automatic entry of the key value. This extract field is applicable to Windows only.

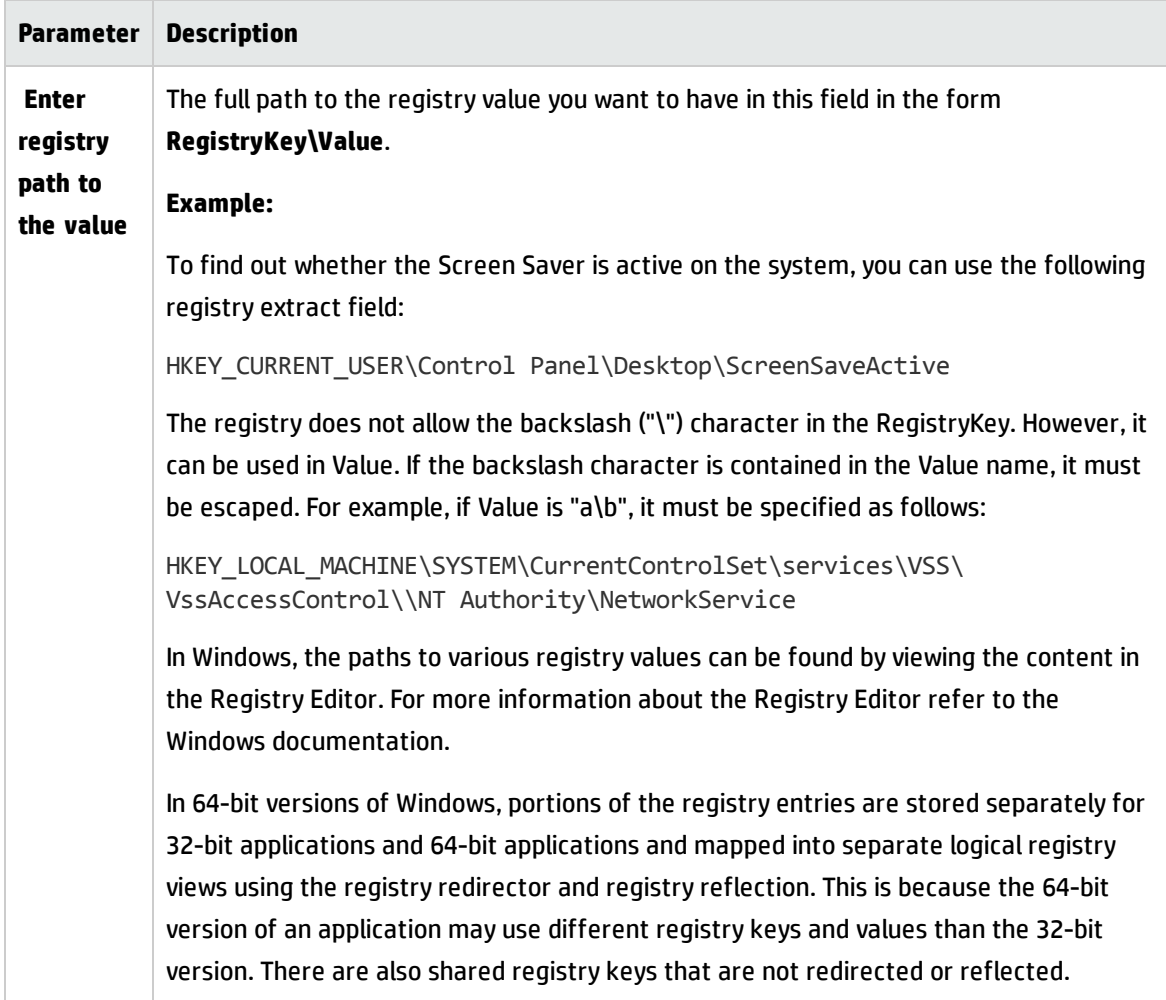

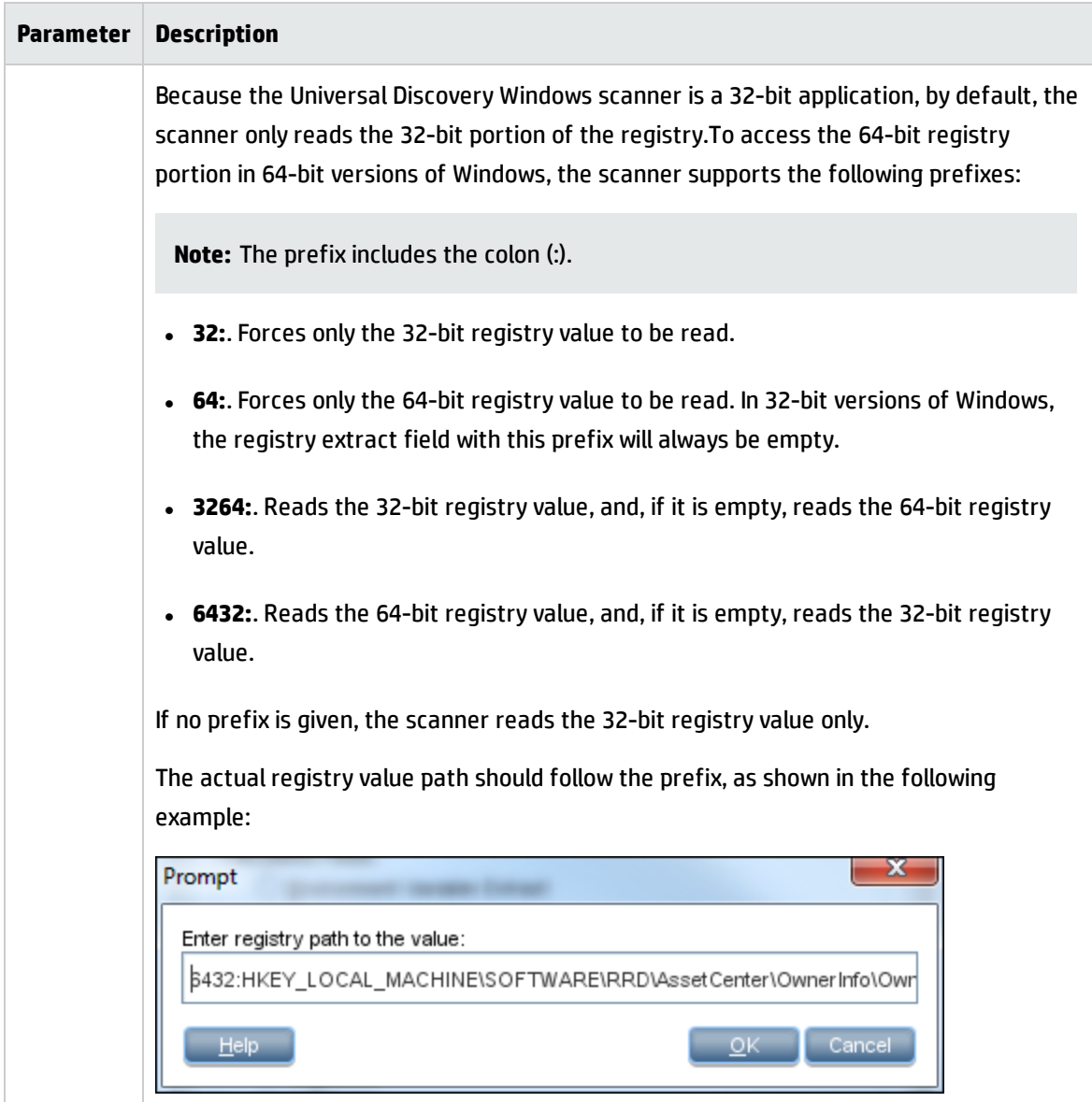

### <span id="page-547-0"></span>**Text File Extract Fields**

This field searches a named text file for a defined character string and makes an automatic entry of the characters between the search string and the end of the line.

This field type is normally used for the **Asset Number** field. This is used to extract the asset number from the file **Asset.bat** on the line containing the text: **SET ASSETNO=**

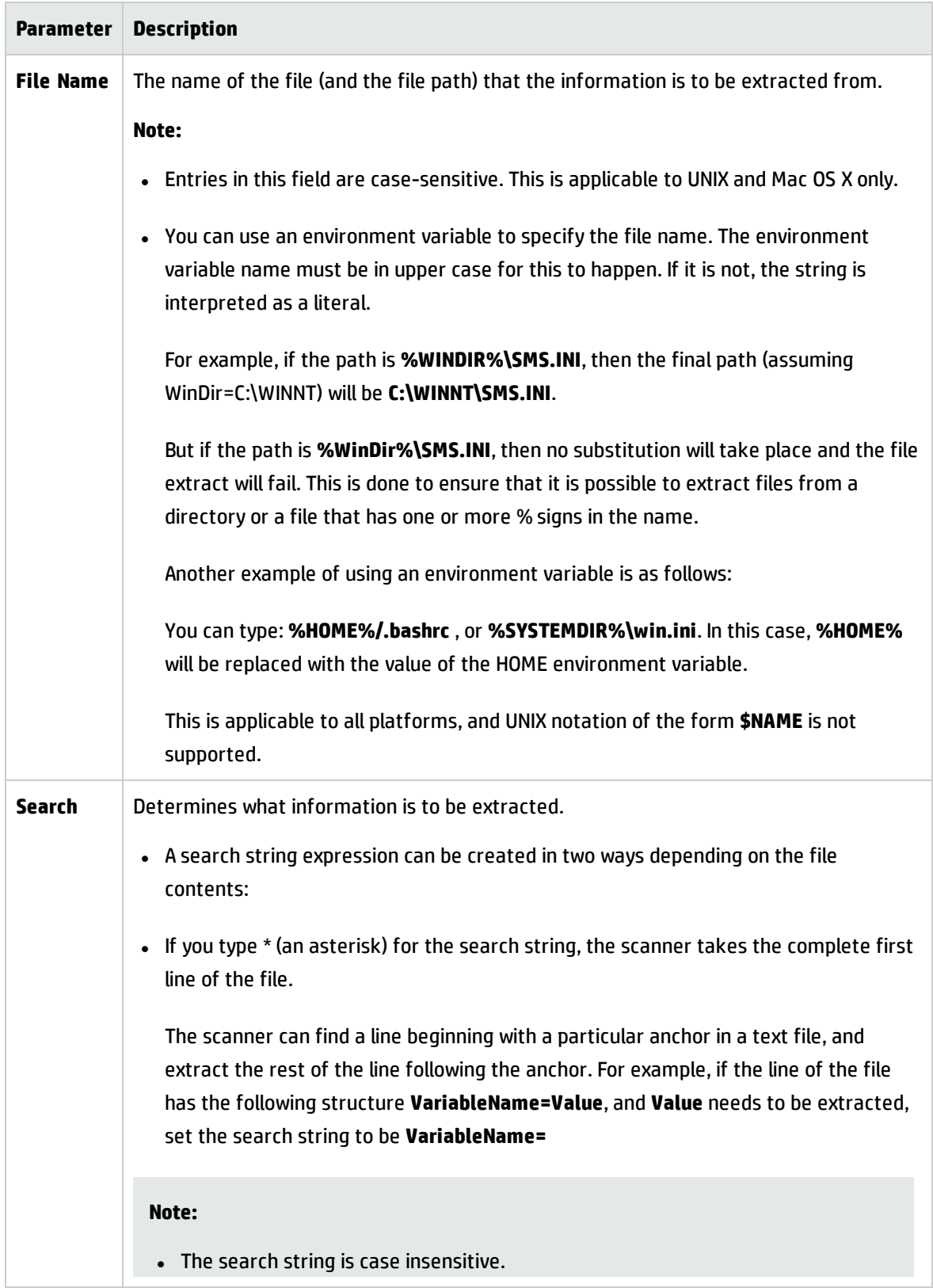

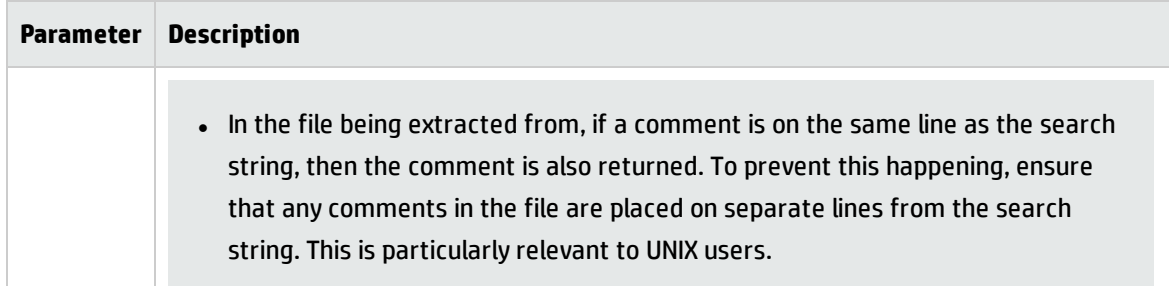

#### <span id="page-549-0"></span>**WMI Extract Fields**

**Windows Management Instrumentation (WMI)** is a component of the Microsoft Windows operating system that provides management information.

Some data on Windows operating systems is only available via the WMI interface. This type of field allows the scanner to be configured to extract and store specific pieces of WMI data. The Windows scanner populates this field on computers where WMI is enabled.

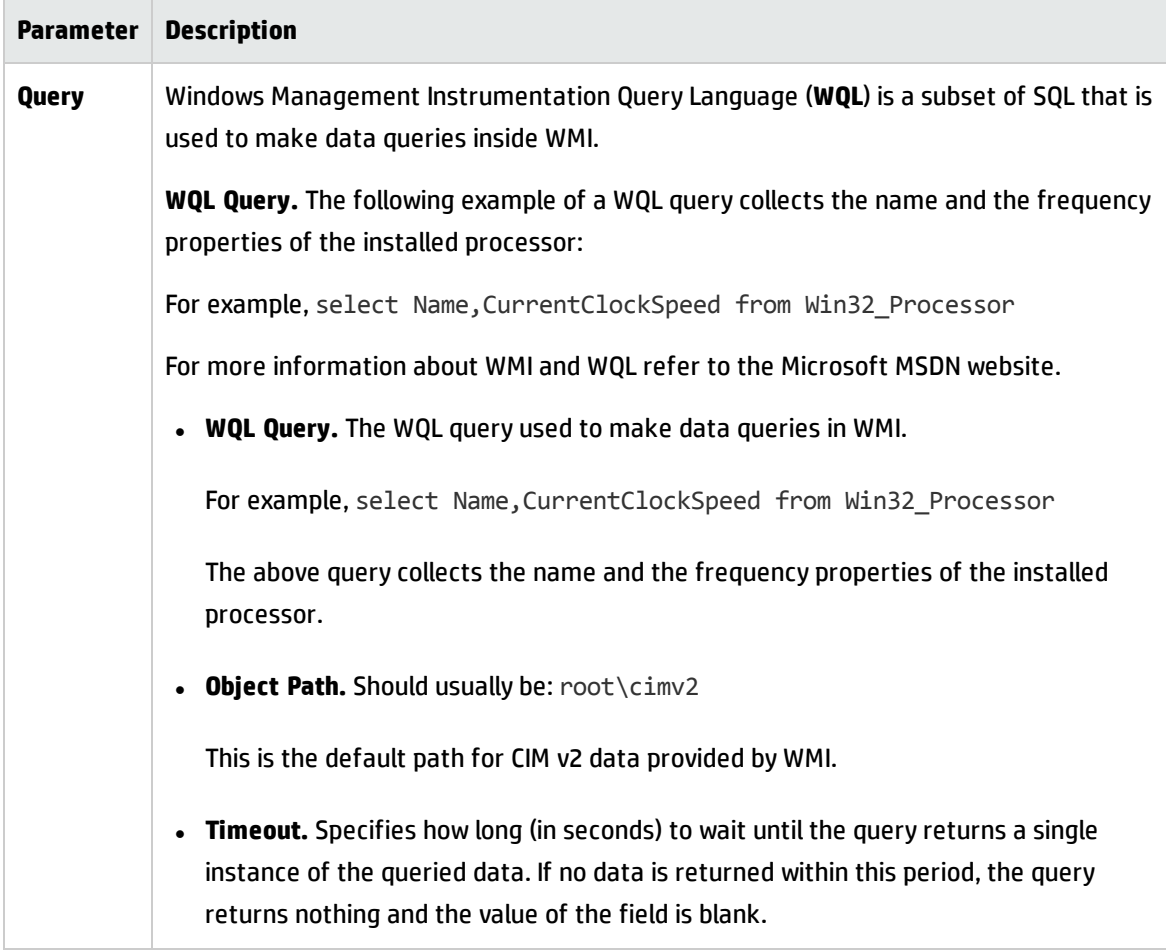

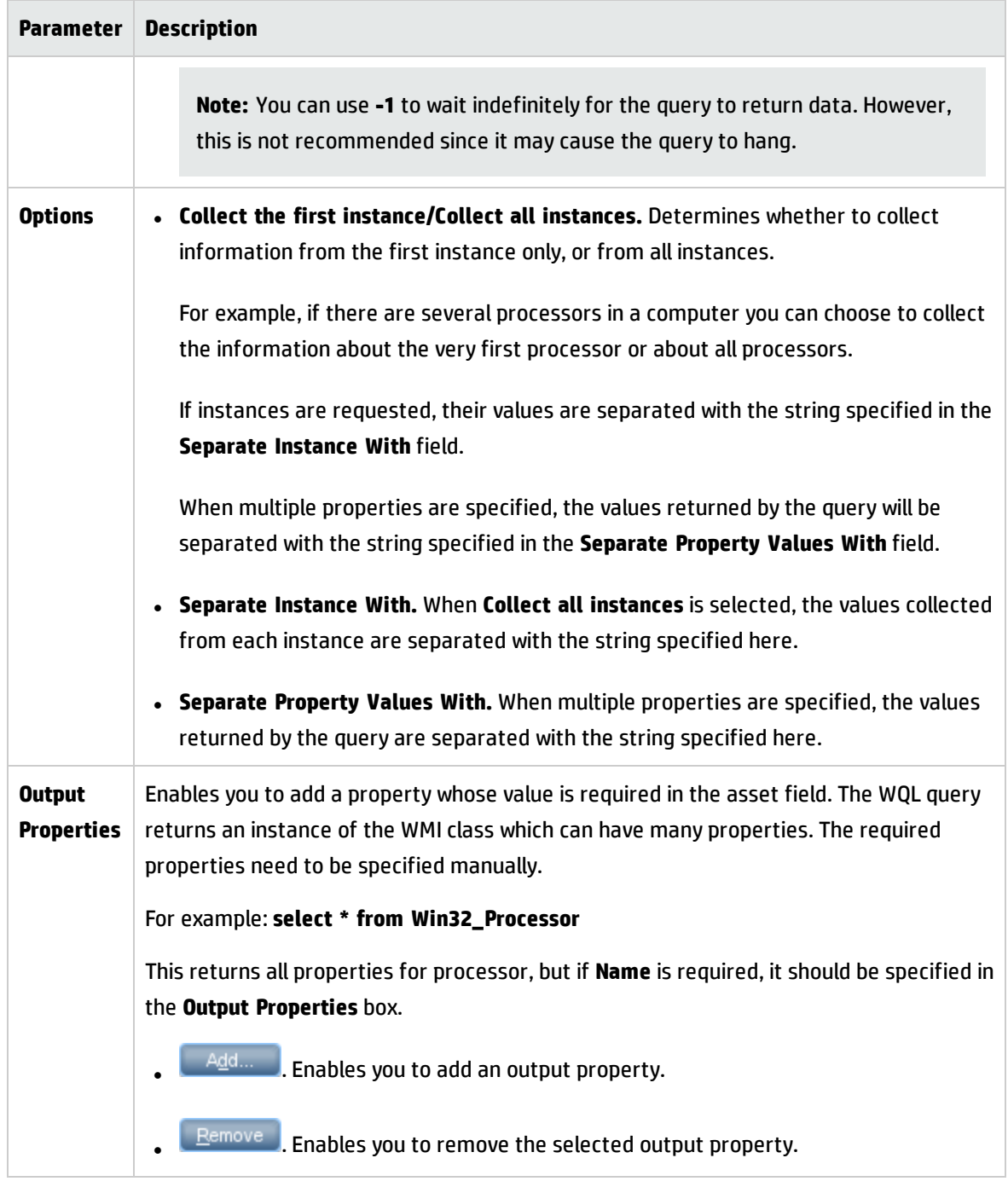

### Derived Fields

Derived fields have dependencies on the data of other types of fields. That is, the data they contain is derived from other fields.

- **.** ["Sequence](#page-551-0) Fields" below
- <sup>l</sup> ["Combination](#page-552-0) Fields" on the next page
- <span id="page-551-0"></span><sup>l</sup> ["OS/Scan](#page-553-0) Fields" on page 554

### **Sequence Fields**

The Sequence field enables you to define a sequence of up to ten asset or hardware fields. Each of these fields returns a value depending on the machine or environment running. The value returned as the result of the sequence field is the first of these fields containing a non-blank value.

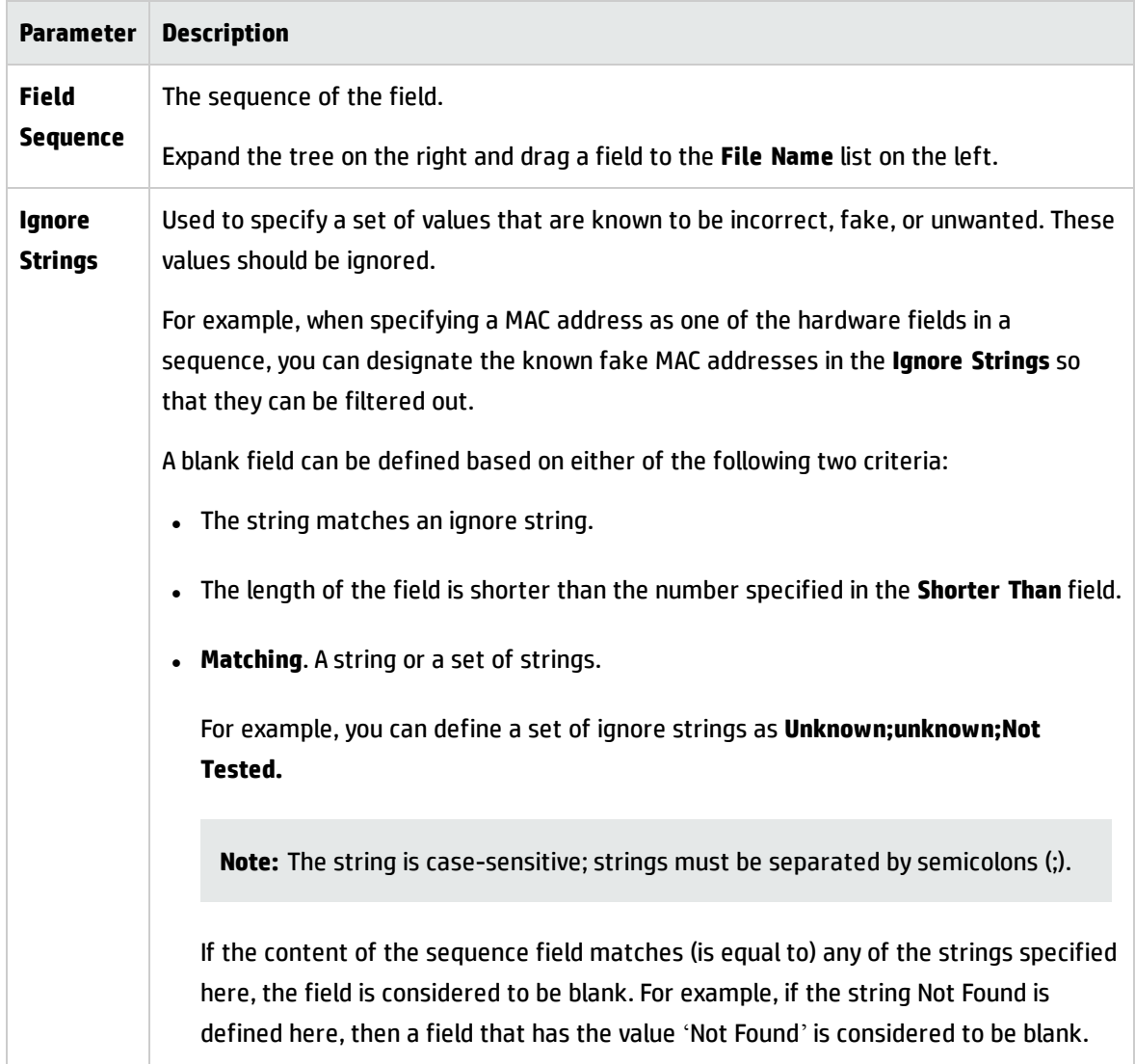

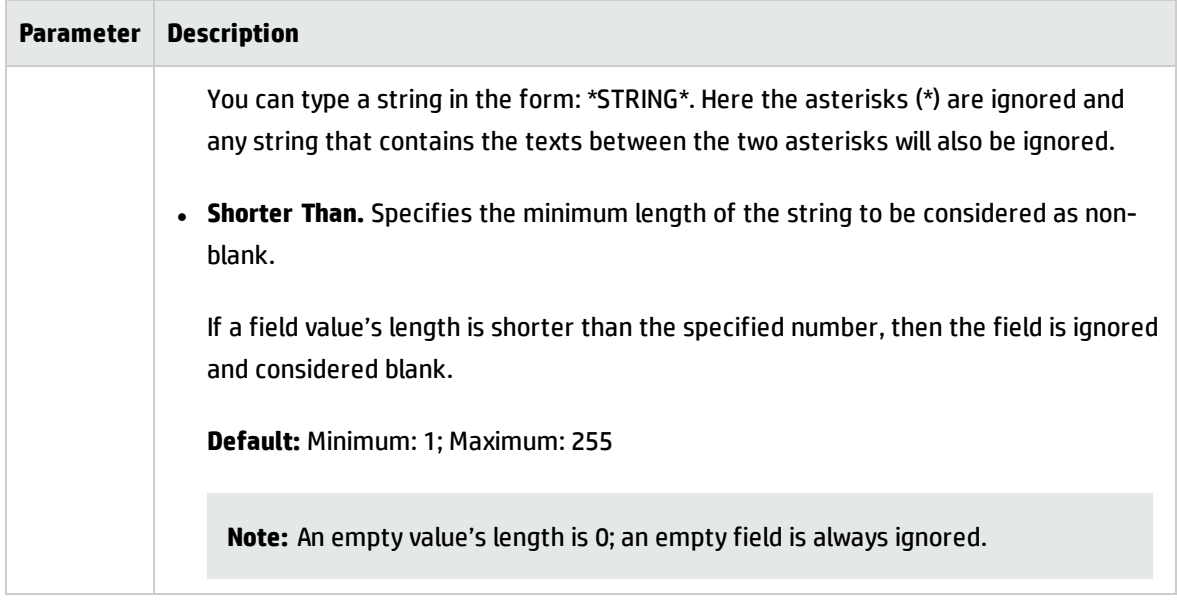

### <span id="page-552-0"></span>**Combination Fields**

These fields can combine up to five asset or hardware fields into a single field. This is particularly useful for the **Description** field.

The combination field is made up by string substitution.

For a detailed example on setting up a Combination type asset field, see "How to Set Up Asset [Fields](#page-554-0) for Data [Collection](#page-554-0) - Example" on page 555.

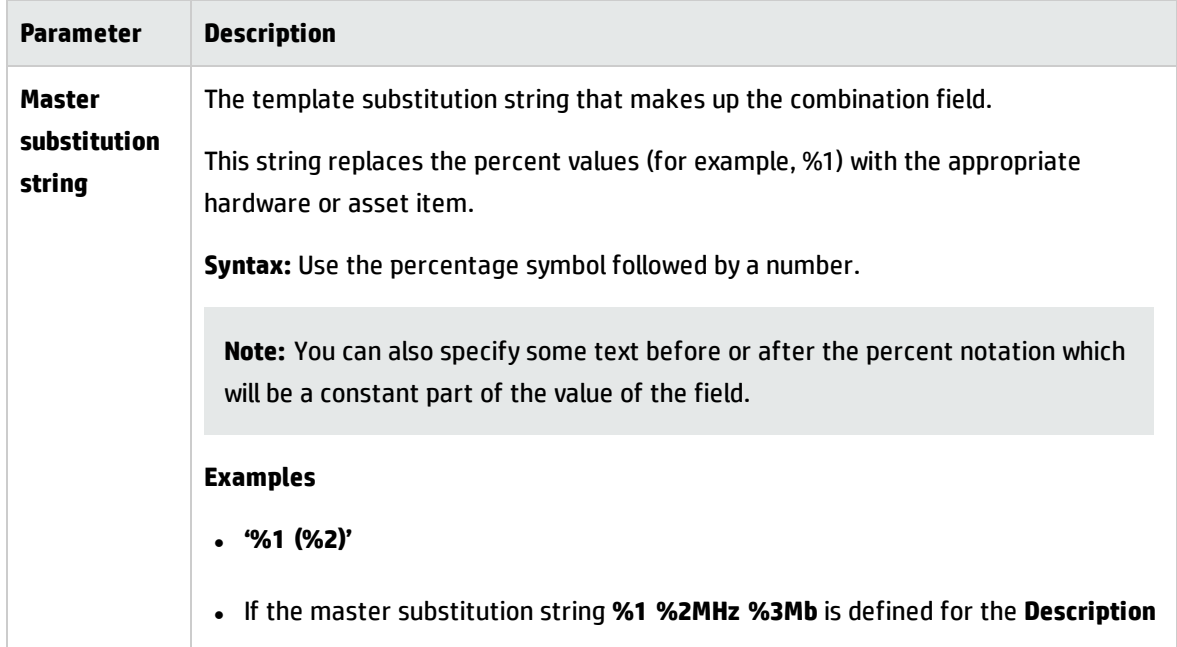

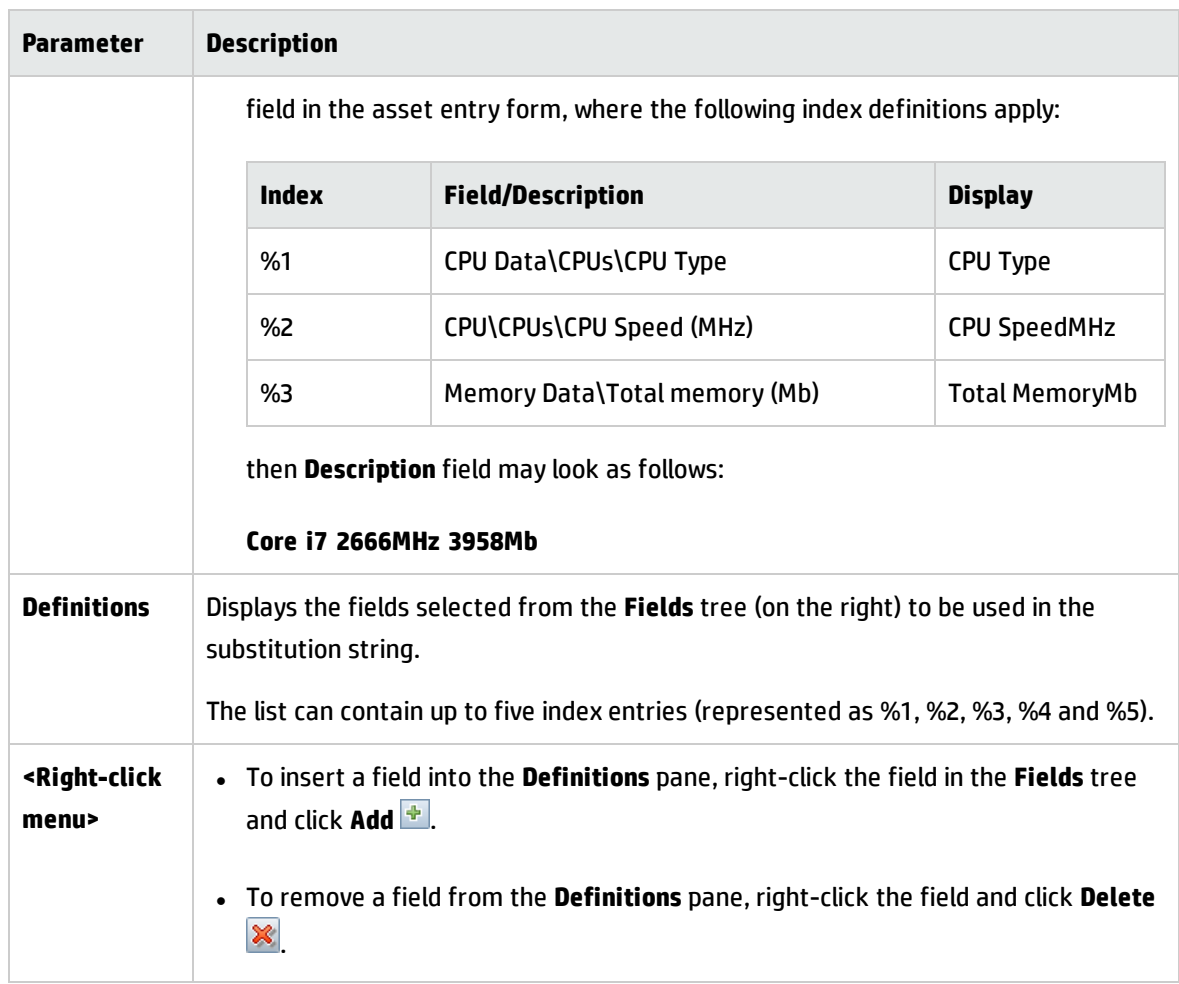

### <span id="page-553-0"></span>**OS/Scan Fields**

These fields allow the definition of multiple types of data sources to provide an automatic entry depending on the scanner used and the operating system being scanned.

This type of asset field is useful in situations when you want to scan multiple operating systems but want to collect the same piece of information for each from different sources.

For example, the data can be extracted from the registry on Windows or from a file on UNIX and Mac OS X.

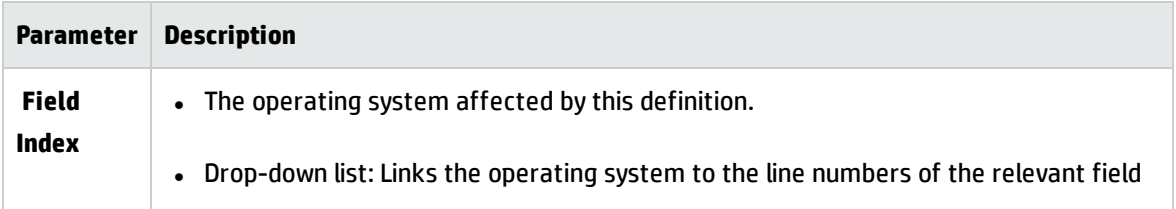

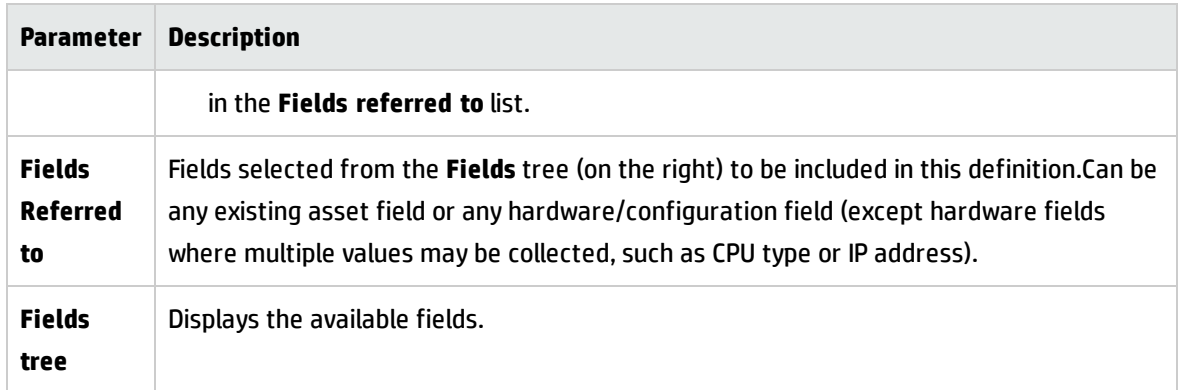

## Order of the Fields in the Form

You must consider the order of the fields in the form, and move them round accordingly. The rule is:

#### **A field cannot depend on a field that is placed below it in the form.**

That is, if you have set up any derived or automatic fields that require data from fields below them in the form, you must move them to a position in the form that is above these fields.

To correct the order of the field in the form:

- 1. Reorder the fields by clicking on a row and dragging the selected line to its new location in the form.
- 2. When you click **Next** in the **Asset Data** page, a confirmation message may be displayed.
- 3. Click **Yes** to have the Scanner Generator automatically reorder the fields.
- <span id="page-554-0"></span>4. Click **No** to reorder the fields manually.

# How to Set Up Asset Fields for Data Collection - Example

This example describes how to set up a **Combination** type asset field.

Combination fields can combine up to five asset or hardware fields into a single field. This is particularly useful for the **Description** field.

In this example, the field combines the first and last names of an employee, and the department he works for, into one field, with the following format

#### **<First name> <Last Name> - <Department>**

- 1. In the Scanner Generator wizard, go to the **Asset Data** page > **Asset Data** tab.
- 2. Select **Description**, and click **Edit Field** .
- 3. Configure the asset field as described in "Asset Field [Configuration](#page-635-0) Dialog Box" on page 636.
	- a. In the **Caption** field, type **Employee**.
	- b. Select a field data type: Under **Derived Fields**, select **Combination Field**.
	- c. Next to the **Parameter** box, click **Change** to define parameters for the combination field.
- 4. Build the master substitution string to yield the desired format. In the **Master Substitution String** field, enter

**%1 %2 - %3**

5. Select the asset fields that you want to appear in the resulting field.

In the **Fields** tree:

- a. Under **Asset Data**, double-click **Department**.
- b. Under **Asset Data**, double-click **First Name**.
- c. Under **Asset Data**, double-click **Last Name**.

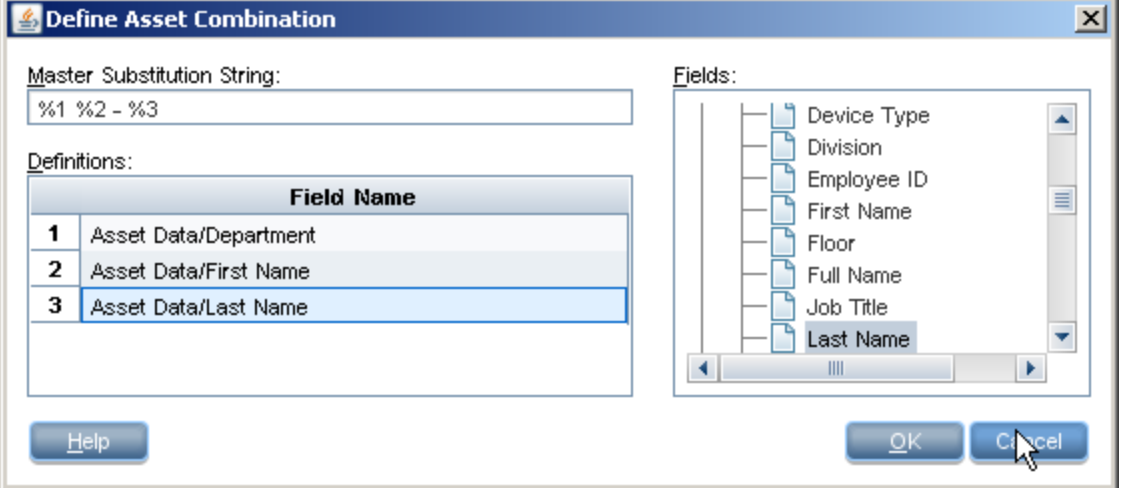

6. To display **Department** after the name, in the **Definitions** grid, drag **Department** down to the third place in the list.

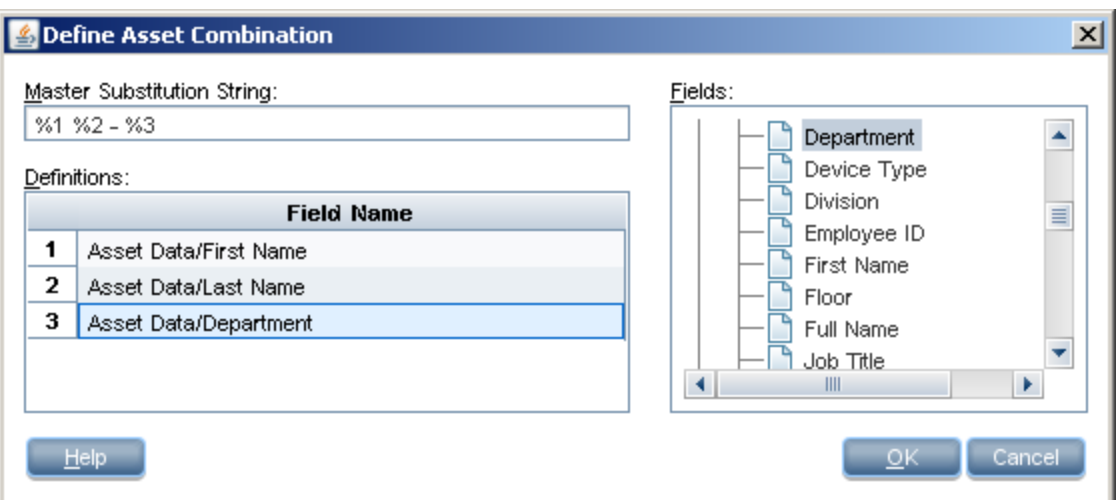

The numbers in the **Definitions** grid correspond to the numbers in the **Master Substitution String** field. So:

- <sup>o</sup> %1 will be replaced with First Name (#1 in the grid)
- <sup>o</sup> %2 will be replaced with Last Name (#2 in the grid)
- <sup>o</sup> %3 will be replaced with Department (#3 in the grid)

#### **Result**

If the first name is **John**, the last name is **Doe**, and the department he works in is **Research and Development**, the resulting combination field string will be:

#### **John Doe - Research and Development**

# <span id="page-557-0"></span>How to Set up the Scanner to Handle Delta Scan Files in Manual Deployment Mode

When conducting an inventory in Manual Deployment mode, for the delta scan file processing in the XML Enricher to work correctly, ensure you do the following:

### 1. **Configure the Scanner to save scan file results locally and enable delta scanning**

On the **Scanner Generator > Scanner Options > Saving** tab page, select the **Save results locally)** option and the **Enable Delta Scanning** option. For more information, see ["Scanner](#page-638-0) Options Page" on [page](#page-638-0) 639.

### 2. **Configure the Scanner to save scan results to the Incoming directory.**

- <sup>o</sup> On the **Scanner Generator > Scanner Options > Saving** tab page, select the **Save result to network (off-site)** option. For more information, see [."Scanner](#page-638-0) Options Page" on page 639.
	- <sup>l</sup> Depending on whether HTTP or HTTPS is used for off-site scan file saving, the **save file** path should be as follows:
		- <sup>l</sup> HTTP: **http://DataFlowProbeHost:1977/incoming**
		- <sup>l</sup> HTTPS: **https://DataFlowProbeHost:8453/incoming**

where:

- <sup>l</sup> **1977** is the default Probe Manager JMX port. If the Probe Manager JMX was configured to use a different port, 1977 in the URL above needs to be replace with the corresponding probe manager port.
- <sup>l</sup> **8453** is the default HTTPS port. If a different port is used (as described earlier), 8453 in the URL above needs to be replaced with the corresponding HTTPS port.
- **DataFlowProbeHost** is the host name or the IP address (IPv4/IPv6) of the Data Flow Probe machine.
- By default, the Data Flow Probe shares the Incoming and Original directories via HTTP.

• The Data Flow Probe can be configured to share these directories via HTTPS instead.

The following entries in the **DataFlowProbe.properties** file (located in **C:\hp\UCMDB\DataFlowProbe\conf\**) control the HTTPS behavior. The settings are defined, by default, as follows:

- <sup>l</sup> **jettyHttpsEnabled** = false
- <sup>l</sup> **jettyHttpsPort** = 8453

To enable HTTPS, set **jettyHttpsEnabled** = true.

To HTTPS port by modifying the **jettyHttpsPort** setting.

• When the Data Flow Probe is installed, user credentials are provided for uploading scan files to the Data Flow Probe. These credentials are stored in the **DataFlowProbe.properties** file on the Data Flow Probe.

#### **To change the user name:**

In the **DataFlowProbe.properties** file locate **com.hp.ucmdb.discovery.Probe.JMX.UploadAuth.User** and replace the value with the new user name.

#### **To change the password:**

A. Access the Data Flow Probe JMX console. Launch a Web browser and enter the following address: **http://<Data Flow Probe machine name or IP address>:1977**. If you are running the Web browser locally, enter **http://localhost:1977**.

You may have to log in with a user name and password.

**Note:** If you have not created a user, use the default user name sysadmin and the password sysadmin to log in.

- B. Search for **type=mainProbe**, and click the link.
- C. Click **getEncryptedKeyPassword**, enter a new password, and click **Invoke**.
- D. Copy the generated value to the Clipboard.

E. In the **DataFlowProbe.properties** file locate **com.hp.ucmdb.discovery.Probe.JMX.UploadAuth.Pwd** and paste the new encrypted password over the old value.

**Note:** You can also use the command line option **-p:<path>** with the Scanner to override the selection made in the Scanner Generator.

### 3. **Configure the path to the Original directory.**

<sup>o</sup> On the **Scanner Generator > Scanner Options > Saving** tab page, set the **Path to Original Off-Site Scan Files** option. For more information, see ["Scanner](#page-638-0) Options Page" on page 639.

Depending on whether HTTP or HTTPS is used for off-site scan file saving, the path should be as follows:

- <sup>l</sup> HTTP: **http://DataFlowProbeHost:1977/original**
- <sup>l</sup> HTTPS: **https://DataFlowProbeHost:8453/original**

The special user, **UploadScanFile**, with the corresponding password should be configured for the original directory.

#### **Note:**

- <sup>o</sup> You can also use the Scanner **-r:<path>** command line option to specify the location of this directory.
- <sup>o</sup> In addition to the default HTTP/HTTPS options, you can configure manual deployment Scanners to store the off-site scan files using the following:
	- <sup>l</sup> **File Share.** This is usually only suitable for Windows platforms. The **Incoming** and **Original** directories of the XML Enricher can be shared via Windows shares. For example: **Incoming\$** and **Original\$**, then the off-site scan file path and the original scan path in the Scanner Generator can be configured as the following UNC paths: **\\DataFlowProbeHost\Incoming\$** and **\\DataFlowProbeHost\Original\$**. Make sure that these shares/NTFS permissions on these directories allow appropriate access to all users, under the user's account through which the manual deployment Scanners are to be executed.
	- **FTP/FTPS.** The Incoming and Original directories of the XML Enricher can be shared via

FTP/FTPS protocols. The Data Flow Probe does not include an FTP/FTPS server, but either a standard Windows FTP server supplied with IIS can be installed or enabled, or a suitable 3rd-party server can be installed for this purpose.

The FTP/FTPS URLs must be configured for off-site scan saving. For example: **ftp://DataFlowProbeHost/incoming** and **ftp://DataFlowProbeHost/original**.

# How to Configure XML Enricher to Suit the Probe Deployment Mode

When the Data Flow Probe is installed, the XML Enricher is configured, by default, for the Standard Deployment mode.

**Note:** The XML Enricher's Windows service is configured with the Manual start up and the probe starts the XML Enricher service on demand when necessary. So you should not change the startup mode of the XML Enricher service.

If another Probe deployment is used, the XML Enricher settings must be manually adjusted to fit the deployment mode of the Probe.

#### **Note:**

• The XML Enricher configurations described below have been tested against the Data Flow Probe deployment modes.

However, other configurations may potentially be supported, provided that enough resources (memory and CPU) are available for the XML Enricher.

For details about the Data Flow Probe deployment modes, see the *HP Universal CMDB Support Matrix* document.

• This task relevant for Data Flow Probes meant for discovery (on Windows machines) only.

This task includes the following steps:

Data Flow Management Guide Chapter 15: Inventory Discovery

- "Configure the XML Enricher [parameters"](#page-561-0) below
- "Restart the XML [Enricher"](#page-562-0) on the next page
- <span id="page-561-0"></span>• ["Results](#page-562-1)" on the next page
- 1. Configure the XML Enricher parameters

Configure the XML Enricher parameters to suit the Data Flow Probe deployment mode:

- a. Set the XML Enricher mode and maximum amount of memory allocated by the Java Virtual Machine for the XML Enricher service, per the Data Flow Probe's deployment mode:
	- i. On the Data Flow Probe machine, locate the **WrapperEnricher.conf** file in the following folder:

#### **c:\hp\UCMDB\DataFlowProbe\bin\xmlenricher**

- ii. Open the file in any text editor.
- iii. In the **Java Additional Parameters** section, locate the following parameter, and set the value per the Data Flow Probe deployment mode:

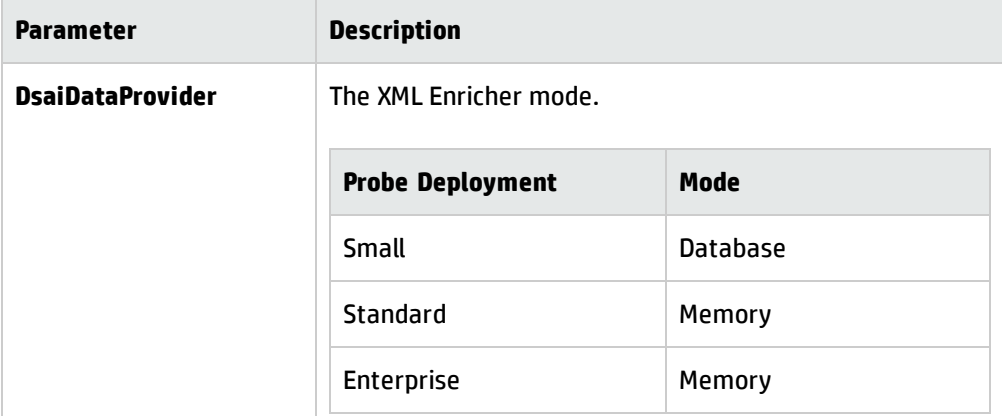

iv. In the **Maximum Java Heap Size (in MB)** section, locate the following parameter, and set the value per the Data Flow Probe deployment mode:

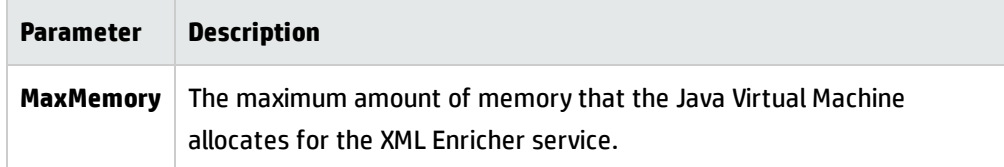

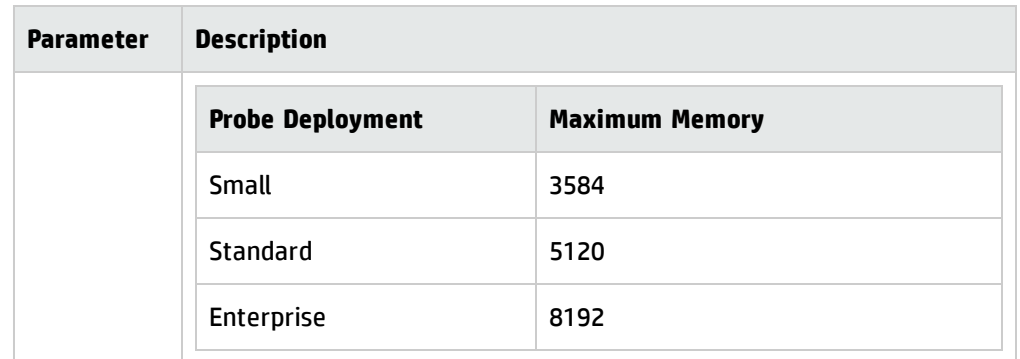

- b. Configure the maximum number of processing threads to allocate to processing scan files in the XML Enricher service for all management zones:
	- i. On the Data Flow Probe machine, locate the **enricher.properties** file in the following folder:

#### **c:\hp\UCMDB\DataFlowProbe\conf\**

ii. Locate the following parameter, and set the value per the Data Flow Probe deployment mode:

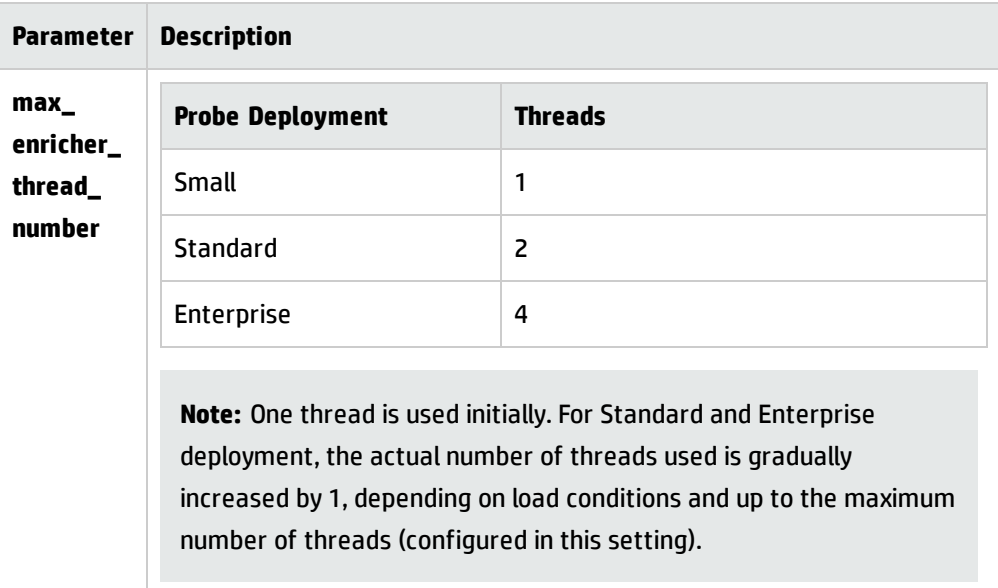

#### <span id="page-562-0"></span>2. Restart the XML Enricher

<span id="page-562-1"></span>Restart the **HP Universal Discovery XML Enricher** service on the Data Flow Probe machine.

3. Results

Navigate to

#### **c:\hp\UCMDB\DataFlowProbe\runtime\xmlenricher\scans\incoming**

and analyze whether the scan file processing is at an acceptable level.

If there is a large build up of the scan files in the **incoming** directory that does not get cleared after some time and continues to grow, this indicates that the XML Enricher's does not have enough resources to process scan files. In this case, the number of threads needs to be increased.

Verify the number of threads that the XML Enricher service is using. For details, see "How to [Check](#page-565-0) XML [Enricher](#page-565-0) Health Using JMX" on page 566.

When increasing the number of threads, the amount of memory allocated to the JVM needs to be increased as well. If the Standard mode parameters are not sufficient, use the parameters for the Enterprise mode deployment.

# How to Configure the Maximum Number of Threads to Process Scan Files

This task describes how to configure the maximum number of processing threads to allocate to processing scan files in the XML Enricher service for all management zones.

**Note:** This is a global parameter.

#### **To configure the maximum number of threads to process scan files:**

1. Prerequisites

Ensure that the Data Flow Probe is running.

2. Open the file

Open **<Probe installation folder>**\conf\enricher.properties file using any text editor.

<span id="page-563-0"></span>where **<Probe installation folder>** is where you installed the Data Flow Probe.

3. Set a value for the maximum number of threads

Locate the parameter **max\_enricher\_thread\_number=** and set a value.

#### <sup>o</sup> **Default:** 8

 $\circ$  One thread is used initially. Then the number gradually increases by 1, depending on load conditions.

#### 4. Restart the Data Flow Probe

Restart the Data Flow Probe service.

- 5. Results
	- a. Navigate to **<DataFlowProbe>\runtime\xmlenricher\scans\incoming** and analyze whether the scan file processing has increased to an acceptable level. If not, consider increasing the value that you set in [step](#page-563-0) 3.
	- b. Verify the number of threads that the XML Enricher service is using. For more information, see "How to Check XML [Enricher](#page-565-0) Health Using JMX" on the next page.

# How to Create the Processed Core Directory

This task describes how to create the ProcessedCore directory for XML Enricher service. This directory is used to store processed core scan files

#### **To create the Processed Core directory:**

1. Locate the file

In the **Data Flow Management** module > **Universal Discovery** > **Discovery Modules/Jobs** tab, click **Hosts and Resources** and then expand **Inventory Discovery by Scanner**. Right-click **Inventory Discovery by Scanner** and then click **Go to Adapter** . In the **Resources** pane, click **Configuration Files** and then double click **EnricherServiceSettings.ini**. A text editor opens the file.

2. Edit the file

Locate the "cfgActions=" line. Then, add the following string anywhere in the line:

#### **eaOutputCoreXML**

**Note:** Ensure that commas separate your entry from other entries.

3. Restart

Restart the Data Flow Probe service.

4. Results

The **ProcessedCore** directory is created at:

**<DataFlowProbe>**\runtime\xmlenricher\scans\

<span id="page-565-0"></span>where **<DataFlowProbe>** is where you installed the Data Flow Probe.

# How to Check XML Enricher Health Using JMX

This task describes how to view health statistics of an XML Enricher service using the JMX console.

1. Prerequisites

The Data Flow Probe where the XML Enricher service is running is started.

2. Connect to the Data Flow Probe

Launch your Web browser and enter the following address: **http://***<DataFlowProbe>***:1977**, where **<DataFlowProbe>** is the name of IP address of the machine on which the XML Enricher service is running.

- 3. View statistics
	- a. Under the **Local\_***<DataFlowProbe>* section, click the **XMLEnricherMonitor** service.
	- b. Select the **viewXmlEnricherStatuses method** and click **Invoke**.
- 4. Results

<span id="page-565-1"></span>Health statistics for the XML Enricher are displayed.

# How to Reprocess Scan Files

This task describes how to reprocess scan files.

- 1. Right-click a **Node CI** or any of its subtypes.
- 2. Select **Actions** > **Reprocess Scan File**. The scan file is moved from the **Processed** folder to the

**Incoming** folder and then reprocessed.

For more information about reprocessing scan files, see ["Processing](#page-515-0) Scan Files" on page 516.

# How to Import SAIs to the Data Flow Probe

This task describes how to import SAI files and then deploy the files to the Data Flow Probe. SAI files can be master delta files that are contained in Content Pack updates, or files can be User SAIs that are created using the SAI Editor. You can also use SAI files created by third parties.

**Note:** If you want to install the entire contents of the Content Pack update, see the HP UCMDB Discovery and Integrations Content Pack Update Release Notes.

#### **To import SAIs to the Data Flow Probe:**

#### 1. **Prerequisites**

- <sup>o</sup> Ensure that the UCMDB Server is running.
- <sup>o</sup> Ensure that the Data Flow Probe server is running.
- <sup>o</sup> Do one of the following:
	- Download a Content Pack update. This archive file is located on the Universal [Discovery](https://hpln.hp.com/group/universal-discovery/) [Community](https://hpln.hp.com/group/universal-discovery/) (https://hpln.hp.com/group/universal-discovery/) on HP Live Network.
	- Ensure that user SAI files are stored on your computer.

### 2. **Import the SAI files**

**Data Flow Management** > **Software Library**, in the SAI Files pane, click and select **Import SAI File** or **Import SAI file from CP**. For more information about these options, see "SAI Files [Pane"](#page-691-0) on [page](#page-691-0) 692.

#### 3. **Results**

The Data Flow Probe is updated with the SAI files. To verify this, check the files at

**C:\hp\UCMDB\DataFlowProbe\runtime\probeManager\discoverySaiResources\saiRuntime**.

**Note:** If you want to re-process scan files, see "How to [Reprocess](#page-565-1) Scan Files" on page 566.

# How to Import Normalization Rules to the Data Flow Probe

This task describes how to import normalization or discovery rules files and then deploy the files to the Data Flow Probe. These files are contained in Content Pack Updates.

**Note:** If you want to install the entire contents of the Content Pack update, see the *HP UCMDB Discovery and Integrations Content Pack Update Release Notes*.

- 1. Prerequisites
	- <sup>o</sup> Ensure that the UCMDB Server is running.
	- o Download a Content Pack Update. This archive file is located on the Universal [Discovery](https://hpln.hp.com/group/universal-discovery/) [Community](https://hpln.hp.com/group/universal-discovery/) (https://hpln.hp.com/group/universal-discovery/) on the HP Live Network.
- 2. Import the normalization rules files

In **UCMDB** > Adapter Management > Resources Pane, click and select **Import Normalization Rules from Content Pack**. For more information about this page, see ["Resources](#page-281-0) Pane" on page [282](#page-281-0).

3. Results

The Data Flow Probe is updated with the normalization rules files. To verify this, check the files at **C:<DataFlowProbe>\runtime\probeManager\discoveryResources\ruleEngine**

where **<DataFlowProbe>** is the location where the Data Flow Probe server is installed.

# How to Configure and Optimize Inventory Discovery

This task describes how to configure Inventory Discovery to improve recognition and to improve performance.

This task includes the following steps:

Data Flow Management Guide Chapter 15: Inventory Discovery

- "Analyze [discovery](#page-568-0) results" below
- **.** "Optimize [recognition"](#page-568-1) below
- <span id="page-568-0"></span>• "Increase [performance"](#page-568-2) below

#### **Analyze discovery results**

<span id="page-568-1"></span>• To analyze scan files, see ["Inventory](#page-529-0) Tools" on page 530.

#### **Optimize recognition**

- To teach applications, see ["Application](#page-521-0) Teaching" on page 522.
- To configure software recognition options, see "XML [Enricher: Software](#page-654-0) Recognition Configuration [Dialog](#page-654-0) Box" on page 655.

#### <span id="page-568-2"></span>**Increase performance**

- To configure to use delta scan files, see "How to Set up the [Scanner](#page-557-0) to Handle Delta Scan Files in Manual [Deployment](#page-557-0) Mode" on page 558.
- To optimize the XML Enricher engine, see "Scan File [Processing](#page-516-0) Power" on page 517.

# How to Configure Analysis Asset Fields

The Analysis Asset Field configuration settings that affect the XML Enricher cannot be modified in the Web UI. You can change these settings by using the Viewer. To do this, follow these steps:

- 1. Select **Start > All Programs > HP UCMDB > Inventory Tools > Viewer** on the computer where the Data Flow Probe is installed.
- 2. Use **File > Options > Asset Fields** to configure the Analysis Asset Fields.

<span id="page-568-3"></span>For more information, see ["Inventory](#page-529-0) Tools" on page 530.

# How to Map Scan File Attributes to UCMDB

This task describes how to map attributes that are contained in scan files to UCMDB CIs.

#### This task includes the following steps:

- 1. ["Prerequisites"](#page-569-0) below
- 2. ["Select](#page-569-1) a CI to map" below
- 3. "Select [attributes](#page-570-0) to map" on the next page
- <span id="page-569-0"></span>4. ["Results"](#page-570-1) on the next page

#### 1. **Prerequisites**

Before creating a mapping, perform an analysis on what information you want to map, what data element in the scan file contains the information you want to capture, where the data element in the scan file is located, and which UCMDB CI you want to store this information.

#### <span id="page-569-1"></span>2. **Select a CI to map**

a. Open the Hardware Mapping Configuration dialog box. To do this, perform one of the following:

**Note:** Alternatively, advanced users can manually edit the **ParseEnrichedScanFile.py** script file to create complex topologies. There is a commented out sample available in this script that demonstrates how to map the **hwAssetDescription** asset field to the node's **Description** attribute.

- i. **Adapter Management > Inventory Discovery by Scanner > Adapter Definition** tab , expand the **Global Configuration Files** pane, click **HardwareMappingConfig** and then click **Edit** .
- ii. **Inventory Discovery Activity > Preferences Page**, then click the **Custom Mapping** button. For more information, see the section describing the Inventory Discovery Activity in the *HP UCMDB Discovery and Integrations Content Guide*.
- b. Click **Select CI** to select a CI. The Select CI dialog box opens.

**Note:** This option is only available when **Hardware Mapping Configuration** is selected in the left pane.

- c. Select a CI that you want to create a mapping.
- d. In the CI Editor, select properties for the selected CI.

### <span id="page-570-0"></span>3. **Select attributes to map**

- a. Click **Select Attributes** to select attributes. The Select an Attribute dialog box opens.
- <span id="page-570-1"></span>b. Select properties for the selected attribute in the Attribute Editor.

### 4. **Results**

Verify that data in the scan file was mapped as expected to UCMDB by using the CI Type Manager. For more information, see "CI Type Manager" on page 1 in the *HP Universal CMDB Modeling Guide*.

# Mapping Hardware or Asset Fields to UCMDB - Use-Case Scenarios

This document describes common scenarios for customized mappings of data from scan files to UCMDB.

For a task related to this scenario, see "How to Map Scan File [Attributes](#page-568-3) to UCMDB" on page 569.

For concept details, see "Custom [Hardware](#page-528-0) or Asset Mapping" on page 529.

These use cases assume that the scanner has captured the data that you want from the target machine, and that the scanner has written the data to the scan file. Configuring the scanner to collect data and store it in an empty field in the scan file is beyond the scope of this document. For more information, see ["Asset](#page-633-0) Data Page" on page 634.

#### **Note:**

- The field names and attribute names described in this document are merely examples. The attribute names were selected because they should not impact out-of-the-box reconciliation rules in UCMDB. Before mapping, always perform an analysis to ensure that storing data in scan file fields and in CIs will not impact other data, or impact reconciliation. For information about reconciliation, see ["Reconciliation](#page-755-0) Overview" on page 756.
- <sup>l</sup> Generally, most hardware and asset-related information is stored in an attribute under Node CI. If you create your own CI to store your data, it is recommended to create a relationship between your new CI and Node CI.

**Tip:** you can map several strings of data from scan file fields to several CI attributes as long as the CI attributes belong to the same CI in a single pass through the wizard. For example, to map String1 to NodeCI and to map String 2 to Node2CI. you must make two passes through the wizard.

### **User Scenario 1 (single attribute to existing CI)**

This use-case scenario describes how to map a single string of hardware or asset data that is contained in a scan file field to an existing UCMDB CI attribute.

1. Background

Assume the following:

- <sup>o</sup> Your scanner has written the collected data to the **hwAssetField1** field in the scan file.
- <sup>o</sup> You want to store hardware and asset-related information in Node CI.

**Tip:** To learn about mapping data to a new CI that you create, skip to the next scenario on this page.

- 2. Select a CI that contains the attribute that you want to contain your mapped data
	- a. Open the Hardware Mapping Configuration dialog box. For more information, see ["Hardware](#page-597-0) Mapping [Configuration](#page-597-0) Dialog Box" on page 598.
	- b. Click . In the Select CI dialog box, expand **Configuration Item**, expand **Infrastructure Element**, and select **Node**. Click **OK**.
	- c. Accept all of the defaults in the CI Editor. Notice that **Node** appears in the left tree pane.
- 3. Select an attribute to store your mapped data
	- a. In the left tree pane, ensure that **Node** is selected and click . The Select an Attribute dialog box opens. This list contains all attributes for the Node CI.

**Note:** The list is not sorted alphabetically.

b. In the Select an Attribute dialog box, click the Attribute field and select the **Note** attribute. Accept the defaults and click **OK**. Notice that this attribute name appears in the left tree pane. **Note:** The **Note** attribute is a common attribute and data stored here will not cause any reconciliation rule issues. However, you can choose another available attribute. To see which attributes are not populated, or which attributes contain non-critical data, perform an analysis using the CIT Manager in UCMDB.

c. In the Attribute Editor on the right pane, in the **Value** field, click ... The Select a Shell Tag dialog box opens. Expand **Asset Data** and select the name of the scan file field that contains the data that you want to map.

**Note:** The names in this list are friendly names- mouse over each entry to see the scan file XML tag names for each entry. For example, **user field 1** is also called **hwAssetField1**.

- d. Select the **user field 1**attribute. Accept all defaults and click **OK**.
- 4. Results

After the Inventory Discovery by Scanner job runs, ensure that your mapped data is contained in **Node.Note** in UCMDB.

### **User Scenario 2 (multi-attribute to new CI)**

This use-case scenario describes how to map multiple strings of hardware or asset data that is contained in scan file fields to multiple attributes under a newly-created UCMDB CI.

1. Background

Assume the following:

- <sup>o</sup> Your scanner has written collected data to the **hwAssetField1** field and written collected data to **hwAssetField2** field in the scan file.
- $\circ$  You want to map the data to attributes under a new CI. Let assume the following about your new CI:

**Note:** For more information, see the section on how to create a new CI in the *HP Universal CMDB Modeling Guide*.

- <sup>l</sup> You named your new CI **NewCI**.
- **NewCI** CI has some relationship defined with Node CI.

#### **Note:**

- Note the relationship type.
- Generally, most hardware and asset-related information is stored in an attribute under a CI that is connected, or has some relationship with **Node** CI.
- 2. Select your new CI
	- a. Open the Hardware Mapping Configuration dialog box. For more information, see ["Hardware](#page-597-0) Mapping [Configuration](#page-597-0) Dialog Box" on page 598.
	- b. Click . In the Select CI dialog box, select your newly-created CI. Select **NewCI**.
	- c. In the relationship field, select the relationship type that you selected when setting up the CI in the CI Type Manager.
	- d. In the Create New CI field, select **Yes**.
	- e. Accept all of the defaults in the CI Editor. Notice that **NewCI** appears in the left tree pane.
- 3. Select attributes to store your mapped data
	- a. In the left tree pane, ensure that **NewCI** is selected and click **. ...** The Select an Attribute dialog box opens. This list contains all attributes for **NewCI** CI.
		- <sup>l</sup> These attributes were inherited based on which parent you selected when you created your new CI.
		- The list is not sorted alphabetically.
	- b. Click the Attribute field and select the **Note** attribute. Accept the defaults and click **OK**. Notice that this attribute name appears in the left tree pane.

c. In the Attribute Editor on the right pane, click the **in the Value** field to open the Select a Shell Tag dialog box. Expand **Asset Data** and select the name of the scan file field that contains the data that you want to map.

**Note:** The names in this list are friendly names- mouse over each entry to see the actual tag names for each field. For example, **user field 1** is also called **hwAssetField1**.

- d. Select the **userfield1** attribute.
- e. Accept all defaults and click **OK**.
- f. Repeat this step to map your second string of data. For example, select the **UserLabel** attribute to store your data, and then select **user field 2** for the **Value** field.
- 4. Results

After Inventory Discovery by Scanner has run, ensure that your mapped data is contained in **NewCI.Note** and **NewCI.UserLabel** in UCMDB.

# How to Set Extract Options

All calculated asset fields defined can be set up so that only part of the string is selected instead of the entire string. They can also be set up, for example, to use the last part rather than the first part of the string. This can be useful for obtaining the last part of a calculated field that is too long.

Various other settings for manipulating the field contents are also available.

#### **To set extract options:**

1. After you have selected the field data type, click **Extract**. The button is only enabled for those field that are calculated. This option is not available for user-entered fields. The **Asset Field Extract Options** dialog box is displayed.

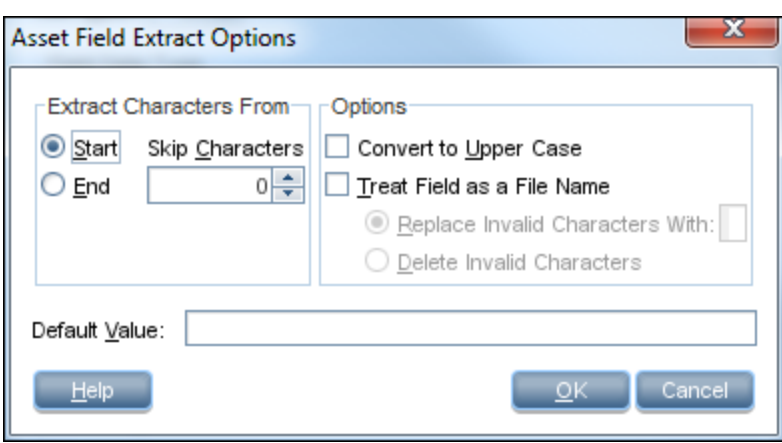

- 2. In the **Extract Characters From** group box, specify whether you want to use the last part or the first part of the string. Select one of the following options:
	- <sup>o</sup> **Start** Uses the first part of the string. Use the arrows next to the **Skip characters** box to specify how many characters are to be skipped from the beginning of the string.
	- <sup>o</sup> **End** Uses the last part of the string. Use the arrows next to the **Skip characters** box to specify how many characters are to be skipped from the end of the string.

For example, **ABCDEF123**. If you select **End** and skip **4** characters, the result is **ABCDE**.

- 3. In the **Options** group box, select the options as follows:
	- <sup>o</sup> **Convert to Upper Case** Select this option to convert the alphabetic characters to upper case, if required.
	- <sup>o</sup> **Treat Field as a File Name** Select this option to treat the string in the asset field as a file name.

Some characters are invalid in file names, so any invalid characters can be replaced with the character specified in the **Replace Invalid Characters With** box. For example, underscore (**\_**) is a valid file name character and can be used to replace invalid characters.

If you select the **Delete Invalid Characters** option then any invalid characters are deleted.

4. If the extracted field is empty or is not found, then a default value for the string can be specified in the **Default Value** box. For example, if the text string **Not Found** is entered in this box, then an empty field or a field that has not been found is assigned this default value.
# Configure Filtering in UCMDB

This task describes how to use the UCMDB interface to filter the UCMDB CIs that are discovered.

1. Prerequisites

Before creating a filter, perform an analysis on what information you want to map and what data element in the scan file contains the information you want to filter.

- 2. Select a CI to filter
	- a. Select **Adapter Management**.
	- b. In the Resources tree, expand the **DDMiInfra** node and then expand the **Configuration Files** node.
	- c. Right-click **GlobalFiltering.xml** and select **Open in Frame**.
	- d. In the Global Filtering dialog box, click **Include** or **Exclude**.
		- **Include.** All CIs that do not match the filter are removed. If this marker is left empty, all results are sent to the server.
		- **Exclude.** All CIs that match the filter are removed. If this marker is left empty, all results are sent to the server.
	- e. Click **Select CI Type** . The Select CI Type dialog box opens.

**Note:** This option is only available when **Include** or **Exclude** is selected in the left pane.

- f. Select a CI for which you want to create a filter, and click **OK**.
- 3. Select attributes to filter
	- a. Click **Select Attribute** . The Select an Attribute dialog box opens.
	- b. Select properties for the attribute, and click **OK**.

**Note:** You can use the "between" operator when filtering results, but only when the Object class is "ip\_address" and the attribute name is "name".

For details on CI attribute types, see "Attributes Page" in the *HP Universal CMDB Modeling Guide*.

4. Activate and configure settings

In the Global Filtering Configuration Settings pane, select your options.

**Available when: Global Filtering Configuration** or **Include** or **Exclude** is selected in the left pane.

5. Results

Use the CI Type Manager to verify that data is filtered as expected in UCMDB. For more information, see "CI Type Manager" in the *HP Universal CMDB Modeling Guide*.

## How to Enable Discovery of App-V Applications

This task describes how to enable detecting, recognizing, and utilization reporting for App-V virtual applications.

**Note:** For information on supported technologies, see "Application [Virtualization](#page-578-0) Supported [Technologies"](#page-578-0) on the next page.

This task includes the following steps:

- **.** ["Prerequisites](#page-577-0) " below
- ["Configure](#page-578-1) package rule" on the next page
- "Run Inventory [Discovery"](#page-578-2) on the next page
- <span id="page-577-0"></span>• ["Results](#page-578-3)" on the next page
- 1. **Prerequisites**
	- Install the Software Utilization plug-in on the discovery node. For more information, see ["How](#page-719-0) to Configure Software [Utilization"](#page-719-0) on page 720.
	- <sup>o</sup> Install Microsoft App-V client version 5.0 on the discovery node.

<span id="page-578-1"></span><sup>o</sup> Ensure that Microsoft PowerShell is installed on the discovery node.

#### 2. **Configure package rule**

To configure a package rule, see the section that describes configuring package rules in the *Inventory Tools User Guide* PDF document. For more information, see ["Inventory](#page-529-0) Tools" on page [530](#page-529-0).

#### <span id="page-578-2"></span>3. **Run Inventory Discovery**

Run Inventory Discovery. For more information on running Inventory Discovery, see the *HP UCMDB Discovery and Integrations Content Guide*.

#### <span id="page-578-3"></span>4. **Results**

The **Installed Software** CI is populated with information about App-V virtual applications. For more information about CIs, see CI Selector in the *HP Universal CMDB Modeling Guide*. .

### <span id="page-578-0"></span>Application Virtualization Supported Technologies

The following virtual application technologies are supported:

• Microsoft Application Virtualization (App-V)

## How to Rename Scanner Executable Files

You can rename the file name for scanner executables when performing Inventory Discovery by Scanner.

- 1. Select **Universal Discovery > Discovery Modules/Jobs** tab **> Discovery Modules** pane **> Inventory Discovery by Scanner** job **> Properties** tab.
- 2. Expand the **Global Configuration Files** pane, click **ScannersConfigurationbyPlatform.xml**, and then click  $\mathscr{O}$ . The Script Editor opens.
- 3. In the Script Editor, search for the following tag: **<scanner-remote-executable-name>**. The following results are displayed:

a. The first occurrence is the global parameter.

**Note:** This value is overwritten by subsequent occurrences.

- b. The second occurrence is for the Windows platform.
- 4. For each occurrence, type the file name that you want in the following tag:

<executable>**<File Name>**</executable>

where **<File Name>** is the name of the file that you want to rename for that platform.

#### **Note:**

- **.** In ScannersConfigurationbyPlatform.xml, the properties in the **<platform name="all">** section will be taken ONLY when the properties are not set in a specific platform section. For example, if there is no **scanner-remote-executable-name** set in the **<platform name="windows" displayname="Windows">** section, the value **scan** will be taken from the **<platform name="all">** section.
- <sup>l</sup> If you rename the scanner executable file, make sure that the configuration in the **<platform name="windows" display-name="Windows">** section is updated accordingly. For example, if you want to rename the scanner executable file from **scan.exe** to **udscan.exe**, the **scannerremote-executable-name** in the **<platform name="windows" display-name="Windows">** section should be changed from **scan.exe** to **udscan.exe**.
- <sup>l</sup> If the scanner executable file is only renamed in the **<platform name="all">** section but is not renamed in the **<platform name="windows" display-name="Windows">** section, the **Inventory Discovery by Scanner** job will upgrade the scanner on the remote machine even though the **IsScannerUpgradeAllowed** option is set to **false**.

## How to Integrate BDNA Normalize with Universal Discovery

This task describes how to integrate BDNA Normalize. After BDNA is installed, and after the configurations are performed on the Data Flow Probe, the normalized installed software data produced by the scanner-based inventory is normalized using the BDNA Technopedia catalog instead of the Universal Discovery application library (SAI). To enable this integration, perform the following:

- 1. Configure the Data Flow Probe
	- a. Edit the **dataflowprobe.properties** file. To do this, go to **<DataFlowProbeInstallDir>**\conf directory.

where **<DataFlowProbeInstallDir>** is the directory where Data Flow Probe is installed.

<sup>l</sup> Find the following string and change the value to **true**:

**com.hp.ucmdb.discovery.probe.agents.probemgr. xmlenricher.external.application.recognition=false** (default = false).

• (Optional if you want to enable Debug) Find the following string and change the value to **true**:

**com.hp.ucmdb.discovery.probe.agents. probemgr.xmlenricher.external.application.recognition. debug=false** (default = false).

**Note:** For more information on Debug mode, see "BDNA Normalize [Integration"](#page-530-0) on page [531](#page-530-0).

2. Install BDNA Normalize

Install BDNA according to the vendor instructions.

- 3. Configure BDNA
	- a. Double-click the Normalize shortcut that should be created by BDNA Normalize on the Windows desktop.
	- b. In the **Data Source** pane, locate **HP XSF** and then click . The **Normalize Settings** dialog box opens.

**Note:** If the HP XSF process has not been created, click on New Process and select "HP Universal Discovery (XSF)" as the datasource.

- c. Click the **Data Source** tab.
- d. Review the settings in the Input Folder it should point to the **<DataFlowProbeInstallDir>**\runtime\xmlenricher\Scans\ProcessedNew directory.
- e. In Actions section, the XSF Out field should point to the **<DataFlowProbeInstallDir>**\runtime\xmlenricher\Scans\ProcessedCore directory.
- 4. Results

Data enriched by BDNA can be pushed using integration adapters to other systems.

**Tip:** Use the newly-created **RecognizedBy (recognized\_by)** attribute for the Installed Software CI to locate and leverage BDNA-created data. If the value of this attribute is "BDNA" then installed software is normalized using the BDNA Technopedia catalog. If value is "SAI", the installed software CI is normalized using the Universal Discovery application library (SAI). Attribute values can be seen by using the **CI Types** pane.

For more information on CI Types and attributes, see "CI Type Manager Page" in the *HP Universal CMDB Modeling Guide*.

## How to Discover Client IP Ranges Without SNMP

This task describes how to discover client type IP ranges without using SNMP.

- 1. Enable the option
	- a. Go to **Data Flow Probe** > **Adapter Management** > **Resources** pane. Click **Packages**, **AutoDiscoveryContent**, **Configuration Files**, and **globalsettings.xml**. The file opens in a text editor.
	- b. Locate the following line and change the value to true: **<property name="pingClientTypeIp">false</property>**.
- 2. Configure the Infrastructure Activity
	- a. In **Infrastructure Activity** > **Preferences** page, select **Ping Sweep within the ranges of Management Zone**. For more information about this activity, see *HP UCMDB Discovery and Integrations Content Guide*.
	- b. Ensure that the following options are NOT selected: **IP/MAC Harvesting** and **Discover Network Devices in Client IP Ranges**.

## <span id="page-582-0"></span>Scanner Command Line Parameters Overview

Scanner settings are typically configured when creating a scanner using the Scanner Generator. However, you may want to override these configured settings when manually running the scanner. Examples of when to override scanner configuration file settings are as follows:

- The scanner encounters a problem when trying to capture information during a scan.
- <sup>l</sup> Assume the scanner is configured to save the scan file to a remote location. For example, a Data Flow Probe server or a Store and Forward server. In this scenario, you want to re-route the scan file to another location.
- Assume the scanner is configured to save the scan file to a remote location. However, a segment of the network is down. In this scenario, you want to re-route the scan file to another location.
- <sup>l</sup> You want to optimize the scan performance for certain machines, or you want to optimize the scan performance at certain times.

**Tip:** Command line parameters and parameter values that are used to run the scanner can be viewed in Analysis Workbench, or they can be viewed in Viewer at **Hardware and Configuration** tab > **System Data** folder. This is useful when you want to check if the scan results were obtained from a scanner that was run with any special command line options. For more information about these Inventory Tools, see ["Inventory](#page-529-0) Tools" on page 530.

#### **How to Use Command Line Parameters**

You can specify command line parameters by:

<sup>l</sup> Typing the command from a command line (for example, the Windows command prompt, or the UNIX/Mac OS X shell). In UNIX/Mac OS X make sure you specify the path to the scanner.

For example:

/tmp/scanlinux-x86 -?

launches the Linux scanner from the /tmp directory and displays a list of valid command line options.

• Creating a Windows shortcut. Type the command line options (if any) after the quotation marks.

For example:

"C:\TEMP\Scanwin32-x86.exe" -?

launches the Win32 scanner and displays a list of valid command line options.

<sup>l</sup> Typing the command in the Windows Run command in the Start menu. Type in or navigate to the location where the scanner executable is located. Type the command line parameter or switch after the quotation marks.

For example:

"C:\TEMP\Scanwin32-x86.exe" -?

# Scanner Command Line Parameters

Parameters that can be used to control the operation of the scanner and used to control which information is captured are as follows. These parameters are typically used in a command line interface to override parameter values that are contained in the scanner configuration file.

**Note:** Most of these parameter corresponds to an option in the Scanner Generator wizard. For more information, see "Scanner [Generator](#page-602-0) Wizard" on page 603.

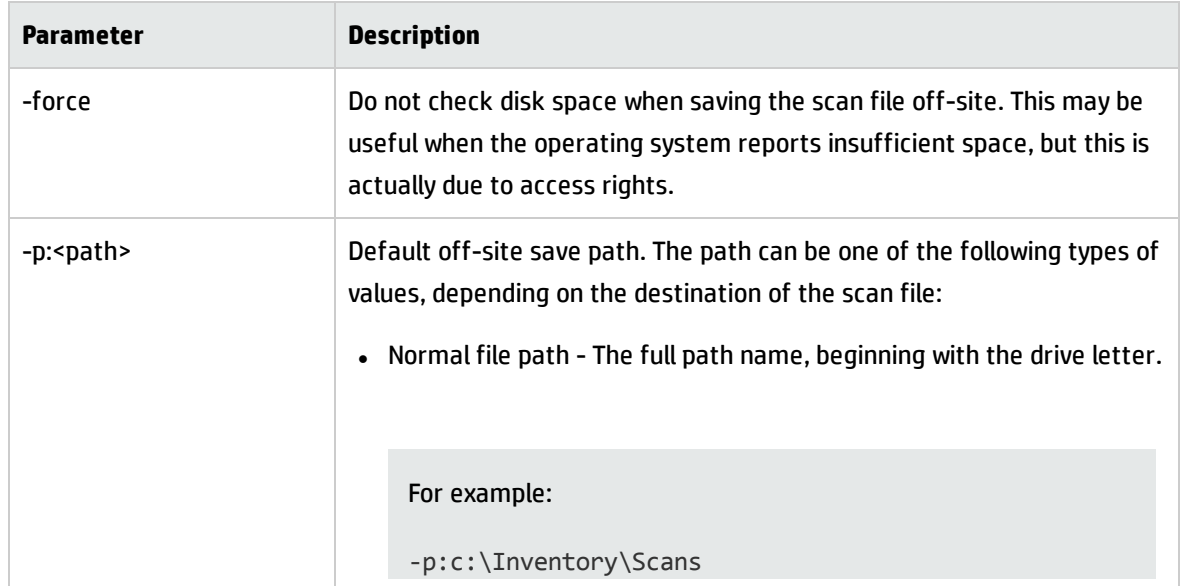

#### **Command Line Parameters for Scanners**

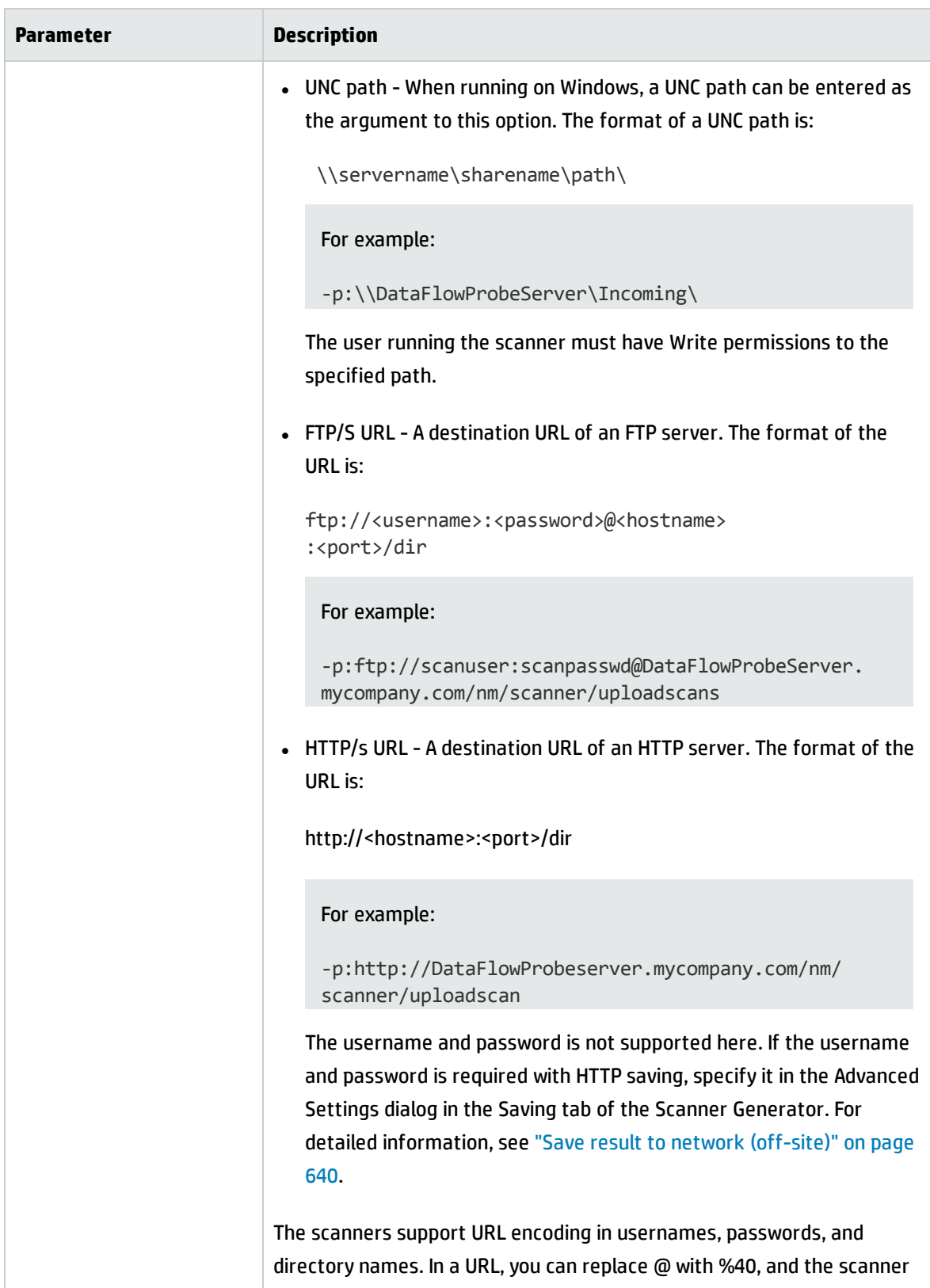

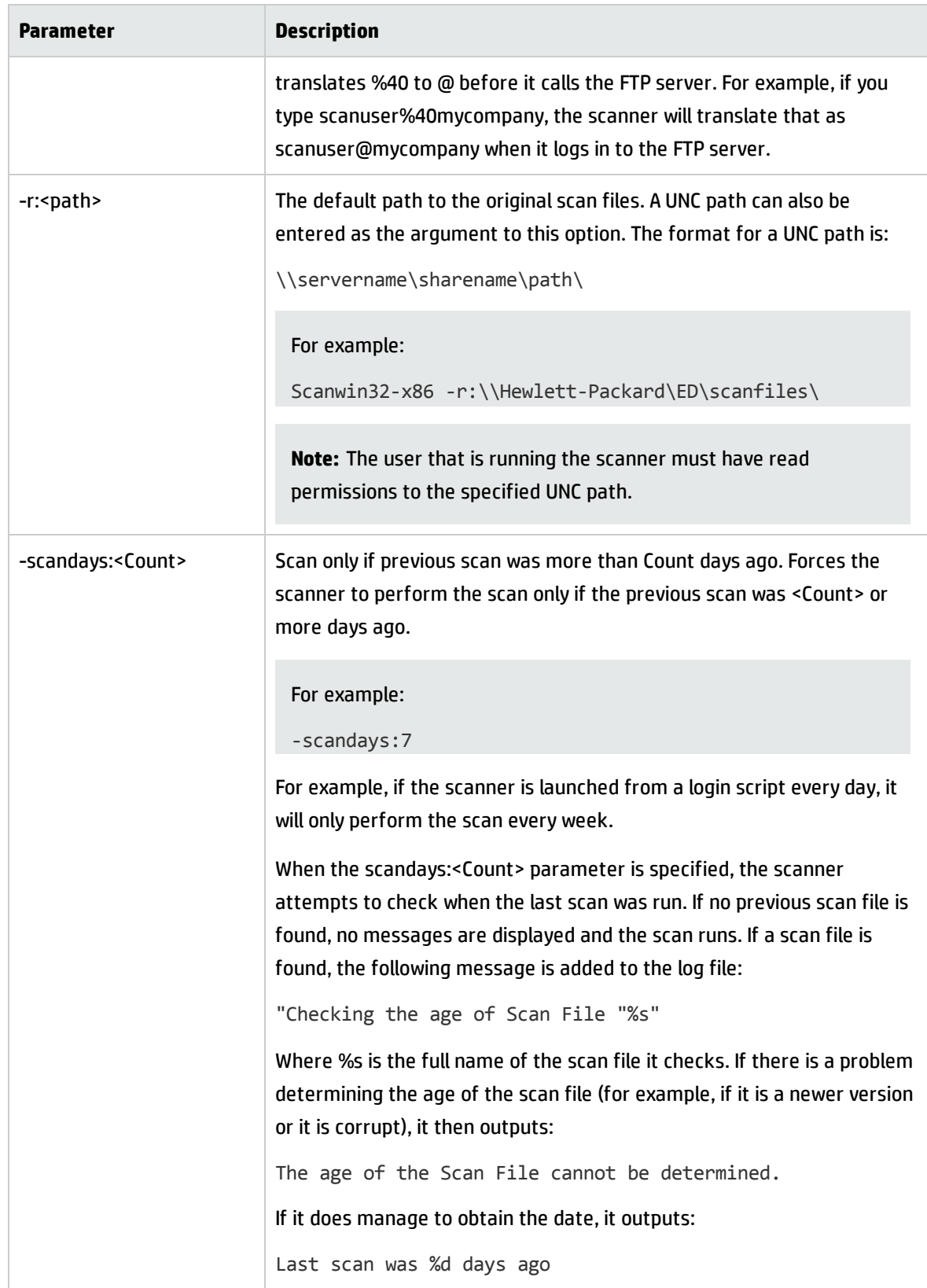

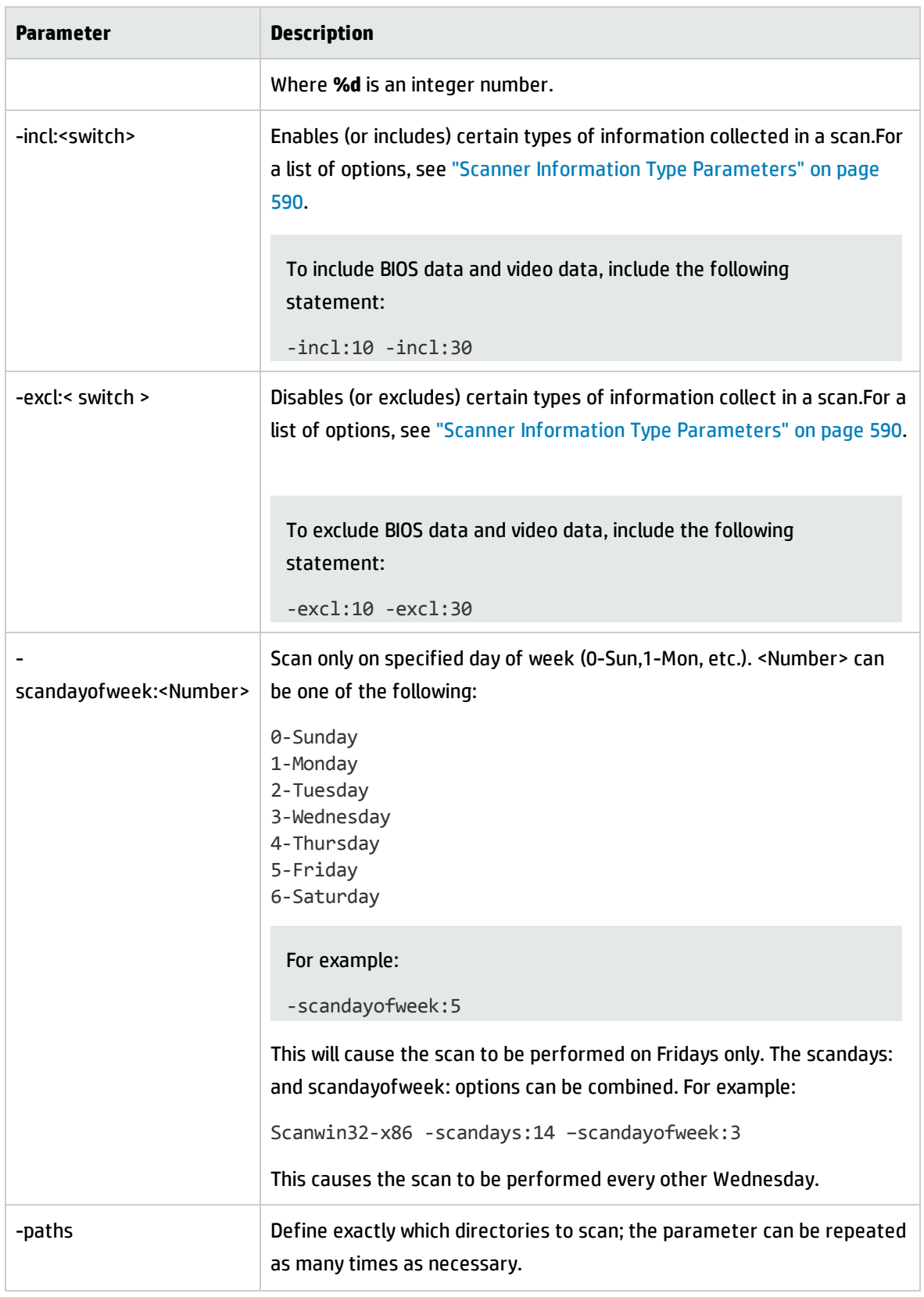

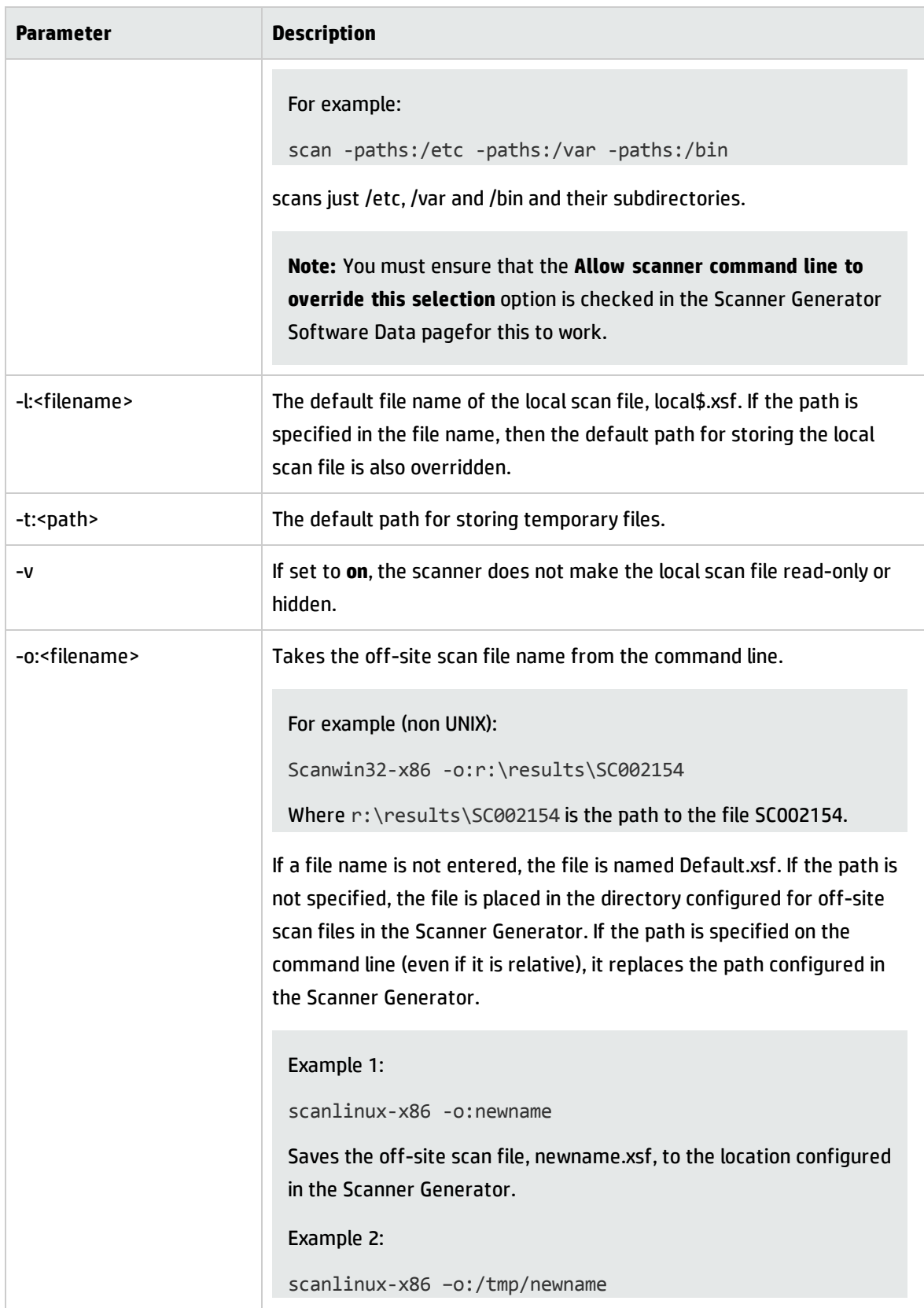

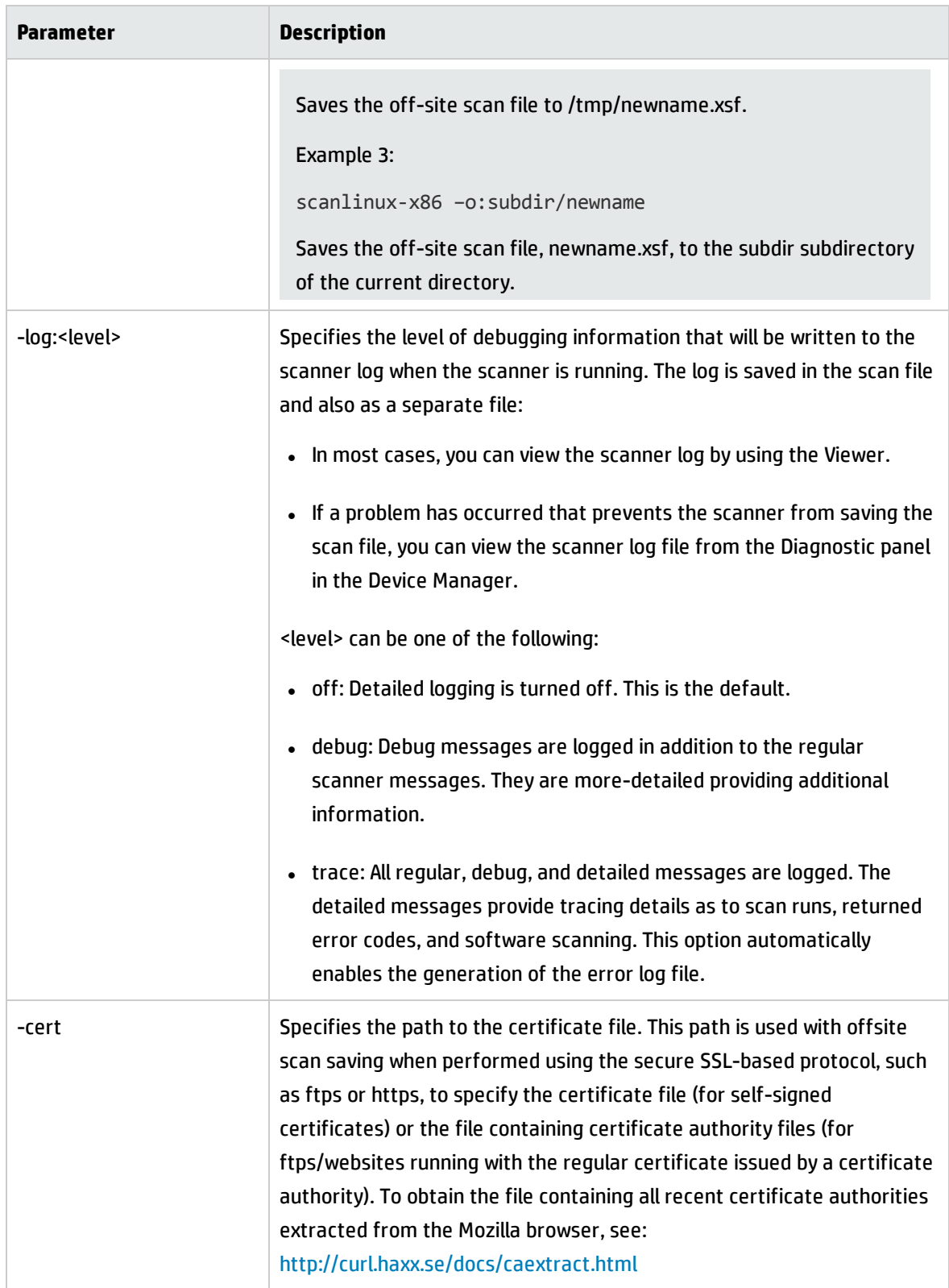

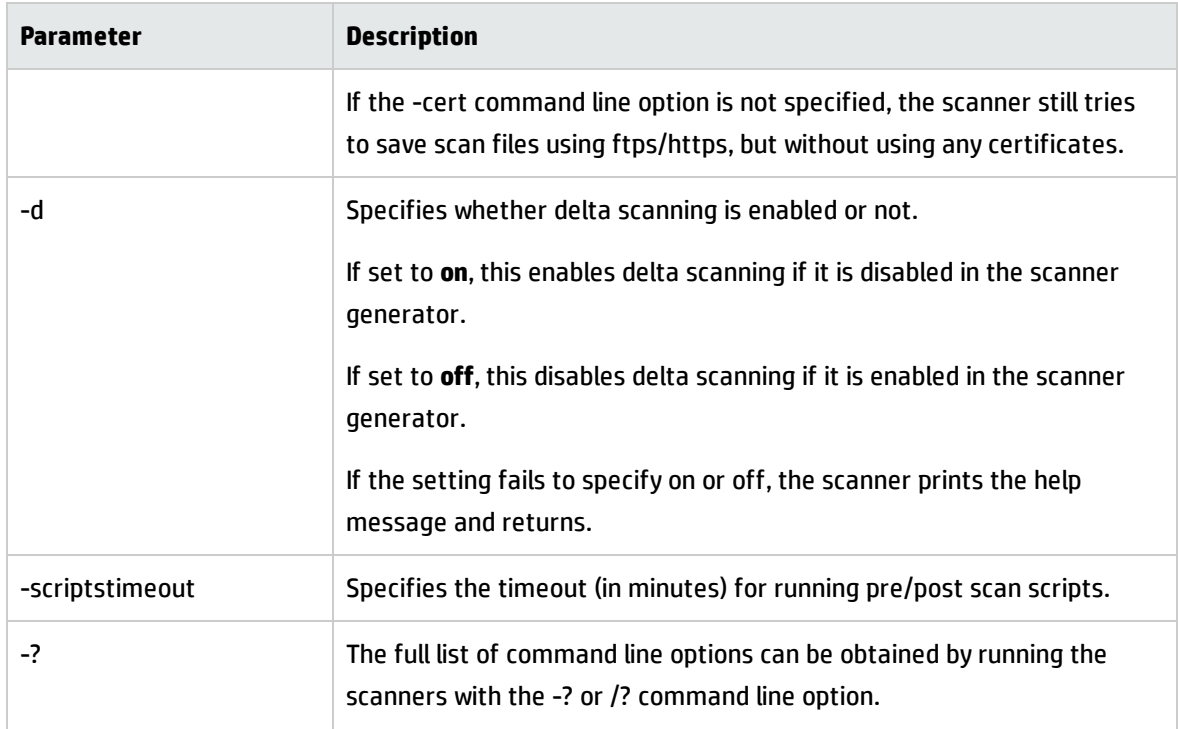

# <span id="page-589-0"></span>Scanner Information Type Parameters

The following parameter values can be used for enabling or disabling certain hardware and software scans when manually running the scanner.

These parameter values are used together with the **-excl** and **-incl** parameters. For more information, see "Scanner Command Line [Parameters](#page-582-0) Overview" on page 583.

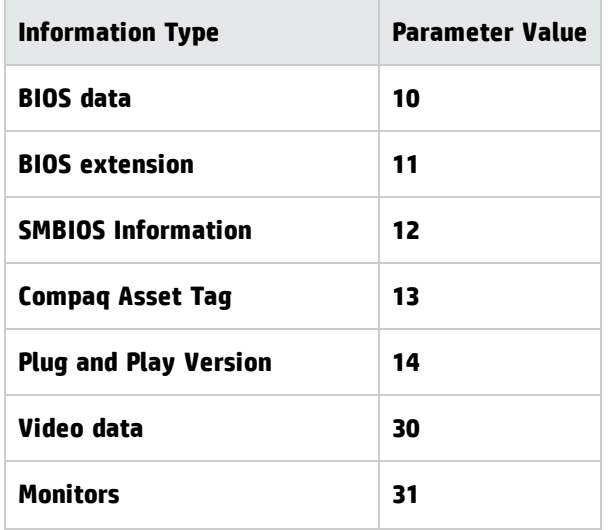

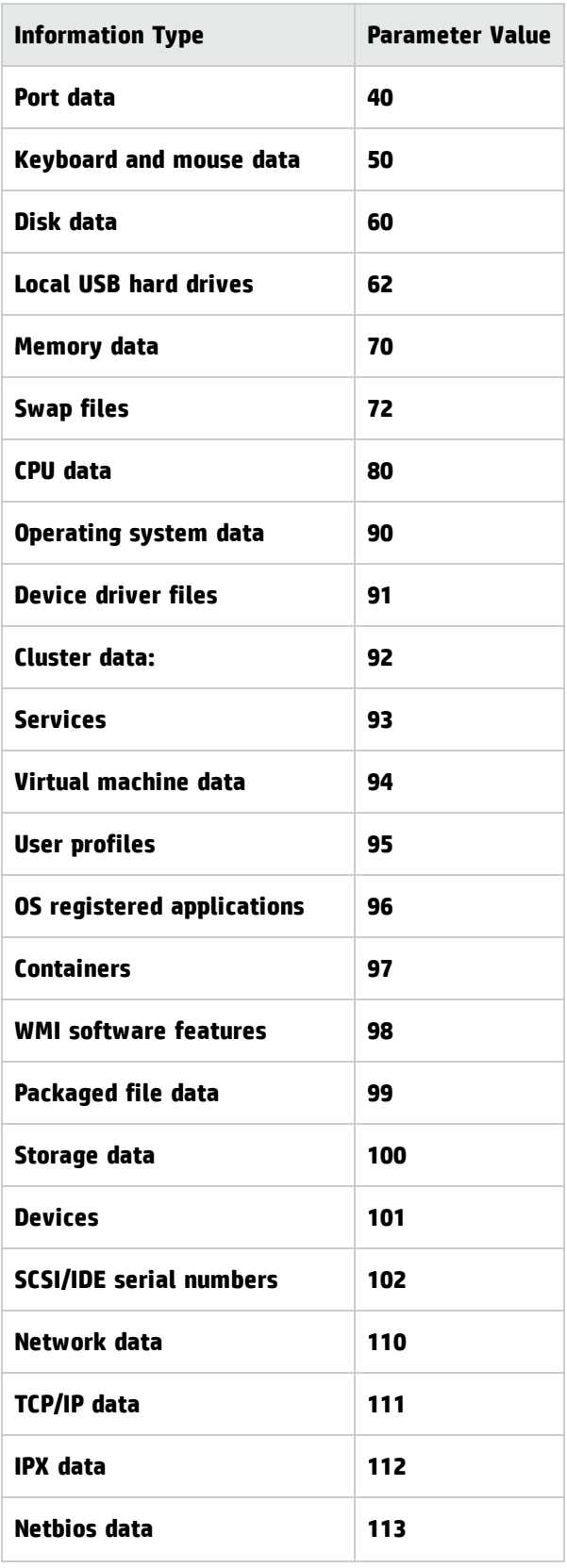

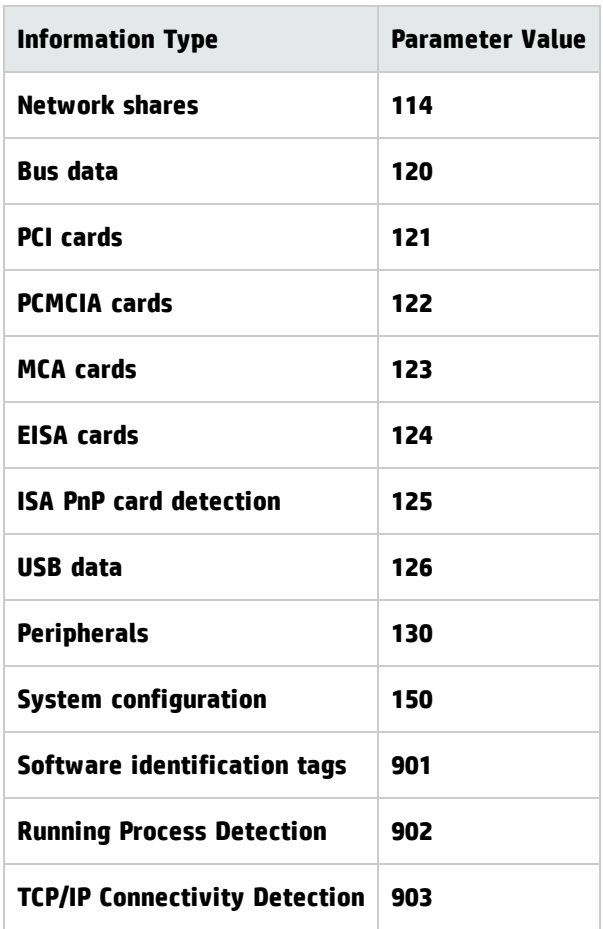

# Scanner File Locations

When you use activities to automate discovery, the Scanner is copied to the discovery node according to the default value in the Inventory Discovery by Scanner job adapter.

The default file location of the Scanner is as follows:

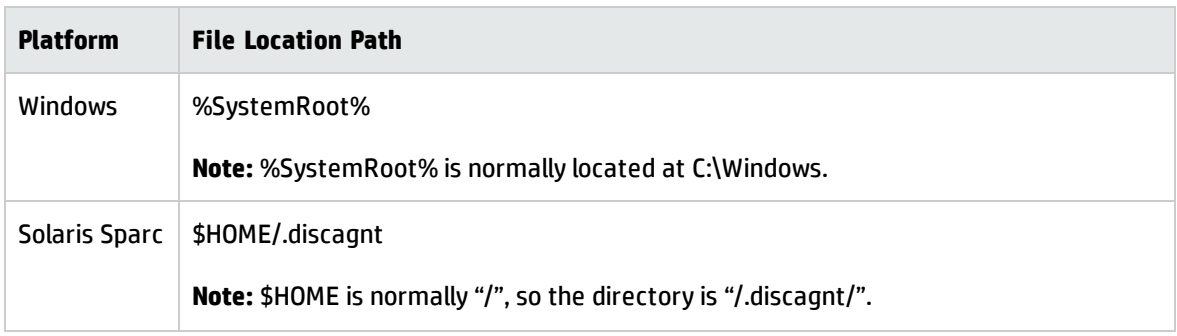

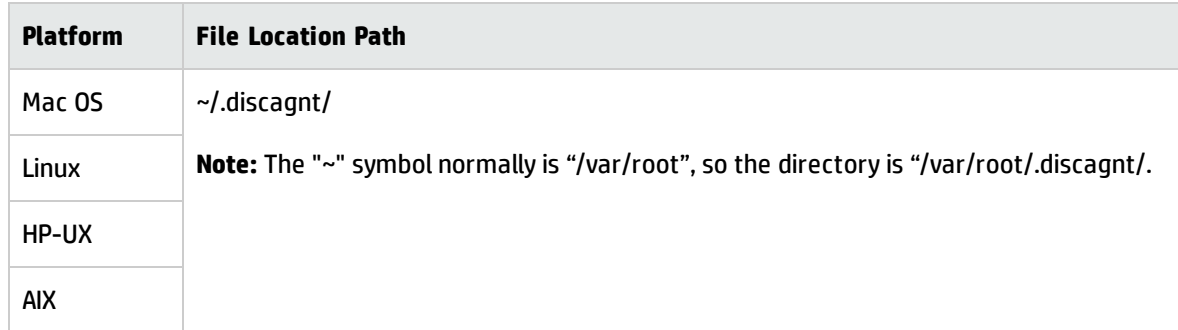

# Web Server Configuration for Saving Scan Files via HTTP

#### **Apache and IIS Web Servers**

The Web Server needs to be configured to allow execution of the PUT command. Usually, by default web servers are set to enable POST and GET commands. You will need to ensure that if you are using HTTP saving that the PUT command is enabled in the directory.

The following is a quick description of what you would have to enable for HTTP saving on both Apache and IIS:

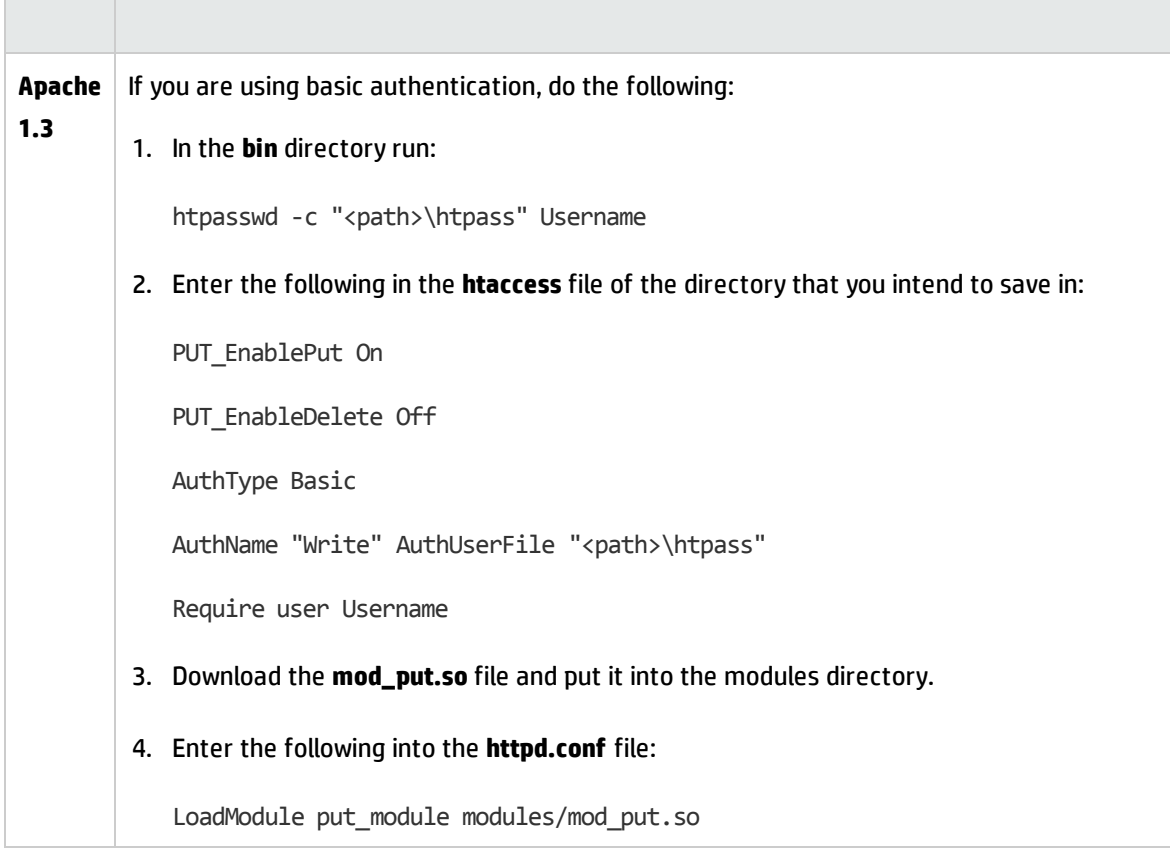

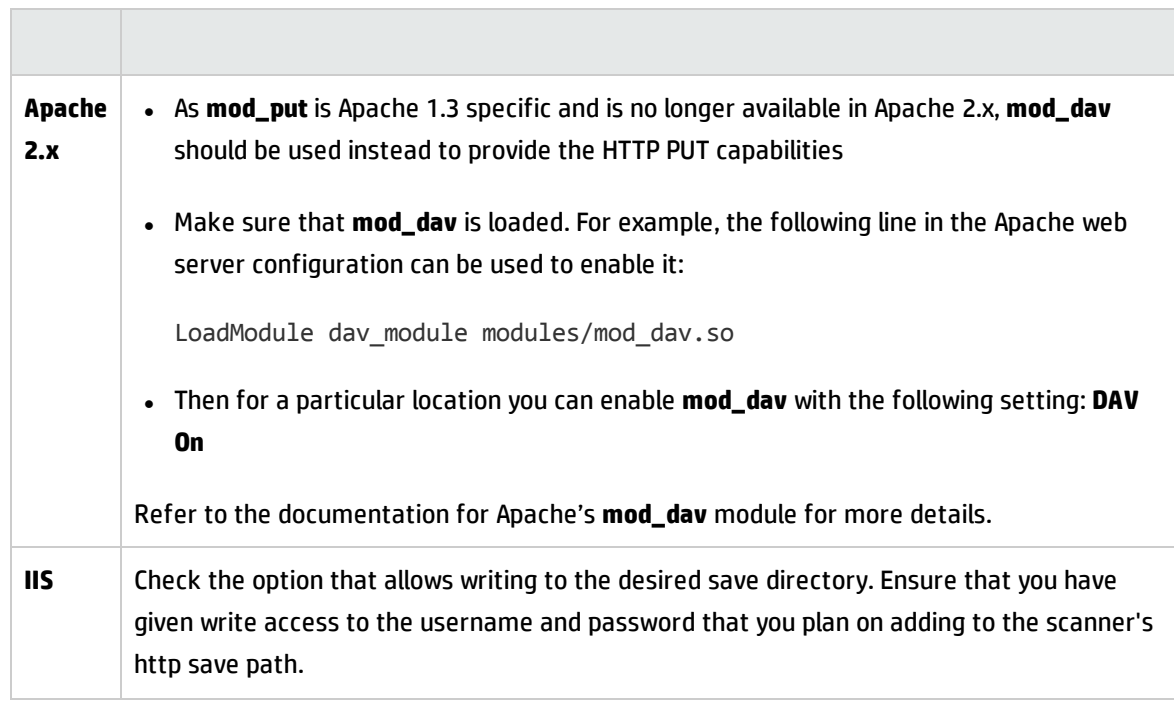

# XML Enricher Directory Structure

The XML Enricher uses a directory structure on the Data Flow Probe computer under the probe's installation directory. By default, the root of this directory structure is:

#### **C:\hp\UCMDB\DataFlowProbe\runtime\xmlenricher**

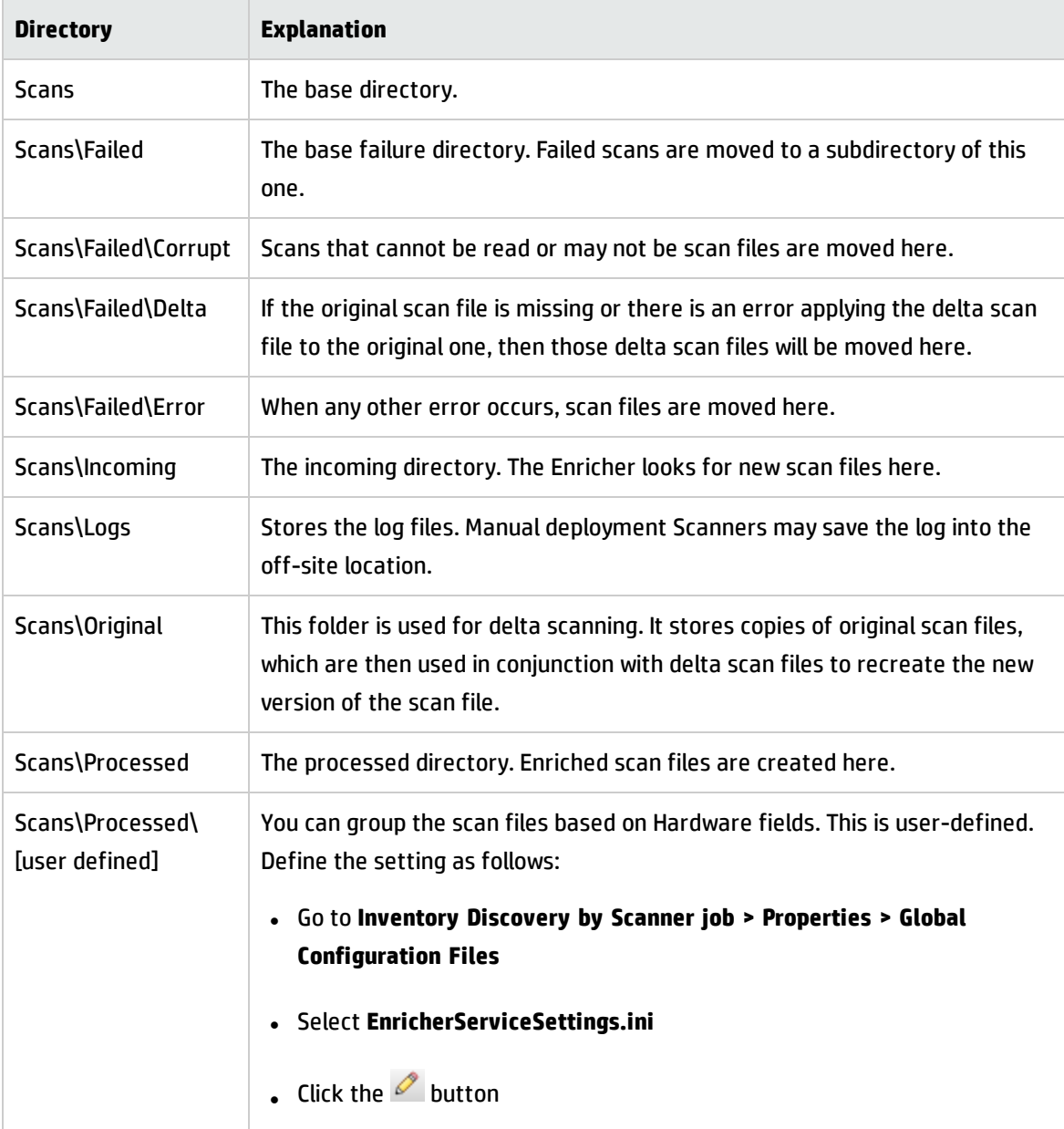

The following table shows various directories that are used by the XML Enricher.

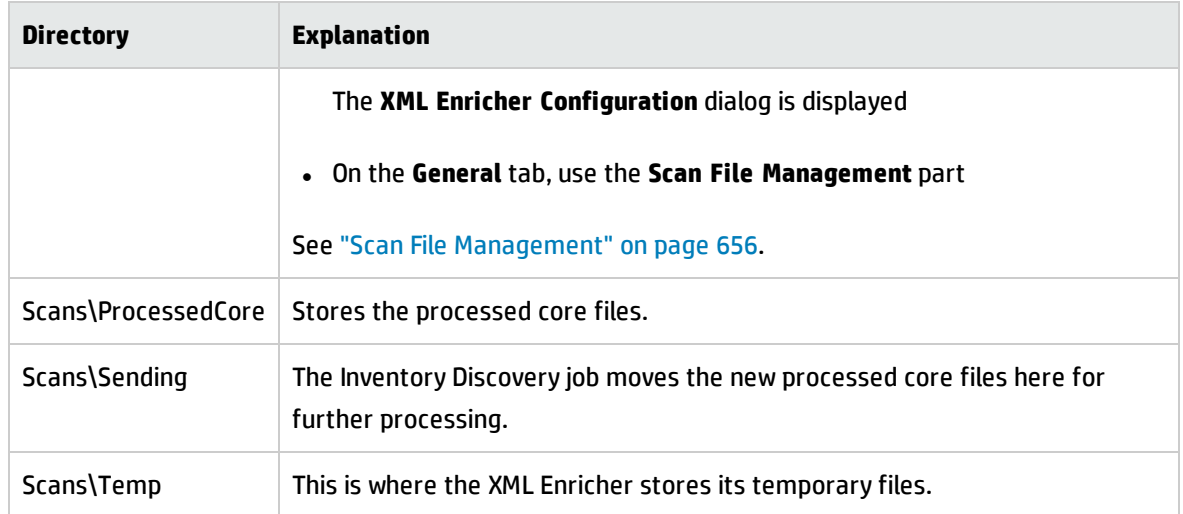

The following flowchart shows how the enrichment process works for XSF and delta (DSF) scan files.

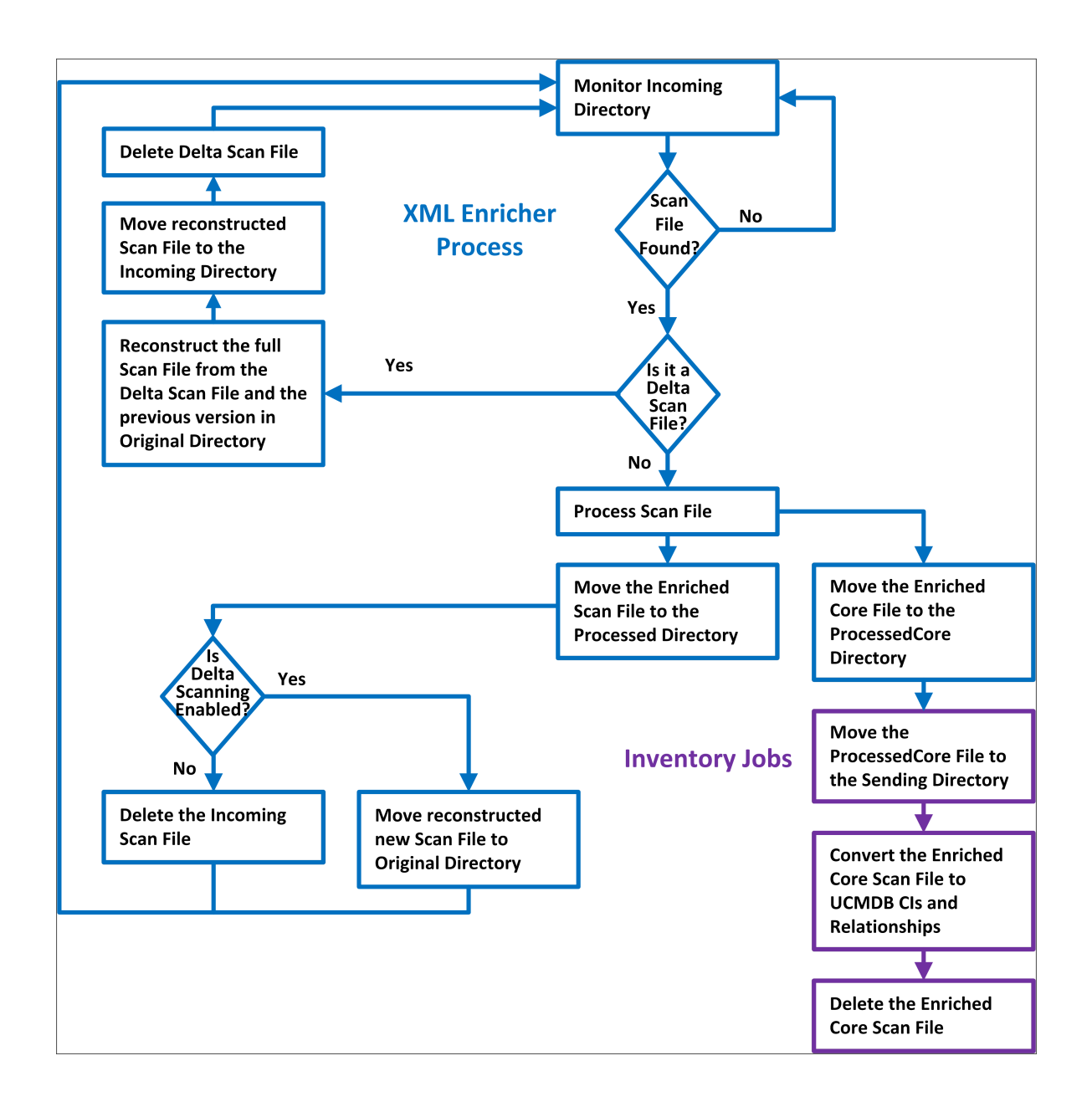

## Enriched XSF File Structure

**Scanfile.dtd** describes the structure of the scan file in standard DTD format.

**Note:** The file is a text file, but is easiest to read with an XML reader.

An XSF scan file contains a sequence of elements, each of which have various attributes. Root elements are:

Data Flow Management Guide Chapter 15: Inventory Discovery

- <sup>l</sup> **<hardwaredata>**
- <sup>l</sup> **<applicationdata>**
- <sup>l</sup> **<users>**
- <sup>l</sup> **<applicationusage>**
- <sup>l</sup> **<filedata>**
- <sup>l</sup> **<storedfiles>**
- <sup>l</sup> **<configurationdata>**

## Inventory Discovery User Interface

This section includes:

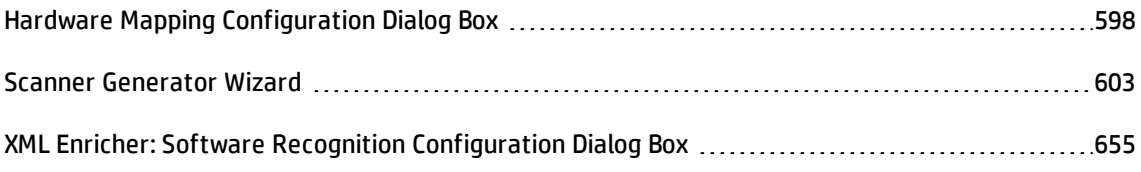

### <span id="page-597-0"></span>Hardware Mapping Configuration Dialog Box

Enables you to map scan file hardware attributes to UCMDB CIs.

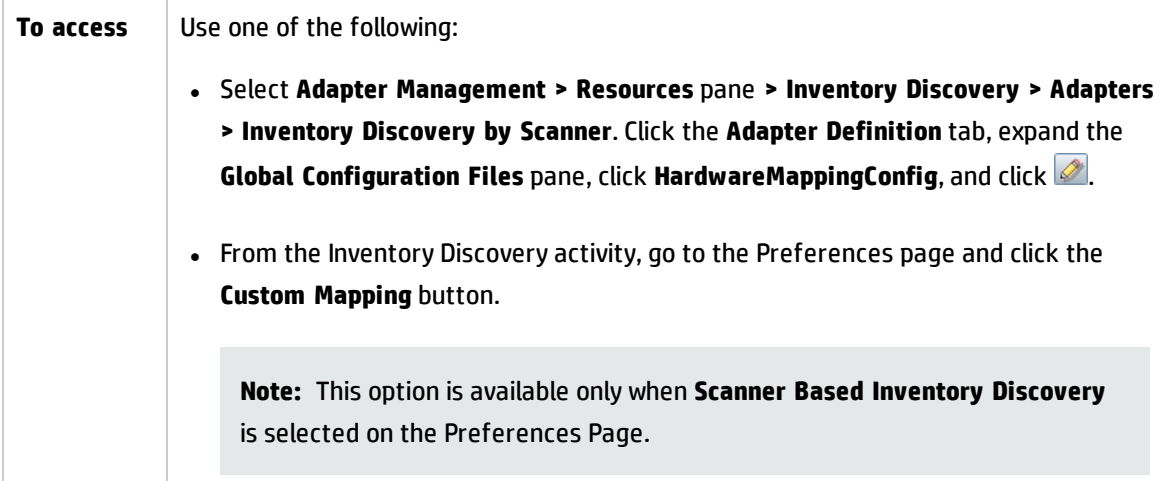

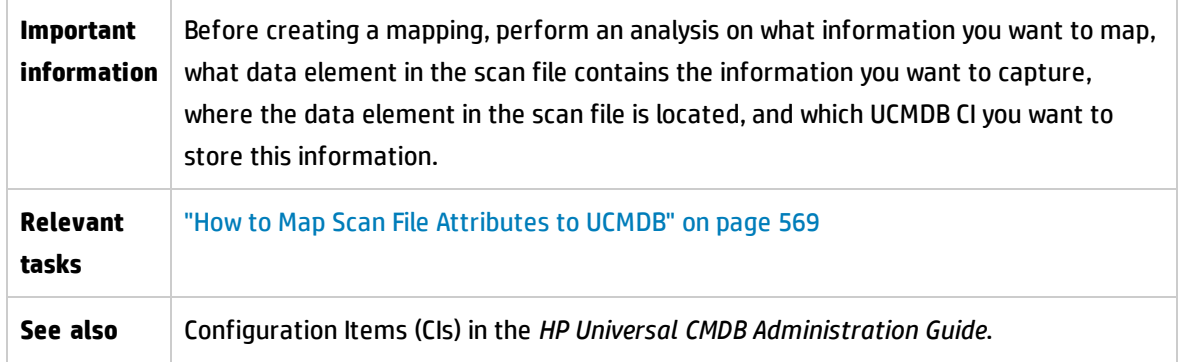

User interface elements are described below:

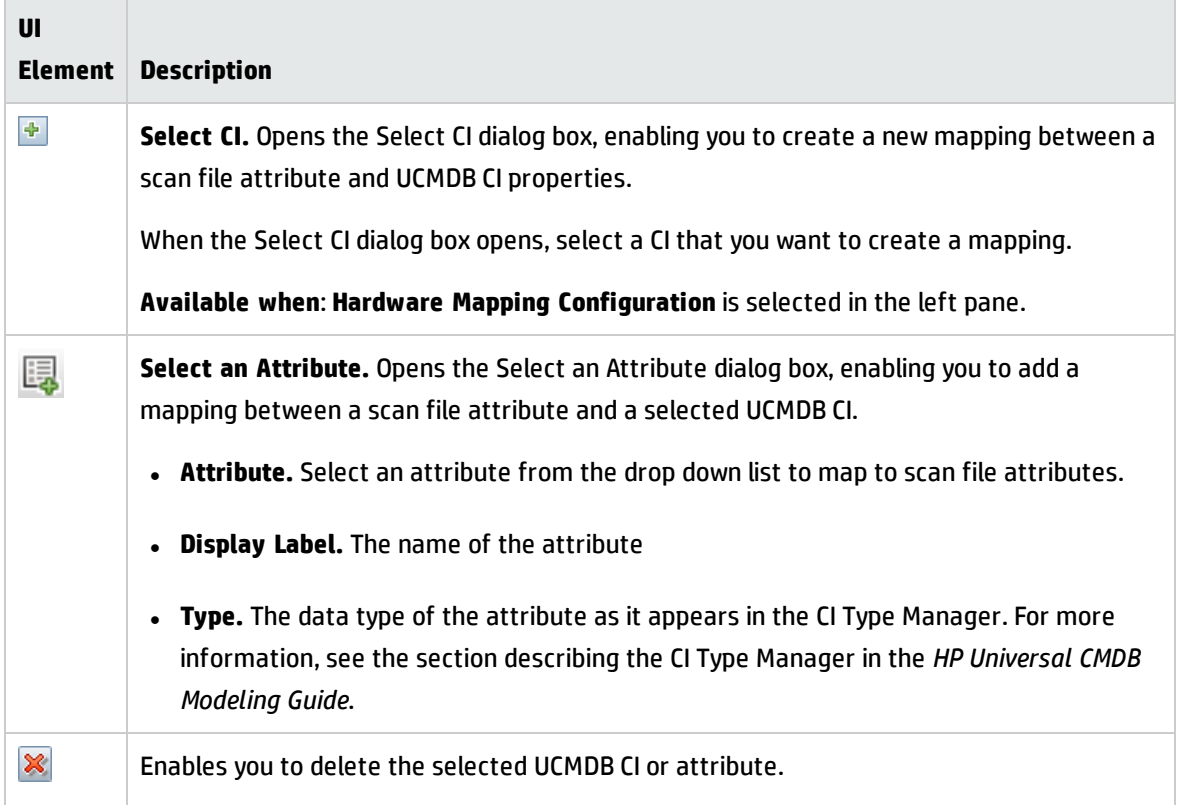

#### <span id="page-598-0"></span>**CI Editor**

Enables you to define attributes of the UCMDB CI that you want to map to scan file attributes.

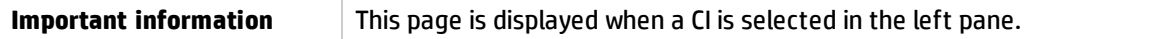

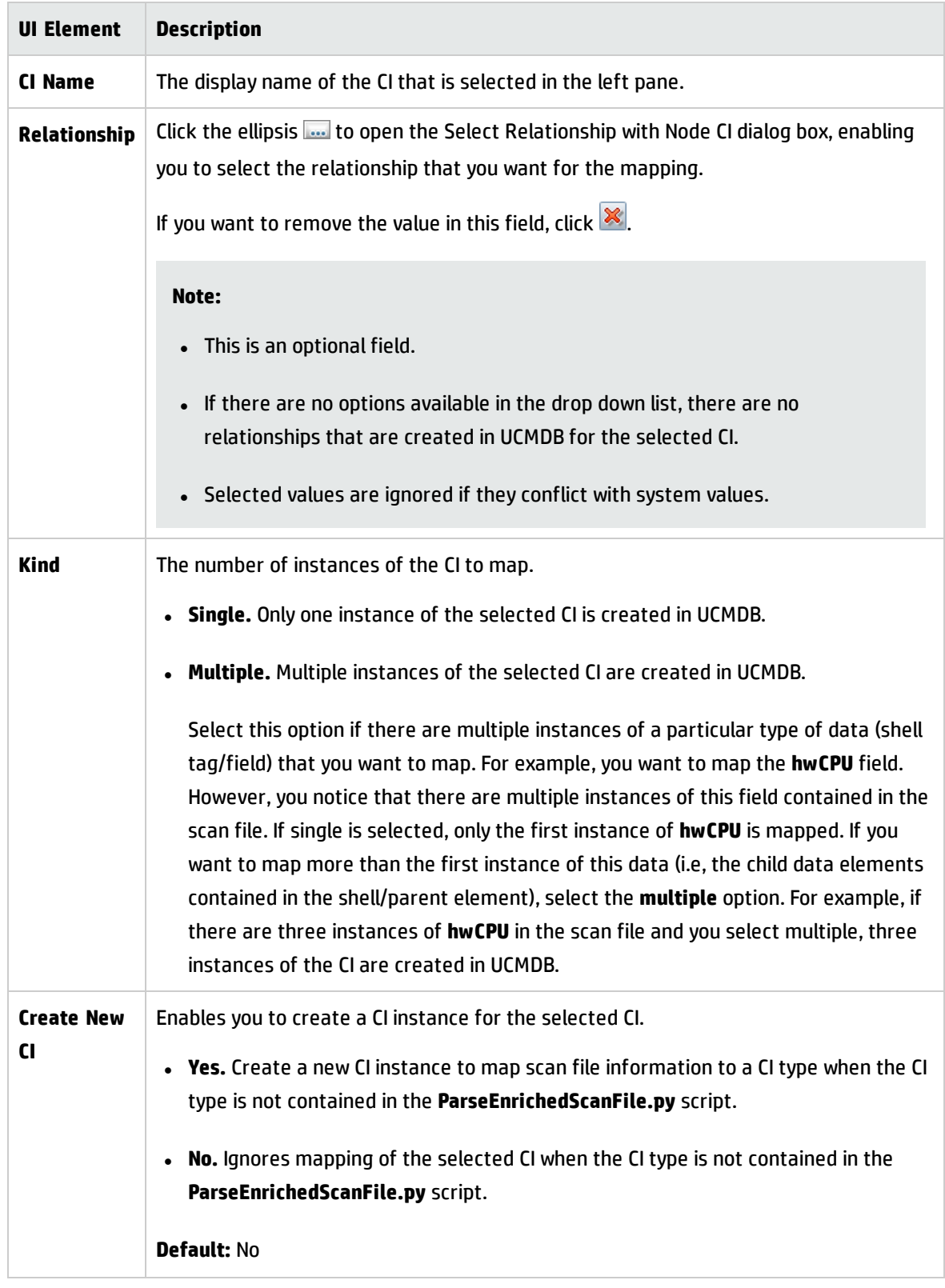

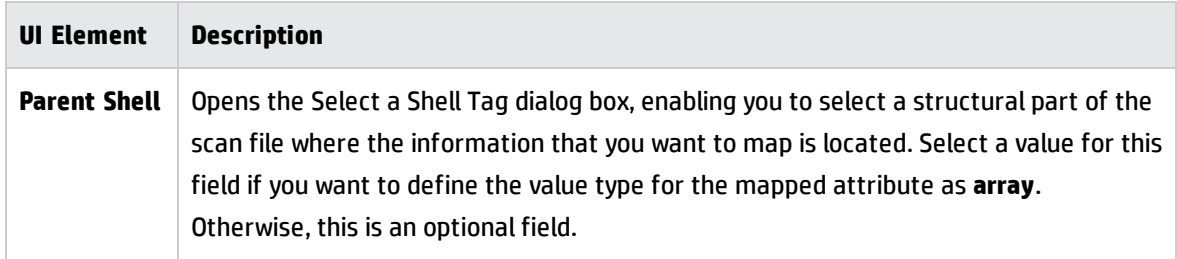

#### **Attribute Editor**

Enables you to define properties of scan file attributes that you want mapped to UCMDB CIs.

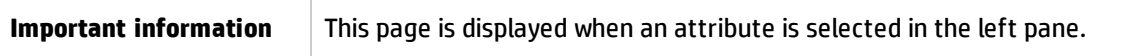

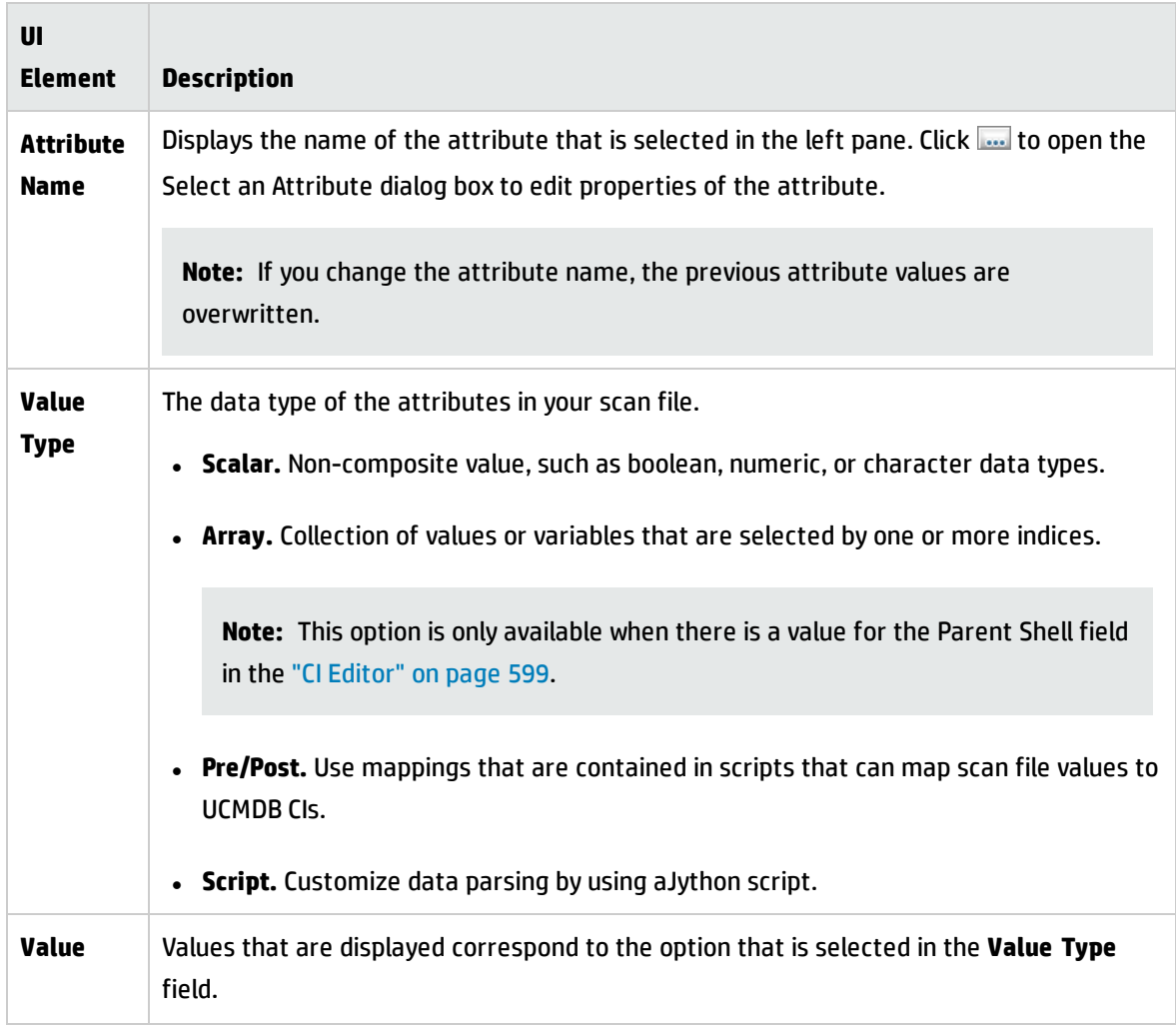

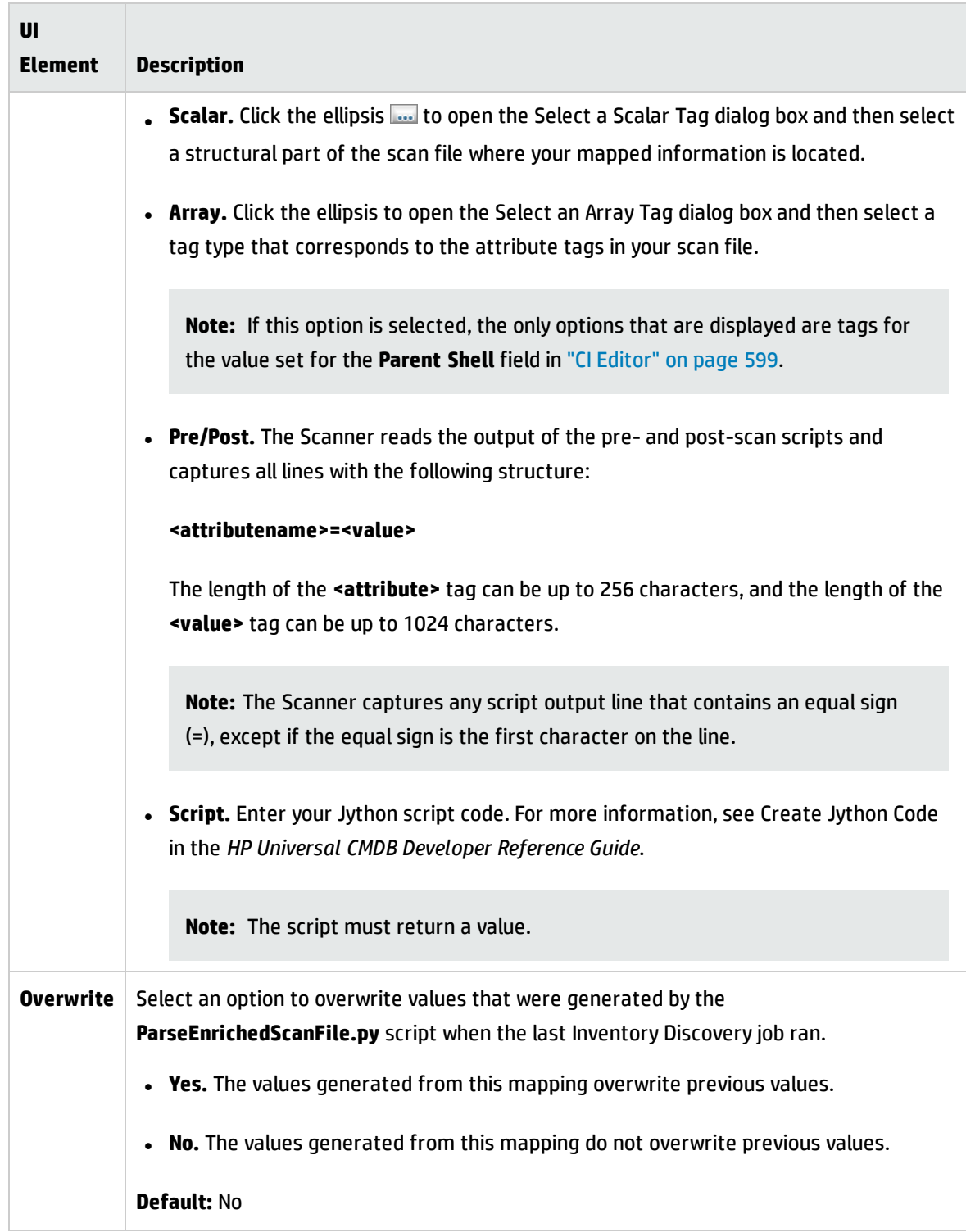

### <span id="page-602-0"></span>Scanner Generator Wizard

Enables you to configure and generate scanners to collect information.

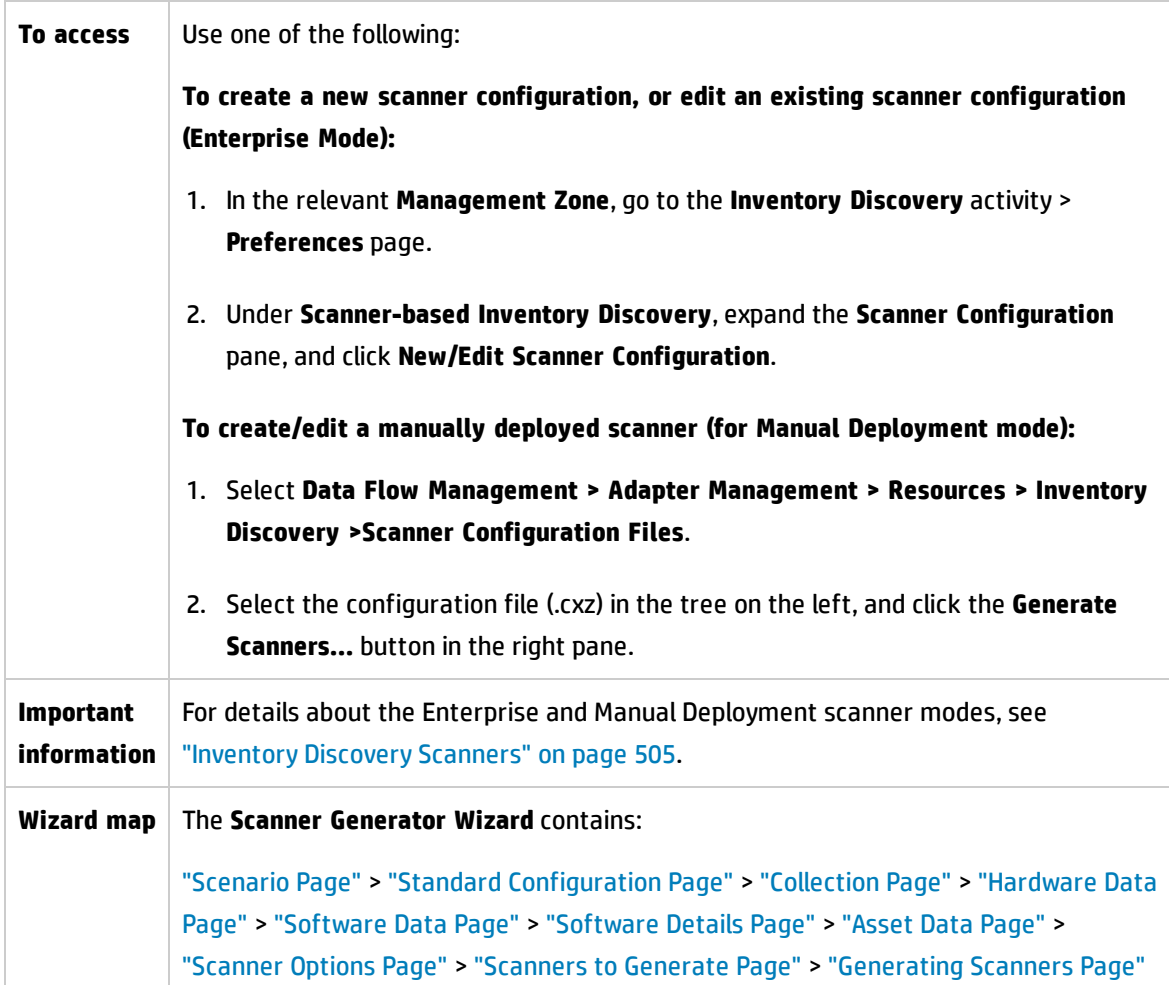

### <span id="page-602-1"></span>Scenario Page

This page enables you to select a mode for generating the scanner.

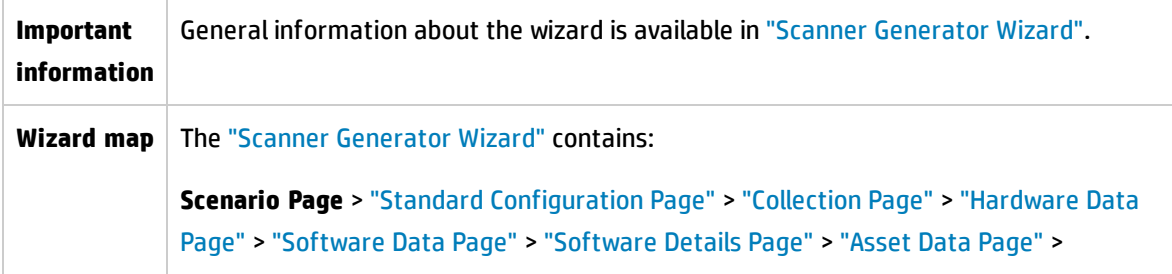

#### ["Scanner](#page-638-0) Options Page" > ["Scanners](#page-648-0) to Generate Page" > ["Generating](#page-653-0) Scanners Page"

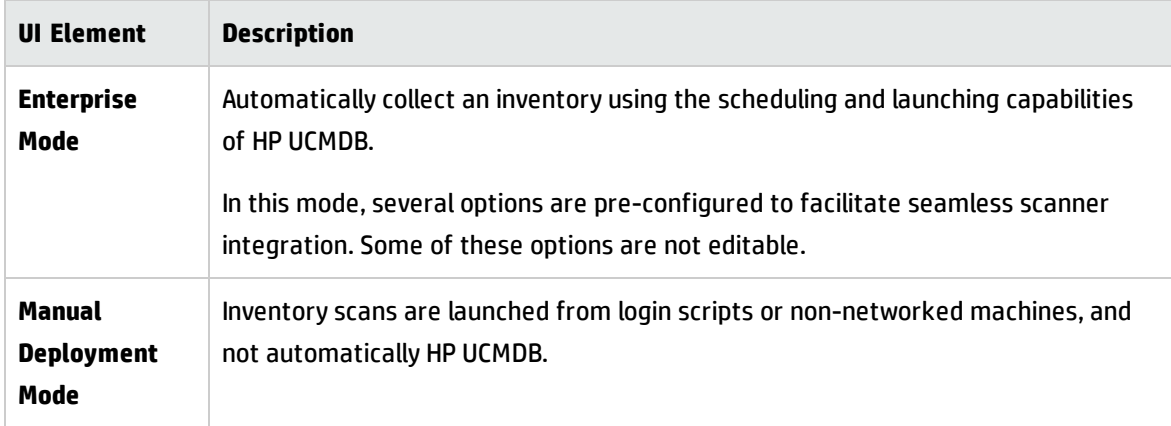

### <span id="page-604-0"></span>Standard Configuration Page

This page enables you to select a default scanner setup or to select a previously stored setup.

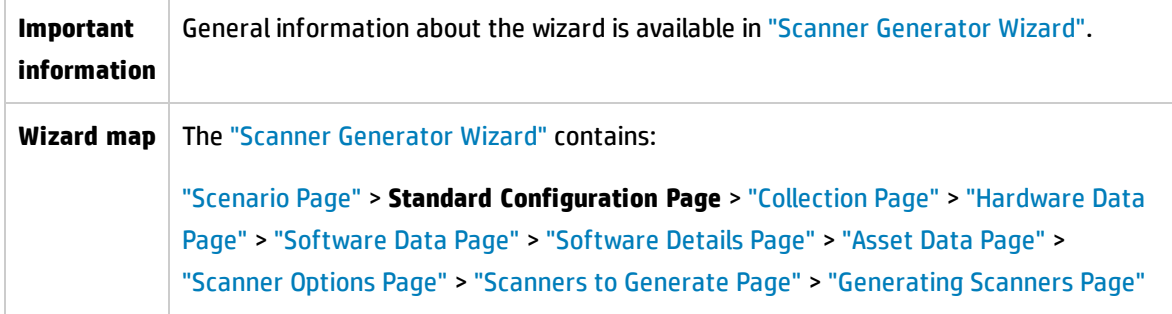

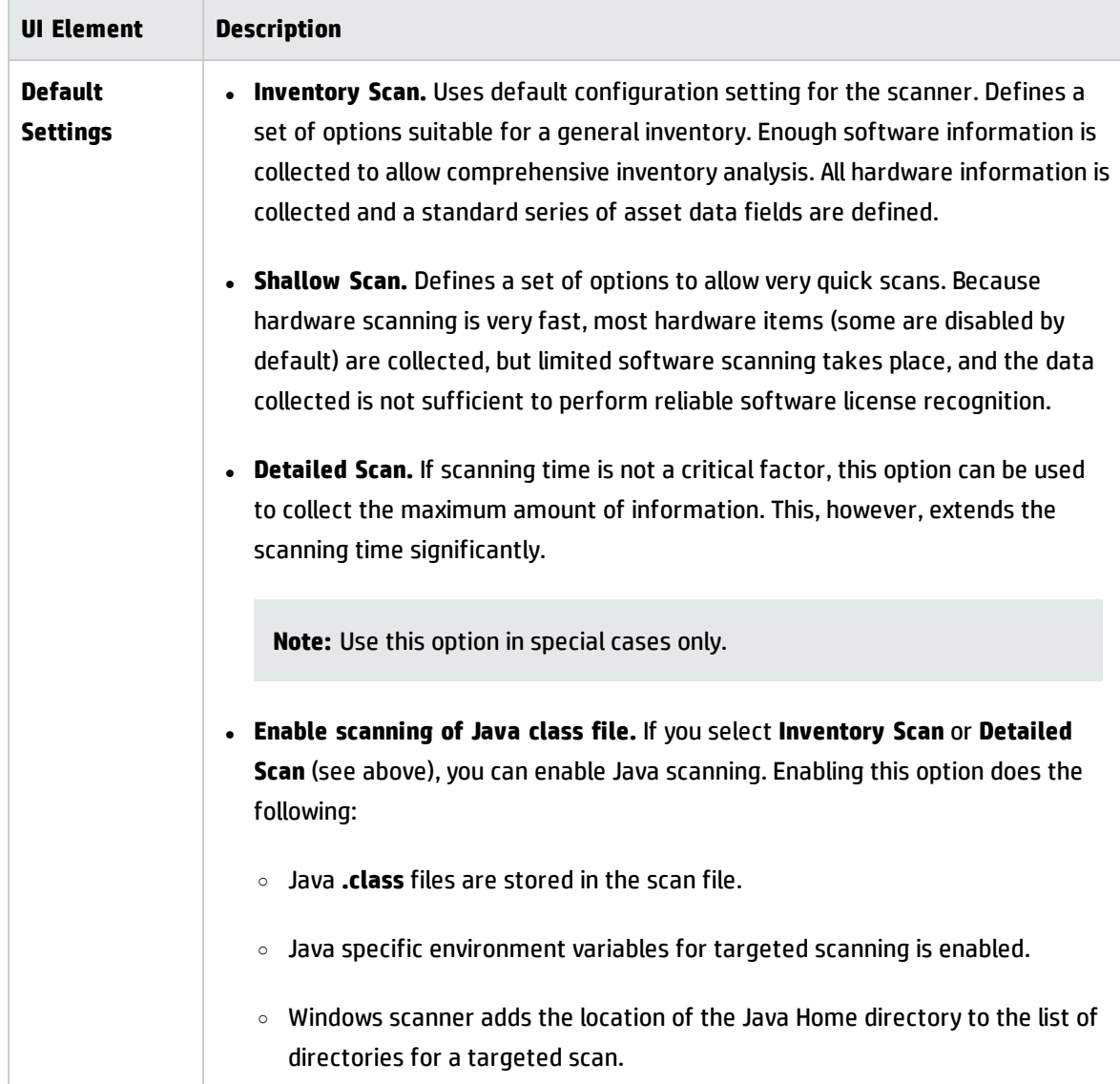

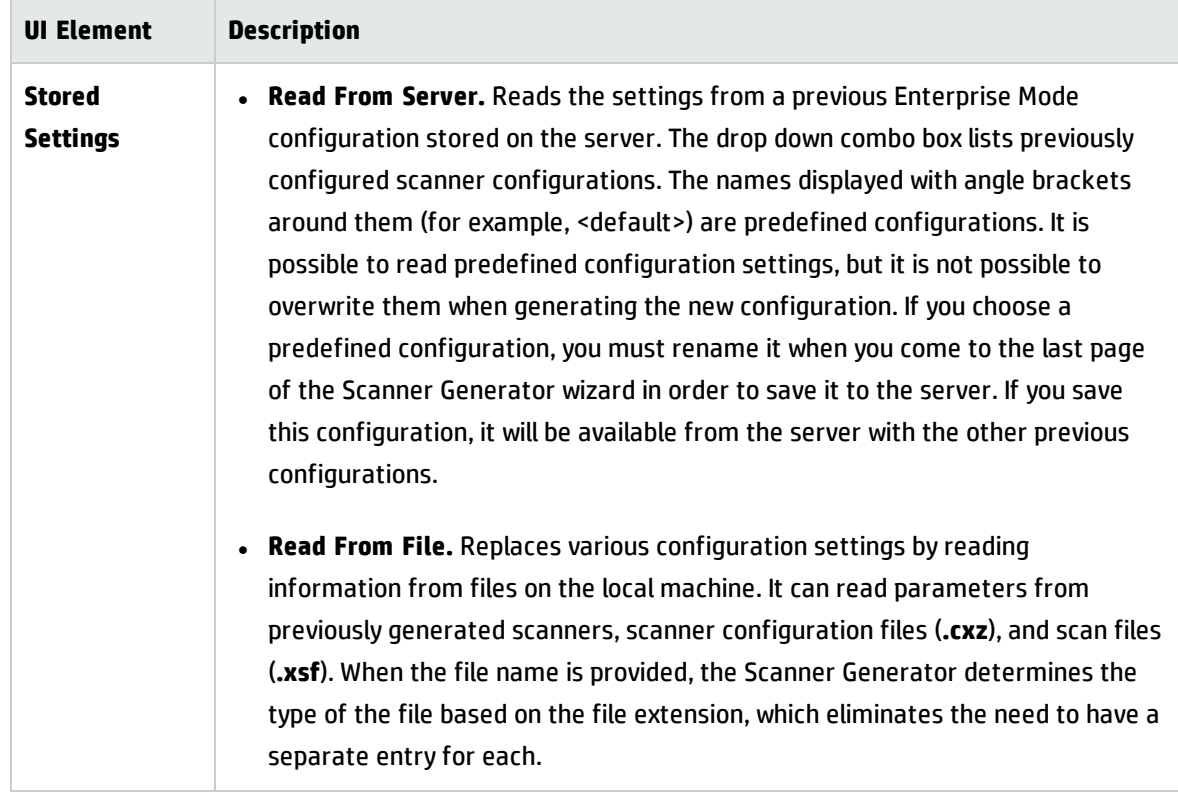

### <span id="page-607-0"></span>Collection Page

This page enables you to select the type of computer data to collect.

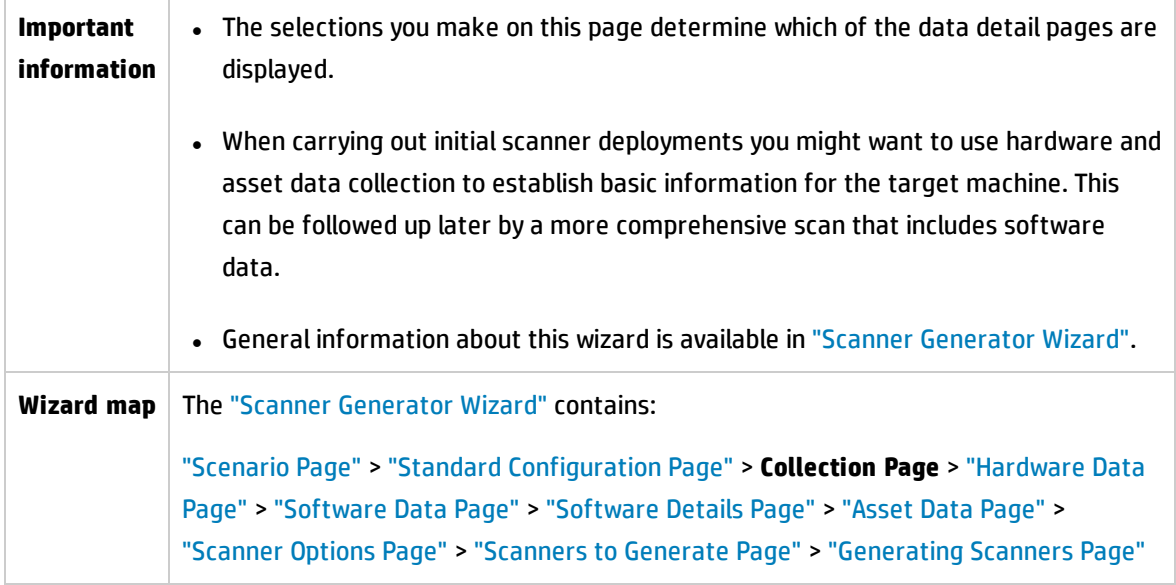

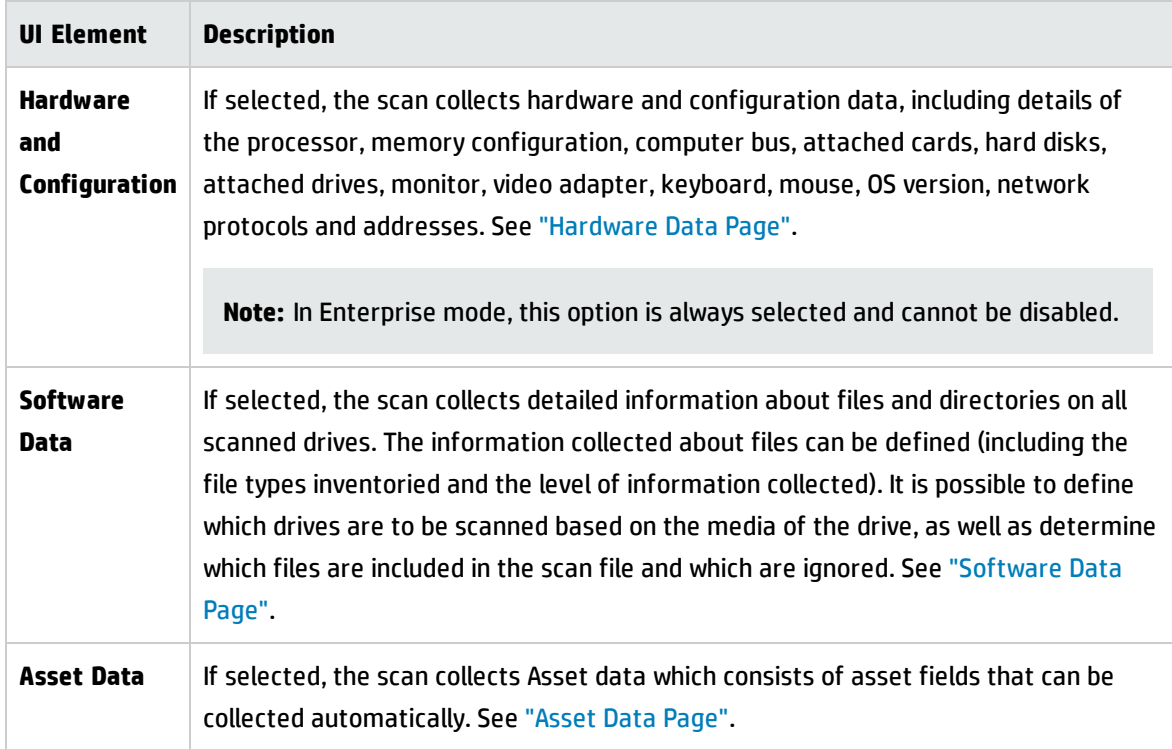

### <span id="page-608-0"></span>Hardware Data Page

This page enables you select the hardware categories to be collected by the scanner.

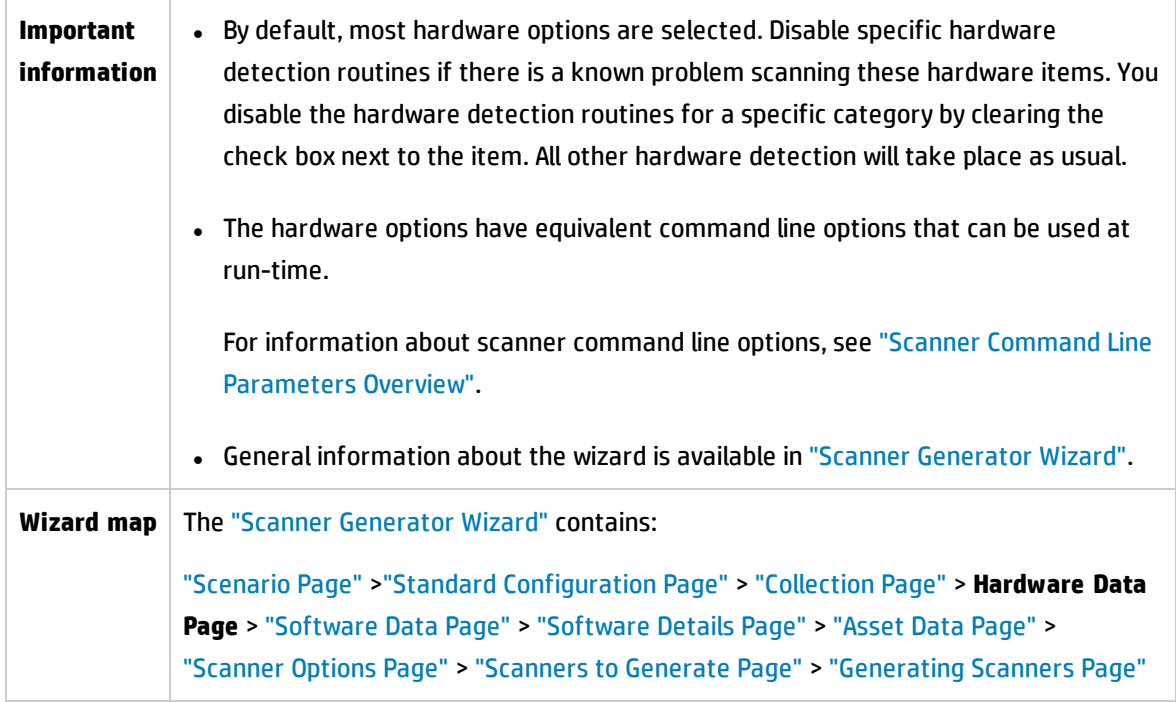

Hardware data items are described below:

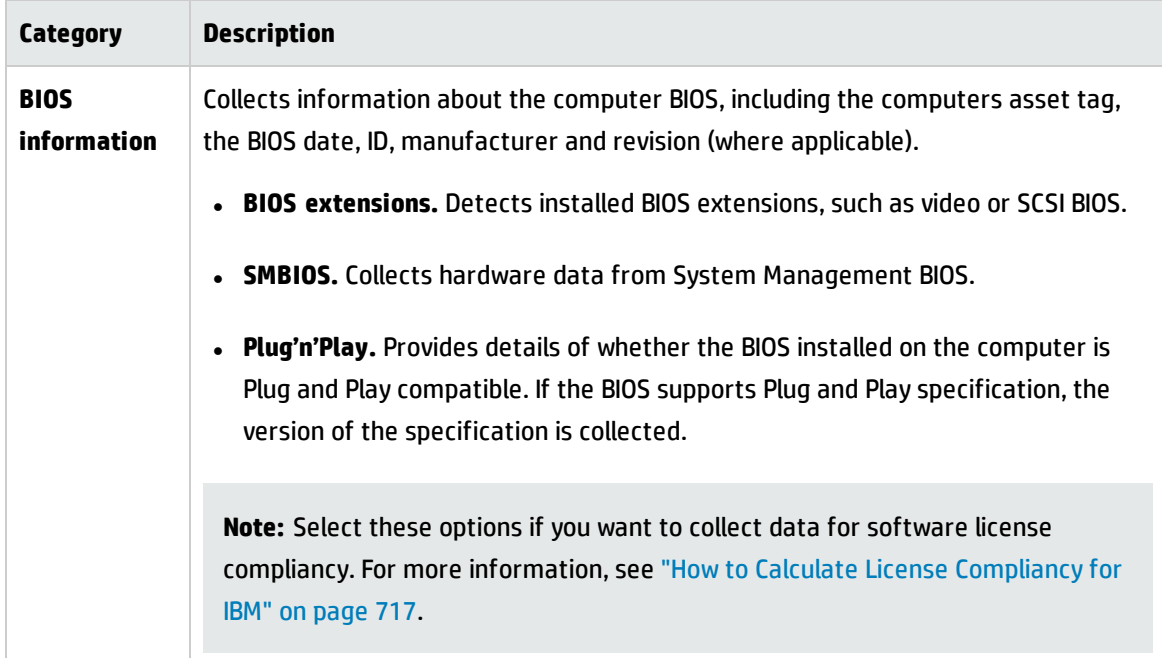

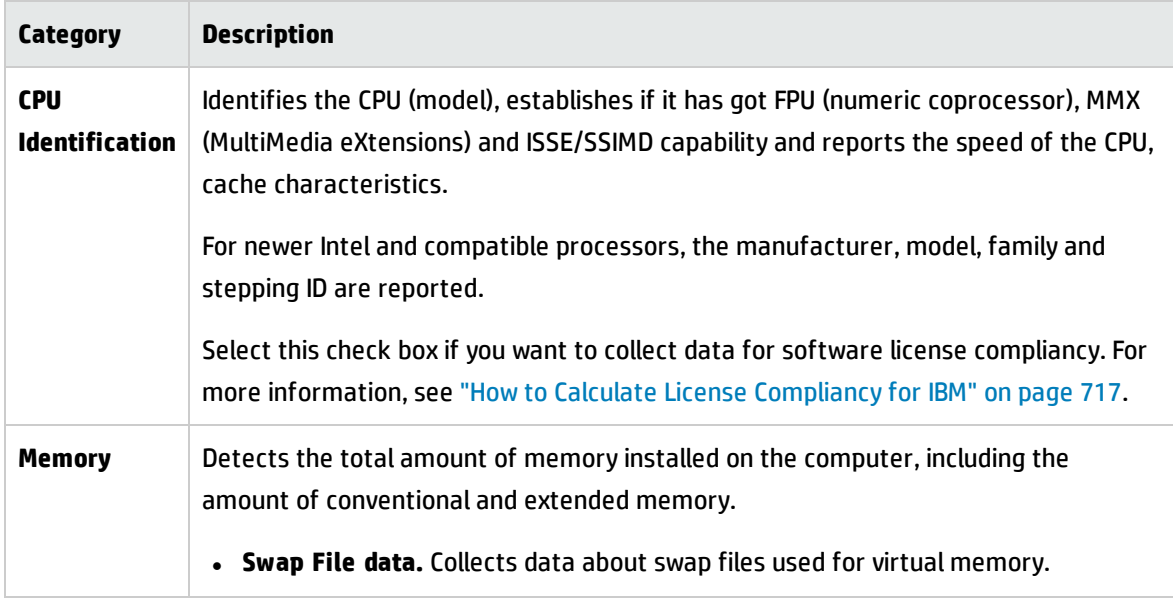

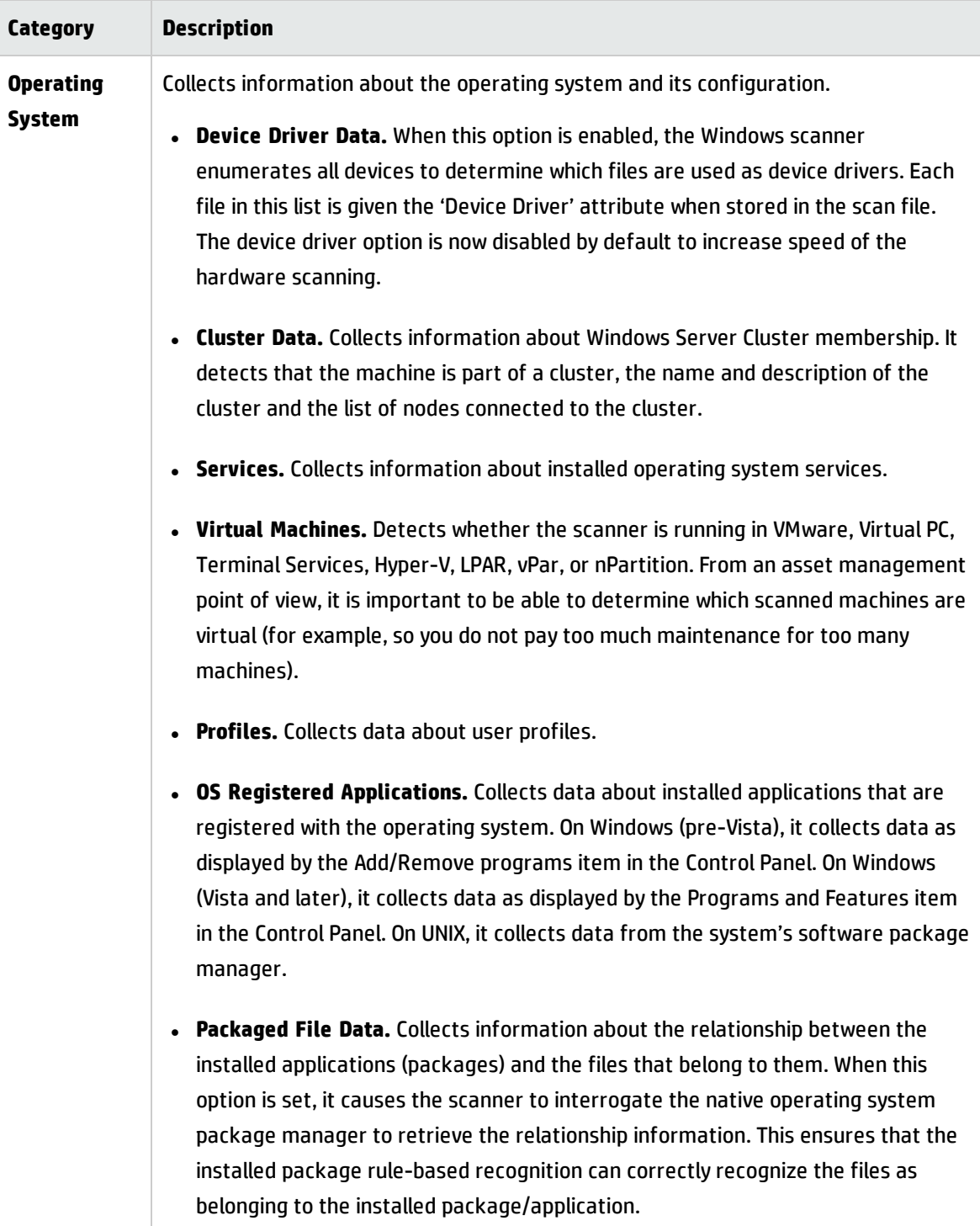

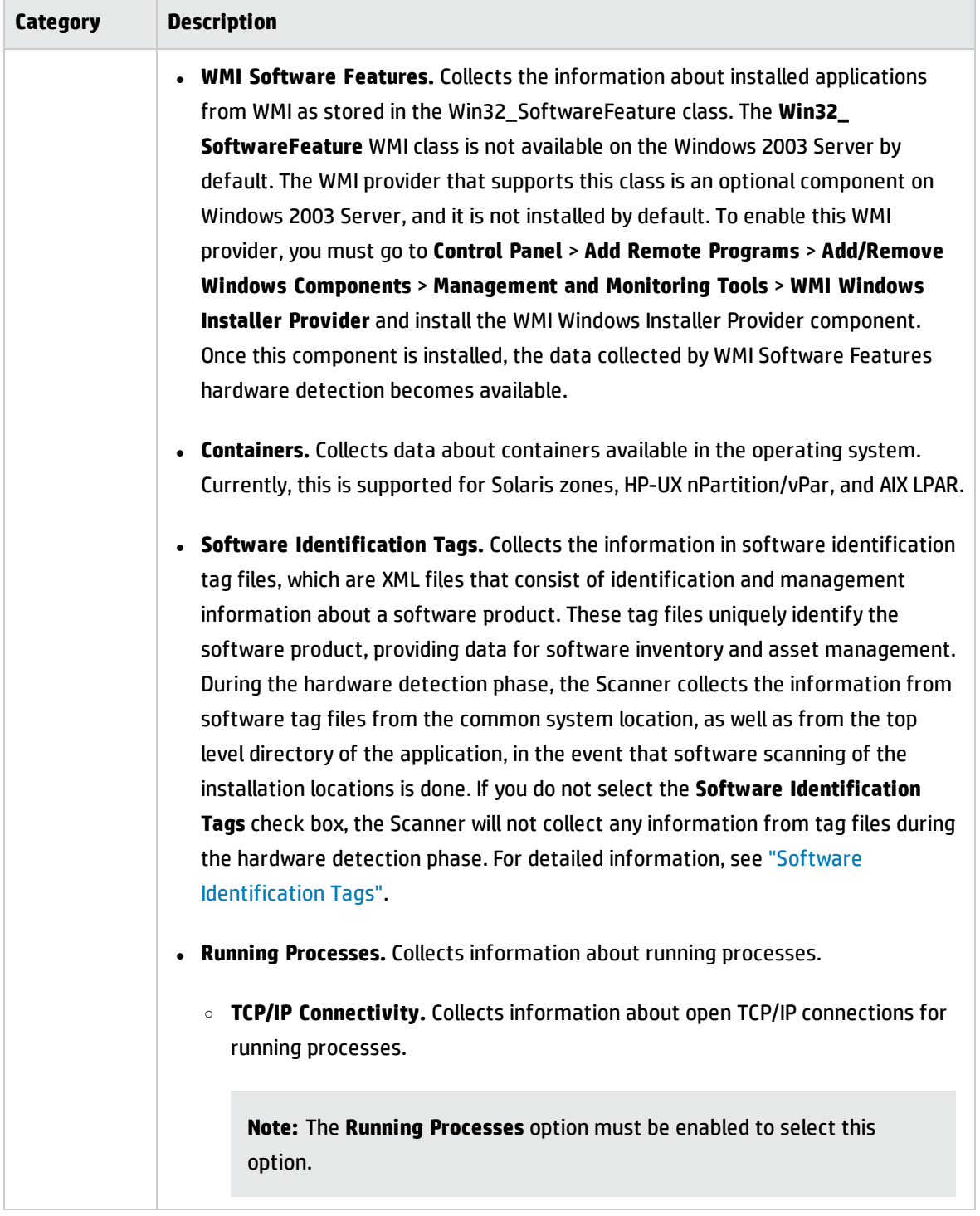
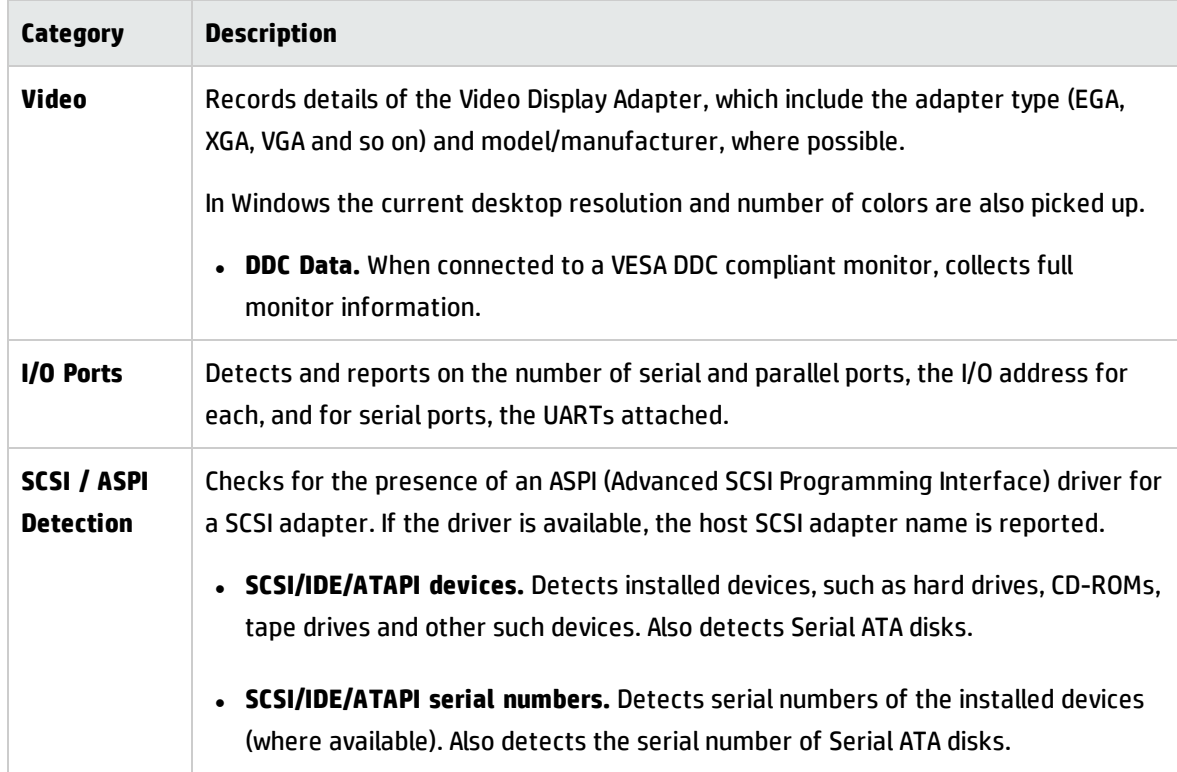

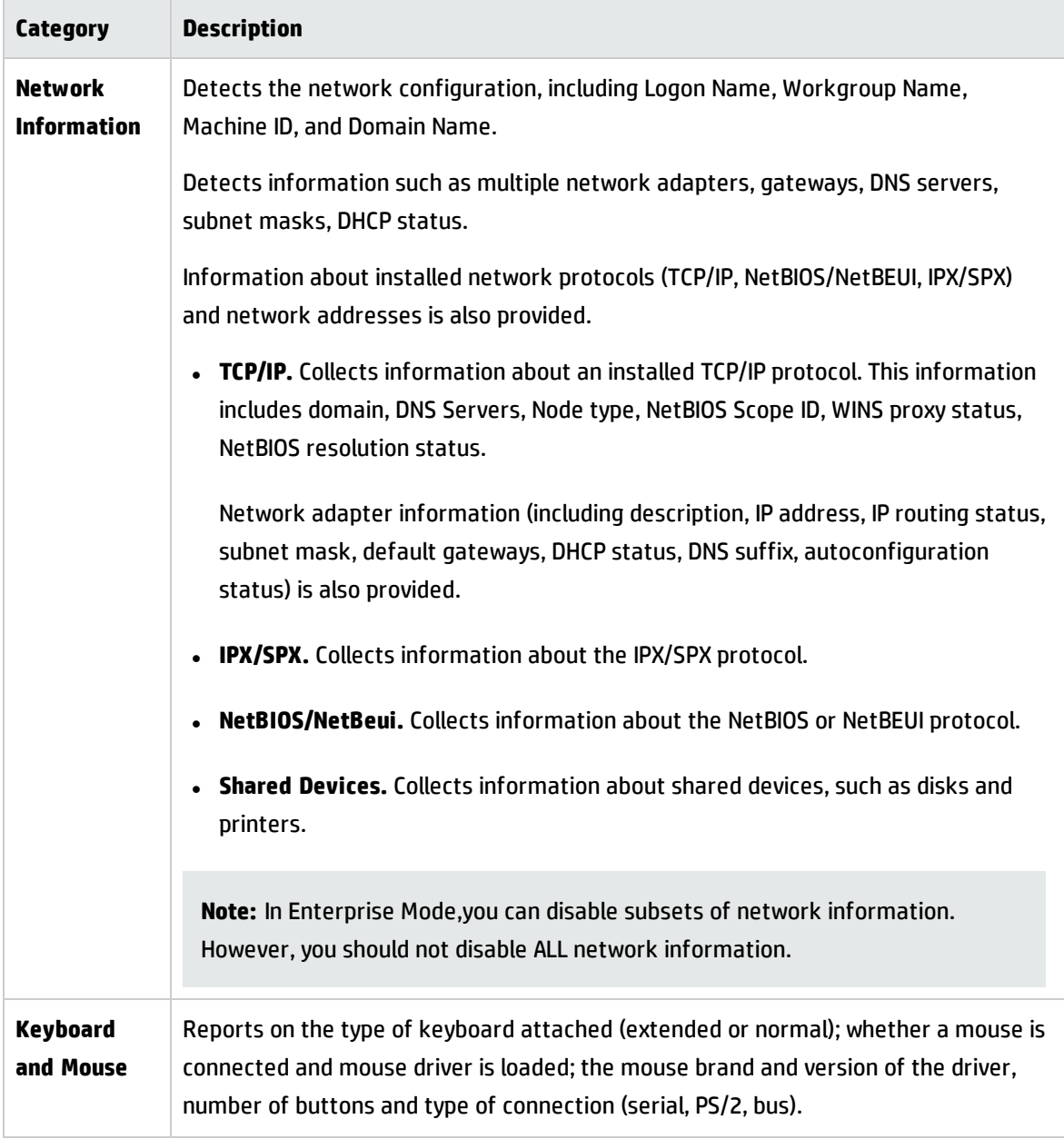

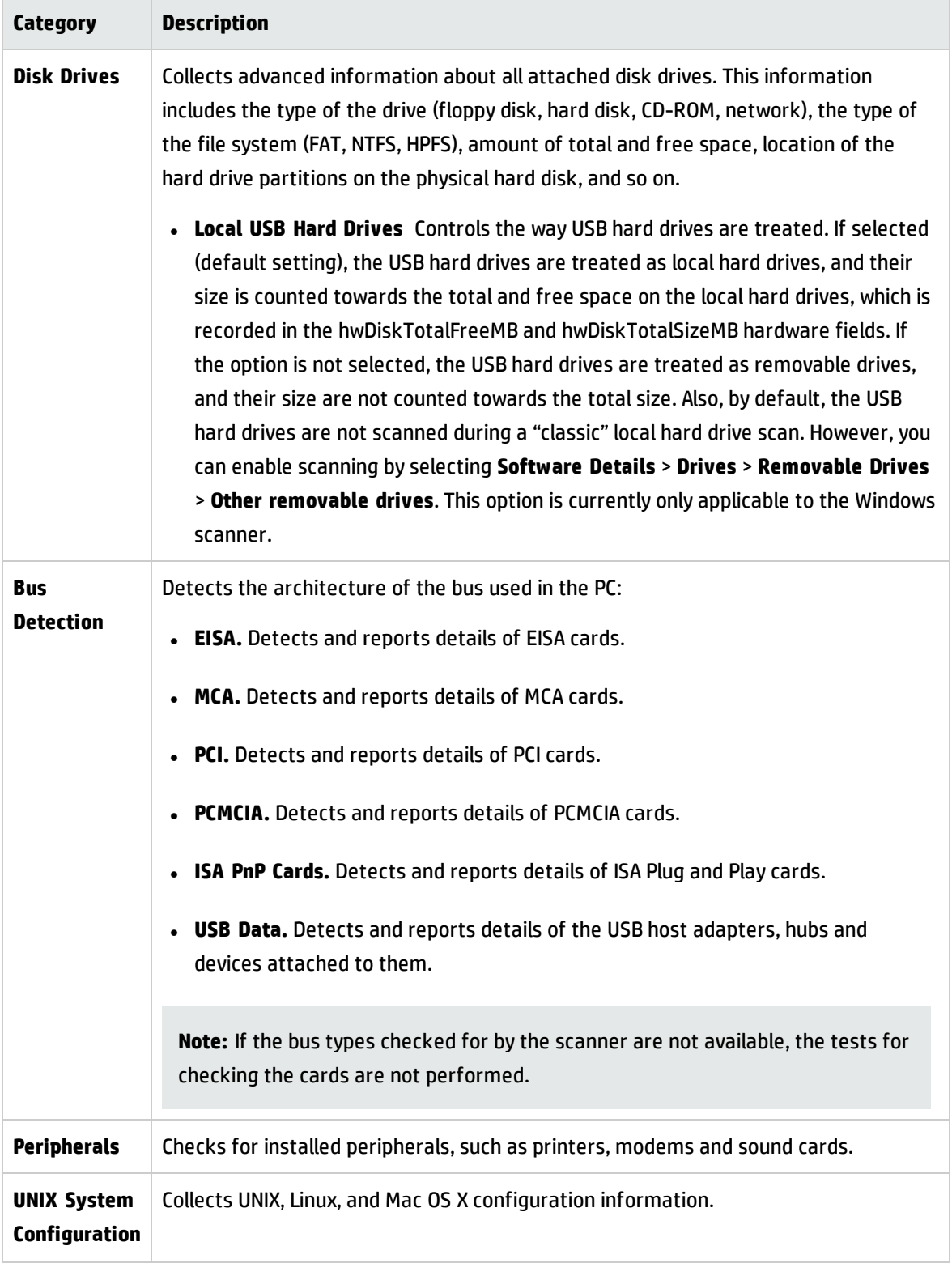

# <span id="page-615-0"></span>Software Data Page

This page enables you to select the method for scanning software. The choice of scan method determines how extensive the software scan will be.

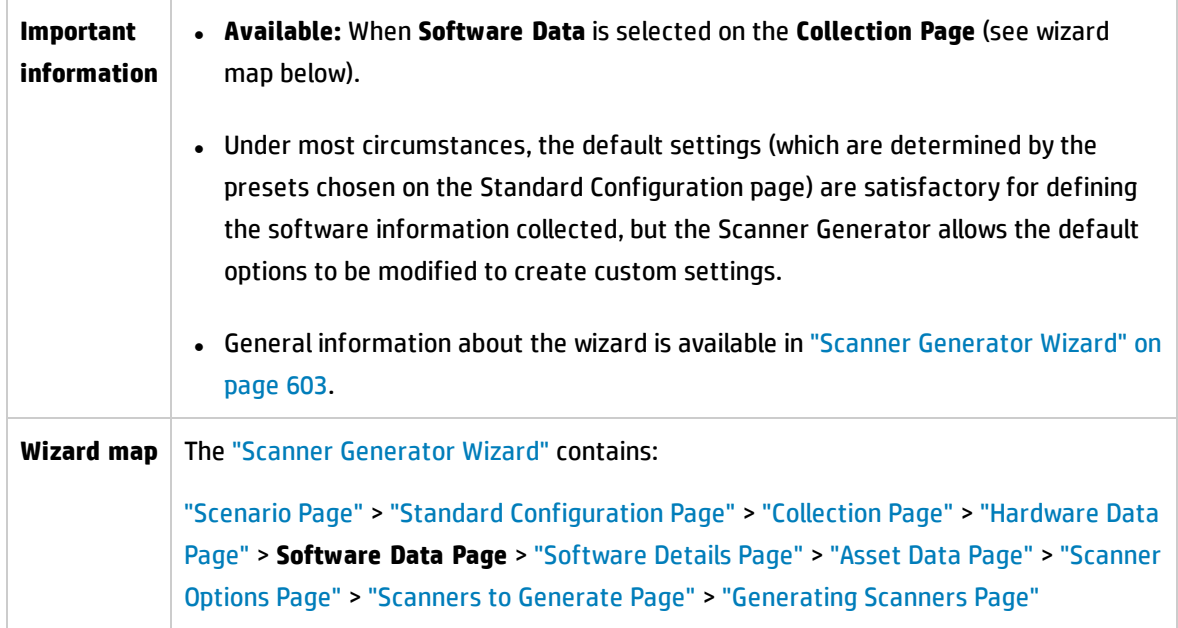

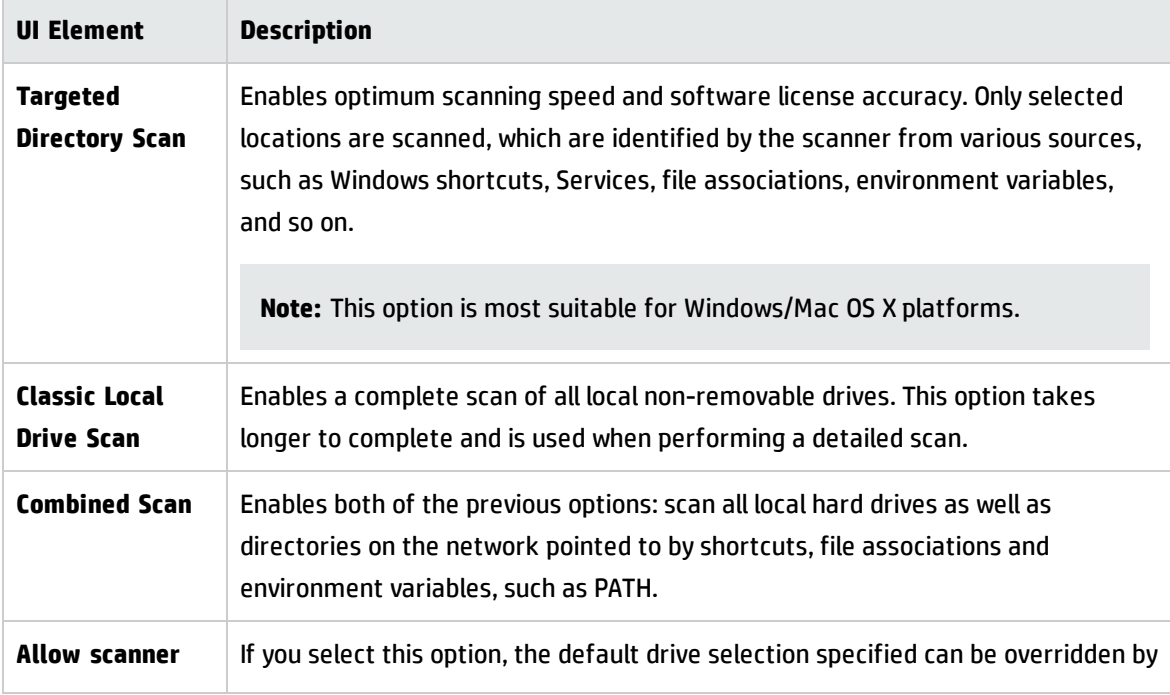

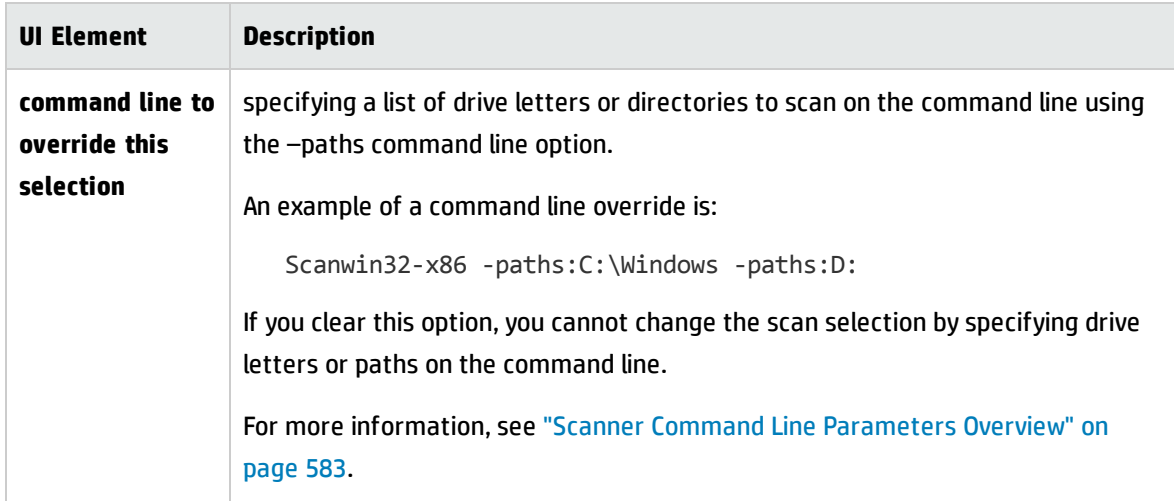

## <span id="page-617-0"></span>Software Details Page

This page enables you to select files and directories to scan and store.

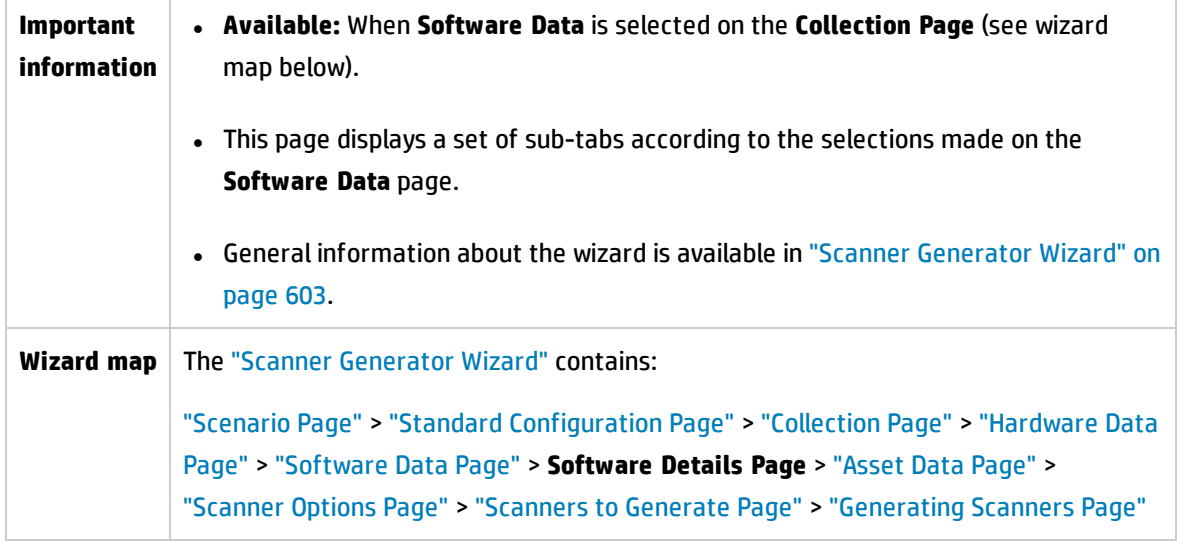

This page contains the following tabs:

- ["Drives](#page-617-1) Tab"
- ["Directories](#page-620-0) Tab"
- <sup>l</sup> "File [Scanning](#page-622-0) Tab"
- <span id="page-617-1"></span><sup>l</sup> ["Stored](#page-627-0) Files Tab"

#### **Drives Tab**

Enables you to define which of the drives are to be scanned Options are provided for scanning all drives or just a particular type of drive.

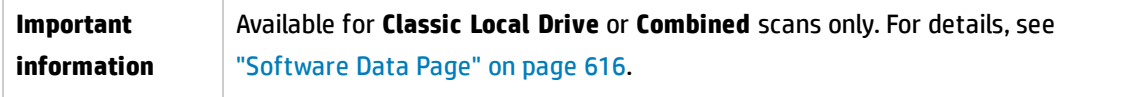

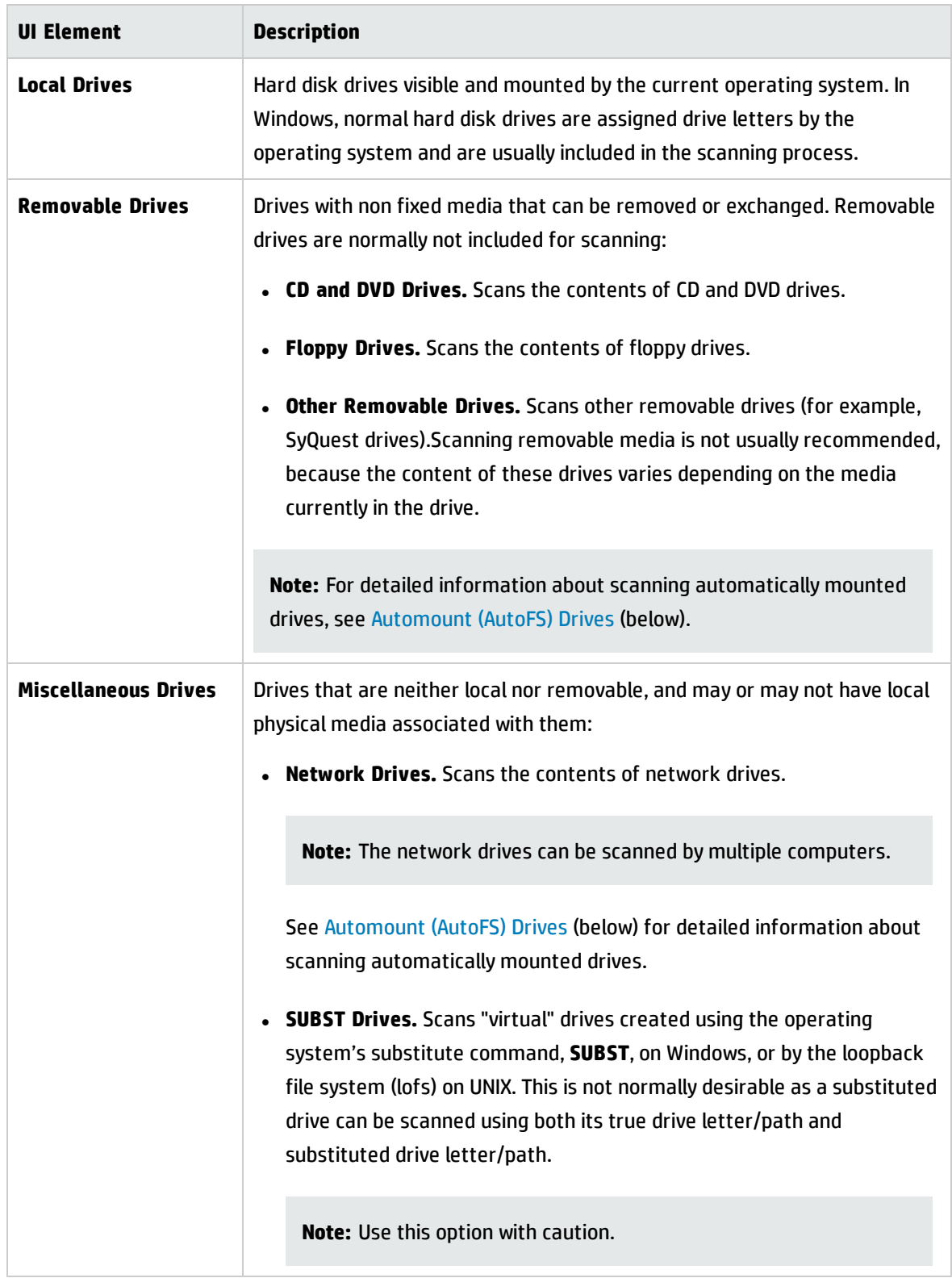

<span id="page-619-0"></span>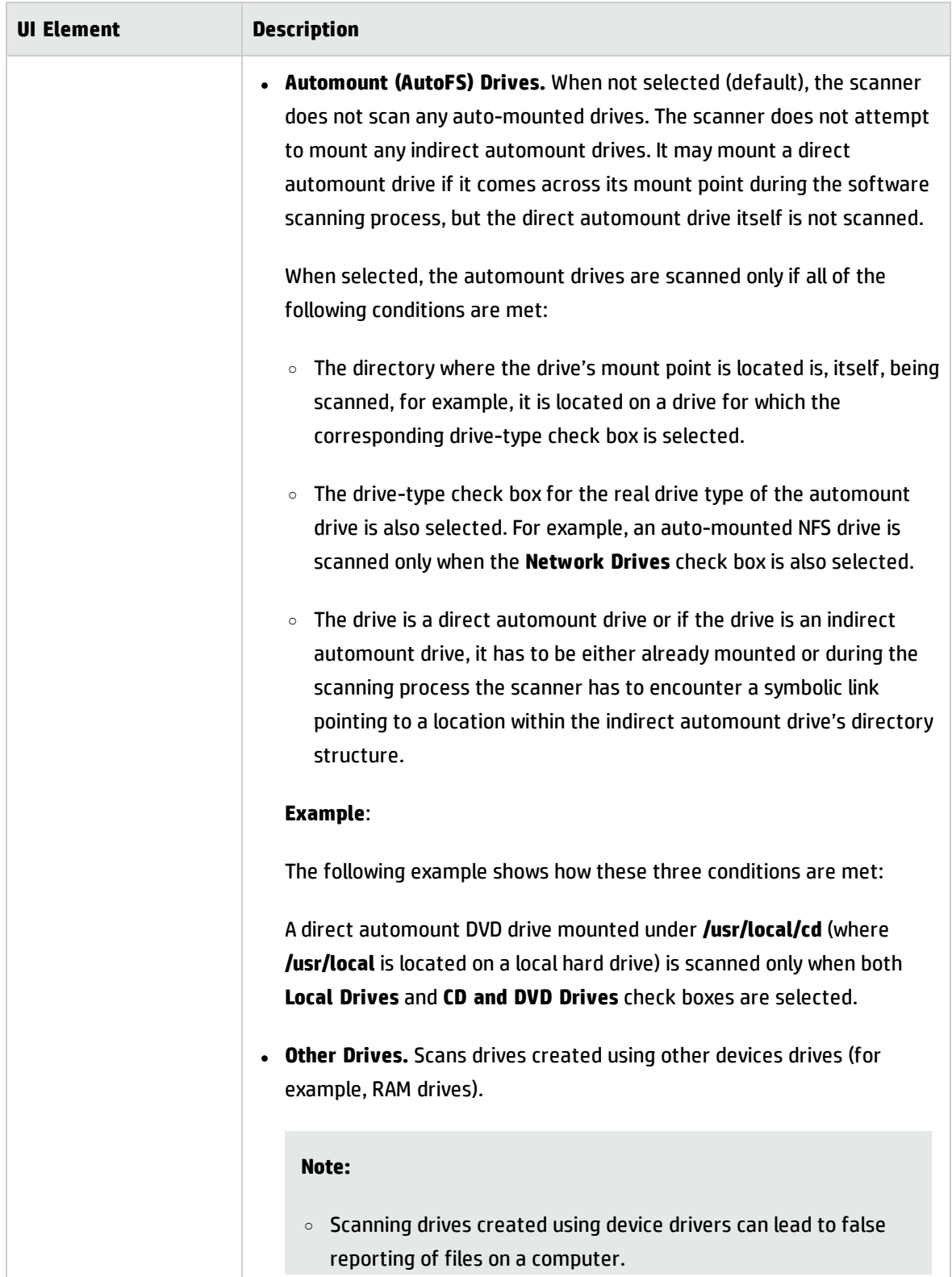

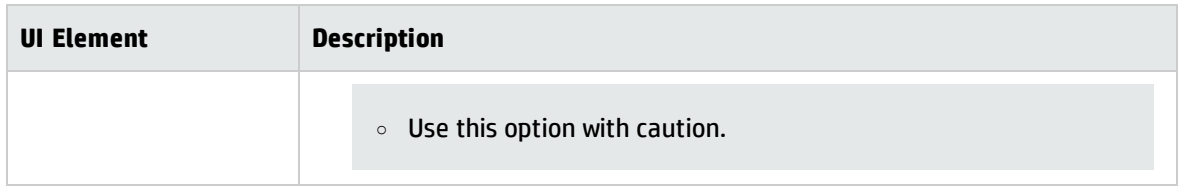

### <span id="page-620-0"></span>**Directories Tab**

Enables you to specify which directories to scan.

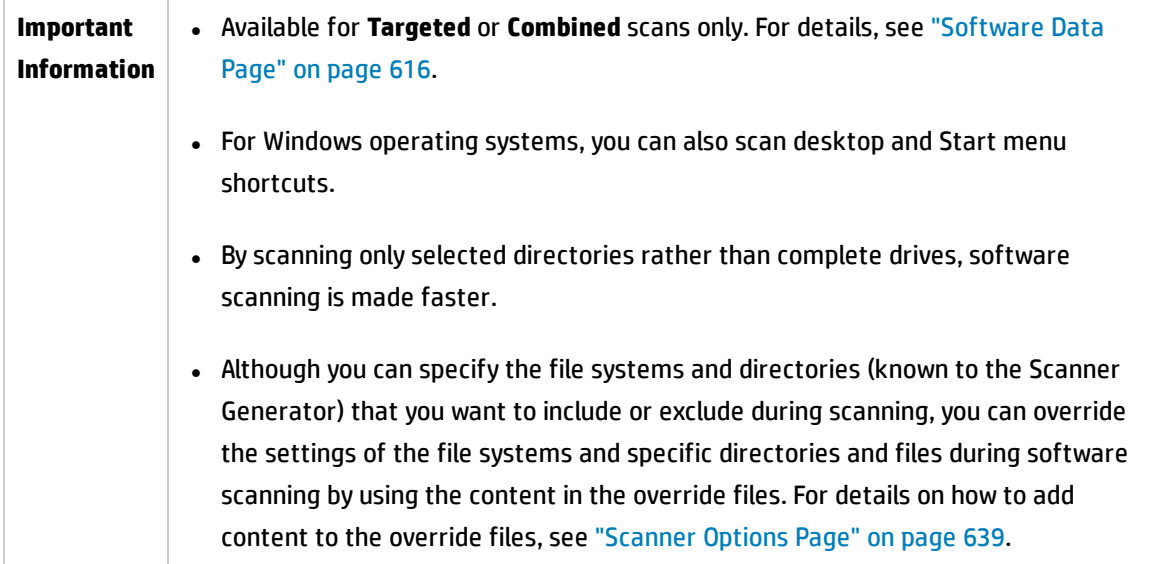

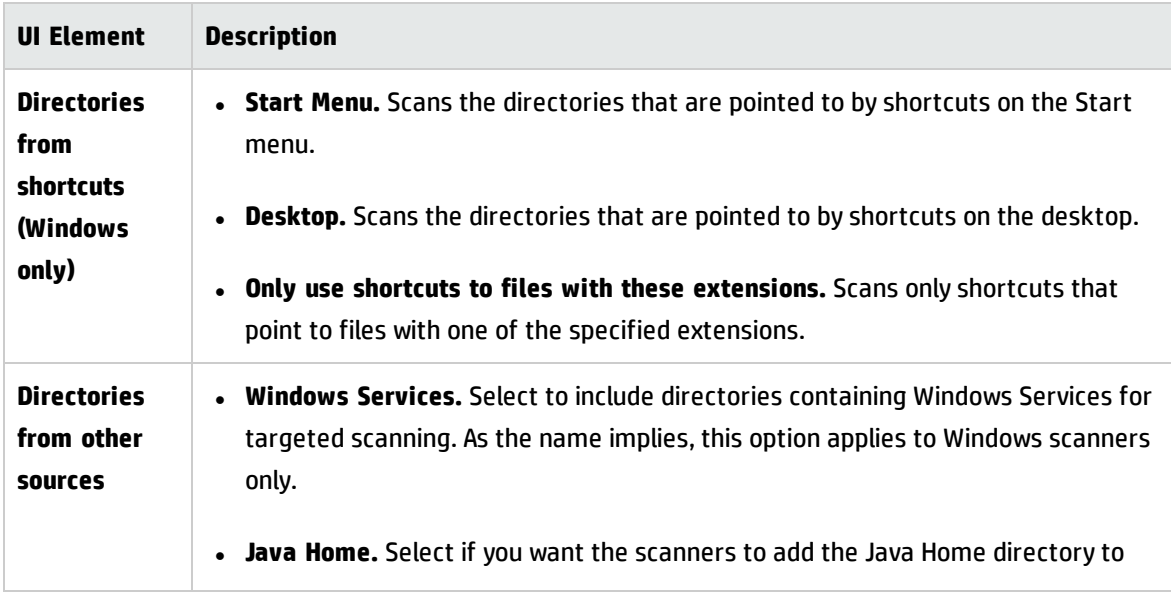

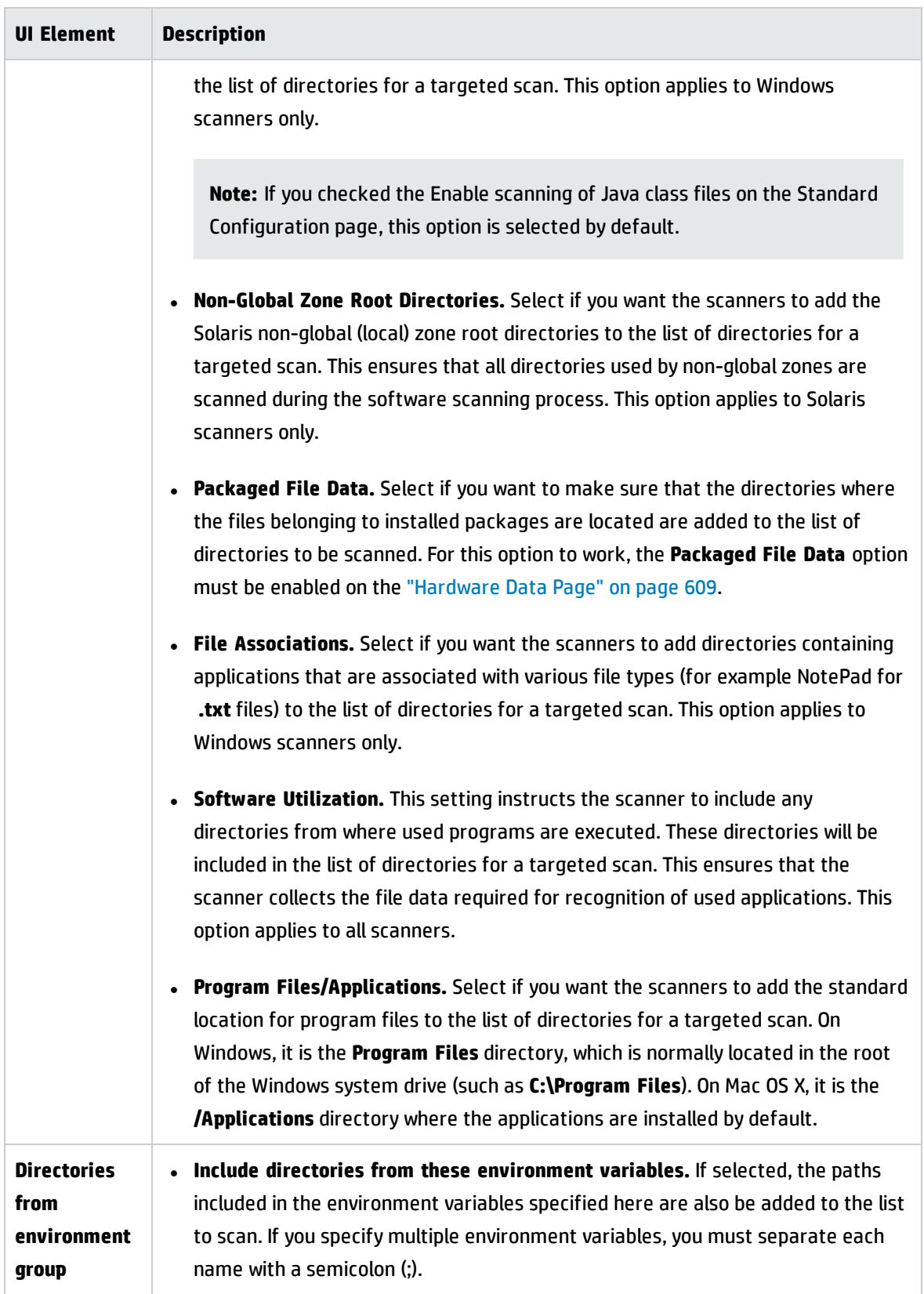

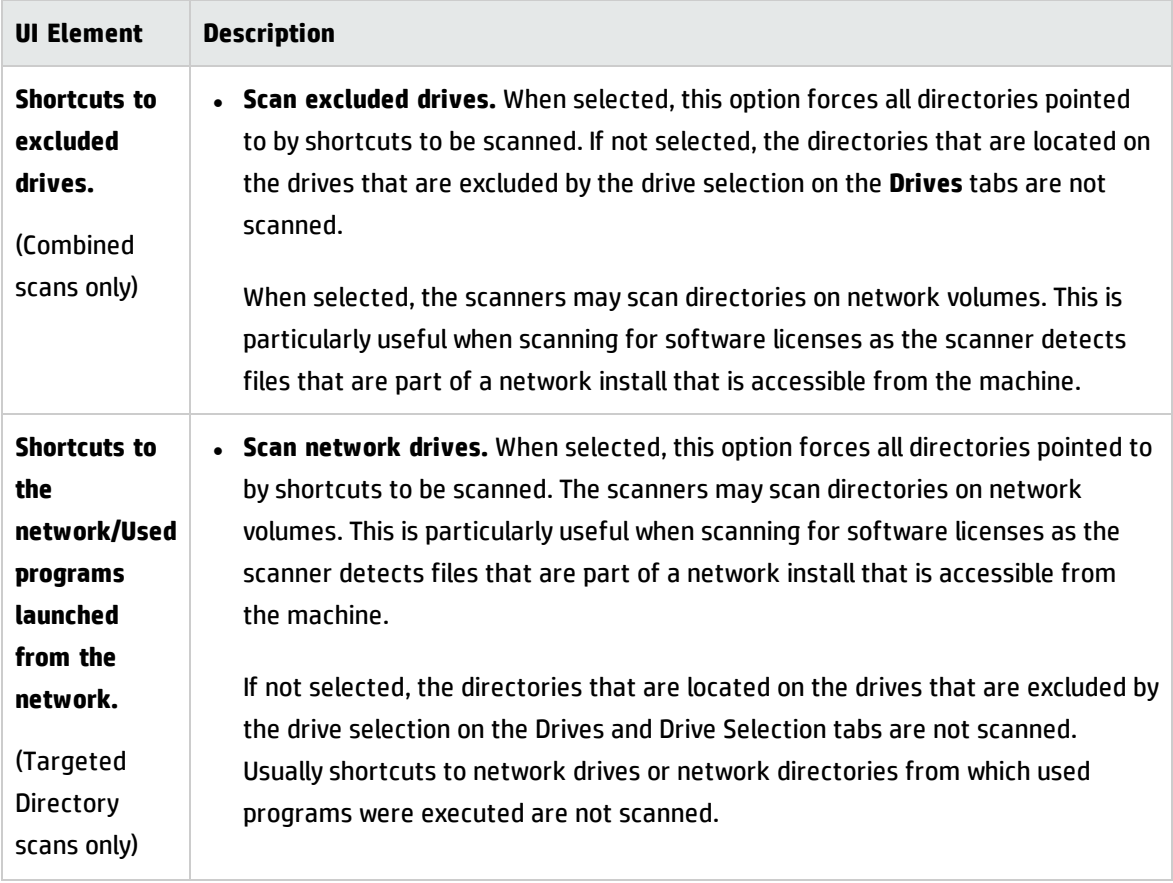

#### <span id="page-622-0"></span>**File Scanning Tab**

Enables you to specify the level of detail for the information collected about files and directories and the methods used to check and identify files.

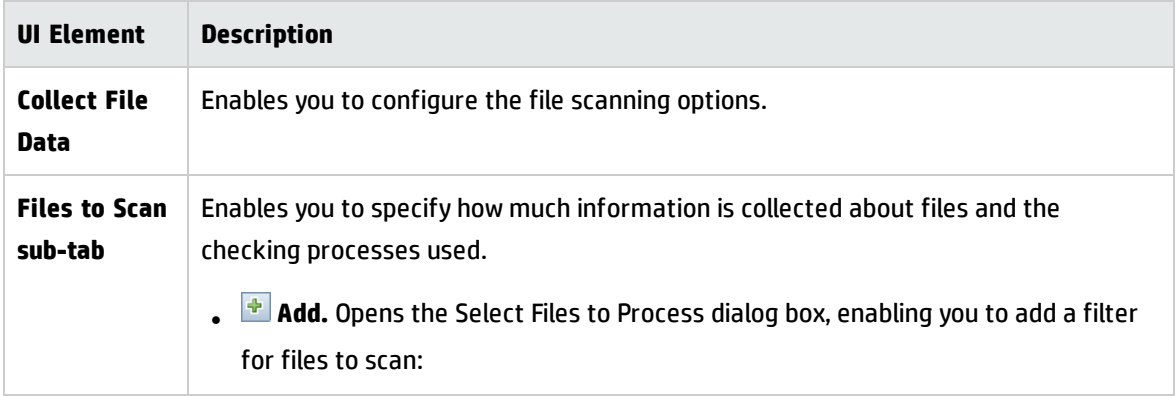

- <sup>o</sup> **File Name.** Specify the relevant wildcard file type to process. For example, **\*.tmp** means all files with the **.tmp** extension. Multiple specifications, separated with semicolons, are also accepted.
- <sup>o</sup> **Action.** Select one of the following actions:
	- **.** Signature. Collects file signatures for the specified type of file.

The signature is an ISO checksum (CRC) of the first 8KB of the file. To calculate the signature, the scanner opens the file and reads the first 8KB from it. Collecting signatures helps to establish the file's identity. Two different files rarely have the same signature. Signatures are used by the software recognition in analysis tools to improve software application recognition. Also, only those fields for which signatures were collected can optionally be identified by the scanner (see "File [Identification](#page-624-0) sub-tab" on the next [page](#page-624-0)).

- **.** Ignore. Ignores the type of file specified in the File Name box.
- <sup>o</sup> **Attributes.** Select from the following options as required:
	- **Read Only.** Files with the read-only attribute are capable of being displayed, but not modified or deleted.
	- **.** Hidden. Files with the hidden attribute are not normally visible to users. For example, hidden files are not listed when you execute the **Command Prompt DIR** command. However, most file management utilities allow you to view hidden files.
	- **System.** Files with the System attribute.

In general, if a given attribute is not selected, the entry having the attribute will not match, even if the file name does.

- <sup>o</sup> **Size Range (Kb).** If required, select the **Limit Processing by File Size** and specify the maximum and minimum file sizes. Only files within this size range are processed.
- **Edit.** Enables you to edit the selected file scan filter.
- **Delete.** Deletes the selected file scan filter.

<span id="page-624-0"></span>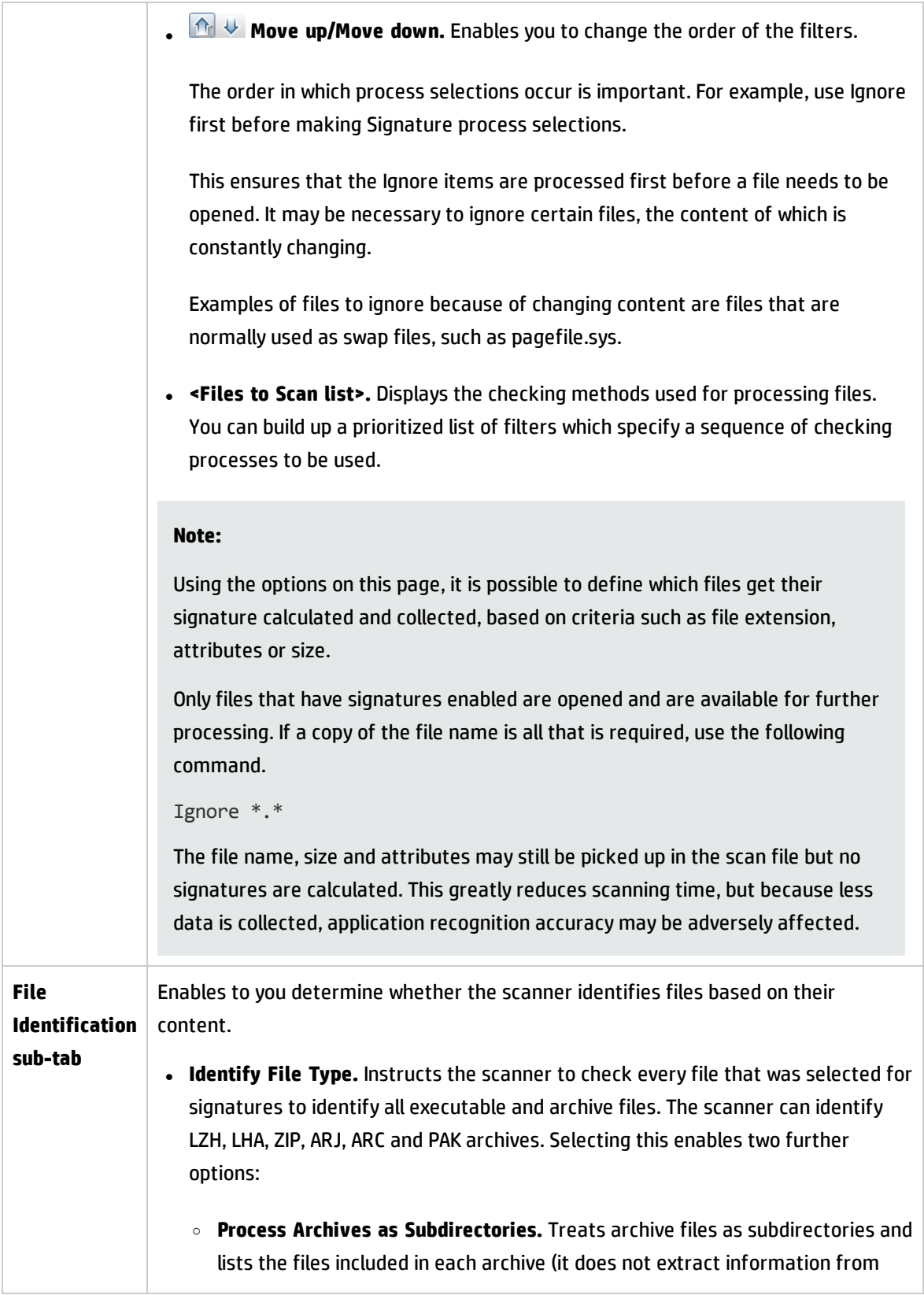

within these files). If this option is not selected, archive files are not scanned for embedded files and directories.

If this option is selected, a further option is made available:

- <sup>l</sup> **Process Archives inside GZIP Files.** Enables the handling of archives located in gzip files (such as **.tar.gz** files). These are tar archives that were compressed using gzip. This option instructs the scanner to process such archives.
- <sup>o</sup> **Collect Internal File Identification.** Collects internal file information included in the executable file, for example, version data and legal copyright. This option must be enabled if you are using Express Teaching to teach applications. For more information about Express Teaching, see ["Express](#page-701-0) Teaching [Overview"](#page-701-0) on page 702.
- <sup>o</sup> **ELF Prelinking Aware.** During software scanning, this option instructs the scanner to check if an executable file has been pre-linked by the ELF Prelinking Utility (prelink). The ELF Prelink Utility is used to speed up loading times of ELF shared libraries and executables by modifying them to reduce the number of the reallocations the dynamic linker needs to do to load them in memory. If this option is enabled, the scanner calculates the size and signature of the file before it was pre-linked. This is useful for accurate application recognition since the file size and signature are used to perform application matching. However, enabling this option does produce extra overhead during the scan as the scanner needs to run the pre-link utility to obtain the original executable file. The pre-linked file is not modified by the scanning process; the original file is only reconstructed temporarily in order to collect the size and signature.

**Note:** This is for Linux platforms only.

<sup>l</sup> **Preserve Last Access File Date.** Collects the Last Accessed time stamp for files (where available). The support for the Last Accessed time stamp varies depending on the operating system and file system used.

When this setting is used on UNIX computers, although the last access time is preserved, the **ctime** of the file gets changed. For this reason we recommend that you do not use this setting on Linux, Mac OS X or UNIX computers.

 $\Box$ 

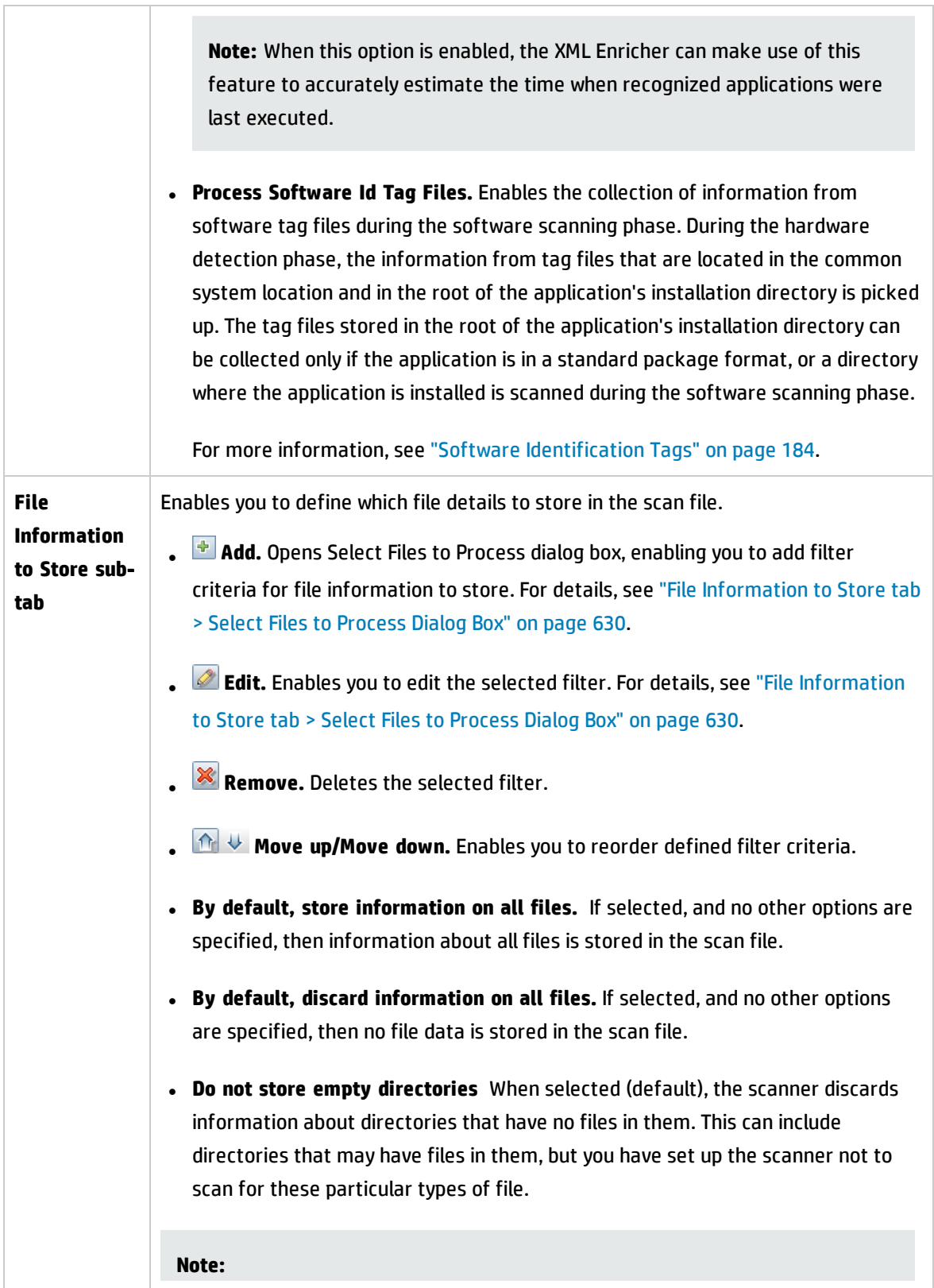

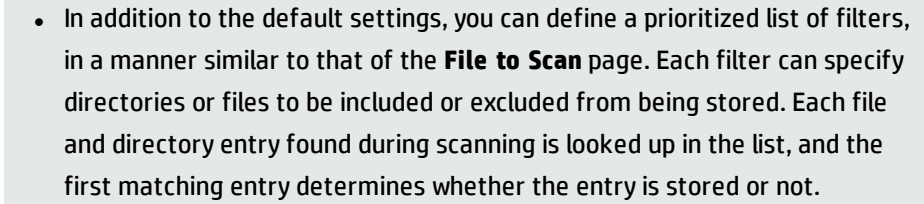

- The options chosen here can dramatically affect both scanning speed and scan file size. Under normal circumstances, the default options are adequate.
- Multiple filter criteria can be specified on each line if they are separated by a semicolon.

#### <span id="page-627-0"></span>**Stored Files Tab**

Enables you specify the files to be collected and stored (embedded) in the scan file created for each computer scanned. The types of files usually collected are system configuration files.

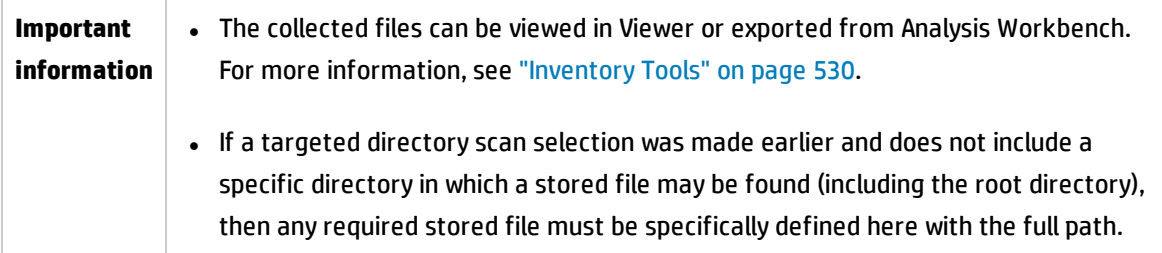

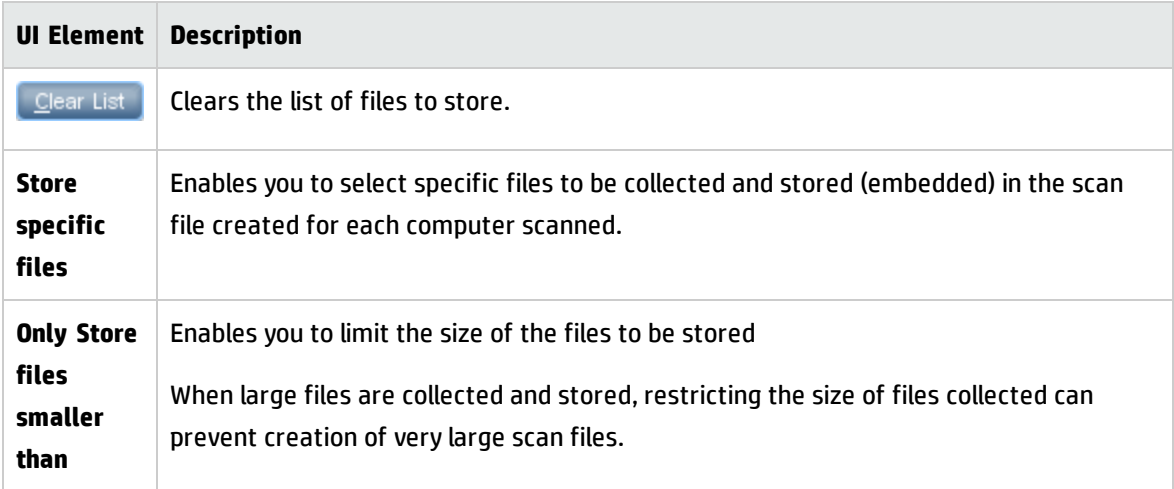

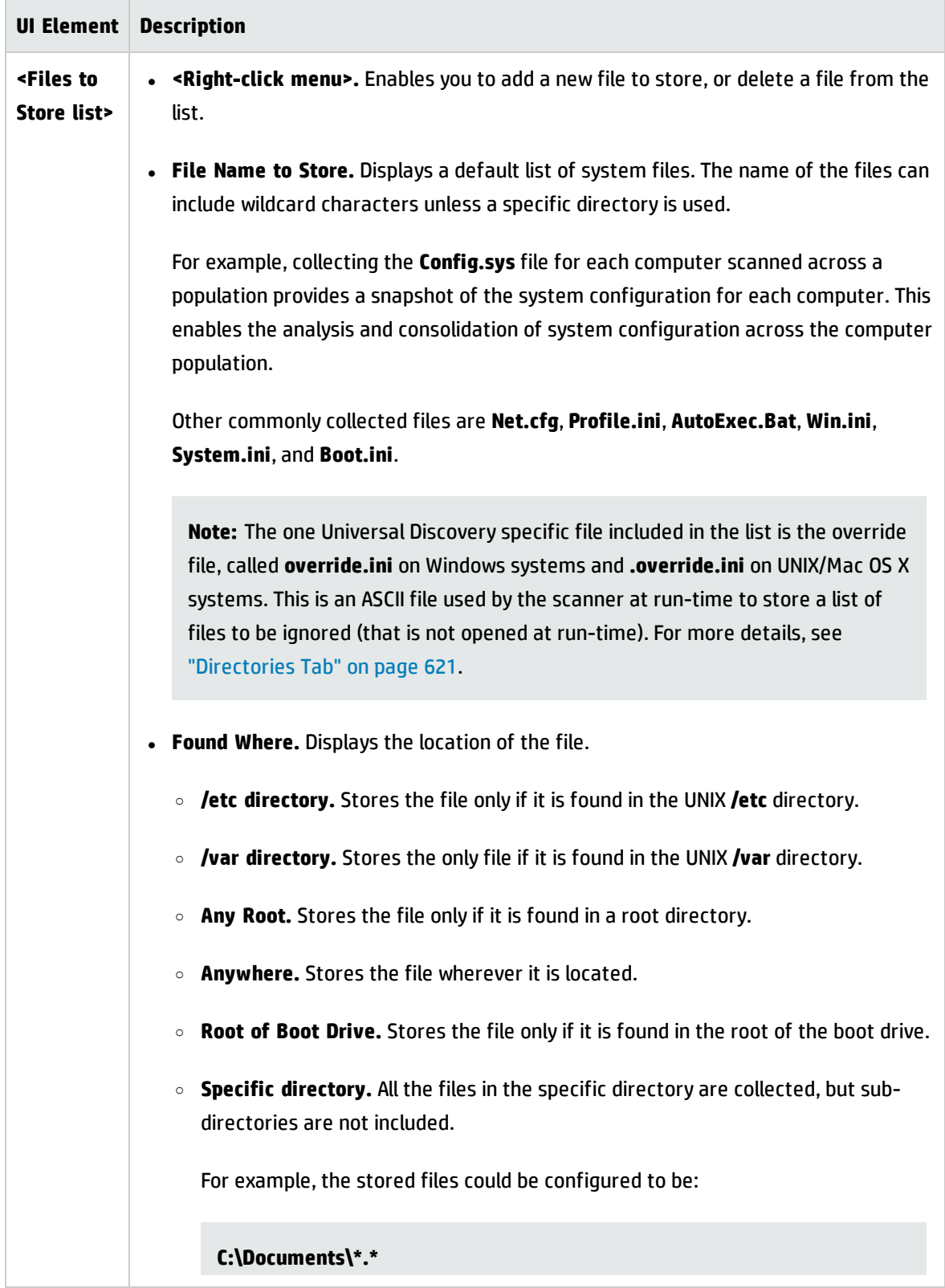

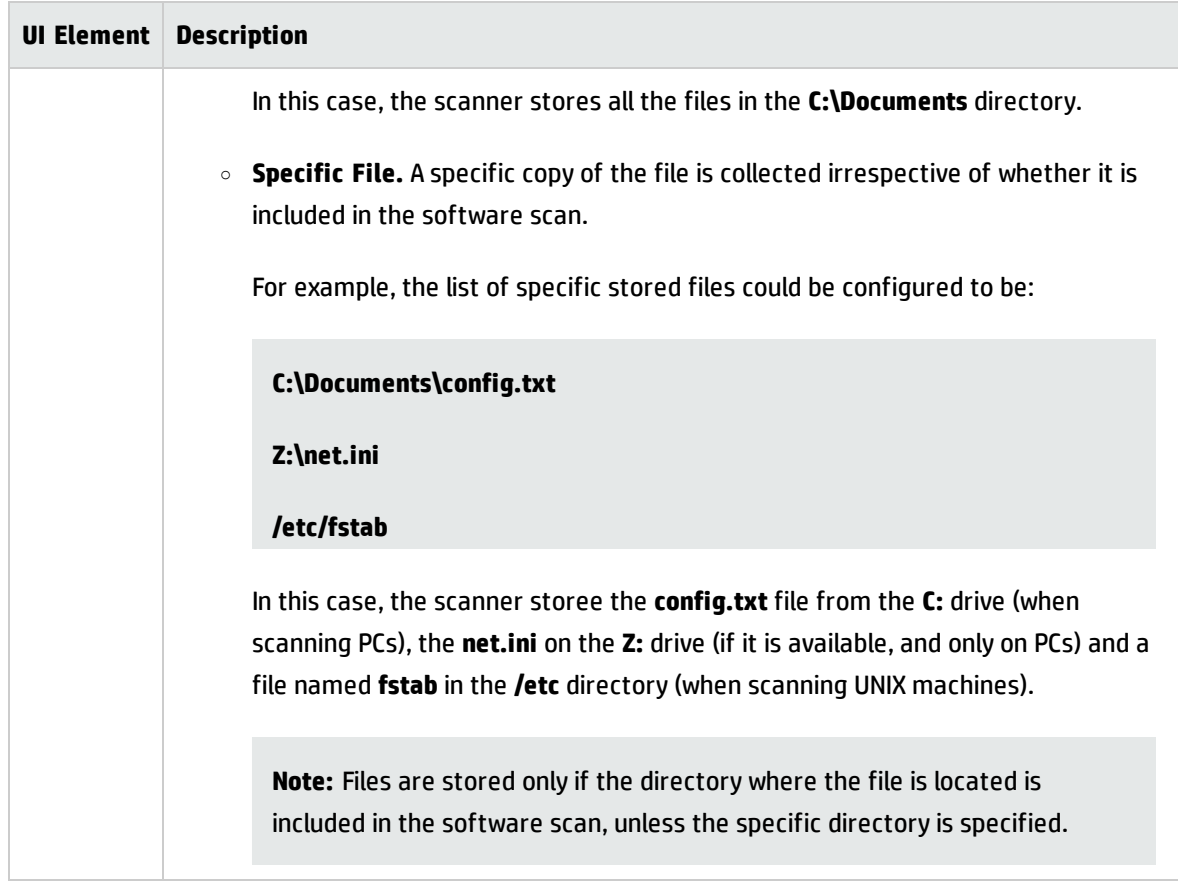

### <span id="page-629-0"></span>File Information to Store tab > Select Files to Process Dialog Box

This dialog box enables you to select files and file attributes to store after scanning.

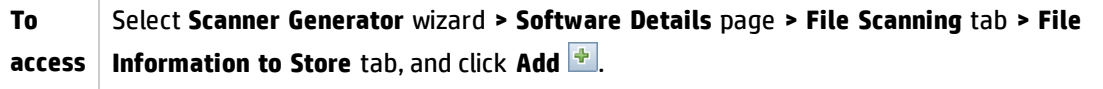

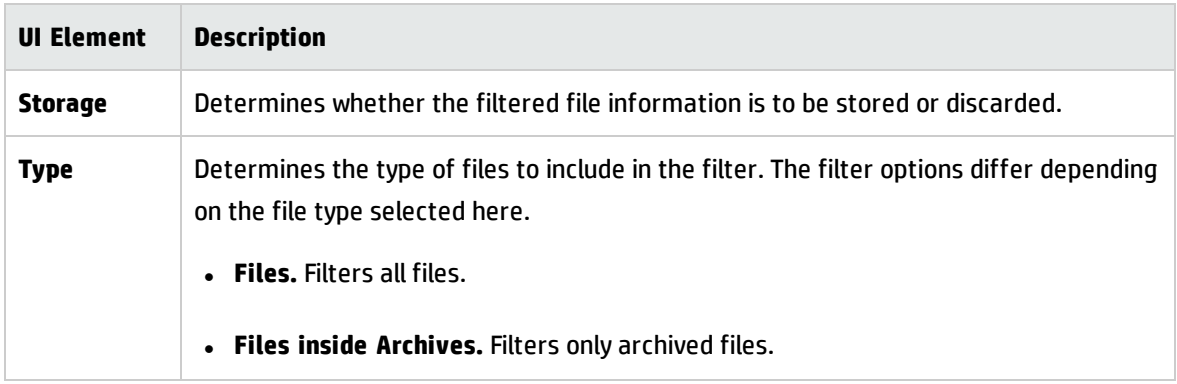

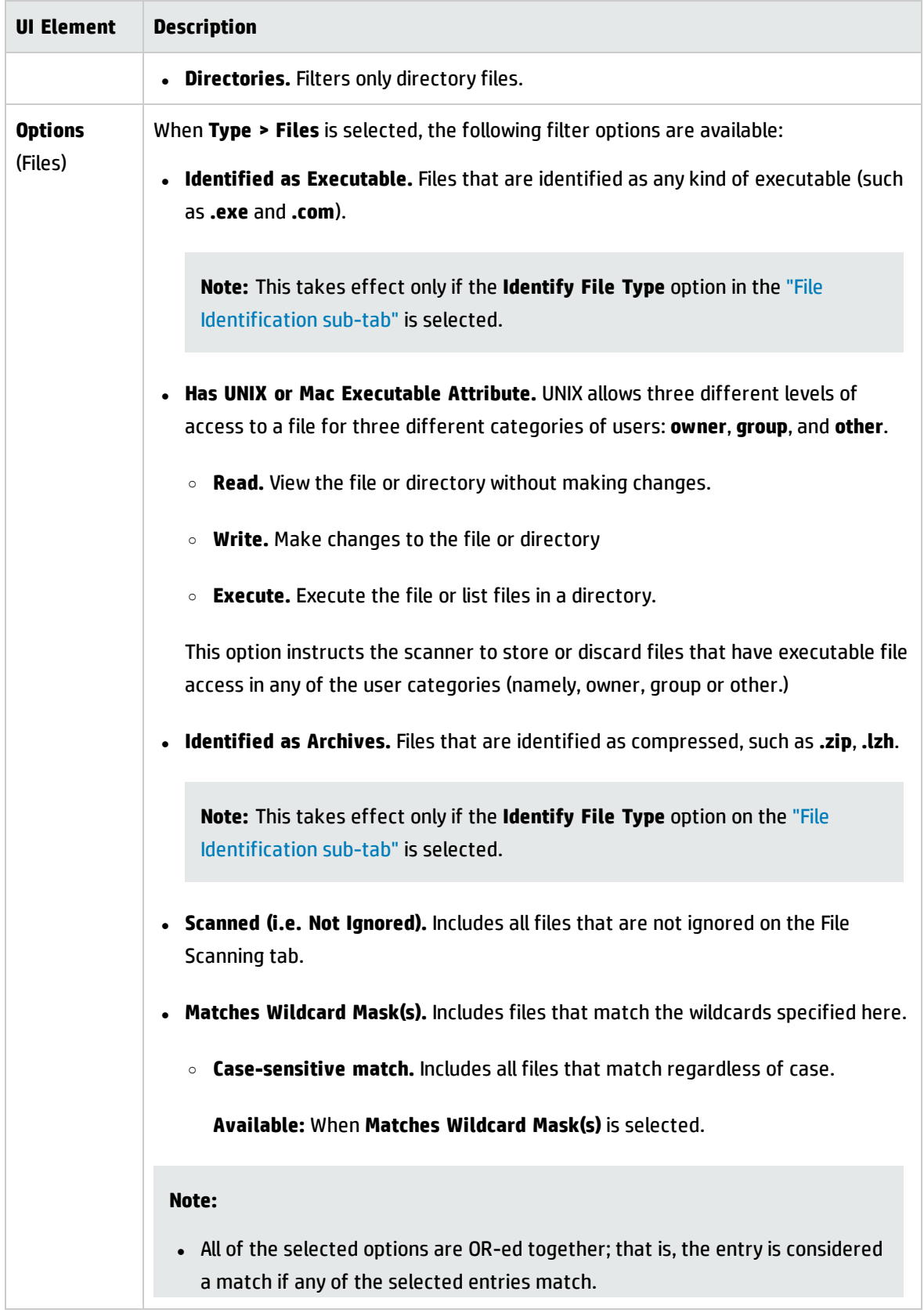

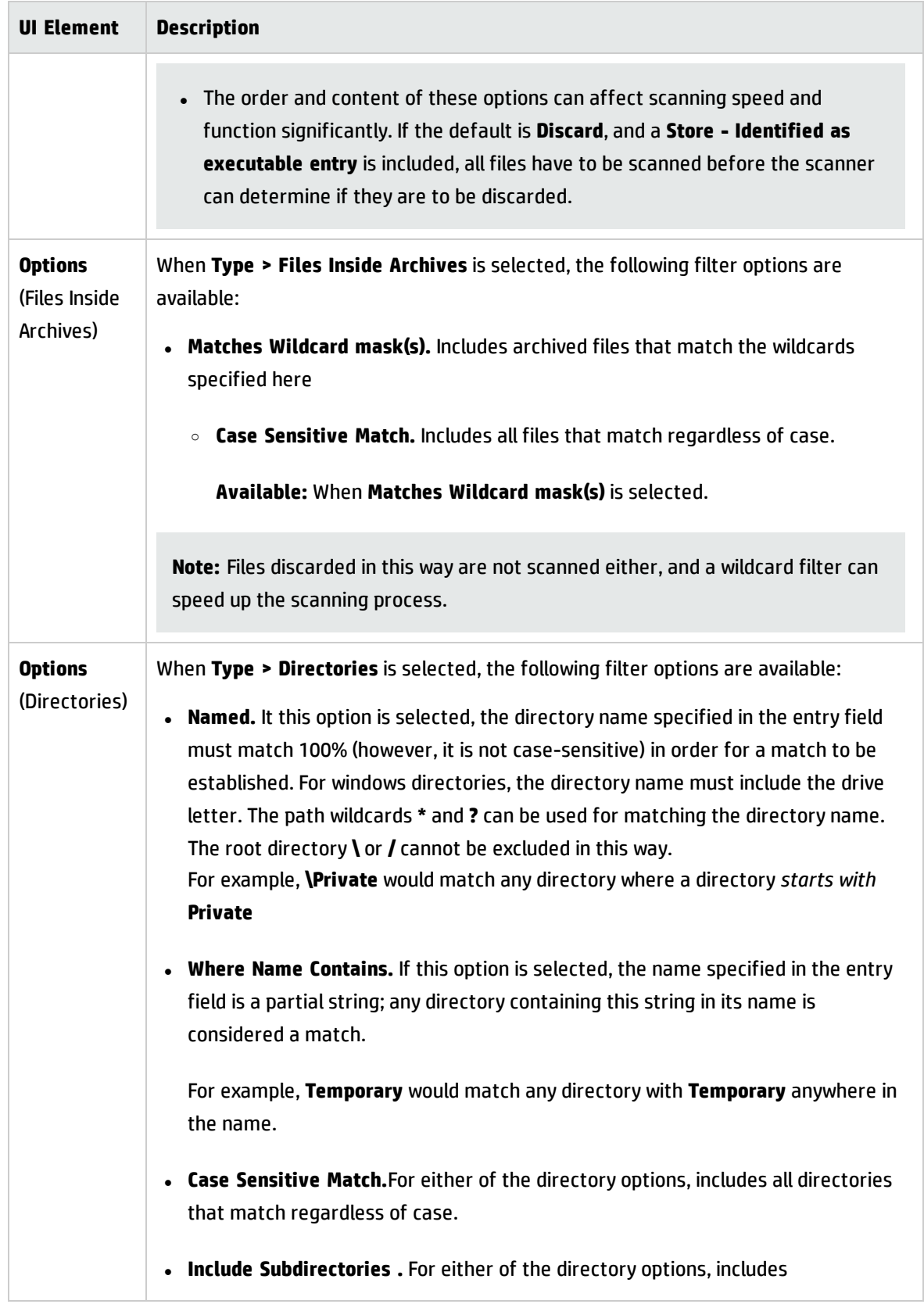

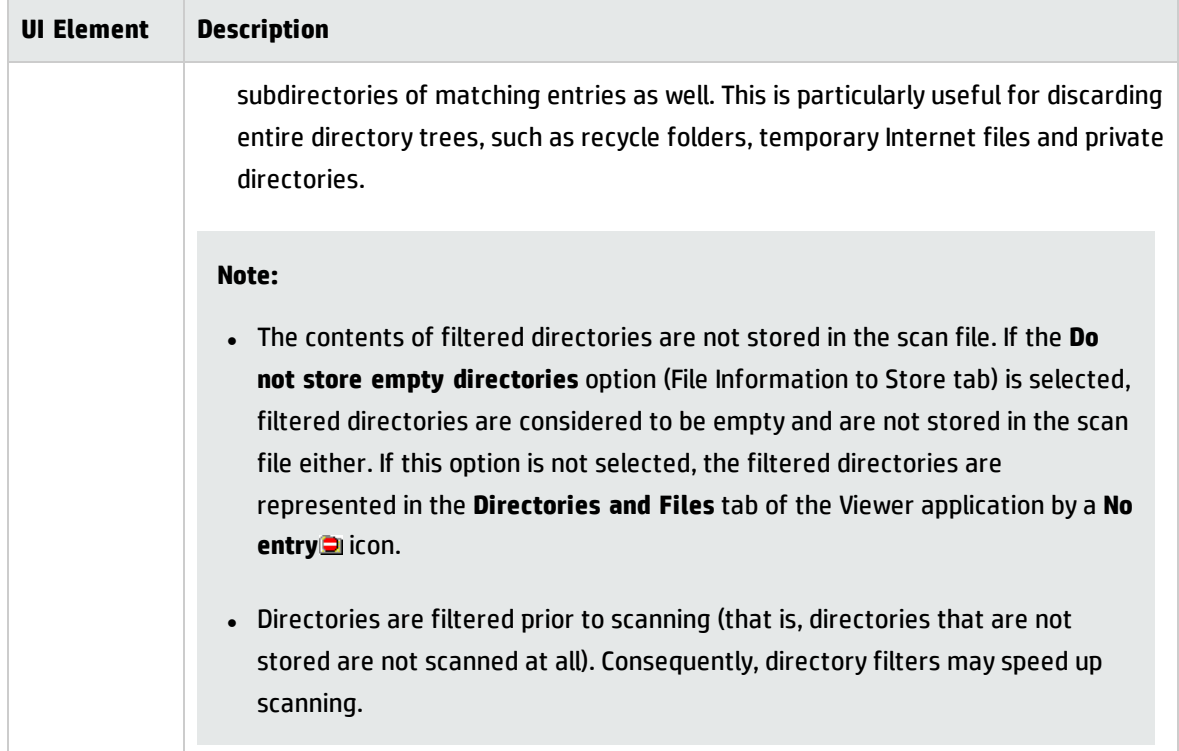

# <span id="page-633-0"></span>Asset Data Page

This page enables you to define and set up the asset data collected by the scanners.

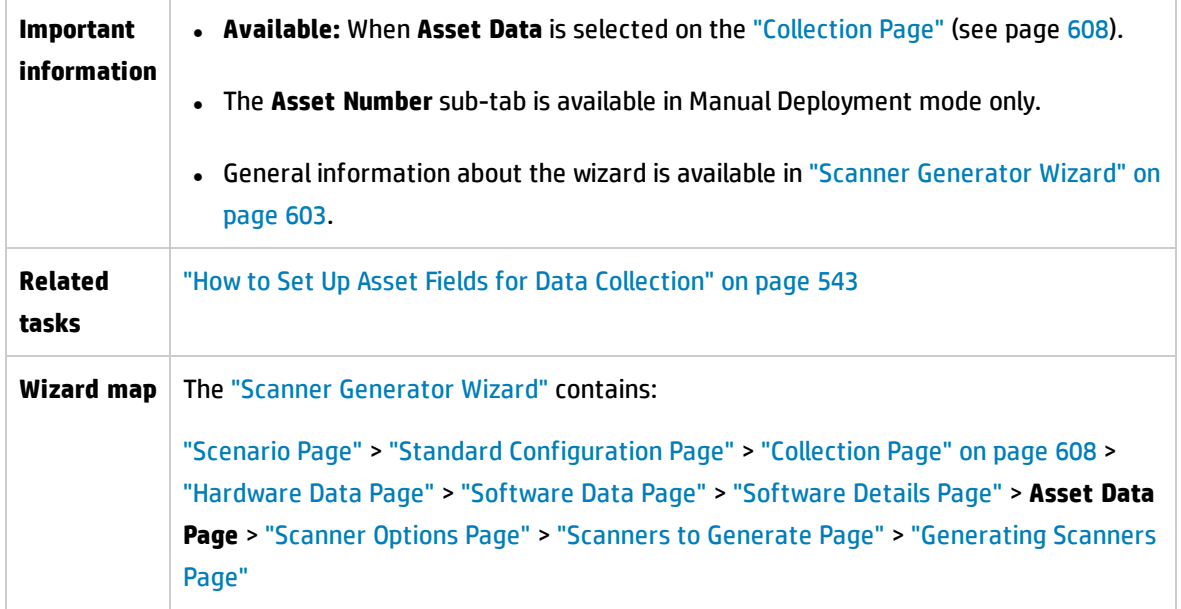

#### **Asset Data Tab**

Enables you to configure customized asset information as each computer is scanned.

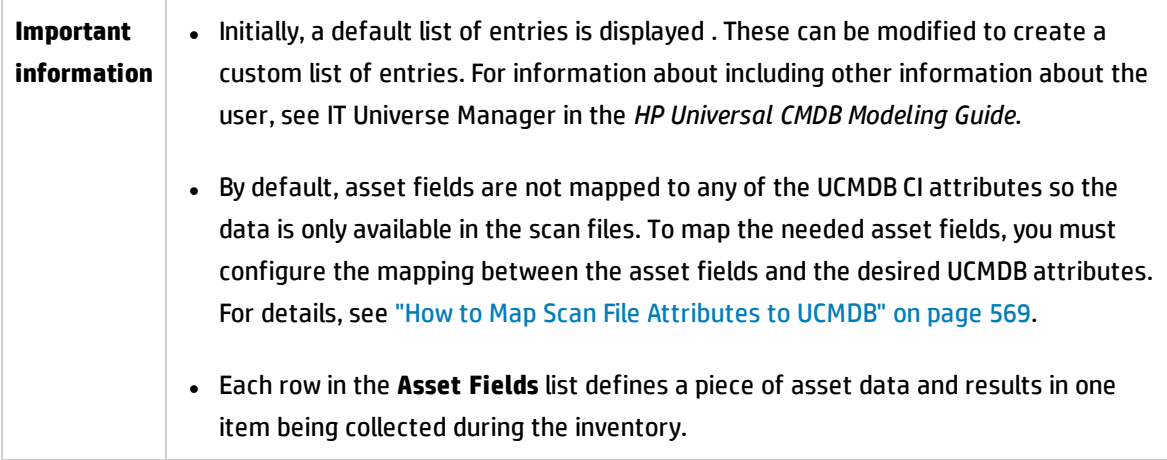

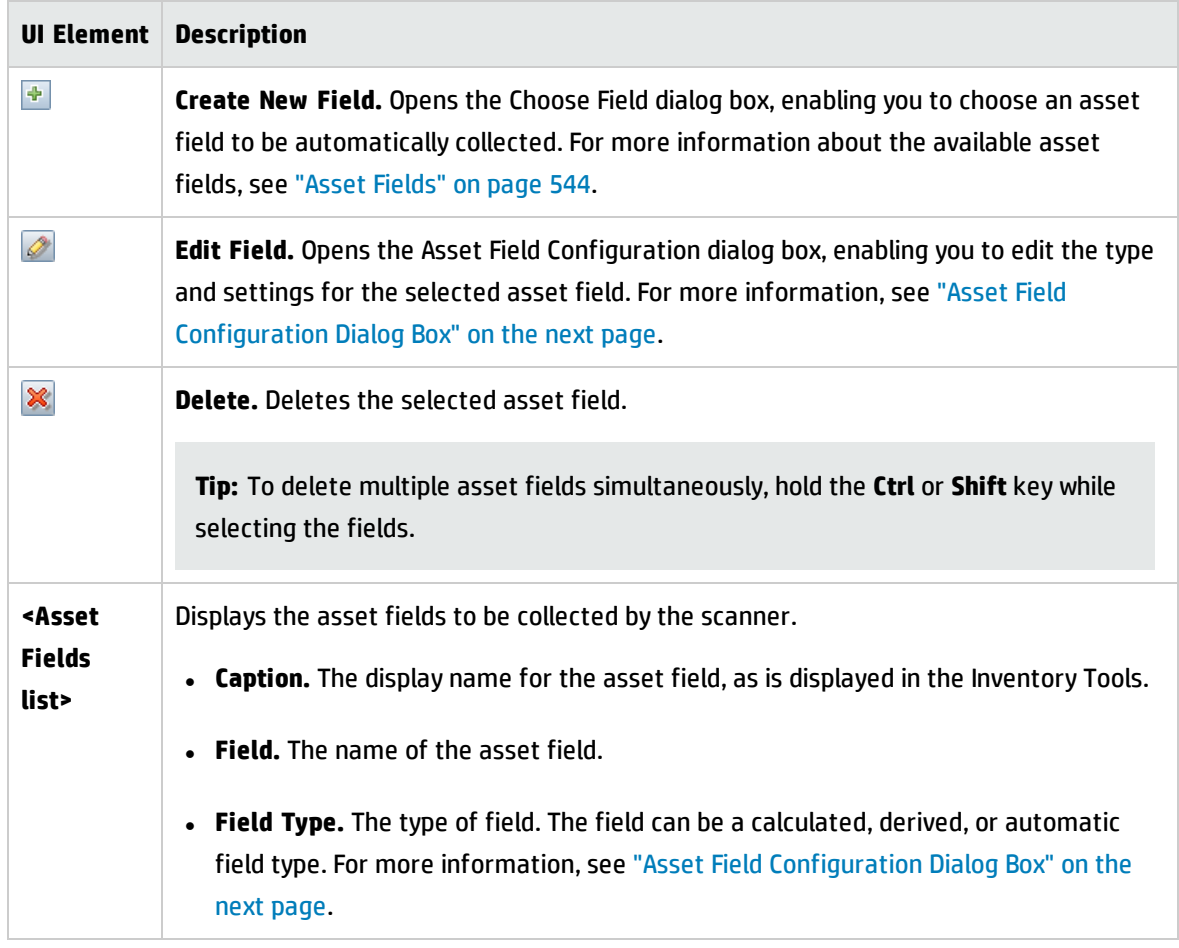

#### **Asset Number Tab**

Enables you to set options for managing the asset number used to uniquely identify a machine.

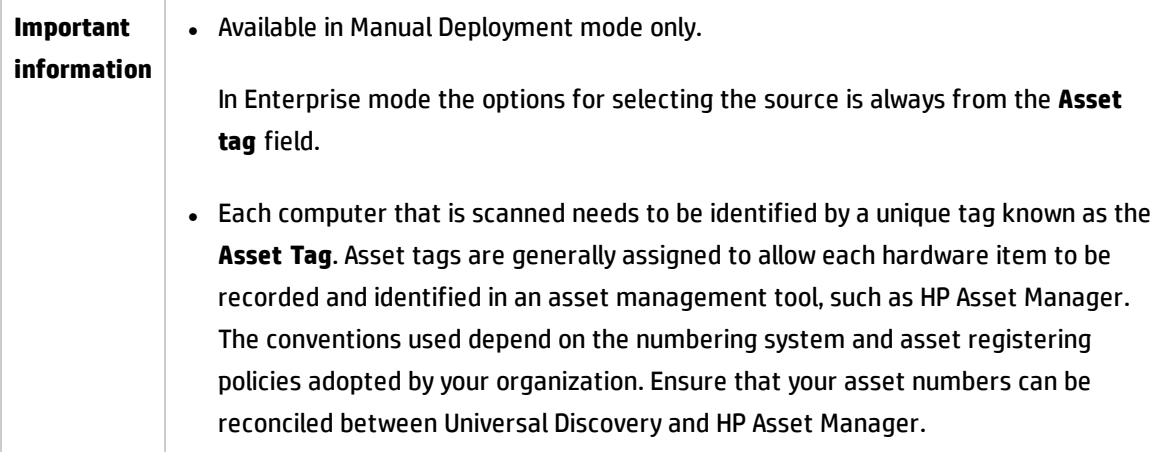

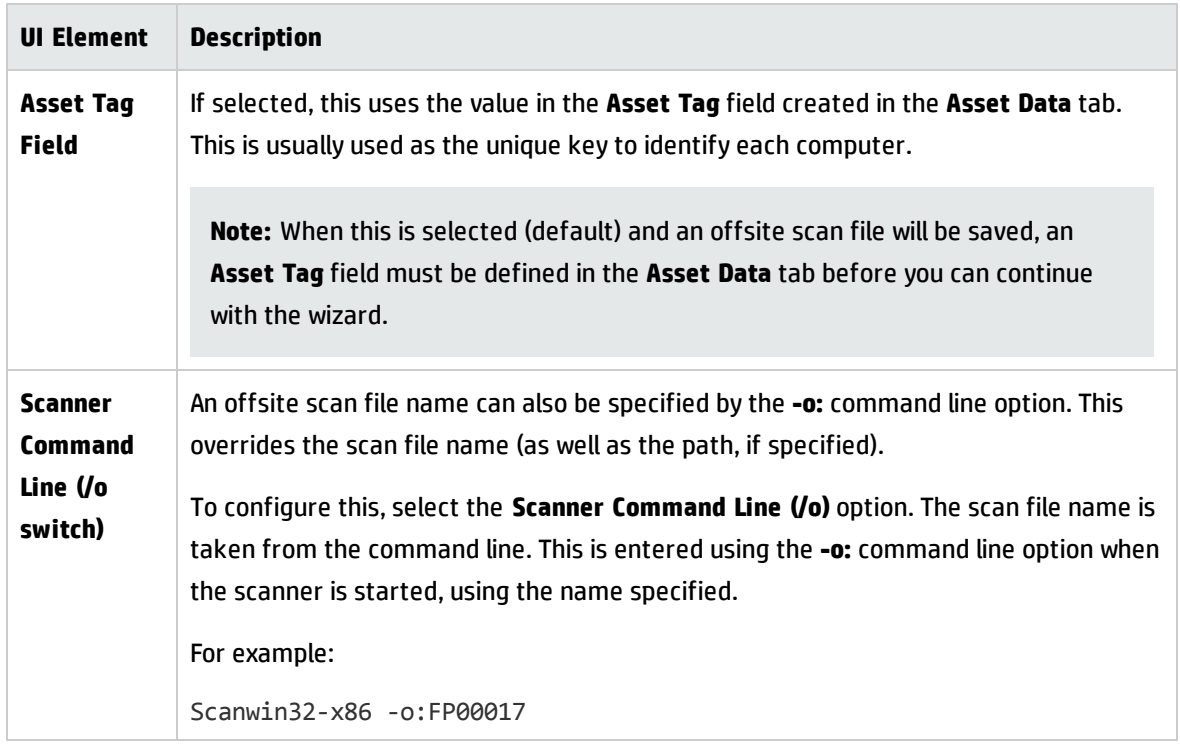

### <span id="page-635-0"></span>Asset Field Configuration Dialog Box

Enables you configure asset fields to collect during scanning.

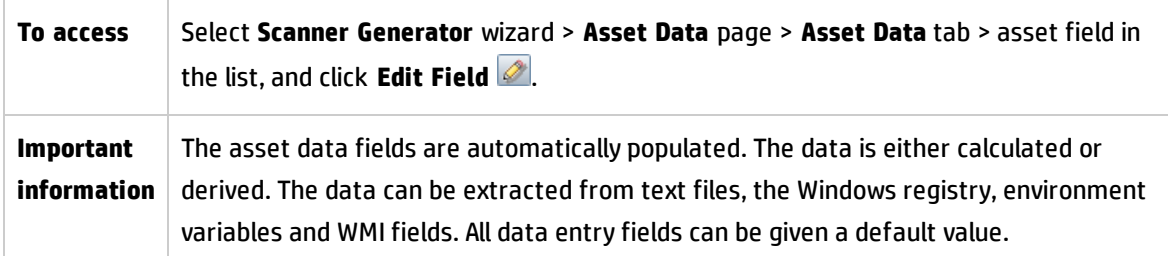

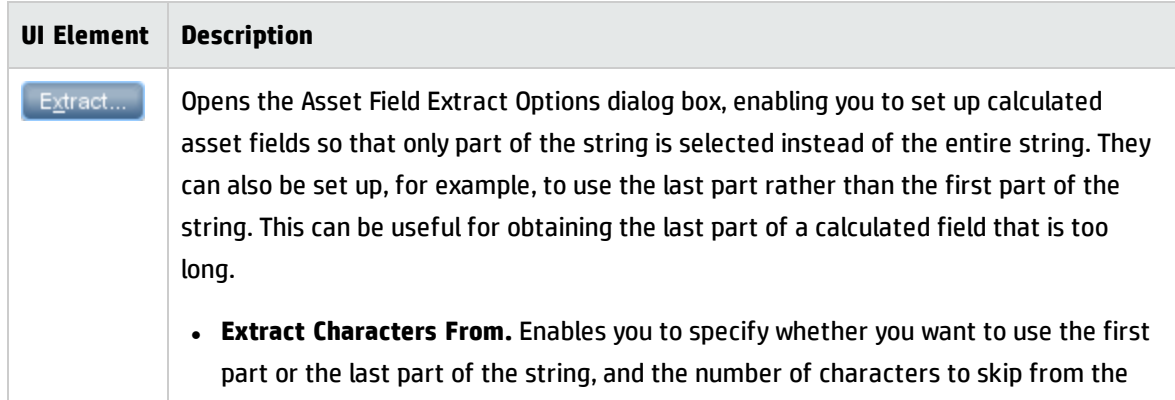

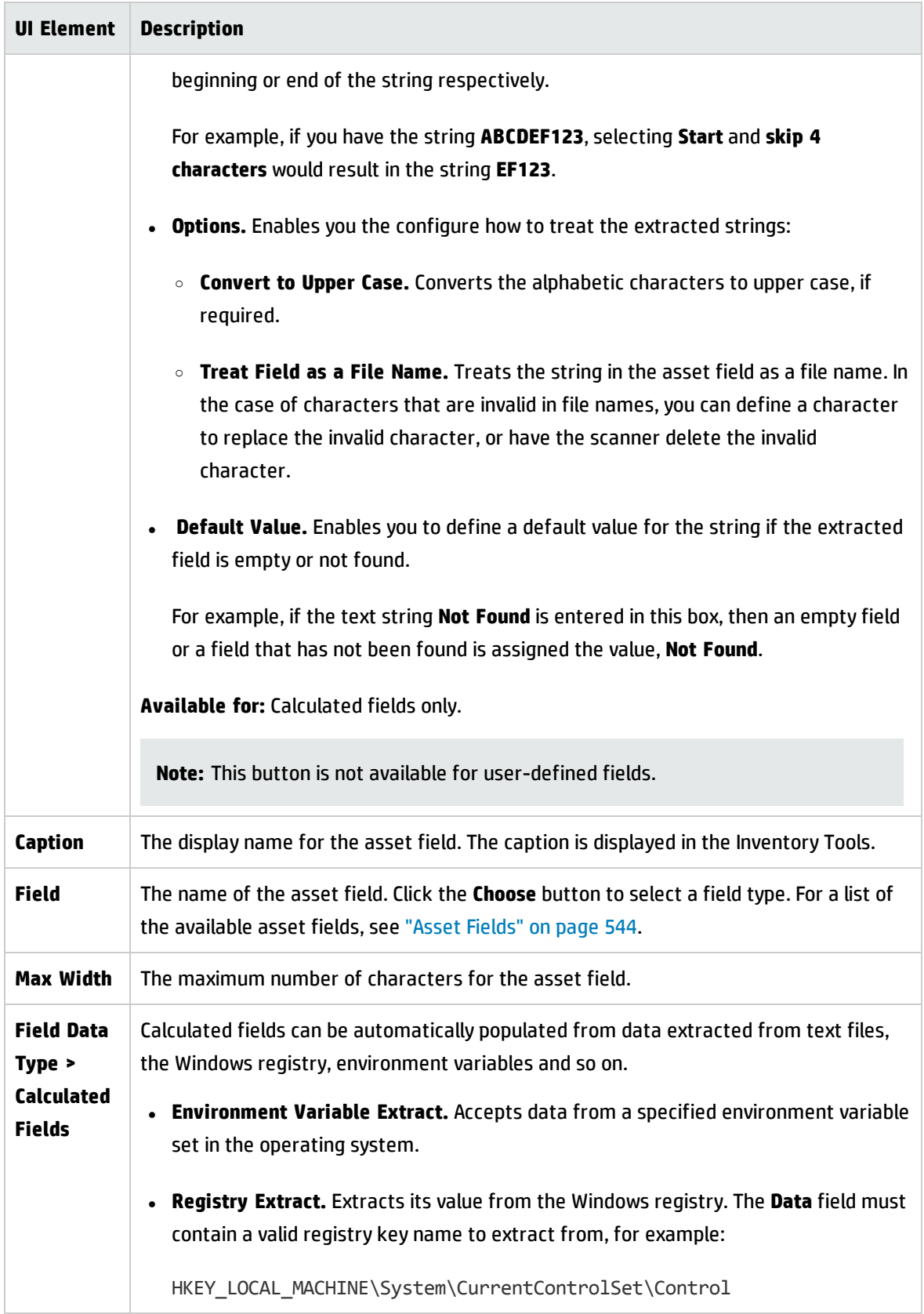

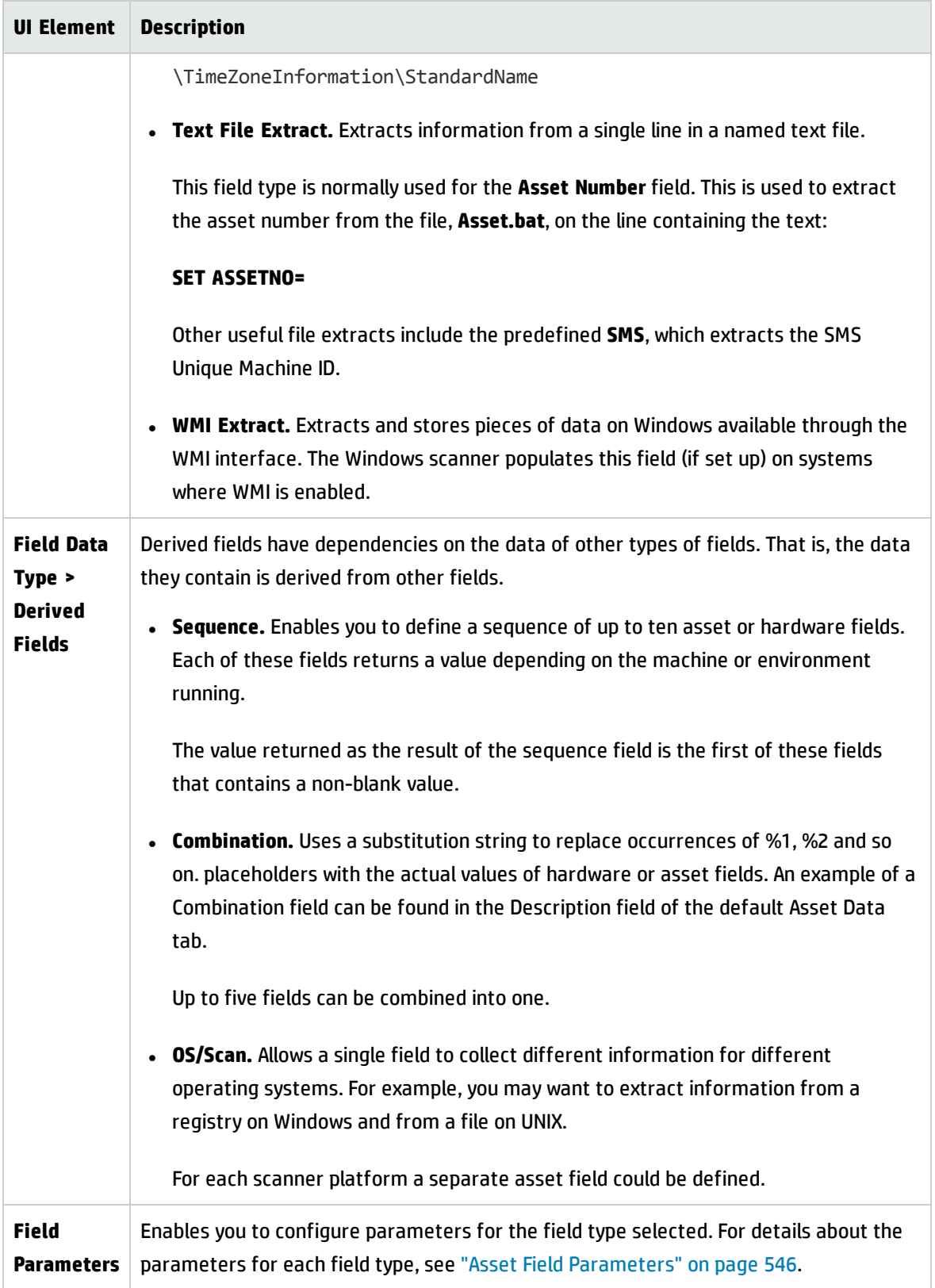

# <span id="page-638-0"></span>Scanner Options Page

This page is used configure the behavior of the scanner during the usual scanning process and under exception conditions, and how to save the inventory results.

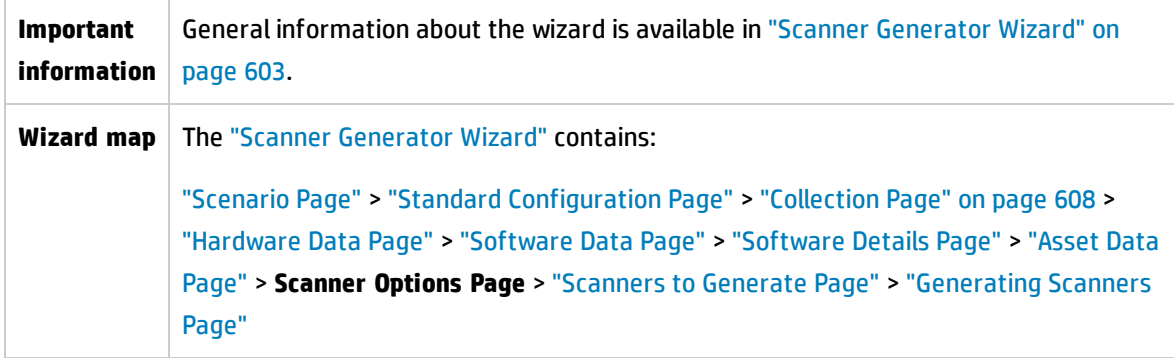

#### **Saving Tab**

Enables you to set options for saving the inventory scan results.

**Note:** For **Enterprise Mode** some of the options are pre-set to optimal values and cannot be changed.

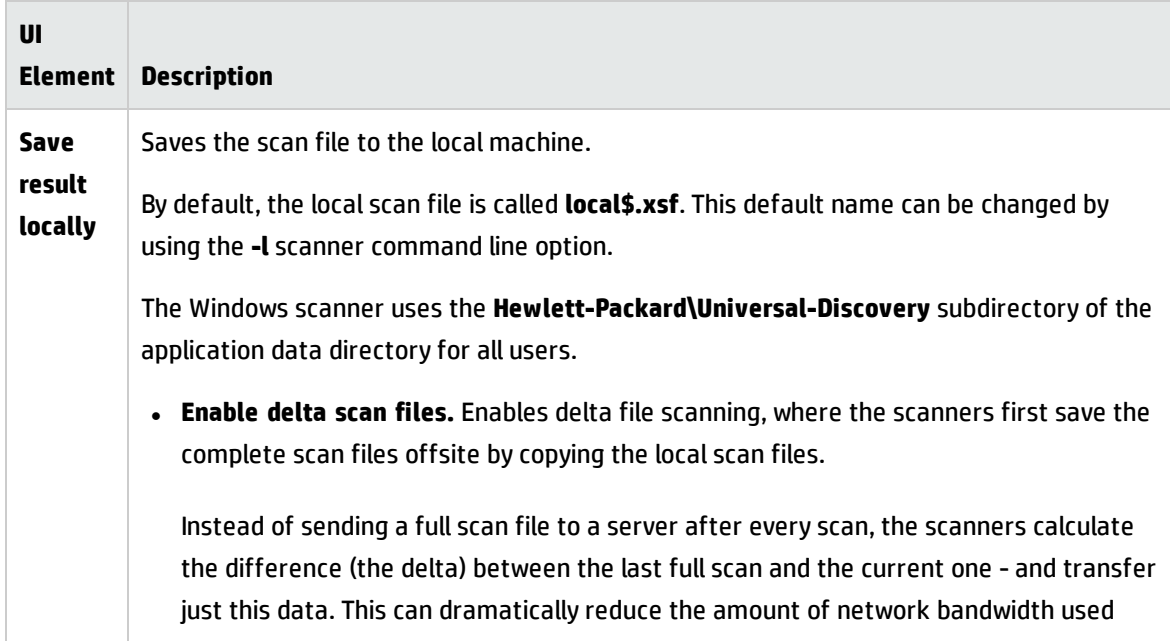

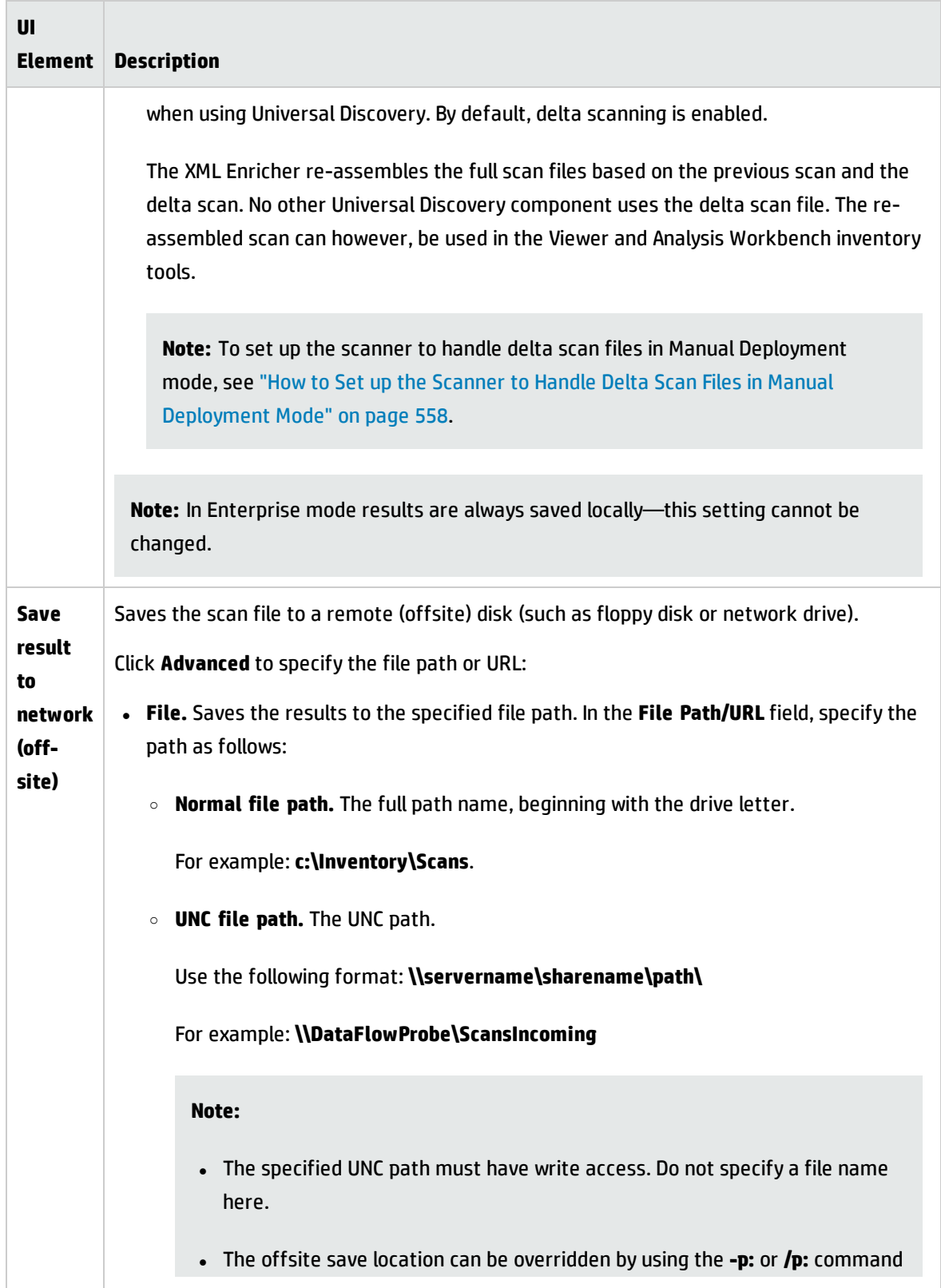

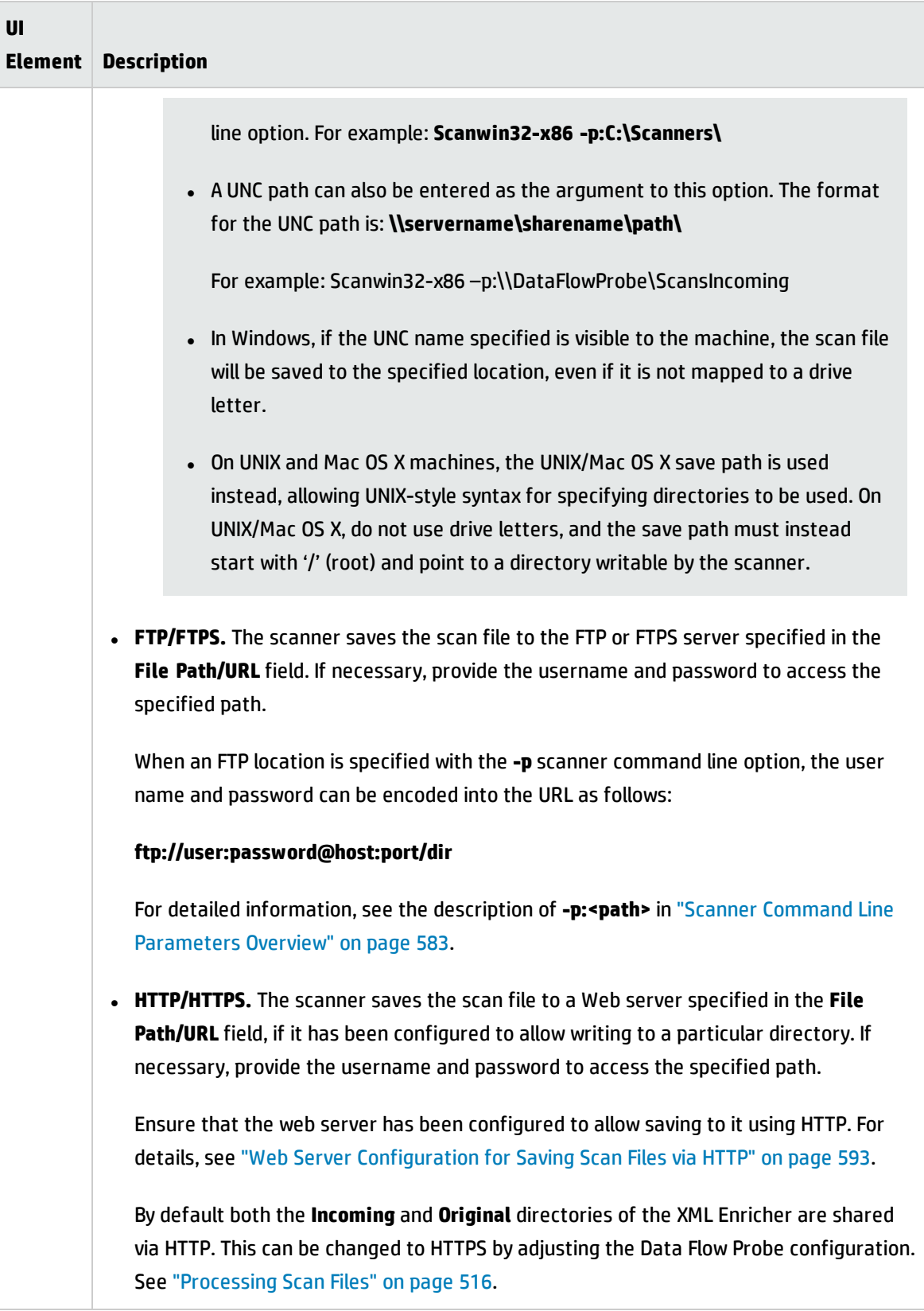

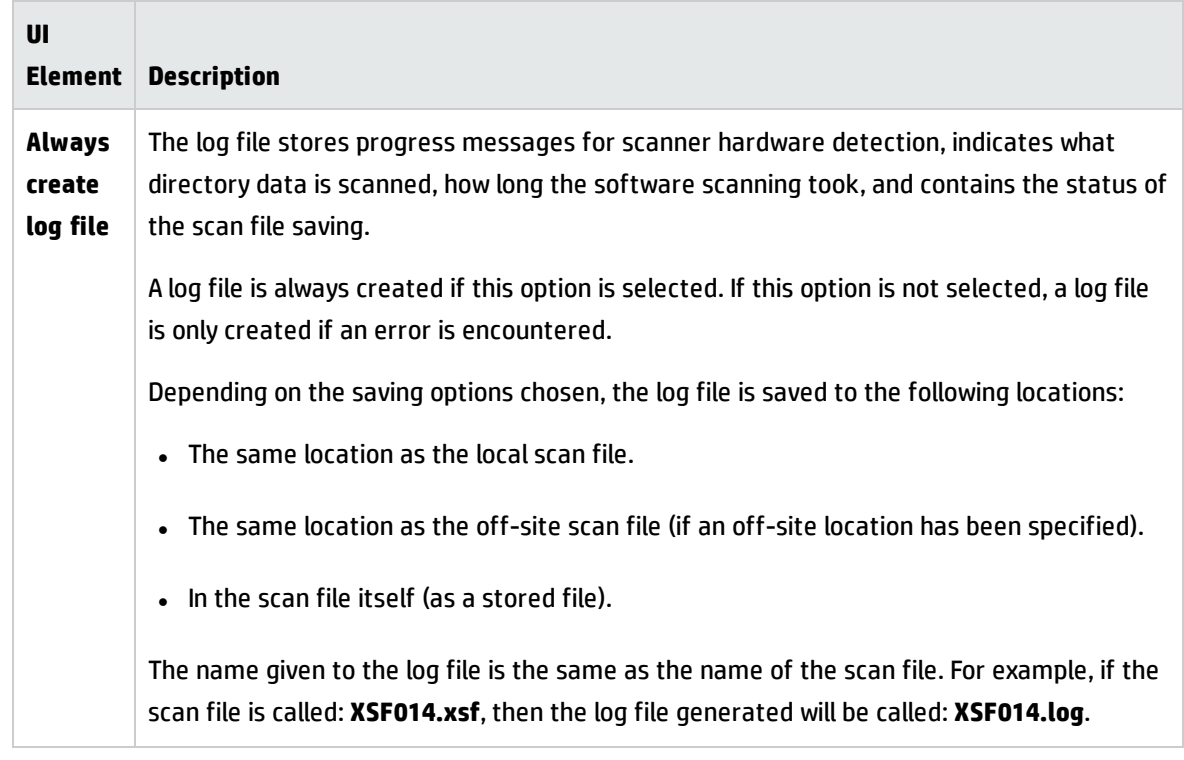

#### **Settings Tab**

Enables you to control the behavior of the scanner as it scans each computer, and how it interacts with users. By default, the scanner is made to run with the lowest priority, but goes to full speed when the screen saver is active.

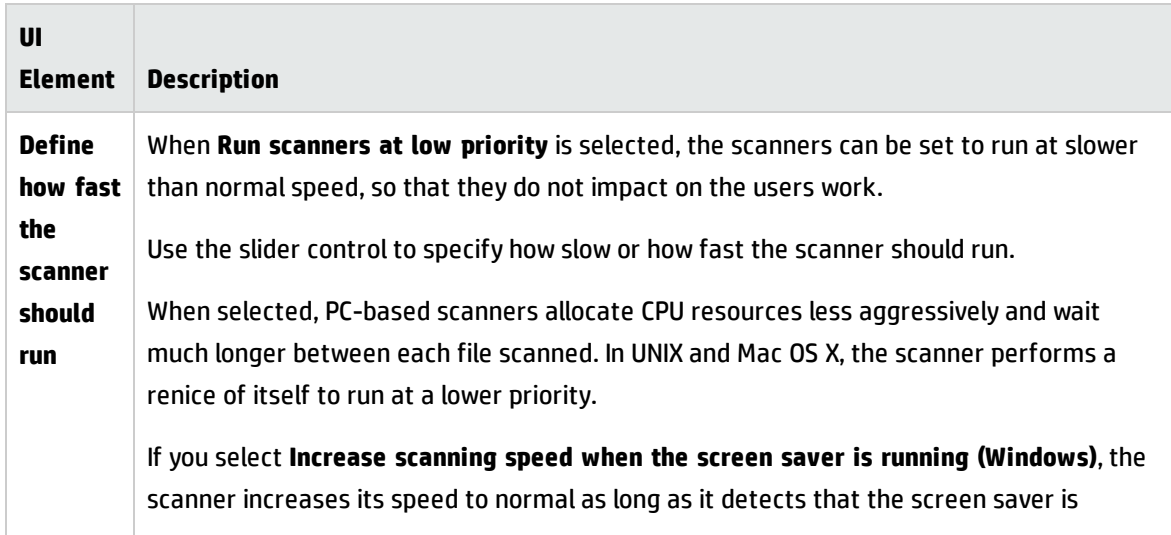

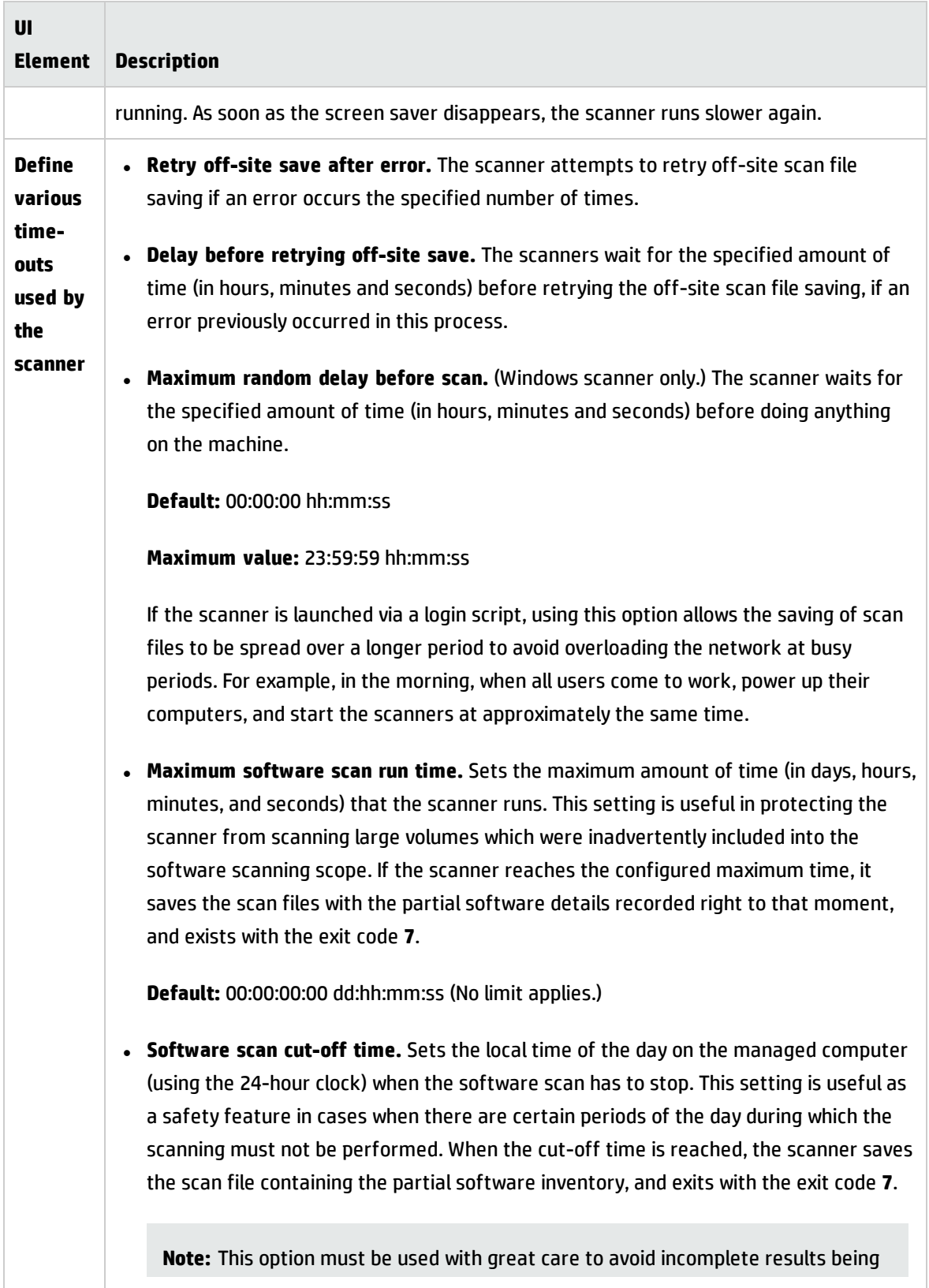

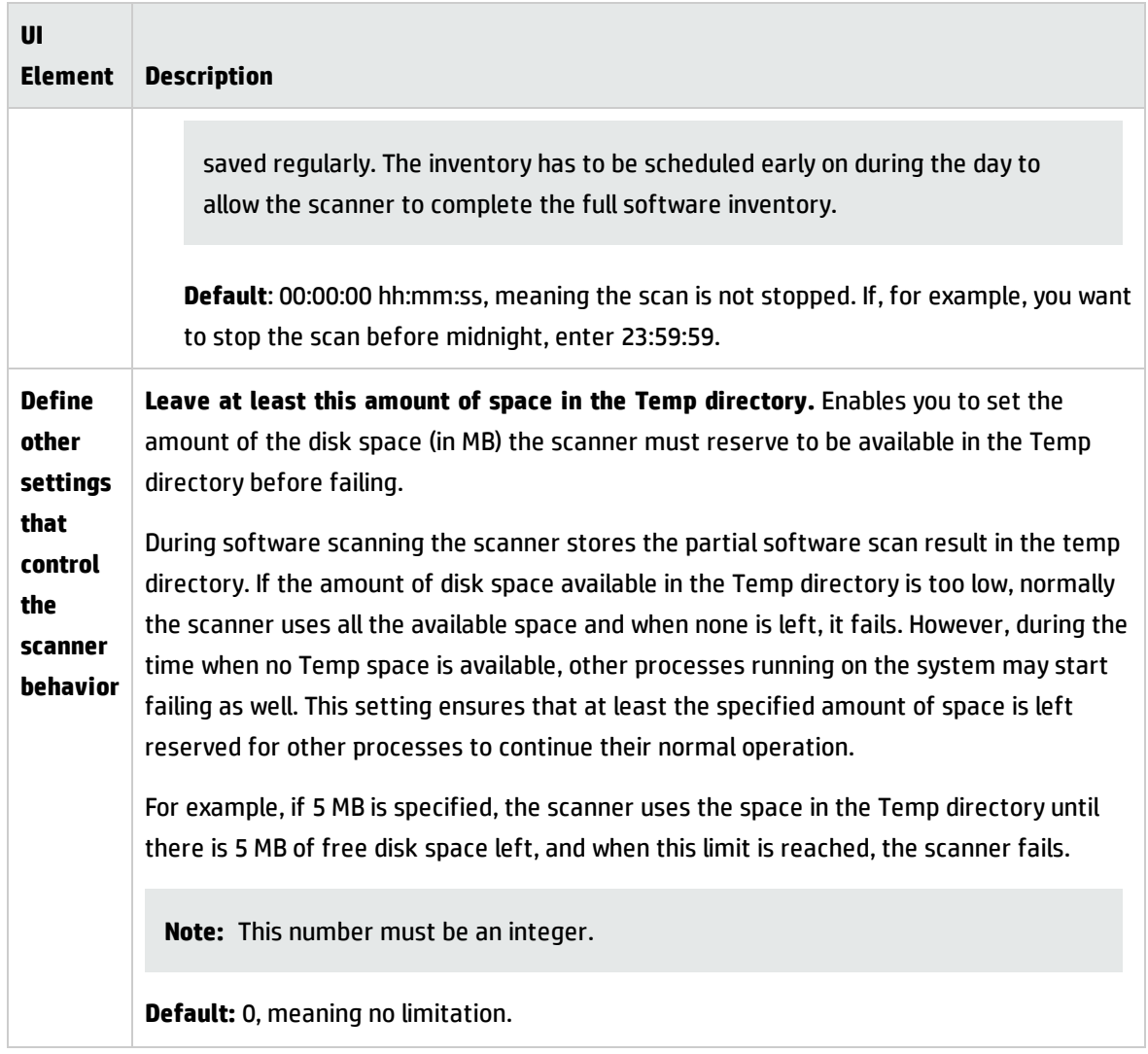

### **Miscellaneous Tab**

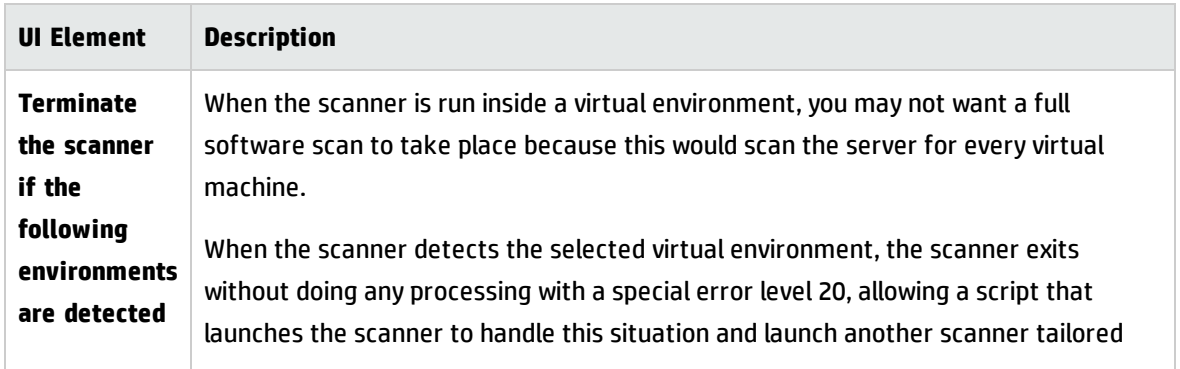

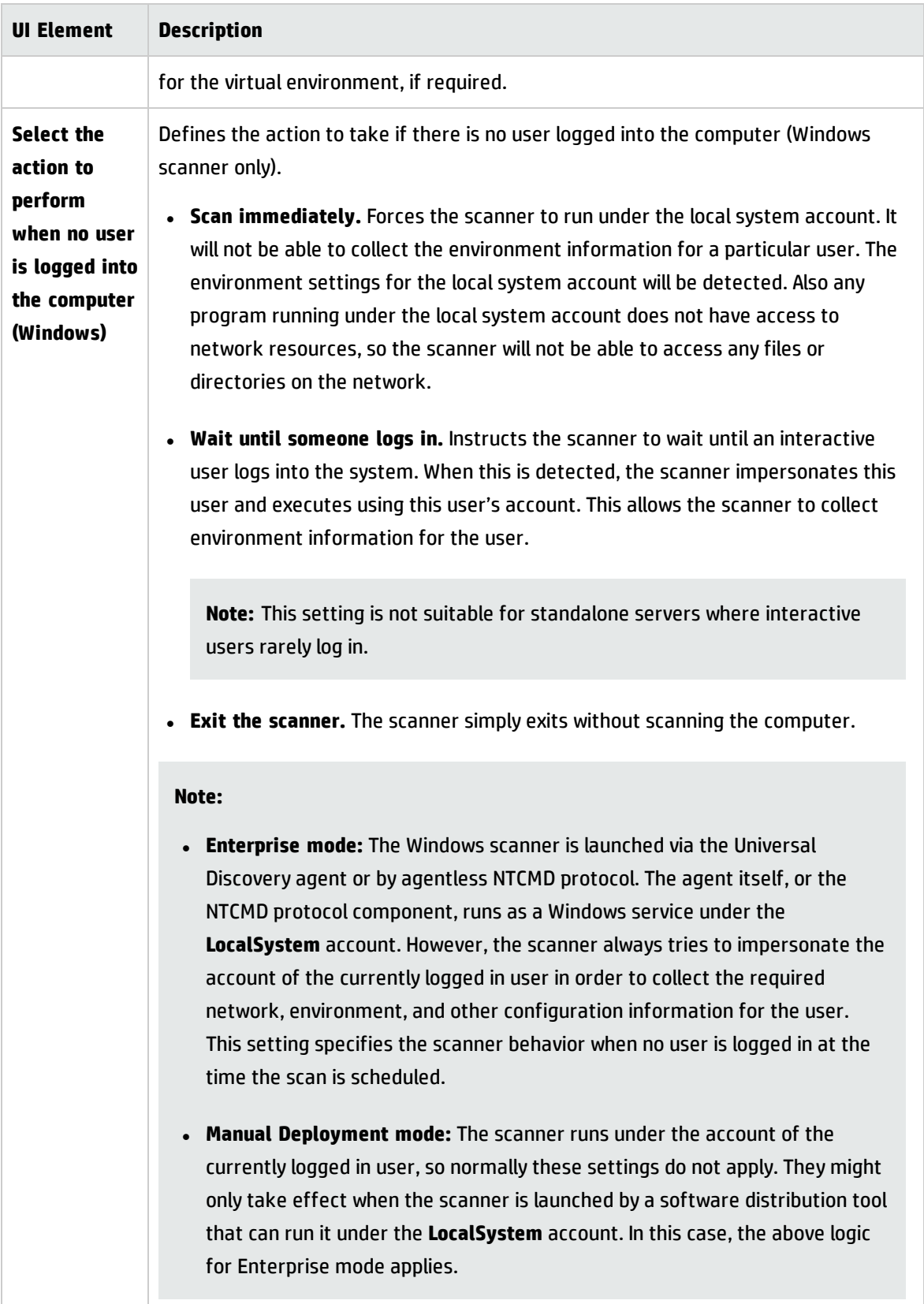

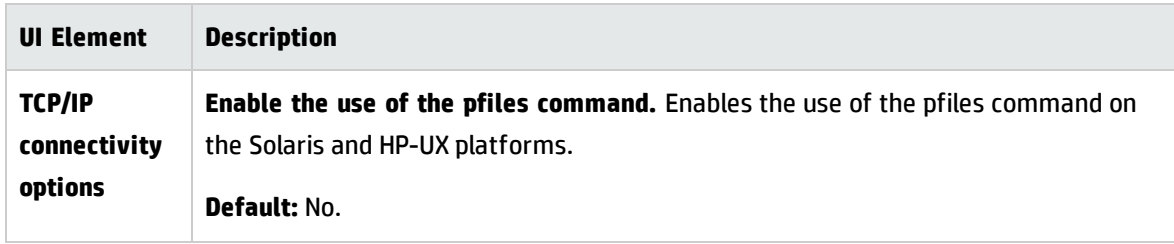

### **Troubleshooting Tab**

Enables you to set up additional troubleshooting options for the scanners.

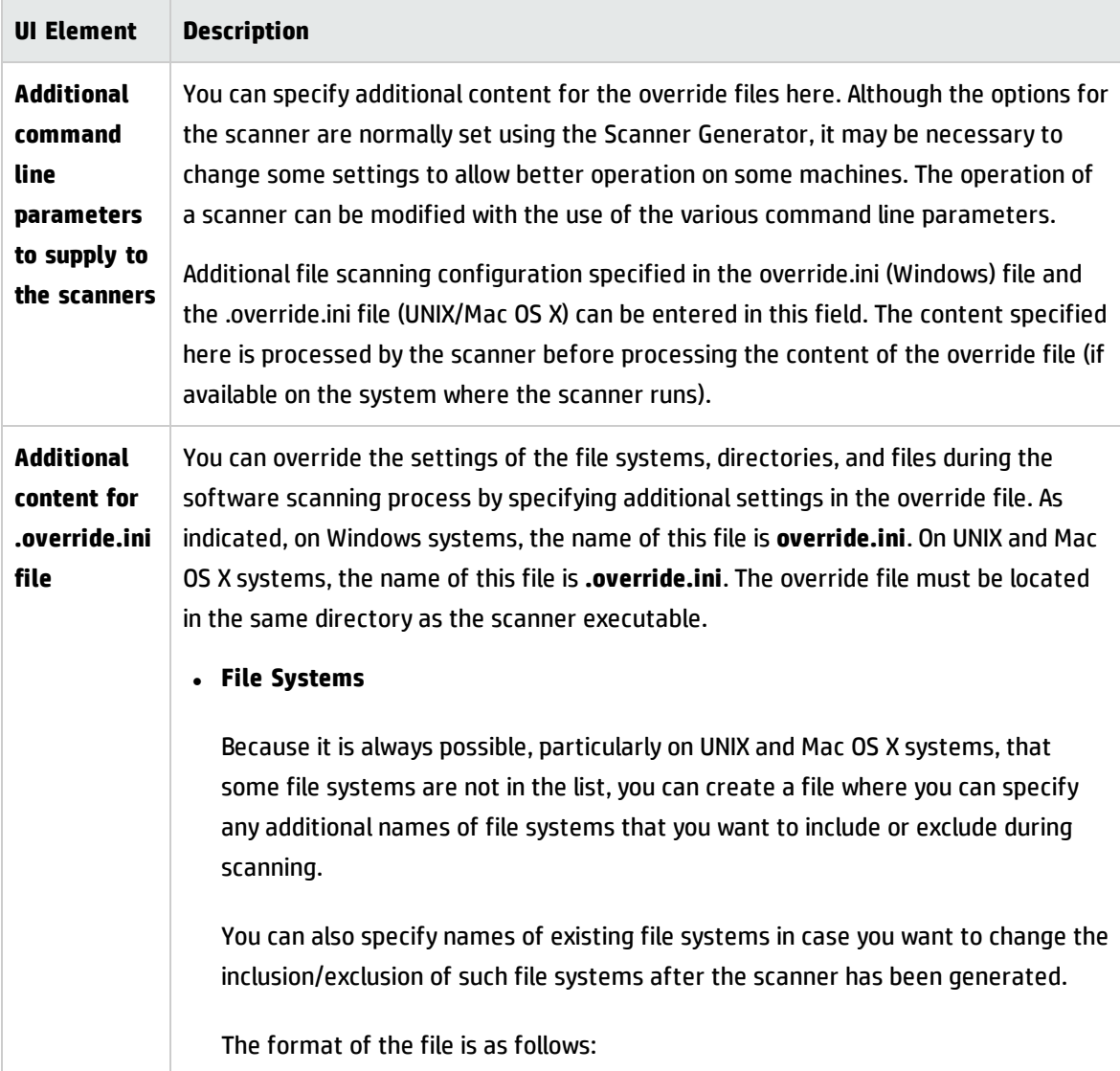

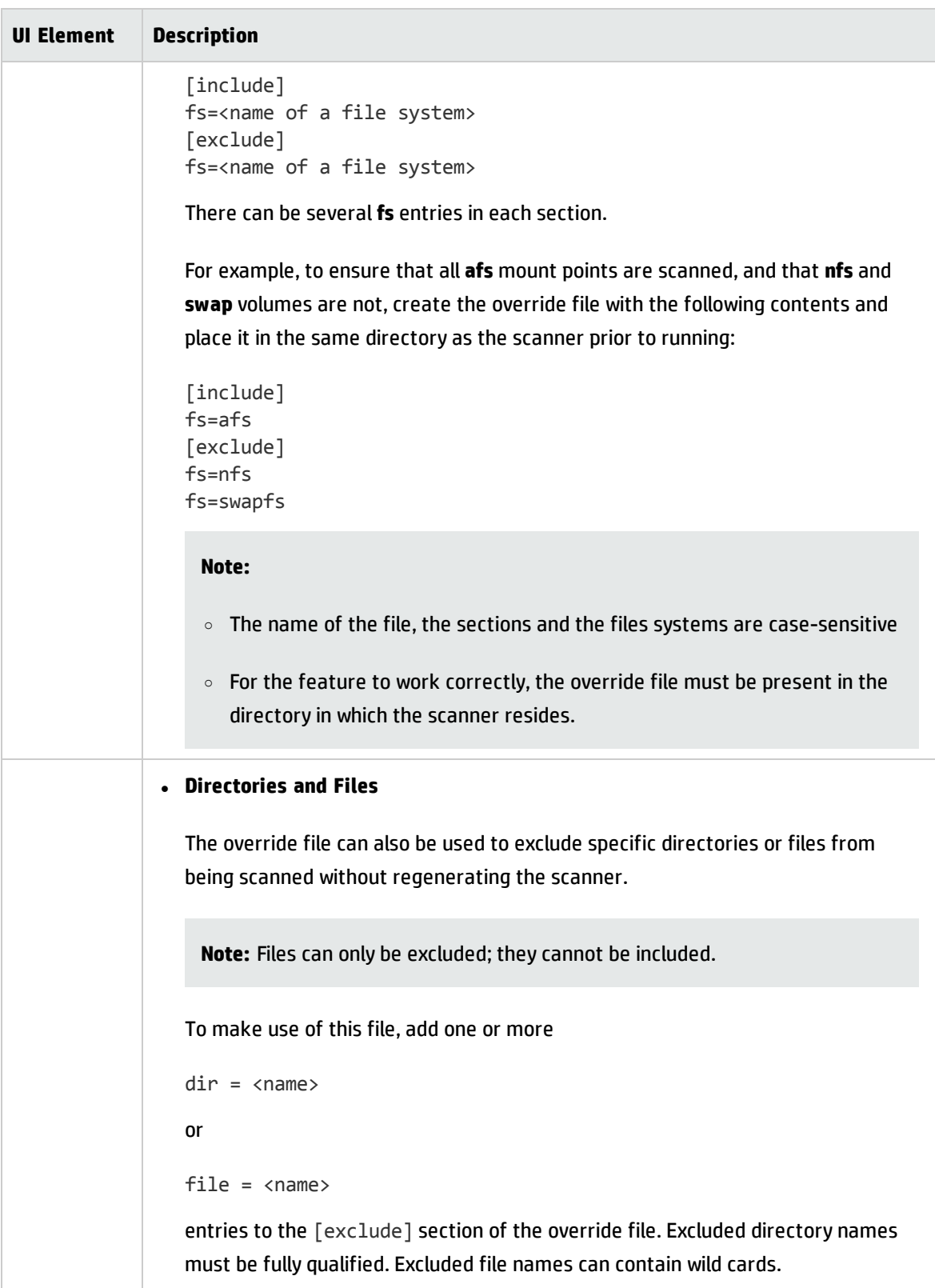

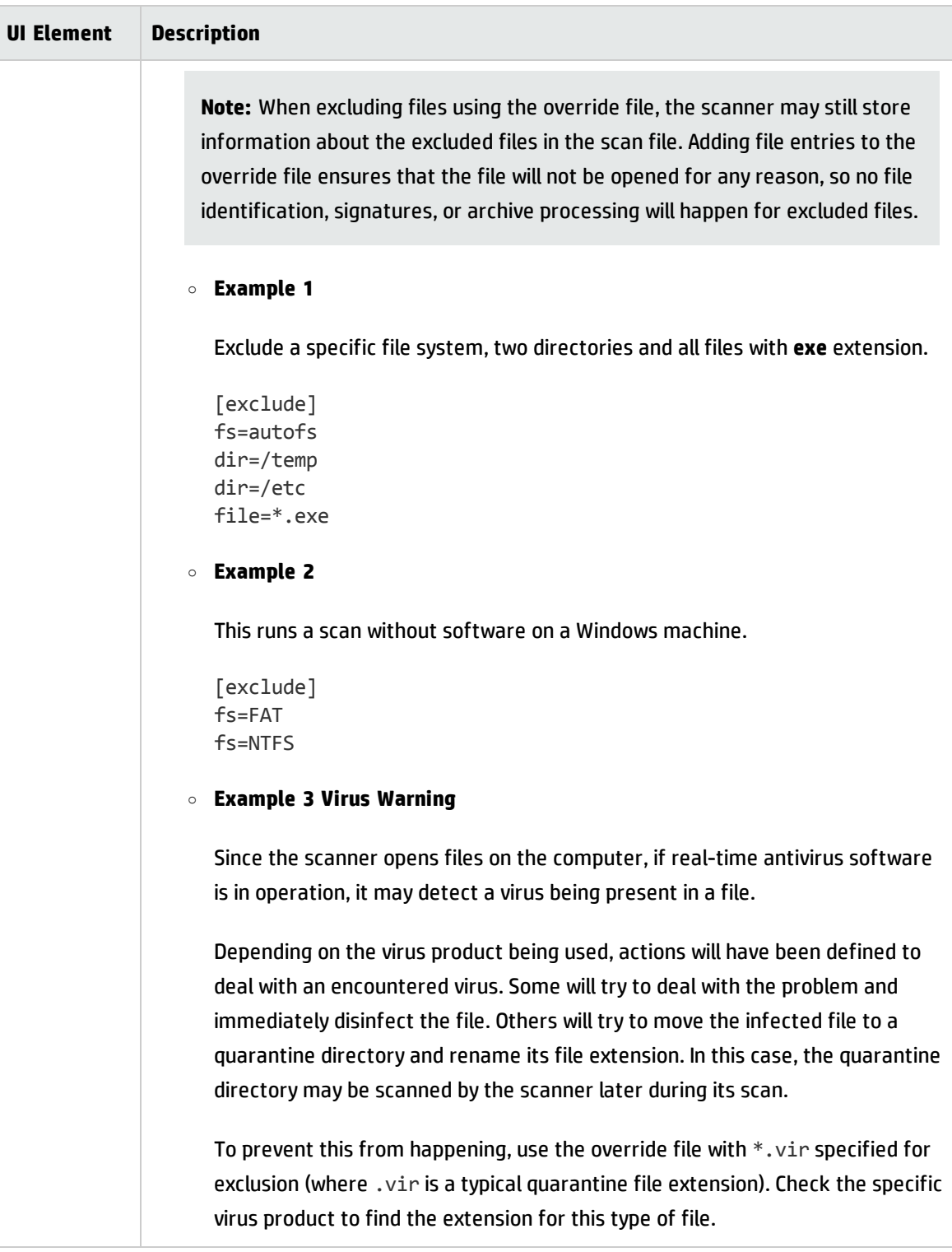
### <span id="page-648-0"></span>Scanners to Generate Page

This page is used to specify which scanners to generate and where they will be stored.

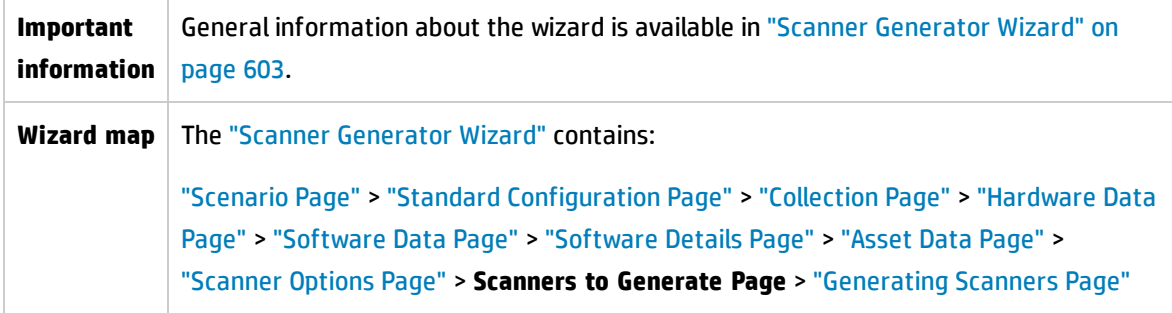

User interface elements are described below:

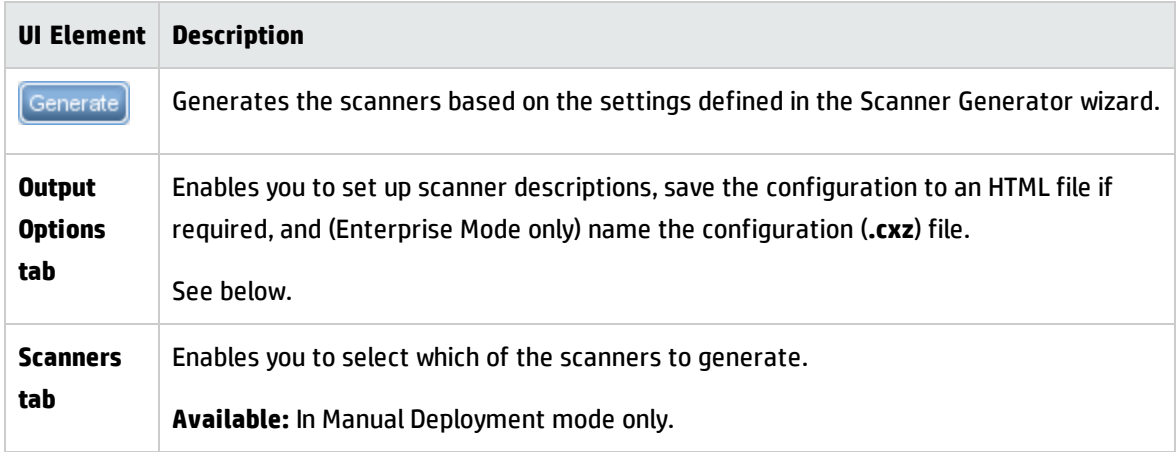

#### **Output Options tab**

Enables you to set up scanner descriptions, save the configuration to an HTML file if required, and (Enterprise Mode only) name the configuration (**.cxz**) file.

Having a scanner description is very useful for change control if different scanners are being developed for different circumstances. It is useful for documentation purposes, to have a file with the scanner's configuration stored in a file. If this step is missed, load the scanner or a scan file derived from it into Scanner Generator to produce the documentation.

User interface elements are described below:

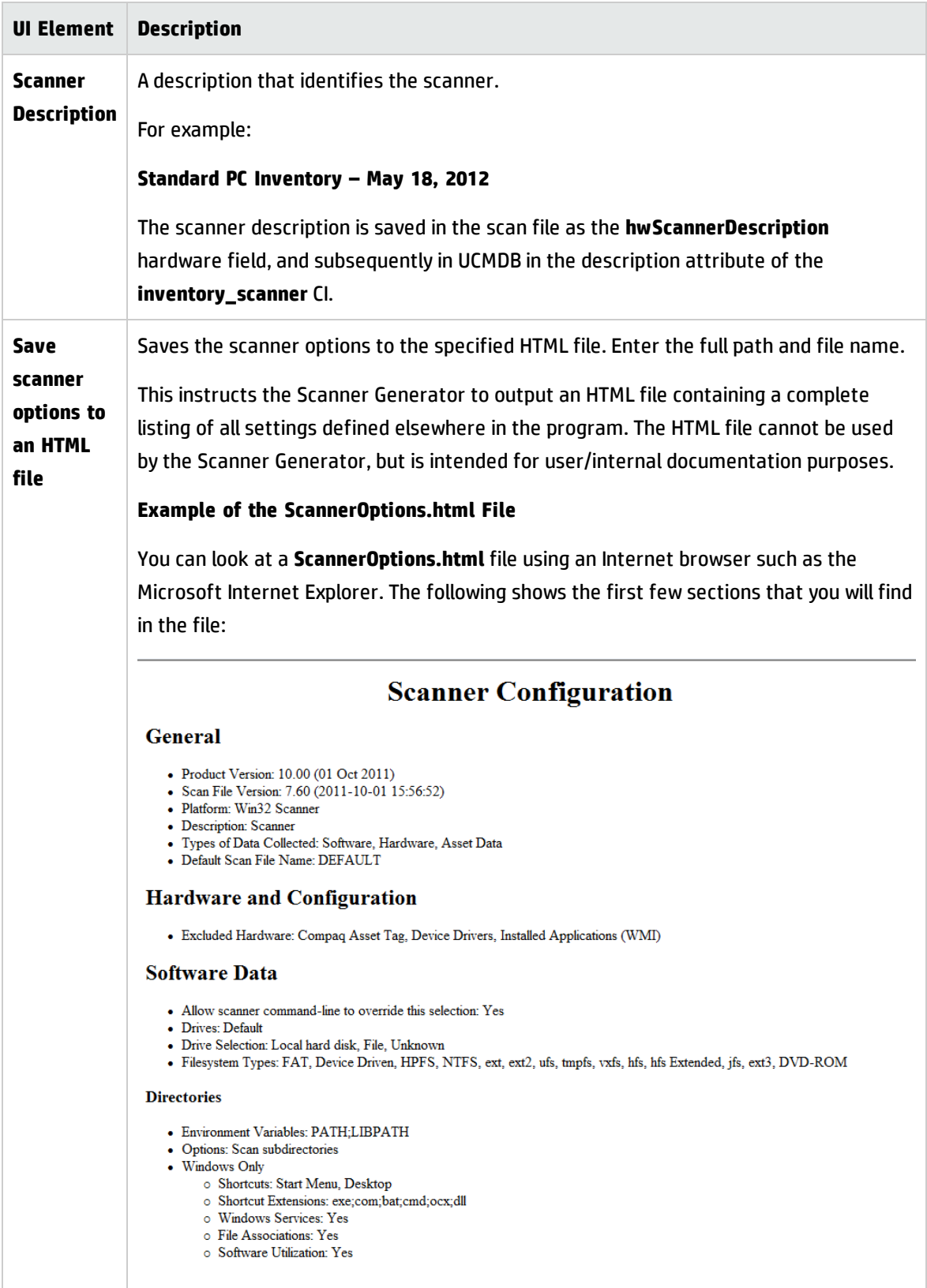

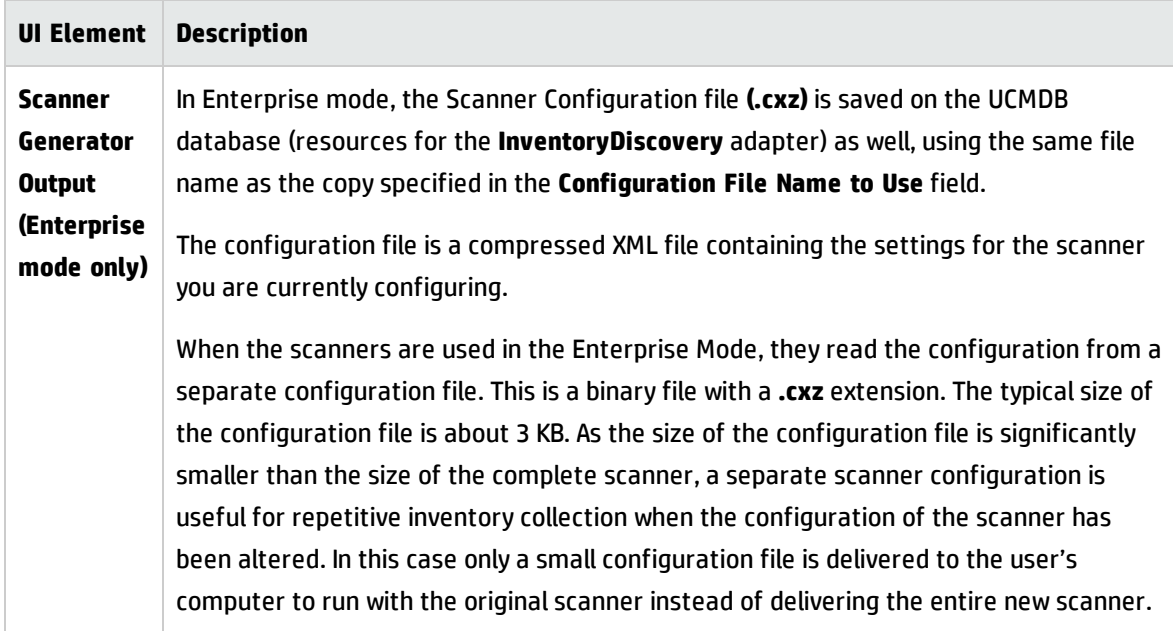

### **Scanners tab**

Enables you to select which of the scanners to generate.

**Note:** Available in Manual Deployment mode only.

User interface elements are described below:

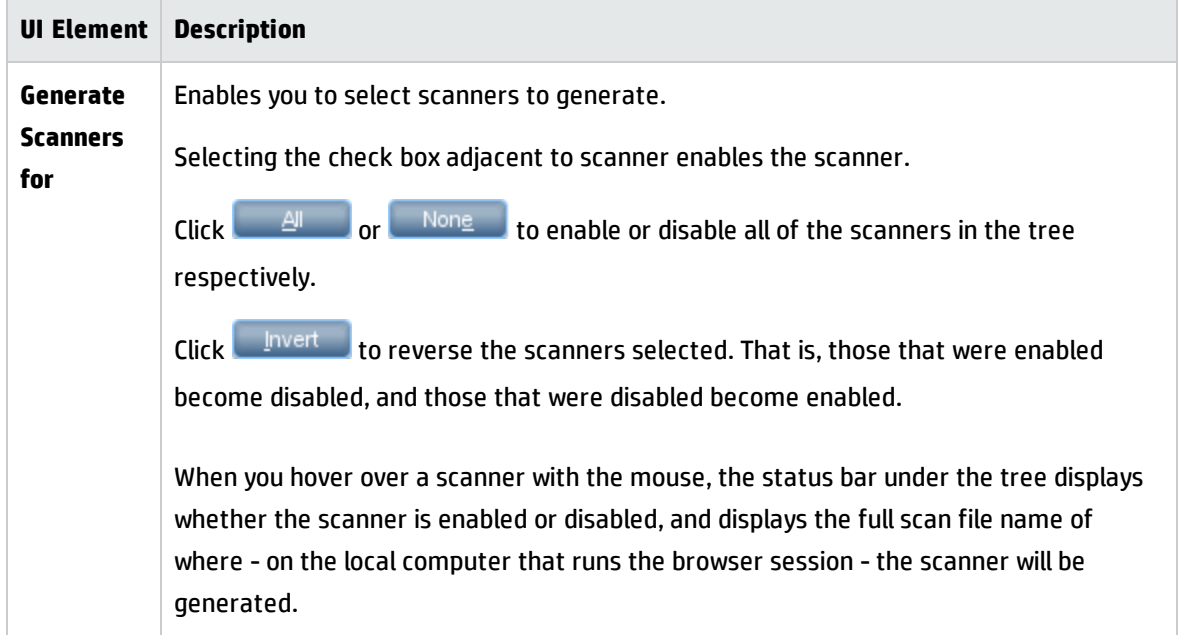

### Data Flow Management Guide Chapter 15: Inventory Discovery

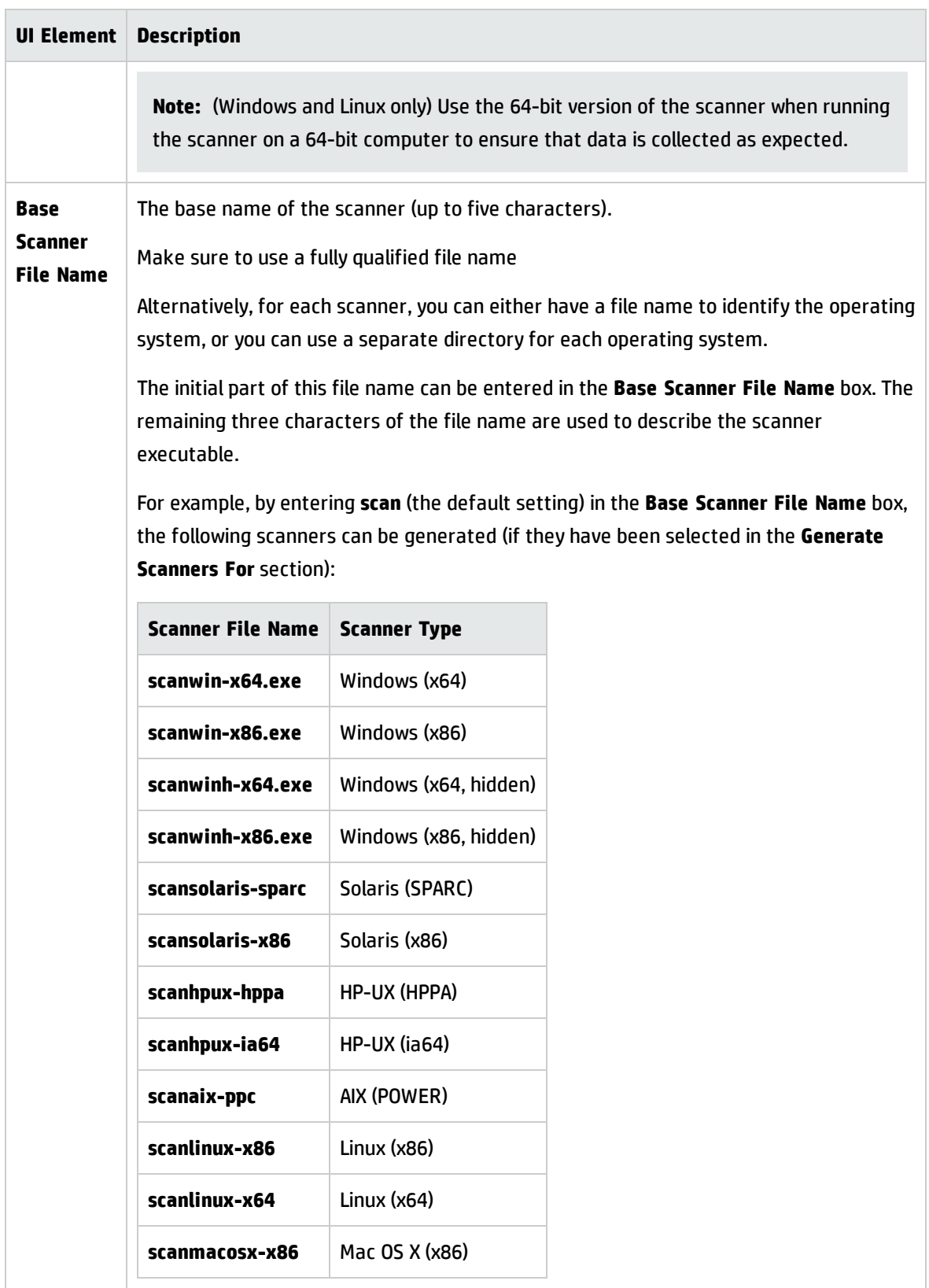

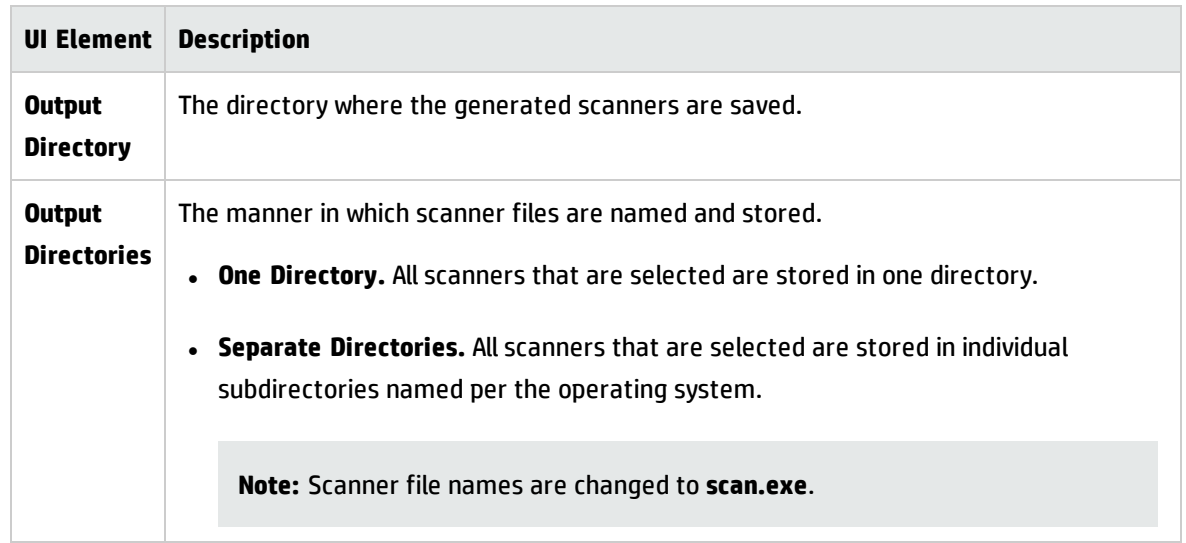

F

### <span id="page-653-0"></span>Generating Scanners Page

After you have selected the scanners to be generated and have clicked **Generate**, the last page of the Scanner Generator wizard is displayed. This page shows the progress information during the generation of the actual scanner executable.

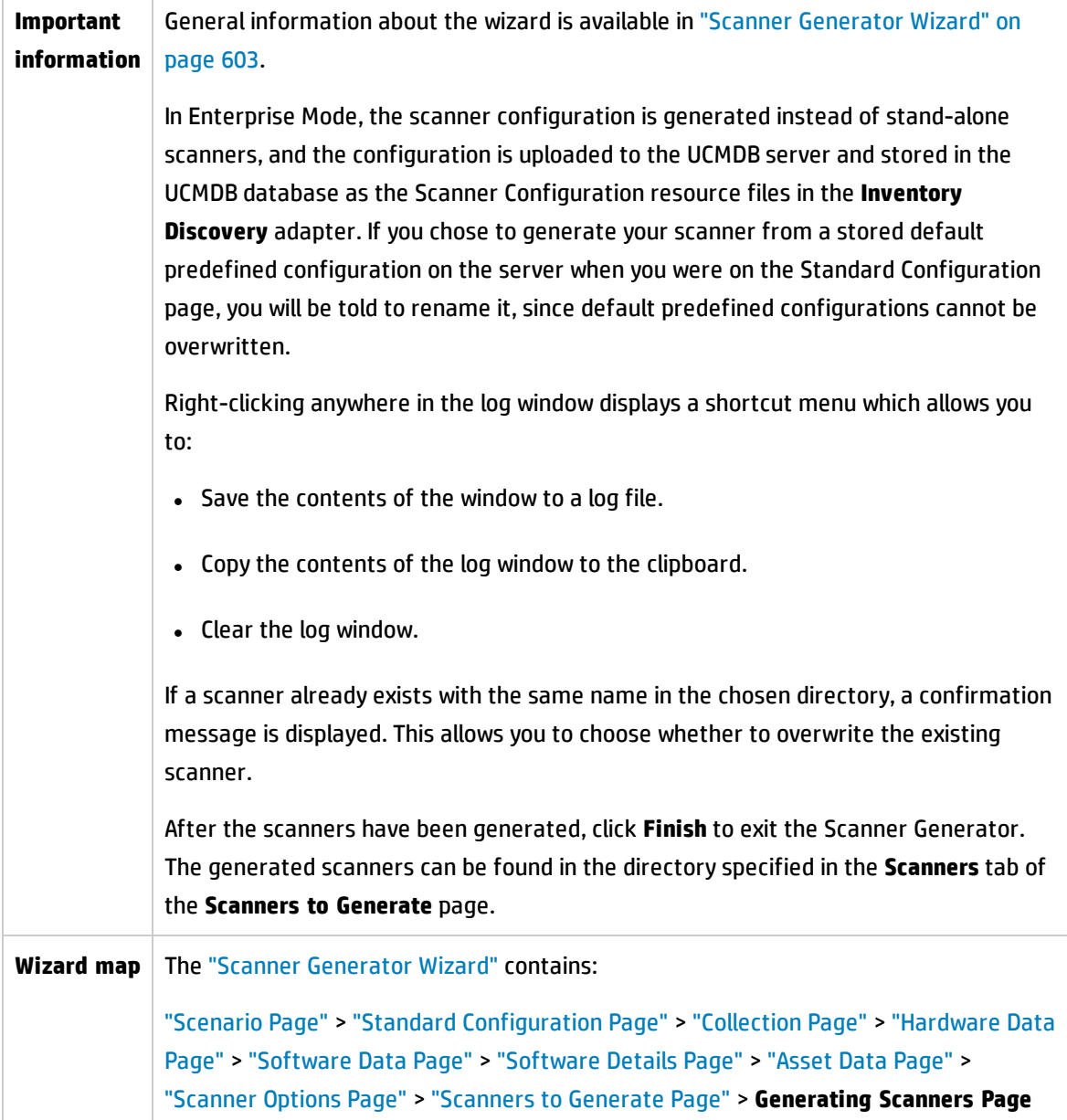

### XML Enricher: Software Recognition Configuration Dialog Box

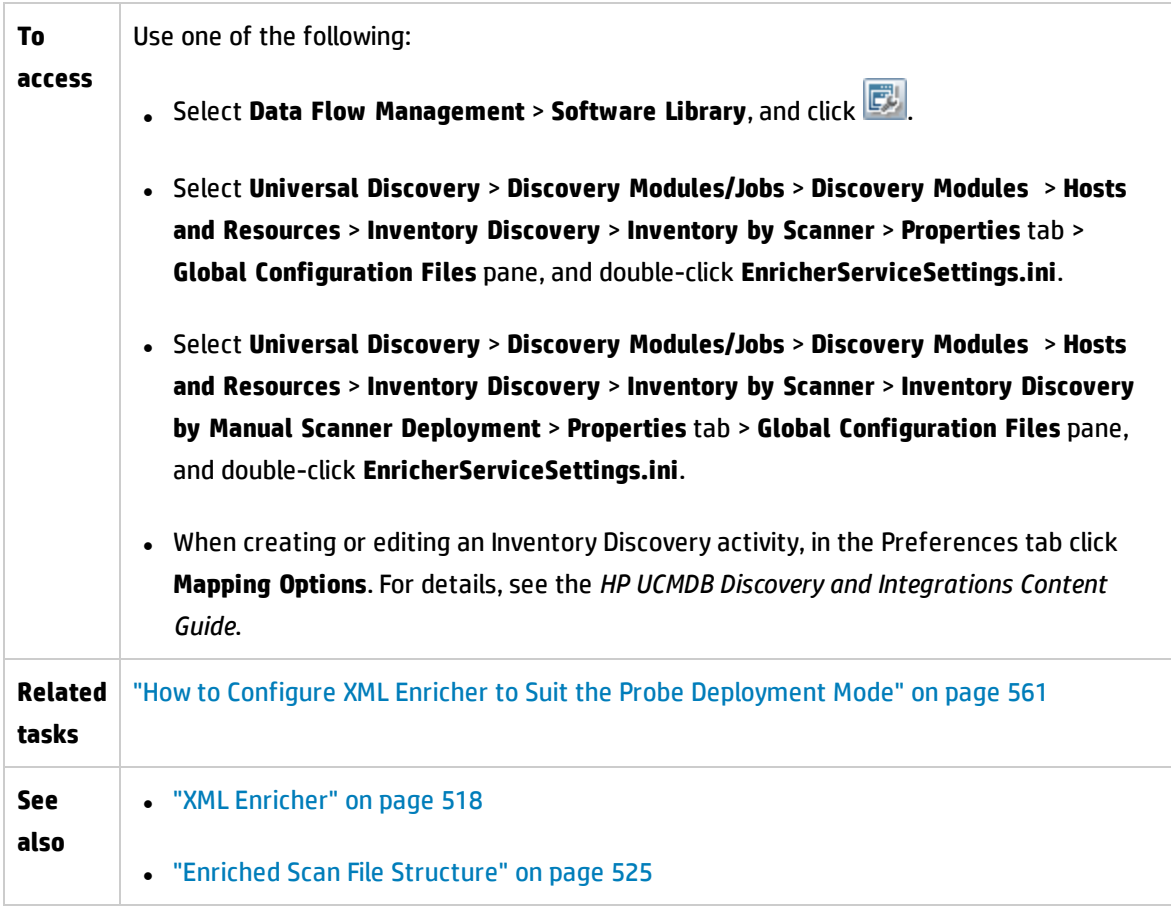

User interface elements are described below:

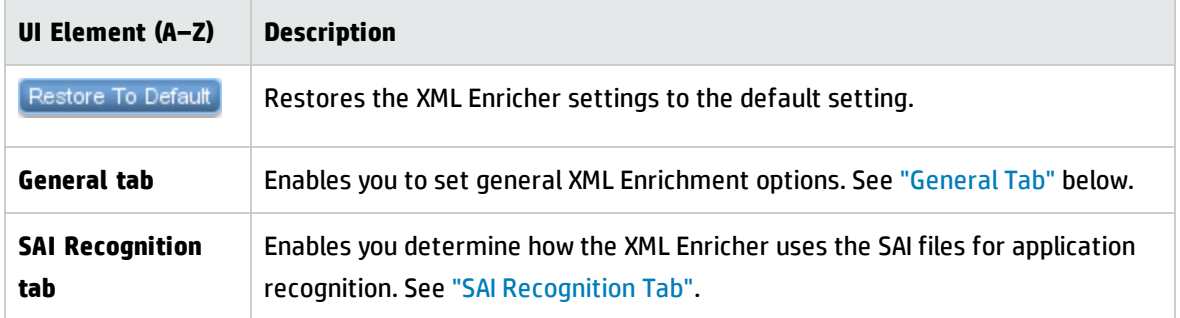

#### <span id="page-654-0"></span>**General Tab**

User interface elements are described below:

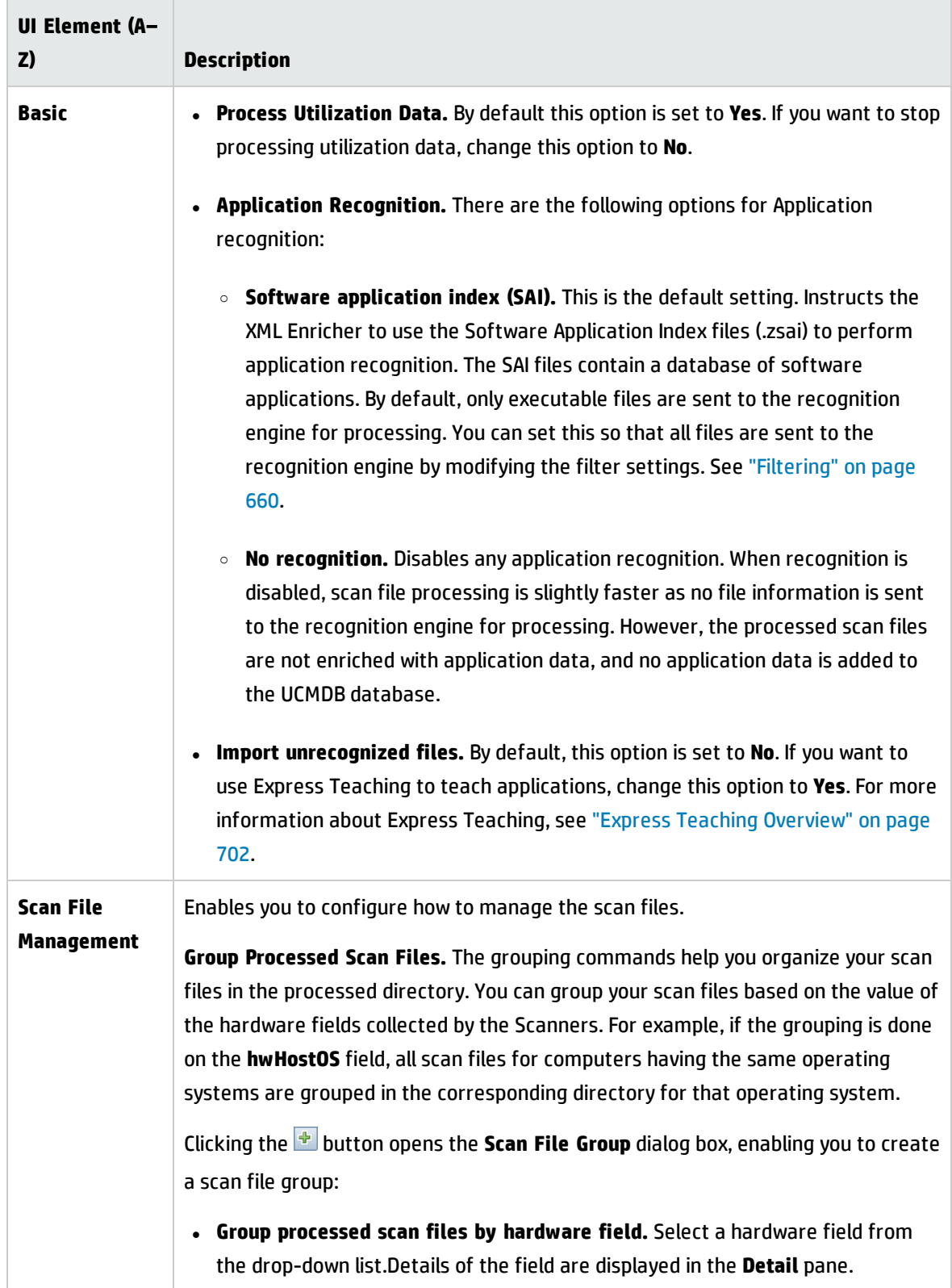

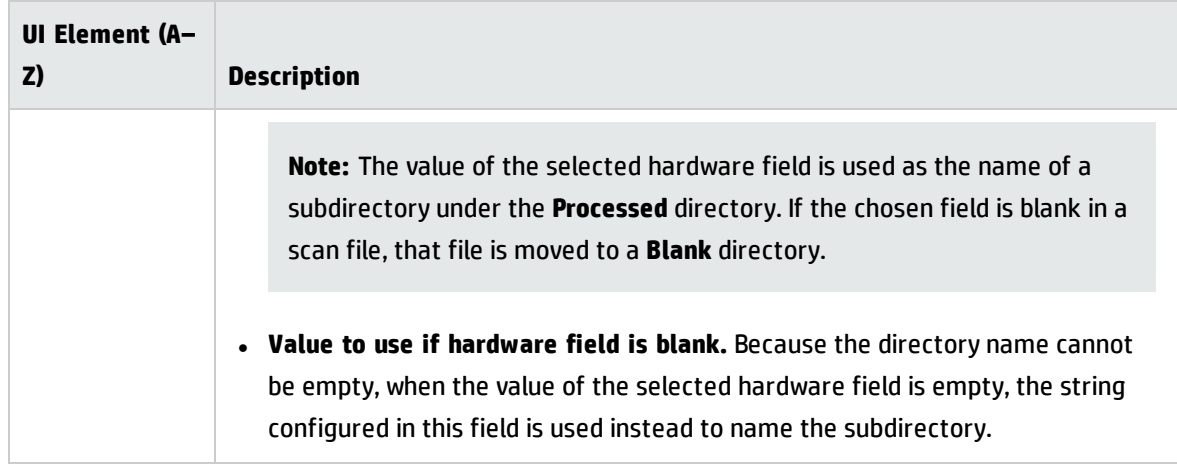

### <span id="page-656-0"></span>**SAI Recognition Tab**

User interface elements are described below:

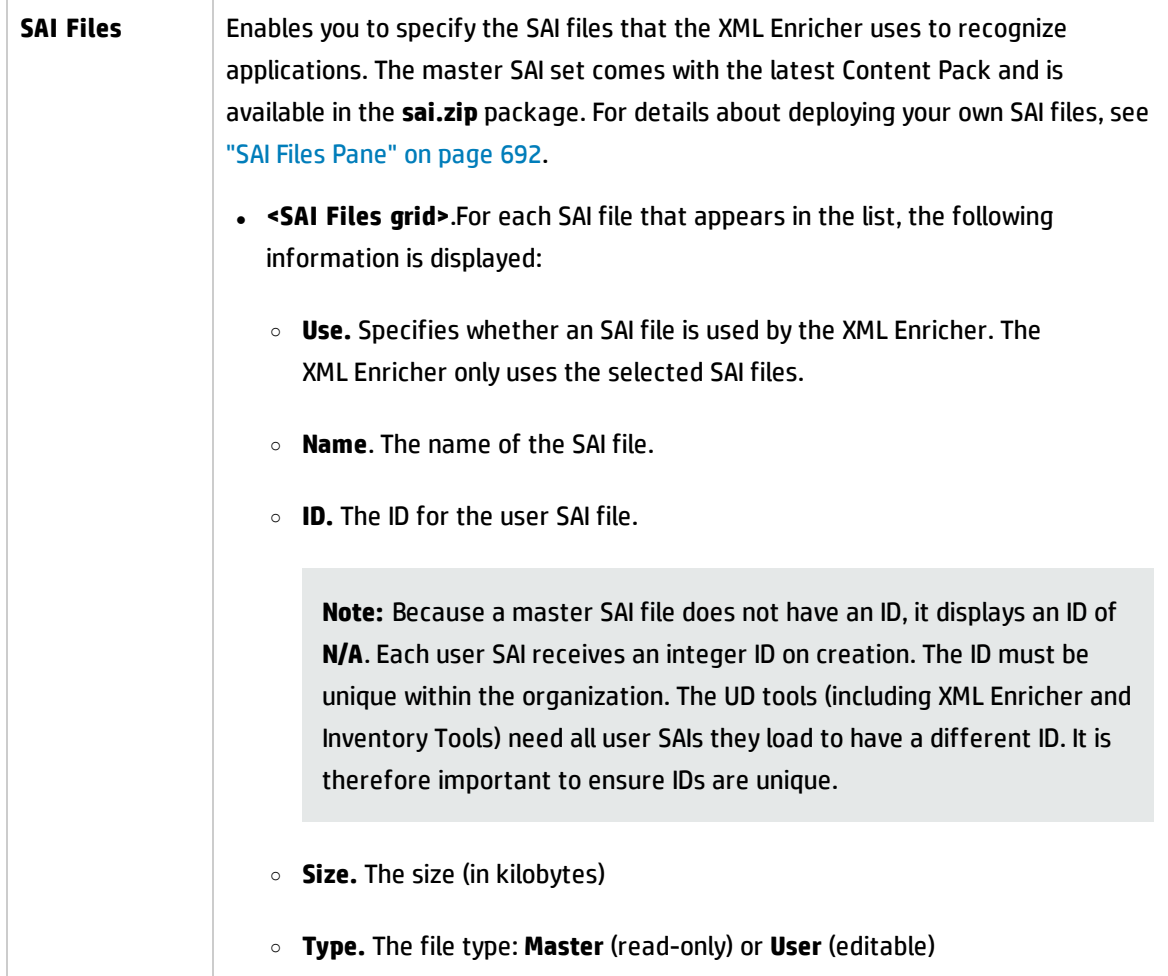

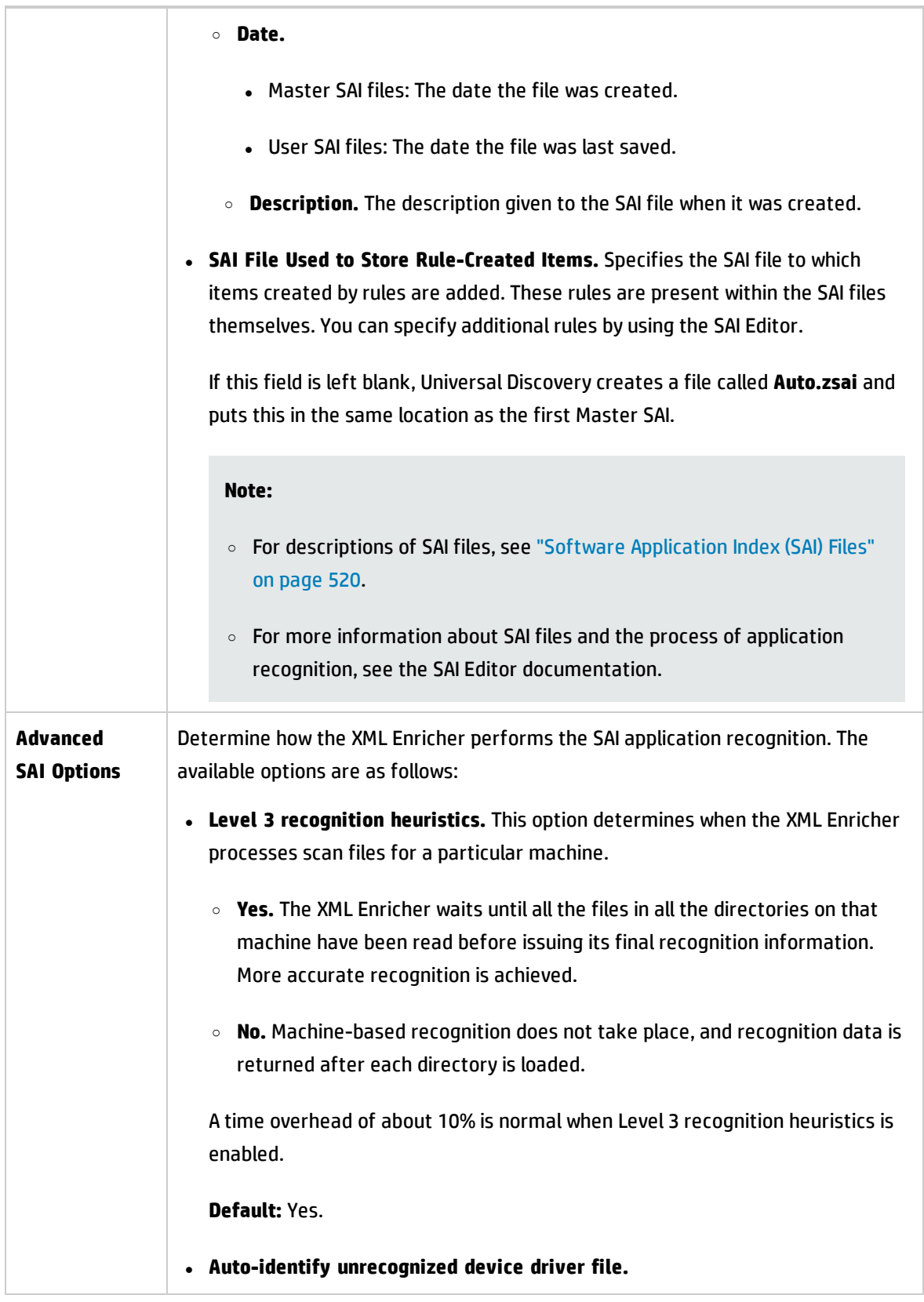

If this option is set to **Yes**, it instructs the XML Enricher to mark files that meet the following criteria as recognized in the enriched scan file:

- <sup>o</sup> They cannot be identified by standard SAI recognition.
- <sup>o</sup> They have the **Device Driver** attribute.

Files used as Device Drivers represent a large portion of the files that are not identified by the Application Library. Being able to identify these automatically can significantly reduce the effort required to achieve good recognition rates.

**Default:** Yes.

<sup>l</sup> **Override OS language.** Works in conjunction with the **Preferred language** option (below). If you specify a **Preferred language**, and you set the **Override OS language** option to **Yes**, the recognition engine overlooks the OS locale setting and uses the **Preferred language** that you specify.

#### **Default:** No

<sup>l</sup> **Report multiple installations of the same version.** Specifies whether to report multiple instances of the same application version that are installed.

#### **Default:** No

**Note:** If a user wants to report multiple installations of the same version software, set the correct scan configurations for **Inventory Discovery by Scanner** job so that scanner can collect enough information into a scan file.

**Preferred language.** Enables you to specify the language that the XML Enricher uses when it encounters more than one language version of the same application. For example: if there are two application versions in the SAI (one English and one French) that are very similar, or the same in terms of the comprising files, setting the preferred language to French favors French applications if the recognition ratings for these application versions are the same.

This option works in conjunction with the Override OS Language option (above).

**Default:** Neutral. No preferred language is set.

<span id="page-659-0"></span>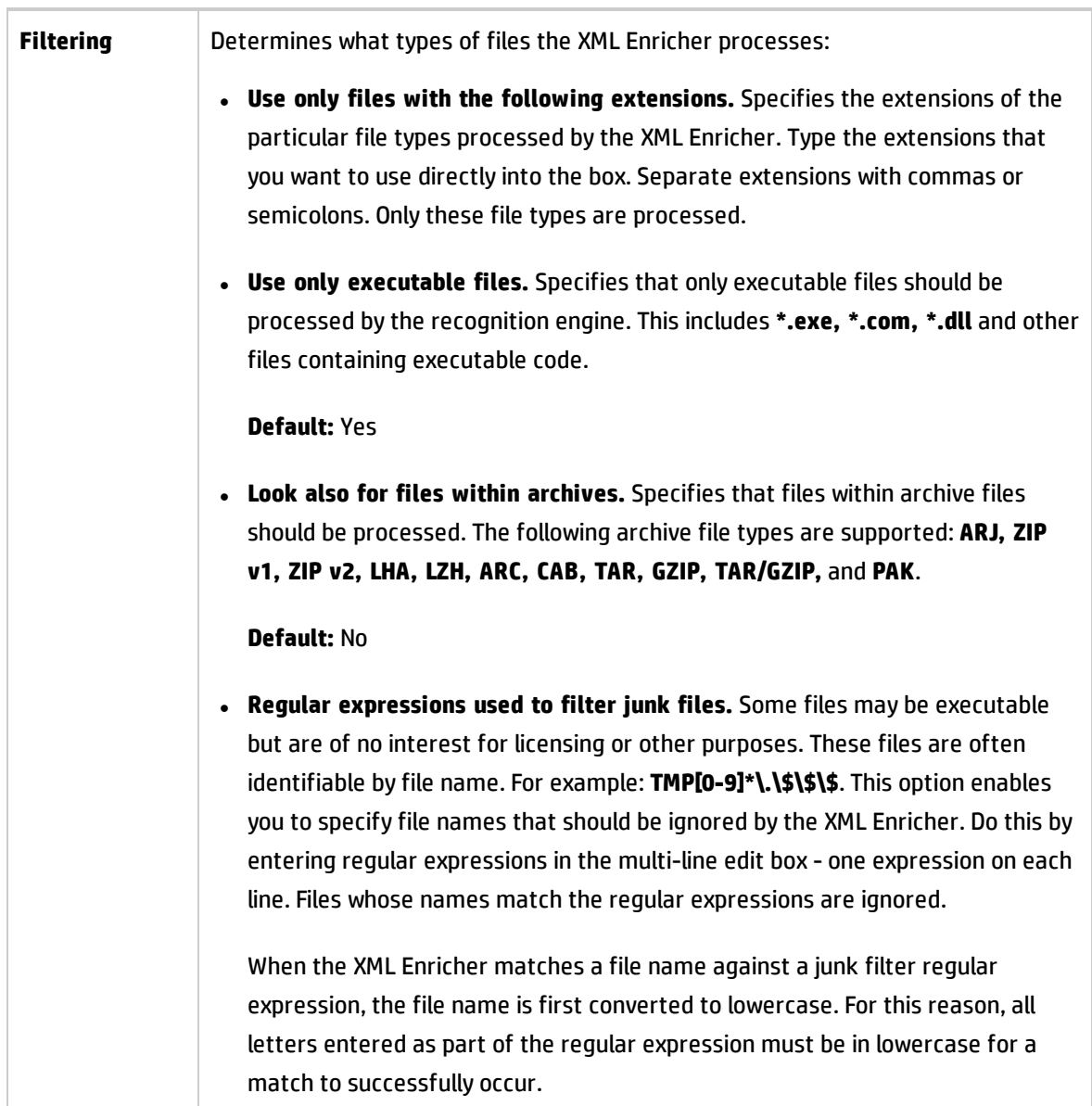

# Chapter 16: Just-In-Time Discovery

This chapter includes:

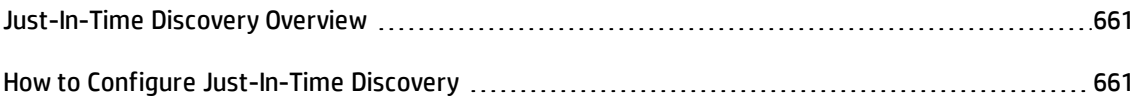

## <span id="page-660-0"></span>Just-In-Time Discovery Overview

Universal Discovery integrates with RUM to provide real time, passive discovery and monitoring of topology changes in a given environment. This is known as the Just-In-Time (JIT) discovery mechanism.

One or more RUM Engines can be configured to interact with Universal Discovery's Data Flow Probes. The RUM Engine gathers information from RUM Probes in its network, and passes relevant information on to the Data Flow Probes. From the Universal Discovery perspective, the RUM Engines behave as passive discovery probes, where the Data Flow Probes are the active probes.

The passive probes also send notifications about discovered information to the Data Flow Probes. Notifications can include, for example, changes in environment topology, such as an unseen IP address, or software that is not running. You configure these notifications in Universal Discovery. Based on these notifications, the Data Flow Probes report, add, or remove relevant CIs to or from the UCMDB Server, or designate them as candidates for deletion.

For details about setting up the passive discovery probes and running JIT Discovery, see ["How](#page-660-1) to Configure [Just-In-Time](#page-660-1) Discovery" below.

## <span id="page-660-1"></span>How to Configure Just-In-Time Discovery

This task describes how to set up Just-in-Time discovery to provide passive, real-time discovery and monitoring of traffic in a given environment.

To learn more about Just-In-Time discovery, see ["Just-In-Time](#page-660-0) Discovery Overview" above.

#### 1. **Prerequisites**

HP Real User Monitor (HP RUM) version 9.20 or later must be installed on a separate server, and must be running and configured to integrate with a Data Flow Probe.

**Note:** The HP RUM Installation can be downloaded from HP [Software](https://softwaresupport.hp.com/) Support (https://softwaresupport.hp.com). Search for **BAC Real User Monitor**.

#### **To configure HP RUM to integrate with a Data Flow Probe**:

a. In HP RUM, select **Configuration > UD Probe Connection Settings**.

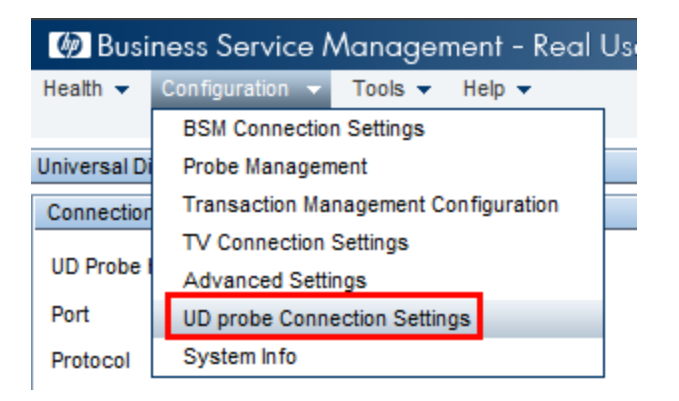

- b. Enter the host name of the Data Flow Probe to which the RUM Engine is to report, and port through which it is to send data to the Data Flow Probe.
- c. Select a connection protocol.
- d. Leave Authentication, Proxy, and SSL settings empty.
- e. Save your configuration.

#### 2. **Configure passive discovery probe notifications and removal verification policy**

- a. In **Data Flow Management > Data Flow Probe Setup >**, select the domain where the passive discovery probe (RUM Engine) resides.
- b. In the Domain and Probes pane, click **Passive Discovery Probes**.
- c. In the **Passive Discovery Probes Pane** configure the passive probe notification options and removal verification policy. For details see "Passive [Discovery](#page-113-0) Probes Pane" on page 114.
- d. In the **Domains and Probes** pane select the passive discovery probe that you want to configure
- e. In the **Passive Discovery Probe details > Passive Discovery Integrated Ranges** pane, configure the ranges over which the passive discovery probe should perform discovery, and the ports it should monitor. For details, see "Passive [Discovery](#page-116-0) Probe Details Pane" on page

#### [117](#page-116-0).

f. Ensure that the passive probe status is **Connected**, If it is suspended, click the **Resume Probe button in the Domains and Probes pane toolbar.** 

#### 3. **Activate passive Just-in-Time discovery**

- a. Go to the **Universal Discovery > Discovery Modules/Jobs** tab.
- b. Under **Network Infrastructure > JIT Discovery** select **JIT Passive Discovery**.
- c. Click the **Activate Selected Discovery Jobs** button. When the passive probes are activated, they download configuration (ranges and notifications) and start to report notifications to the Data Flow Probe.

# Chapter 17: Discovery Progress and Results

This chapter includes:

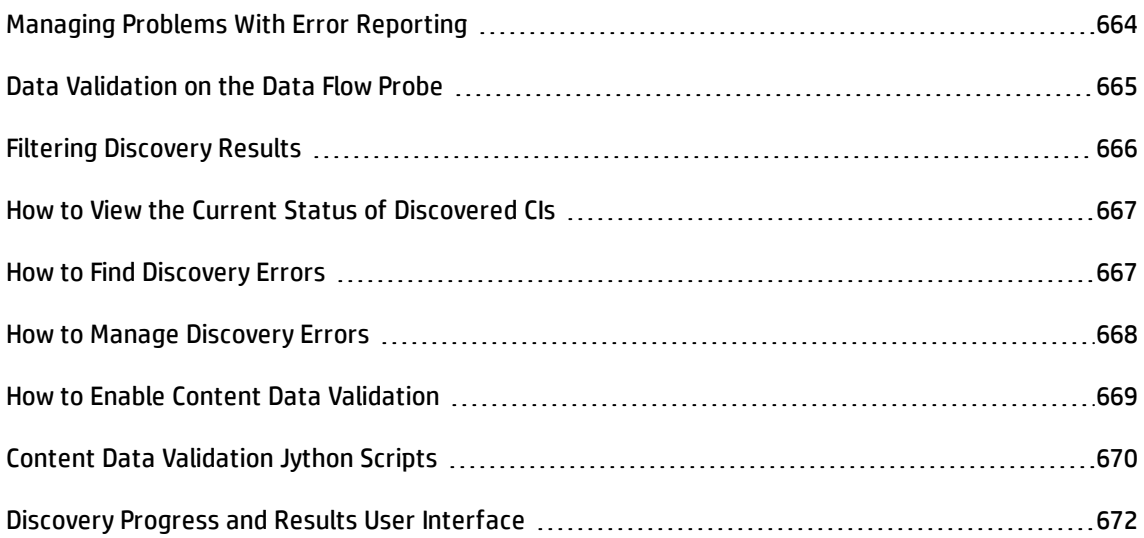

## <span id="page-663-0"></span>Managing Problems With Error Reporting

During discovery, many errors may be uncovered, for example, connection failures, hardware problems, exceptions, time-outs, and so on. You can drill down from the Trigger CI that caused the problem to view the error message itself.

DFM differentiates between errors that can be ignored (for example, an unreachable host) and errors that must be dealt with (for example, credential problems or missing configuration or DLL files). Moreover, DFM reports errors once, even if the same error occurs on successive runs, and reports an error even if it occurs once only.

For details on severity levels, see "Error Severity Levels" in the *HP Universal CMDB Developer Reference Guide*.

### Error Table in Database

All DFM errors are saved to the **discovery\_problems** table in the Probe Manager database schema. (The error information is saved to the database—and is not handled in the Probe's memory—to guarantee delivery to the server.) The Probe holds the latest list of problems for each Trigger CI. After each run,

the Probe checks for changes and reports them in the Discovery Progress pane. For details, see ["Discovery](#page-676-0) Progress Dialog Box" on page 677.

## <span id="page-664-0"></span>Data Validation on the Data Flow Probe

After discovery or integration, results are processed, each one verifying a different aspect of the outgoing discovery result - class model validation, redundant results validation, and so on. This is called the **result processing chain**.

This section includes:

- **.** "Class Model Data [Validation"](#page-664-1) below
- <span id="page-664-1"></span>**.** "Content Data [Validation"](#page-665-1) on the next page

### Class Model Data Validation

The CIT model resides on the Data Flow Probe (as well as in the CMDB). This enables data validation to take place on the Probe when receiving data from services. Problems are generated for a specific Trigger CI and displayed to the user.

The following validation takes place on the Probe:

- The CIT of the CI is compared to that in the CIT model.
- <sup>l</sup> The CI is checked to verify that all key attributes are present (on condition that the **CmdbObjectId** attribute is not defined).
- . The CI's attributes are checked to verify that they are all defined in the CIT.

All invalid attributes raise an error, which reports on a specific CI. When the Probe finds invalid data that is related to the CITs, all data that the Probe has collected on that CI is dropped by the Probe and is not sent to the server.

See also: "Server-Side Data [Normalization"](#page-764-0) on page 765.

For details on attributes, see CI Type Attributes in the *HP Universal CMDB Modeling Guide*.

### <span id="page-665-1"></span>Content Data Validation

Content that comes out-of-the-box with the Discovery and Integrations Content Pack uses standard libraries. However, user-defined packages might not be compatible with the standard APIs and can send invalid data to the UCMDB server.

To provide strong validation for data reported to the UCMDB server, UCMDB allows for additional content data validation before the data is sent to the UCMDB server, and indication of any invalid data. To perform content data validation, you can create validation Jython scripts and specify them in the dedicated configuration file, **dataValidationlibs.xml**.

The Content Data Validation module loads and executes sets of Jython scripts defined in the **dataValidationlibs.xml** file. The content data validation Jython scripts should contain the **ValidateData** function, which is the entry point for data validation execution.

For details about how to configure the content data validation Jython scripts, and for some examples, see "Content Data [Validation](#page-669-0) Jython Scripts" on page 670.

To enable or disable Content data validation in UCMDB, see "How to Enable Content Data [Validation"](#page-668-0) on [page](#page-668-0) 669.

# <span id="page-665-0"></span>Filtering Discovery Results

You can filter results sent by the Probe to the HP Universal CMDB server. You would probably need to filter irrelevant data regularly during production runs and specifically when you are testing a limited environment.

There are two levels of filtering:

- **Adapter filtering.** The Probe filters the results for a specific adapter and sends to the CMDB only those filtered CIs. You define an adapter filter in the Results Management pane in the **Adapter Configuration** tab. For details, see "Adapter [Configuration](#page-251-0) Tab" on page 252.
- Global filtering. Universal Discovery filters the results of all jobs running on a Probe. You define global filters in the **globalFiltering.xml** file. For details, see ["Configure](#page-220-0) Filtering Using the [globalFiltering.xml](#page-220-0) File" on page 221 or ["Configure](#page-576-0) Filtering in UCMDB" on page 577.

The order of filtering is as follows:

- 1. During a discovery run, the Data Flow Probe first searches for an adapter filter and applies the filter to the results of the run.
- 2. If there are no adapter filters, Universal Discovery searches for a global filter and applies that filter to the results.
- <span id="page-666-0"></span>3. If no filters are found, all results are sent to the UCMDB Server.

## How to View the Current Status of Discovered CIs

This task describes how to view the current status of discovered CIs.

#### 1. **Prerequisites**

Verify that the Probe is enabled and is connected to the HP Universal CMDB server. For details, see "How to Start a Data Flow [Probe"](#page-41-0) on page 42.

#### 2. **Access Data Flow Probe status**

- a. Go to **Data Flow Management > Data Flow Probe Status**.
- b. Select a connected Probe, and click **Refresh**

The Progress list displays the current status of every job that ran or is running on the Probe. For details about the information displayed, see "Data Flow Probe Status [Window"](#page-133-0) on page 134.

c. To view details about a particular job, select the job in the Progress list and click the **View Job progress** button. For details about the properties displayed, see "<Job [Name>](#page-132-0) Dialog Box" on [page](#page-132-0) 133.

### <span id="page-666-1"></span>How to Find Discovery Errors

This task describes how to investigate problems that arise during discovery.

**Note:** For details about severity levels and so on, see "Managing Problems With Error [Reporting"](#page-663-0) on [page](#page-663-0) 664.

#### 1. **Prerequisites**

Set up DFM. For details, see "Data Flow [Management](#page-27-0) Setup" on page 28.

#### 2. **Select the Module/Job**

You can view error messages for one job, one module, or all modules. For details on running a job, see "How to Run [Module/Job-based](#page-462-0) Discovery" on page 463.

#### 3. **Locate the Problem CI**

Use the Discovery Progress user interface to drill down to the error messages. For details, see ["Discovery](#page-676-0) Progress Dialog Box" on page 677.

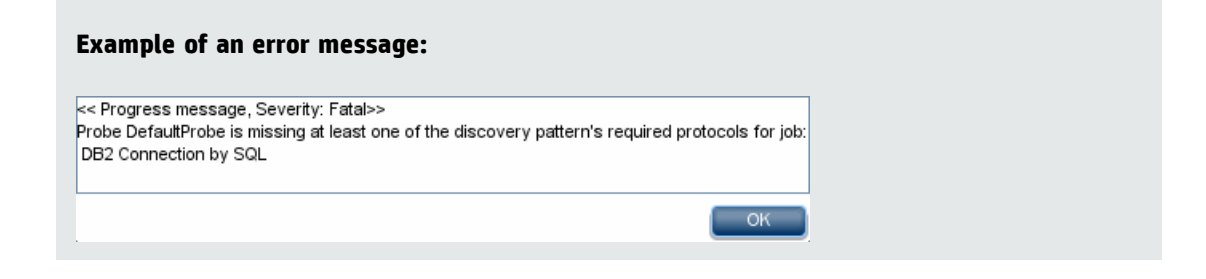

## <span id="page-667-0"></span>How to Manage Discovery Errors

This task describes how to investigate problems that arise during a discovery run.

**Note:** For details about severity levels and so on, see "Managing Problems With Error [Reporting"](#page-663-0) on [page](#page-663-0) 664.

#### 1. **Prerequisites**

Set up DFM. For details, see "Data Flow [Management](#page-27-0) Setup" on page 28

#### 2. **Run the discovery job**

You can view error messages for one job, one module, or all modules. For details on running a job, see "How to Run [Module/Job-based](#page-462-0) Discovery" on page 463.

#### 3. **Locate the problem CI**

Use the Discovery Progress pane to drill down to the error messages. For details, see ["Discovery](#page-676-0) [Progress](#page-676-0) Dialog Box" on page 677.

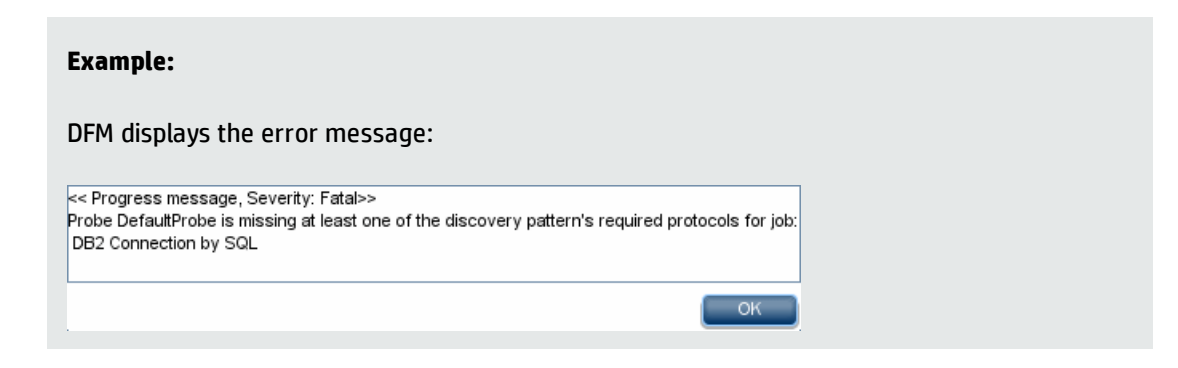

#### 4. **Troubleshoot the problem**

- <sup>o</sup> For Fatal errors, you should contact HP Software Support.
- <sup>o</sup> For other errors, check the CIs. For example, a Trigger CI that does not fall within the Probe's range may show an error.
- <sup>o</sup> For details on setting communication logs, see ["Execution](#page-252-0) Options Pane" on page 253.
- <sup>o</sup> For details on managing problems, see "Managing Problems With Error [Reporting"](#page-663-0) on page 664.

## <span id="page-668-0"></span>How to Enable Content Data Validation

This task describes how to enable or disable the execution of content data validation.

- 1. In the **DataFlowProbe.properties** file (located in **c:\hp\UCMDB\DataFlowProbe\conf**), set the **appilog.agent.local.process.result.dataValidation.content** parameter as follows:
	- <sup>o</sup> **true.** Enables content data validation (default)
	- <sup>o</sup> **false.** Disables content data validation
- 2. Restart the Probe to update the changes.
- 3. If you are enabling validation, ensure that your content data validation configuration file, **dataValidationlibs.xml**, is defined with the necessary Jython and library scripts. For details, see "Content Data [Validation](#page-669-0) Jython Scripts" on the next page.

For more information about Content Data Validation, see "Content Data [Validation"](#page-665-1) on page 666.

**Note:** The value given to the **appilog.agent.local.process.result.dataValidation.content** parameter in the DataFlowProbe.properties file can be overridden on an adapter level by adding the **\"enableContentDataValidation\"** parameter to the adapter parameters. If this parameter is absent among the adapter parameters (by default), the value defined in the DataFlowProbe.properties file is used.

## <span id="page-669-0"></span>Content Data Validation Jython Scripts

The Content Data Validation Jython scripts are divided into main scripts and library scripts. Each "main" script must have the **ValidateData** function which is the entry point for the execution of data validation. The **ValidateData** function has the following parameters:

- **TaskResults.** Provides the API accessing data objects.
- **. Environment.** Provides the API for accessing Environment information, such as the Probe Gateway name, the Probe Gateway IP, and the domain name.

The **dataValidationlibs.xml** file is a configuration file where you define which scripts to execute and which to execute as libraries. The file is divided into sections which logically define the data validation execution.

#### **Example of the dataValidationlibs.xml File**

```
<datavalidation parserClassName="com.hp.ucmdb.discovery.
library.communication.downloader.cfgfiles.
ContentDataValidationConfigFile">
        <script name="dataValidator1.py">
                <library name="validator1.py"/>
                </script>
        <script name="dataValidator2.py" cit="Node,Process">
                <library name="validator2.py"/>
                <library name="validator3.py"/>
        </script>
</datavalidation>
```
where:

Data Flow Management Guide Chapter 17: Discovery Progress and Results

**• validator<x>.py** is a library script.

Libraries must be ordered according to their dependency. In this example, **validator3.py** uses **validator2.py**, so **validator3.py** appears after first **validator2.py**.

<sup>l</sup> The **cit** parameter lists the CITs that the script receives for validation. In this example, the **dataValidator2.py** script receives only **Node** and **Process** CITs for validation.

### Handling Errors and Warnings

- **· addError/addWarning**. Use this API from the TaskResults parameter to attach error/warning to triggered CIs. Bulk is reported to the UCMDB server.
- <sup>l</sup> **raise ContentDataValidationException**. Use to report an error message if the bulk should be discarded.

#### **Example of API Usage**

<sup>l</sup> **Main Script**

```
#dataValidator1.py
import validator1
def ValidateData(TaskResults, Environment):
        logger.info('probe gateway is :', Environment.
getProbeGatewayID())
        logger.info('probe gateway ip is :', Environment.
getProbeGatewayIP())
        logger.info('probe domain is :', Environment.
getProbeManagerDomain())
objectsForUpdate = TaskResults.getResultObjects()
size = objectsForUpdate.size()
  if size > 0:
    for i in range(0, size):
```

```
object = objectsForUpdate.get(i)validator1.validate(object, TaskResults)
        if object.getObjectClass() == 'host':
          TaskResults.addError(100, 'host CIT is not in class
model')
```
pass

#### <sup>l</sup> **Library Script**

```
#validator1.py
```

```
from com.hp.ucmdb.discovery.library.results.resultprocess import
ContentDataValidationException
```

```
def validate(object, TaskResults):
```

```
if object.getAttribute('description') == None:
```
TaskResults.addWarning(100, 'No description set for the object of type ' + object.getObjectClass())

```
if object.getAttribute('host_hostkey') == None:
```
// fatal error, all bulk and all previous errors will be removed from bulk

```
// this error will be shown in UI
```

```
raise ContentDataValidationException, 'Attribute host hostkey is
absent'
```
## <span id="page-671-0"></span>Discovery Progress and Results User Interface

This section includes:

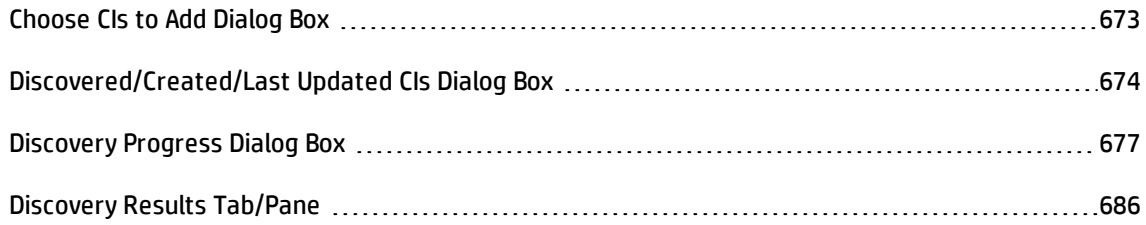

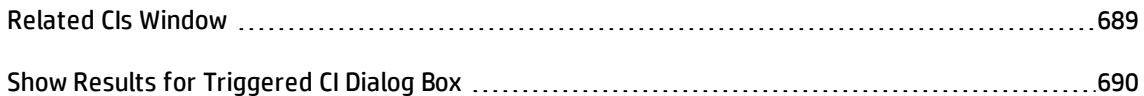

## <span id="page-672-0"></span>Choose CIs to Add Dialog Box

Enables you to choose CIs to run with selected jobs.

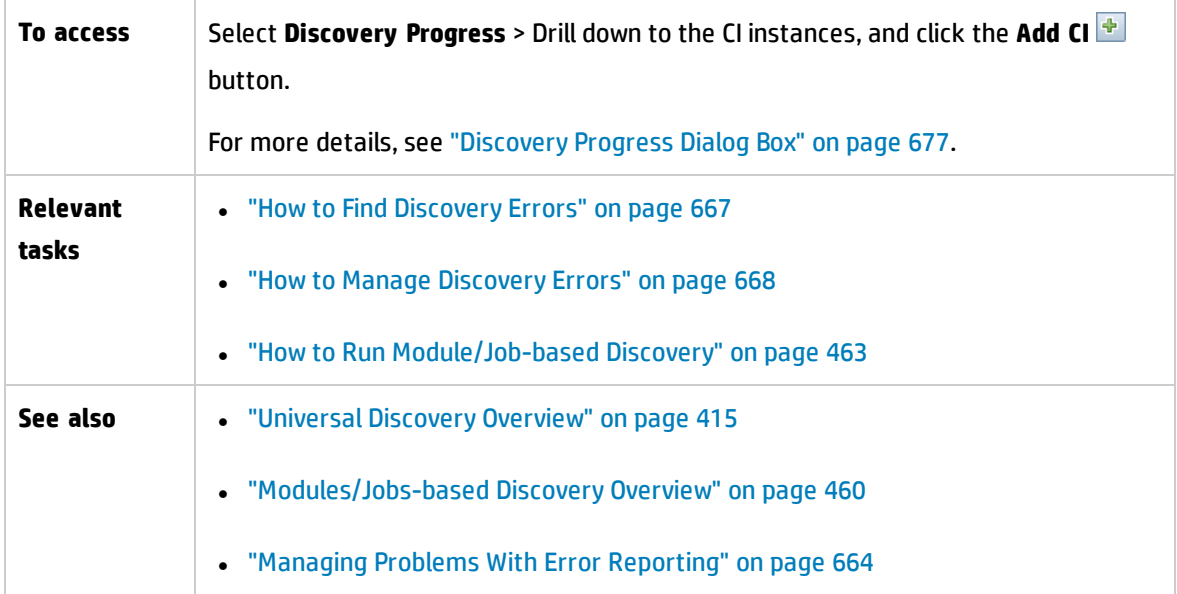

User interface elements are described below (unlabeled elements are shown in angle brackets):

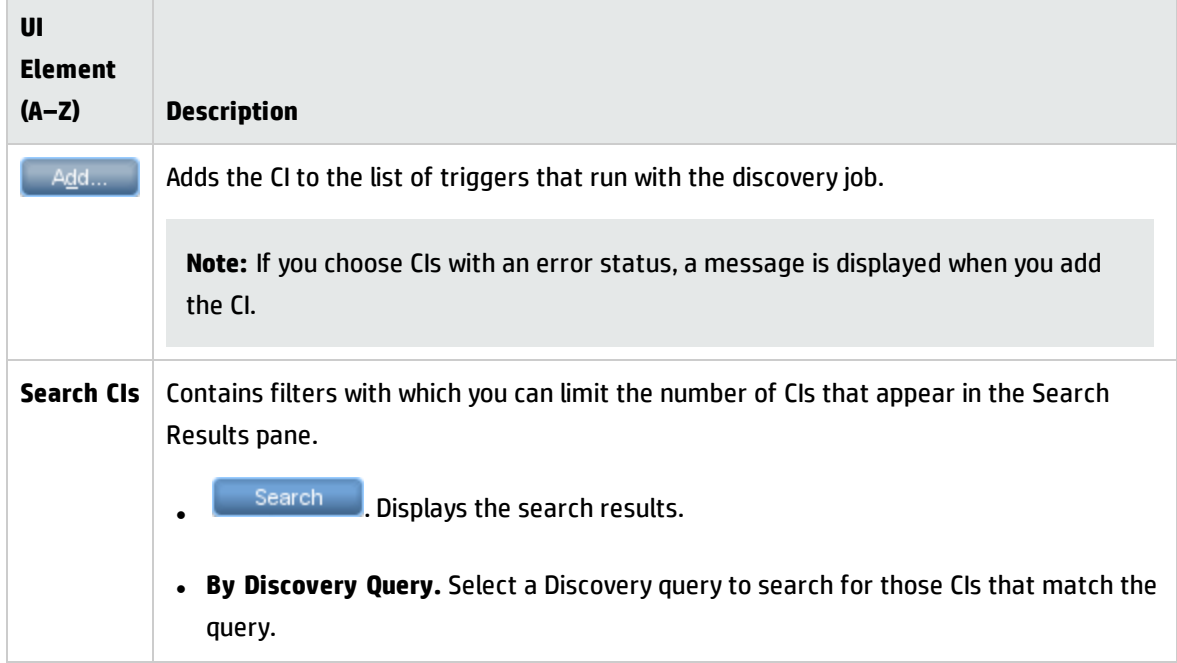

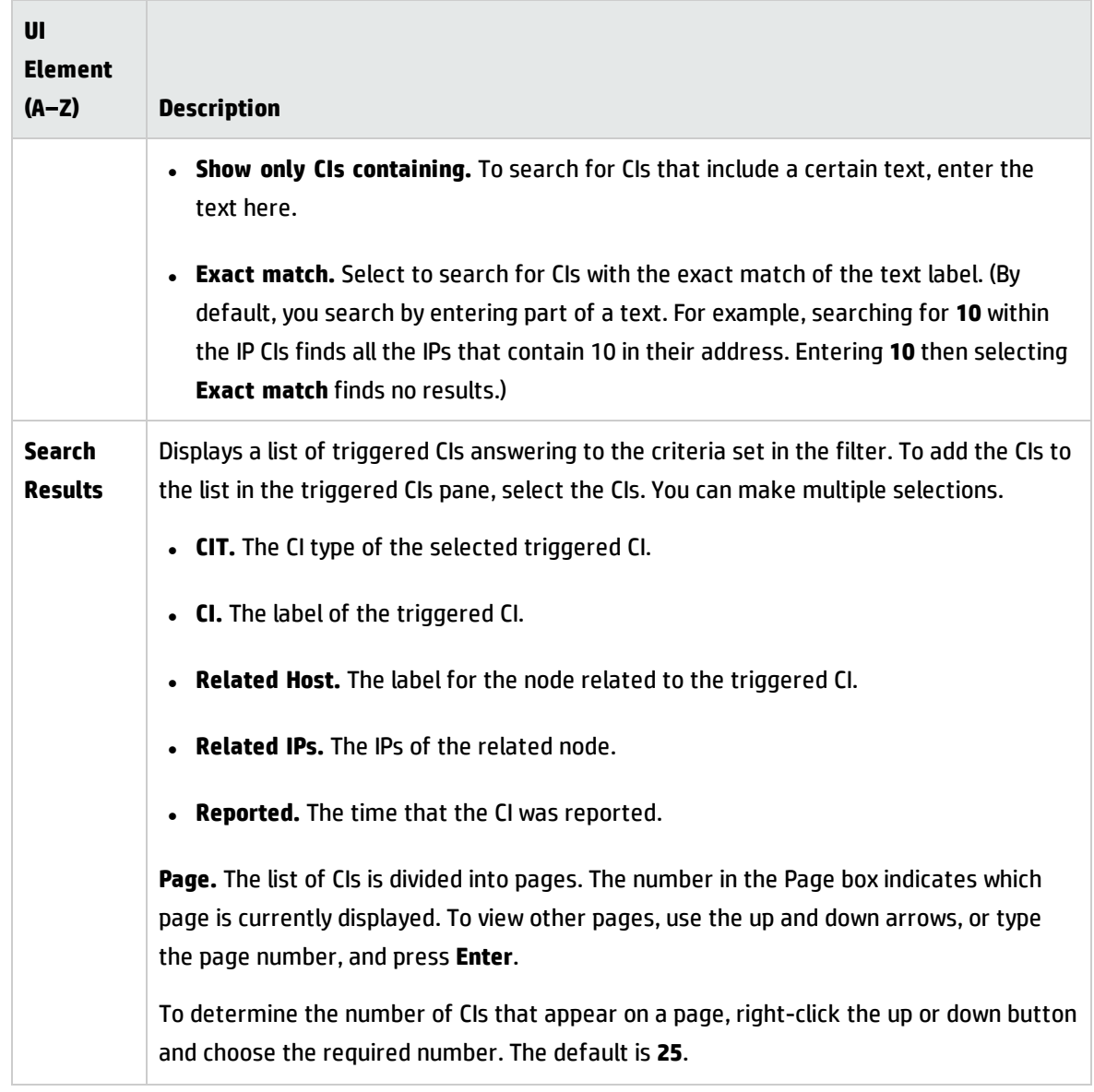

### <span id="page-673-0"></span>Discovered/Created/Last Updated CIs Dialog Box

The Discovered CIs dialog box enables you to view all CI instances found for a selected query node.

The Created/Last Updated CIs dialog boxes enable you to view all CI instances that were created or updated during the last discovery run.

The Created by <Job> dialog box displays the CI instances created when running a selected job.

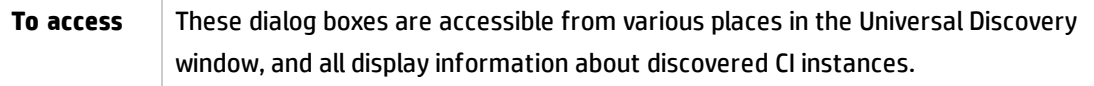

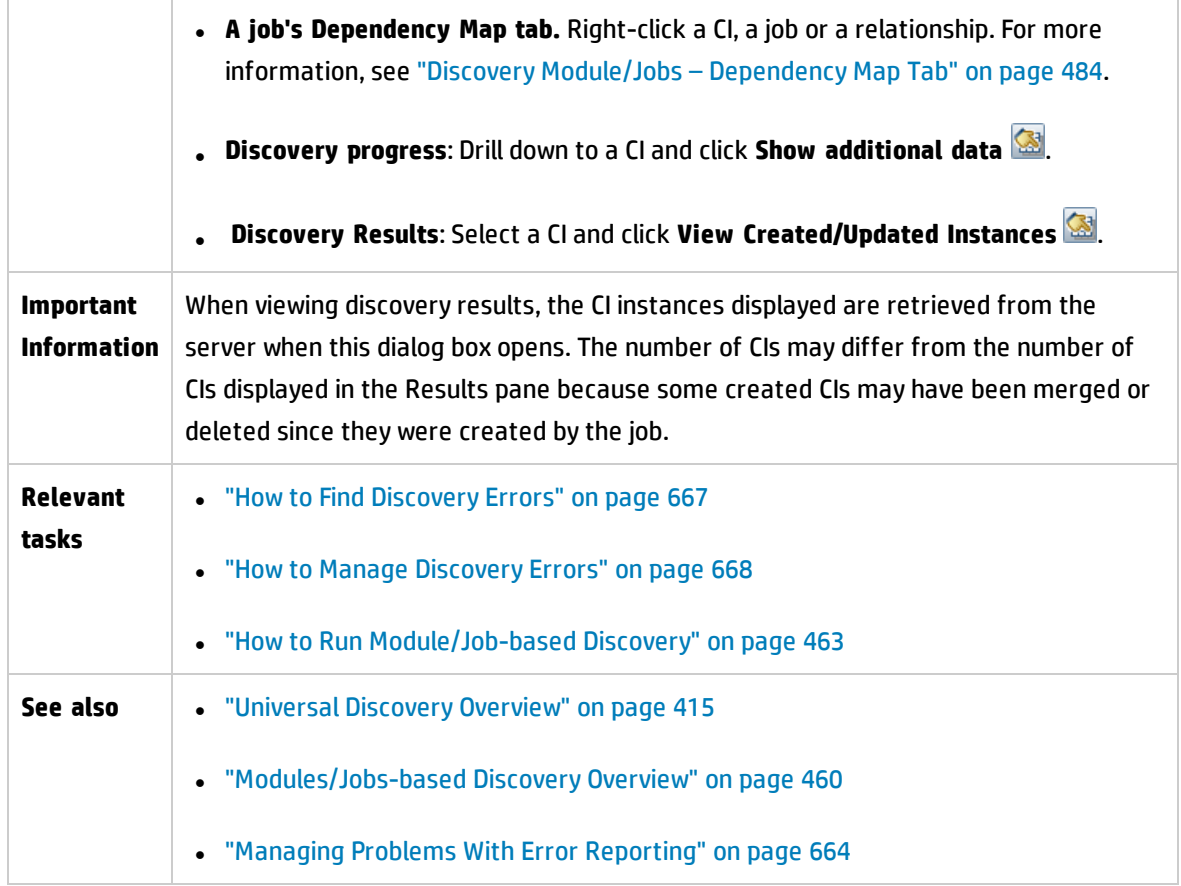

User interface elements are described below (unlabeled elements are shown in angle brackets):

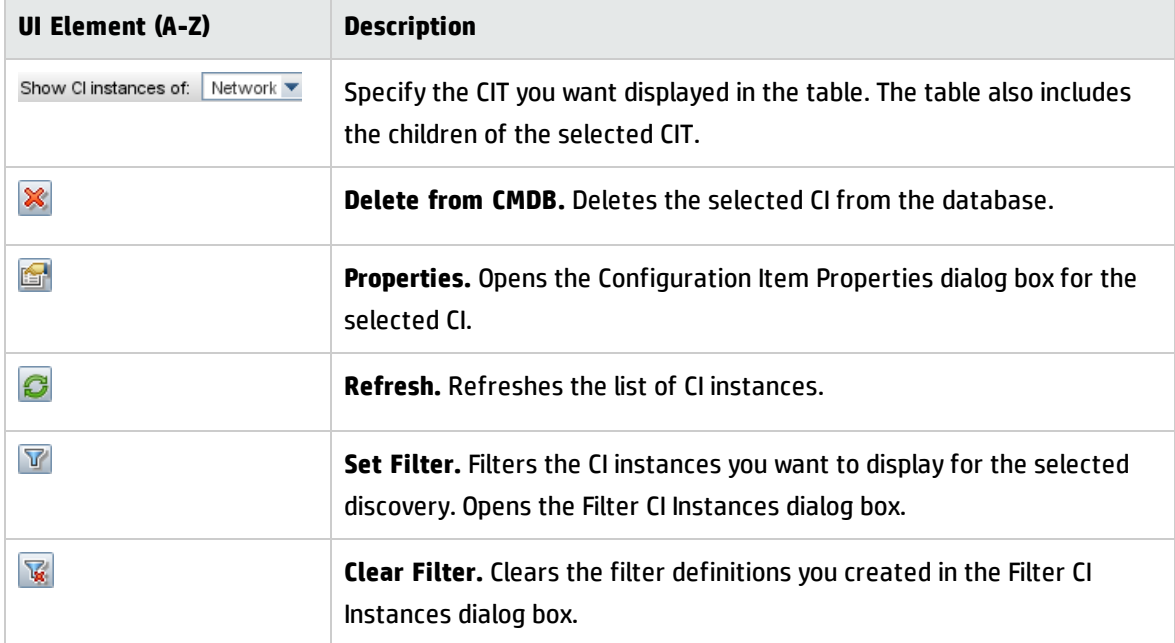

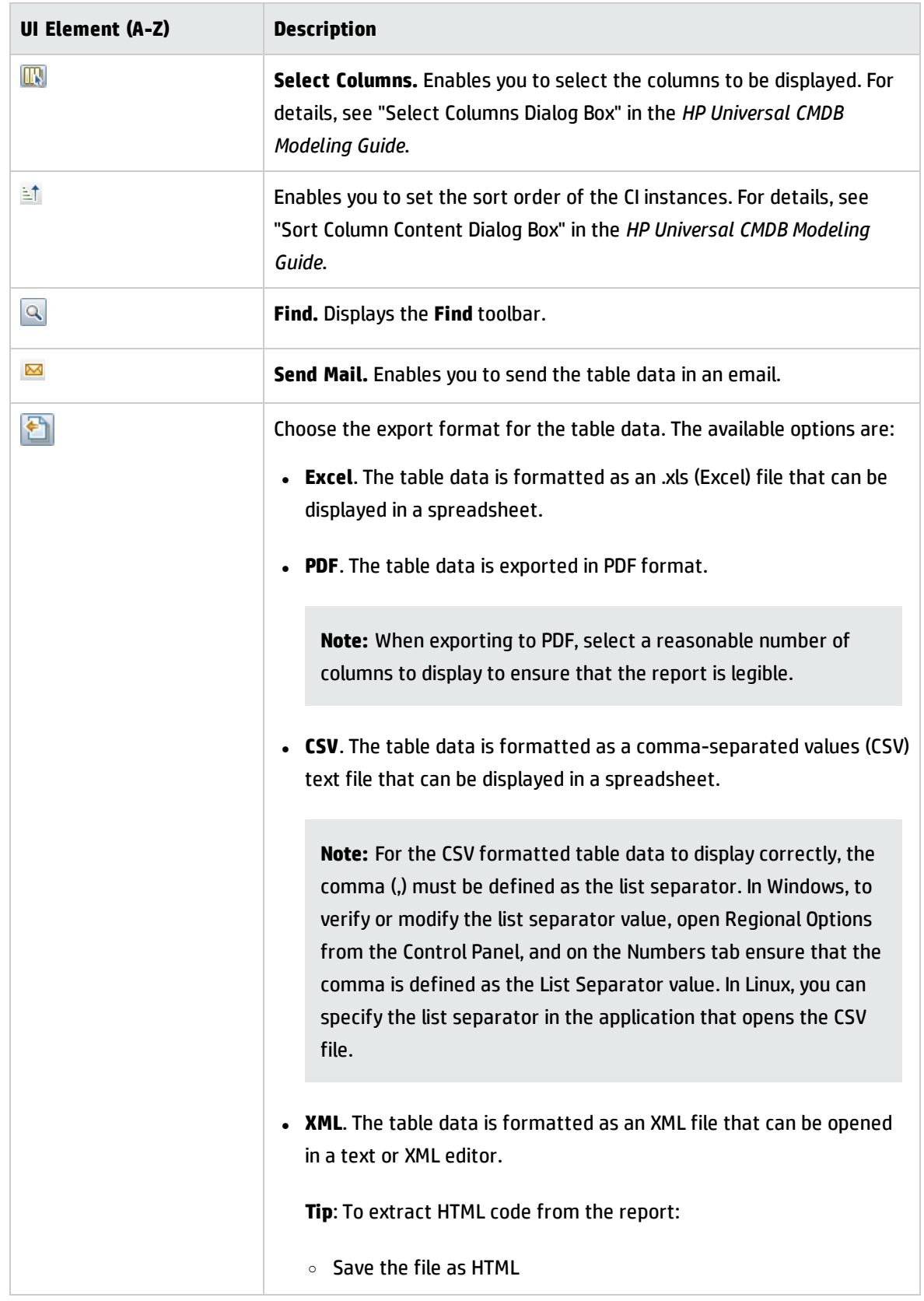

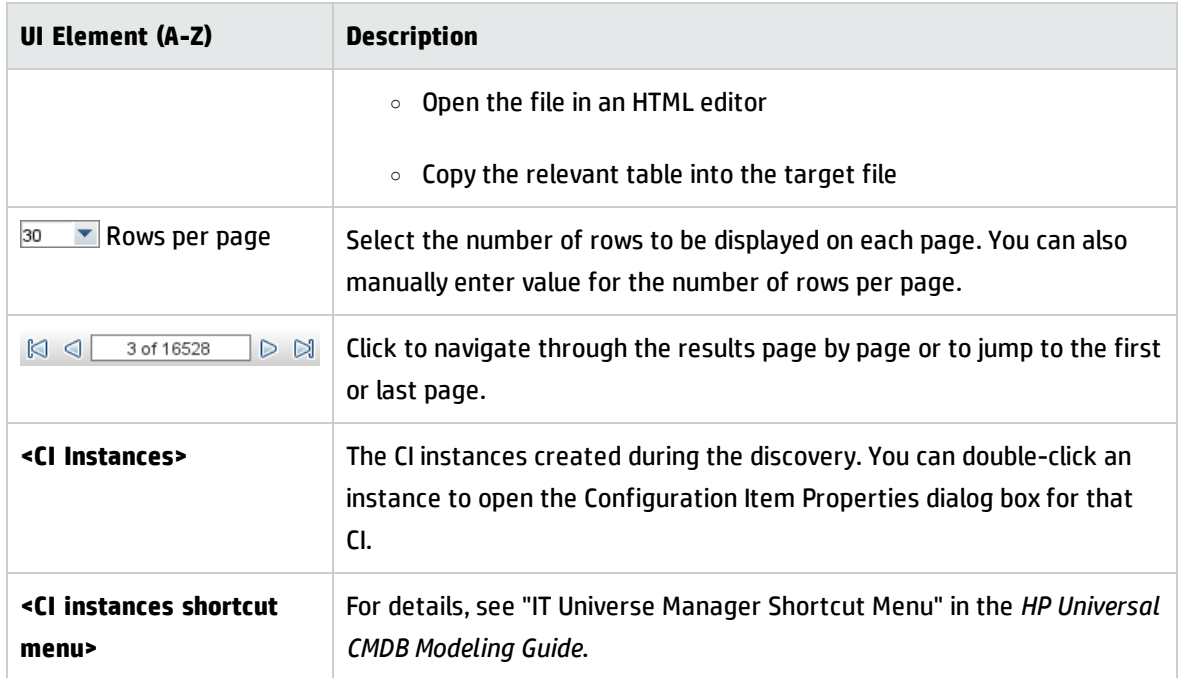

### <span id="page-676-0"></span>Discovery Progress Dialog Box

This dialog box displays the progress of running discoveries, and enables you to drill down to discovered CI instances.

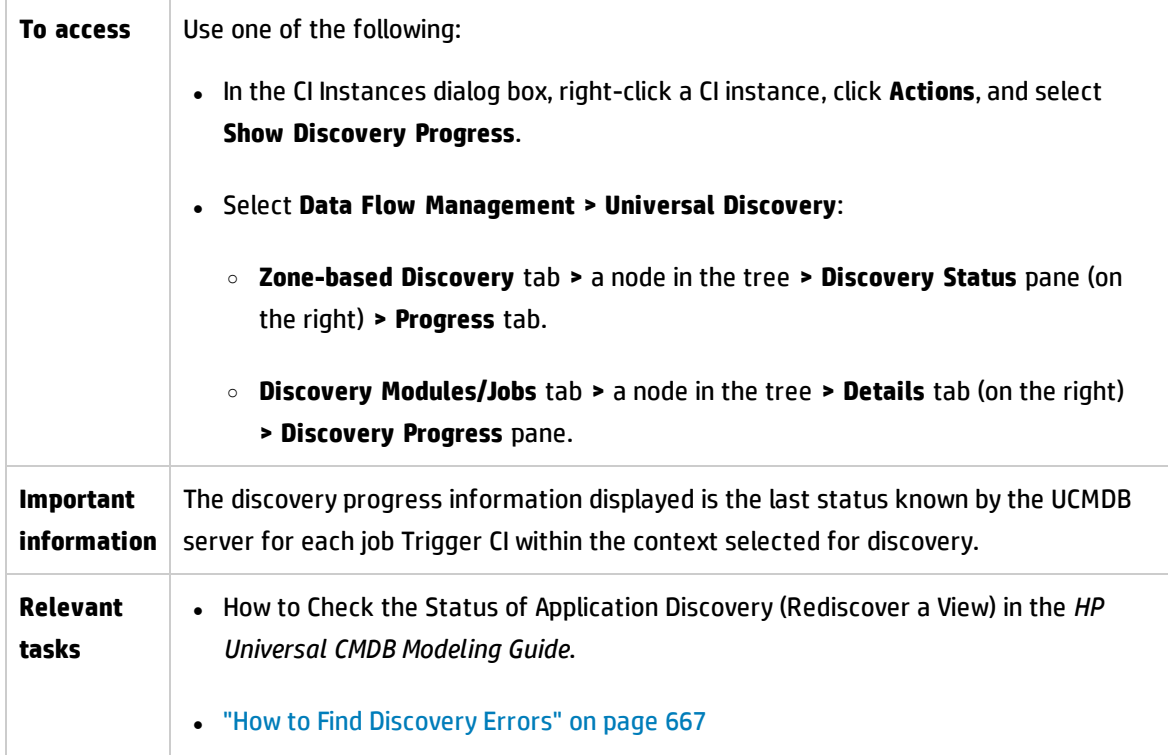

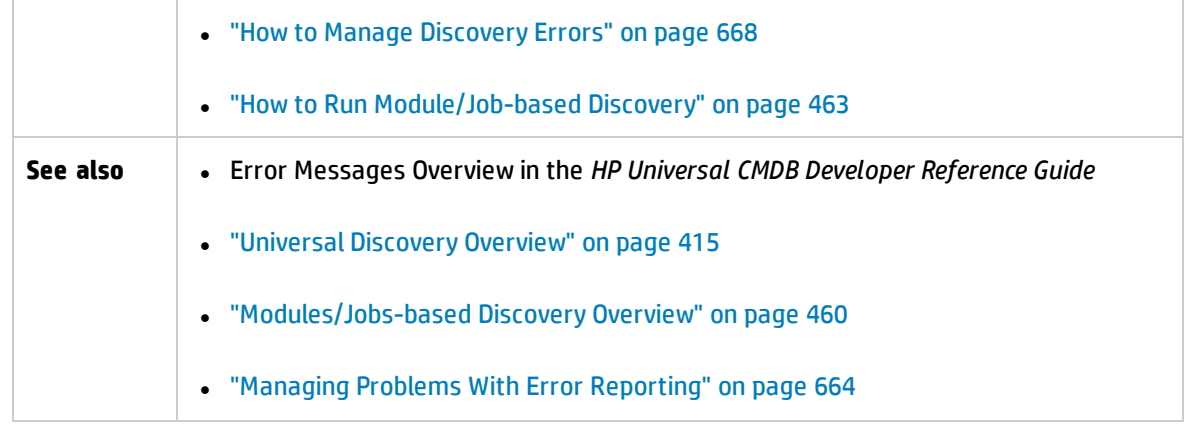

#### **Triggered CIs View - Progress/Status Matrix**

**UI Element (A-Z) Description**  $\overline{c}$ **Refresh.** Refreshes the matrix.  $\Phi$ **Add CI.** Opens the Choose CIs to Add dialog box, enabling you to add a newlydiscovered CI to the triggered CI list. For details, see ["Choose](#page-672-0) CIs to Add Dialog Box" on [page](#page-672-0) 673. **Available: Discovery Modules/Jobs** view only, when you select a module/job.  $\overline{\mathbf{c}}$ **Rerun Discovery.** Enables you to rerun the selected discovery modules/jobs. **Pause / Resume.** Enables you to pause or resume the selected discovery **Note:** • When you pause an active job: <sup>o</sup> triggers that are currently running continue to run until they are finished <sup>o</sup> all the execution information is retained, including errors • Jobs are paused based on their defined job execution policies. For details, see "Job [Execution](#page-35-0) Policies" on page 36.

Displays the status of triggered CIs through the progress of discovery.

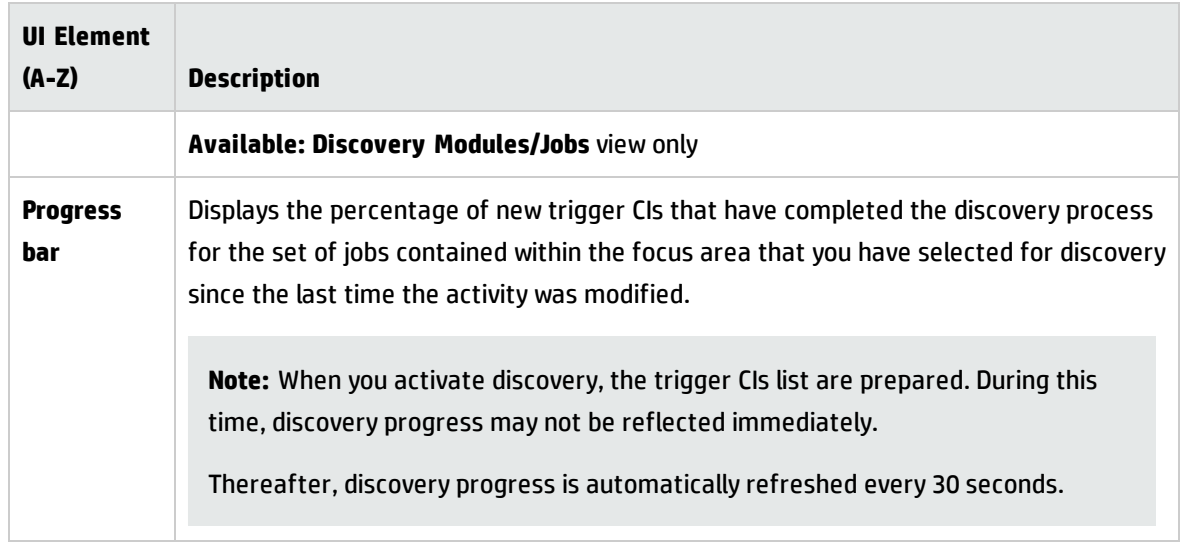

### **Understanding the Progress/Status Matrix and the Progress Bar**

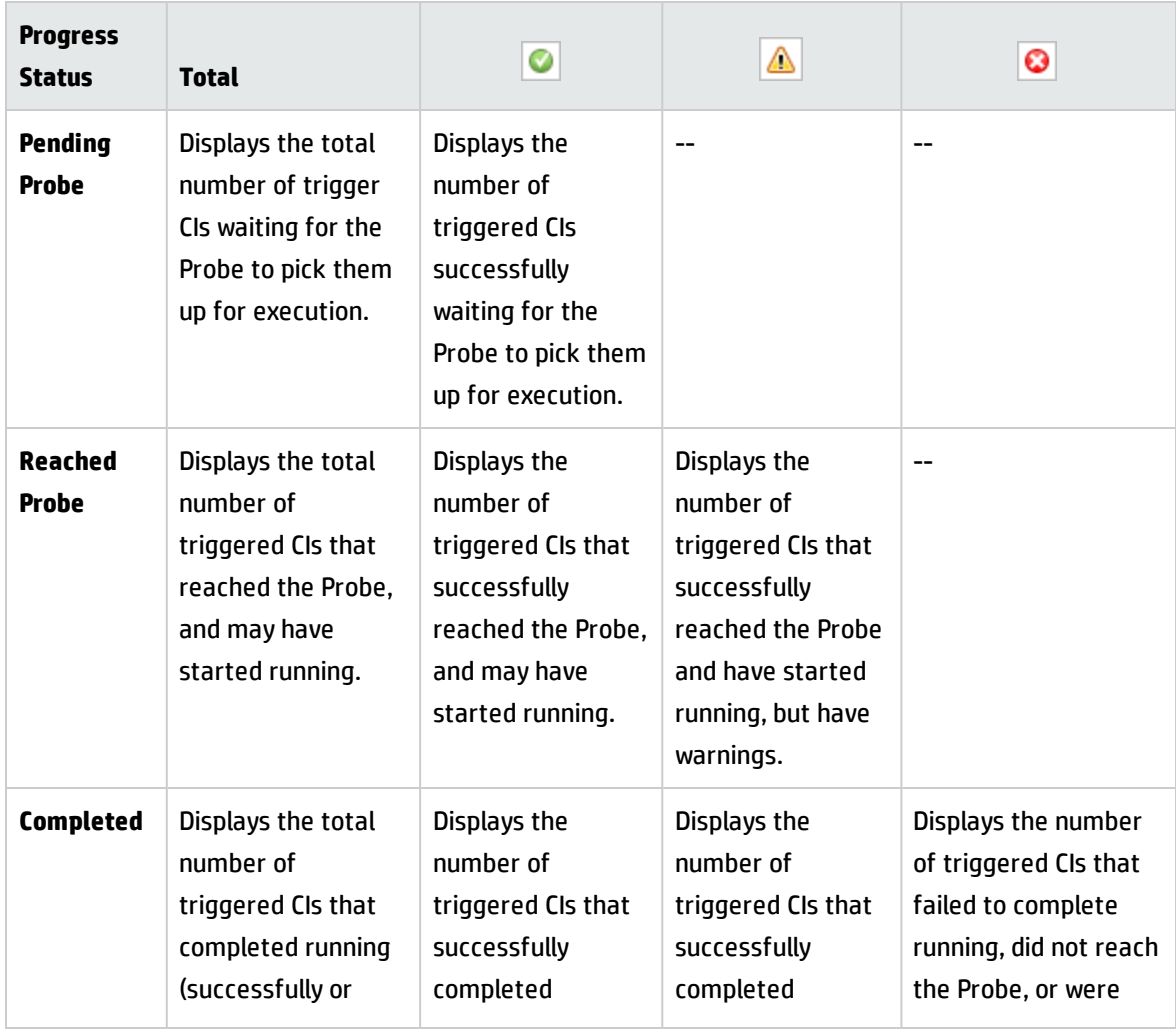

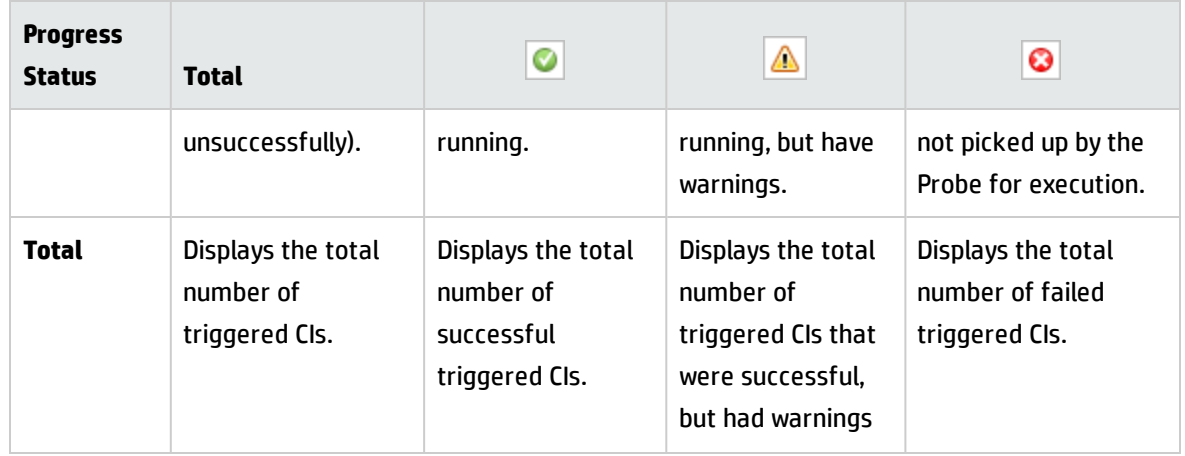

**Note:** When discovery is kicked off by schedule, as opposed to manually being started, trigger CIs that have completed at least once do not go back into **Pending Probe** and **Reached Probe** status, and are therefore not reflected in the **Pending Probe** and **Reached Probe** rows of the Progress/Status Matrix. However, when consecutive runs of the trigger CIs complete, their statuses **are** reflected in the appropriate status column of the **Completed** row of the matrix.

Similarly, since the progress bar displays the percentage of completed trigger CIs, the progress bar does not change unless new trigger CIs are dispatched or an existing trigger CI is manually rerun.

### **CI Count View**

Clicking a link in the Triggered CIs view enables you to view the number of triggered CIs for each discovery job that have reached the selected stage of discovery and with the selected status.

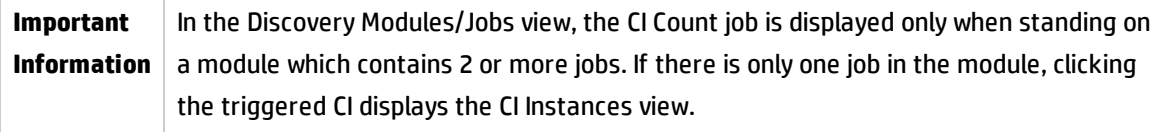

User interface elements are described below (unlabeled elements are shown in angle brackets):

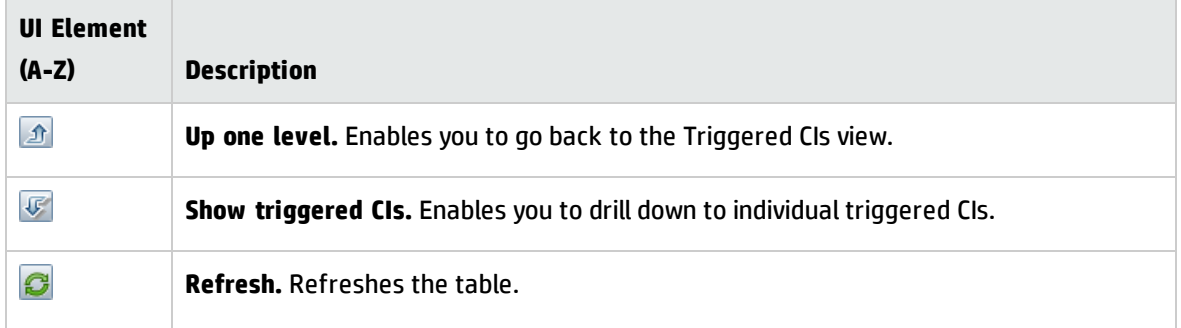

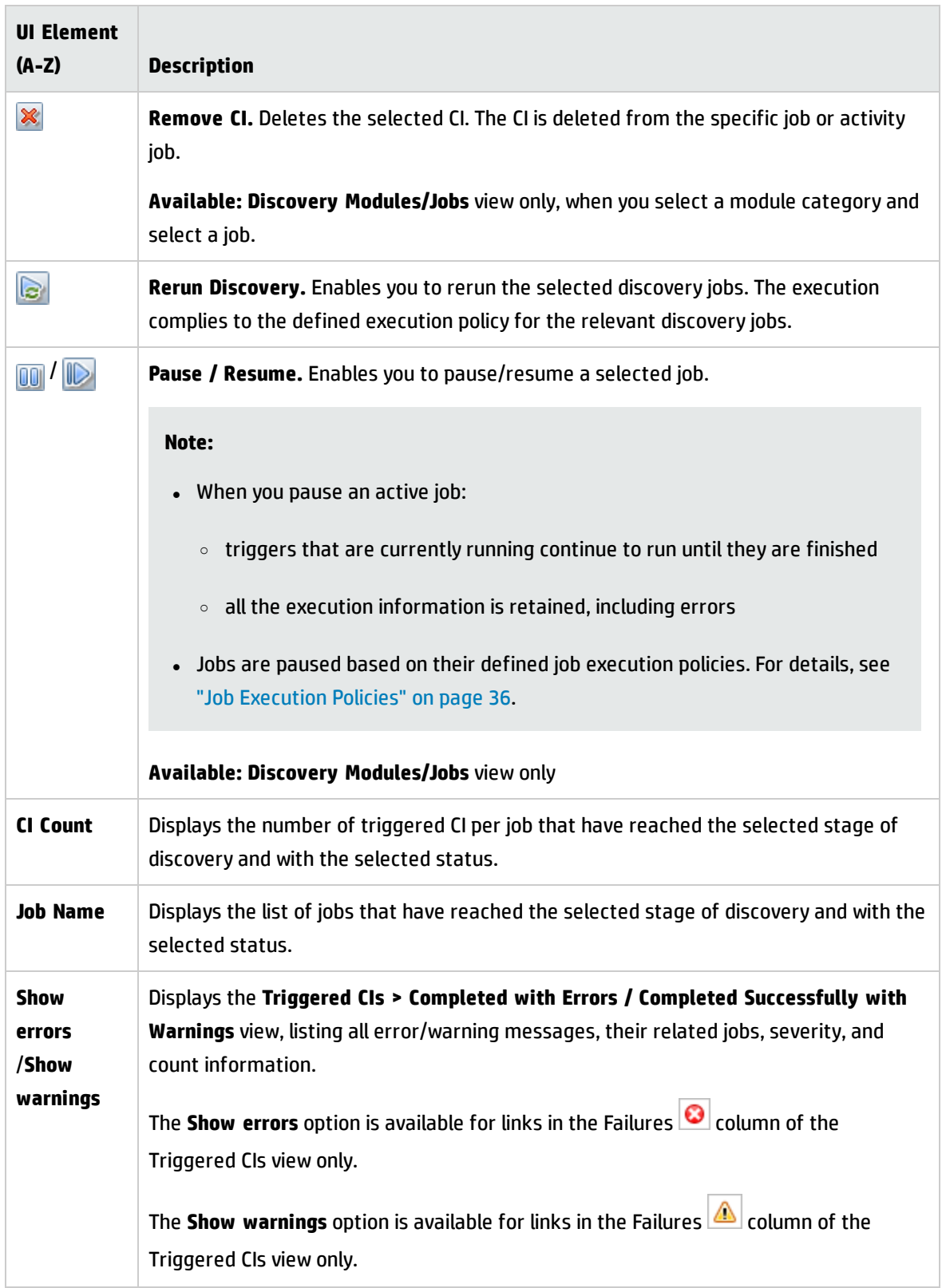

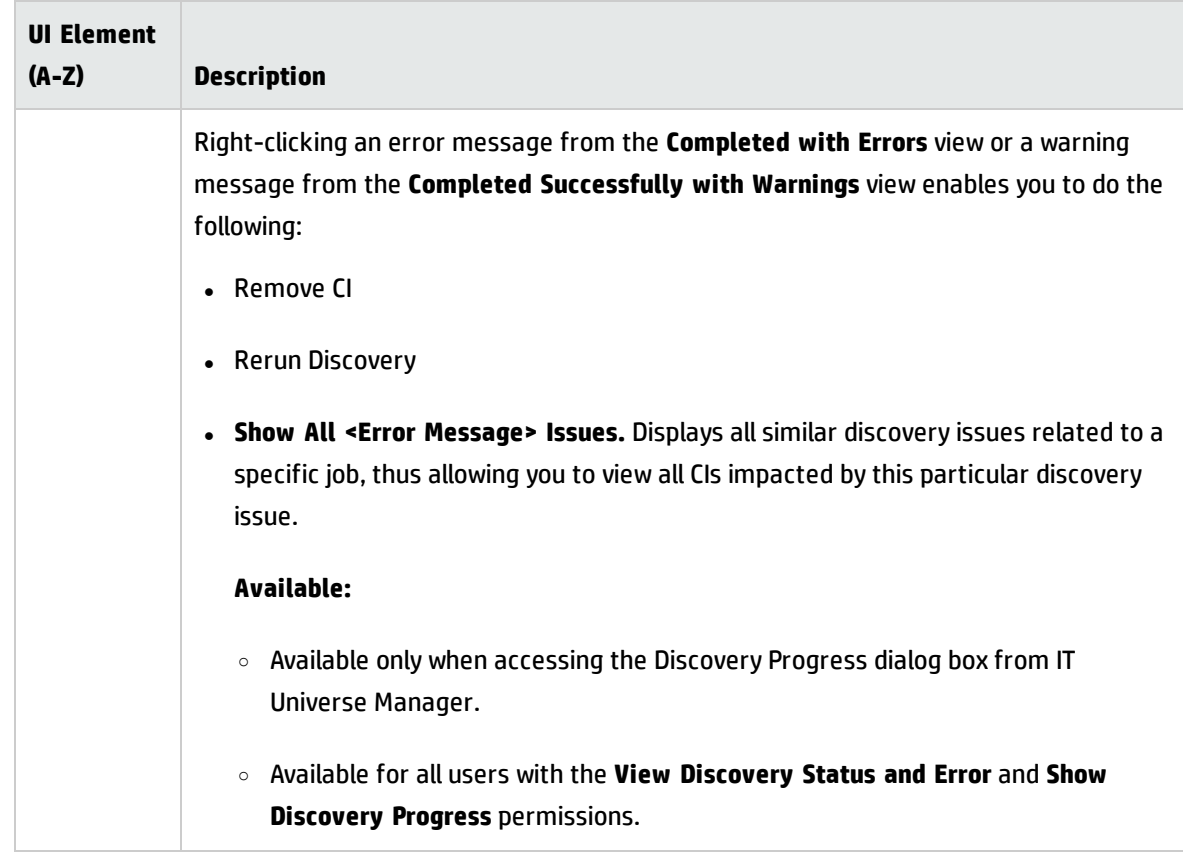

### **CI Instances View**

Clicking a job in the **CI Count** view displays the triggered CIs for that discovery job.

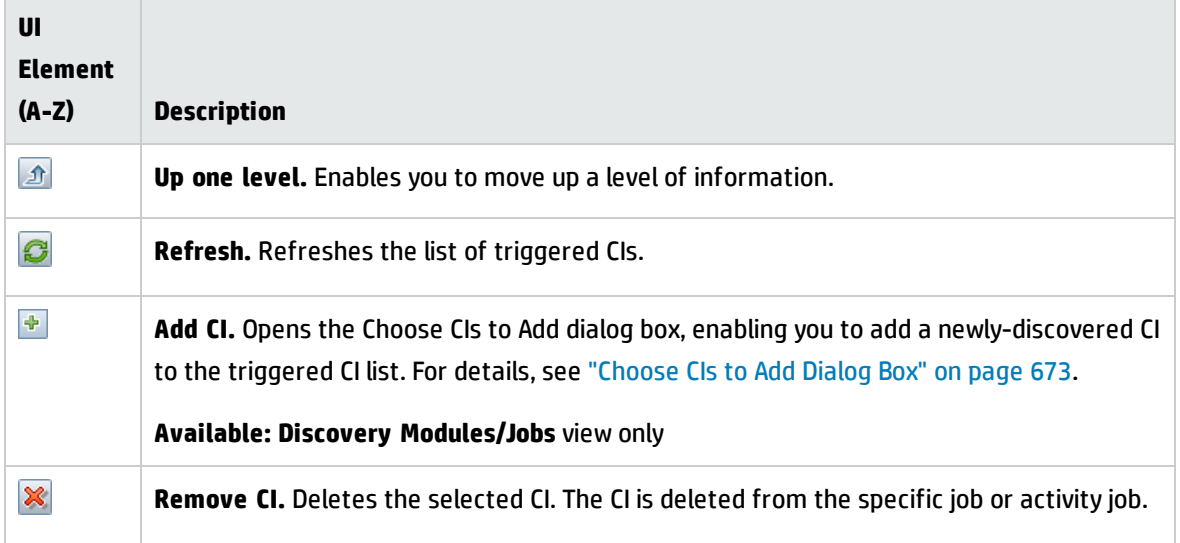

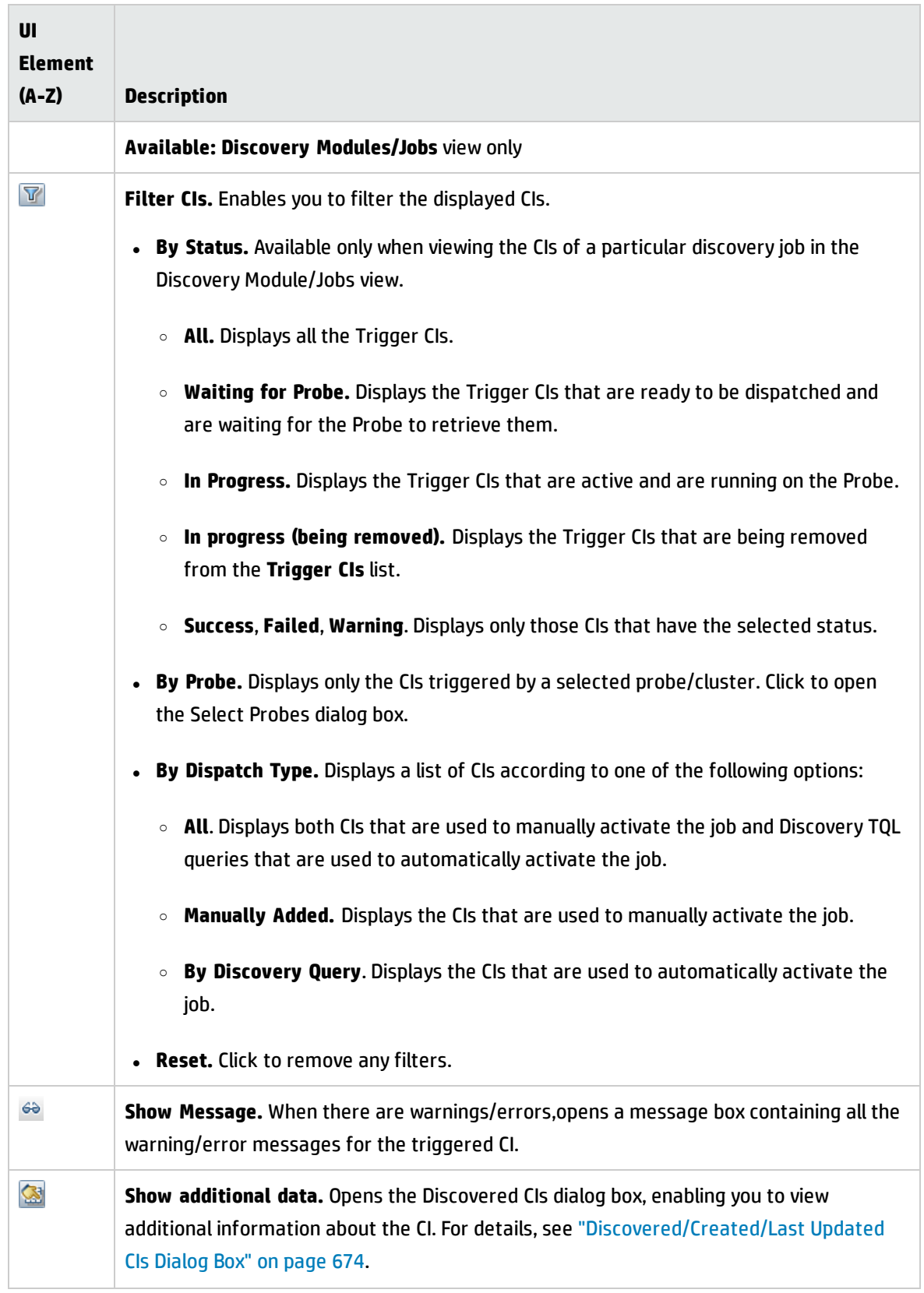

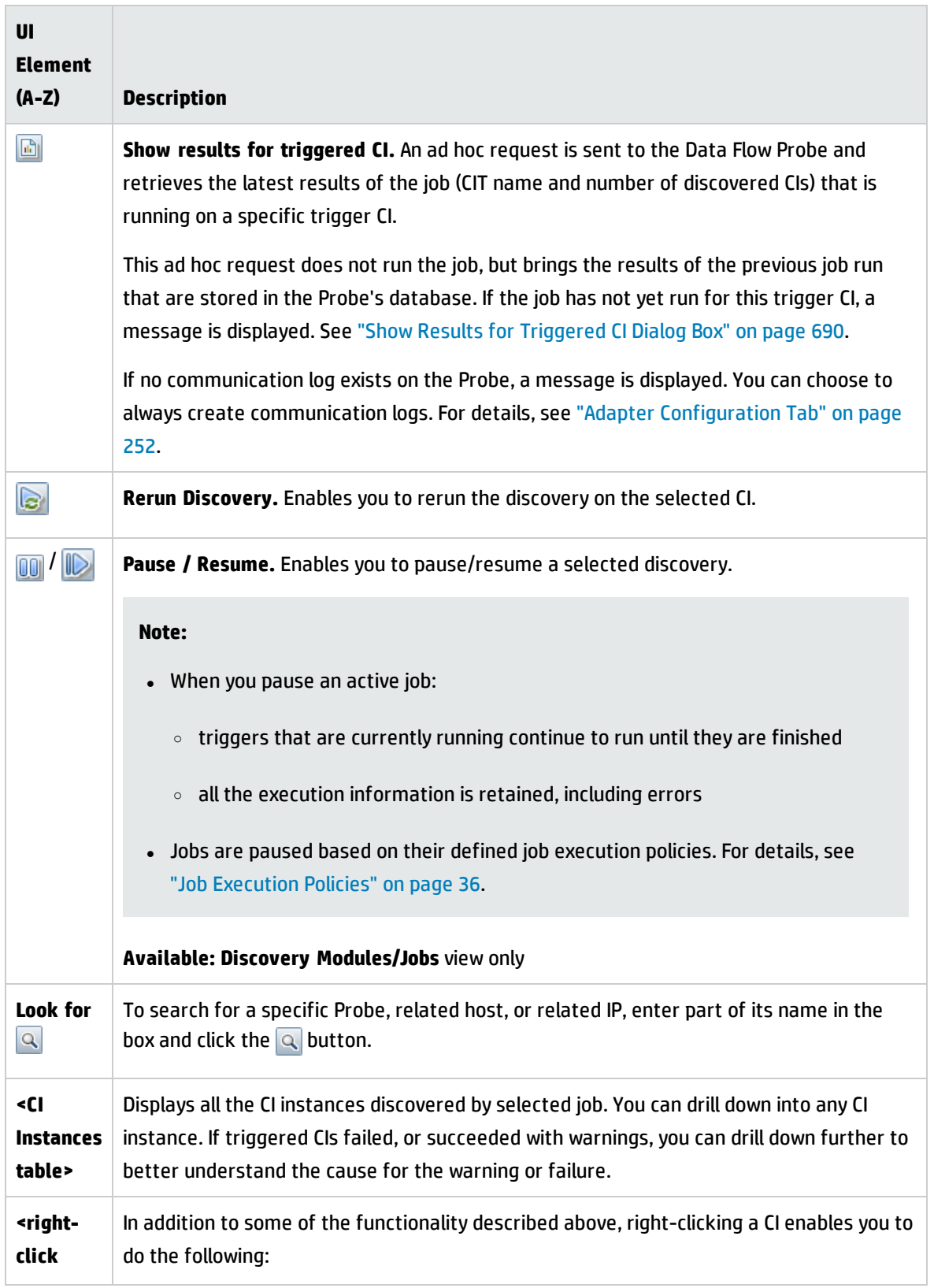
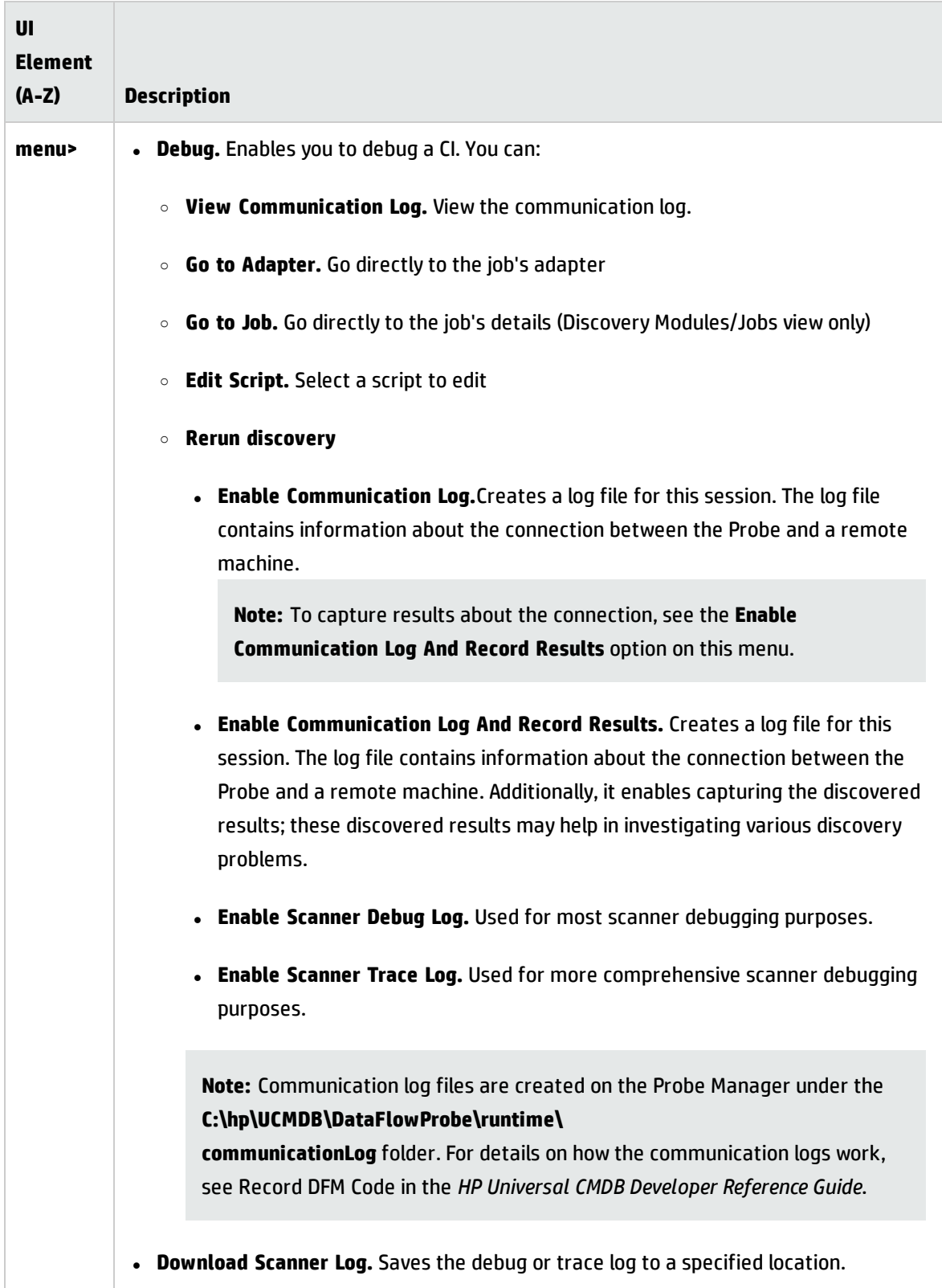

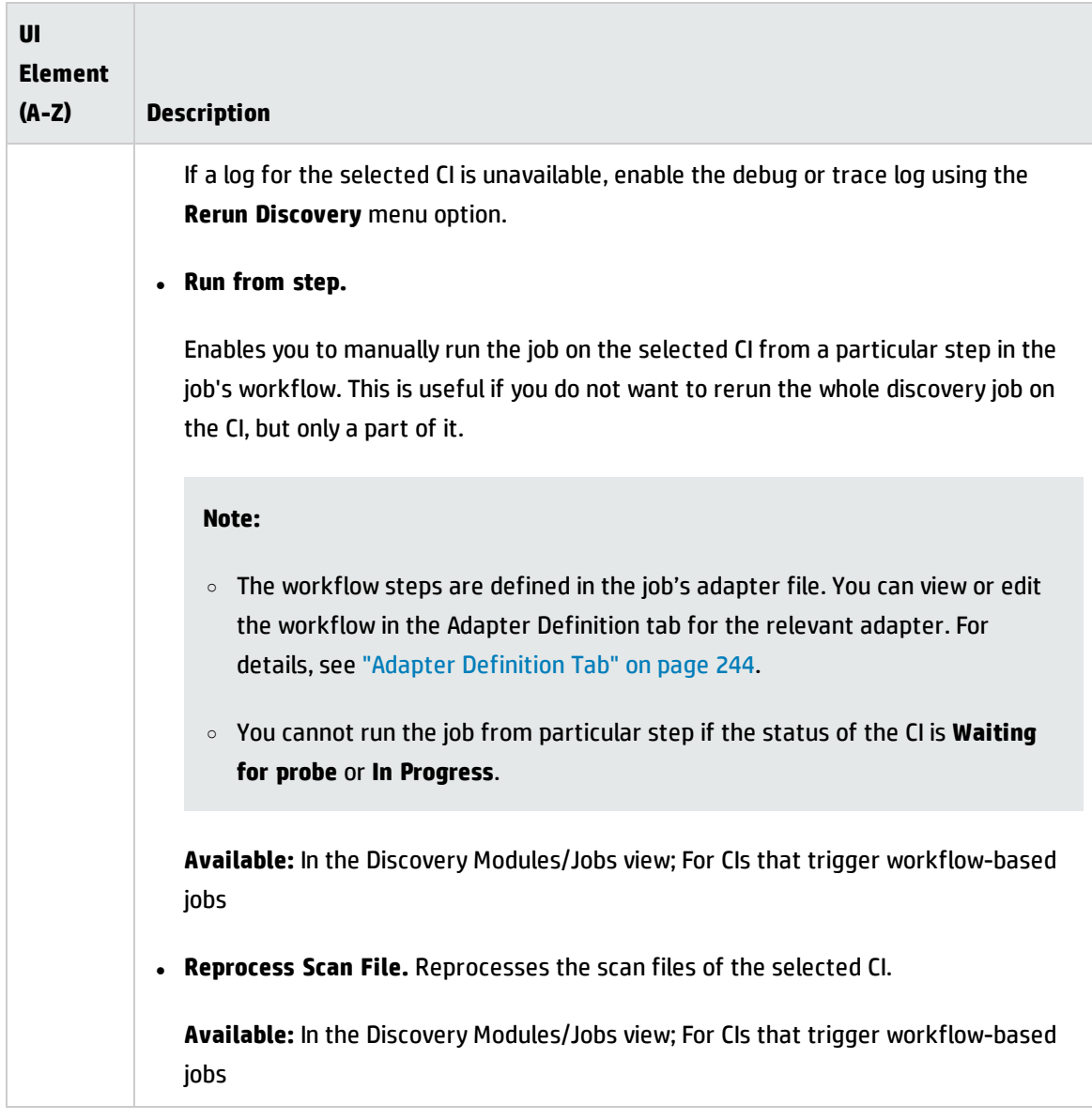

## Discovery Results Tab/Pane

This tab/pane displays the discovery results from discovery job runs or from discovery activities that ran in Management Zones.

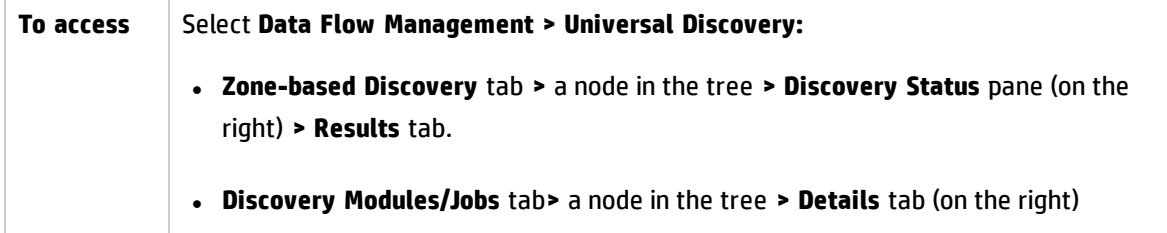

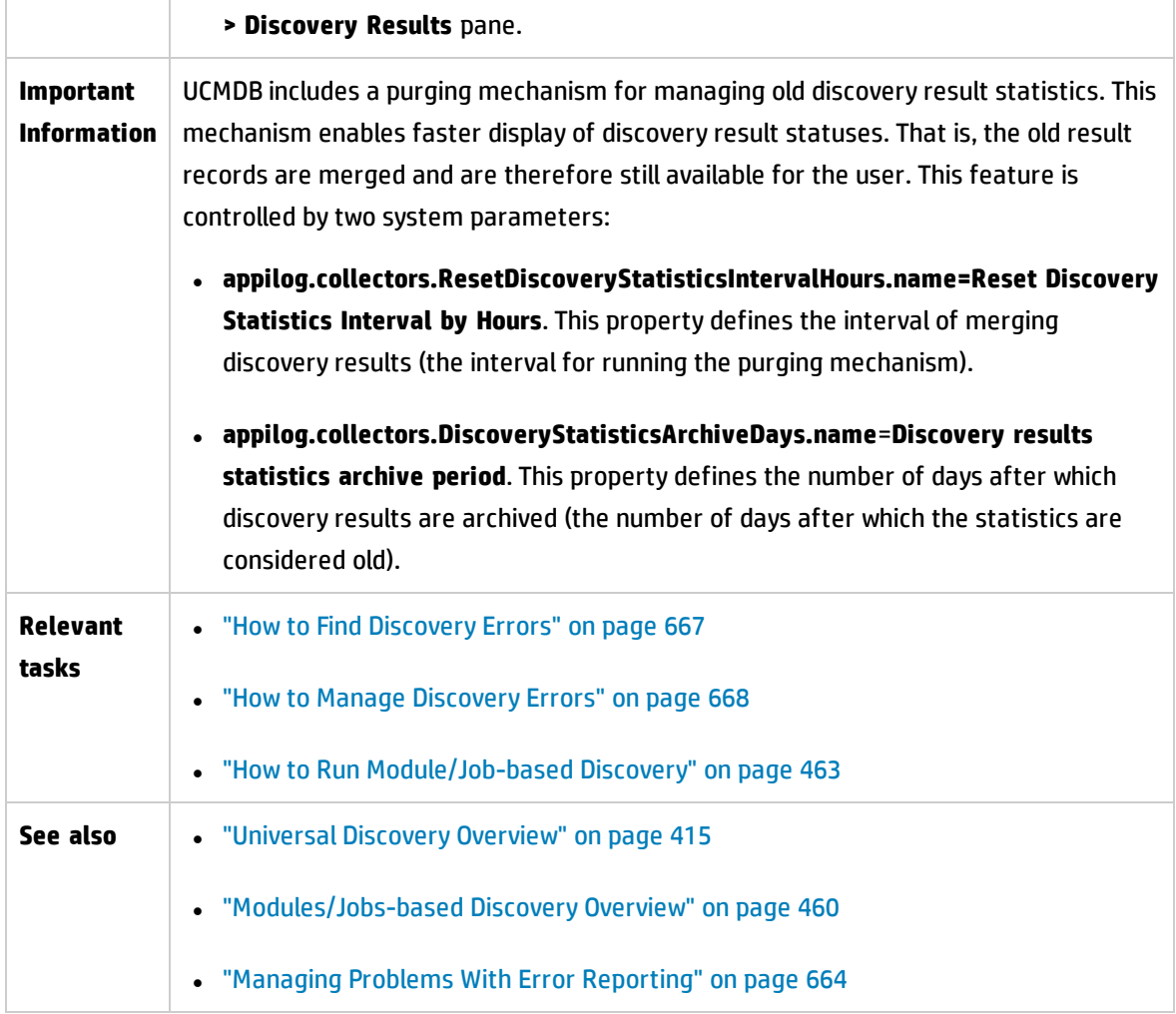

User interface elements are described below (unlabeled elements are shown in angle brackets):

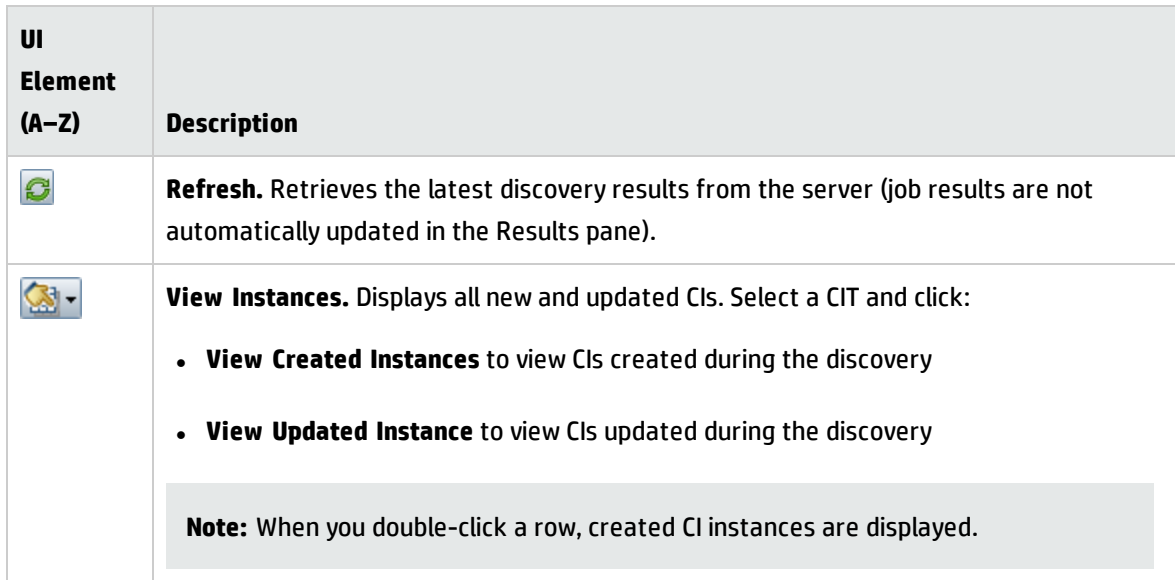

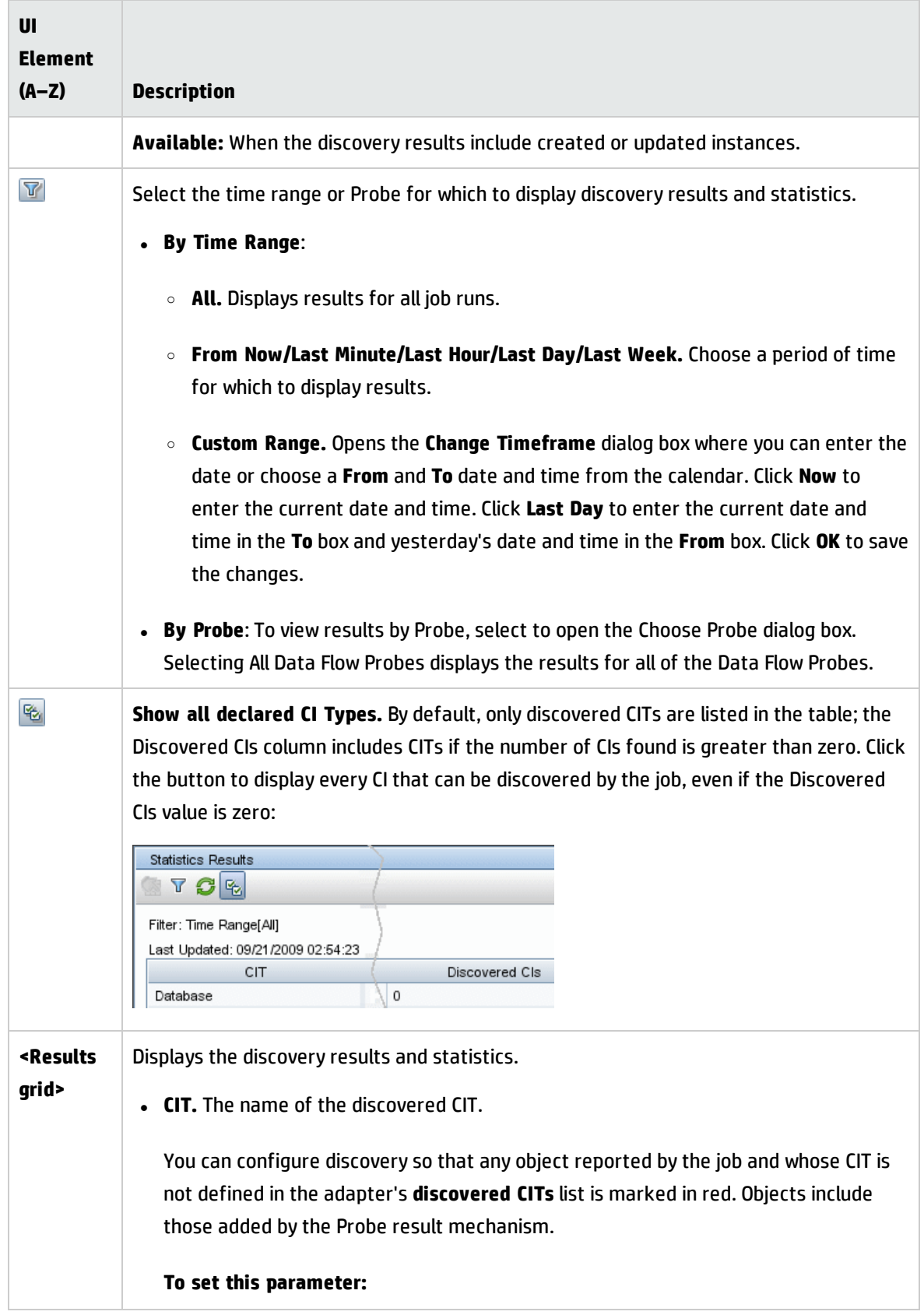

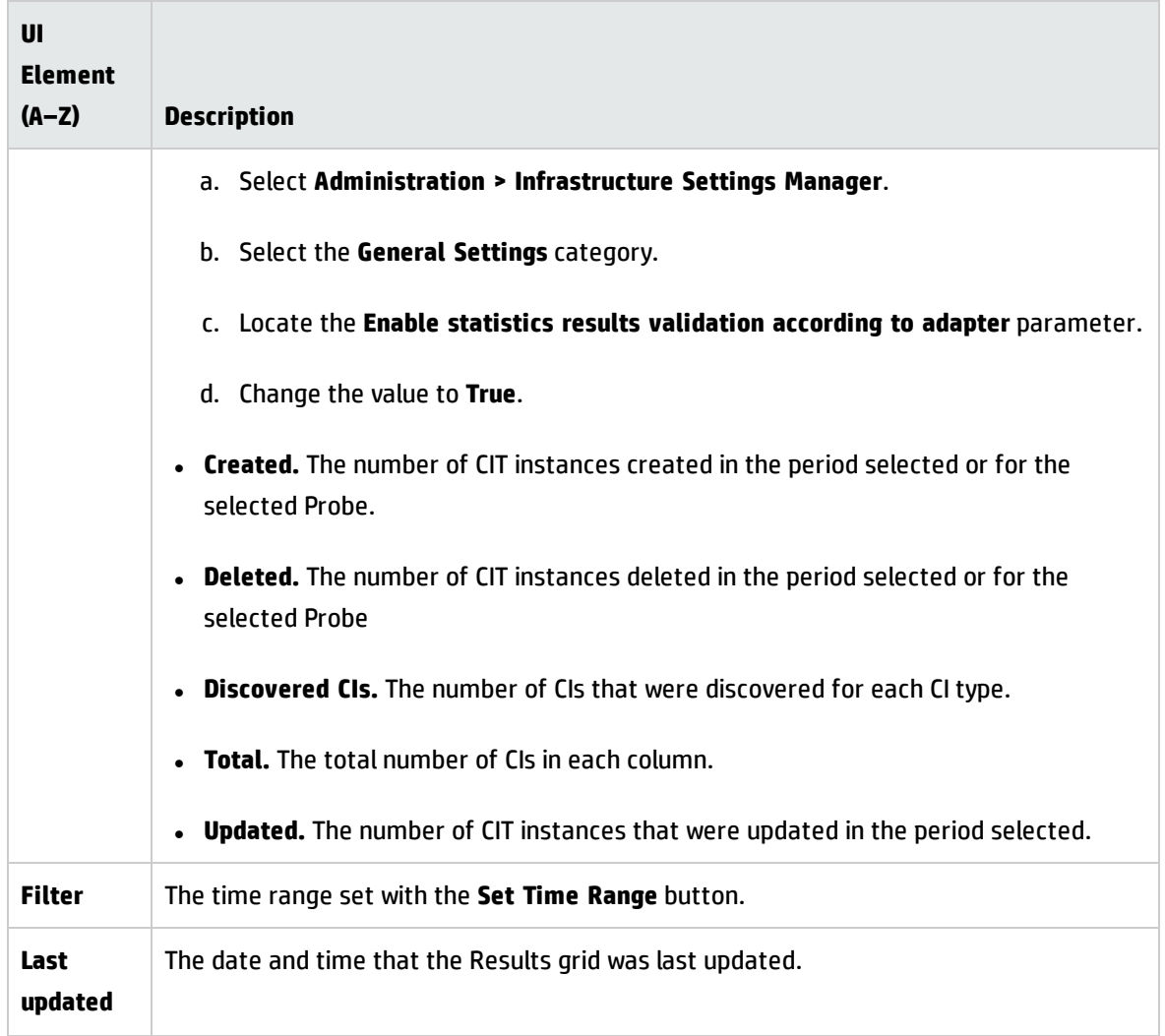

## Related CIs Window

Enables you to view, in map format, the CIs that are related to a selected CI.

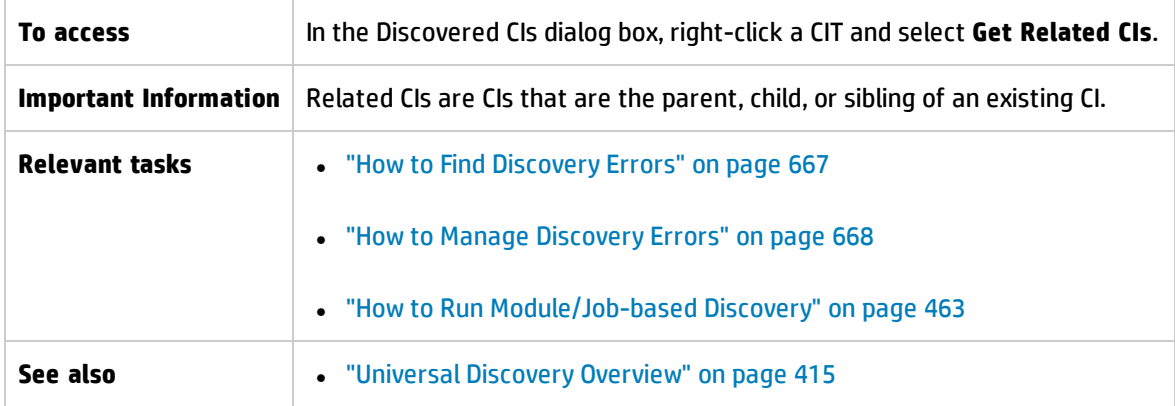

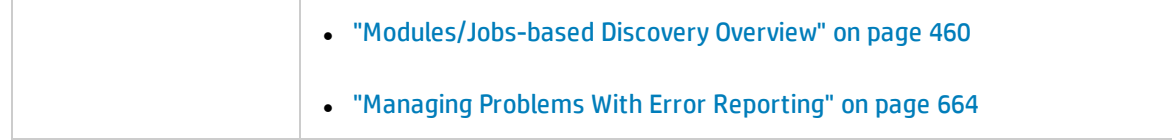

User interface elements are described below (unlabeled elements are shown in angle brackets):

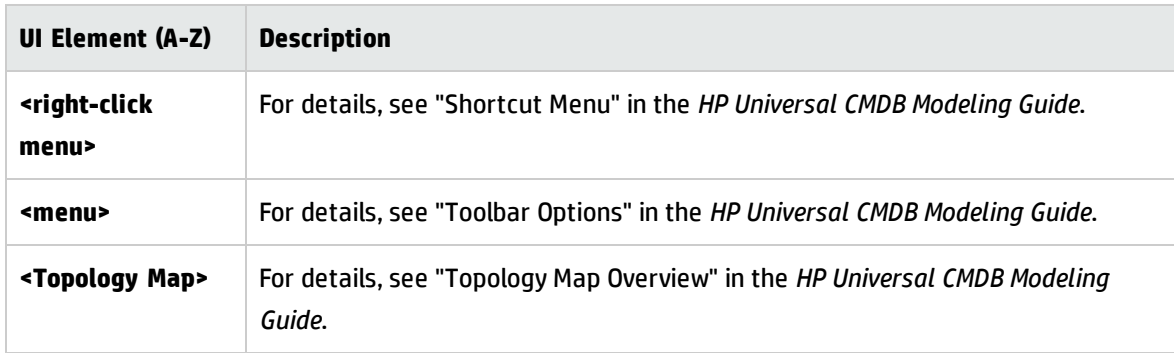

## Show Results for Triggered CI Dialog Box

Enables you to view the results of running an ad hoc request to the Probe. Discovery acquires the results by running the job on a selected Trigger CI. In the case of an error, a message is displayed.

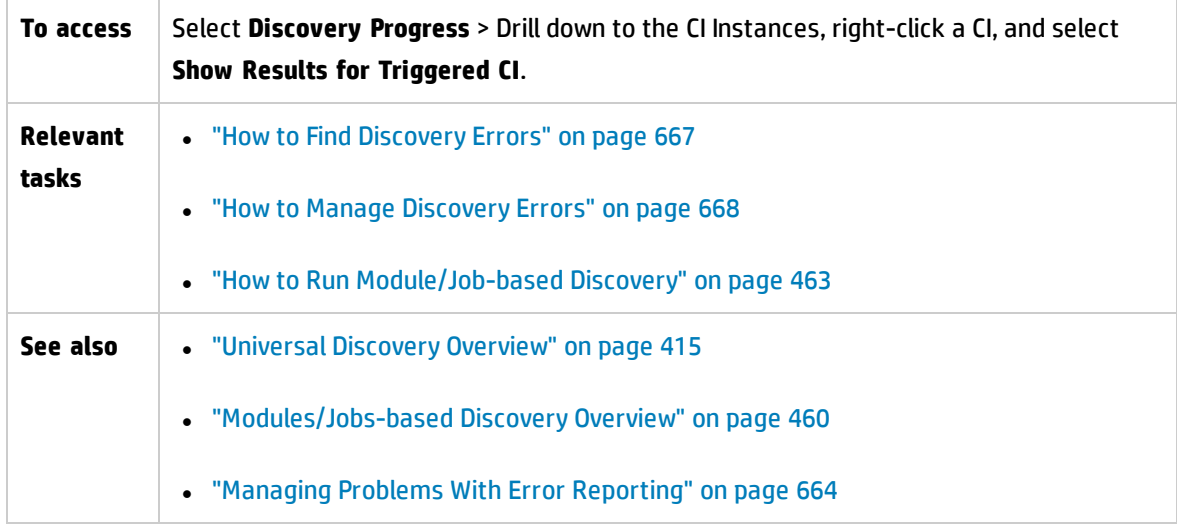

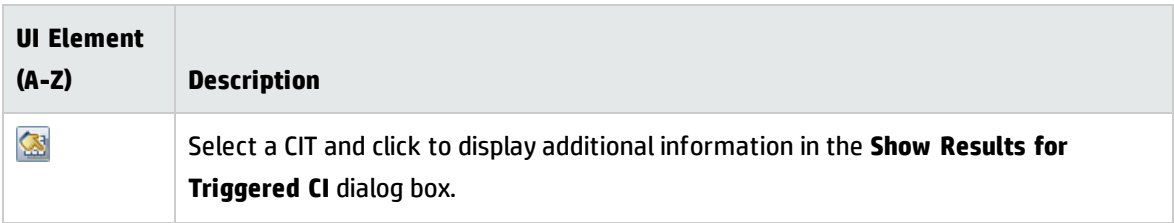

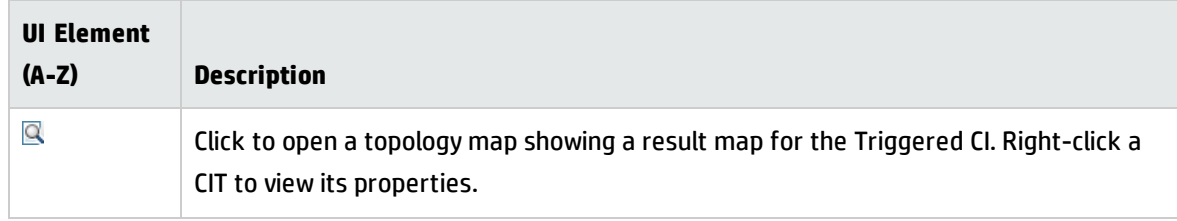

# Chapter 18: Software Library

This chapter includes:

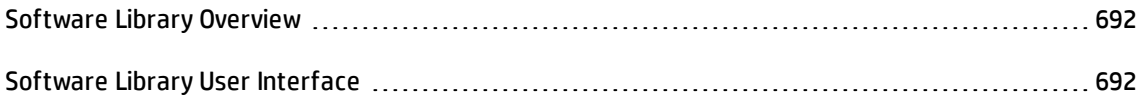

# <span id="page-691-0"></span>Software Library Overview

The Software Library Viewer enables you to view the contents of Software Application Index (SAI) files that are contained in the UCMDB software library. Additionally, you can export, import, and also deploy SAI files to the Data Flow Probe.

# <span id="page-691-1"></span>Software Library User Interface

This chapter includes:

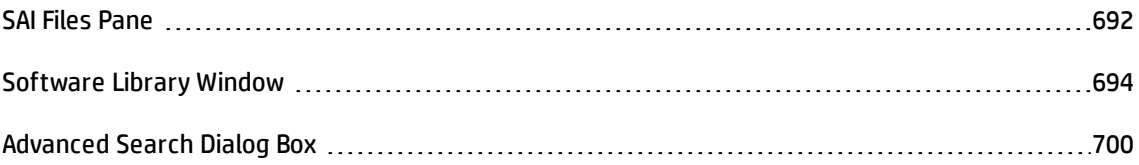

## <span id="page-691-2"></span>SAI Files Pane

This pane enables you to view the all of the SAI files that are contained in UCMDB.

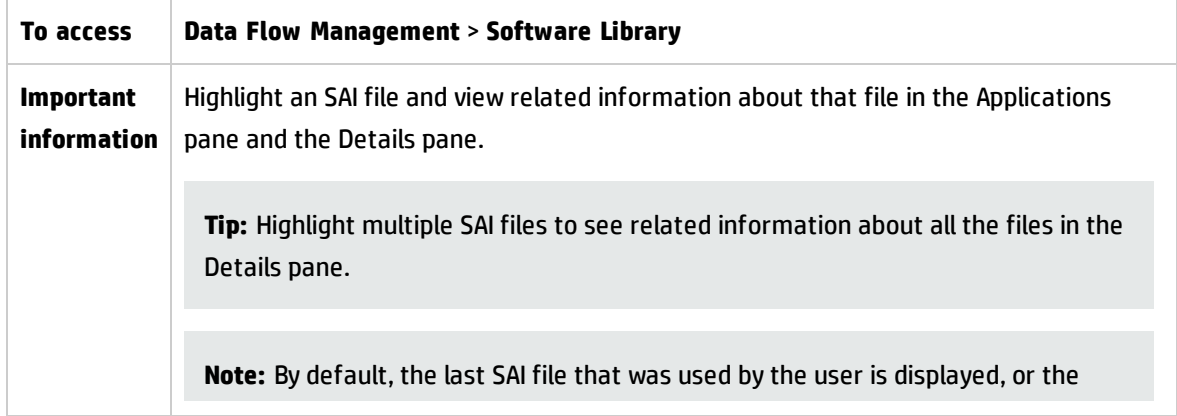

П

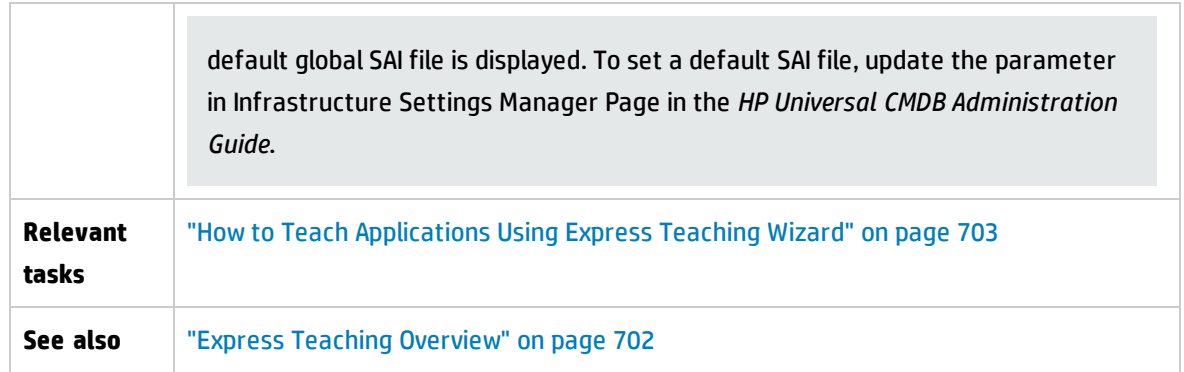

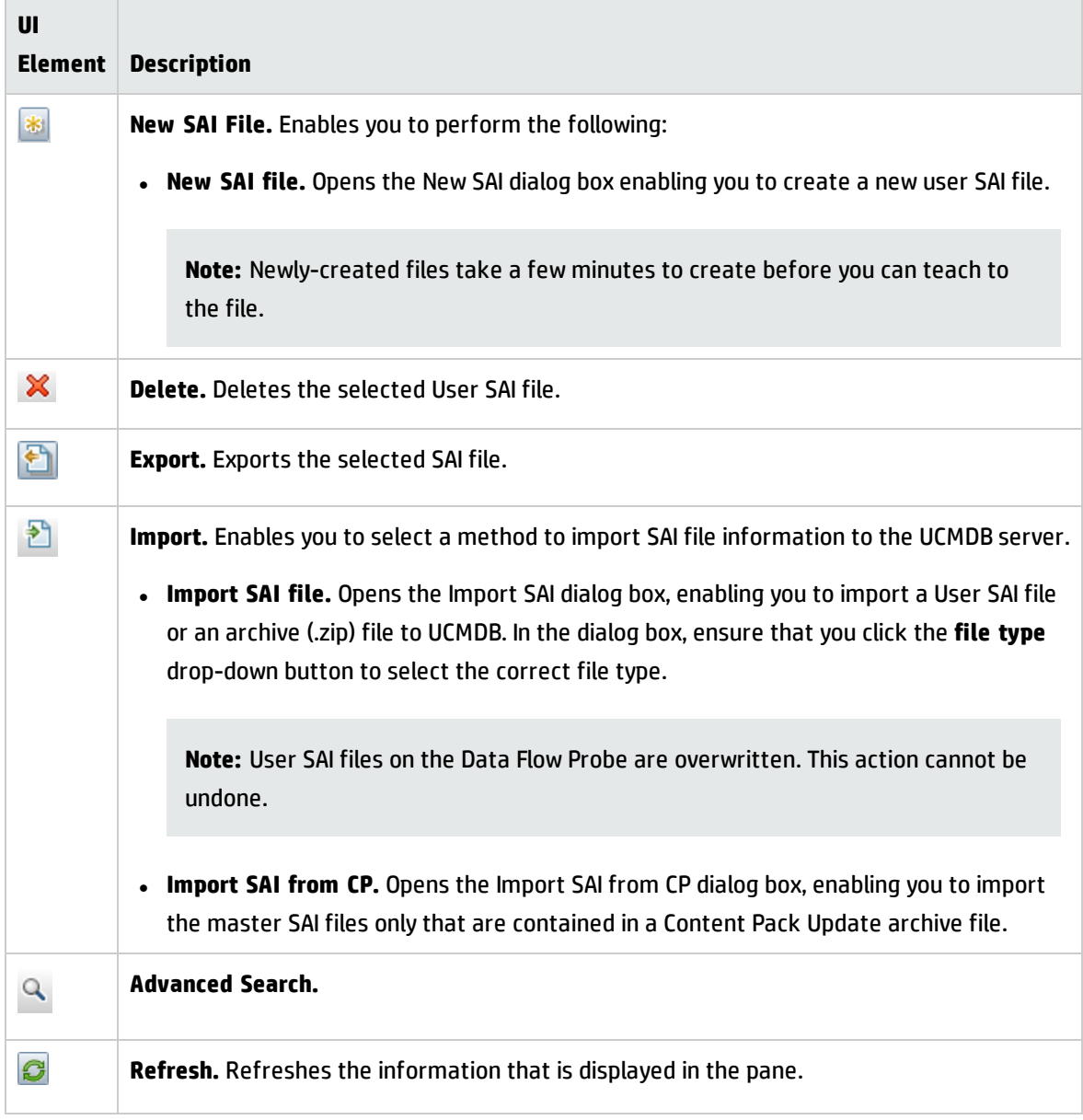

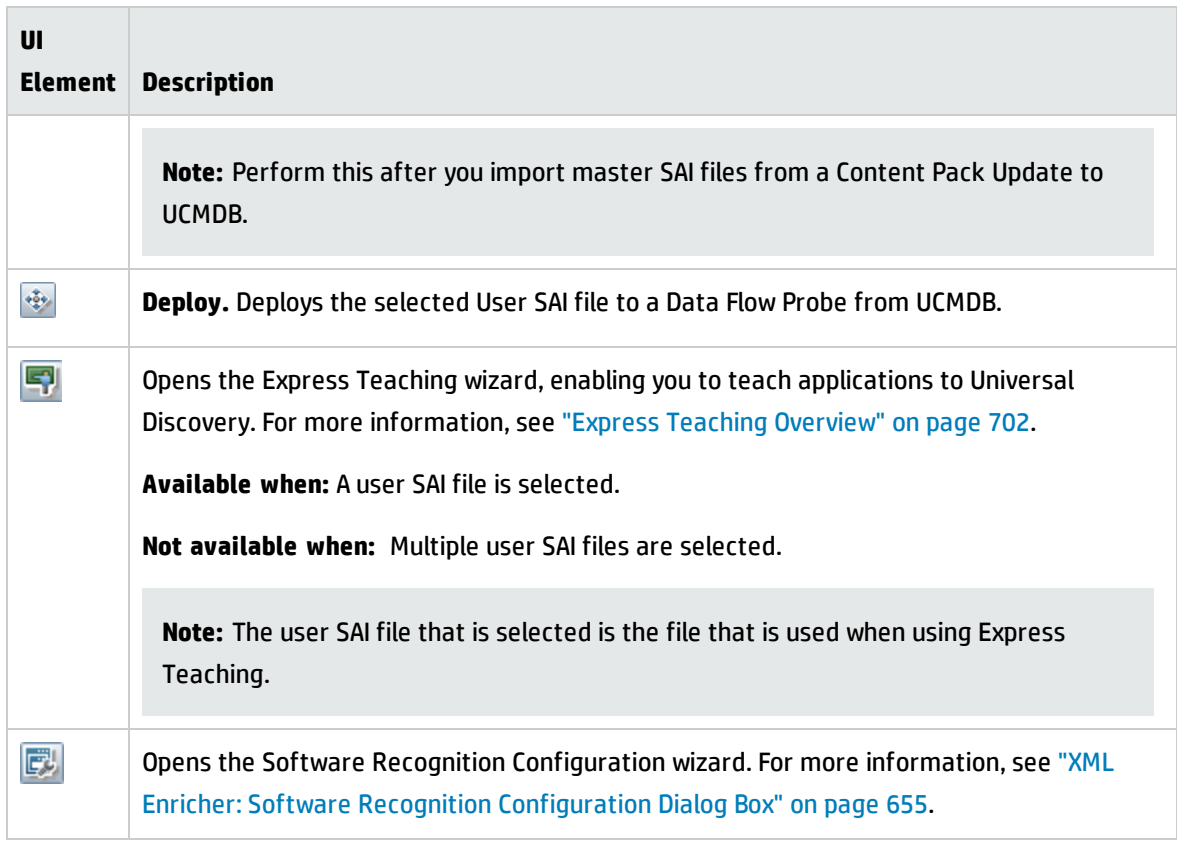

## <span id="page-693-0"></span>Software Library Window

This window enables you to view the contents of the SAI files that are contained in the UCMDB software library, including details about publishers and applications.

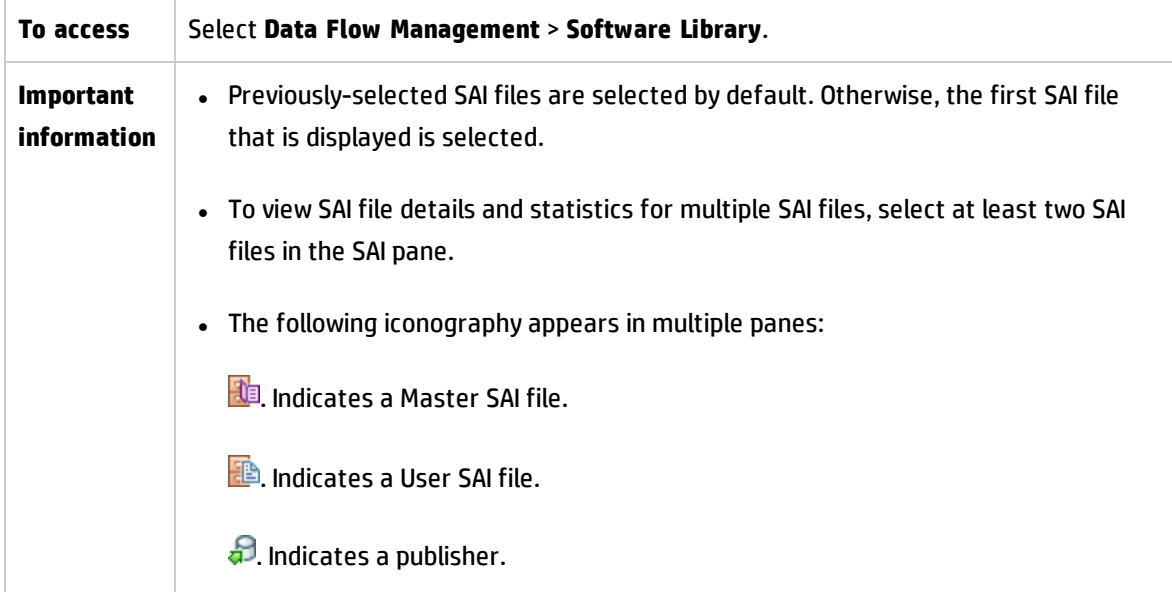

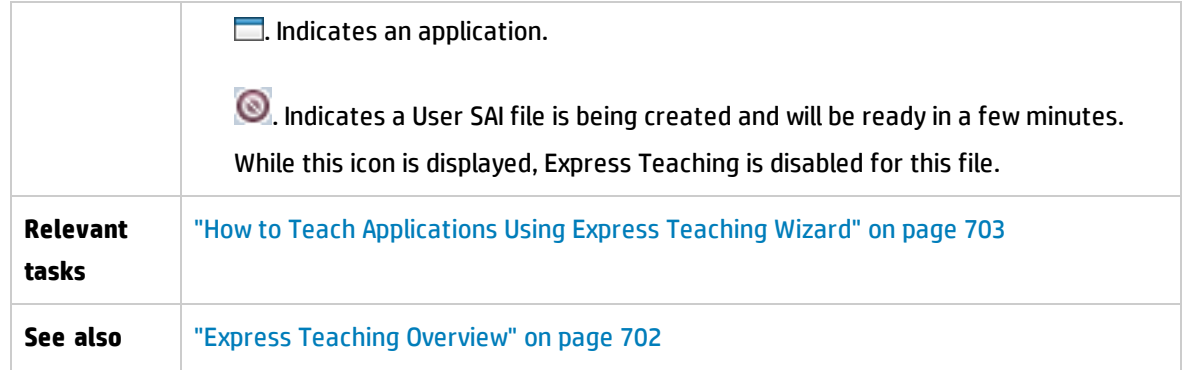

### **SAI Pane**

The SAI pane displays the list of SAI files that are contained in UCMDB.

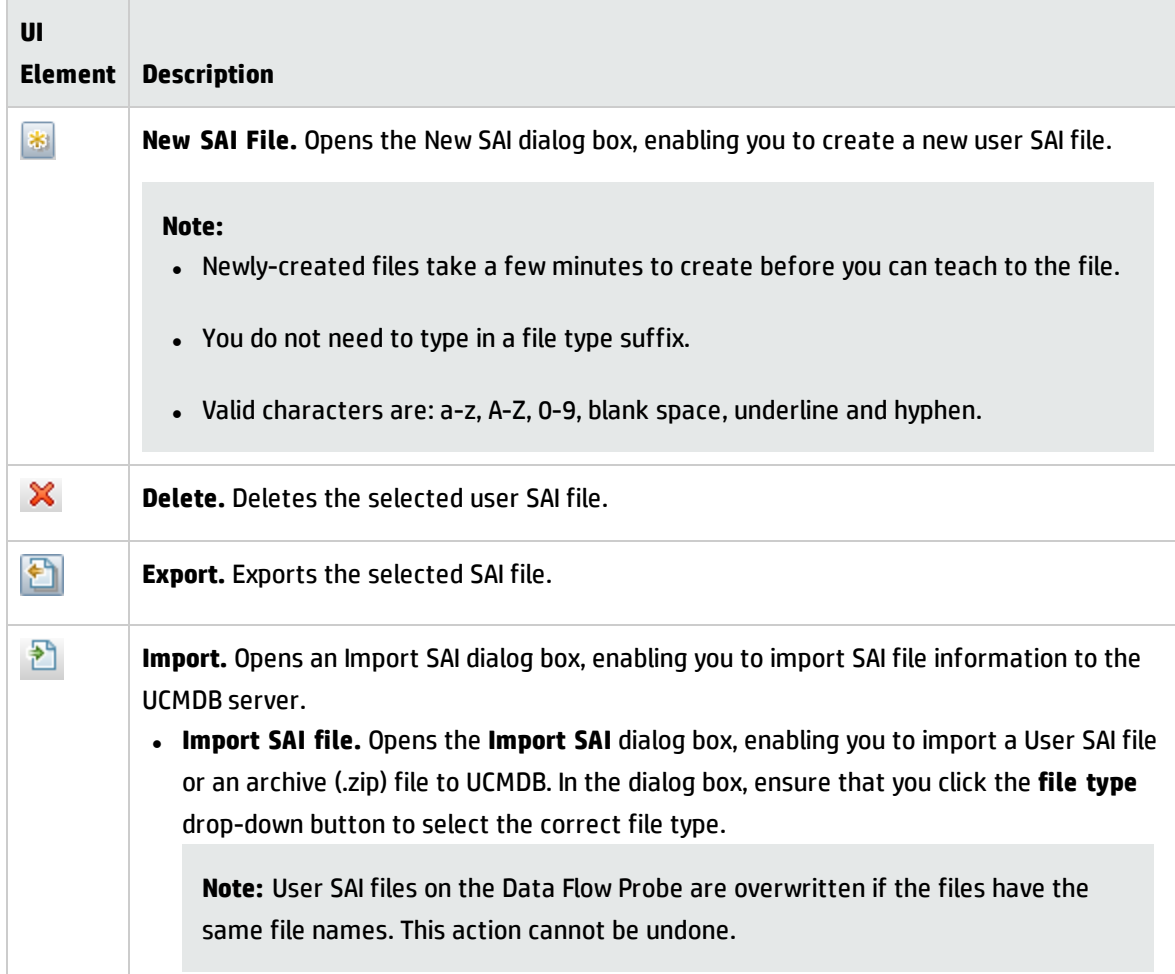

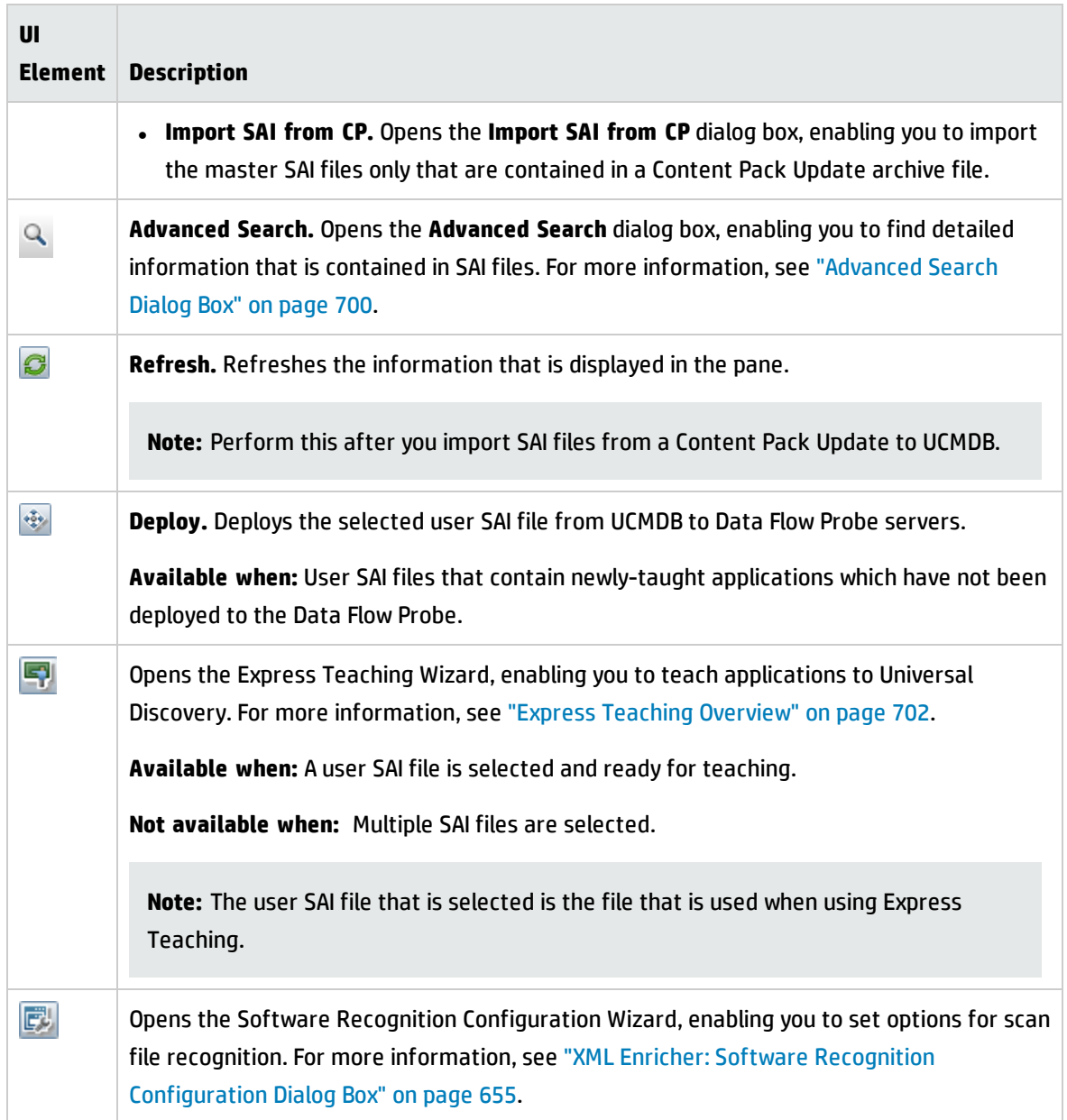

## **Publishers and Applications Pane**

The Publishers and Applications pane displays publisher and application information that are contained in the selected SAI files.

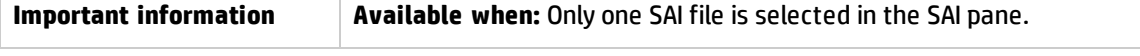

User interface elements are described below:

 $\overline{1}$ 

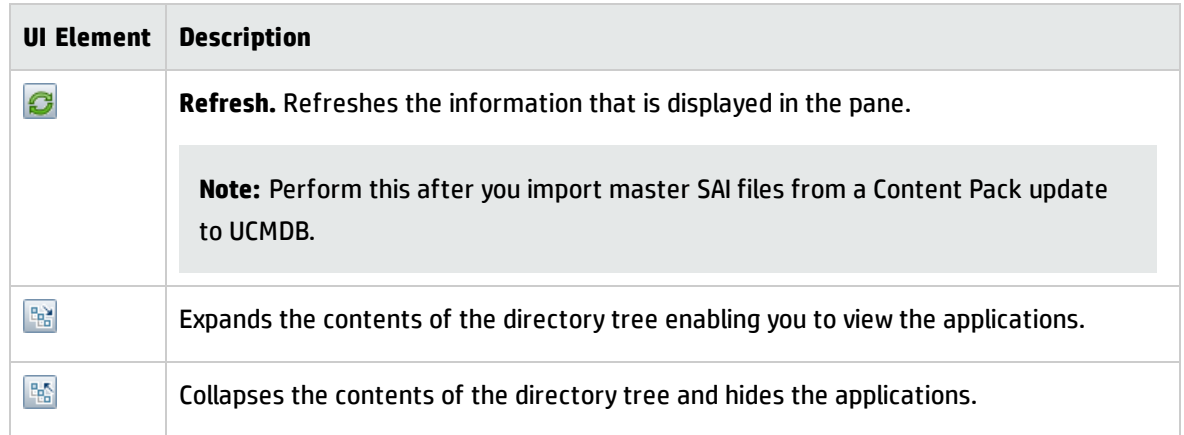

### **Details Pane**

The Details pane displays detailed information about the selected SAI file, the selected publisher, and the selected application.

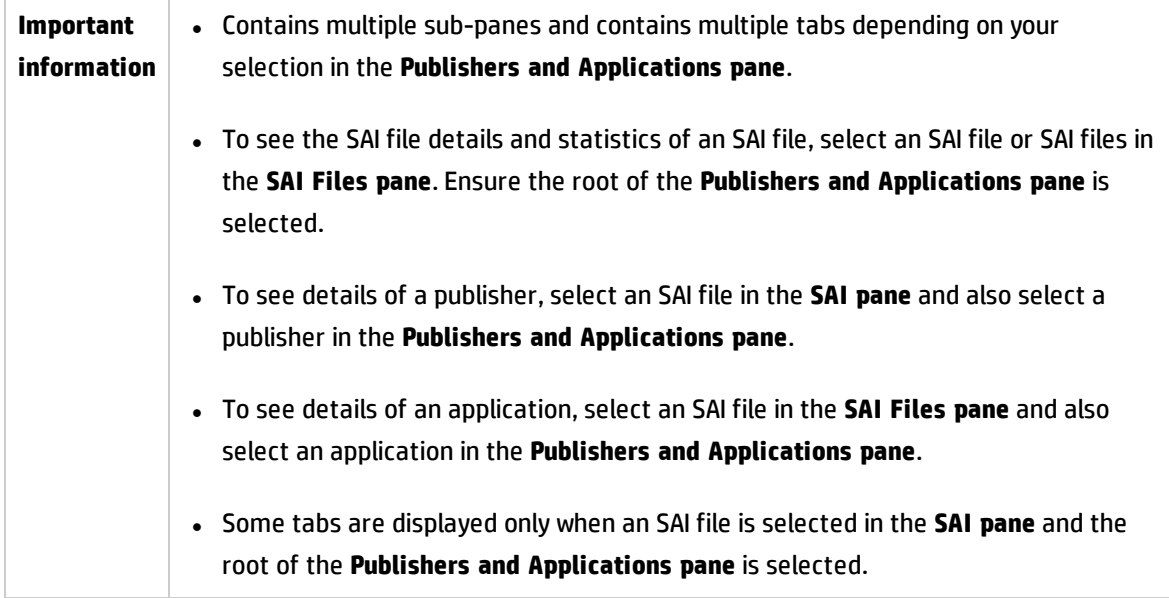

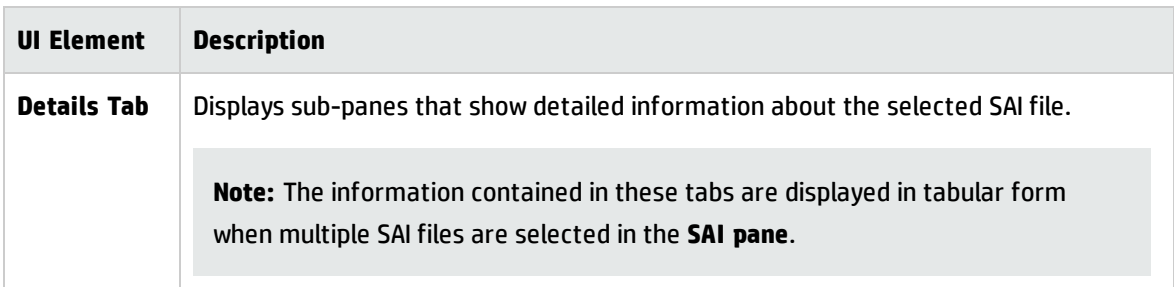

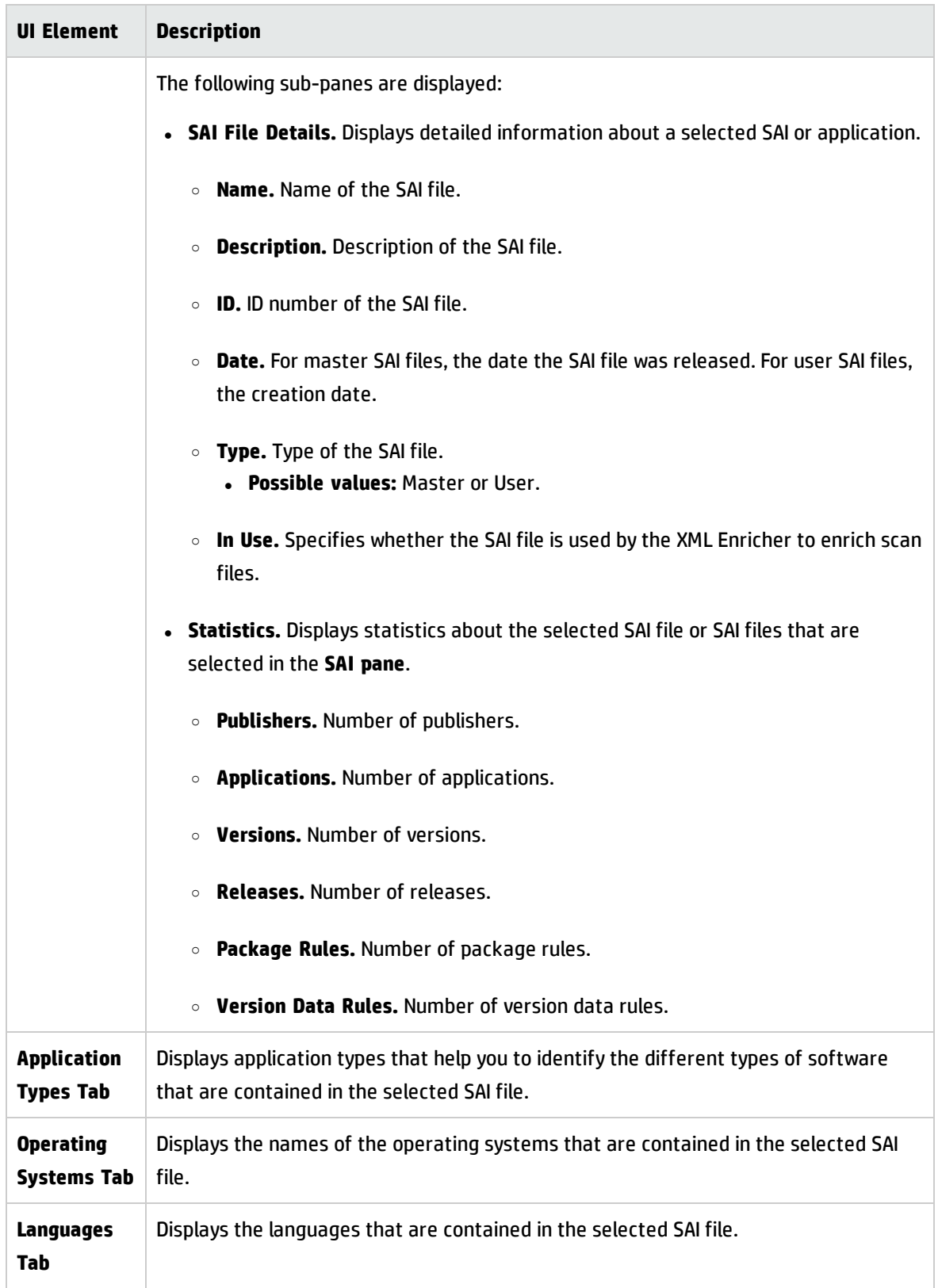

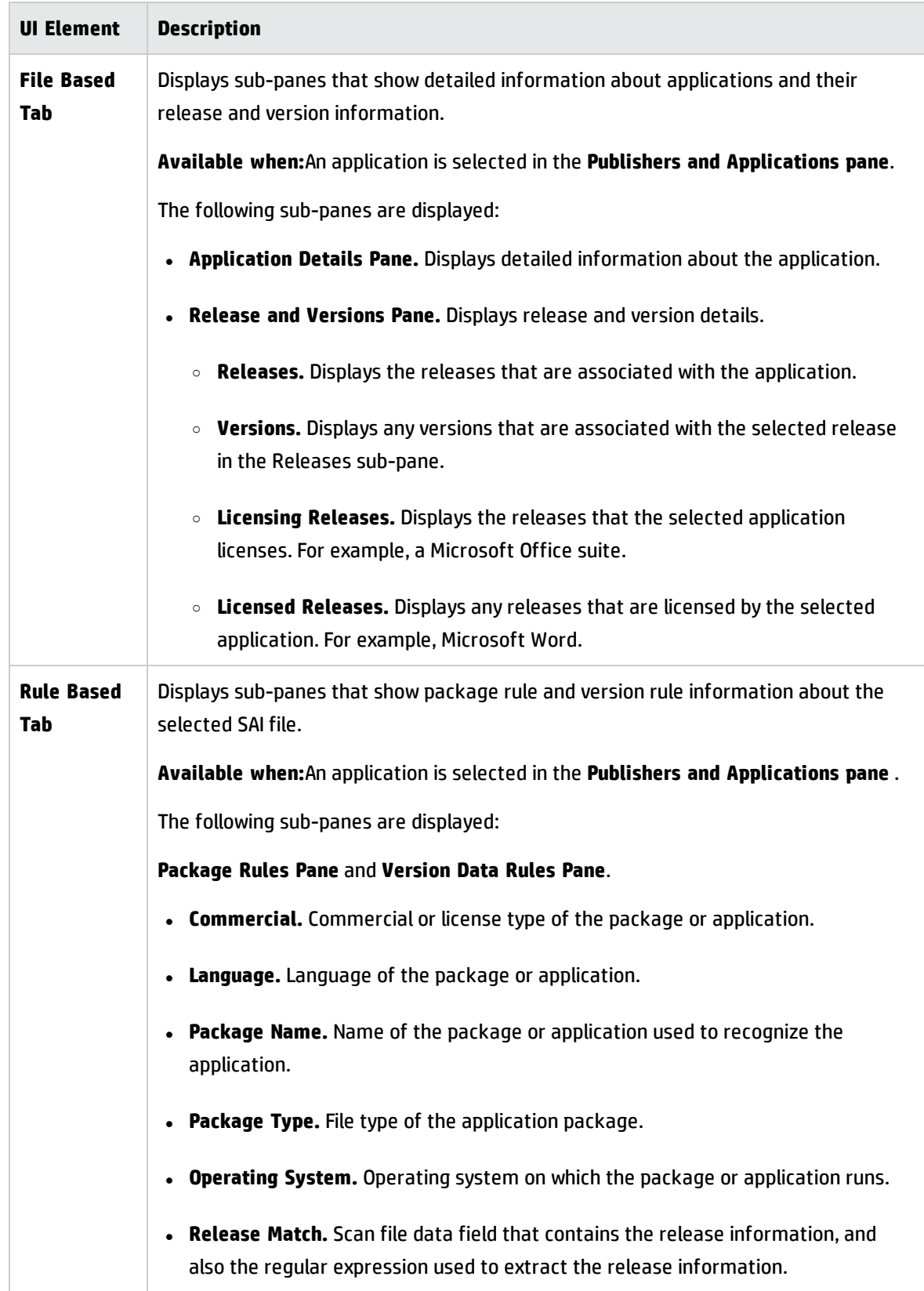

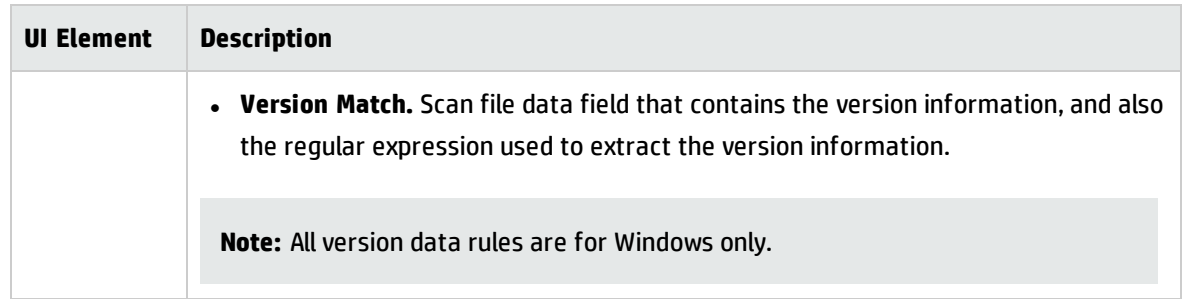

# <span id="page-699-0"></span>Advanced Search Dialog Box

This dialog box enables you to find information contained in the SAI files that are in the UCMDB software library.

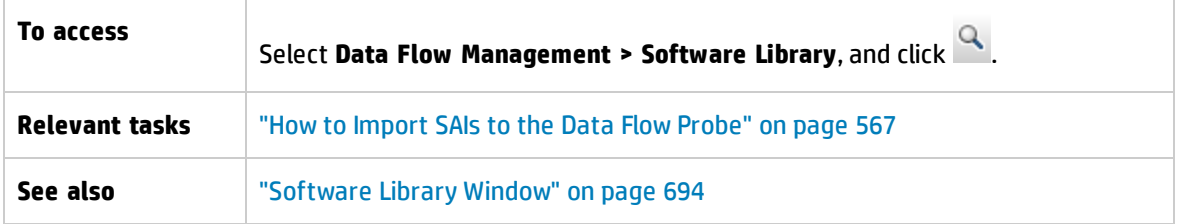

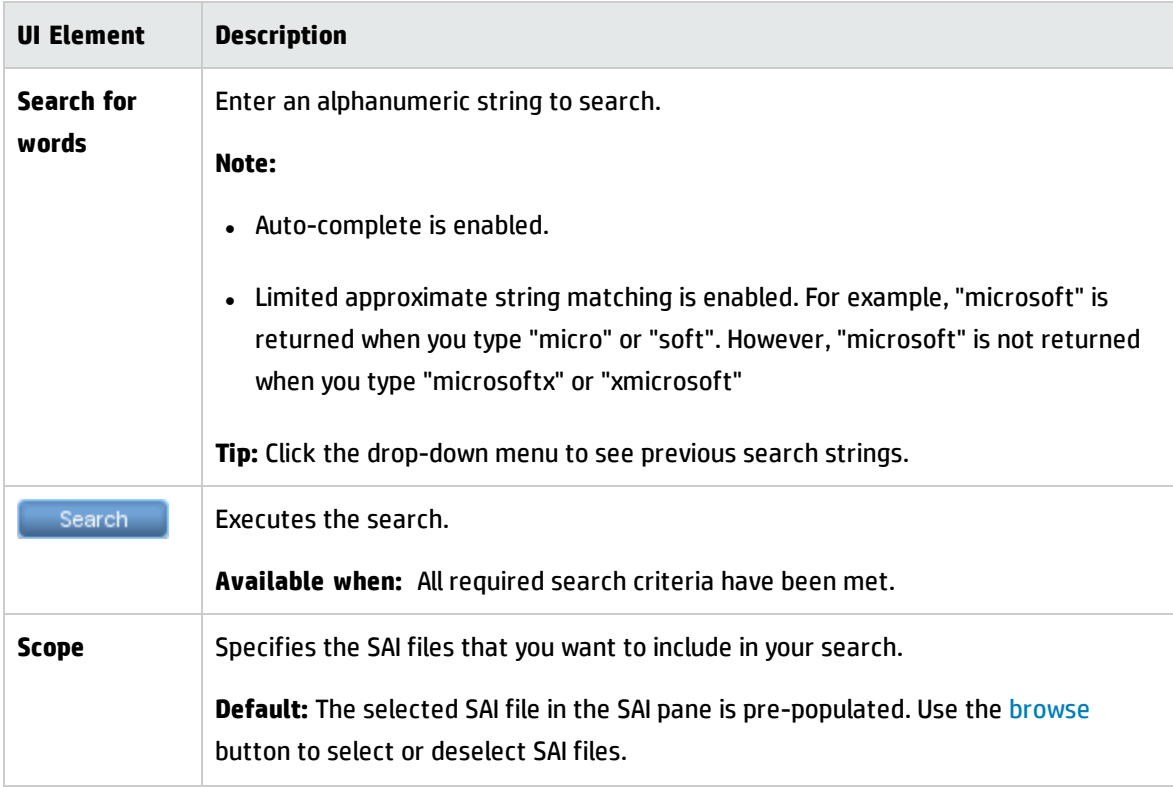

<span id="page-700-0"></span>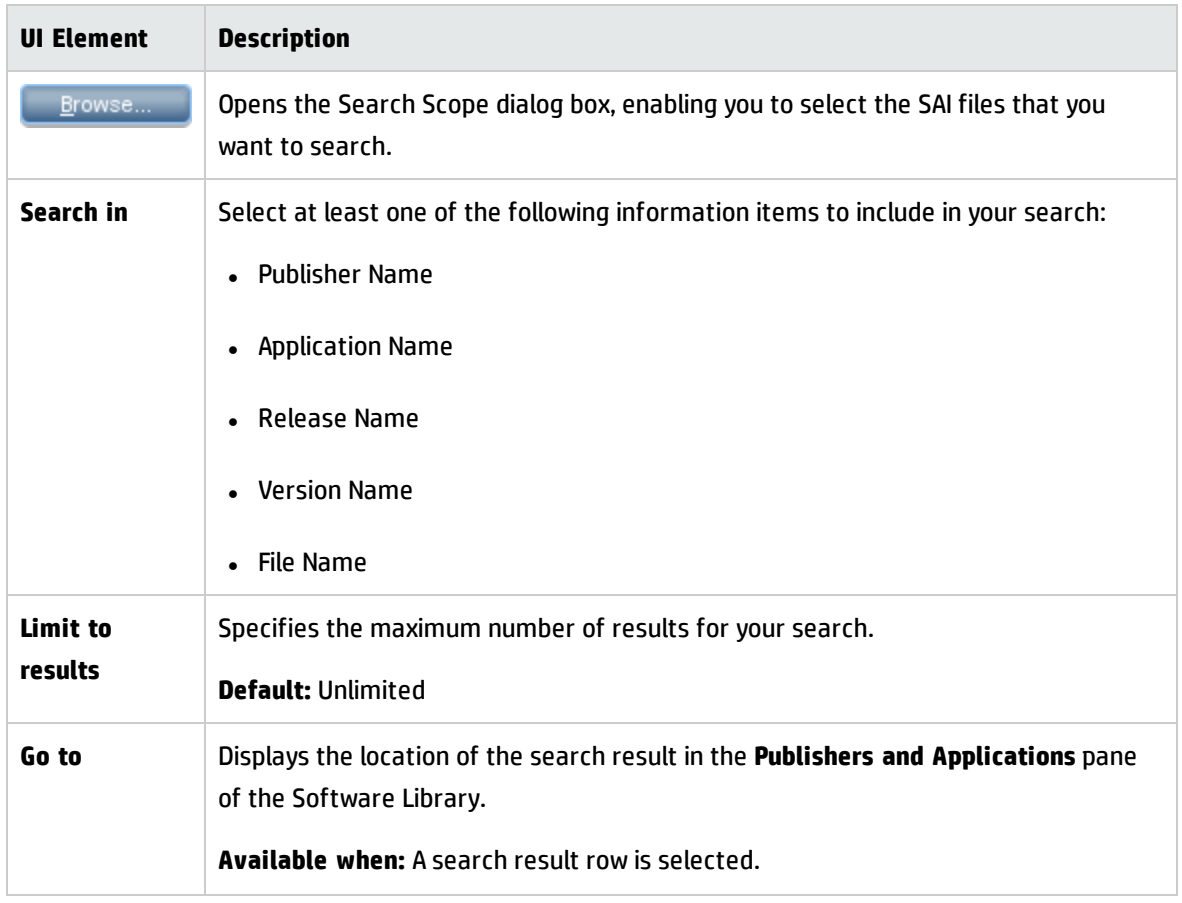

# Chapter 19: Express Teaching

This chapter includes:

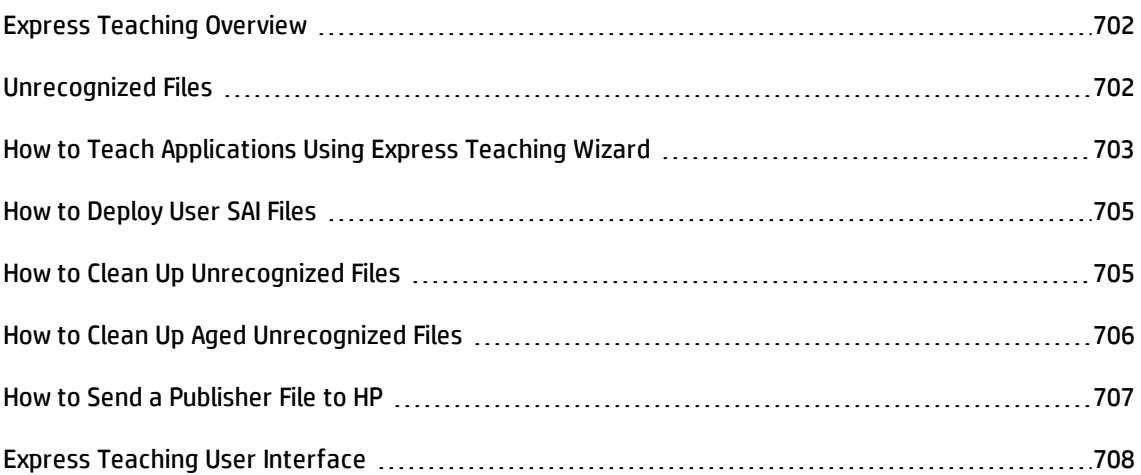

# <span id="page-701-0"></span>Express Teaching Overview

Express Teaching is a wizard that improves application recognition by increasing the amount of applications that are recognized on discovery nodes. Express Teaching is a web-based, lighter alternative to teaching applications than SAI Editor or Analysis Workbench.

**Note:** For Windows only.

During the teaching process, information contained in unrecognized files is matched to information contained in Software Application Index (SAI) files. When the wizard is completed and you are finished with all of your teaching updates, then you deploy your updates to the Data Flow Probes.

To teach applications using the Express Teaching wizard, see "How to Teach [Applications](#page-702-0) Using Express [Teaching](#page-702-0) Wizard" on the next page.

# <span id="page-701-1"></span>Unrecognized Files

Unrecognized files are files that are stored on remote machines and not recognized by Universal Discovery. The information about these files are usually imported and stored by the Data Flow Probe. For more information on how to configure the XML Enricher to import unrecognized files, see ["XML](#page-654-0) [Enricher: Software](#page-654-0) Recognition Configuration Dialog Box" on page 655.

Periodically, you may want to remove unrecognized files for the following reasons:

- Large amounts of unrecognized files are causing performance problems
- Large amounts of unrecognized files are consuming large amounts of hard drive space
- You have deleted a Node CI instance for a node, and you want to remove unrecognized files that are associated with the deleted node

You can remove all unrecognized files, or you can remove unrecognized files that reach an aging threshold.

To clean up all unrecognized files, see "How to Clean Up [Unrecognized](#page-704-1) Files" on page 705.

<span id="page-702-0"></span>To clean up aged unrecognized files, see "How to Clean Up Aged [Unrecognized](#page-705-0) Files" on page 706.

## How to Teach Applications Using Express Teaching Wizard

This task describes how to teach applications to Universal Discovery using the Express Teaching wizard.

#### 1. **Prerequisites**

Ensure that the Data Flow Probe is installed and running.

#### 2. **Configure the XML Enricher Service**

Ensure that the XML Enricher service that is running on the Data Flow Probe is configured to import unrecognized files.

To do this, In the Software Recognition Configuration Dialog Box, select **import unrecognized files**. For more information, see "XML [Enricher: Software](#page-654-0) Recognition Configuration Dialog Box" on page [655](#page-654-0).

#### 3. **Run Inventory Discovery**

For more information about setting up inventory discovery, see the *HP UCMDB Discovery and Integrations Content Guide*.

### 4. **Teach applications**

Start the Express Teaching Wizard to teach applications to Universal Discovery. Teaching applications ensure better application recognition during inventory discovery. To do this, see "Express [Teaching](#page-707-1) Wizard" on page 708.

### 5. **Deploy the SAI file**

**Tip:** If you plan to teach more than one application, skip this step. When you are finished teaching applications, perform this step.

After teaching applications, deploy the SAI delta file to the Data Flow Probe. To do this, see ["How](#page-704-0) to [Deploy](#page-704-0) User SAI Files" on the next page.

### 6. **Enrich scan files- Optional**

You can reprocess scan files that are currently on the Data Flow Probe. When you do this,scan files that were created from the last Inventory Discovery job are enriched with information about the applications that you taught in step 4. Additionally, the unrecognized files that were associated with those taught applications are immediately removed from the unrecognized files list in Express Teaching Wizard.

To reprocess scan files, see ["Processing](#page-515-0) Scan Files" on page 516.

Alternatively, you can wait to see results until the next Inventory Discovery job occurs.

#### 7. **Results**

- <sup>o</sup> The files that you used to teach applications should not appear in ["Select](#page-710-0) Files Page" on page [711](#page-710-0).
- <sup>o</sup> Verify that the taught application has been recognized and reported to UCMDB. To do this, go to **Modeling** > **CI Type Manager**. Under **NodeElement**, right-click the **Installed Software** CIT and select **Show CIT Instances**.
- $\circ$  If teaching did not yield the expected results, use the SAI Editor inventory tool. For more information, see ["Inventory](#page-529-0) Tools" on page 530.

# <span id="page-704-0"></span>How to Deploy User SAI Files

This task describes how to deploy User SAI files to Data Flow Probes after using the Express Teaching wizard.

### 1. **Prerequisites**

You used the Express Teaching wizard and want to deploy one of more User SAI files to Data Flow Probes.

**Note:** The XML Enricher service on the Data Flow Probe may be restarted after you perform this task.

### 2. **Select a file**

- a. In Data Flow Management, go to the Software Library module and click  $\ddot{\ddotsc}$ . The User SAI dialog box opens.
- b. From the list, select the User SAI files you want to deploy to the Data Flow Probe. Alternatively, to deploy all User SAI files that have been created since the last deploy operation, select **Deploy all User SAI files**.

## 3. **Deploy the SAI file**

Click **Deploy** to deploy the selected User SAI files to the Data Flow Probes.

### 4. **Results**

Verify the deployment is successful by viewing the User SAI file at the following location on the Data Flow Probe machine:

**c:\hp\UCMDB\DataFlowProbe\\runtime\probeManager\discoverySaiResources\saiRuntime**

# <span id="page-704-1"></span>How to Clean Up Unrecognized Files

This task describes how to remove unrecognized files from the Data Flow Probe.

### 1. **Clear all the data from the Data Flow Probe**

Run the **clearprobedata.bat** script. For details, see "How to Clear Data Flow [Probe](#page-57-0) Data" on page [58.](#page-57-0)

### 2. **Results**

All unrecognized files are deleted from the Data Flow Probe.

# <span id="page-705-0"></span>How to Clean Up Aged Unrecognized Files

This task describes how to configure the Data Flow Probe to automatically remove unrecognized files that have not been used to recognize applications and are no longer needed to store.

### 1. **Locate the file**

Locate the **DataFlowProbe.properties** file in the following folder:

#### **C:\hp\UCMDB\DataFlowProbe\conf**

### 2. **Set the aging threshold**

Find the **UnrecognizedFileExpirationTime** parameter and change the value to the number of days that the Data Flow Probe waits before deleting unrecognized files.

#### **Note:**

- <sup>o</sup> **Default:** 30 days
- **o** The value should be longer than the longest interval used for inventory scanning.

#### 3. **Restart the Data Flow Probe service**

Restart the Data Flow Probe. To do this, see "How to Start a Data Flow [Probe"](#page-41-0) on page 42.

### 4. **Results**

Unrecognized files are deleted.

# <span id="page-706-0"></span>How to Send a Publisher File to HP

This task describes how to export the **vendors\_mapping.properties** file and send it to HP Support. This file contains normalization information about publishers/vendors. You should perform this task periodically and after you use the Express Teaching wizard.

This task includes the following steps:

- 1. ["Prerequisites](#page-706-1) " below
- 2. ["Locate](#page-706-2) the file" below
- 3. ["Export](#page-706-3) the file" below
- 4. "Send the file to HP" [below](#page-706-4)
- <span id="page-706-1"></span>5. ["Result"](#page-706-5) below

#### 1. **Prerequisites**

<span id="page-706-2"></span>You have recently used the Express Teaching wizard.

#### 2. **Locate the file**

In **Adapter Management** expand **Inventory Discovery**, expand **Configuration Files**, and then click **vendors\_mapping.properties**. The file contents are displayed in the right pane.

### <span id="page-706-3"></span>3. **Export the file**

- a. Click  $\Box$  to open the file in an external editor. For example, Notepad.
- b. In the **Full Path** field, type or browse an external editor executable file.
- <span id="page-706-4"></span>c. Save the file as a text file.

### 4. **Send the file to HP**

<span id="page-706-5"></span>Open an HP Support ticket and send the file.

#### 5. **Result**

The file is included in the next Discovery and Integration Content Pack. For more information, see the *HP UCMDB Discovery and Integrations Content Guide*.

# <span id="page-707-0"></span>Express Teaching User Interface

This chapter includes:

<span id="page-707-1"></span>Express [Teaching](#page-707-1) Wizard [708](#page-707-1)

## Express Teaching Wizard

This wizard enables you to teach applications to Universal Discovery using information from unrecognized files.

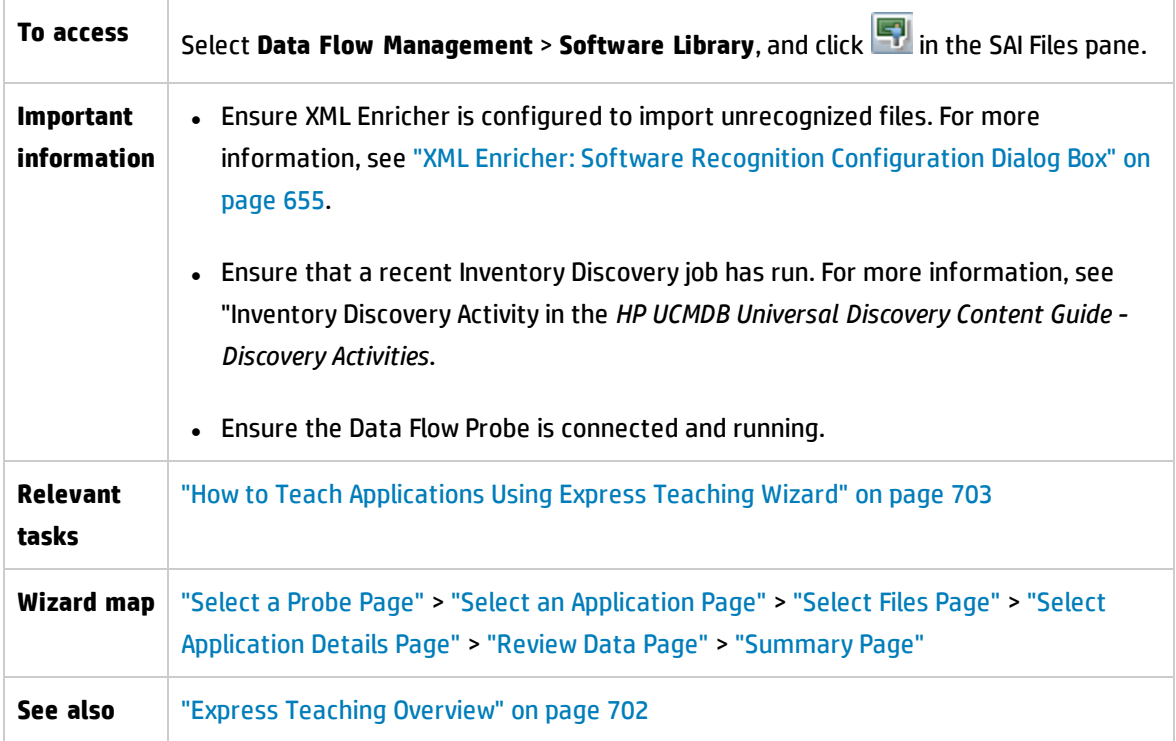

## <span id="page-707-2"></span>Select a Probe Page

This page enables you to select a Data Flow Probe to perform application teaching.

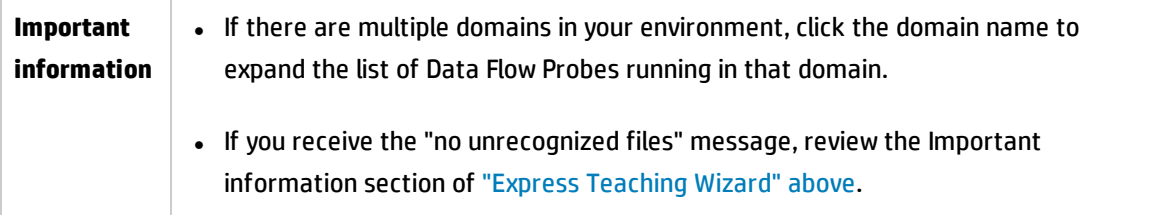

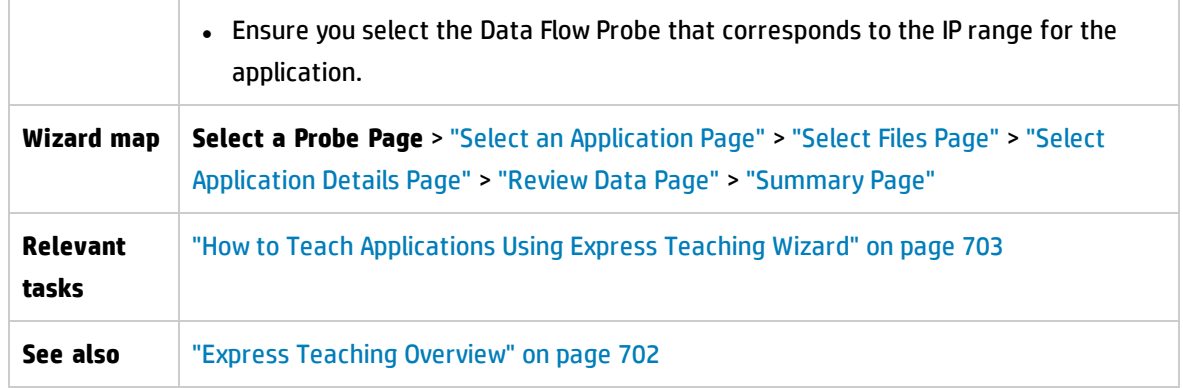

User interface elements are described as follows:

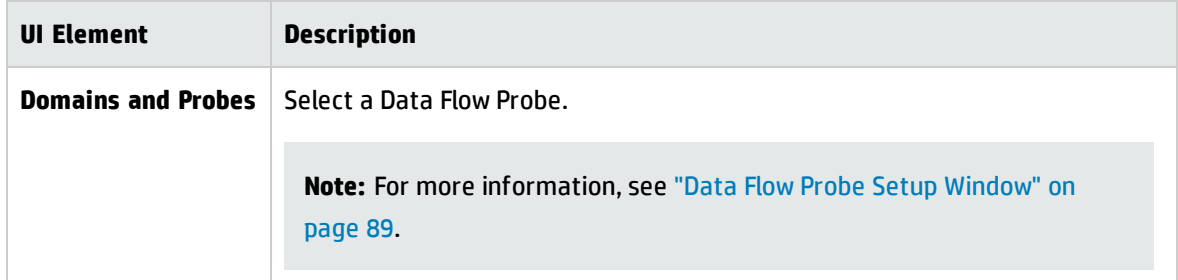

## <span id="page-708-0"></span>Select an Application Page

This page enables you to select an application that you want to teach.

**Note:** The displayed applications are derived from meta data that are contained in unrecognized files on the Data Flow Probe that you selected on "Select a Probe Page" on the [previous](#page-707-2) page.

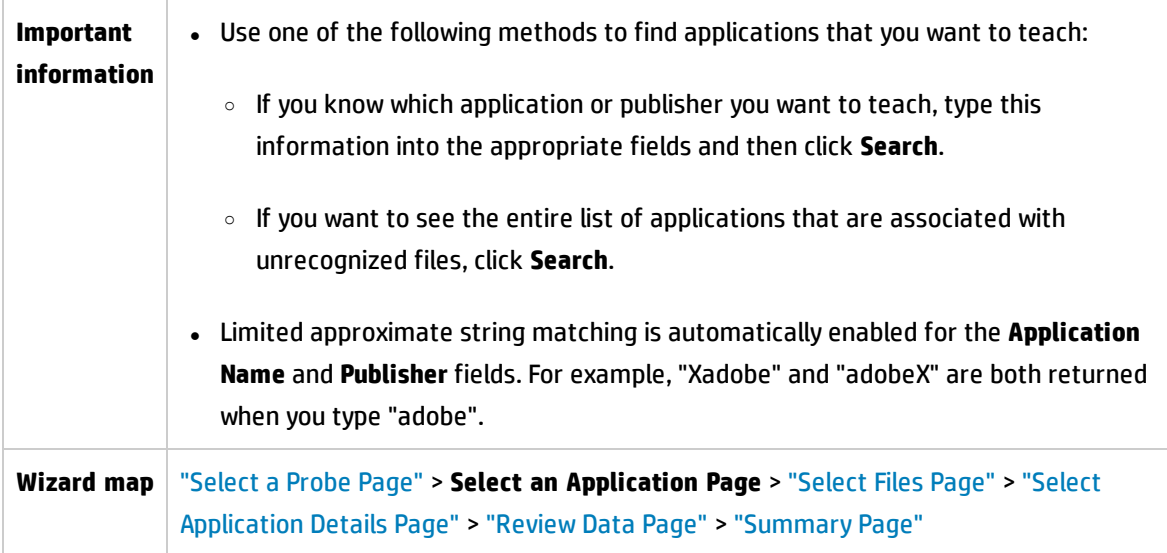

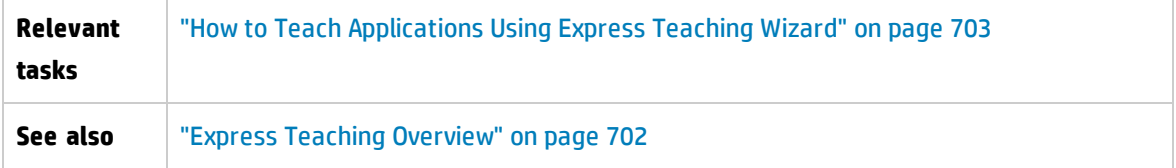

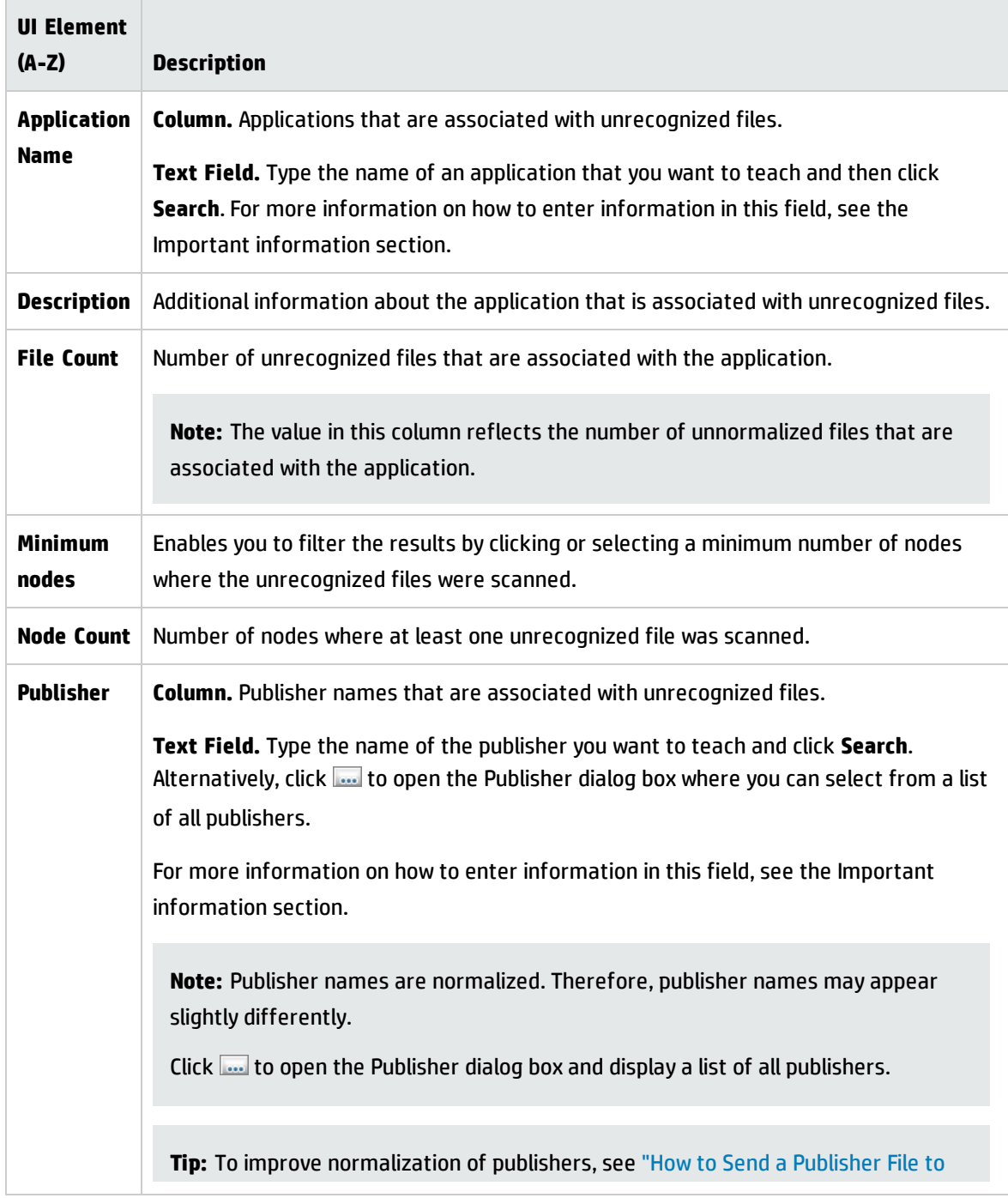

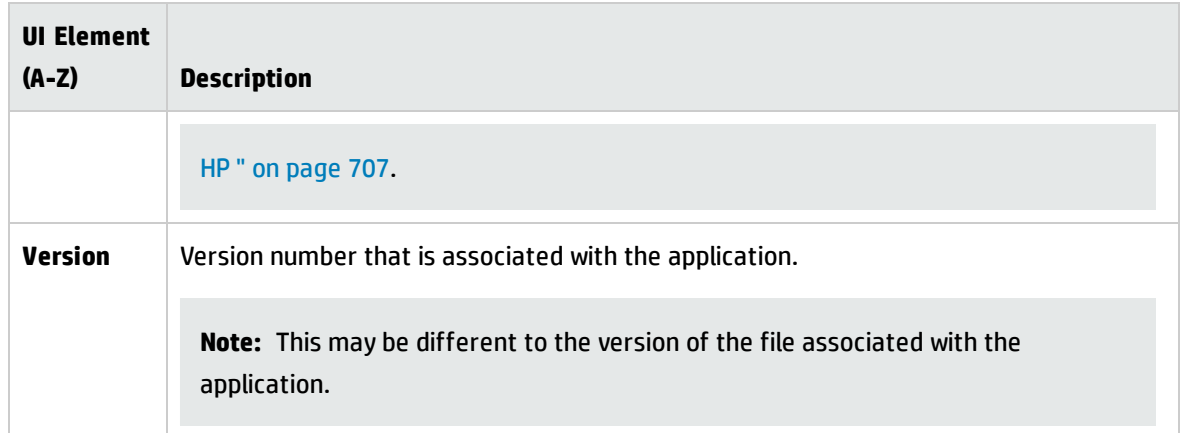

## <span id="page-710-0"></span>Select Files Page

This page enables you to specify which files to use to teach the application.

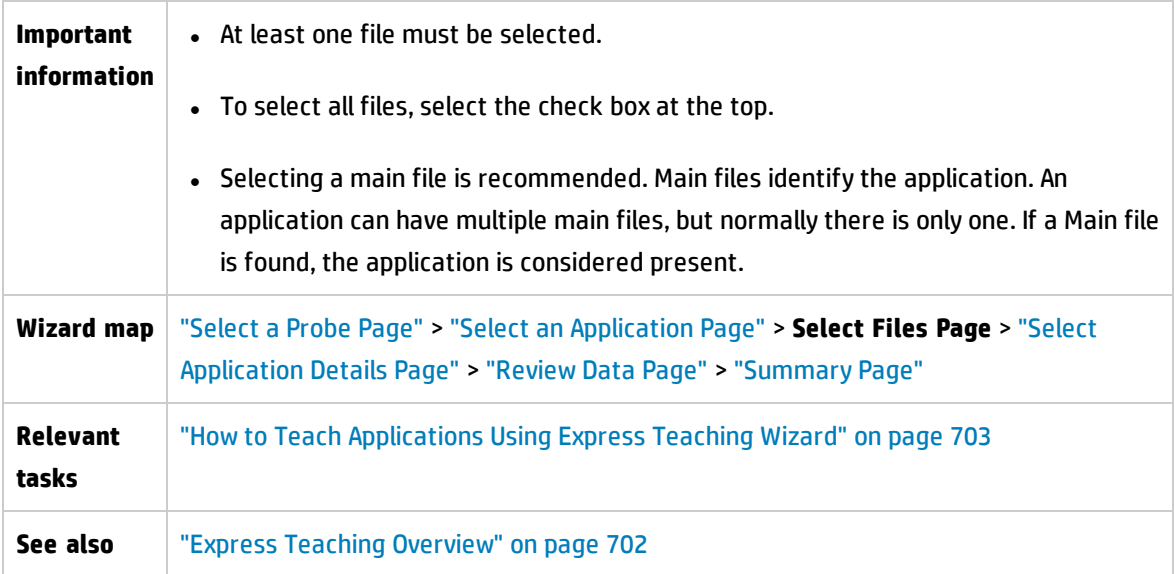

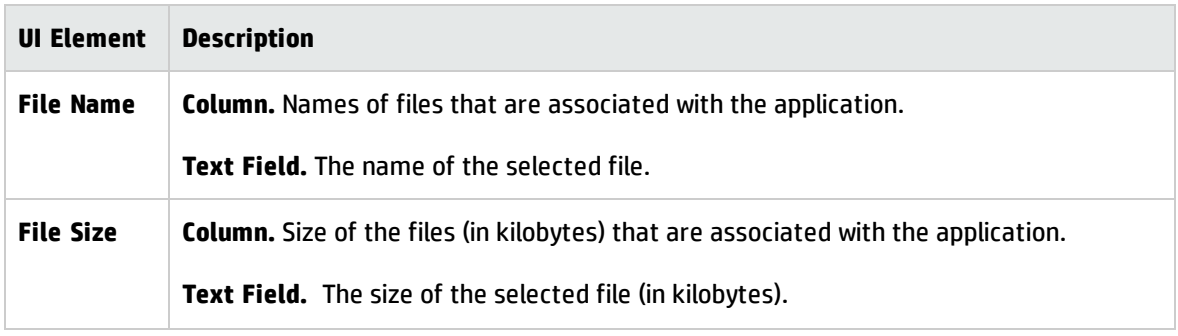

<span id="page-711-1"></span><span id="page-711-0"></span>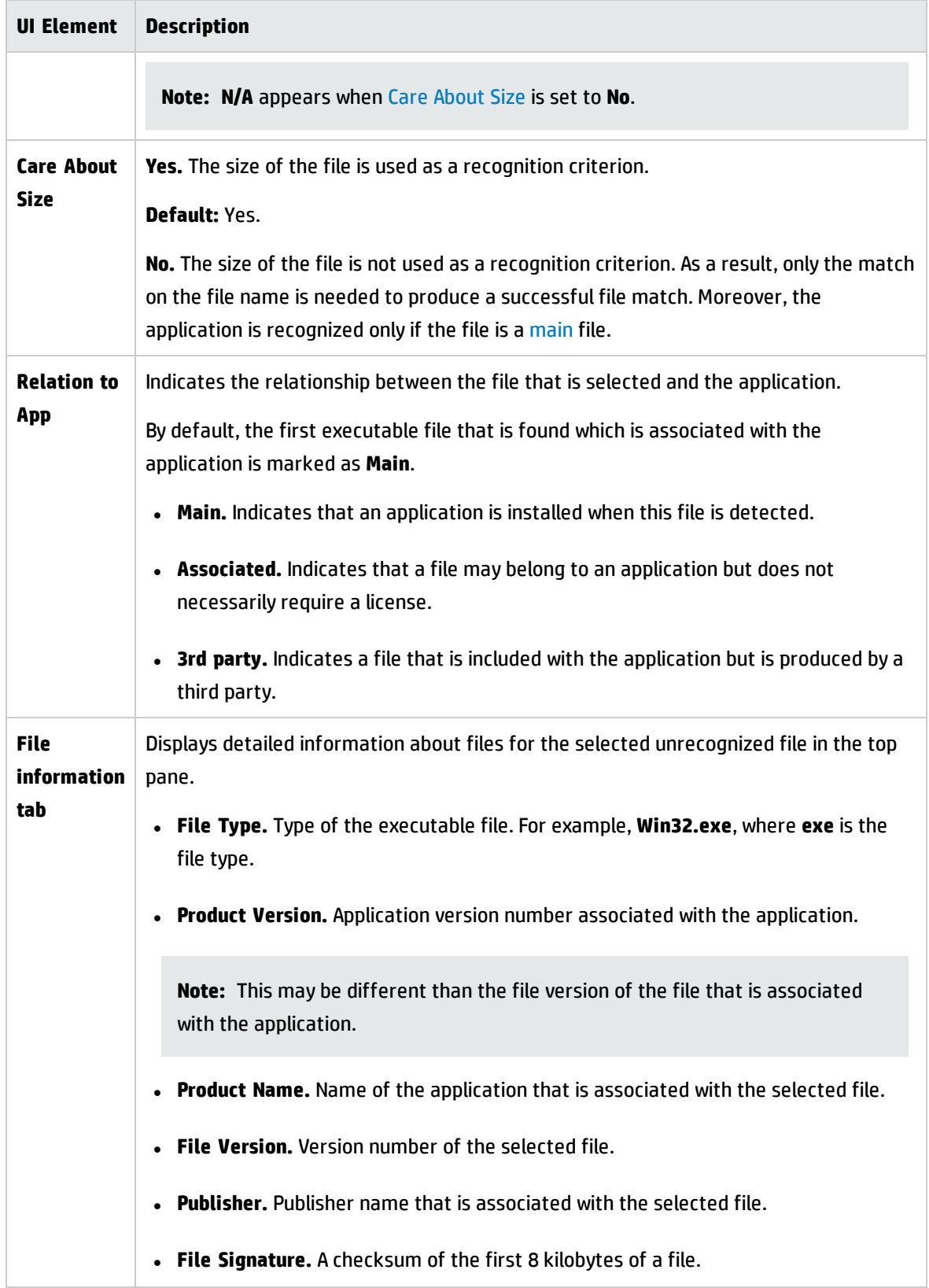

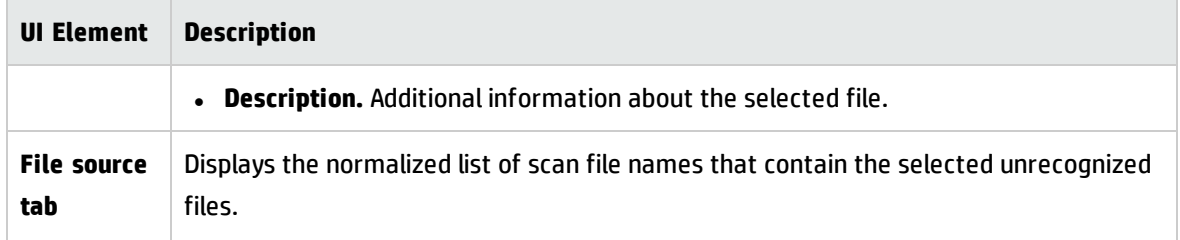

## <span id="page-712-0"></span>Select Application Details Page

This page enables you to select details for the application. You can also create new application details.

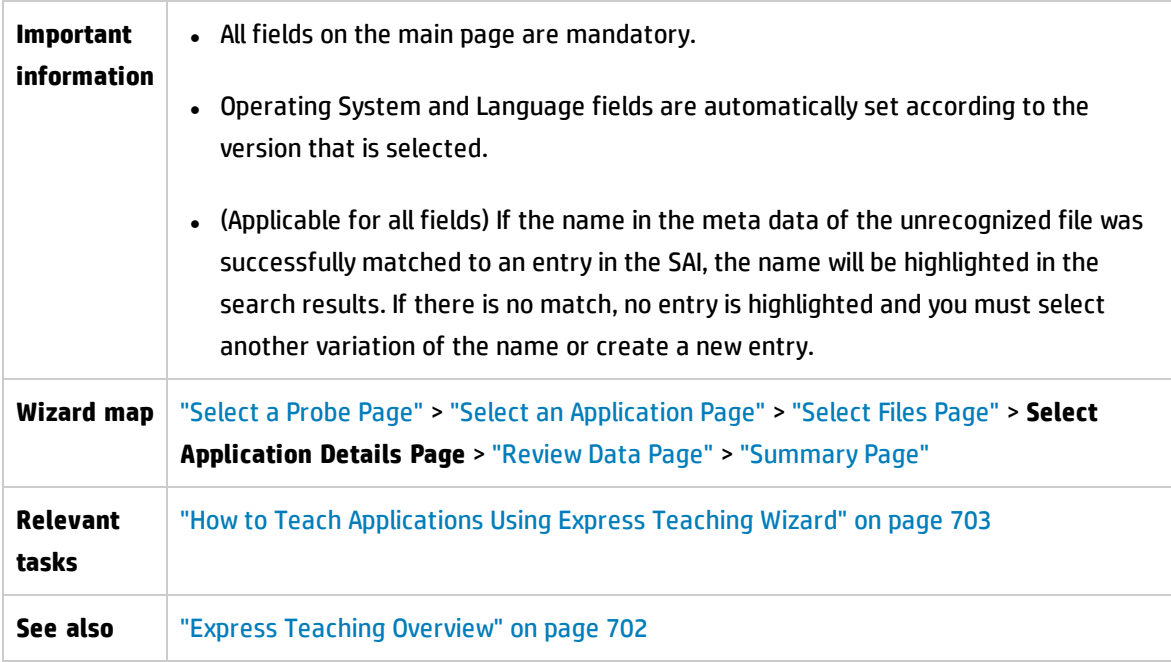

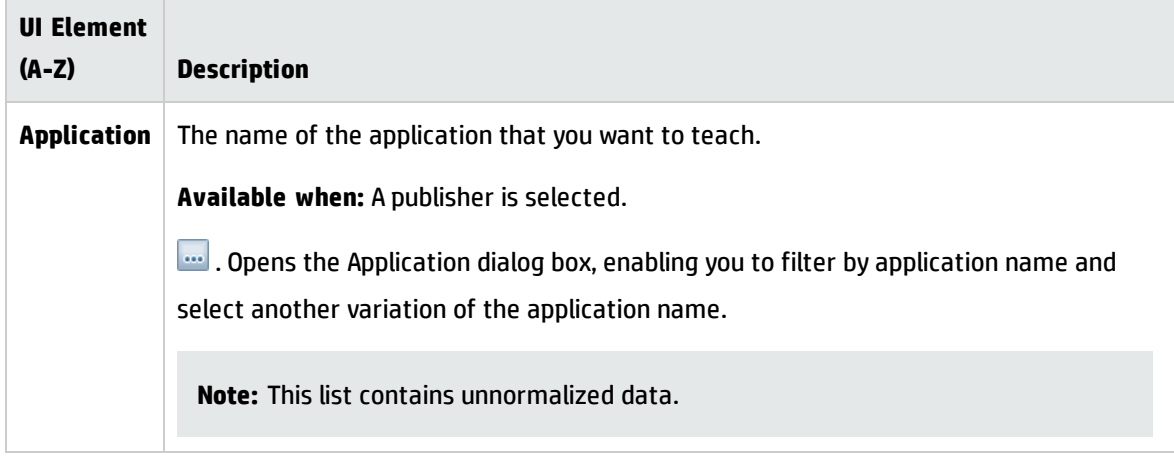

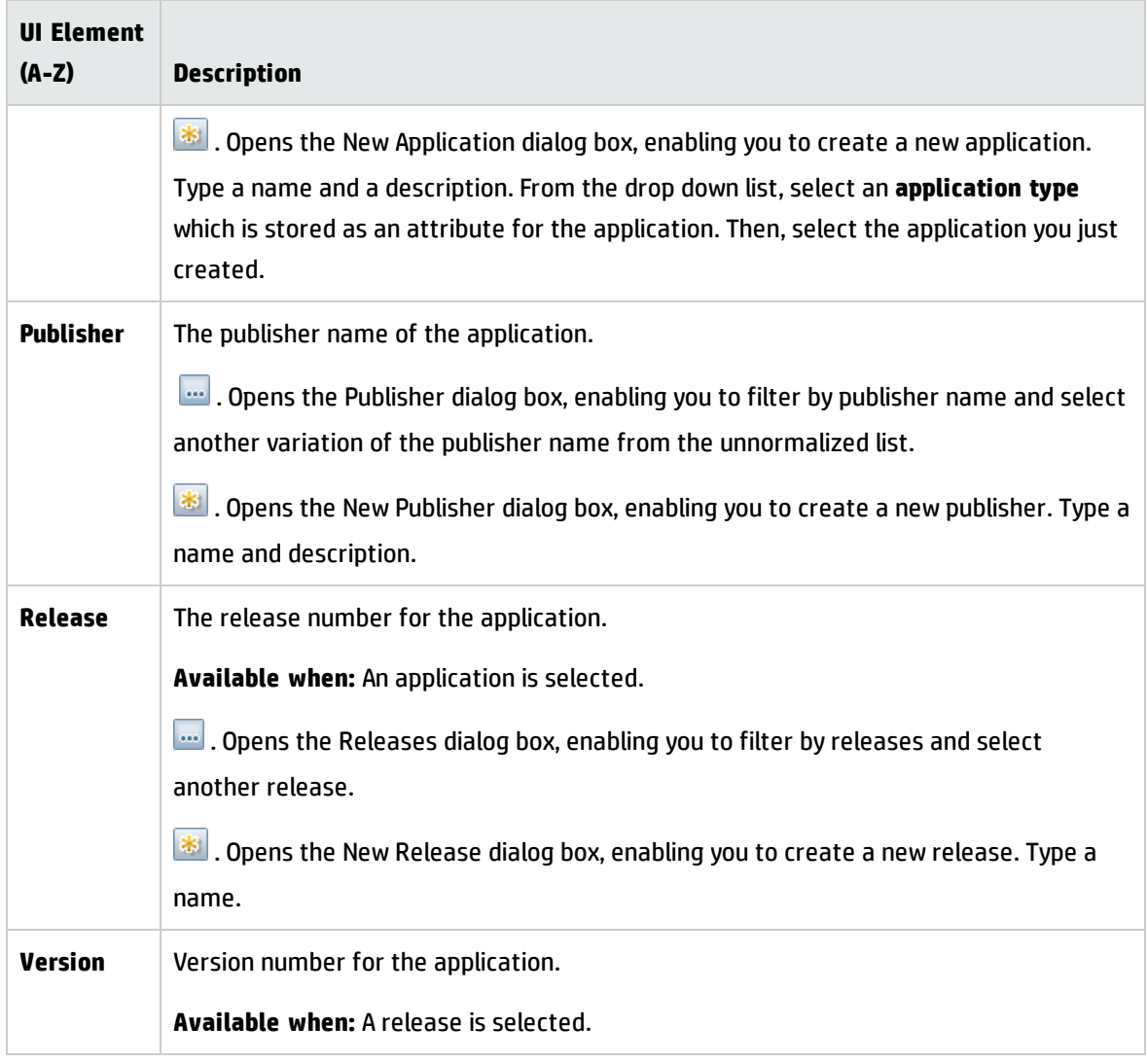

## <span id="page-713-0"></span>Review Data Page

This enables you to review information about the application before the information is saved.

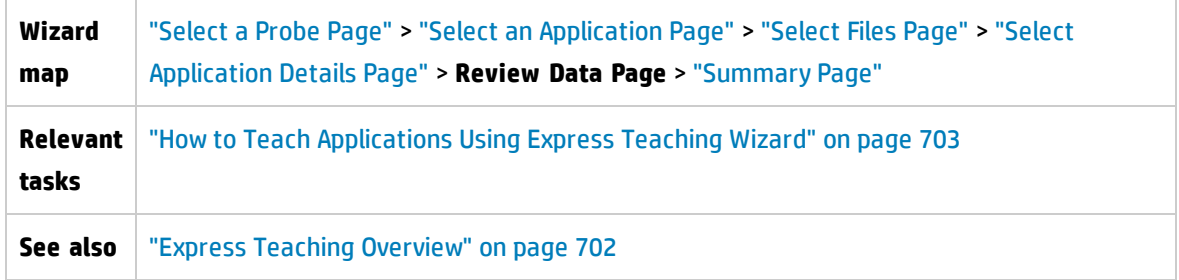

## <span id="page-714-0"></span>Summary Page

This page enables you to view the details of the application that was saved to the user SAI file.

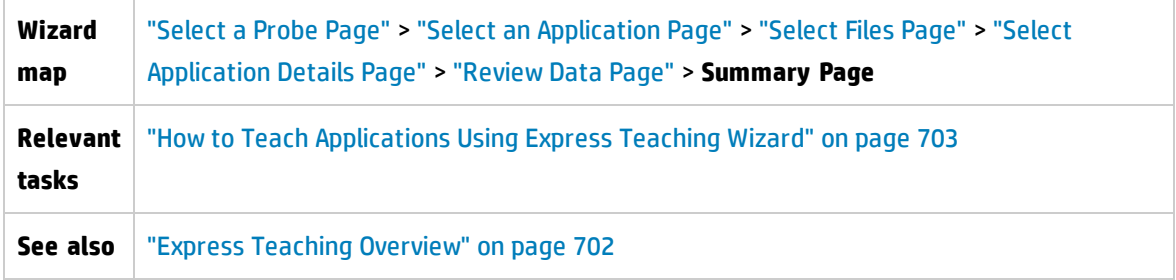

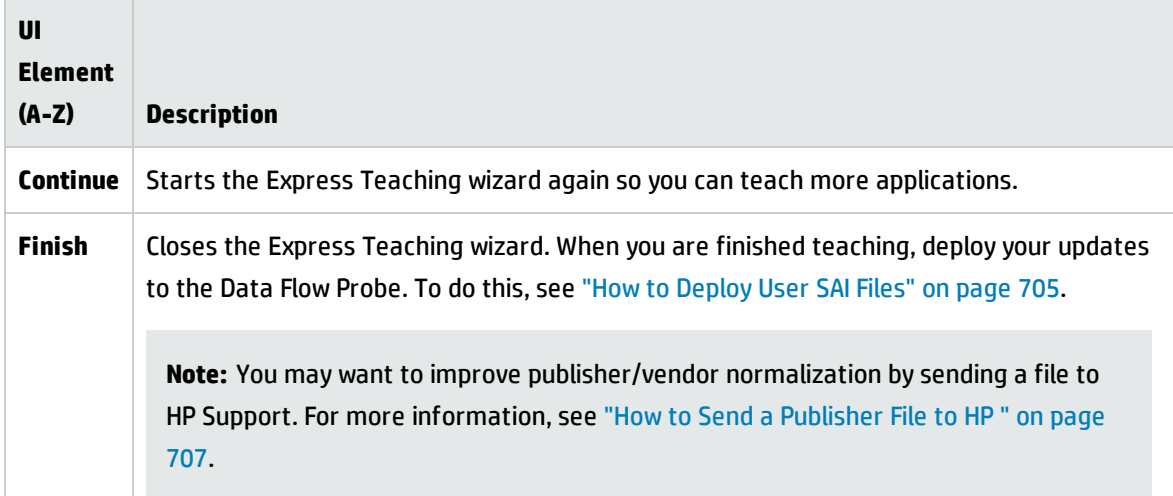

# Chapter 20: Software License Compliancy

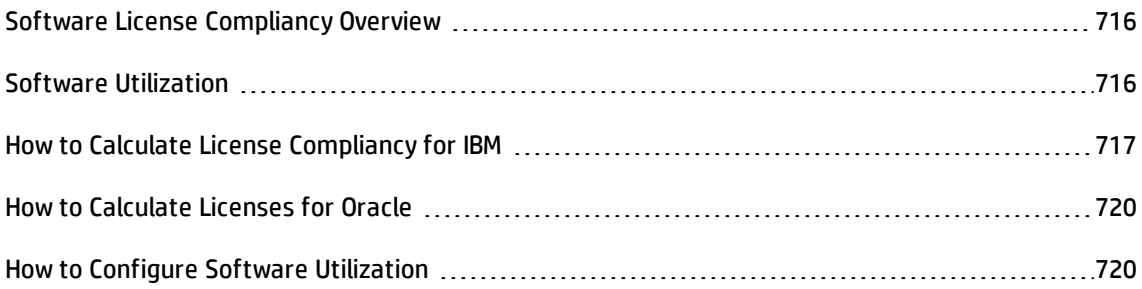

# <span id="page-715-0"></span>Software License Compliancy Overview

Universal Discovery helps manage your software costs and license compliancy obligations by identifying software inventory, measuring use activity, and automatically linking complex licensing and licensed application relationships. These activities enable your organization to better align software spending with business priorities. Moreover, tracking and maintaining software license information ensures that only the allowed number of licenses are in use, and that there are enough licenses for everyone using the software. This is often used when limited license counts are available to avoid violating strict license controls.

Universal Discovery builds relationships between licensed and licensing installed applications. Additionally, Hewlett-Packard provides documentation to help you calculate your license obligations for the following installed software packages:

- IBM. See "How to Calculate License [Compliancy](#page-716-0) for IBM" on the next page.
- Oracle. See "How to [Calculate](#page-719-0) Licenses for Oracle" on page 720.

To run a report that shows relationships between licensed and licensing applications, see Application License Report in the *HP Universal CMDB Modeling Guide*.

<span id="page-715-1"></span>To calculate software use activity, see "How to Configure Software [Utilization"](#page-719-1) on page 720.

## Software Utilization

Universal Discovery can collect information about the software that is used on discovery nodes. The information that is collected can be used to optimize software license costs, for example, by eliminating unused or under-utilized software installations.

Software Utilization data shows the number of days that an application was used (as a percentage) over a period of time.

Universal Discovery includes a plug-in that collects software utilization data by monitoring the processes that are running on the discovery node. There is a separate file for each day, and there is also a file that contains aggregated utilization information for a utilization period. This summary file is an XML file called **discusg.cxu**. It is encoded using UTF-8 and then compressed using the gzip file format. When a discovery node is scanned, the Scanner collects a copy of the **discusg.cxu** file and stores its content in the scan file in a folder called **Software Utilization Data**. Then, the **XML Enricher** extracts and processes the software utilization data. The XML Enricher does the following during its processing:

- Extracts and parses the XML data out of the stored file.
- Calculates the software utilization for each recognized application and adds this information to the enriched scan file.
- Adds a **Utilized** flag to the file attributes.

**Tip:** From a software recognition perspective, any files that appear in the scan file that are unknown and have a high software utilization rate should be marked for teaching. For more information about Application Teaching, see ["Application](#page-521-0) Teaching" on page 522.

For more information, see "How to Configure Software [Utilization"](#page-719-1) on page 720.

To see platform-specific file location information for software utilization data files, see ["Universal](#page-182-0) Discovery Agent File [Locations"](#page-182-0) on page 183.

For details on how to view software utilization data by using Inventory Tools, see ["Inventory](#page-529-0) Tools" on [page](#page-529-0) 530.

For more information on how software utilization data is reported, see Reports in the *HP Universal CMDB Modeling Guide*.

# <span id="page-716-0"></span>How to Calculate License Compliancy for IBM

You can calculate your license compliancy position for the IBM software packages using the Processor Value Unit, which is a unit of measure used to differentiate licensing of IBM software on distributed processor technologies. The number of required licenses per processor is determined by multiplying the number of processor chips where IBM software is installed by the number of cores per chip. Then, the resulting value is multiplied by a processor value unit multiplier that IBM provides.

You can also see reports on PVU values if you configure adapters to push certain data to **Asset Manager**. For more information, see the section describing integrations in the *HP UCMDB Discovery and Integrations Content Guide*.

**Note:** License calculations of full capacity (non-virtualized) environments are supported only.

This task includes the following steps:

- 1. "Locate the scan file data that you want to use for the [calculation"](#page-717-0) below
- <span id="page-717-0"></span>2. "Find the [processor](#page-718-0) value unit " on the next page

### 1. **Locate the scan file data that you want to use for the calculation**

Open a scan file using **Viewer**. For more information, see ["Inventory](#page-529-0) Tools" on page 530. Then, locate certain data in scan files to determine the vendor and processor technology. To do this, refer to the following table:

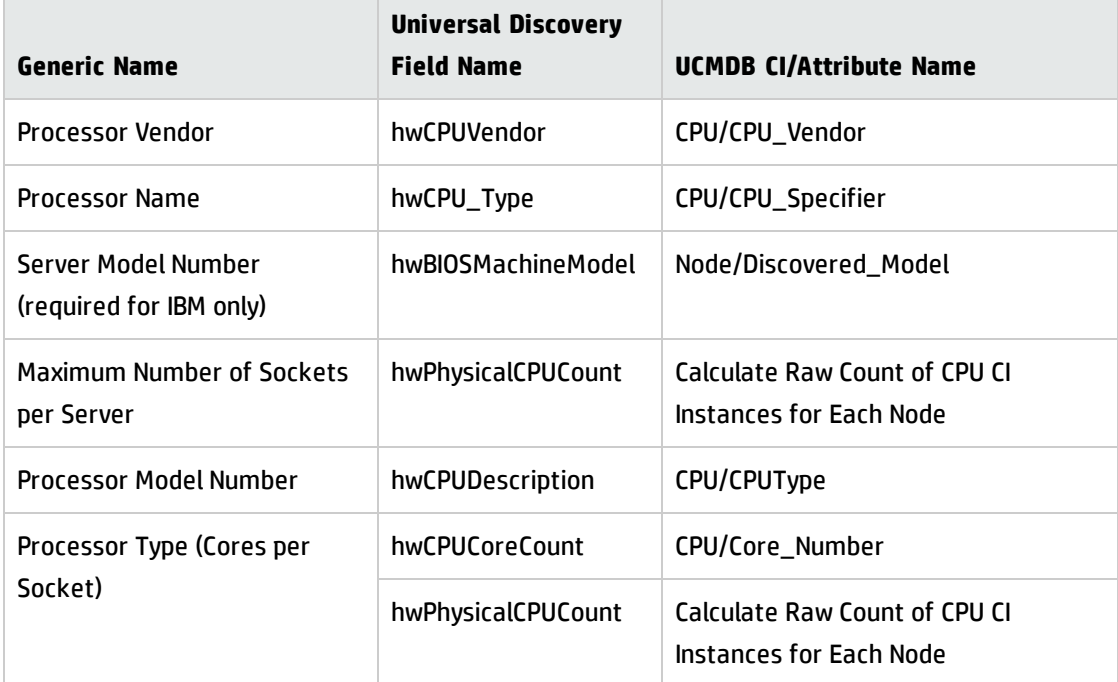

#### **Processor Attributes Mapping**

#### **Note:**

The values of the fields in the **Universal Discovery Field Name** column can be viewed by opening a scan file in the **Viewer**. In the Viewer, the data is contained at **Hardware and**

#### **Configuration** > **Hardware Data** > **CPU Data** > **CPUs** or **BIOS**.

The values of the fields in the **UCMDB CI/Attribute Name** column can be viewed at **UCMDB** > **Modeling** > **CI Type Manager**. For more information, see "CI Type Manager" in the *HP Universal CMDB Modeling Guide*.

Use a search engine to map **Server Model Number** values in the **Universal Discovery** column or the **UCMDB CI/Attribute Name** column to the **Server Model Number** column in the IBM Processor Value Unit table. Enter the value into the search engine and perform basic analysis to derive the correct value.

The **Processor Model Number** value is contained in a long string. For example, in the string "Intel(R) Core (TM) i5 CPU M540 @ 2.53GHz"the Processor Model Number value is "M540". To find **Processor Model Numbers** locally on a discovery node, see more information at [IBM](http://www-01.ibm.com/software/lotus/passportadvantage/x86_server_processor_model_number_discovery_guide.html#windows) [Processor](http://www-01.ibm.com/software/lotus/passportadvantage/x86_server_processor_model_number_discovery_guide.html#windows) Model Number Discovery Guide (http://www-

01.ibm.com/software/lotus/passportadvantage/x86\_server\_processor\_model\_number\_ discovery\_guide.html#windows).

To calculate **Processor Type (Cores per Socket)** using the corresponding field in the **Universal Discovery Field Name** column, use the following calculation:

#### **[hwCPUCoreCount/hwPhysicalCPUCount]**

If the value is equal to 1, the processor is a single (one) core processor type.

To calculate Processor Type (Cores per Socket) using the corresponding field in the **UCMDB CI/Attribute Name** column, use the following calculation:

<span id="page-718-0"></span>**[CPU/Core\_Number]/Calculate Raw Count of CPU CI Instances for Each Node]**

#### 2. **Find the processor value unit**

Go to the IBM PVU [Licensing](http://www-01.ibm.com/software/lotus/passportadvantage/pvu_licensing_for_customers.html) table to find the processor technology for which you want to calculate the processor value unit.Then, find the multiplier in the **PVUs Per Core** column.

**Note:** Not all processor names are listed in the IBM PVU Licensing table.

# <span id="page-719-0"></span>How to Calculate Licenses for Oracle

HP Universal Discovery for Oracle License Management Service allows clients to run an internal Oracle compliance discovery job which publishes the results within the HP Universal Configuration Management Database.

<span id="page-719-1"></span>For more information, see HP Universal Discovery for Oracle License [Management](http://www8.hp.com/us/en/software-solutions/software.html?compURI=1234818#tab=TAB1) Service.

# How to Configure Software Utilization

Configure Software Utilization depending on your method of discovery, and on your discovery node platform.

To configure software utilization in a Management Zone, perform the following:

## **Zone-based Discovery**

- 1. Infrastructure Discovery wizard: On the Universal Discovery Agent Deployment page, select a value for **Software Utilization Period**.
- 2. Inventory Discovery wizard: On the Preferences page, select **Scanner-based Inventory Discovery** and expand the Mapping Options pane. In the **Model per user data when number of users is at least** box, select or enter the number of users.

**Note:** The default scanner configuration file is already configured to collect utilization data. However, if you customize the scanner configuration file using the Scanner Generator, on the **Software Details** page ensure that **Software Utilization** is selected. For details on the Scanner Generator wizard, see ["Inventory](#page-504-0) Discovery Scanners" on page 505.

### **Manual**

- <sup>l</sup> **Windows**. When installing the UD Agent using the Agent Installation wizard, on the **Software Utilization** page, ensure that you select a value for the **Software Utilization Period** option. For more details, see "Agent [Installation](#page-167-0) Wizard" on page 168.
- **.** UNIX. Use command line parameters when installing a discovery package on a discovery node. For more information, see "Universal Discovery [Resources](#page-177-0) for UNIX" on page 178.
### **Agentless Discovery**

When configuring and deploying discovery resources using manual methods, in the **Scanner Generator** > **Software Details** > ["Directories](#page-620-0) Tab" on page 621, ensure that the select the **Software Utilization** option is selected.

Part VI: Service Discovery

# Chapter 21: Business Service Discovery

This chapter includes:

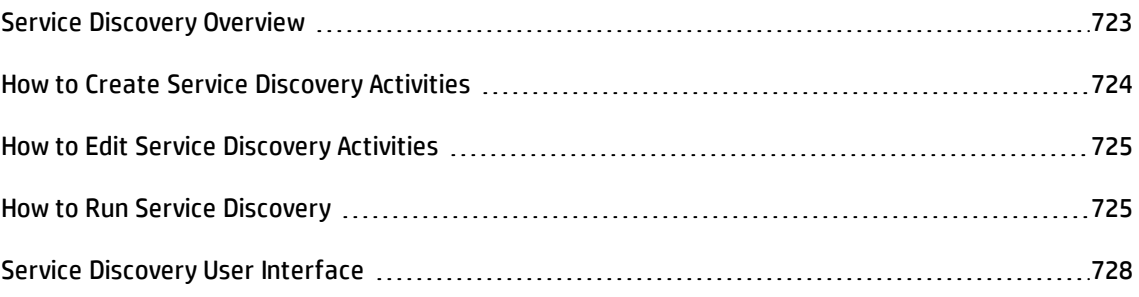

## <span id="page-722-0"></span>Service Discovery Overview

Service Discovery enables you to configure and run activities to discover your business services and applications. The discovery process starts from a CI that represents the URL of a specified service, and continues only with other CIs that can potentially be related to the service.

The Service Discovery process builds dependency graphs from the consumer-provider components that make-up a service, as follows:

1. A business-service CI is connected to the start-point component.

The start-point component is the first CI referred by the URL of the service. This is the URL through which the service is consumed by users or by other business services.

2. The start-point component is connected to its neighbor components with consumer-provider relationships.

These neighbor components are the providers that are directly used by the start-point component. In this context, these neighbor components take on a consumer role.

3. The start-point's neighbor components (now taking on consumer roles) are connected via consumer-provider relationships to their own neighbors (their providers).

Discovery recursively connects neighbors to additional neighbors of these neighbors via consumerprovider relationships, until all the components that make up the service are connected.

Often, a component or running software may be both a consumer and a provider.

For more information about consumers and providers, see "Providers and Consumers" in the *HP Universal CMDB Developer Reference Guide*.

### **Service Scope**

You use service-border rules to define when one service ends and another one starts. These rules enable the discovery process to categorize consumer-provider relationships as either **internal** or **external**.

- An external consumer-provider relationship connects two components that belong to different business services.
- An internal consumer-provider relationship connects two components that belong to the same business service.

The discovery process can report this category for consumer-provider relationships, since it is populated as the value of an attribute of the consumer-provider relationship.

You can therefore define the service scope to be all the components reachable from the start-point component by a path made only of internal consumer-provider relationships (that is, only consumerprovider relationships labeled as internal).

While discovering a service's components, the discovery process halts when it reaches a new provider that is connected by an external consumer-provider relationship. This means that the discovery process does not discover a provider's neighbors. To enable this functionality, you must define service-border rules before you initiate the discovery process.

However, in many cases, you want to discover the service before defining the service-border-rules. You want to see which components make up the service, and only then define the service-border-rules for these discovered components. To limit the discovery process and prevent it from endlessly discovery neighbors of neighbors, use the Hop Limit setting when you create a Service Discovery activity.

# <span id="page-723-0"></span>How to Create Service Discovery Activities

- 1. **Prerequisites.** You must have a valid Automated Service Modeling license to create service discovery activities.
- 2. Go to **Data Flow Management > Service Discovery**.
- 3. Click **3.** The New Service Discovery Activity dialog box opens.

4. Enter the details for the new Service Discovery activity.

For more information, see ["New/Edit](#page-746-0) Service Discovery Activity Dialog Box" on page 747.

<span id="page-724-0"></span>5. When you are finished, click **OK**.

# How to Edit Service Discovery Activities

- 1. Go to **Data Flow Management > Service Discovery**.
- 2. Select a service discovery activity and click  $\triangle$ . The Edit Service Discovery Activity dialog box opens. You can do the following:
	- <sup>o</sup> select a different template that contains parameter overrides
	- <sup>o</sup> change the activity's scheduling
	- <sup>o</sup> Change the maximum number of hops for the activity.

For more information, see ["New/Edit](#page-746-0) Service Discovery Activity Dialog Box" on page 747.

<span id="page-724-1"></span>3. When you are finished, click **OK**.

# How to Run Service Discovery

This task describes how to map services and their components.

This task includes the following steps:

- ["Prerequisites"](#page-725-0) on the next page
- "Set up the Data Flow [Probes"](#page-725-1) on the next page
- "Create an [activity"](#page-726-0) on page 727
- "Run an [activity"](#page-726-1) on page 727
- <sup>l</sup> "Monitor the [discovery](#page-726-2) process" on page 727
- <sup>l</sup> "View [discovery](#page-726-3) results" on page 727

#### <span id="page-725-0"></span>1. **Prerequisites**

a. Verify that the Data Flow Probe is installed on a Windows machine.

**Note:** The Data Flow Probe installed on a Linux platform is intended for the CMS Sync integration only, but not for discovery.

b. Verify that the relevant packages are deployed.

If you need to deploy discovery packages, see "How to Deploy a Package" in the *HP Universal CMDB Administration Guide*.

c. Ensure that the **Enable Search** option is enabled.

To change the status of the **Enable Search** option, do the following:

- i. Select **Administration > Infrastructure Settings Manager > General Settings category > Search Engine Enabled**.
- ii. Set the value to **True**.
- iii. Restart the UCMDB Server.

#### <span id="page-725-1"></span>2. **Set up the Data Flow Probes**

<sup>o</sup> **Determine the network range**

Determine the network range of the network to be discovered. For details, see ["New/Edit](#page-119-0) Range [Dialog](#page-119-0) Box" on page 120.

#### **Note:**

- You must configure the probe's IP address in the probe range.
- A Service Discovery activity will only try to connect to those IP addresses that may potentially be relevant for the discovered services, not to every IP address in the range. Make sure the network range is wide enough and contains all the IP addresses for your discovered services.

#### <sup>o</sup> **Set the relevant credentials**

To enable the Data Flow Probes to connect to servers or applications using specific protocols, you must set the relevant credentials (for example, UD, NTCMD, SNMP, TTY, or WMI). For details on protocol parameters, see the *HP UCMDB Discovery and Integrations Content Guide*.

**Note:** The Data Flow Probe tries to connect to a node by using each credential in turn. Universal Discovery then saves the successful credential. The next time the Data Flow Probe connects to this node, it first tries to connect using the successful credential.

#### <span id="page-726-0"></span>3. **Create an activity**

In the Service Discovery module, create a Service Discovery activity that will model a business service. For more information, see "How to Create Service Discovery [Activities"](#page-723-0) on page 724.

#### <span id="page-726-1"></span>4. **Run an activity**

In the Service Discovery module, click **Activate** to run a Service Discovery activity. For more information, see "Service [Discovery](#page-749-0) Page" on page 750.

#### <span id="page-726-2"></span>5. **Monitor the discovery process**

You can monitor CIs being discovered in the discovery job's Discovery Progress pane, or from the Data Flow Probe Status Window. For details, see:

- <sup>o</sup> ["Discovery](#page-727-1) Progress Dialog Box" on the next page
- <span id="page-726-3"></span><sup>o</sup> "Data Flow Probe Status [Window"](#page-133-0) on page 134

#### 6. **View discovery results**

 $\circ$  In UCMDB, You can display overall results for a discovery job or you can filter the results by time range, by Data Flow Probe, or by cluster. Each time you log in to UCMDB and access the Universal Discovery window, the results are updated so that the data displayed is the latest for the selected module or job.

For details on viewing discovery results, see ["Discovery](#page-744-0) Status – Results Tab" on page 745.

 $\circ$  You can also view models you have created in the Service Modeling module in the UCMDB Browser.

# <span id="page-727-0"></span>Service Discovery User Interface

This section includes:

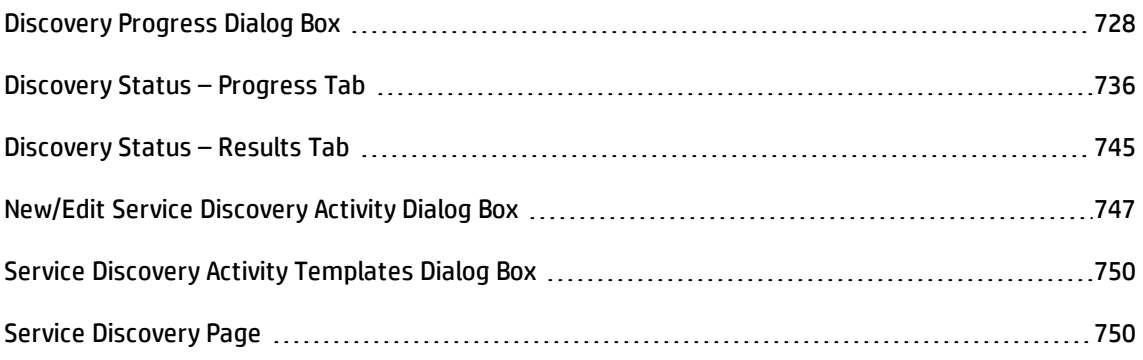

## <span id="page-727-1"></span>Discovery Progress Dialog Box

This dialog box displays the progress of running discover activities, and enables you to drill down to discovered CI instances.

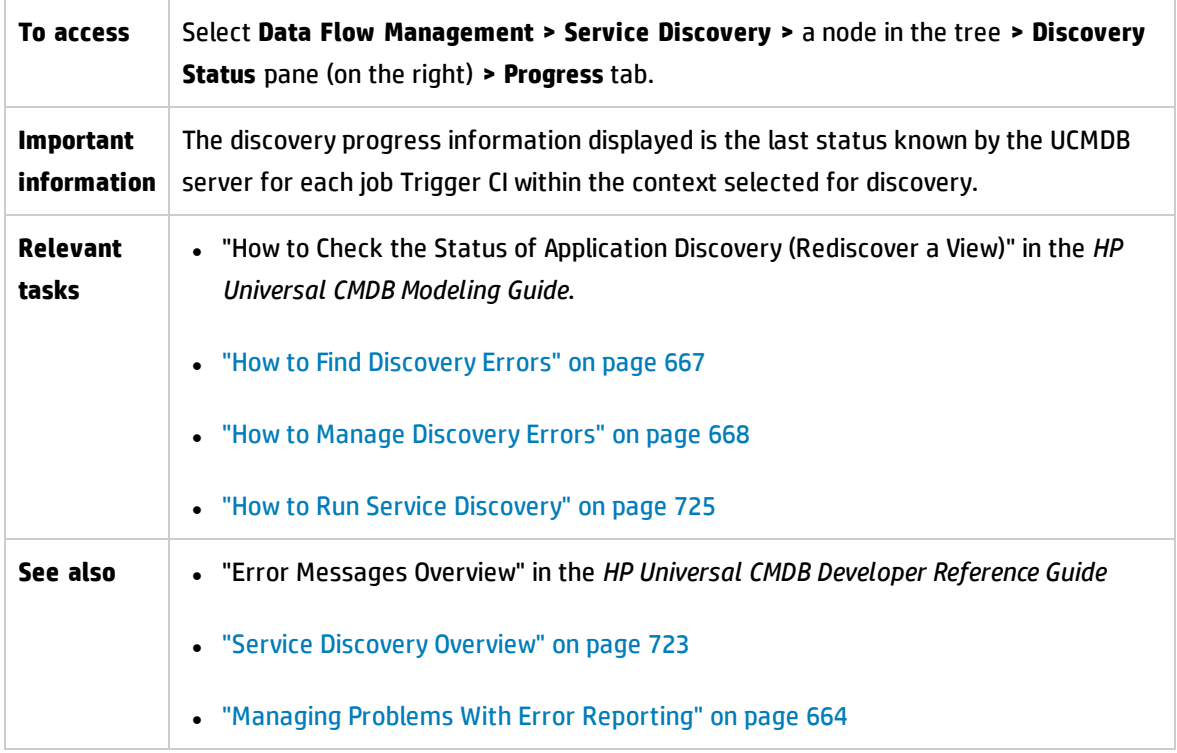

## **Triggered CIs View - Progress/Status Matrix**

Displays the status of triggered CIs through the progress of discovery.

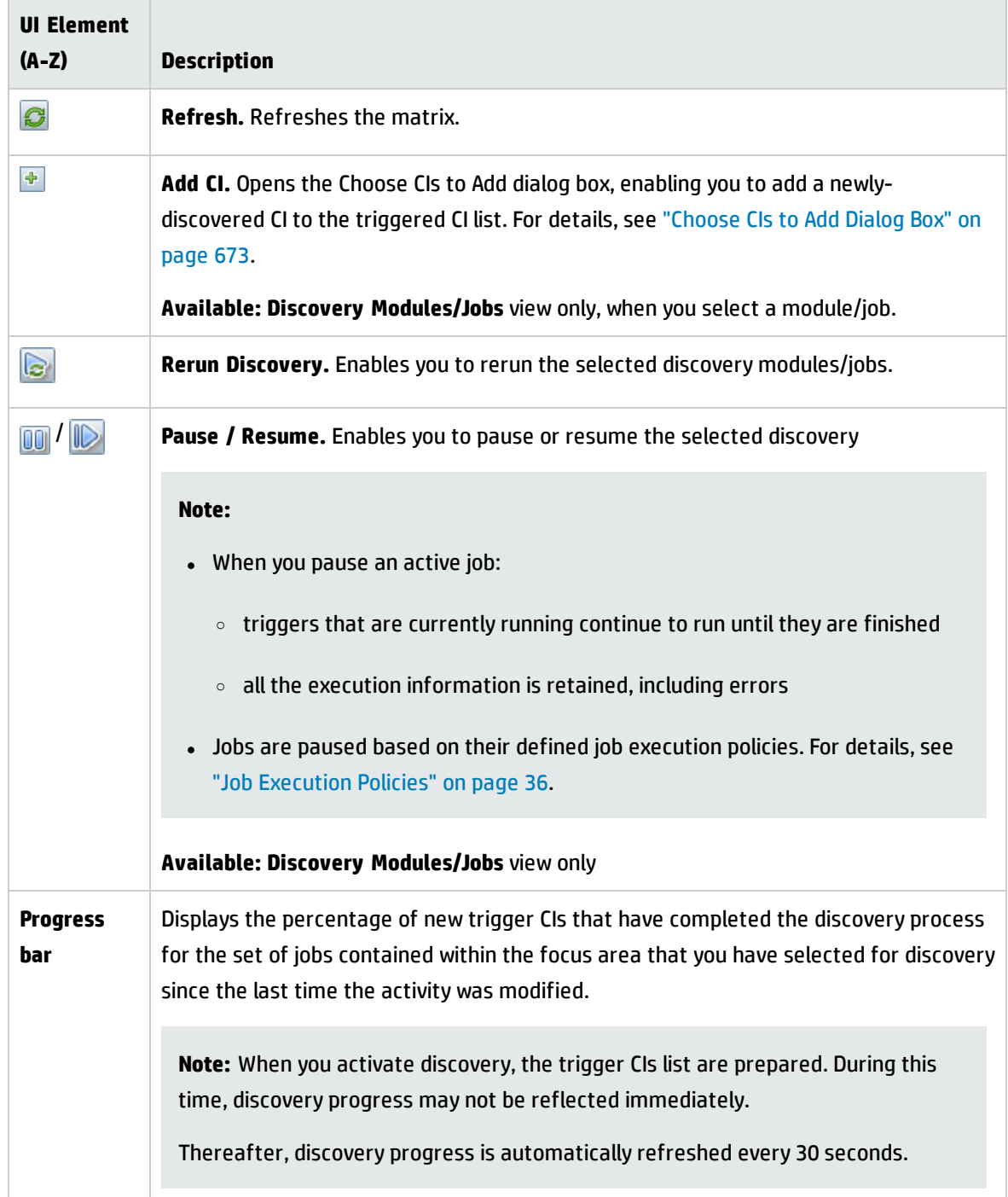

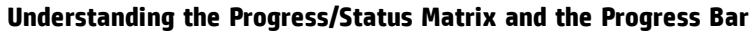

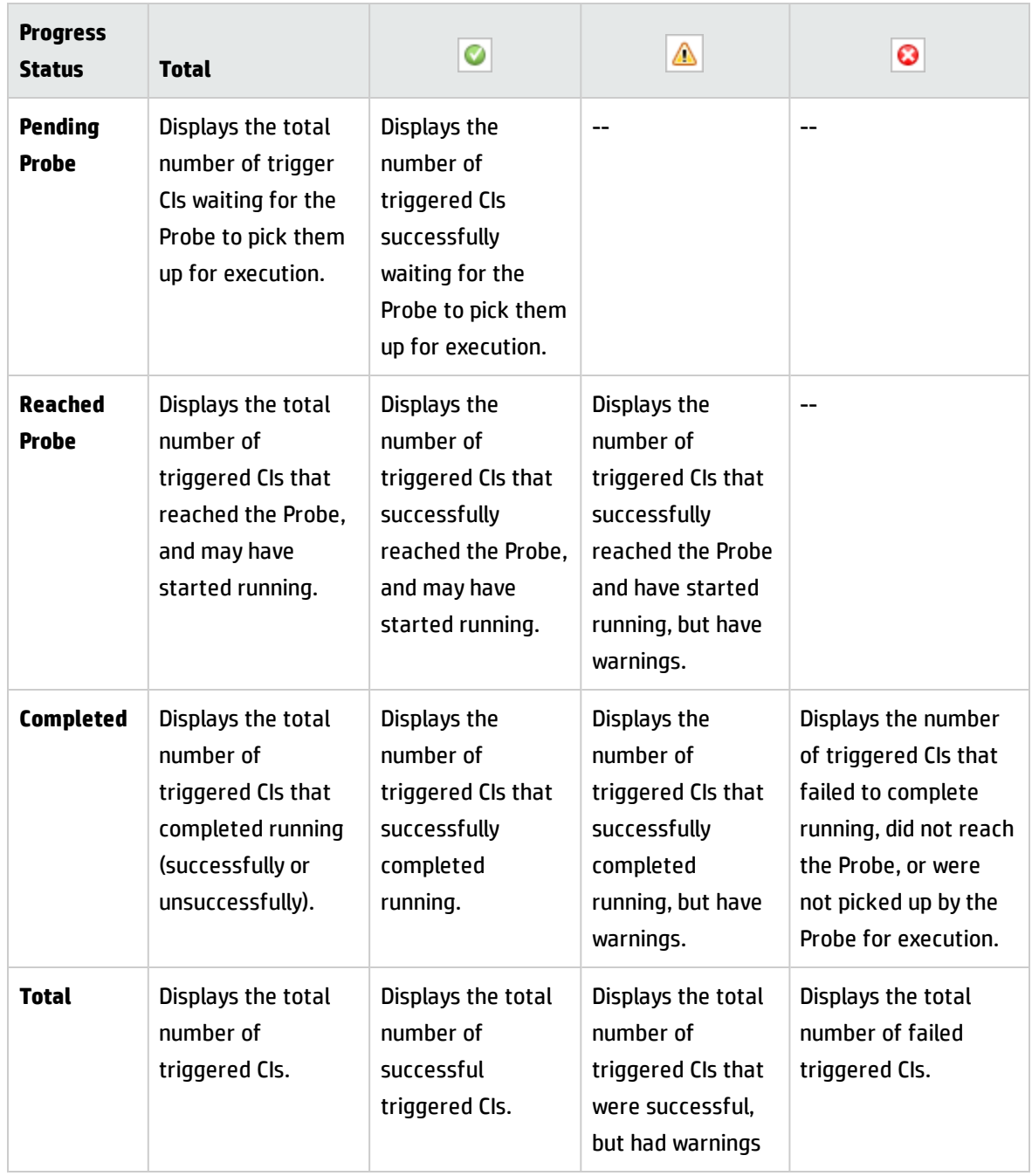

**Note:** When discovery is kicked off by schedule, as opposed to manually being started, trigger CIs that have completed at least once do not go back into **Pending Probe** and **Reached Probe** status, and are therefore not reflected in the **Pending Probe** and **Reached Probe** rows of the Progress/Status Matrix. However, when consecutive runs of the trigger CIs complete, their statuses **are** reflected in the appropriate status column of the **Completed** row of the matrix.

Similarly, since the progress bar displays the percentage of completed trigger CIs, the progress bar does not change unless new trigger CIs are dispatched or an existing trigger CI is manually rerun.

### **CI Count View**

Clicking a link in the Triggered CIs view enables you to view the number of triggered CIs for each discovery job that have reached the selected stage of discovery and with the selected status.

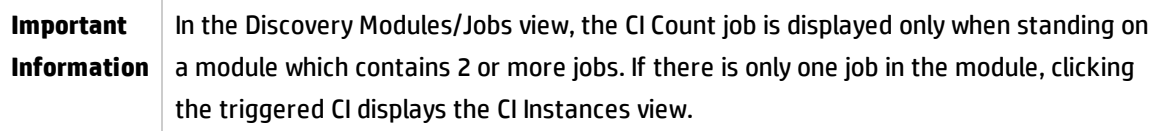

User interface elements are described below (unlabeled elements are shown in angle brackets):

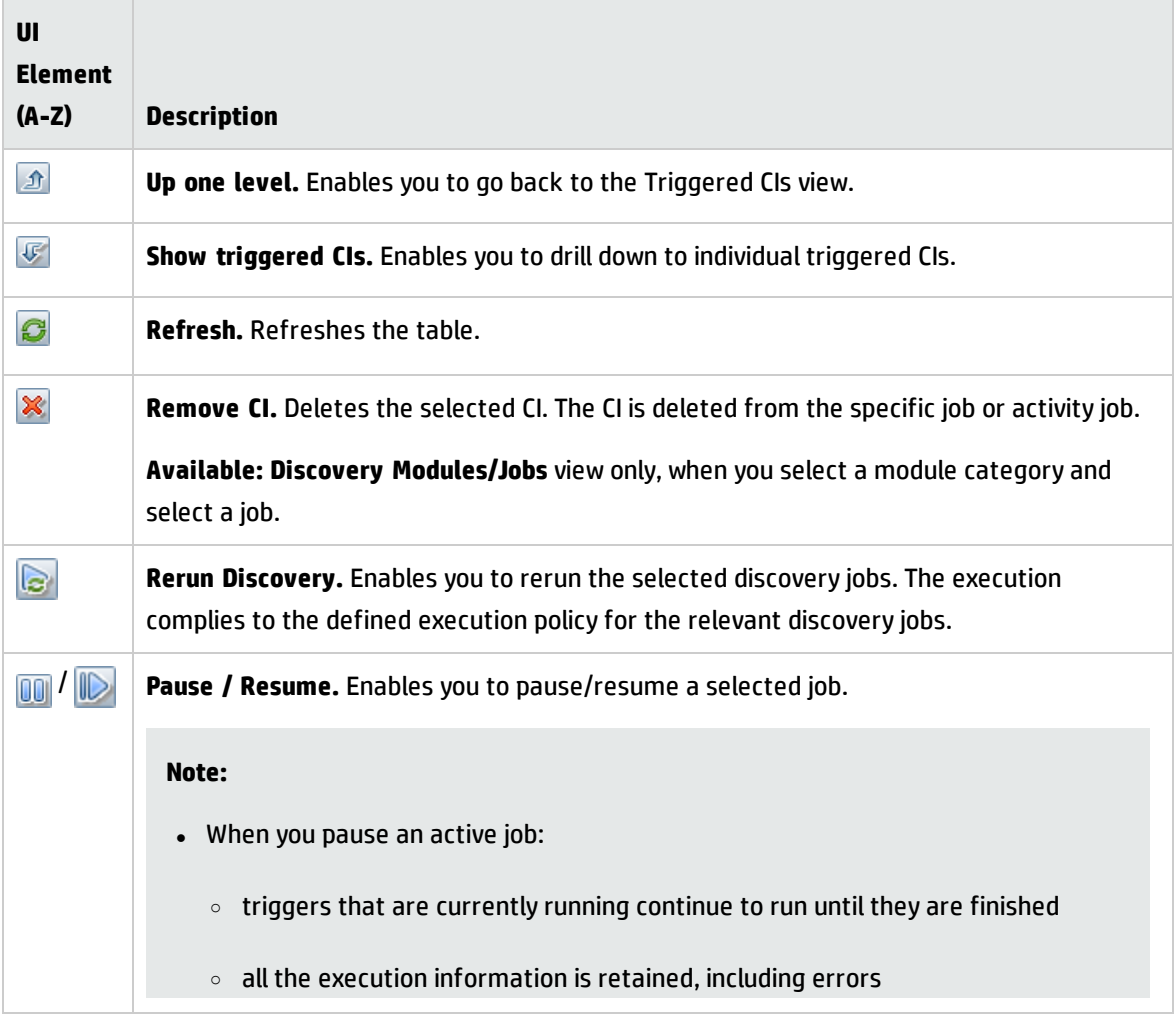

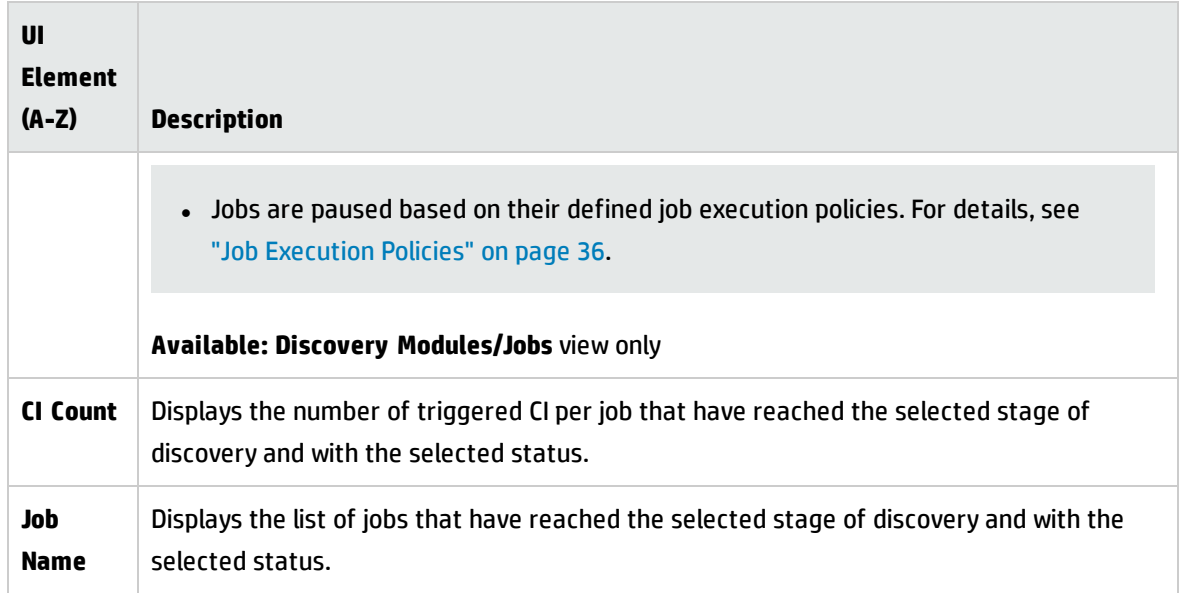

### **CI Instances View**

Clicking a job in the **CI Count** view displays the triggered CIs for that discovery job.

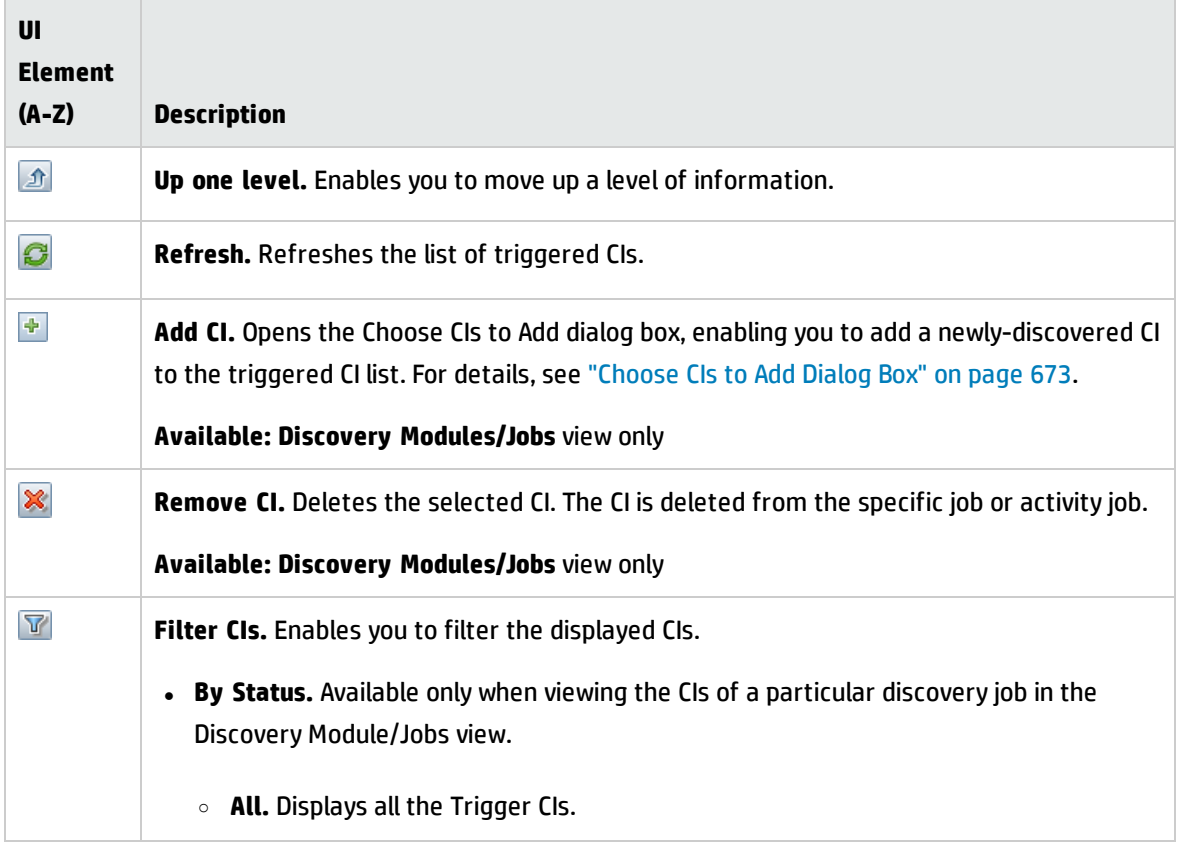

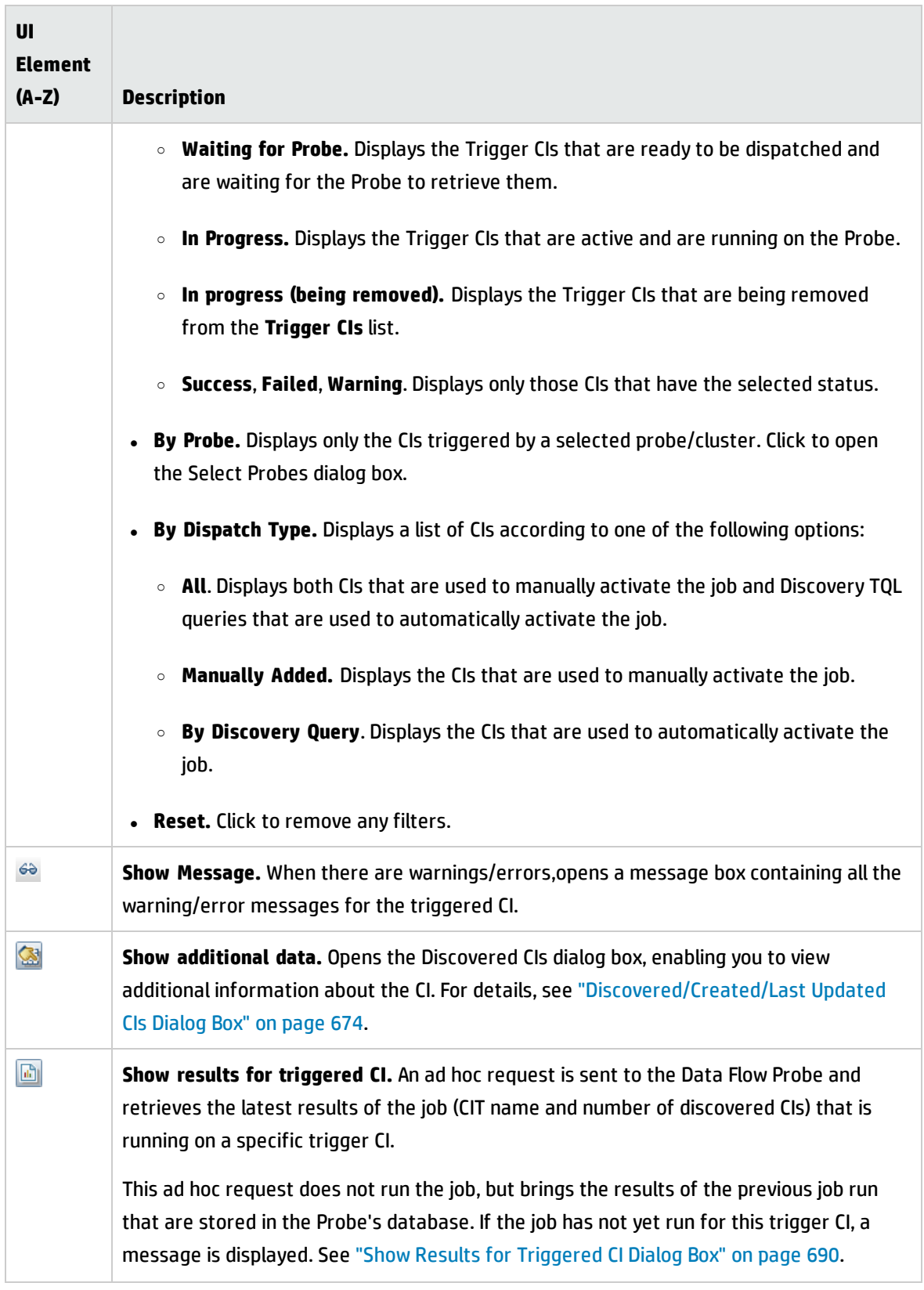

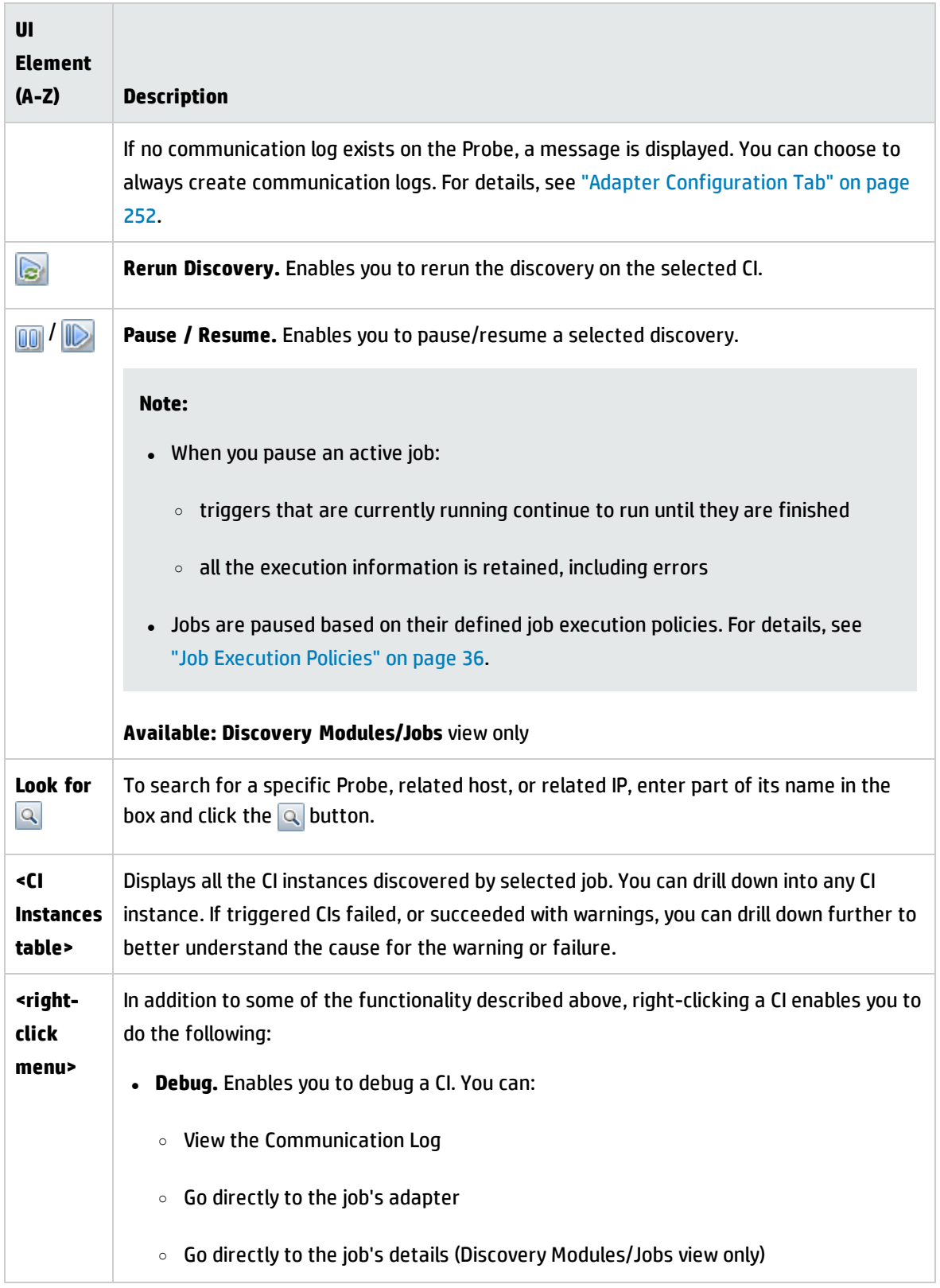

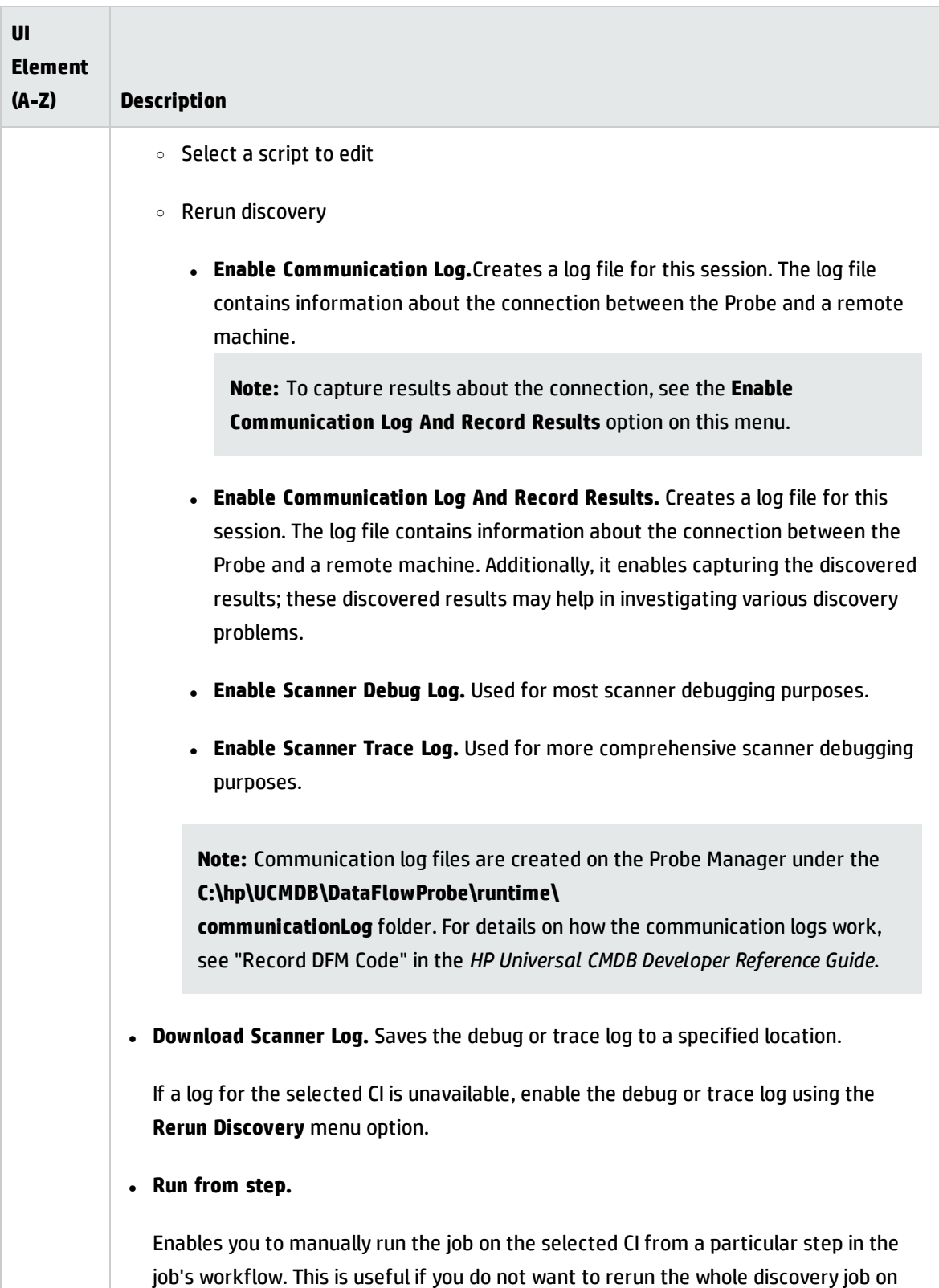

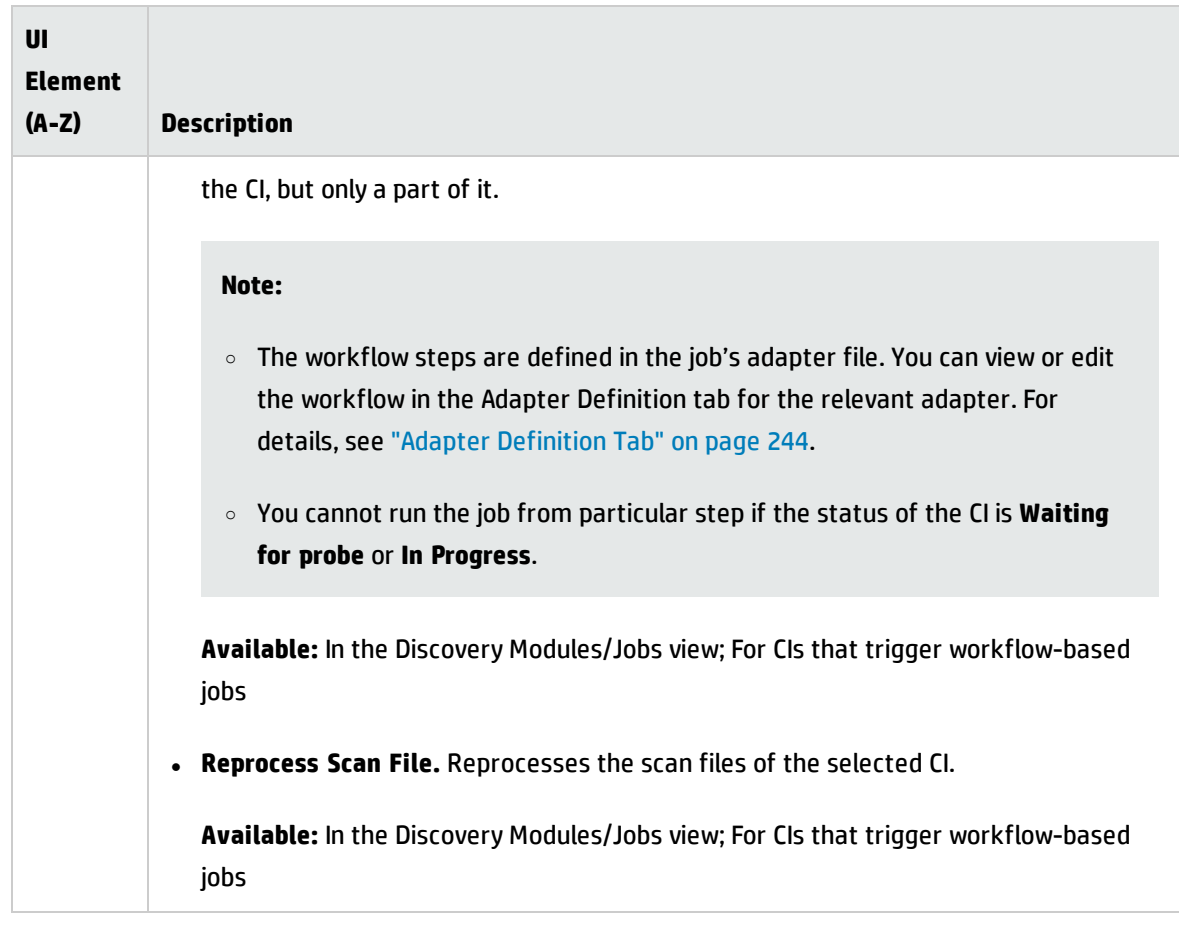

## <span id="page-735-0"></span>Discovery Status – Progress Tab

This dialog box displays the progress of running discoveries, and enables you to drill down to discovered CI instances.

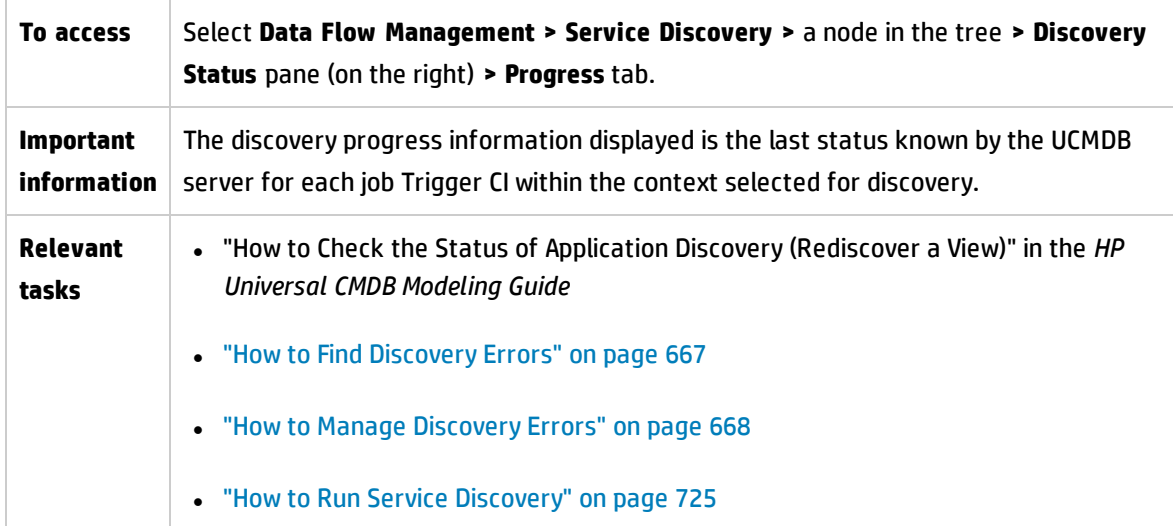

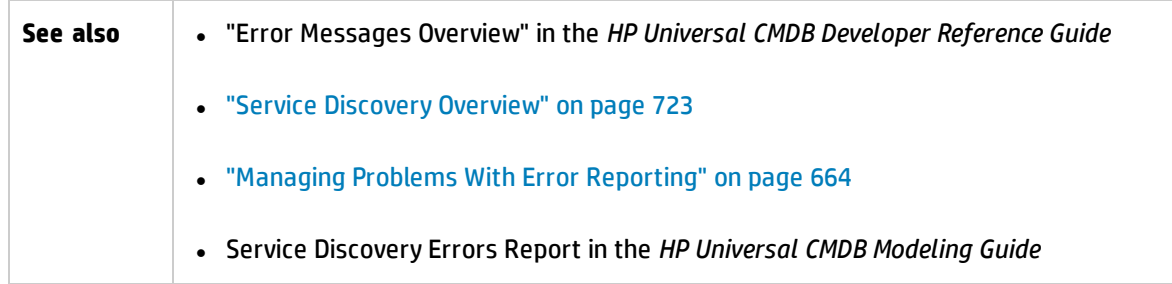

## **Triggered CIs View - Progress/Status Matrix**

Displays the status of triggered CIs through the progress of discovery.

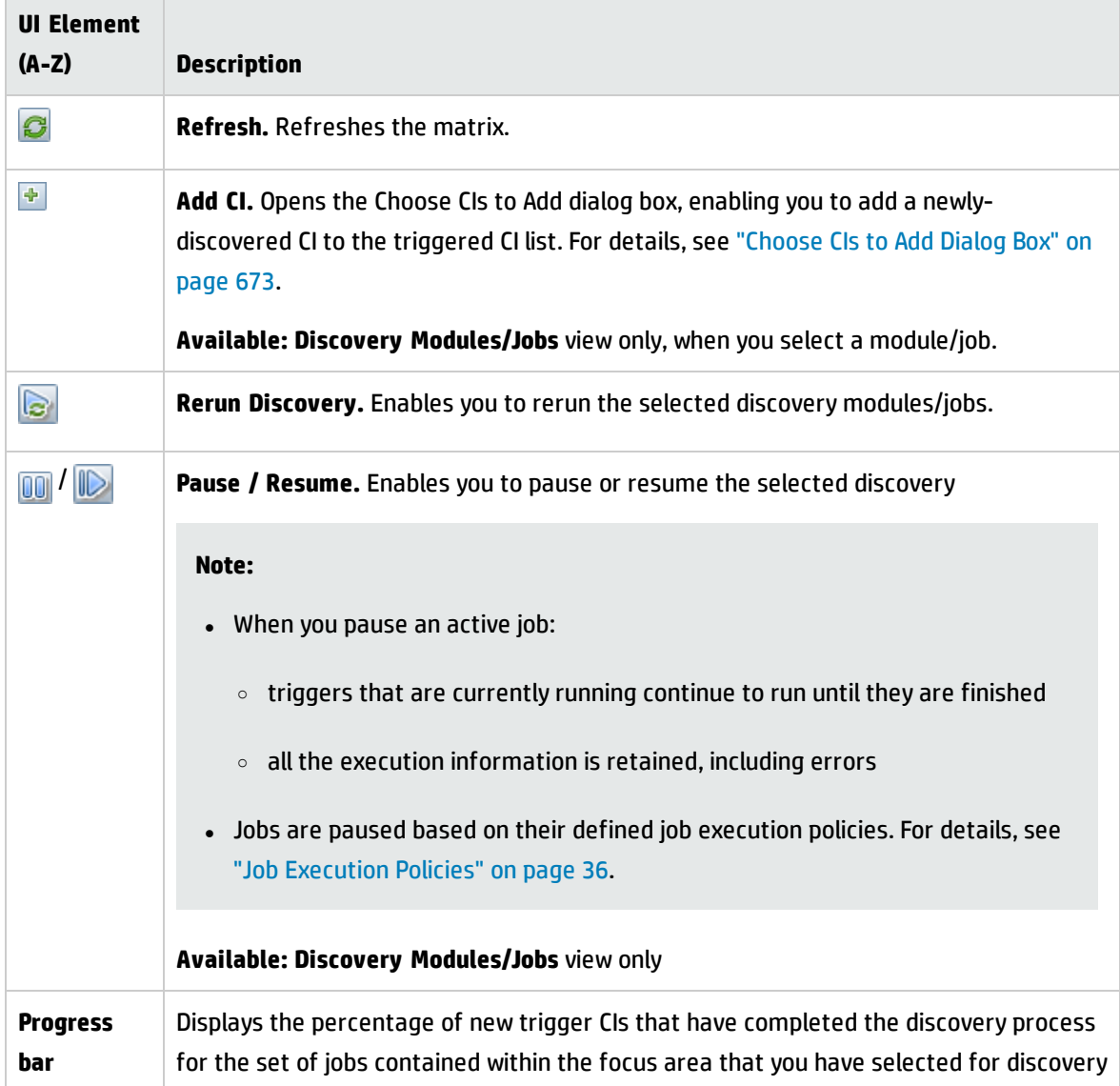

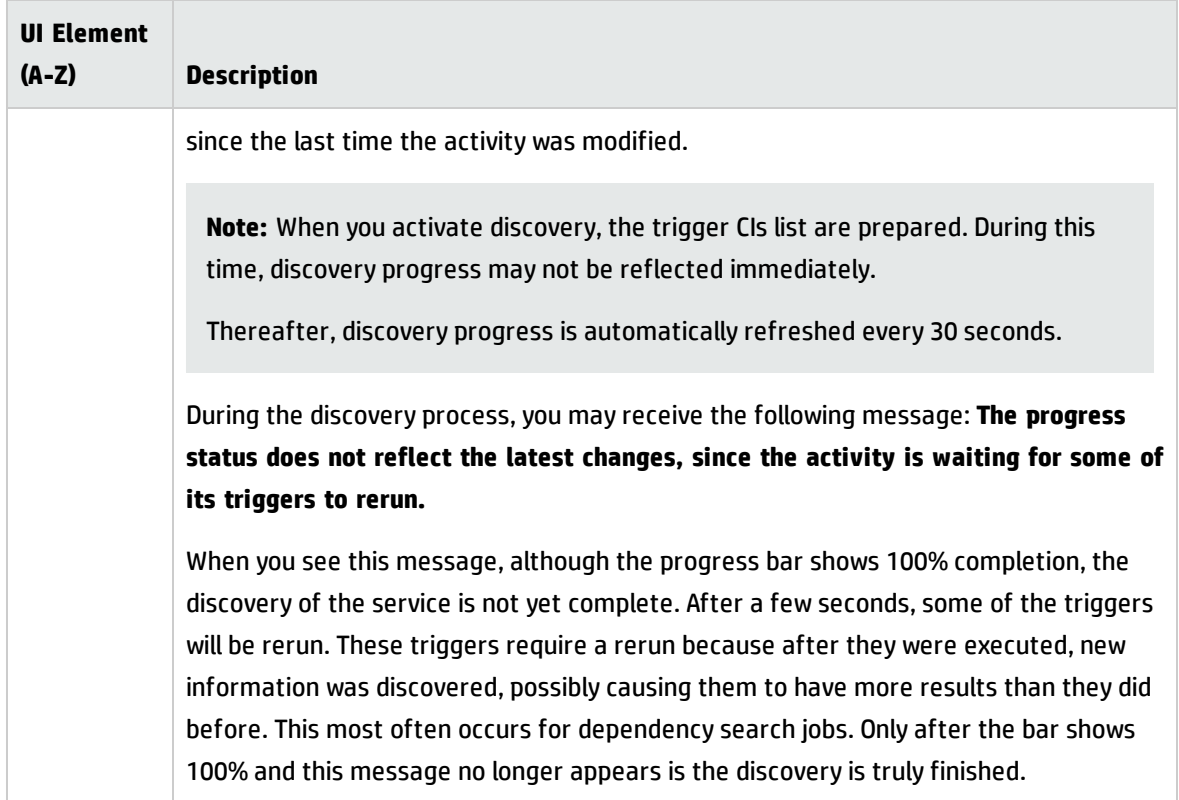

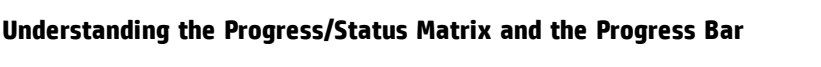

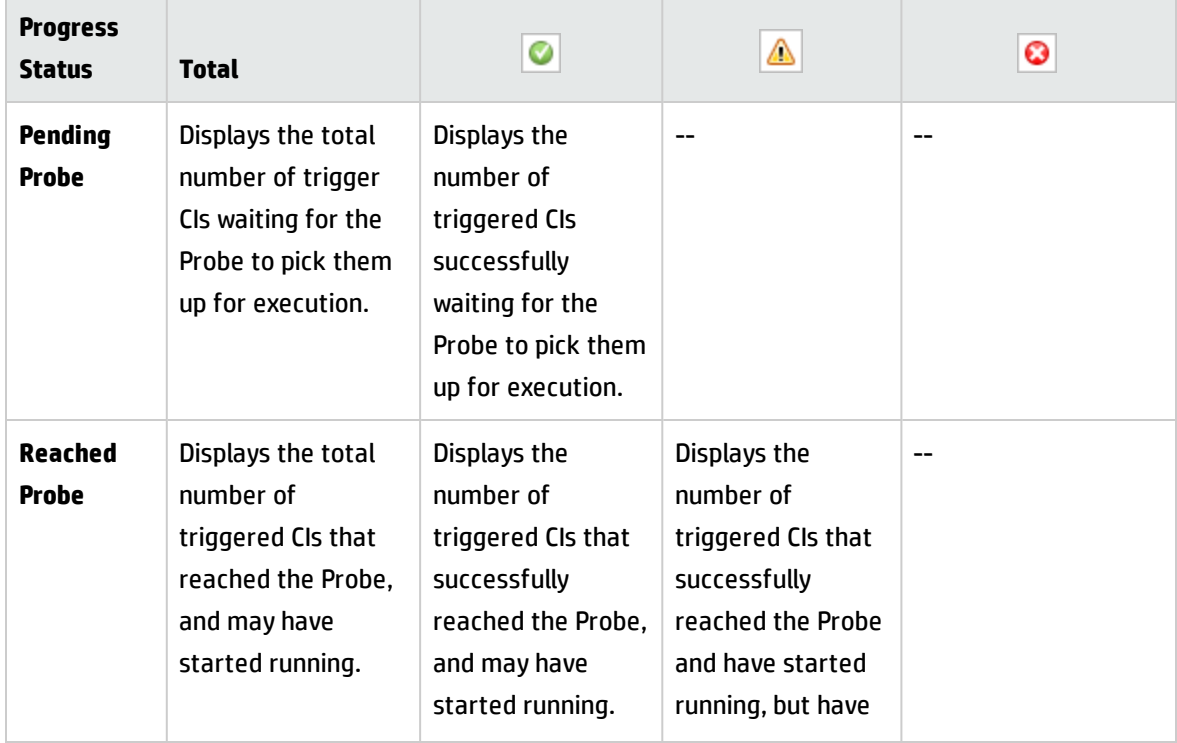

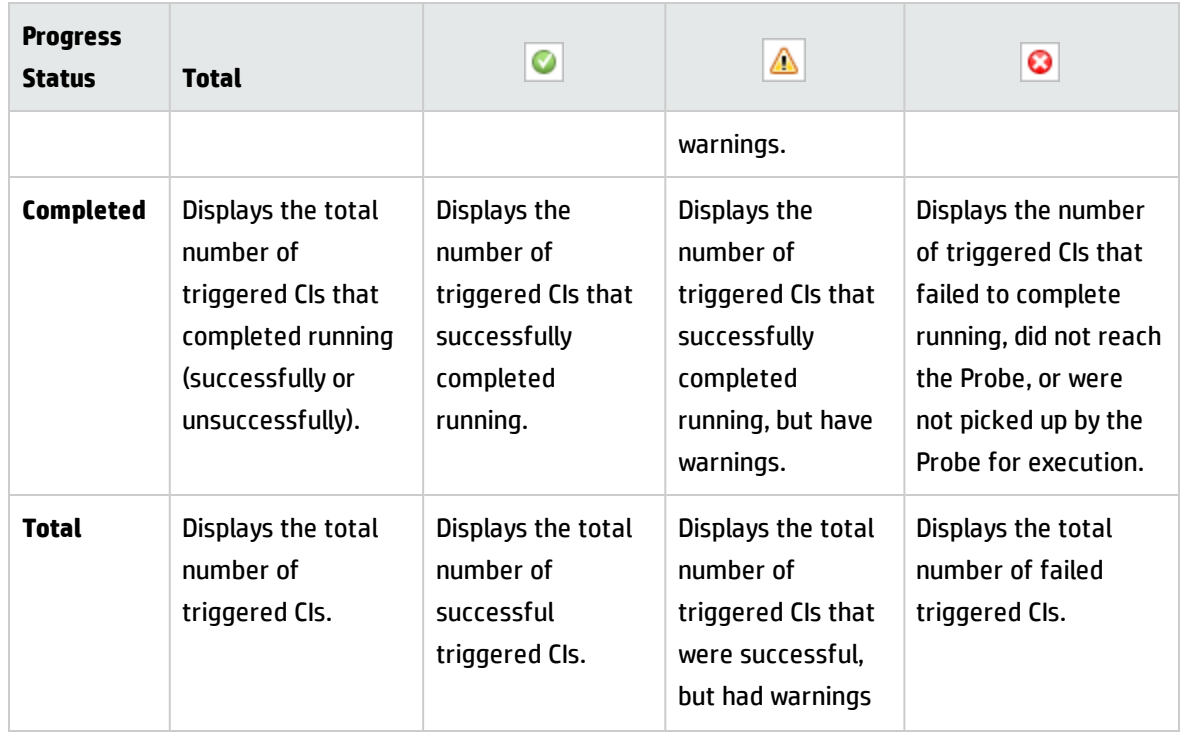

**Note:** When discovery is kicked off by schedule, as opposed to manually being started, trigger CIs that have completed at least once do not go back into **Pending Probe** and **Reached Probe** status, and are therefore not reflected in the **Pending Probe** and **Reached Probe** rows of the Progress/Status Matrix. However, when consecutive runs of the trigger CIs complete, their statuses **are** reflected in the appropriate status column of the **Completed** row of the matrix.

Similarly, since the progress bar displays the percentage of completed trigger CIs, the progress bar does not change unless new trigger CIs are dispatched or an existing trigger CI is manually rerun.

### **CI Count View**

Clicking a link in the Triggered CIs view enables you to view the number of triggered CIs for each discovery job that have reached the selected stage of discovery and with the selected status.

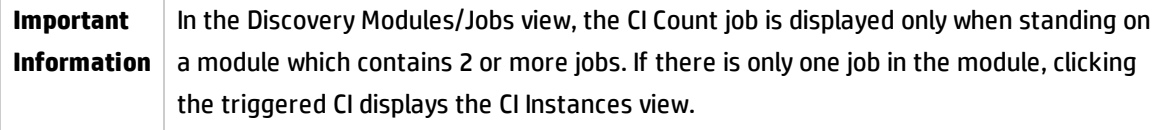

User interface elements are described below (unlabeled elements are shown in angle brackets):

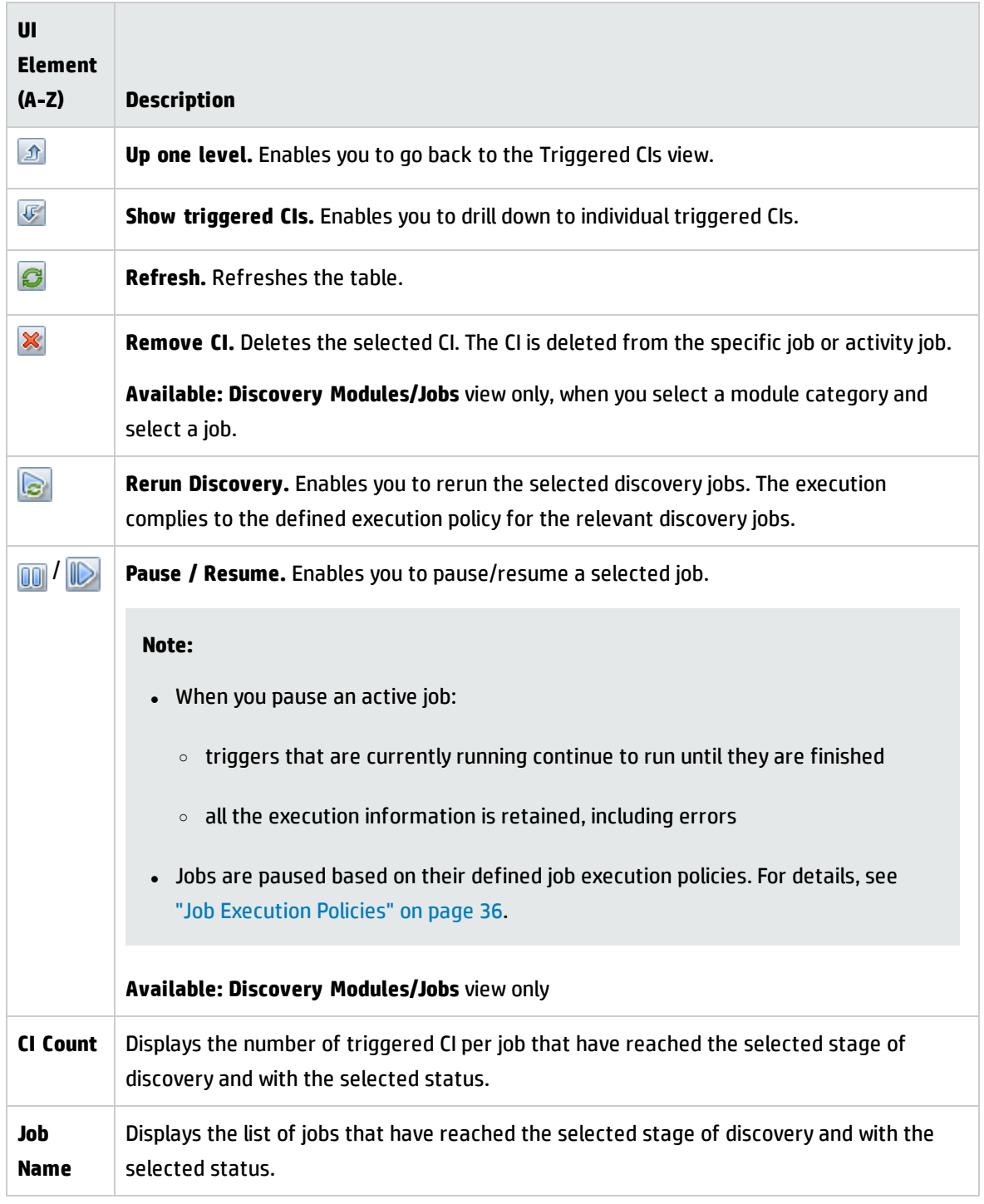

### **CI Instances View**

Clicking a job in the **CI Count** view displays the triggered CIs for that discovery job.

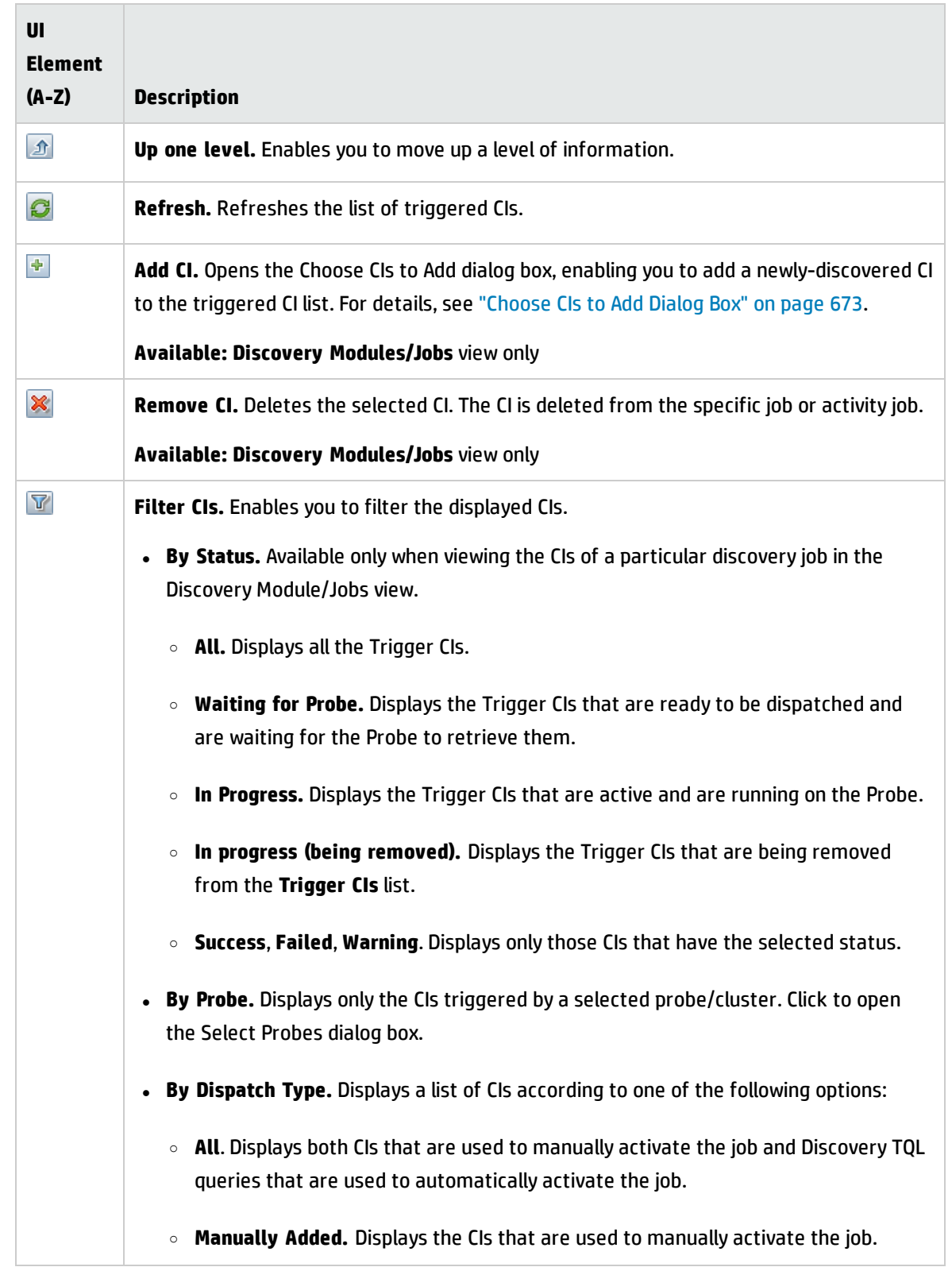

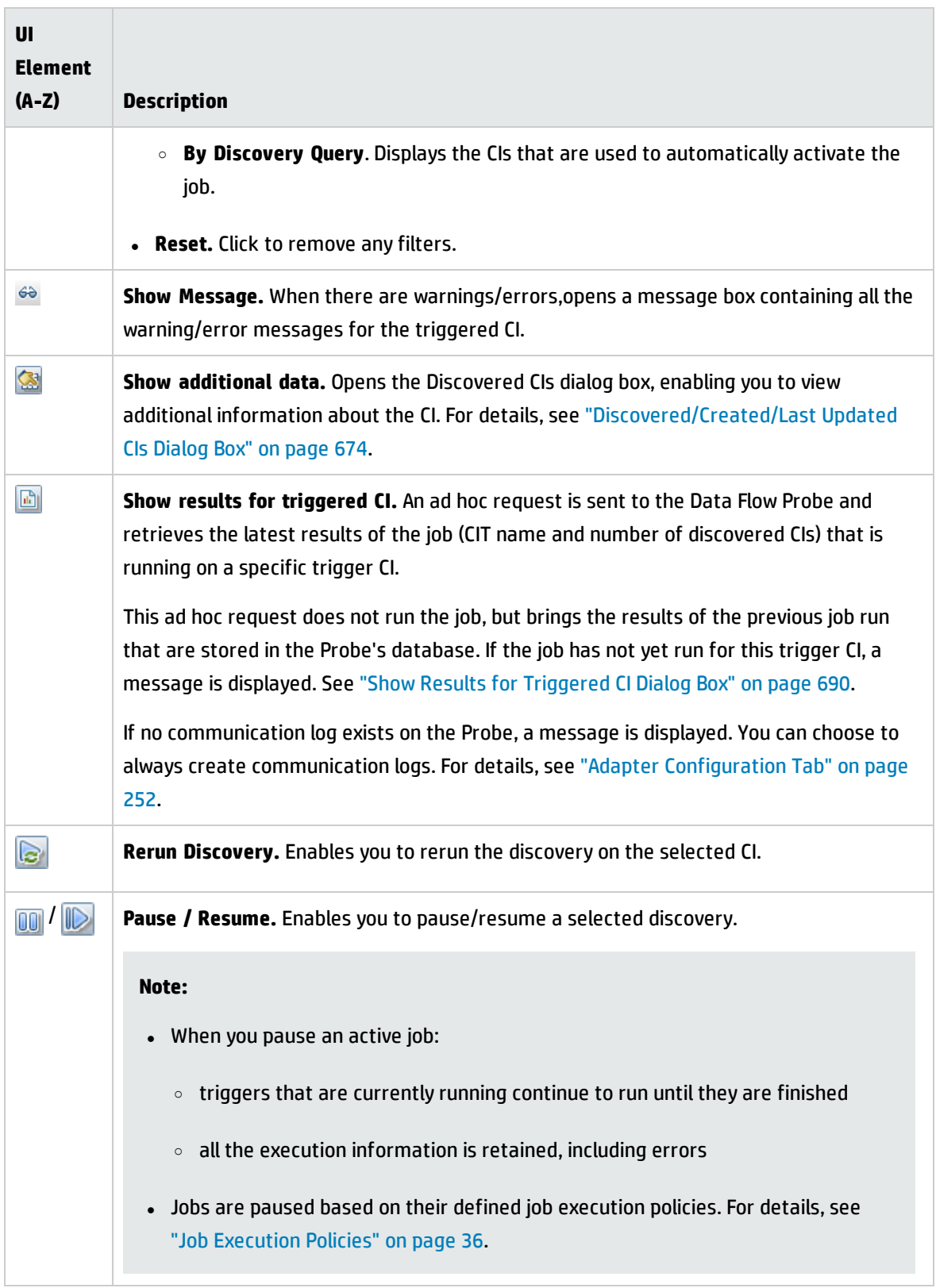

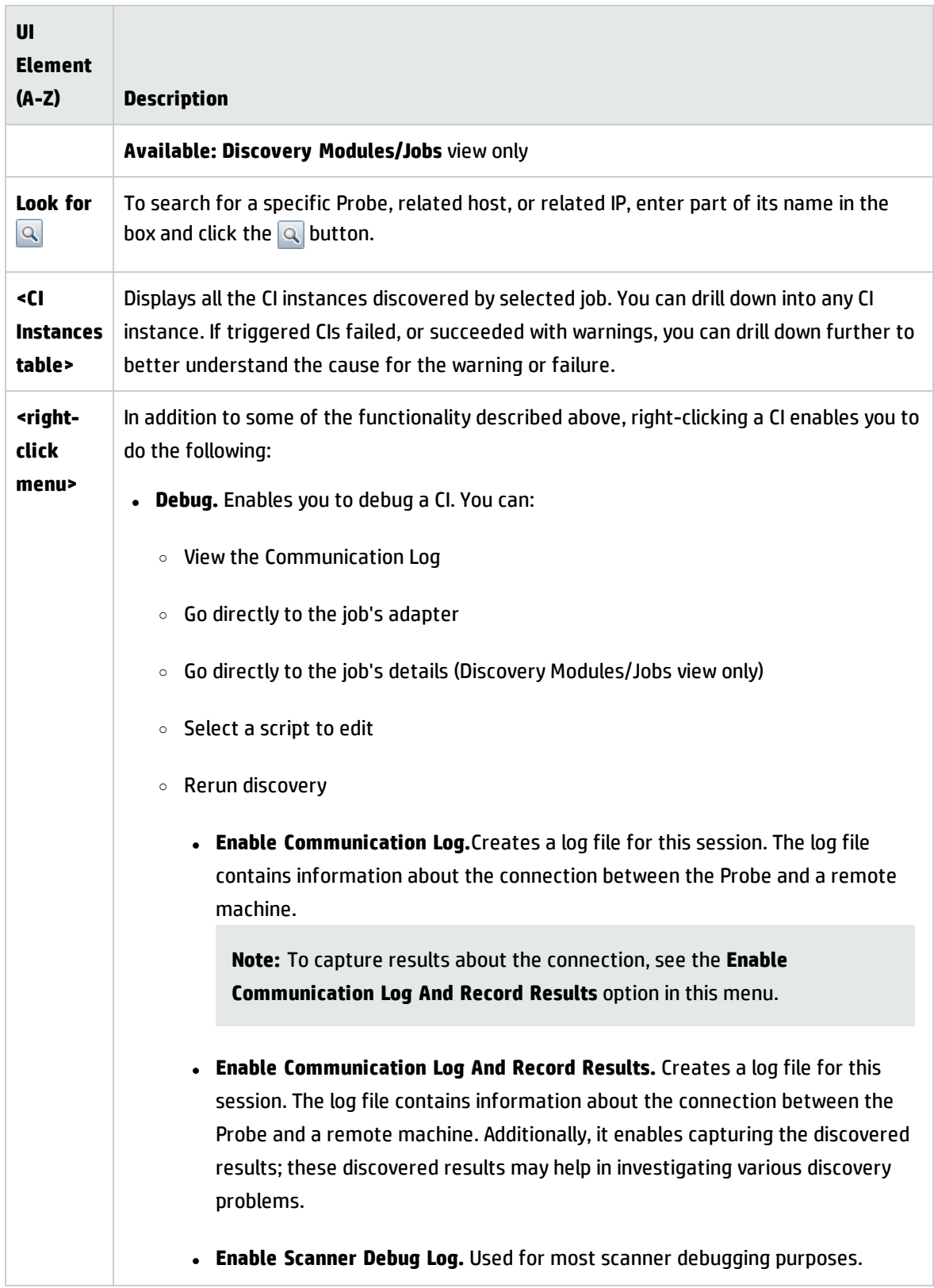

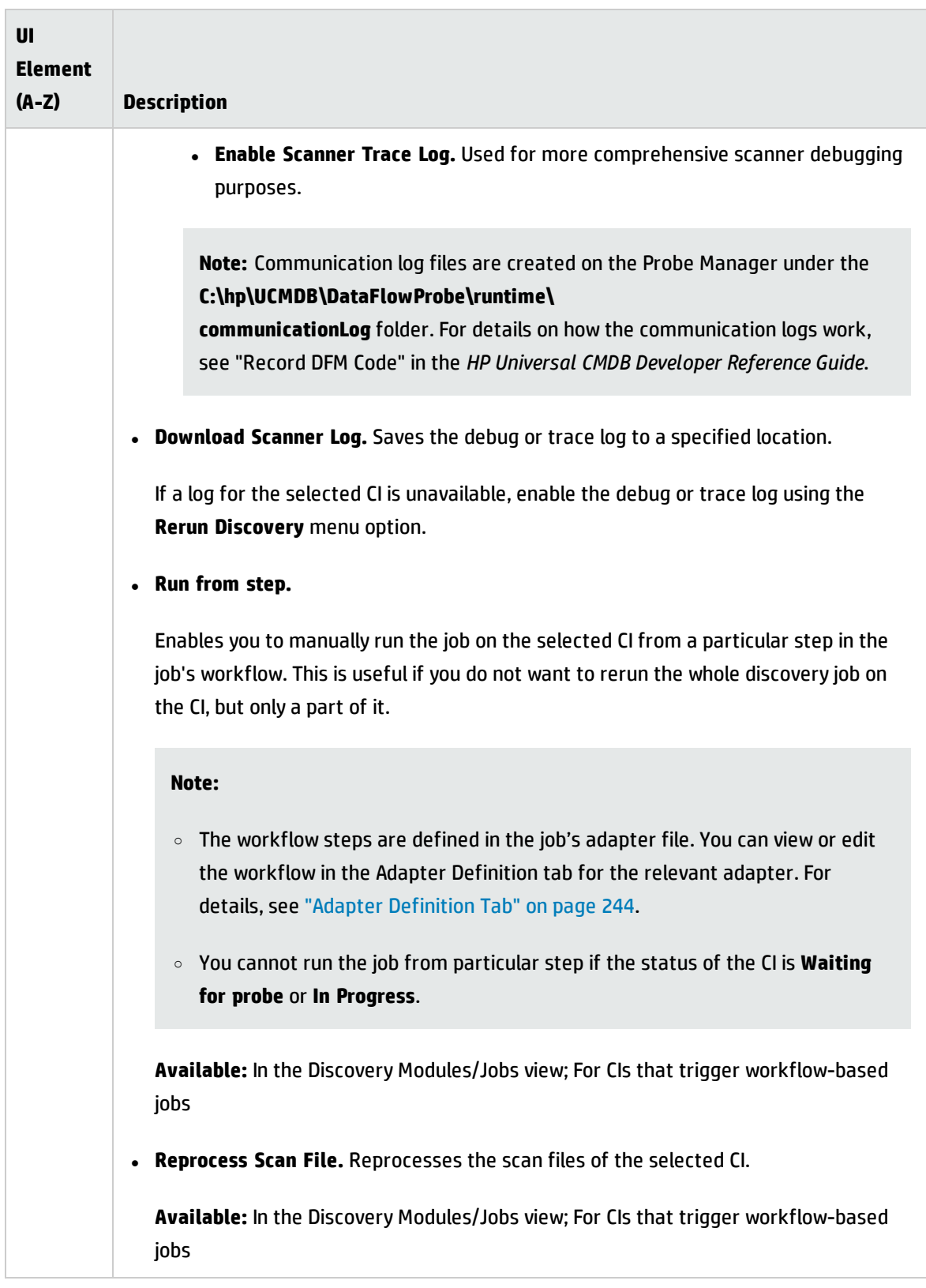

## <span id="page-744-0"></span>Discovery Status – Results Tab

This tab displays the discovery results from discovery job runs.

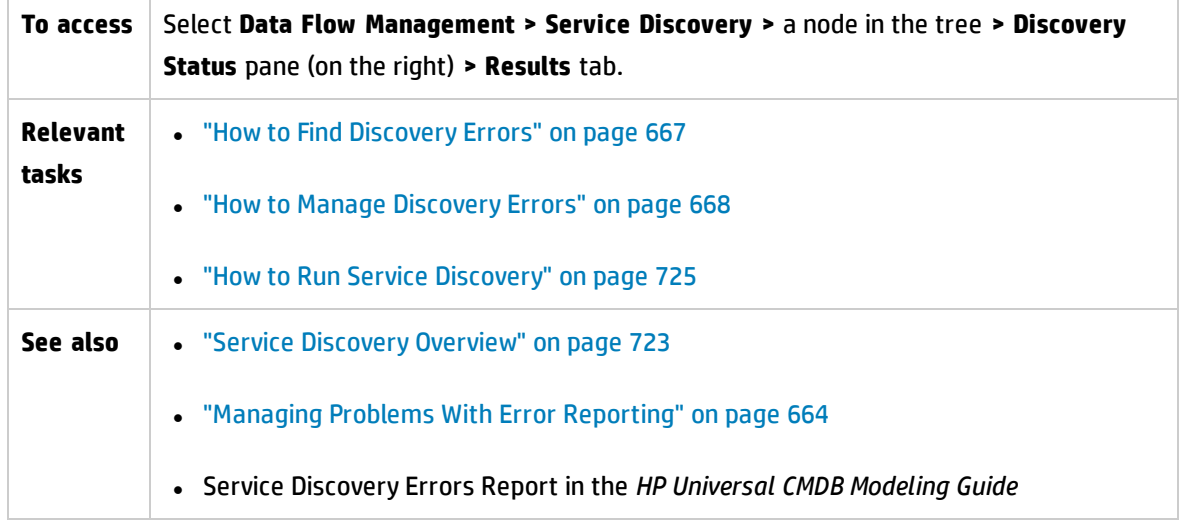

User interface elements are described below (unlabeled elements are shown in angle brackets):

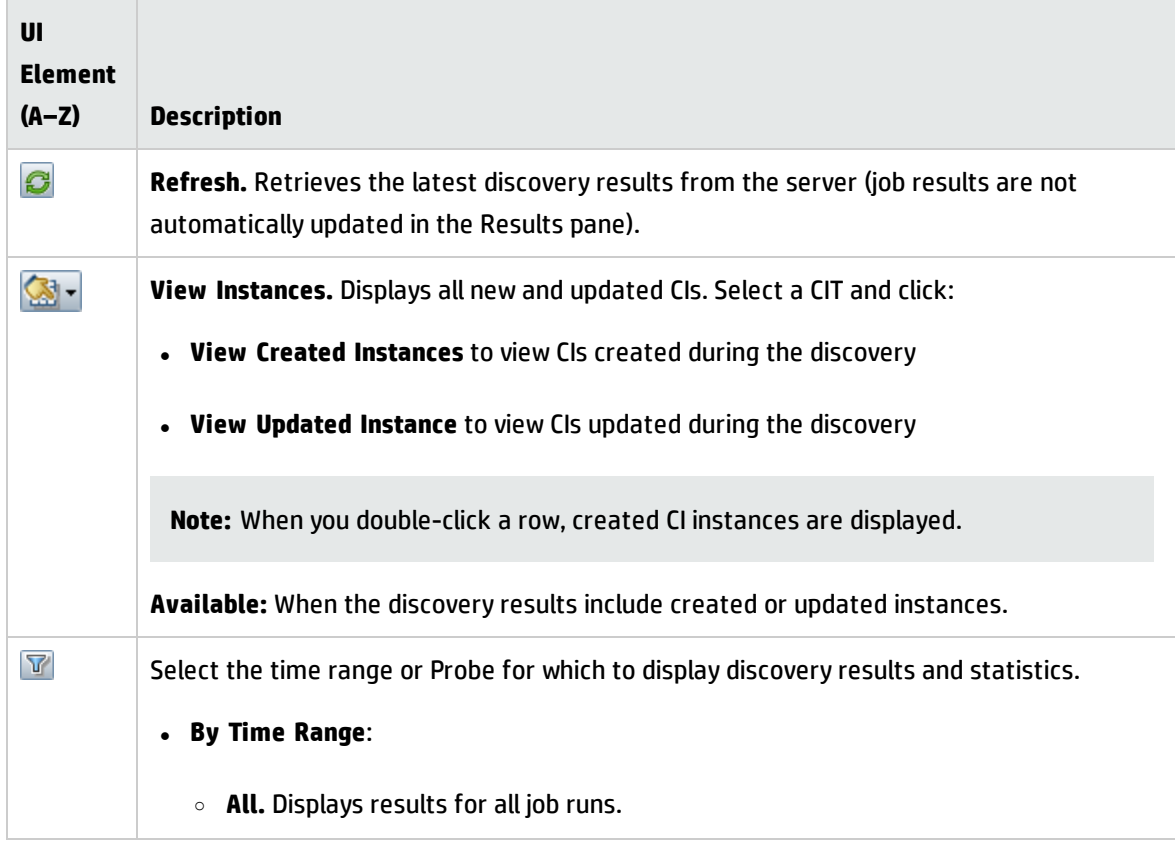

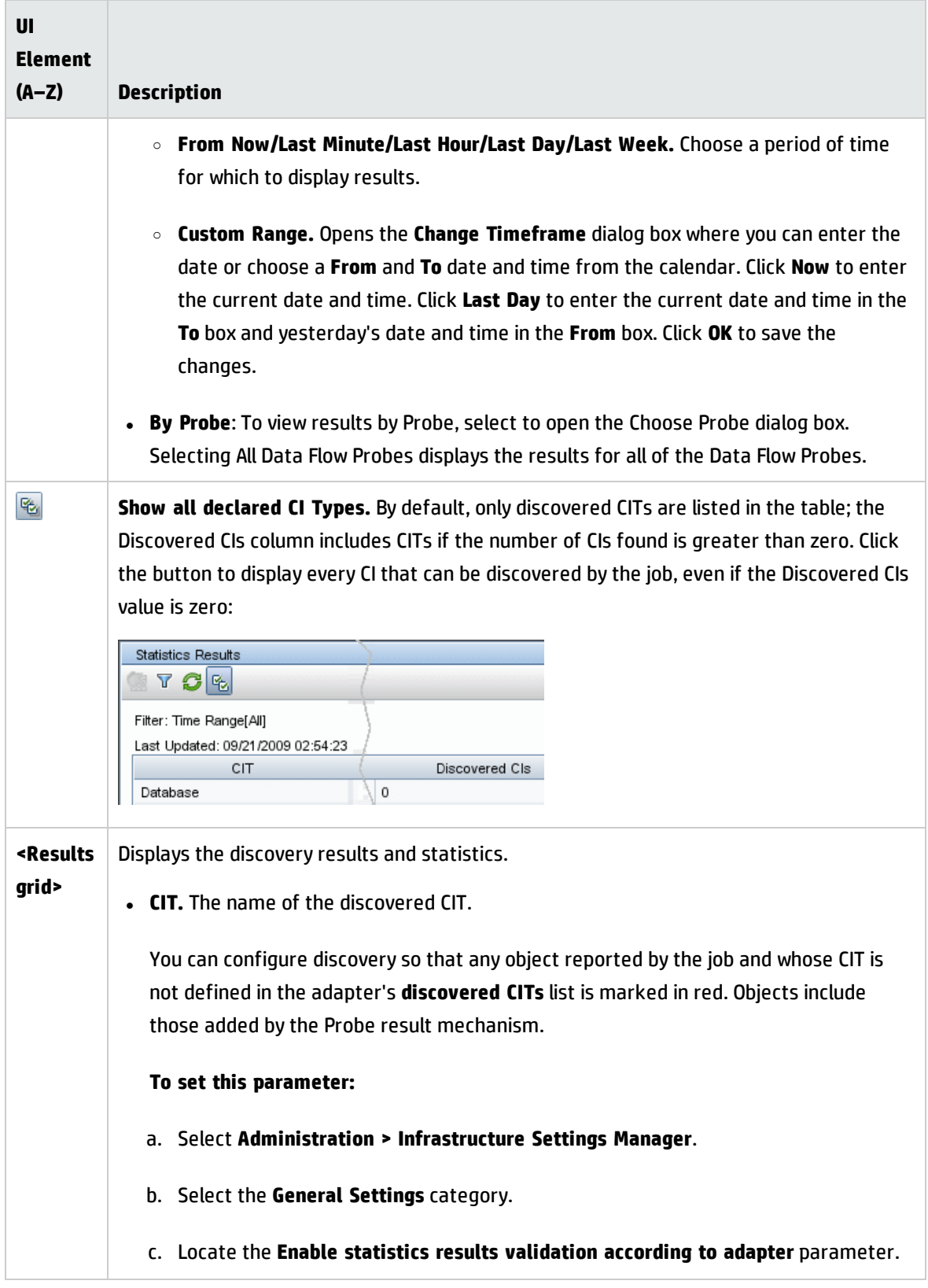

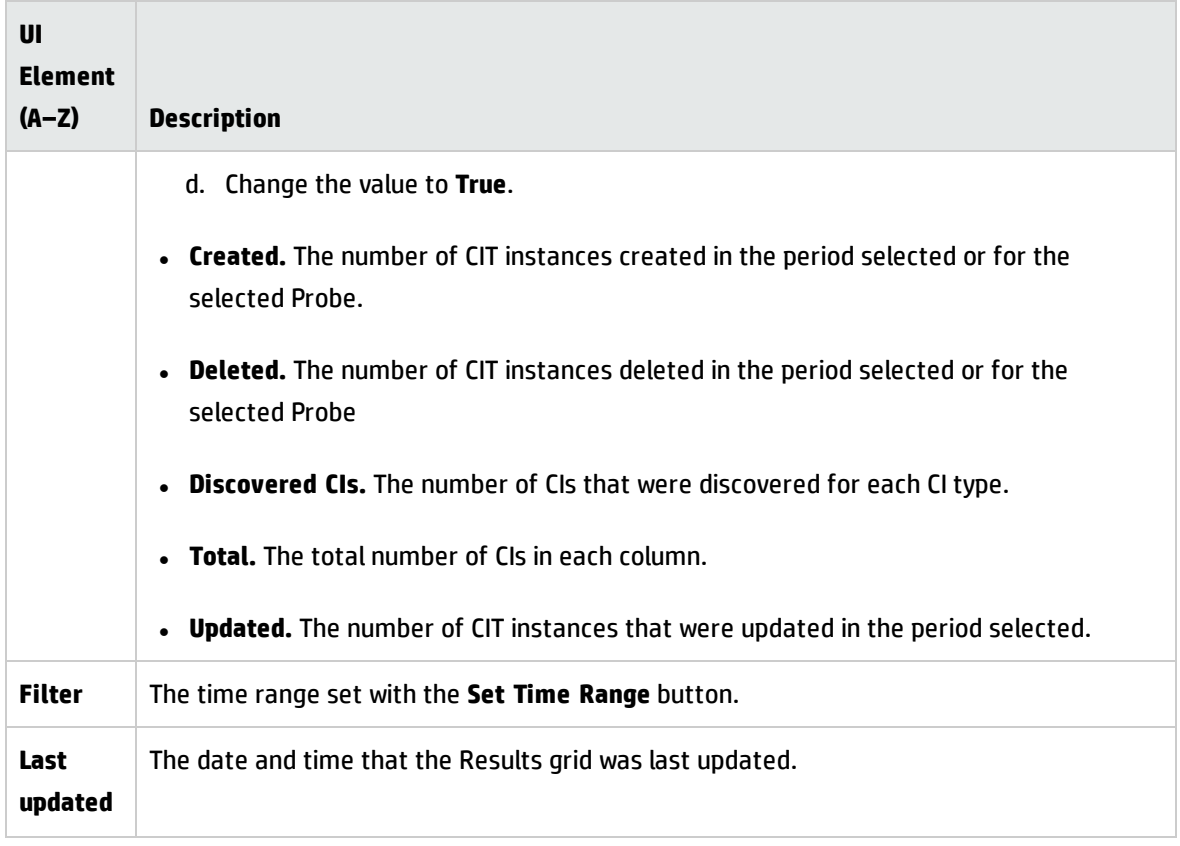

# <span id="page-746-0"></span>New/Edit Service Discovery Activity Dialog Box

This dialog box enables you to create or edit a Service Discovery activity.

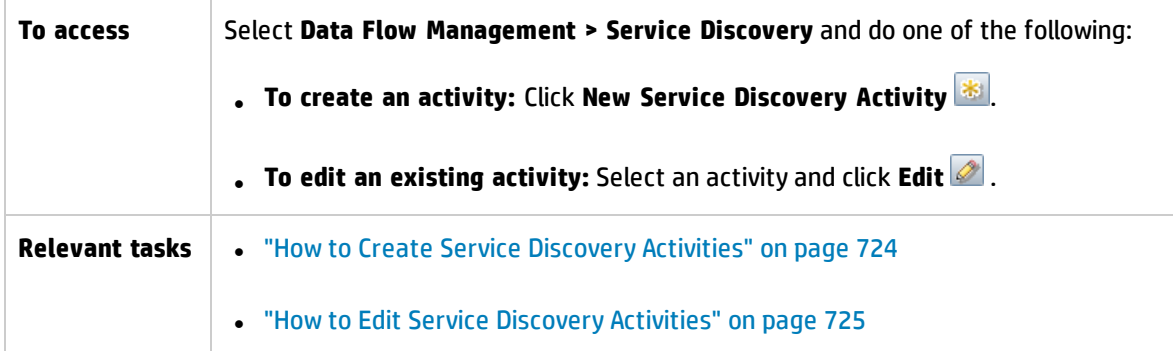

### **Details Area**

User interface elements are described below:

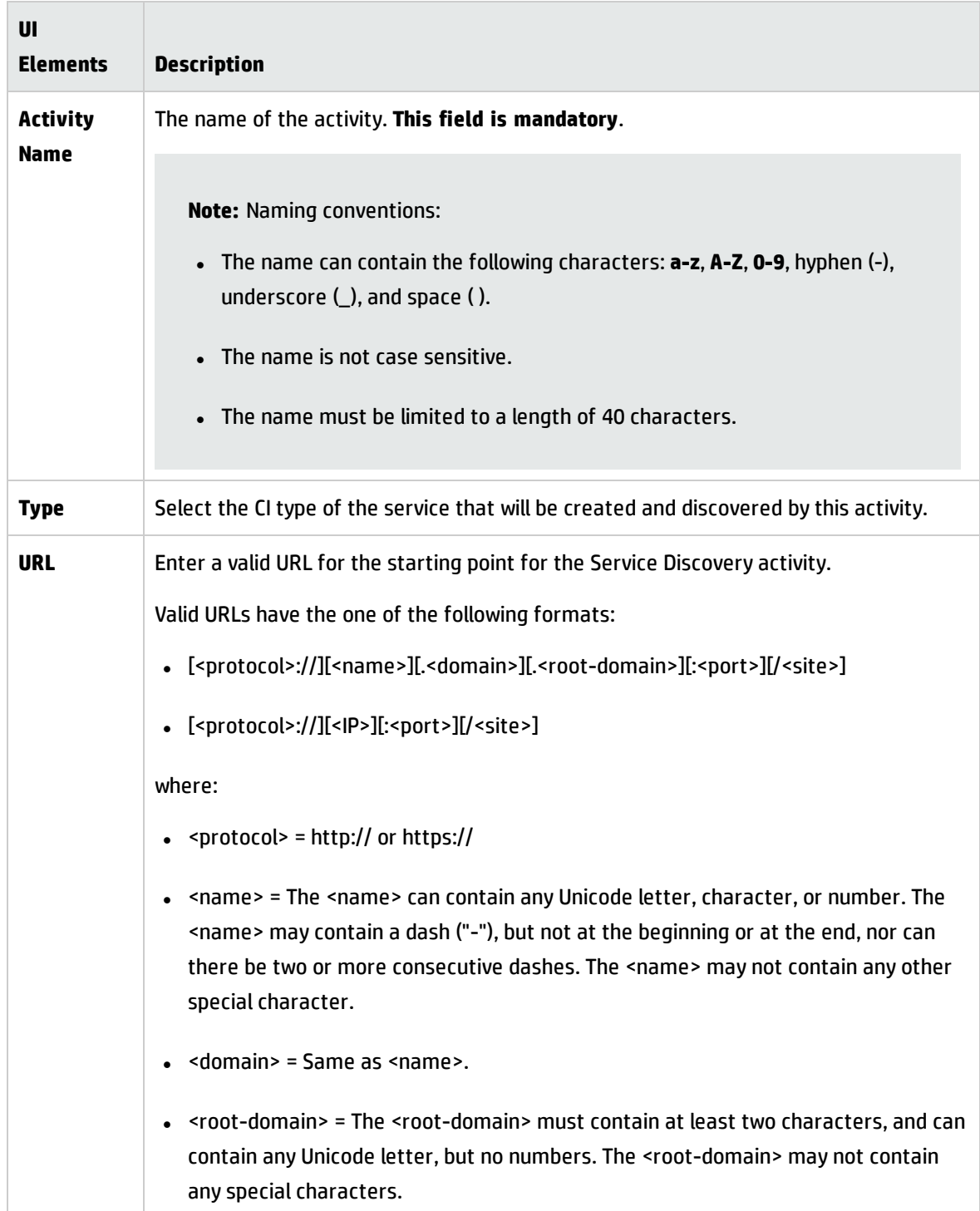

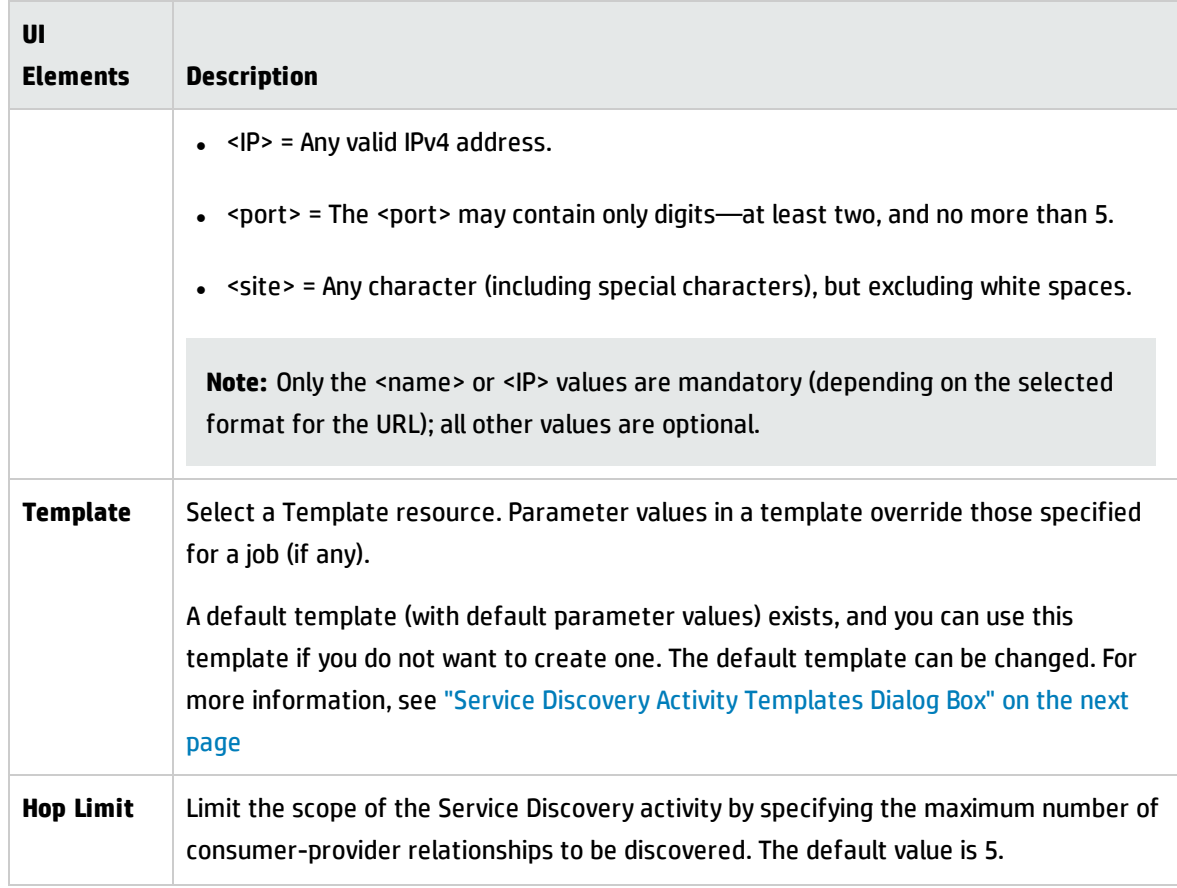

## **Scheduling Area**

This tab allows you to schedule jobs for the Service Discovery activity.

**Caution:** When creating discovery jobs, try to avoid scheduling multiple jobs to run during the same time frame.

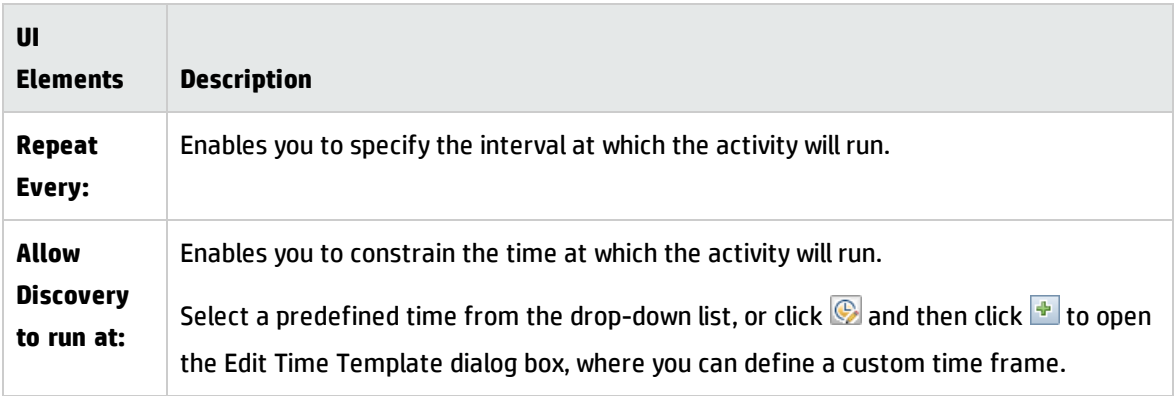

## <span id="page-749-1"></span>Service Discovery Activity Templates Dialog Box

A Template resource specifies parameter overrides for selected jobs of the Service Discovery activity. These jobs must be a subset of the jobs specified in the Type resource that is selected for this Service Discovery activity. Different Service Discovery activities can use different templates, and the same template may be assigned to different Service Discovery activities.

Editing a template that is already associated with one or more activities will change the parameters for those activities. In the next scheduled run of such an activity, those new parameter values will be used.

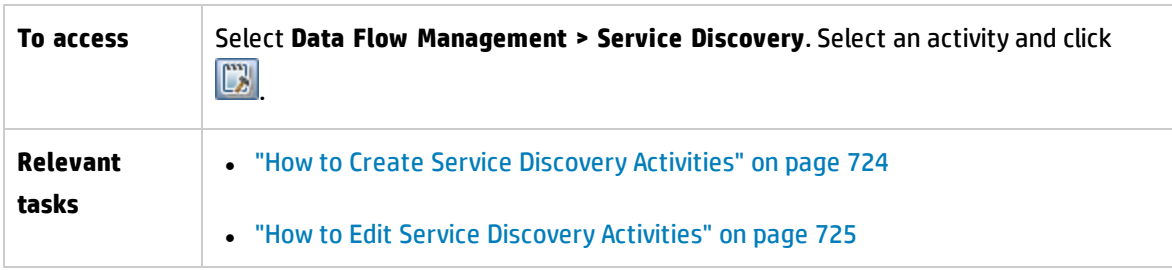

This dialog box enables you to create or edit a Service Discovery activity template.

User interface elements are described below:

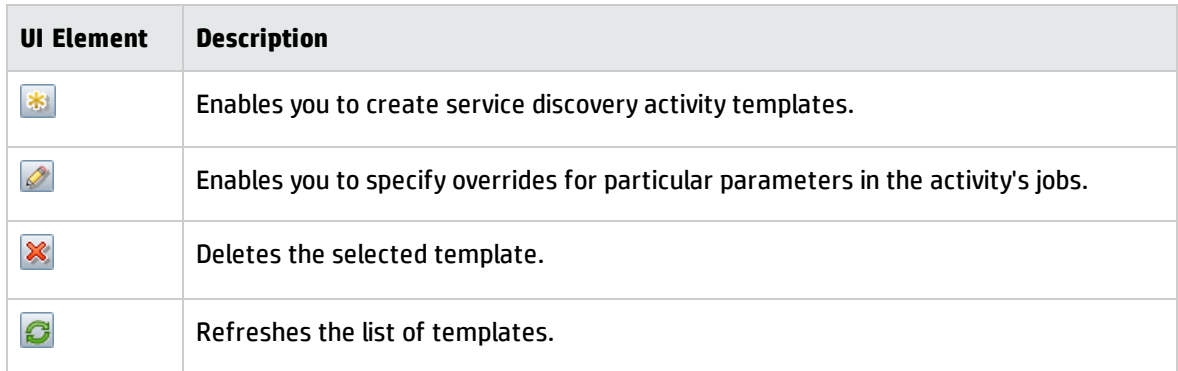

## <span id="page-749-0"></span>Service Discovery Page

This page enables you to manage and run Service Discovery activities, and troubleshoot why expected CIs are missing after discovery.

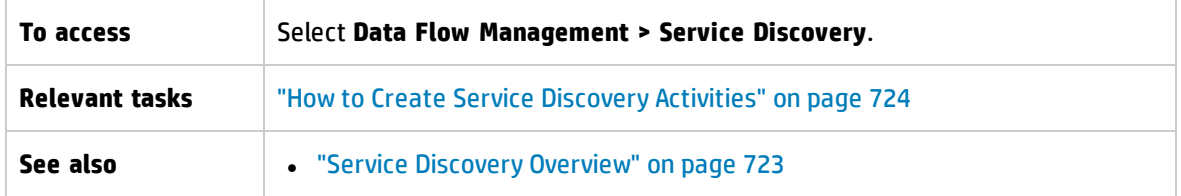

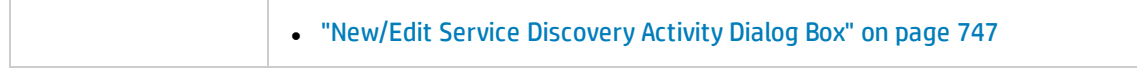

User interface elements are described below:

## **Service Discovery Activities Pane**

The Service Discovery Activities pane displays all of the service discovery activities that have been defined.

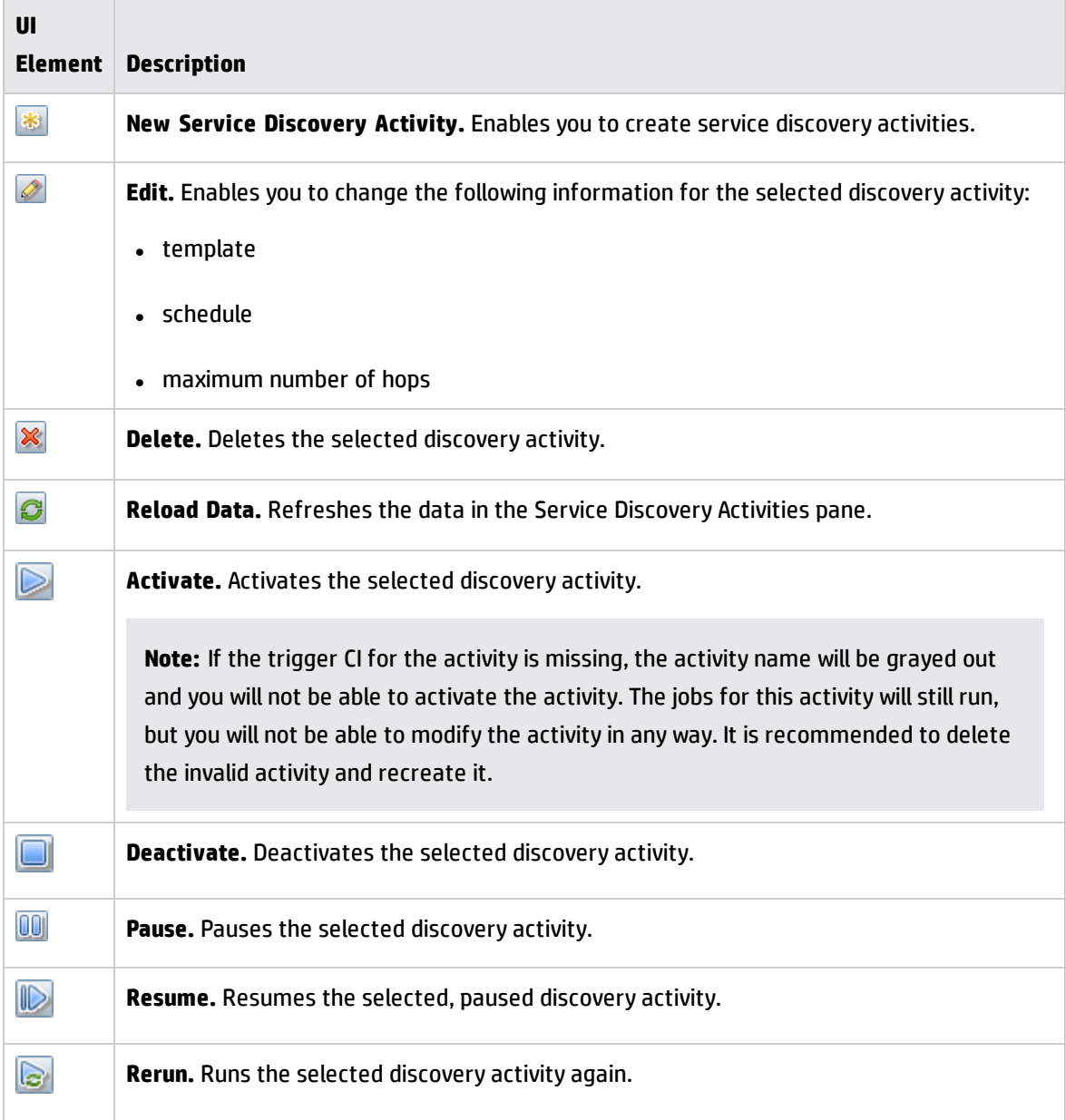

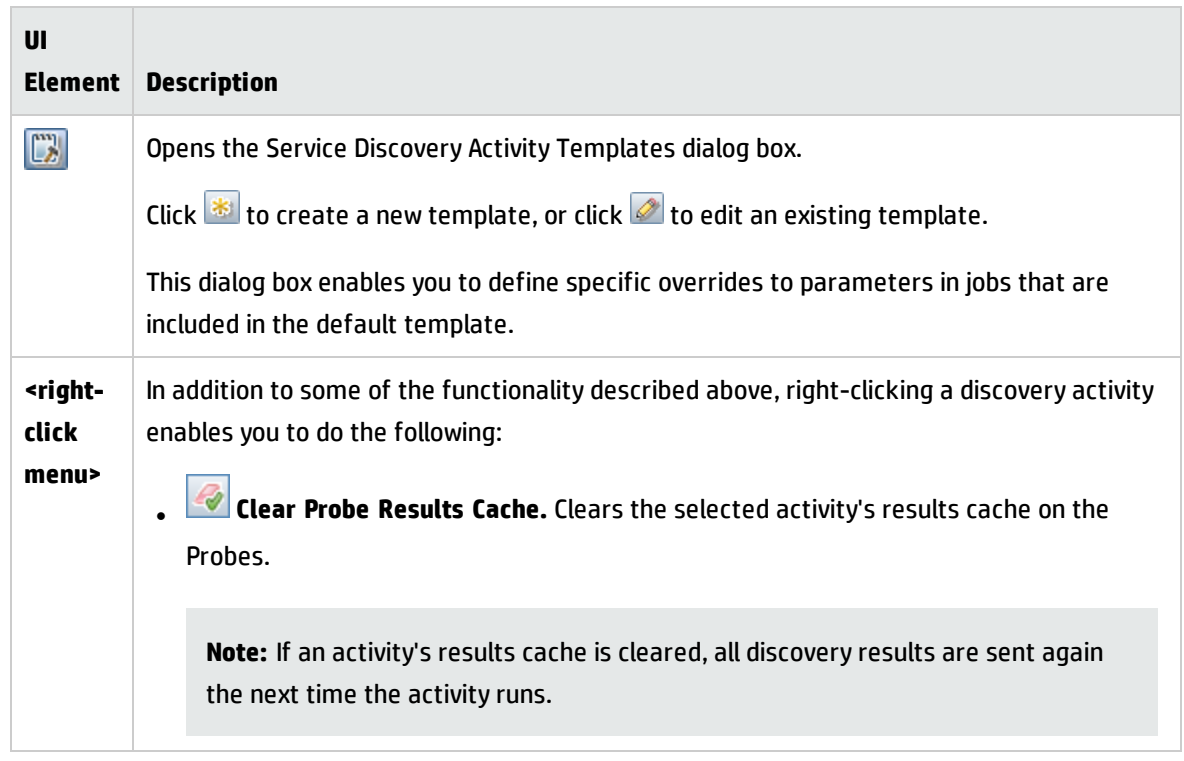

### **Service Discovery Details Pane**

The right pane of the Service Discovery view displays the following information:

- **.** ["Activity](#page-751-0) Details Pane" below
- <span id="page-751-0"></span>**. ["Discovery](#page-753-0) Status Pane" on page 754**

#### **Activity Details Pane**

Displayed when you select a discovery activity in the Service Discovery Activities pane.

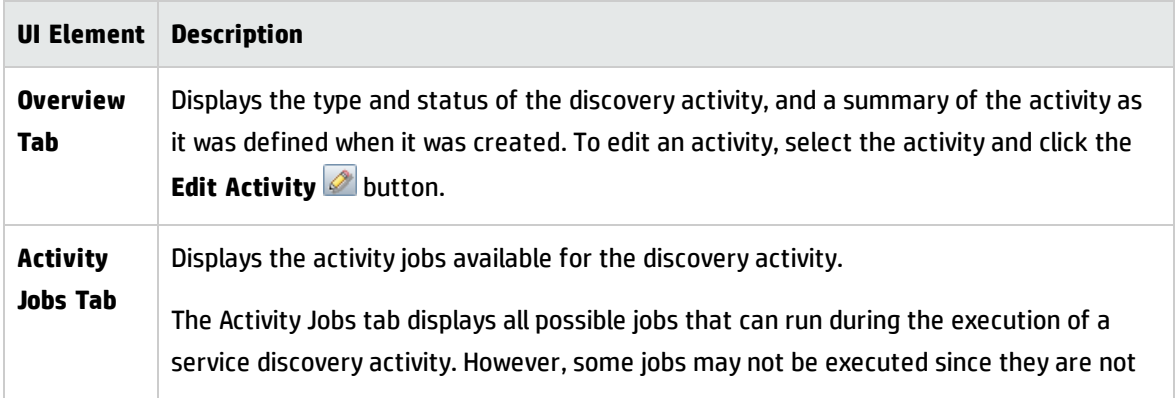

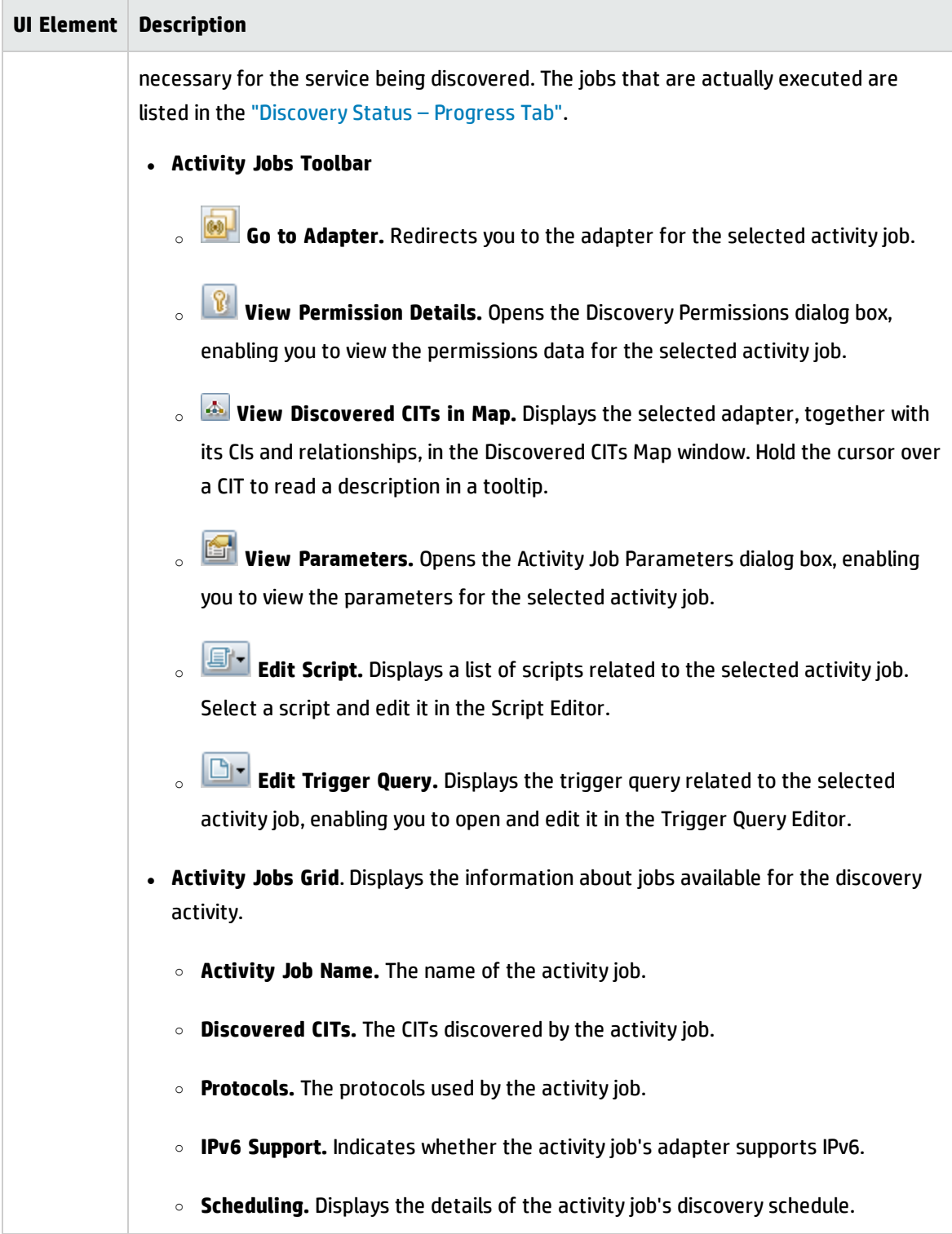

## <span id="page-753-0"></span>**Discovery Status Pane**

Displays the progress and results of the selected discovery activity.

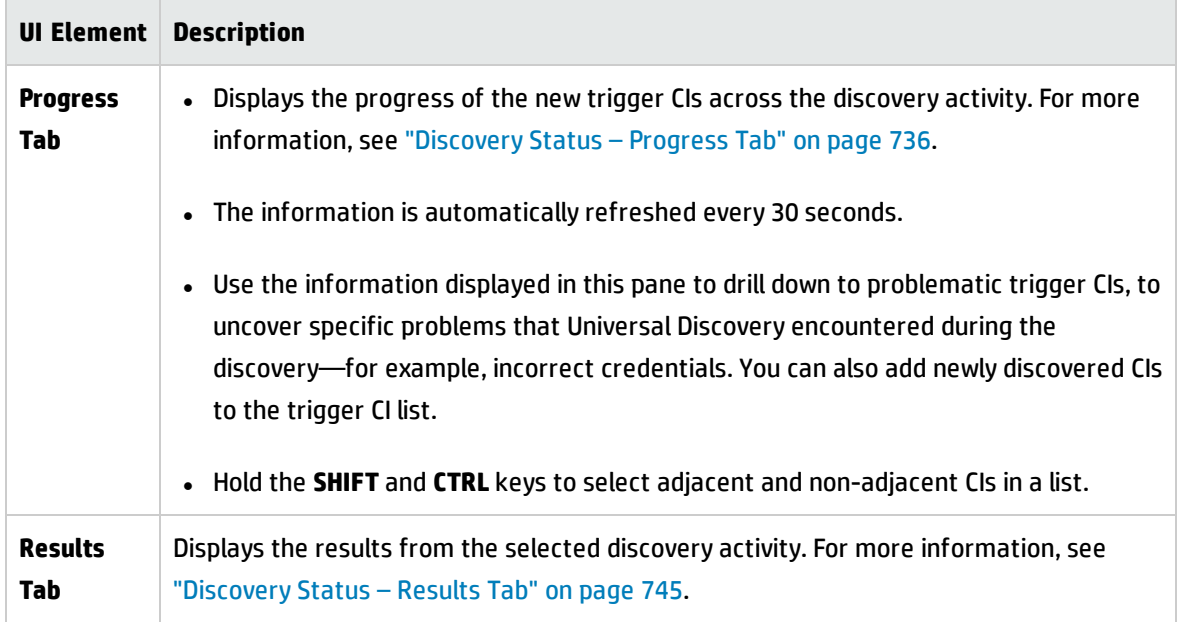

Part VII: Reconciliation

# Chapter 22: Data Reconciliation

This chapter includes:

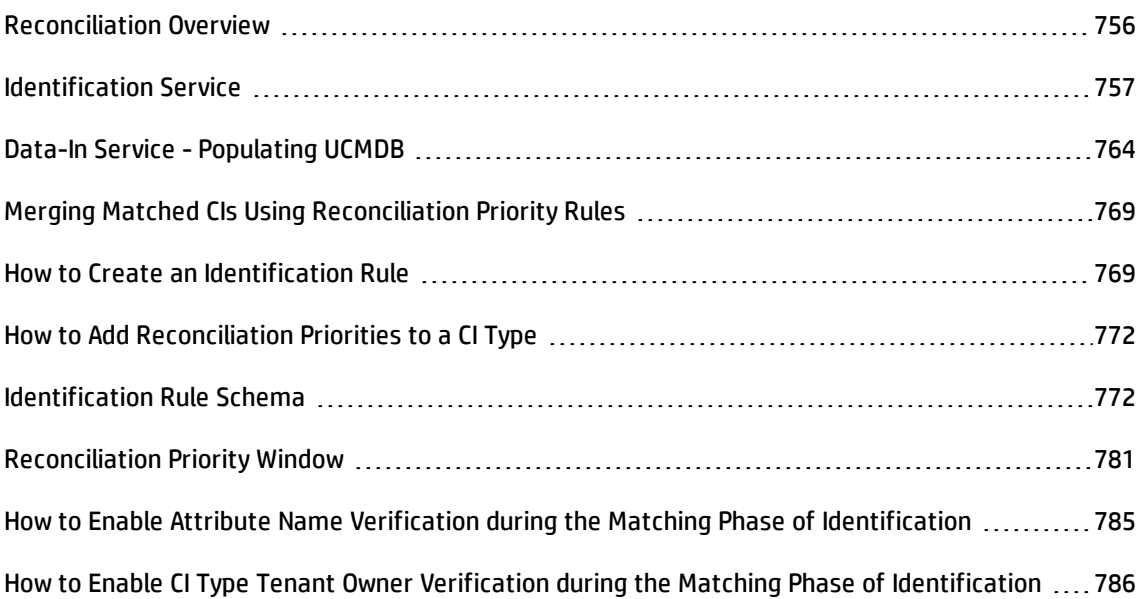

# <span id="page-755-0"></span>Reconciliation Overview

Reconciliation is the process of identifying and matching entities from different data repositories (for example, UCMDB Universal Discovery, DDMI, ticketing, or BSM). This process is designed to avoid duplicate CIs in UCMDB.

Many different data collectors can send CIs to UCMDB. In actuality, each different source might be providing information about the same CI. The reconciliation process is responsible for identifying and matching entities from different data collectors and storing them, without duplicating CIs, in UCMDB.

Three main services provide support for the reconciliation process:

- **· Identification service.** Responsible for comparing incoming data (input CIs), according to defined identification rules. For details, see ["Identification](#page-756-0) Service" on the next page.
- **· Data In service.** Responsible for inserting data into UCMDB. This service decides whether to:
- <sup>o</sup> merge incoming data with existing CIs in UCMDB
- <sup>o</sup> ignore input CIs in the case of multiple matches

For details, see "Data-In Service - [Populating](#page-763-0) UCMDB" on page 764.

**• Merge.** In Federation and Data-in flows, this service is responsible for merging CIs. Merging is done in accordance with defined reconciliation priority rules. For details, see ["Merging](#page-768-0) Matched CIs Using [Reconciliation](#page-768-0) Priority Rules" on page 769.

These services operate during the data-in process for inserting data from different sources into UCMDB, and during federation for connecting or merging information from different data repositories during TQL query calculations.

# Identification Service

The Identification service uses identification rules to identify CIs. An identification rule is composed of three criterion sets:

- **Identification criteria.** A set of criteria that defines all possible conditions to find all candidate CIs for matching to a newly introduced CI. Two CIs are identical if one of the identification criteria is satisfied.
- **Match criteria.** There are two types of match criteria:
	- <sup>o</sup> **Match verification criteria.** A set of criteria that are applied to all candidates left over after performing identification (in the previous step). MMatch verification ends successfully only when all applied verification criteria are true or missing data (NA).
	- <sup>o</sup> **Match validation criteria.** An ordered set of criteria that is applied to all candidates left over after performing match verification. For each criterion, the following results are possible:
		- A true result implies a match
		- A false result implies no match
		- Missing data (NA) causes reconciliation to proceed to the next criterion. If all validation criterion are NA, then all candidates left after match verification will be implied as matched

When trying to determine whether or not two CIs are the same (according to the identification rule), each criterion is evaluated. Each criterion, in one of the above sections, contains one or more conditions. There are two types of conditions:

- **· Attribute conditions.** Test whether or not two CIs have the same value (or same value while ignoring case) as the given attribute defined for the condition.
- <sup>l</sup> **Connected CI conditions.** Test whether or not the two CIs share the same number of connected CIs defined for the condition.

For a criterion to evaluate to a true value, all of the conditions must evaluate to true. If one condition evaluates to false, the entire criterion evaluates to false. If one condition cannot be evaluated (its required data is missing in one of the two CIs being identified), the condition returns unknown, and, in turn, the entire criterion that contains it returns as unknown.

The identification process is as follows:

- 1. **At least one identification criteria must return true.** The identification process tests the identification criteria.
	- $\circ$  If there is at least one identification criterion that returns true, the identification process continues.
	- $\circ$  If no identification criterion returns true, then the CIs are not the same and the identification process ends here.
- 2. **Are there contradictions between the CIs?** The identification process tests the verification criteria.
	- $\circ$  If all of the verification data returns either true or unknown, the identification process continues.
	- $\circ$  Otherwise, there is a contradiction between the two CIs, and they are not the same and the identification process ends here.
- 3. **Evaluate the validation criteria.** The identification process tests the verification criteria one by one and according to each one's priority:
	- $\circ$  If the validation criterion is satisfied, the two CIs as the same.
	- $\circ$  If none of the validation criteria are satisfied, and a validation criterion returns false, the two CIs are unmatched.
	- <sup>o</sup> If none of the validation criteria are satisfied or refuted:
- i. The the criteria from the next priority are evaluated.
- ii. If there are no more criteria (the last priority was evaluated), then the two CIs are the same.

#### **Identification Process Example**

The following items are used in this example:

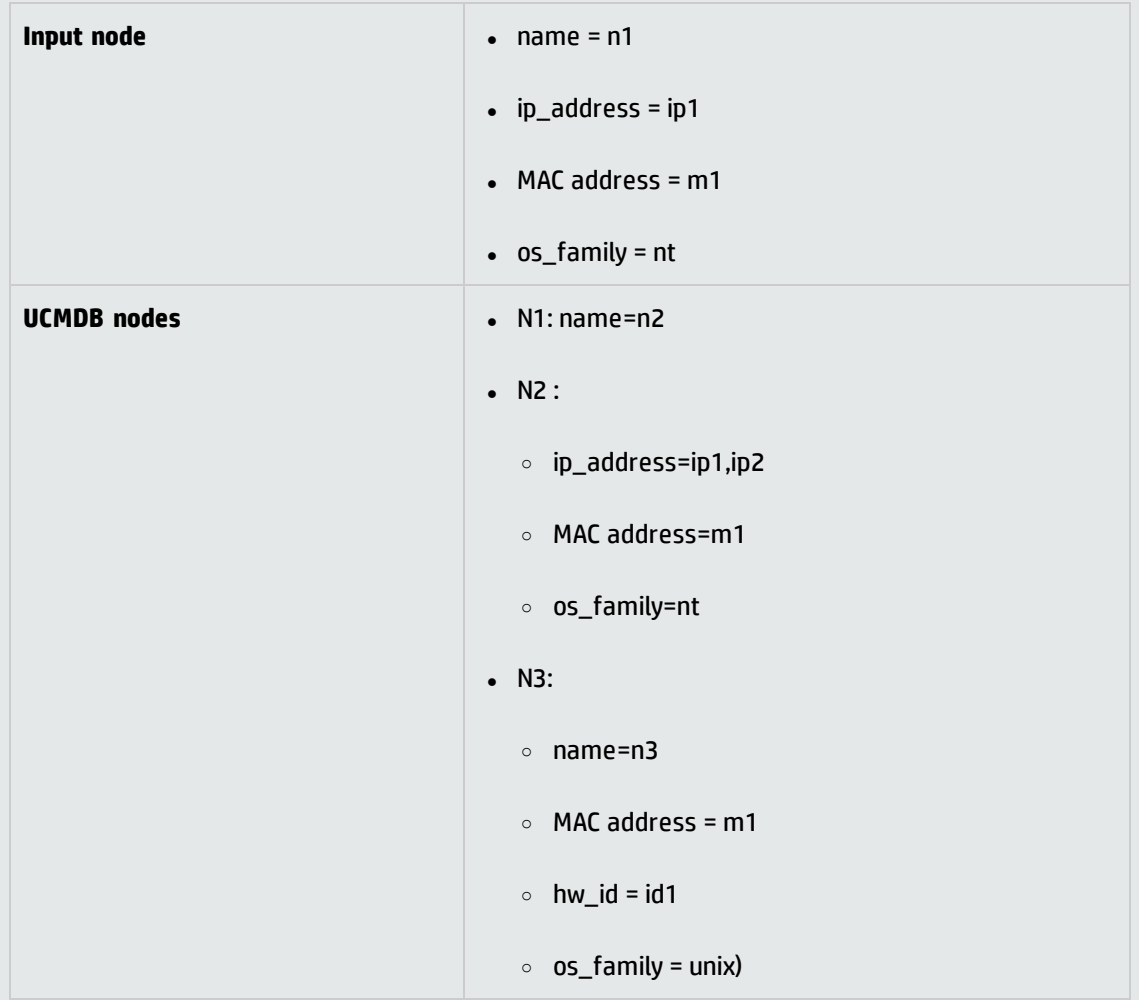

- 1. For each UCMDB node, run the identification criteria:
	- <sup>o</sup> Node N1 does not match any identification criteria, so it will not be added to the candidates list.
	- <sup>o</sup> Node N2 matches the IP identification criterion of the input node, so it will be added to the

candidates list.

 $\circ$  Node N3 does not match the input node by the IP identification criterion, but does match by the MAC address identification criterion, so it will be added to the candidates list.

Therefore, the candidates list is: N2 and N3.

2. For each node in the candidates list, run OS match verification criteria. Node N3 does not satisfy this rule, since its OS is UNIX and the input node's OS is NT. Therefore, N3 will be removed from the candidates list.

The candidates list is: N2.

3. Run the match validation criteria one by one on node N2. Since node N2 has no data conflicts, the match validation criteria are approved and N2 is marked as matched.

The result of the identification process is: N2 = ip\_address=ip1,ip2, MAC address=m1, os\_ family=nt.

To configure match criteria, see ["Identification](#page-759-0) and Match Criteria Configuration " below.

For examples of configuring identification rules, see "Examples of Identification [Configuration"](#page-762-0) on page [763](#page-762-0).

**Note:** The identification process creates an identification map which is limited by default to 2,000,000 mappings. Each identification between two CIs is considered a separate mapping for each CI involved. Additionally, there is default limit of 5,000 mappings per CI. If you get an error saying that the identification map is too large, it may indicate that there is a problem with your data (for example, many nodes connected to a single IP address). Check the **cmdb.reconciliation.identification.log** for warnings. If there are none, check the **cmdb.reconciliation.log** to examine the actual identification map for unusual items.

# <span id="page-759-0"></span>Identification and Match Criteria Configuration

Depending on your data source, available credentials, and specific system security settings, an integration point may have access to only a limited set of attributes when identifying a CI.

For example, IP range discovery detects two IP addresses (10.12.123.101 and 16.45.77.145), and creates two nodes. However, detailed system discovery may detect that those two IP addresses are actually configured on two network interfaces in the same node.

This means that you cannot always rely on a single matching set of attributes for identification – other possible attributes that can potentially help to identify the CI should also be listed. In the previous example, the node identification attributes can be the IP address and the network interface. If you use the IP address to identify the CI, you see that all three discovered nodes are the same node.

Suppose that detailed system discovery detects a node with IP address 10.12.123.101 and network interface MAC1. At some point, that node was shut down, and the same IP address (10.12.123.101) was given to another node with network interface MAC2. These two nodes have the same IP address; however; it is obviously not the same CI. Performing match validation on the network interface data helps us to realize that it is not the same node.

The identification criteria are used to select candidates, and the match criteria are used to approve the identification result or dismiss it. For example, while handling input CI A, we may get identification candidates B and C, and the match criteria will dismiss B. In that case, we are left with C, which means that A is identified as C.

## <span id="page-760-0"></span>**Identification Criteria**

Data that the reconciliation engine receives from different data sources may contain different subsets of the attributes (topology) necessary for identifying a CI. The identification criteria should contain all potential attributes on which CI matching can be done.

## **Specifications**

Each identification criterion defines a potential condition for CI matching. The criterion can be an attribute such as node name, or topology such as IP address. A criterion may contain two or more conditions, to create a more complex matching rule. It may also contain different condition operators such as equals or contains, or it may contain some master value that defines a value in the CI that will always allow a match.

During the identification process, all identification criteria are running to find all candidate CIs for matching.

### **Possible Node Identification Criteria**

- <sup>l</sup> HW ID
- Network interface (containing a condition operator)
- Node name
- IP address (containing a condition operator)

## <span id="page-761-0"></span>**Match Criteria**

While identification criteria list all potential attributes for matching the data, match criteria contain the attributes that are essential for matching CIs, if any exist. This means that if two CIs are marked as candidates to be matched by the identification criteria, the match criteria will check if the data exists in both CIs in order to match the condition.

Match criteria are also used during the Data-In process in case of multiple matches, to make the decision to merge CIs from the CMDB. The CIs are merged only if the match criteria are satisfied. If one of the CIs does not satisfy the match criteria, the merge is not performed.

### **Specifications**

A match criterion is satisfied if two candidate CIs have the same essential data (as defined in the that criterion), the data matches the condition, or if at least one of the CIs has no essential data.

Match criteria can be divided into two categories:

- Match verification criteria if the verification criterion is not satisfied on two candidate CIs, these CIs are not matched.
- <sup>l</sup> Match validation criterion if the criterion with higher priority is satisfied (without missing data) on two candidate CIs, the validation criterion with lower priority is even not checked and the CIs are marked as matched. Similarly, if the validation criterion with higher priority is refuted on two candidate CIs, the criterion with lower priority is even not checked and the CIs are marked as not matched.

### **Possible Node Match Criteria**

- Match verification criteria uses the discovered OS data for verification. This means that if two nodes have discovered OS data and this data does not match, these two nodes are not matched.
- Match validation criteria (ordered from highest to lowest priority):

Priority 1. HW ID with an **equals** operator

Priority 2. Node name with an **equals** operator

Priority 3. Network interface with a **contains** operator

This means that if two nodes with the same HW ID are discovered, they are marked as matched even if they have different network interfaces or node names. On the other hand, if the discovered HW IDs on the nodes are not the same, the nodes are not marked as matched even if the network

interfaces and node names are the same. The network interface rule is checked only if one of the nodes has no discovered HW ID.

# <span id="page-762-0"></span>Examples of Identification Configuration

## **Sample "vlan" CI Type Identification Configuration**

```
<identification-config type="vlan">
     <identification-criteria>
         <identification-criterion>
             <attribute-condition attributeName="vlan_id"/>
             <connected-ci-condition ciType="physical_port"
linkType="membership">
                 <overlap-fixed-operator number-of-matches="1"/>
             </connected-ci-condition>
         </identification-criterion>
     </identification-criteria>
</identification-config>
```
## **Sample "Installed Software" CI Type Identification Configuration**

```
<identification-config type="installed_software" xmlns:xsi=
"http://www.w3.org/2001/XMLSchema-instance" xsi:noNamespaceSchemaLocation=
"C:\StarTeam\UCMDB\mam\ws\assets\dc\backend\reconciliation\src\main\
resources\schema\reconciliation.xsd"
         description="Installed Software is identified by a combination of their
container Node and either its Name or DML Product Name.
Two similarly identified installed software will be considered different
entities in case of mismatch of either File System Path, DML Product Name or
its Name.">
        <identification-criteria>
                 <identification-criterion>
                         <attribute-condition attributeName="dml_product_name"/>
                         <attribute-condition attributeName="root_container"/>
                 </identification-criterion>
                 <identification-criterion>
                         <attribute-condition attributeName="name"/>
                         <attribute-condition attributeName="root_container"/>
                 </identification-criterion>
        </identification-criteria>
        <match>
                 <verification-criteria>
                         <verification-criterion>
```

```
                <attribute-condition attributeName="file_system_path"/>
                            </verification-criterion>
                  </verification-criteria>
                  <validation-criteria>
                            <validation-criterion priority="1">
                                     <attribute-condition attributeName="dml_product_name"/>
                            </validation-criterion>
                            <validation-criterion priority="2">
                                     <attribute-condition attributeName="name"/>
                            </validation-criterion>
                  </validation-criteria>
         </match>
</identification-config>
```
# <span id="page-763-0"></span>Data-In Service - Populating UCMDB

After the Identification service runs, the identified data is merged and inserted into the UCMDB by the **Data In** service. When the CI is created, a stable ID is generated. The stable ID remains the same when the name, attribute name, or property values (during normalization) change.

One of the major problems that the Data In service solves is deciding what to do if the input CI matches multiple UCMDB CIs.

To make this decision, the Data In service uses match criteria.

The process is as follows:

- 1. Input CIs are merged with each matching UCMDB CI.
- 2. For each pair of CIs resulting from this merge, match (verification and validation) criteria are run.
	- $\circ$  If at least one pair does not pass the match criteria check, the CIs are not merged, and the Data In service ignores the input CI.
	- o If all pairs pass the match criteria check, the CIs are merged.

**Note:** The CIs are merged by the Merge service.

For examples of multiple CI matching, see:

- "Multiple [CI Matching](#page-765-0) Example 1" on the next page
- "Multiple CI [Matching](#page-766-0) Example 2" on page 767

# Server-Side Data Normalization

Before populating the CMDB with new CIs, the server normalizes the incoming data as follows:

- <sup>l</sup> When a CI of type **ip\_address** is reported, if one of the **name** or the **ip\_address\_value** attributes contains data, the other is populated automatically.
- <sup>l</sup> When a CI of type **ip\_subnet** is reported, if one of the **network\_netmask** or **ip\_prefix\_length** attributes contains data, the other is populated automatically.
- **When the REPLACE\_VALUE\_WITH\_VALUE\_FROM\_SYSTEM\_PROPERTY** qualifier is defined for a particular attribute, the attribute is normalized with the specified system property value.

For example, the **routing\_domain** attribute, by default, contains the **REPLACE\_VALUE\_WITH\_ VALUE\_FROM\_SYSTEM\_PROPERTY** qualifier where:

- <sup>o</sup> **CONSTANT\_TO\_REPLACE** data item is defined as **\${DefaultDomain}**
- <sup>o</sup> **SYSTEM\_PROPERTY\_NAME** data item is defined as **default.domain**

This means that if a CI of type **ip\_address** is reported with **\${DefaultDomain}** in the **routing\_domain** attribute, then the **routing\_domain** attribute is populated with the value in the **default.domain** setting.

<sup>l</sup> If the CI attribute's **Discovery Auto Truncate** (**DDM\_AUTOTRUNCATE**) qualifier is enabled, then results of type STRING are truncated according to the database encoding setting.

**Note:** By default, the database encoding is defined as UTF-8. This encoding can be changed in the Infrastructure Settings Manager, in the **Reconciliation Settings > Database Encoding** setting (**reconciliation.auto.truncate.db.encoding**). To access the Infrastructure Settings Manager, go to **Administration > Infrastructure Settings Manager**. For more details, see "Infrastructure Settings Manager Page" in the *HP Universal CMDB Administration Guide*.

• If the CI attribute has a case qualifier that is enabled, then the case of all of the results are normalized. The case qualifiers are:

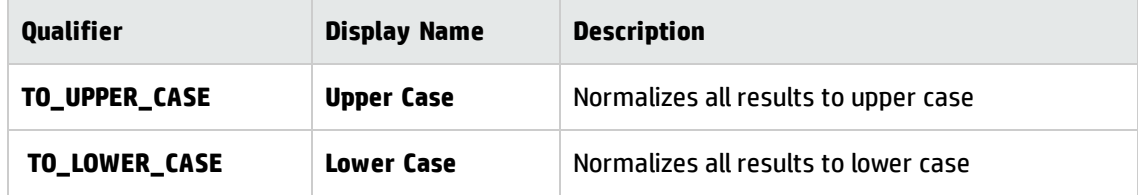

**Note:** The deprecated qualifiers, **DDM\_AUTOUPPERCASE** and **DDM\_AUTOLOWERCASE**, can also be used to normalize results to upper case or lower case respectively, if enabled.

<sup>l</sup> If the **Discovery Auto Trim** (**DDM\_AUTOTRIM**) qualifier for the attribute is enabled, any leading and trailing spaces and tabs are removed from the string.

<span id="page-765-0"></span>For more information about attributes, see "CI Type Attributes" in the *HP Universal CMDB Modeling Guide*.

# Multiple CI Matching - Example 1

The following example demonstrates how the Data-In service matches multiple with different identification criteria where there are no conflicts.

1. The input bulk data is received.

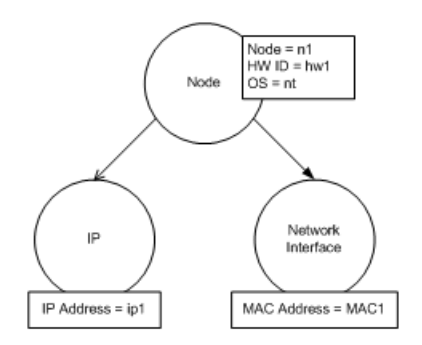

2. The service identifies matching CIs in the CMDB

In this example, the input node matches four nodes in the CMDB having different identification criteria.

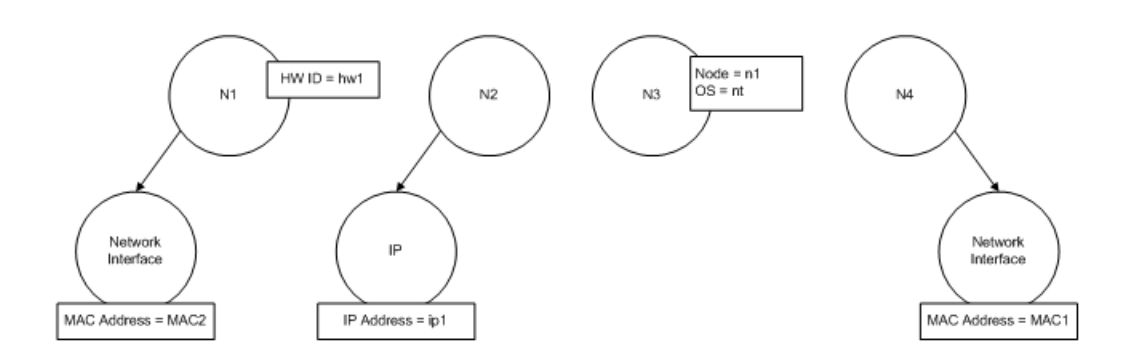

3. The service merges the input CI with each matching CI in the CMDB.

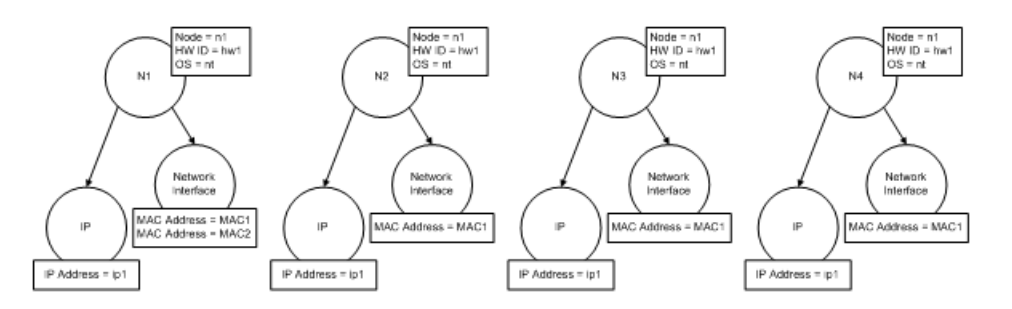

4. The service checks for conflicts between the resulting merged CIs.

Nodes N2, N3, and N4 are the same CI; therefore, it is obvious that there is no conflict between them. The only difference between nodes N1 and N2 is the additional MAC address in N1. Since the MAC address match validation criterion uses the **contains** operator, there is no conflict between nodes N1 and N2 either.

**Conclusion:** There are no conflicts with any of the CMDB matching nodes.

5. **Decision:** The Data-In service merges all of the CIs into one CI.

For details on how the CIs are merged into one CI, see "Merging Matched CIs Using [Reconciliation](#page-768-0) [Priority](#page-768-0) Rules" on page 769.

# <span id="page-766-0"></span>Multiple CI Matching - Example 2

The following example demonstrates how the Data-In service handles multiple CIs with different identification criteria where there are conflicts.

Data Flow Management Guide Chapter 22: Data Reconciliation

1. The input bulk data is received.

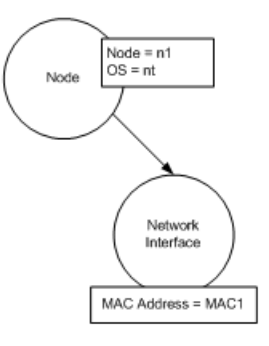

### 2. The service identifies matching CIs in the CMDB

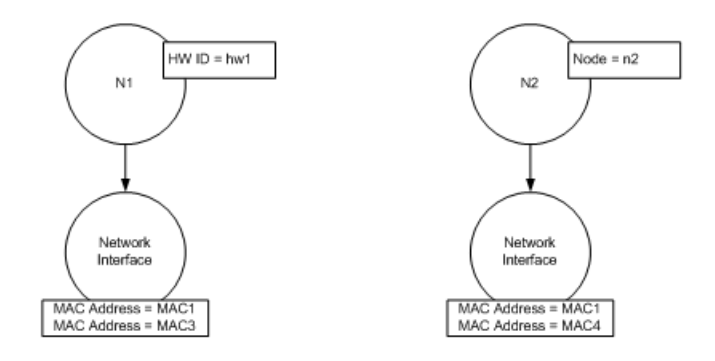

3. The service merges the input CI with each matching CI in the CMDB.

In this example, the input node matches two nodes in the CMDB having different identification criteria, but there are conflicts with the matching nodes in CMDB: N1 and N2 have conflicting MAC address match criteria.

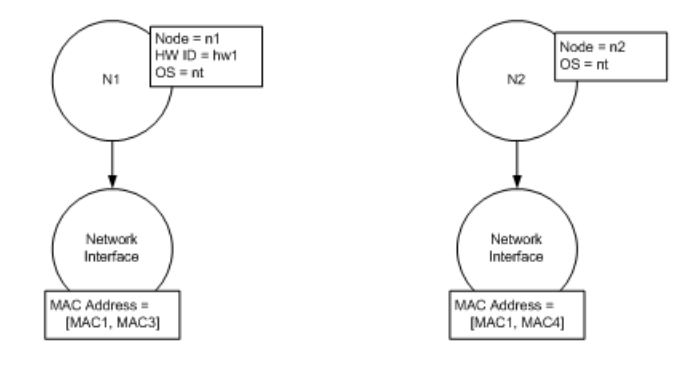

4. **Decision:** The CIs are not all merged to one CI.

# <span id="page-768-0"></span>Merging Matched CIs Using Reconciliation Priority Rules

During Data In and federation, when a CI is matched with another CI, they need to be merged. Reconciliation priorities, defined using the Reconciliation Priority Manager, are conflict resolution rules that determine how the matched CIs are merged.

This behavior becomes relevant in the following situations:

- **Data In.** The Reconciliation Priority Manager determines whether or not to insert an already existing CI into the CMDB.
- **Federation.** The Reconciliation Priority Manager determines how to handle a CI when multiple data repositories supply the same CI with different values.

To solve this problem, you can define priorities for each data repository to each CIT and attribute.

For details, see "How to Add [Reconciliation](#page-771-0) Priorities to a CI Type" on page 772.

# How to Create an Identification Rule

This task describes how to prepare the XML schema for an identification rule.

The identification rule is defined in an XML file. The rule describes the required identification and match criteria for a specific CI type.

When you apply an identification rule to a CI type, it is also applied to each of the CI type's descendants, unless one of them has a identification rule of its own.

You can create an identification rule document from a blank document or use existing information as a basis.

**Note:** UCMDB is packaged with out-of-the-box identification rules for most usable and problematic CITs, such as node, running software, and so on.

#### **To create an identification rule:**

- 1. Navigate to **Modeling > CI Type Manager**.
- 2. Click the **Details** tab.
- 3. In the **Identification** area, in the **Identification** field, select **Advanced identification**, and click **Edit** at the bottom of the **Identification** area.
- 4. In the Edit Identification Rule dialog box that opens, define identification criteria and match (verification and validation) criteria for the identification rule. For details about the schema elements and attributes, see ["Identification](#page-771-1) Rule Schema" on page 772.

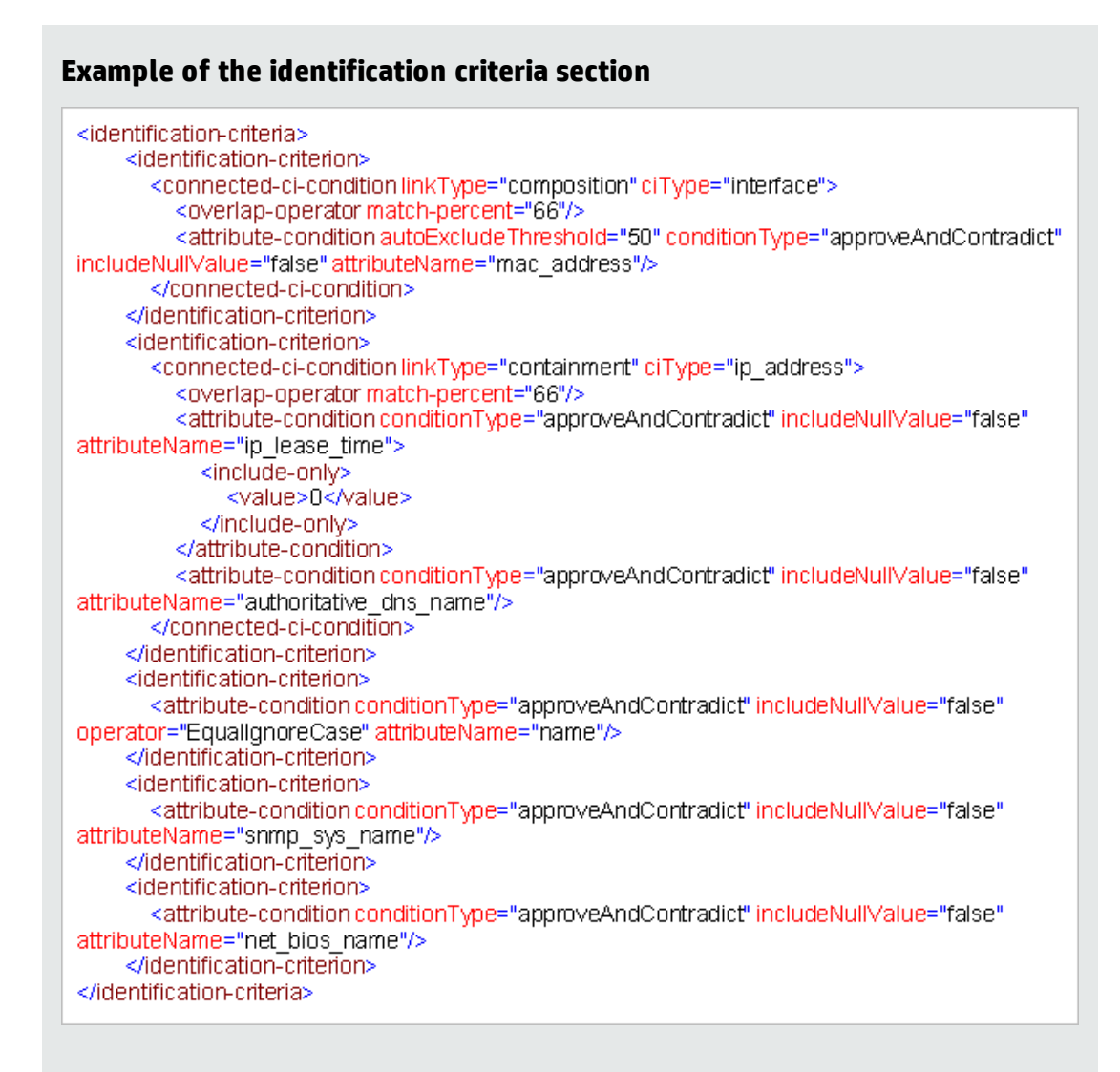

#### In this example:

- <sup>o</sup> A 66% match of **mac\_address** from the connected **interface** CI types is required.
- <sup>o</sup> If the number of identification candidates vs the CMDB with the same value of **mac\_adress** is equal to or greater than 50, then this value is automatically excluded from further identification process.
- <sup>o</sup> The **name** attribute must be the same.
- <sup>o</sup> The **name** attribute is not case sensitive.
- <sup>o</sup> A 66% match of the connected IP addresses is required.
- <sup>o</sup> Both **name** and **routing\_domain** of the connected IP address must be the same in order to match.
- <sup>o</sup> The **bios\_uuid** attribute must be the same.
- <sup>o</sup> Only one of the identification criteria needs to be fulfilled for the reconciliation engine to find a possible match.

### **Example of the match criteria section**

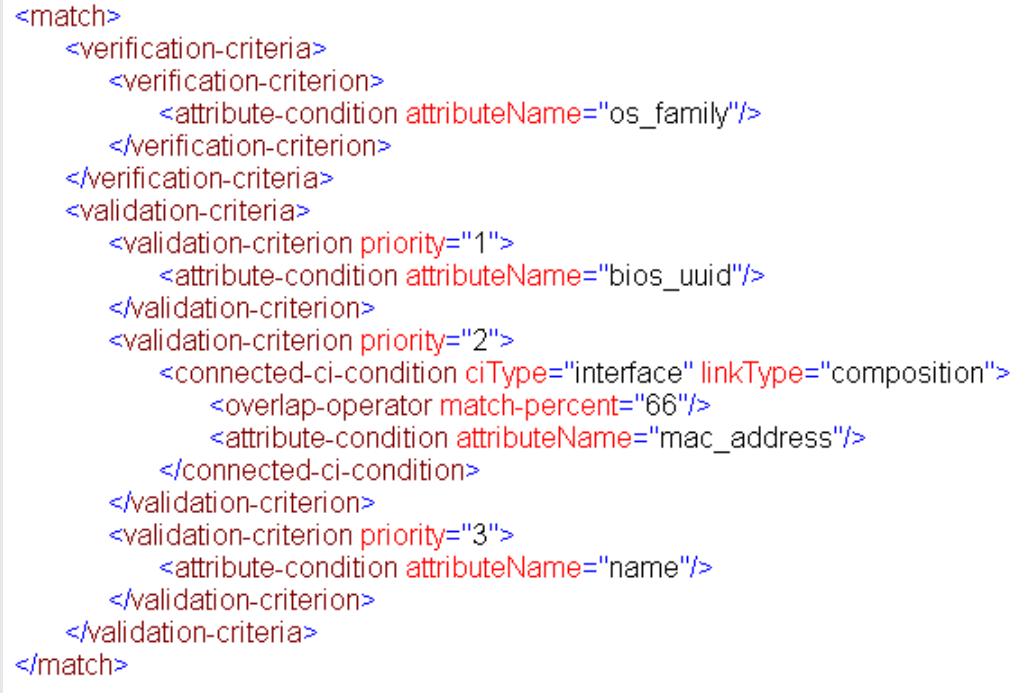

In this example:

- $\circ$  The structure of the conditions is the same as those conditions in the Identification section.
- $\circ$  Only one priority criterion is given in this example, but there may be many criteria with the same priority.

# <span id="page-771-0"></span>How to Add Reconciliation Priorities to a CI Type

- 1. Go to the **Data Flow Management > Reconciliation Priority** module.
- 2. In the CI Types pane, select the CI type.
- 3. In the CI Type Overrides pane, select an integration and changes its priority by editing the value in the **Priority** field.
- 4. To set the priority for a specific attribute of that CI type:
	- a. In the Attribute Overrides pane, click **Add** .
	- b. In the Add Attribute dialog box, select the attribute from the list and click **OK**.
- 5. Select the attribute in the Attribute Overrides pane, and change the value in the **Priority** field.

**Note:** To reset the attribute to its default value, select the attribute in the Attribute Overrides pane, and click **Reset Attribute** 2.

<span id="page-771-1"></span>6. Click the **Save b**utton in the CI Types pane to save your changes.

# Identification Rule Schema

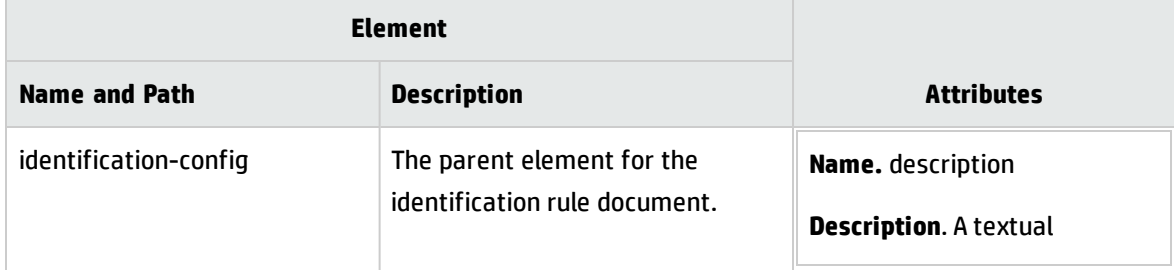

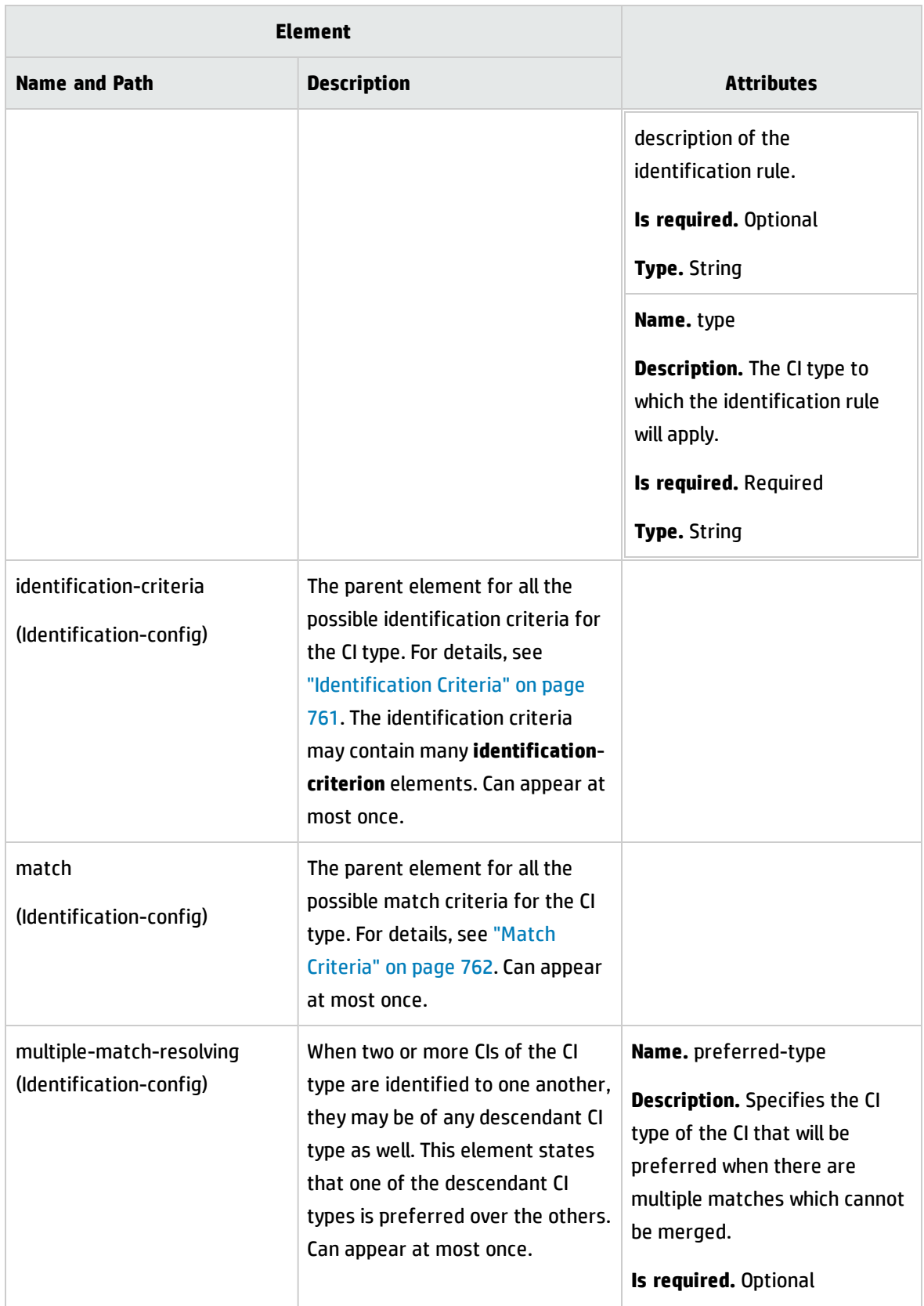

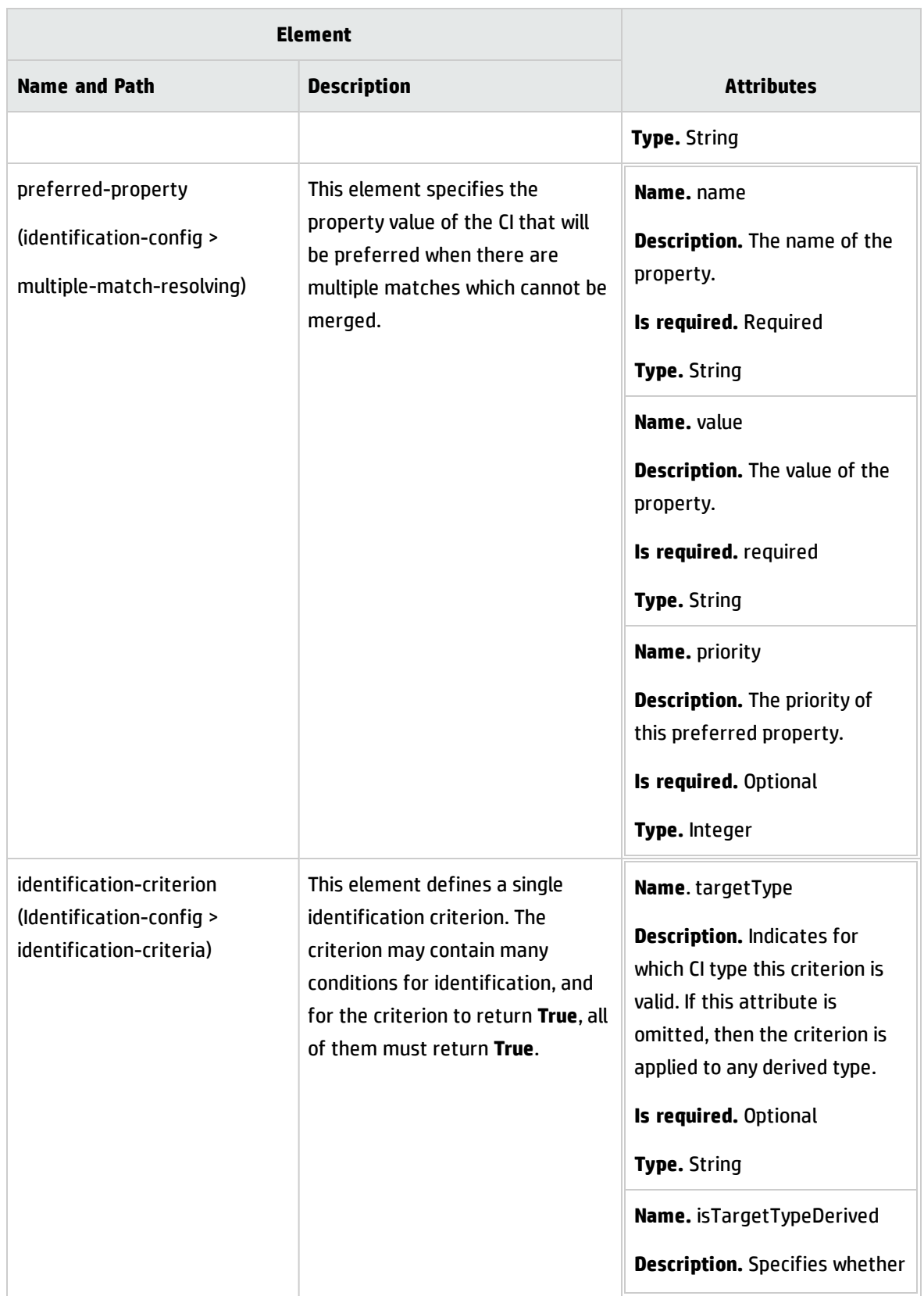

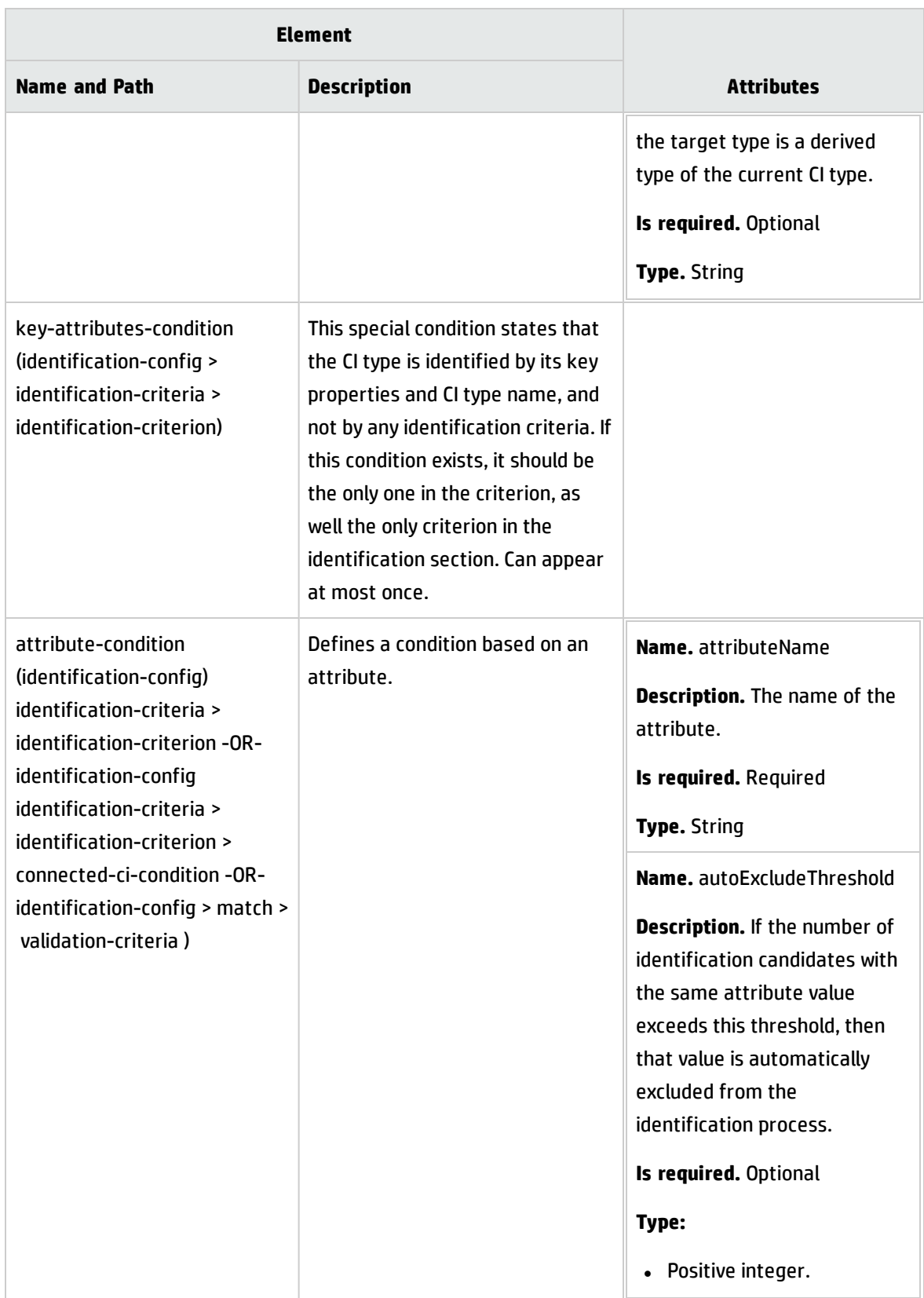

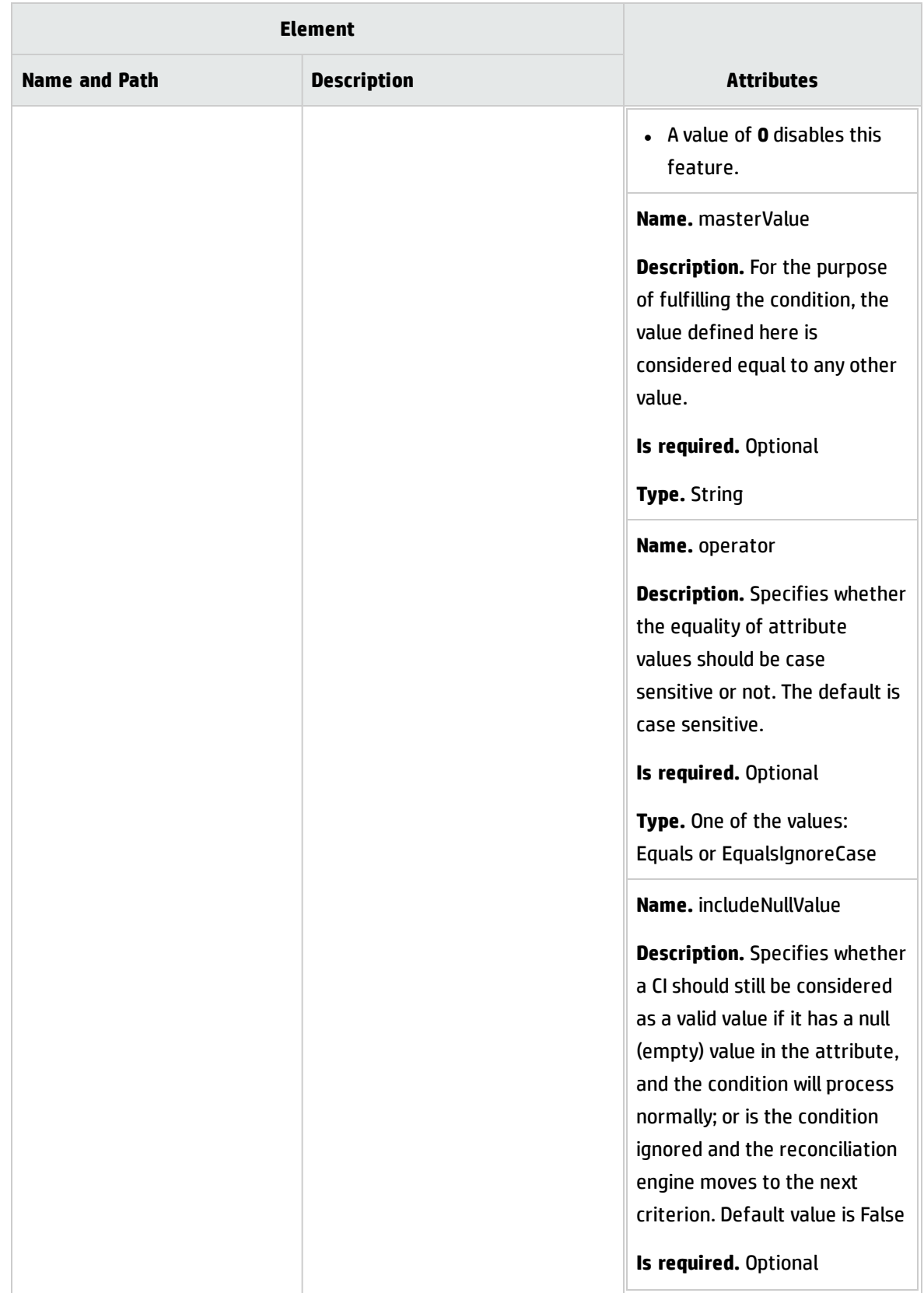

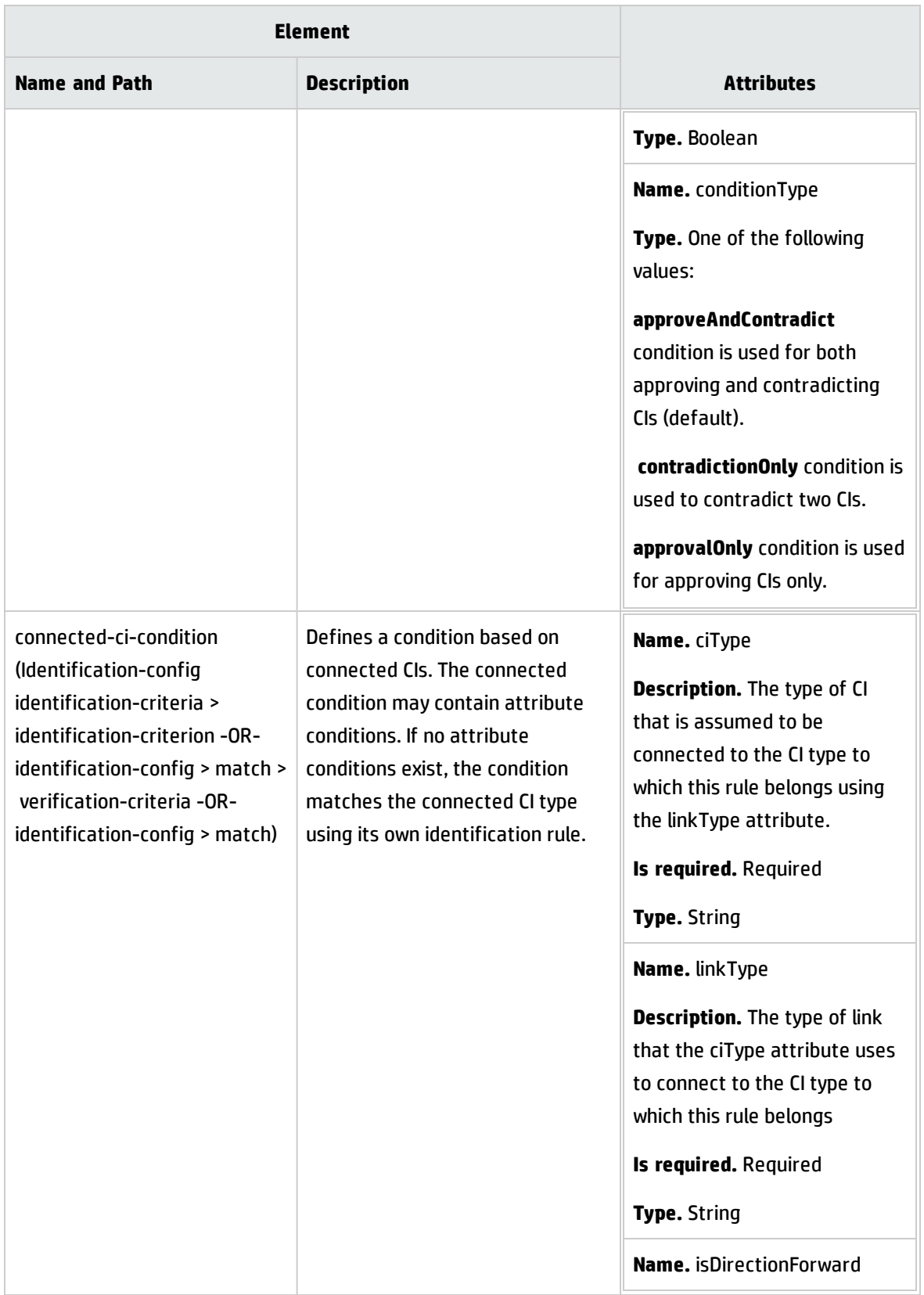

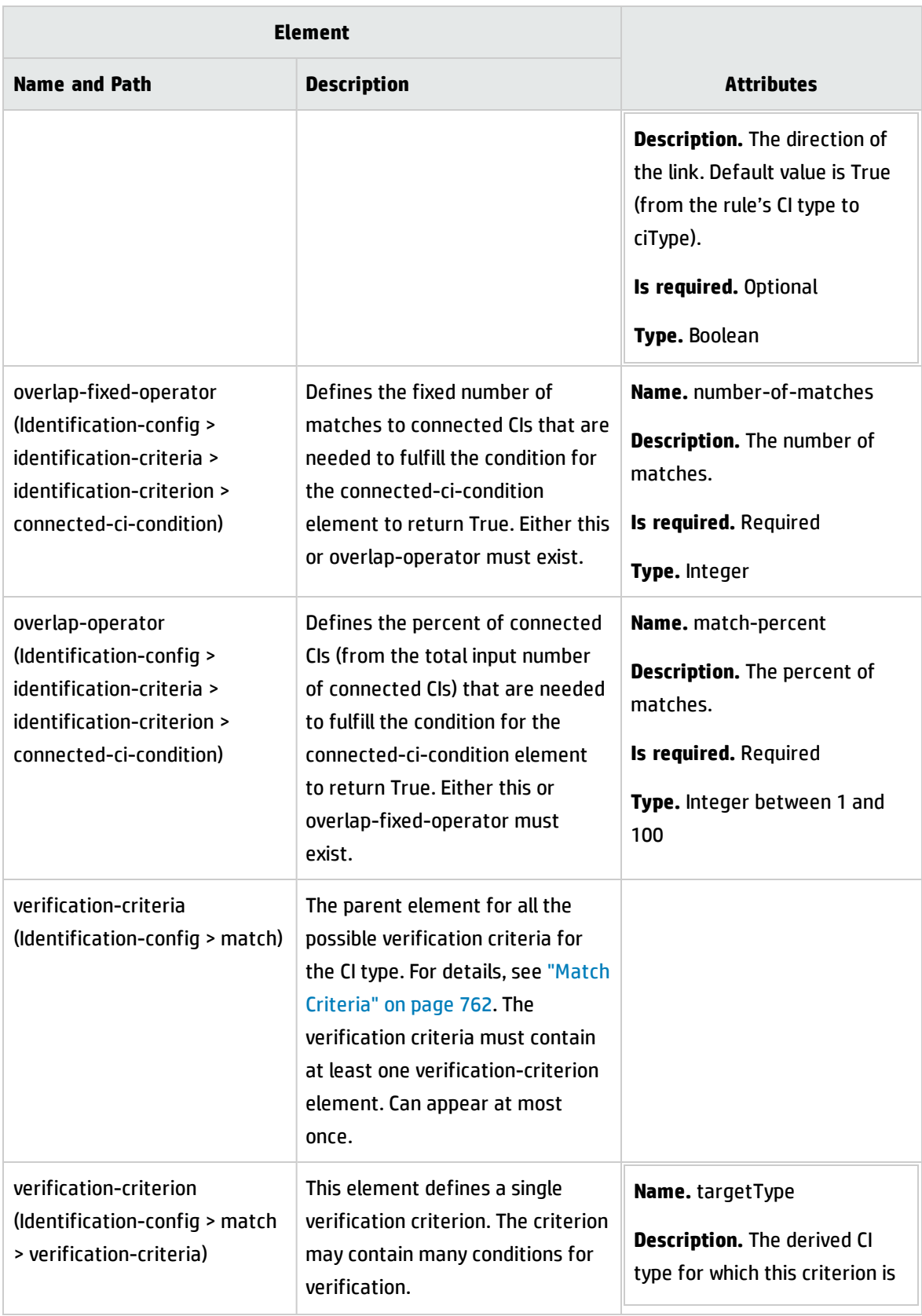

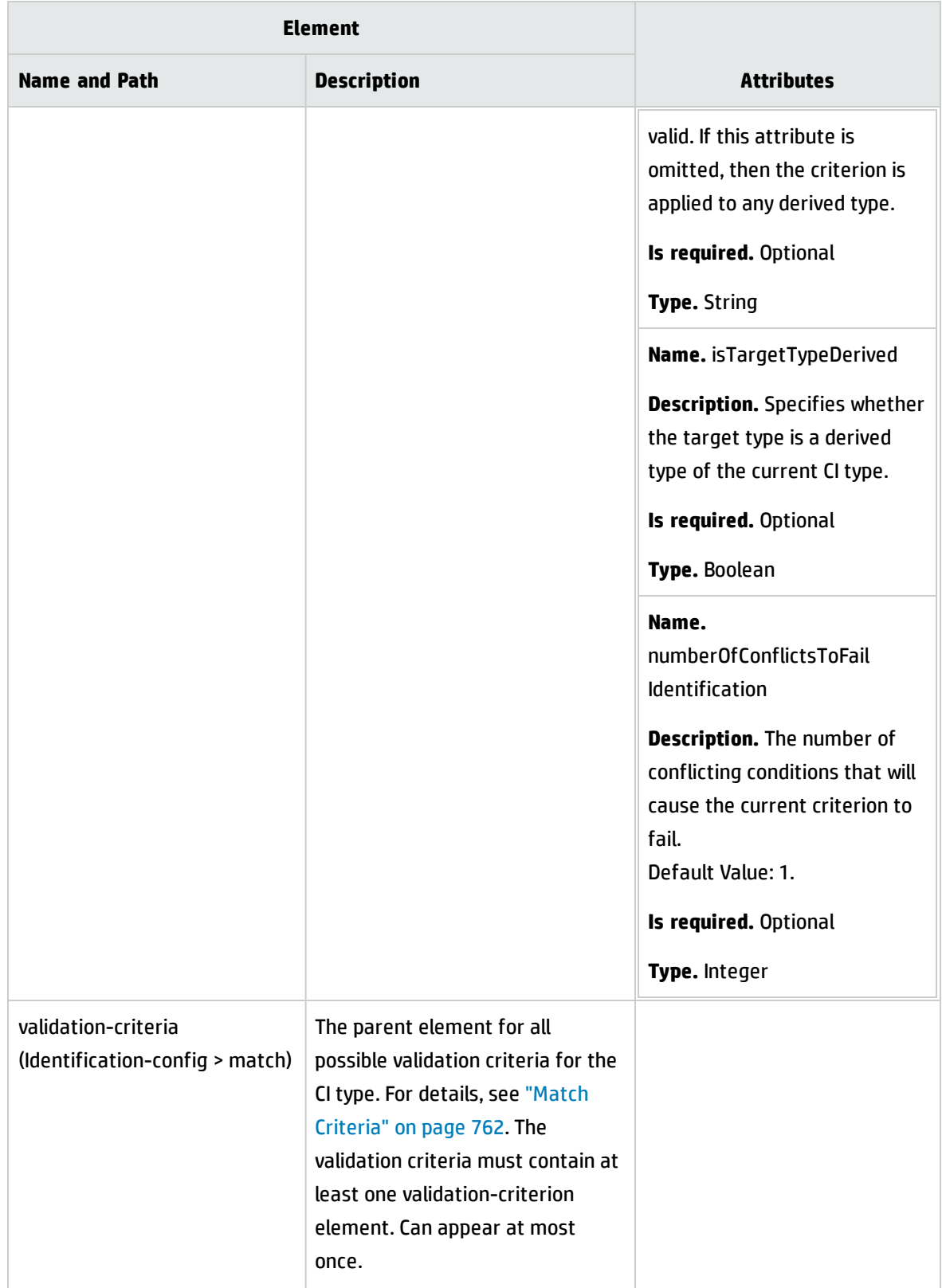

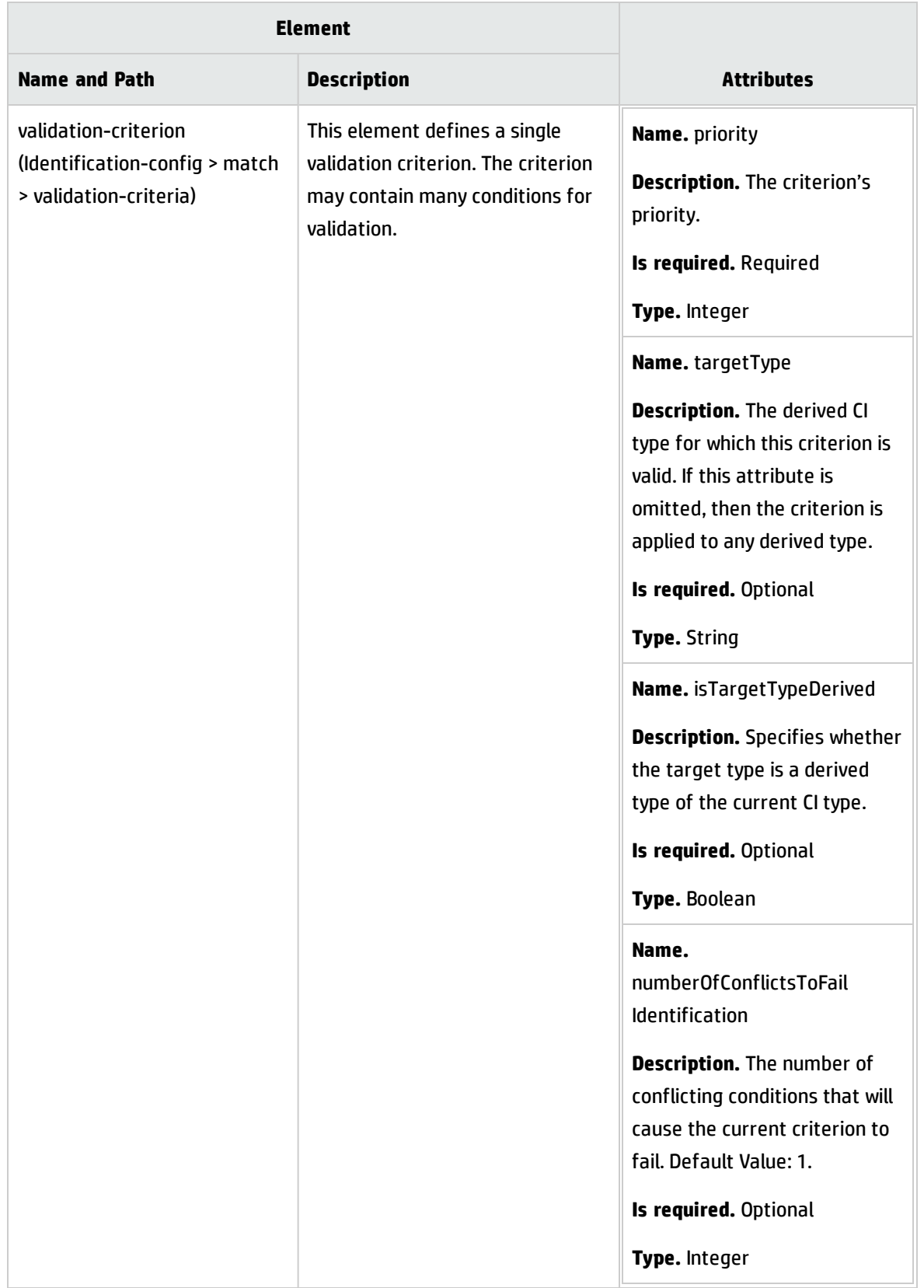

# Reconciliation Priority Window

This window enables you to specify the reconciliation priority for a particular integration point, CIT, or attribute.

The Reconciliation Priority Manager provides a centralized location where you can view and change the reconciliation priority for all integration points.

**Note:** In the Integration Point Pane, you can modify the reconciliation priority for the selected integration point only. For details, see ["Integration](#page-340-0) Point Pane" on page 341.

For details about the reconciliation engine, see "Data [Reconciliation"](#page-755-0) on page 756.

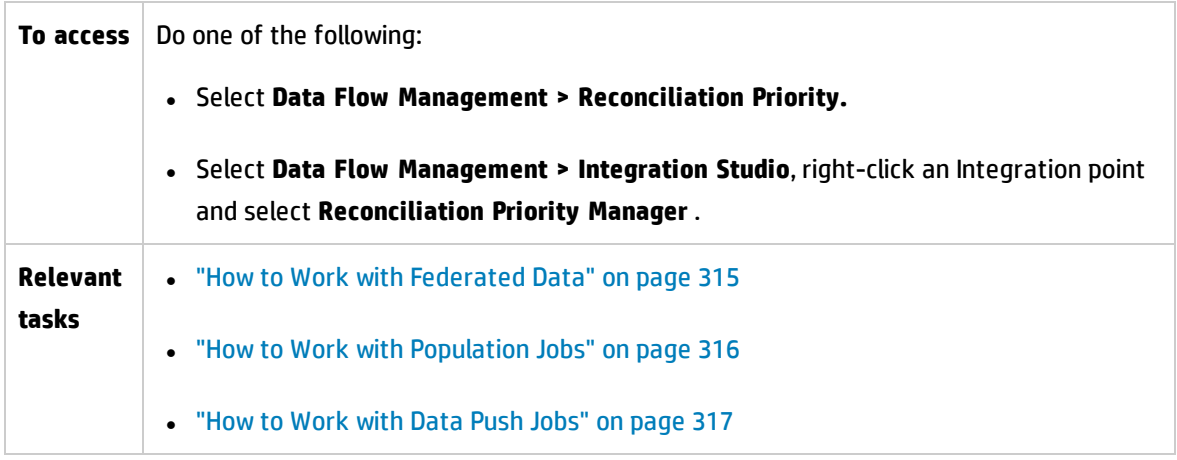

User interface elements are described below:

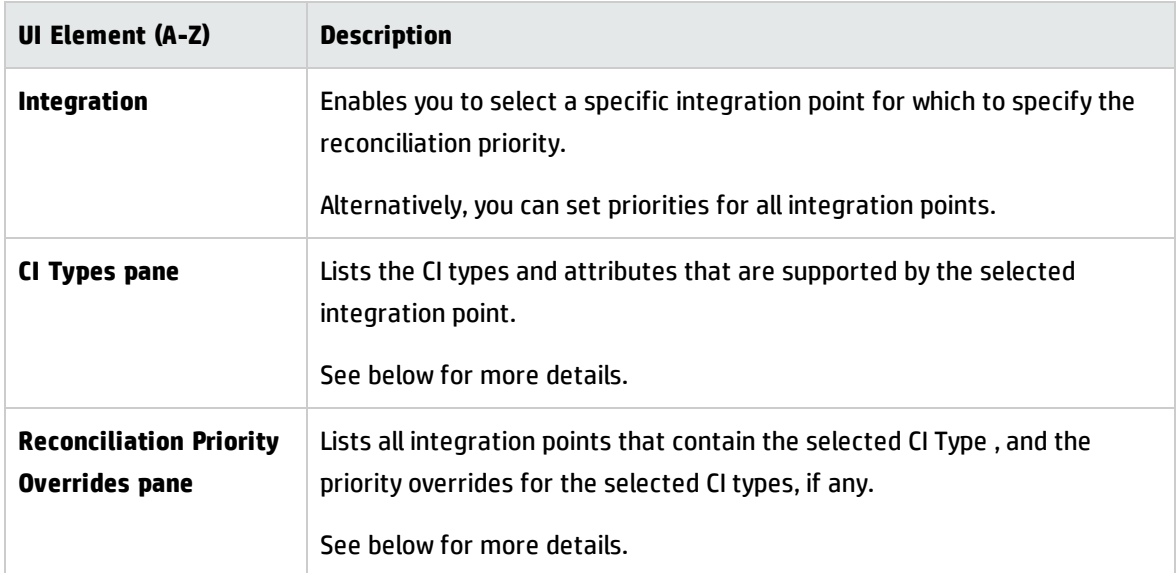

## **CI Types pane**

This pane lists the CI types and attributes that are supported by the selected integration point.

**Note:** If there is a manual override on an item in the tree, that item and all its parent items are displayed with an asterisk next to the CI type.

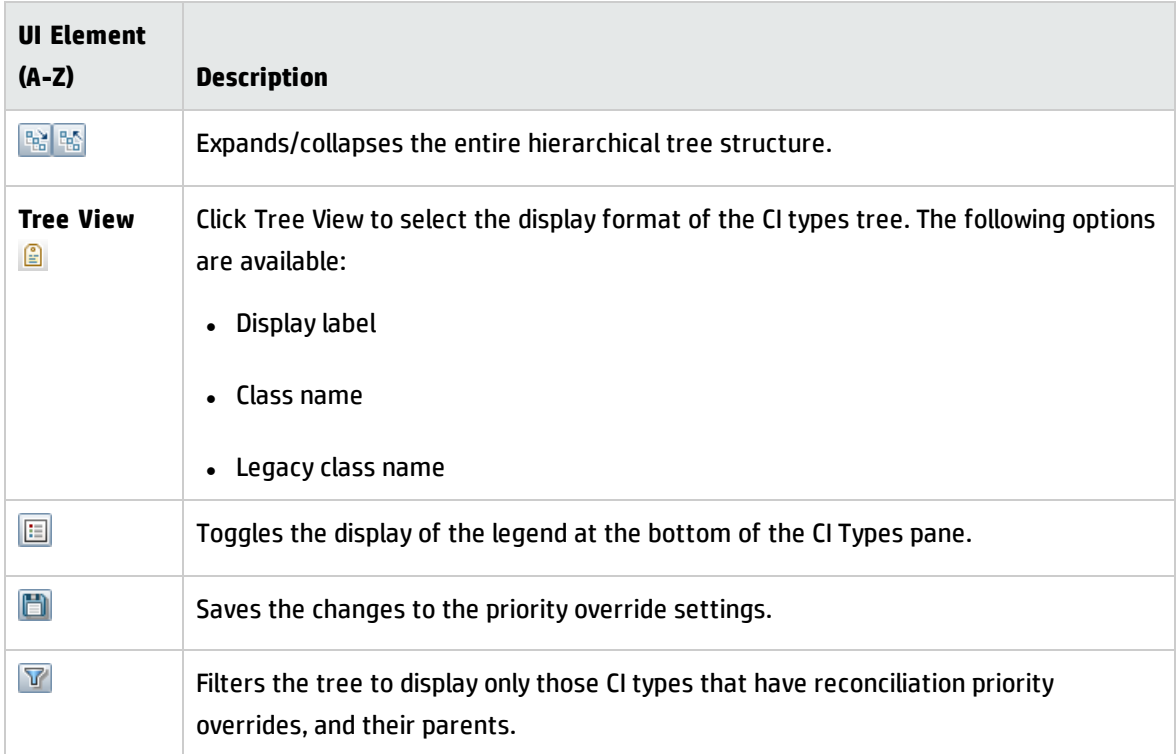

## **Reconciliation Priority Overrides Pane**

### **CI Type Overrides Area**

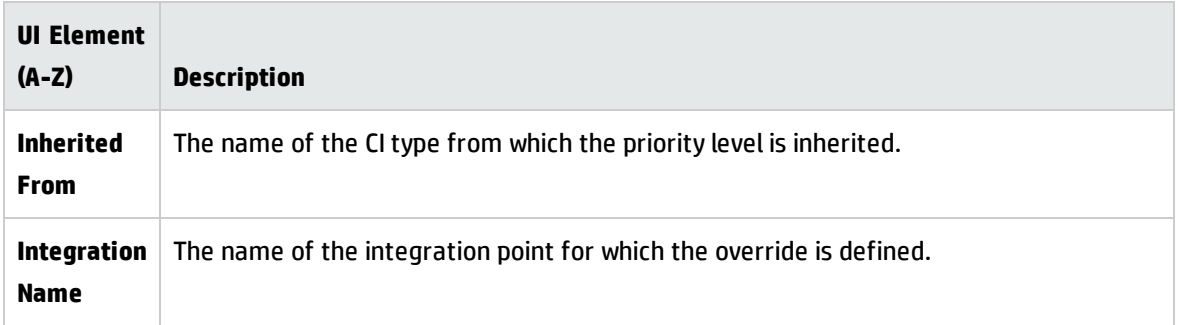

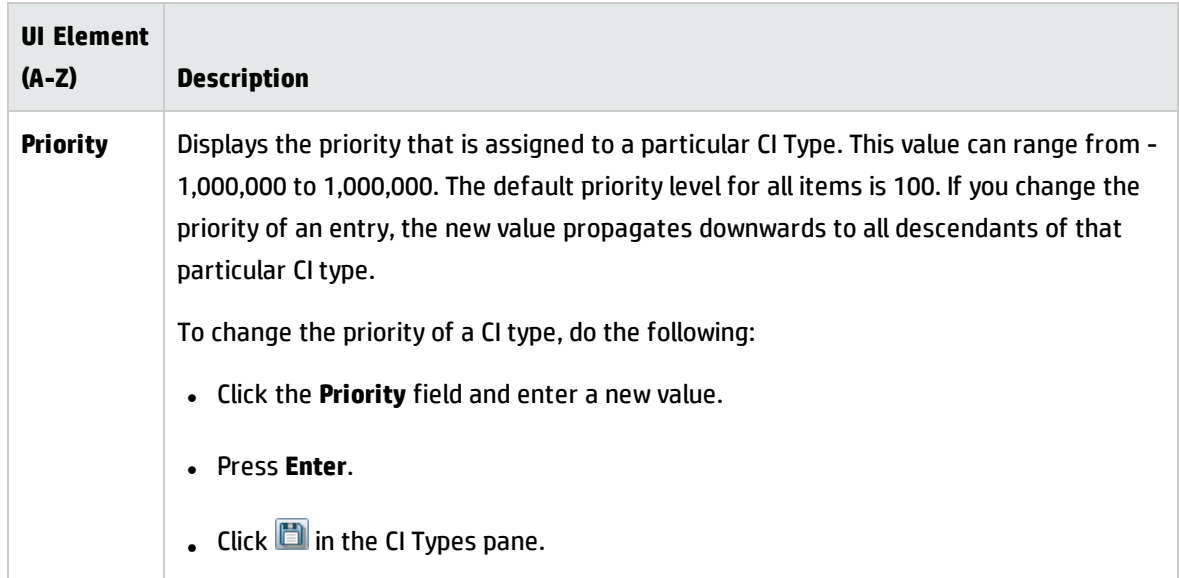

## **Attribute Overrides Area**

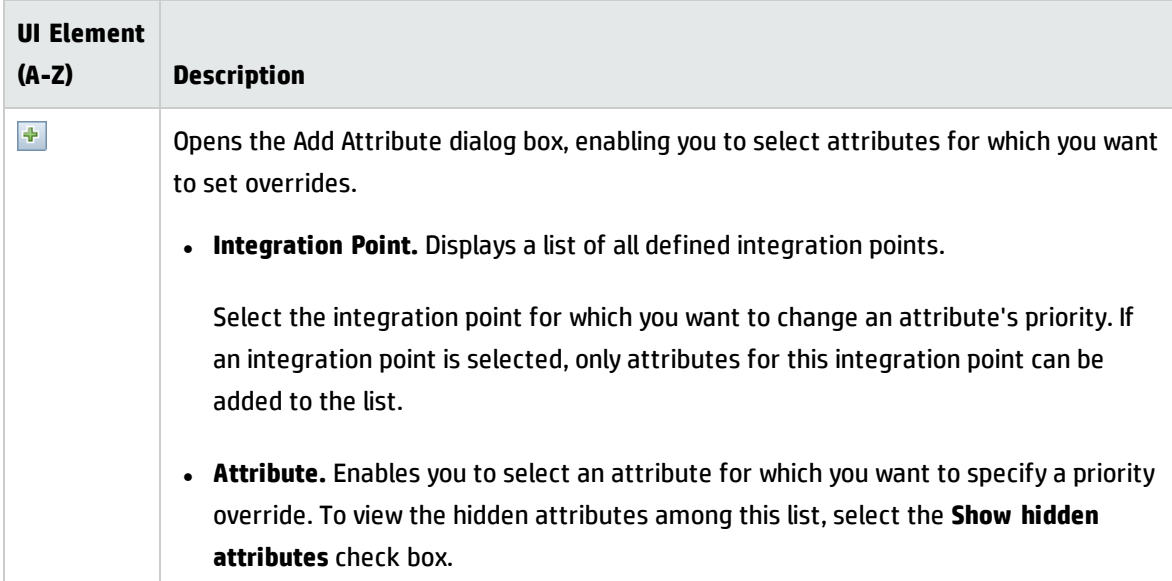

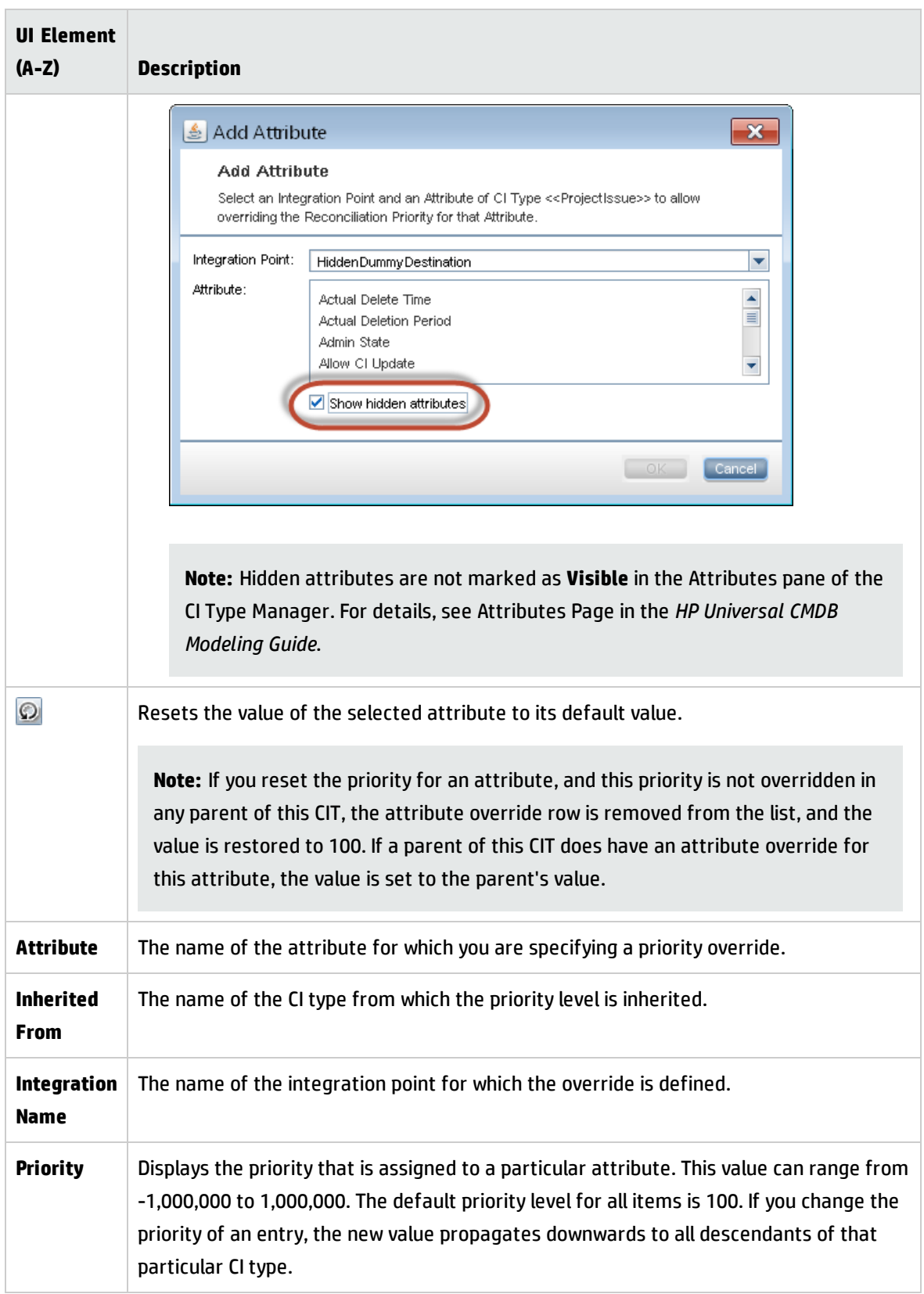

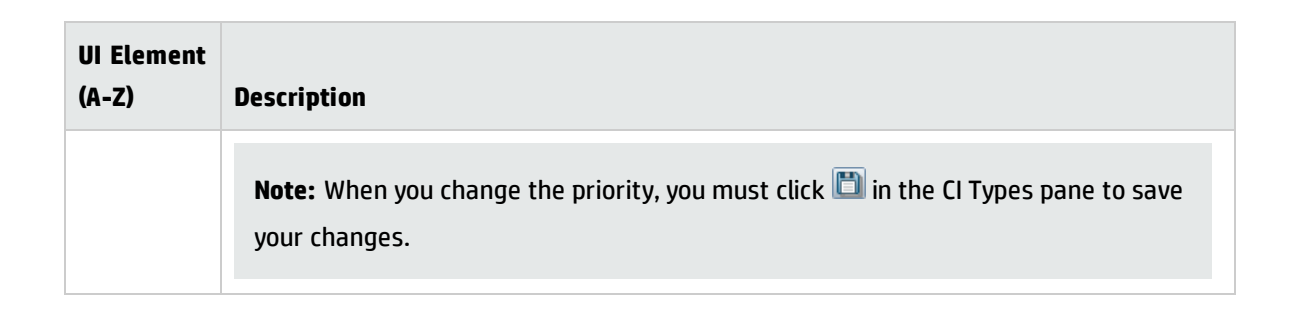

# How to Enable Attribute Name Verification during the Matching Phase of Identification

The **reconciliation.match.attributes** JMX setting verifies names of attributes during the matching phase of the identification process. If, compared to the other CI, there is a different value among the CI attribute values defined in this setting, the verification process stops and the match is rejected.

Only the attributes that are inherited from the Managed Object should be used in this setting (for example, **global\_id** and **name**). Names of the attributes specified in the setting should be separated by comma.

This setting applies only to CIs that are identified based on the Identification Rule.

The following example explains how this setting works:

- If you have two node CIs:
	- <sup>o</sup> Node1 with **global\_id**=g1 and **name**=n
	- <sup>o</sup> Node2 with **global\_id**=g2 and **name**=n
	- <sup>o</sup> **reconciliation.match.attributes** set to **global\_id**

This scenario will result in the two nodes not matching.

<sup>l</sup> If Node1 does not have **global\_id** set, the two CIs will match.

To enable this setting, do the following:

- 1. Go to **JMX Console > UCMDB:service=Settings Services > setSettingValue**.
- 2. In the **name** field, enter **reconciliation.match.attributes**.
- 3. In the **value** field, enter names of the CI attributes, separated by comma.

**Note:** To disable this setting, leave the **value** field empty.

4. Click **Invoke**.

# How to Enable CI Type Tenant Owner Verification during the Matching Phase of Identification

You can dynamically add a verification criterion based on the **TenantOwner** attribute during the matching phase of the identification process for CIs by using the new JMX setting **reconciliation.tenantaware.citypes**. If, compared to the other CI, there is a different value among the CI attribute values defined in this setting, the verification process stops and the match is rejected.

The following example explains how this setting works:

- If you have two node CIs:
	- <sup>o</sup> Node1 with **TenantOwner**=t1 and **name**=n
	- <sup>o</sup> Node2 with **TenantOwner**=t2 and **name**=n
	- <sup>o</sup> **reconciliation.tenantaware.citypes** set to **node**

This scenario will result in the two nodes not matching.

**If Node1 does not have TenantOwner** set, the default Tenant will be provided.

**Note:** If you add a node CIT, UNIX for example, you do not have to add it since it is inherited by identification rule. Only if you change the UNIX CIT identification rule, you need to add it explicitly.

## **To enable TenantOwner attribute verification for CITs that are identified by key attributes,**

1. Add the **ID\_ATTRIBUTE** qualifier for the **TenantOwner** attribute of the **managed\_object** CIT.

**Note:** The **TenantOwner** attribute will be inherited to all the child classes. Make sure that a child class does not override it.

- a. Go to the **JMX console > UCMDB:service=URM Services**.
- b. Invoke the **listResourceTypes** method.
- c. On the returned page, click **CM\_CLASS**, then click **managed\_object**.
- d. In the Resource XML box, add the following attribute qualifier to the **TenantOwner** attribute:

```
<Attribute-Qualifier name="ID_ATTRIBUTE" is-factory="false" is-user-
modified="true" version="15">
    <Data-Items/>
</Attribute-Qualifier>
```
- e. Click **Save resource**.
- 2. Invoke the JMX method **updateClassModel** to update the class model (go to the **JMX console > UCMDB:service=Class Model Services**, and invoke the **updateClassModel** method with **1** in the **Value** field for customerID).
- 3. Reload the class model from persistency (go to the **JMX console > UCMDB:service=Class Model Services**, and invoke the **reloadClassModelFromPersistency** method).
- 4. Go to **JMX console > UCMDB:service=Model Services**, invoke the **recalculateID** method with **classname** field empty.

This may take a while as it updates the calculated IDs for all instances of the classes with key attributes identification.

## **To enable the reconciliation.tenantaware.citypes setting for specific CITs (separated by comma) that are identified based on identification rules,**

- 1. Go to **JMX Console > UCMDB:service=Settings Services > setSettingValue**.
- 2. In the **name** field, enter **reconciliation.tenantaware.citypes**.
- 3. In the **value** field, enter names of the CITs, separated by comma.

**Note:** To disable this setting, leave the **value** field empty.

4. Click **Invoke**.

**To enable the reconciliation.tenantaware.citypes setting for all the CITs that are identified based on identification rules,**

- 1. Go to **JMX Console > UCMDB:service=Settings Services > setSettingValue**.
- 2. In the **name** field, enter **reconciliation.tenantaware.citypes**.
- 3. In the **value** field, enter **\***.
- 4. Click **Invoke**.

**Note:** If you changed the Tenant ID on the Data Flow Probe, make sure you clear the probe cache as well by performing either of the following:

• Log in to the probe server, run the following script:

**Windows: \hp\UCMDB\DataFlowProbe\tools\clearProbeData.bat**

**Linux: \hp\UCMDB\DataFlowProbe\tools\clearProbeData.sh**

<sup>l</sup> Log in to the UCMDB server UI, go to **Data Flow Management > Universal Discovery > Discovery Modules/Jobs**. For each of the jobs that run on the probe, right-click the job and select **Clear Probe Results Cache**.

# Tenant Owner Related Known Issues, Problems, and Workaround

<sup>l</sup> **PROBLEM:** After switching to Tenant aware reconciliation, the **OwnerTenant** attribute becomes read-only in the Configuration Item Properties dialog.

**Workaround:** Use **Assign Tenants** functionality from the CI's context menu.

**• PROBLEM:** After removing the Key Attributes qualifier from the **OwnerTenant** attribute of the Managed Object, sometime no properties are displayed for the CIs in UI.

**Workaround:** If you want to switch back (to disable Tenant aware reconciliation), do the following:

- a. Remove the **ID\_ATTRIBUTE** qualifier for the **TenantOwner** attribute on the **managed\_object** CIT.
- b. Remove the value of the **reconciliation.tenantaware.citypes** setting.
- c. Reload the class model from persistency (go to the **JMX console > UCMDB:service=Class Model**

**Services**, and invoke the **reloadClassModelFromPersistency** method).

- d. Go to **JMX console > UCMDB:service=Model Services**, invoke the **recalculateID** method with **classname** field empty.
- e. Go to **JMX console > UCMDB:service=Model Services**, invoke the **updateClasModel** method.
- <sup>l</sup> **LIMITATION:** Enrichment is not invoking the Reconciliation on Update **OwnerTenant** via **Associate Tenant Rule**. As a result, you may have duplicated data in the system in case if you update the **OwnerTenant**'s CI to a tenant that already has this CI.

**Workaround:** None.

• **LIMITATION:** CIs with Identification rule would be duplicated in case if the user is updating the **OwnerTenant** CI to a tenant that already has this CI from **Update OwnerTenant** in the **Assign Tenants** module.

#### **Workaround:** None.

**• PROBLEM:** When adding Consumer Tenants to a CI, the System Default Tenant appears in the list of Consumers after saving, even if it was not selected. This issue occurs only when changing the Owner Tenant or the Consumer Tenant.

### **Workaround:** None.

**• PROBLEM:** When removing all Consumer Tenants from a CI (from the IT Universe), an error is thrown and the Owner Tenant is overwritten with the System Default Tenant.

**Workaround:** To avoid removing the System Default Tenant from the Consumer Tenants list, make sure you set the System Default Tenant as consumer.

Only when the System Default Tenant is not set as consumer, the Owner Tenant will be overwritten with the System Default Tenant when trying to save.

**• PROBLEM:** Error message received when setting up a tenant aware environment, for the OOTB enrichments which are adding CIs. (QCCR1H104949)

**Workaround:** If there are enrichments which are creating new CIs, after setting the environment as tenant aware, the attribute **Owner tenant** should be set for those CI Types which are being created through enrichments.

# Appendix A: Troubleshooting and Limitations – Data Flow Management

This section describes general troubleshooting and limitations related to working with Data Flow Management.

- ["Troubleshooting](#page-789-0) Universal Discovery" below
- ["Limitations](#page-792-0) Universal Discovery" on page 793

#### **Note:**

- For details on using log files to perform basic troubleshooting, see:
	- <sup>o</sup> "Data Flow [Probe](#page-82-0) Log Files" on page 83
	- <sup>o</sup> Log Files in the *HP Universal CMDB Administration Guide*

# <span id="page-789-0"></span>Troubleshooting – Universal Discovery

- ["Discovery](#page-790-0) Results Do Not Appear in the Topology Map" on the next page
- "Triggers Running [Unexpectedly](#page-790-1) in Management Zone" on the next page
- . "Job Running [Triggers](#page-790-2) Not Within Probe Limit" on the next page
- <sup>l</sup> ["Networks](#page-791-0) and IPs" on page 792
- <sup>l</sup> "TCP [Ports"](#page-791-1) on page 792
- **.** "Discover [Resources](#page-791-2) on a Windows XP Machine" on page 792
- <sup>l</sup> "Trigger CIs for jobs in a [management](#page-792-1) zone are in continuous "Progress" status" on page 793
- <sup>l</sup> "Device attributes are not populating or contain [unexpected](#page-792-2) or null values" on page 793
- **.** ["Inventory](#page-792-3) Discovery by Scanner job fails" on page 793

## <span id="page-790-0"></span>**Discovery Results Do Not Appear in the Topology Map**

**Problem.** Data that should have been discovered during the discovery process does not appear in the topology map.

**Verification.** The CMDB cannot retrieve the data or build the query results. Check the Discovery Results pane. If the CIs were not created, the problem is occurring during the Discovery process.

**Solution.** Check the error messages in the **probeMgr-services.log** file located in **C:\hp\UCMDB\DataFlowProbe\runtime\logs**.

## <span id="page-790-1"></span>**Triggers Running Unexpectedly in Management Zone**

**Problem:** There are triggers running in the Management Zone that should not be running.

**Reason:** Running triggers continue to run in the case where a Probe cluster is bound to the Management Zone, and the Probes in the cluster are removed from the cluster while the triggers are running.

<span id="page-790-2"></span>**Solution:** To stop the triggers running, deactivate and then reactive the Management Zone.

### **Job Running Triggers Not Within Probe Limit**

**Problem:** A discovery job is running triggers that are not within its Probe limit.

**Indication:** Triggers are not released from a job in the following cases:

#### **Scenario 1**

- 1. ProbeA and ProbeB belong to Cluster1.
- 2. **Range IPs by ICMP** is limited to run only on Cluster1. The job runs on both Probes in Cluster1.
- 3. ProbeB is removed from Cluster1.
- 4. In the next scheduled run of **Range IPs by ICMP**, you notice that the trigger is still running on both Probes in the cluster, even though ProbeB no longer belongs to Cluster1.

#### **Scenario 2**

- 1. ProbeA is in Cluster1; ProbeB is under the Default Domain
- 2. **Range IPs by ICMP** is limited to run only on ProbeB.
- 3. ProbeB is added to Cluster1.

4. In the next scheduled run of **Range IPs by ICMP**, you notice that the trigger is still running on ProbeB, even though ProbeB now belongs to Cluster1.

<span id="page-791-0"></span>**Solution.** Deactivate and then reactive the job.

### **Networks and IPs**

**Problem.** Not all networks or IPs have been discovered.

**Indication.** Not all the networks or IPs appear in the topology map results.

**Verification.** The IP address range in the Data Flow Probe Setup window does not encompass the scope of the networks or IPs that should have been discovered.

**Solution.** Change the scope of the Discovery range:

- 1. Select **Data Flow Management > Data Flow Probe Setup**.
- 2. Select the Probe and the range.
- <span id="page-791-1"></span>3. Change the IP address range in the Ranges box as required.

## **TCP Ports**

**Problem.** Not all TCP ports have been discovered.

**Indication.** Not all TCP ports appear in the topology map results.

**Verification.** Open the **portNumberToPortName.xml** file (**Data Flow Management > Adapter Management > DDM Infra > Configuration Files > portNumberToPortName.xml**), and search for the missing TCP ports.

<span id="page-791-2"></span>**Solution.** Add the port numbers that should be discovered to the **portNumberToPortName.xml** file.

### **Discover Resources on a Windows XP Machine**

**Problem**. Failure to discover resources on a machine running on the Windows platform.

- <sup>l</sup> **Solution 1**. **Start > Settings > Control Panel > System**. In the Remote tab, verify that the following check box is selected: **Allow users to connect remotely to this computer**.
- <sup>l</sup> **Solution 2**. In Windows Explorer, select **Tools > Folder Options**. In the View tab, clear the **Use simple file sharing (Recommended)** check box.
### **Trigger CIs for jobs in a management zone are in continuous "Progress" status**

**Problem**. If you notice that trigger CIs for jobs in a management zone are in continuous "Progress" status, configure Data Flow Probe to ignore certain call home requests from the Universal Discovery Agent.

- **Solution**. To resolve this issue, change a parameter value as follows:
	- <sup>o</sup> GlobalSettings.xml file
	- <sup>o</sup> allowCallhomeInterval parameter
	- <sup>o</sup> Default is 24.
	- <sup>o</sup> Measured in hours that call home requests are ignored.
	- <sup>o</sup> Allowable values are any integer greater than 0.

### **Device attributes are not populating or contain unexpected or null values**

**Problem**. If you notice that certain devices contain unexpected values or contain no values.

• Solution. To resolve this issue, run the Rulebase Support Report and send to HP Support for analysis. For more information, see *HP Universal CMDB Modeling Guide*.

### **Inventory Discovery by Scanner job fails**

**Problem.** If you notice that the Inventory Discovery by Scanner job fails.

**Indication**. The Communication log contains the following entry: "Step Wait XML Enricher Process execution failed.".

**Solution**. If BDNA Normalize integration is enabled, troubleshoot BDNA Normalize operation using its documentation or contact BDNA support.

## Limitations – Universal Discovery

- When Discovery is installed on a non-English operating system, names of modules, Management Zones, and jobs are limited to English characters (a-z; A-Z).
- When naming entities in Data Flow Management, you can use the following characters:
- $\circ$  **Modules:** a-z, A-Z, 0-9, hyphen (-), underscore ( $\circ$ ), space (), and forward slash (/).
- <sup>o</sup> **Management Zones:** a-z, A-Z, 0-9, hyphen (-), underscore (\_), and space ( ).
- <sup>o</sup> **Jobs:** a-z, A-Z, 0-9, hyphen (-), underscore (\_), and space ( ).
- <sup>o</sup> Names can be a maximum length of 50 chars and MUST NOT start with a digit.
- When entering IP addresses, use only digits and asterisks  $(*)$
- Each Content Pack installation overrides all out-of-the-box resources with the contents of that Content Pack. This means that any changes you made to these resources are lost. This applies to the following resources: Queries, Views, Enrichments, Reports, Discovery Jython scripts, Discovery adapters, Discovery jobs, Discovery resources, Discovery configuration files, Discovery modules, CI Types, and Relationships. (Attributes added to CI Types and Relationships are not overridden).
	- In general, you should refrain from making changes to out-of-the-box resources. If you must do so, be sure to track your changes so that they can be re-applied after you install a Content Pack. Important general fixes (not specific to your environment) should be sent to CSO so that they can be analyzed and included as part of one of the next Content Packs.

# Send Documentation Feedback

If you have comments about this document, you can contact the [documentation](mailto:cms-doc@hpe.com?subject=Feedback on Data Flow Management Guide (Universal CMDB 10.22)) team by email. If an email client is configured on this system, click the link above and an email window opens with the following information in the subject line:

#### **Feedback on Data Flow Management Guide (Universal CMDB 10.22)**

Just add your feedback to the email and click send.

If no email client is available, copy the information above to a new message in a web mail client, and send your feedback to cms-doc@hpe.com.

We appreciate your feedback!